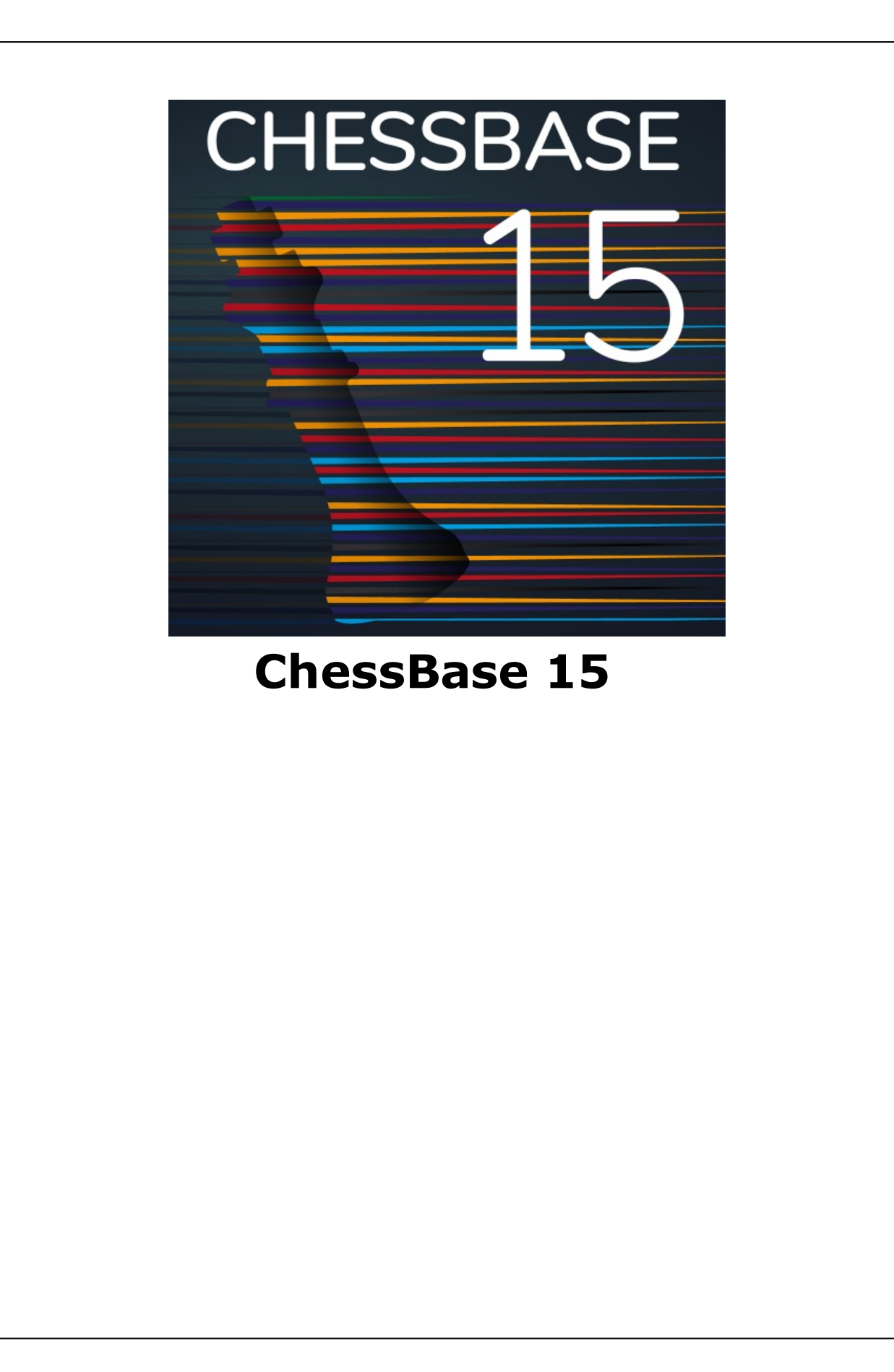

# **Inhoud**

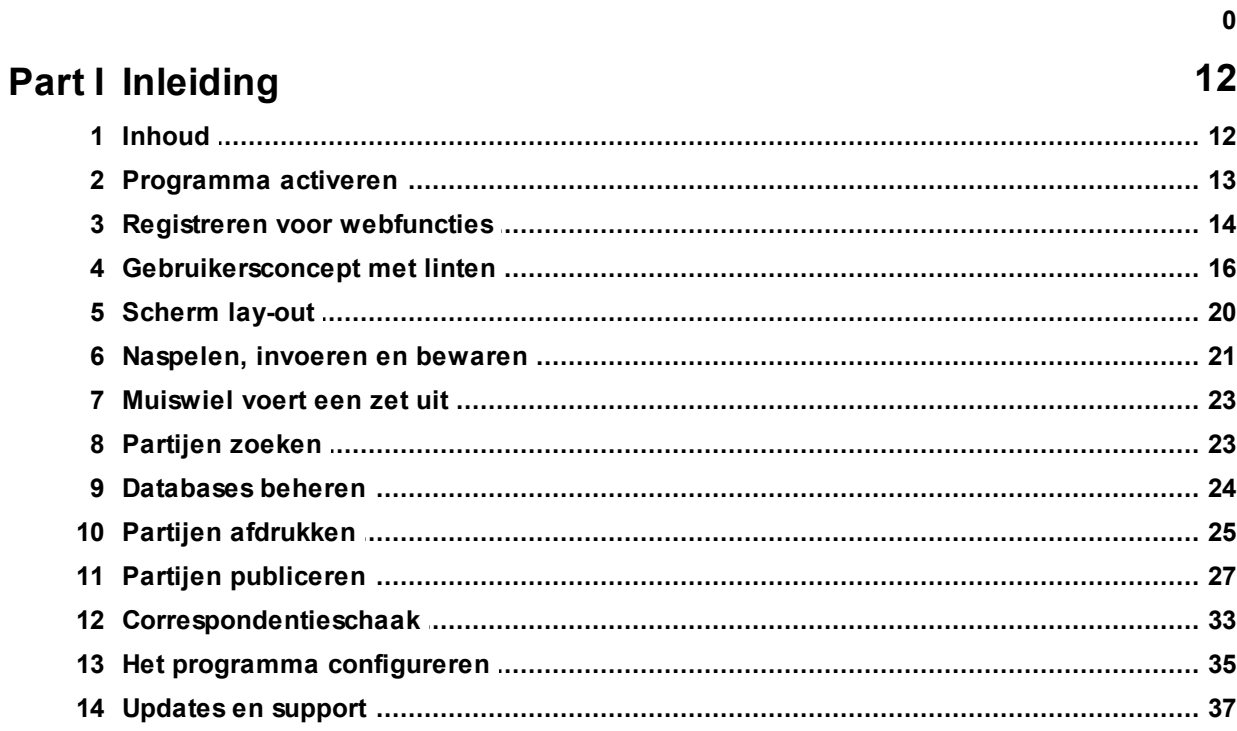

# Part II Gebruikersinterface

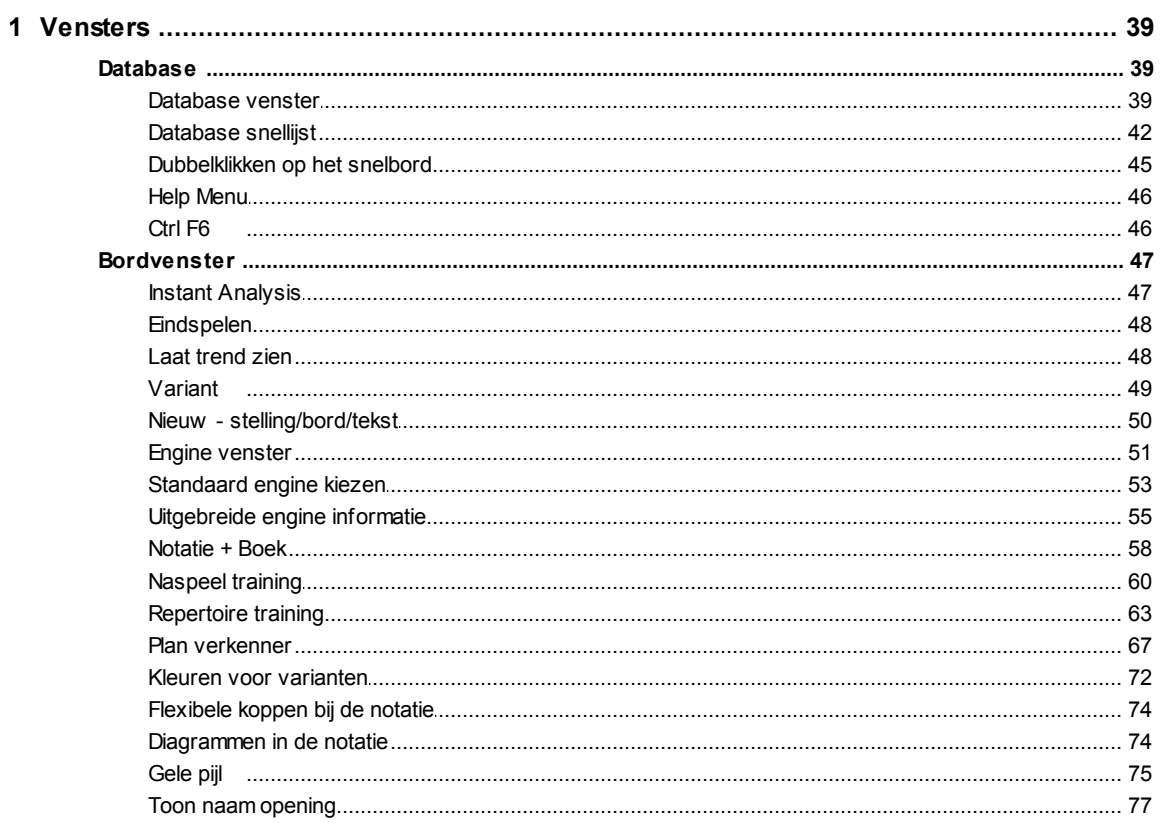

 $\overline{2}$ 

39

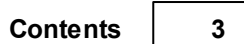

 $\overline{\phantom{a}}$ 

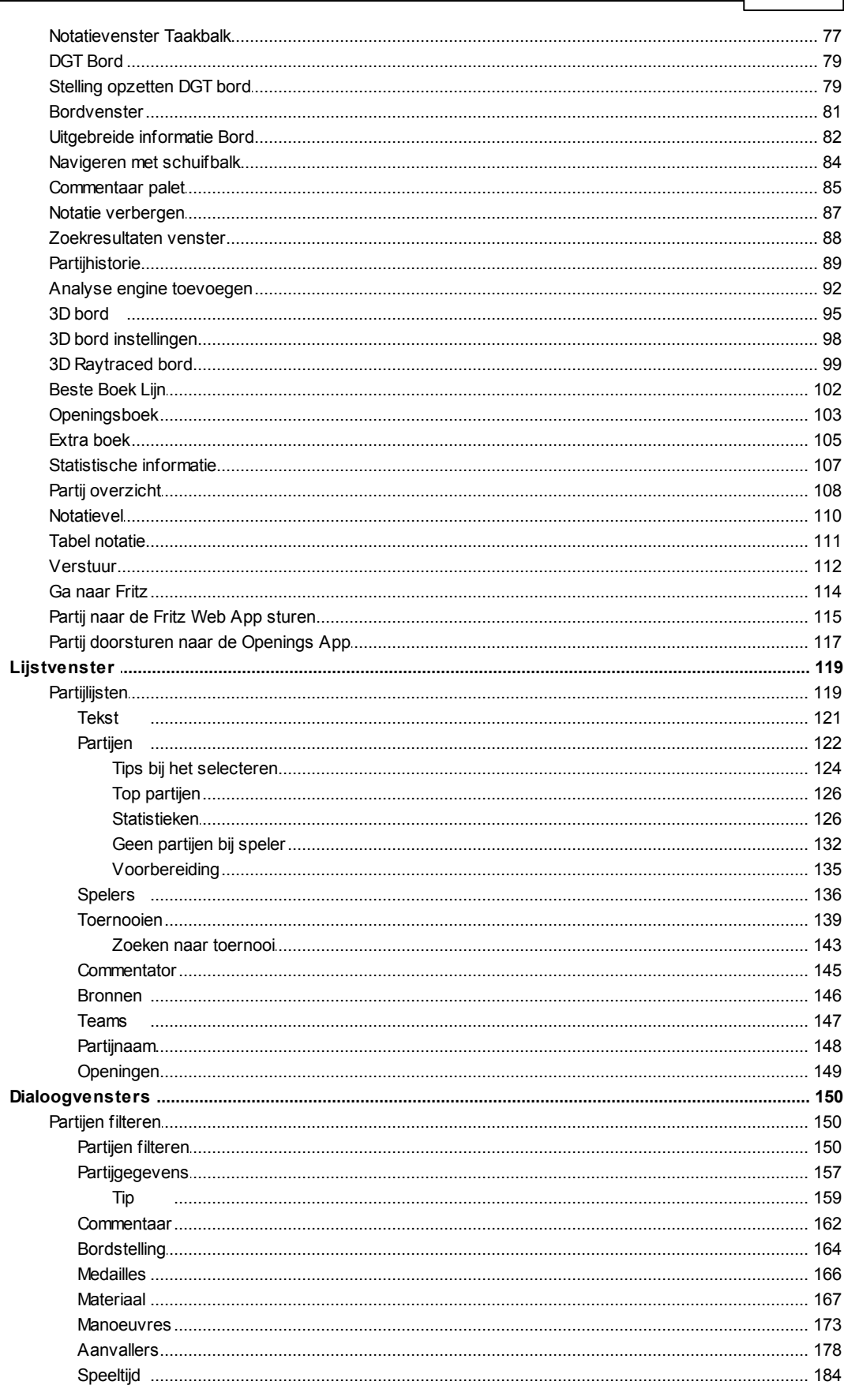

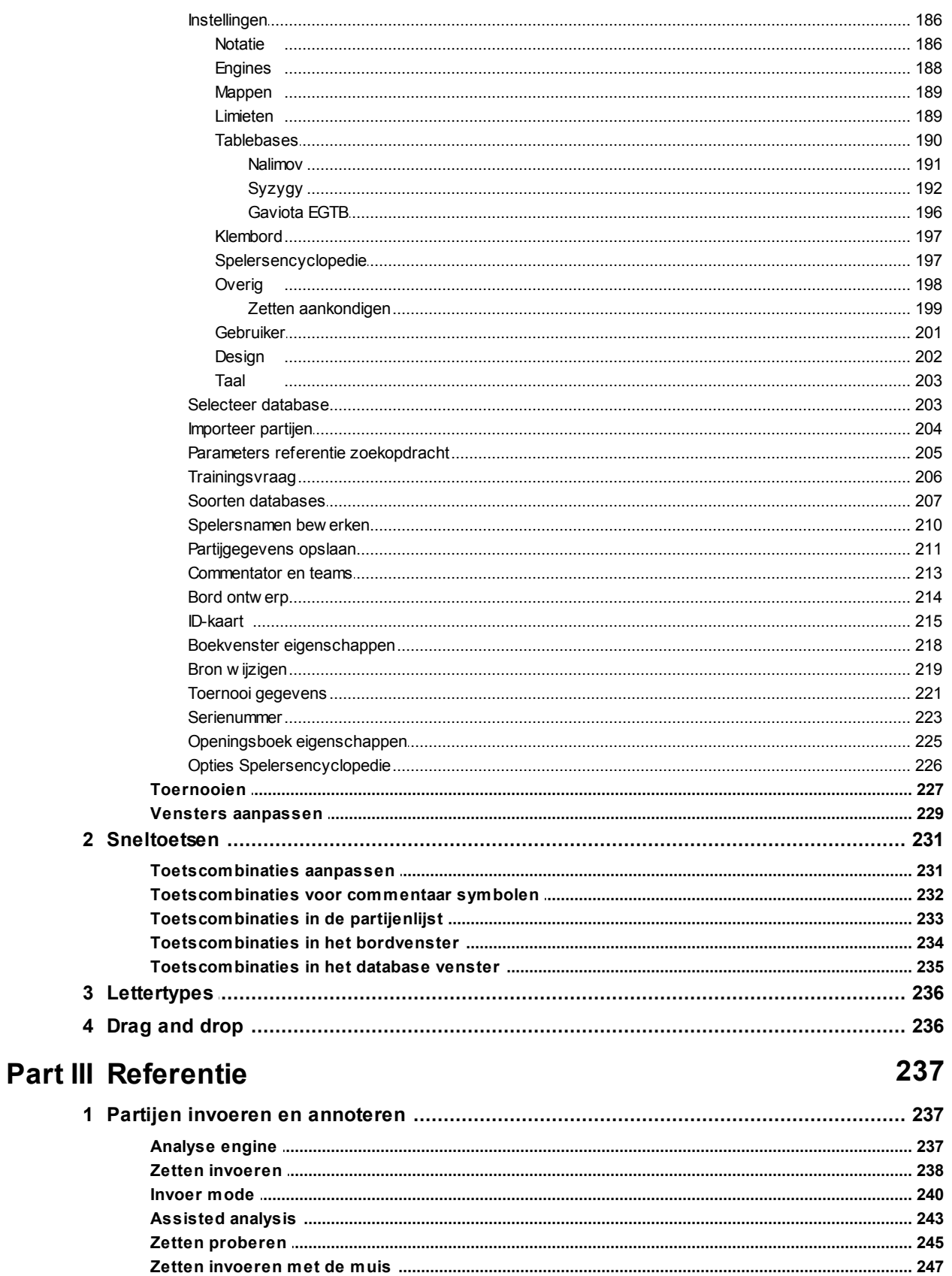

 $\overline{\mathbf{4}}$ 

 $\overline{\mathbf{5}}$ 

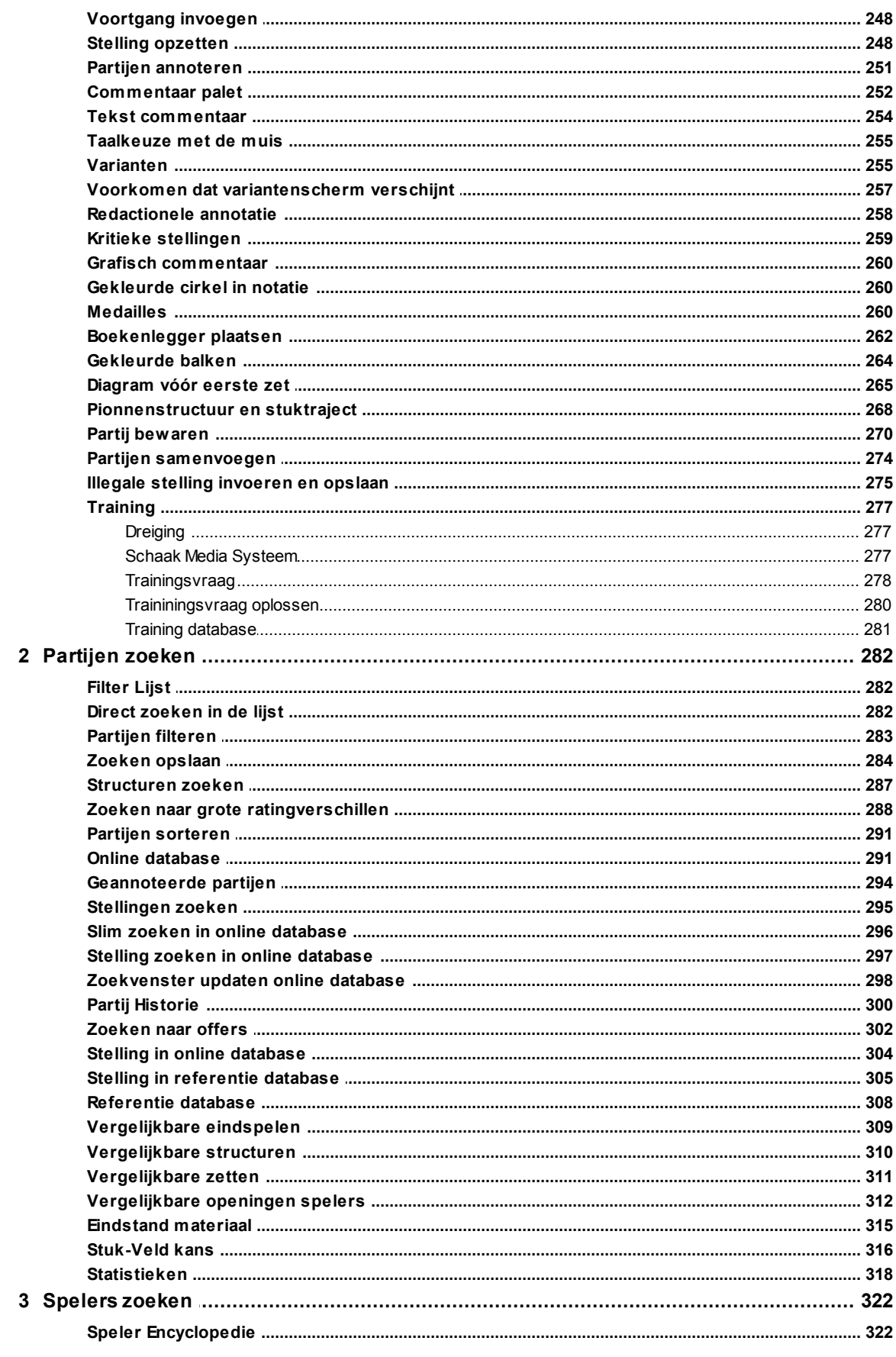

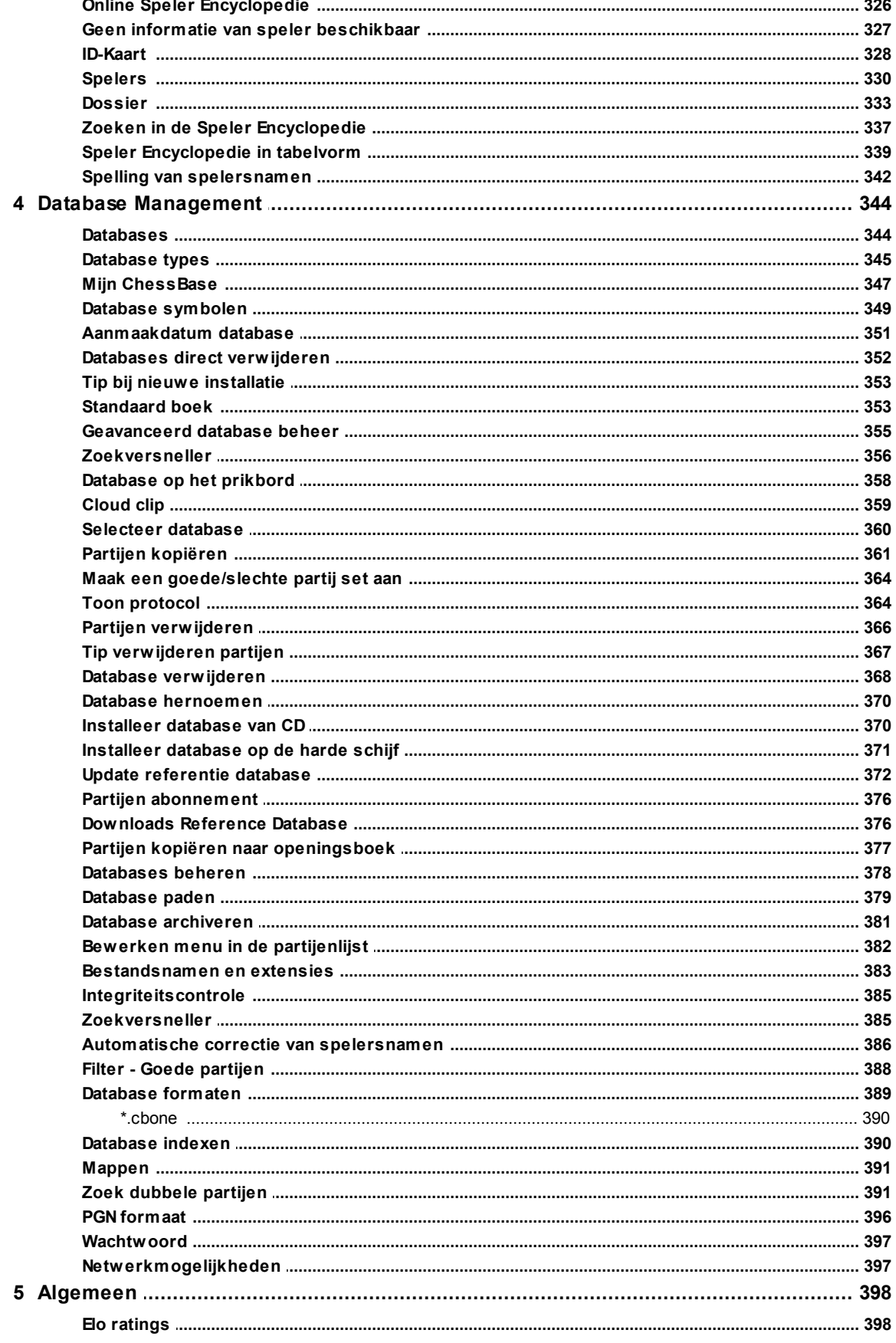

 $\bf 6$ 

 $\overline{7}$ 

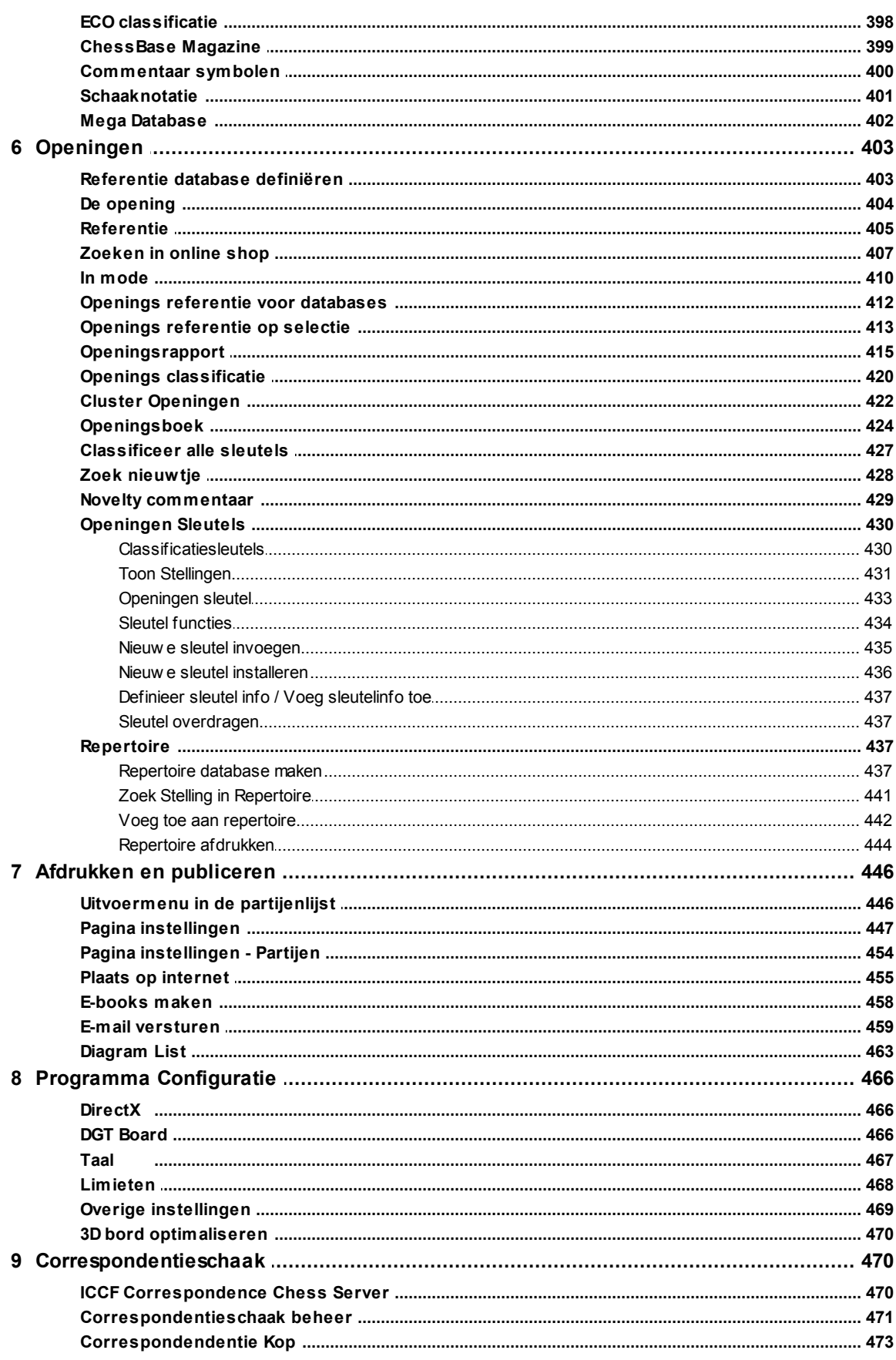

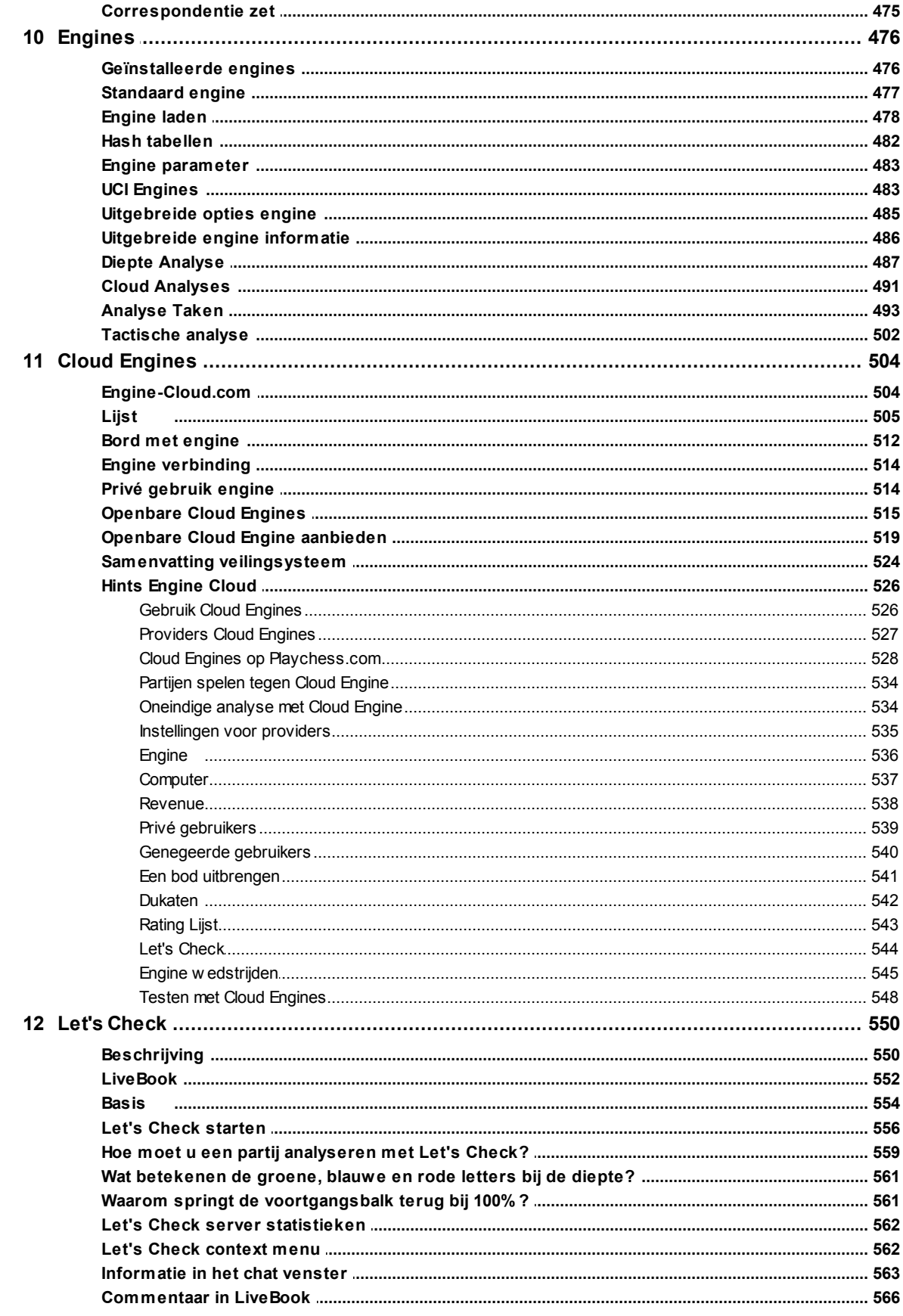

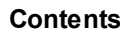

 $\overline{9}$ 

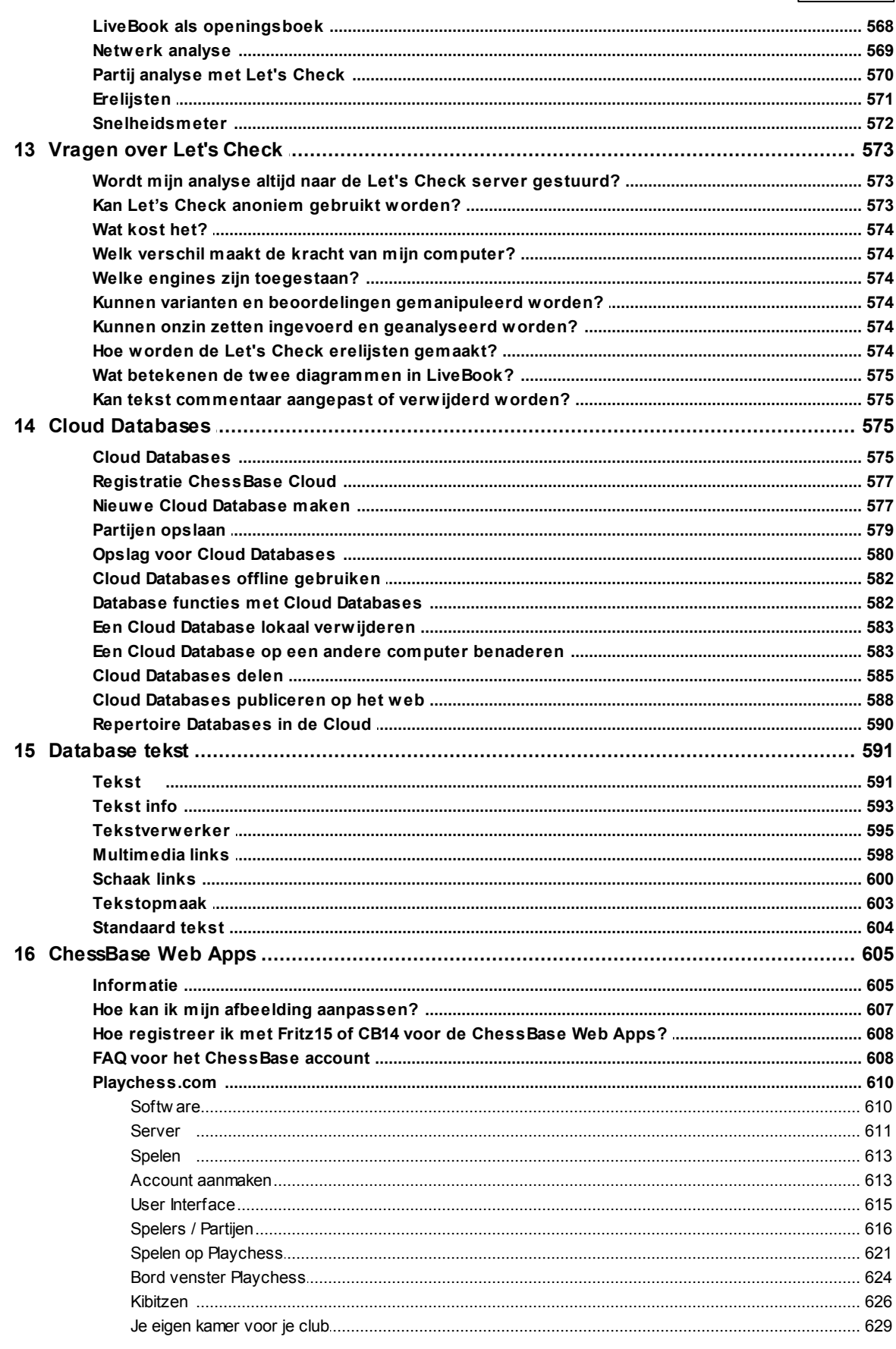

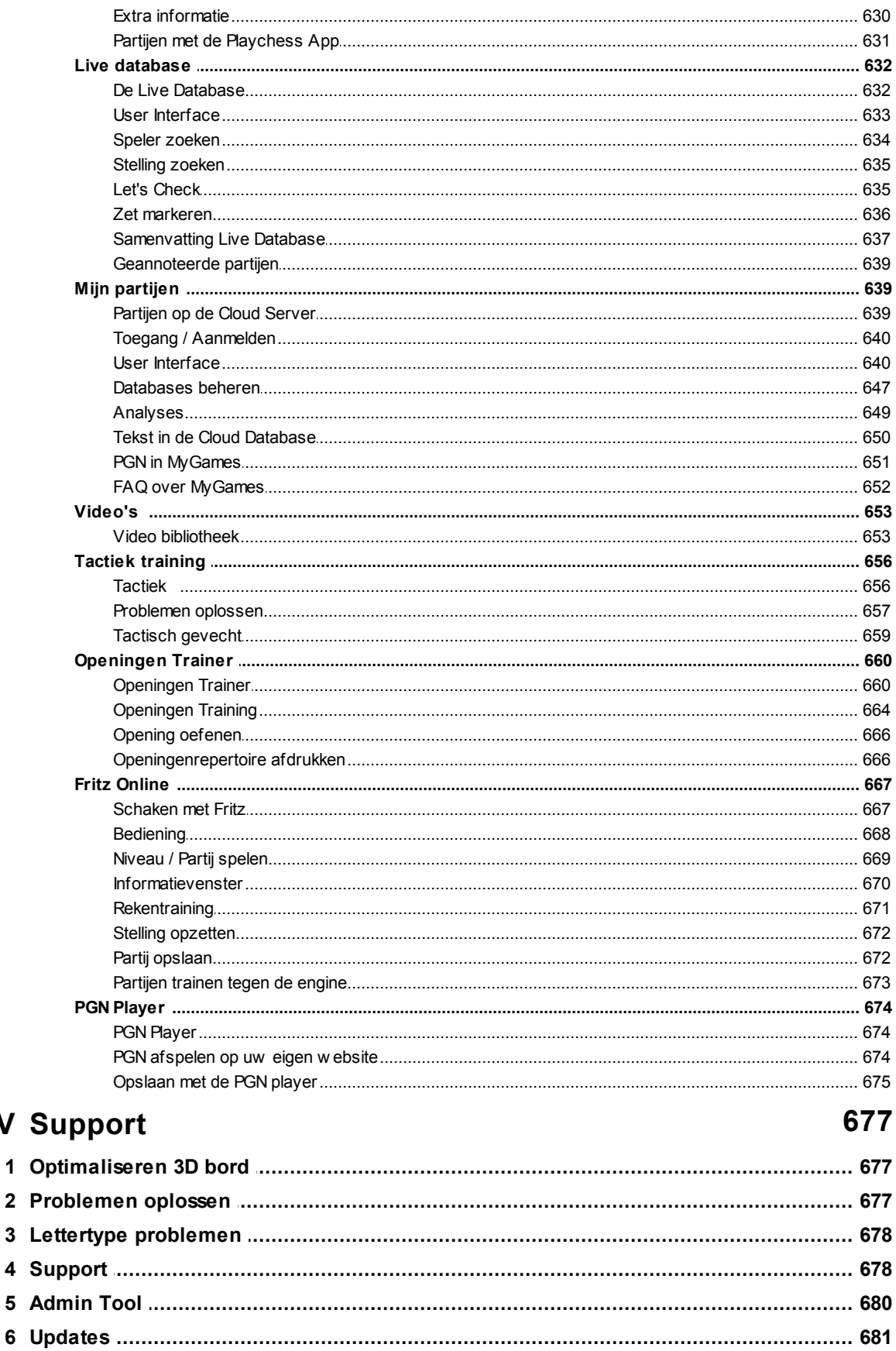

Part IV

 $\mathbf{1}$  $\overline{\mathbf{2}}$  $\overline{3}$  $\overline{\mathbf{4}}$  $5\overline{5}$ 

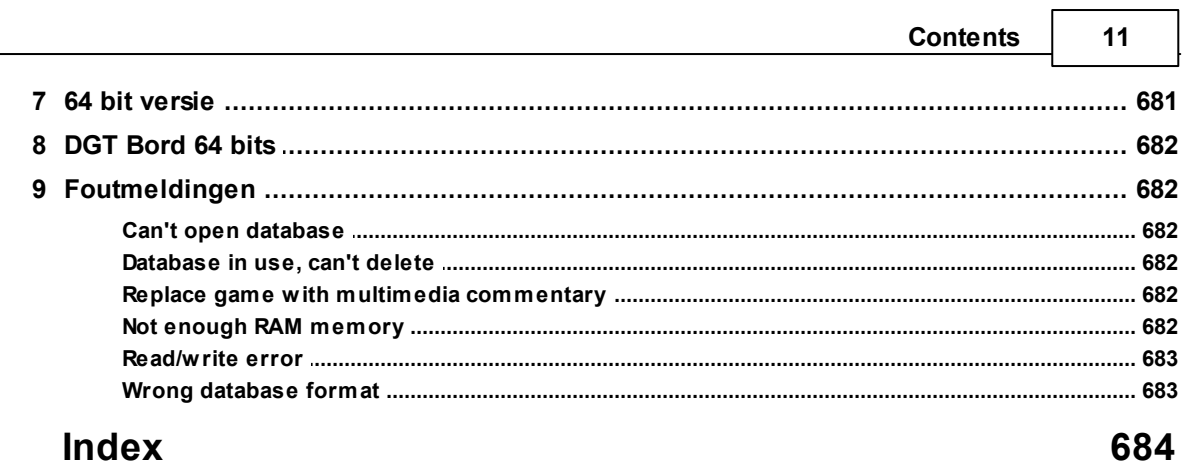

# **1 Inleiding**

# **1.1 Inhoud**

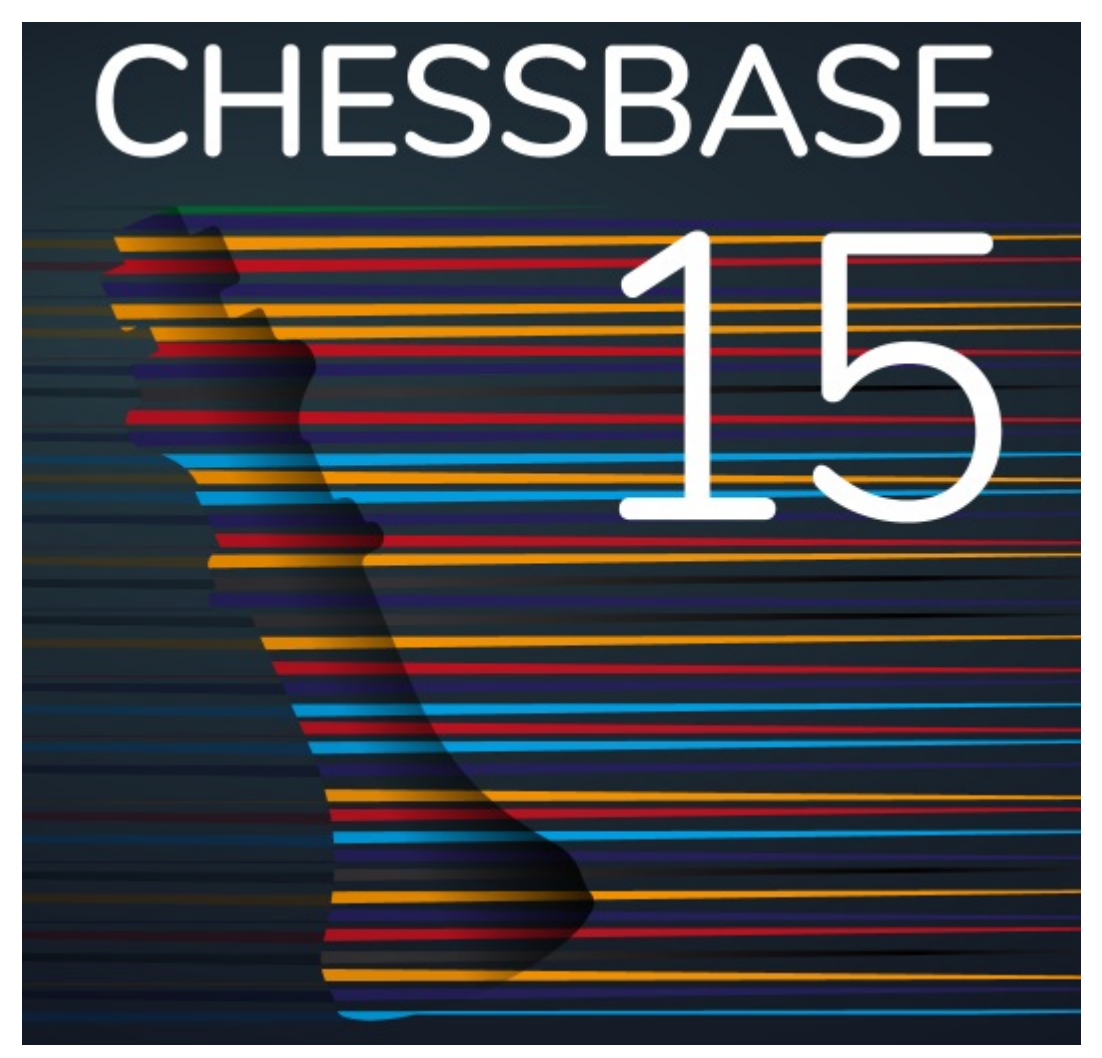

Partijen zoeken Partijen invoeren, bewaren en naspelen Databases beheren Afdrukken, publiceren, e-mail Correspondentieschaak Het programma configureren **Support** 

Schaaknieuws, nieuwe producten: [www.chessbase.com](http://www.chessbase.com) Schaakserver: [www.playchess.com](http://www.playchess.com)

# **1.2 Programma activeren**

Als het programma voor de eerste keer gestart wordt, moet u het serienummer invoeren. Daarna kunt u de online database gebruiken.

Bepaalde onderdelen van het programma werken pas goed als het programma toegang heeft tot een snelle en bijgewerkte online database. Het programma moet hiervoor op het internet geactiveerd worden.

Het programma wordt geregistreerd met Bestand Activeren Activeer.

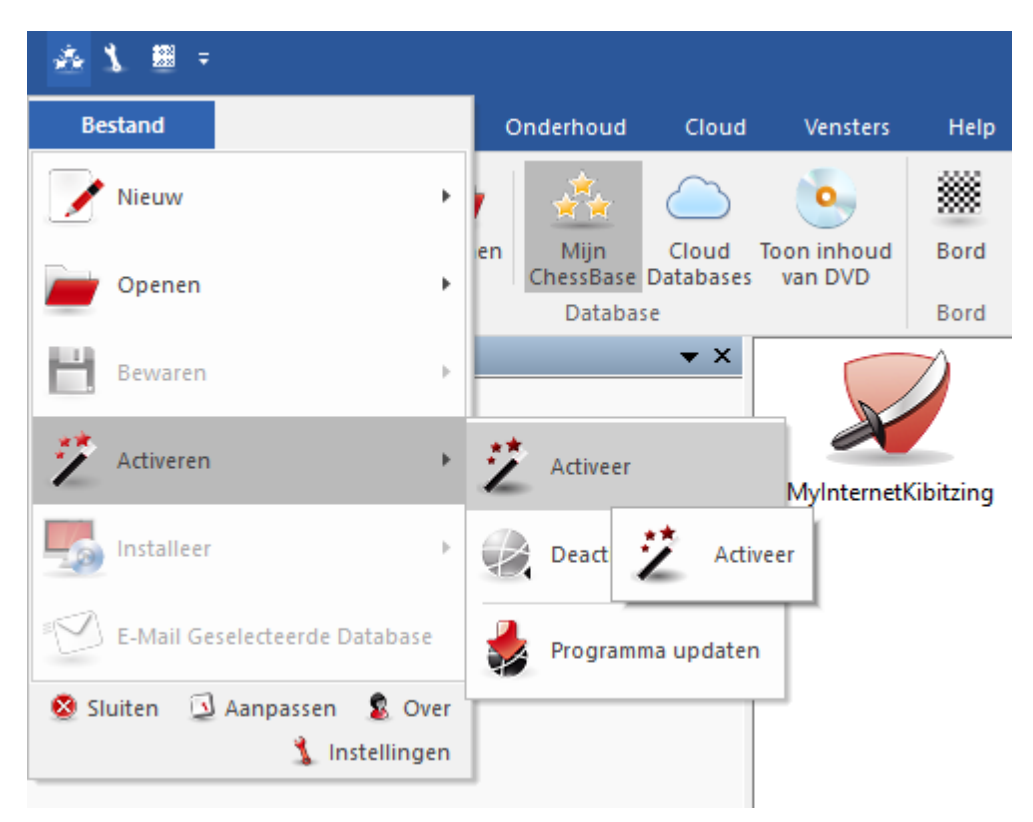

Normaal gesproken verschijnt het serienummer dat u hebt opgegeven bij het installeren van het programma.

Na het activeren van het programma krijgt u een melding over de status van de activering.

Het programma wordt gedeactiveerd met Bestand Ac tiveren Deac tiveren. Hiermee wordt de teller van het aantal installaties op de server met één verhoogd.

#### **Let op:**

Met één serienummer kunt u het programma op maximaal twee computers installeren.

Als er nog geen serienummer staat in de tekstvakken, typt u het nummer dat u bij aankoop hebt gekregen. Als u het programma op een nieuwe computer wilt installeren, of u uw computer opnieuw installeert, dan moet u eerst online de huidige installatie deactiveren via Bestand - Ac tiveren - Deac tiveren.

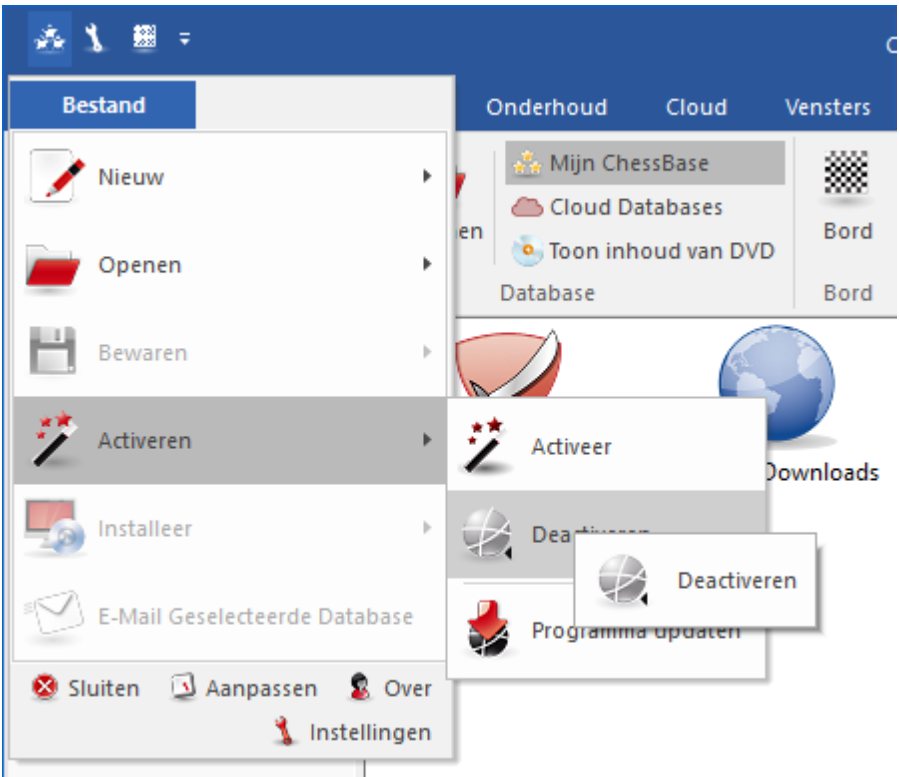

Informatie over de ChessBase Admin Tool vindt u hier.

#### **Belangrijk:**

**Als u het programma wilt installeren op een nieuwe computer, moet u eerst de vorige online registratie deactiveren. De reden hiervan is de hardware herkenning. Als het programma geregistreerd wordt, wordt er op de server informatie opgeslagen over de configuratie van het systeem van de gebruiker.**

**Let op**: Als u belangrijke wijzigingen aanbrengt op de configuratie van uw systeem, moet u ook het programma eerst deactiveren en dan weer activeren.

# **1.3 Registreren voor webfuncties**

Via **Thuis** kunt u altijd inloggen op de webbased services van het programma. Klik hiervoor op **Login**.

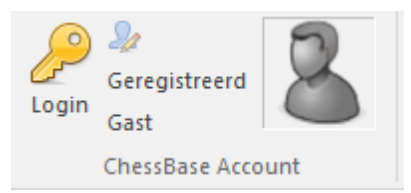

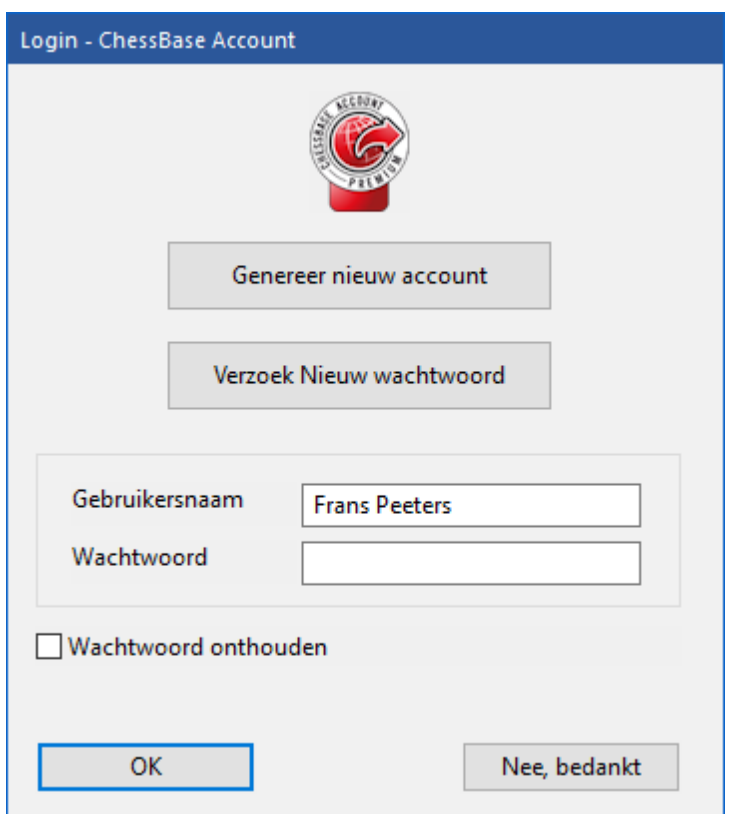

Met **Genereer nieuw account** kunt u een nieuwe naam opgeven. Als u, zoals de meeste gebruikers van ChessBase, al een account hebt bij ChessBase, dan kunt u hier uw eigen inlognaam en wachtwoord invoeren. Als u **Wachtwoord onthouden** aanvinkt, hoeft u bij een volgende keer het wachtwoord niet meer in te voeren.

Als de registratie gelukt is, kunt u dat meteen zien bij **Login**.

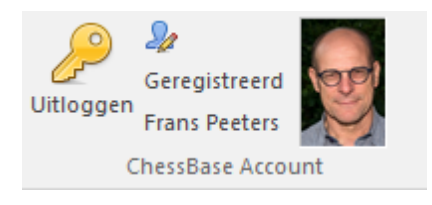

Nadat u geregistreerd hebt, is er nog een eenvoudige manier om te controleren of uw login heeft gewerkt. Klik links onderaan op **Playchess.com** om te zien of u toegang krijgt. In tegenstelling tot bij vorige versies hoeft u nu dus niet steeds opnieuw in te loggen.

Bij de vensters waarin ingelogd moet worden, verandert nu de informatie.

Dat geldt voor de volgende onderdelen:

- 1.Chess server: u wordt automatisch ingelogd. U kunt meteen beginnen.
- 2.Bij de Games cloud wordt u ook automatisch ingelogd. Maar u kunt ook ervoor kiezen om offline in de database te werken.
- 3.Bij de Engine cloud wordt u ook automatisch ingelogd. U kunt meteen beginnen.
- 4.Als u een Premium account hebt en ingelogd bent, kunt u meteen de online database benaderen voor geannoteerde partijen.
- 5. Bij Let's Check / Live book werkt de automatische login enkel als u aangegeven hebt dat u dit wil. De naam en het wachtwoord van uw CB account staan al ingevuld.
- 6.Bij het abonnement op de partijen wordt u ook automatisch ingelogd. Als u al aangegeven hebt dat

u wekelijks uw partijen bijgewerkt wilt hebben in uw CB account, hoeft u niets meer te doen. Alles werkt als voorheen.

## **1.4 Gebruikersconcept met linten**

ChessBase gebruikt een ontwerp dat gebaseerd is op de voorstellen van de Microsoft Fluent UI. De zogenaamde linten zijn voor het eerst gebruikt door Microsoft in Office 2007. Het lint is een grafisch concept om menu's en iconen te combineren. Dit concept is heel goed bruikbaar voor ingewikkelde programma's.

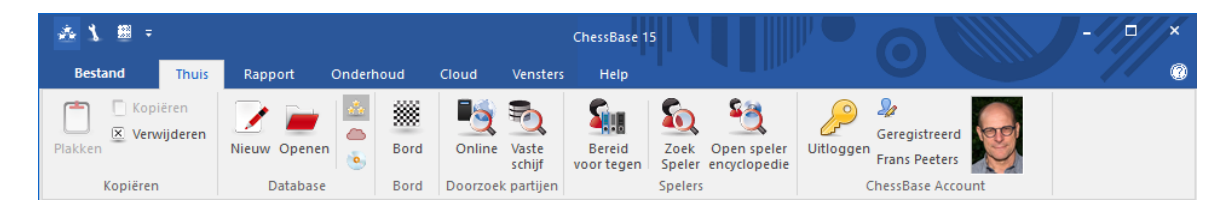

Linten worden het gehele programma door gebruikt, bijvoorbeeld in het database venster en het bordvenster.

Het grootste voordeel is dat de gebruiker niet meer door een hele boom van menu's en submenu's hoeft om de functie te vinden die hij zoekt. In plaats daarvan worden enkel de iconen getoond van de functies in het programma die op dat moment in het programma beschikbaar zijn.

Aan de bovenkant van het venster vindt u namen die commando's vertegenwoordigen, zoals Bestand, Rapport of Onderhoud.

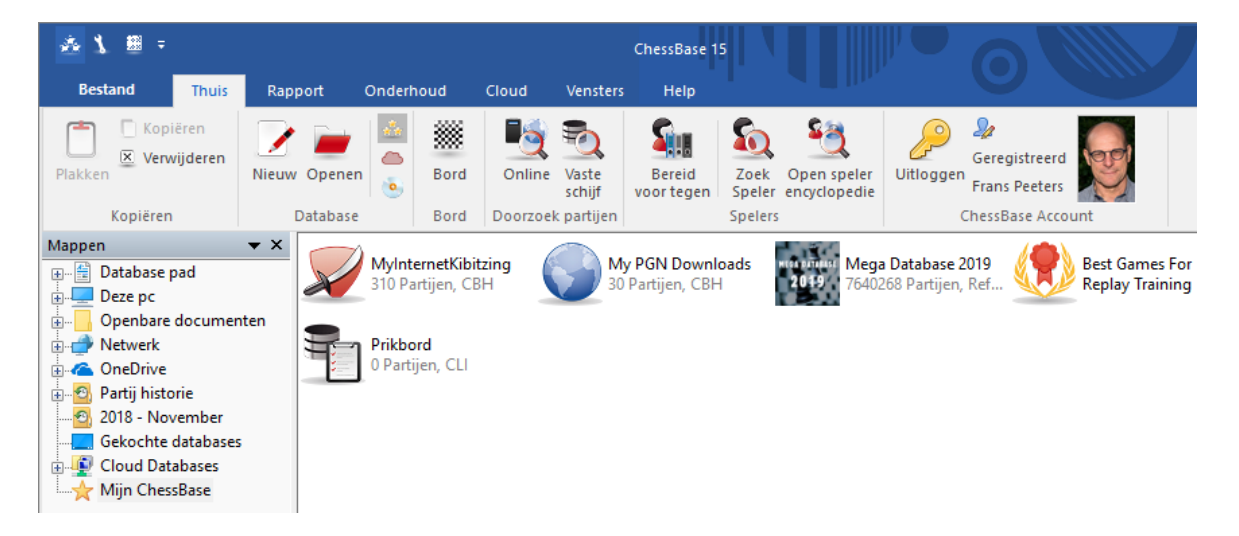

Door te klikken op een van die namen wordt er geen menu geopend, maar een taakbalk die de commando's toont die beschikbaar zijn. Elk <sup>m</sup> enu heeft zijn eigen taakbalk, een zogenaamd lint.

Met de standaard instelling neemt het lint meer plaats in op het scherm dan met de klassieke combinatie van menu's en taakbalken. De symbolen worden op een slimme manier binnen het lint geplaatst, gebaseerd op de resolutie van het beeldscherm en de omvang van het venster. Aangezien er meer plaats is voor commando's in de linten worden dialoogvensters minder gebruikt. Het is ook mogelijk het lint te minimaliseren om meer plaats te maken op het scherm. Dit kunt u doen door rechts te klikken op een lint en dan Minimaliseer Ribbon te kiezen.

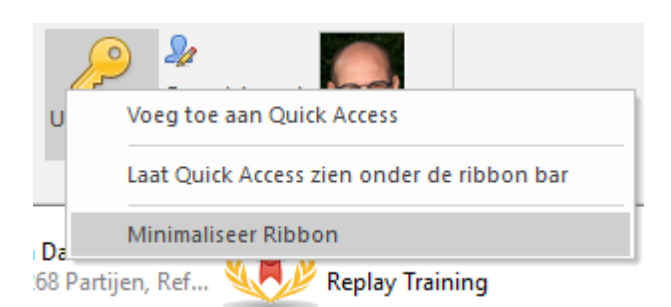

In dit geval wordt het lint verborgen tot het moment waarop op één van de tabbladen wordt geklikt.

Een heel belangrijk element in dit gebruikersconcept is Bestand. Dit wordt geactiveerd door te klikken op het symbool helemaal boven aan de linkerkant van het scherm.

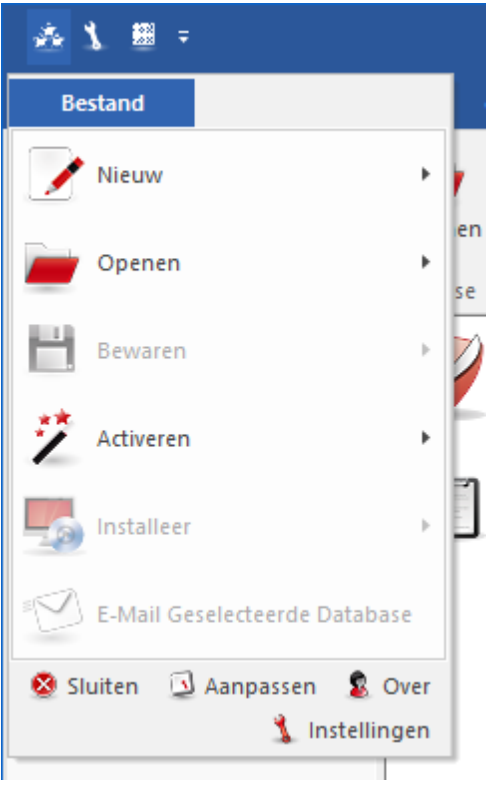

Dit menu wordt gebruikt om de programma instellingen aan te passen en om essentiële functies te starten.

In het Bestand ziet u bijvoorbeeld een lijst met de databases die u onlangs hebt geopend.

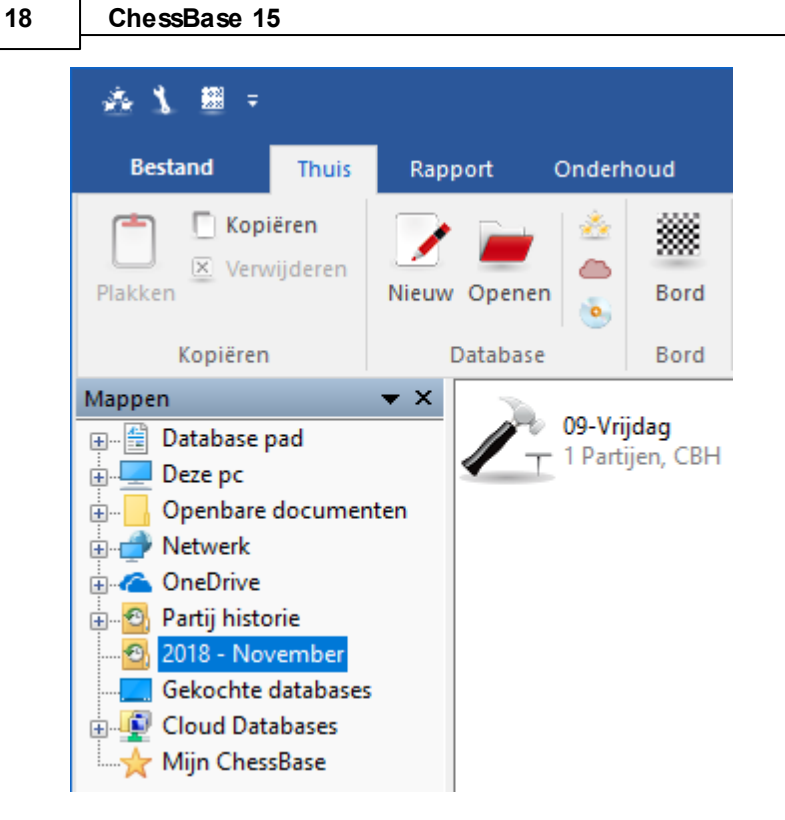

Een ander belangrijk element is de Quick Access taakbalk met een lijst iconen die gebruikt kunnen worden om veel gebruikte functies met één muisklik te starten.

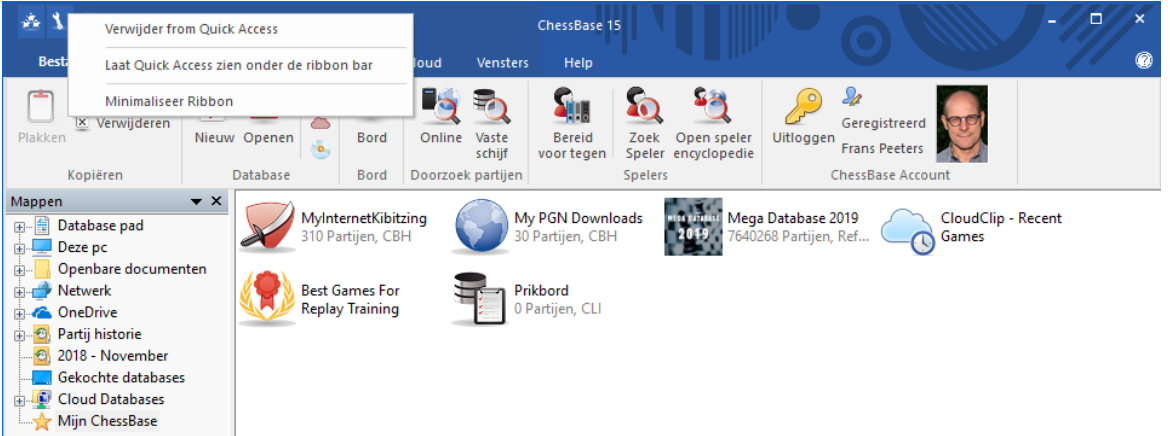

De gebruiker kan bepalen of de taakbalk onder het lint getoond wordt of in de titelbalk van het programma.

De gebruiker kan ook de Quick Access taakbalk aanpassen. Klik rechts op een van de iconen en u krijgt een context menu met de volgende opties:

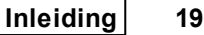

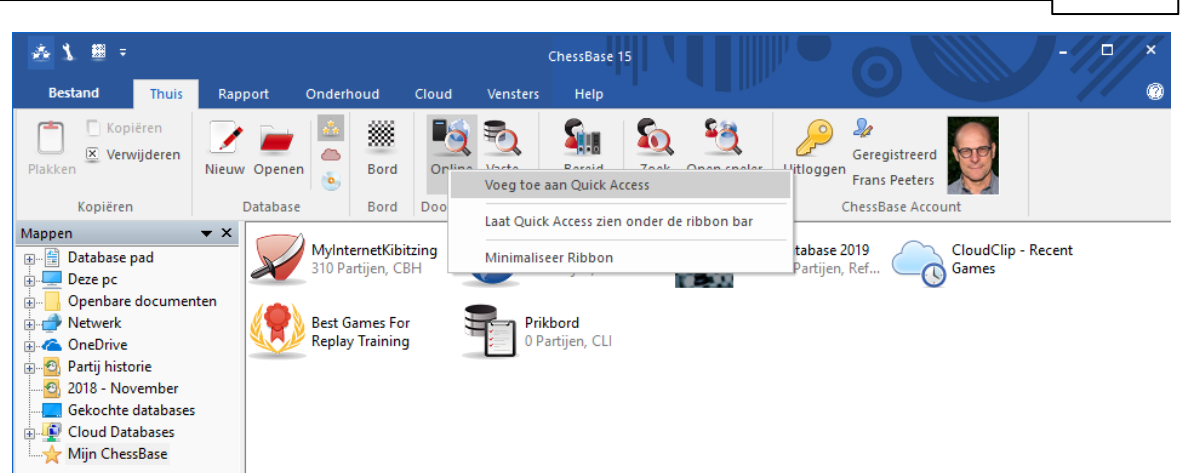

Met Voeg toe aan Quick Access heeft de gebruiker de gelegenheid functies die hij vaak gebruikt toe te voegen aan de taakbalk.

Dit gebruikersconcept heeft veel voordelen als u ChessBase dagelijks gebruikt. U kunt bijvoorbeeld uw favoriete functies zoals het kiezen van een bord of het accepteren van een remiseaanbod op de server veel sneller bereiken. Aangezien de symbolen in de linten automatisch gesorteerd worden op de frequentie waarmee ze gebruikt worden, zal dit de snelheid van werken heel erg verhogen.

Als u met het programma werkt, moet u opletten of er een klein pijltje naast het commando staat. Het pijltje betekent dat er meerdere functies beschikbaar zijn voor dit commando.

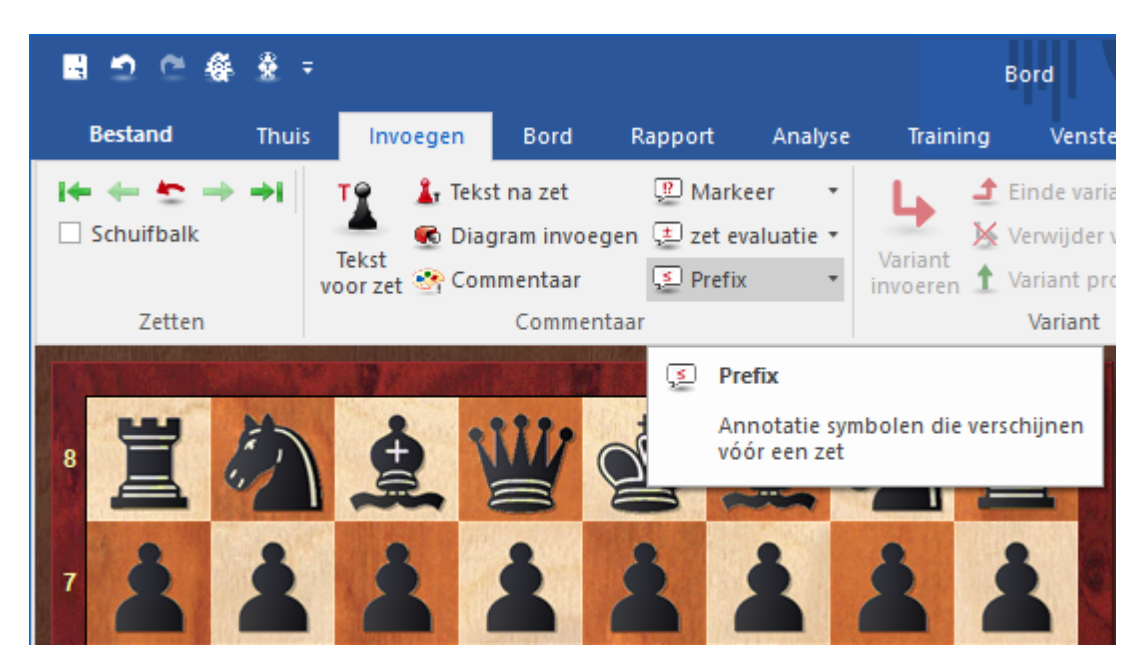

Dit voorbeeld toont het menu om annotatie symbolen toe te voegen. Als u op het pijltje klikt, ziet u een submenu met de volgende functies.

Door gebruik te maken van de linten is het veel gemakkelijker het programma te gebruiken. Maar het is duidelijk dat u wel moet wennen aan het werken met linten als u al jaren conventionele menu's gewend bent, maar het nieuwe gebruiksconcept is veel transparanter en het werkt veel sneller.

# **1.5 Scherm lay-out**

Met de nieuwste versie van het programma kunt u het scherm vormen door het intuïtief te dokken. Hiermee kunt u het scherm helemaal naar uw eigen wens maken.

Klik op een tegel van een ruit (venster in een venster) en verplaats het met de muis terwijl u de linker muistoets ingedrukt houdt. In dit voorbeeld hebben we het openingsboek boven op het schaakbord gezet.

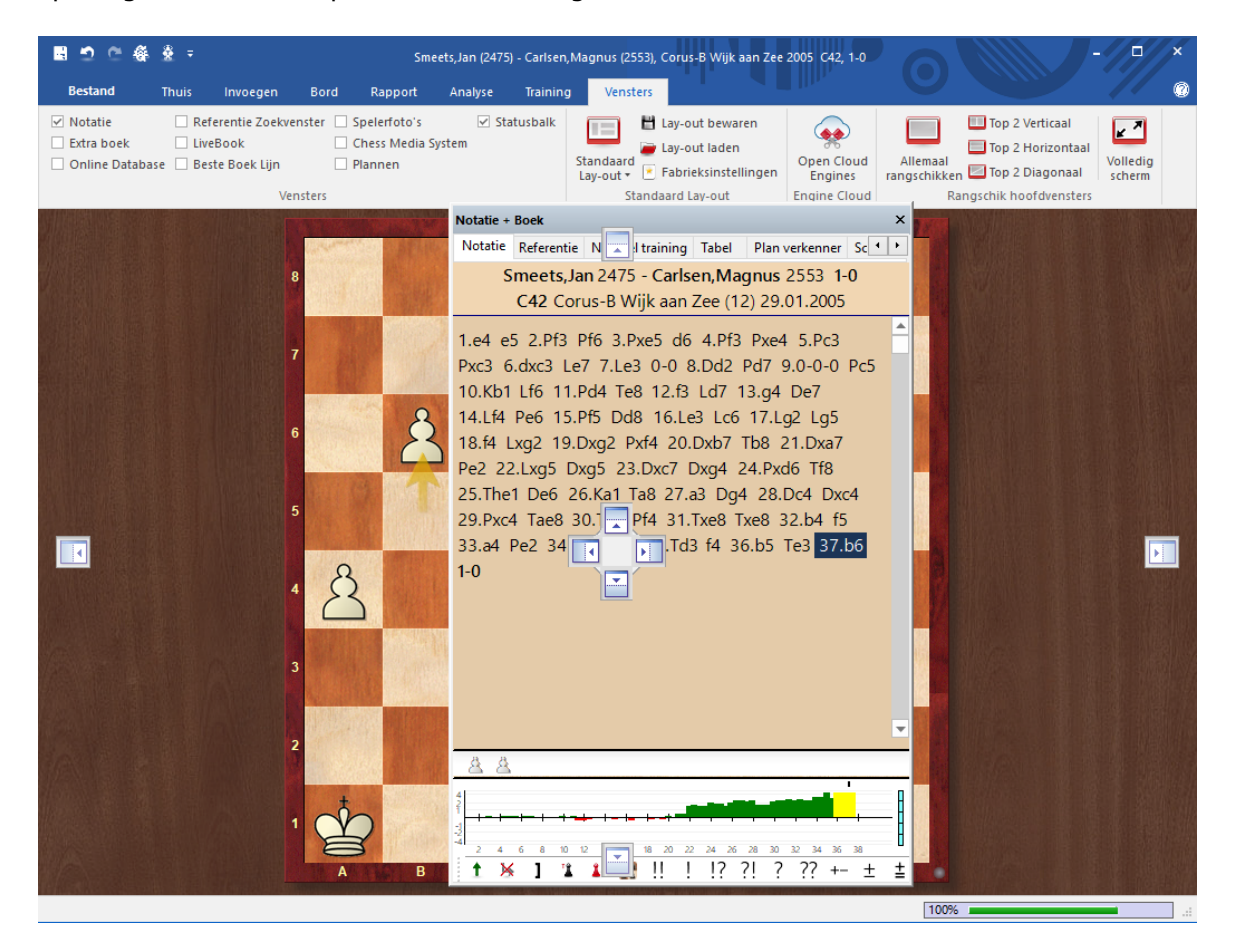

Er worden verschillende pijlknoppen in het venster getoond telkens als u het venster wil verplaatsen en het wil dokken. U kunt deze knoppen gebruiken om een venster exact te plaatsen.

Om een venster te dokken kunt u de muis over een gekleurd gedeelte van een pijl houden terwijl u de linkermuisknop ingedrukt houdt. Een gedeelte van het scherm wordt gekleurd als voorbeeld van de nieuwe plaats van het venster. Om een venster te plaatsen sleept u een venster naar een van de vier kanten van het scherm met de pijlen en laat u los op de plaats waar u het venster geplaatst wil hebben.

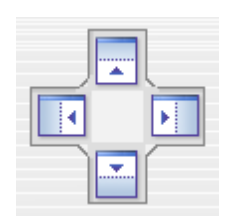

In ons voorbeeld hebben we de bovenste pijl gekozen, dus het venster met het openingsboek zal direct boven het schaakbord worden geplaatst. We moeten de muis naar het blauwe gedeelte verplaatsen en de muisknop loslaten.

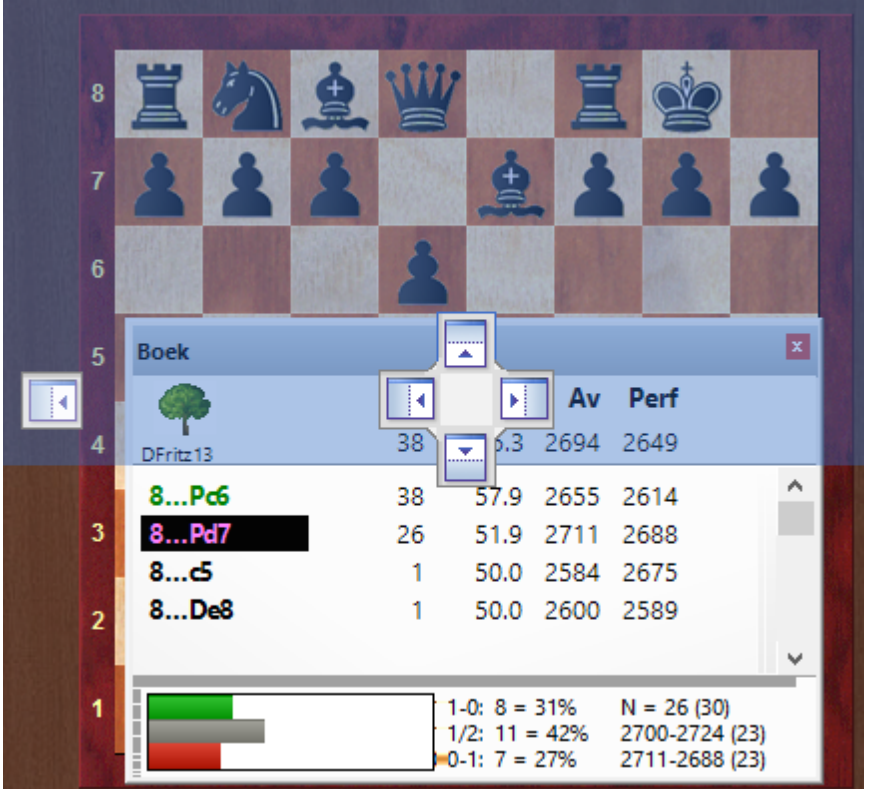

De preview toont in het blauw de exacte plaats waar het venster geplaatst zal worden. Als u de muis loslaat, zal het venster hier geplaatst worden.

**Let op:** Een venster kan ook overal op het scherm losgelaten worden zonder het te dokken.

# **1.6 Naspelen, invoeren en bewaren**

U kunt partijen naspelen in het bordvenster nadat u ze geladen hebt vanuit een partijenlijst. Partijen kunt u laden door dubbel te klikken op een partij of door op Enter te drukken.

Klik in het notatie venster om naar een positie te springen. U kunt de pijltjes toetsen gebruik om vooruit en achteruit te gaan. U kunt ook de navigatie knoppen onder het bord gebruiken.

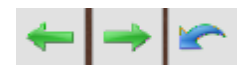

Als de pijlen niet zichtbaar zijn, kunt u rechts klikken onder het bord om ze aan te zetten. Met de pijlen kunt u navigeren in de partij. Met de pijlen uiterst links of rechts gaat u naar het begin of het eind van de huidige variant. Met de enkele pijlen kunt u per zet vooruit en achteruit gaan. Met de herstel knop annuleert u de laatste zet die ingevoerd is.

ChessBase heeft een intuïtieve manier om door partijen te navigeren. De schuifbalk onder het bord kunt u verslepen of u kunt ergens in de schuifbalk klikken om naar een positie te springen. Dit is vooral handig in hele lange becommentarieerde partijen. U kunt de schuifbalk installeren door rechts te klikken op het bord en dan **Bord design... -> Schuifbalk** te kiezen.

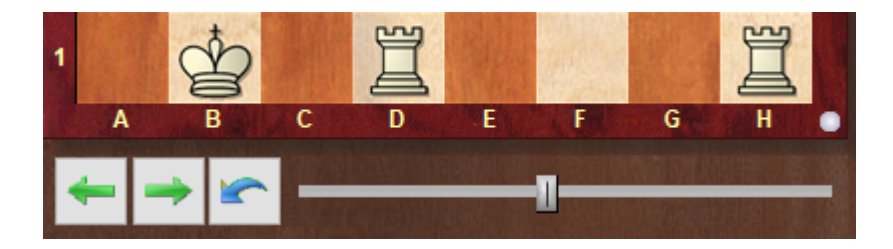

U kunt partijen invoeren door met de muis te klikken of door de coördinaten te typen (e2-e4). U kunt een partij annoteren met varianten, tekst, schaaksymbolen en veel andere zaken zoals bijvoorbeeld gekleurde pijlen.

Terwijl u een partij naspeelt of invoert, kunt u een analyse engine starten voor suggesties en evaluaties.

Als u klaar bent met het annoteren van een partij, kunt u die opslaan in een bestaande of in een nieuwe database.

# **1.7 Muiswiel voert een zet uit**

U kunt ook met het muiswieltje door de notatie van een partij bladeren. U kunt deze functie activeren via **Bestand - Instellingen - Overig - Muiswiel voert een zet uit.**

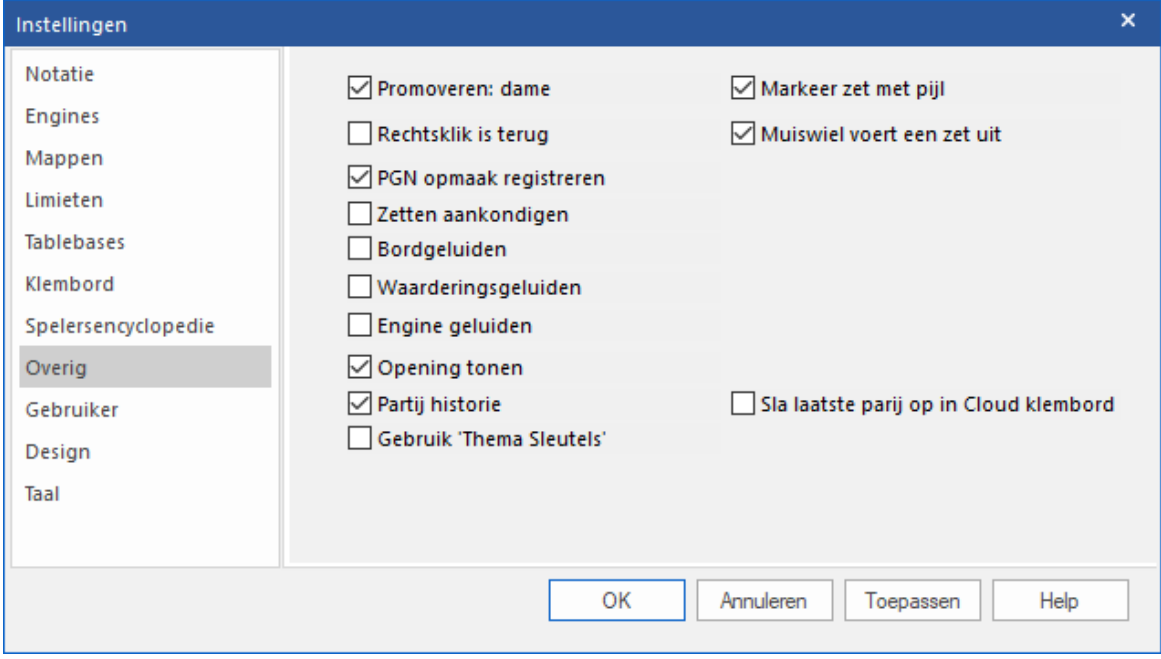

# **1.8 Partijen zoeken**

Hoe kunt u partijen vinden?

#### **Openingen**

Openingsreferentie **Openingssleutel Openingsrapport** ECO-Code

#### **Spelers, Toernooien, Bronnen, Commentator, Teams**

Dubbelklik een database icoon in het databasevenster. In de partijenlijst, klik op de tabbladen Spelers, Toernooien, Commentator Bronnen, Teams om de indeling te zien. U kunt ook het filter toepassen in elke partijenlijst om de lijst te filteren op deze attributen.

#### **Materiaal**

Dubbelklik een database icoon in het databasevenster. Klik in de partijenlijst op het tabblad Eindspelen. Als de database geen eindspelsleutel heeft, kunt u op de knop Installeer grote sleutel klikken om er een te maken.

U kunt ook het filter toepassen in elke partijenlijst om op materiaal te filteren. Merk op dat er een kolom bestaat in de partijenlijst met de naam Eindstand materiaal.

#### **Posities en Patronen**

U kunt elke partijenlijst doorzoeken door gebruik te maken van het bordstelling tabblad in het filter.

**Zie ook:** partijenlijst filteren partijenlijst sorteren online partijen

## **1.9 Databases beheren**

ChessBase slaat partijen op in databases. In het database venster kunt u partijen openen, kopiëren, verwijderen, aanpassen, samenvoegen en back-uppen.

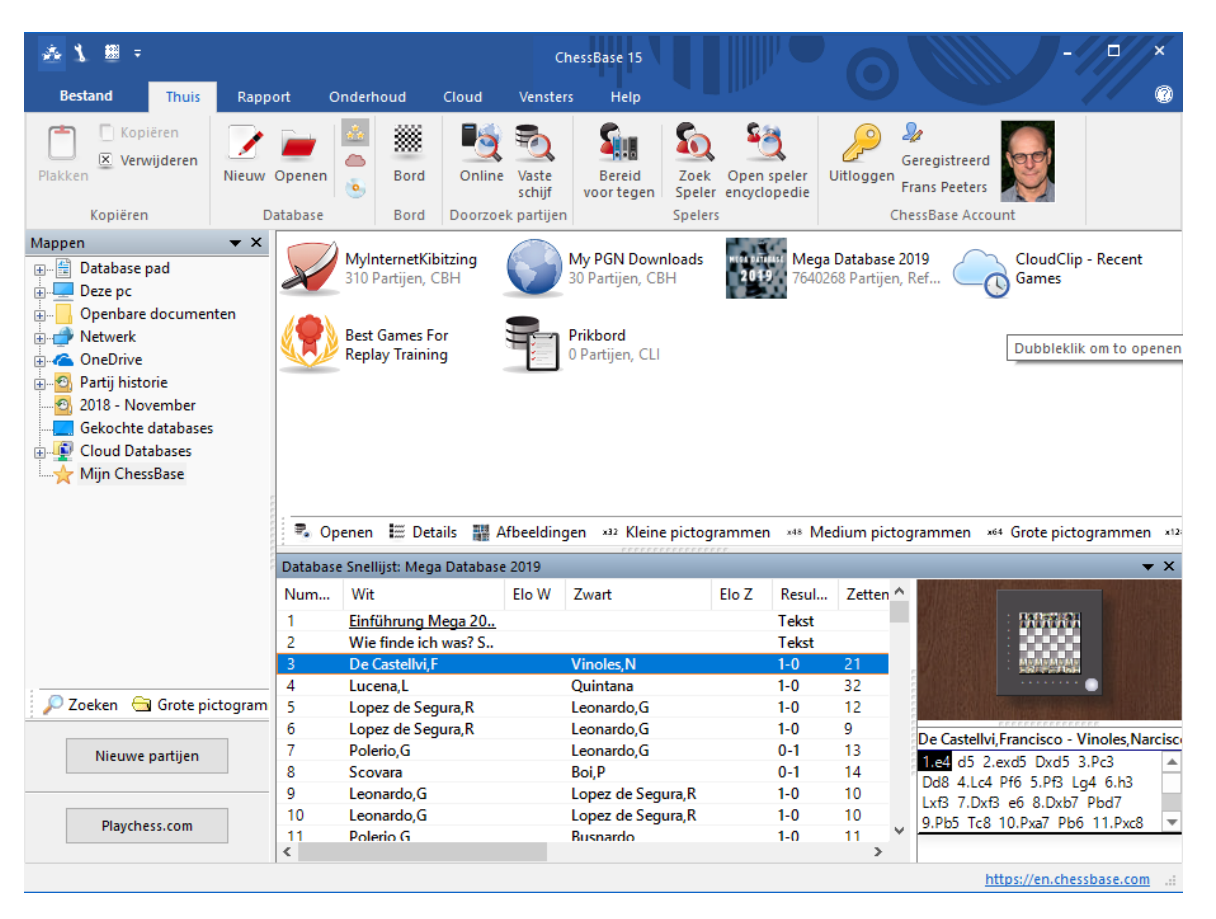

Open een database om door een partijenlijst te bladeren door te dubbel klikken op een symbool in het database venster.

Kopieer partijen met drag and drop of via Thuis - Kopiëren en Thuis - Plakken.

Pas het type en de titel aan van een database door rechts te klikken op een symbool en voor Eigensc happen te kiezen.

Voor geavanceerd database management klikt u rechts op een database en kiest u Extra.

Maak een back-up van een database naar een enkelvoudig gecomprimeerd

bestand door rechts te klikken op een database en dan Extra - Archiveer Database te kiezen.

# **1.10 Partijen afdrukken**

Met ChessBase kunt u partijen, diagrammen, notatievellen en encyclopedische openingstabellen printen. U kunt tekstbestanden maken in verschillende formaten zoals RTF en HTML om ze te verwerken in een tekstverwerker inclusief diagrammen. Tenslotte kunt u ook partijen publiceren als webpagina's met Javascript.

#### **Diagrammen printen**

Om diagrammen te printen moet u eerst een partij laden of een positie invoeren. Om diagrammen te printen klikt u helemaal linksboven op de ChessBase ruit voor het menu en kiest u Afdrukken -> Diagram. Om meerdere diagrammen op één pagina af te drukken, gebruikt u in datzelfde menu Diagramlijst. U kunt ook diagrammen invoegen via de notatie door rechts te klikken in de notatie en dan Diagram invoegen te kiezen.

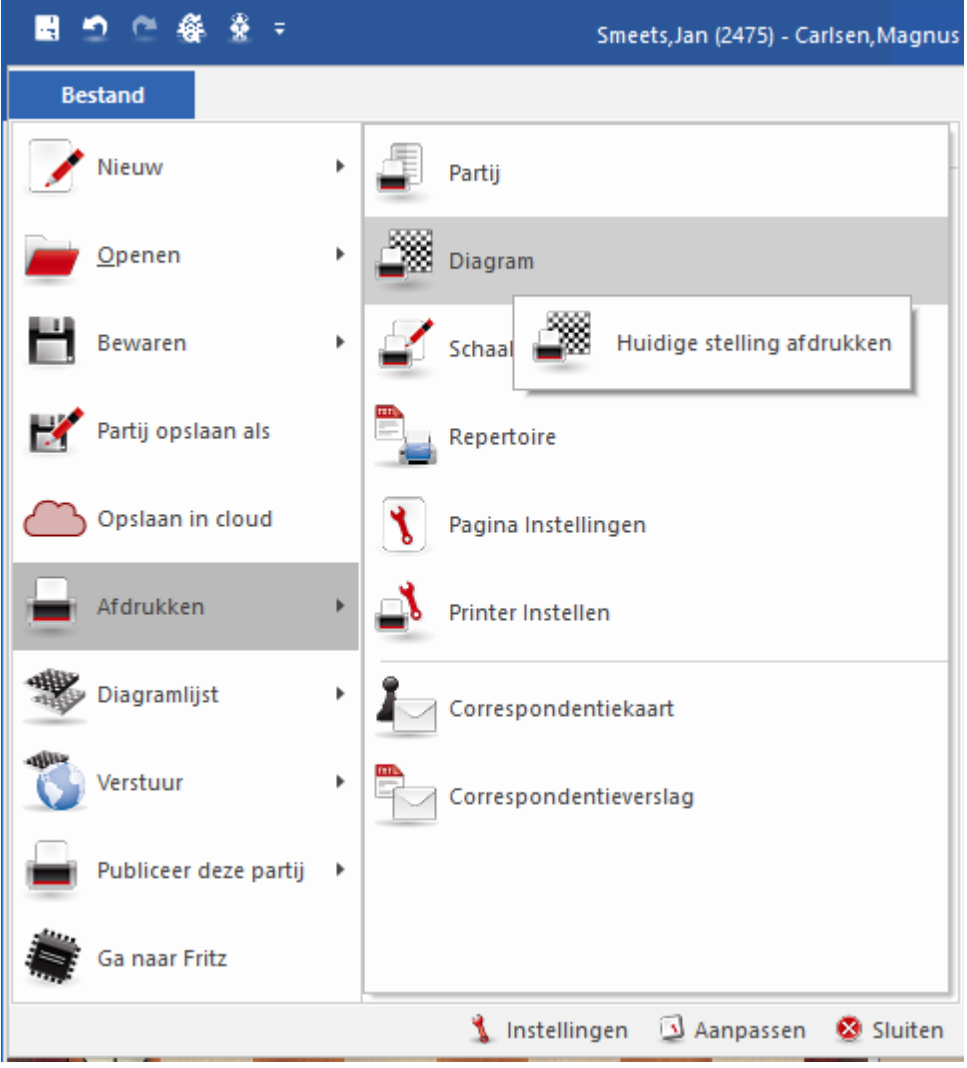

#### **Partijen printen**

#### **26 ChessBase 15**

Vanuit een partijenlijst kunt u in één keer een aantal partijen printen. Gebruik Ctrl-Klik met de muis om een aantal partijen te selecteren. Daarna kunt u rechts klikken op een van de geselecteerde partijen (met blauw gemarkeerd) en kiest u Uitvoer - Selec tie afdrukken.

Let op: Om voor de lay-out de volgorde van de partijen aan de passen, kunt u met drag and drop de partijen in de juiste volgorde plaatsen.

#### **Repertoire printen**

Een opening met veel annotaties wordt een repertoire genoemd in ChessBase. Een repertoire printen is anders dan partijen printen. Repertoires hebben de lay-out van een tabel zoals in de Encyclopedia of Chess Openings (ECO).

#### **Tot en met zet**

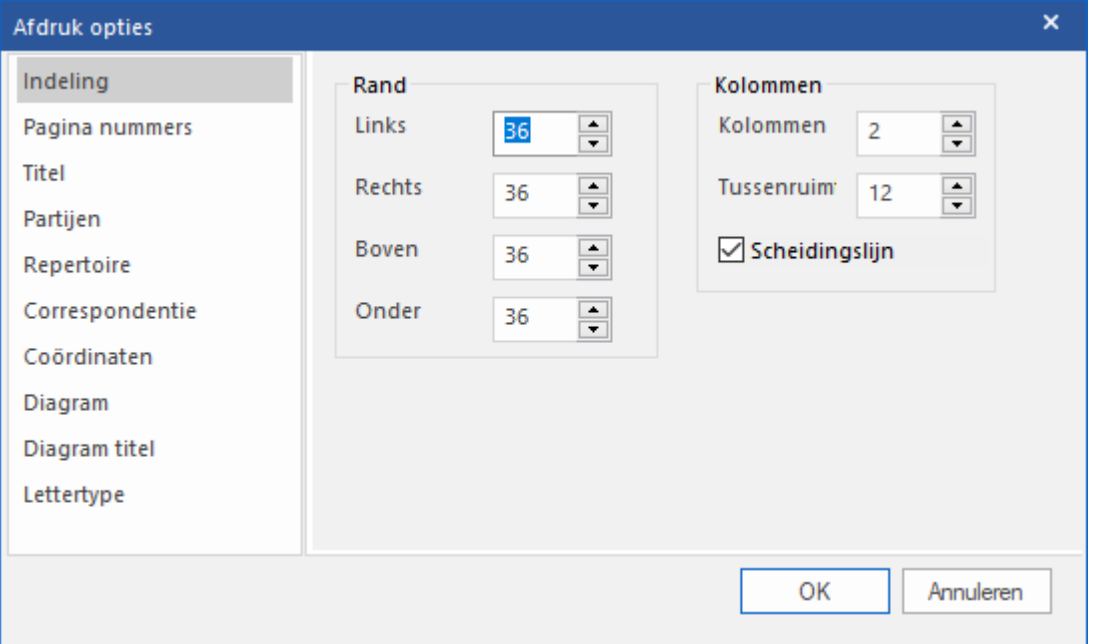

Deze optie wordt pas actief als "Annotatie" niet is aangevinkt. De waarde wordt gebruikt als er verschillende game annotaties worden geprint en het beperkt het aantal zetten dat geprint wordt. Het houdt in dat varianten dan niet worden geprint.

#### **Tekstbestanden maken**

U kunt tekstbestanden maken van een geladen partij of van een selectie van partijen in een partijenlijst. In een partijenlijst selecteert u met Ctrl-Klik de gewenste partijen en kunt u ze op de juiste volgorde zetten met drag and drop. Daarna kunt u rechts klikken en kiest u Uitvoer - Selec tie naar T ekstbestand. U krijgt dan een dialoogvenster om het gewenste formaat op te geven. Voor een tekstverwerker is RTF een goede keuze.

# **1.11 Partijen publiceren**

Vanuit Bestand kunt u op verschillende manieren naar het internet publiceren.

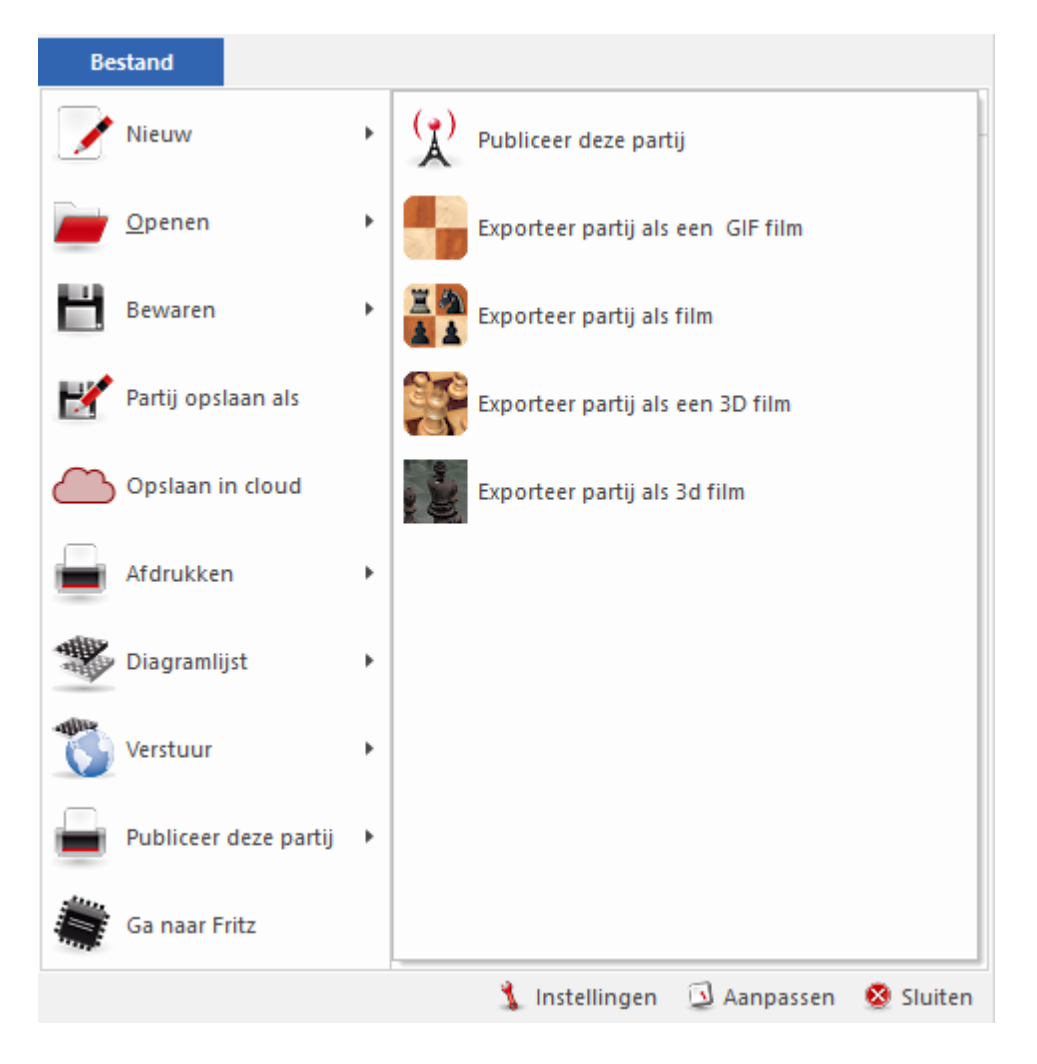

#### **Publiceer deze partij**

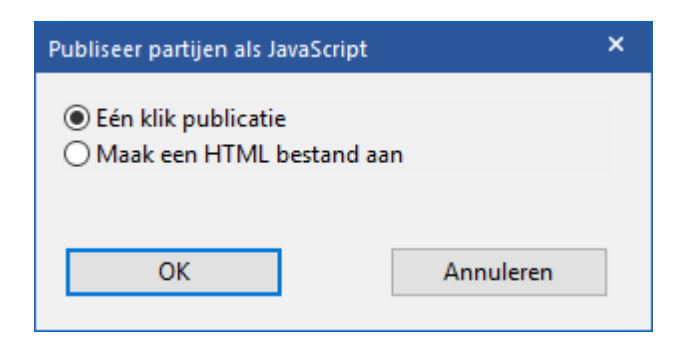

Met Eén klik public atie wordt een partij gepubliceerd op ChessBase en u krijgt een link naar de publicatie, bijvoorbeeld:

<http://view.chessbase.com/cbreader/2018/12/17/Game7359140.html>

Als u kiest om een HTML bestand te laten maken, dan wordt dat opgeslagen op uw eigen computer. Zorg dat u precies weet waar u de partij opslaat.

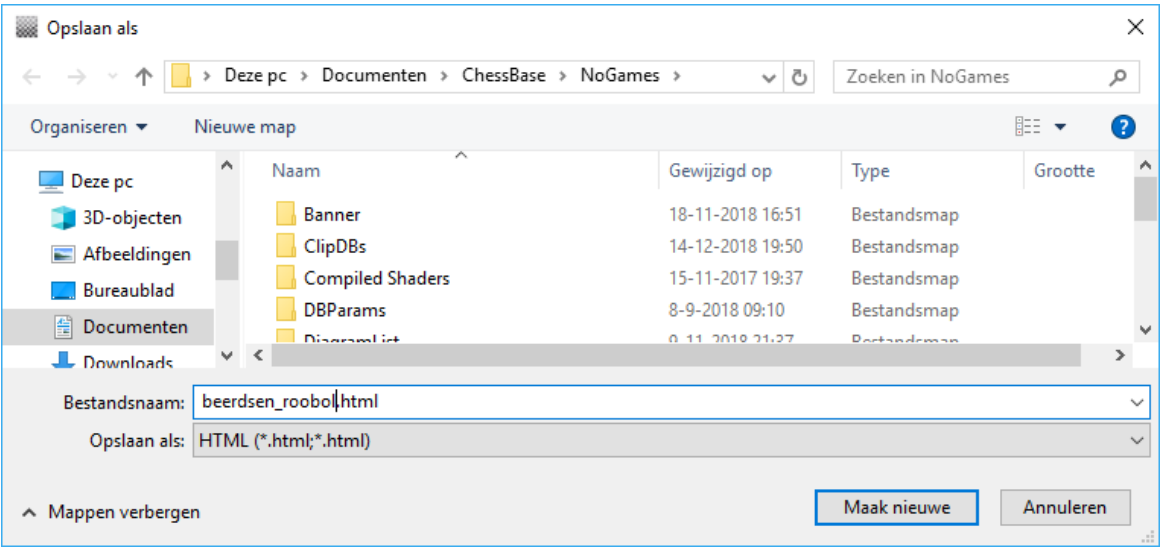

#### **Exporteer partij als een GIF film**

U kunt een animated gif laten maken van een partij. U krijgt dan één afbeelding met de extensie .gif die de partij naspeelt. Zorg dat u precies weet waar u de animated gif opslaat. De animated gif kan bijvoorbeeld gebruikt worden voor publicatie op Facebook, Twitter en WhatsApp.

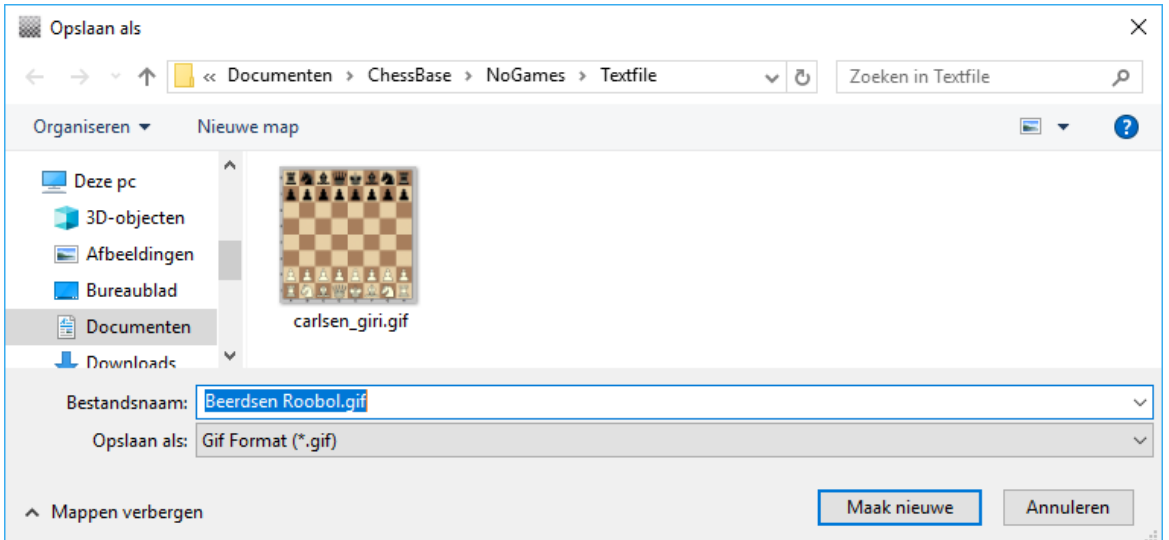

#### **Exporteer partij als film**

U kunt ook een filmpje maken van een partij. Kies de gewenste resolutie en het aantal seconden per set. Bij Map krijgt u te zien waar het filmpje wordt opgeslagen.

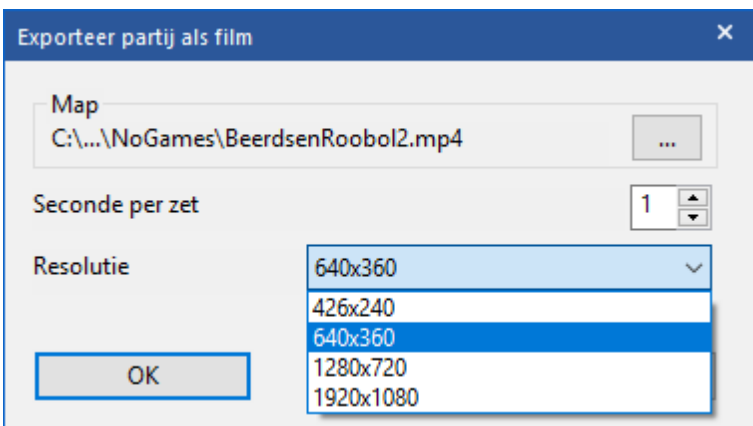

De video wordt gemaakt.

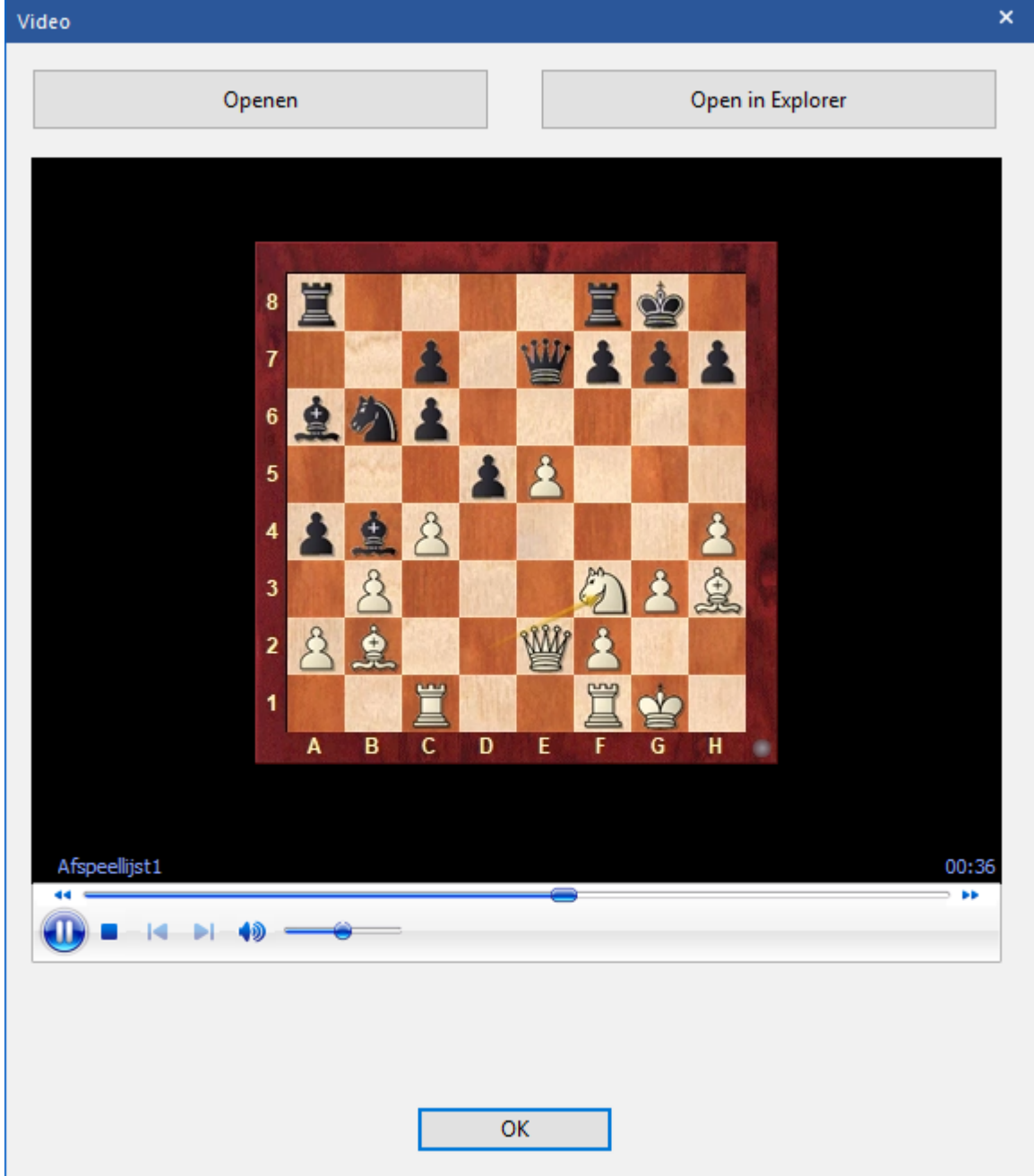

Als de film klaar is, kunt u de film openen of de verkenner openen in de map waar de film staat.

#### **Exporteer partij als een 3D film**

Het is mogelijk een 3D film van de partij te maken. Kies de juiste resolutie en de juiste camera. Hoe hoger hoe beter, maar ook hoe groter het bestand wordt.

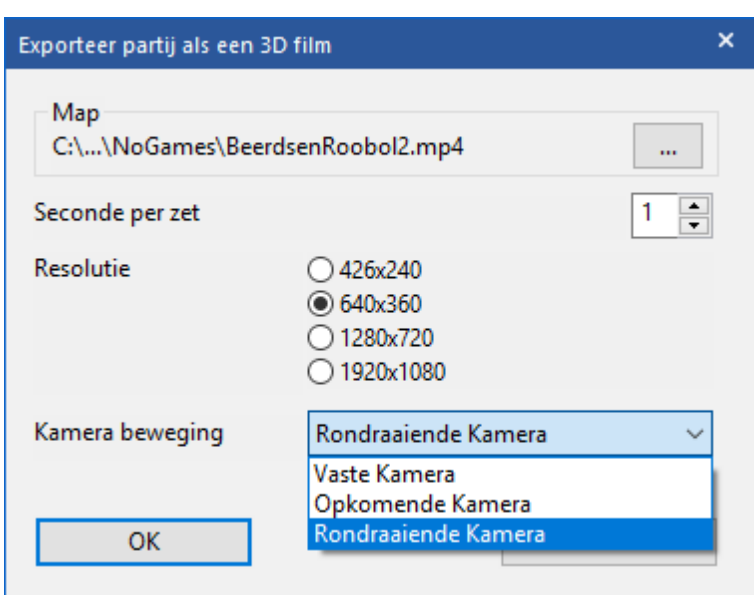

#### **Exporteer partij als een 3D film met geluid**

Het is zelfs mogelijk een 3D film te maken van de partij en daar geluid aan toe te voegen.

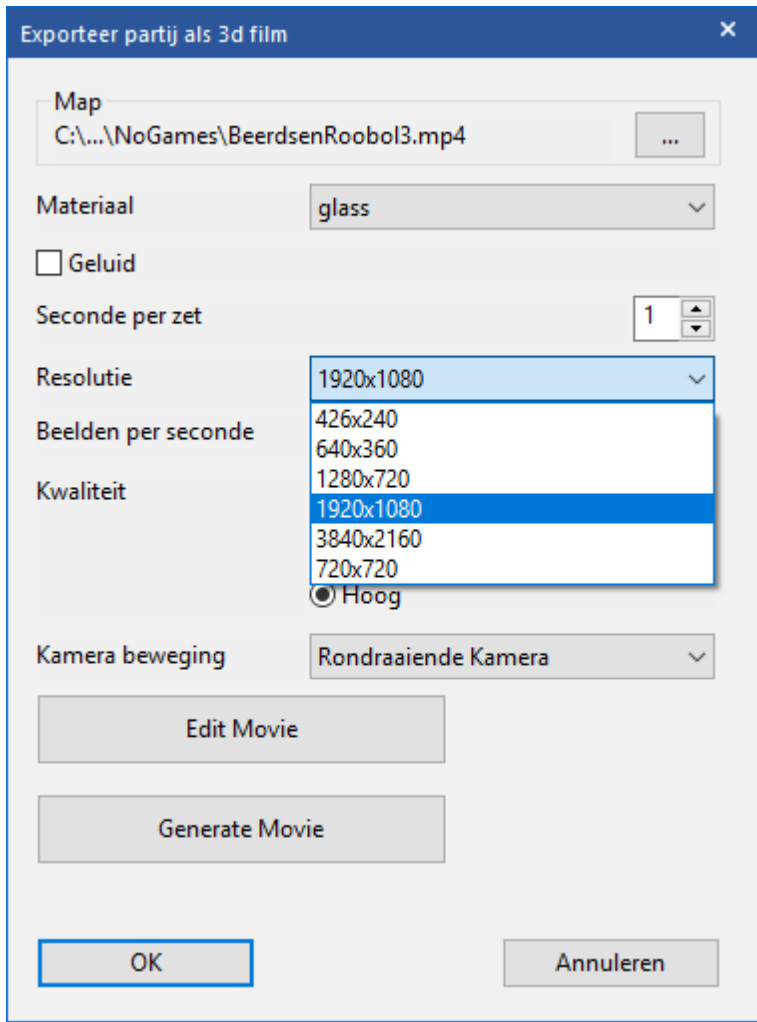

Dit is een zogenaamde film met raytracing en het kan heel lang duren om deze te maken. De zetten worden begeleid door geluidseffecten.

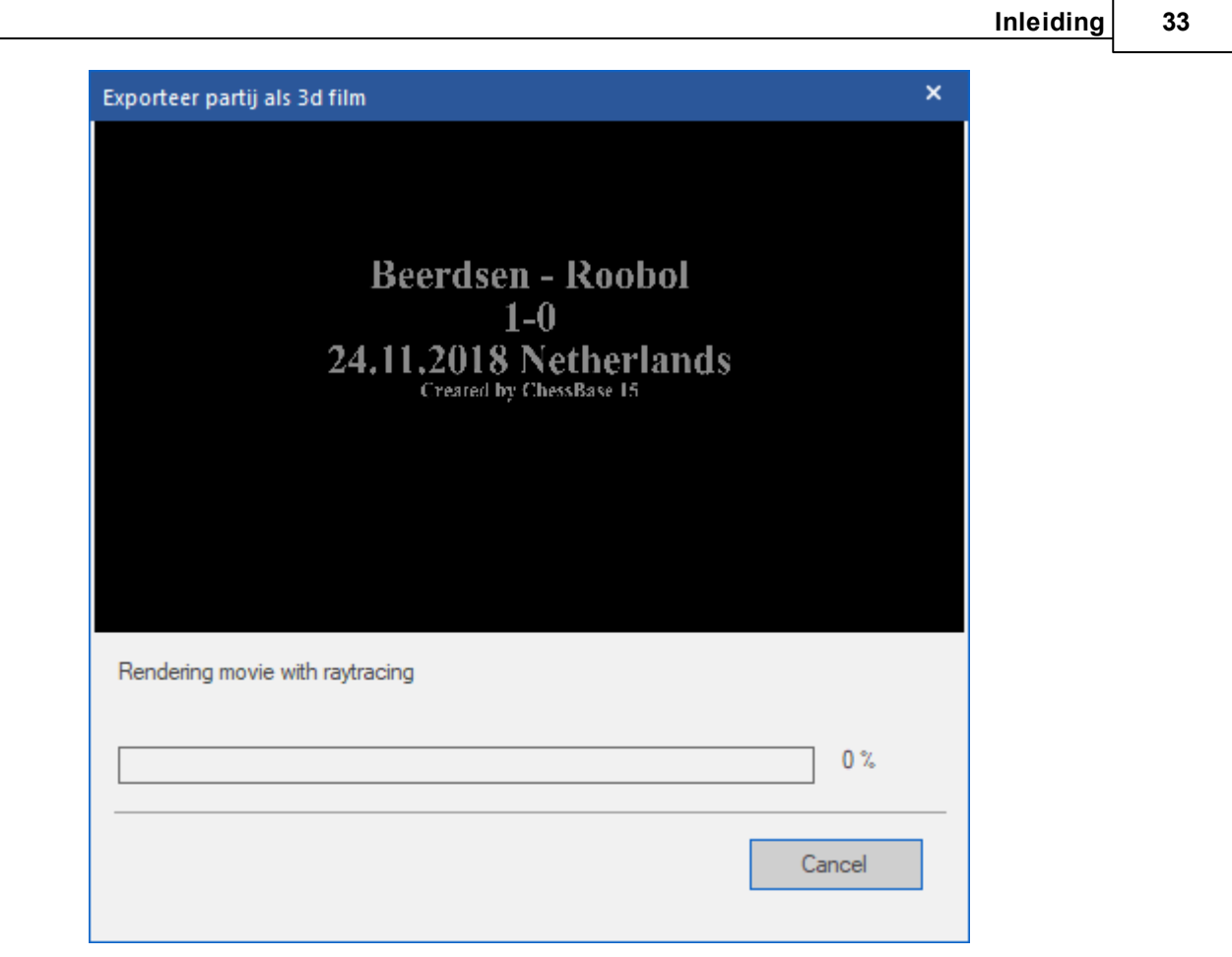

# **1.12 Correspondentieschaak**

Zie ook de **ICCF Chess Server**.

ChessBase heeft uitgebreide mogelijkheden voor correspondentieschakers. ChessBase zorgt voor de correspondentiepartijen, houdt de voortgang bij en presenteert de partijen op een zo goed mogelijke manier. U kunt kaarten printen en e-mails versturen naar uw tegenstanders.

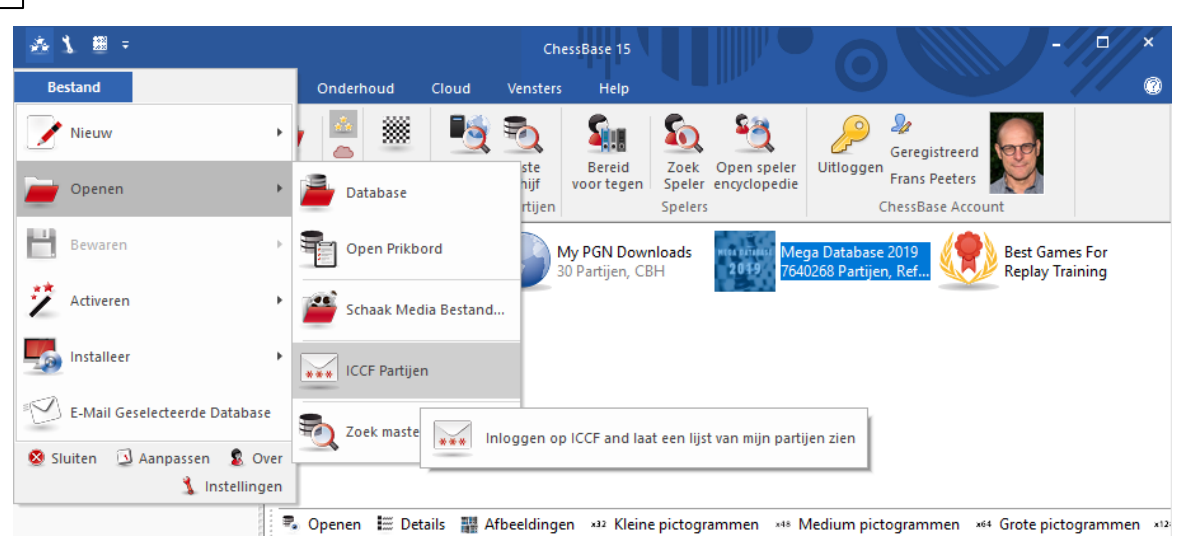

Dit zijn de beschikbare functies:

**34 ChessBase 15**

Om een correspondentiepartij te starten moet u eerst een correspondentiekop invoeren voor de partij. Dat gaat via het bordvenster en het tabblad Rapport en dan Correspondentie Kop (Ctrl-Alt-W).

Voor elke zet die u gaat versturen moet u een correspondentiezet invoeren. Dat gaat in het bordvenster via Rapport - Correspondentie Zet (Ctrl-W).

Om een correspondentiezet te versturen, klikt u in het bordvenster op Bestand - Afdrukken - Correspondentiekaart.

Om een verslag van een correspondentiepartij te krijgen, klikt u in het bordvenster op Menu - Afdrukken - Correspondentieverslag.

Om een correspondentiezet of een correspondentieverslag te e-mailen, klikt u in het bordvenster op Bestand - Verstuur - Correspondentiezet of Correspondentieverslag.

Let op: De Correspondentie Kop hoeft maar één keer voor de hele partij ingevoerd te worden, maar elke zet van de partij moet via de Correspondentie Zet ingevoerd worden. Hierdoor wordt bijgehouden hoe lang beide partijen over de zet doen. Als u een zet hebt uitgevoerd en de Correspondentiezet hebt ingevoegd, kunt u de correspondentiekaart printen die u wilt versturen naar uw tegenstander.

#### **Hoe speelt u een correspondentiepartij?**

Hieronder volgt in het kort hoe u een correspondentiepartij kunt starten en onderhouden:

- Klik op de knop Nieuw of druk op Ctrl-N.
- Druk op Ctrl-Alt-W om de Correspondentie Kop in te vullen zoals uitgelegd in de volgende secties.
- Vul de eerste zet in van uw tegenstander, bijvoorbeeld 1.e4.
- Druk op Ctrl-W en vul het commentaar formulier in.
- Bewaar de partij (Ctrl-S) en bedenk uw zet.
- Laad de partij en voer uw zet in, bijvoorbeeld 1 ...e5.
- Druk op Ctrl-W en vul het commentaar formulier in.
- Klik op Bestand Afdrukken Correspondentiekaart om de kaart af te drukken. Verstuur de kaart per post naar uw tegenstander.
- Of: klik op Bestand Verstuur Cor respondentiezet als u per e-mail speelt.
- Vervang de partij (Ctrl-R) in de database.

#### **Speciale partijenlijst voor correspondentiepartijen**

In de partijenlijst van uw correspondentie database vindt u speciale kolommen: Laatste Zet, Zet verstuurd, Tijd Wit, Tijd Zwart. Klik rechts in de partijenlijst en kies Lijst Bewerken - Correspondentie Info om die kolommen zichtbaar te maken.

#### **Correspondentie Notatie**

ChessBase ondersteunt het invoeren en printen van partijen in het correspondentie formaat. Typ bijvoorbeeld 5254 vanuit de beginstelling. Om naar de correspondentie notatie te schakelen, klikt u op Menu - Instellingen - Notatie - 1.4244.

## **1.13 Het programma configureren**

Om comfortabel met ChessBase te kunnen werken is het essentieel dat u twee kleine dingen begrijpt van de lay-out van vensters: Hoe kunt u vensters in grootte aanpassen en verplaatsen?

Ook de grootte van het lettertype is essentieel voor individueel comfort. In elk venster waarin tekst getoond wordt (notatievensters, partijlijsten, enz.), kunt u rechts klikken en een lettertype kiezen via Lijst opmaak - Kies lettertype...

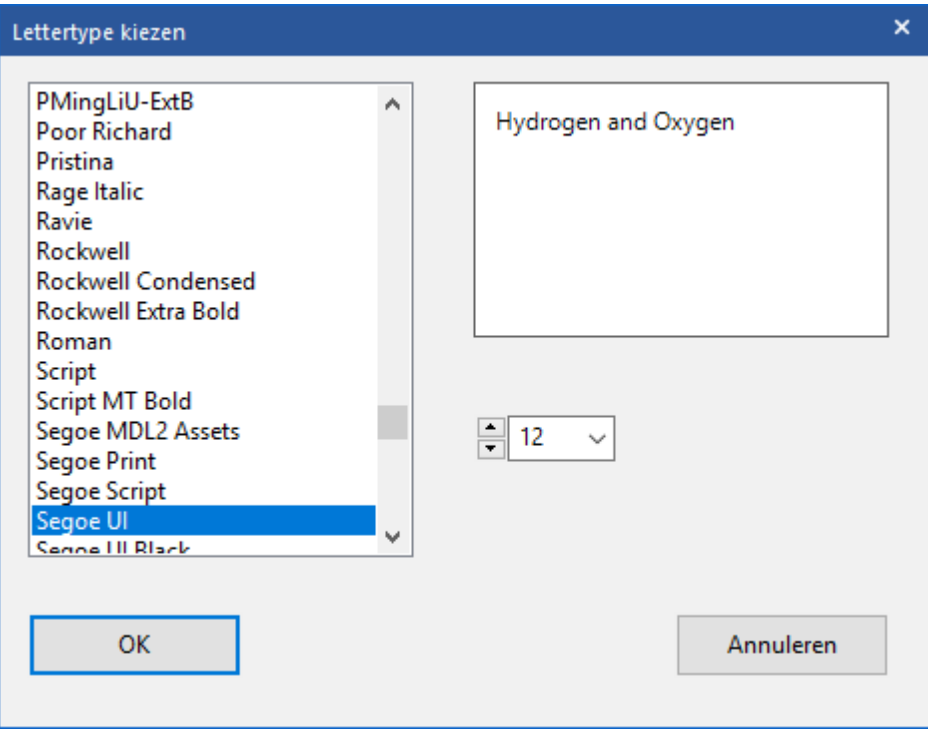

In elk venster kunt u via het menu **Vensters - Standaard Lay-out** kiezen uit een aantal skins voor het programma. De standaard skin is hout.

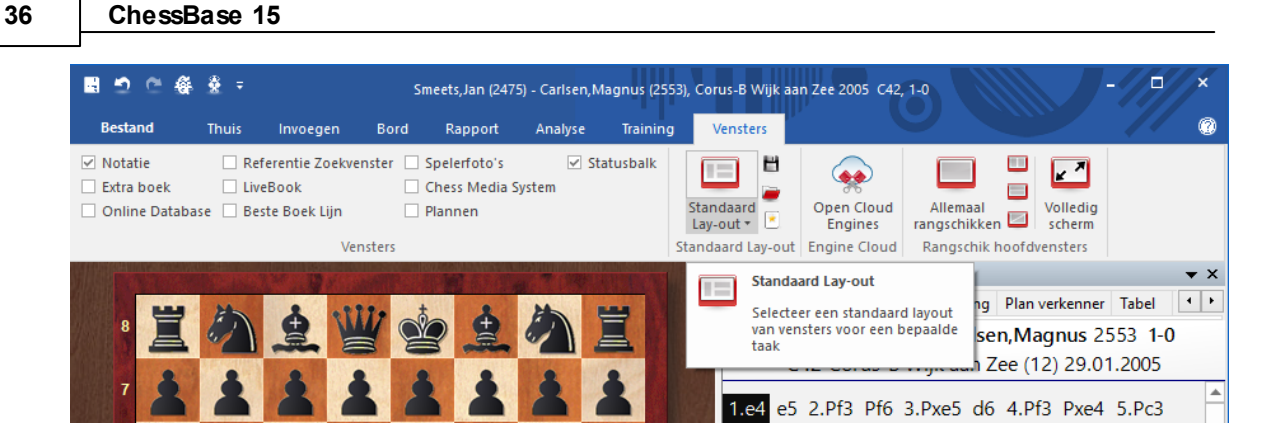

Voor elke functie kunt u een toetscombinatie toewijzen. Via **Bestand - Aanpassen** vindt u een aantal commando's in het huidige venster.

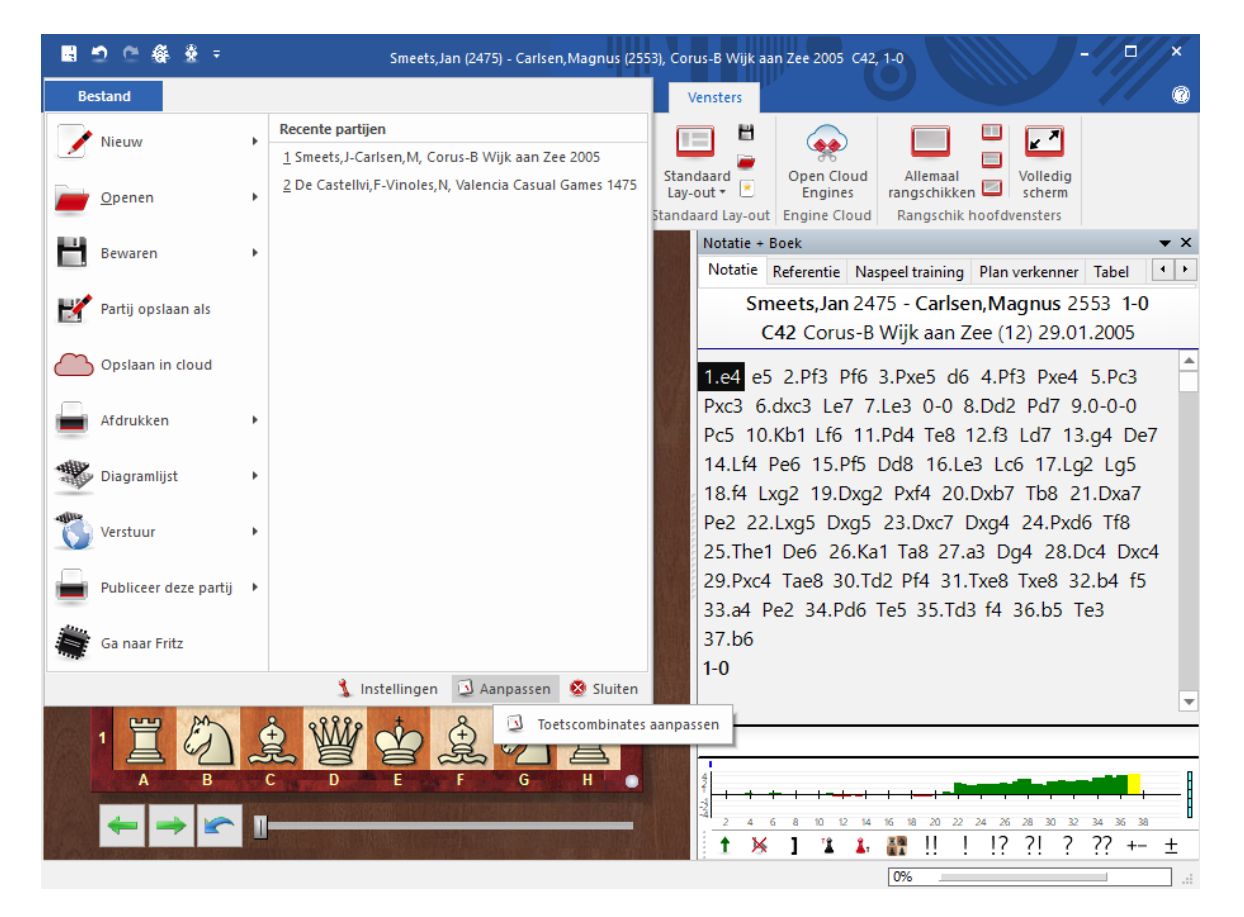

Dit is meteen een handige lijst van het aantal beschikbare functies.
**Inleiding 37**

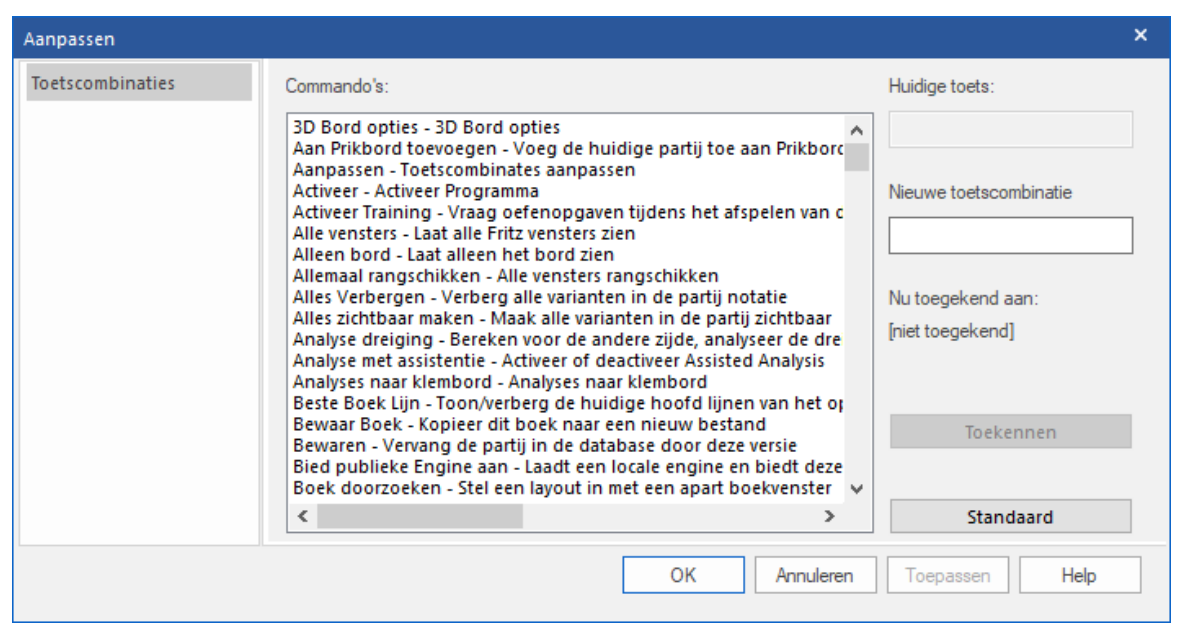

Kies een commando, klik op **Nieuwe toetscombinatie** en voer die in. Vervolgens kiest u **Toekennen** om de toetscombinatie toe te wijzen aan het commando.

Hint: Via Bestand - Aanpassen krijgt u een lijst met alle toetscombinaties. Klik op de Kopiëren knop om deze lijst naar het Windows prikbord te kopiëren en plak de lijst daarna in een document van een tekstverwerker voor een handige lijst met toetscombinaties.

# **1.14 Updates en support**

Als er een update is van ChessBase dan krijgt u rechts onderaan op uw bureaublad daar een melding van. Klik op Program ma updaten om het programma bij te werken.

```
Continued
                              \timesEen nieuwe versie van het
programma is uit. Wilt u
opwaarderen?
```
Programma updaten

U kunt ook vanuit Bestand - Activeren - Programma updaten kijken of er een update is.

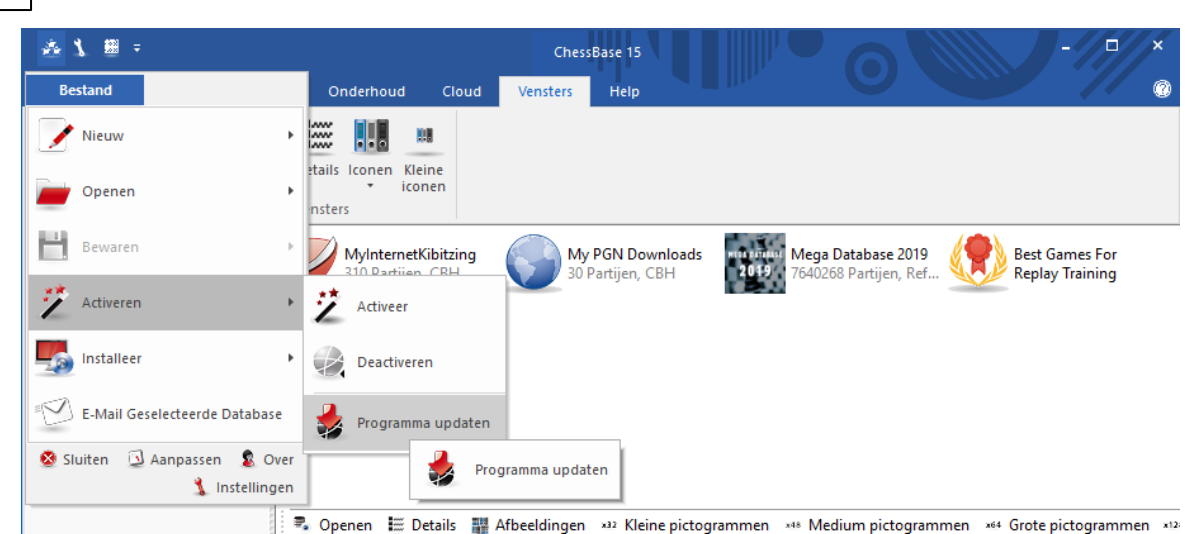

Het systeem geeft aan of er een update is of niet. Klik eventueel op Ja om te updaten. Het programma wordt dan gedownload en geïnstalleerd.

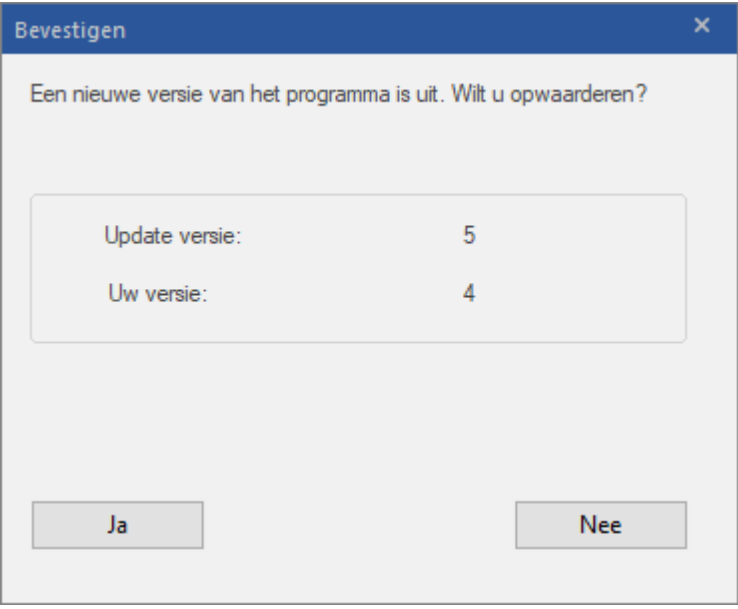

**38 ChessBase 15**

Werk regelmatig het programma bij met de updates!

Het programma is voorzien van een Help file. Binnen het programma klikt u op het  $\odot$ vraagteken rechts bovenaan het scherm om de Help bestanden te openen.

Bezoek de help pagina op [www.chessbase.com](http://www.chessbase.com/support/index.asp) voor antwoorden op veel gestelde vragen.

Controleer de download pagina van [www.chessbase.com](http://www.chessbase.com/download/index.asp) voor verdere bronnen.

Schrijf een [e-mail](mailto:info@chessbase.com) naar de supportafdeling als het probleem nog steeds niet is opgelost.

Controleer op Windows updates of kijk bij **Help**.

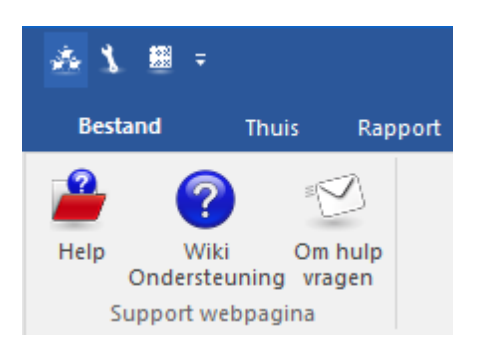

# **2 Gebruikersinterface**

# **2.1 Vensters**

# **2.1.1 Database**

# **2.1.1.1 Database venster**

Het database venster is het controlecentrum en het startscherm van ChessBase. Hier kunt u uw databases installeren, benaderen en beheren.

In het database venster vindt u het hoofdvenster van ChessBase dat altijd geopend wordt als u het programma start. Hier kunt u databases openen, bladeren door databases en de databases in het algemeen onderhouden. Aan de linkerkant van het scherm ziet u de mappenstructuur.

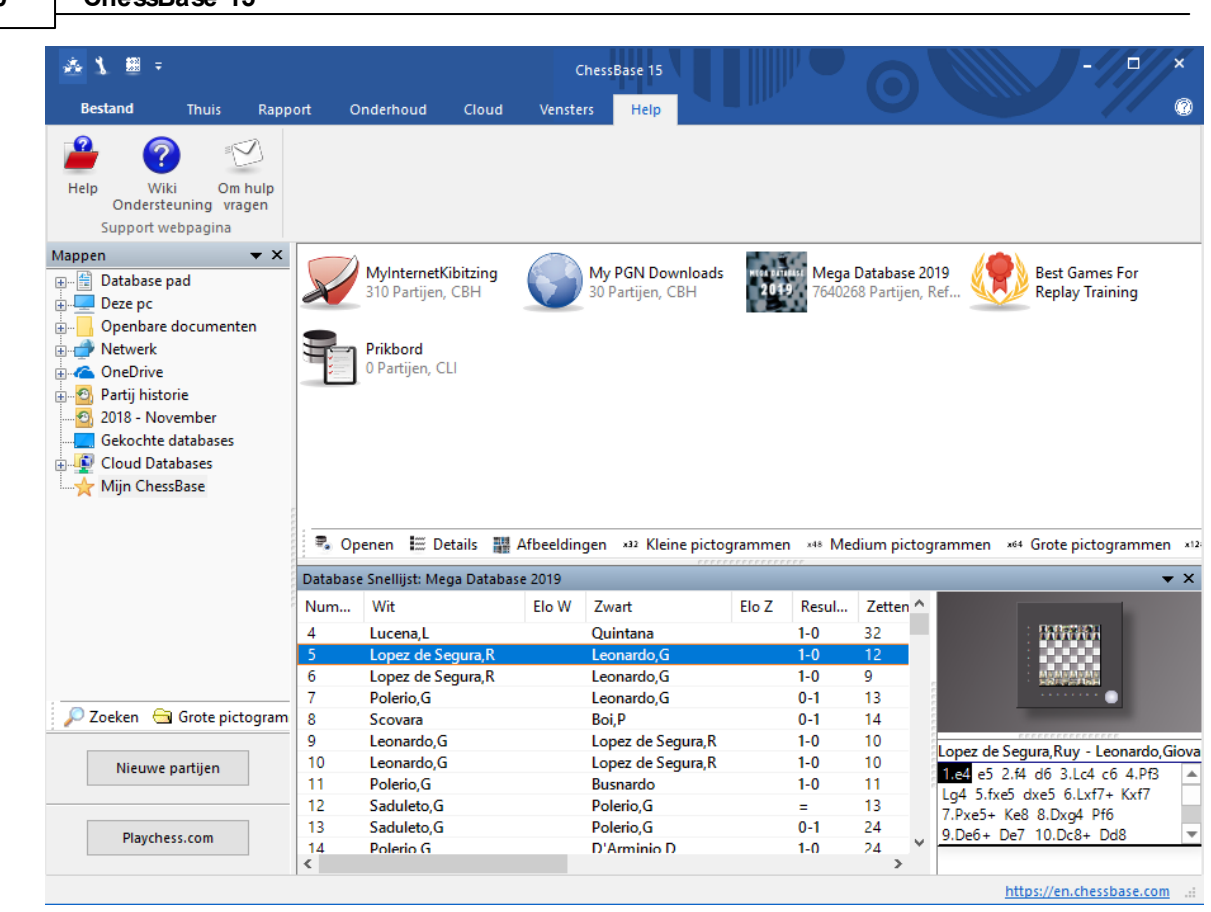

**40 ChessBase 15**

U kunt op het plusje klikken om een map verder open te vouwen. Als u op een schijfletter of map klikt, wordt er aan de rechterkant getoond welke databases zich daar bevinden. Als u bij het tabblad Laat zien op Details klikt (of rechts klikt in het venster) worden de database symbolen vervangen door de volledige bestandsnamen en het pad waar de database zich bevindt.

Het database venster heeft een scherm Database Snellijst. Als u op een database symbool klikt, wordt er een lijst getoond met partijen in de database. U kunt dit uitschakelen via Laat zien of met Ctrl-Alt-L.

Dubbelklik op een database symbool om de inhoud te zien te krijgen in een volledig overzicht.

Om uw database venster te vinden, kunt u met Alt-Tab wisselen tussen Windows applicaties die geopend zijn en kiezen voor het ChessBase icoon. Of u kunt klikken op de ChessBase knop op de taakbalk onder op uw scherm.

Mijn ChessBase is een speciale plaats in het mappenvenster met daarin links naar al uw favoriete databases en mappen. Het is uw thuisadres voor alle databases.

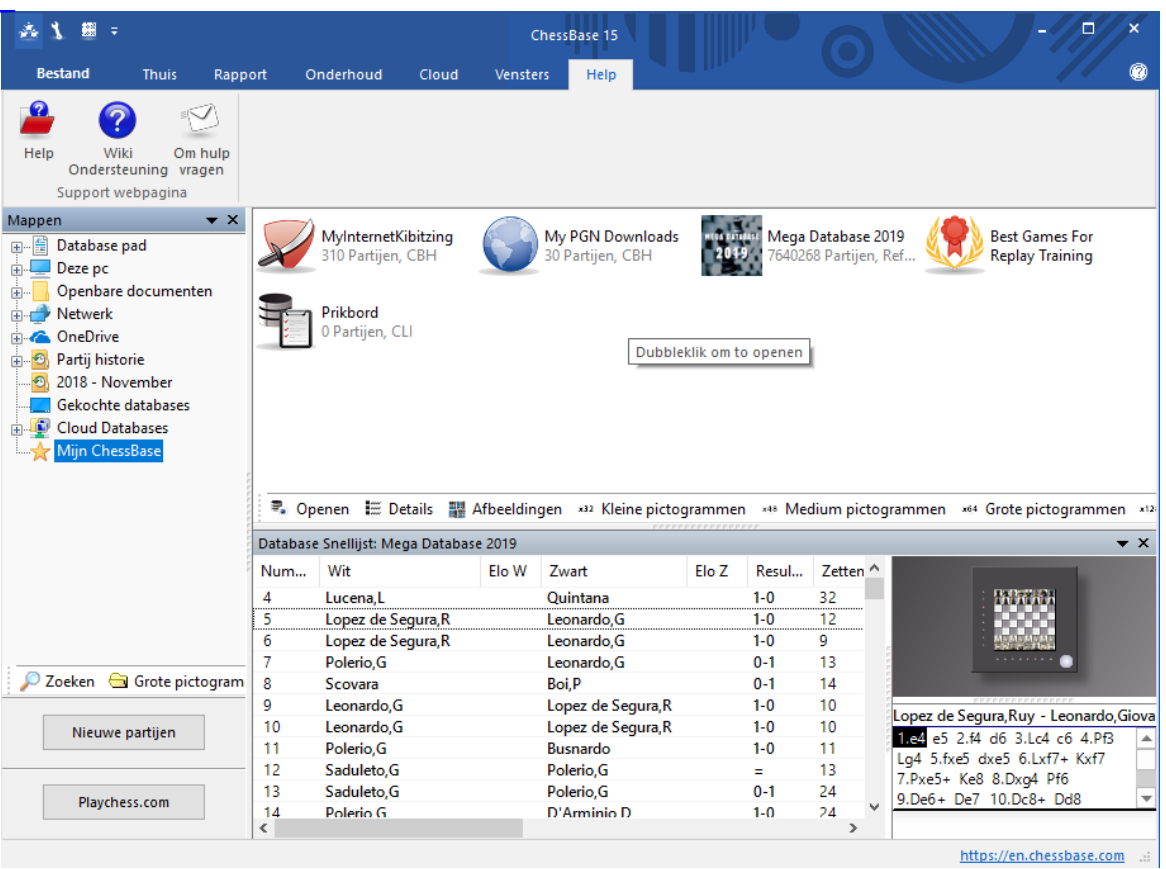

In het venster met de mappen vindt u ook altijd een map Partij historie met daarin de databases die u onlangs hebt gebruikt.

Met Vensters kunt u de formaten van de iconen aanpassen.

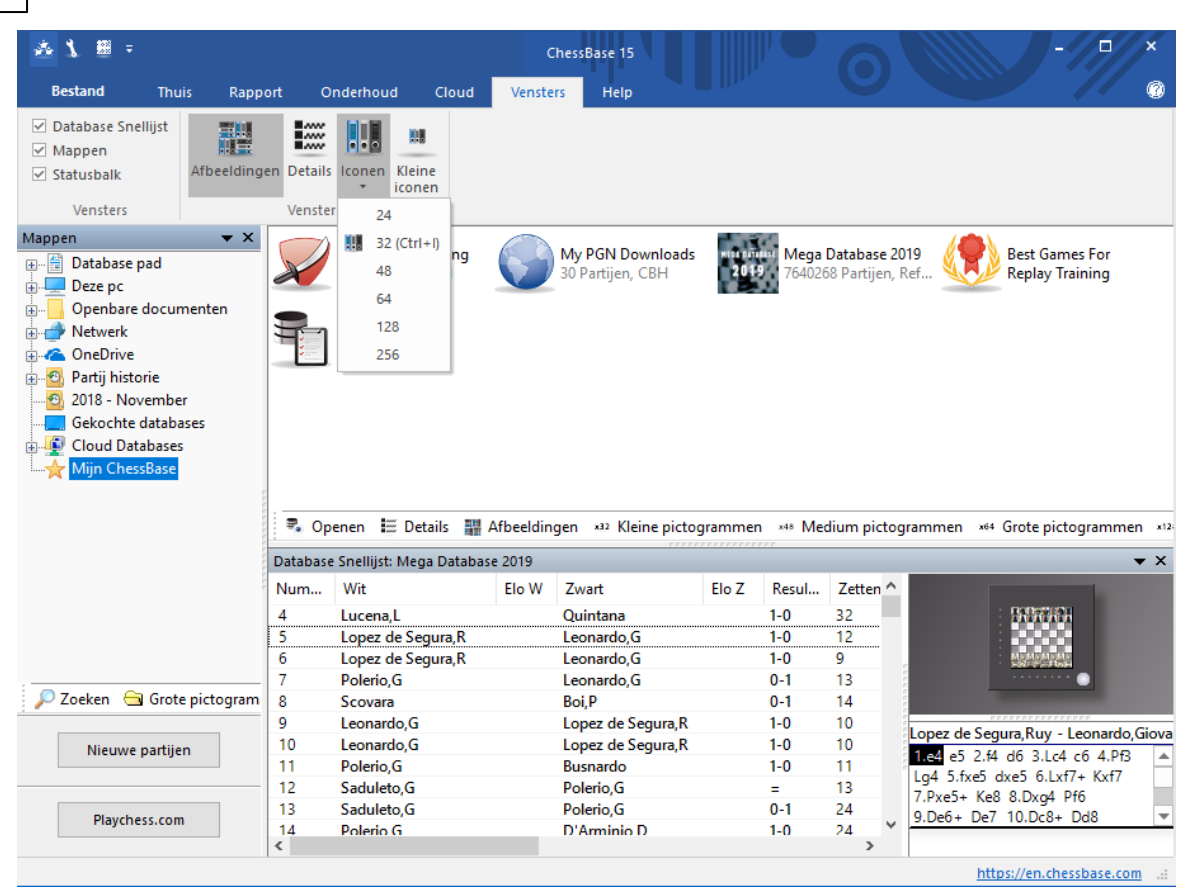

# **2.1.1.2 Database snellijst**

**42 ChessBase 15**

Het database venster is het zenuwcentrum van ChessBase. Hier worden databases geïnstalleerd, geladen en bekeken.

Een handige optie is de Database Snellijst.

Deze snellijst kunt u activeren in het lint bij Vensters - Database Snellijst.

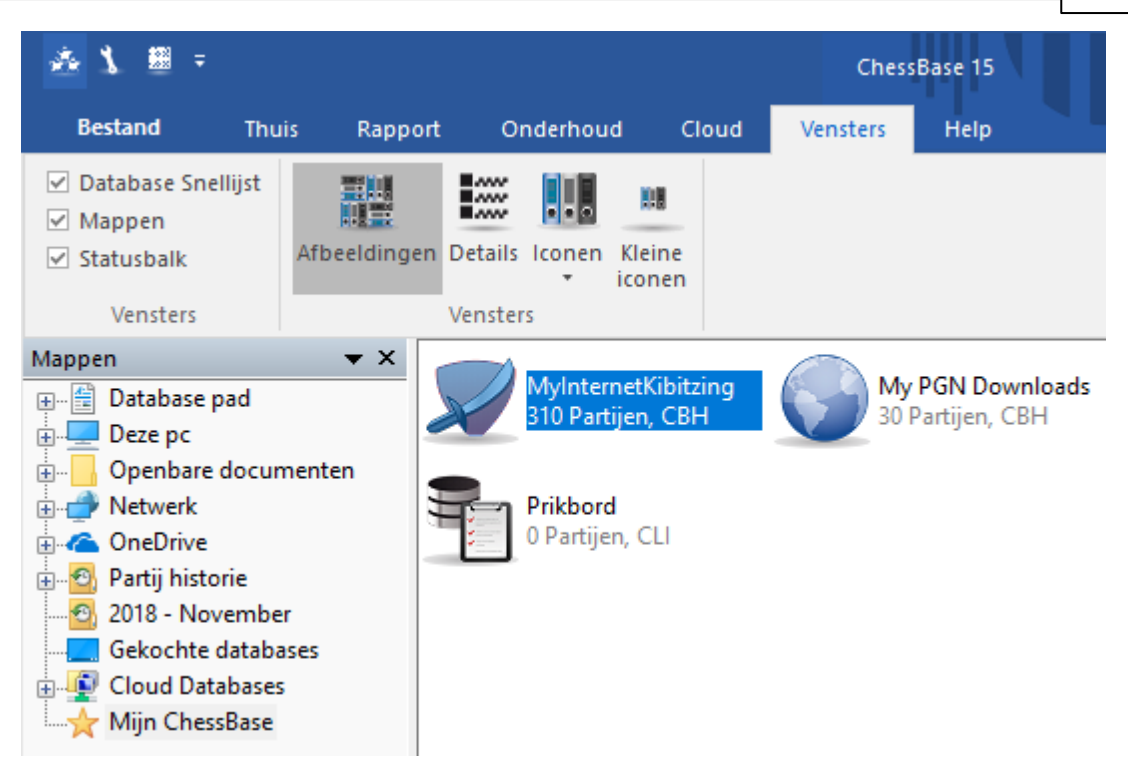

De database snellijst opent een extra venster met een lijst van de partijen van de database die u hebt geselecteerd.

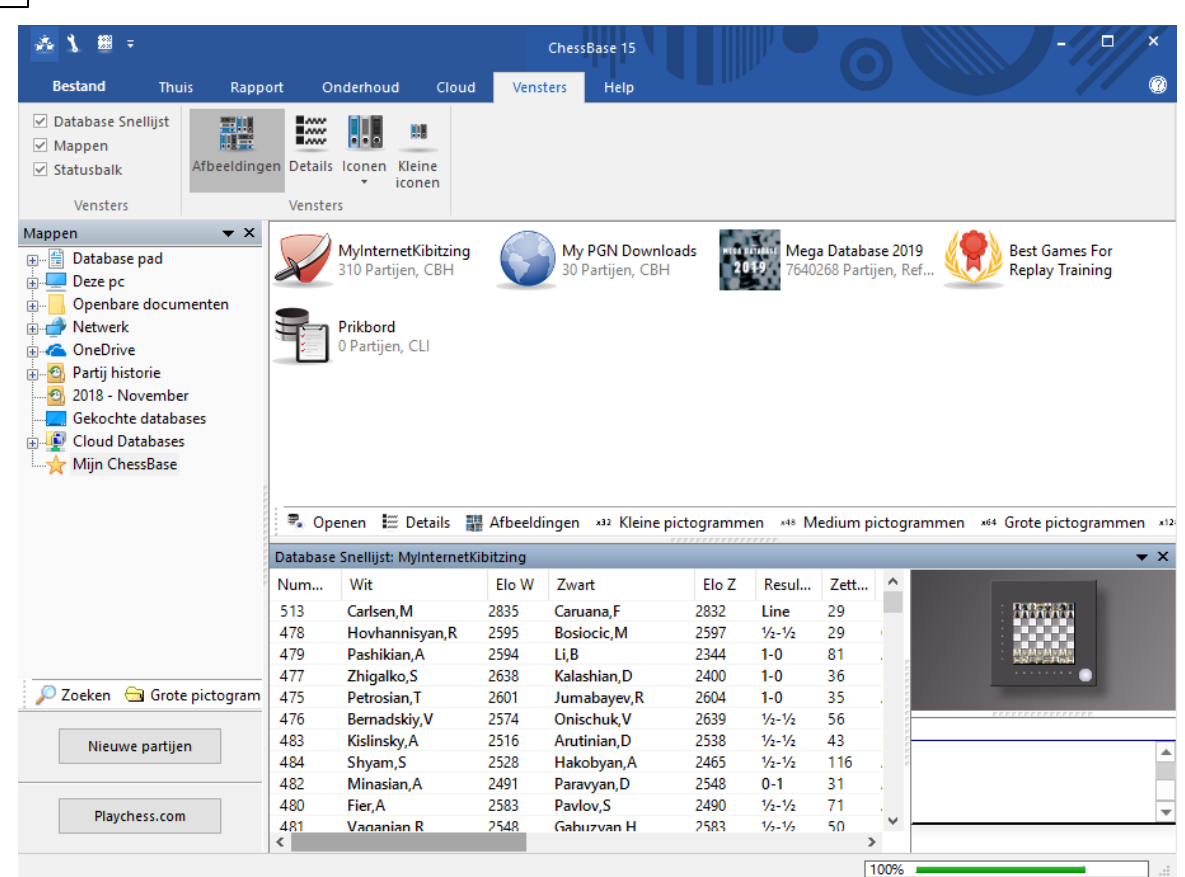

**44 ChessBase 15**

Een miniatuur bord kan ook getoond worden in de database snellijst door rechts te klikken in het venster en te kiezen voor Lijst Opmaak - Quick Bord. De notatie wordt automatisch geladen als een partij wordt geselecteerd.

Partijen kunnen ook nagespeeld worden in het database venster door de vier pijltjestoetsen te gebruiken onder het bord zonder het bordvenster te openen. Met pijltje omhoog en omlaag bladert u door de lijst, met de pijltjes naar links en rechts kunt u de partij naspelen. Het is ook mogelijk pijlen onder het bord te plaatsen als u graag de partijen naspeelt door met de muis te klikken.

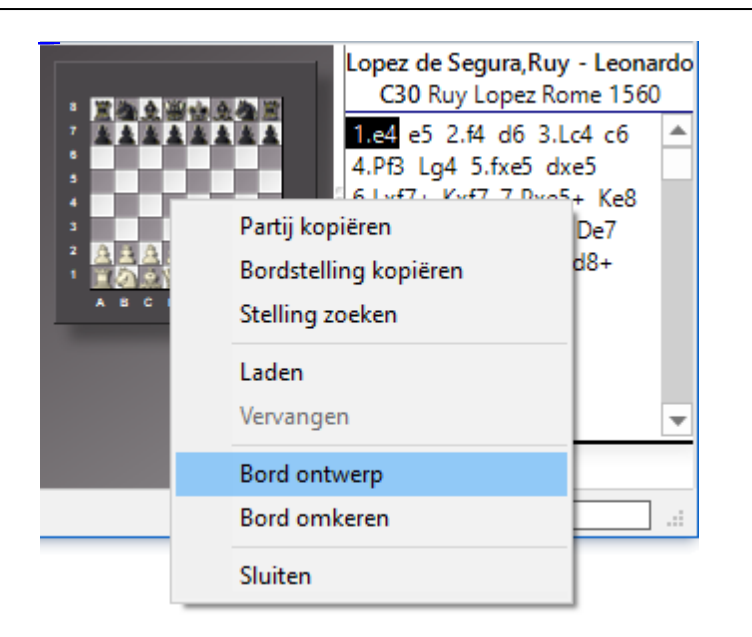

Door rechts te klikken op het miniatuur bord en te kiezen voor Bord ontwerp kunt u knoppen of een schuifbalk onder het bord plaatsen.

## **2.1.1.3 Dubbelklikken op het snelbord**

Met een klik op een zet in de notatie verschijnt meteen de stelling op het snelbord. Door te dubbelklikken op het snelbord wordt deze stelling getoond op het normale bord.

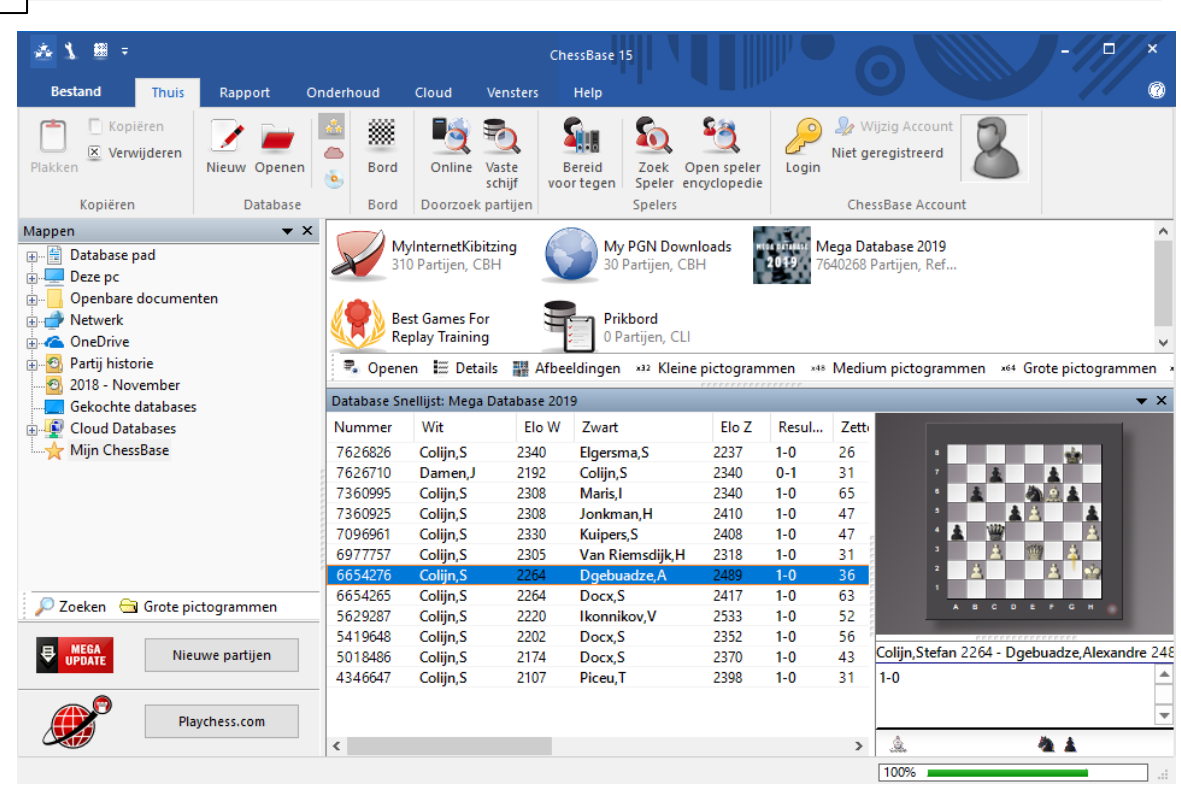

# **2.1.1.4 Help Menu**

**46 ChessBase 15**

Via de **Help** knop kunt u informatie krijgen over de werking van het programma.

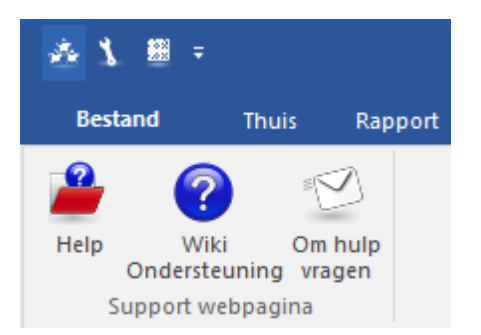

Er zijn drie mogelijkheden:

- 1. De **Help** openen.
- 2. Naar de Wiki van ChessBase gaan.
- 3. Een e-mail sturen naar support.

# **2.1.1.5 Ctrl F6**

Als u veel vensters geopend hebt tijdens het werken met ChessBase 15, kunt u wisselen van venster met Ctrl-F6. Dat is dezelfde sneltoets als bij Microsoft Word.

Het voordeel van deze manier ten opzichte van het normaal wisselen tussen vensters op de Windows manier is dat enkel in ChessBase 15 de vensters worden gewisseld. Met Alt-Tab of Alt-Windows wordt de gehele applicatie gewisseld en dat is net iets meer werk voor de computer.

# **2.1.2 Bordvenster**

# **2.1.2.1 Instant Analysis**

Als u een partij laadt in het bord venster, krijgt u meteen te zien hoe de partij verlopen is. Dit evaluatie profiel wordt op de achtergrond meteen berekend. Het is niet hetzelfde als een diepe analyse van de partij maar het geeft een eerste indruk.

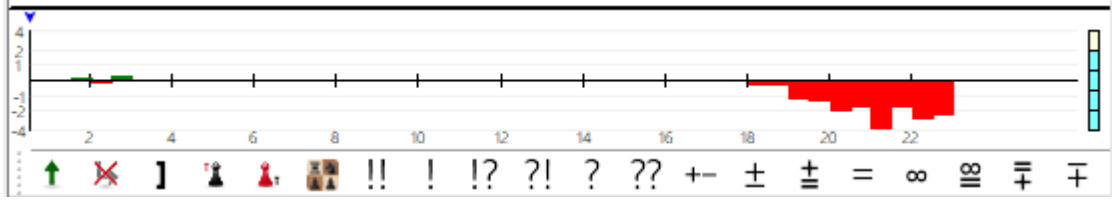

Als u op een erg trage computer werkt, is het te overwegen deze functie uit te zetten. Dat kan via Bestand - Instellingen - Engines - Instant Analysis (Activeren niet aanvinken).

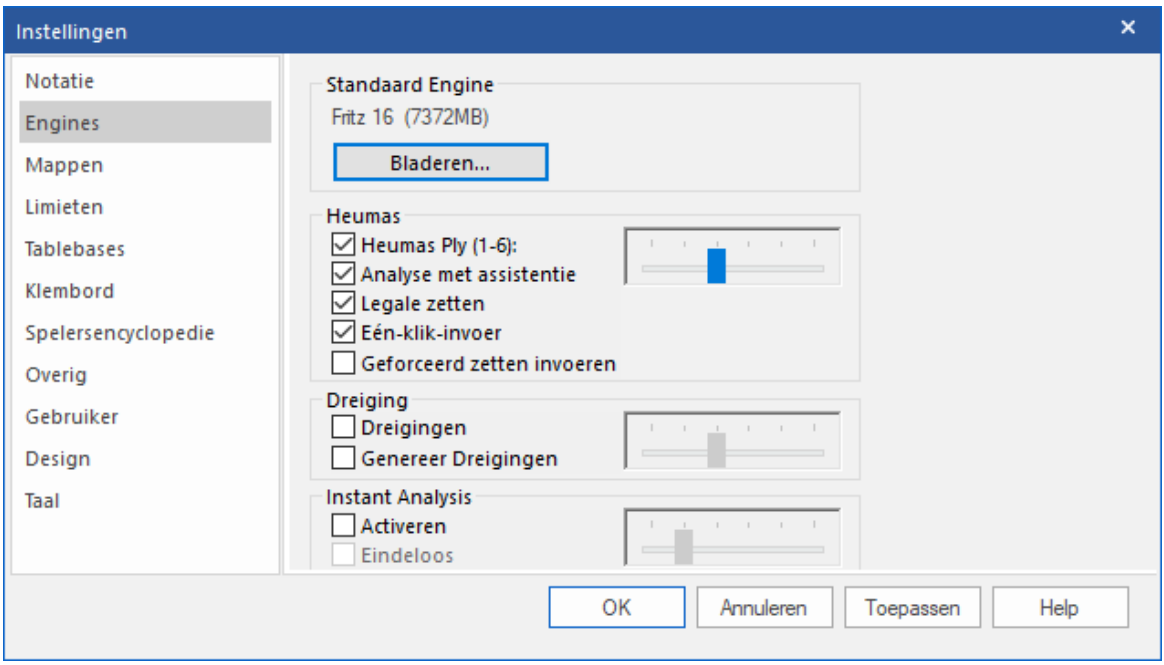

Met de optie Eindeloos aan zal eindeloos het profiel berekend worden. De computer blijft dan constant rekenen.

### **2.1.2.2 Eindspelen**

Via Thuis - Notatie + boek - Referentie kunt u kiezen voor het tabblad Eindspelen.

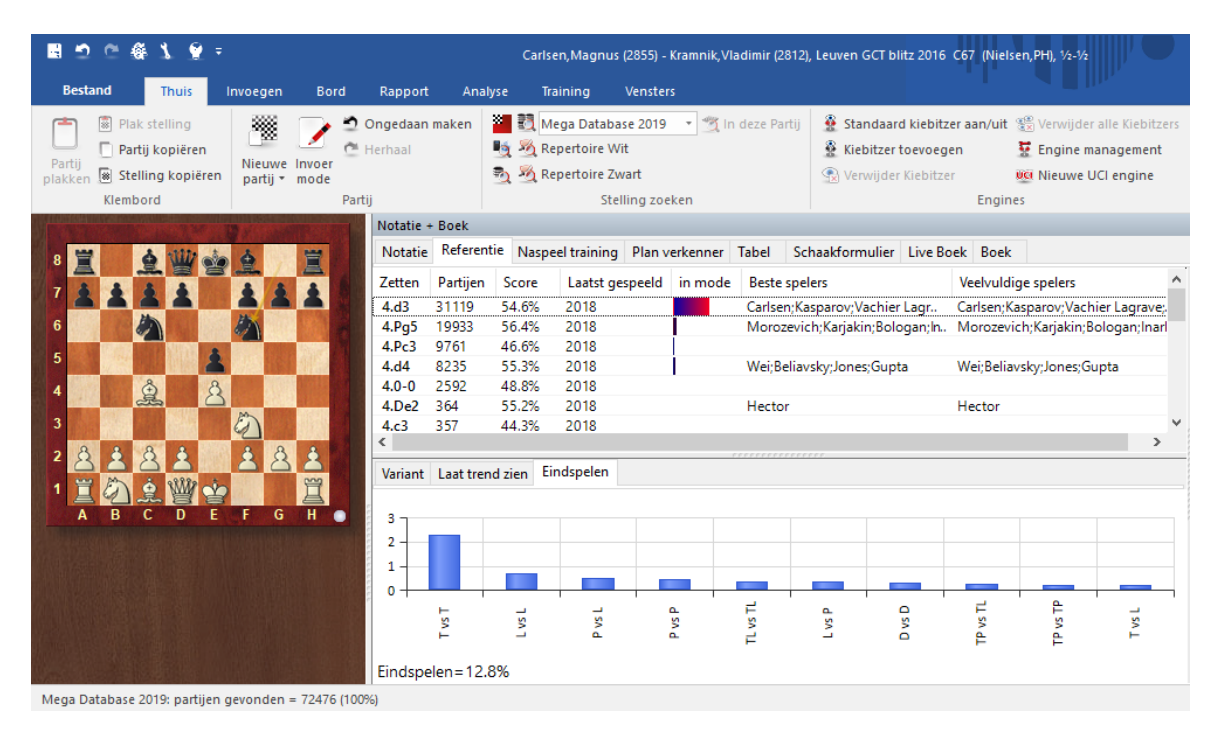

In het onderste venster kunt u zien wat voor soort eindspelen er zoal op het bord komen na een bepaalde opening. In de Berlijnse Verdediging zoals hierboven komt er blijkbaar heel vaak een TvT eindspel op het bord. Het percentage (in dit geval 12.8 %) geeft aan welk percentage van de partijen daadwerkelijk in een eindspel uitmondt. En dat is bij deze opening vrij laag.

#### **2.1.2.3 Laat trend zien**

Via Thuis - Notatie + boek - Referentie kunt u kiezen voor het tabblad Laat trend zien. In het onderste venster kunt u aflezen hoe populair een bepaalde opening is geweest in de loop der jaren. Op de x-as ziet u de jaartallen van 1892 tot heden. In het voorbeeld de doorschuifvariant van het Frans. U ziet dat deze variant in 2002 weer erg populair werd, maar dat momenteel de variant weer wat minder populair aan het worden is.

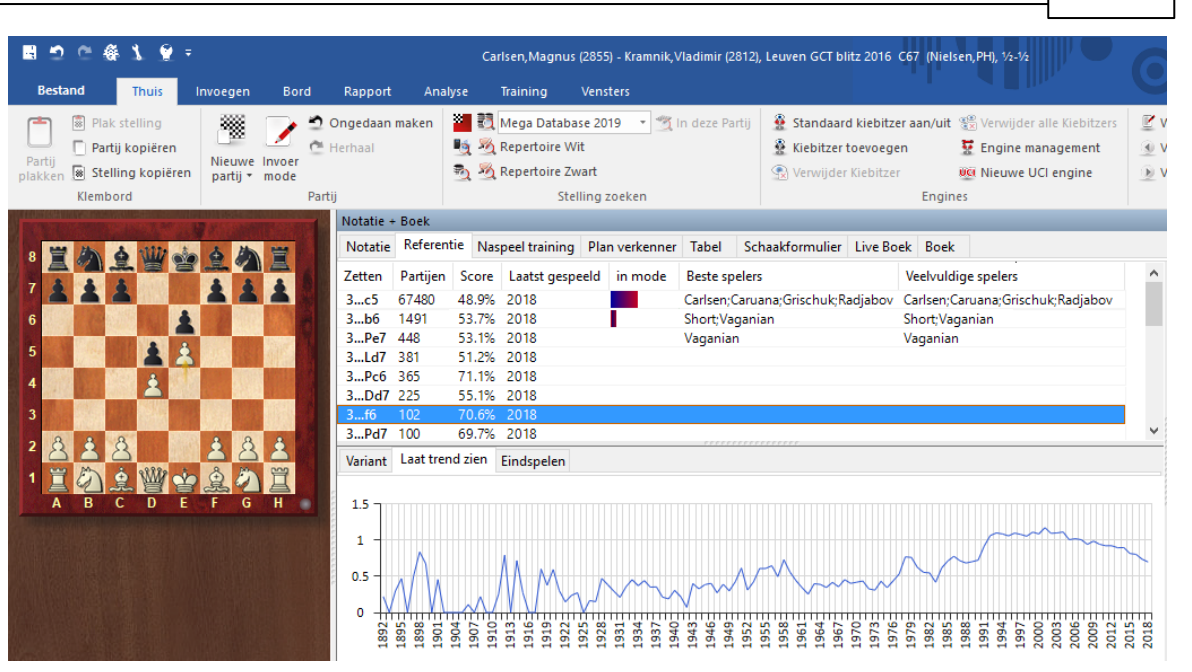

### **2.1.2.4 Variant**

Via Thuis - Notatie + boek - Referentie kunt u kiezen voor het tabblad Variant. In het onderste venster worden de belangrijkste varianten van een opening getoond, in dit geval die van de Berlijnse Verdediging.

| $\blacksquare$<br>Carlsen, Magnus (2855) - Kramnik, Vladimir (2812), Leuven GCT blitz 2016 C67 (Nielsen, PH), 1/2-1/2                                                                                            |                                                     |                           |                                                                            |                 |                                |                                                                                 |                                                                                                    |
|----------------------------------------------------------------------------------------------------|-----------------------------------------------------|---------------------------|----------------------------------------------------------------------------|-----------------|--------------------------------|---------------------------------------------------------------------------------|----------------------------------------------------------------------------------------------------|
| <b>Bestand</b><br><b>Thuis</b>                                                                                                    | <b>Bord</b><br>Invoegen                             | Rapport                   | Analyse<br>Training                                                        | <b>Vensters</b> |                                |                                                                                 |                                                                                                    |
| 8 Plak stelling<br>Partij kopiëren<br>Partii<br>Stelling kopiëren<br>plakken<br>Klembord                                                                                                    | ▩<br>r%<br>Nieuwe Invoer<br>partii * mode<br>Partii | Ongedaan maken<br>Herhaal | Mega Database 2019<br><b>Ba</b> >>> Repertoire Wit<br>5 A Repertoire Zwart | Stelling zoeken | • <sup>46</sup> In deze Partij | ÷<br>Kiebitzer toevoegen<br>Werwijder Kiebitzer                                 | Standaard kiebitzer aan/uit Solverwijder alle Kiebitzers<br>Engine management<br>UGI Nieuwe UCI engine<br><b>Engines</b> |
|                                                                                                    | Ë                                                   | Notatie + Boek<br>Notatie |                                                                            |                 |                                | Referentie Naspeel training Plan verkenner Tabel Schaakformulier Live Boek Boek |                                                                                                    |
|                                                                                                    |                                                     | Partijen<br>Zetten        | Score Laatst gespeeld in mode<br>52.9% 2018                                |                 | <b>Beste spelers</b>           |                                                                                 | Veelvuldige spelers                                                                                                    |
| $\bullet$                                                                                                    |                                                     | 5Pd6 7821<br>1265<br>5Le7 | 56.4% 2018                                                                 |                 |                                | Carlsen; Kasparov; Caruana; Aronian<br>Anand; Shirov; Malakhov; Zvjaginsev      | Carlsen; Kasparov; Caruana; Aronian<br>Anand;Shirov;Malakhov;Zvjaginsev                                                  |
| $^{\circledR}$                                                                                                    |                                                     | 404<br>5a6<br>100<br>5ex  | 56.6% 2018<br>78.0% 2018                                                   |                 |                                | Vallejo Pons: Kortschnoi: Mikhalevs.                                            | Vallejo Pons: Kortschnoj: Mikhalevski.                                                                                   |
|                                                                                                    |                                                     | 5Ld6 32                   | 90.6% 2018                                                                 |                 |                                |                                                                                 |                                                                                                    |
|                                                                                                    | S                                                   |                           | Variant Laat trend zien Eindspelen                                         |                 |                                |                                                                                 |                                                                                                    |
| N=5862, 53% 5 Pd6 6.Lxc6 dxc6 7.dxe5 Pf5 8.Dxd8+<br>N= 630, 52% 5 Pd6 6.dxe5 Pxb5 7.a4 Pbd4 8.Pxd4<br>N= 629, 56% 5 Le7 6. De2 Pd6 7. Lxc6 bxc6 8. dxe5<br>N= 403, 57% 5a6<br>$\overline{\phantom{a}}$<br>G<br>Ð |                                                     |                           |                                                                            |                 |                                |                                                                                 |                                                                                                    |
|                                                                                                    | н                                                   | $\blacktriangleleft$      | Hoofdvariant: 5Pd6 6.Lxc6 dxc6. (6490 Partijen)                            |                 |                                |                                                                                 |                                                                                                    |

Mega Database 2019: partijen gevonden = 9719 (100%)

### **2.1.2.5 Nieuw - stelling/bord/tekst**

Bestand - Nieuw - Stelling opzetten / Bord in database / Nieuwe Tekst / Tekst in Database

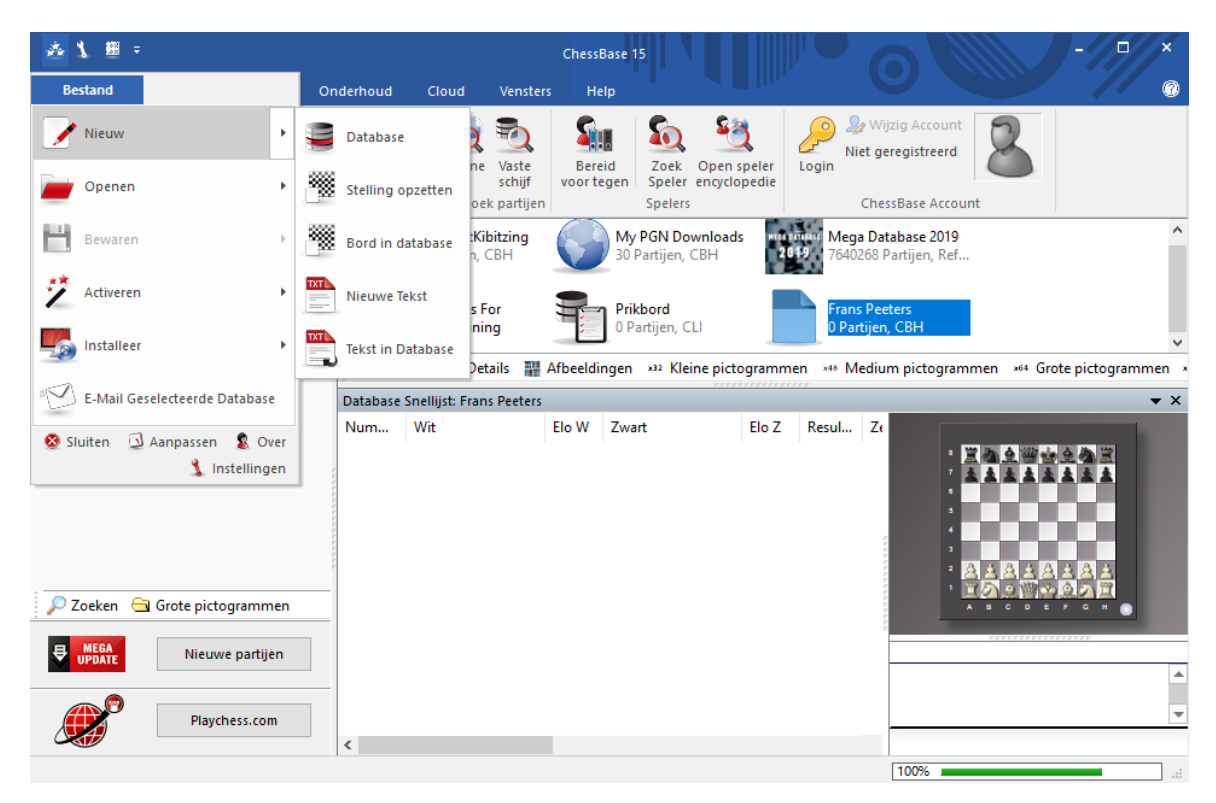

Hiermee krijgt u een nieuw bord, een nieuwe stelling of nieuw tekstvenster dat opgeslagen zal worden in de database die op dat moment is geselecteerd. Met Ctrl-S wordt dat automatisch opgeslagen in die database.

Zie ook: Partij bewaren.

### **2.1.2.6 Engine venster**

Thuis - Standaard kiebitzer aan/uit (Alt-F2) kiebitzer toevoegen (Ctrl-K)

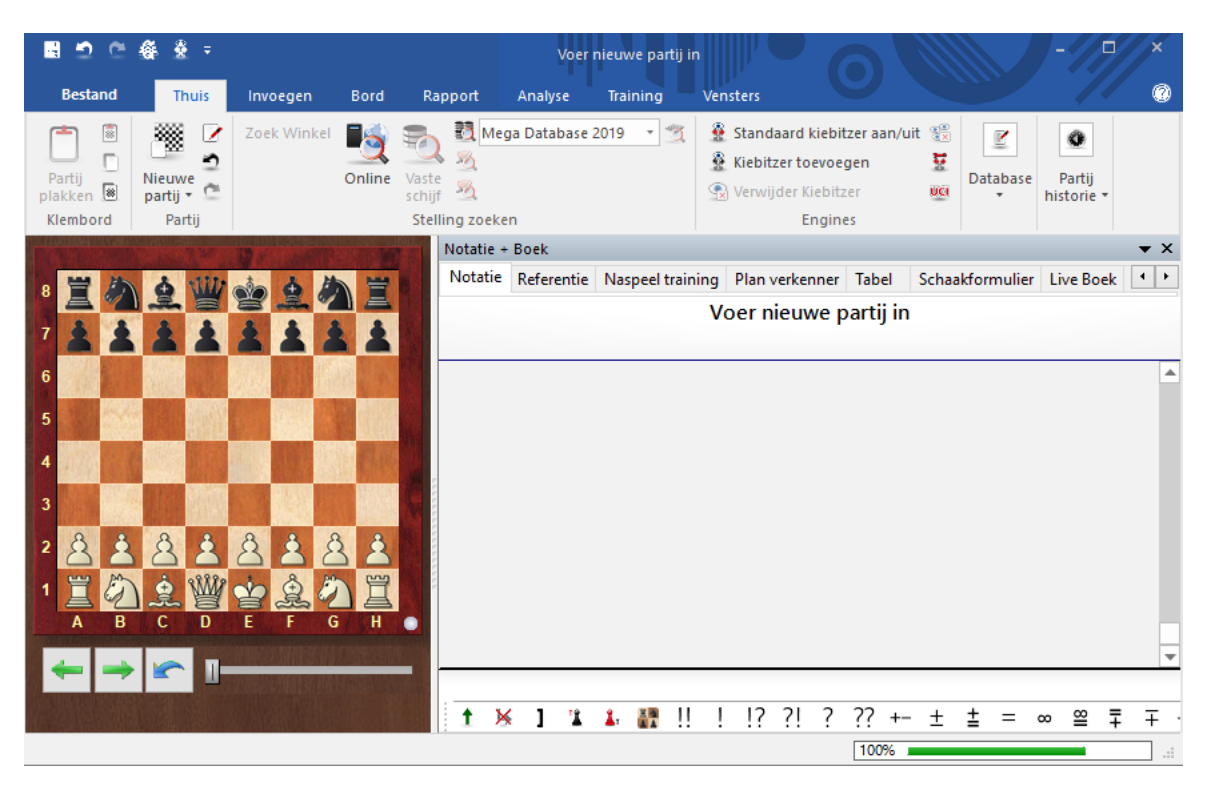

Het engine venster toont de voortgang en resultaten van de analyse engines.

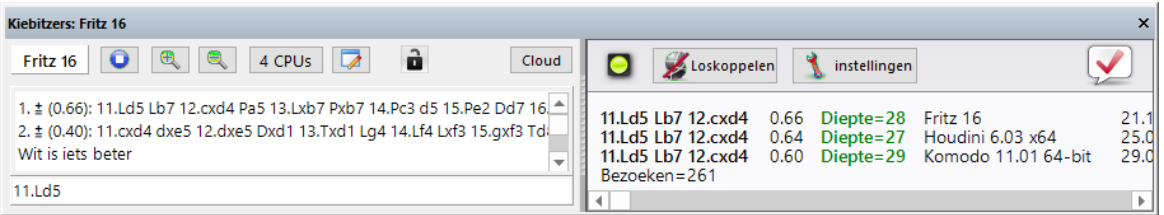

Dit is wat er getoond wordt in het engine venster:

#### **Bovenste regel van links naar rechts:**

Naam van de engine, engine stoppen, toenemen (+), afnemen (-) van het aantal varianten die op dat moment tegelijkertijd worden berekend, aantal CPU's, aantal hoofdvarianten, zet engine vast op huidige stelling.

#### **Tweede regel van links naar rechts**

Evaluatie van de positie uitgedrukt in pionnen (+ is goed voor wit, – goed voor zwart), zoekdiepte, zet die op dat moment onderzocht wordt en het aantal posities per seconde.

#### **Functies in het engine venster**

Als u met rechts klik in het varianten venster, krijgt u een lijst met functies voor de analyse engine.

**52 ChessBase 15**

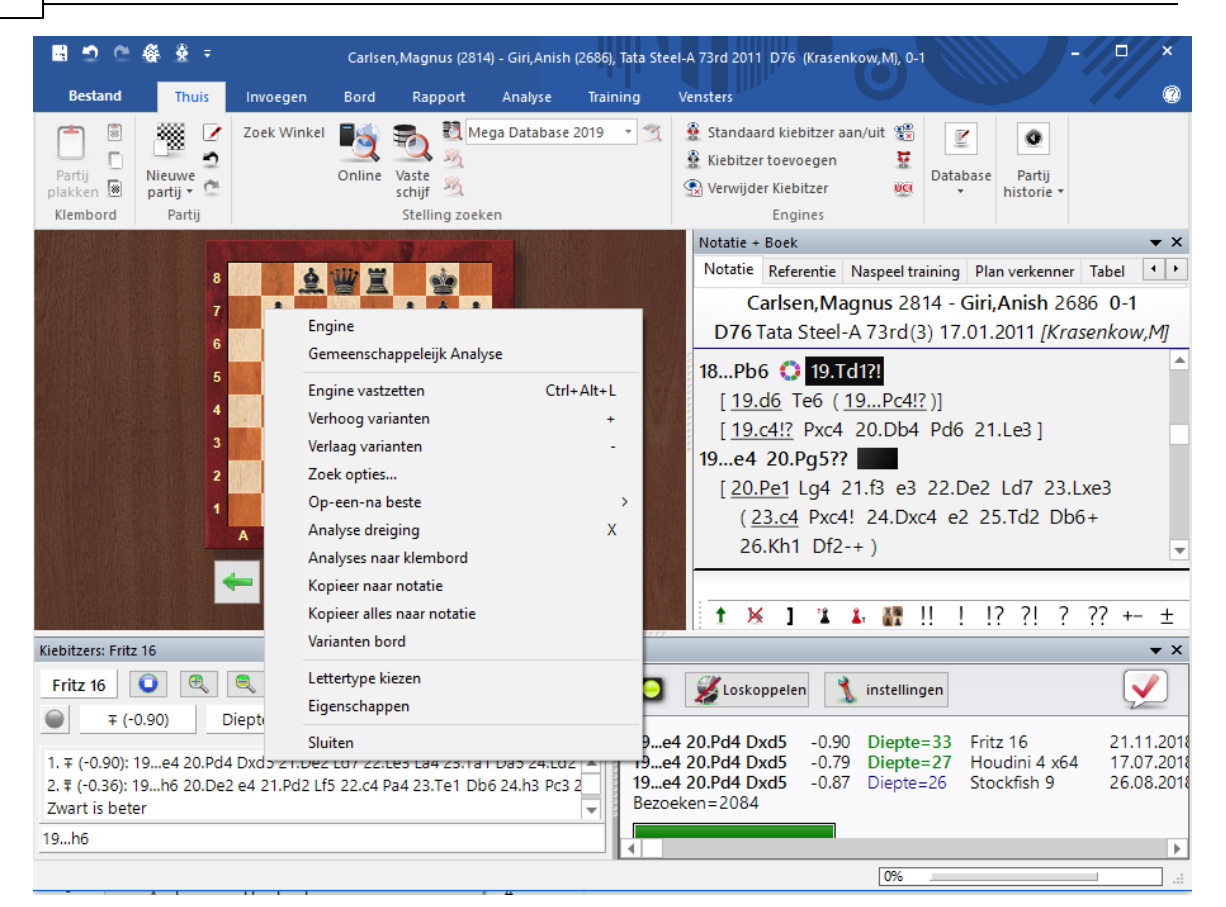

# **Engine**

Hiermee selecteert u een analyse engine.

### **Gemeenschappelijke analyse**

Een tweede engine waarmee tegelijkertijd kan worden geanalyseerd.

#### **Engine vastzetten** ь

Normaal gesproken volgt de engine de bordnotatie. Maar u kunt de engine vastzetten op een bepaalde positie en dan wordt er genegeerd wat er daarna op het bord gebeurt.

### **Verhoog/Verlaag varianten**

U kunt de engine de opdracht geven om de beste n regels te berekenen in deze positie.

### **Zoek opties...**

Geef het aantal hoofdvarianten in.

#### **Op-een-na-beste**

Dit wordt alleen maar ondersteund door bepaalde engines, o.a. Fritz 12. De engine negeert de beste zet en gebruikt haar volle kracht om de beste andere zet te vinden (de op een na beste zet).

# **Analyse dreiging**

Berekent de dreiging in de huidige positie.

### **Analyses naar klembord**

Kopieert de hele analyse geschiedenis naar het Windows klembord. Het kan van daaruit geplakt worden in een tekstverwerker.

### **Kopieer naar notatie**

Kopieert de beste zet tot op dat moment naar de partijnotatie.

#### **Kopieer alles naar notatie**

Kopieert alle zetten naar de partijnotatie.

### **Varianten bord**

Geeft een bord weer waarop de varianten afgespeeld kunnen worden.

#### **Lettertype kiezen**

Hiermee kust u het gewenste lettertype.

#### **Eigenschappen** ٠

Hiermee kunt u enkele engine parameters vastleggen.

#### **Sluiten**

Sluit het venster en sluit de engine af.

# **2.1.2.7 Standaard engine kiezen**

De standaard engine is de engine die gebruikt wordt als analyse engine in het bordvenster met de toets Alt-F2. De standaard engine kan ingesteld worden via Instellingen - Engine.

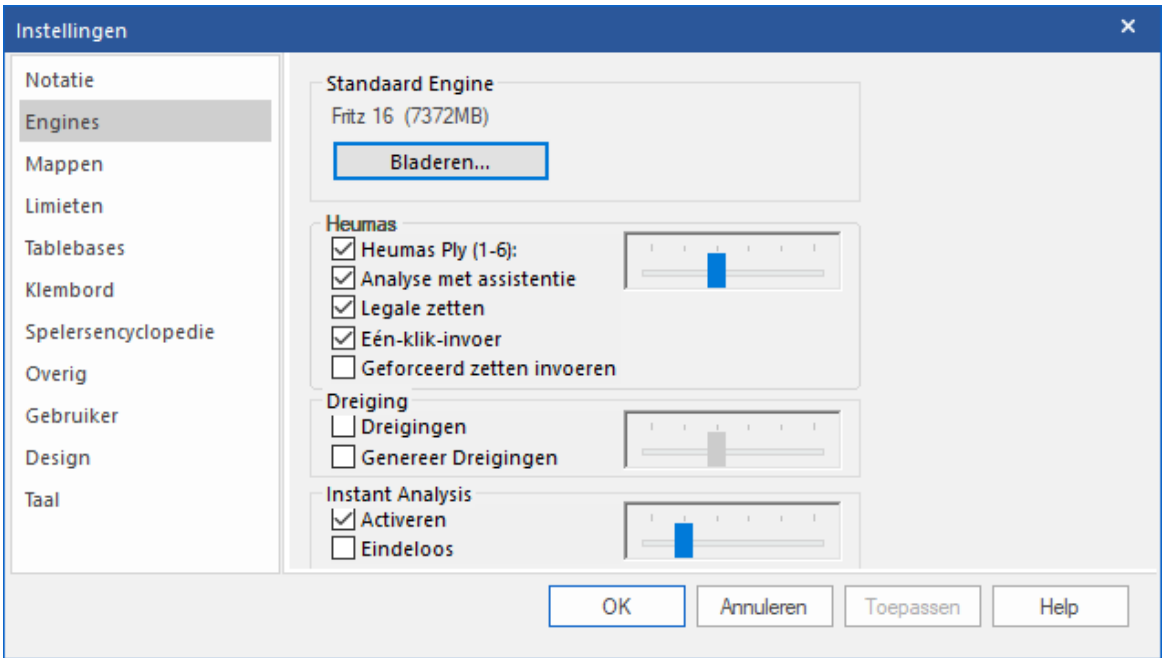

Het kan ook op een andere manier. Open een partij en kies Thuis - kiebitzer toevoegen (Ctrl-k).

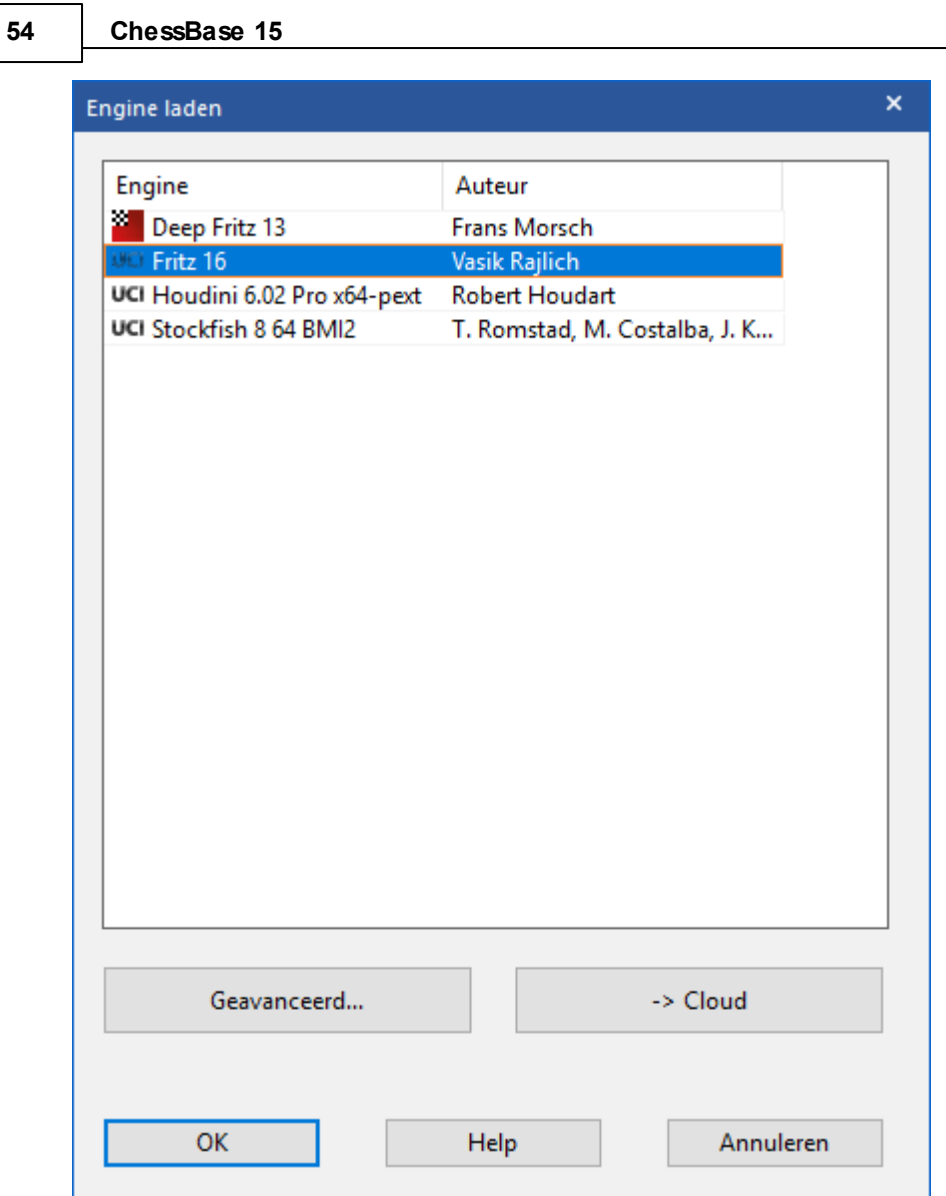

Selecteer een van de engines in de lijst en klik op Geavanceerd...

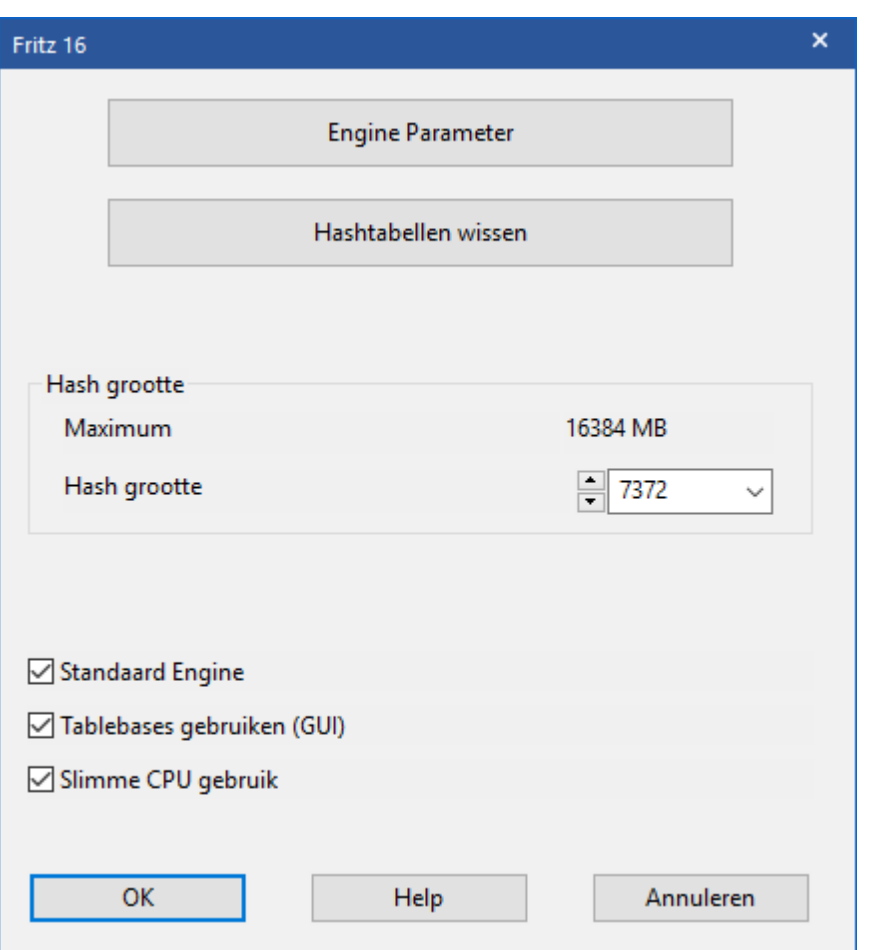

Vink **Sta ndaard Engine** aan. Zie ook Standaard engine.

Tip: Als u een engine kiest in de lijst die niet de default engine is, dan zal het vinkje verdwijnen.

Let op: UCI Engines kunnen ook als standaard engines gebruikt worden in ChessBase.

# **2.1.2.8 Uitgebreide engine informatie**

In de ChessBase analyse modus toont de standaard engine de laatste informatie in het engine venster.

Als u rechts klikt in het engine venster, krijgt u een context menu.

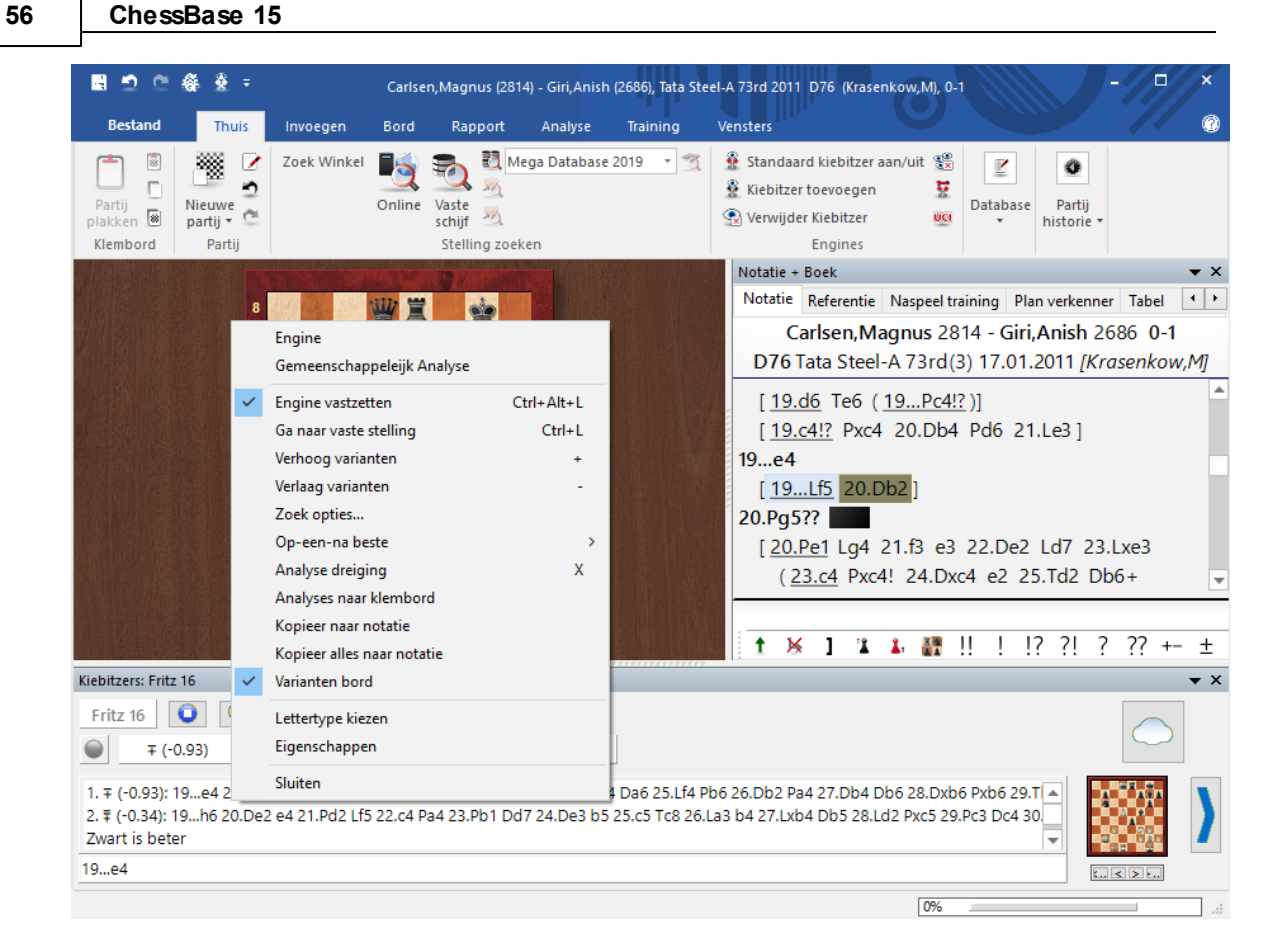

**Op-een-na beste** berekent de beste zet op één na. Terwijl de engine aan het rekenen is, kan deze informatie sneller benaderd worden door op de letter **Y** te drukken.

Aan het begin van het engine venster wordt de beste zet getoond in lichtgrijze letters.

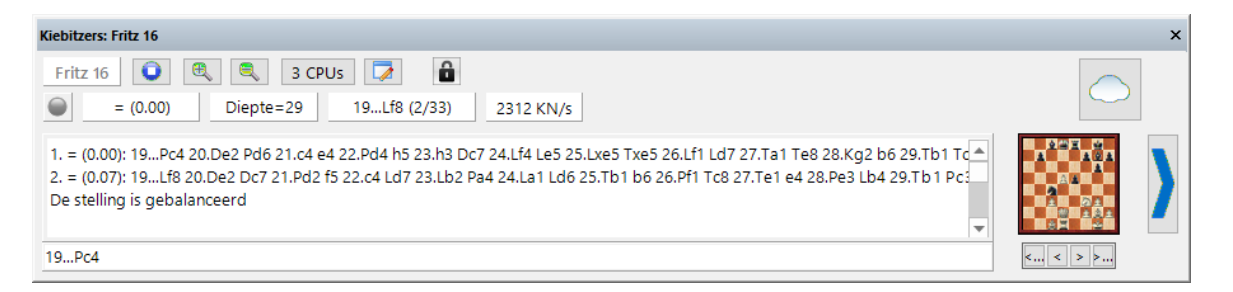

T ip: Deze informatie wordt aan het begin van de lijst getoond. Als u deze informatie niet ziet, kunt u de scrollbar gebruiken om naar het begin van de lijst te gaan.

Hint: De Op-een-na beste zet is alleen beschikbaar als de engine één regel analyseert!

### **Huidige hoofdvariant tonen**

Onderaan het engine venster wordt de variant getoond die op dat moment wordt geanalyseerd.

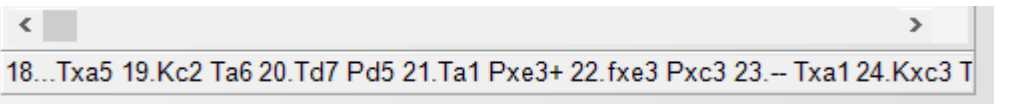

Het grootste voordeel hiervan is dat constant een update volgt van de beste zet op dat moment.

Door herhaaldelijk op de toets **Y** te drukken neemt het aantal afgewezen voortzettingen toe.

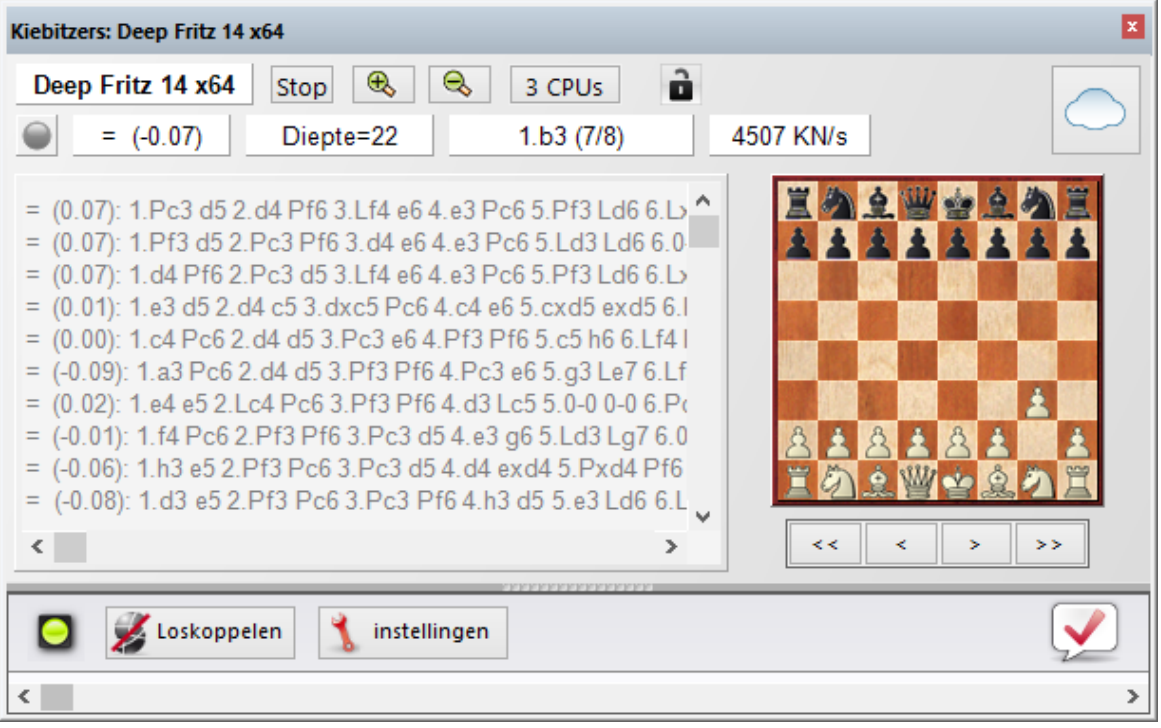

#### **2.1.2.9 Notatie + Boek**

Vensters - Notatie + Boek (Ctrl-Alt-N)

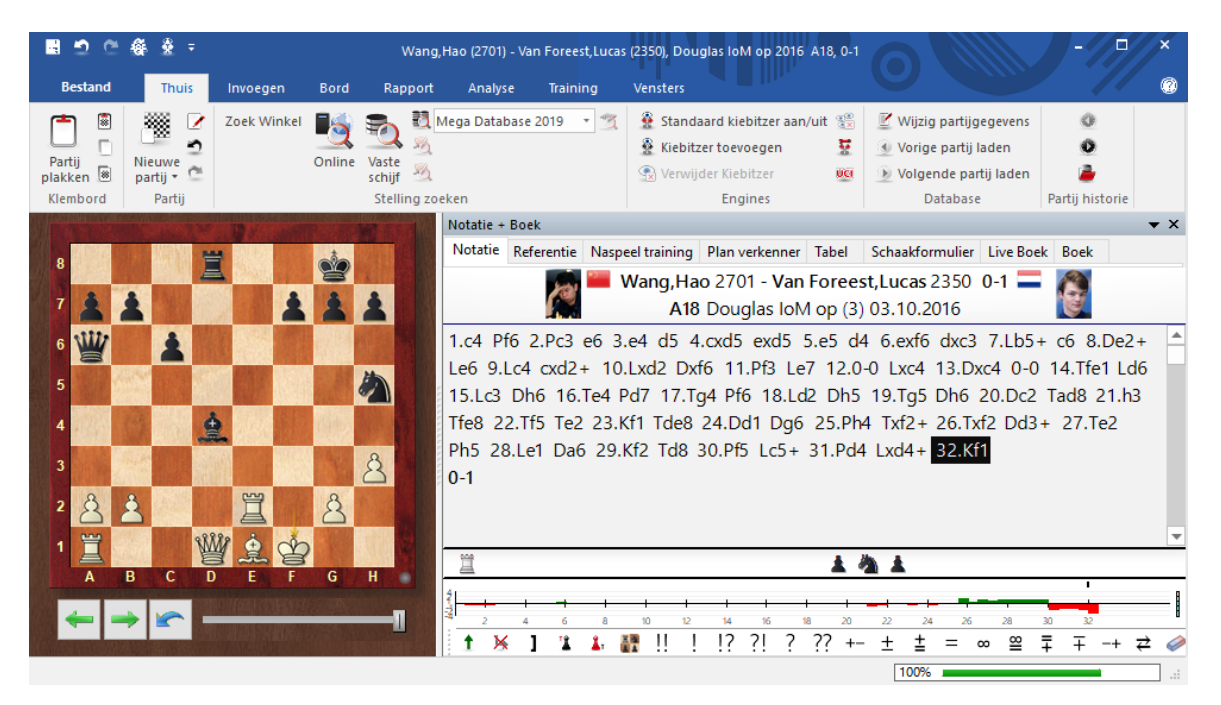

Er is nu veel meer informatie beschikbaar op de bovenste regel van een partij in het Bord venster. Naast de naam van de speler staan een vlag en een foto van de speler uit het jaar van de partij indien die beschikbaar is.

Als u rechts klikt in de notatie wordt er een menu geopend met allerlei relevante functies voor de notatie van de partij.

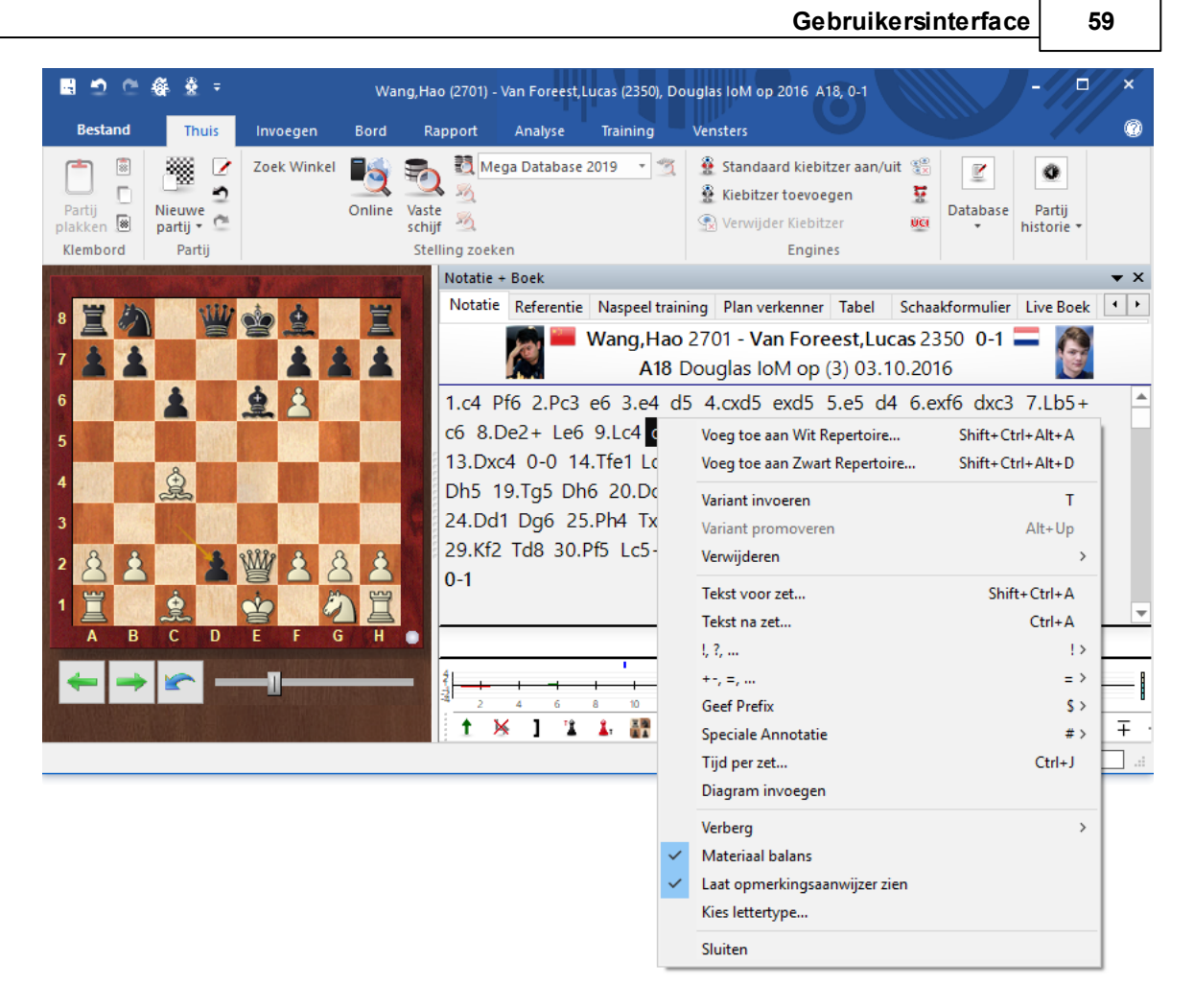

U kunt varianten uitklappen of dichtklappen, nieuwe varianten invoegen of ٠ verwijderen. U kunt commentaar toevoegen of posities markeren om te printen. De Materiaal balans toont de materiaalverhouding onder aan het scherm.

U kunt ook het lettertype en de puntgrootte van de notatie aanpassen.

Door op een willekeurig punt in de notatie te klikken wordt er naar de notatie ь gesprongen. Door te dubbel klikken wordt er een tekstverwerker geopend waar u tekst in kunt voeren.

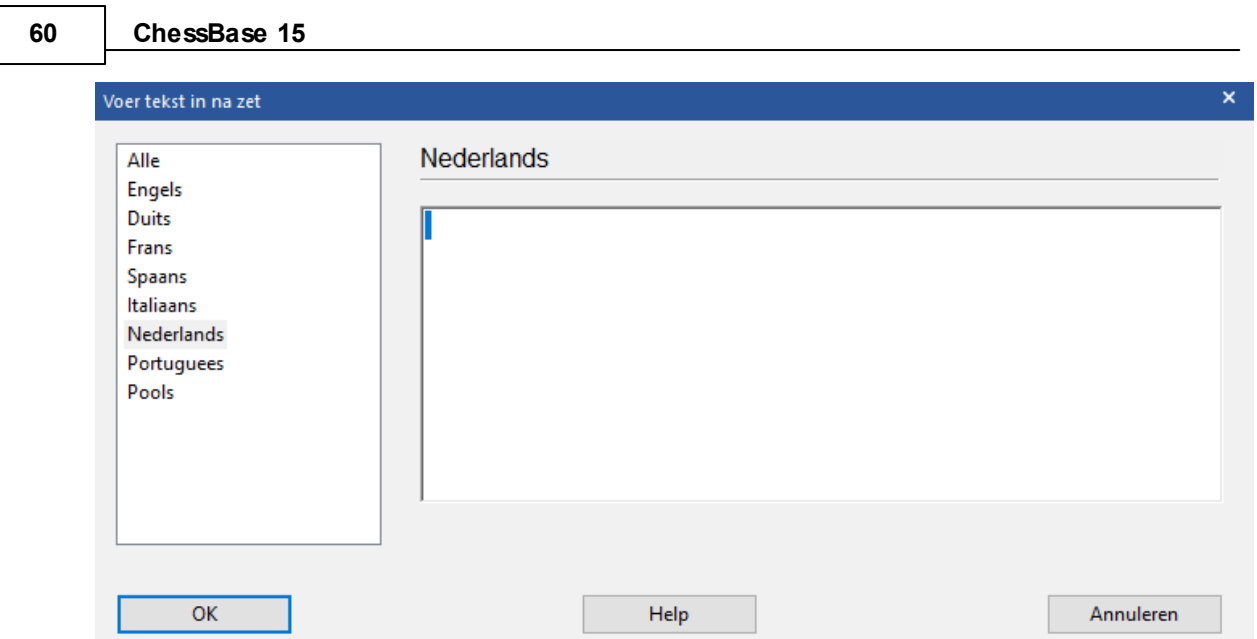

Boven aan het notatievenster vindt u de volgende tabbladen:

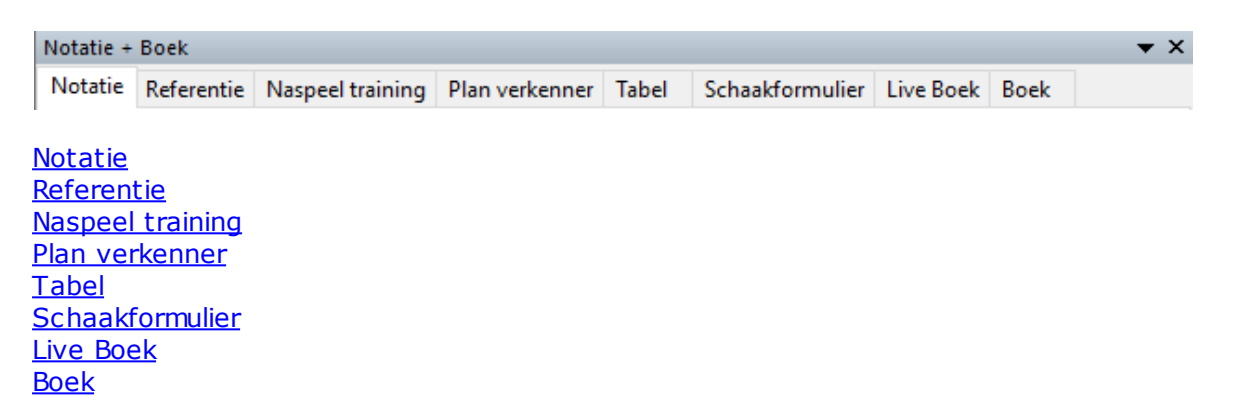

# **2.1.2.10 Naspeel training**

In het Notatie + Boek venster vindt u het tabblad Naspeel training. Het stelt u in staat de notatie uit te schakelen zodat u gedwongen wordt zelf uit te zoeken hoe de partij verder ging. De gebruiker komt dieper in aanraking met de partij en zal op deze manier meer van de partij leren.

Als u door een partij bladert, gaat dit meestal op dezelfde manier. U navigeert door de notatie heen en maakt gebruikt van de diverse hulpmiddelen zoals bijvoorbeeld het LiveBook, het evaluatieprofiel of de analyse van een engine.

#### 图のの発入をす Fischer, Robert James - Spassky, Boris Vasilievich, World-ch27 Fischer-Spassky +7-3=11 1972 D59 (Nagesh Havanur), 1-0 Thuis ø **Bestand** Invoegen Bord Rapport Analyse Training Vensters 图 說 Mega Database 2019 - 图 《 Standaard kiebitzer aan/uit  $\frac{q(0)}{32}$  》 Mijzig partijgegevens  $\sqrt{ }$  Invoer mode ЙÞ 8 Plak stelling 箞 Partij kopiëren O Ongedaan maken 15 ※ Kiebitzer toevoegen - - - 「 」 Vorige partij laden Ō Partij Partij Kopieren<br>Partij Biling kopiëren Nieuwe<br>Partij Partij Partij Partij Partij Partij Partij Partij Partij Partij Partij Partij Partij Partij Partij Partij P  $\mathfrak{D} \mathfrak{D}$ **UCI D** Volgende partij laden a, **Werwijder Kiebitzer** Partii Stelling zoeken Engines Database Partii historie Klembord Notatie + Boek  $\overline{\phantom{0}}$   $\times$ Notatie Referentie Naspeel training Plan verkenner Tabel Schaakformulier Live Boek Boek  $\triangleq$ 曹空皇人 Fischer, Robert James - Spassky, Boris Vasilievich 1-0 **Example 10** Fischer, Robert James - Spassky, Boris Vasilievich 1-0<br>**AB** D59 World-ch27 Fischer-Spassky +7-3=11 Reykjavik (6) 23.07.1972 [Nagesh Havanur] 1.c4 e6 2.Pf3 d5 3.d4 Pf6 4.Pc3 Le7 5.Lg5 0-0 6.e3 h6 7.Lh4 b6 8.cxd5 Pxd5 9.Lxe7 Dxe7 10.Pxd5 exd5 11.Tc1 Le6 12.Da4 c5 13.Da3 Tc8 14.Lb5!?  $[14.$ Le2 $]$ 14...a6? [14...Pd7 15.Lxd7 Lxd7 16.dxc5 bxc5 17.0-0] [14...Db7! 15.dxc5 bxc5 16.Txc5 Txc5 17.Dxc5 Pa6! 18.Lxa6 (18.Dc6 Dxc6 19.Lxc6 Tb8 20.0-0 (20.b3? Tc8-+) 20...Txb2#)  $\beta$ 18...Dxa6 19.Da3 Dc4 20.Kd2 Dg4 21.Tg1 d4 22.Pxd4 Dh4 23.Te1 Dxf2+ 24.Te2 Df1 **↑ ※ 】 1 ↓ 讀 !! ! !? ?! ? ?? +- ± ± = ∞ ≌ ∓ ∓ → ≠ ⊘** 0%

Het nadeel hiervan is dat veel gebruikers niet intensief genoeg in de partij duiken en het effect van zo'n training is dan maar minimaal. Bij de Naspeel training moet de gebruiker steeds zelf de volgende zetten bedenken met of zonder hints van het programma. Laad een partij en klik op Naspeel training.

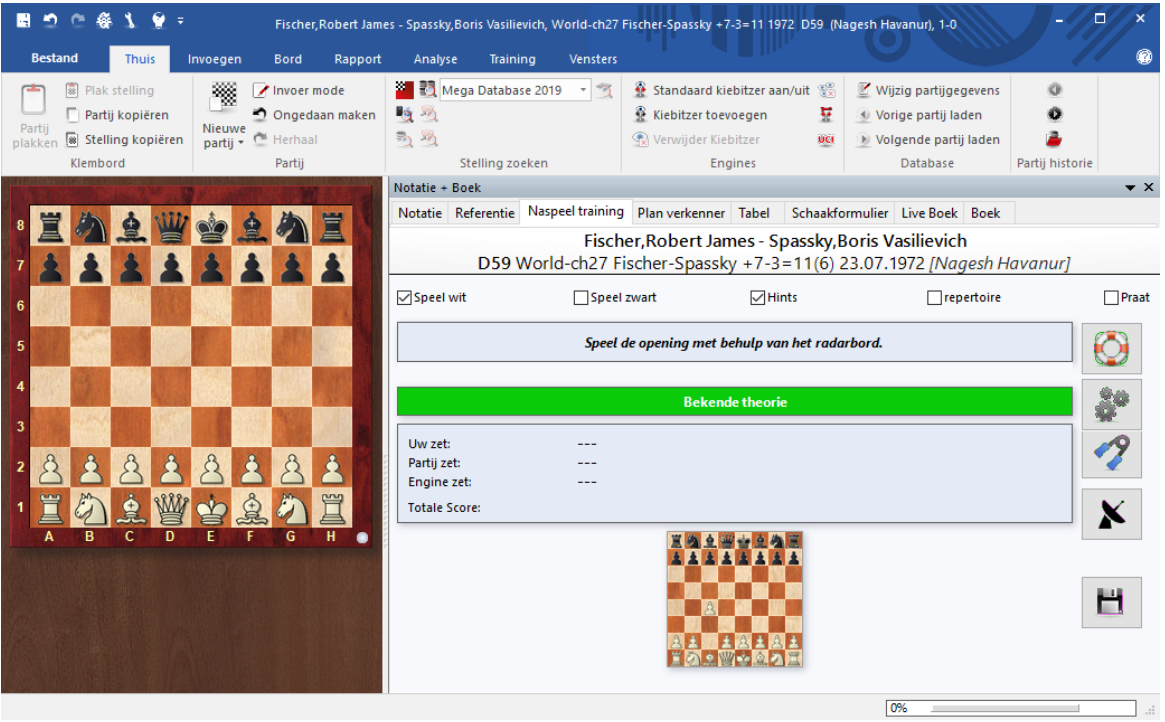

- U kunt nu instellen of u enkel de zetten van wit of van zwart of van beide kleuren wil ontdekken.
- Tijdens de analyse draait er een engine op de achtergrond die de tips en de hints berekent.

#### **62 ChessBase 15**

- Op het kleine radar bord in het midden onderaan ziet u de stelling drie zetten (zes halve zetten) verder. U kunt dat aan- en uitzetten.
- Als de laatste zet van de theorie is bereikt, wordt er geen preview meer getoond op het radar bord.

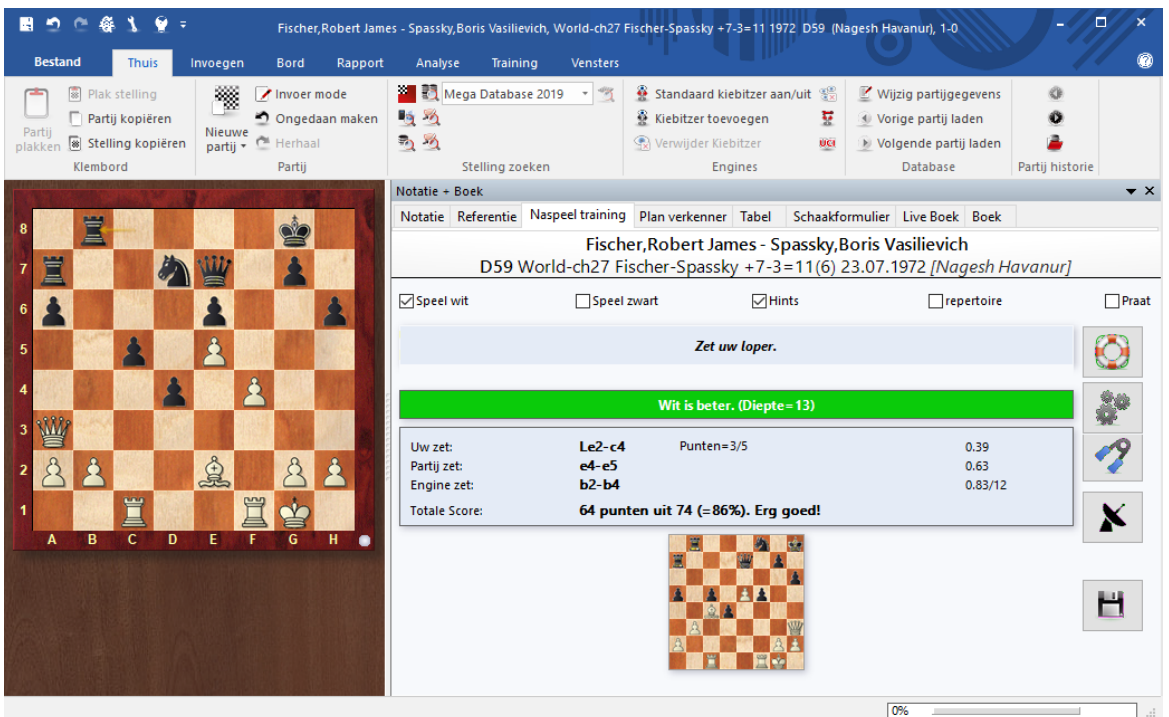

Aan de rechterkant van het scherm staan vijf knoppen.

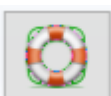

Meer Hints. U kunt meerdere hints opvragen.

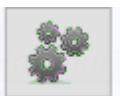

Handmatige Analyse. Geen hints.

Blind zetten uitvoeren op het bord. Met een klik op het bord ziet u de partij weer.

Met pijltje naar links neemt u een zet terug.

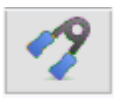

Assisted Calculation.

Hiermee kunt u blind schaken. U kunt dan varianten berekenen zonder ze te zien.

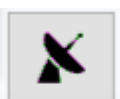

Radar Bord. Hiermee kunt u het radar bord aan- en uitzetten.

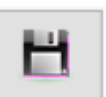

Bewaren. Hiermee bewaart u de training.

Als er geen tips in beeld komen terwijl u toch die functie hebt geactiveerd, controleer dan of Analyse <sup>m</sup> et assistentie actief is bij Bestand - Instellingen - Engines.

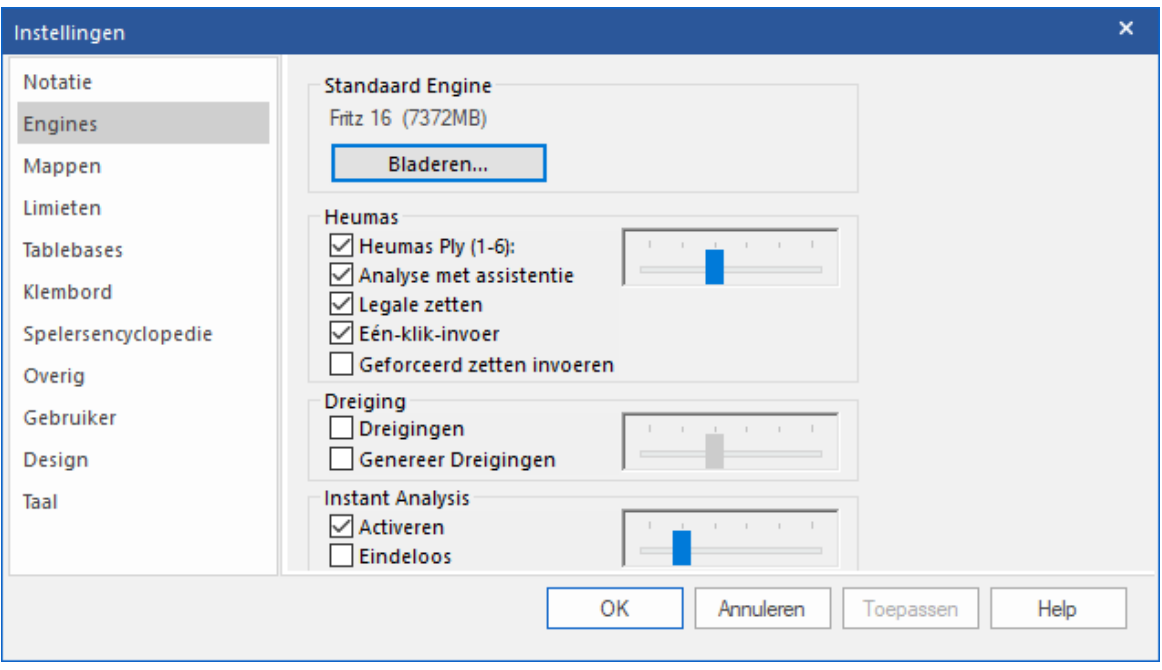

## **2.1.2.11 Repertoire training**

De Naspeel training is meer dan een quiz waarmee u al bladerend door partijen probleempjes oplost. Als u al een repertoire database gemaakt hebt, kunt u heel handig gebruik maken van Naspeel training. Als voorbeeld nemen we een repertoire partij van Anish Giri. We hebben daarvoor een repertoire database gemaakt van zijn partijen met wit van de afgelopen vijf jaar.

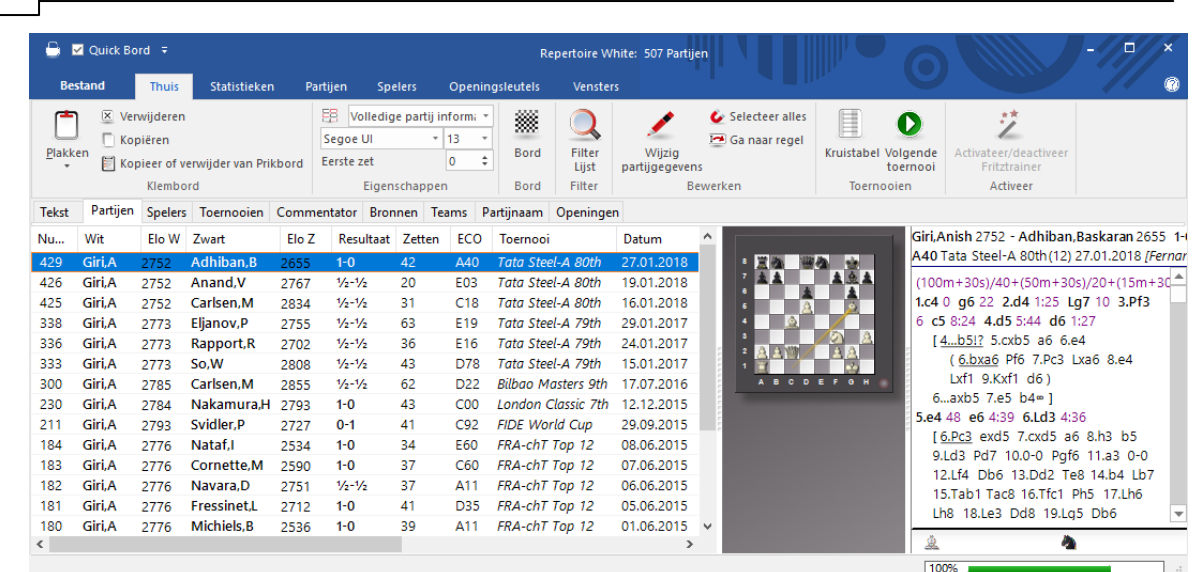

**64 ChessBase 15**

Open de partij en kies Naspeel training. Zorg dat repertoire aangevinkt staat. De eerste zet wordt meteen uitgevoerd en u kunt bepalen of u met uw eigen kleur (wit in dit geval) of met de kleur van de tegenstander wilt trainen. U kunt dan de partij gaan analyseren.

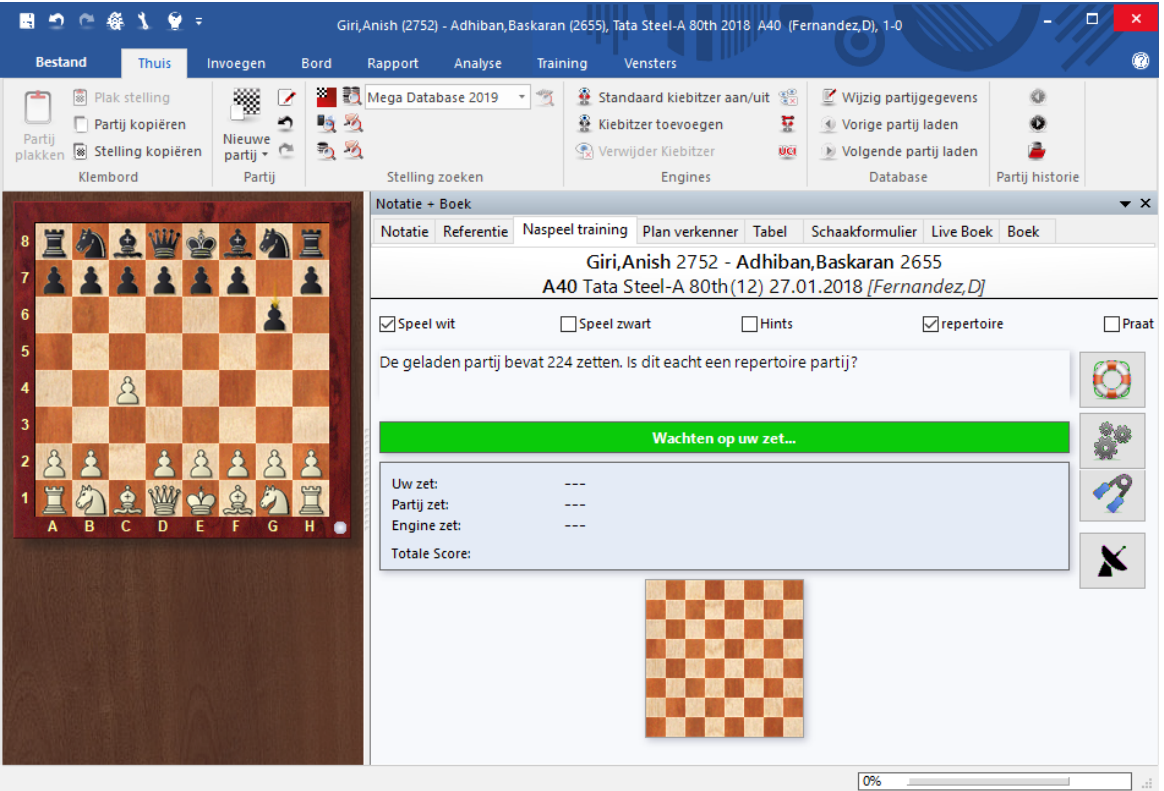

Bij een partij met commentaar en varianten kunt u naar Notatie gaan, een variant kiezen en vervolgens verder gaan trainen binnen die variant door weer terug te gaan

### naar Naspeel training.

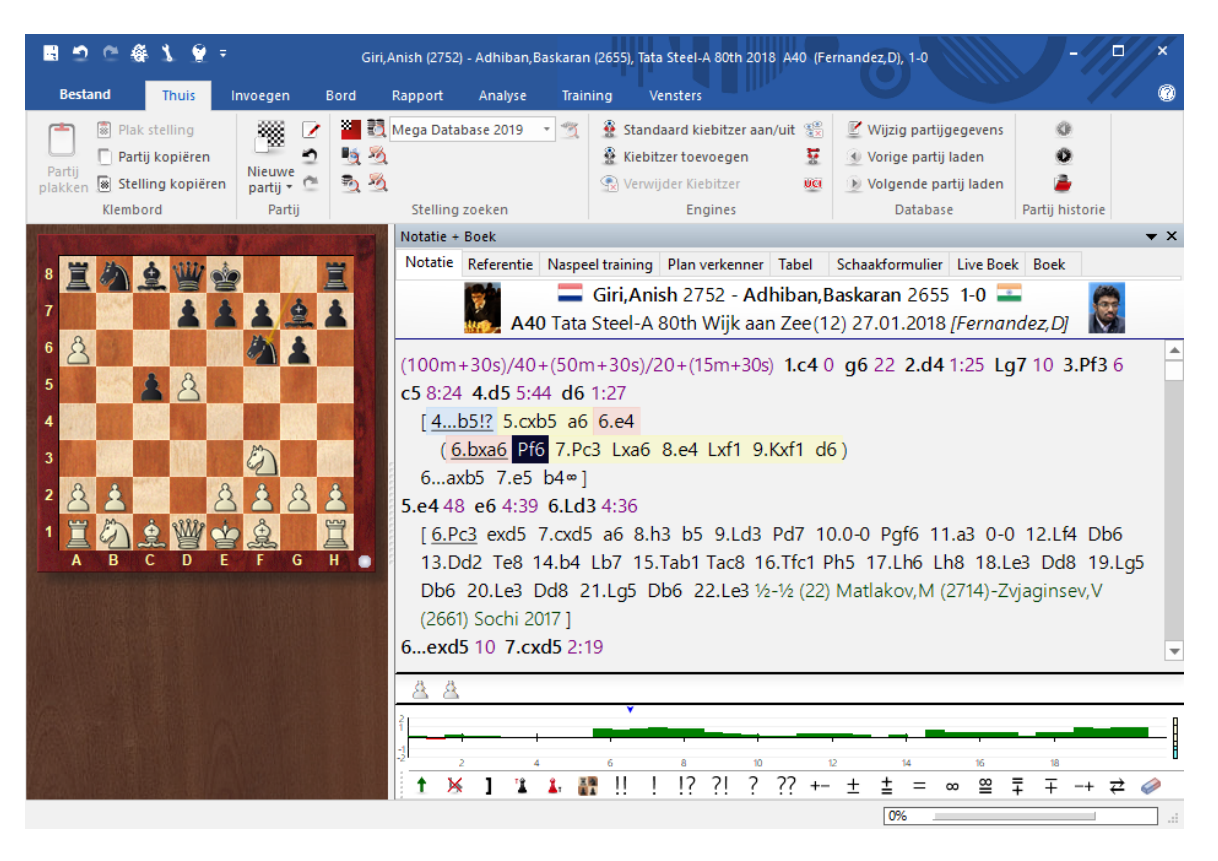

Als u op het eind van een variant komt, krijgt u daar een melding van.

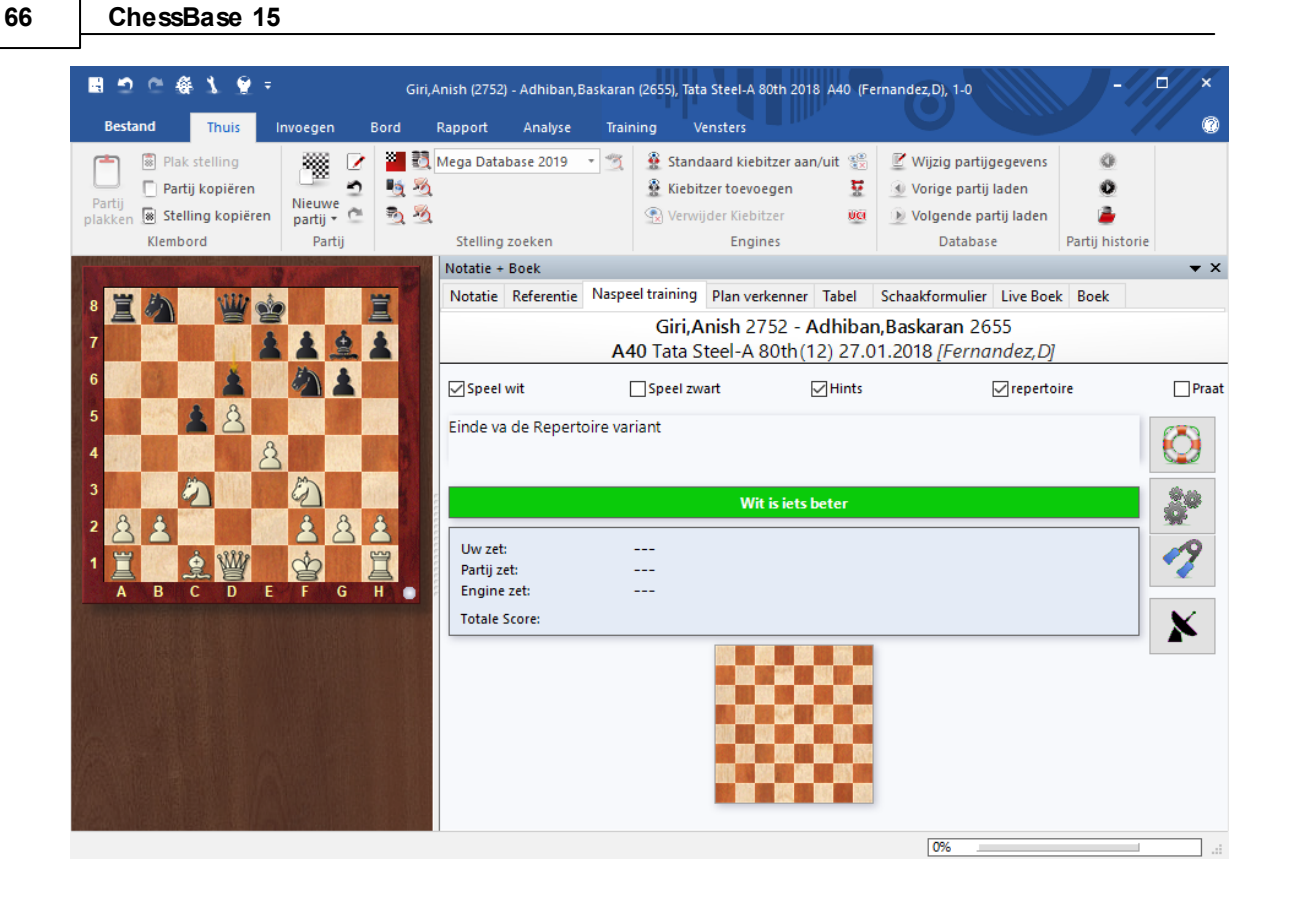

U kunt ook verder gaan met handmatige analyse door op de tandwieltjes aan de rechterkant te klikken. Als u dan naar de Notatie gaat, verdwijnen de overige zetten en varianten. Als u een repertoire zet speelt, krijgt u dat ook te zien.

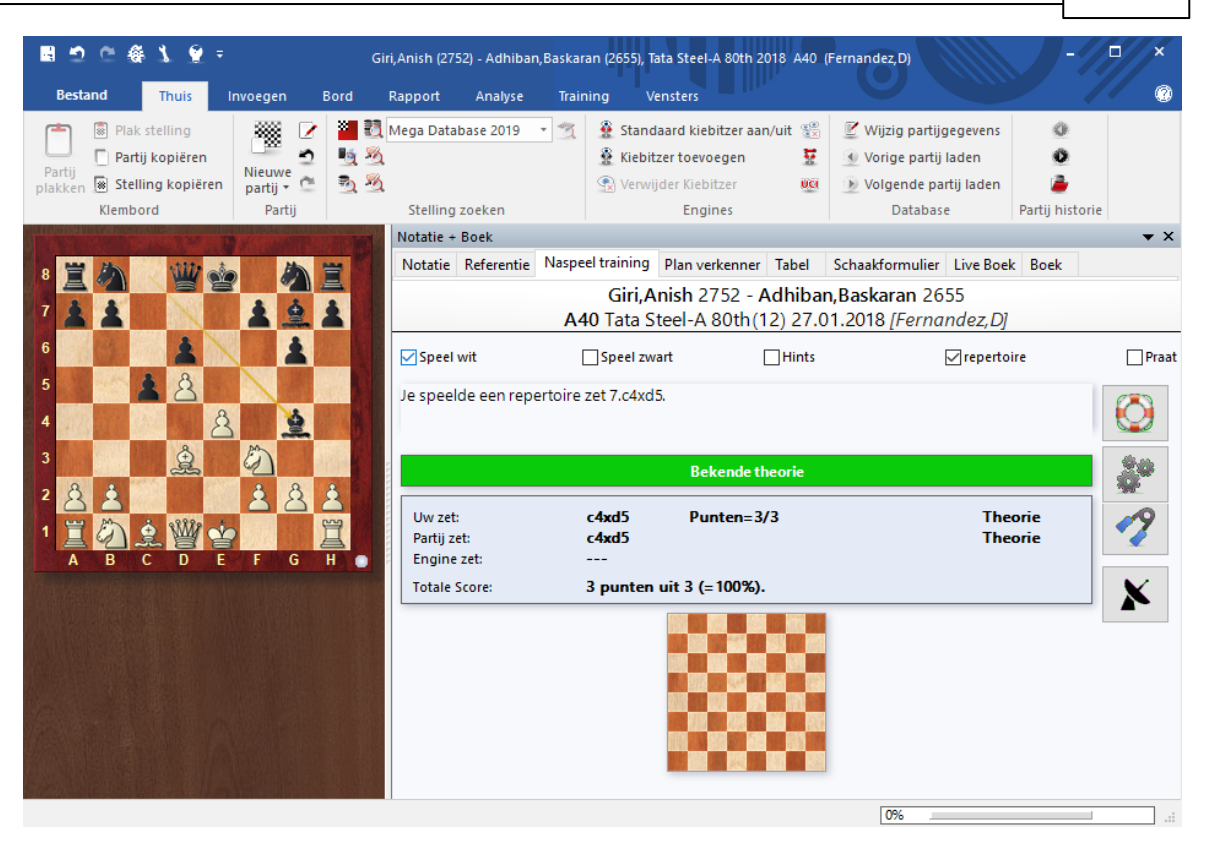

Als u in de handmatige modus aanpassingen hebt gemaakt, kunt u eventueel deze wijzigingen opslaan.

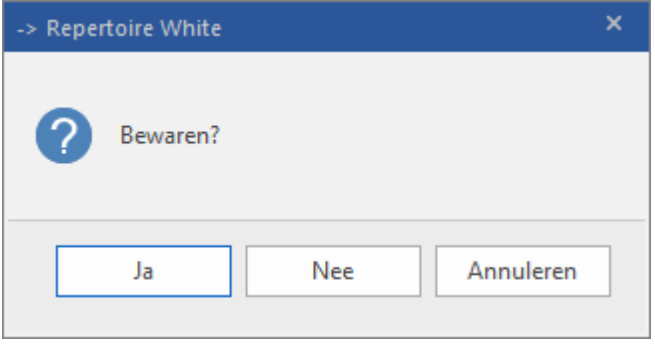

#### **2.1.2.12 Plan verkenner**

Via Thuis - Notatie + Boek - Plan verkenner kunt u een plan bedenken voor varianten bij de overgang van de opening naar het middenspel. In onderstaand voorbeeld een overzicht van de mogelijkheden na een doorschuifvariant van het Frans die ontstaat na:

1. e4, e5 2. d4, d5 3. e5, c5 4. c3, Pc6 5. Pf3, Db6 6. Le2, cxd4 7. cxd4, Pge7

Naast het bord ziet u de mogelijke varianten voor wit. De volgorde is bepaald door het aantal partijen waarin de eerstvolgende zet is gespeeld. Dat aantal staat tussen haakjes achter de zet. De zet die in deze stelling het meest gespeeld is, is dus de rokade voor wit, daar zijn 779 partijen van in de database. De boom kunt u in- en uitklappen met de pijltjes voor de zetten.

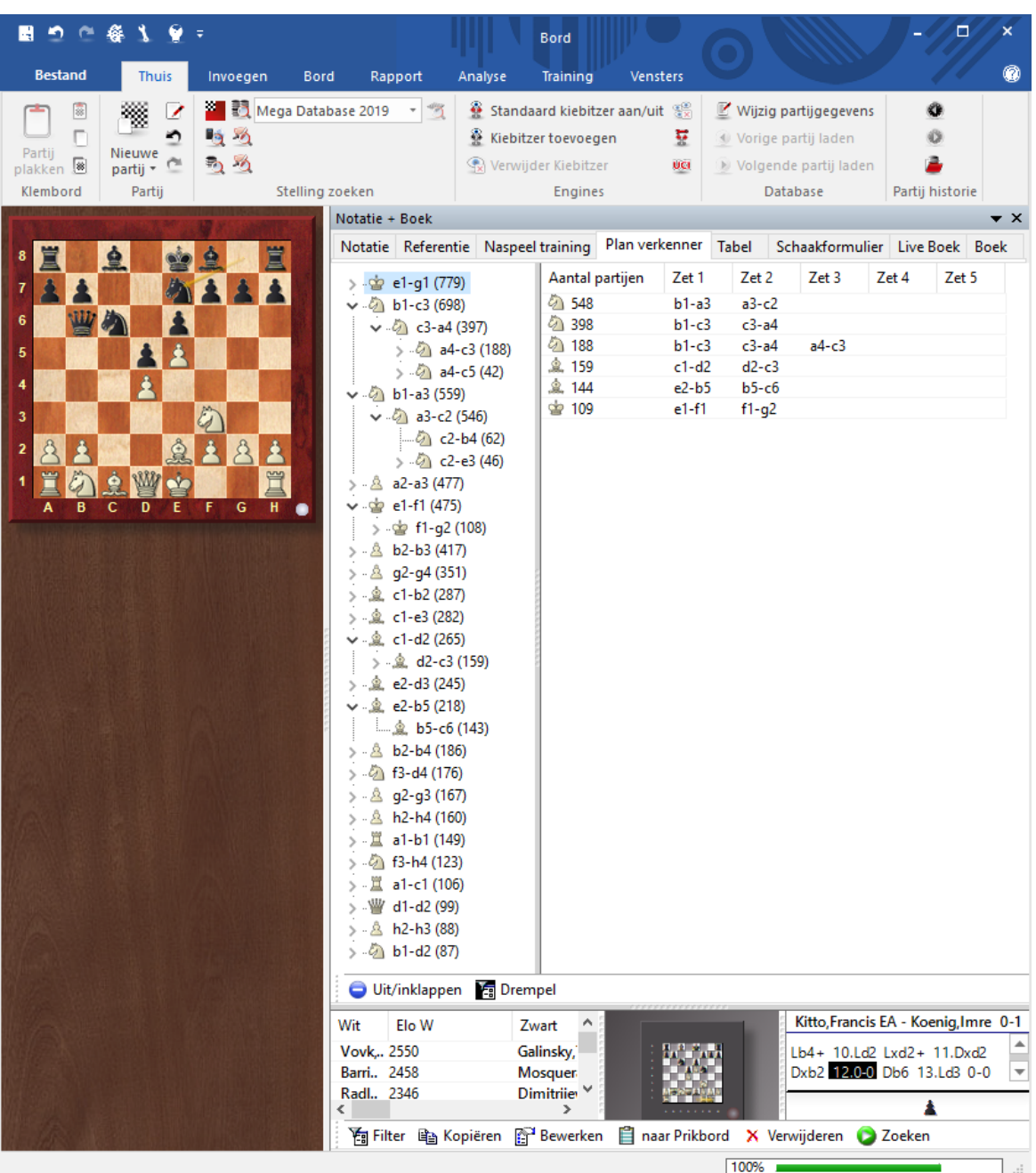

Het is goed te zien waar de stukken zoal heen gaan na deze stelling. Het paard zal bijvoorbeeld meestal naar a3 gaan en dan naar c2.

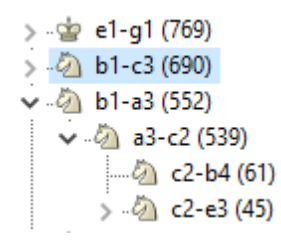

Onder aan het scherm staan partijen die met deze opening gespeeld zijn.

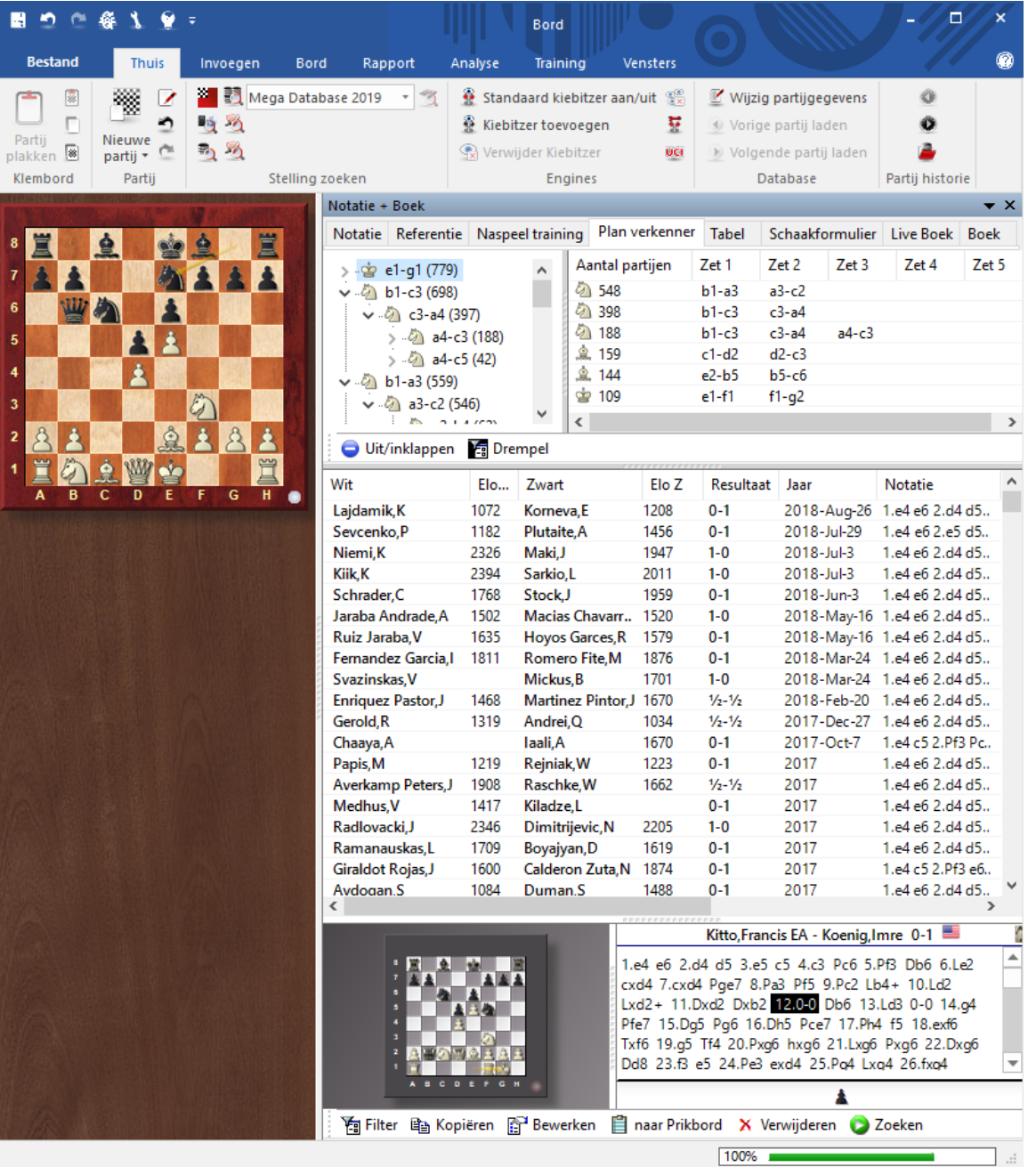

Bij een tweede voorbeeld kijken we naar een ruilvariant in het damegambiet na de volgende zetten:

- 1. d4, d5
- 2. c4, e6
- 3. Pc3, Pf6
- 4. cxd5, exd5
- 5. Lg5, Le7
- 6. e3, 0-0
- 7. Dc2, Pbd7
- 8. Ld3, Te8

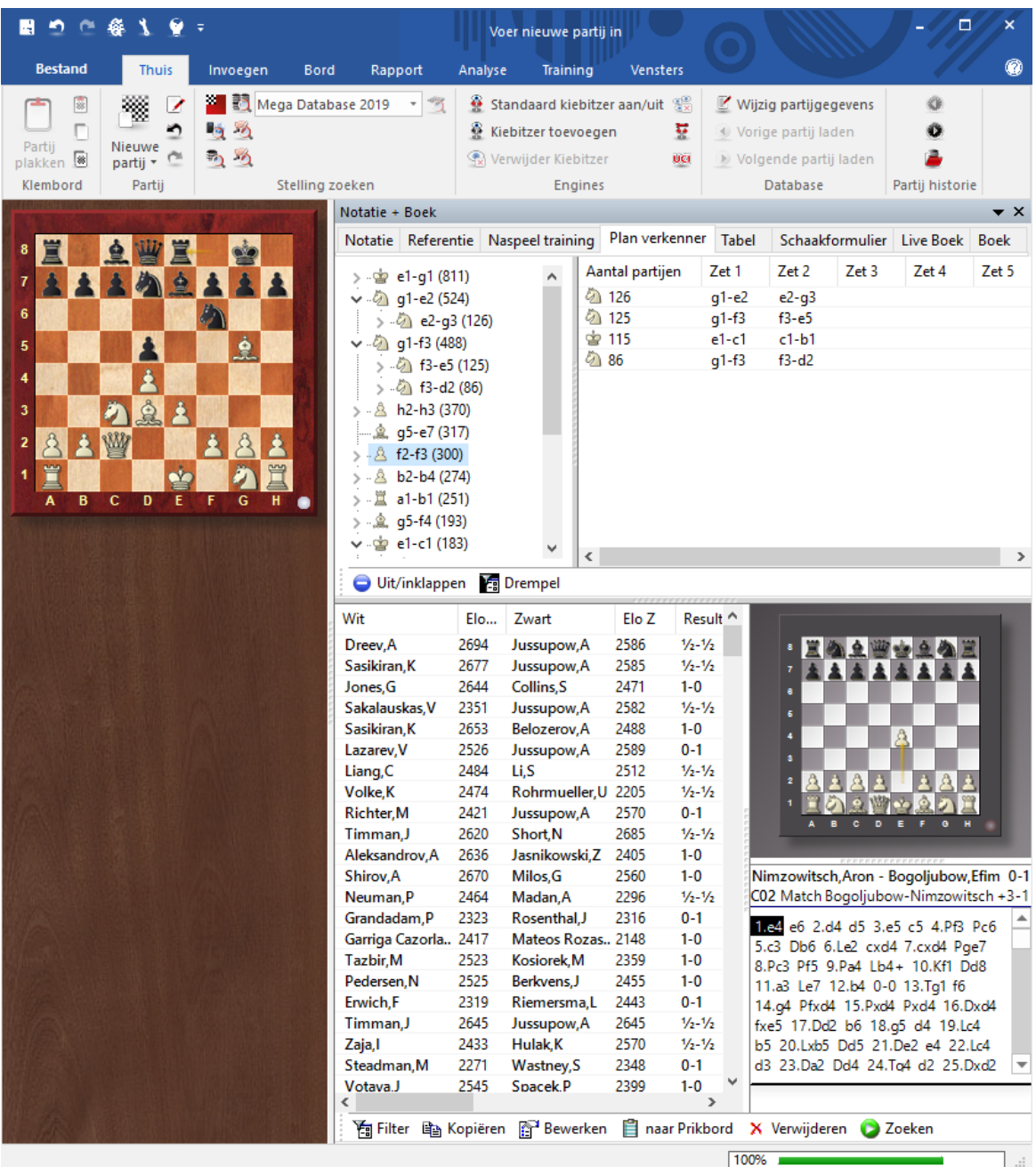

In de Plan Verkenner kunt u een Drem pel instellen voor manoeuvres. Hiermee kunt u bepalen wanneer een plan wordt getoond in de verkenner.

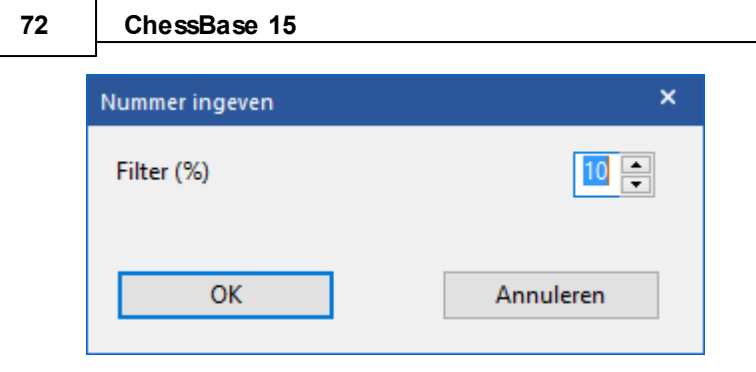

# **2.1.2.13 Kleuren voor varianten**

Partijen met diepe geannoteerde analyses, zoals bijvoorbeeld openingsanalyses, zijn heel gestructureerd en zeer leesbaar in ChessBase 15.

Het programma zorgt ervoor dat u door diep geneste variantbomen heen kunt met behulp van het gebruik van kleuren.

De instellingen van hoe de notatie wordt getoond is in te stellen bij **Bestand - Instellingen - Notatie**.

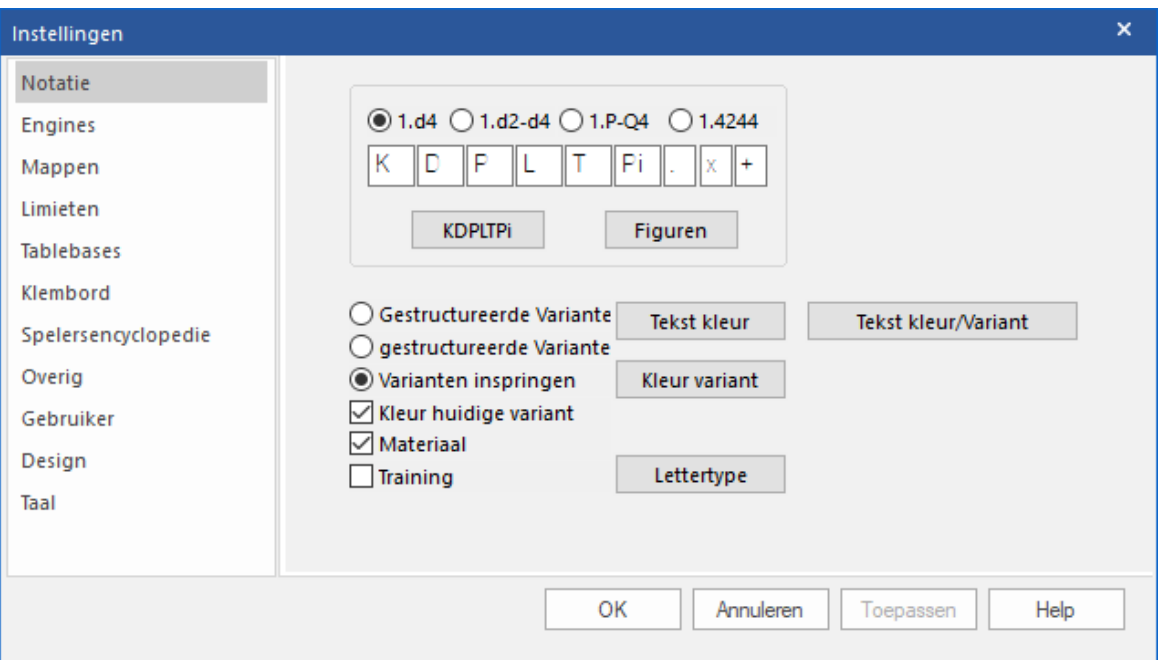

Hier hebt u de mogelijkheid Kleur huidige variant. U merkt vanzelf hoe het werkt.

Voorbeeld zonder kleur:
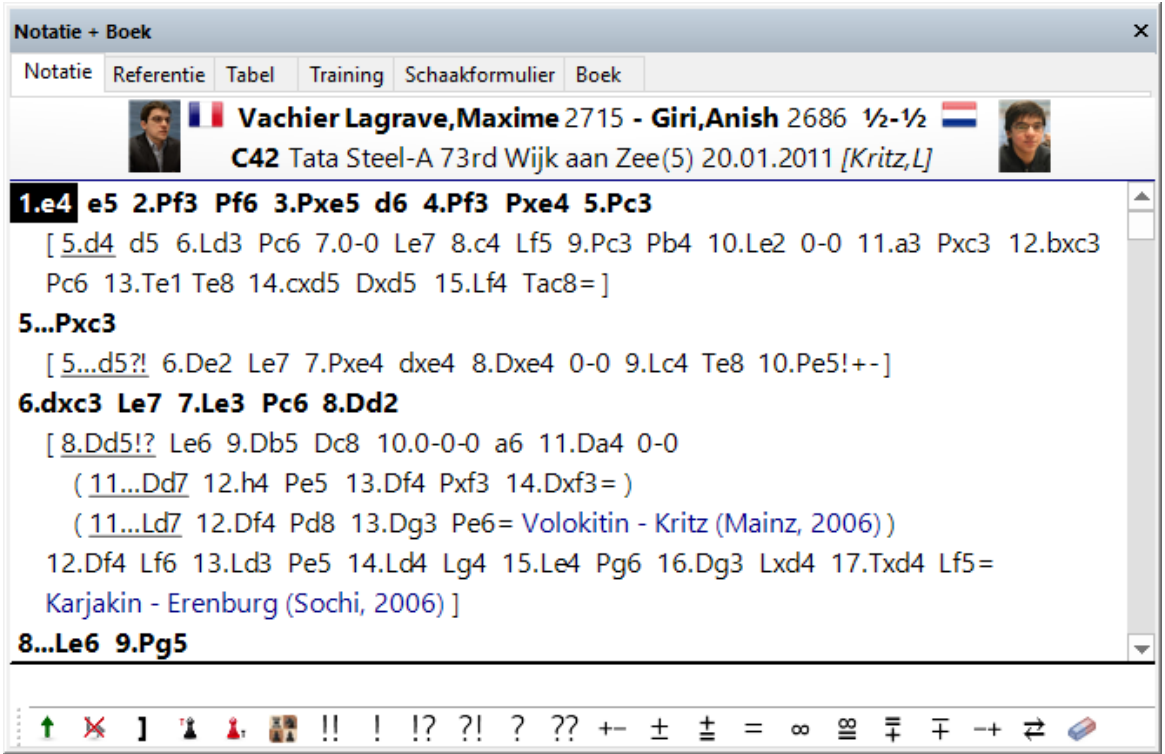

Voorbeeld met kleur:

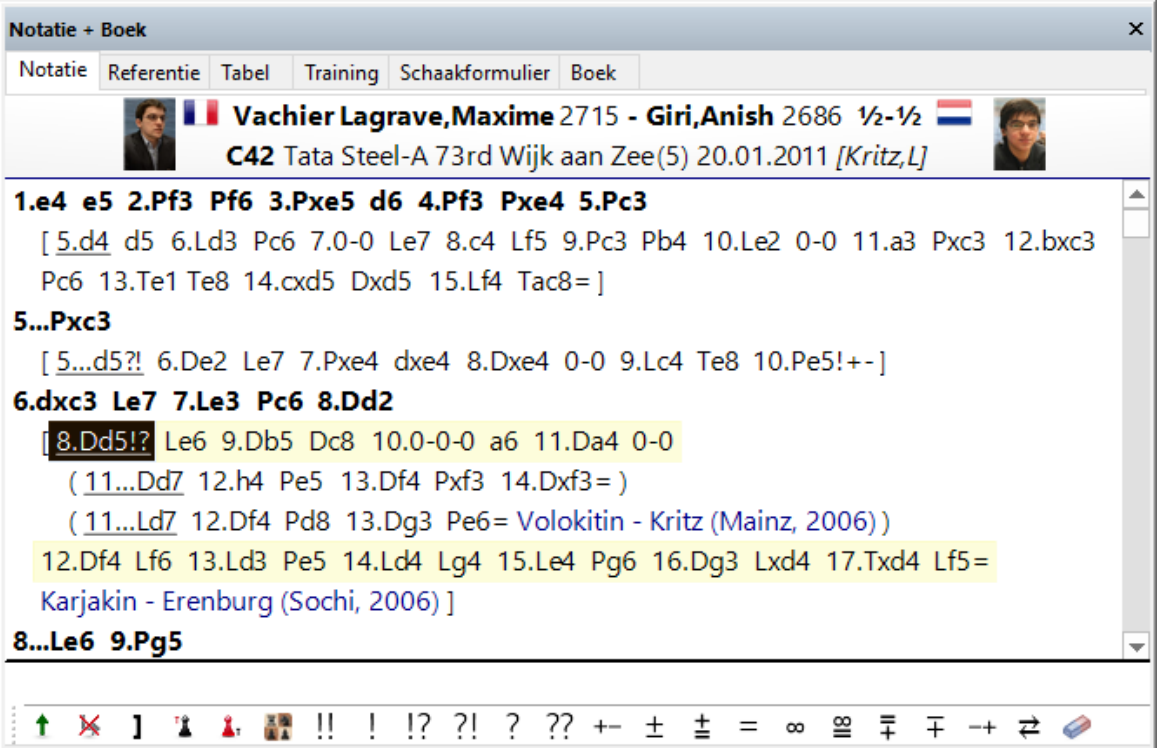

Als u door de partij heen gaat, bemerkt u vanzelf het verschil met de kleuren. Zetten die in een variant bij elkaar horen hebben dezelfde kleur.

# **2.1.2.14 Flexibele koppen bij de notatie**

De koppen zijn wat flexibeler geworden in ChessBase 15.

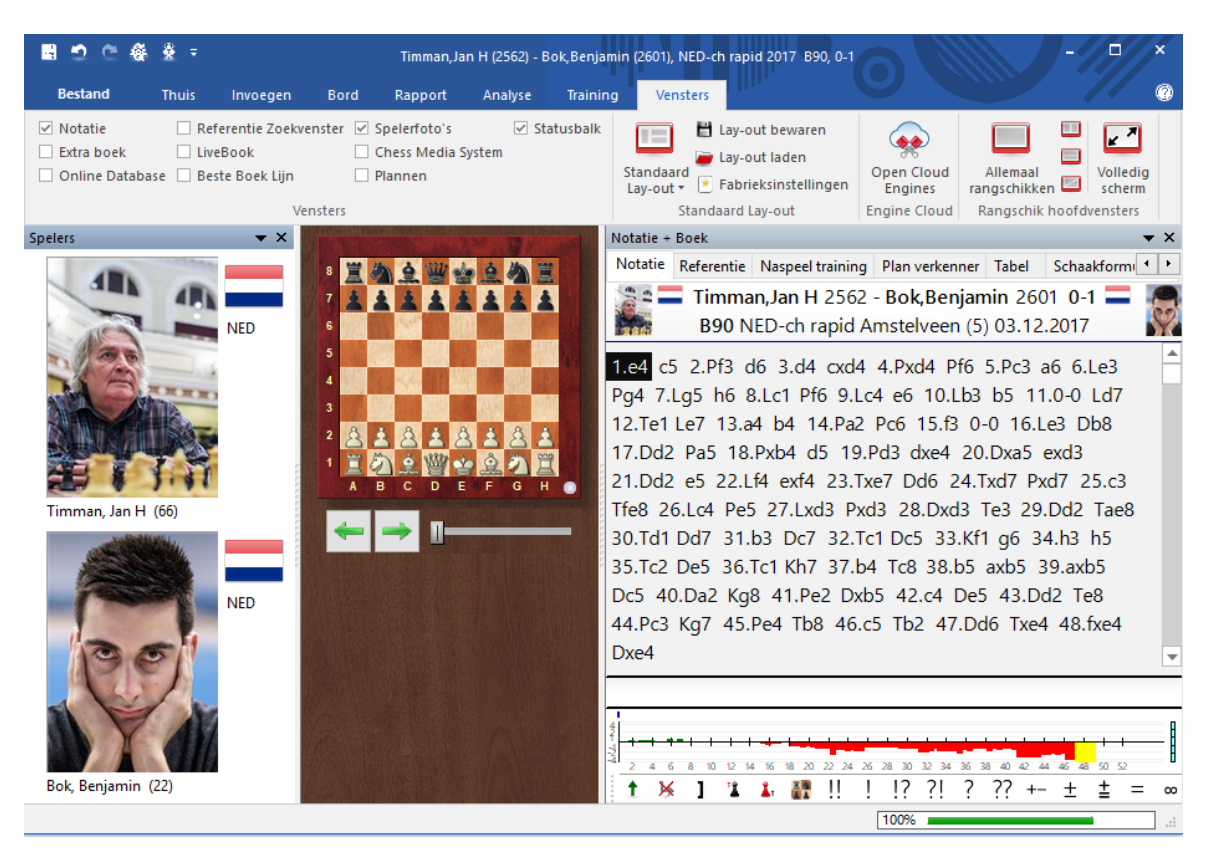

De kop bestaat nu uit drie regels en er kunnen grotere foto's vanuit de spelers encyclopedie geplaatst worden bij het gebruik van monitoren met een hoge resolutie.

# **2.1.2.15 Diagrammen in de notatie**

Diagrammen kunnen heel duidelijk werken bij het annoteren van een partij. Het is mogelijk een diagram te plaatsen op elke plaats in de notatie. Klik in de notatie waar het diagram moet komen. En klik onderaan op Diagram invoegen.

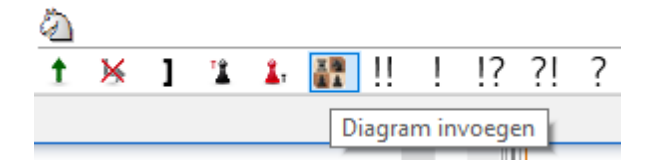

Er komt een diagram in de notatie.

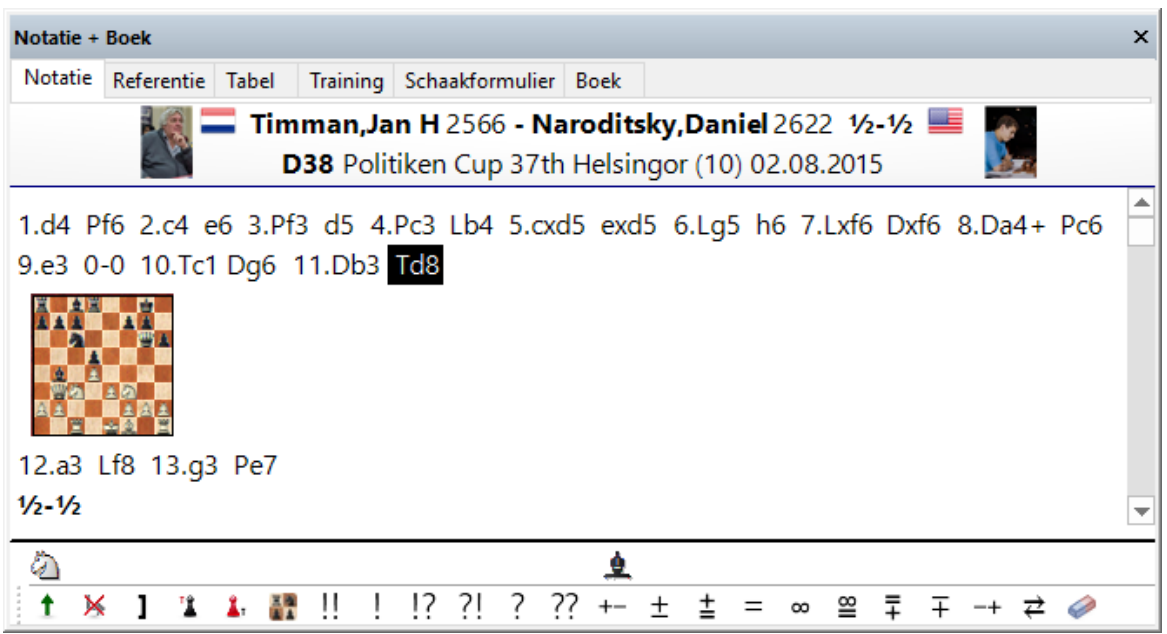

U kunt het diagram verwijderen met de toetscombinatie Ctrl-z.

# **2.1.2.16 Gele pijl**

Als u door een partij bladert, kunt u op het bordvenster de laatst uitgevoerde zet herkennen aan een gele transparante pijl. In het voorbeeld hieronder is de loper van g4 naar h5 gespeeld.

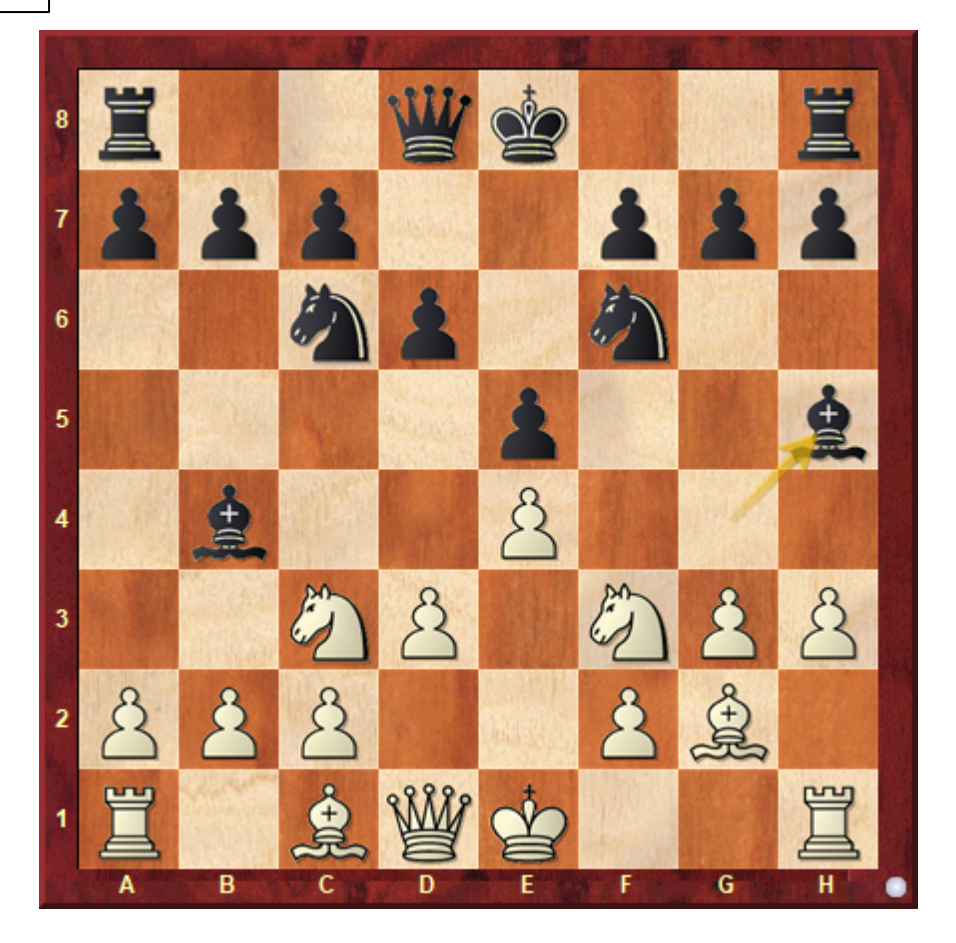

Als u deze pijl niet wilt zien, kunt u hem uitzetten bij Bestand - Instellingen - Overig -Markeer met pijl.

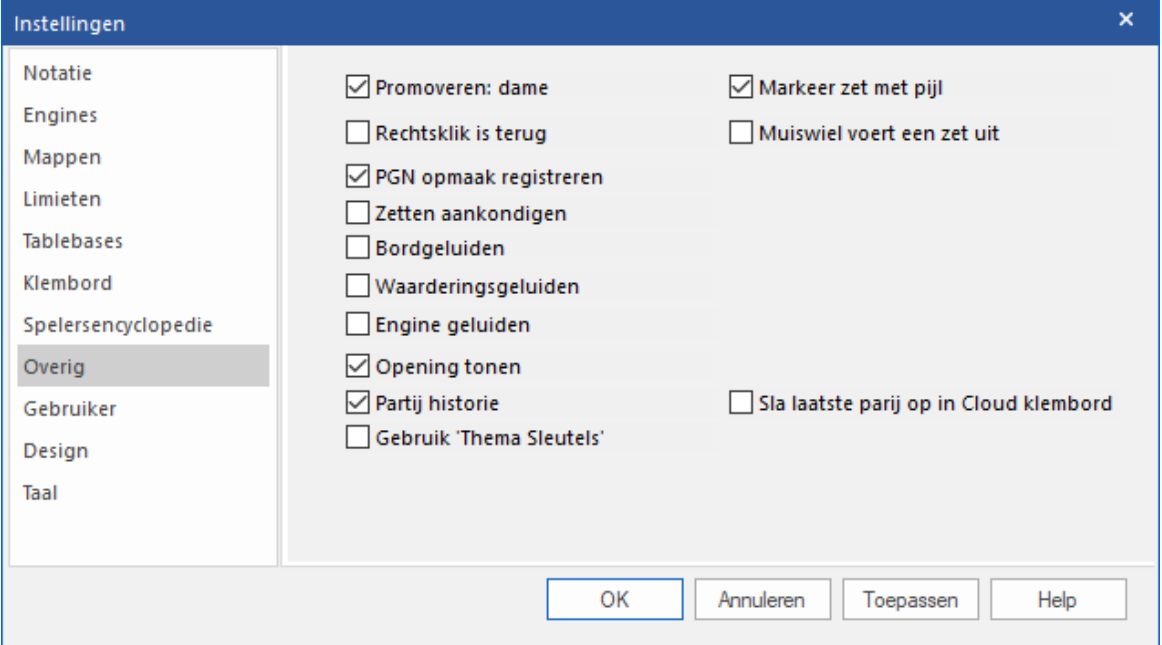

# **2.1.2.17 Toon naam opening**

Nadat u een complete partij in het bordvenster geladen hebt, wordt de naam van de opening getoond.

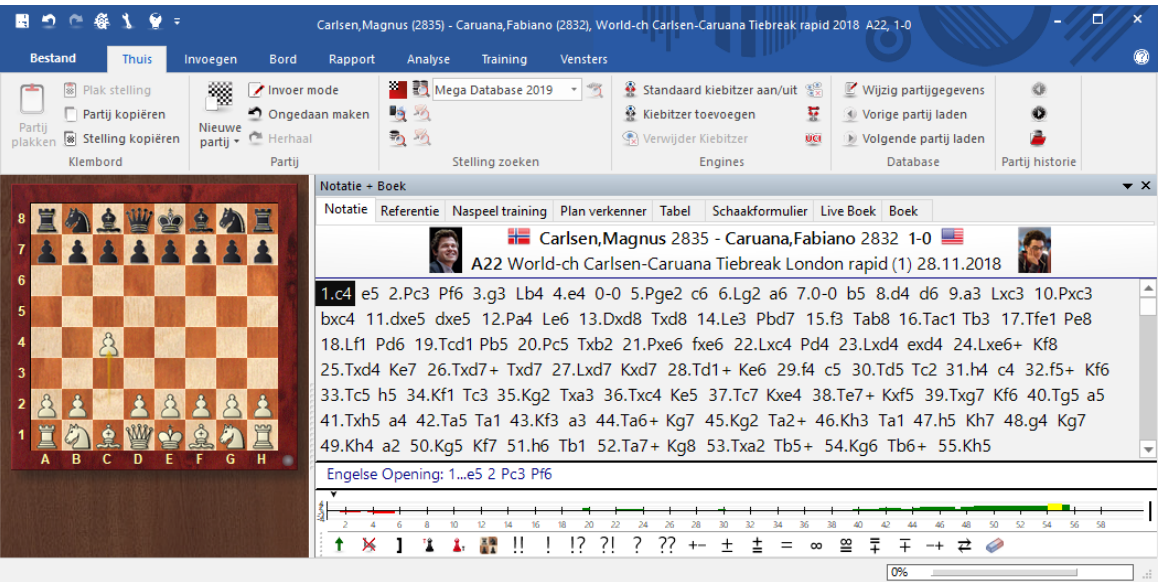

De naam staat meteen boven de werkbalk met de tools waarmee u de notatie kunt bewerken.

# **2.1.2.18 Notatievenster Taakbalk**

In het bord venster is er een taakbalk met de belangrijkste functies voor het aanpassen van de notatie.

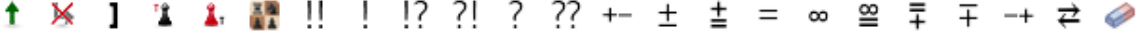

Met deze knoppen kunt u eenvoudig commentaar invoegen en de structuur van de notatie aanpassen.

Het programma controleert of er al annotaties staan in de partij. Eerst wordt de sectie "Alle" gecontroleerd en daarna alle talen afzonderlijk. Als er geen tekst wordt gevonden, dan wordt de standaardtaal gehandhaafd.

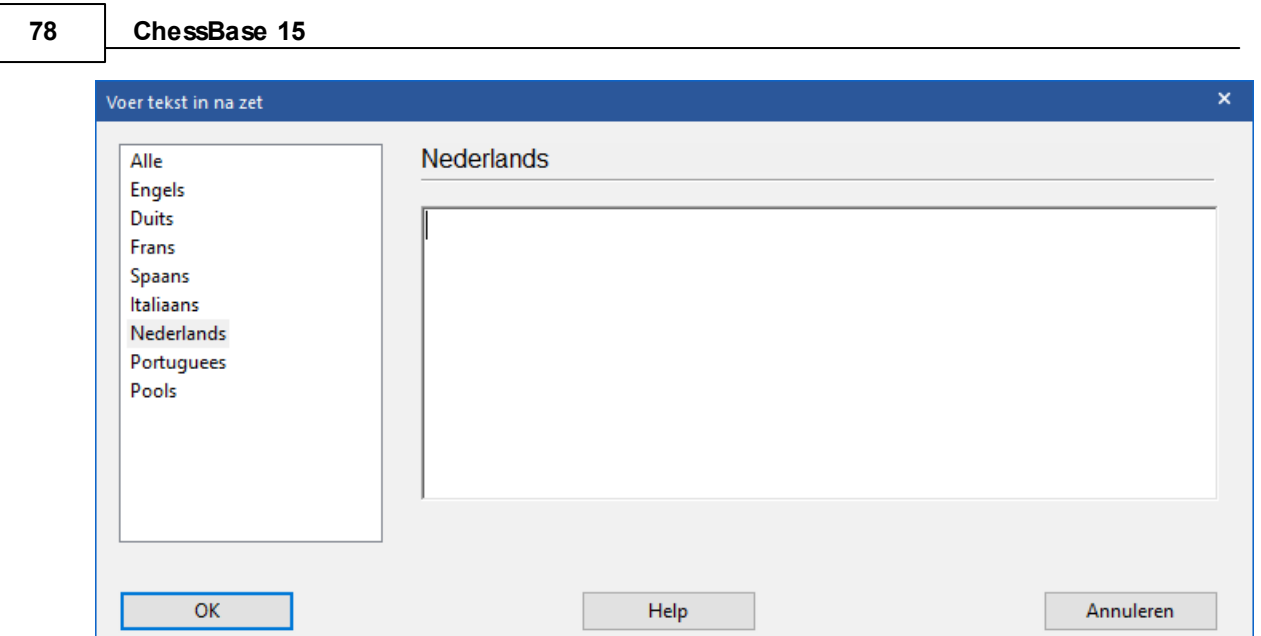

Zetten invoeren is veel eenvoudiger geworden. De varianten pop-up zal minder vaak in beeld komen. Als een alternatieve zet ingevoerd wordt in de notatie, wordt meestal een variant gemaakt zonder dat een varianten scherm wordt getoond.

Het varianten scherm wordt getoond als na een zet een andere zet wordt ingevoerd, aangezien in dit geval meestal een fout verbeterd moet worden.

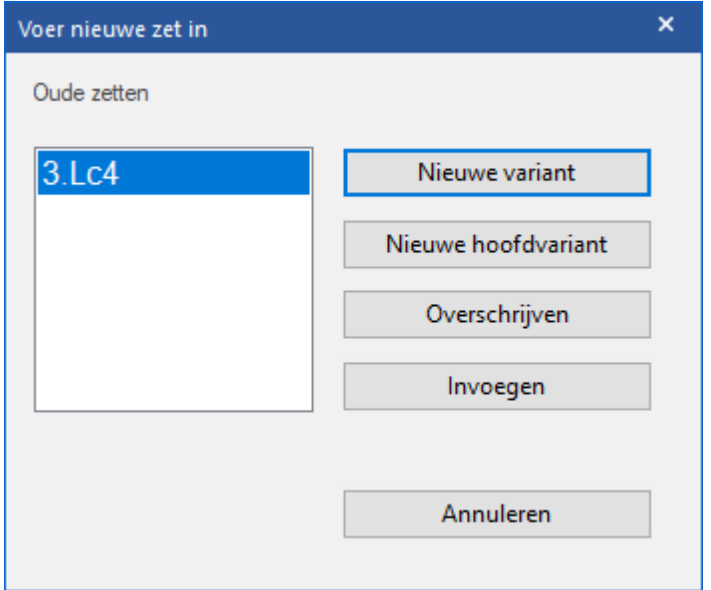

Tip: Het menu Thuis -> Ongedaan maken maakt de laatste wijzigingen ongedaan.

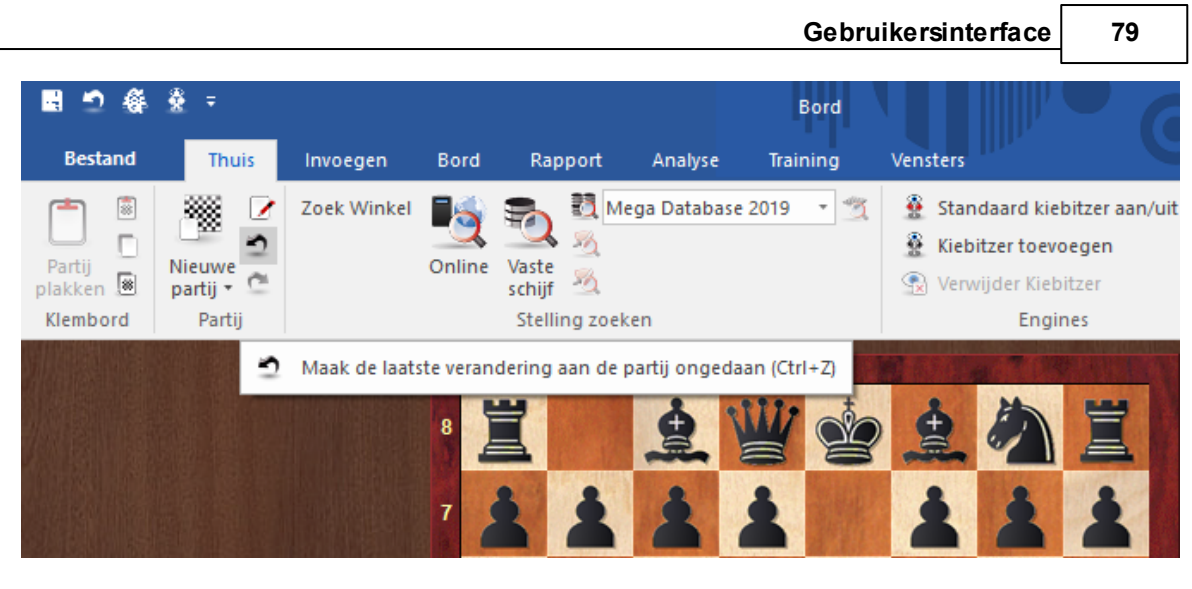

Nog sneller <sup>w</sup> erkt de toet sc om binatie **C trl- <sup>z</sup>**.

# **2.1.2.19 DGT Bord**

Bord DGT Bord

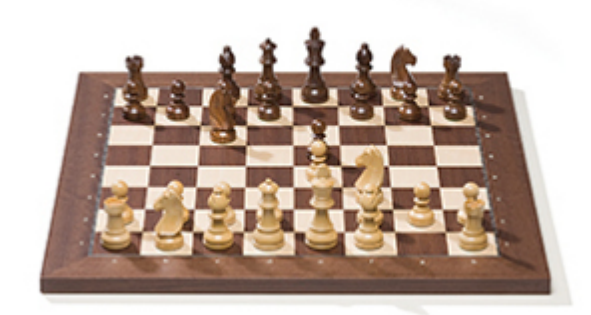

Het DGT bord ([www.dgtprojects.com](http://www.dgtprojects.com)) is een houten bord met sensoren. U kunt zo'n bord aansluiten op ChessBase voor de invoer van de zetten.

De verbinding van het DGT bord en de bediening van de driver wordt beschreven in de DGT handleiding.

Er zijn verschillende drivers beschikbaar voor 32-bits en 64-bits versies van onze programma's. U kunt de juiste driver downloaden van de support pagina's van de [DGT](http://www.dgtprojects.com/site/index.php/dgtsupport/downloads-2) [website](http://www.dgtprojects.com/site/index.php/dgtsupport/downloads-2).

# **2.1.2.20 Stelling opzetten DGT bord**

De normale beginstelling wordt automatisch gedetecteerd door Fritz of ChessBase.

Als u vanuit een andere stelling Fritz of ChessBase wil starten, zet u eerst de stelling op. Daarna tilt u beide koningen op en zet u ze op dezelfde positie terug. Om te bepalen wie er aan zet is, plaatst u de koning met de kleur aan zet als laatste op het bord.

Voorbeeld:

U hebt een stelling opgezet op het e-Board en wit is aan zet: til beide koningen op, zet dan eerst de zwarte koning terug en pas daarna de witte koning.

Als u dit op de goede manier uitvoert, worden alle volgende zetten juist geregistreerd door onze programma's.

Het kan echter zijn dat een bepaalde stelling niet wordt herkend. Stel bijvoorbeeld dat de zwarte koning schaak staat en u een zet wil doen die het schaak niet opheft. ChessBase toont dan geen zet aangezien het een illegale zet betreft.

In Fritz kunt u op dezelfde manier werken.

#### **Belangrijk:**

Om dit werkend te krijgen moet u Use Start/Stop setup aanvinken op het tabblad Extra van de RabbitPlugin.

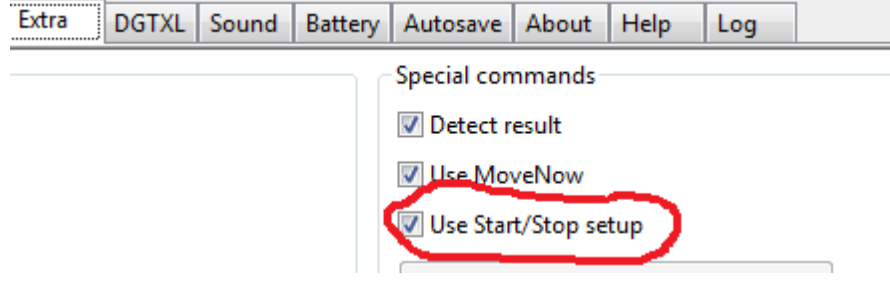

#### **2.1.2.21 Bordvenster**

In het bordvenster kunt u partijen invoeren en naspelen, ze analyseren en annoteren. U kunt zoeken naar relevant materiaal en beter leren schaken.

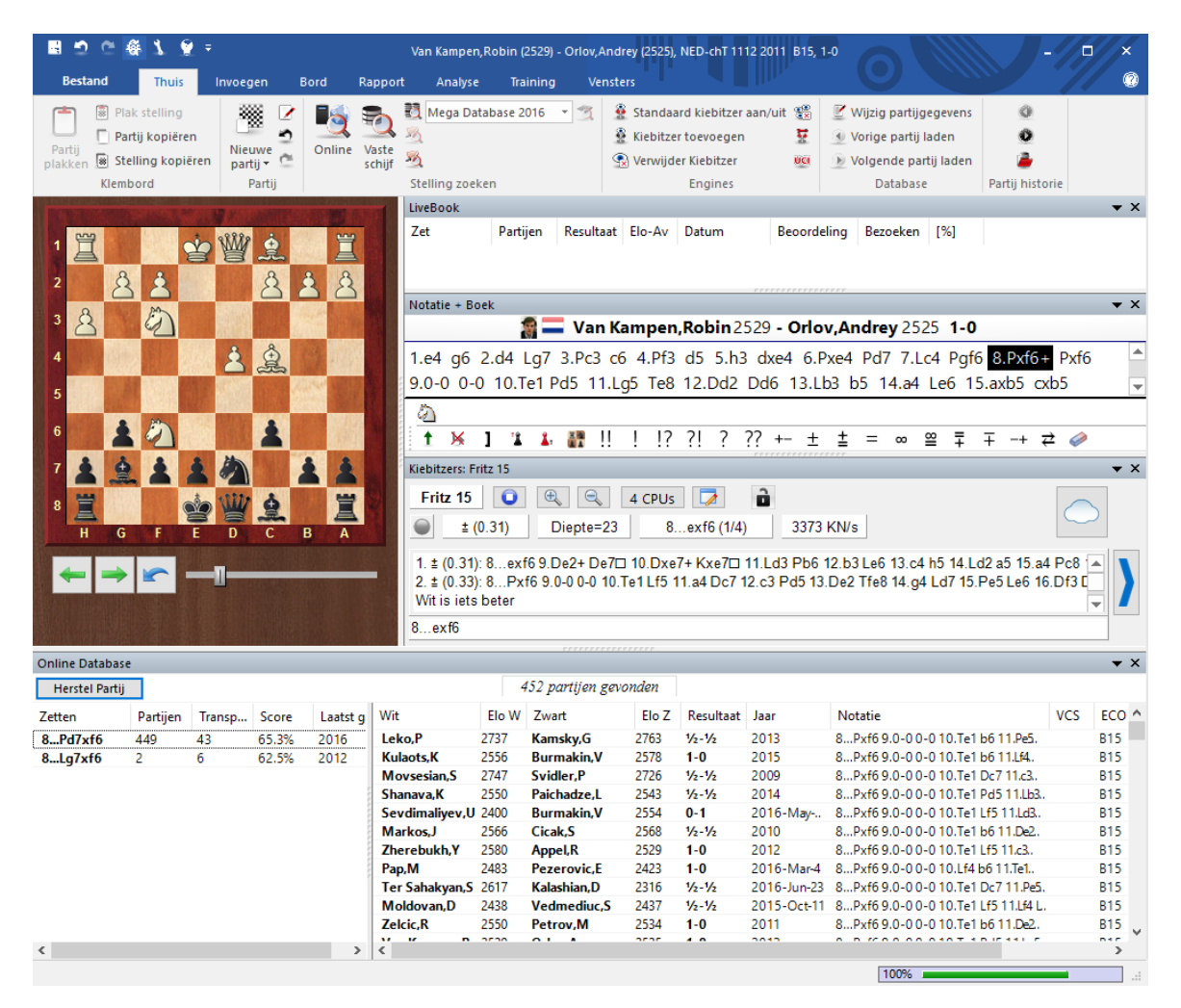

Het bordvenster bestaat uit verschillende vensters die u kunt verplaatsen en aan en uit kunt zetten in het menu Vensters.

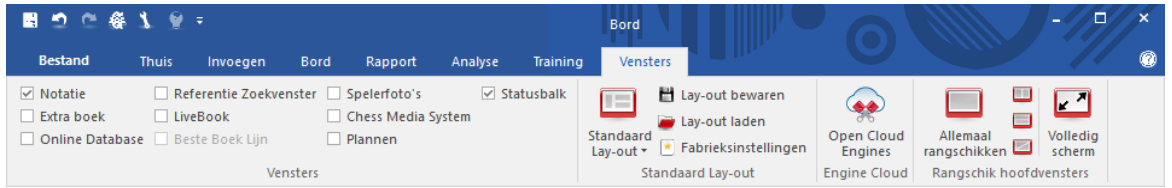

# **Notatie (Ctrl-Alt-N)**

Dit venster heeft acht tabbladen: Notatie, Referentie, Naspeel training, Plan verkenner , Tabel, Schaakformulier, Live Boek en Boek.

#### **Extra boek** ٠

Een extra boek venster stelt u in staat uw eigen zetten te vergelijken met een

#### **82 ChessBase 15**

openingen boek.

# **online database**

Toont de resultaten van een zoekopdracht in de ChessBase online database (dat wil zeggen via het internet).

# **Referentie Zoekvenster**

De beste manier om naar een positie te zoeken is via de openings referentie die als tabblad te vinden is in het notatievenster. Als u het samen met de notatie wil zien, kunt u de openings referentie als extra venster openen.

# **Klassieke referentie zoekopdracht (Ctrl-Alt-R)**

Toont de zoekresultaten van de referentie database.

# **LiveBook**

Toegang tot LiveBook.

# **Beste Boek Lijn**

Met de Beste Boek Lijn worden varianten uit het openingen boek berekend en getoond.

# **Spelersfoto's (Ctrl-Alt-P)**

Als ChessBase toegang heeft tot de spelers encyclopedie zal dit venster foto's tonen van de spelers, de vlaggen van hun nationaliteiten, hun volledige namen en de leeftijden. Door op de foto van een speler te klikken krijgt u een uitgebreider profiel.

# **Statusbalk**

Onder aan uw scherm krijgt u hiermee een statusbalk. Links onderaan kunt u bijvoorbeeld de naam van de opening zien met de zetten die daarbij horen.

# **Lay-out bewaren en laden**

In het menu **Vensters** kunt u lay-outs laden voor verschillende doeleinden of ze opslaan zodat u ze later kunt gebruiken. Als u één of meerdere kiebitzers gebruikt, wordt hun configuratie ook opgeslagen en automatisch geladen als de lay-out wordt geladen.

# **2.1.2.22 Uitgebreide informatie Bord**

Er is veel informatie beschikbaar op de bovenste regel van een partij in het Bord venster. Naast de naam van de speler staan een vlag en een foto van de speler uit het jaar van de partij indien die beschikbaar is. Als u Spelerfoto's aanvinkt, krijgt u een grotere foto als die beschikbaar is. Om de foto's en de vlaggen te tonen moet u wel de online spelers database gebruiken bij Bestand - Instellingen - Spelerenc yc lopedie.

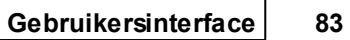

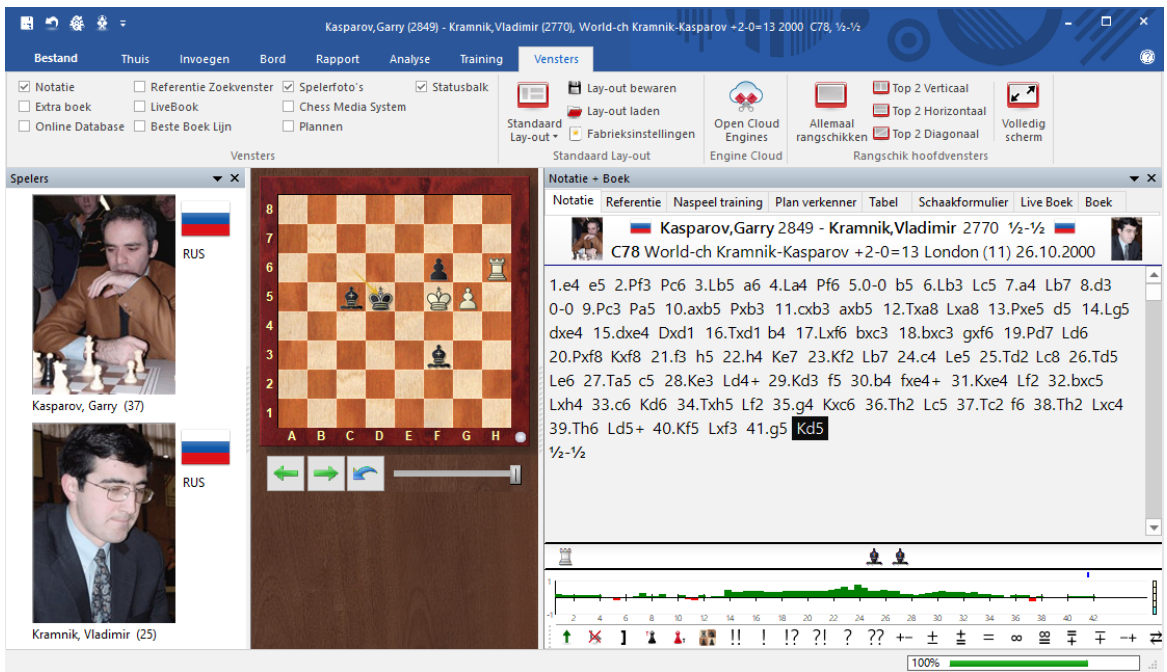

Door te klikken op de foto van een speler krijgt u de ID-kaart van die speler.

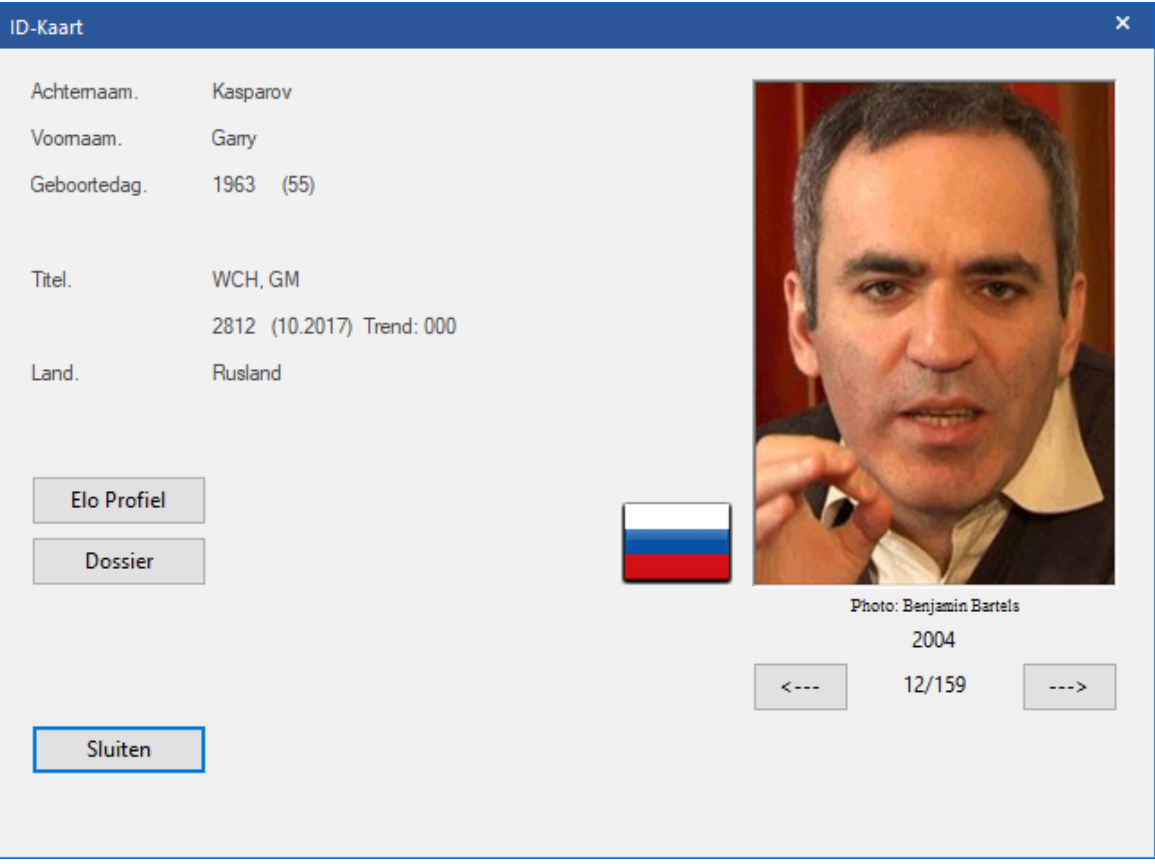

Door te klikken op de naam van het toernooi krijgt u de resultaten van dat toernooi.

# World-ch Kramnik-Kasparov +2-0=13 2000

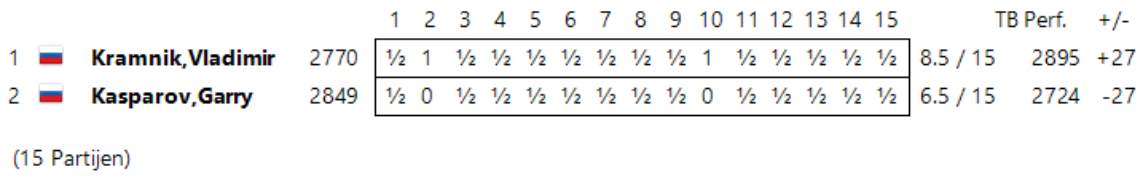

# **2.1.2.23 Navigeren met schuifbalk**

ChessBase heeft een intuïtieve manier om door partijen te navigeren.

De schuifbalk onder het bord kan versleept of aangeklikt worden, net zoals in de mediaspeler, om snel naar verschillende delen van een partij te gaan. Dit is vooral handig in lange partijen met veel commentaar.

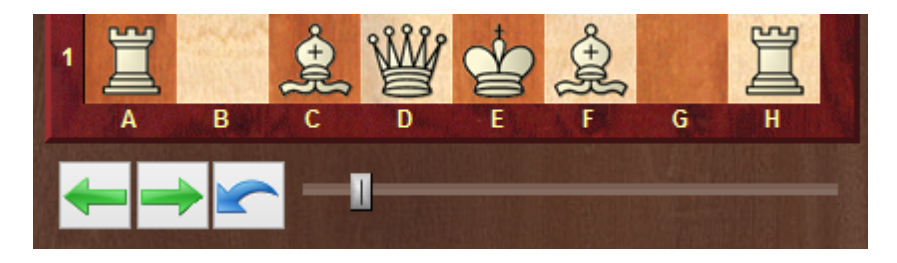

U kunt de schuifbalk installeren door rechts te klikken op het bord en te kiezen voor Bord design... - Sc huifbalk.

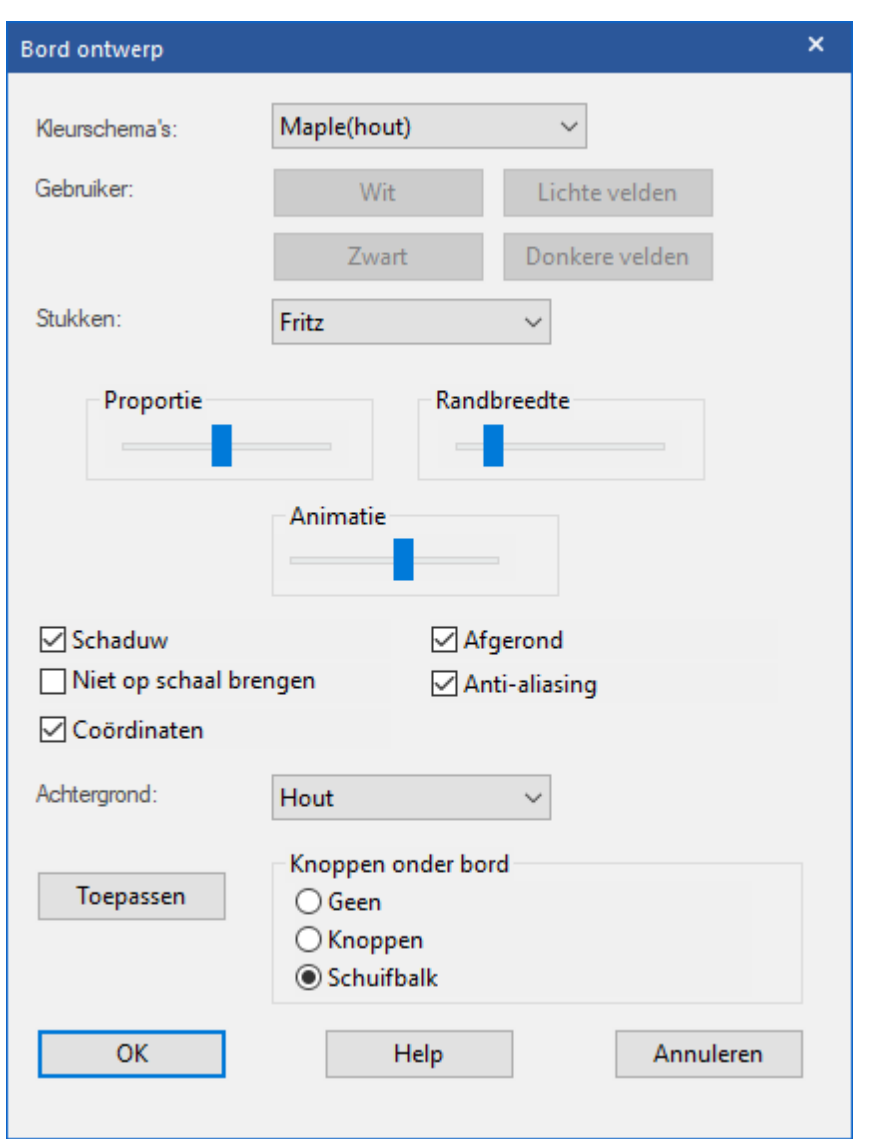

# **2.1.2.24 Commentaar palet**

Invoegen - Commentaar (Ctrl-Alt-S)

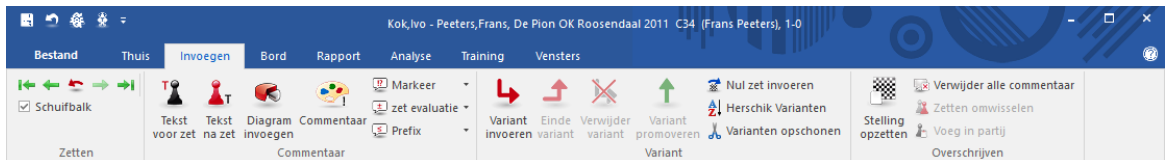

Er is een speciaal Commentaar palet dat u kan helpen om schaak commentaar symbolen in te voegen met een enkele muisklik.

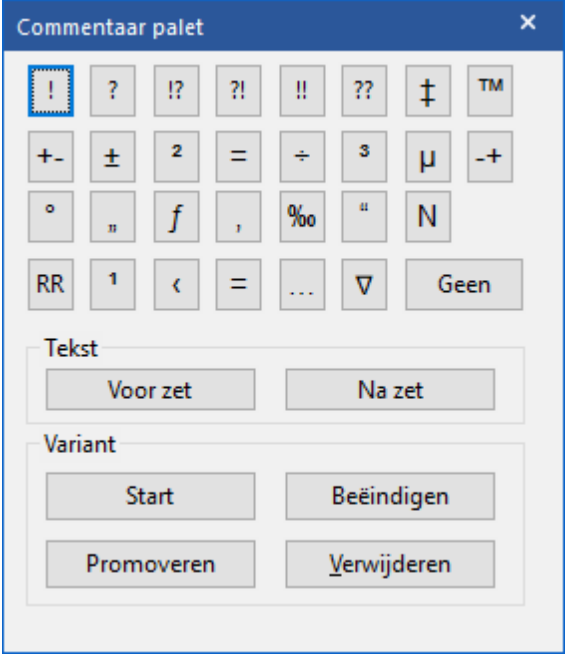

Op de bovenste regel vindt u evaluaties (goede zet, blunder, enz.) die na een zet ٠ komen.

De volgende twee regels zijn voornamelijk positie evaluaties (wit staat beter, ¥. onduidelijk). Ze verschijnen ook na een zet.

De symbolen op de vierde regel (beter is, met het idee, enz.) verschijnen ь automatisch na de zet.

Geen verwijdert symbolen die aan een zet toegevoegd zijn.

Als u met de muis over een symbool gaat, wordt de betekenis getoond.

#### **Tekst voor zet/ na zet** ь

Gebruik dit om tekst commentaar voor of na een zet te plaatsen.

# **Start variant**

Neemt de huidige zet terug en geeft u de gelegenheid een andere variant in te voeren (gelijk aan het indrukken van de "T").

#### **Promoveren variant**

De huidige variant promoveert één niveau naar boven en de variant wordt daar een subvariant. Met Ctrl-Z kunt u deze actie terugdraaien.

# **Verwijderen variant**

Verwijdert de huidige variant en alle subvarianten van de partij. Met Ctrl-Z kunt u deze actie terugdraaien.

#### **Beëindigen variant**

Beëindigt de variant en springt naar de gespeelde zetten in de partij, zodat u verder kunt gaan met het invoeren van nieuwe zetten.

#### **2.1.2.25 Notatie verbergen**

Complexe analyses en grote repertoire bomen hebben vaak diep geneste varianten. Om de notatie leesbaarder te maken kunt u varianten verbergen. U kunt dit doen door rechts te klikken in de notatie.

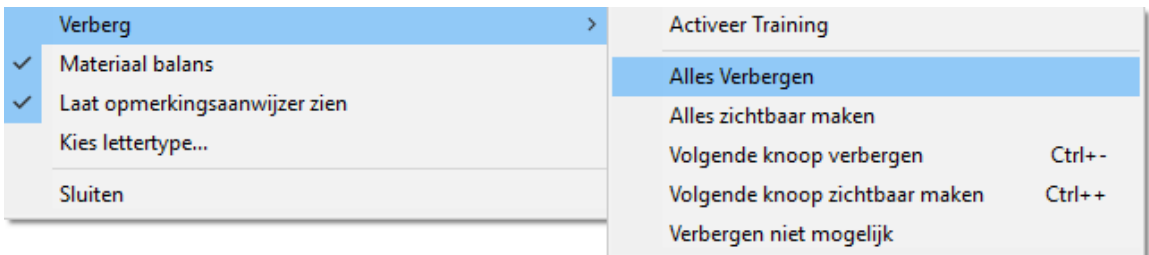

In het menu Verberg hebt u o.a. de volgende keuzes:

**Alles Verbergen:** Er worden geen varianten getoond. Op plaatsen waar een

variant is geplaatst ziet u dit symbool:  $\frac{g}{g}$  Klik op dit symbool om de individuele variant te tonen.

**Alles zichtbaar maken:** Alle varianten worden getoond. Op plaatsen waar een

variant is geplaatst ziet u dit symbool:  $\frac{g}{x}$  Klik op dit symbool om de individuele variant te tonen.

**Verbergen niet mogelijk:** Hiermee wordt het verbergen volledig uitgeschakeld. Alle knoppen die te maken hebben met het verbergen van notatie verdwijnen uit de notatie.

Enkele zaken om op te letten:

Wanneer u een partij naspeelt met verborgen varianten worden de varianten toch getoond in het varianten venster en worden ze automatisch getoond als u ze invoert.

Door op **Delete** te drukken wordt de huidige variant verwijderd en springt het programma in het varianten menu naar het punt waar de tak in de variant werd gemaakt.

Door te drukken op + en - worden bomen van varianten uit- en ingeklapt (tenzij een analyse engine loopt).

# **2.1.2.26 Zoekresultaten venster**

U kunt ChessBase laten zoeken naar een stelling in een database. Dat kan zijn in de Online database van ChessBase (zeer uitgebreid) of in een zelfgekozen database.

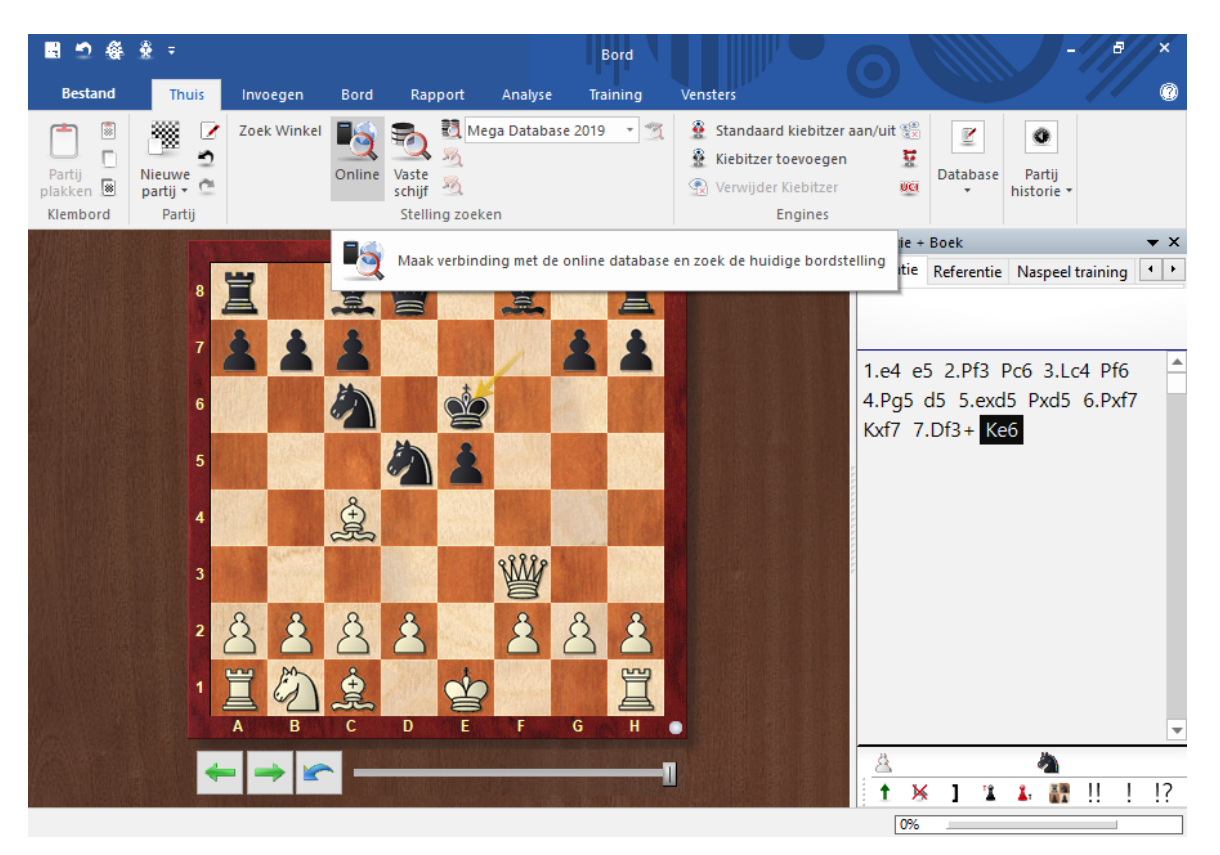

U krijgt dan het volgende scherm.

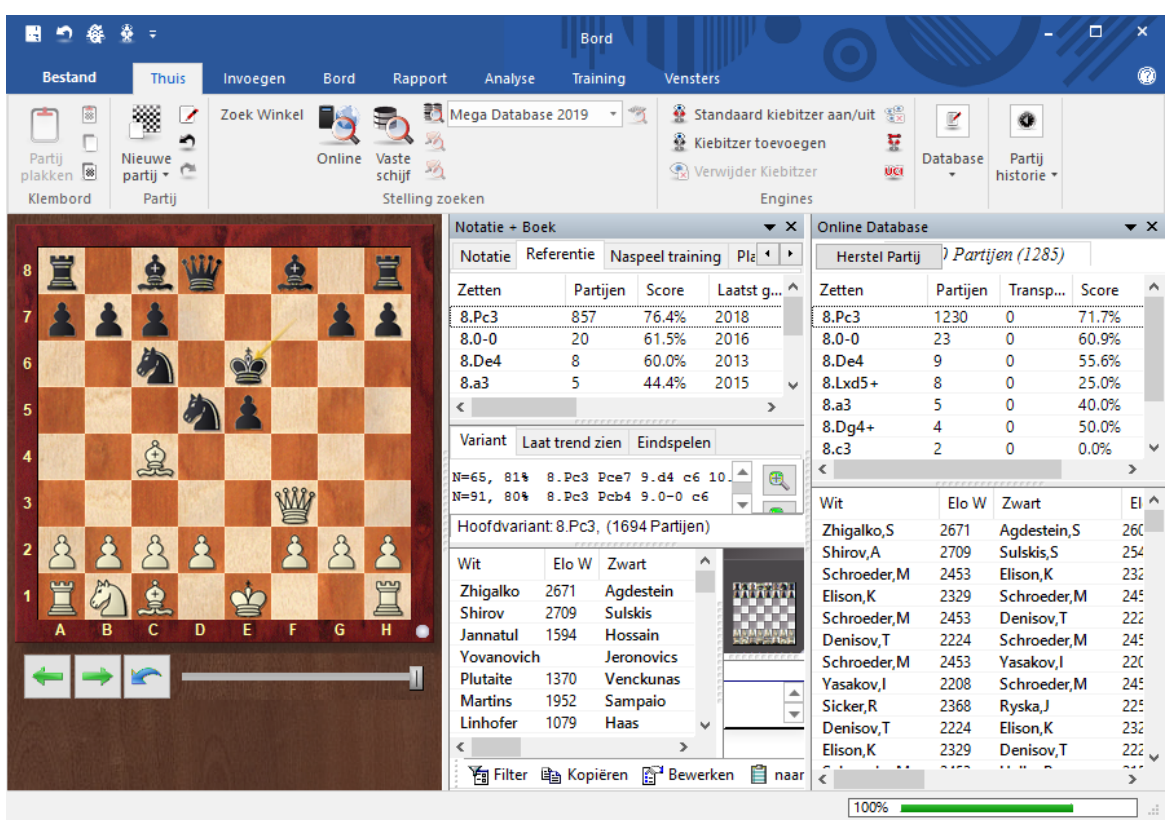

Klikken op een partij toont de notatie. Het bord springt naar een positie die ×. voldoet aan de zoekresultaten.

Door rechts te klikken op de zoekresultaten hebt u verschillende mogelijkheden,  $\ddot{\phantom{1}}$ net zoals in de partijenlijst.

Met de vier pijltjes kunt u bladeren door de zoekresultaten. Met pijltje omhoog en ь omlaag kunt u een partij selecteren uit de lijst en met de pijltjes links en rechts kunt u door de zetten bladeren. Met PageUp en PageDown kunt u door hele pagina's bladeren.

# **2.1.2.27 Partijhistorie**

Behalve in het database venster is het ook mogelijk om partijen te benaderen die u hebt geladen tijdens de huidige sessie in het bordvenster.

Dit is mogelijk door Partij historie rechts in het lint Thuis te gebruiken.

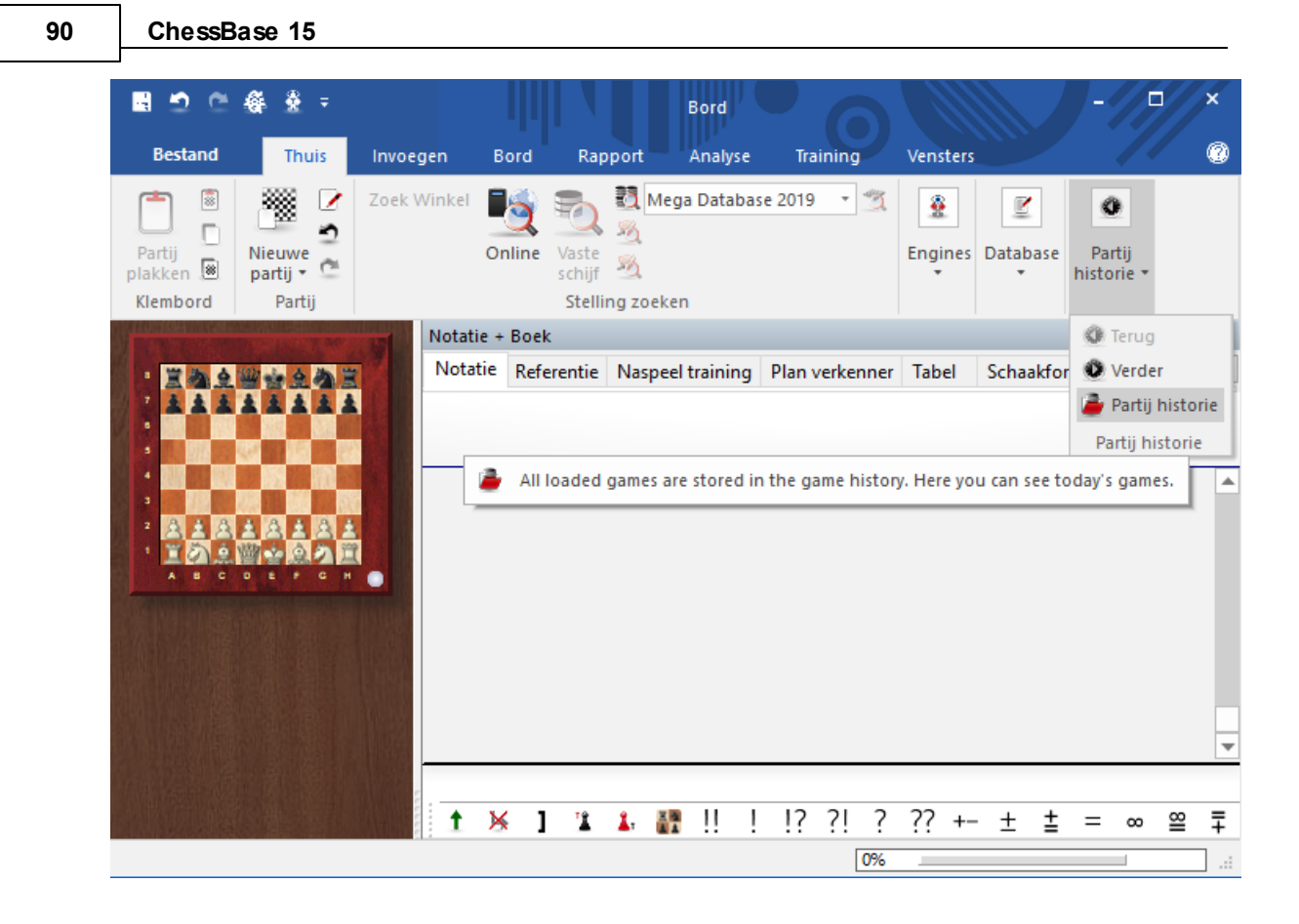

Met de twee pijlen Terug en Verder kunt u door de partijen bladeren die u tijdens de sessie hebt geladen. Ze worden meteen in het venster met de partijnotatie getoond.

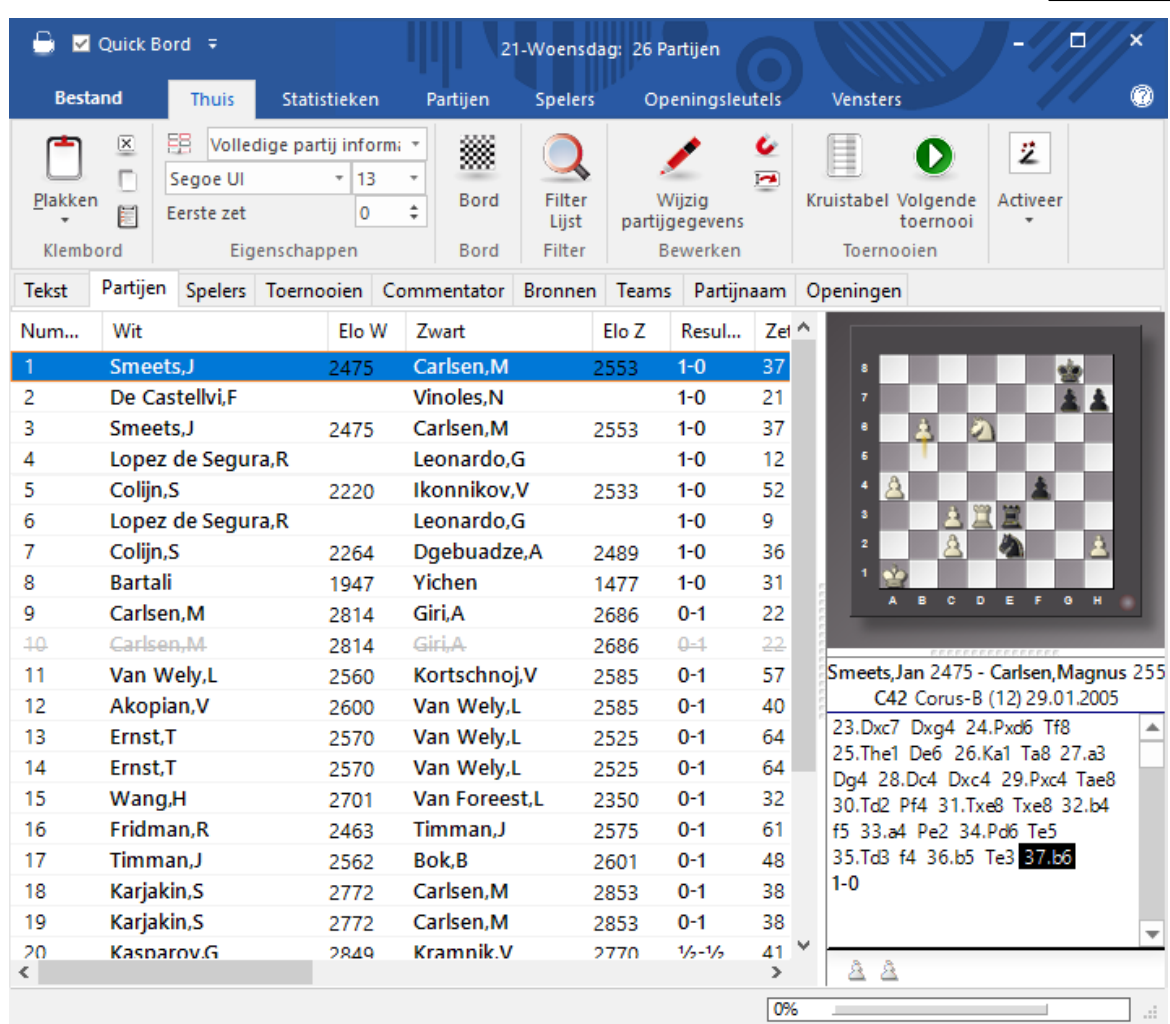

# **2.1.2.28 Analyse engine toevoegen**

Thuis kiebitzer toevoegen

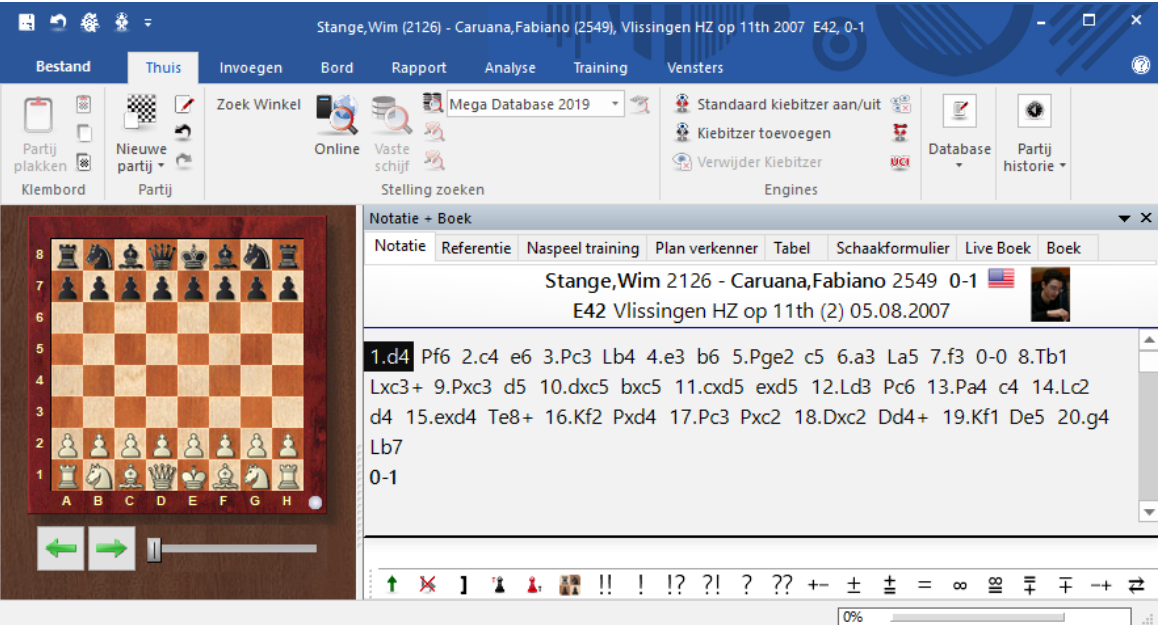

Een kiebitzer is een analyse engine die de positie op het bord evalueert. U kunt meer dan één kiebitzer instellen hoewel de kwaliteit van de berekening minder zal worden als de engines dezelfde processorkracht moeten gebruiken.

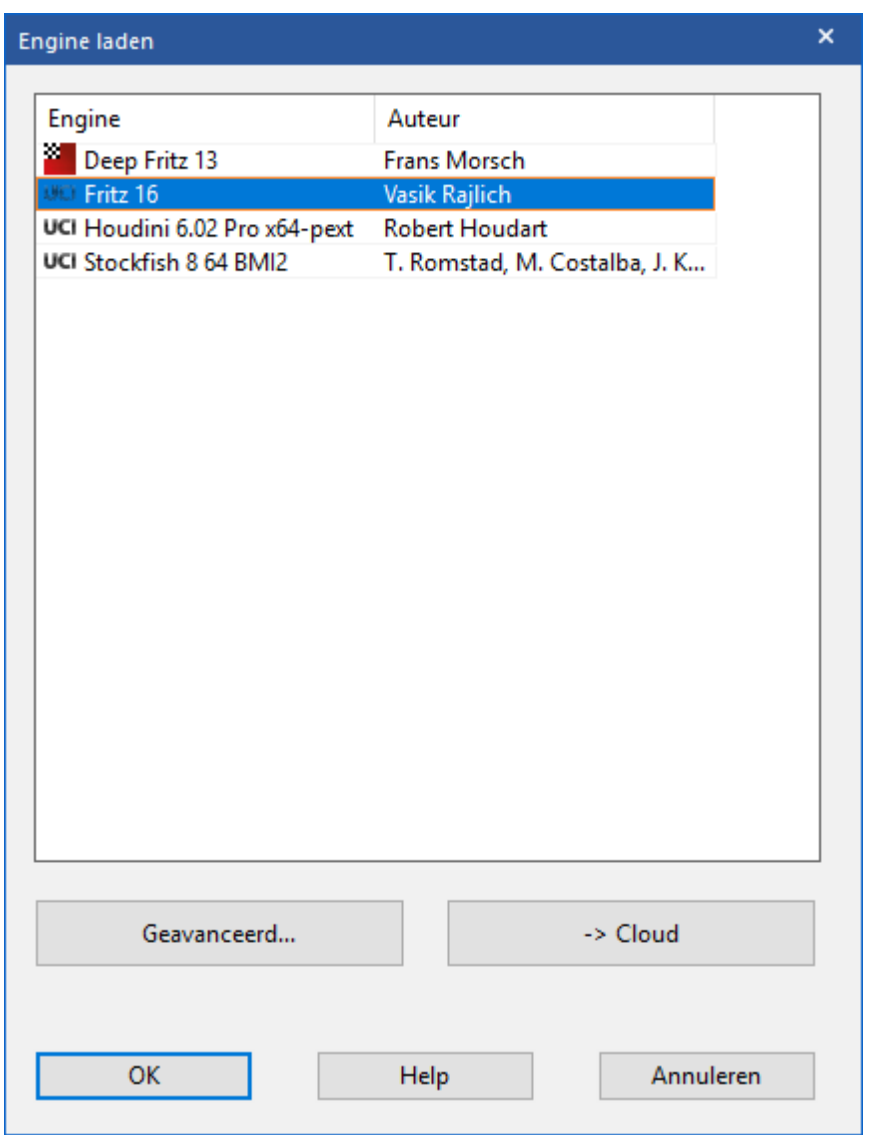

In het dialoogvenster kunt u de engines selecteren (als u geen schaakprogramma's geïnstalleerd hebt op uw computer, zult u enkel twee engines zien.

Met Cloud kunt u engines in de cloud starten.

UCI engines kunnen ook gebruikt worden als de standaard engine in ChessBase.

U kunt de engine parameters en de hash grootte instellen bij Geavanceerd...

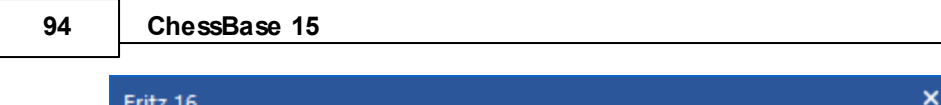

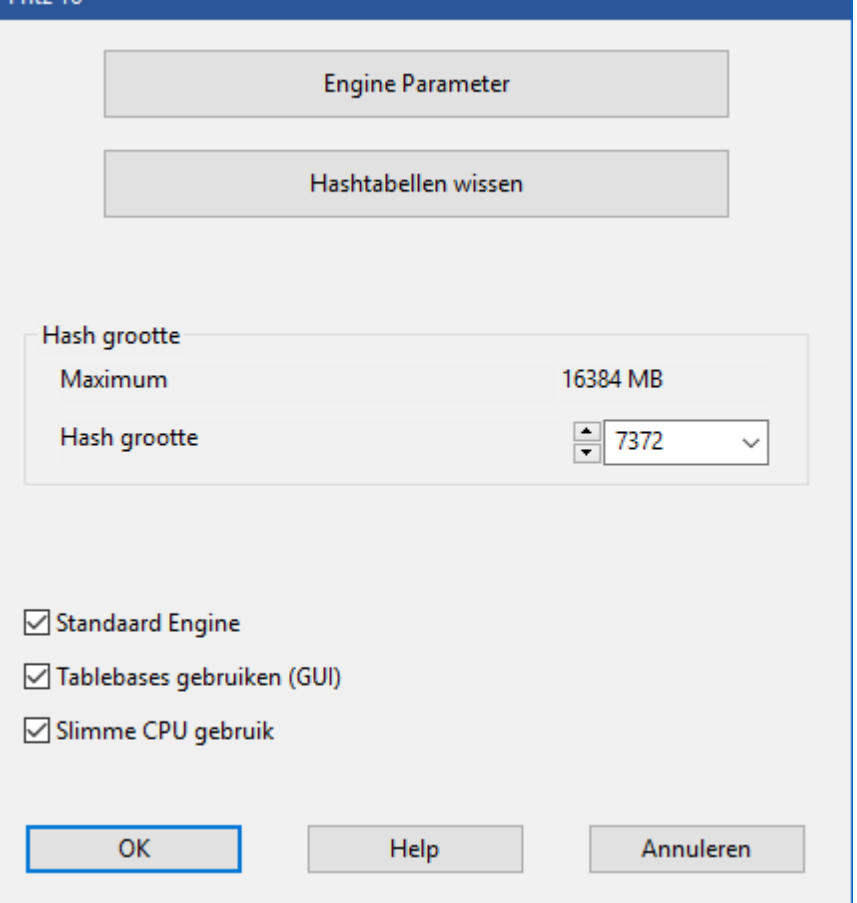

# **Engine Parameter**

Veel engines hebben parameters die de manier van spelen beïnvloeden.

# **Hashtabellen wissen**

Hiermee worden de hashtabellen geïnitialiseerd. De resultaten van vorige evaluaties worden gewist. Dit is alleen belangrijk voor experts.

#### **Hash grootte**

Hiermee kunt u bepalen hoeveel tijdelijk geheugen er wordt gereserveerd voor het opslaan van de evaluaties.

# **Standaard Engine**

De standaard engine is de engine die gebruikt wordt als de analyse engine in het bordvenster met de toetsen Alt-F2. In het engine dialoogvenster kan de standaard engine geselecteerd worden.

# **Tablebases gebruiken**

Als een eindspel engine geïnstalleerd is, kan het programma de beste zetten uit die engine halen zonder de hoofdengine te gebruiken, zolang er een stelling met maximaal vijf stukken op het bord is.

# **Slimme CPU gebruik**

Een deep engine start op een computer met hyperthreading (i7 4 cores  $+4$ hyperthreading) met enkel 4 threads/processors. Op een computer zonder hyperthreading (i5, AMD) start hij met n-1 threads/processors. Als deze optie uit staat, wordt de oude versie gebruikt.

Uitzondering: De gebruiker heeft een exact aantal threads/processors expliciet gedefinieerd.

U kunt de configuratie (en de lay-out van het venster) van één of twee (of meer op een snelle computer) kiebitzers opslaan. Gebruik Vensters - Lay-out laden om de layout inclusief de kiebitzers te laden.

Kies een engine uit de lijst en vink Standaard Engine aan. Als u een engine selecteert in de lijst die niet de standaard engine is, dan zal het vinkje verdwijnen.

Nadat u een engine geselecteerd hebt, verschijnt er een nieuw engine venster waar u de positie op het bord mee kunt analyseren.

# **2.1.2.29 3D bord**

Bord - Bord 3d

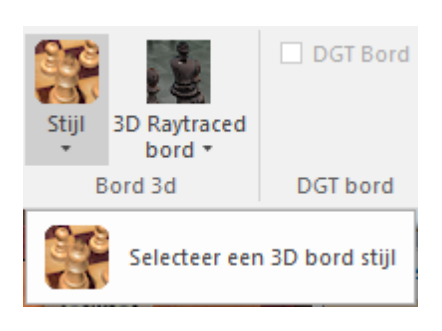

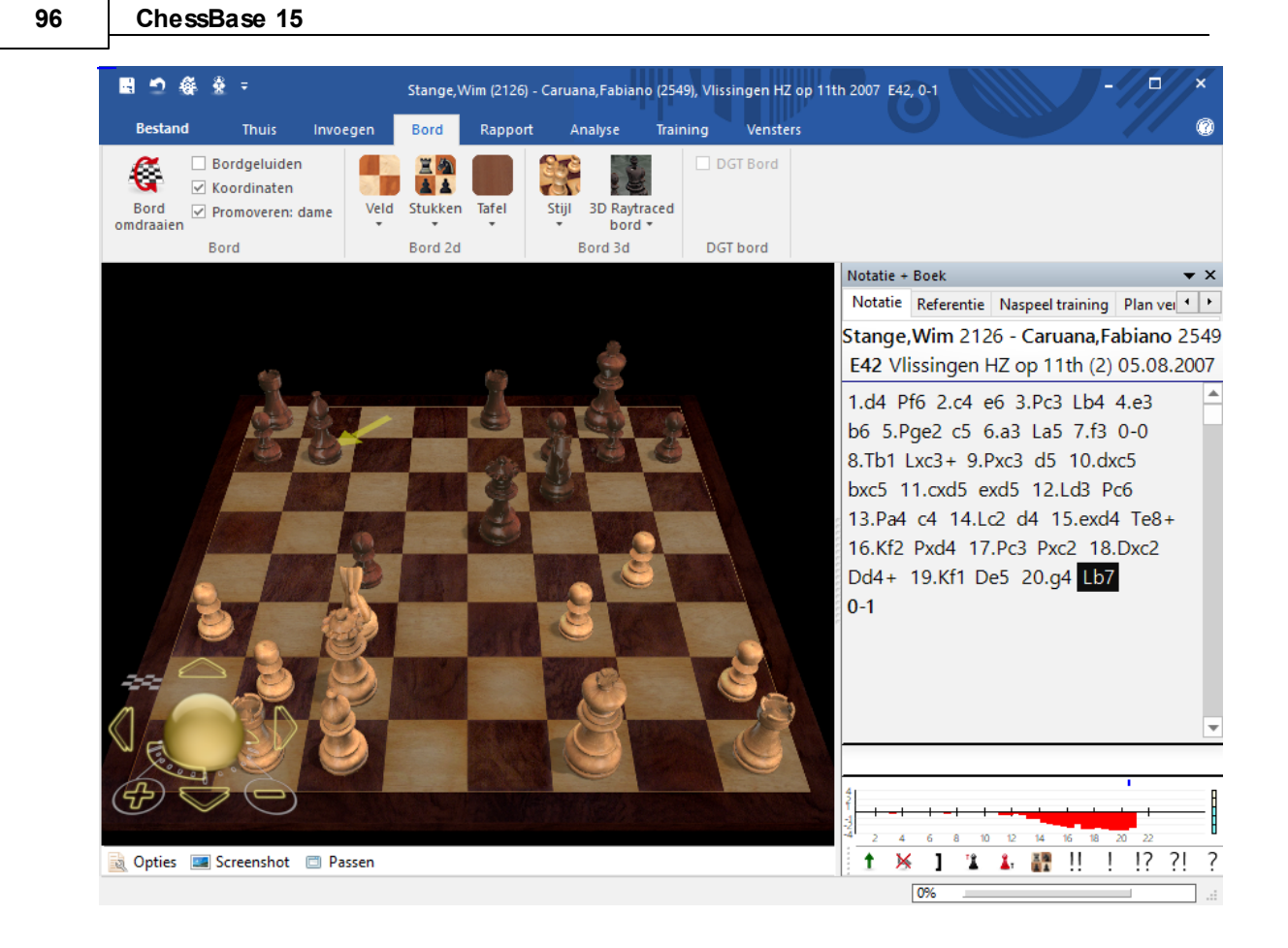

Klik op Opties om het 3D bord te configureren. Verplaats of draai het bord door de rechtermuisknop ingedrukt te houden en tegelijkertijd de muis te verplaatsen.

Toetsenbord navigatie:

- . : Rechts draaien
- , : Links draaien
- 9 : Verplaats naar links
- 0 : Verplaats naar rechts
- v : Verplaats naar boven
- z : Verplaats naar beneden
- i : Haalt bord dichterbij

Let op: Met de letter o kunt u het bord verder van u af plaatsen. Met Shift o krijgt u een overzicht met diagrammen van de partij.

Via Bestand - Aanpassen kunt u deze toetscombinaties veranderen.

Het is zelfs mogelijk op Playchess om de 3D weergave te gebruiken in de multi-board weergave. Kies eerst een aantal partijen die u wilt volgen in de gewone weergave. En pas daarna bij Bord de weergave aan in 3D weergave.

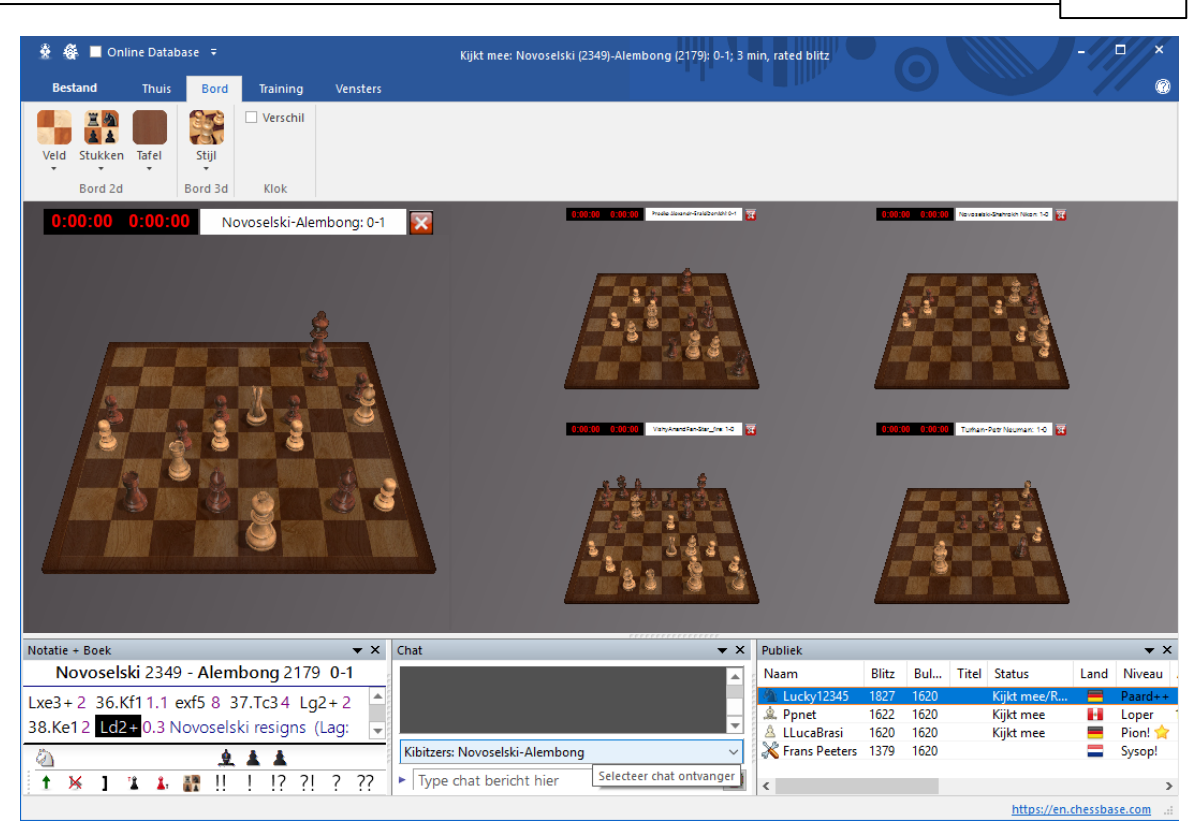

# **2.1.2.30 3D bord instellingen**

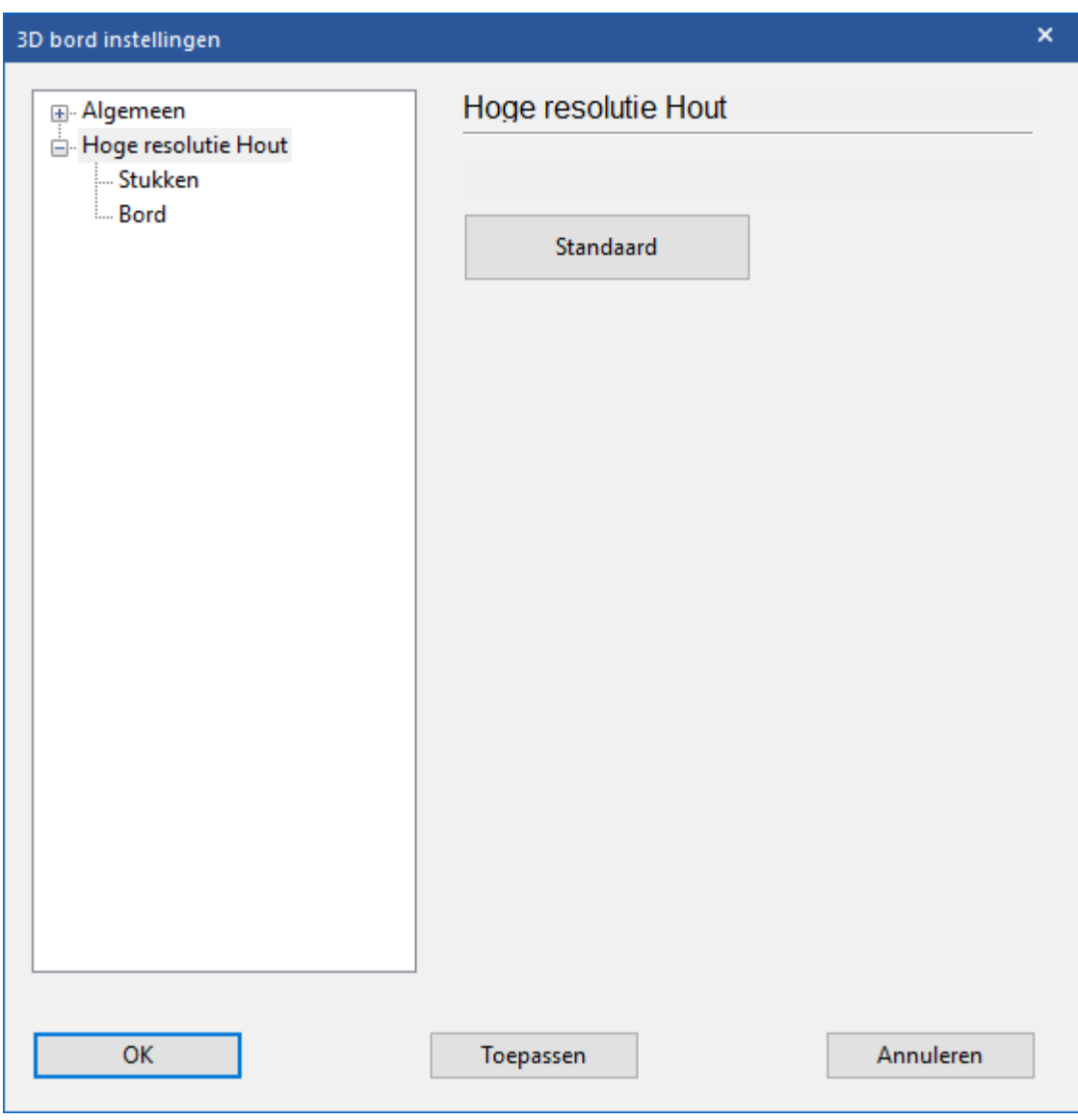

# **Stukken**

Met Paard bepaalt u welke kant de paarden op kijken.

# **Bord**

Als u een redelijk snelle computer en videokaart hebt, kunt u proberen de resolutie van het bord op Hoog te zetten zodat u de beste kwaliteit hebt. Veldgrootte bepaalt de verhouding van het bord tot de hoogte van de koning. Met een kleine veldgrootte krijgt u een vol bord. Met de Anim atie schuifbalk bepaalt u de snelheid van geanimeerde zetten. Als u een goede videokaart hebt, kunt u proberen de schuifbalk helemaal naar rechts te zetten.

# **2.1.2.31 3D Raytraced bord**

Bij Bord kunt u kiezen voor een raytraced bord. Raytracing is een speciale manier om hoogwaardige 3D beelden te maken. U kunt er meer over lezen op [Wikipedia](https://nl.wikipedia.org/wiki/Raytracing).

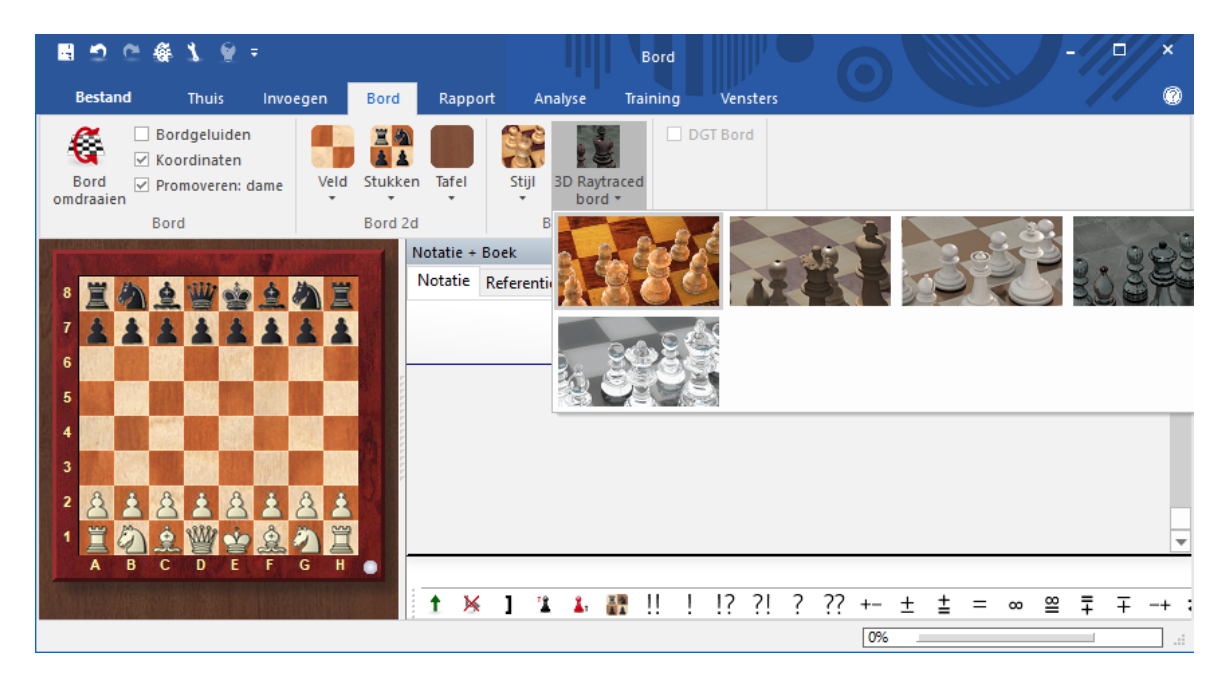

Kies een stijl.

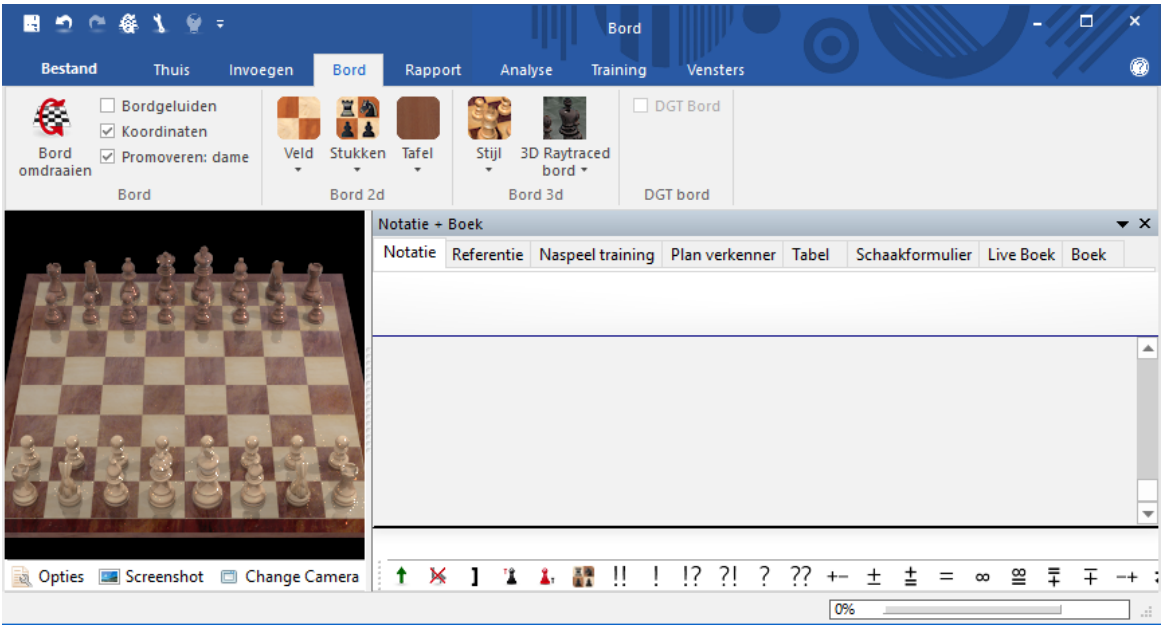

En pas de instellingen aan met Opties onder het bord.

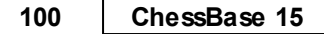

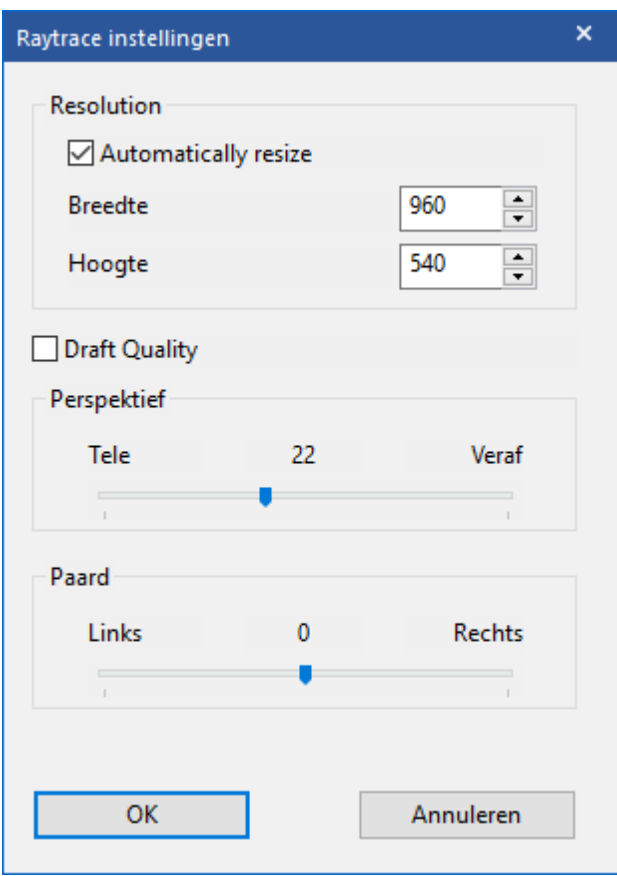

Met Screenshot kunt u schermafbeeldingen opslaan op uw computer. Dat enkel als . bmp.

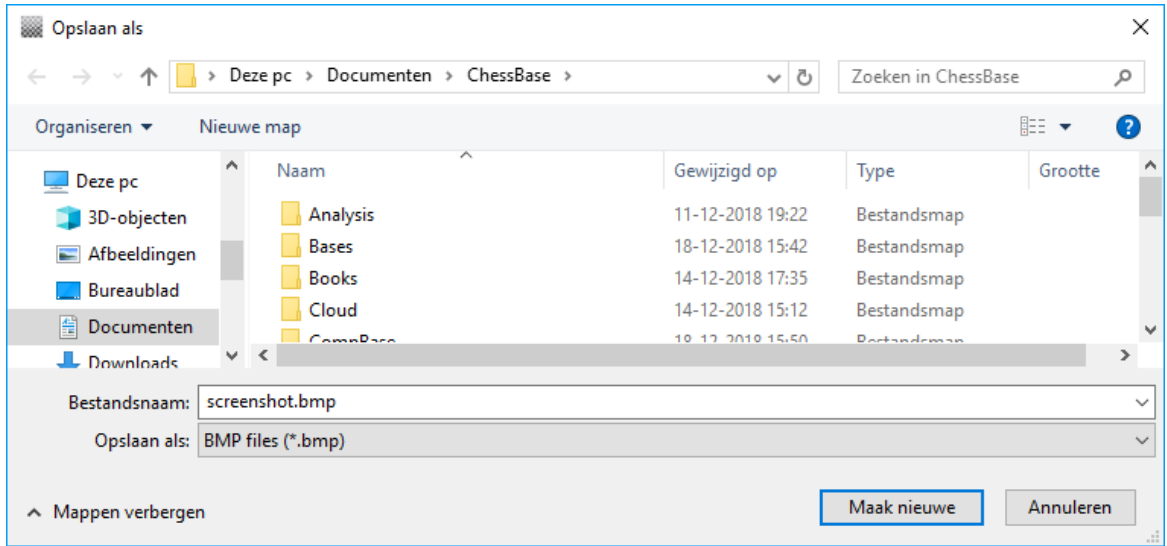

Met Change Cam era kunt u allerlei camera instellingen aanpassen.

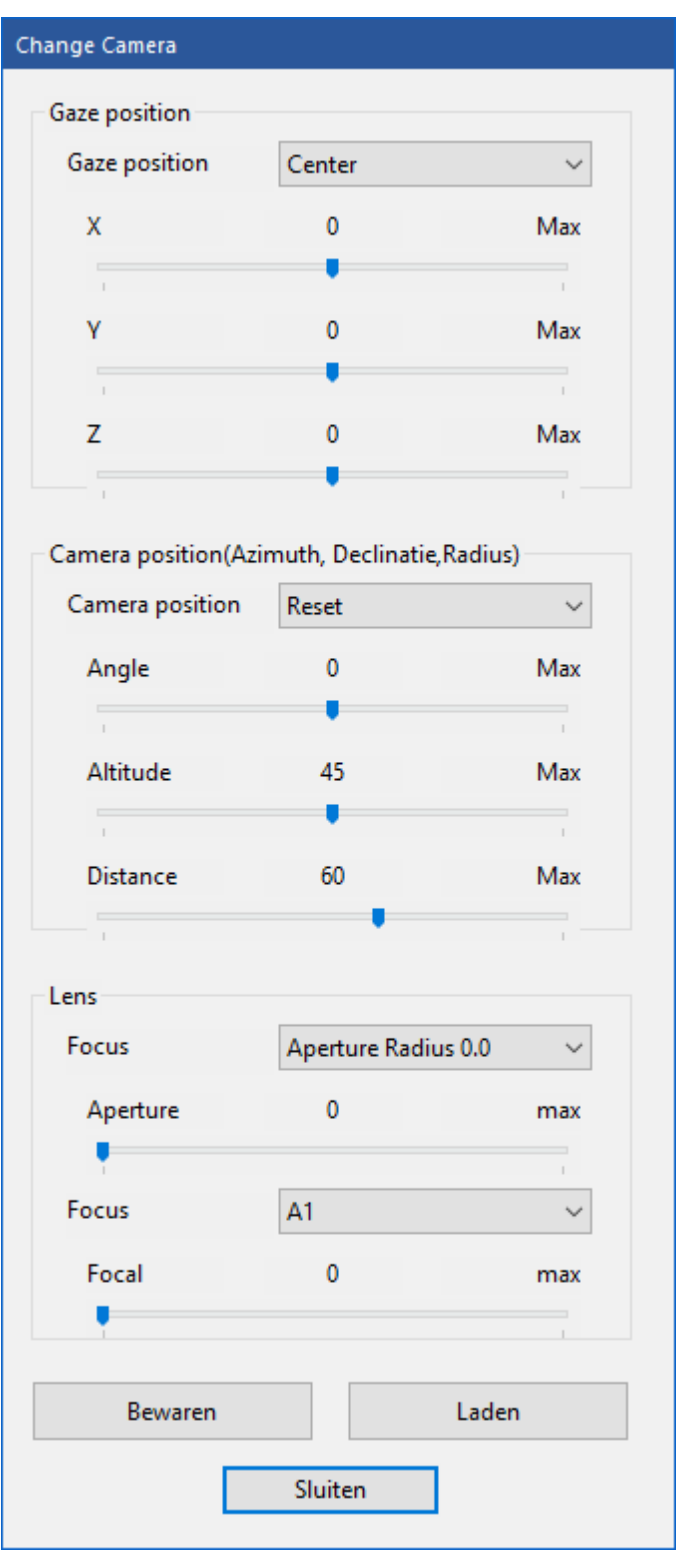

**102 ChessBase 15**

#### **2.1.2.32 Beste Boek Lijn**

Vensters - Beste Boek Lijn

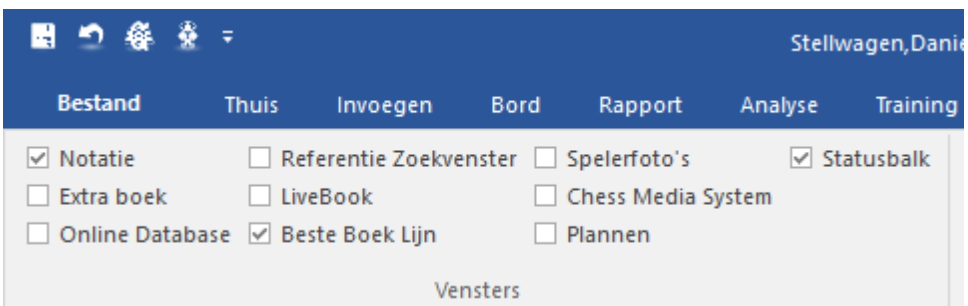

Het openingsboek toont alle zetten die gespeeld zijn in elke willekeurige positie, inclusief de statistieken van die zetten. Het is vaak leerzamer volledige varianten te zien. Die worden getoond in het Beste Boek Lijn venster. Voor u dit kunt gebruiken, moet u een openingsboek openen of genereren door partijen samen te voegen in een tijdelijk openingsboek (markeer alle partijen die u wil gebruiken van een openingsvariant) en druk op Shift Enter.

Het Beste Boek Lijn venster ziet er zo uit:

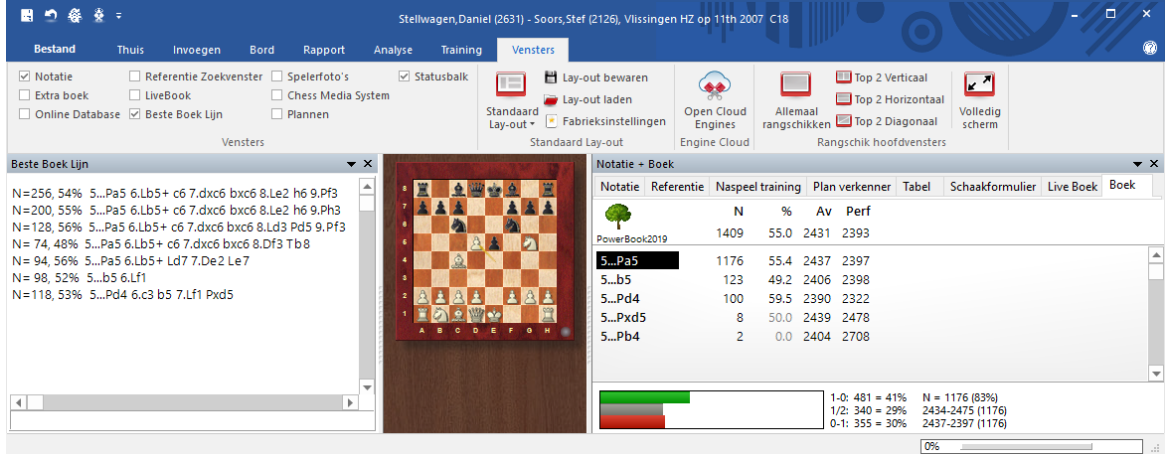

Behalve de variant ziet u ook het aantal partijen (aangegeven door N) en het percentage gewonnen partijen vanuit wit gezien. Door te dubbelklikken op een regel springt het programma naar het eind van die variant en wordt de notatie ingevoegd in de notatie.

Als u rechts klikt op het Beste Boek Lijn venster krijgt u een menu met de volgende mogelijkheden:

Min. % Kopieer naar notatie Kopieer alles naar notatie Varianten bord Kritische lijn Lettertype Sluiten

# **Min %**

Alleen varianten met een minimum van n% worden getoond (er wordt u gevraagd een percentage in te voeren).

# **Kopieer naar notatie**

Hiermee kopieert u de variant waarop u met rechts geklikt hebt naar de notatie van de huidige partij.

# **Kopieer alles naar notatie**

Hiermee kopieert u alle varianten die getoond worden naar de notatie van de huidige partij.

# **Varianten bord**

Opent een klein bord waarmee u door de variant kunt bladeren.

# **Kritische lijn**

De kritische lijn is de variant waarin zowel wit als zwart statistisch gezien de beste zetten doen. Het wordt in rood getoond onder het Beste Boek Lijn venster.

# **Lettertype**

Het lettertype kan verschillend van de partijnotatie worden ingesteld.

# **Sluiten**

Sluit het Beste Boek Lijn venster.

# **2.1.2.33 Openingsboek**

Vensters - Notatie+Boek - Boek

Het boek toont een venster met zetten en statistieken van een boomdiagram van openingen.

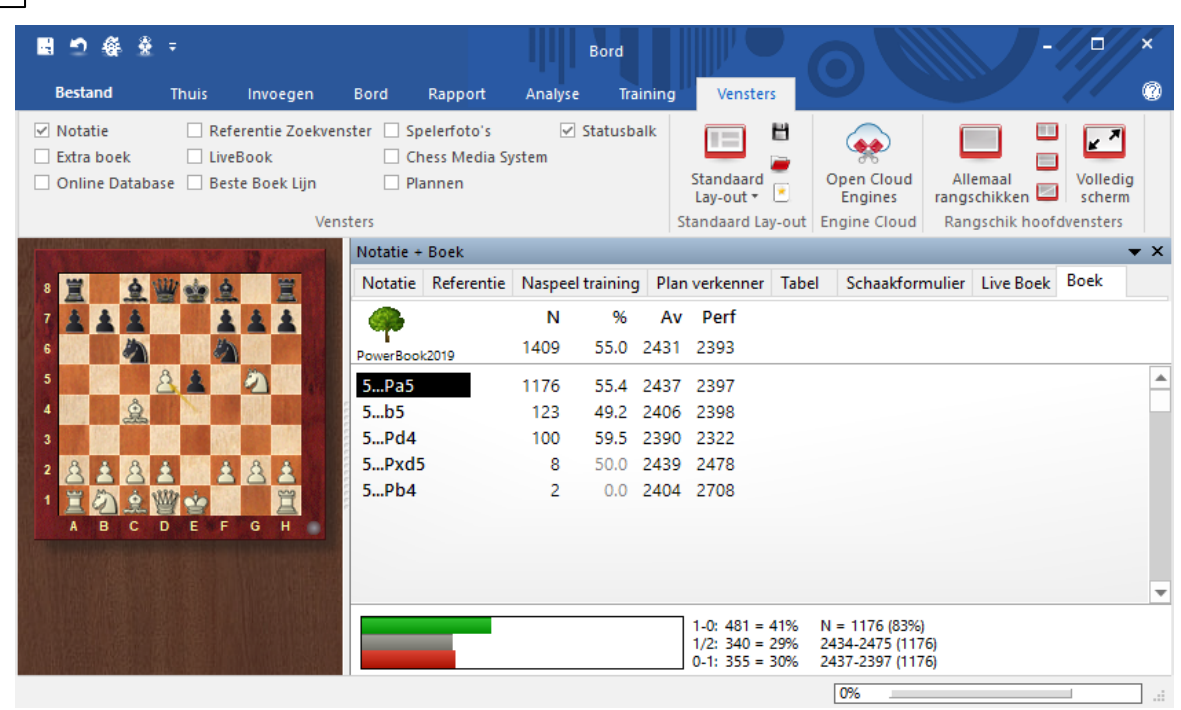

Dit is wat er in het boek wordt getoond:

**N: aantal partijen.** Bovenaan ziet u het aantal partijen waarin de huidige stelling voorkomt. In de kolom zelf ziet u per zet het aantal keer dat die is uitgevoerd.

**%**: Het scoringspercentage van de zet wordt altijd getoond op basis van de kleur. Als het aantal partijen laag is, wordt het percentage grijs weergegeven aangezien er geen statistische significantie is.

**Av**: Het Elo gemiddelde van de spelers die deze zet gebruikt hebben. Als slechts een klein percentage van de spelers een rating had, wordt het aantal grijs weergegeven.

**Perf** : De Elo prestatie van de zet is de rating die een speler bereikt zou hebben als hij deze zet in een fictief toernooi in al zijn partijen gespeeld zou hebben.

**Statistieken**: Voor de geselecteerde zet kunt u onder aan het scherm het exacte aantal partijen zien dat gewonnen, verloren of remise werd. Met de horizontale staafdiagrammen aan de linkerkant krijgt u meteen een indruk. Helemaal rechts ziet u het totaal aantal partijen waarin de zet is gespeeld plus de gemiddelde rating van de spelers. U moet dan wel de statistieken aan hebben gezet in de Eigenschappen van het boek.

U kunt op de verschillende kolommen sorteren door te klikken op de titels van de kolommen.

Als u rechts klikt in een lege ruimte in het boek venster krijgt u een menu waarmee u kunt zoeken in partijen, de gehele boom kunt verwijderen, zetten toevoegen kunt toestaan, een lettertype kunt kiezen, het boek kunt sluiten en het hele venster kunt sluiten. Met de Eigenschappen kunt u een aantal zaken aan- en uitzetten zoals niet

gespeelde transposities, retrozetten, Elo's, resultaten en statistieken.

U kunt door het boek bladeren met de pijltjestoetsen of door op zetten te klikken.

Met rechtsklikken opent u een menu waarmee u kunt annoteren.

Met Toernooi zet en Geen toernooi zet bepaalt u of Fritz en andere ChessBase programma's de zet als een toernooizet moeten beschouwen of niet.

Verboden zetten worden in rood weergegeven.

# **2.1.2.34 Extra boek**

Klik rechts in het openingsboek voor het volgende menu.

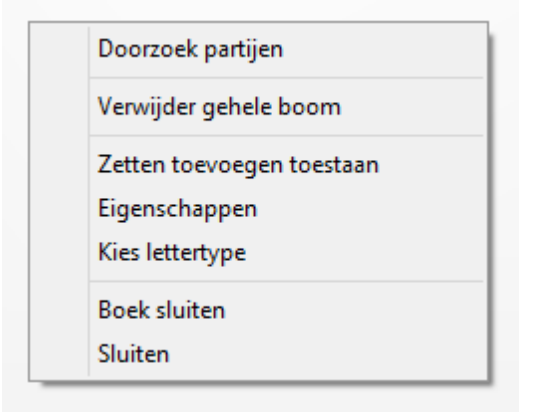

Bij de Eigensc happen van het boek kunt u Laat volgende zet zien aanvinken zodat een informatieve tabel wordt getoond. Daarmee kunt u gemakkelijk voortzettingen en statistieken zien die opgeslagen zitten in het boomdiagram van de stelling.

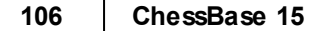

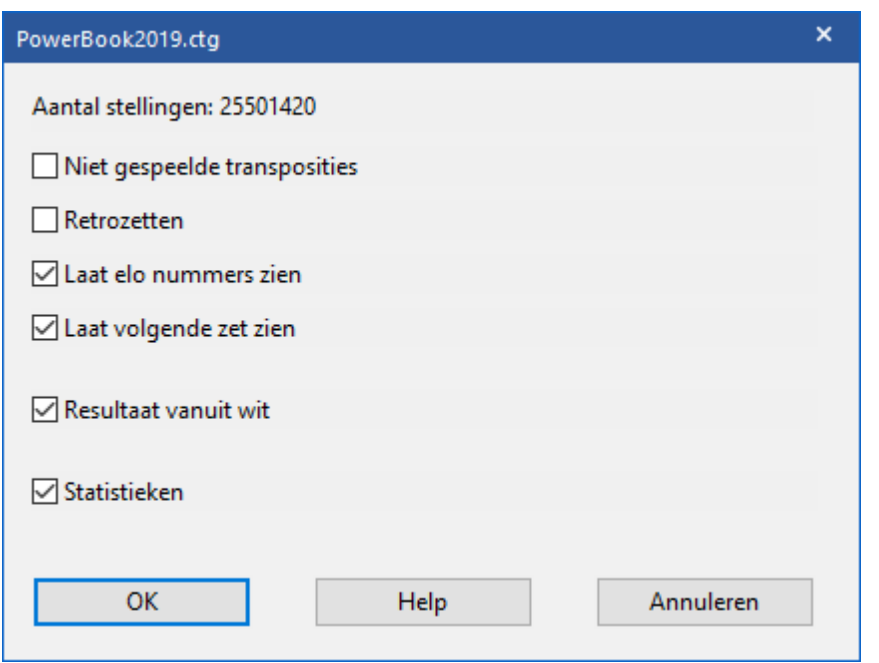

In elke cel van het diagram wordt een zet getoond, het aantal partijen dat is gespeeld met deze zet en het scoringspercentage van deze zet.

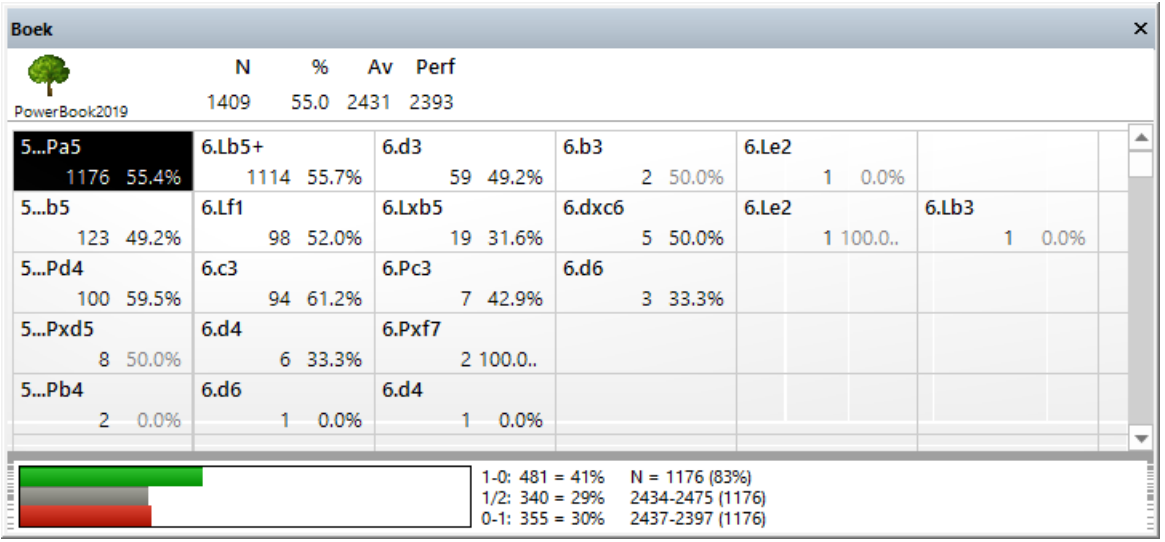

Als het percentage grijs wordt weergegeven betekent dit dat er onvoldoende partijen gespeeld zijn met deze zet voor zinvolle statistische informatie.

**Tip:** De opeenvolgende zetten worden naast elkaar getoond. Als u op de volgende zet klikt, worden beide zetten uitgevoerd op het bord. Dit kunt u testen door met de beginstelling te starten. Klik op de zet die volgt op 1.e4, dat is dus 1...c5 in het Fritz 13 openingen boek. Beide zetten zullen meteen uitgevoerd worden op het bord.

# **2.1.2.35 Statistische informatie**

Het programma heeft een openingsboek waarin een grote variëteit aan beproefde openingen opgeslagen staat. Een ChessBase openingsboek is een database die posities bevat. Om die reden wordt het formaat van de opening ook wel een positioneel boomdiagram genoemd.

Een positioneel boomdiagram heeft als voordeel dat u voor elke willekeurige stelling een overzicht krijgt van alle zetten die geleid hebben tot deze stelling, inclusief gedetailleerde statistische informatie.

Hier een voorbeeld.

Na de volgende zetten ontstaat deze stelling:

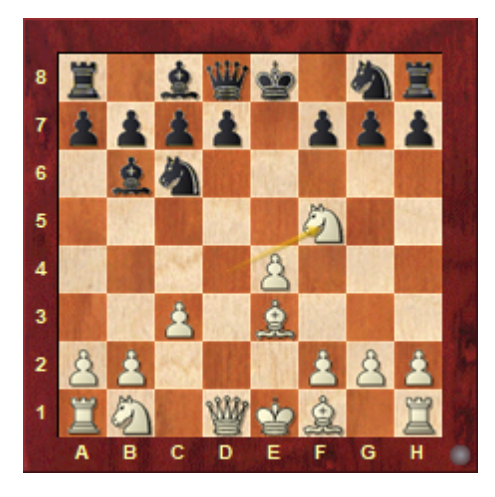

ChessBase toont altijd de resultaten en de evaluaties vanuit het perspectief van wit.

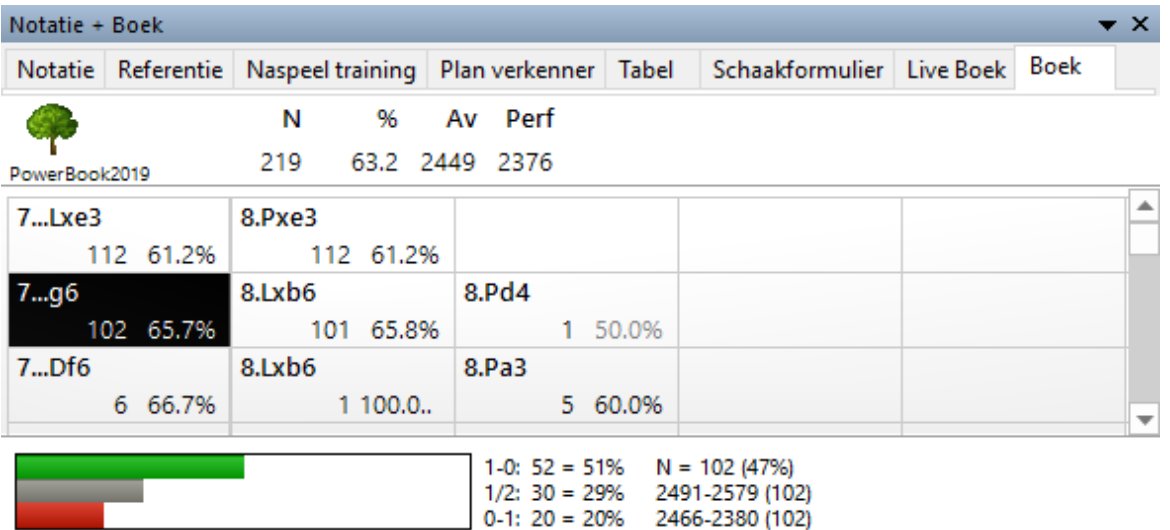

# **2.1.2.36 Partij overzicht**

Door rechts te klikken op een partij in de partijenlijst en Overzicht te kiezen, krijgt u een overzicht van de partij in kleine diagrammen. U kunt daarvoor ook op de letter <sup>o</sup> drukken.

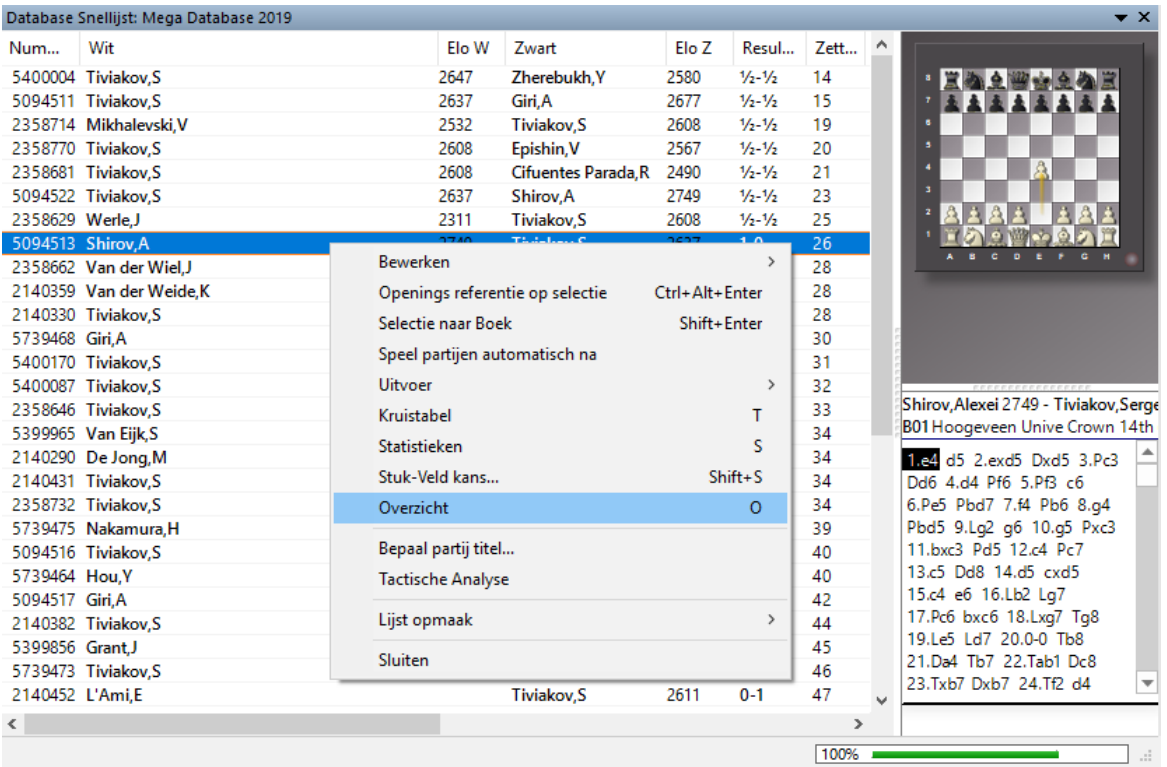

Het aantal zetten tussen de diagrammen is gelijk. U kunt op elk afzonderlijk bord klikken om naar de stelling van dat diagram te gaan.
#### Overzicht: 5094513: Shirov, A - Tiviakov, S 1-0, Hoogeveen Unive Crown 14th 2010, 1-0

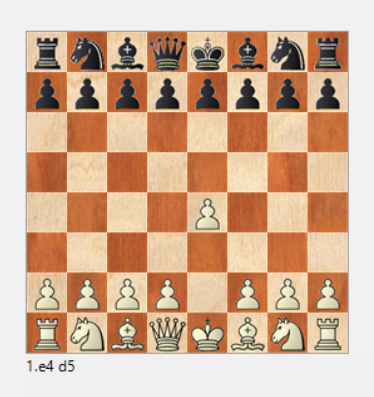

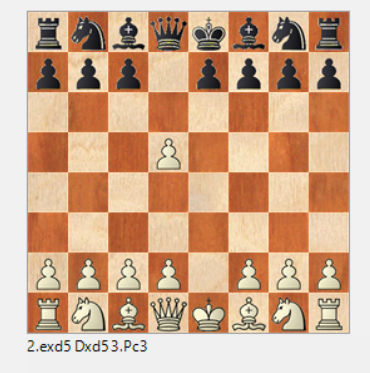

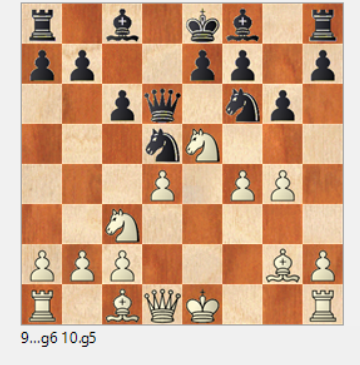

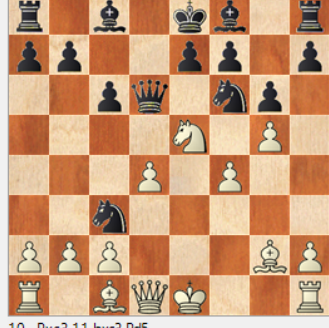

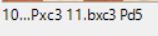

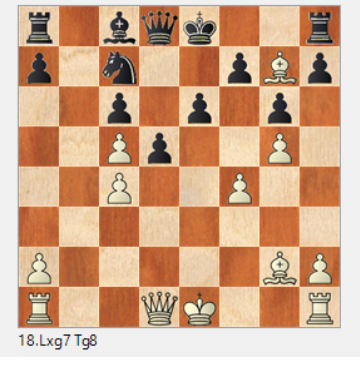

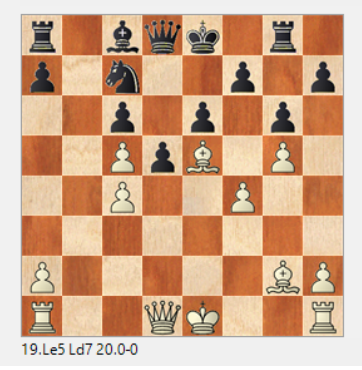

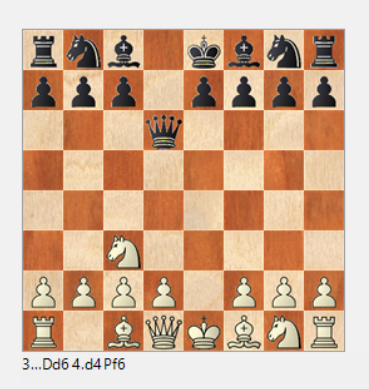

Ë  $\bullet$  $\mathbf{\Phi}$ A A A Щ  $\mathbf{A}$ めら  $\mathbf{\hat{z}}$  $\beta$  $\mathbf{A}$  $\beta$  $\beta$ ☝ ሏ 買 真幽宫 買 12.c4 Pc7 13.c5

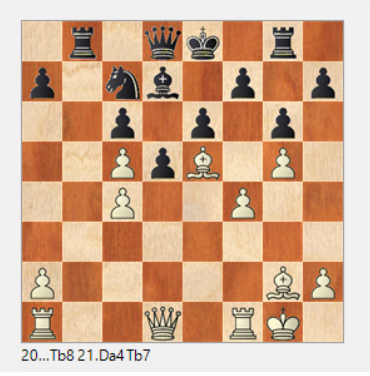

Met de knop Bord helemaal onderaan kunt u verschillende afmetingen van de diagrammen bepalen.

#### **2.1.2.37 Notatievel**

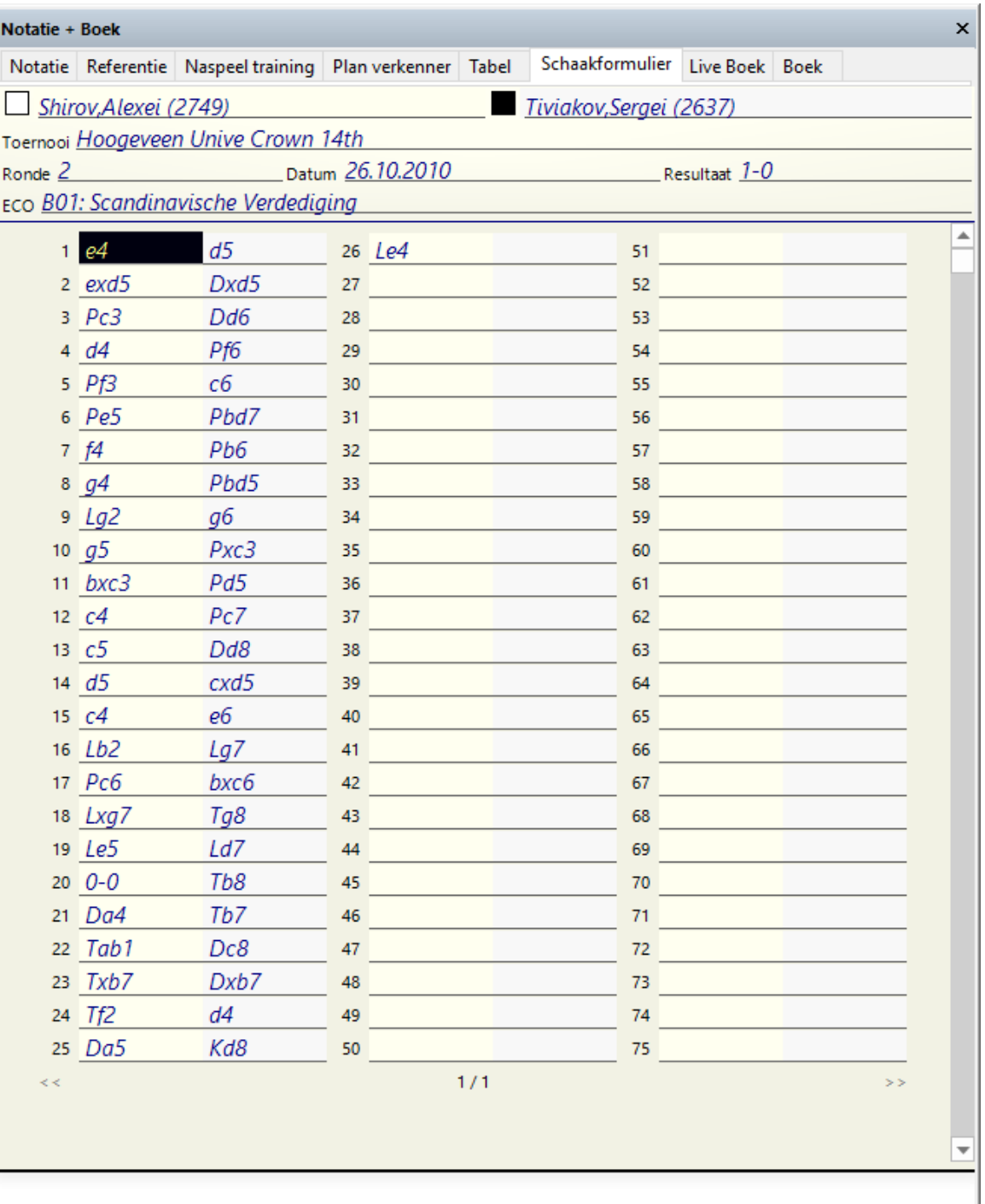

Klik op Schaakform ulier in het Notatie + Boek venster om het notatievel te zien. Het is in de stijl van een handgeschreven notatieformulier zoals dat gebruikt wordt bij schaakwedstrijden. U kunt dit ook printen met Bestand - Afdrukken - Sc haakform ulier. Het kan ook handig zijn om lege notatievellen af te drukken!

#### **2.1.2.38 Tabel notatie**

Als u op Tabel klikt in het Notatie + Boek venster krijgt u de notatie in tabel formaat.

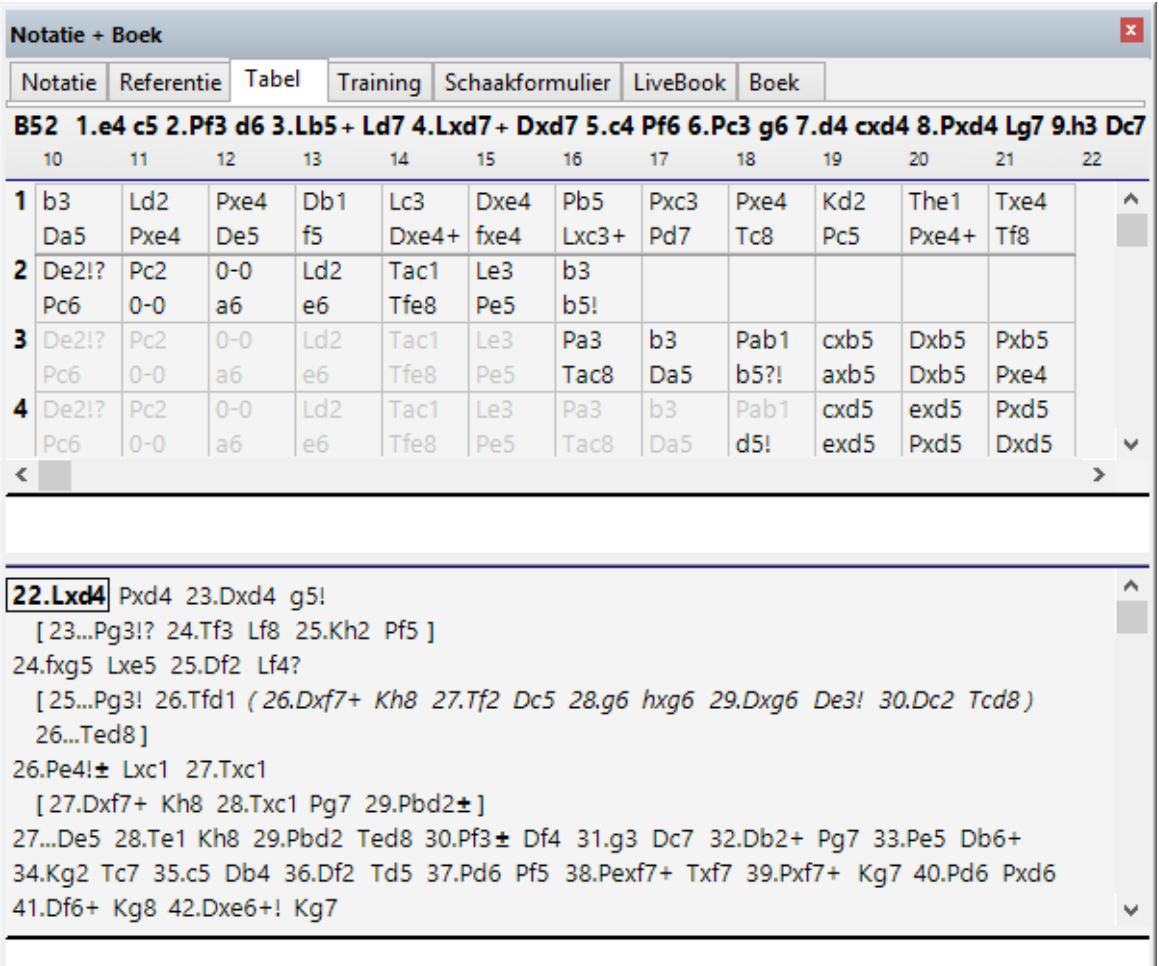

T abel notatie kan heel nuttig zijn voor partijen met uitgebreide openingsanalyses. U kunt deze notatie ook het best gebruiken als u een aantal partijen samenvoegt voor een bepaalde variant.

Onder aan de tabel notatie vindt u een voettekst. Als u op een zet klikt in de tabel wordt de rest van de partij met alle varianten hier getoond. Als u de pijltjestoetsen gebruikt om te navigeren zal de cursor naar de voettekst springen als u aan de rechterrand van de tabel komt.

De lettertypes van beide secties kunnen onafhankelijk van elkaar worden aangepast.

#### **Afdrukken**

Met de functie repertoire afdrukken kunt u een afdruk maken die er grotendeels hetzelfde uitziet.

#### **2.1.2.39 Verstuur**

U kunt een partij naar de beheerders van de Mega Database sturen met de vraag of deze partij kan worden opgenomen in de lijst. Laad de partij via het Bord venster en stuur de partij naar ChessBase via Bestand - Verstuur - Upload Beste Partij.

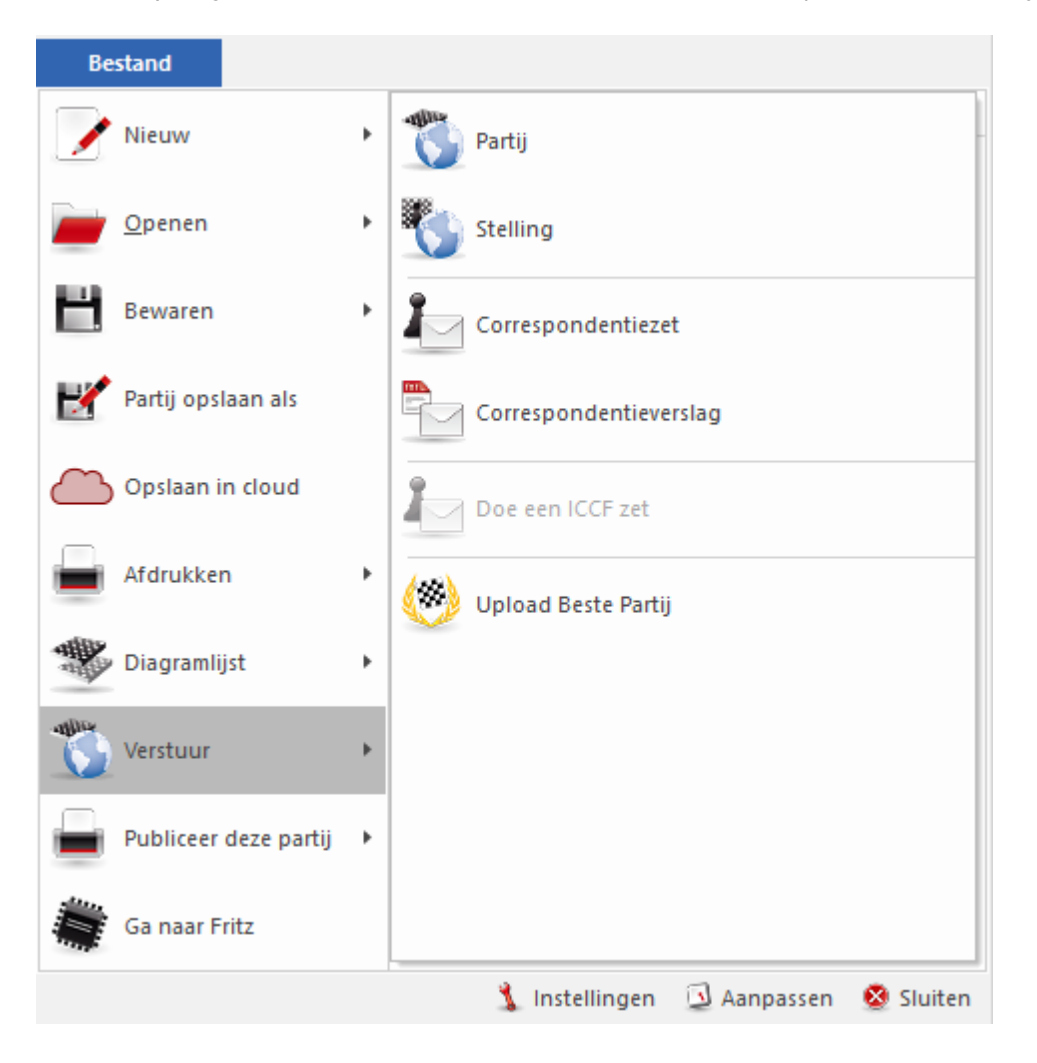

Er wordt gevraagd nog wat extra gegevens in te voeren en daarna kunt u onderaan op Submit klikken om de partij in te sturen.

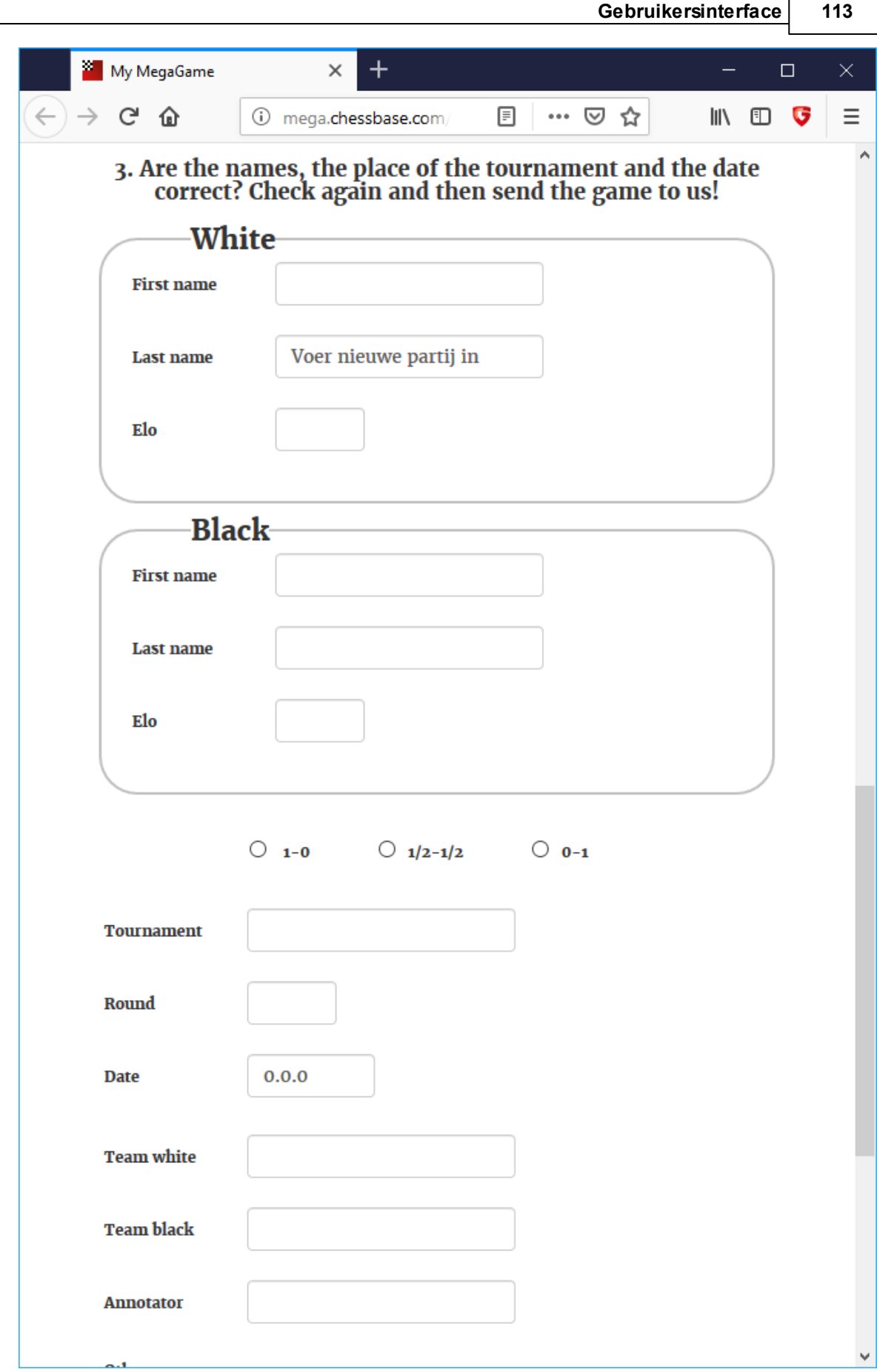

r

**114 ChessBase 15**

#### **2.1.2.40 Ga naar Fritz**

Bestand Ga naar Fritz

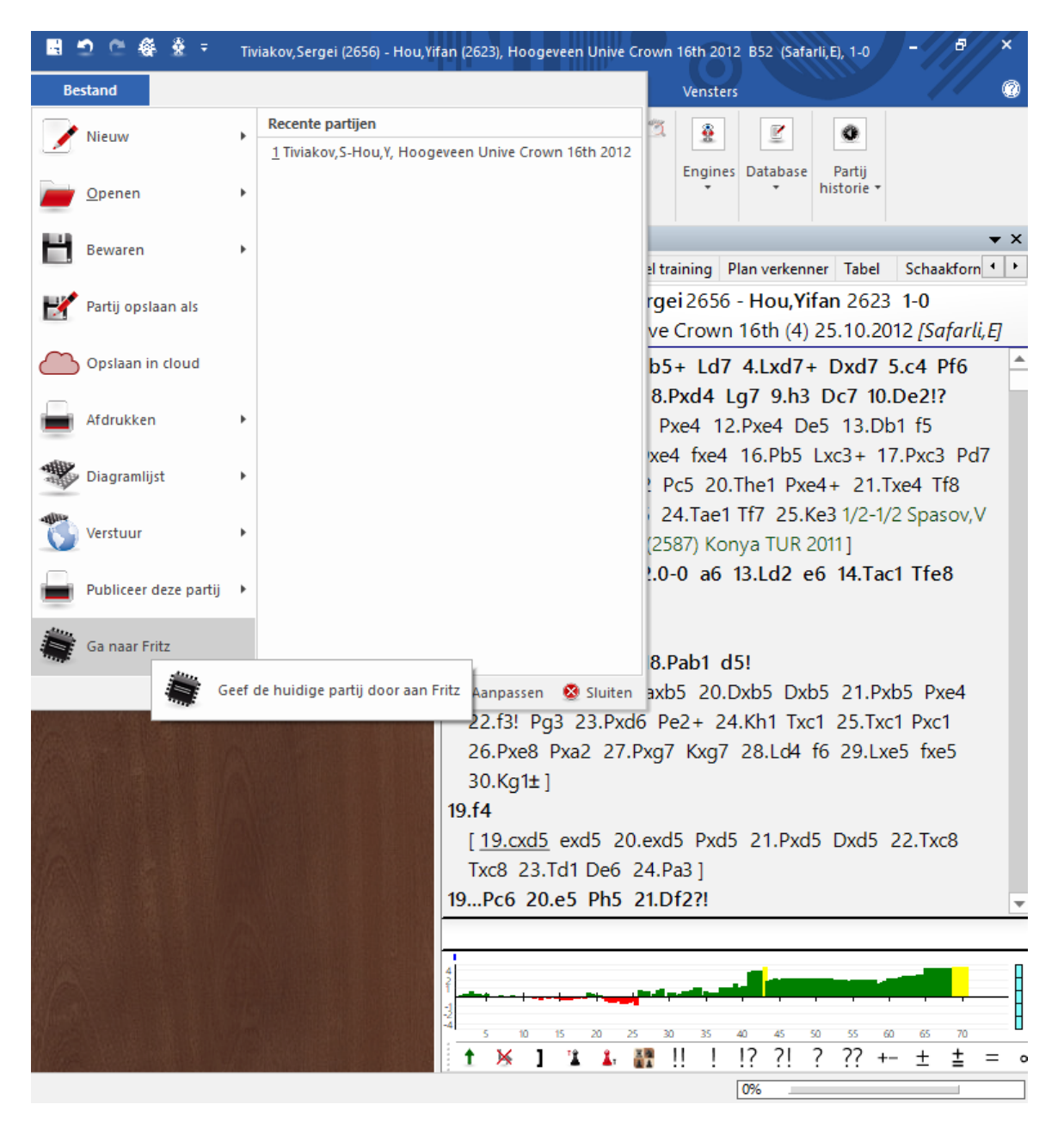

Hiermee start u het programma Fritz en wordt de gehele partij overgezet. Fritz heeft uitgebreide analyse mogelijkheden zoals blundercontrole, correspondentie analyse, enzovoorts. U kunt ook de stelling uitspelen tegen Fritz.

Als u deze functie wilt kunnen gebruiken, dan hebt u een exemplaar nodig van Fritz, Hiarcs, Junior of Shredder. In de genoemde programma's hebt u hetzelfde commando onder Bestand - Ga naar ChessBase.

#### **2.1.2.41 Partij naar de Fritz Web App sturen**

Er zijn verschillende manieren om partijen te laten onderzoeken door een programma.

In het bordvenster kunt u naar **Bestand - Ga naar Fritz** gebruiken om de partij door Fritz te laten onderzoeken.

Binnen ChessBase 15 is er ook een directe link geïntegreerd naar de web apps. Eén voorbeeld hiervan is de mogelijkheid de partij te sturen naar de online versie van Fritz.

#### **Training - Speel uit tegen Fritz**

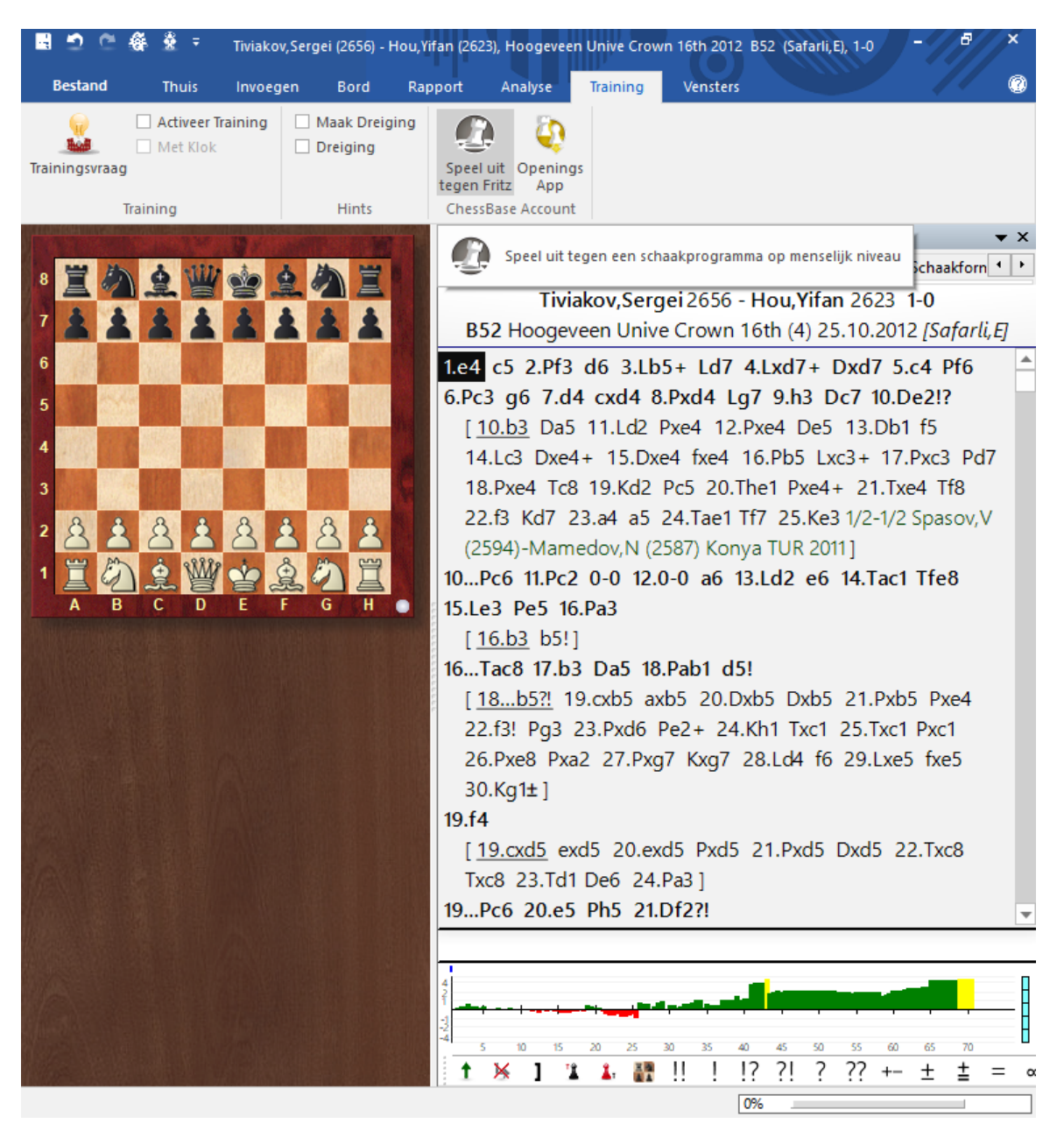

Zorg dat u ingelogd bent met uw ChessBase account. Als het doorgeven niet werkt,

controleer dan eerst of uw naam ingevuld staat en of u het niveau van Clubspeler hebt aangegeven.

Daarna kunt u de stelling uitspelen tegen de online versie.

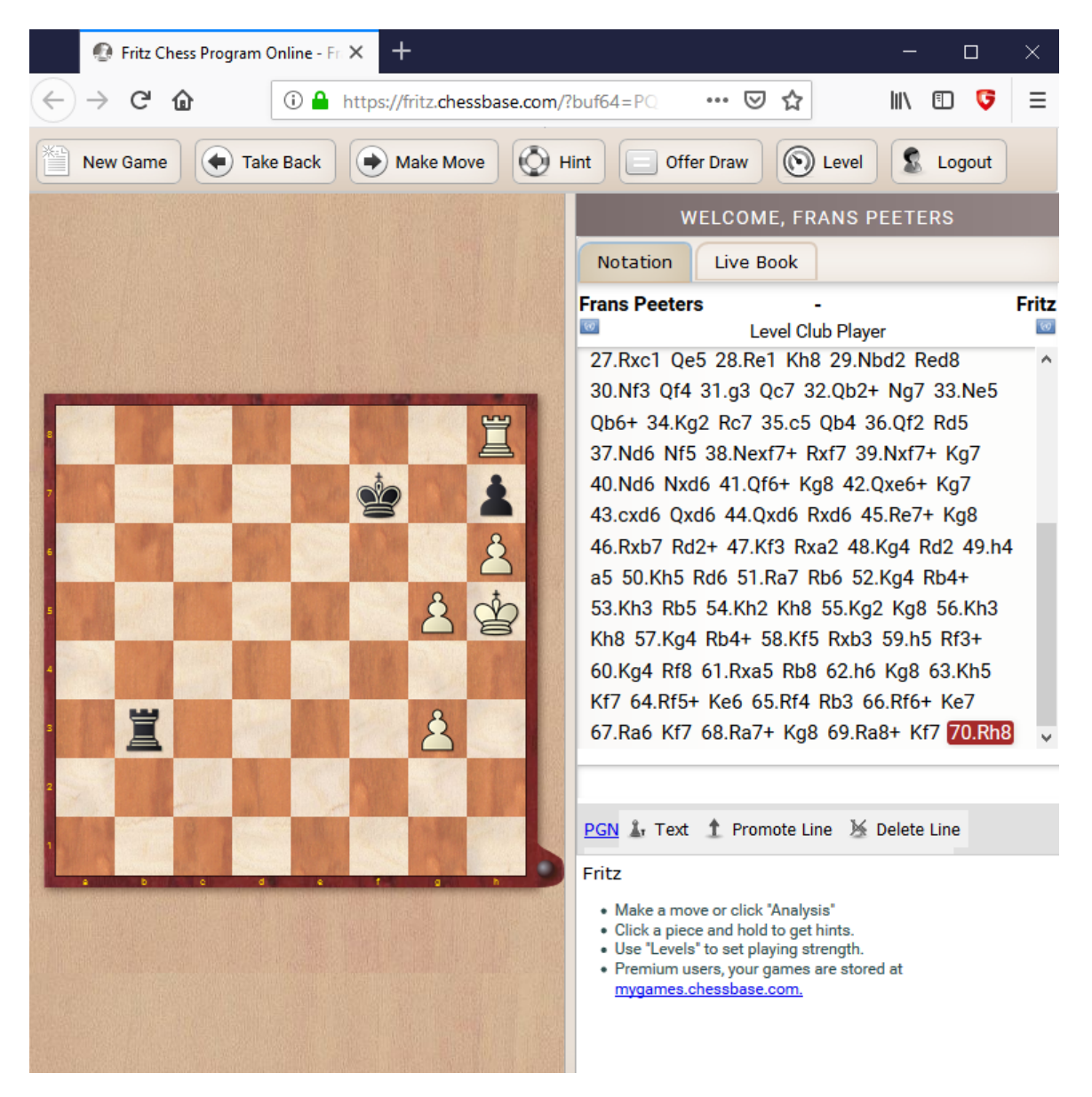

Waarom zou u de stelling uitspelen tegen een online versie van Fritz wanneer u Fritz op de harde schijf van uw computer geïnstalleerd heeft?

Het gebruik van Online Fritz is nuttig wanneer u gebruik maakt van de rekentraining.

Met de rekentraining voert u de variant in via het schaakbord terwijl de echte stelling intact blijft. Met de notatie krijgt u ook informatie over de evaluatie van de stelling. Door nog een klik op Rekentraining gaat u terug naar de partij en kunt u verder gaan vanuit de stelling die u had. Met deze functie kunt u heel goed varianten door leren rekenen, een van de meest belangrijke voorwaarden voor succes in wedstrijdschaak.

#### **2.1.2.42 Partij doorsturen naar de Openings App**

**Training - Openings App**

Vanuit het ChessBase bord kunt u een partij direct doorsturen naar de openingen app. U kunt zien of de partij relevant is voor uw openingsrepertoire.

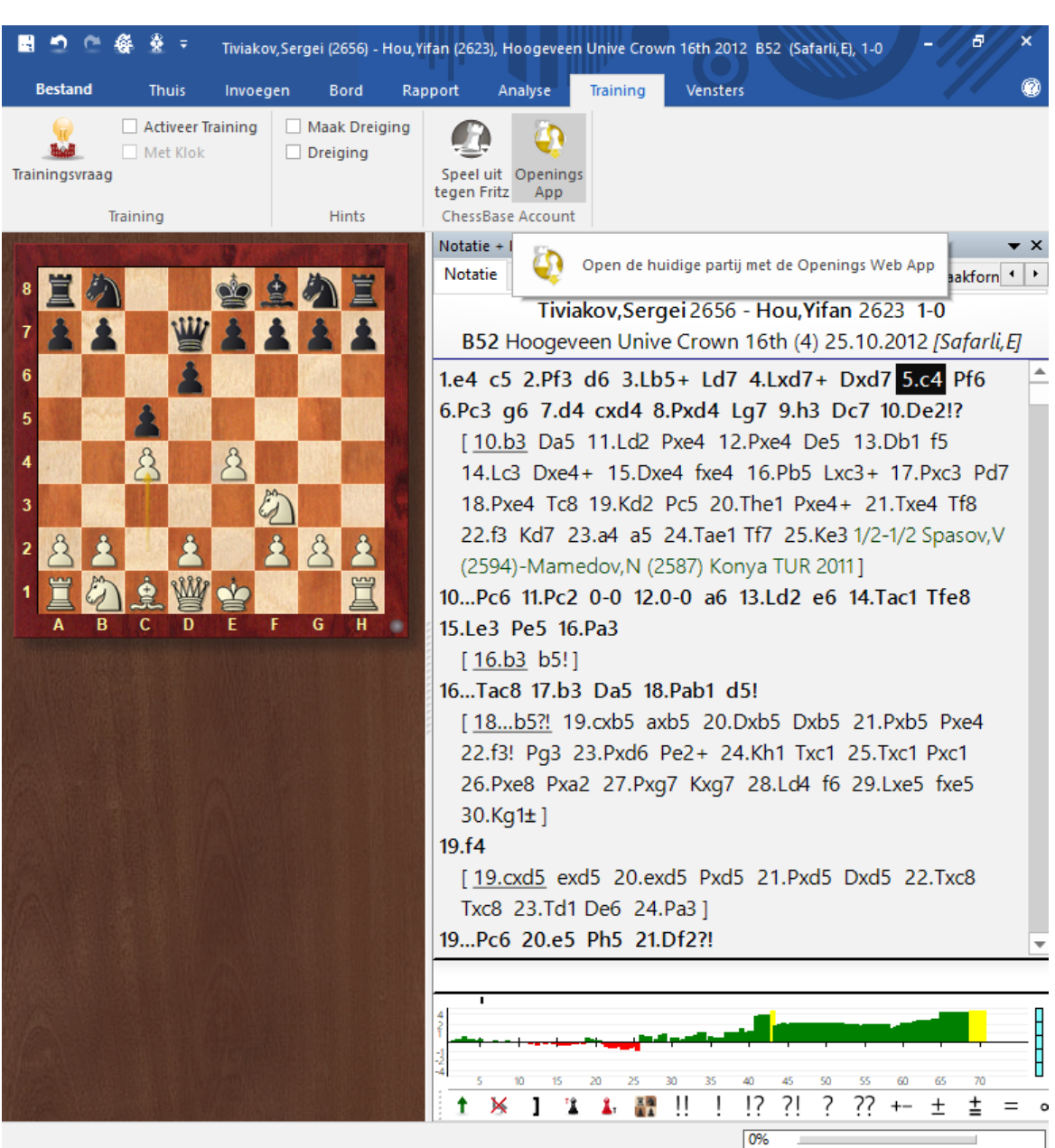

Hier kunt u verder werken aan de partij, bijvoorbeeld zetten markeren die relevant zijn voor uw openingsrepertoire.

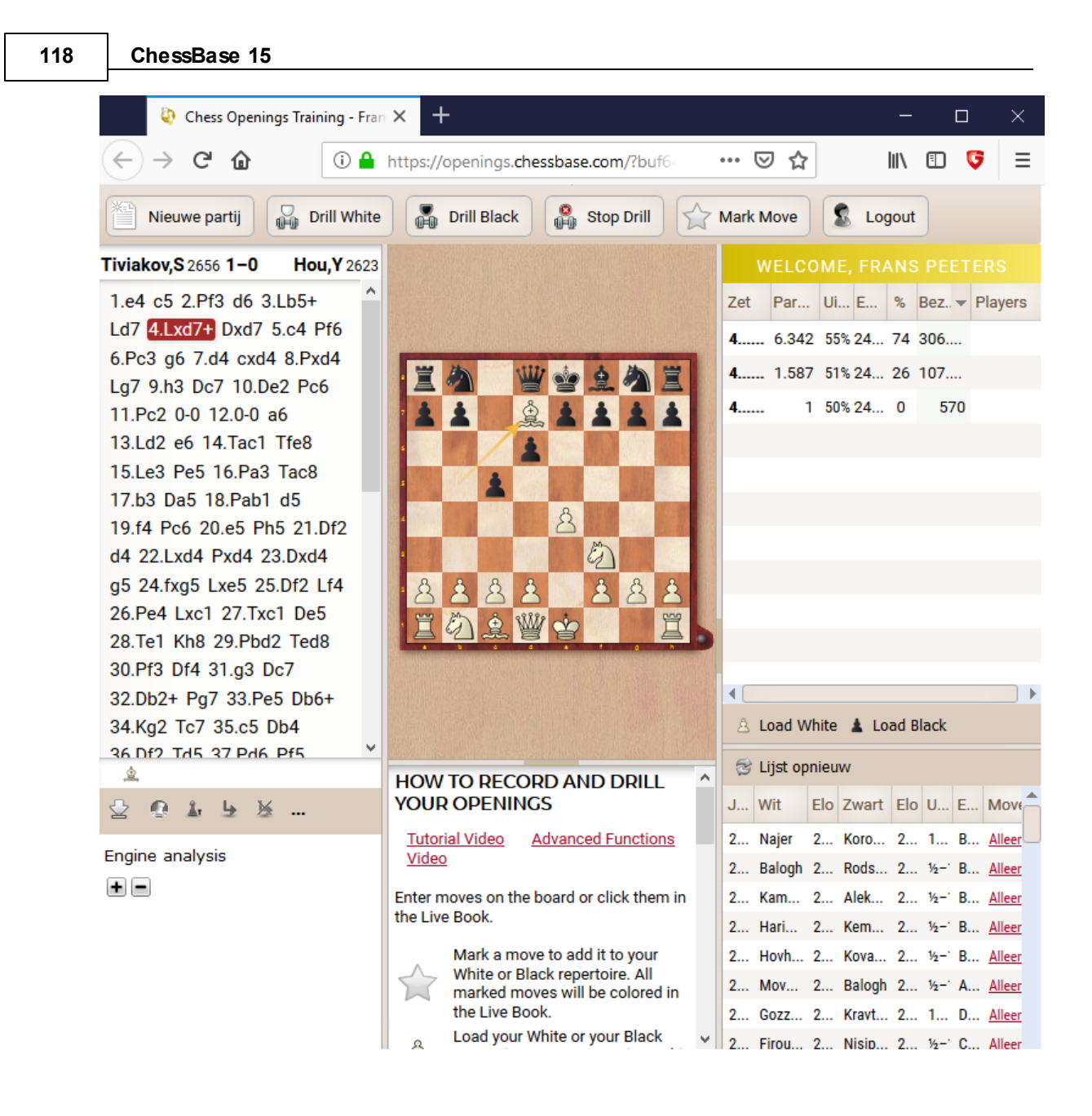

## **2.1.3 Lijstvenster**

## **2.1.3.1 Partijlijsten**

Door te dubbelklikken op een database wordt er een lijst met partijen geopend. U kunt ook één keer klikken en daarna op Enter drukken.

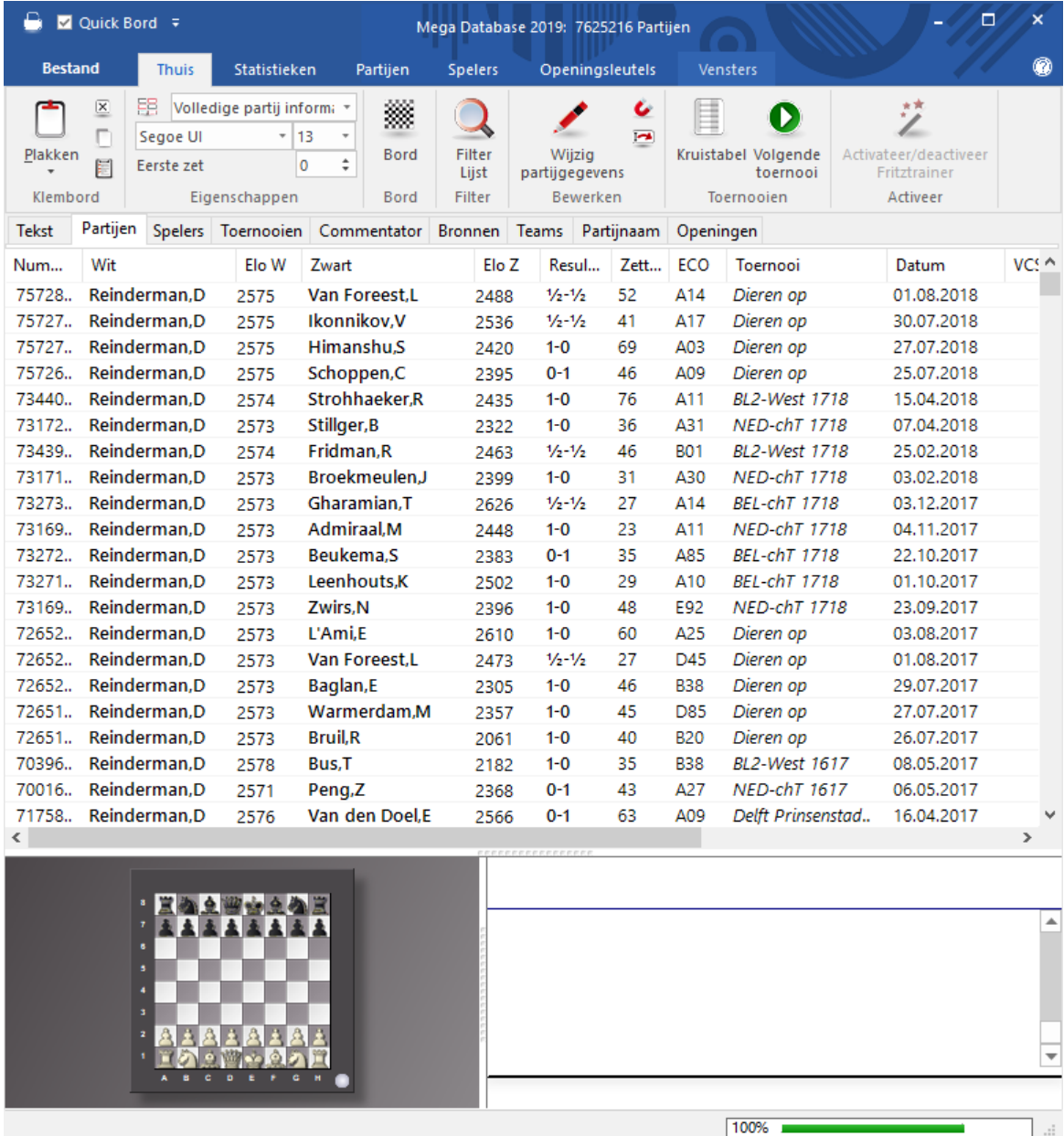

De lijst heeft aan de bovenkant een aantal tabbladen waarmee u naar de verschillende indexen kunt gaan.

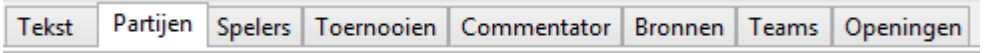

De partijen tab geeft een lijst met alle partijen in de volgorde zoals ze fysiek zijn

opgeslagen in de database. U kunt door de lijst heen scrollen, de lijst filteren of sorteren.

De andere indexen worden behandeld in afzonderlijke secties.

**Tekst Spelers Toernooien Commentator** Bronnen Teams **Openingen** 

## **De Linten**

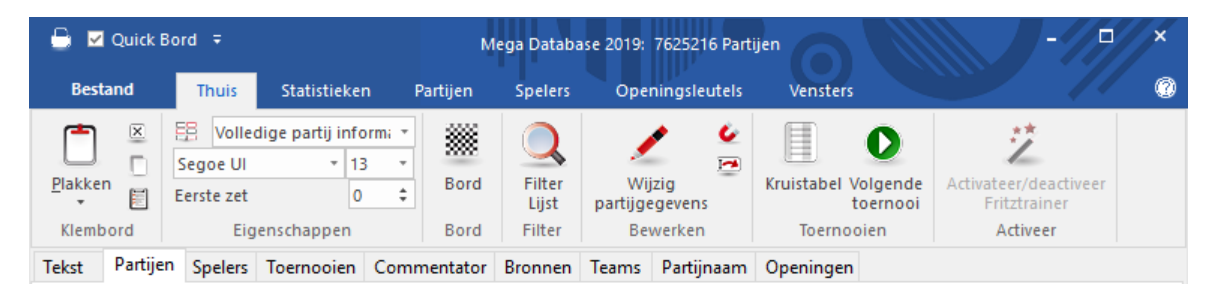

De linten aan de bovenkant van de lijst geven meteen toegang tot veel gebruikte functies. Als u met de muis boven een knop houdt, krijgt u na enkele seconden een beschrijving van de functie van de knop.

Bijvoorbeeld:

Geselecteerde partijen kopiëren, of markeren om ze daarna te kopiëren. Het plakken van partijen die gemarkeerd waren om gekopieerd te worden. Partijen filteren, dat wil zeggen een masker maken waarmee naar bepaalde namen gezocht kan worden.

De gegevens aanpassen van de geselecteerde partij.

Een database comprimeren naar één enkel bestand als back-up. Een toernooi tabel maken.

Statistieken tonen voor geselecteerde partijen.

In het **Bestand** vindt u een selectie van de onlangs geopende databases.

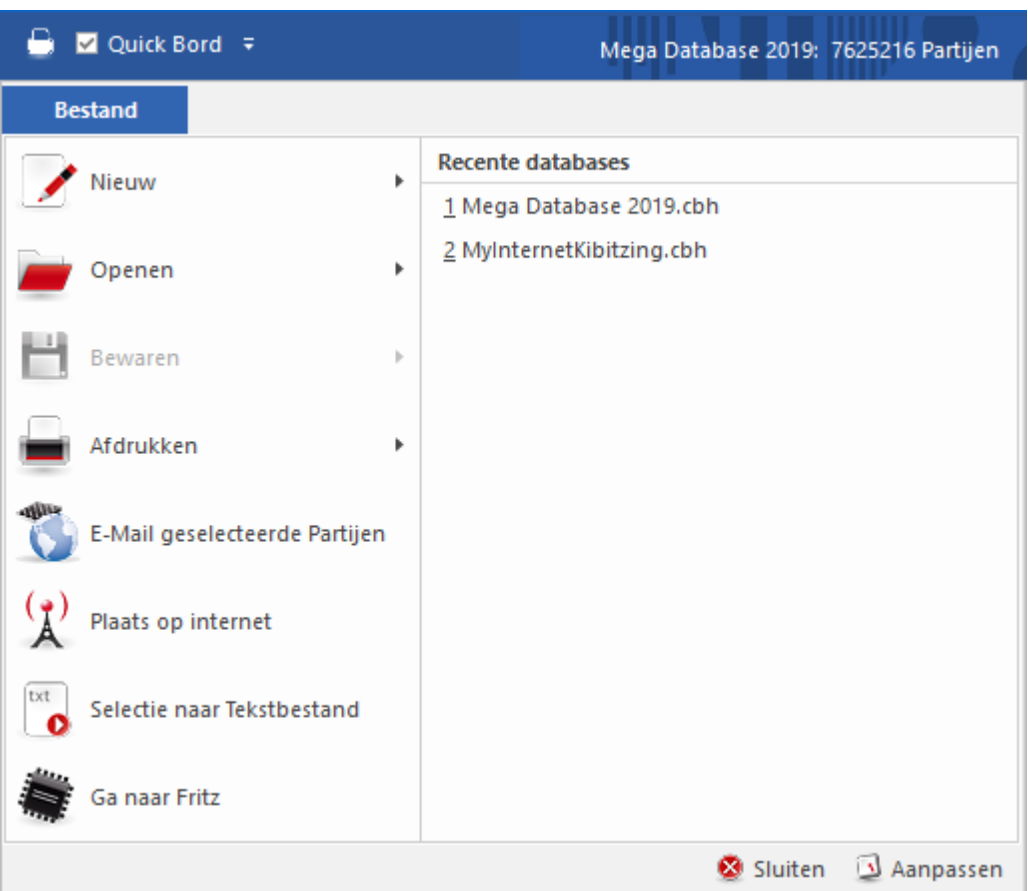

Open de lijst en ga vanaf hier snel naar een van de onlangs geopende databases.

#### 2.1.3.1.1 Tekst

Bestand - Nieuw - Nieuwe Tekst (Ctrl-Alt-N)

Als een database tekst bevat, kunt u die openen door op het tabblad Tekst te klikken in de lijst van de database.

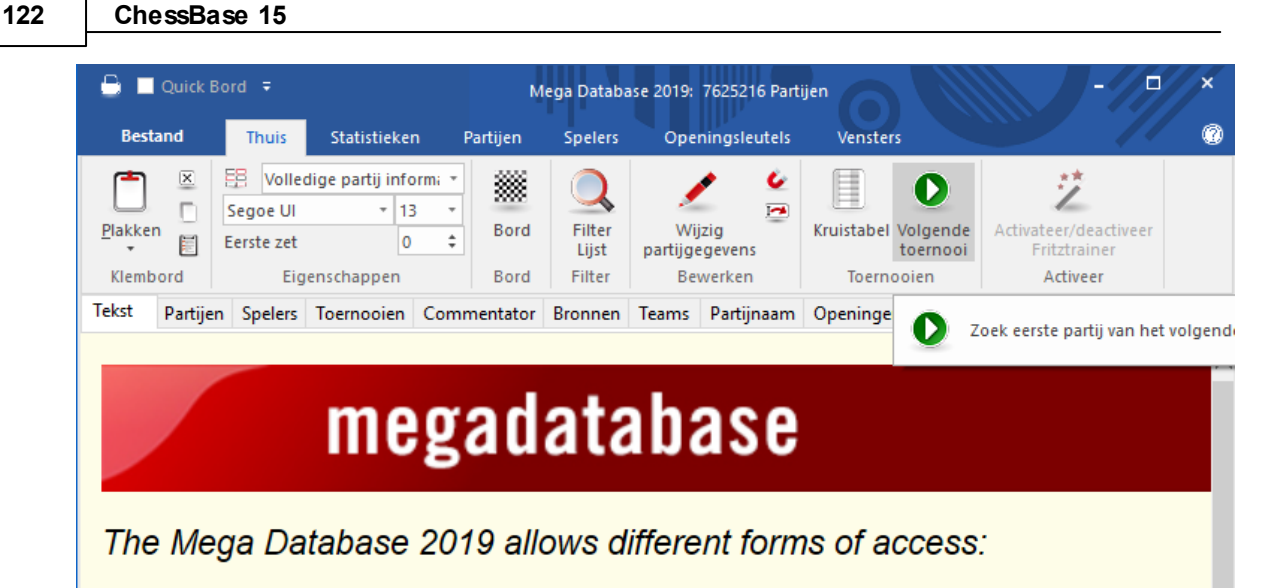

## The tabs

If you open your Mega Database 2019 then the tab Text is activated - and words. Click at Games and you get the list - with 7.625.216 games and texcan be loaded by hitting Enter, or you can double-click any game in the lis or End to get to the top or bottom of the list. Use the cursor keys and Page Ctrl-G allows you to go to any game number. Ctrl-F gives you the search r

More tabs are Players, Tournaments, Annotator, Sources and Teams. Eac access to the informations of your Mega 2019. See: How to find things? PI tournament index

# The filter (search mask)

It is one of the oldest ChessBase functions: search in a game list with the But now there is such a filter practically in any window. All tournament text

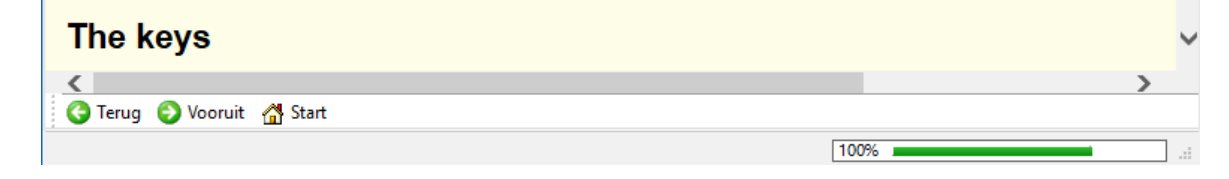

#### 2.1.3.1.2 Partijen

Lijst - Thuis - Partijen

Uiteraard is de partijenlijst het meest gebruikte venster binnen ChessBase. U kunt de partijenlijst gebruiken door te bladeren door een database, een zoekresultaat, de inhoud van een openingen sleutel, partijen van een speler, enzovoorts. Probeer te begrijpen hoe u een partijenlijst kunt maken, want daarmee verhoogt u het gebruiksgemak van het programma. Andere lijsten (spelers, toernooien) werken op dezelfde wijze.

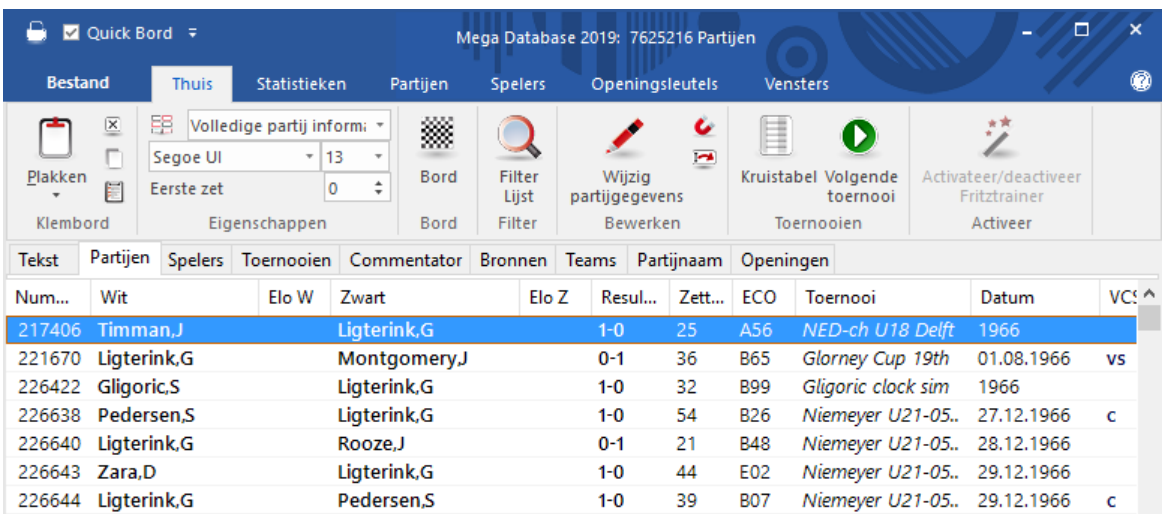

Gebruik het verticale streepje tussen de kopjes van de kolommen om de breedte van de kolom aan te passen. Met drag and drop kunt u een kolom naar een andere plaats slepen. Het programma zal de veranderingen in de configuratie van de partijenlijst opslaan.

**Vanzelfsprekend maar belangrijk:** U kunt de lijst sorteren door op de titel van een kolom te klikken.

Als u rechts klikt op een kolomtitel krijgt u een menu met verschillende mogelijkheden.

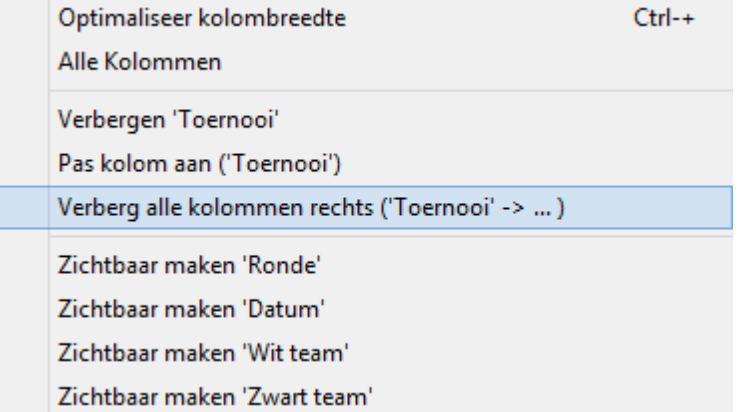

Het belangrijkst in de partijen lijst is het menu dat u krijgt als u rechts klikt. Hiermee kunt u de standaard lay-out aanpassen en functies toepassen op geselecteerde partijen.

U kunt partijen selecteren met Ctrl-Klik of met Shift-pijltjestoetsen. Met Ctrl-A selecteren u alle elementen van een lijst.

Bovenaan elke partijenlijst, vindt u de linten:

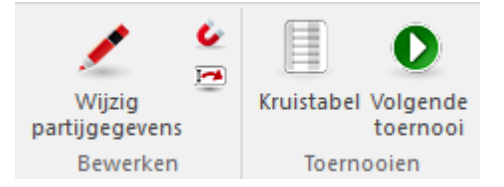

Klik op Filter Lijst om de lijst te filteren met een masker. Klik op Kopiëren om de lijst voor te bereiden om te kopiëren naar een andere database. Klik op Wijzig partijgegevens om de gegevens van een of meerdere partijen aan te passen. Als u meer dan een partij van een speler selecteert, kunt u de naam van de speler aanpassen. Met Plakken kopieert u de partijen naar de database in het klembord. Met Verw ijderen markeert u partijen om verwijderd te worden.

#### 2.1.3.1.2.1 Tips bij het selecteren

Om een partij te openen, dubbelklikt u op een partij in de lijst. Hiermee wordt de partij op een bord getoond. Het selecteren van partijen in een lijst werkt op dezelfde manier als bij het selecteren in Windows. Als u meerdere partijen wilt selecteren, klikt u op een partij en bij elke partij die u wilt toevoegen aan de selectie houdt u **Ctrl** ingedrukt en klikt u op de volgende partij. Het deselecteren werkt ook op deze manier: houd **Ctrl** ingedrukt om een partij toe te voegen of af te voeren.

Als u een reeks partijen tegelijkertijd wilt selecteren klikt u op de eerste partij van de reeks. Vervolgens houdt u **Shift** ingedrukt en klikt u op de laatste partij van de selectie. Alle partijen tussen de twee clicks worden dan geselecteerd. In die selectie zou u weer partijen kunnen deselecteren door op een partij te klikken met **Ctrl** ingedrukt.

Voor grote selecties kunt u ook de eerste partijen aanklikken, **Shift** ingedrukt houden en met het pijltje omlaag (of zelfs met **PageDown**) naar beneden scrollen. Als u alle partijen wilt selecteren, kan dat met **Ctrl a**.

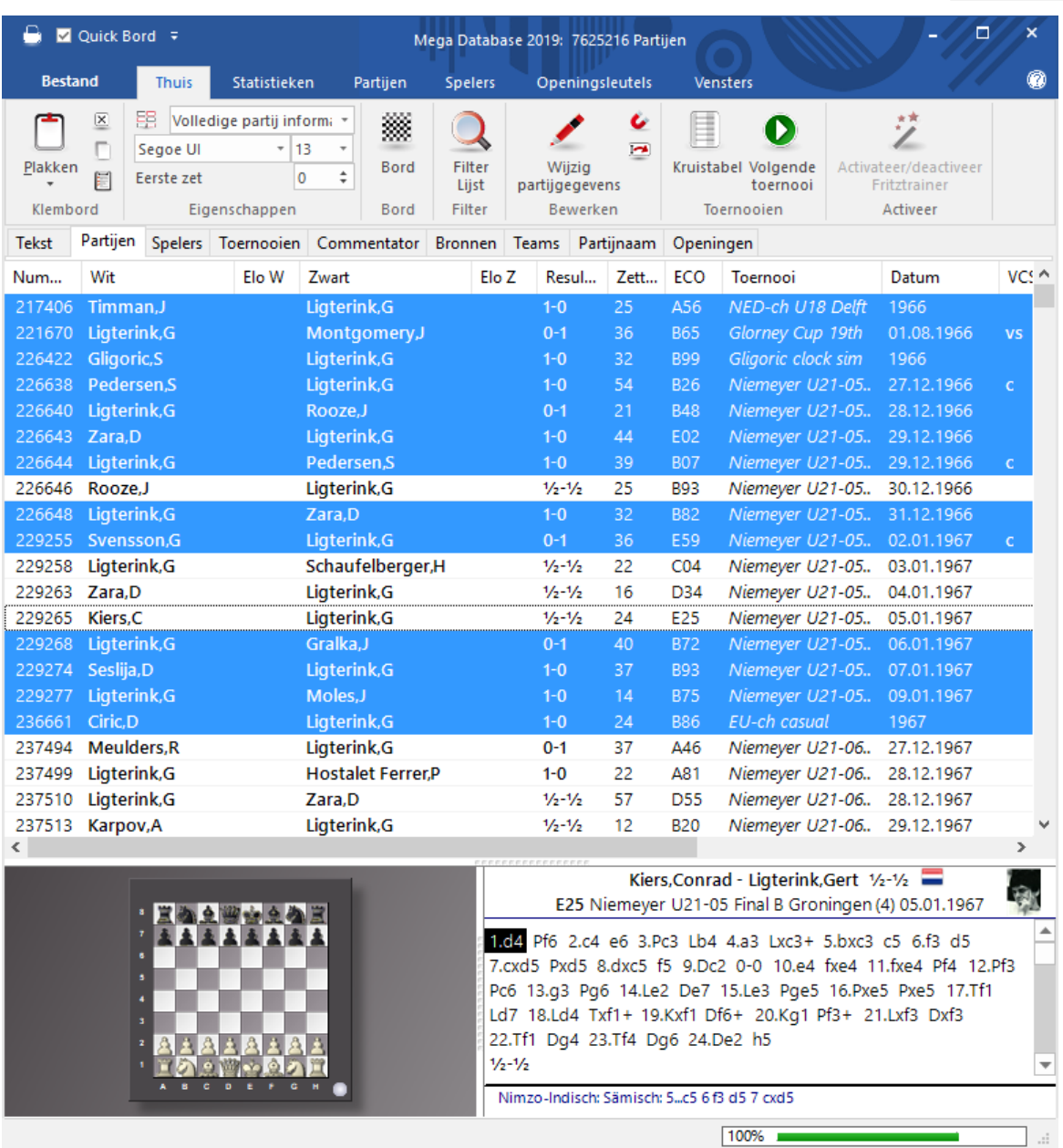

2.1.3.1.2.2 Top partijen

In de partijen lijst van een database kunt u sorteren op een groot aantal kolommen.

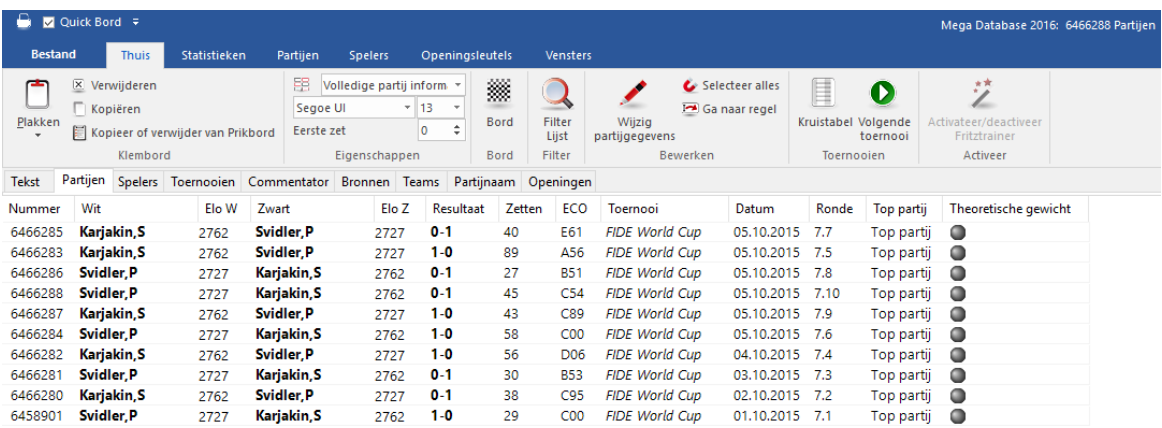

U kunt sorteren op Top partijen waarbij de gemiddelde Elo van de spelers als criterium geldt.

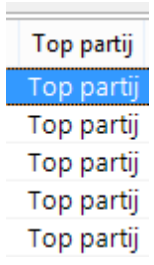

Door te sorteren op Theoretical Weight wordt niet alleen gekeken naar de Elo van de spelers, maar ook naar wanneer de partij is gespeeld.

#### 2.1.3.1.2.3 Statistieken

Zodra u de partijenlijst van een database opent, kunt u statistische informatie opvragen over de database die u net geladen hebt. Klik rechts op een partij en kies Statistieken of druk op de S.

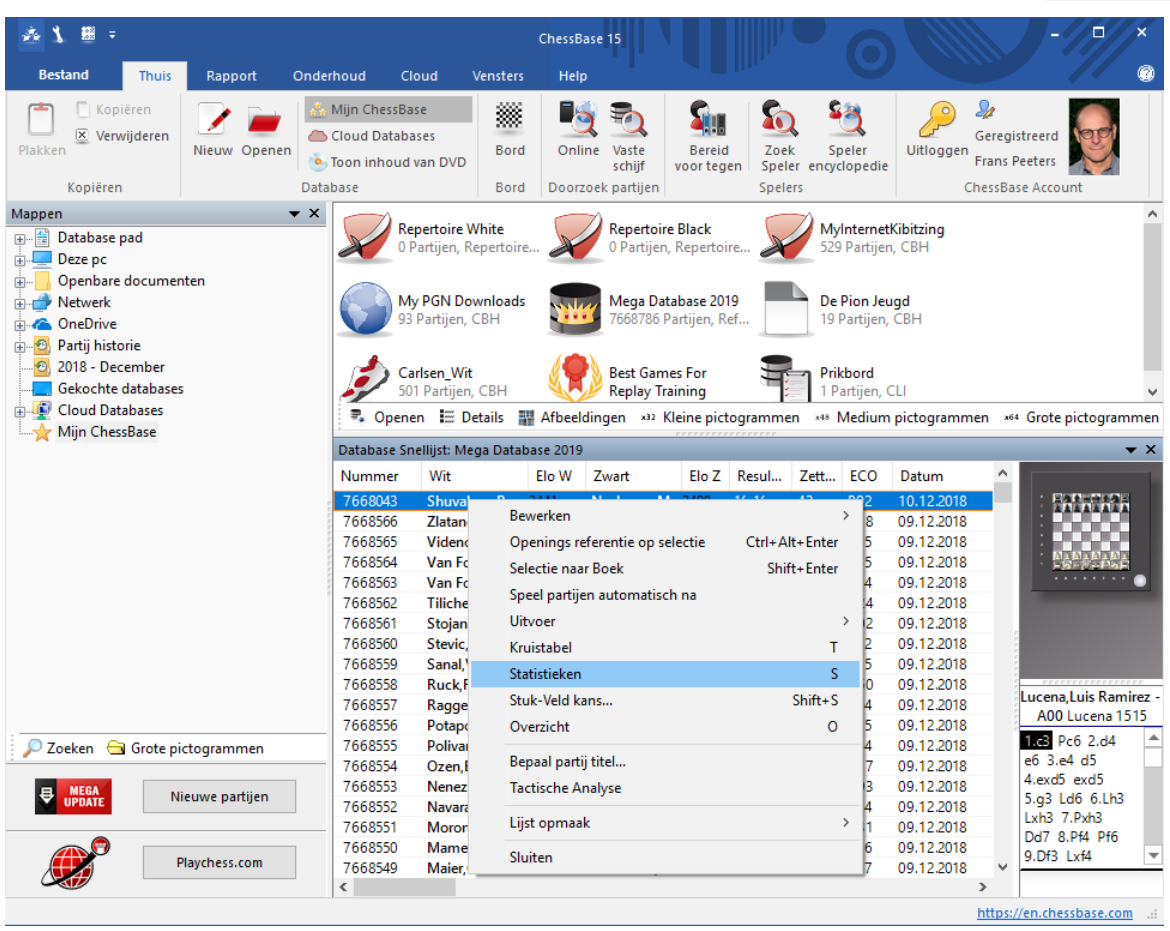

U krijgt dan meteen het volgende overzicht.

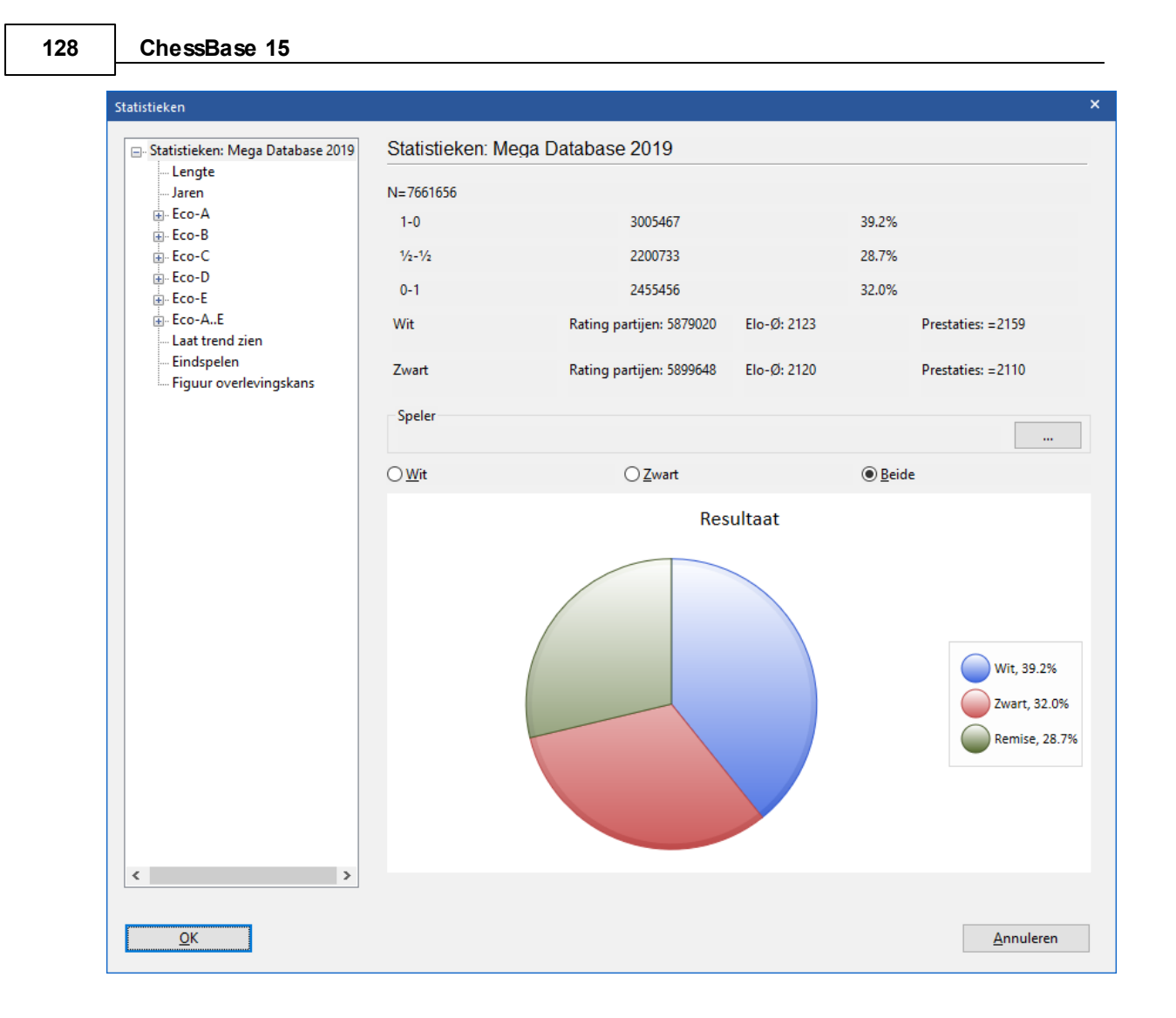

Klik op de drie puntjes bij Speler om meteen te zoeken naar een bepaalde speler.

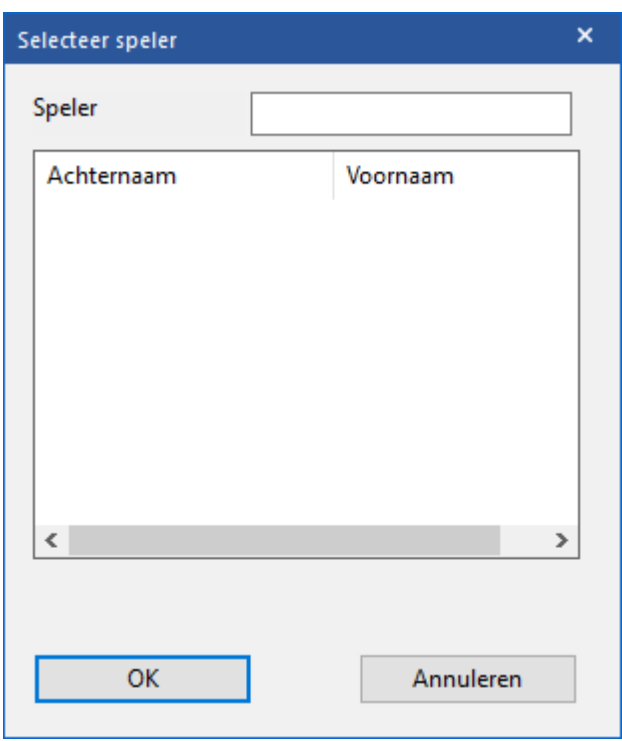

Bij elke letter die getypt wordt, verschijnt er al een stukje van de achternaam. In dit geval werd er gezocht naar Dennis Brouwer.

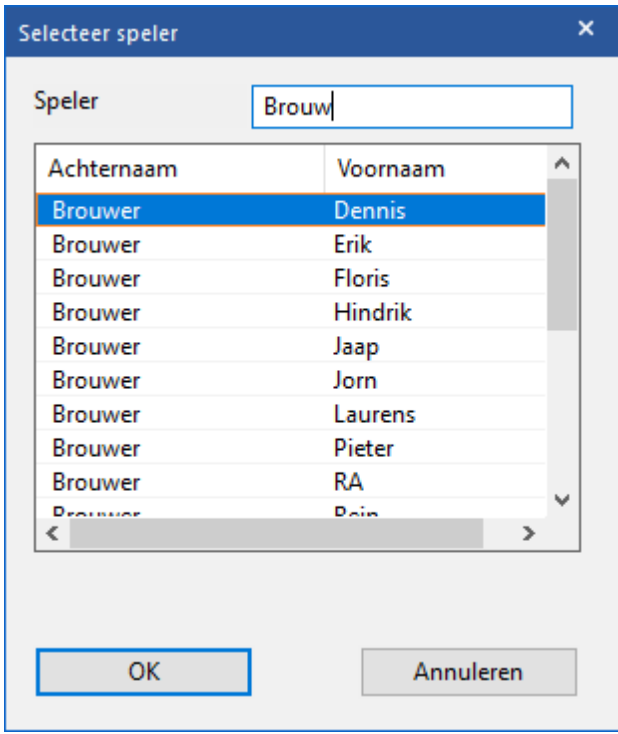

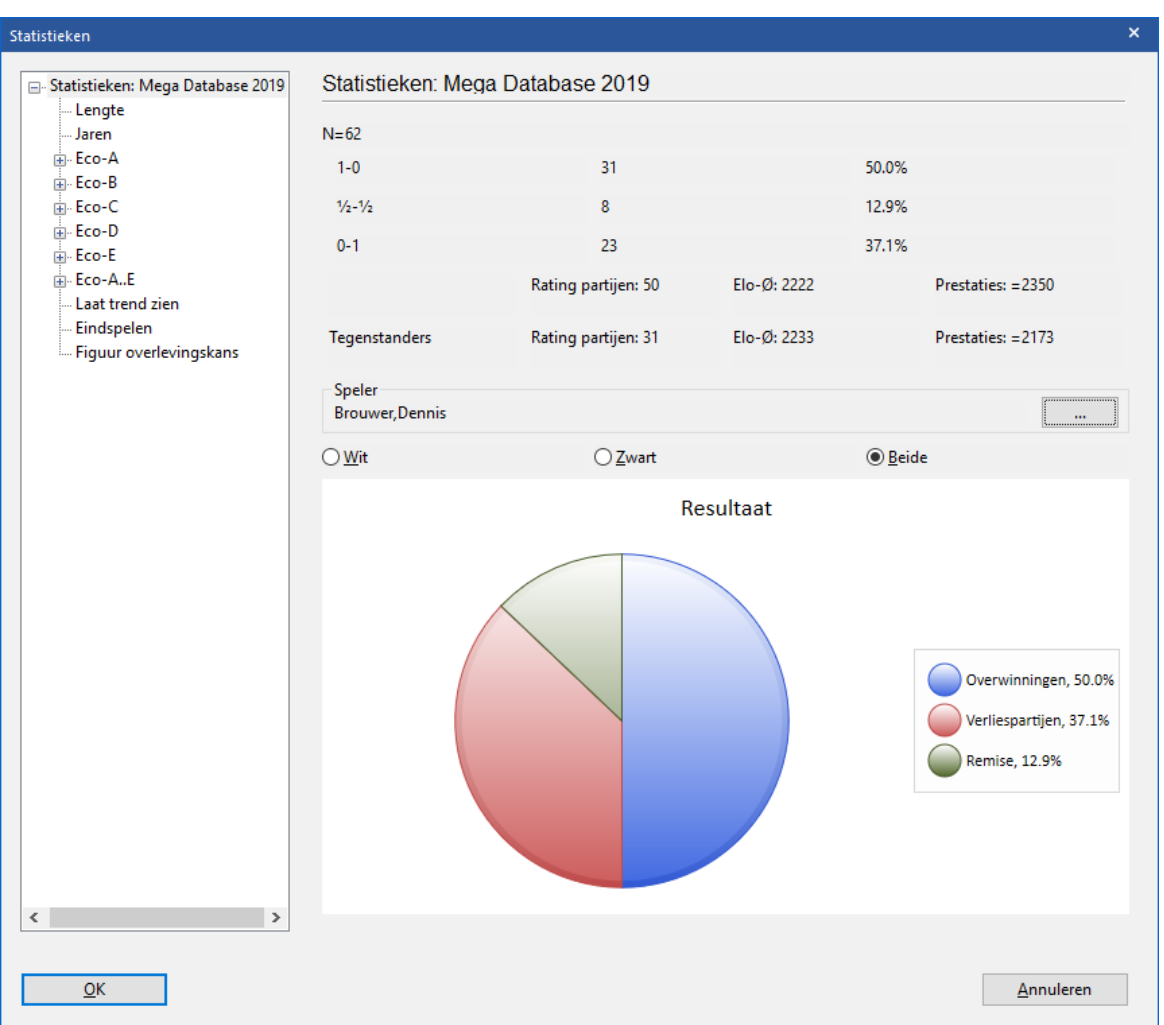

Klik op OK en de statistieken voor Dennis Brouwer worden getoond.

Lengte slaat op de lengte van zijn partijen. Jaren geeft de jaren waarin de partijen zijn gespeeld. En er verschijnt een overzicht met de Eco openingen classificatie.

Bij Eindspelen kunt u zien welke eindspelen er op het bord zijn verschenen bij de gekozen partijen. Bijvoorbeeld T vs T (toren tegen toren), P vs L (paard tegen loper) etcetera.

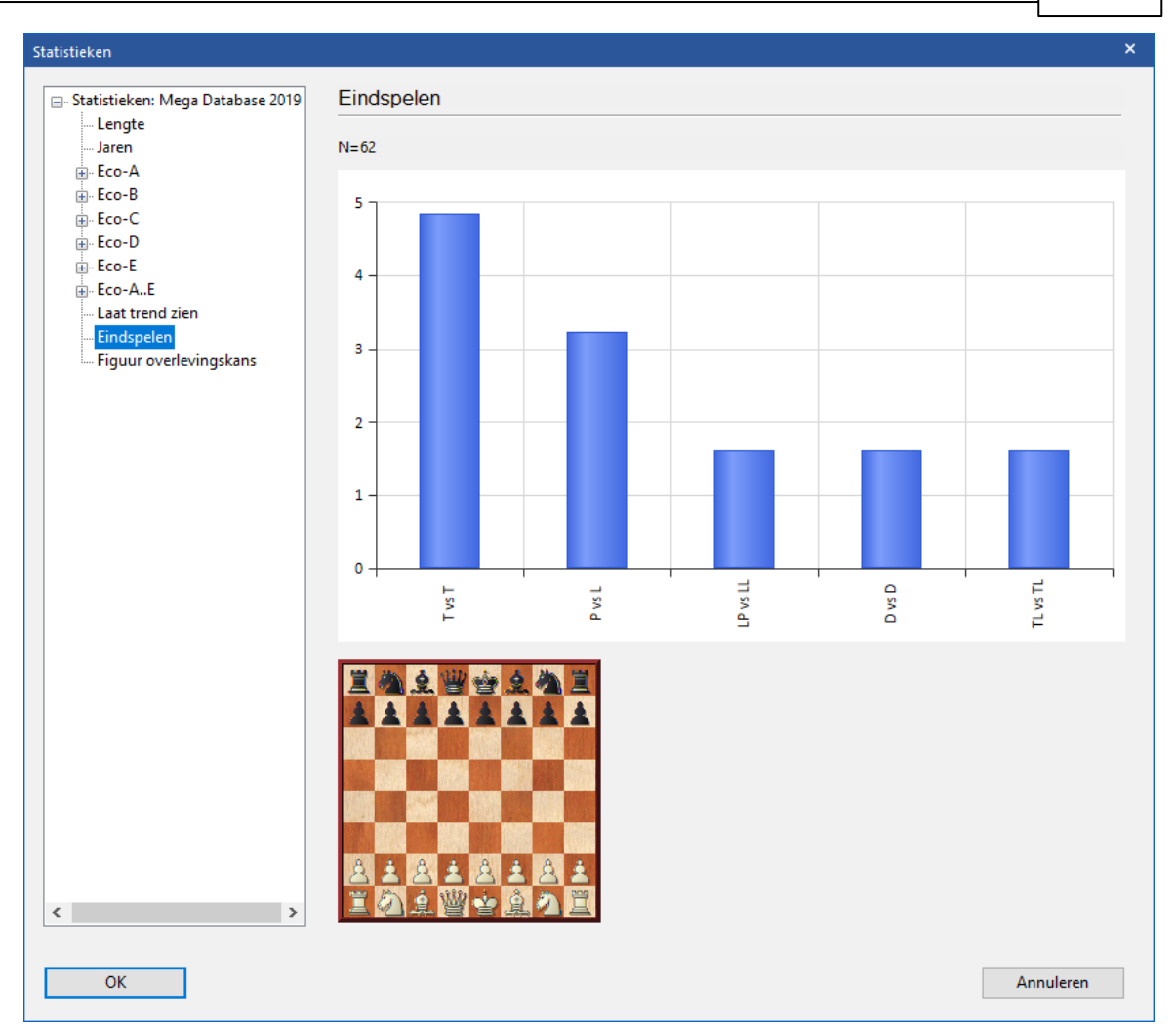

U kunt ook zichtbaar maken hoe lang stukken gemiddeld op het bord blijven in zijn partijen. Klik hiervoor op Figuur overlevingskans. De witte dame blijft 82% van de partijen op het bord en de zwarte dame 87%.

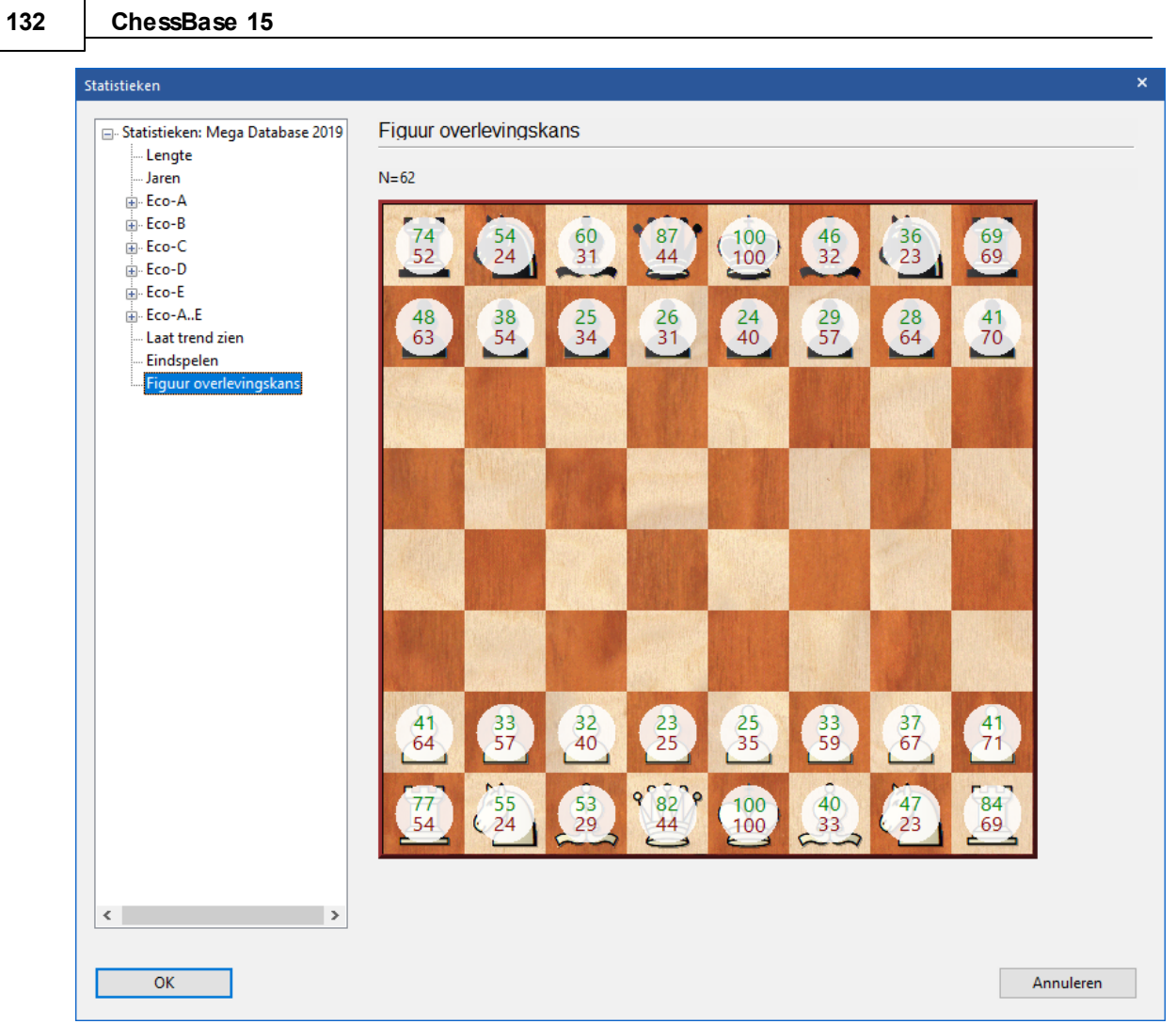

2.1.3.1.2.4 Geen partijen bij speler

Het kan zijn dat er geen partijen tevoorschijn komen als u zoekt naar een bepaalde speler. Misschien staan er echt geen partijen van de speler in de database maar het is niet waarschijnlijk. Het is bijvoorbeeld beter om tussenvoegsel van een naam weg te laten. U kunt beter zoeken naar Weersel dan naar Van Weersel.

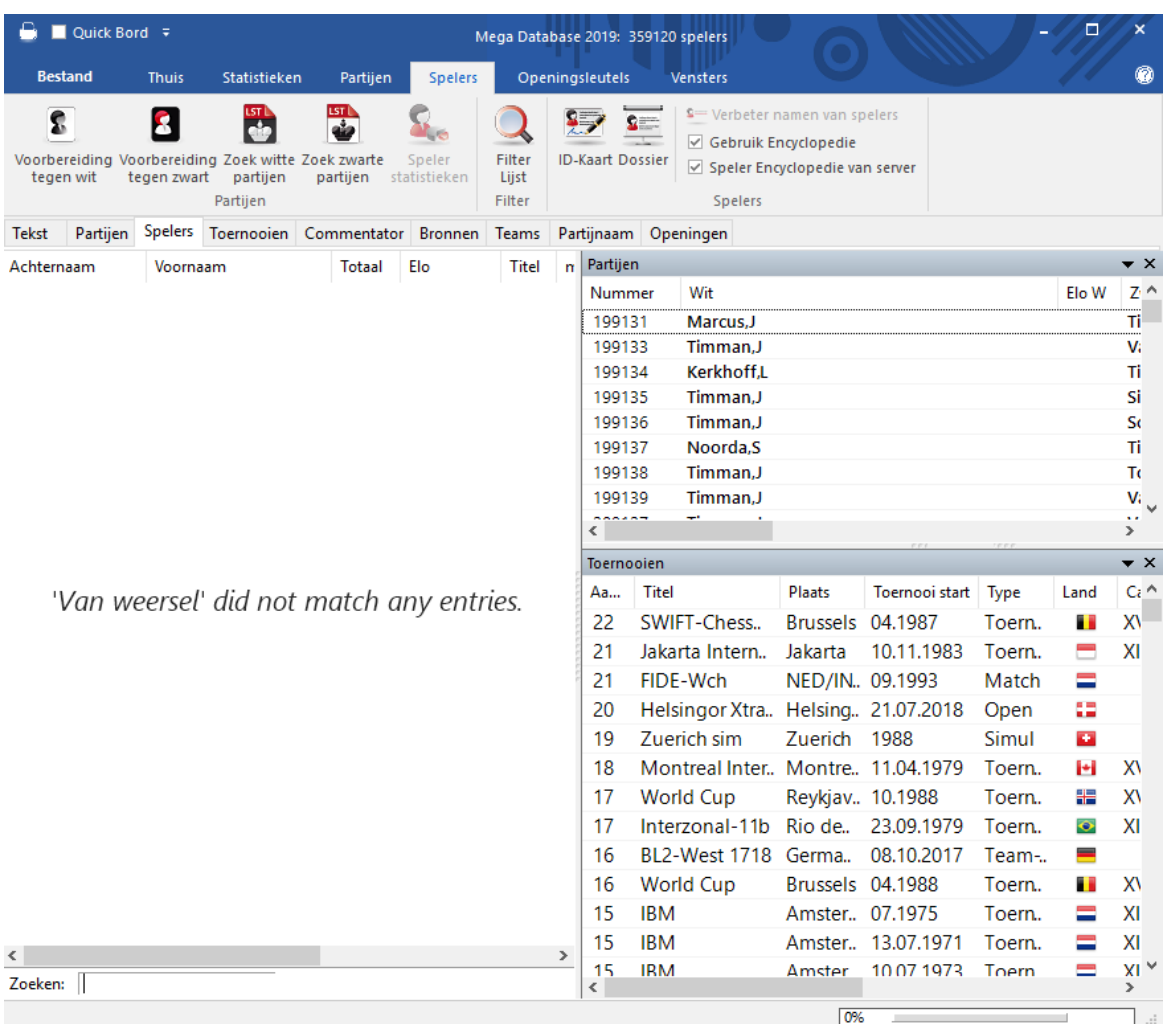

We weten zeker dat er partijen van *Van Weersel* in de database moeten zitten. Probeer het met Weersel en de hele familie komt tevoorschijn!

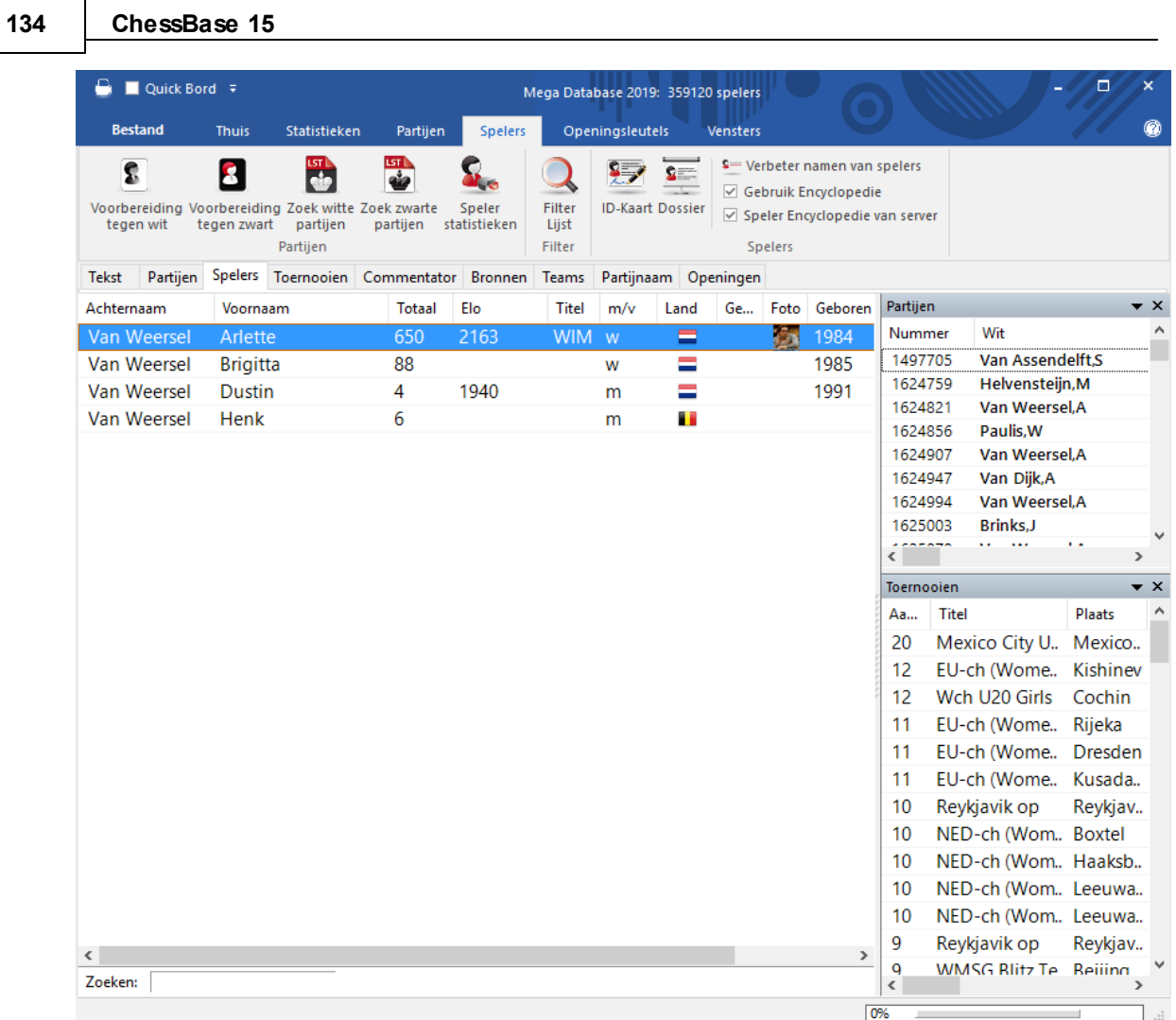

Het kan nodig zijn om onderhoud te plegen op de database door middel van een integriteitstest.

Kies hiervoor **Onderhoud - Integriteitscontrole**.

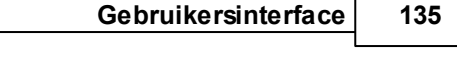

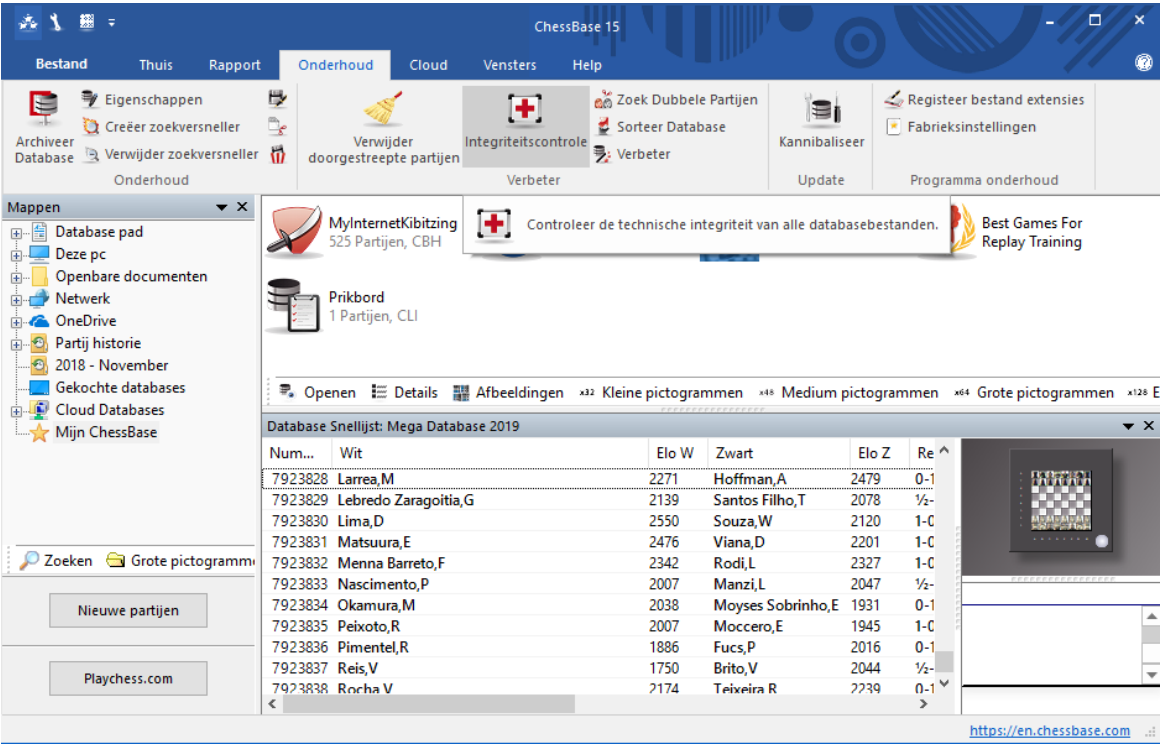

#### 2.1.3.1.2.5 Voorbereiding

Behalve vanuit het Dossier kunt u nog op een andere manier uzelf voorbereiden op een bepaalde speler.

Open de Spelers index in een database en selecteer de speler waarop u zich wilt voorbereiden.

Klik rechts op de naam van een speler en er komt een menu met de mogelijkheid Voorbereiding tegen wit en Voorbereiding tegen zwart.

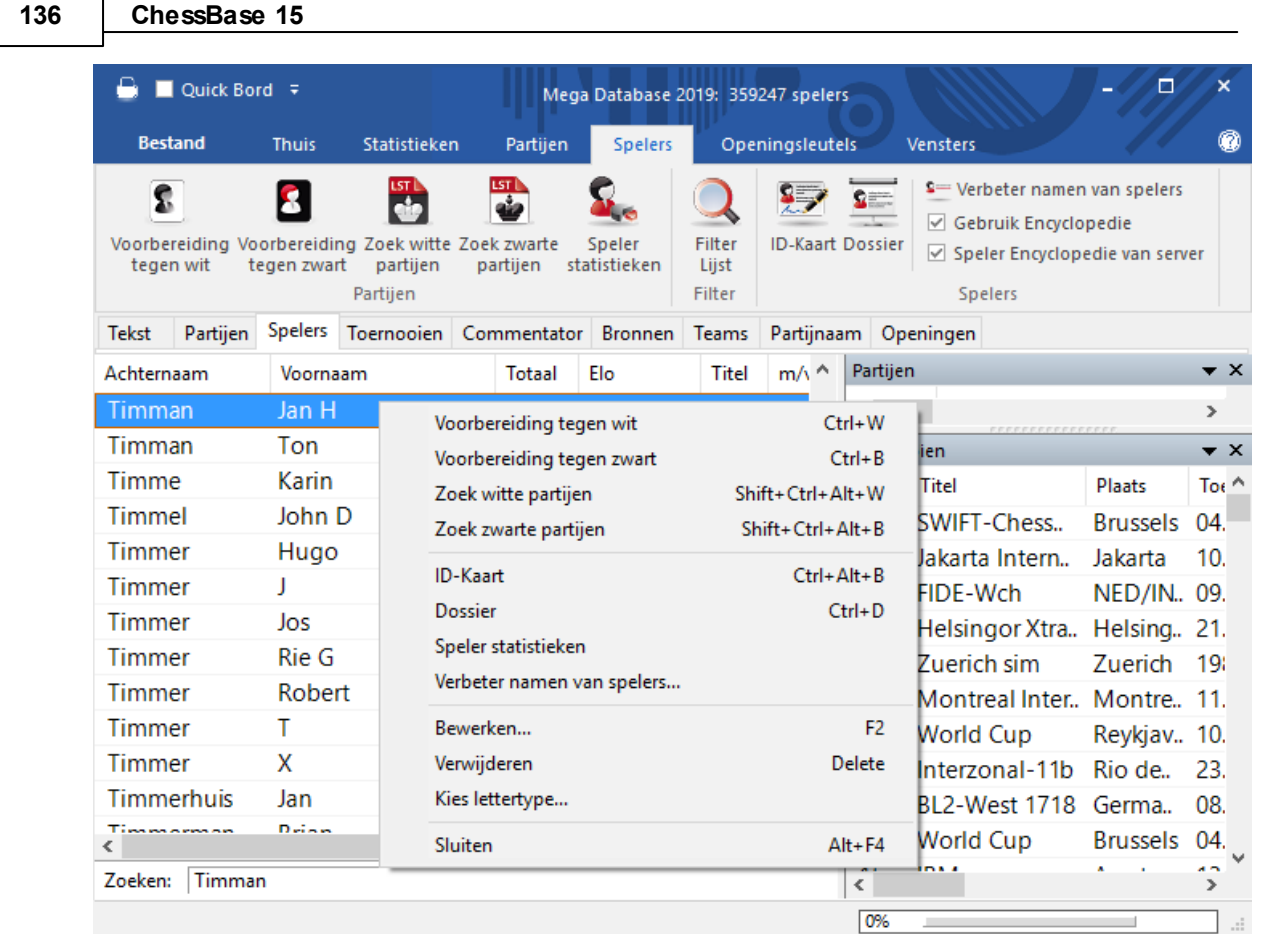

Dezelfde informatie wordt getoond als in de Openingen Referentie. De inhoud hiervan heeft te maken met het repertoire met wit en zwart van de speler.

### 2.1.3.1.3 Spelers

Lijst - Thuis - Spelers

De spelers worden op alfabet gesorteerd.

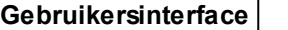

**Gebruikersinterface 137**

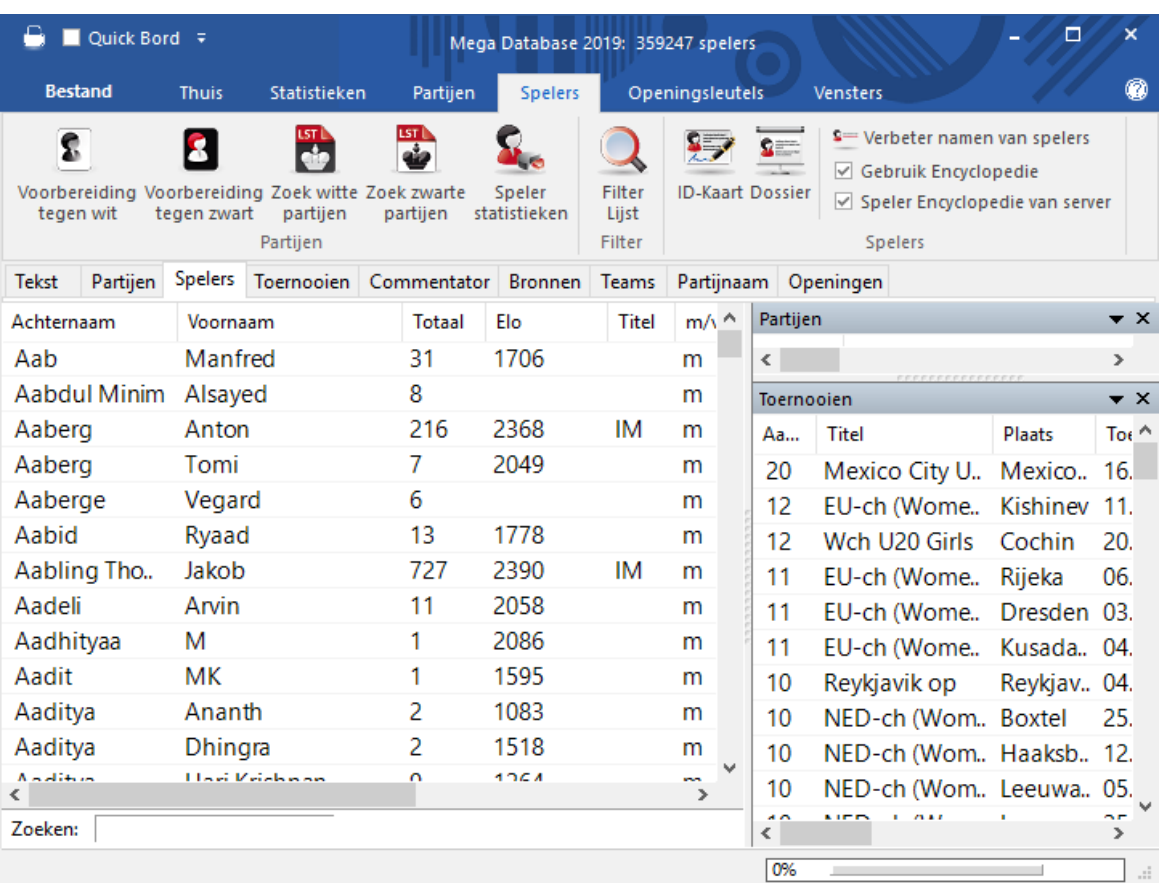

Typ de eerste letters van de naam van een speler in het zoekvenster om een speler te vinden.

Klik rechts op de naam van een speler om onderstaand menu te krijgen:

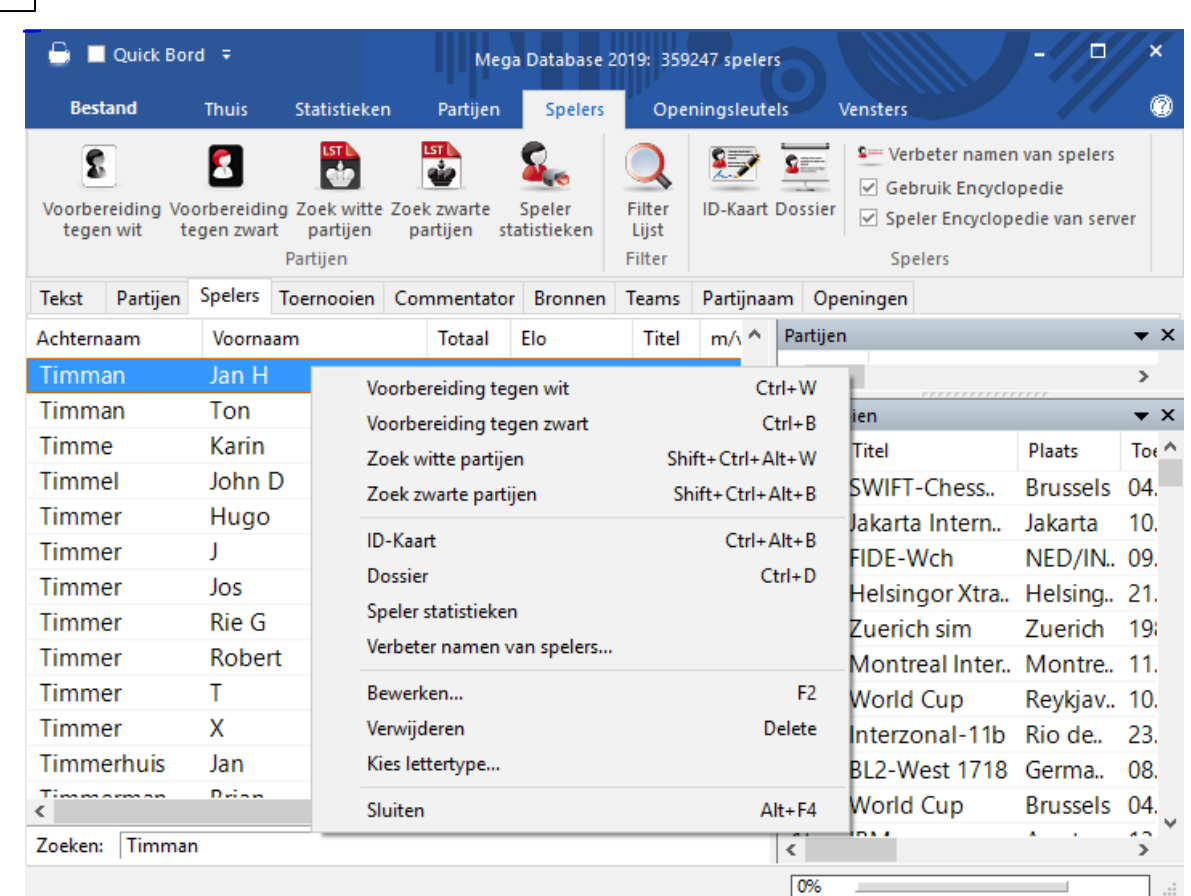

#### **Voorbereiding tegen wit/zwart** .

Hiermee kunt u zich voorbereiden op een speler met wit of zwart.

#### **Zoek witte/zwarte partijen**

Hiermee krijgt u enkel de witte of zwarte partijen van een speler.

#### **ID-Kaart, Dossier**

**138 ChessBase 15**

Hiermee kunt u de ID kaart of het Dossier van een speler bekijken.

#### **Speler statistieken**

Hiermee worden de statistieken van een speler in de huidige database getoond (tegenstanders, resultaten, openingen).

#### **Verbeter namen van spelers**

Hiermee kunt u de naam van een speler aanpassen. Als er een aantal vermeldingen is van dezelfde speler met de naam op een verschillende manier gespeld, dan kunt u ze markeren met Ctrl-Klik en de namen overal gelijk maken. Maar wees voorzichtig: als u per ongeluk een verkeerde speler toevoegt, zult u die niet meer kunnen vinden nadat u de naam aangepast heeft.

Het merendeel van deze functies vindt u ook terug in het Bewerken menu.

Zie ook voorbereiden op een speler met een enkele muisklik.

U kunt het partijen of toernooien venster sluiten door rechts te klikken in het venster

en Sluiten te kiezen. Om ze opnieuw te openen kiest u Vensters - Vensters. U kunt de vensters plaatsen op de gebruikelijke wijze.

2.1.3.1.4 Toernooien

Lijst - Thuis - Toernooien

Hier kunt u heel snel naar toernooien zoeken. Zoek bijvoorbeeld naar het LBV Toernooi in Roosendaal. Bij "elke tekst" voert u in waarnaar gezocht moet worden.

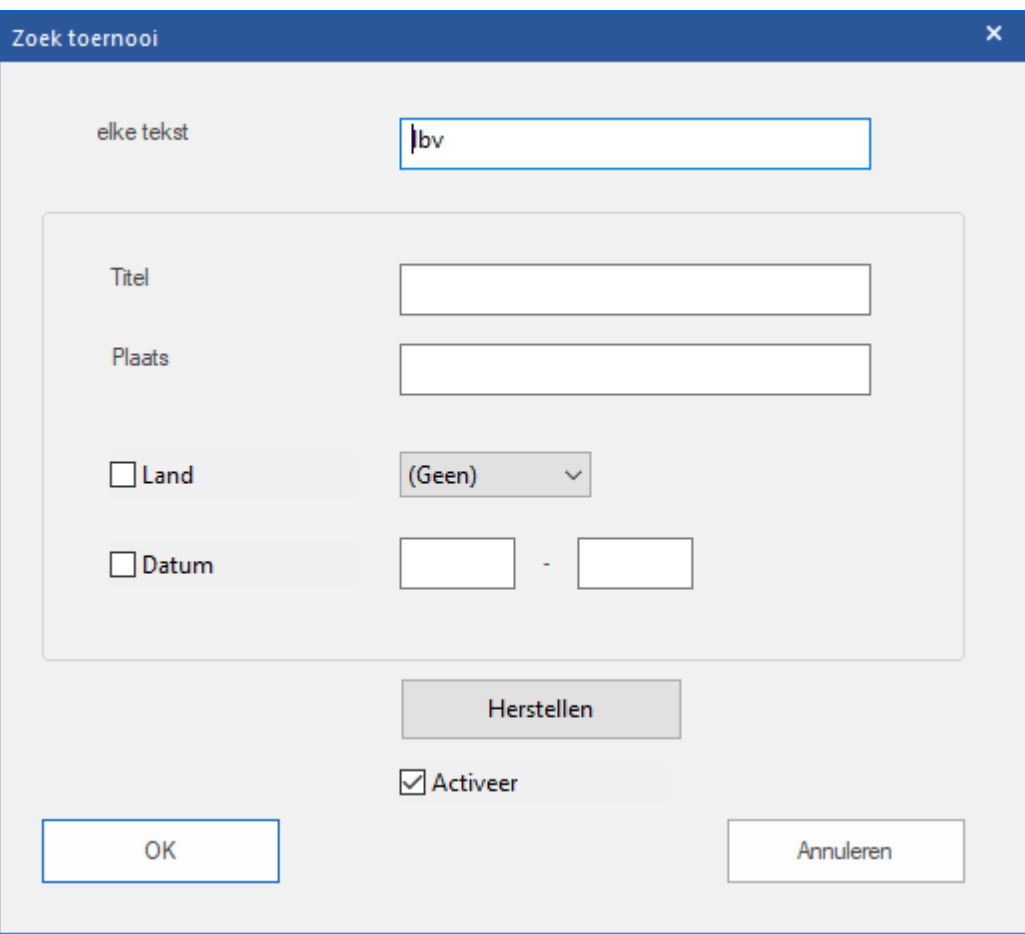

Klik op OK en zie het resultaat.

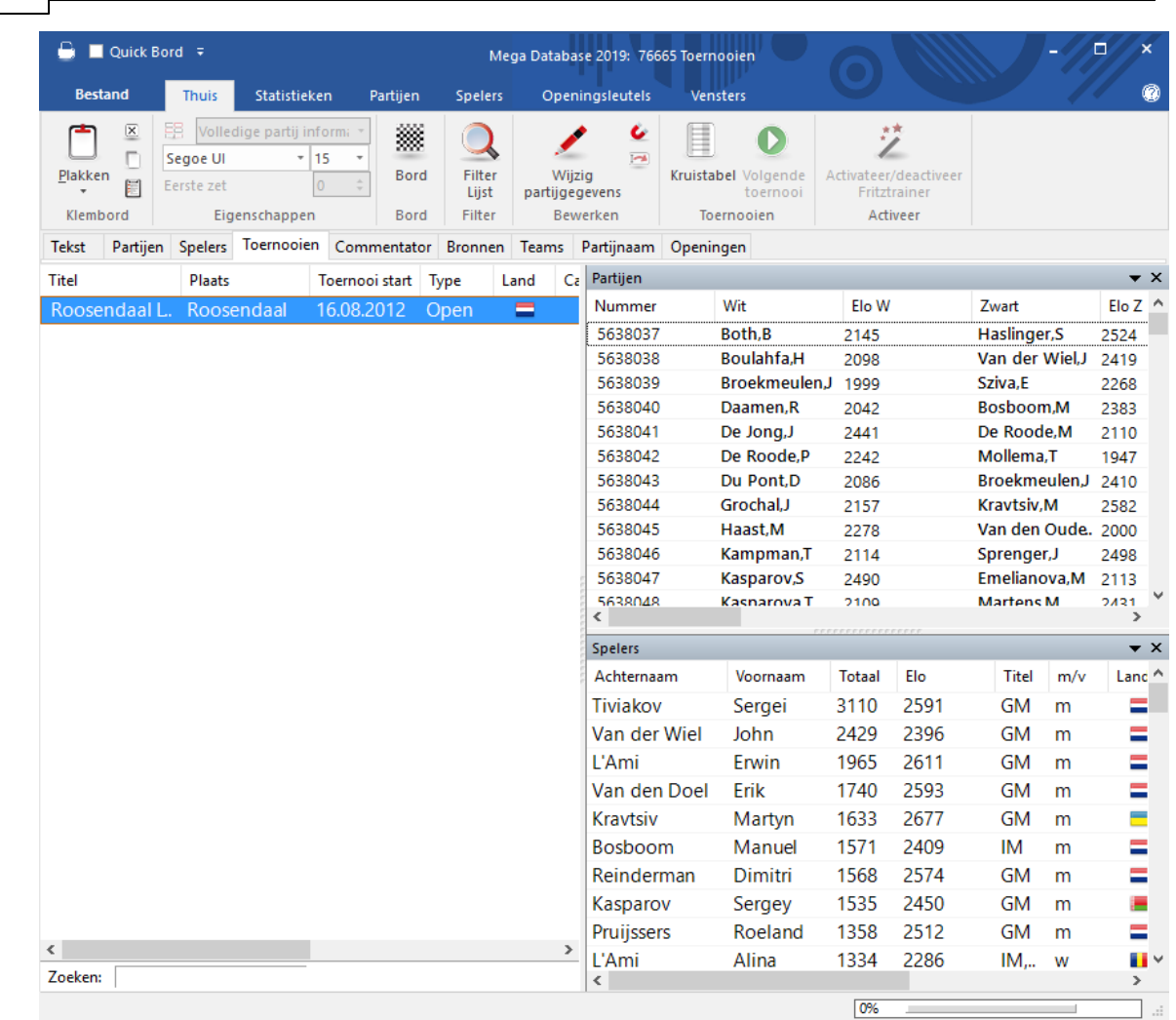

**140 ChessBase 15**

Het toernooien index venster heeft drie subvensters. U kunt het partijen of toernooien venster sluiten door op de titelbalk rechts te klikken in het venster en Sluiten te kiezen. Of klik op het kruisje rechts bovenaan in het venster zoals u dat misschien gewend bent. Om ze opnieuw te openen kiest u Vensters - Vensters. U kunt de vensters plaatsen op de gebruikelijke wijze.

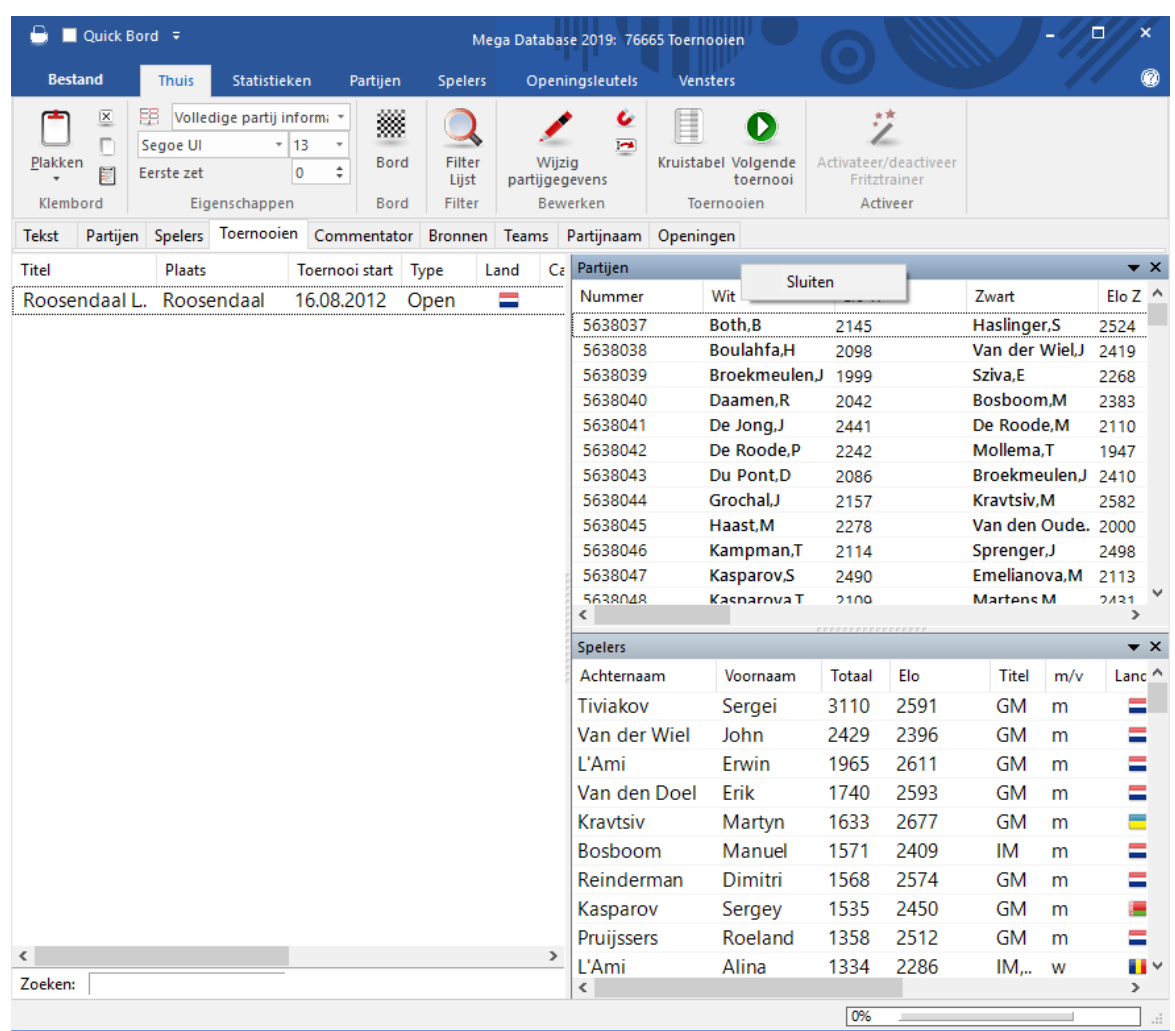

# Klik rechts op een toernooi om de volgende informatie te krijgen:

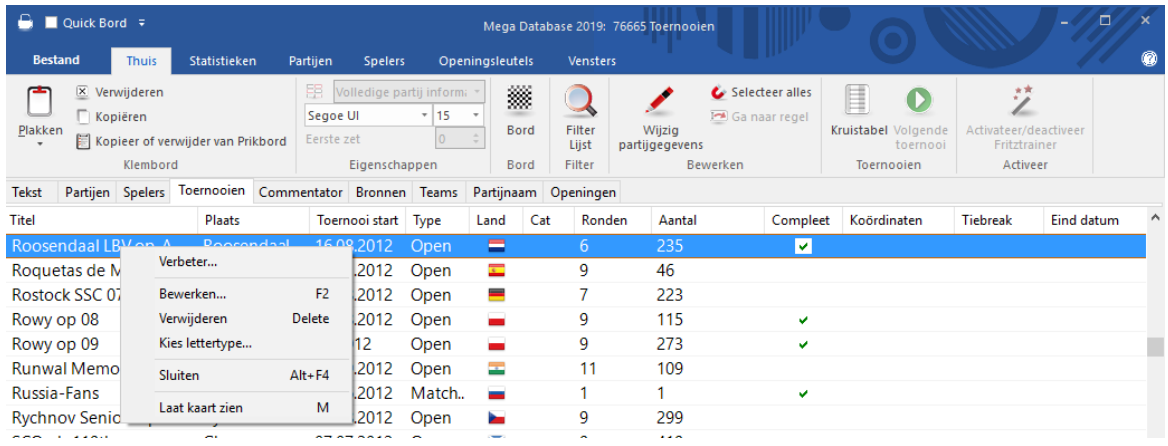

**Verbeter...**

Vult automatisch informatie van het toernooi aan zoals categorie en aantal ronden als ze ontbreken.

#### **Bewerken**

Hiermee kunt u de toernooi gegevens aanpassen. Als er een aantal vermeldingen is van hetzelfde toernooi op verschillende manieren gespeld, dan kunt u ze markeren met Ctrl-Klik om ze aan te passen. Maar wees voorzichtig: als u per ongeluk een toernooi aanpast, zult u dat toernooi niet eenvoudig terugvinden nadat u de naam aangepast heeft.

#### **Kopieer of verwijder van Prikbord**

Kopieert de partijen van het geselecteerde toernooi naar het Prikbord.

#### **Verwijderen** ٠

Markeert alle partijen van het geselecteerde toernooi als verwijderd.

#### **Laat kaart zien**

Toont de locatie van een toernooi op de wereldkaart.

U kunt een toernooi kopiëren naar een andere database met drag and drop.

Als u dubbelklikt op een toernooi krijgt u een kruistabel zoals hieronder.

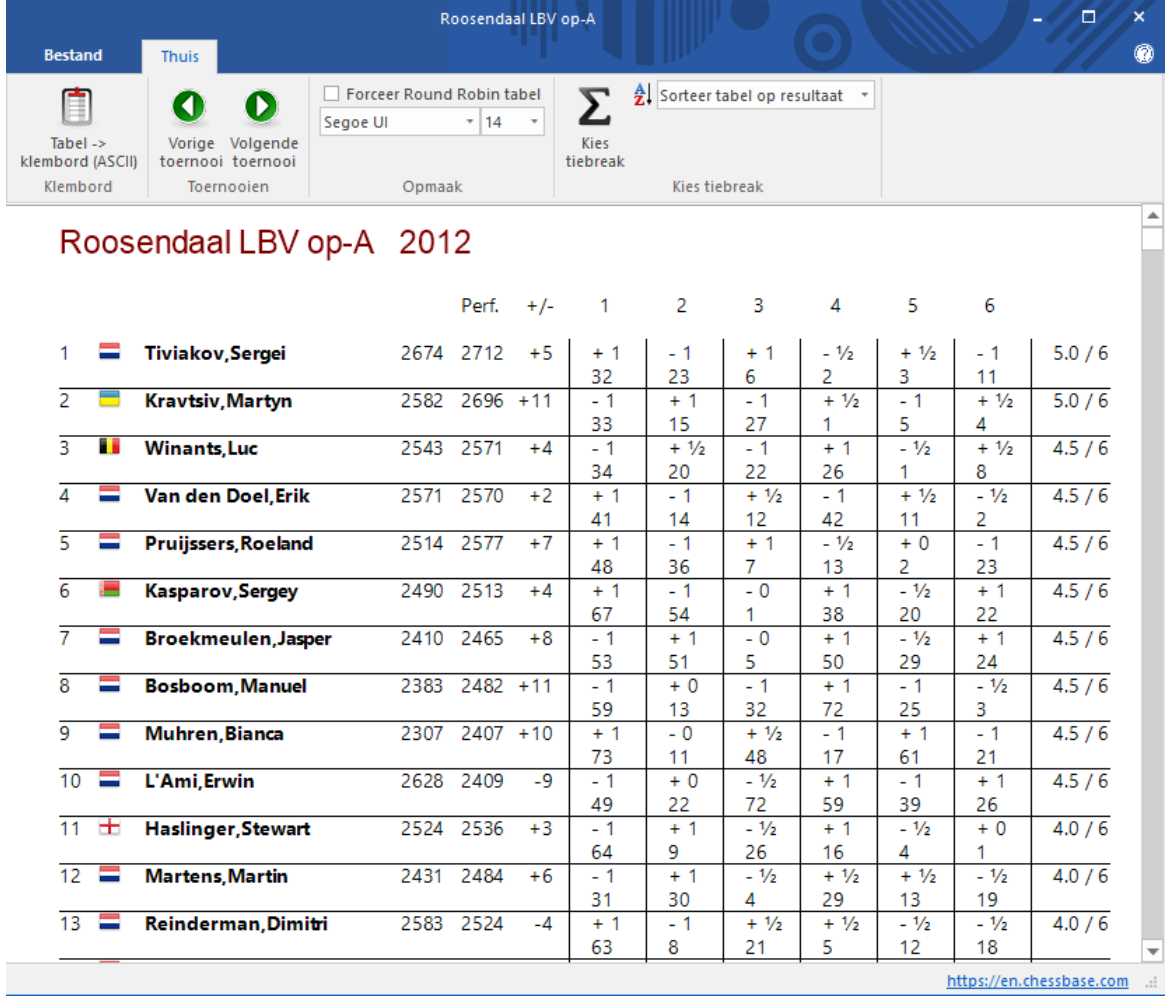

#### 2.1.3.1.4.1 Zoeken naar toernooi

Zoek bij Toernooien linksonder in het scherm naar een term, bijvoorbeeld "Hoogeveen".

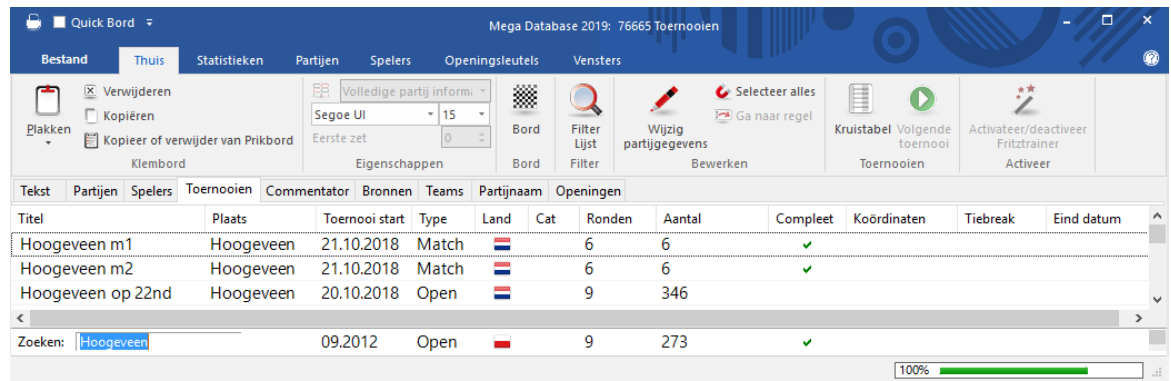

Het programma zal meteen automatisch starten met zoeken. U hoeft dus niet op Enter te drukken!

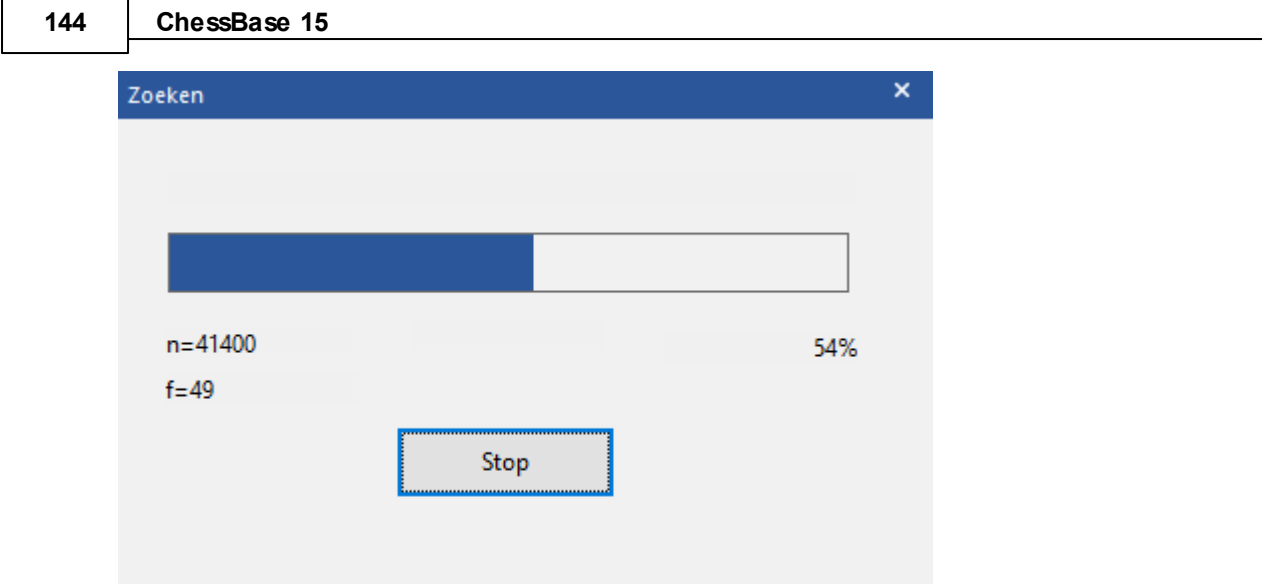

## En er wordt snel een resultaat getoond.

 $\overline{\phantom{0}}$ 

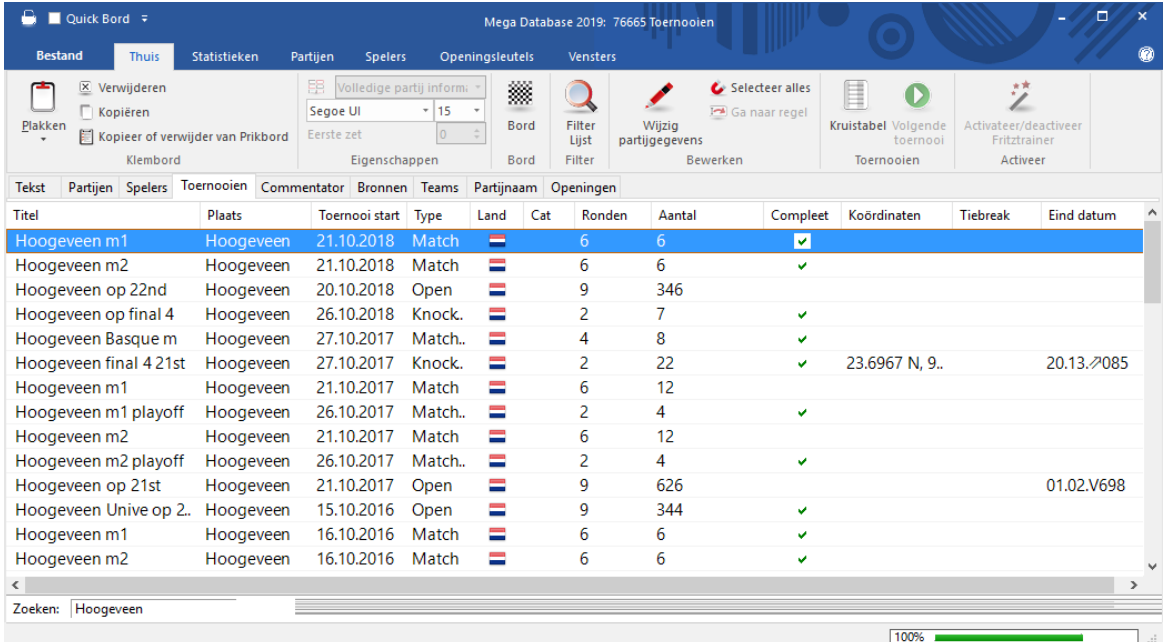
#### 2.1.3.1.5 Commentator

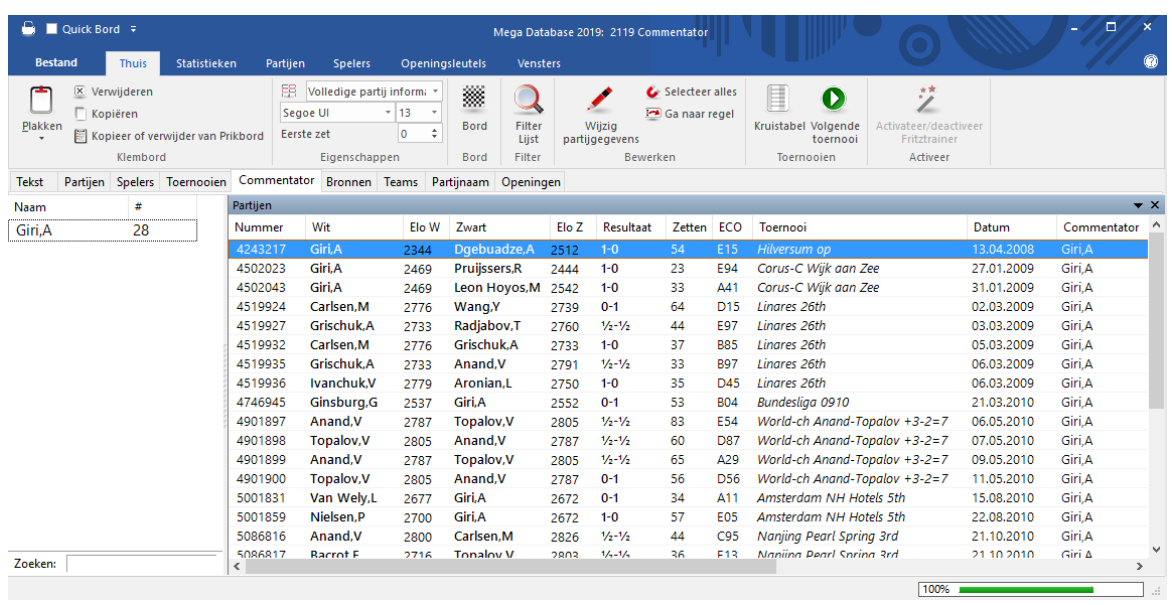

Lijst - Thuis - Commentator

De commentator wordt ingevoerd in het masker als de partij wordt opgeslagen of vervangen. Hierboven enkele partijen die door Anish Giri zijn voorzien van commentaar. Zie de kolom Commentator. Als u zelf commentaar toevoegt aan een partij die nog niet geannoteerd was, dan zal ChessBase automatisch uw naam opslaan als commentator in het masker van de partij.

2.1.3.1.6 Bronnen

## Lijst - Thuis - Bronnen

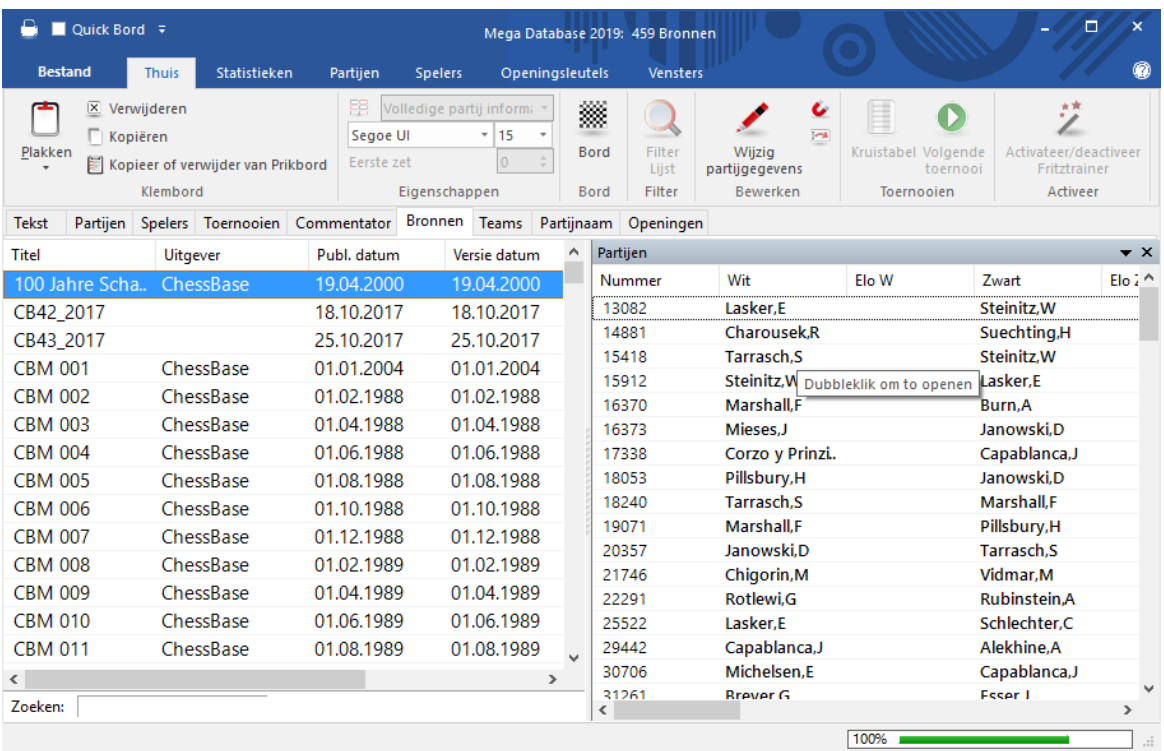

Van elke partij is vastgelegd wat de bron is, dat wil zeggen waar deze origineel gepubliceerd is. De bronnen index sorteert alle bronnen op alfabetische volgorde.

#### 2.1.3.1.7 Teams

# Lijst - Thuis - Teams

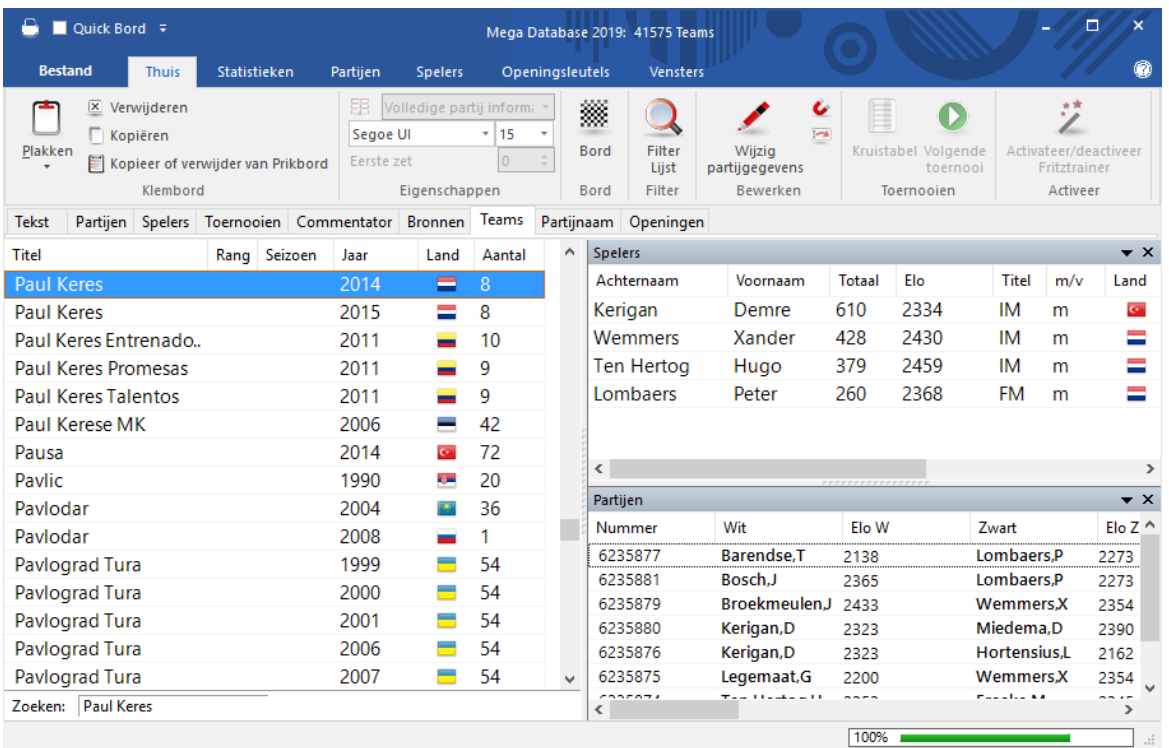

Dit toont een lijst van alle partijen die gespeeld zijn door spelers in een team, in dit geval van Paul Keres.

Als een teamkampioenschap ingevoerd wordt, wordt deze informatie vastgelegd in het masker. Als alle teamkampioenschappen goed worden vastgelegd en precies dezelfde toernooinaam hebben, dan kan er een juiste toernooitabel worden gegenereerd in de toernooien index.

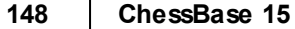

#### 2.1.3.1.8 Partijnaam

Als een partij wordt opgeslagen, kunt u een beschrijving toevoegen in de taal van uw voorkeur.

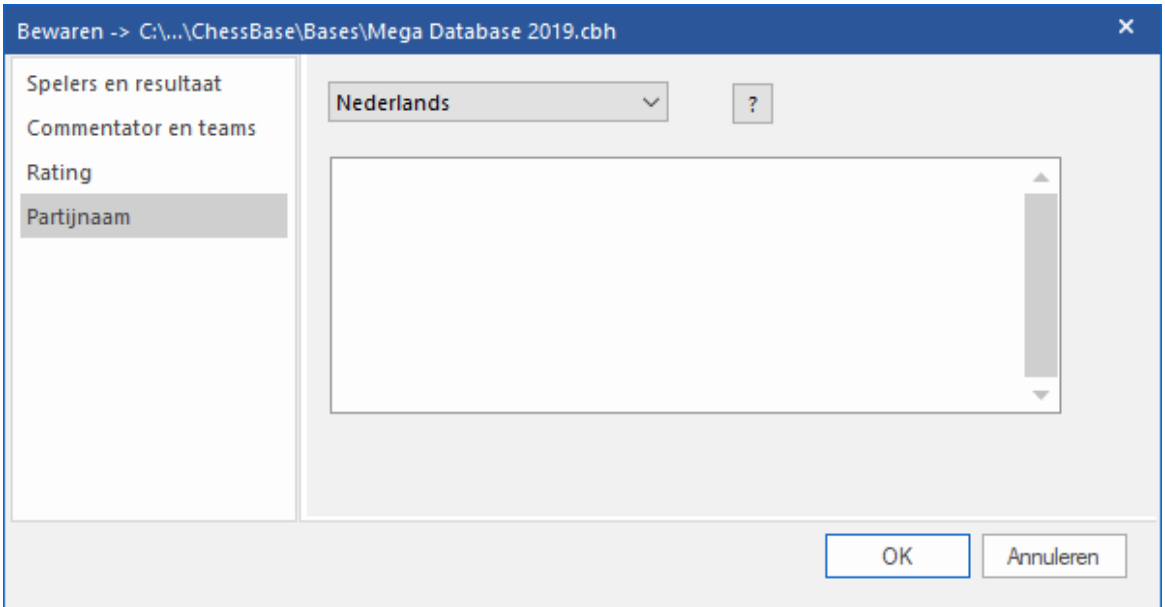

U kunt de taal kiezen waarin u de beschrijving wil toevoegen.

Deze teksten kunnen gebruikt worden om snel bepaalde partijen terug te vinden. De teksten die u hebt toegevoegd worden getoond in de partijen index en speler index.

Deze teksten worden getoond wanneer op de knop "Speciale Titels" geklikt wordt in het menu Speler - Partijen - Toernooien Index. Dit geeft u de mogelijkheid partijen te classificeren op welke manier u ook maar wil zonder de partijen te benaderen via de namen van de spelers. Het geeft u een nieuwe mogelijkheid snel partijen van een speciaal type te vinden.

Door te dubbelklikken op een tekst wordt er een lijst met partijen geopend die allemaal dezelfde beschrijving hebben. Typische voorbeelden zijn "Mat in 3" of de moeilijkheidsgraad voor een training. De nieuwe index kan heel goed gebruikt worden voor een eenvoudige classificatie en om partijen te vinden die via een ander filter maar moeilijk te vinden zijn.

**Tip:** In het dialoogvenster staat een vraagteken naast het pull-down menu voor de keuze van de taal. Dit maakt het makkelijk om consistent te zijn in het beschrijven van de clas s ificaties .

 $-7$ Door te klikken op het vraagteken wordt het dialoogvenster Partijnaam geopend.

Kies nu de juiste classificatie tekst en bevestig met OK. De partij wordt dan geclassificeerd en u kunt hem eenvoudig terugvinden in de index aangezien de tekst consistent geschreven is.

#### 2.1.3.1.9 Openingen

Stel in bij Instellingen - Overig.

Let op: Deze sleutels zijn slechts optioneel beschikbaar. Zoeken naar vergelijkbare eindspelen of gelijkwaardige structuren is preciezer en levert meer exacte resultaten op.

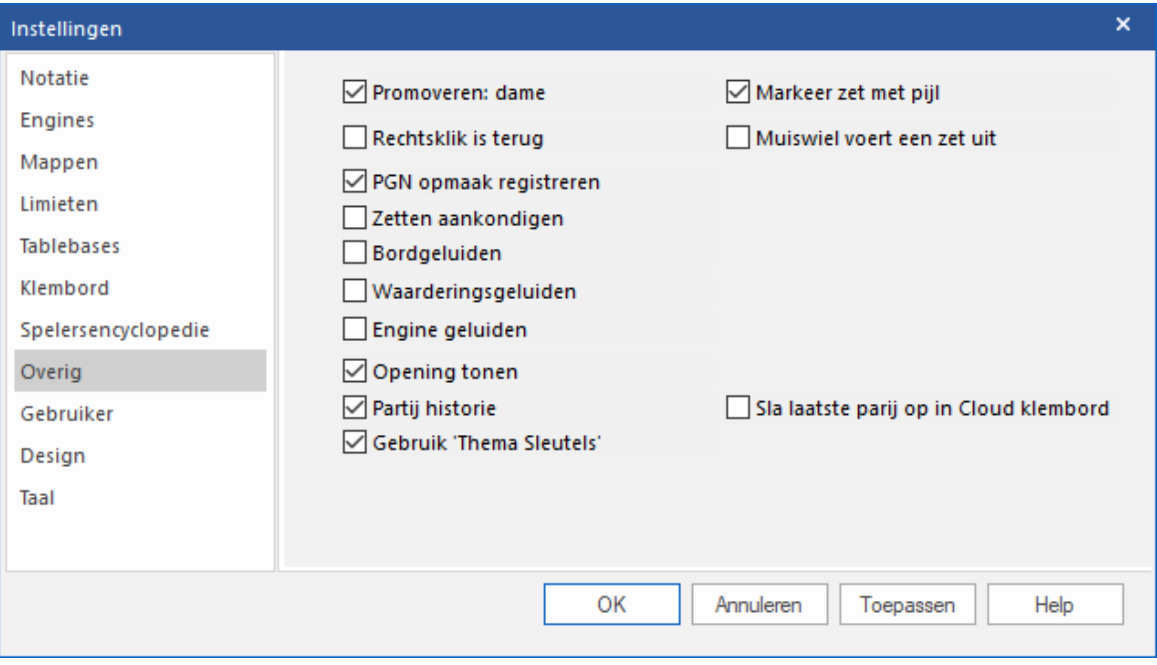

Lijst venster: klik Openingen tab.

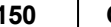

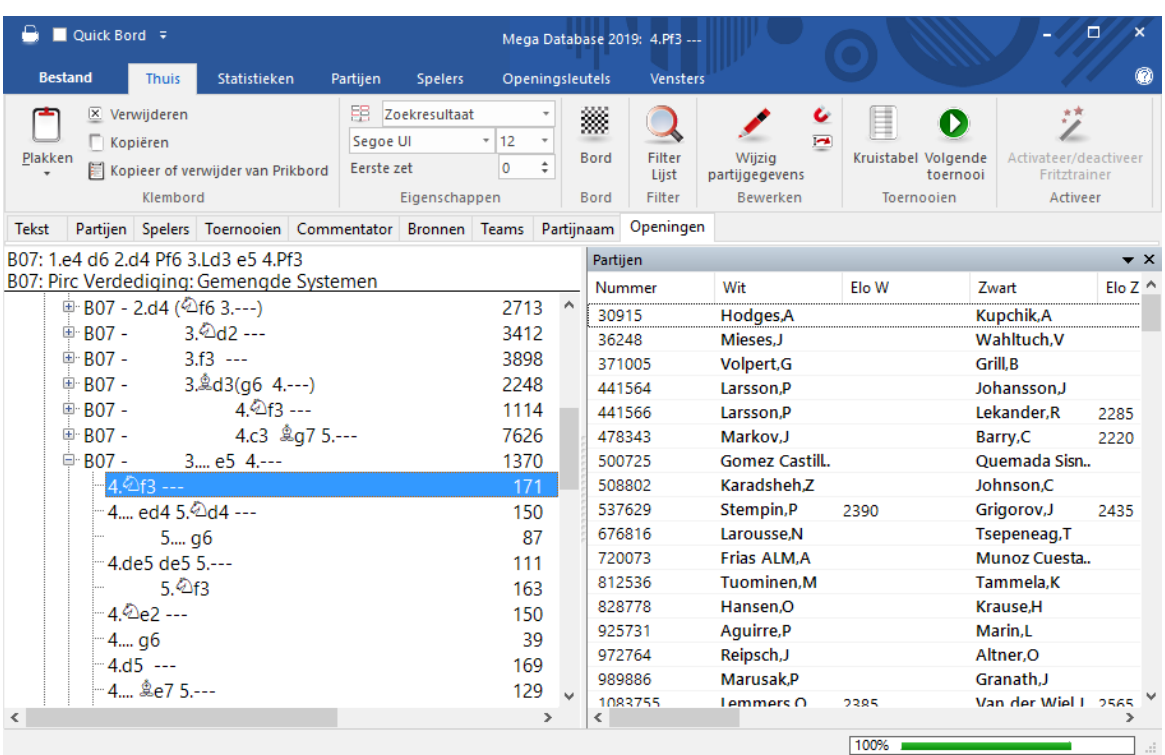

# **2.1.4 Dialoogvensters**

## **2.1.4.1 Partijen filteren**

2.1.4.1.1 Partijen filteren

Het filter wordt gebruikt om partijen te zoeken die aan bepaalde criteria voldoen. Het is een filter waarmee partijen die aan de voorwaarden voldoen tevoorschijn komen in de lijst, terwijl andere partijen juist niet verschijnen.

Kies eerst een database, bijvoorbeeld de Mega Database. Die zal dan blauw gekleurd zijn.

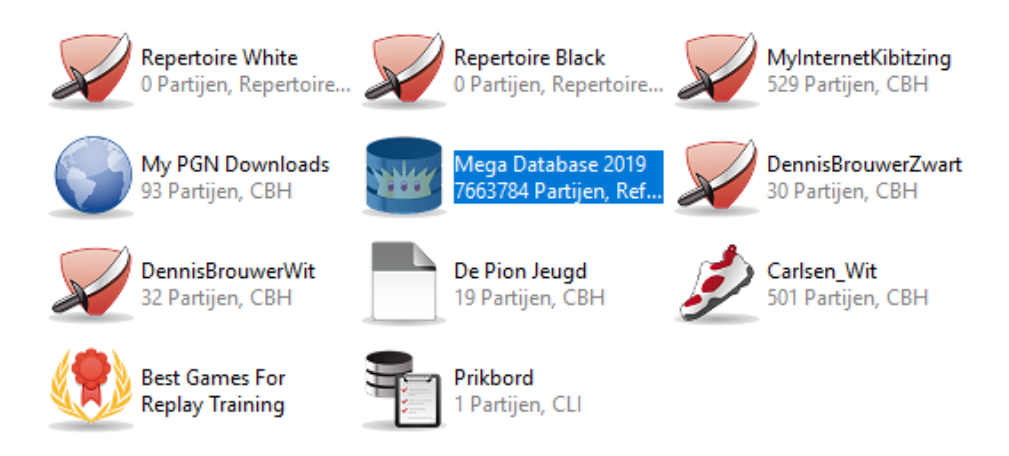

Daarna kan het zoeken gestart worden met Ctrl f. Onderstaand venster verschijnt.

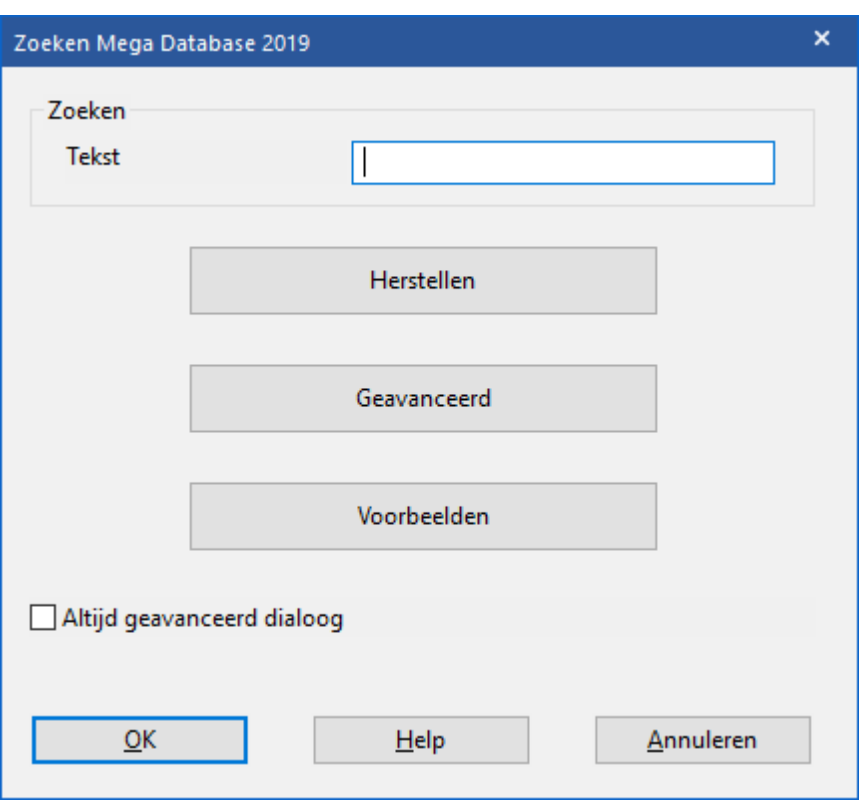

Bij T ekst kunt u bijvoorbeeld Timman en Giri invullen om alle partijen te vinden die gespeeld zijn tussen Timman en Giri door een klik op OK.

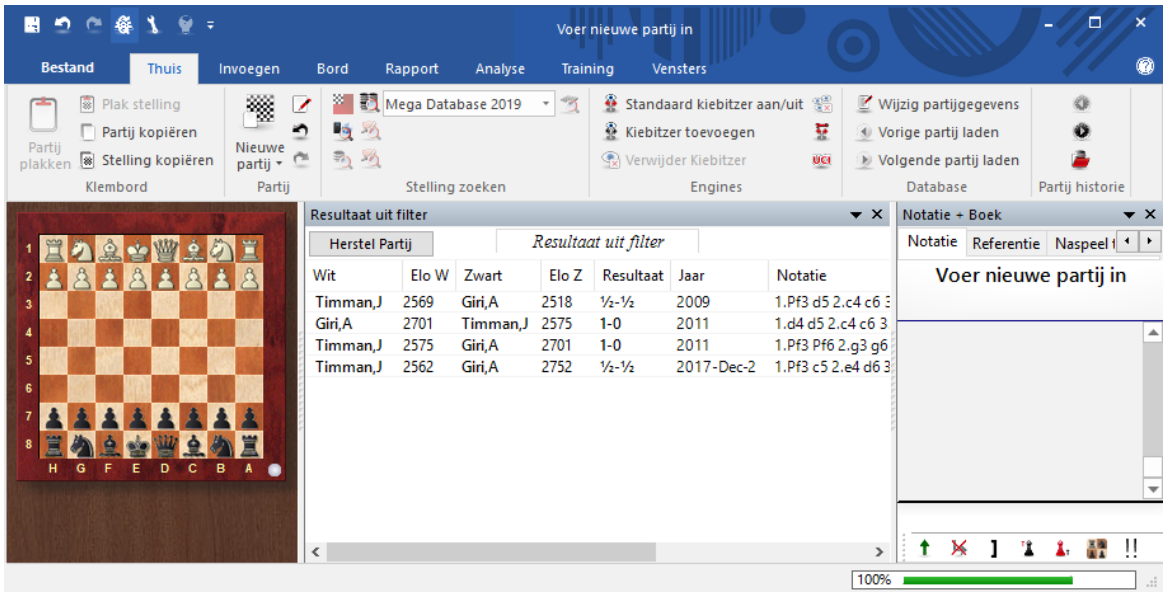

Als u op Voorbeelden klikt, krijgt u allerlei voorbeelden om te zoeken.

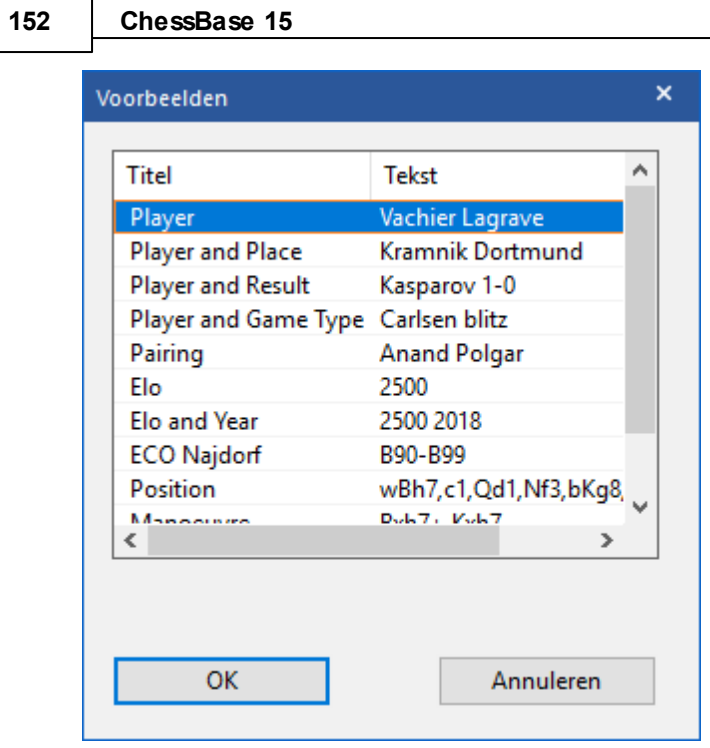

Als u op *Geavanceerd* klikt, krijgt u uitgebreide mogelijkheden om te filteren. Als u *Altijd* Geavanc eerd Dialoog aanvinkt, krijgt u altijd het geavanceerde filter na Ctrl f.

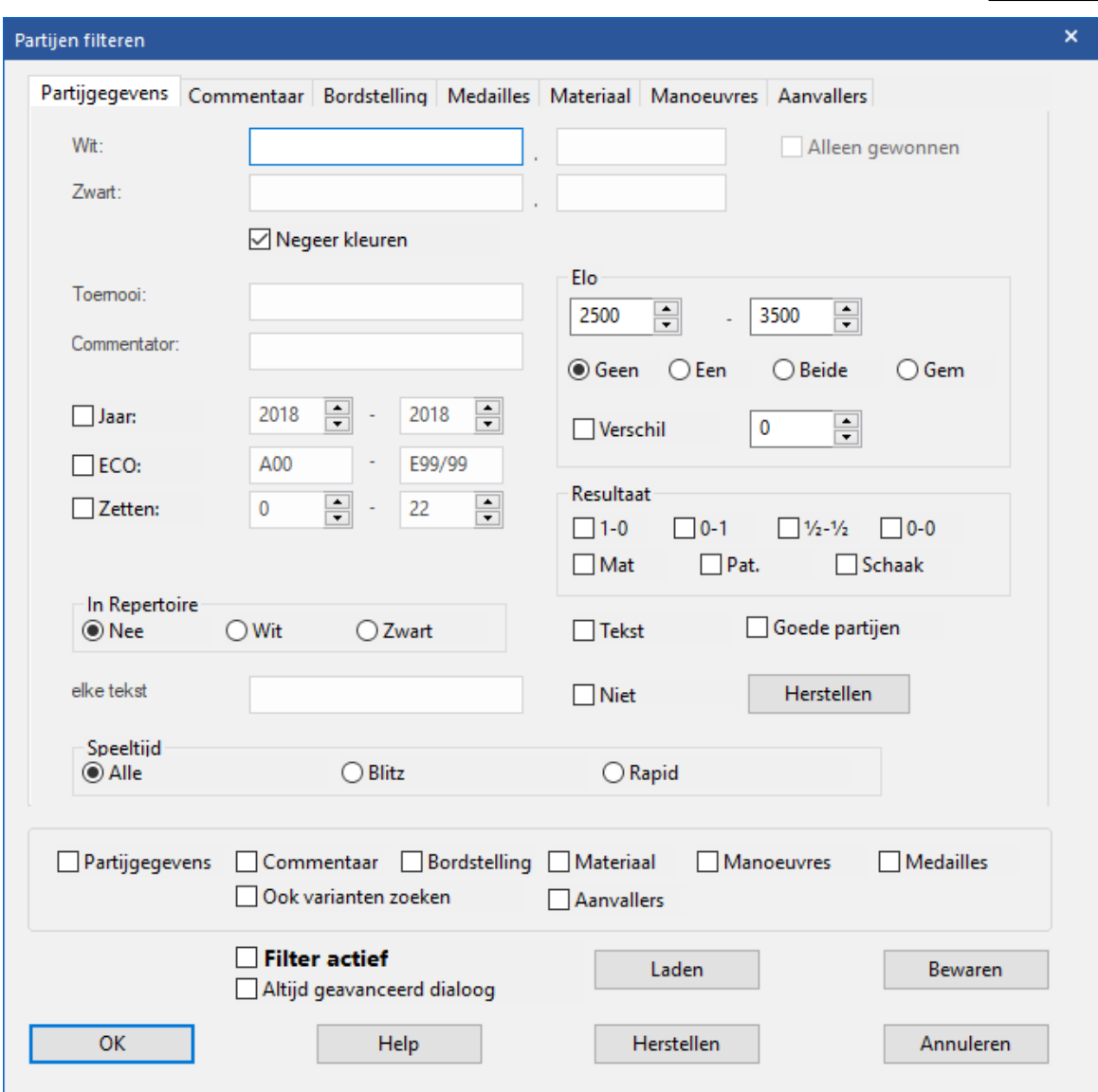

#### Partijgegevens ٠

Zoeken naar spelers, toernooien, jaartallen, resultaten, etc.

#### **Commentaar** Þ.

Zoeken naar verschillende soorten commentaar in partijen.

#### **Bordstelling** Þ.

Zoeken naar positionele fragmenten, thema's en offers.

#### **Medailles**  $\blacktriangleright$

Zoeken naar medailles.

#### **Materiaal** ь

Zoeken naar materiaalverhoudingen en balans.

#### **Manoeuvres** ۱

Zoeken naar manoeuvres.

Aanvallers

Zoeken naar aanvallers.

Al deze secties zijn verbonden met een logische "en". Dit betekent dat aan alle criteria moet worden voldaan voor de gevonden partijen. Als er definities mogelijk zijn in een sectie, dan wordt er een checkbox getoond onder aan het scherm die aan- of uitgezet kan worden voor een sectie.

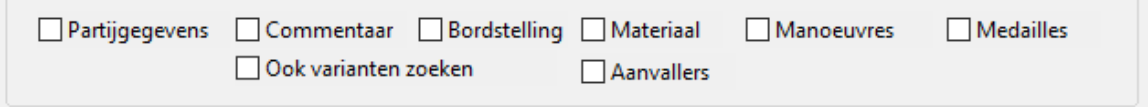

#### **Ook varianten zoeken**

Hiermee wordt niet alleen in de gespeelde zetten gezocht maar ook in eventuele varianten die opgenomen zijn in de partijen.

#### **Herstellen**

Alle secties van het filter worden gewist.

### **Het filter oproepen**

Database venster: Klik Lint - Vaste schijf Database venster: Klik rechts op een database - Zoek Lijst venster: Filter Lijst Lijst venster: Klik rechts - Bewerken - Filter partijen Bordvenster: Klik rechts op bord - Zoek stelling in referentie database. Bordvenster: Klik rechts op bord - Zoek stelling in geselecteerde database.

Het programma biedt de mogelijkheid zoekopdrachten op te slaan zodat u daar later gebruik van kunt maken.

Start een zoekfunctie zoals u dat gewend bent en stel alle criteria in. In het voorbeeld zoeken we alle rapid partijen van Anish Giri die hij met zwart heeft verloren in het jaar 2018.

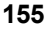

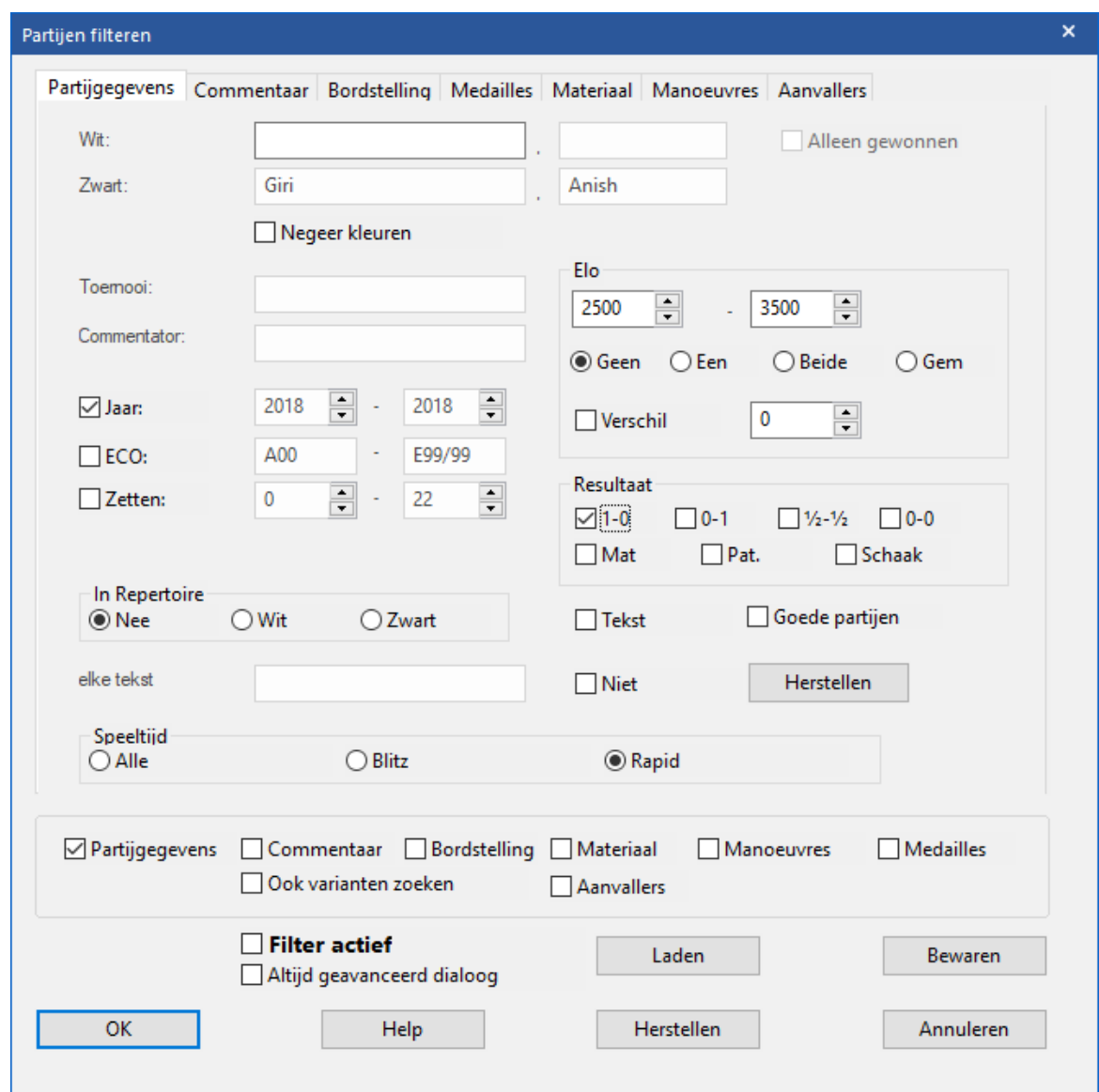

Klik op Bewaren en sla dit zoekmasker op.

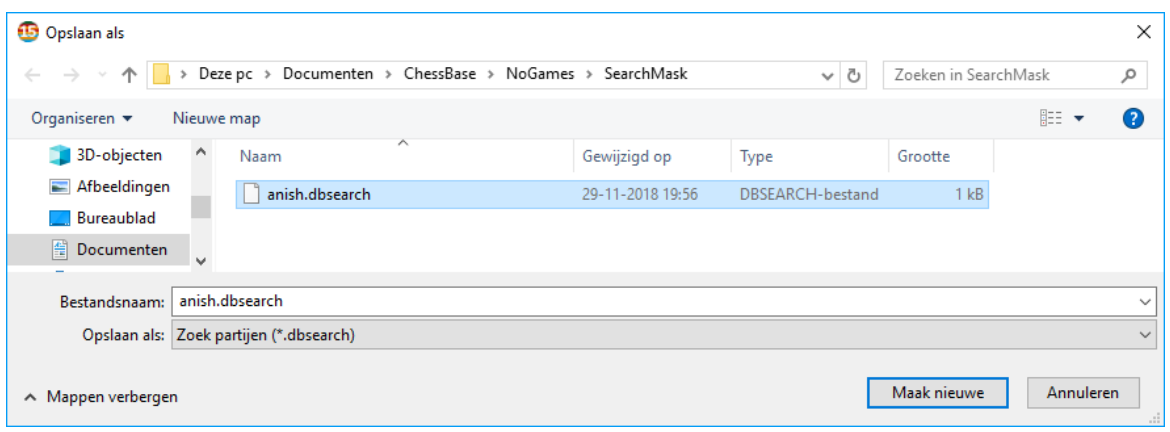

U kunt nu voortaan dit filter heel snel weer laden door na Ctrl-f op Laden te klikken en het zoekmasker op te geven.

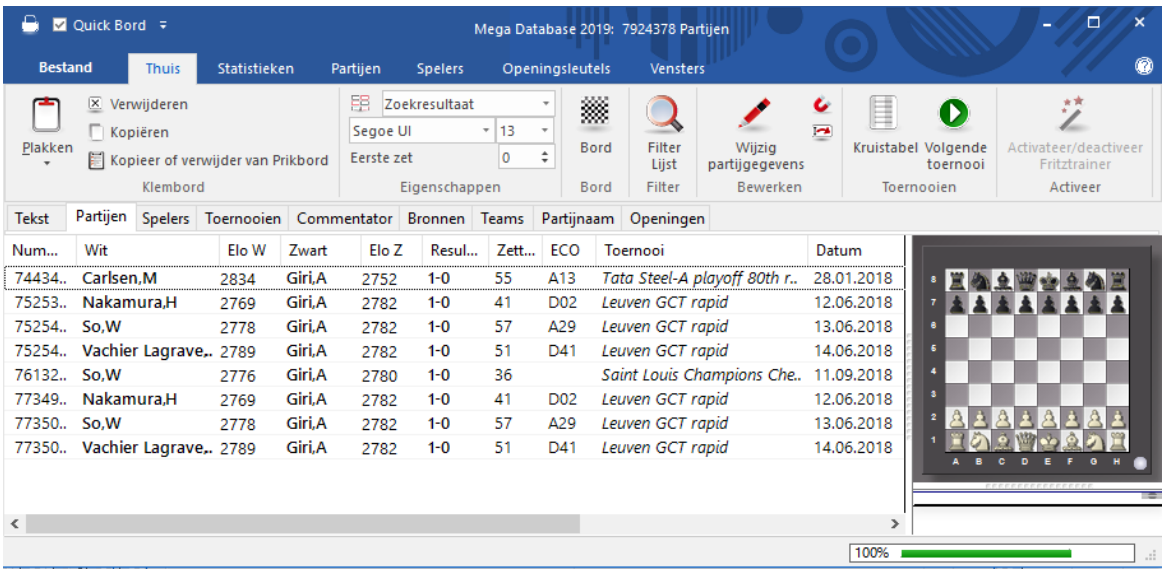

#### 2.1.4.1.2 Partijgegevens

Partijen filteren - Partijgegevens

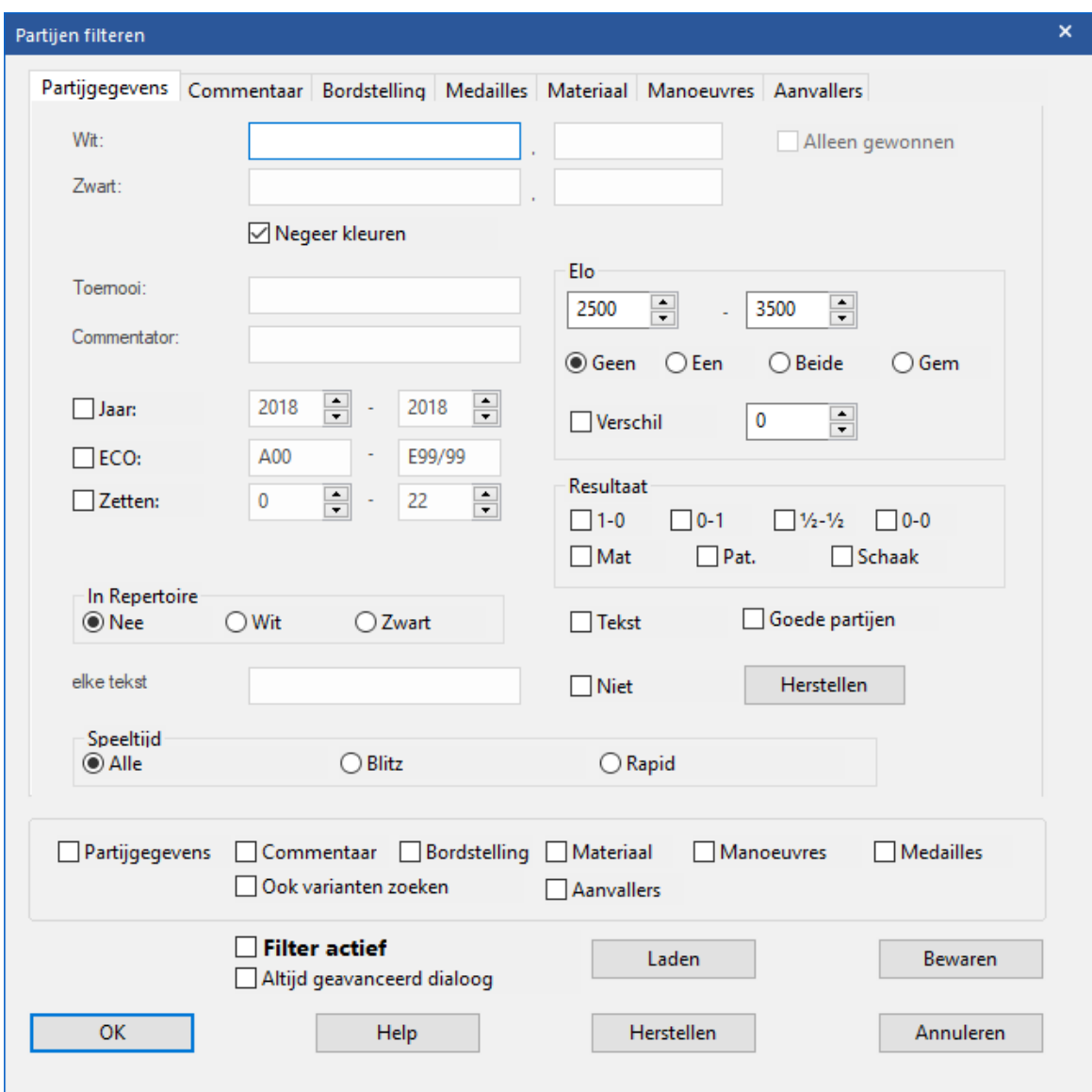

#### **Spelers zoeken (wit/zwart)**  $\blacktriangleright$

- Alle partijen van Carlsen:
	- Typ bij wit: "carlsen" of "carl", laat Negeer kleuren aanstaan.
- Partijen met wit van Carlsen:
	- Typ "carlsen" of "carl", zet Negeer kleuren uit.
- Alle partijen tussen Carlsen en Anand:
- Wit = "carlsen", Zwart = "anand", laat Negeer kleuren aanstaan.
- Partijen met wit van Carlsen tegen Anand:
	- Wit = "carlsen", Zwart = "anand", zet Negeer kleuren uit.
- U kunt jokers gebruiken bij het zoeken, bijvoorbeeld "H\*bner" om zowel Hübner als

#### **158 ChessBase 15**

Huebner te vinden, of "?ussup" als u niet zeker weet of het Yussupov, Jussupov of Jussupow is.

### **Toernooi**

Het zoeken naar toernooien en commentatoren werkt hetzelfde als het zoeken naar spelers. Hier is het zoeken ook hoofdlettergevoelig. Als de gegevens van het toernooi niet in de titel staan maar wel in de plaats, zullen de partijen toch worden opgehaald.

#### **Elo**

Als u zoekt naar spelers binnen een bepaald Elo bereik (bijvoorbeeld "2600-2875") kunt u ook bepalen of het gemiddelde van beide spelers, de Elo van tenminste één speler of beide ratings tussen een bepaald bereik moeten vallen.

#### **Jaar**

U wil partijen hebben uit een bepaalde periode (bijvoorbeeld 1997-2000).

### **ECO**

Hiermee kunt u zoeken naar partijen met een specifieke ECO code - samen met andere criteria, bijvoorbeeld alle D20 partijen gespeeld door Vishy Anand.

### **Zetten**

U kunt de minimale en maximale lengte opgeven van de partijen die u wenst op te halen. Dit wordt meestal gecombineerd met andere criteria, bijvoorbeeld alle partijen met wit van een bepaalde tegenstander in minder dan 25 zetten, alle korte overwinningen of remises.

### **Elke tekst**

Zoek naar deze tekst in elk willekeurig veld, inclusief de toernooi details, teams, enzovoorts.

### **Resultaat**

Klik op een van de checkboxes om te zoeken naar overwinningen, remises, nederlagen, partijen zonder resultaat, partijen met mat, pat of partijen die eindigden met een schaak.

#### **Mat, Pat, Schaak**

Alle partijen die beëindigd zijn met mat (of waar een geforceerd mat mogelijk was) en alle partijen die eindigden met pat of met schaak.

Schaaktraining: Doe een zoekactie in de laatste uitgave van ChessBase Magazine of TWIC. In het zoekresultaten venster wisselt u de notatie naar training. Gebruik pijltje omlaag om door de partijen te lopen. ChessBase zal altijd springen naar de positie net voor het mat dat u moet proberen te vinden. Op deze manier kunt u door honderden partijen gaan om matstellingen op te lossen.

#### **Verschil**

Het is mogelijk te zoeken naar partijen tussen spelers met een bepaald verschil in rating. Hieronder een voorbeeld van alle partijen met een verschil van minstens 800 ratingpunten die in remise eindigden in het jaar 2018.

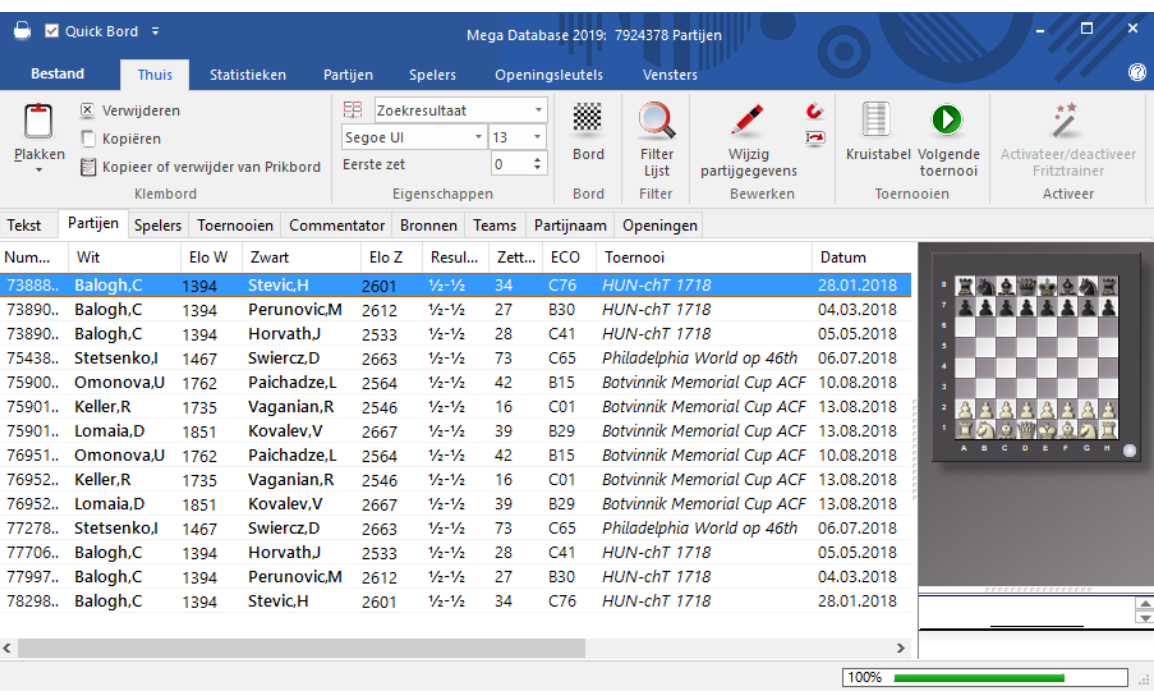

#### **Tekst**

Alle teksten in de database.

#### **Goede partijen**

In het dialoogvenster van het filter kunt u de parameter "Goede partijen" gebruiken. Door deze parameter te gebruiken wordt de kwaliteit van de partijen waarin gezocht wordt verbeterd. Deze functie beschouwt bijvoorbeeld alleen maar partijen waarin tenminste één speler een Elo rating had van 2350 of meer, of waarbij tenminste één speler IM of GM was. Met deze optie worden snelschaakpartijen, rapid partijen en simultaanpartijen uitgesloten. Partijen met minder dan zeven zetten en partijen die remise werden in minder dan 20 zetten komen ook niet in aanmerking.

#### **Niet**

Zoek alle partijen die niet aan deze criteria voldoen.

#### **In Repertoire**

Alle partijen die varianten bevatten van uw openingsrepertoire (zoals gedefinieerd in de repertoire database).

#### **Herstellen**

Herstellen alles wat u ingevoerd hebt in het filter.

#### 2.1.4.1.2.1 Tip

Stel dat u een verzameling partijen hebt waar de naam van een speler net anders is geschreven in de database, bijvoorbeeld als M ueller en M üller. Als u nu gaat zoeken naar de partijen met wit van Müller door de naam in te voeren bij de achternaam, dan komen er geen partijen tevoorschijn waar de naam Mueller is ingevoerd.

Dit komt door de manier waarop het programma is geïmplementeerd. Het programma gaat ervan uit dat de namen van spelers enkel bestaan uit de letters a tot en met z en er wordt geen rekening gehouden met umlauts of andere diakritische tekens.

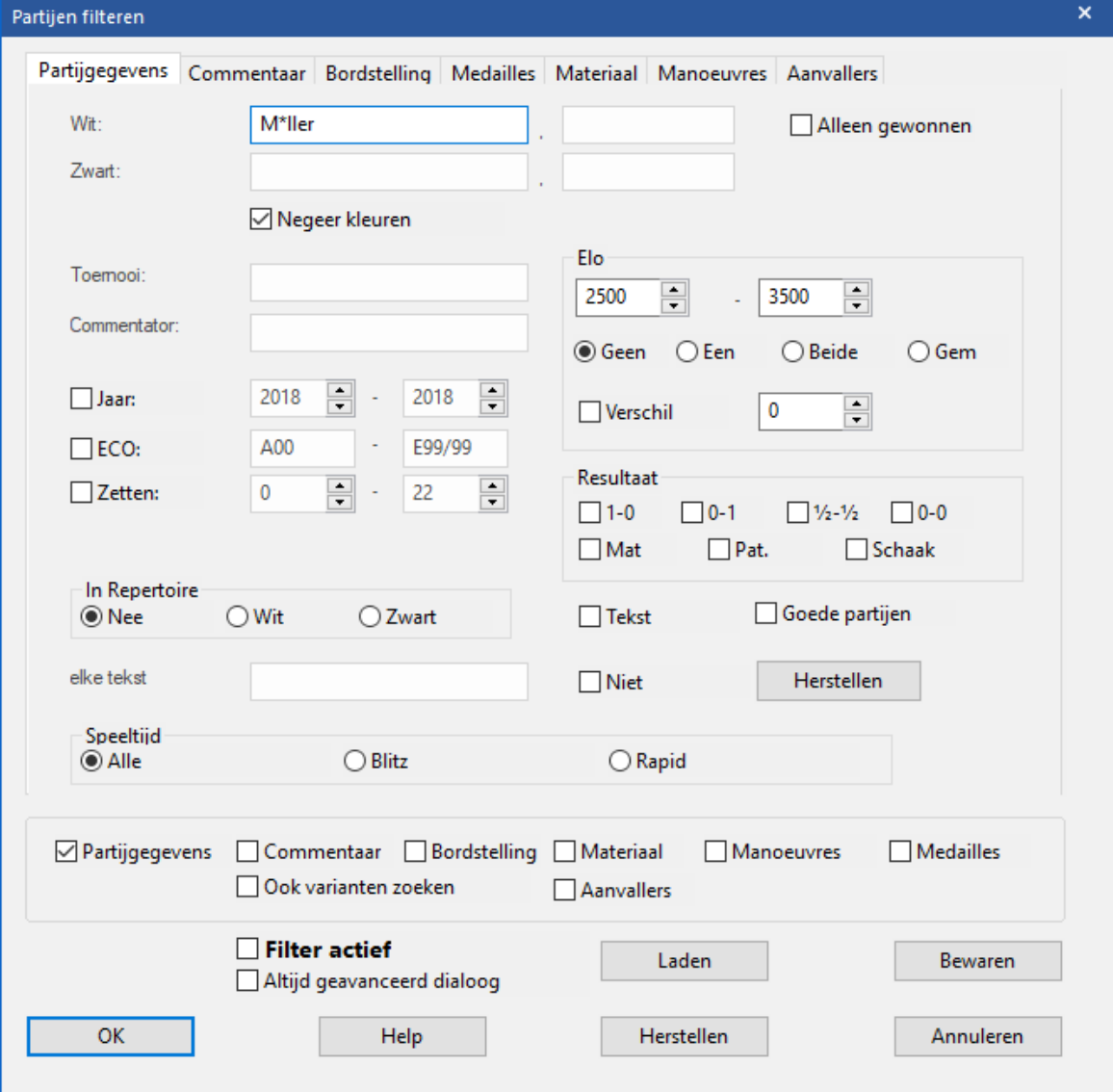

**Oplossing:** Gebruik de wildcard \* en zoek naar M\*ller.

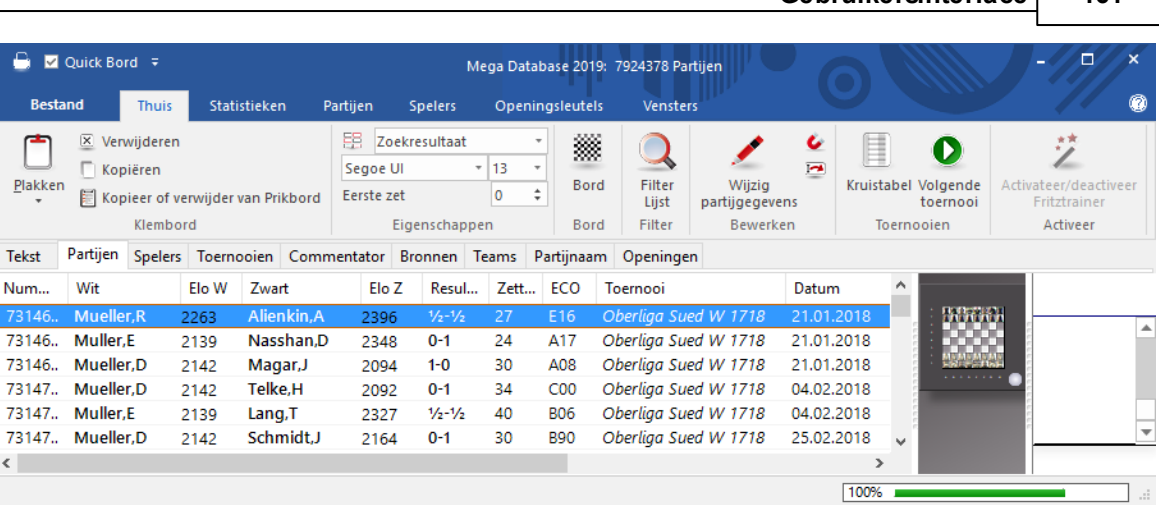

#### 2.1.4.1.3 Commentaar

Partijen filteren- Commentaar

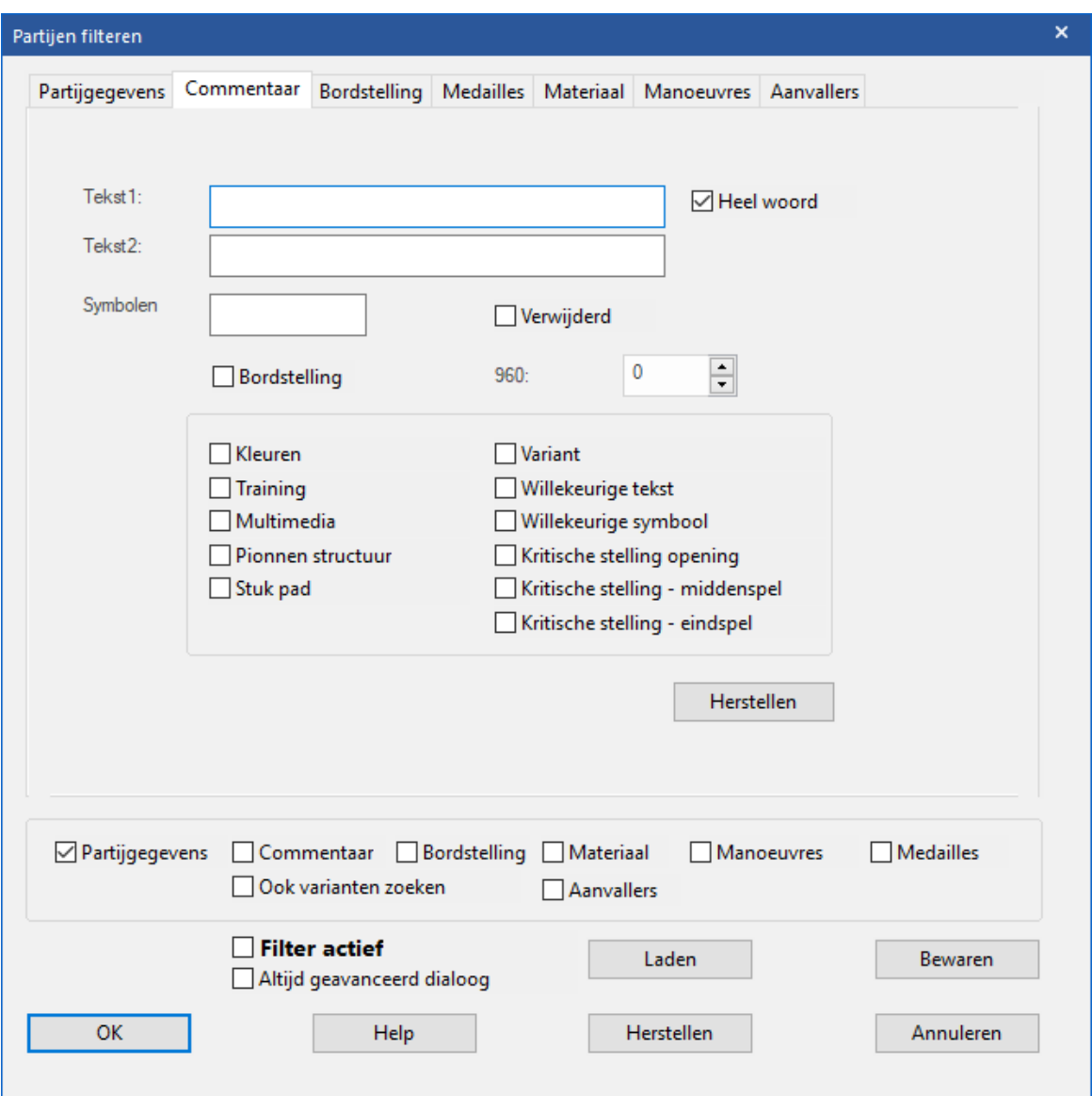

### **Tekst1, Tekst2**

U kunt twee strings opgeven en ChessBase zal alle partijen tonen met die tekst. Alle varianten en talen worden meegenomen. Heel <sup>w</sup> oord zorgt ervoor dat de string als los woord voorkomt, als u bijvoorbeeld dan zoekt naar "drama", dan zal "dramatisch" niet worden gevonden.

**Let op:** Als u enkel een spatie opgeeft als Tekst1 dan zal ChessBase partijen tonen met heel veel commentaar.

#### **Symbolen** ٠

Voer commentaar symbolen zoals "!!", "??", "+-"", enzovoorts in ChessBase zal alle partijen tonen die deze symbolen bevatten. Er zijn speciale sneltoetsen om deze

commentaar symbolen in te voegen.

ChessBase t raining: U kunt deze functie gebruiken om partijen te vinden met "!!". Zet de training aan en ga met de cursor door de partijen die gevonden worden. Elke partij wordt getoond met de stelling net voor de briljante zet op het bord. Probeer de briljante zet te vinden.

## **Verwijderd**

Zoek naar partijen die gemarkeerd staan om verwijderd te worden.

#### **Bordstelling**

Zoek naar partijen met een bepaalde stelling.

#### **Andere criteria** ٠

U kunt met andere criteria zoeken zoals bijvoorbeeld partijen met gekleurde velden en pijlen ("Kleuren"), trainingsstellingen, multimedia elementen, grafisch commentaar voor pionstructuren, stukpaden, kritieke stellingen, partijen met varianten, partijen met bepaalde tekst in het commentaar en partijen met commentaar symbolen.

#### 2.1.4.1.4 Bordstelling

Partijen filteren - Bordstelling

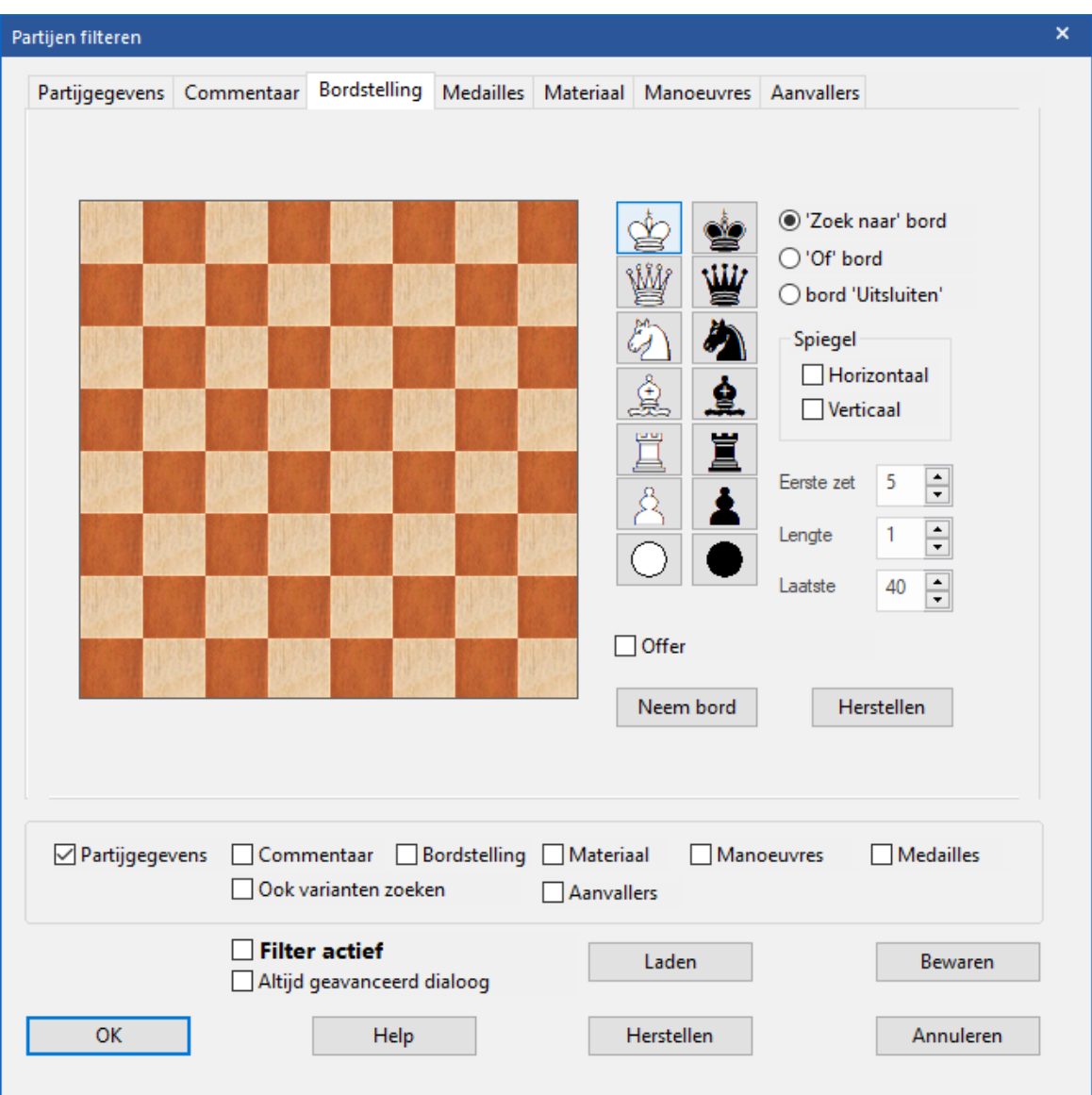

Hiermee kunt u zoeken naar bordstellingen, inclusief strategische en tactische manoeuvres gebaseerd op pionstructuren en constellaties van stukken.

Er kunnen drie borden gedefinieerd worden:

- □ Zoek naar bord: Hier worden de stukken op het bord gezet waar ze moeten staan als er gezocht wordt naar deze stelling.
- 'Of' bord: Hiermee kunt u bijvoorbeeld bepalen "alle stellingen waarbij stuk x staat op veld a, b of c".
- Dbord 'Uitsluiten': Hiermee kunt u bepalen dat stukken juist niet op bepaalde velden mogen staan.

Kies eerst het stuk dat u op het bord wilt plaatsen. Als u daarna op een veld klikt, zal het stuk daar geplaatst worden. Door rechts te klikken plaatst u hetzelfde stuk maar dan met de andere kleur. De twee joker stukken onderaan kunt u gebruiken voor elk willekeurig stuk of pion.

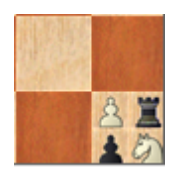

Bij het bord 'Uitsluiten' kunt u tot vier stukken op één veld plaatsen. Om er een te verwijderen houdt u Ctrl ingedrukt en klikt u het stuk aan. Hetzelfde geldt voor het "Of' bord.

## **Spiegel horizontaal/verticaal**

Hiermee kunt u het bord horizontaal of verticaal spiegelen.

## **Eerste, lengte, laatste**

Deze opties bepalen wanneer en hoe lang de positie aanwezig moet zijn in de partij. Als de positie voor de "Eerste" of "Laatste" zet komt die opgegeven wordt, dan wordt dat genegeerd. De "Lengte" geeft het minimum aantal zetten aan in ply (halve zetten) dat de stukken op het bord moeten staan.

## **Offer**

Dit geeft aan dat er een offer plaats moet vinden.

### **Neem bord**

Hiermee wordt de stelling geplaatst van de laatste stelling in het Bord venster.

# **Voorbeelden van strategische thema's**

**A.Toren op open c-lijn** 'Zoek naar' bord: witte toren op c1. bord 'Uitsluiten': witte en zwarte jokers op de velden c2 tot en met c7.

## **B.Witte geïsoleerde pion op d4**

'Zoek naar' bord: witte pion op d4. bord 'Uitsluiten': witte pionnen op c2 tot en met c7, e2 tot en met e7 en d5 tot en met d7.

## **C.Witte vrijpion op e5**

'Zoek naar' bord: witte pion op e5. bord 'Uitsluiten': zwarte pion op d6, d7, e6, e7, f6 en f7.

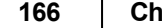

**166 ChessBase 15**

#### 2.1.4.1.5 Medailles

Partijen filteren Medailles

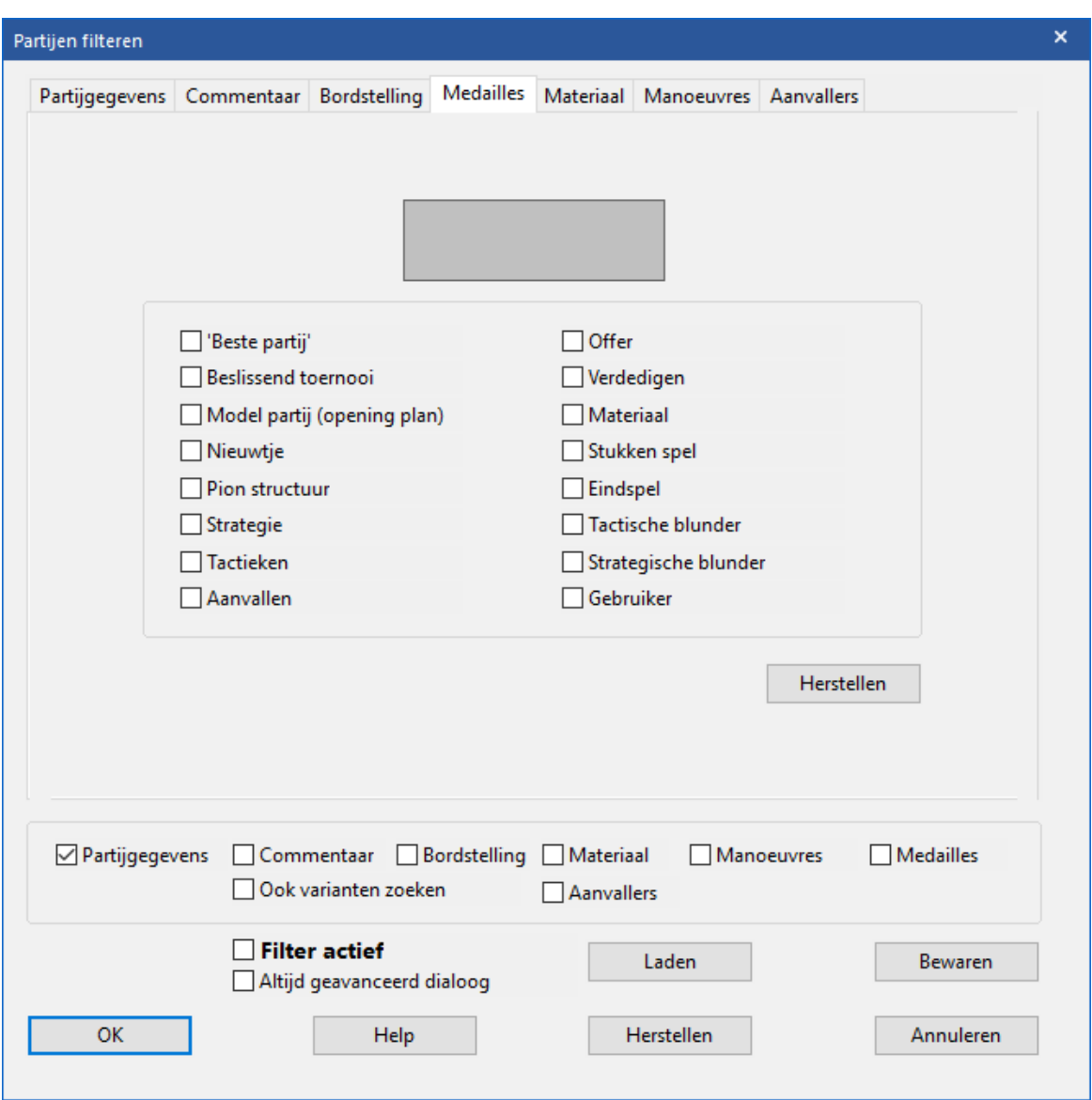

Hiermee kunt u zoeken naar medailles. Als u meer dan één soort medaille aanklikt, dan zullen enkel de partijen tevoorschijn komen die alle medailles hebben gewonnen.

#### 2.1.4.1.6 Materiaal

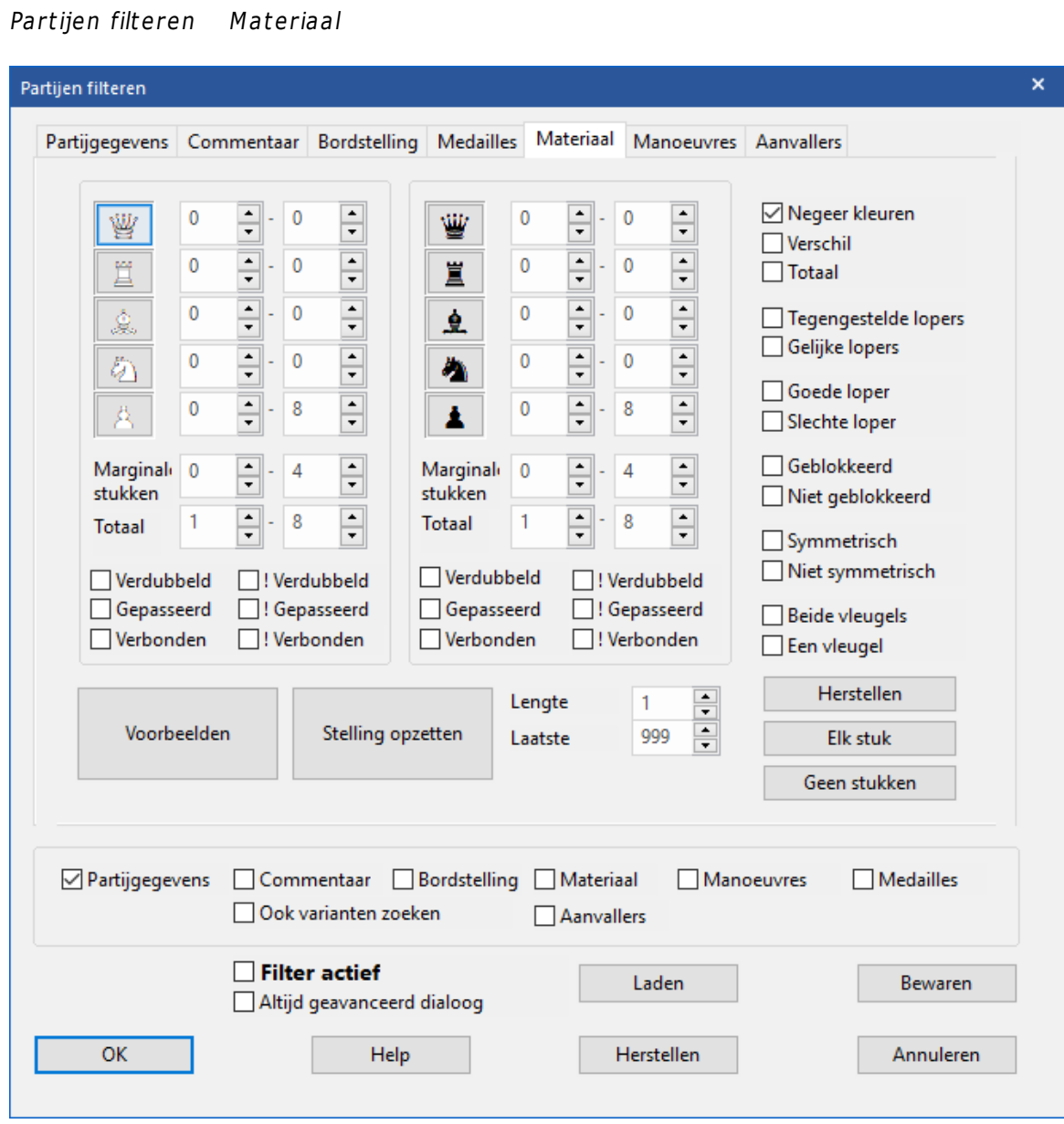

Met een klik op Voorbeelden krijgt u een aantal voorbeelden.

Material Search Demo

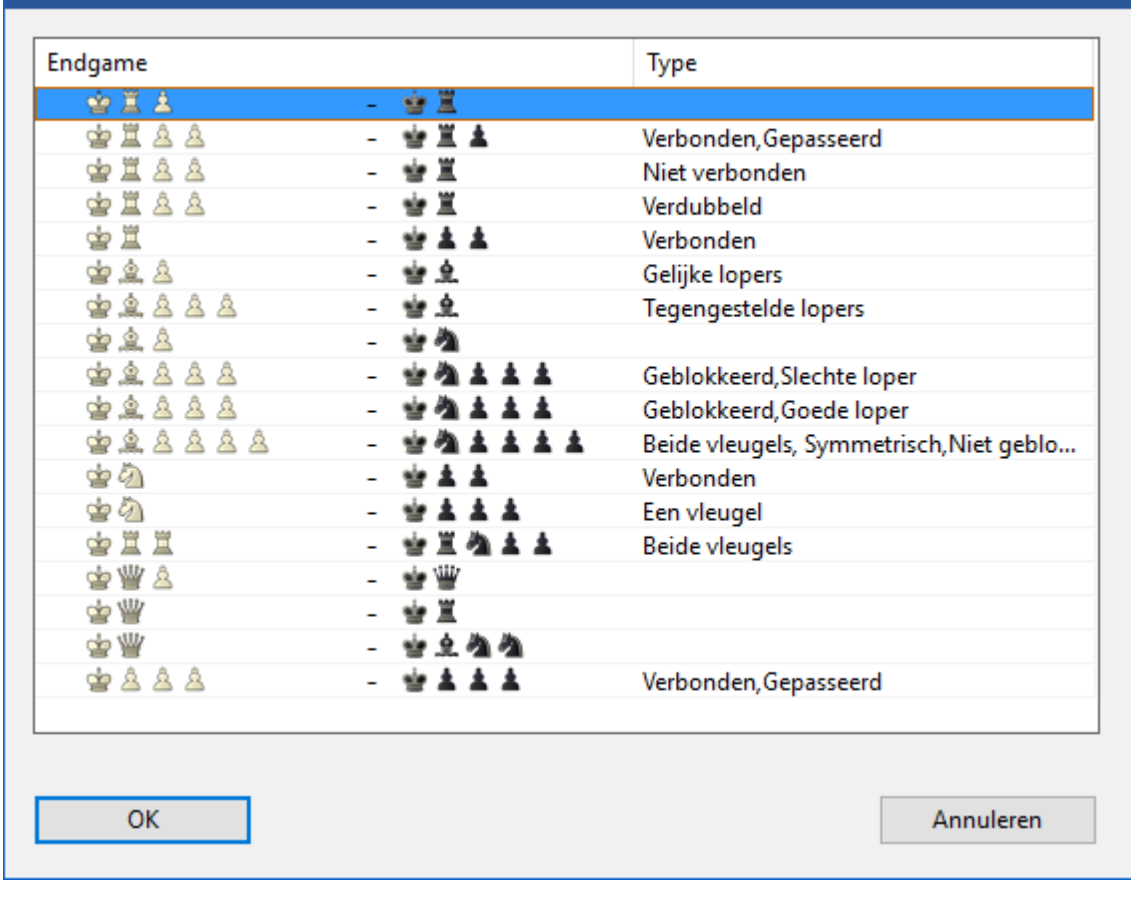

Met Stelling opzetten kunt u

stukken op de juiste plaats zetten. Zet bijvoorbeeld onderstaande stelling maar eens op.

 $\pmb{\times}$ 

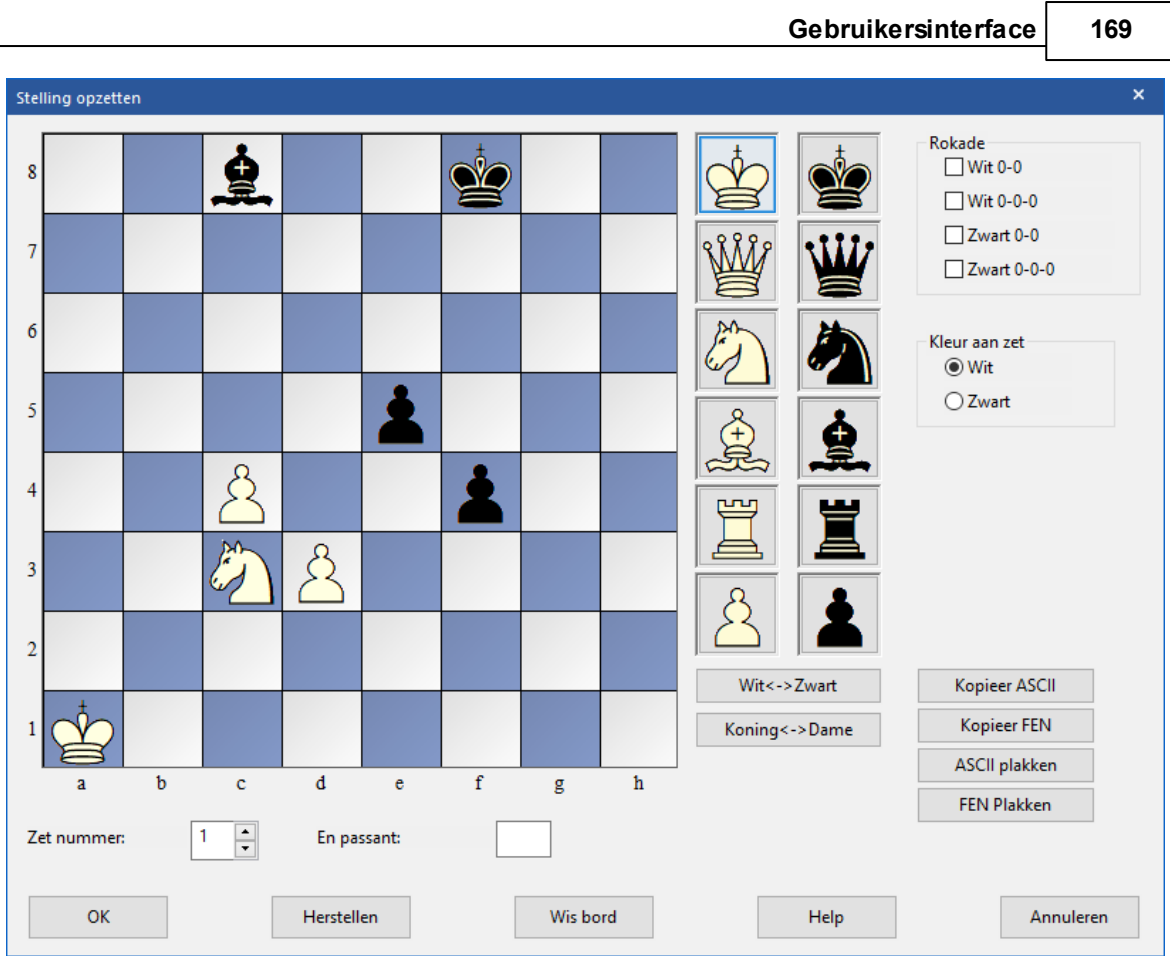

Als u nu op OK klikt, kunt u zien welk effect dat heeft op het zoekvenster.

**170 ChessBase 15**

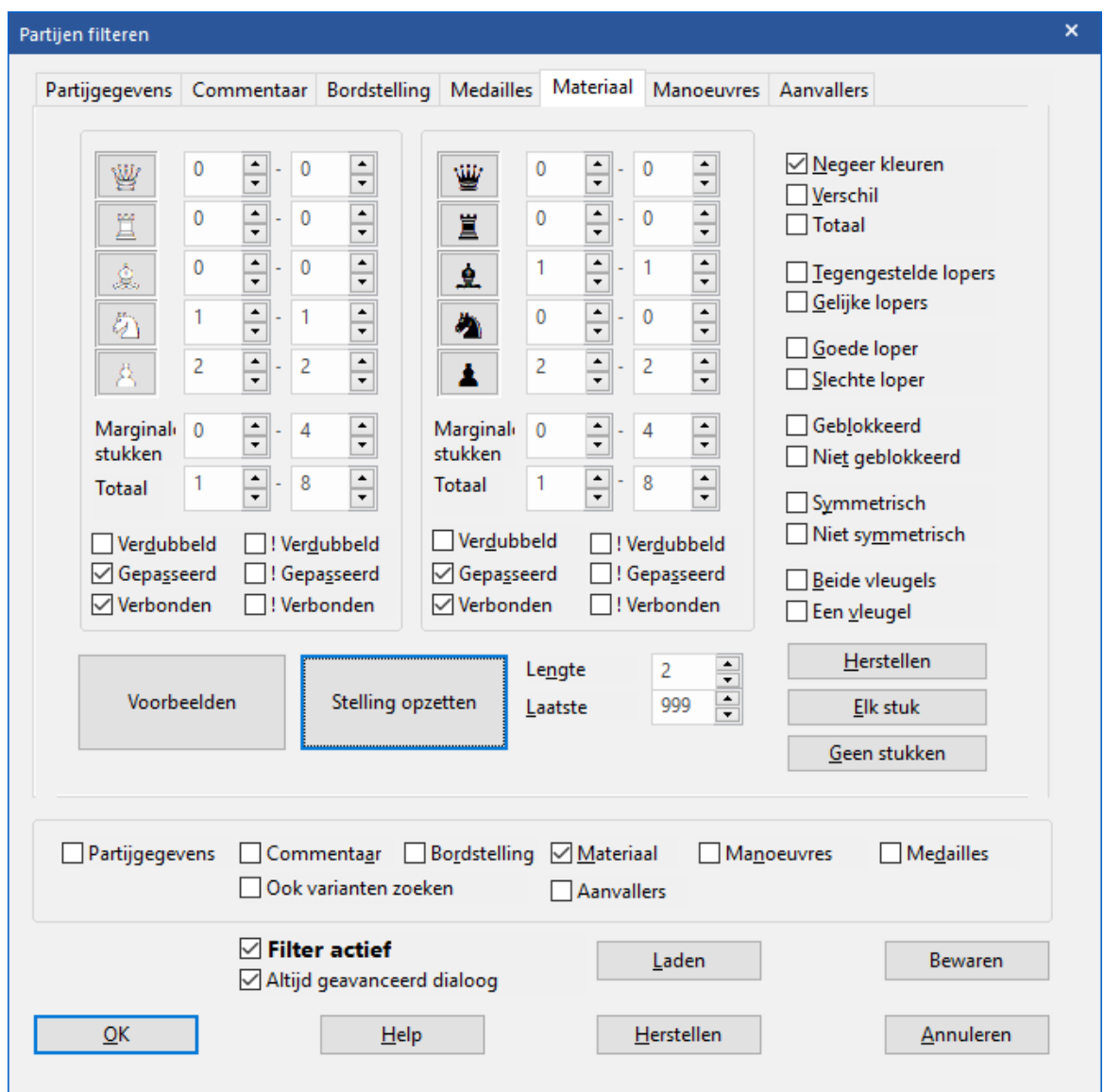

Let op: het uitroepteken heeft de betekenis van niet. Dus !Verbonden betekent NIET Verbonden.

Klik nu op OK en u vindt alleen maar partijen waarbij wit een loper heeft met twee verbonden vrijpionnen en zwart een paard met twee verbonden vrijpionnen. Voor de rest zal er niets op het bord staan.

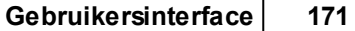

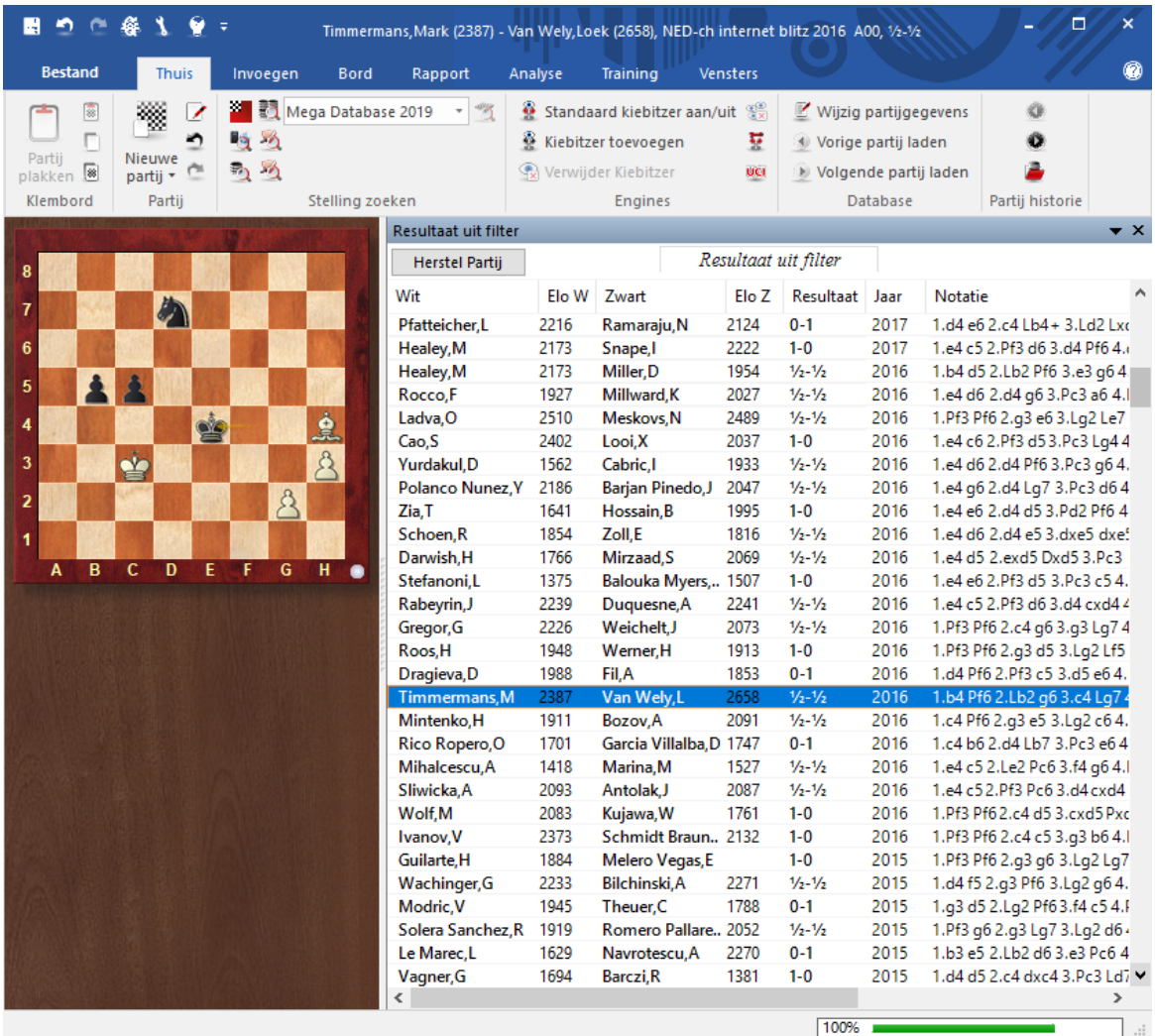

# **Hoe kunt u materiaalverhouding instellen?**

Het zoeken naar materiaalverhouding wordt meestal gebruikt om te zoeken in bepaalde eindspelen. U kunt aangeven welk materiaal op het bord moet staan. Voor elk stuk van wit of zwart kunt u aangeven hoeveel er maximaal en minimaal op het bord moet staan.

Als het bereik voor de witte pionnen loopt van 0-8 maakt het niet uit hoeveel ¥ witte pionnen er op het bord staan. Als het vastgelegd is op 3-4 dan wordt alleen gezocht naar stellingen met drie of vier pionnen. "1-1" betekent dat er precies één exemplaar op het bord mag staan.

Negeer kleuren laat u zoeken naar materiaalverhoudingen met omgedraaide kleuren. Als u ingevoerd hebt Paard: 1-1 voor wit en Loper 1-1 voor zwart (en alle andere waardes staan op nul) en Negeer kleuren staat aan, dan betekent dit dat het programma gaat zoeken naar eindspelen met een wit paard tegen een zwarte loper, maar ook naar een witte loper tegen een zwart paard.

U kunt criteria opvoeren zoals Zwart heeft een pion voor de kwaliteit of Dame tegen drie stukken door de optie Verschil te gebruiken. Als u dit aanzet, hebben de waarden voor de zwarte stukken een andere betekenis. Ze geven het verschil in materiaal aan tussen de witte en zwarte stukken.

## **Voorbeelden**

1. Zoek naar een onbalans in materiaalverhouding waarbij zwart twee of drie pionnen minder heeft:

Klik op "Elk stuk" en dan "Verschil".

Geef een verschil op voor de zwarte pionnen: min drie tot min twee.

Haal het vinkje weg bij "Negeer kleuren", anders krijgt u ook de partijen waar wit twee of drie pionnen minder had.

2. Zoek naar posities waarbij een partij een pion voor de kwaliteit heeft:

Vink "Verschil" aan. Witte torens "1" - "2", verschil: "-1" - "-1" (een partij heeft één of twee torens, de andere partij eentje minder). witte lopers: "0" - "2", verschil "-1" - "2" witte paarden: "0" - "8", verschil "-1" - "2" ( deze twee regels zijn niet belangrijk) witte pionnen: "0" - "8", verschil "1" - "-1" (de partij met een toren meer heeft een extra pion). witte paarden en lopers: "0" - "4", verschil "1" - "1" (de partij met de toren minder heeft een extra licht stuk).

De laatste twee regels zijn cruciaal voor het bepalen van "pion voor een kwaliteit".

#### **Andere criteria**

#### **Dubbelpionnen, vrijpionnen en verbonden pionnen**

Bij zowel wit als zwart kunt u bepalen of er dubbelpionnen, vrijpionnen of verbonden pionnen zijn of niet. "Verdubbeld" betekent dat er dubbelpionnen moeten zijn. "! Verdubbeld" betekent dat ze niet aanwezig hoeven zijn, bijvoorbeeld een partij mag enkel gevonden worden als er geen dubbelpionnen zijn (voor die kleur) tijdens die wedstrijd. Hetzelfde geldt voor "!Gepasseerd" en "!Verbonden".

#### **Tegengestelde/Gelijke lopers**

Beide partijen hebben een loper op dezelfde kleur velden of juist niet.

#### **Goede loper/Slechte loper**

Er is minstens één loper op het bord met een meerderheid aan pionnen op dezelfde kleur bij de tegenpartij en een meerderheid van de eigen pionnen op de tegenovergestelde kleur. "Slechte loper" is het tegenovergestelde. Als u op beide klikt zal het programma partijen opleveren waarin de ene partij een goede loper heeft en de andere partij een slechte.

#### **Geblokkeerd/Niet geblokkeerd**

Alle pionnen van één kleur staan geblokkeerd. "Niet geblokkeerd" betekent dat een meerderheid van de pionnen niet geblokkeerd staat. Als beide aangevinkt staan, dan moet tweederde van de pionnen van één kleur geblokkeerd staan.

#### **Symmetrisch/Niet symmetrisch**

Wit en zwart hebben hetzelfde aantal pionnen op dezelfde lijn. "Niet symmetrisch" betekent dat er een verschil is op minstens één van de lijnen.

#### **Beide vleugels/een vleugel**

Er is minstens één pion op damevleugel (a tot en met d lijnen) en één op de koningsvleugel (e tot en met h). "Een vleugel" betekent dat alle pionnen op één kant staan.

#### **Lengte** ь

De materiaalverhouding moet op het bord staan voor tenminste n zetten. De definitie van deze criteria lijkt niet zo gemakkelijk, maar het is uitermate flexibel en hiermee kunt u uitgebreid materiaalverhoudingen formuleren.

#### 2.1.4.1.7 Manoeuvres

Partijen filteren Manoeuvres

U kunt tactiek oefenen door bij T ac tieken een motief te kiezen.

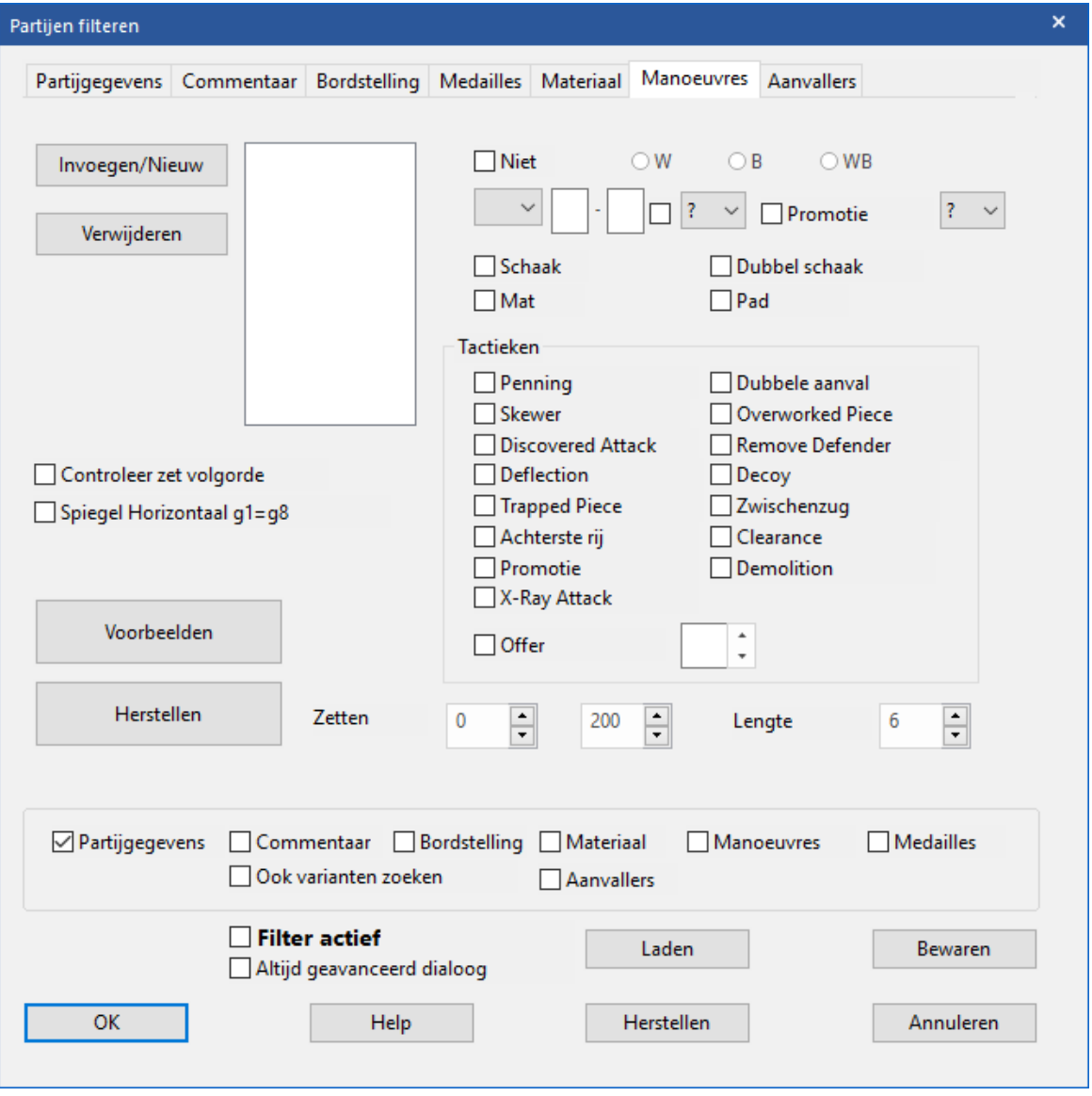

Klik op Voorbeelden om enkele voorbeelden te zien.

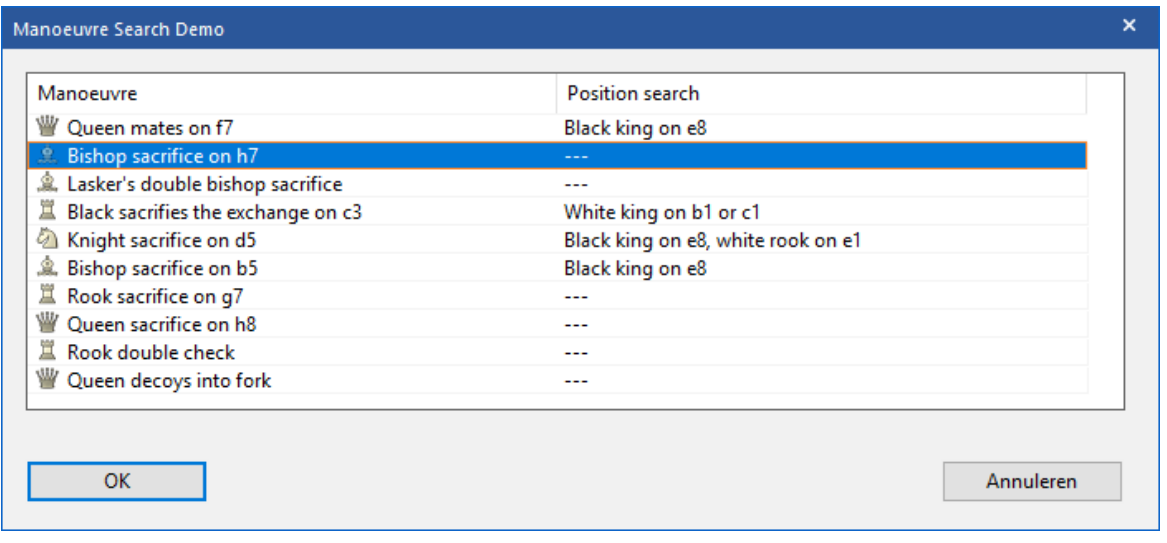

Stel dat u bijvoorbeeld partijen wil onderzoeken met een loperoffer op h7. Dan vult ChessBase dit voor u in.

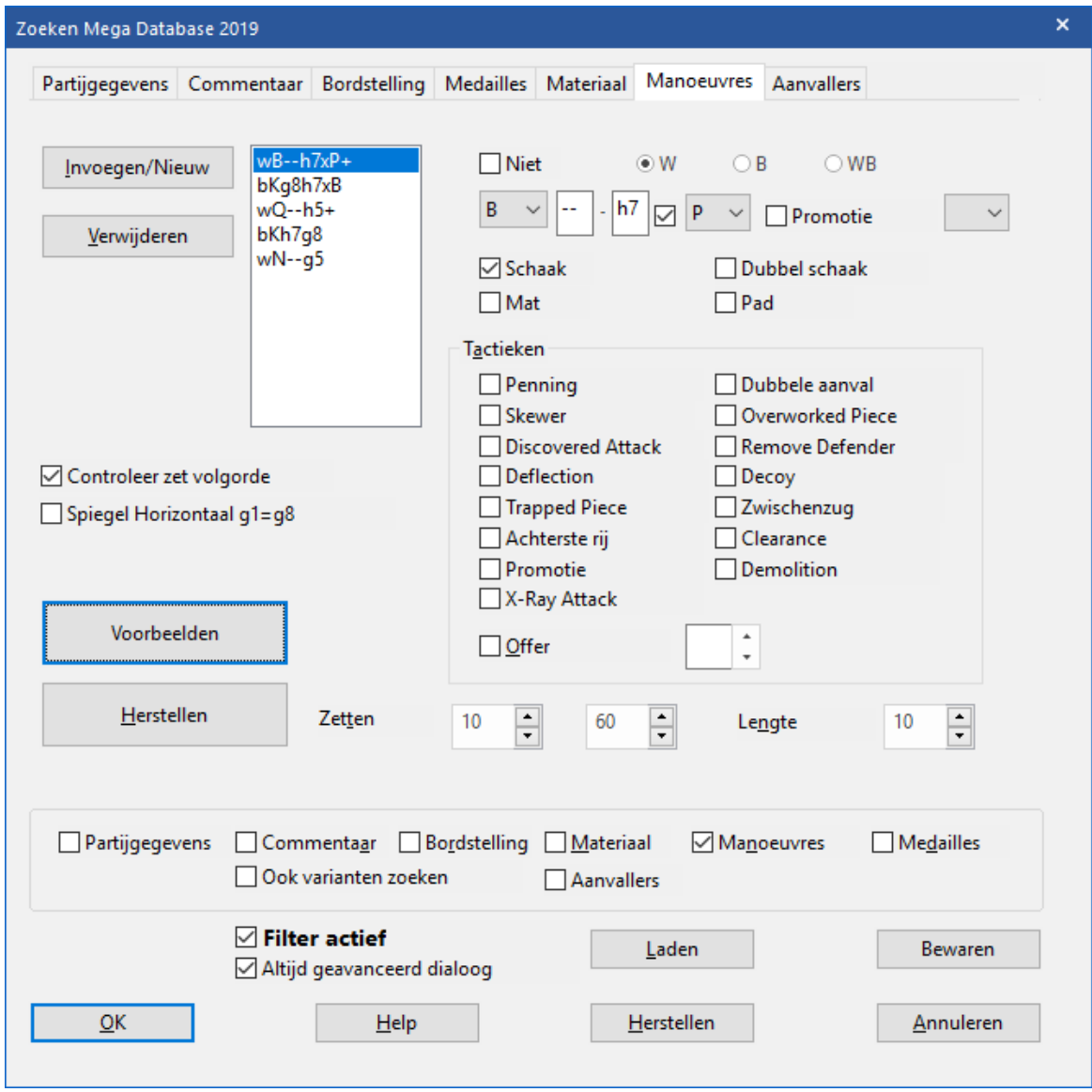

En kunt u met een klik op OK zoeken naar partijen met loperoffers op h7.

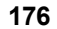

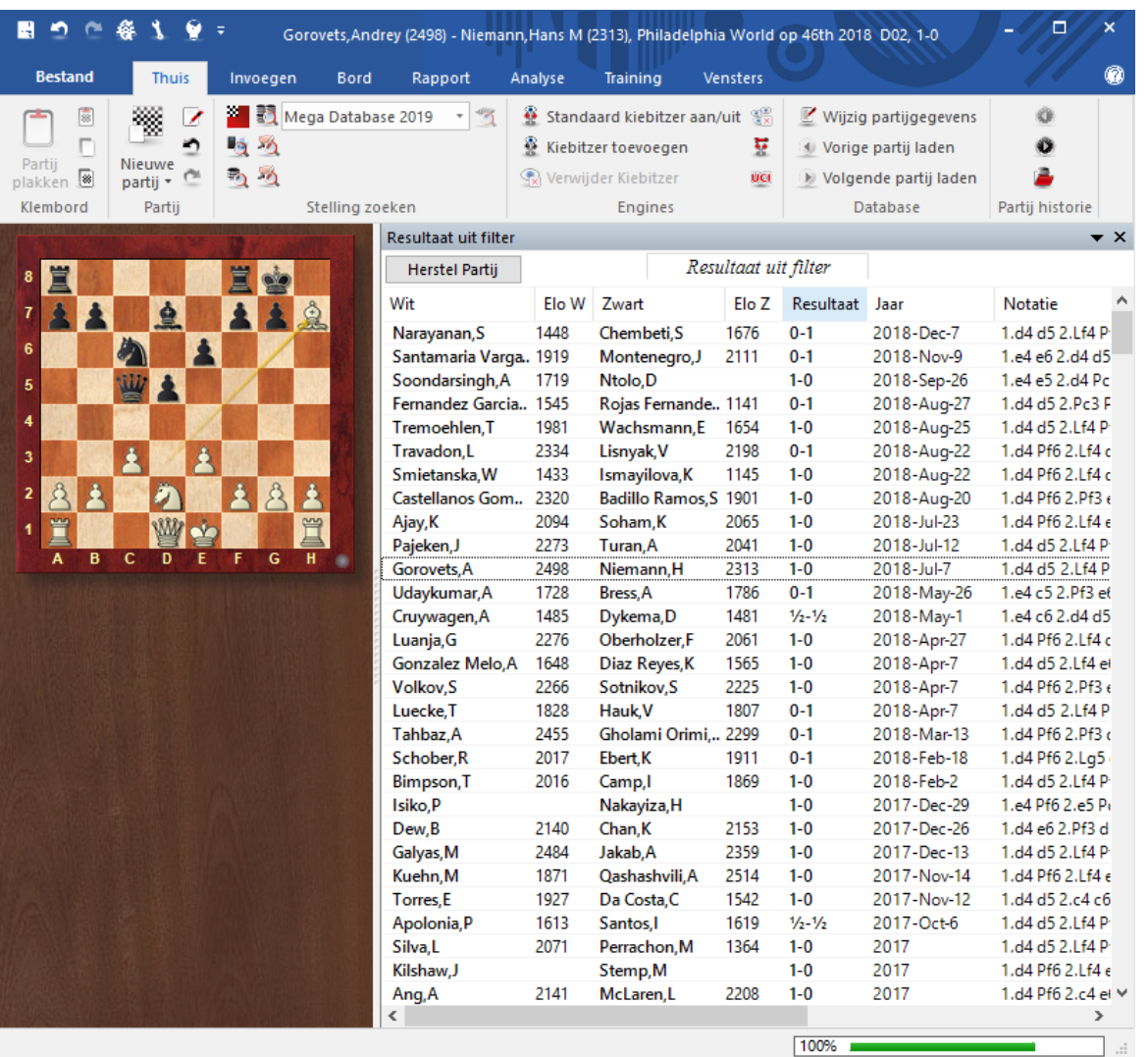

Het zoeken naar manoeuvres levert een aantal zetten op. Dat is anders dan bij het zoeken naar een stelling waarin een statisch beeld wordt getoond en het is onvoldoende als u wil weten hoe een bepaalde stelling tot stand is gekomen. Het zoeken naar manoeuvres kan gebruikt worden bij tactische motieven.

# **Hoe definieert u een manoeuvre?**

**Kleur:** Met W, B and WB selecteert u welke kleur de zet doet.  $\blacktriangleright$ 

**Stuk:** Kies het juiste stuk uit de lijst die verschijnt. Gebruik het vraagteken als joker.

**Velden:** Het start- en eindveld worden gegeven in de lange notatie ("e2-e4"). Þ. Gebruik het vraagteken als joker. Zo betekent "?3?3" elke willekeurige zet over de derde rij, "??h7" betekent vanaf elk willekeurig punt naar h7. U moet eerst een vraagteken verwijderen voor u een nummer of karakter plaatst.

**Slaan:** Als het vinkje na de velden aan staat, dan moet het een zet zijn waarmee iets geslagen is. U kunt aangeven wat er geslagen moet zijn in het menu daarachter. Opnieuw betekent een vraagteken elk willekeurig stuk en "0" betekent dat de zet alleen telt als er niets geslagen wordt.

**Promotie:** U kunt aangeven of de zet een promotiezet moet zijn en ook tot wat er gepromoveerd moet zijn.

**Offer:** Vink "Offer" en geef een materiaalwaarde mee (in pionnen uitgedrukt) om manoeuvres te vinden waarin materiaal is geofferd voor een bepaalde periode (dit moet worden aangegeven bij "Lengte"). Het programma controleert of de zet op termijn materiaal won of verloor.

**Zetten:** Hiermee bepaalt u het aantal zetten waarbinnen gezocht moet worden met deze manoeuvre. De "Lengte" verwijst naar het maximum aantal ply (halve zetten) waarin de hele manoeuvre moet voorkomen.

**Controleer zet volgorde:** Bij een manoeuvre met een aantal zetten wilt u bepalen of de zetten in een vaste volgorde voor moeten komen of niet.

**Niet:** Als u dit aanvinkt, zoekt u naar partijen waarin deze manoeuvre niet voorkwam. Bijvoorbeeld: wit promoveert tot paard en zwart neemt niet terug in de volgende vijf zetten.

## **Voorbeelden**

A. Koningsaanval <sup>m</sup> et Dg3/Dg4 en Lh6 wQ??g? wB??h6 Vul bij Zetten: 5–40 in en bij Lengte 8.

B. Paard m anoeuvre f3-e1-c 2-e3-d5 wNf3e1 wNe1c2 wNc2e3 wNe3d5 en misschien ook: b???d5xN wP??d5x? Vul bij Zetten: 5–50 in en bij Lengte 20.

C. Loper offer op f7 gevolgd door sc haak <sup>m</sup> et paard op g5 wB??f7xP bK??f7xB wN??g5 Vul bij Zetten: 5–40 in en bij Lengte 3.

#### 2.1.4.1.8 Aanvallers

Met Ctrl-f - Aanvallers kunt u zoeken naar aanvallende motieven.

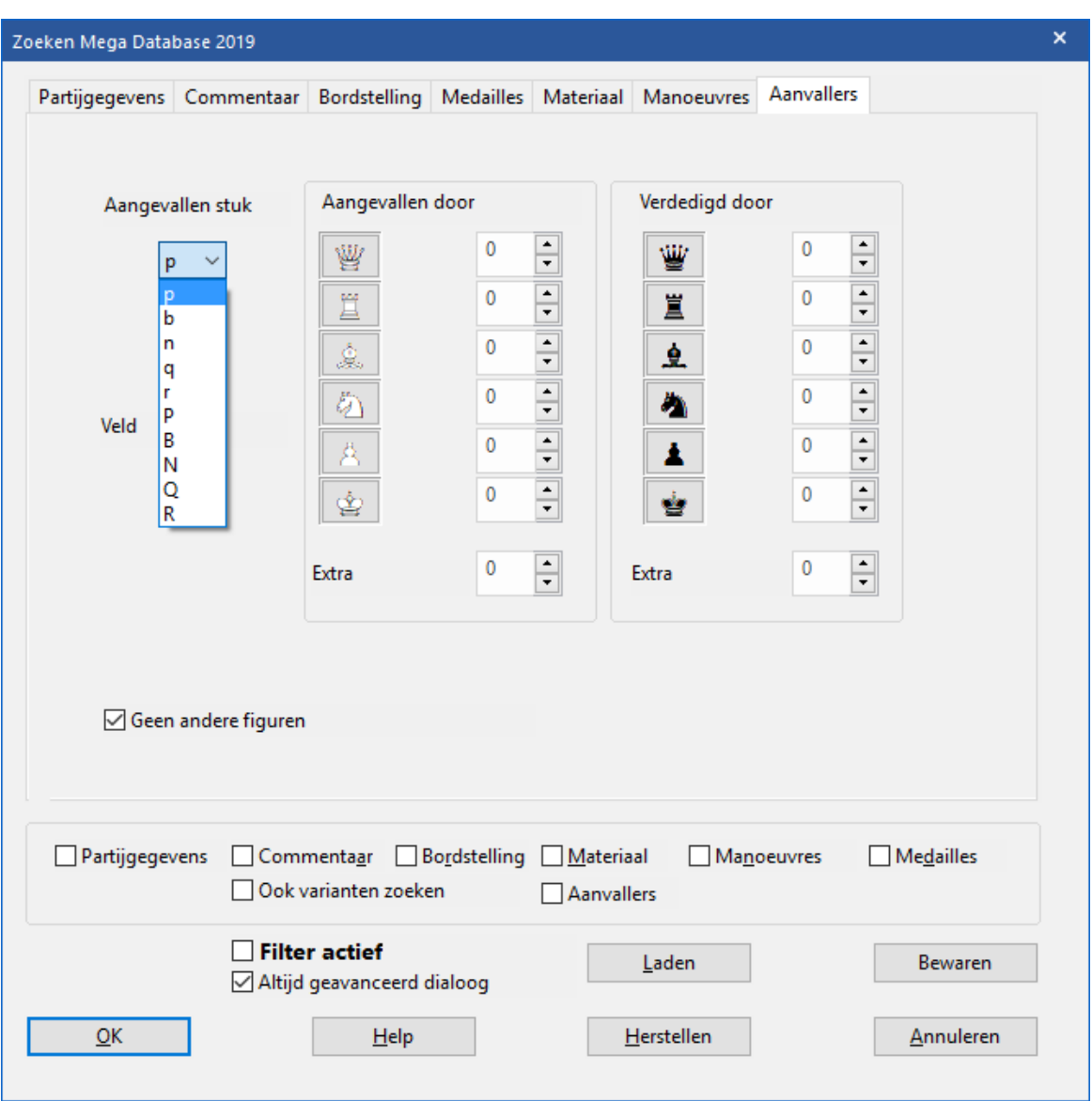

Aangevallen stuk moet u bepalen zoals hieronder. Er is onderscheid tussen kleine letters en hoofdletters. Kleine letters worden gebruikt voor zwart en hoofdletters voor wit.

- p pion zwart
- b loper zwart
- n paard zwart
- q dame zwart
- r toren zwart<br>P nion wit
- P pion wit<br>B loper wit
- B loper wit<br>N paard wit
- paard wit
- Q dame wit<br>R toren wit
- toren wit

Een voorbeeld van hoe u dit kunt gebruiken: u wil graag partijen vinden waarbij een zwart paard op c3 wordt aangevallen door een paard en een loper van wit. Het zwarte paard dat aangevallen staat, wordt verdedigd door de zwarte dame en een zwarte pion. U kunt dan op de volgende manier stellingen vinden die voldoen aan de criteria:

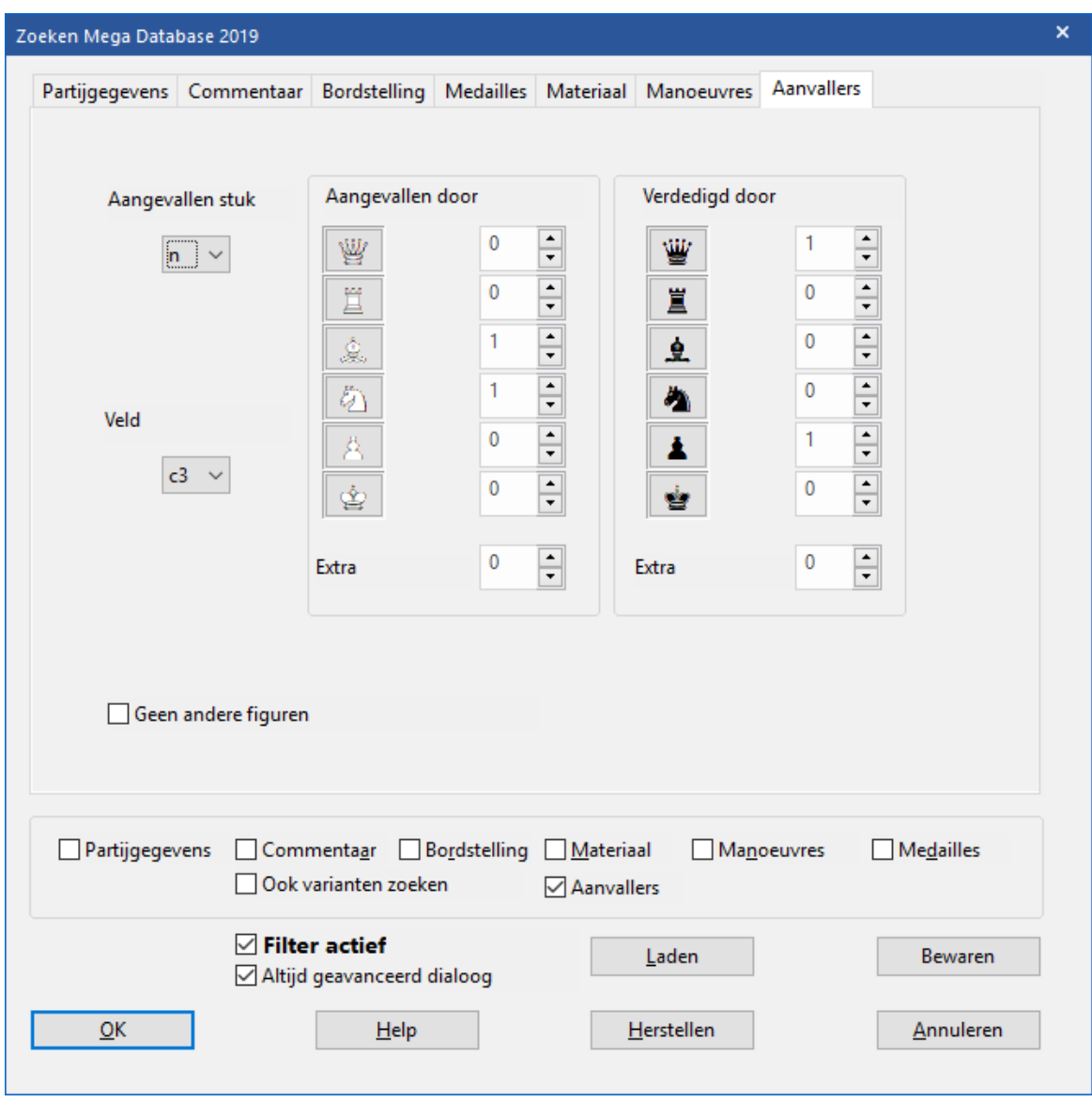

De zoekactie levert het volgende resultaat op.

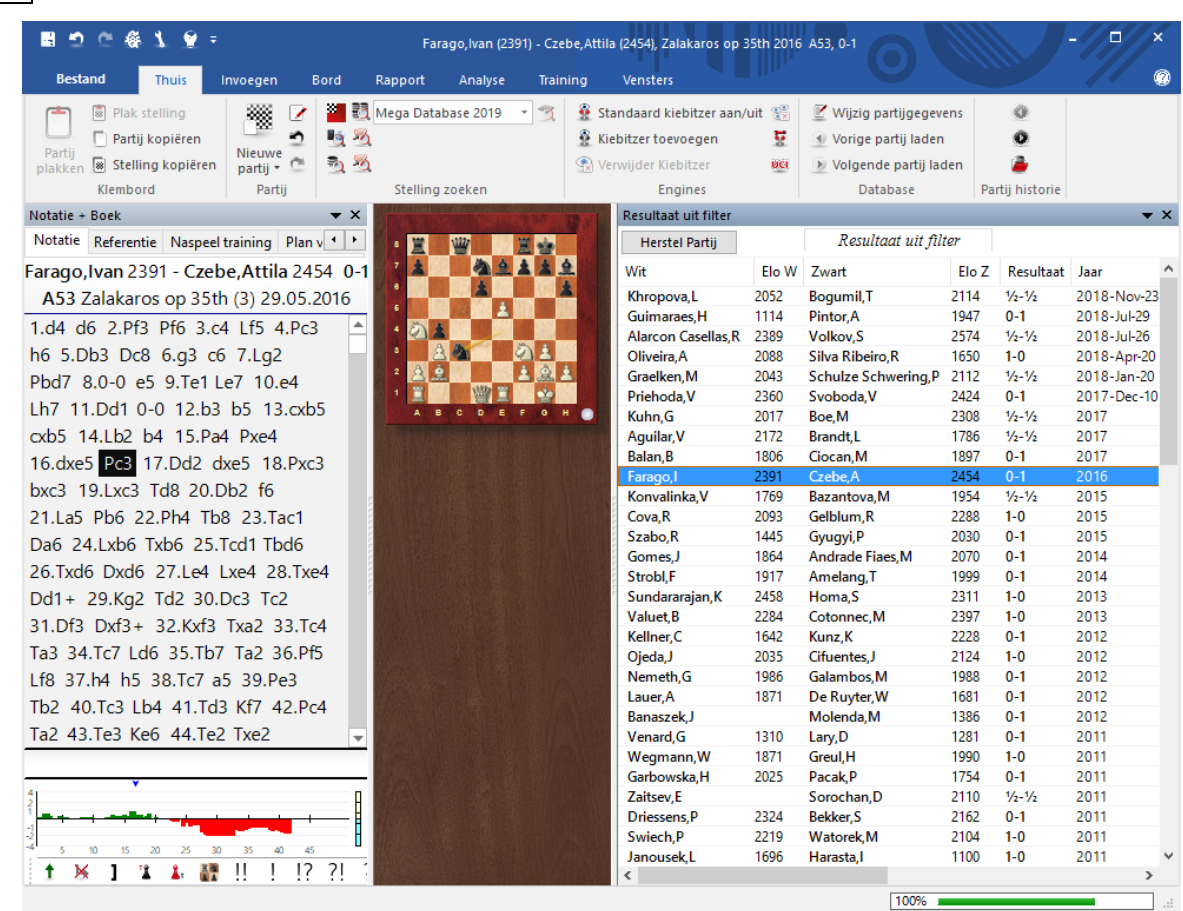

**180 ChessBase 15**

Als u van de kleine letter n een hoofdletter N maakt, verwisselen de kolommen Aangevallen door en Verdedigd door uiteraard van kleur.
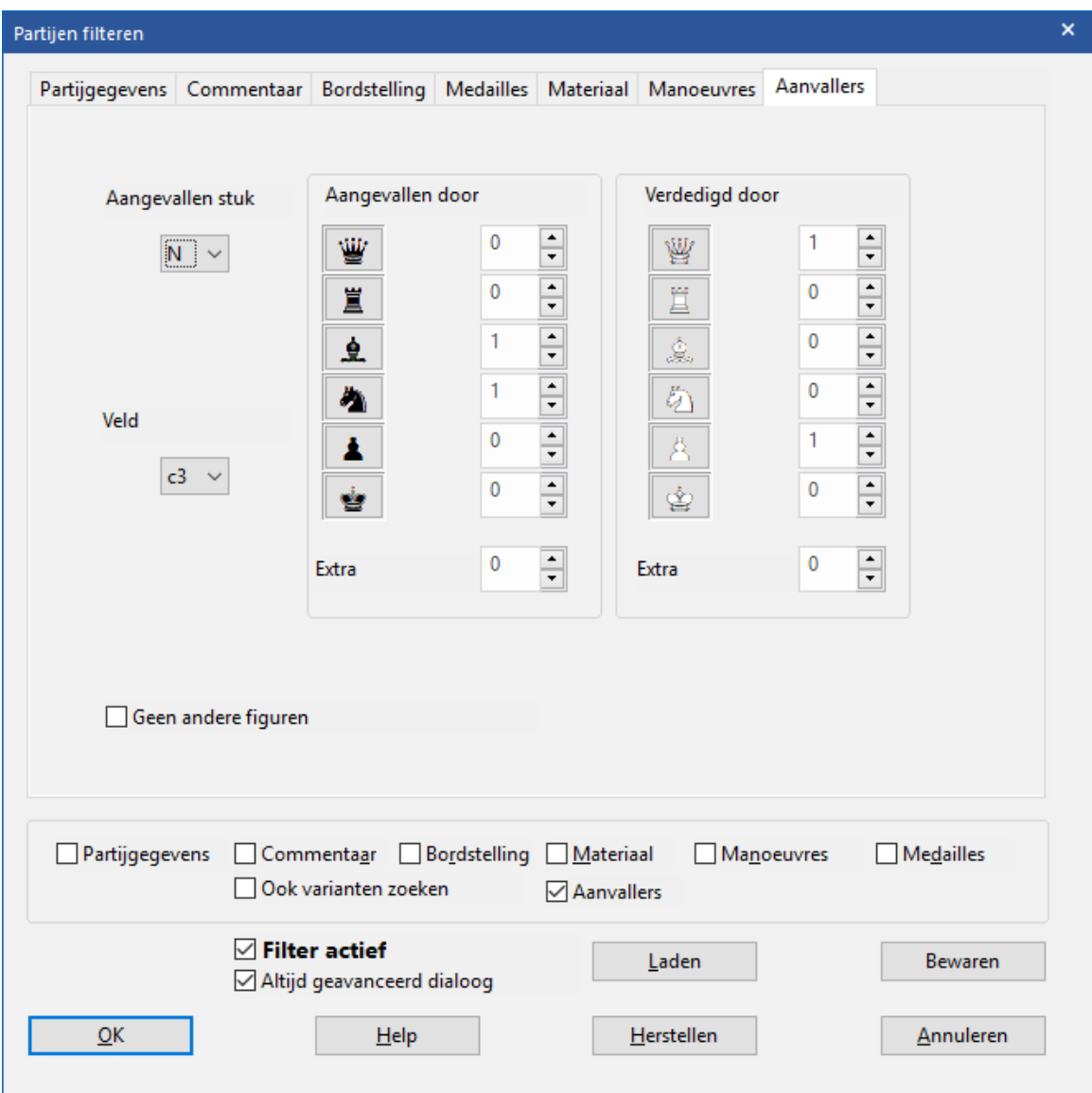

Er wordt nu gezocht naar een wit paard op c3 dat aangevallen wordt door een zwart paard en loper. Een situatie die vaak voorkomt in de Nimzo-Indian. Het witte paard wordt dan aangevallen door een zwart paard vanaf e4 of d5 en een zwarte loper vanaf b4.

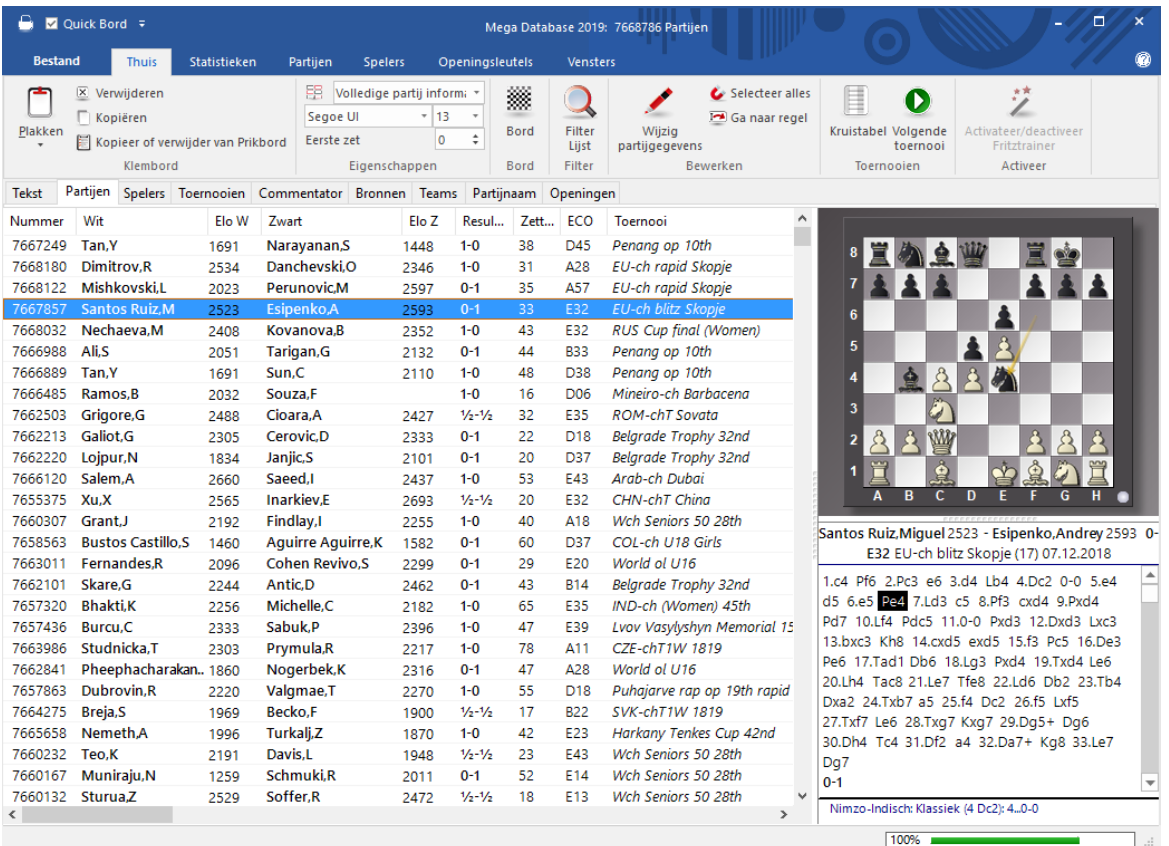

- De zoekacties met Aanvallers kunnen worden gecombineerd met gegevens van elk ander tabblad.
- Met Extra kunt u nog extra aanvallers erbij voegen.
- Als u Geen andere figuren aanvinkt, speelt er geen enkel ander stuk een rol bij deze aanval.
- Als u Geen andere figuren niet aanvinkt wordt bij de aantallen die bij de stukken staan uitgegaan van het minimum aantal.
- Bij Veld kunt kiezen voor een asterisk (sterretje). Dat betekent dat het een willekeurig veld mag zijn.

Nog een voorbeeld: zoek partijen waarin de witte dame op een willekeurig veld aangevallen wordt door de zwarte dame en nog drie extra stukken!

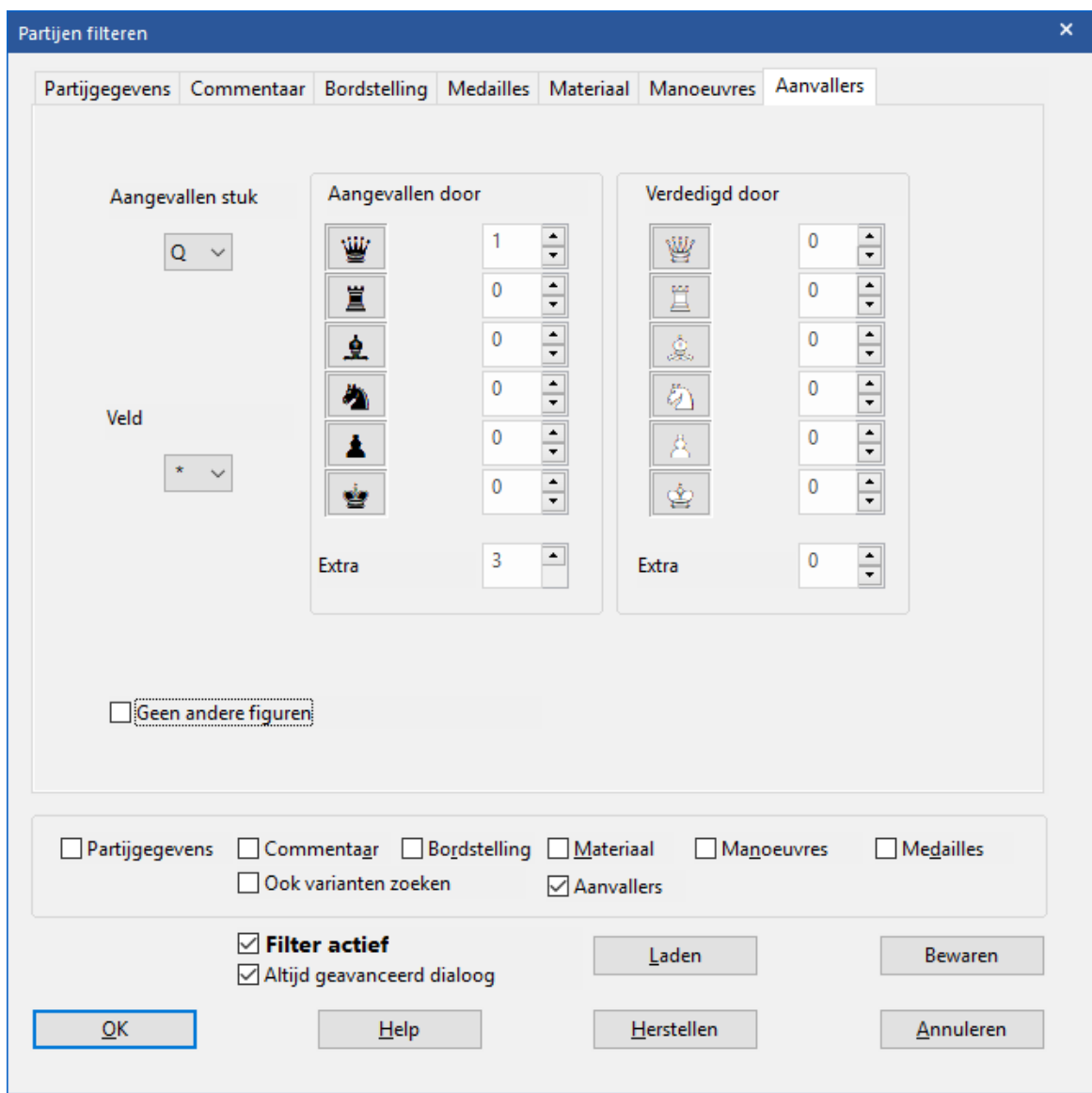

Met het volgende resultaat.

**184 ChessBase 15**

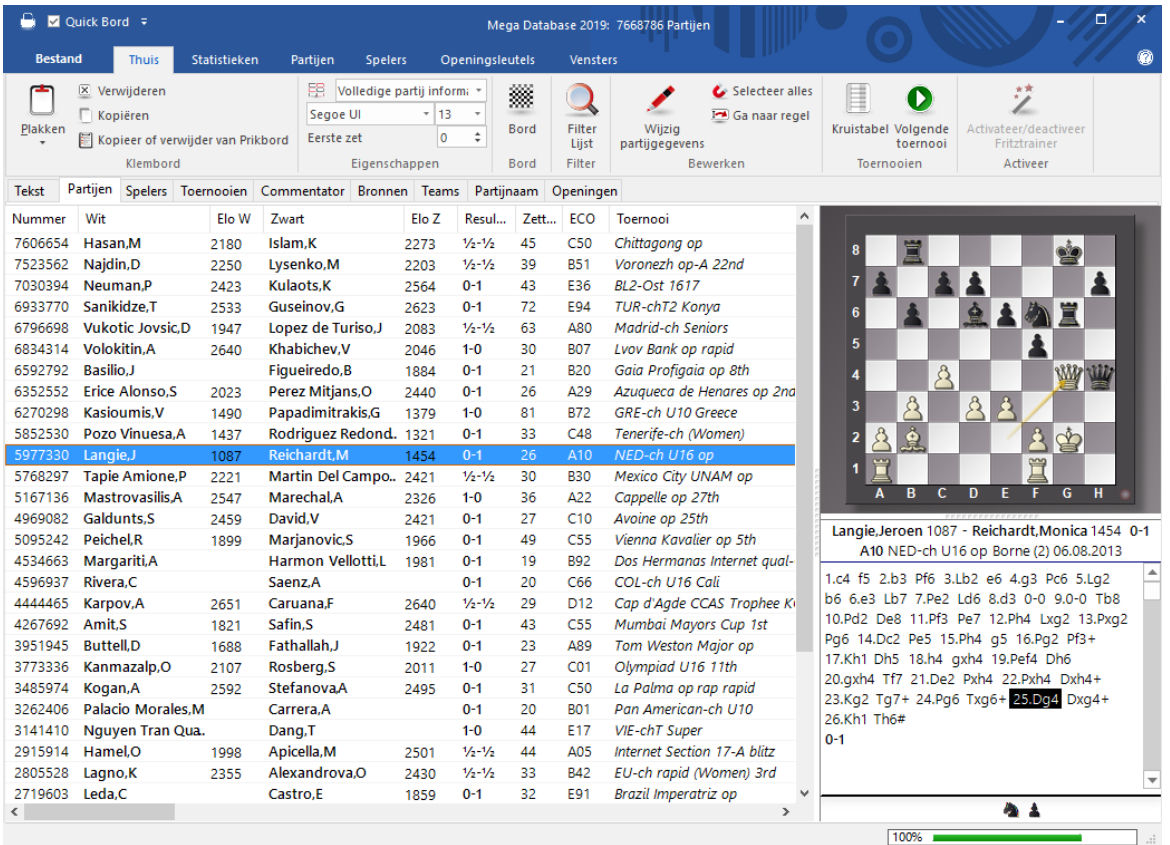

#### 2.1.4.1.9 Speeltijd

Tegenwoordig worden ook rapid en blitz partijen geregistreerd dankzij de computer. Deze partijen met een afwijkend speeltempo worden ook opgenomen in databases en u kunt zoeken naar blitz en rapid partijen tussen spelers. Zoek met Ctrl f en vink Alle - Blitz of Rapid aan bij de zoekopdracht. In onderstaand venster zoeken we naar rapid partijen tussen Giri en Carlsen.

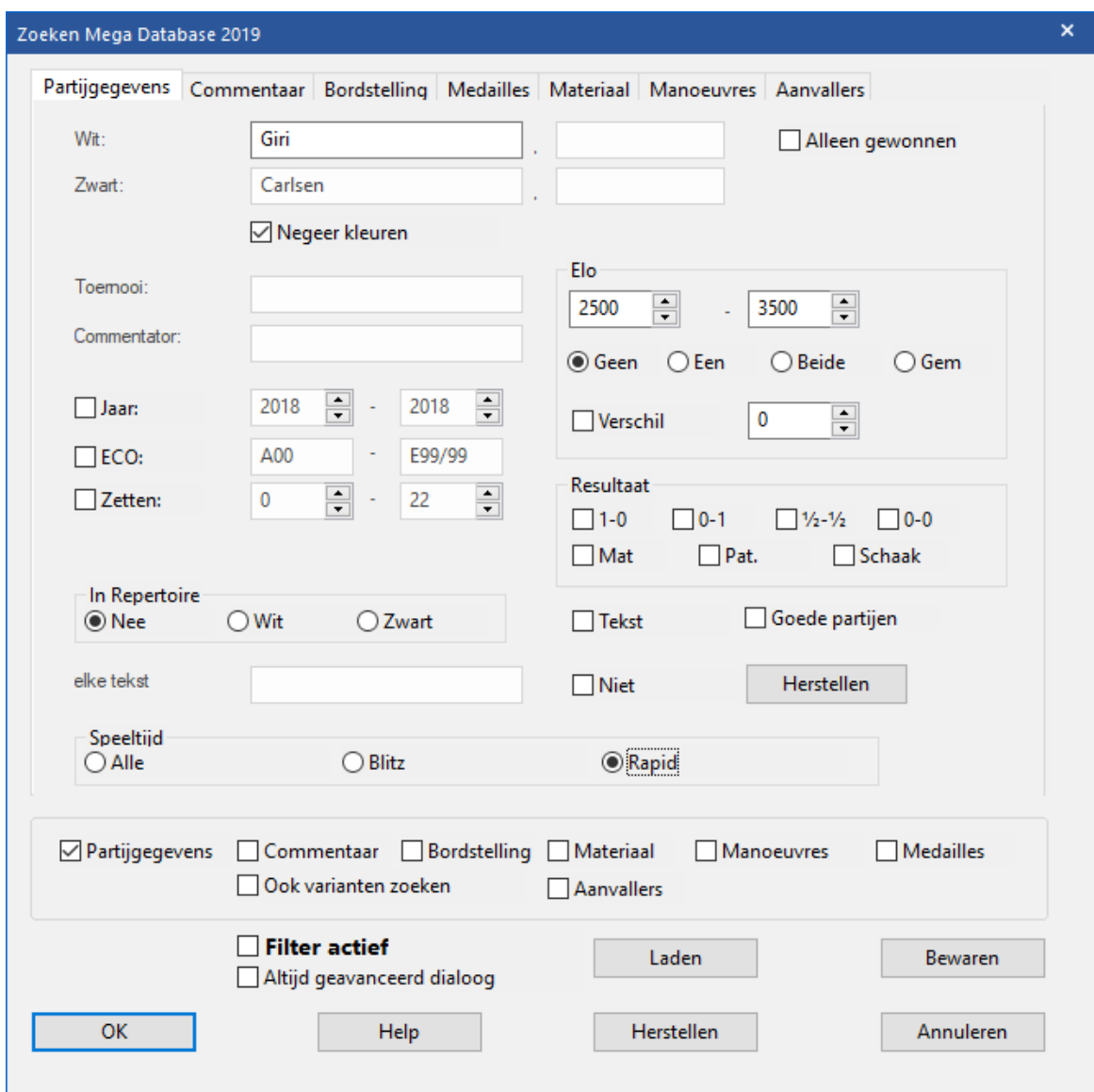

En dit is het resultaat na een sortering op kleur.

# **186 ChessBase 15**

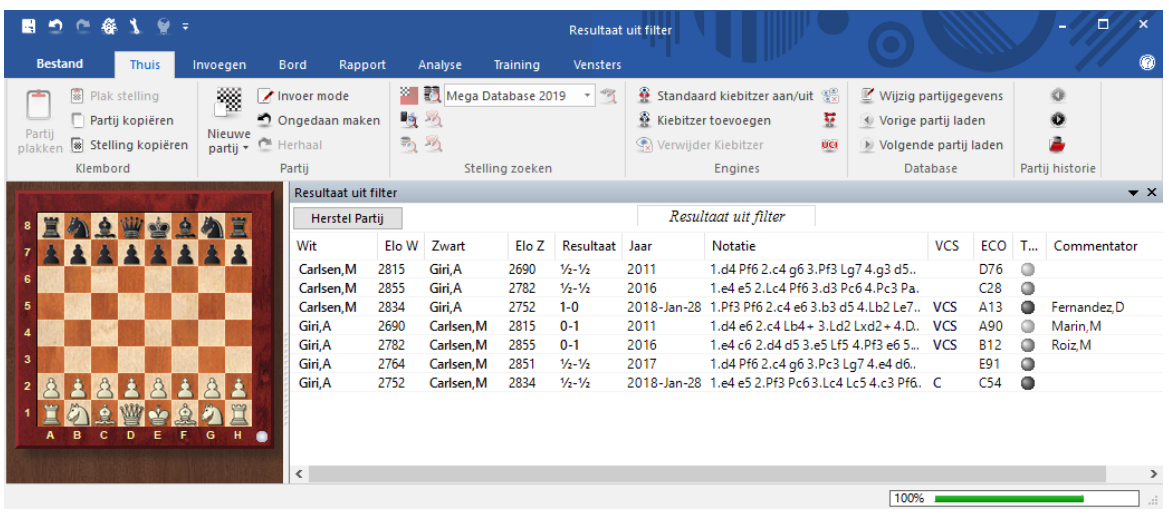

# **2.1.4.2 Instellingen**

# 2.1.4.2.1 Notatie

Bestand - Instellingen Notatie

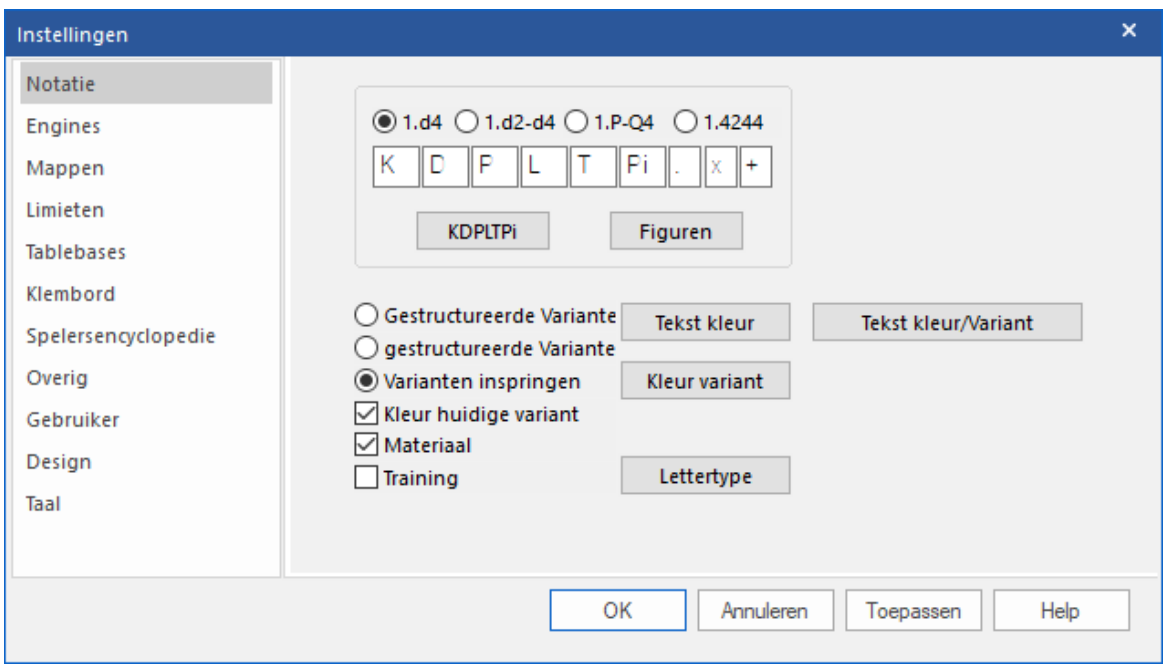

Hier kunt u de **notatie** instellen.

# **d4**

Korte algebraïsche notatie.

# **d2-d4**

Lange algebraïsche notatie.

# **P-Q4**

Anglo-Amerikaanse notatie die nog in oude schaakboeken is terug te vinden.

# **KQNBRP**

Notatie met letters voor de stukken. U kunt andere letters gebruiken.

# **Figurines**

Notatie met figurines.

# **. x +**

U kunt ervoor kiezen of u het slaan van een stuk en schaak wilt tonen in de notatie, evenals de punt na het nummer van de zet. Als u kiest voor de underscore ("\_") in plaats van de punt, dan zal ChessBase een punt invoeren en een spatie na het zetnummer (45. Kg3). Soms heeft dit de voorkeur.

# **Uitlijnen**

De notatie wordt volledig uitgelijnd en opgevuld met spaties.

# **Paragrafen**

Voor elke nieuwe variant wordt een paragraaf gebruikt. Als u dit uitzet, wordt de notatie en het commentaar als lopende tekst gezien.

# **Structured Variations**

Een andere stijl van varianten nummering en inspringing waar u wellicht aan gewend bent geraakt in versie zes van het programma.

# **Materiaal**

Wilt u de materiaalverhouding getoond hebben onder de notatie? U kunt dit uit- en aanzetten door rechts te klikken in het notatie venster.

# **Training**

Als u de toetspijltjes gebruikt om een partij na te spelen, zult u een korte biep horen als het eind van een variant bereikt wordt en het naspelen zal stoppen. Dit voorkomt dat u plotseling van een complexe variant terug in de partij komt zonder dat u daar erg in heeft. Als dat geen probleem voor u is, kunt u de biep uitzetten en dan zal de cursor gewoon verder gaan met de volgende zet.

# **Tekst kleur**

Kies een kleur voor het commentaar.

### **Kleur variant**

Kies een kleur voor varianten (tweede niveau of dieper).

# **Lettertype**

Selecteer een lettertype voor de notatie. De lettertypes voor tabel en training notatie kunnen apart worden ingesteld door rechts te klikken in het corresponderende notatie venster.

#### 2.1.4.2.2 Engines

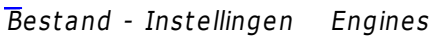

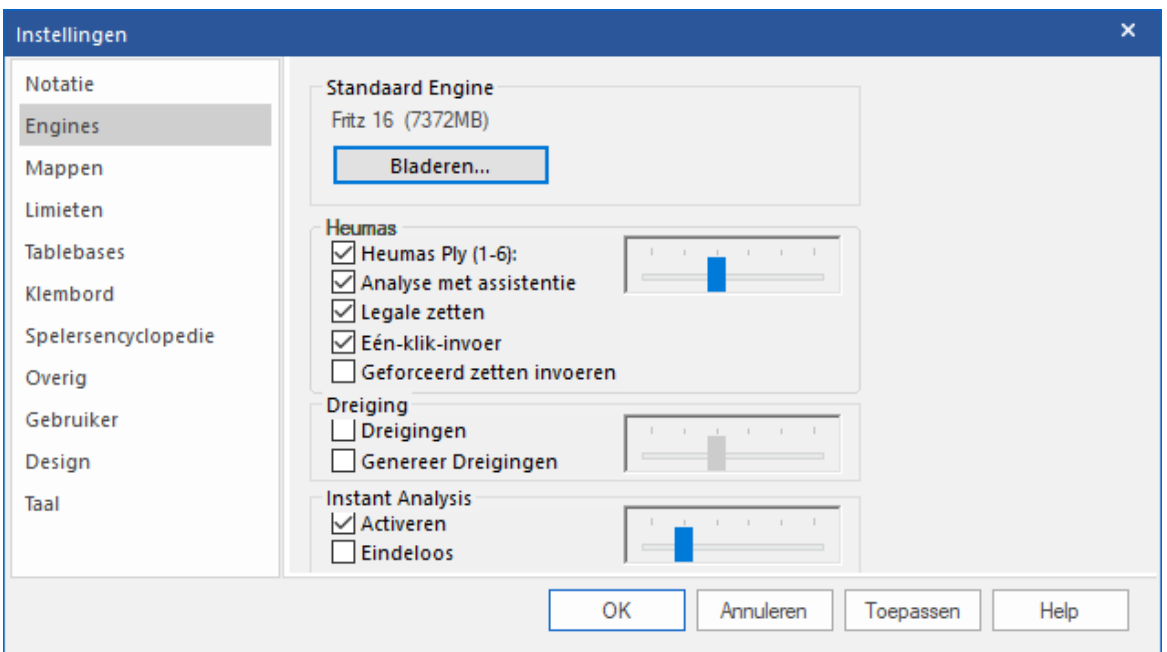

De standaard engine is de analyse engine die automatisch start als u klikt op Standaard kiebitzer aan/uit in het lint of wanneer u op Alt-F2 drukt.

Selecteer uw standaard engine en de hash grootte (ChessBase zal een redelijk voorstel doen).

Zie ook Standaard Engine ...

# **Heumas**

Heumas is de invoer assistent en is zelf een kleine, handige engine. U kunt het uitzetten als u dat wilt. "Heumas Ply" bepaalt hoe diep Heumas in de stelling moet kijken. Hoe dieper, hoe slechter de kwaliteit zal worden en hoe meer rekenkracht er van de processor wordt vereist.

### **Dreigingen**

Zet een zoekdiepte vast voor de Dreigingen in het bordvenster.

#### 2.1.4.2.3 Mappen

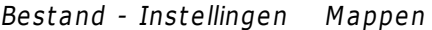

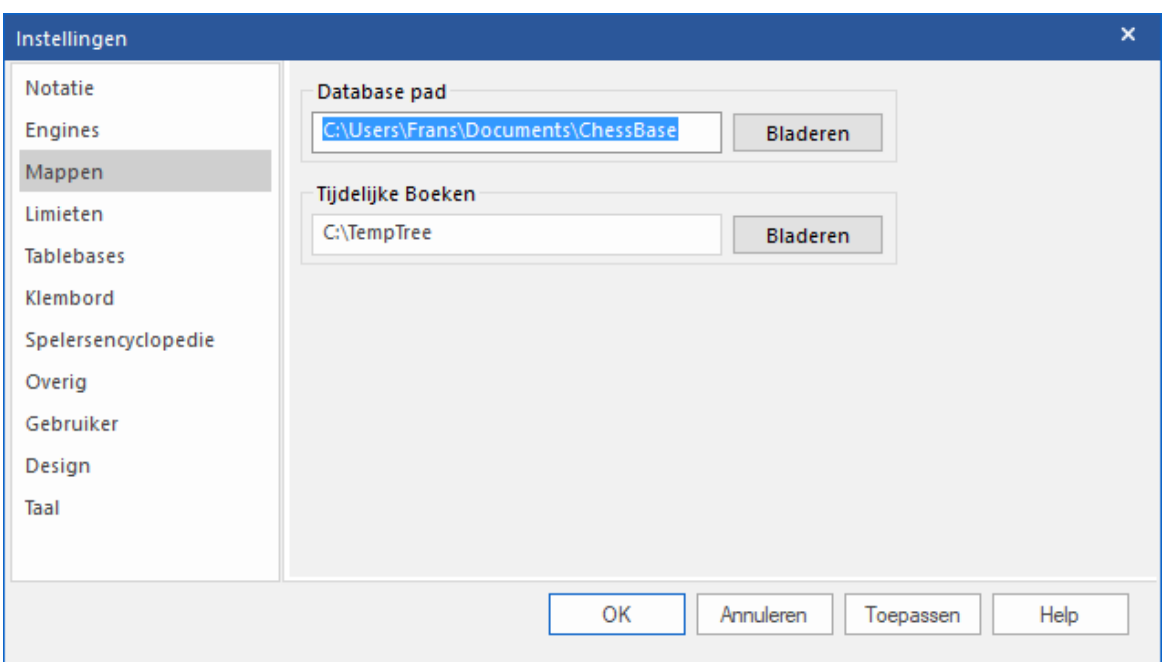

Hier vertelt u ChessBase waar u normaal gesproken uw database bewaart, waar tijdelijke openingsboeken moeten worden opgeslagen en waar de Spelers Encyclopedie en de eindspel tablebases staan.

### 2.1.4.2.4 Limieten

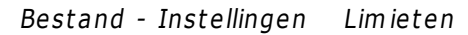

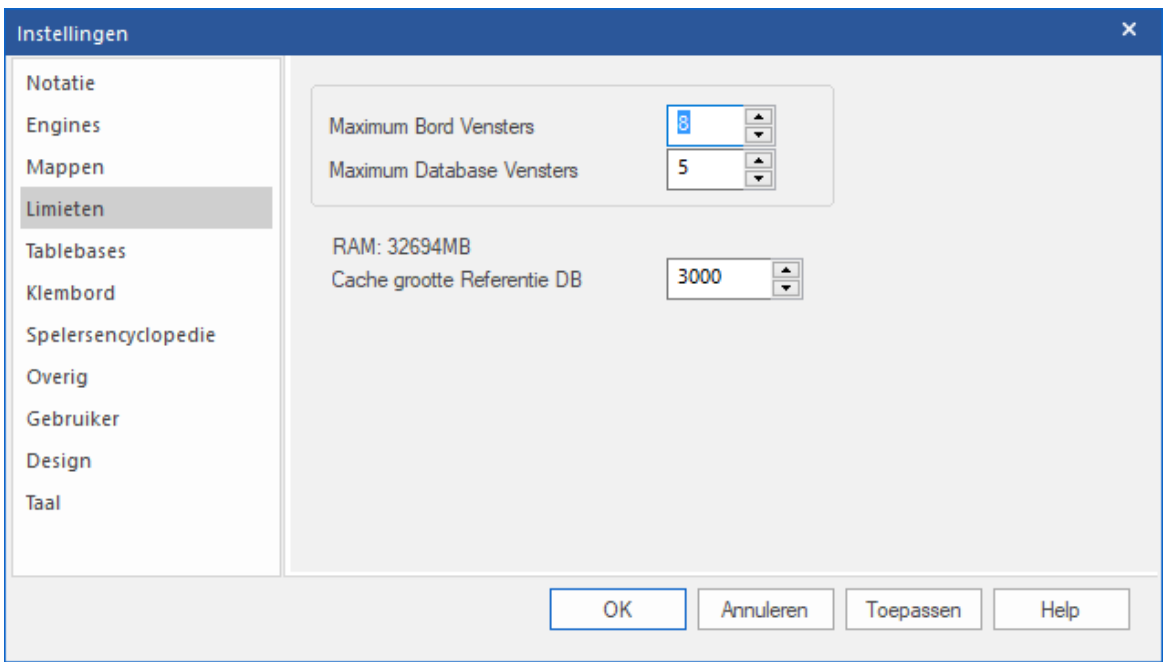

#### **Maximum bordvensters**

Hiermee wordt bepaald hoeveel bordvensters er tegelijkertijd geopend kunnen worden. Als een nieuwe partij geladen wordt, zal ChessBase automatisch de vorige partij vervangen als de limiet overschreden wordt. Hiermee houdt u het overzicht over uw bureaublad.

# **Maximum Database Vensters**

Hiermee wordt bepaald hoeveel lijsten er tegelijkertijd geopend kunnen worden. ChessBase zal de laatste vervangen als het maximum bereikt wordt.

## **Aantal recente partijen**

Hiermee wordt bepaald hoeveel recente partijen er getoond worden in het Bestand - Recente partijen.

# **RAM**

Toont hoeveel geheugen er beschikbaar is op uw systeem. Het verwijst naar geïnstalleerd geheugen, niet naar vrij geheugen.

#### **Cache grootte Referentie DB**

ChessBase reageert op herhaalde zoekopdrachten in de referentie database door het cachen van grote stukken van de database, waardoor allerlei handelingen veel sneller zullen gaan. Als u veel RAM geheugen hebt (512 MB of meer) zal het grootste gedeelte van de referentie database gecached worden. Na de eerste zoekopdracht zult u merken dat er geen hard disk activiteit meer is en dat de zoekopdracht met meer dan een factor tien sneller wordt uitgevoerd.

2.1.4.2.5 Tablebases

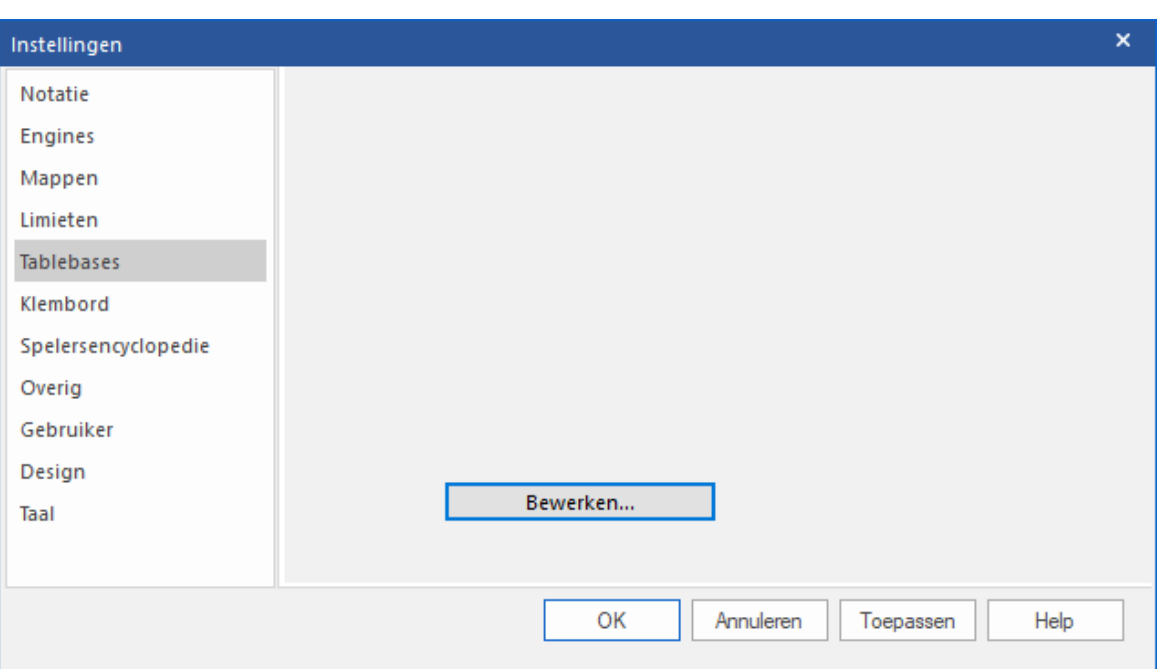

Bestand - Instellingen Tablebases

De Eindspel Turbo vol I en vol II programma's bevatten eindspelen met vijf en zes

stukken voor perfect spel. U kunt de paden configureren wanneer u deze eindspel turbo databases hebt geïnstalleerd en de grootte van het cache geheugen bepalen.

# 2.1.4.2.5.1 Nalimov

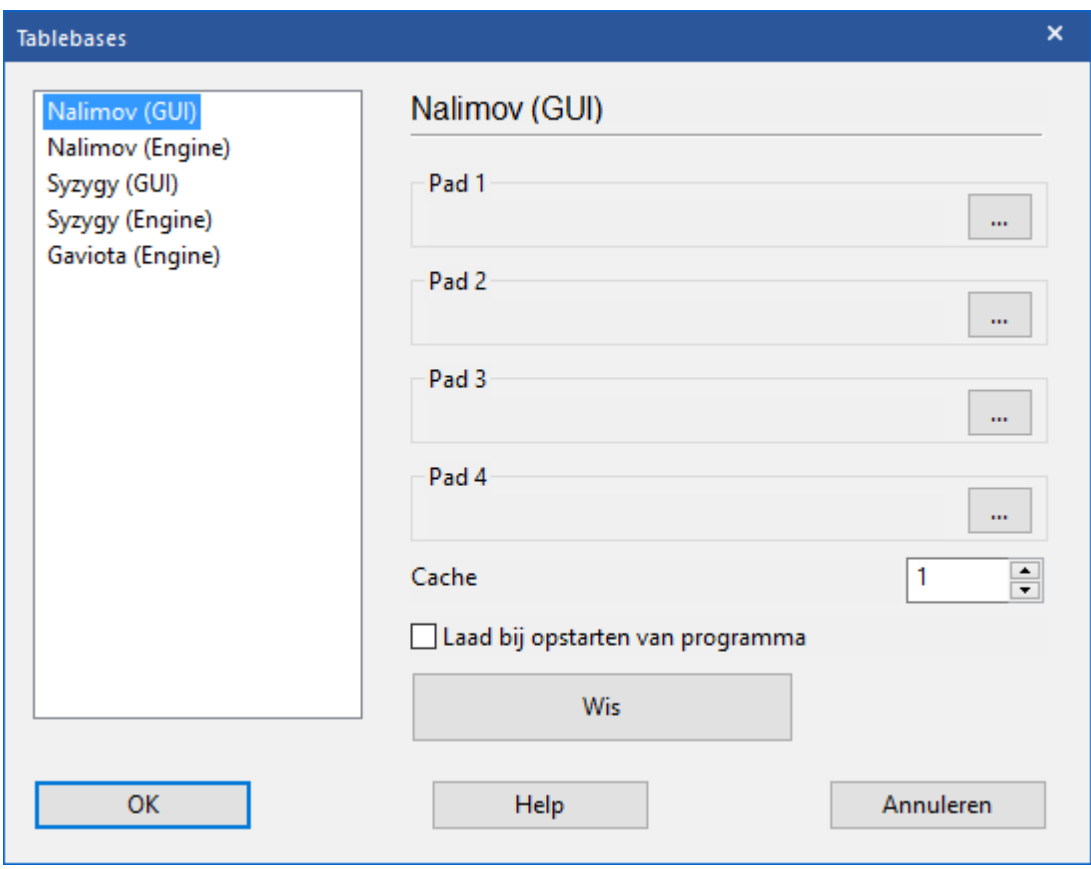

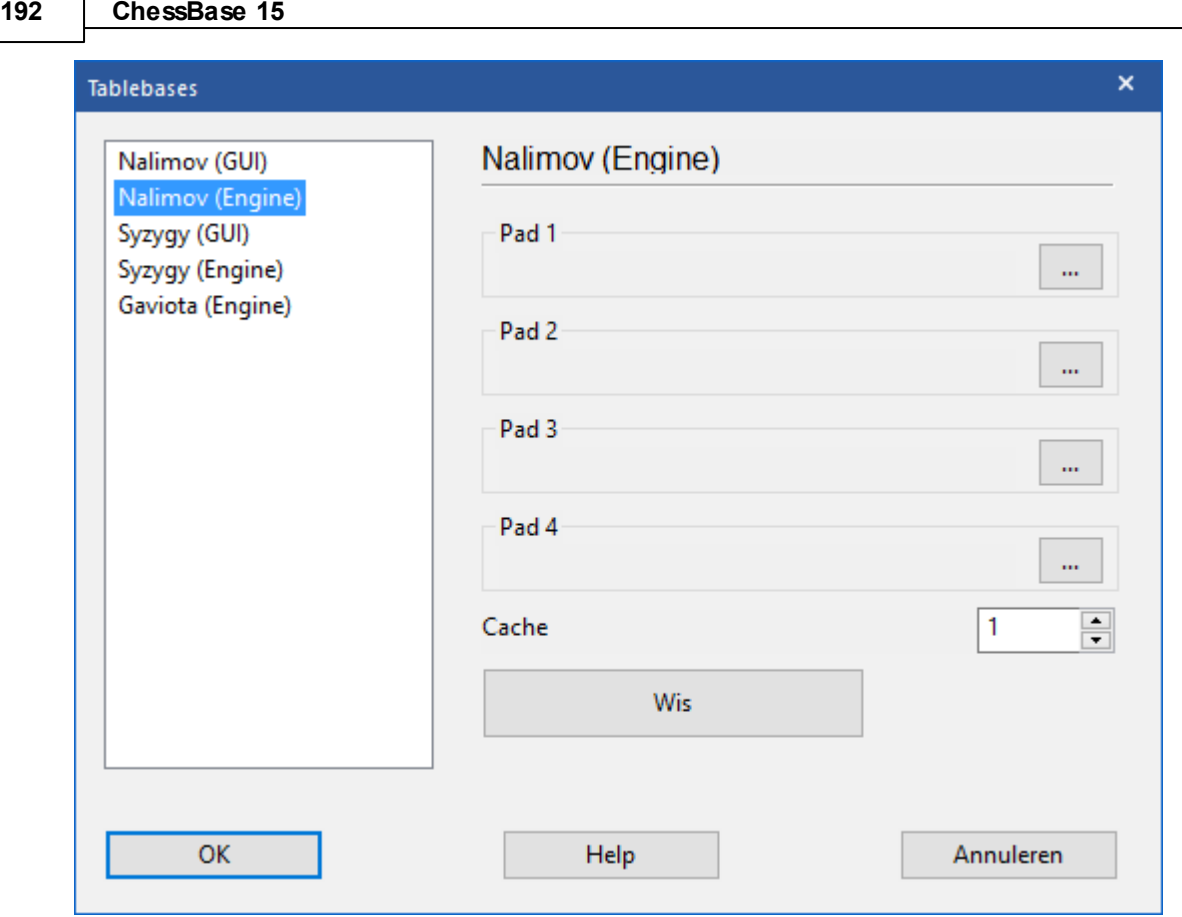

# 2.1.4.2.5.2 Syzygy

ChessBase 13 ondersteunt een relatief nieuw eindspel database formaat, de Syzygy Endgame Tablebases. Oudere versies ondersteunen de Nalimov Endgame Tablebases en die worden ook nog in deze versie ondersteund. Het nieuwe formaat werd ontworpen door de Nederlander Ronald de Man. De meeste nieuwe engines ondersteunen dit formaat al.

U kunt de Syzygy Endgame Tablebases activeren via Bestand – Instellingen – T ablebases – Details.

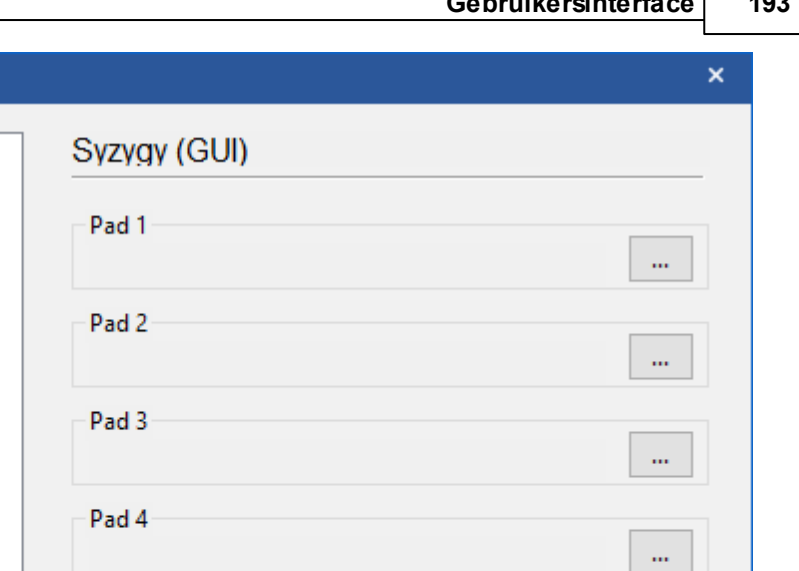

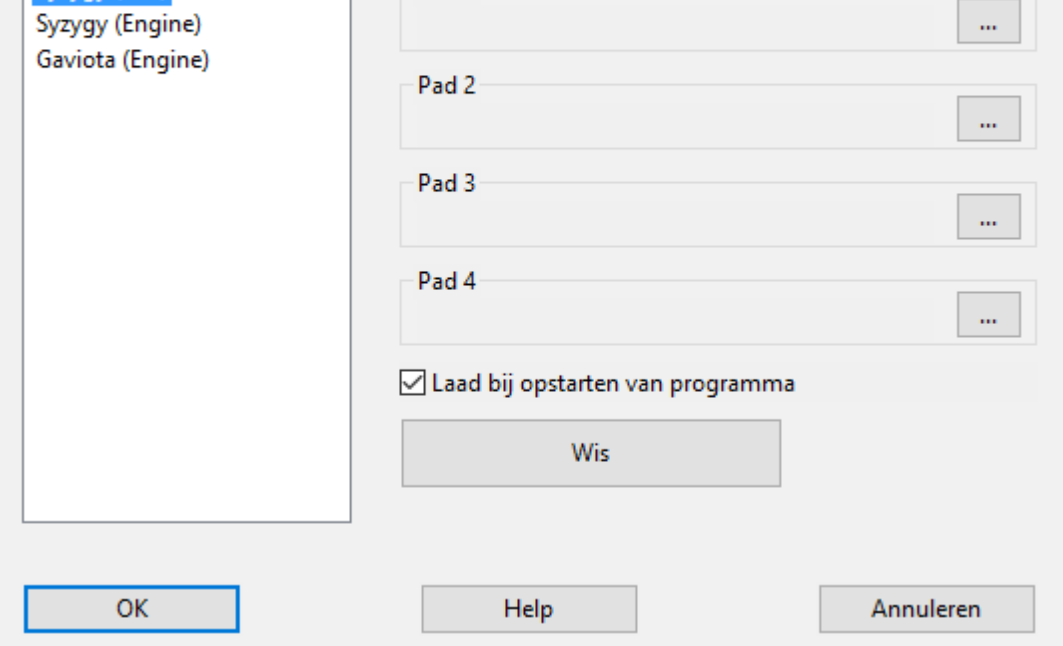

Tablebases

Nalimov (GUI) Nalimov (Engine) Syzygy (GUI)

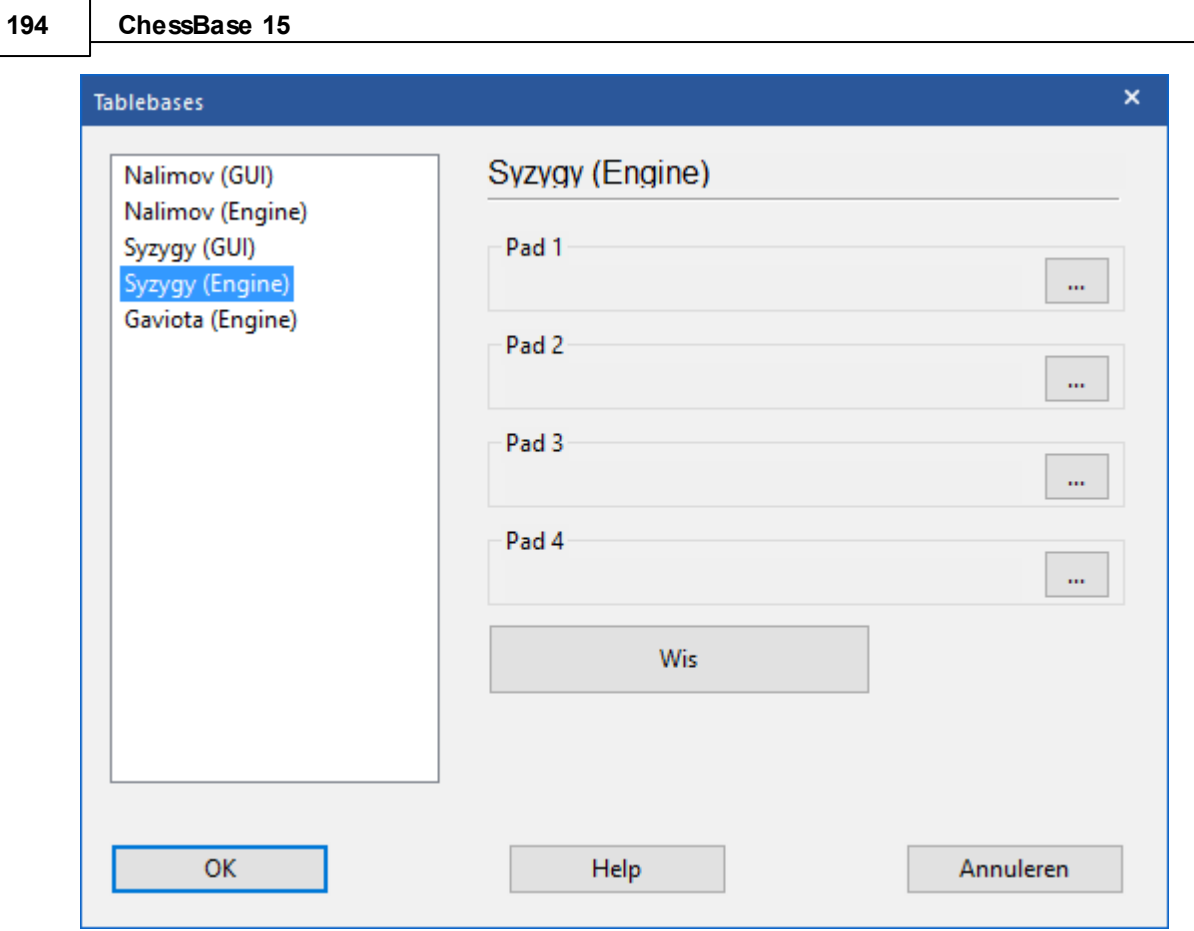

Vul het pad in van de map waar de Syzygy Tablebases staan bij de "GUI" en "Engine" tabs. Als u klikt op de drie puntjes komt u in het standaard Windows dialoogvenster om de map te kiezen. Blader naar de map en klik op OK om te bevestigen en het programma zal van nu af aan de informatie in de tablebase gebruiken.

U kunt controleren of de toegang werkt door te kijken naar de output van een engine.

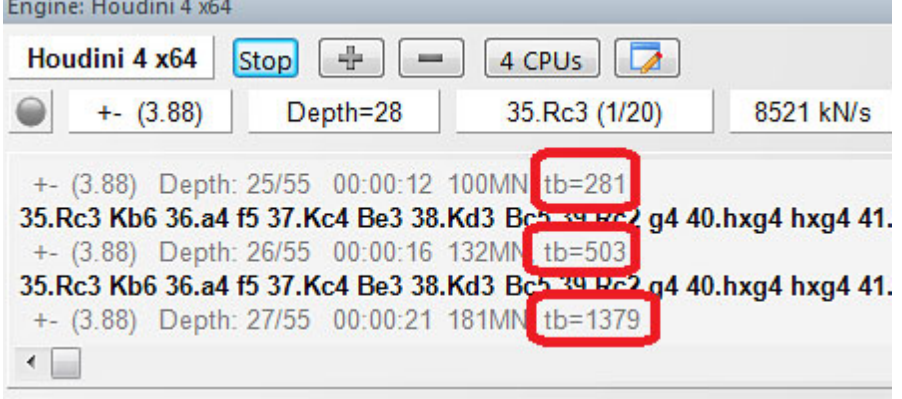

In dit voorbeeld ziet u "tb=xxx" staan, waarmee de Houdini engine aangeeft hoe vaak de eindspel tablebase geraadpleegd wordt. Een groot voordeel van de Syzygy Endgam <sup>e</sup> T ablebases is dat ze veel kleiner zijn. De 6-man Syzygy T ablebases heeft

150 GB opslag nodig waar de Nalimov Tablebases meer dan 1 TB nodig heeft.

De Syzygy Endgame Tablebases houden rekening met de 50 zetten regel. Als er 50 zetten worden gedaan zonder dat er een stuk geslagen wordt of een pion gezet wordt, dan is de partij remise. Aangezien de data in het RAM geheugen geplaatst kunnen worden, werkt het erg snel en effectief. De Syzygy Endgame Tablebases worden momenteel door erg veel moderne engines gebruikt.

De Komodo engine gebruikt bijvoorbeeld de Syzygy Endgame Tablebases tijdens het zoeken, maar gebruikt ook de Nalim ov Tablebases als er een stelling op het bord komt. Waarschijnlijk worden de Syzygy Endgame Tablebases populair bij ontwikkelaars van engines.

De beste manier om aan de complete Syzygy Endgame Tablebases te komen is de Endgame Turbo 4 in onze online winkel te kopen.

Vanwege de afmeting van de tablebases kunt u deze beter niet in de Doc um enten map installeren maar bijvoorbeeld in **C:/Tablebases/.**

Er zijn twee verschillende soorten Syzygy T ablebases.

- 1. **WDL (Win-Draw-Loss).** In deze bestanden wordt enkel informatie opgeslagen over het resultaat van de stelling. Dit is de enige informatie die gebruikt wordt bij het zoeken. Gebaseerd op deze informatie kan de engine niet bepalen hoeveel zetten er nodig zijn om de partij te winnen. De engine wordt enkel geïnformeerd of de stelling, winst, verlies of remise oplevert.
- 2. **DTZ (Distance to Zero).** Deze tablebases worden gebruikt door de GUI om een waarde te genereren die aangeeft hoeveel zetten het zal duren om de partij te winnen. Sommige engines gebruiken deze informatie tijdens het zoeken.

De Syzygy Endgame Tablebases ondersteunen bitbases in zowel WDL als DTZ formaat. Het laatste formaat wordt enkel gebruikt als er al een exacte stelling op het bord staat. Maar enkel voor het aantal zetten voor er een ander eindspel bereikt wordt (of soms schaakmat). Een ander eindspel begint zodra er een zet gedaan wordt die de 50 zetten regel opnieuw doet starten. Dus als er een stuk geslagen wordt of een pion verzet wordt, begint er een nieuw eindspel en gaat de teller terug naar 1. Als een pion naar voren gaat, wordt na elke pionzet de teller teruggezet naar 1. Dat betekent dat de teller gereset wordt na elke zet die de stelling onomkeerbaar verandert.

Dit betekent dat de Syzygy Endgame Tablebases anders zijn dan de tablebases die tot op heden werden gebruikt. Het houdt in dat de zetten tot aan het mat niet per se worden getoond, maar de zetten tot aan de transitie naar een ander eindspel. Bij het sorteren van de zetten komen pion zetten, slaan en promotie eerst, aangezien dat de zetten zijn waarmee vooruitgang geboekt wordt.

Als u bijvoorbeeld de Komodo 8 engine gebruikt om een eindspel met 5 of 6 stukken te analyseren dat zeker gewonnen moet zijn, geven de Syzygy Endgame Tablebases een evaluatie van +250. Er wordt geen "Mat in x zetten" meer getoond.

Zoals bij de Nalim ov tablebases zijn er 290 bestanden voor de eindspelen met 3/4/5 stukken, maar ze worden anders verspreid. De Nalim ov tablebases hebben twee

bestanden per eindspel: een voor wit aan zet en een voor zwart aan zet. De Syzygy T ablebases hebben maar één bestand nodig, ongeacht wie er aan zet is, maar er zijn twee versies van elke tablebase: een met WDL (Win-Draw -Loss) en de andere met het DTZ (Distance-To-Zero) resultaat.

2.1.4.2.5.3 Gaviota EGTB

In ChessBase kunt u de eindspel tabellen van de Gaviota EGTB van Miguel A. Ballicora en de Nalimov EGTB tabellen van Eugene Nalimov integreren.

# **Gaviota EGTB**

Voor Gaviota EGTB ondersteuning moet u de Gaviota EGTB bestanden downloaden. U kunt ze vinden op [http://www.olympuschess.com/egtb/gaviota.](http://www.olympuschess.com/egtb/gaviota) Download alle 145 bestanden en sla ze op uw harde schijf. U hebt daarvoor 7 GB nodig.

De plaats van de bestanden van de Gaviota EGTB bestanden kunt u hier opgeven.

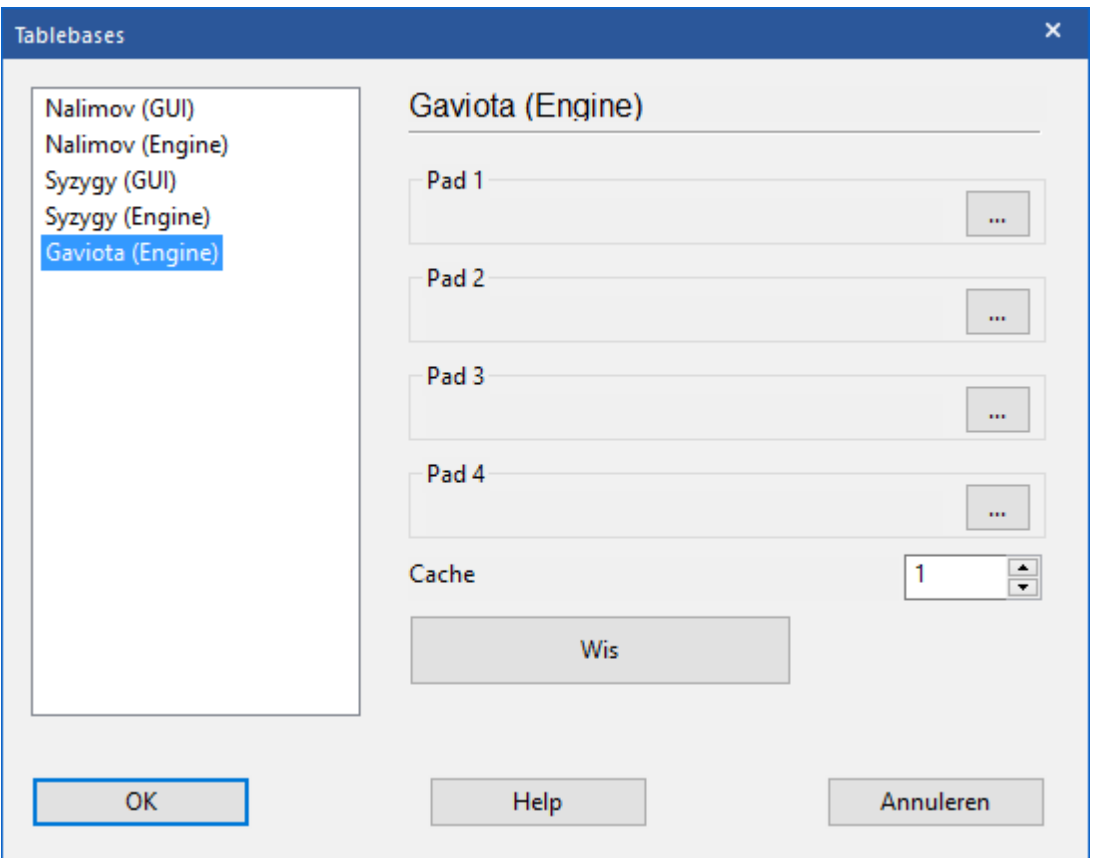

#### 2.1.4.2.6 Klembord

Bestand - Instellingen Klem bord

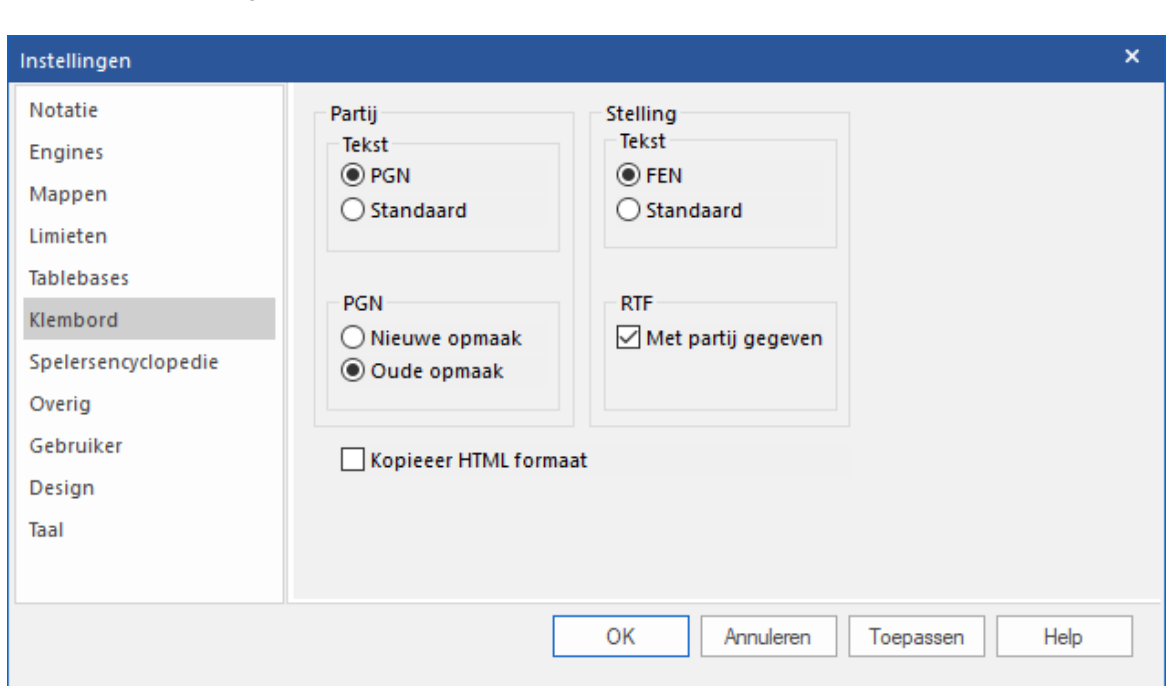

Configureer het tekstformaat en de PGN die u naar het Windows klembord kopieert via het bordvenster: Partij kopiëren.

# 2.1.4.2.7 Spelersencyclopedie

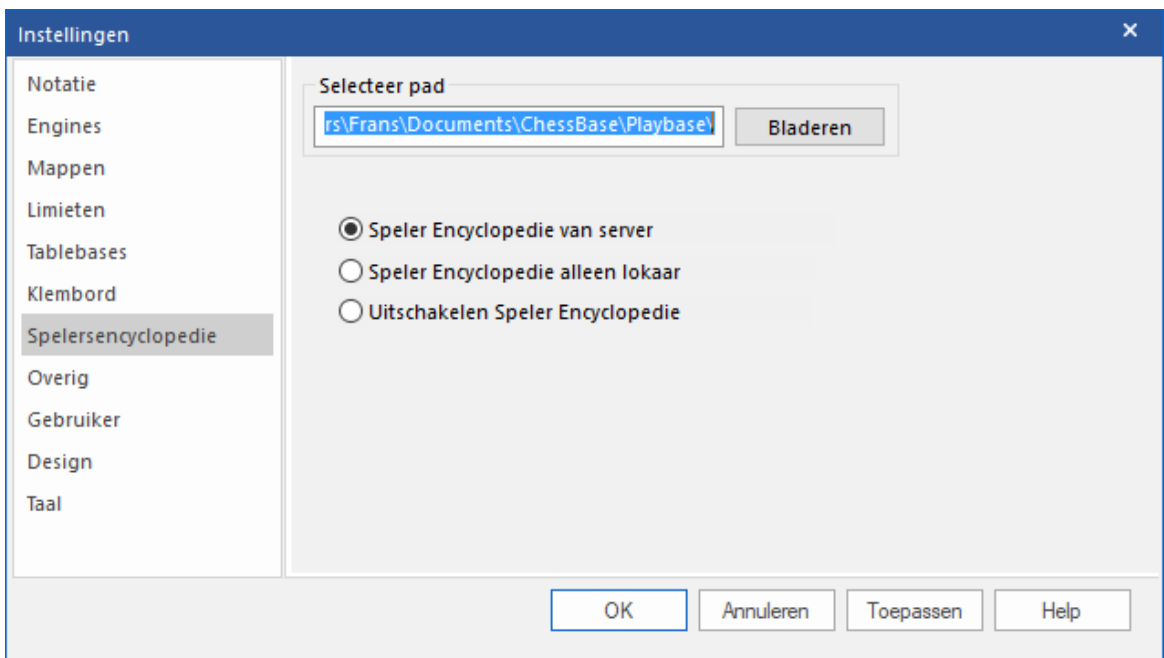

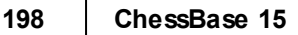

2.1.4.2.8 Overig

Bij Overig kunt u allerlei overige instellingen maken. Ze spreken voor zich.

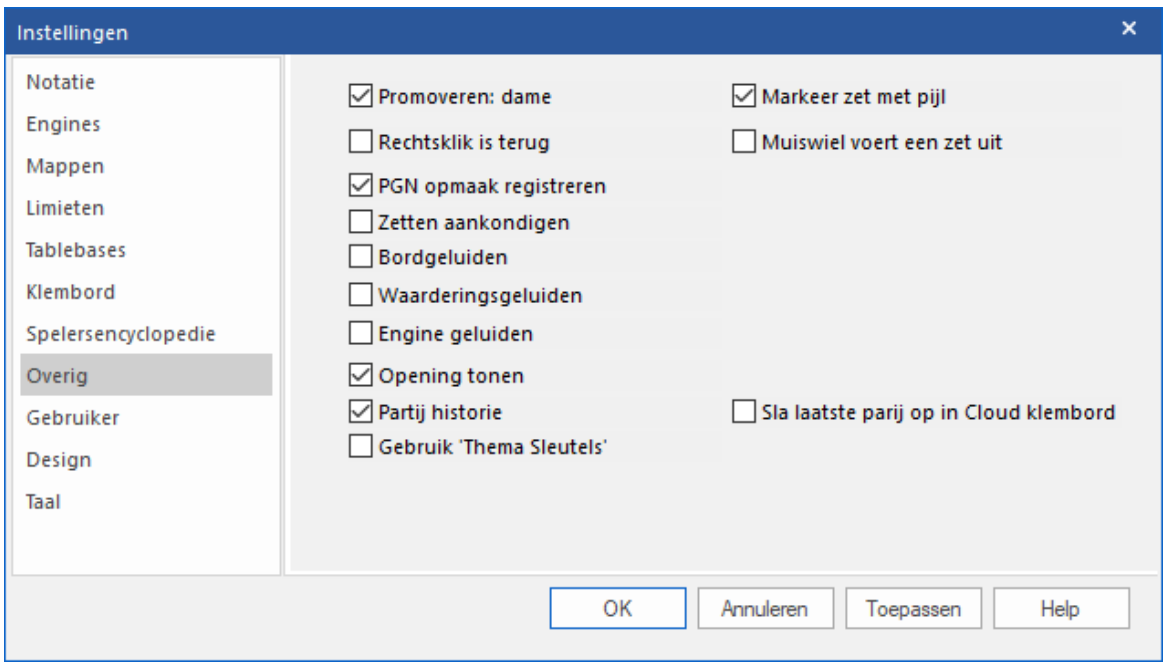

#### 2.1.4.2.8.1 Zetten aankondigen

Als u zetten invoert, is het mogelijk deze zetten te laten voorlezen door ChessBase. U zet deze functie aan bij Bestand - Instellingen - Overig - Zetten aankondigen.

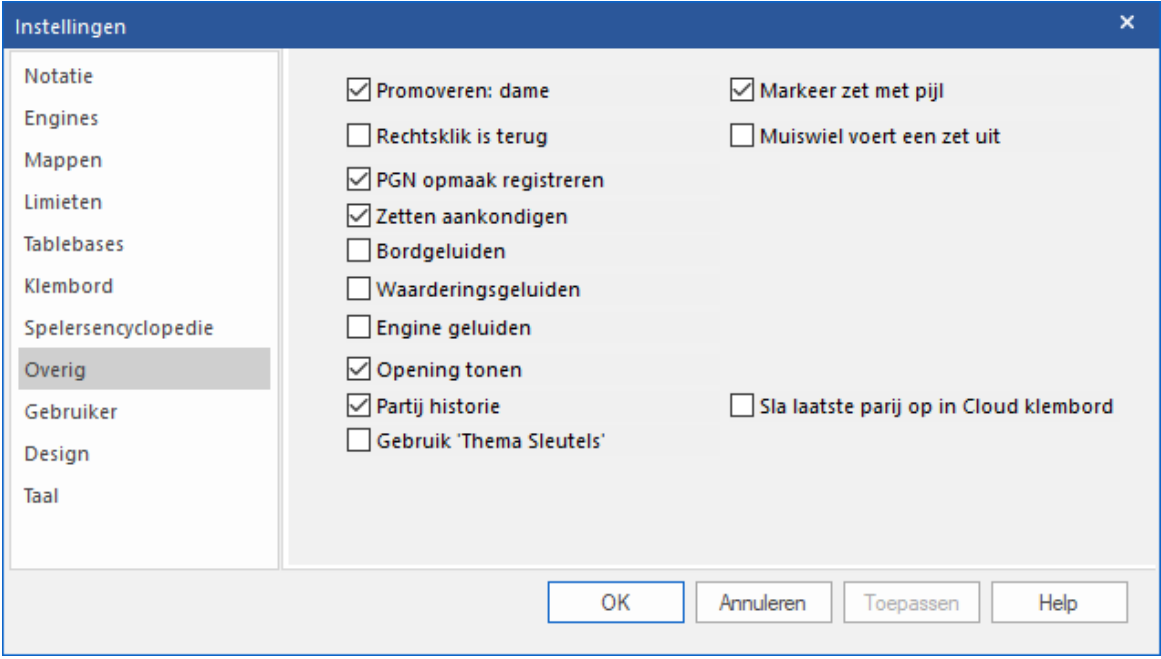

Ook als u speelt via Playchess is het mogelijk de zetten te laten voorlezen. Via Bestand - Instellingen - Geluid kunt u zelf bepalen wat er allemaal moet worden aangekondigd, bijvoorbeeld de zetten van de tegenstander.

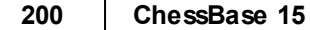

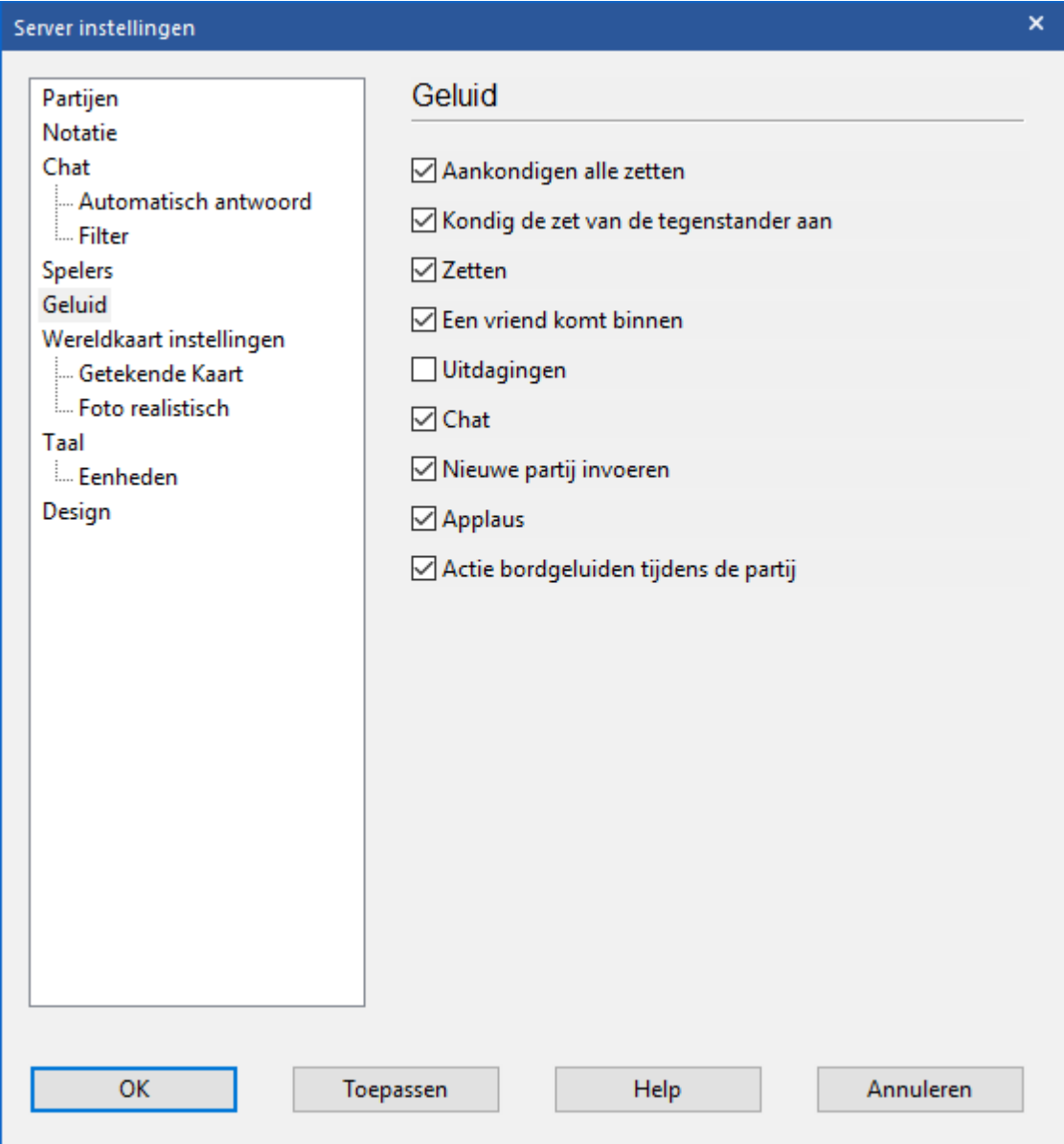

#### 2.1.4.2.9 Gebruiker

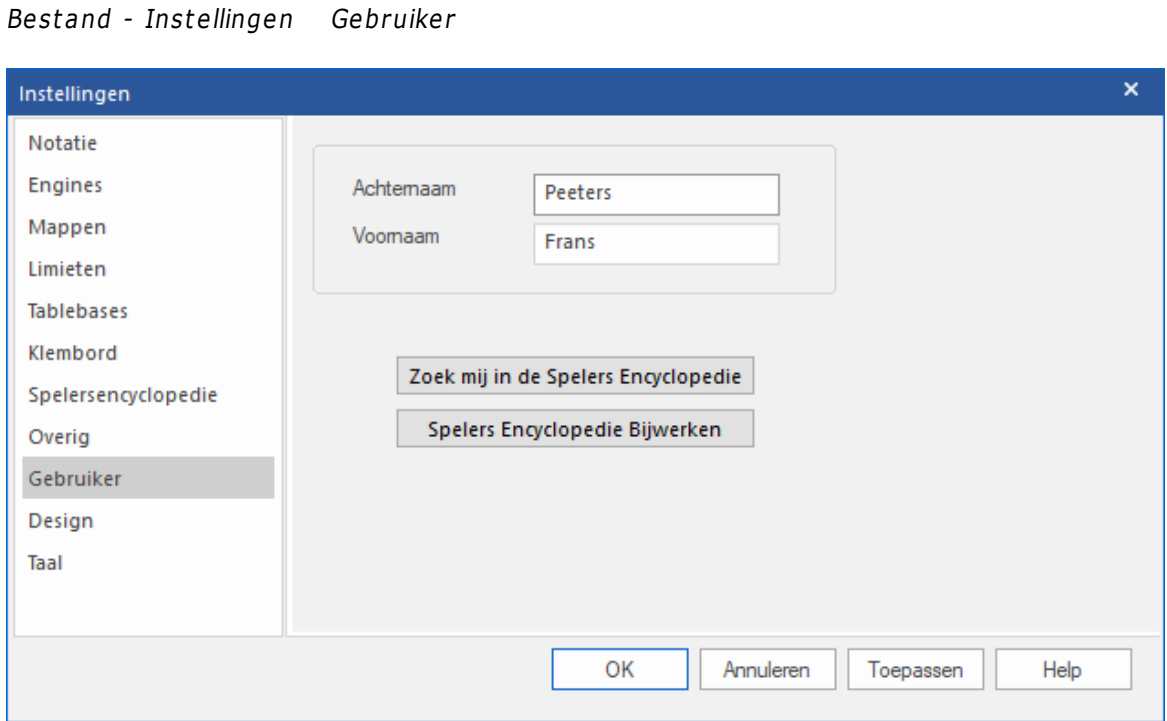

Op bepaalde momenten zal ChessBase uw naam gebruiken - bijvoorbeeld wanneer u partijen van commentaar voorziet of wanneer u partijen per e-mail verstuurt, of wanneer u aan uw repertoire werkt. U kunt hier uw naam invoeren.

U kunt controleren of uw foto in de Spelers Encyclopedie staat. Als die ontbreekt of als de foto te oud of niet goed is, kunt u klikken op "Spelers Encyclopedie Bijwerken" en een foto naar ChessBase sturen via de website. Uw foto zal dan bij de volgende update geplaatst worden.

#### 2.1.4.2.10 Design

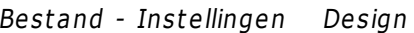

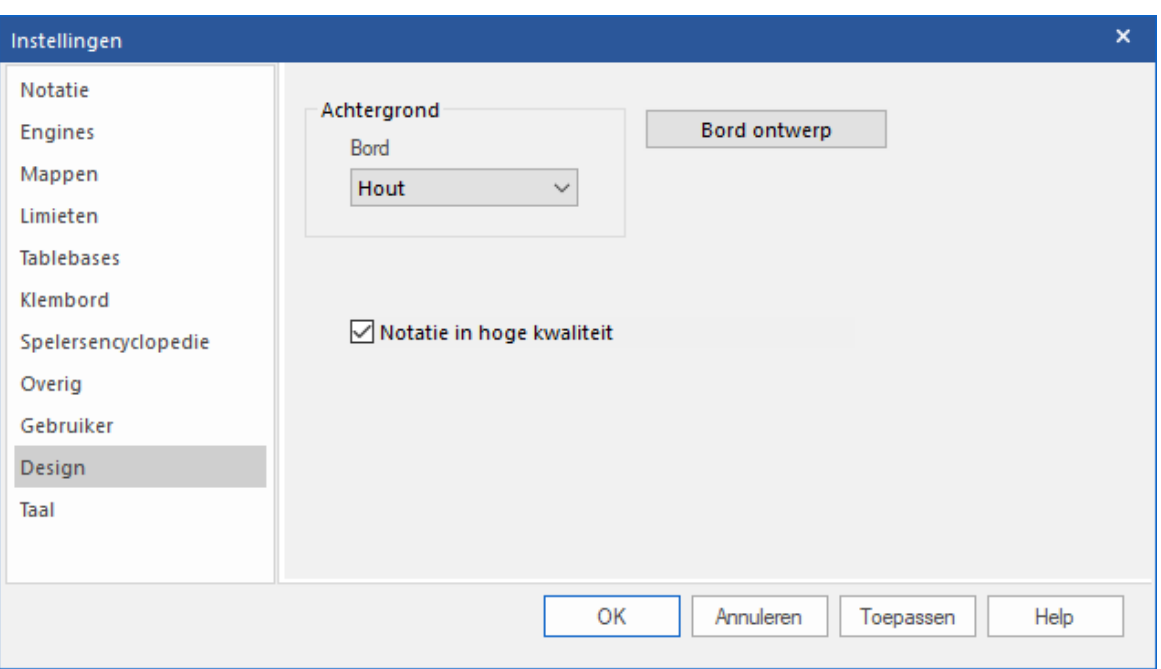

# **Achtergrond**

U kunt de achtergrond bepalen van alle vensters en menubalken. U kunt zuivere kleuren gebruiken of een van de achtergronden van het programma. Met "Gebruiker BMP" kunt u uw eigen achtergrond of foto kiezen. Maak een vierkante afbeelding van 64x64 pixels in een tekenprogramma.

### **Achtergrond – Bord**

Hiermee bepaalt u de achtergrond van het bordvenster.

#### **Bord ontwerp** k.

Hiermee wordt het Bord ontwerp dialoogvenster geopend.

# **3D bord instellingen**

Open de instellingen van het 3D bord.

2.1.4.2.11 Taal

U kunt hier een eerste taal en een tweede taal instellen voor het programma.

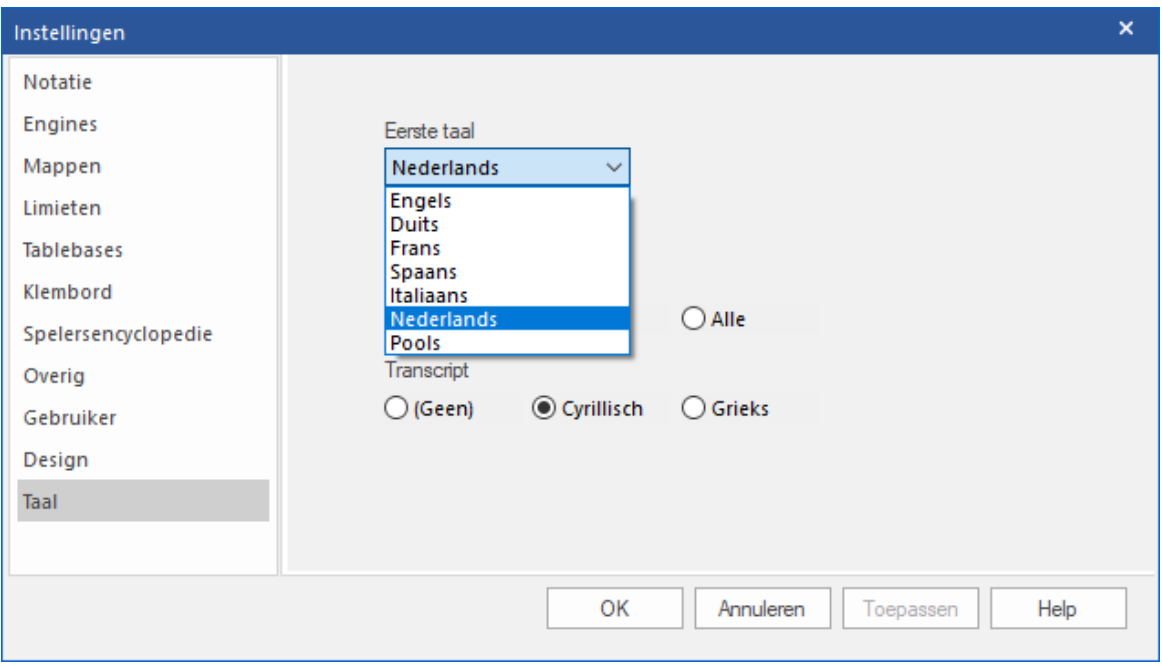

# **2.1.4.3 Selecteer database**

Met Bestand - Openen - Database opent u een database en met Bestand - Nieuw - Database maakt u een nieuwe database.

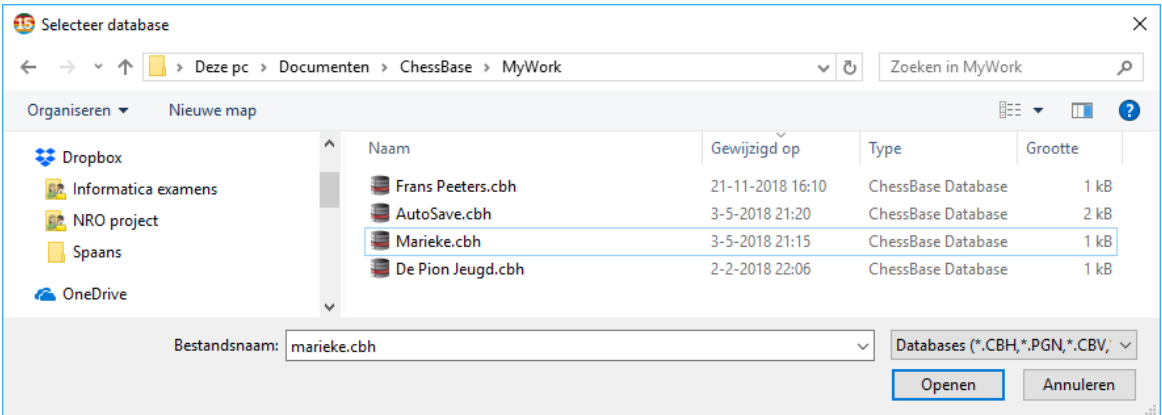

Het venster toont mappen en ChessBase database bestanden. Door dubbel te klikken op een database wordt die meteen geopend.

# **Nieuwe snelkoppeling Map**

Klik rechts in het Database venster en kies Nieuwe snelkoppeling Map. Hiermee kunt u een snelkoppeling toevoegen aan het venster Mijn ChessBase.

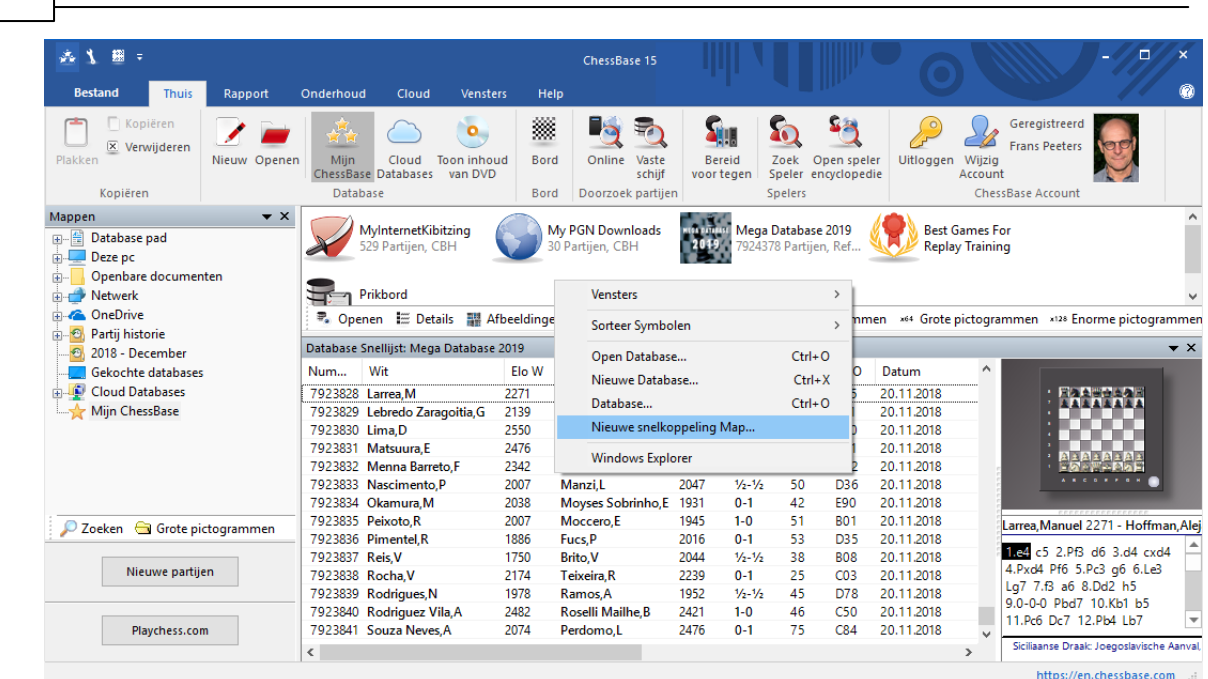

### **2.1.4.4 Importeer partijen**

**204 ChessBase 15**

U kunt partijen kopiëren naar een openingsboek om het uit te breiden. U kunt met drag and drop een database symbool op het openingsboek slepen, of met drag and drop een selectie van partijen op het openingsboek slepen.

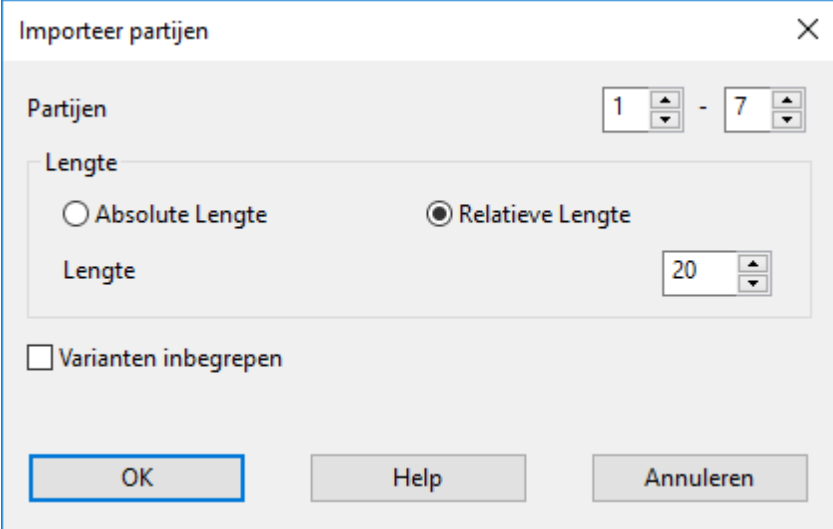

# **Partijen**

U kunt het aantal partijen bepalen dat u wil kopiëren.

### **Lengte**

Cruciaal voor de omvang van de boom met openingen is de lengte van de varianten die in de boom staan. Het heeft niet veel zin complete partijen in het openingsboek te zetten en daarom kunt u het best bepalen hoeveel zetten van een partij moeten worden opgenomen. ChessBase biedt u twee mogelijkheden om de lengte van de

varianten te beperken:

- 1. U kunt bepalen dat de absolute lengte van elke variant exact "n" zetten moet zijn.
- 2. Het is verstandiger de Relatieve Lengte te gebruiken. Dit resulteert in lange varianten voor theoretische hoofdvarianten en korte varianten voor zijvarianten, dat wil zeggen snelle afwijkingen.

Het is duidelijk dat u een compactere boom krijgt als u korte varianten gebruikt. Maar dan zult u waarschijnlijk waardevolle informatie verliezen. Als u een hele hoge lengte kiest, zal de boom gigantisch worden en zal er veel overbodige informatie in staan. Een goede praktische tip is een Relatieve Lengte te gebruiken met een Lengte van 20.

### **Varianten inbegrepen**

U kunt ook Varianten inbegrepen gebruiken, dat wil zeggen analyses die eventueel in de partijen staan. Maar deze worden niet meegenomen in de statistische analyse.

### **2.1.4.5 Parameters referentie zoekopdracht**

In de Opening Referentie kan het aantal gemeenschappelijke varianten worden veranderd met de + en de – knoppen.

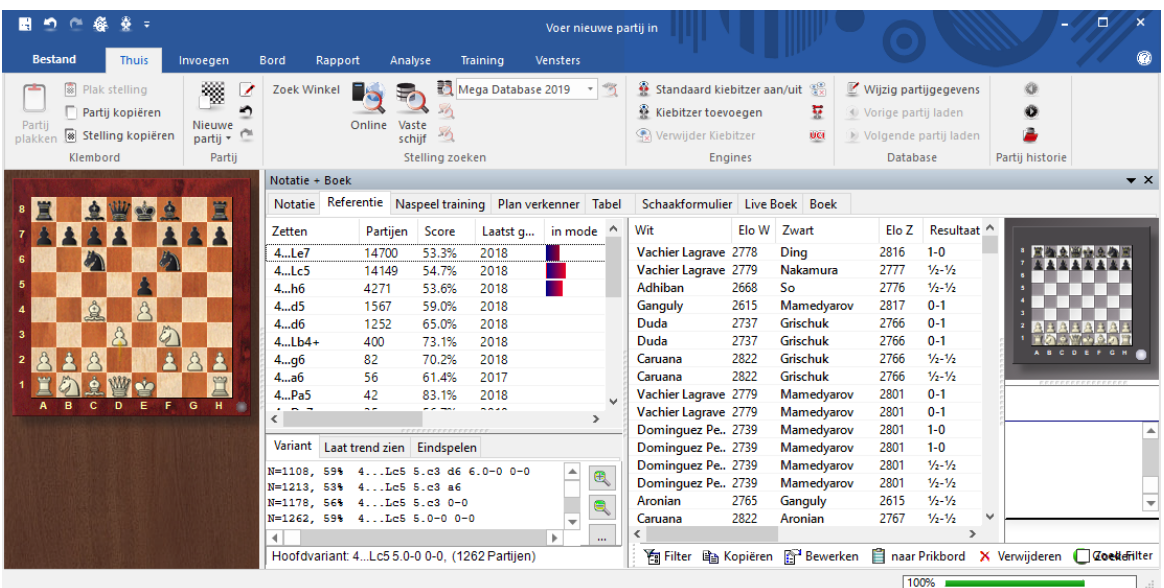

Met een klik op de knop met de drie puntjes naast de lijst (onder de vergrootglazen) wordt een dialoog geopend met *Parameters Referentie zoekopdracht*.

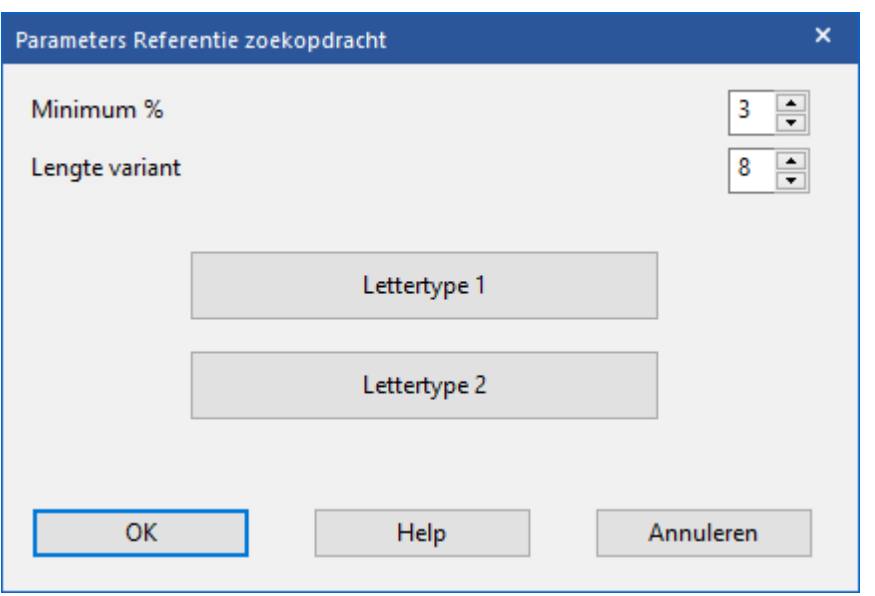

Deze waarden hebben de volgende betekenis:

Hoe kleiner het **Minimum %** wordt gemaakt des te meer varianten worden weergegeven. De knoppen + en – veranderen deze waarde.

Hoe hoger de waarde voor de **Lengte variant** is des te langer de weergegeven varianten zijn. Hoge waarden voor deze instelling brengen lange berekeningen met zich mee en duren derhalve langer.

Lettertype 1 + Lettertype 2 -> Kies een lettertype voor de weergave van de varianten.

### **2.1.4.6 Trainingsvraag**

#### *Bord - Training*

ChessBase maakt het mogelijk om *trainingsmateriaal* te maken waarbij de leraar quizvragen in de partij stopt. Bij deze vragen krijgt u een respons voor elk goed antwoord. Als deze niet gemaakt zijn, zal ChessBase een standaard antwoord geven.

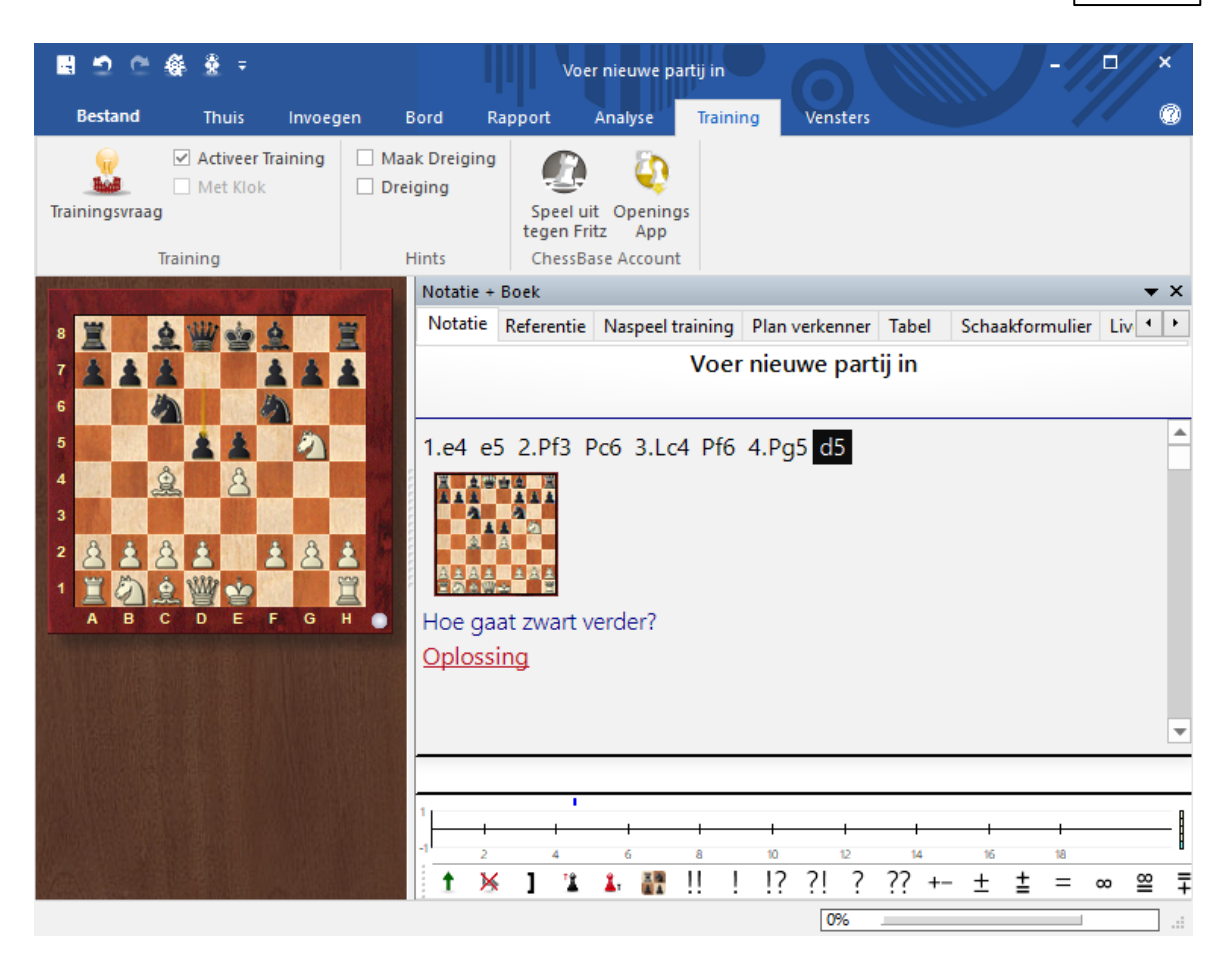

In het helpdialoog kunt u gekleurde velden en pijlen toevoegen op het schaakbord om thema's te demonstreren. U kunt zelfs stukken verwijderen (door deze van het bord af te slepen - klik op het oorspronkelijke veld om het terug te krijgen).

U kunt een respons intypen of op de microfoonknop klikken en uw stem als response opnemen. U kunt ook gekleurde pijlen en velden maken door de Alt toets ingedrukt te houden en vervolgens te tekenen op het bord.

# **2.1.4.7 Soorten databases**

U kunt het type database instellen door het database icoon te rechtsklikken in het database venster en vervolgens Eigenschappen te kiezen. Het type bepaalt welk icoon genomen wordt.

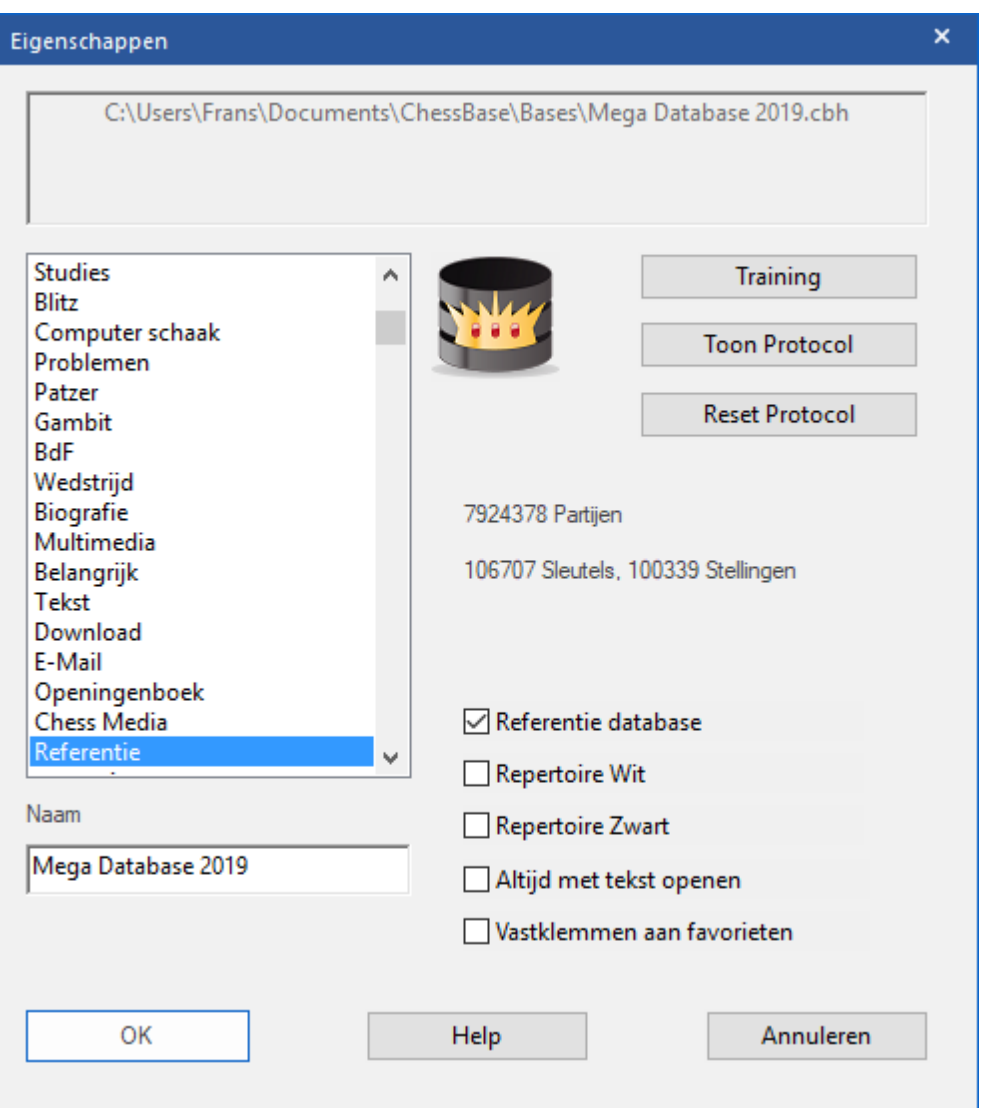

U kunt ook een aantal andere opties voor de database instellen in het Eigenschappen menu.

#### **Naam** ь

De naam onder het database icoon kan verschillen met de bestandsnaam.

#### **Training** ь

Maakt er een speciale trainingsdatabase van waarin u uw lessen kunt bewaren, terwijl ChessBase de score bijhoudt.

#### **Toon Protocol** ٠

Laat alle databases zien die in deze database gekopieerd zijn. (het "import protocol").

#### **Reset Protocol** ٠

Wist het import protocol, bijvoorbeeld voordat de database gepubliceerd wordt.

#### **Referentie database**ы

Maakt er een speciale Referentie database van die ChessBase raadpleegt voor alle belangrijke vragen.

# **Repertoire database**

Dit is een database waarbij ChessBase uw Repertoire verzorgt.

#### **Altijd met tekst openen** ٠

Wanneer het eerste item in een database een tekst is, wordt deze automatisch geopend wanneer u de database voor het eerst opent. Daarna kunt u de tekst openen door op het tabblad "Tekst" te klikken in het lijstvenster. U kunt dit vakje aanvinken om het iedere keer te laten openen als u de database start.

### **Vastklemmen aan favorieten**

Bij het opslaan van een partij zal er eerst een scherm komen met de vraag in welke database de partij moet worden opgeslagen. De databases die in het venster staan, zijn de databases die als favoriet zijn aangemerkt.

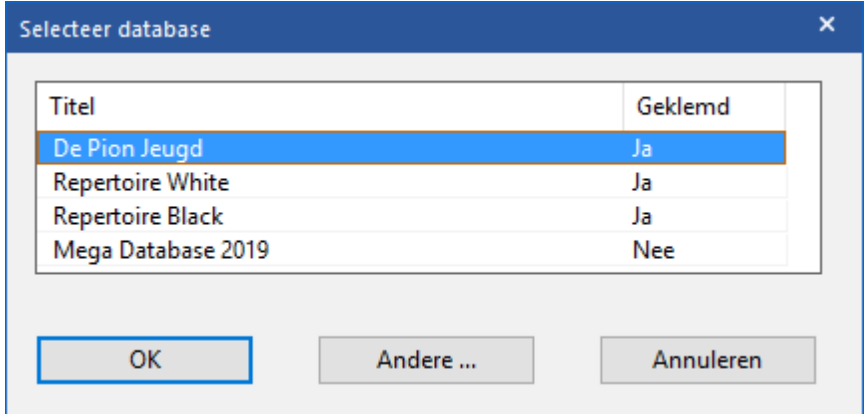

Door Andere ... te kiezen, kunt u de partij in een andere database opslaan.

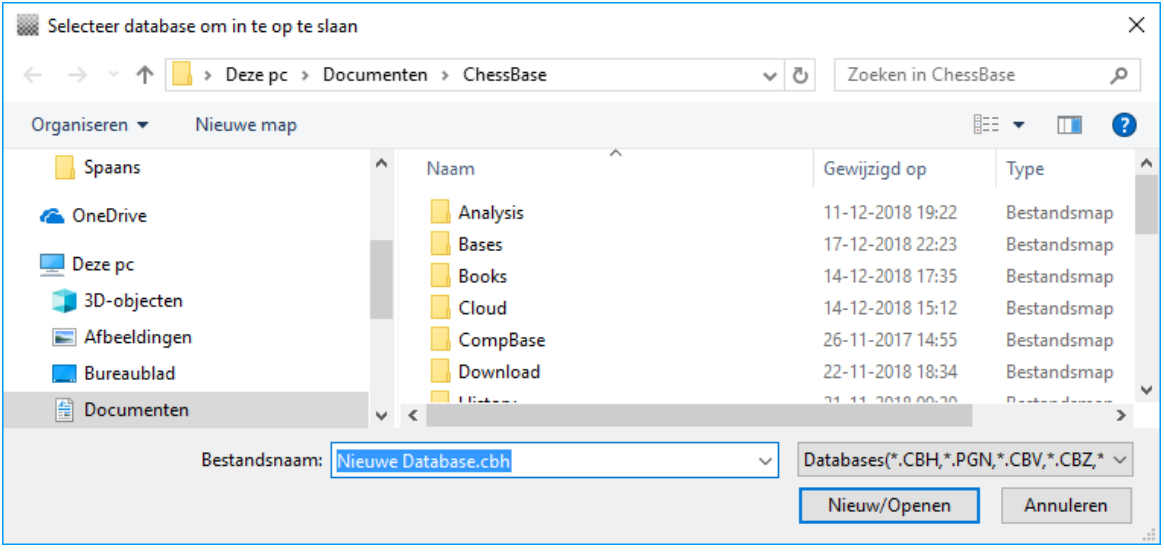

# **2.1.4.8 Spelersnamen bewerken**

Wanneer u meer dan één partij van één speler selecteert in de partijenlijst (Ctrl-klik), dan kunt u met F2 de spelersnaam in alle partijen bewerken. Dus eerst alle partijen selecteren.

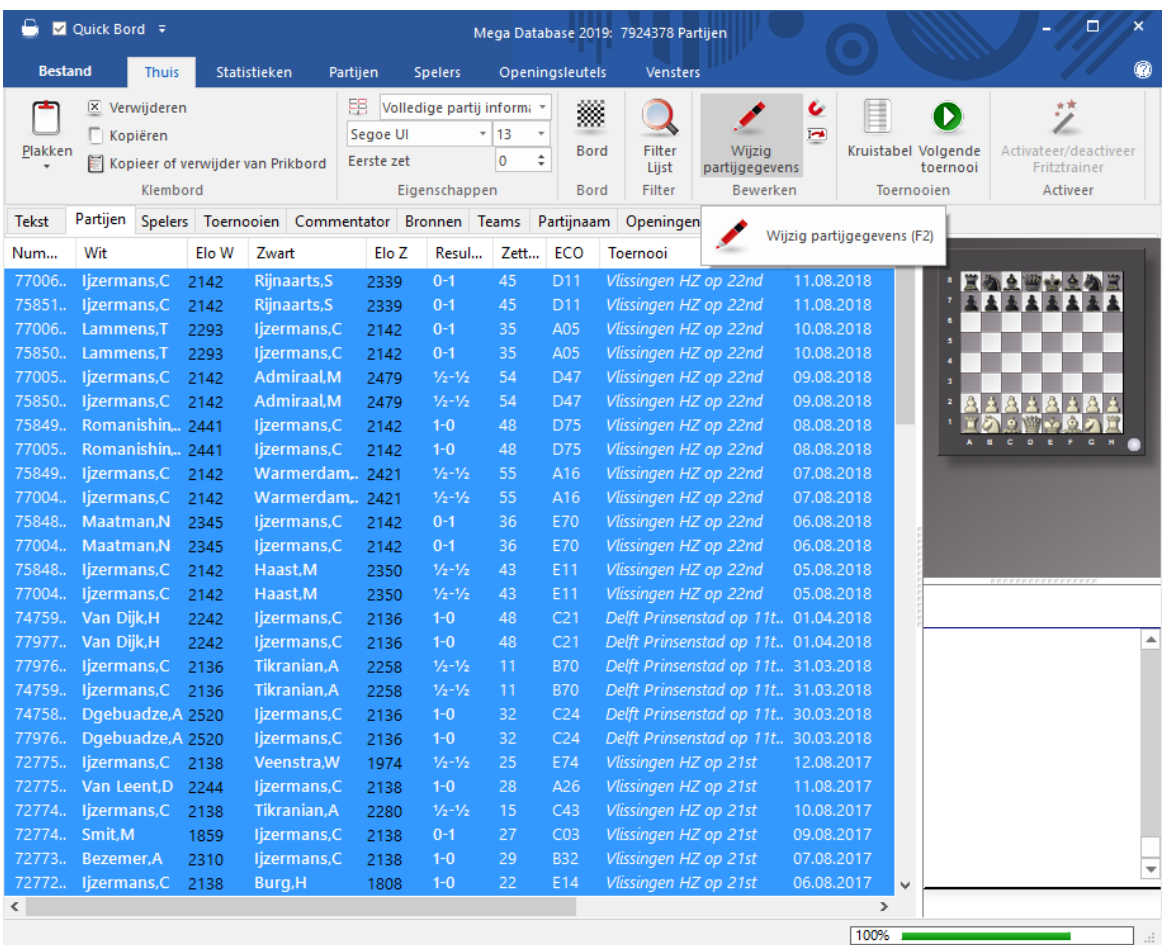

En dan op *Wijzig partijgegevens* klikken, aanpassen en op *OK* klikken.

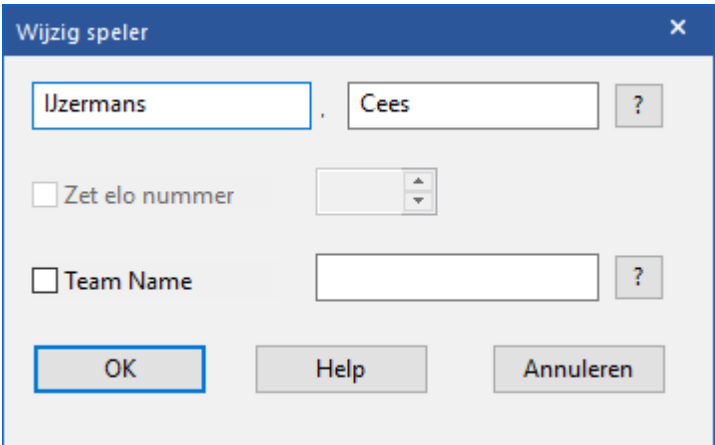

*ChessBase 2019*

Voer de achternaam en voornaam van de speler in. Met de knop met het vraagteken kunt u de spelers encyclopedie raadplegen om de spelling te controleren. Als u deze functie op meer dan één item toepast dan zal het de juiste spelling op alle items toepassen. U kunt hier ook de Elo rating veranderen.

# **2.1.4.9 Partijgegevens opslaan**

Wanneer u Bewaren of Vervang partij gebruikt, zal er een speciaal venster tevoorschijn komen waarin u alle relevante gegevens van de partij in kunt voeren.

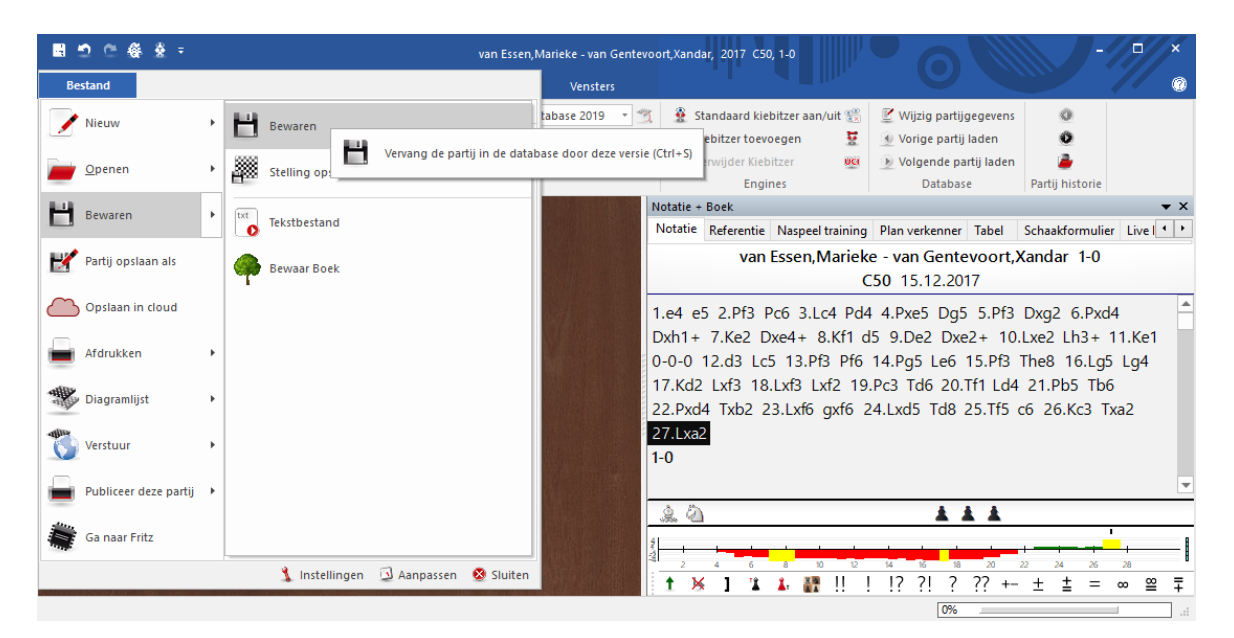

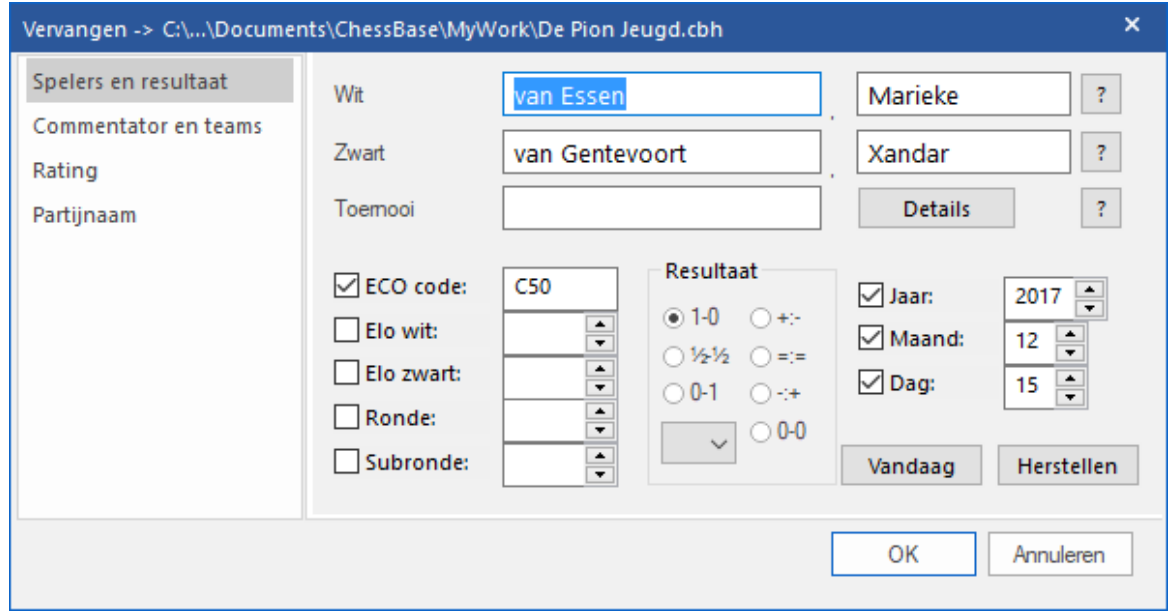

U kunt ook de partijgegevensdialoog oproepen en de gegevens vooraf invoeren, d.w.z. een lange tijd voordat u de partij werkelijk bewaart. In het bordvenster gebruik menu: Bewerken – Wijzig partijgegevens. U kunt ook de partijgegevens bewerken vanuit de

#### **212 ChessBase 15**

partijenlijst zonder de partij te laden. Rechtsklik de partij en kies Bewerken - Wijzig partijgegevens (of toets F2).

# **Spelersnamen (Wit/Zwart)**

Typ de achter- en voornaam in van de witte en zwarte speler. Probeer de gestandaardiseerde spelling te gebruiken. U kunt de spelers encyclopedie gebruiken die de namen bevat van meer dan 100.000 spelers, praktisch van iedereen met een internationale rating. Typ de naam in of een deel daarvan en klik op de knop met het vraagteken rechts. Een lijst met namen zal verschijnen waaruit u de juiste kunt kiezen.

# **Toernooi**

In het veld voor het toernooi vult u gewoonlijk de naam en plaats in van het toernooi. Als u het netjes wilt doen, zou u op de knop Details moeten klikken. Een speciaal toernooi gegevens dialoog verschijnt waarin u een aantal andere belangrijke details kunt invoeren.

### **ECO code**

De ECO code wordt automatisch door ChessBase ingevoegd. U kunt het corrigeren wanneer u het niet eens bent met het programma.

### **Elo ratings**

Voer de ratings in voor wit en zwart als deze beschikbaar zijn.

# **Ronde, subronde**

Specificeer de ronde en, in geval van een knock-out of Grand Prix systeem, de subronde.

# **Datum (jaar, maand, dag)**

Hier kunt u het jaar, maand en de dag invoeren waarop de partij is gespeeld. Deze zou niet verward moeten worden met de toernooi datum (zie toernooi gegevens). Als de exacte datum niet beschikbaar is kunt de velden leeg laten.

#### **Resultaat** ×.

Kies 1-0 (wit won),  $1/2$ - $1/2$  (remise) of 0-1 (zwart won). Als u niet een complete partij heeft ingevoerd, bijvoorbeeld wanneer de zetten slechts een analyse vormen, dan kunt u een waarderingssymbool gebruiken i.p.v. Het resultaat. Door te klikken op de kleine naar beneden gerichte pijl verkrijgt u een menu met waarderingssymbolen waar u uit kunt kiezen.

### **Herstellen**

Wist alle gegevens.

Klik het tabblad Commentator en Teams om extra partijgegevens in te voeren.

Als een partij opgeslagen wordt, kan er ook een beschrijving worden toegevoegd, afhankelijk van de taalkeuze. Het dialoogvenster is uitgebreid om hier rekening mee te houden. Bij "Partij Titel" kan de taal waarin gewerkt wordt worden gekozen en kan er een beschrijving worden toegevoegd.

De beschrijvingen kunnen gebruikt worden om snel bepaalde partijen te kunnen vinden. De teksten die u hebt gemaakt worden getoond in de partijen index en de spelers index.

### **2.1.4.10 Commentator en teams**

U kunt de tweede pagina van de partijgegevens bereiken door te klikken op het tabblad Commentator en Teams.

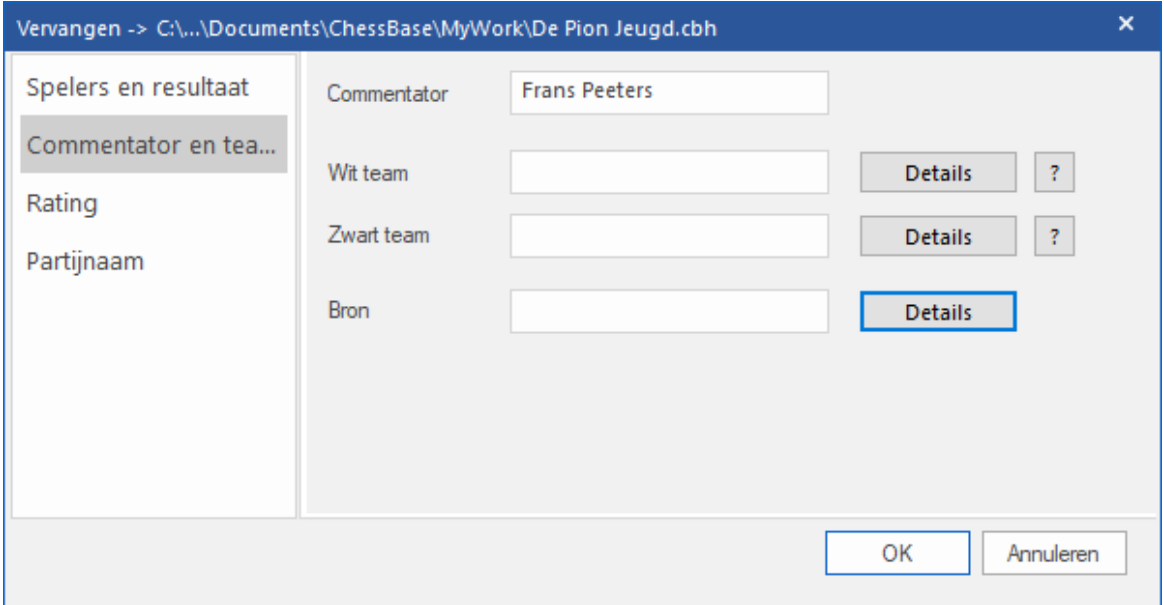

# **Commentator**

Indien u een partij heeft voorzien van commentaar en/of varianten dan zou u hier uw naam in moeten typen. ChessBase zal u automatisch uw gebruikersnaam invullen die is ingevoerd in het menu: Bestand Instellingen Gebruiker.

# **Wit/Zwart team**

Wanneer een partij deel uitmaakt van een teamkampioenschap, dan kunt u hier de namen van de teams invullen. Ze worden weergegeven in de teams index van de database.

#### ¥. **Bron**

U kunt een bron invoeren voor de partij. Als u dat op een juiste manier wilt doen, zou u op de knop Details moeten klikken voor het bronbewerkingsdialoog. De bron wordt weergegeven in de bron index van de database.

#### **2.1.4.11 Bord ontwerp**

Bestand: Instellingen Design - Bord ontwerp (of klik rechts op het bord en kies Bord design)

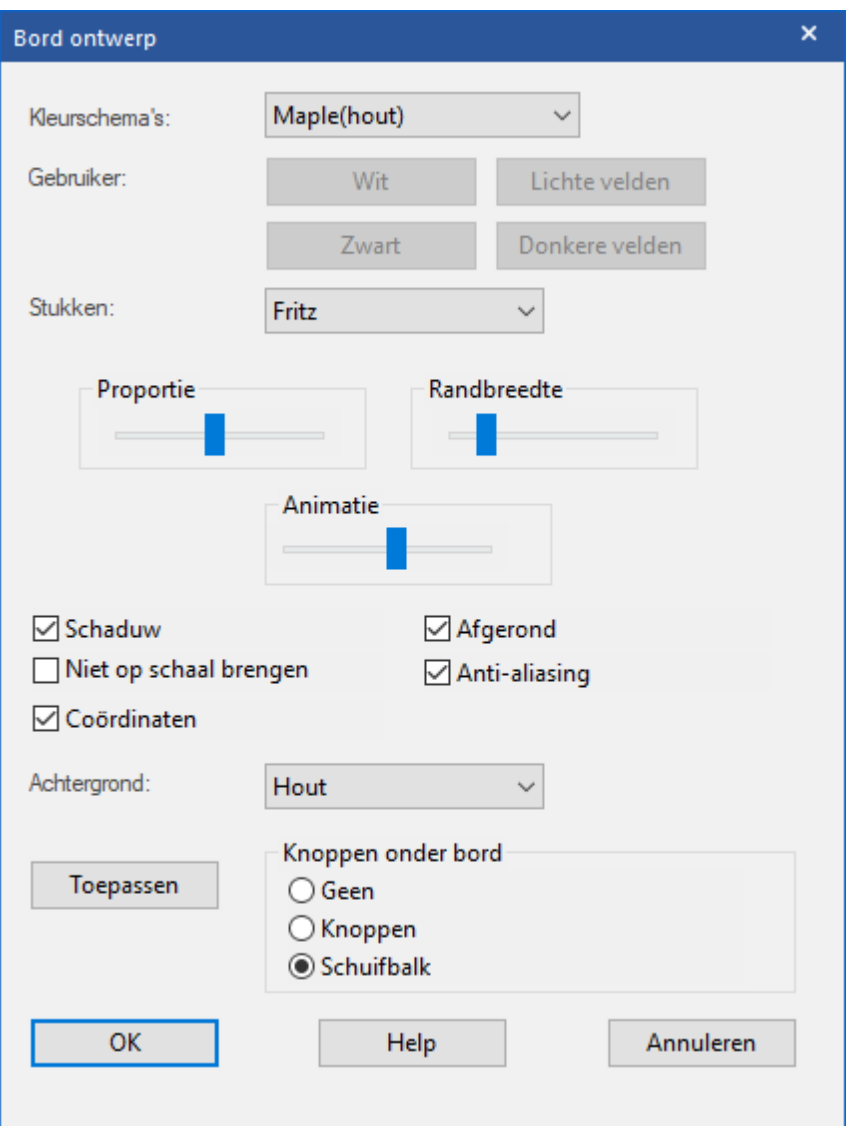

Het Bord ontwerp wordt gebruikt om het uiterlijk van het bord te veranderen. U kunt kiezen uit verschillende materialen (hout, marmer, metaal, etc.), kleurschema's voor de lichte en donkere velden en voor de achtergrond. Er is een vakje voor de coördinaten rond het bord en een voor de naspeelpijlen onder het bord. Ook kunt u kiezen uit een aantal typen schaakstukken.

Hier volgen de details:

**Kleurschema's** bepaalt de kleur en structuur van de lichte en donkere velden van het schaakbord. Als u uw eigen palet kleuren wilt gebruiken, kies dan voor "zuivere kleuren" en kies de kleuren die u wilt voor de velden en stukken. U kunt ook een zelfgemaakte structuur gebruiken door "gebruiker BMP" te kiezen uit de kleurschema's.

**Stukken:** Er zijn verschillende stukken waar u uit kunt kiezen. "USCF" is de stijl die in Amerikaanse schaakpublicaties gebruikt wordt en "Oldstyle" is een nostalgische set uit vroegere tijden.

**Proportie** regelt de relatieve grootte van de stukken ten opzichte van het bord.

**Randbreedte** bepaalt hoe breed de zijden van het bord moeten zijn.

**Animatie** stelt de snelheid in van hoe snel de stukken gezet worden.

**Schaduw** geeft de stukken een schaduw zodat het lijkt alsof ze een beetje boven het bord zweven.

**Afgerond** zorgt ervoor dat de stukken glad lijken.

**Niet op schaal brengen** figuren krijgen een vast formaat. Dit schakelt de achtergrond structuren en andere effecten uit.

**Achtergrond** voor het gebied rond het bord. Hier kunt u ook een "Gebruiker BMP" voor uw zelfgemaakte structuur.

**Coördinaten** schakelt de bordcoördinaten in of uit 1–8 en a–h.

**Knoppen onder bord** zet de cassetterecorder stijl naspeelknoppen eventueel onder het bord.

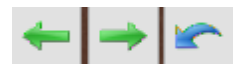

**Functies:** Laadt vorige partij uit de partij historie; spring naar het begin van de partij; doe een zet terug; annuleer de zet (doe een zet terug en overschrijf deze met een nieuwe zet); een zet verder; spring naar het einde van de partij; laadt volgende partij uit de partij historie.

# **2.1.4.12 ID-kaart**

In de ID-kaart van een speler kunt u alle beschikbare informatie uit de spelers encyclopedie zien.

U kunt eerst zoeken naar een speler.

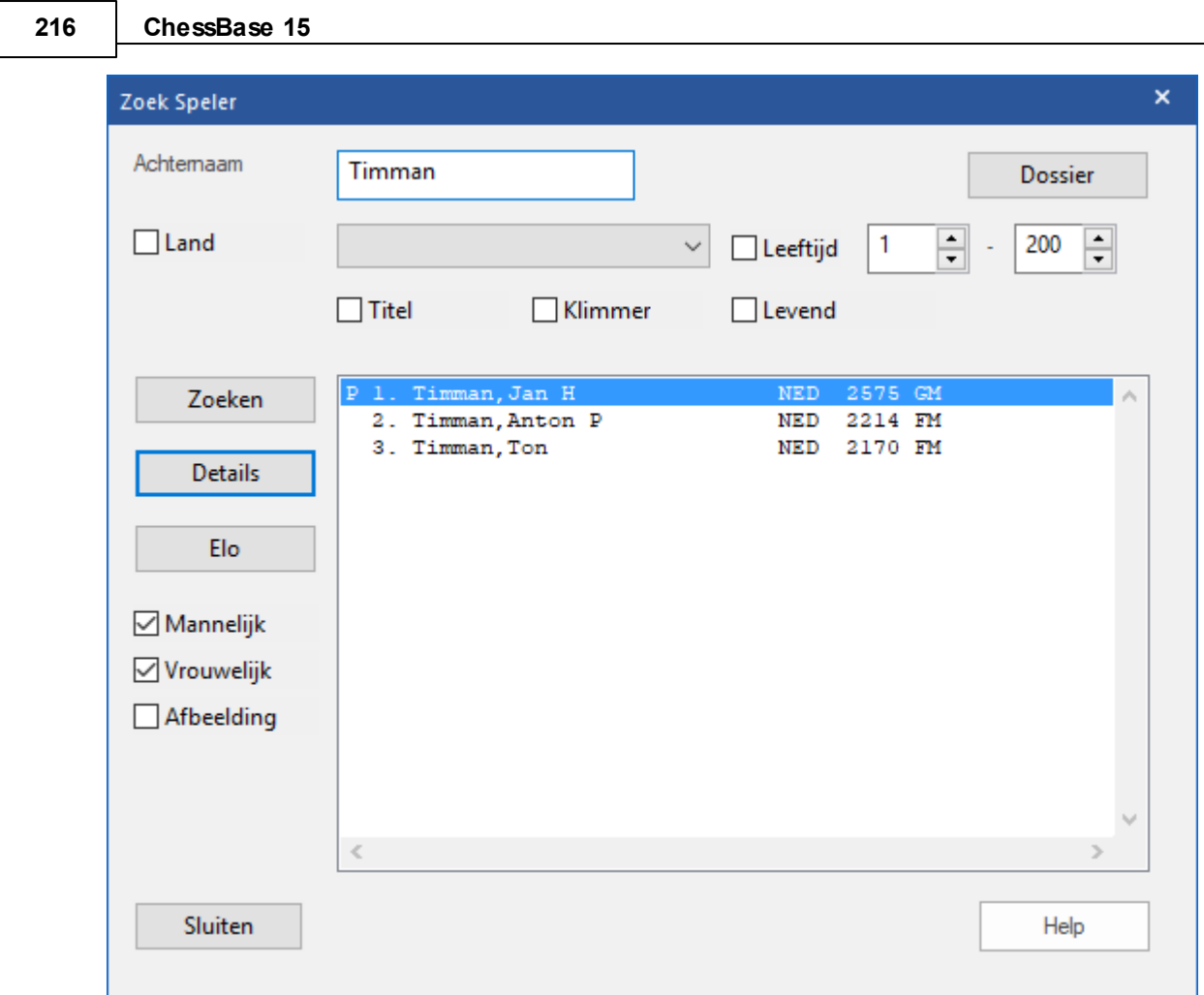

 $\overline{\phantom{a}}$ 

En als u dan op Details klikt, komt u bij de ID-kaart van een speler.
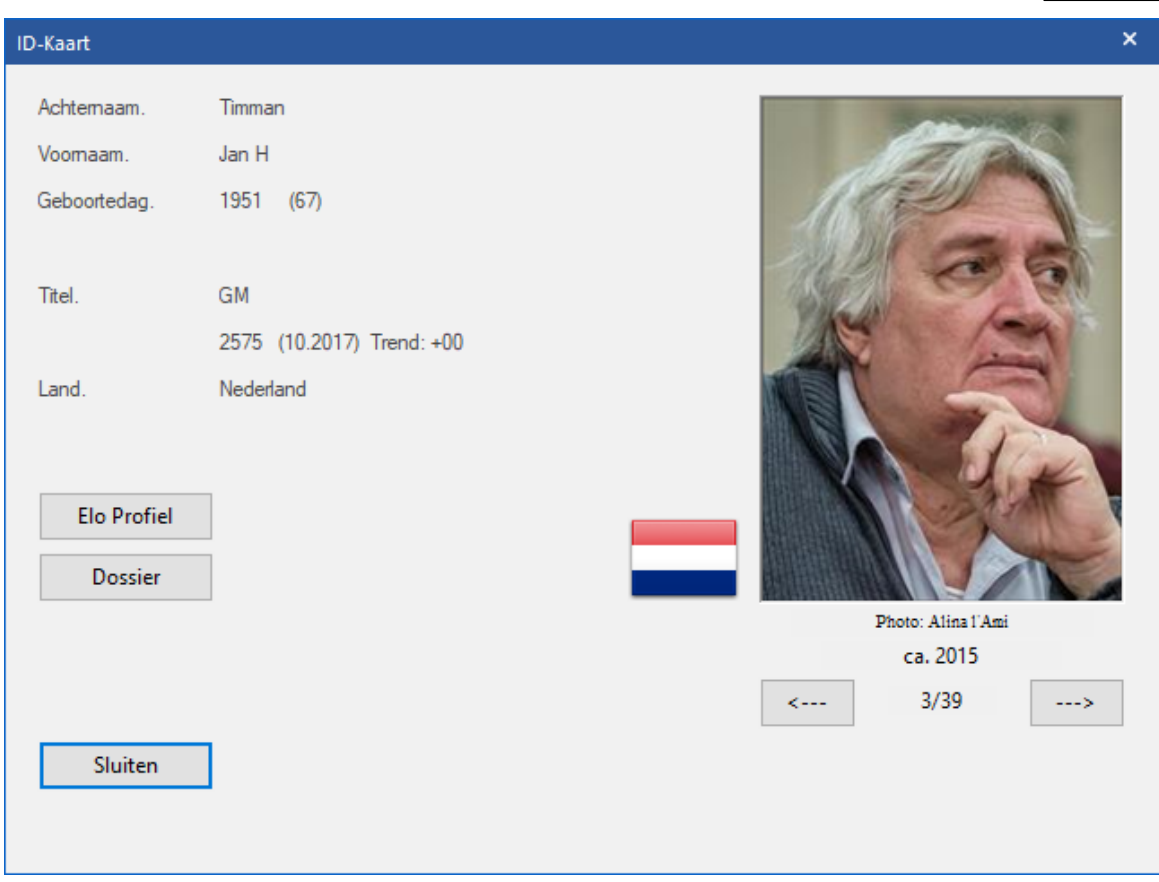

De foto's zijn voorzien van een datum en de naam van de fotograaf. Klik op <–-- of ---> om door alle foto's te bladeren.

Wanneer u op Elo profiel klikt, kunt u de Elo ontwikkeling volgen. De functie Dossier haalt de informatie uit uw referentie database om een spelersdossier te maken.

#### **2.1.4.13 Boekvenster eigenschappen**

Rechtsklik het boekvenster en kies Eigenschappen

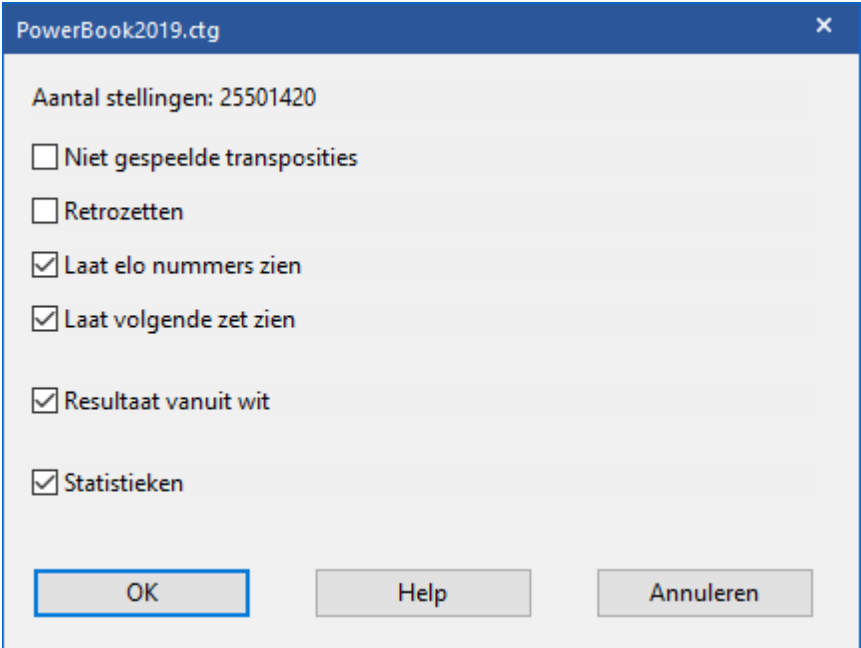

**Aantal stellingen** is het aantal unieke bordstellingen in het boek. Er wordt geen onderscheid gemaakt tussen wit en zwart. Links-rechts spiegeling wordt ook niet in acht genomen. Probeer het maar uit met de volgende zetten: 1. e3 e5 2. e4

**Niet gespeelde transposities** geeft zetten weer die niet in de partijen voorkomen, maar die zouden hebben geleid naar bordstellingen die wel in de partijen voorkomen.

**Retrozetten** geeft zetten weer die voortkomen uit bekende bordstellingen tot de huidige bordstelling.

**Laat Elo nummers zien** neemt de speelsterkte van de spelers mee in de statistische gegevens van de partijen.

**Laat volgende zet zien** plaatst alle mogelijke voortzettingen overzichtelijk in een tabel.

**Resultaat vanuit wit** betekent dat het resultaat van elke zet altijd wordt gezien vanuit Wit.

**Statistieken** toont onderaan het boekvenster een staafdiagram met de win/verlies/ remise gegevens, met het exacte aantal partijen die werden gebruikt om de Elo te berekenen.

#### **2.1.4.14 Bron wijzigen**

De bron van een partij wordt ingevoerd in de partijgegevens. De details worden bewaard in de **bron index** van een database.

Open de Partijgegevens en Details bij Commentator en teams.

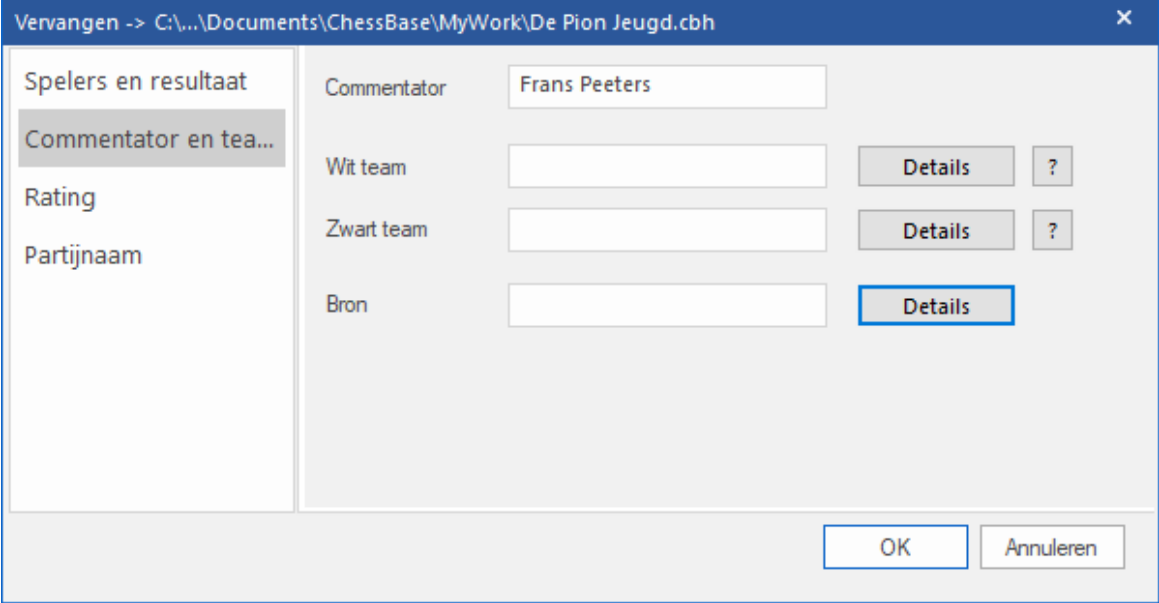

Dan kunt u hier de bron wijzigen.

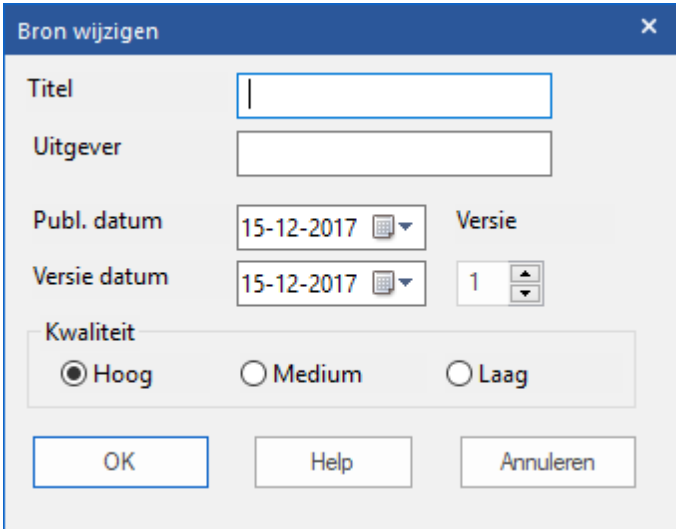

#### **Titel**

De naam die in de bron index verschijnt.

#### **Uitgever**

Wie publiceert deze partij?

#### **Publicatie/Versie datum**

Dit wordt gebruikt voor intern gebruik en voor de uiteindelijke publicatie.

#### **Kwaliteit**  $\blacktriangleright$

Geeft een schatting van de kwaliteit van de gegevens (zetten, uitslag, namen, spelling ).

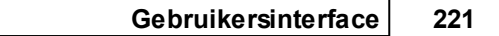

# **2.1.4.15 Toernooi gegevens**

De toernooi gegevens van een partij verschijnen in de toernooi index van de database.

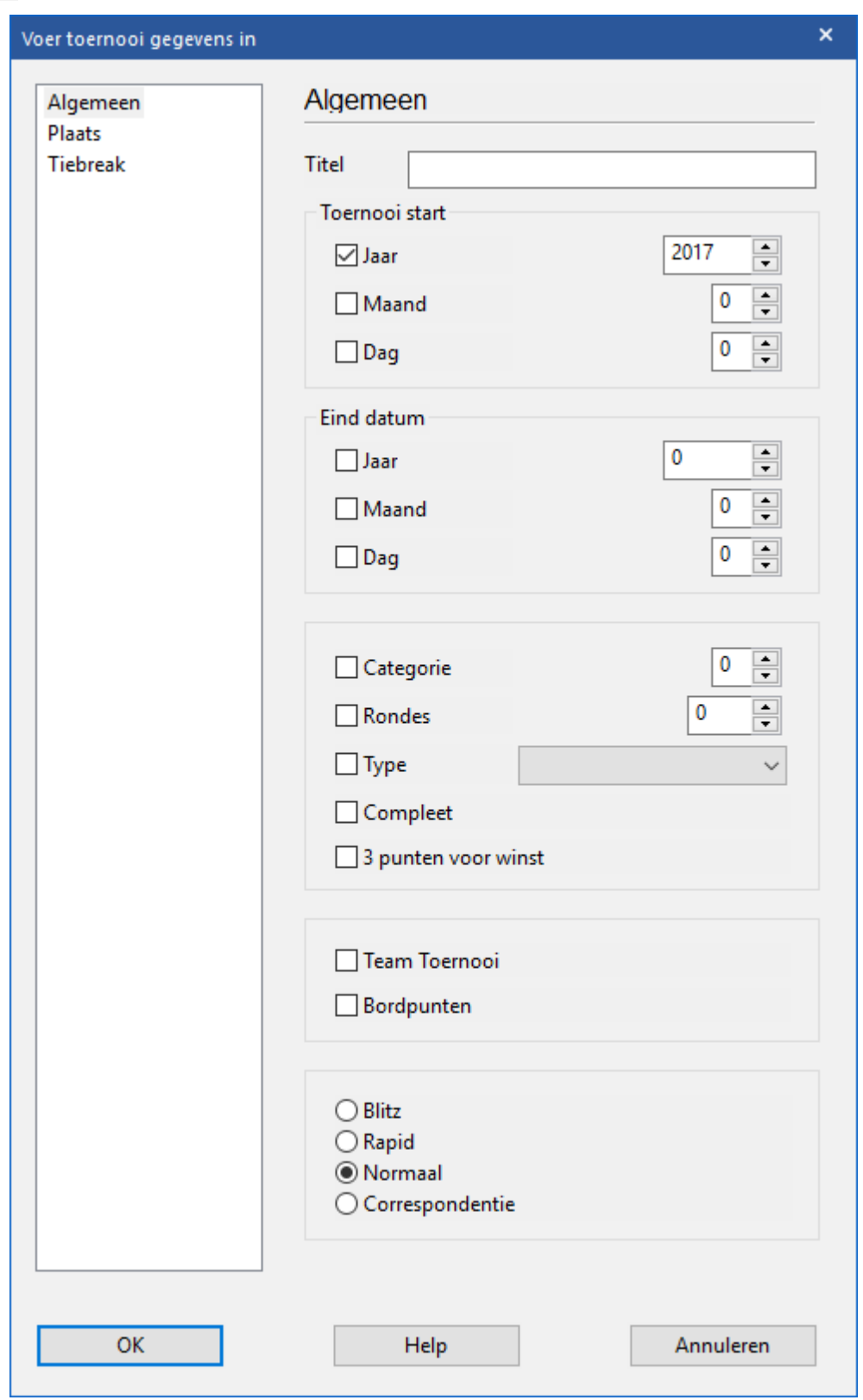

# **Titel, Plaats**

Typ de officiële naam en plaats in van het toernooi. Als het toernooi geen naam heeft

(bijv. New York 1924) voer dan de plaats op beide regels in. Slechts één ervan zal verschijnen in de partijenlijst.

#### **Datum**

Het jaar, de maand en de dag zijn voor het toernooi, niet voor de individuele partijen (die wordt gegeven in de partijgegevens). Gewoonlijk is dit de dag van de openingsceremonie of de eerste ronde. Als de exacte datum niet beschikbaar is kunt u de maand en dag leeg laten. ChessBase zal dan alleen het jaar opslaan.

#### **Compleet**

Deze zou u moeten aanvinken als u alle partijen van een toernooi heeft. Een compleet toernooi krijgt een groen teken aan de rechterkant in de toernooilijst.

#### **Land**

Klik op het kleine pijltje aan de rechterkant voor een lijst van nationale afkortingen en kies het juiste land.

#### **Rondes**

Voer het aantal rondes in. In speciale toernooien (zoals knock-outs en Grand Prix) kunt u de subrondes aangeven in de partijgegevens. Hiermee kan het programma de partijen volgens het ronde nummer sorteren. Het kan ook mooie voortgangstabellen in open toernooien genereren als de rondes juist zijn ingevoerd.

#### **Categorie**

Geef een categorie nummer aan tussen 1 en 25. Deze wordt weergegeven in de toernooi lijst.

#### **Type**

Hier kunt u het type wedstrijd specificeren: Zwitsers, team, knock-out, simultaan, enzovoorts. Deze wordt ook in de toernooi lijst weergegeven.

#### **Bordpunten**

Gewoonlijk worden de teams ingedeeld bij een team toernooi volgens het aantal behaalde punten door het team. Maar bij bijvoorbeeld de Schaak Olympiade is het individueel aantal behaalde bordpunten een criterium om iemand bij een team in te delen. Vink dit vakje aan wanneer dit het geval is.

#### **Tijdsduur**

Hier geeft u de snelheid van de partij aan. (Blitz, Rapid, Normaal of Correspondentie schaak).

#### **2.1.4.16 Serienummer**

Geef alstublieft uw serienummer in als u het programma voor de eerste keer start. Alleen dan komt u in aanmerking voor updates. Het serienummer bevindt zich op de voorkant van de handleiding. Of u vindt het bij uw downloads in de ChessBase Shop.

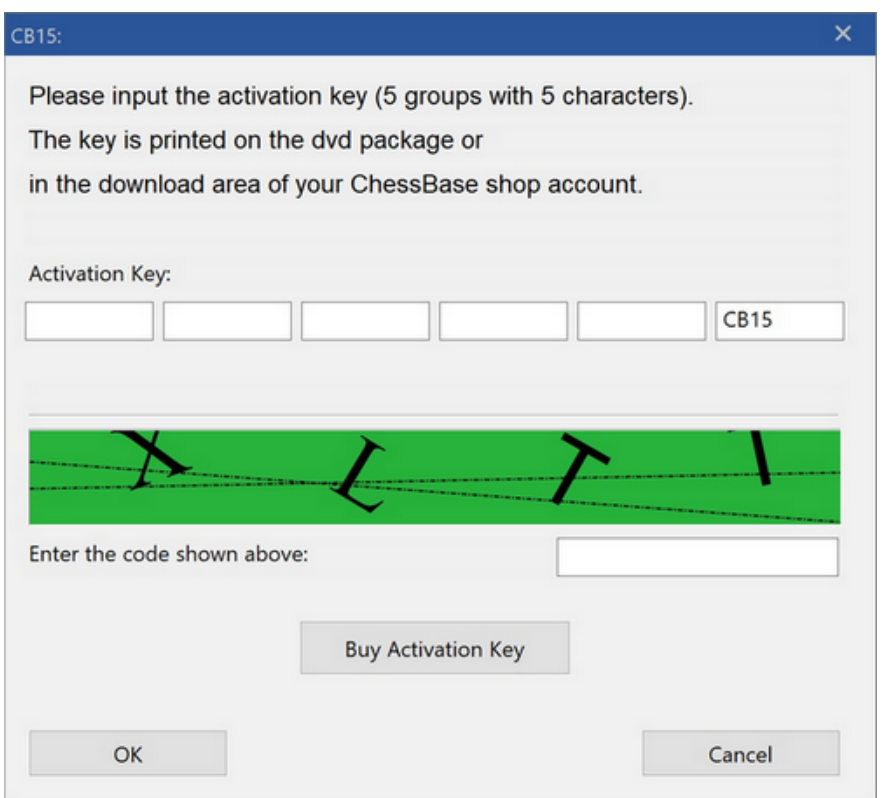

Nadat het serienummer ingevoerd is, hebt u onbeperkte toegang tot de online database.

Voor sommige functies hebt u snelle toegang tot de online database nodig. Hiervoor moet u het programma activeren via het internet. Het activeren gaat via het Bestand.

#### **2.1.4.17 Openingsboek eigenschappen**

Hiermee configureert u het openingsboek.

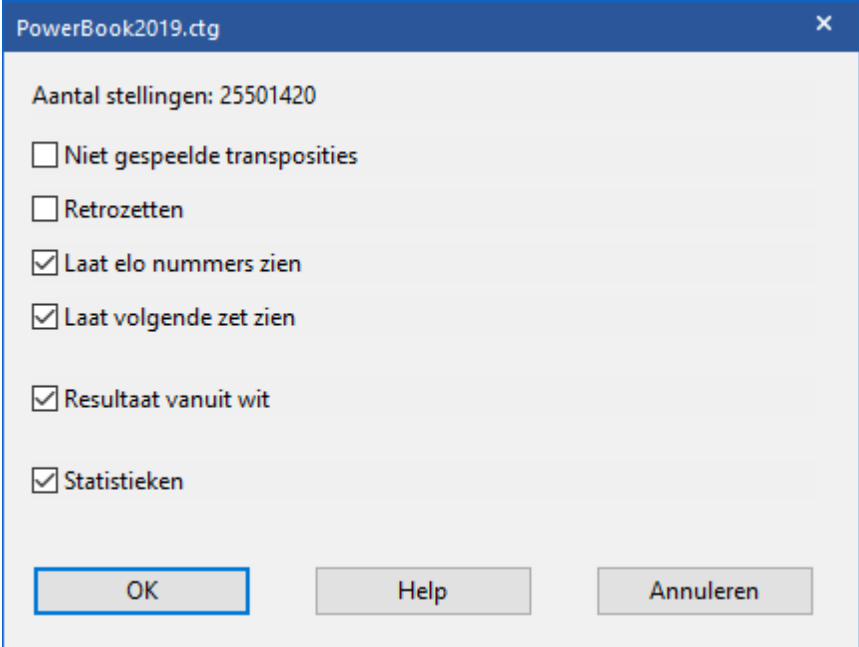

Het formaat van de stelling kan door de gebruiker geconfigureerd worden. Het scherm kan gestart worden door rechts te klikken op een leeg gebied bij Boek en daarna voor Eigensc happen te kiezen.

**Aantal stellingen** is het aantal unieke stellingen in het openingsboek. Er wordt geen verschil gemaakt tussen wit en zwart. Gespiegelde stellingen tellen ook niet mee. Probeer het door 1.e3 e5 2.e4 in te voeren.

**Niet gespeelde transposities** toont zetten die niet in de partij voorkwamen, maar geleid zouden hebben tot bekende stellingen in de partijen.

**Retrozetten** zijn zetten die voortkomen vanuit bekende stellingen naar de stelling op het bord.

**Laat Elo nummers zien** integreert de sterkte van de spelers in de statistische data van de partijen.

**Laat volgende zet zien** laat in tabelvorm de volgende zetten zien met de statistieken die daarbij horen voor elke mogelijke voortzetting vanuit deze stelling.

**Resultaat vanuit wit** betekent dat het resultaat van elke zet bekeken wordt vanuit het perspectief van wit.

**Statistieken** toont de winst/verlies/remise statistieken als een grafiek, met het exacte aantal partijen van de partijen die geëvalueerd zijn met Elo.

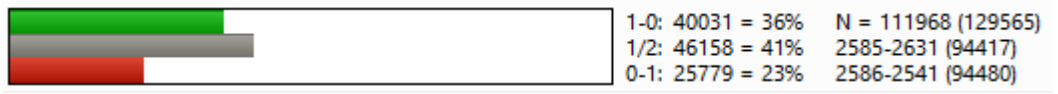

#### **2.1.4.18 Opties Spelersencyclopedie**

Bestand - Instellingen - Spelersenc yc lopedie

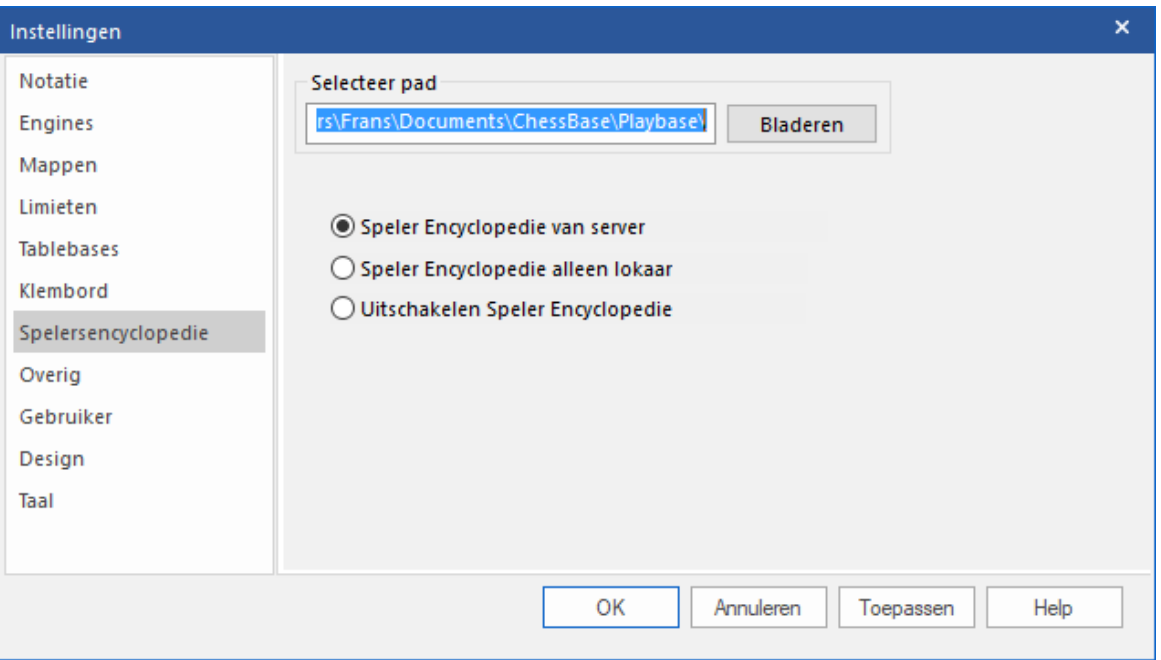

U kunt de spelersencyclopedie automatisch laten updaten. ChessBase publiceert regelmatig een update van de spelersencyclopedie met nieuwe spelers en nieuwe Elo ratings. Afhankelijk van uw instellingen zal het programma de spelersencyclopedie op de server raadplegen en uw lokale spelersencyclopedie updaten.

#### **Selecteer pad**

Het pad naar de spelersencyclopedie op uw lokale schijf.

#### **Speler Encyclopedie van server**

Het programma benadert de data op de server en de lokale spelersencyclopedie wordt regelmatig bijgewerkt.

#### **Speler Encyclopedie alleen lokaal**

Er wordt enkel gebruik gemaakt van de lokale spelersencyclopedie.

#### **Uitschakelen Speler Encyclopedie**

Er wordt geen spelersencyclopedie gebruikt.

# **2.1.5 Toernooien**

Rechtsklik een toernooi en selecteer Kruistabel om een volledige tabel te krijgen van het geselecteerde toernooi.

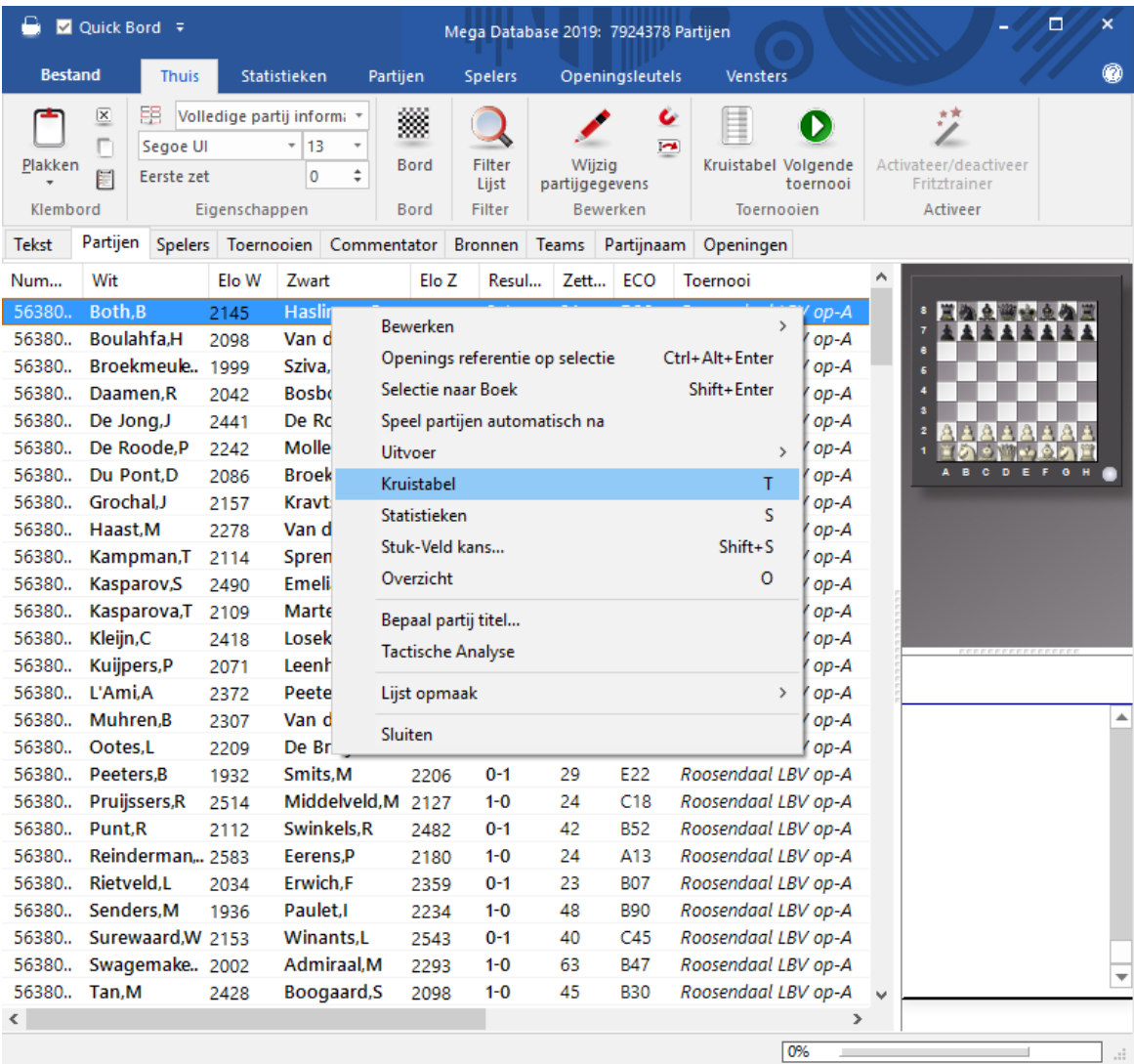

U kunt ook de letter T toetsen, of op het kruistabel icoon in de lint klikken.

ChessBase kent de volgende typen toernooien en is in staat om correcte tabellen te genereren.

- Round Robins (kruistabellen)
- Individuele wedstrijden (wedstrijdtabellen)
- Zwitserse toernooien (voortgangstabellen)
- Team kampioenschappen (lijst van individuele uitslagen)
- Scheveningen systeem (dubbele kruistabel)
- Knock-out systeem (Knock-out boom)
- Simultaanschaak (lijst van individuele uitslagen)
- Incomplete toernooien (eenvoudige ranglijst)

Als de spelers encyclopedie beschikbaar is, zullen de vlaggen van de spelers worden

getoond.

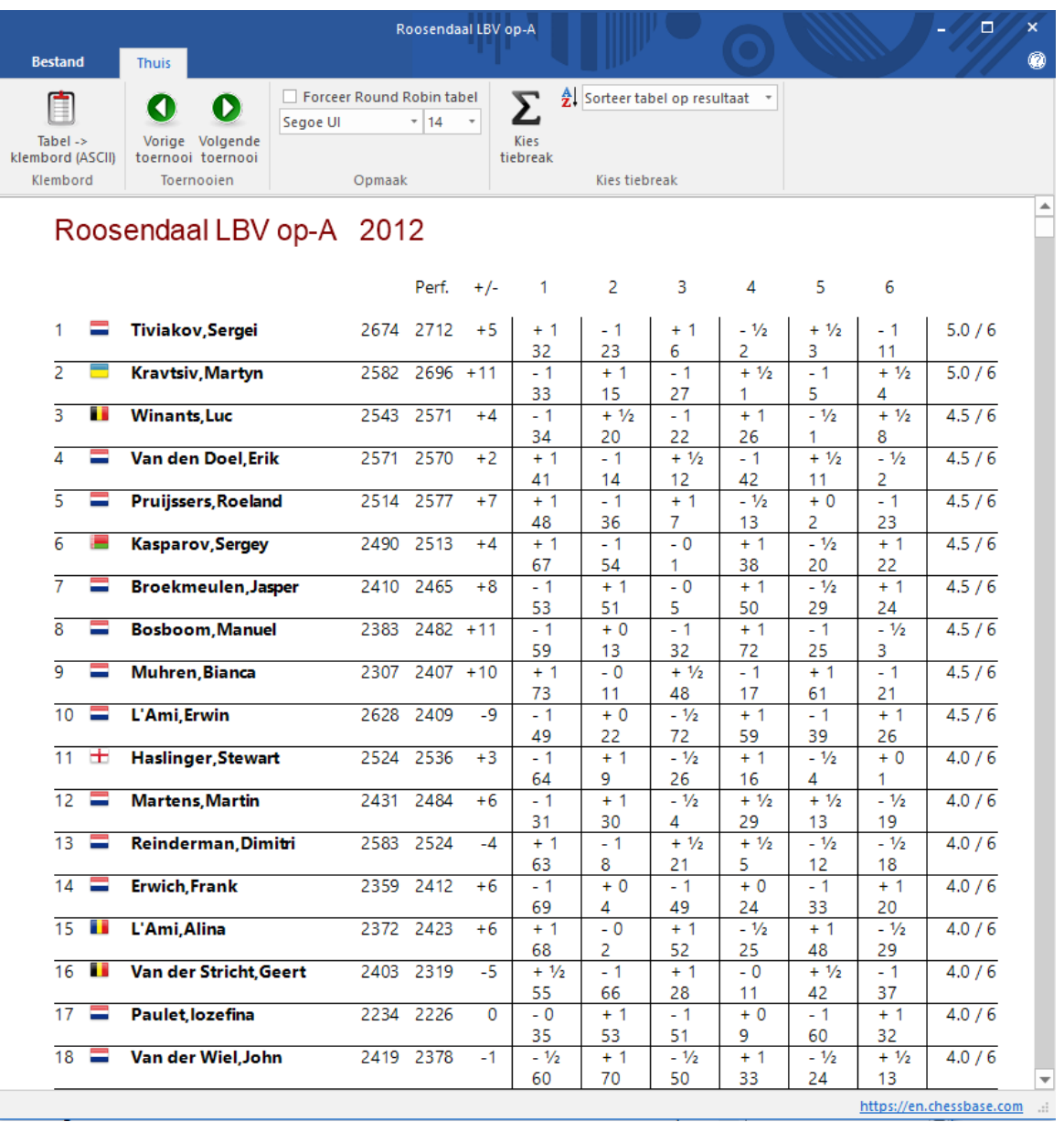

Met de knoppen bovenaan rechts kunt u:

- $\blacktriangleright$ bladeren naar het volgende/vorige toernooi in de database;
- een Round Robin weergave forceren van een incompleet toernooi ("RR"); ¥
- $\blacktriangleright$ kopieer de tabel naar het Windows klembord. (ChessBase zal naar de opmaak vragen, met tabs of met spaties);
- de grootte van het lettertype instellen.ь

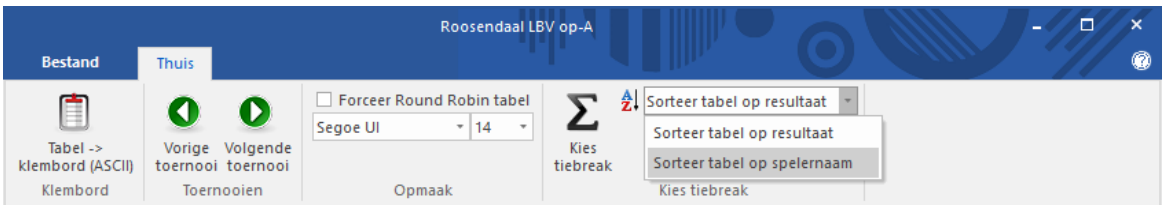

### **Sorteer Tabel**

In ChessBase Toernooi tabellen kunt u sorteren op speler. Deze functie wordt **Sorteer tabel op spelersnaam**.

Het is ook mogelijk **Sorteer tabel op resultaat** te gebruiken.

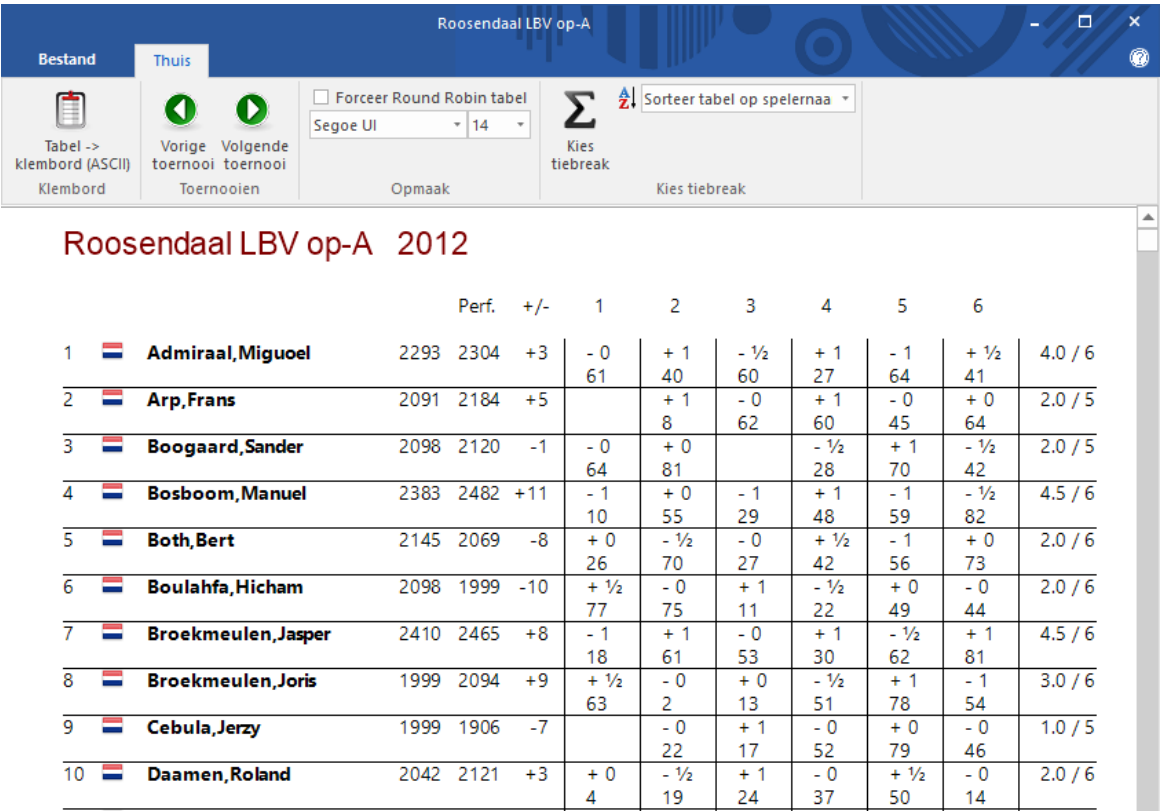

# **2.1.6 Vensters aanpassen**

Het volgende is essentieel voor de bruikbaarheid van de ChessBase software: De individuele elementen van de vensters kunnen worden verplaatst en in grootte worden veranderd. Een venster zal "koppelen" wanneer u het op een logische plaats zet. Zo raakt u nooit een venster kwijt en zal het niet (deels) overlapt worden door een ander venster.

#### **De grootte aanpassen**

Beweeg de muis over een horizontale of verticale scheidingslijn. De cursor verandert in een speciaal teken (zie afbeelding).

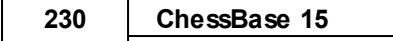

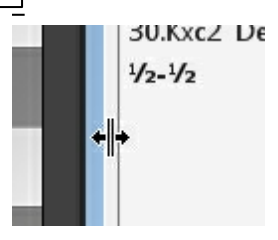

Houd de linkermuisknop ingedrukt en beweeg de muis in de door u gewenste richting. ChessBase zal de andere vensters overeenkomstig aanpassen.

# **Vensters dokken**

Indien u de muis beweegt over de twee parallelle lijnen onder de scheidingslijn zal de cursor veranderen in een handje.

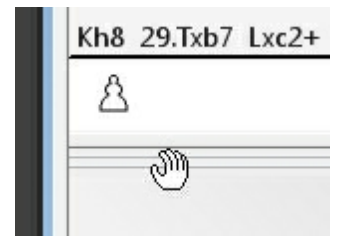

Houd de linkermuisknop ingedrukt en sleep het venster naar een andere plaats op het scherm. Houd de omlijning van het venster in de gaten – wanneer het op een plaats springt heeft u een geschikte (koppel-) plaats gevonden.

Wanneer u alles naar uw zin heeft ingedeeld, kunt u de lay-out bewaren in menu: Vensters Lay-out bewaren

Als u de muisknop loslaat terwijl het venster niet gekoppeld is, zal het over de andere vensters heen liggen, totdat u het sluit door op het kruisje in de rechterbovenhoek van het venster te klikken.

Als u veel vensters geopend hebt tijdens het werken met ChessBase 15, kunt u wisselen van venster met Ctrl-F6. Dat is dezelfde sneltoets als bij Microsoft Word.

Het voordeel van deze manier ten opzichte van het normaal wisselen tussen vensters op de Windows manier is dat enkel in ChessBase 15 de vensters worden gewisseld. Met Alt-Tab of Alt-Windows wordt de gehele applicatie gewisseld en dat is net iets meer werk voor de computer.

# **2.2 Sneltoetsen**

# **2.2.1 Toetscombinaties aanpassen**

Bestand - Aanpassen

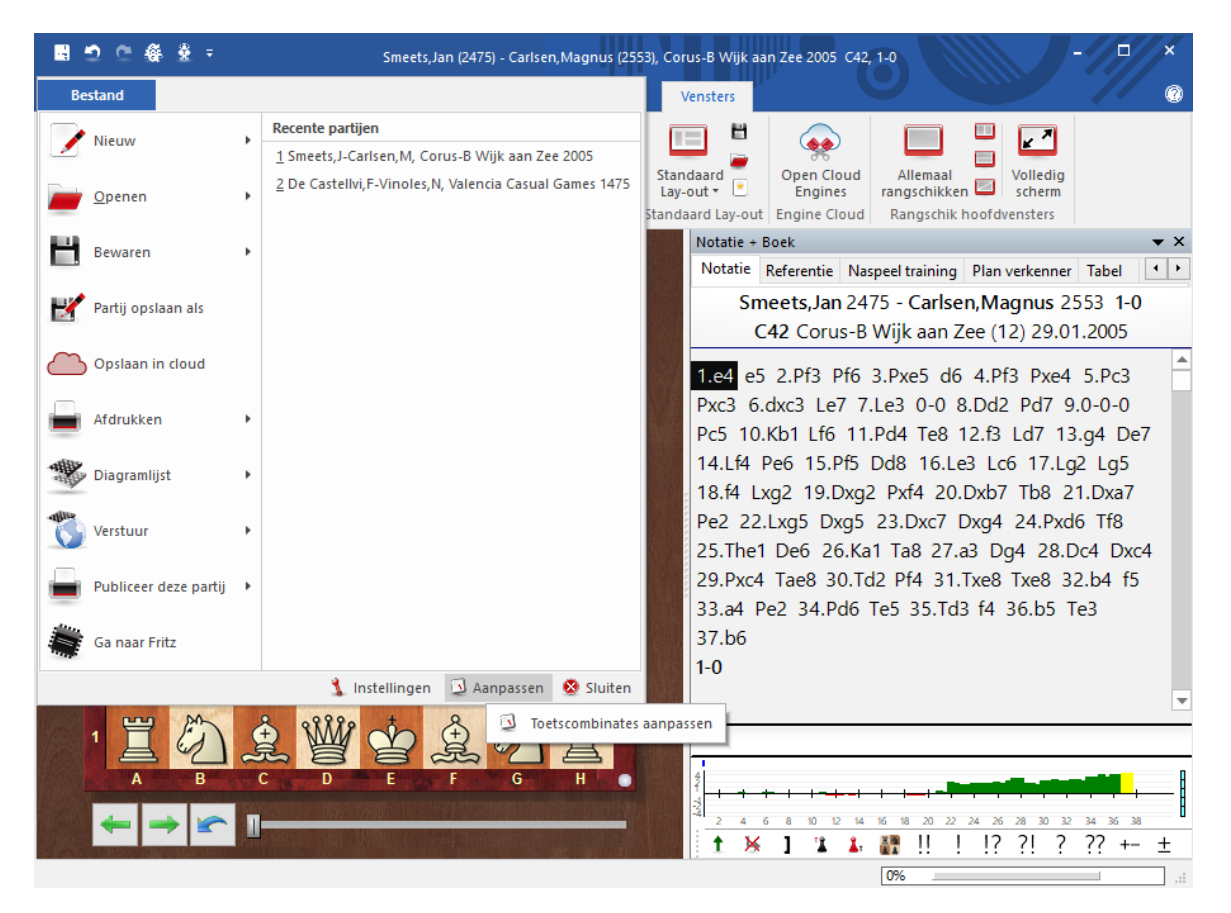

U kunt ChessBase aanpassen door toetscombinaties aan commando's toe te wijzen.

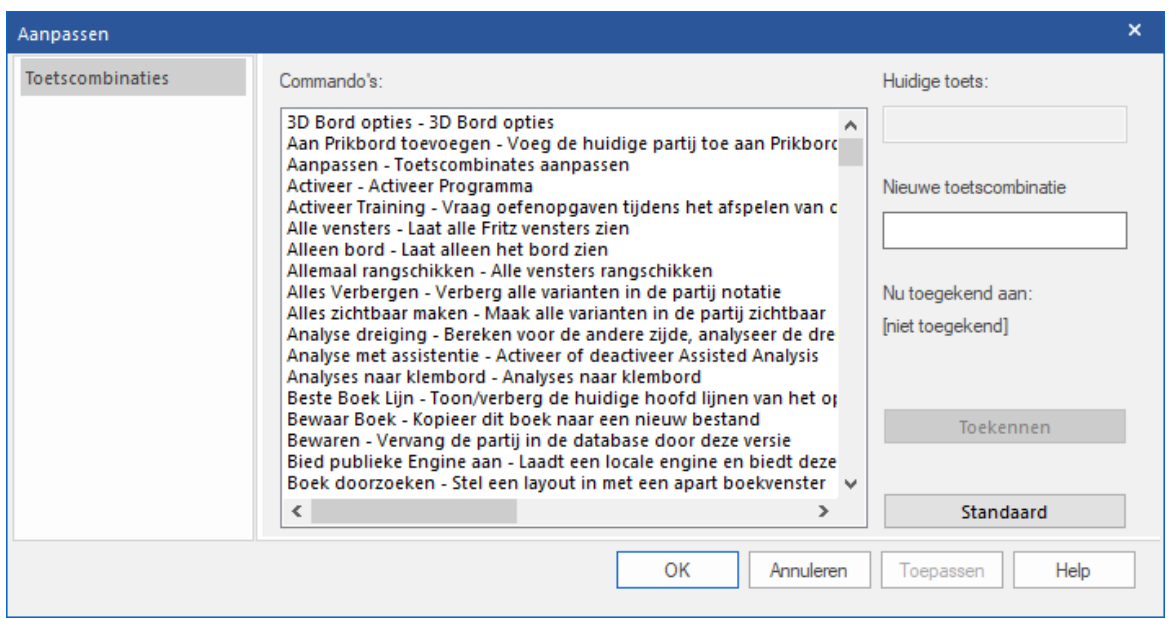

Selecteer de functie in de lijst met commando's. Klik in het veld Nieuw <sup>e</sup> toet sc om binatie en voer de toetscombinatie in die u wilt gebruiken voor dit commando. Klik daarna op Toekennen om het commando toe te kennen aan deze toetscombinatie.

Dit is ook heel goed bruikbaar als overzicht voor commando's.

Klik op de Kopiëren knop om de lijst met toetscombinaties te kopiëren naar het Windows klembord zodat u hem in uw favoriete tekstverwerker kunt plakken om de lijst daarna af te drukken.

### **2.2.2 Toetscombinaties voor commentaar symbolen**

Wanneer u tekst commentaar schrijft, sleutelnamen of partijgegevens, dan kunt u de schaakfiguren en speciale annotatie symbolen voor partijen gebruiken. Er wordt hierbij vanuit gegaan dat de ChessBase lettertypes goed geïnstalleerd zijn en gekozen zijn voor dat doel.

Hier zijn de symbolen die u kunt gebruiken met de toetscombinaties:

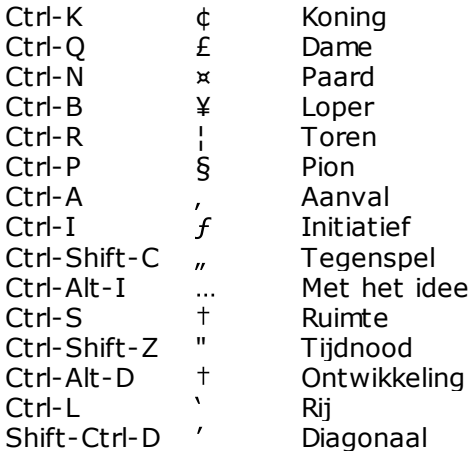

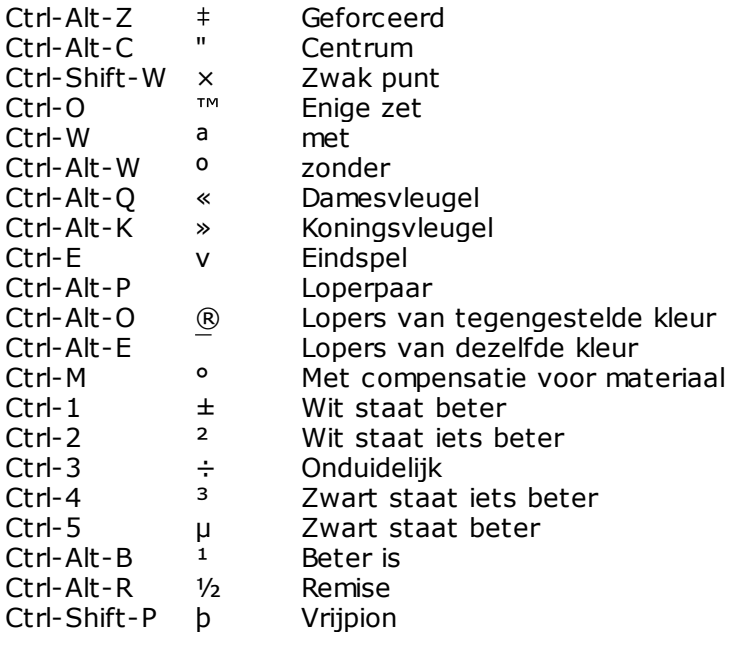

# **2.2.3 Toetscombinaties in de partijenlijst**

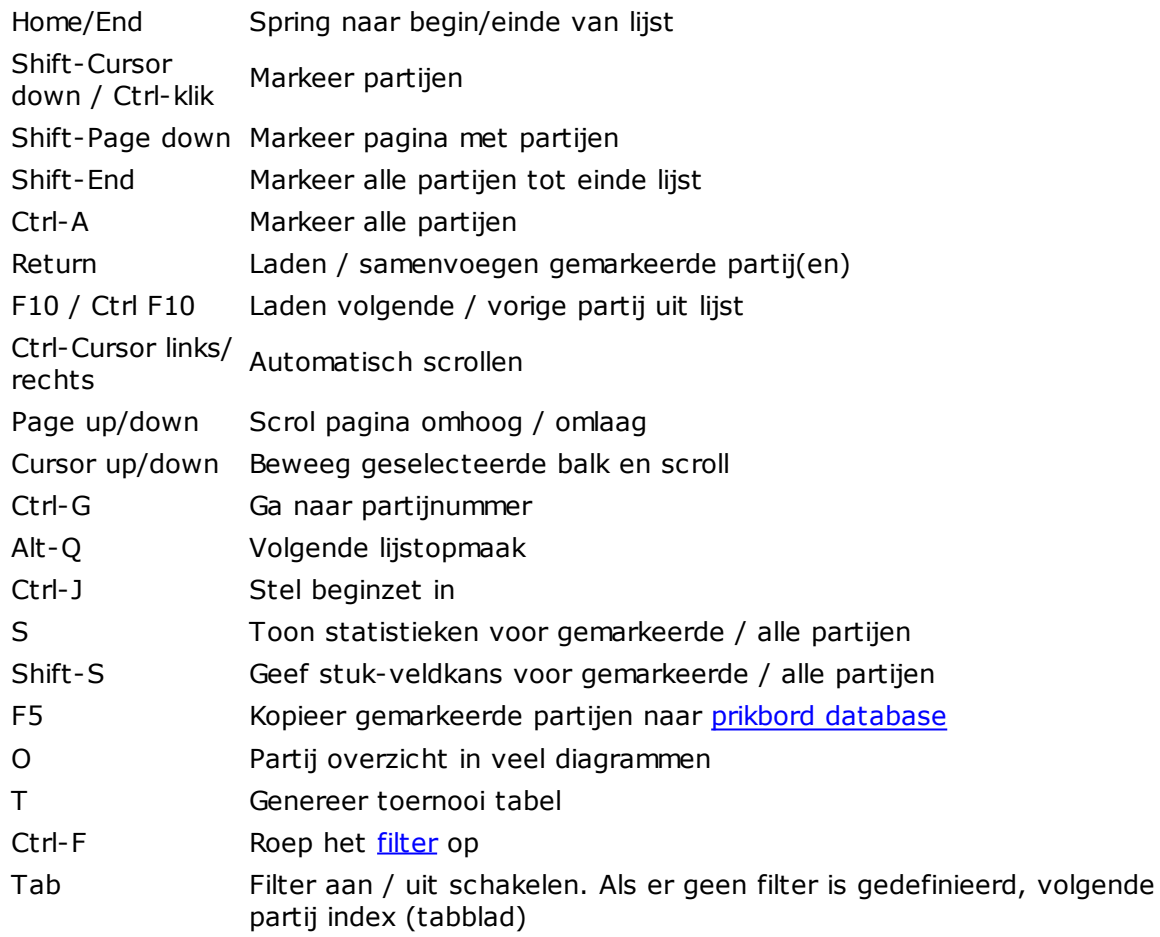

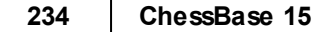

٦

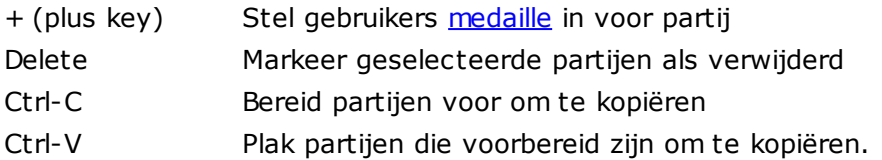

# **2.2.4 Toetscombinaties in het bordvenster**

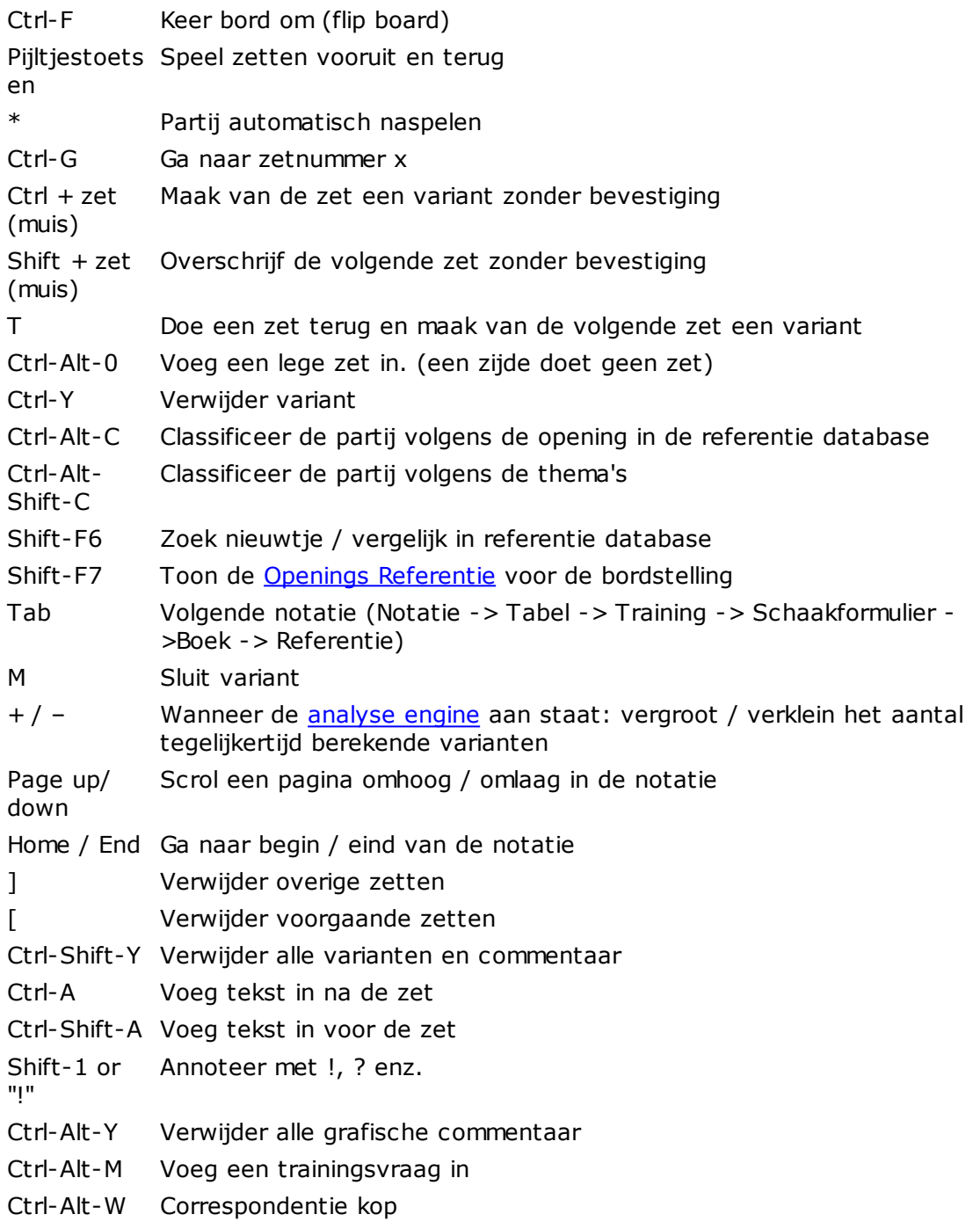

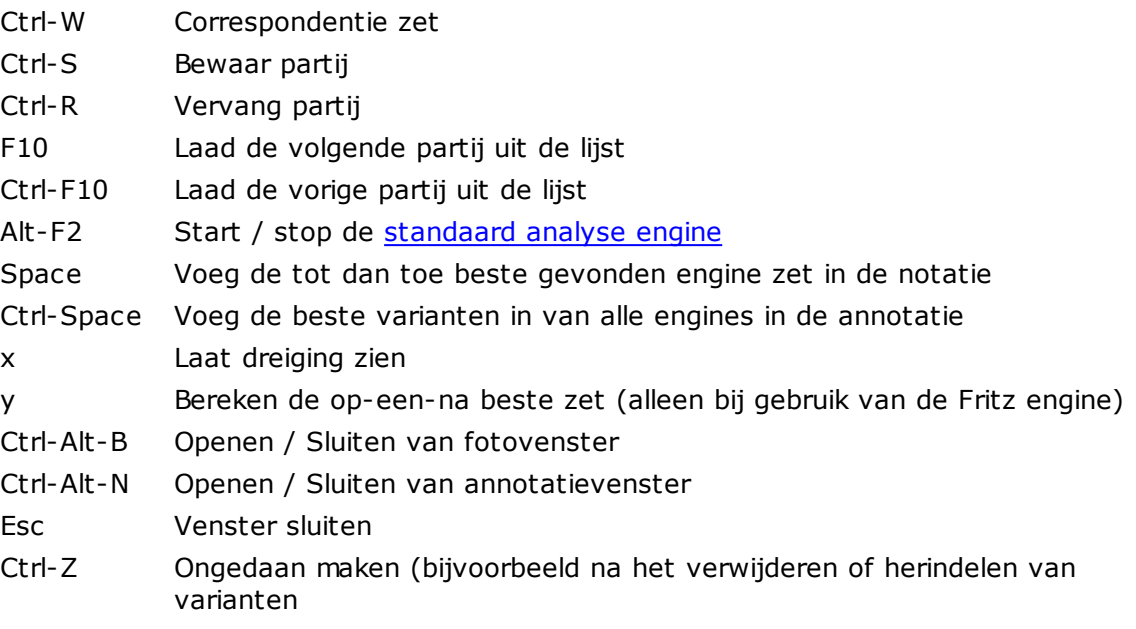

# **2.2.5 Toetscombinaties in het database venster**

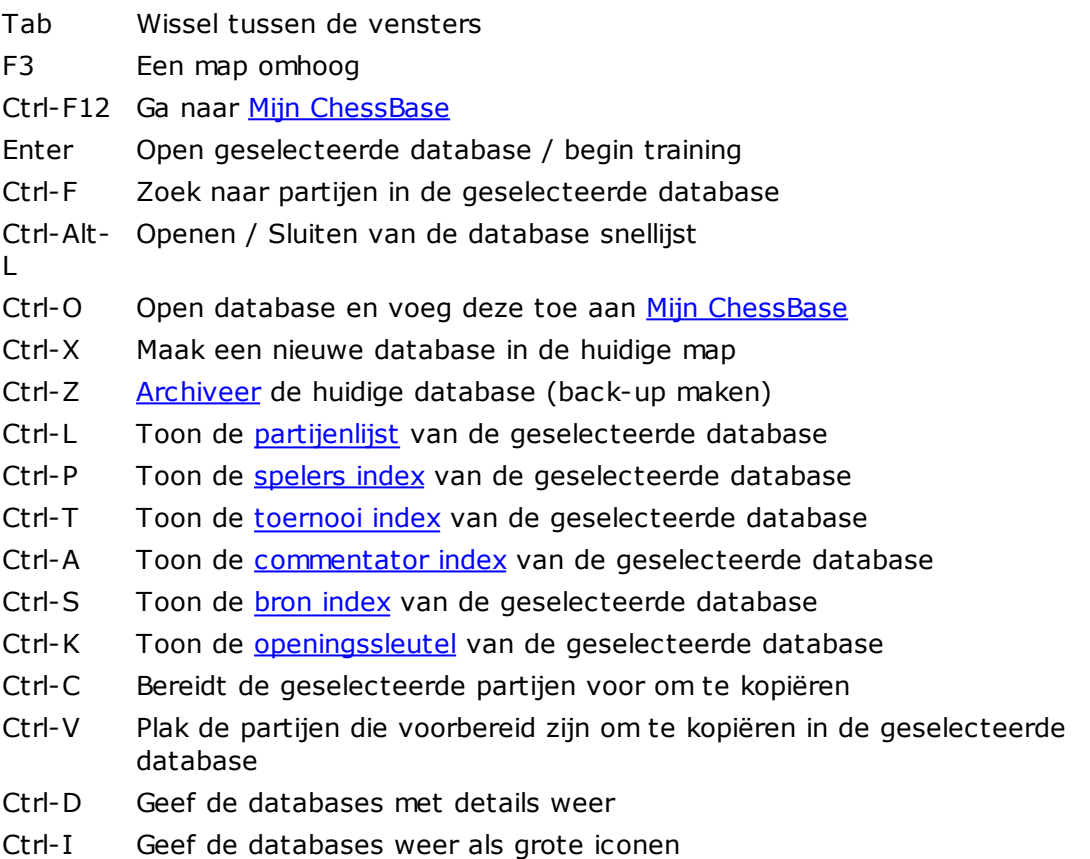

# **2.3 Lettertypes**

ChessBase installeert automatisch TrueType lettertypes op uw systeem.

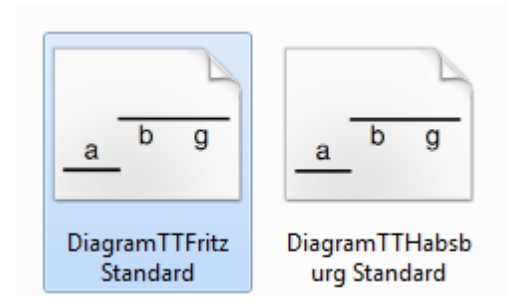

Lettertypes voor de annotatie: (inclusief commentaar symbolen): FigurineCB AriesSP FigurineCB LetterSP FigurineCB TimeSP

Lettertypes voor diagrammen: DiagramTTFritz DiagramTTUSCF DiagramTTOldStyle

# **2.4 Drag and drop**

De drag and drop methode is de actie waarbij men iets aanklikt - een database icoon, een partij of een stuk op een schaakbord - de muisknop ingedrukt houdt en deze op een andere plaats loslaat. In ChessBase kunt u deze snelle methode op veel plaatsen toepassen.

#### **Kopieer alle partijen van de ene in de andere database**

Sleep eenvoudig het database icoon boven de doel database en laat daar de muisknop los.

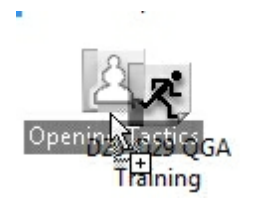

#### **Kopieer de partijen vanuit het prikbord naar een database**

In het database venster kunt u het prikbord icoon op een database icoon slepen.

#### **Kopieer de geselecteerde partijen vanuit een partijenlijst naar een database**  $\mathbf{F}$

Markeer de partijen in de lijst (gebruik Ctrl-klik om individuele partijen te selecteren of Shift-klik voor een blok aaneengesloten partijen). Beweeg de muis boven één van de geselecteerde partijen en houd de muisknop ingedrukt. Sleep de partijen naar een database icoon of naar een andere partijenlijst en laat daar de knop los.

### **Geselecteerde partijen Samenvoegen in de huidige partij notatie**

Markeer de partijen in de lijst en sleep deze naar de partij annotatie van het bordvenster. De partijen zullen als varianten in de huidige partij worden ingevoegd.

### **Kopieer een variant van de ene geannoteerde partij in de andere**

Gebruik de functie menu: Venster - Vergelijk annotatie (of F8) om beide partijen zichtbaar te maken op het scherm. Grijp de eerste zet van de variant door deze aan te klikken en te slepen naar het notatie venster van de andere partij. Hier wordt het dan als een variant ingevoegd. Deze functie werkt alleen als er twee partijen in aparte bordvensters geladen zijn.

#### **Kopieer een speler of toernooi**

Kopieer een speler van de spelers index of een toernooi van de toernooi index naar een andere database.

# **3 Referentie**

# **3.1 Partijen invoeren en annoteren**

### **3.1.1 Analyse engine**

Een analyse engine of kiebitzer is een schaakspelend programma dat in de achtergrond draait en altijd de huidige bordstelling analyseert. Wanneer u het programma installeert, zult u gewoonlijk Fritz krijgen om te analyseren. U kunt meerdere engines toevoegen die beschikbaar zijn als op zichzelf staande schaakprogramma's.

Om een engine te starten moet u een nieuw venster openen in het bordvenster. Dit doet u met menu: Engine kiebitzer toevoegen (of Ctrl-K). Tenslotte is er een knop voor de engine in de knoppenbalk.

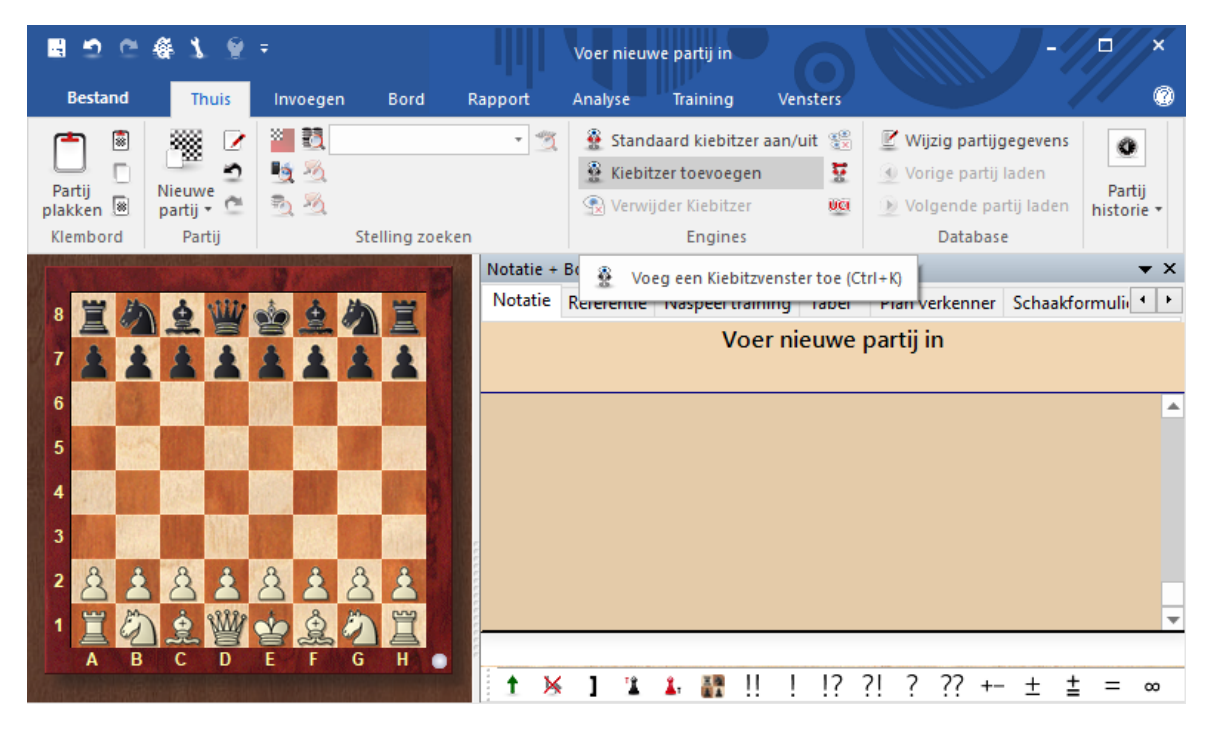

U kunt een aantal engines toevoegen en deze tegelijkertijd aan het werk zetten op

#### **238 ChessBase 15**

dezelfde stelling. Onthoudt echter dat ze allemaal de processorkracht delen en daardoor niet zo diep kunnen analyseren.

Toetscombinaties: Ctrl-K =  $kiebitzer toevoegen$  $Alt-F2 = start \n $\frac{standard \n $\text{engine}}$ .$$ 

### **Een engine op een stelling vastzetten**

Rechtsklik in het enginevenster en kies Engine vastzetten. Dit zal de engine op de huidige stelling vastzetten. Daarna kunt u naar een andere stelling gaan op het bord terwijl de engine doorgaat met het rekenen op de oorspronkelijke stelling. U kunt een tweede engine starten en deze op een andere stelling vastzetten. De enige limiet aan het aantal engines dat parallel werkt is de processorkracht. Als u een multiprocessor computer heeft, zal elke engine draaien op 100% snelheid en de volledige kracht van de processor verbruiken. Wanneer u twee of meerdere engines op een enkele processor draait, dan zal ChessBase de processorkracht evenredig verdelen tussen de engines.

### **3.1.2 Zetten invoeren**

Beweeg de muispijl naar het stuk dat u wilt verplaatsen, druk de muisknop in, houd deze ingedrukt en plaats het stuk vervolgens op het doelveld. U zult merken dat wanneer u een stuk aanklikt, ChessBase een doelveld zal voorstellen. Dit wordt gedaan met een "Heuristische Zet Assistent" (Heumas).

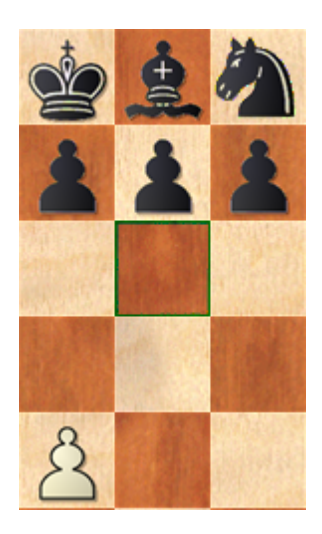

Als het voorstel juist is, dan kunt u de muisknop loslaten, zo niet dan sleept u het stuk naar het doelveld. In beide gevallen kunt u ook de linkermuisknop ingedrukt houden en de rechtermuisknop erbij indrukken om door de mogelijke doelvelden of stukken te scrollen. Laat de muisknop los wanneer u de juiste heeft. Om een zet te annuleren, kunt u het stuk buiten het bord slepen of deze op een illegaal veld plaatsen.

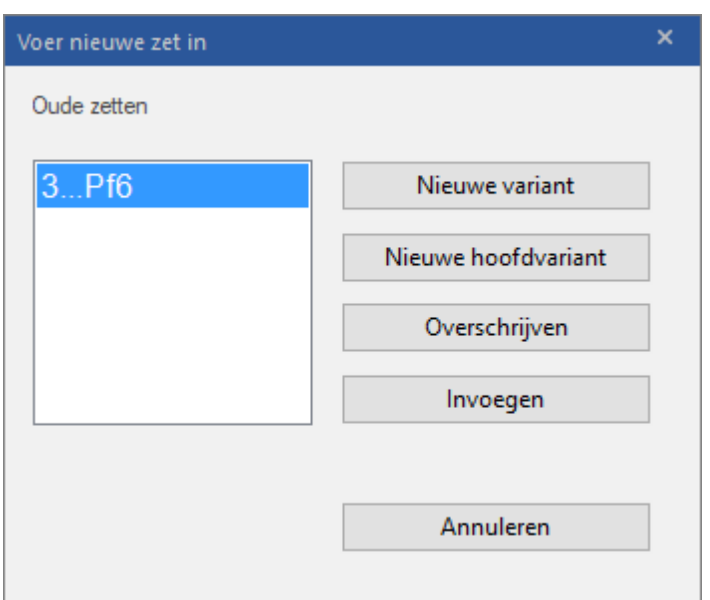

### **Varianten**

Wanneer u een zet in het midden van een partij ingeeft die afwijkt van de zet in de notatie zal ChessBase u vragen wat ermee gedaan moet worden.

**Nieuwe variant** begint een nieuwe variant die parallel aan de oorspronkelijke ь zetten zal verschijnen:

**Nieuwe hoofdvariant** zal de zet als hoofdvariant invoegen en van de oorspronkelijke partij een (sub)variant maken;

Met **Overschrijven** worden de oorspronkelijke zetten vervangen door de nieuwe;

**Invoegen** voegt de zet in de partij waarbij het zoveel als mogelijk de zetten die ь daarna komen zal behouden.

De laatste functie is handig wanneer u een aantal zetten heeft ingevoerd en tot de ontdekking komt dat een zet fout was (verkeerde toren of paard, verkeerd doelveld). In plaats van alle zetten opnieuw te moeten invoeren gebruikt u Invoegen, die zoveel als mogelijk zetten die erop volgen behoudt. Natuurlijk zal ChessBase ervoor zorgen dat alle zetten legaal zijn.

#### **Snelle correctie**

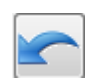

De terugname knop onder het bord onderdrukt het

bovenstaande dialoog en gaat ervan uit dat de volgende zet de voorgaande moet overschrijven.

U moet dan wel de pijlen onder het bord hebben ingesteld. Rechtsklik op het bord en kies Bord design. Bij Knoppen onder bord (in het midden onderaan) vinkt u Knoppen aan.

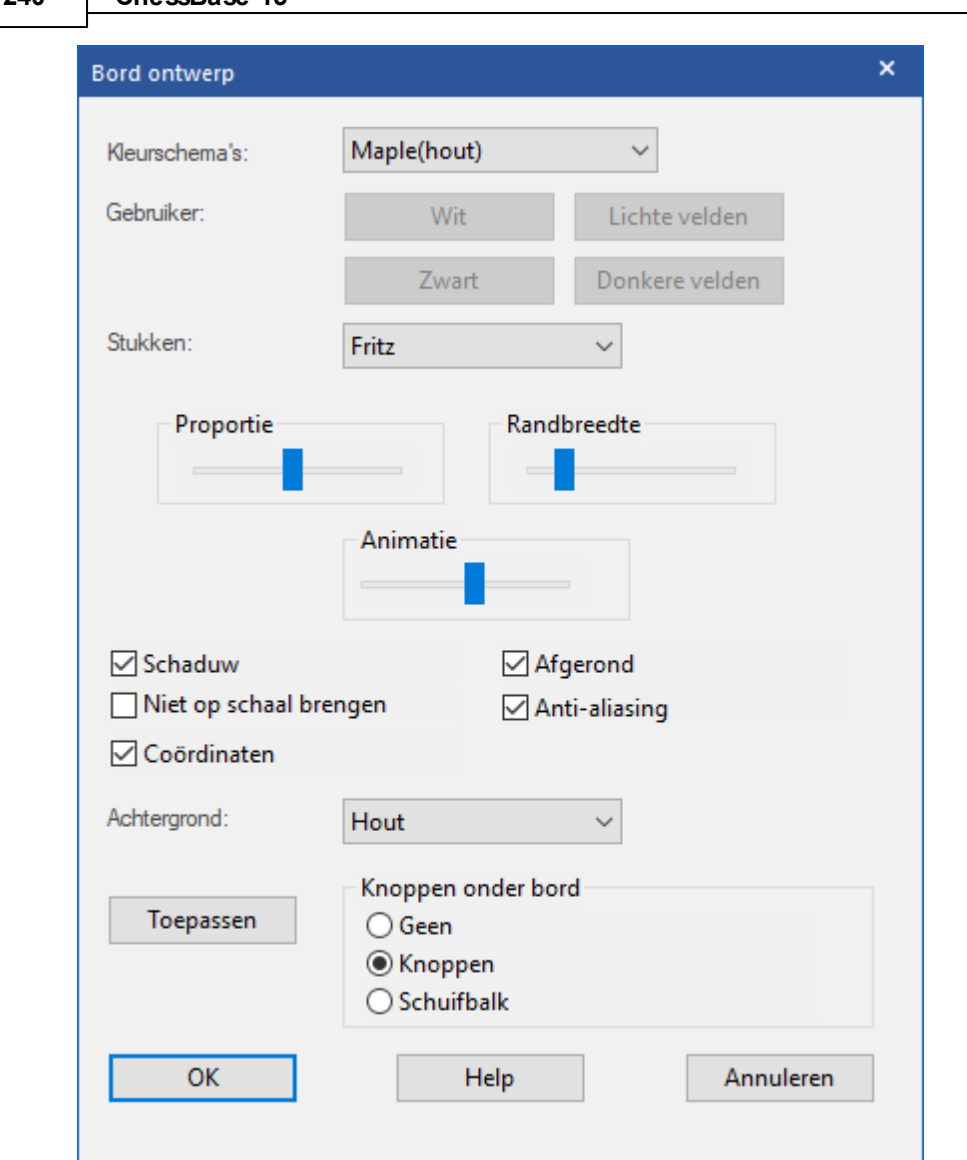

### **Handige toetsencombinaties**

T Doet een zet terug en voert een nieuwe variant in zonder bevestiging. Ctrl-zet Houd de Ctrl toets ingedrukt en voer een zet met de muis in om een variant te beginnen zonder bevestiging. Shift-zet Houd de Shift toets ingedrukt en voer een zet met de muis in om een zet te overschrijven zonder bevestiging.

# **3.1.3 Invoer mode**

**240 ChessBase 15**

Om heel snel partijen in te voeren kunt u kiezen voor een speciale manier van invoeren.

Begin met een leeg bord. Klik in het menu op **Bord** of maak een nieuw bord met Ctrl-N.

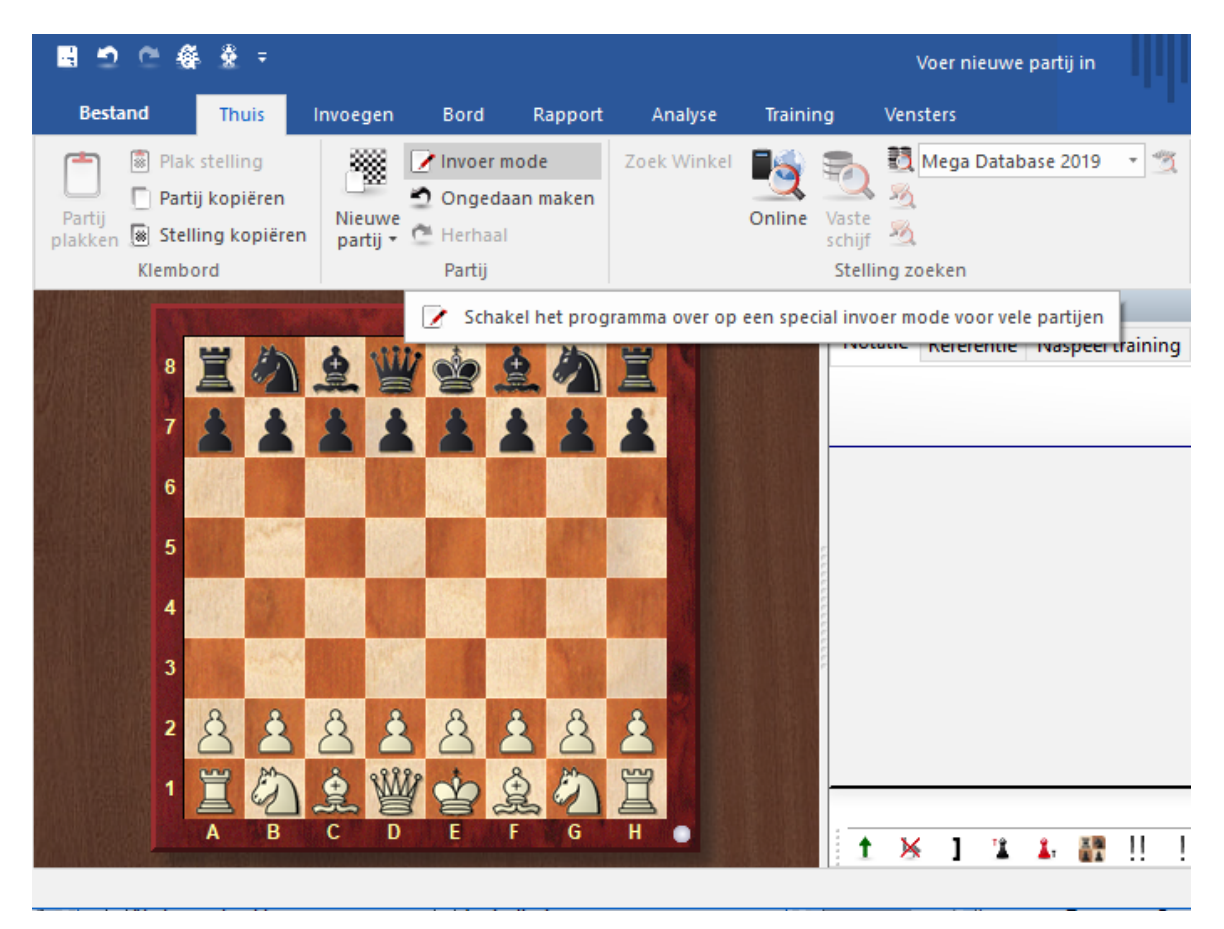

Dan hebt u de mogelijkheid Invoerm ode.

De functie is ook beschikbaar nadat u een partij vanuit een database hebt geladen.

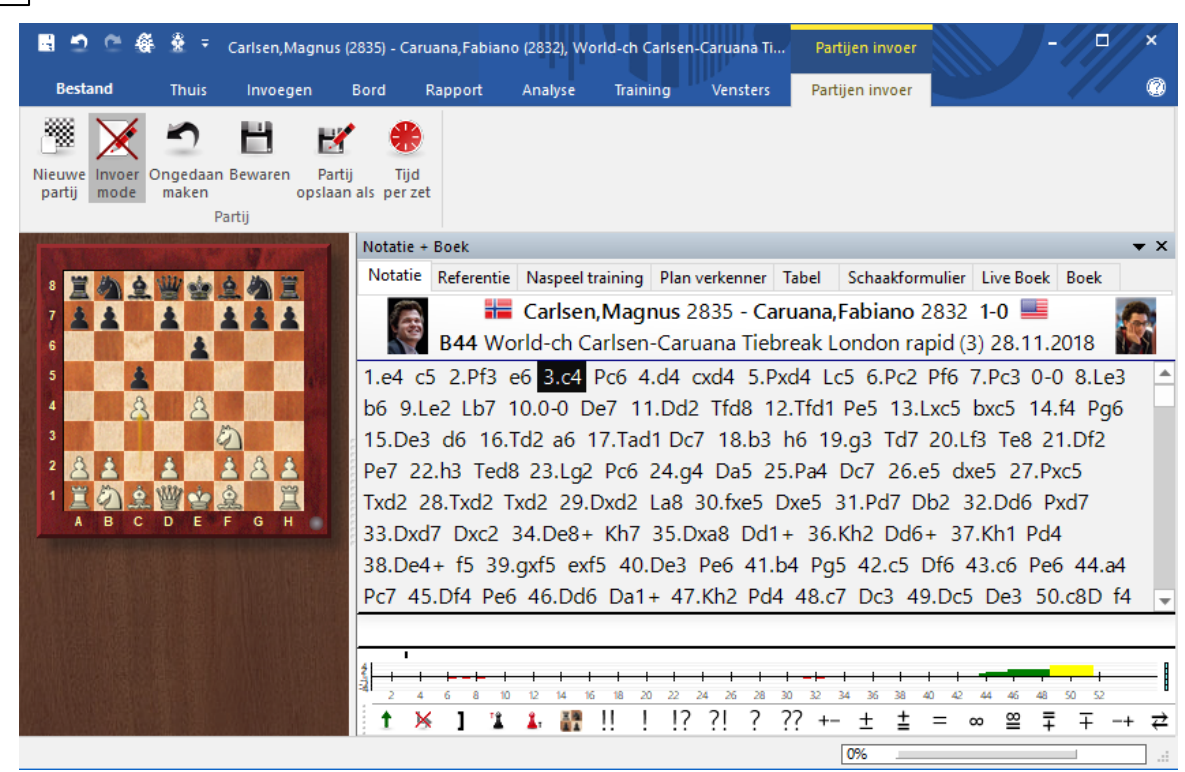

De verschillen met de normale manier van invoeren zijn als volgt:

De analyse staat uit.

**242 ChessBase 15**

- Het varianten scherm wordt logisch weergegeven als er afwijkingen in de zetten zijn.
- Er is een mogelijkheid de bedenktijd per zet bij te houden.

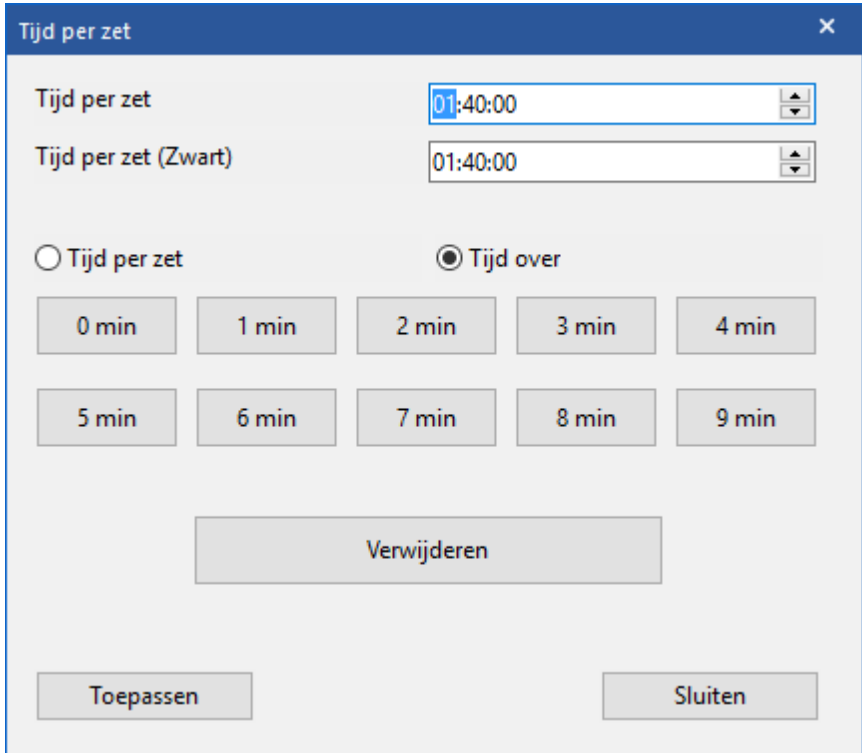

# **3.1.4 Assisted analysis**

Assisted analysis is een nieuwe functie in ChessBase 15 waarmee u waardevolle hints kunt krijgen voor een tactische zet door middel van kleuren op het bord.

**Bord - Analyse - Assisted analysis** (uiterst rechts)

|                                            | ■ 約 ◎ 泰 妾 ⇒<br>Caruana, Fabiano (2832) - Carlsen, Magnus (2835), World-ch Carlsen-Caruana 2018 B33, 1/2-1/2 |                                                         |                                                      |                              |                                                                     |                            |                                                    |   |
|--------------------------------------------|----------------------------------------------------------------------------------------------------|---------------------------------------------------------|------------------------------------------------------|------------------------------|---------------------------------------------------------------------|----------------------------|----------------------------------------------------|---|
| <b>Bestand</b>                             | <b>Thuis</b>                                                                                                | <b>Bord</b><br>Invoegen                                 | Rapport                                              | Analyse                      | <b>Training</b><br><b>Vensters</b>                                  |                            |                                                    | 0 |
| 鹄<br>Let's<br><b>Check</b> Engine Analyses | Doneer Let's Check                                                                                          | Stuur partij op<br>Stelling opsturen<br><b>V</b> Overig | ×r.<br>$\Box$<br>Cloud<br>Diepte<br>Analyse Analyses | Open Cloud<br><b>Engines</b> | Nieuwe analyse taken<br>Open analyse taken<br>Analyse Job toevoegen | Ю,<br>Tactische<br>Analyse | Analyse met assistentie<br>$\vee$ Instant Analysis |   |
| Let's Check                                |                                                                                                    |                                                         | Diepte Analyse                                       |                              | Analyse taak                                                        | <b>Tactische Analyse</b>   | Analyse met assistentie                            |   |

U moet wel zorgen dat de mogelijkheid geactiveerd is bij de instellingen.

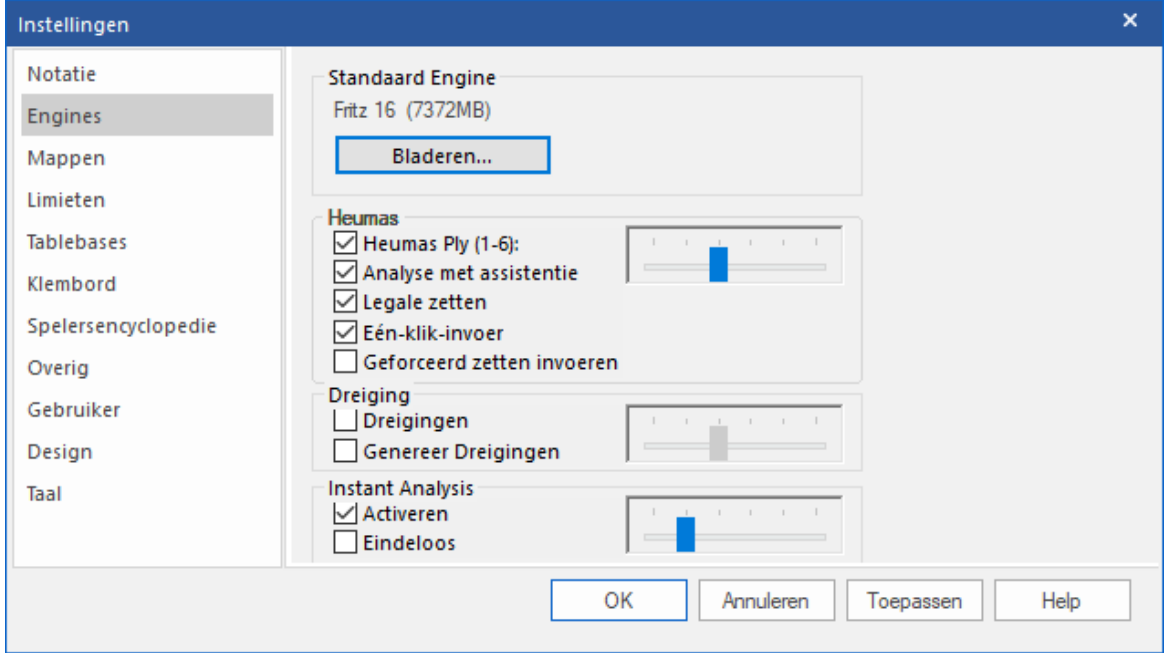

De functie komt beschikbaar wanneer u partijen invoert of wanneer u partijen analyseert die al opgeslagen zijn. Als u een zet in wil voeren, klikt u een stuk of pion aan en automatisch worden de velden gekleurd waarheen de pion of het stuk heen kan en de mogelijkheden hebben verschillende kleuren.

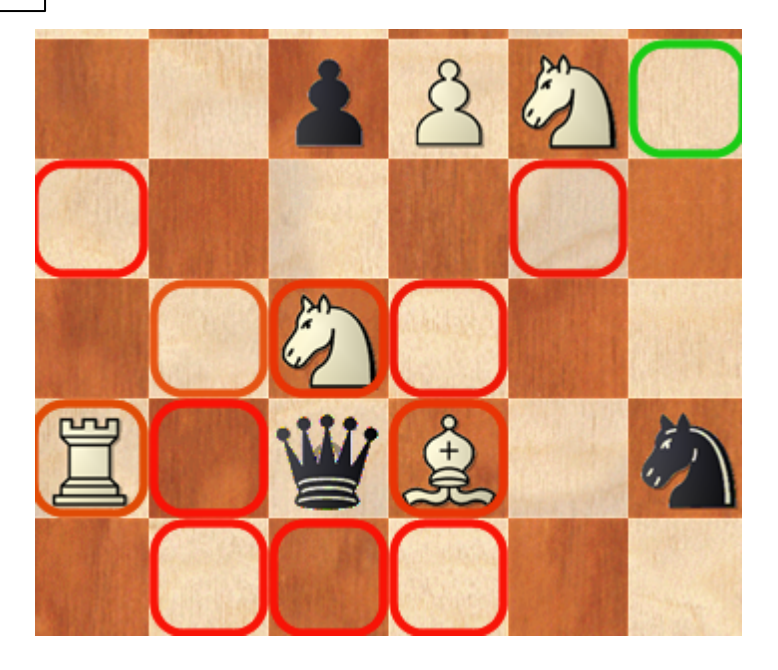

Het idee hierachter is dat u heel snel in tactisch complexe stellingen direct kunt zien wat de beste zetten zijn. Als u op een stuk klikt, worden de consequenties van mogelijke zetten geëvalueerd en met een kleur getoond op het bord.

In het voorbeeld ziet u alle velden waar de dame heen kan. De groene velden zijn veilige velden en dat zullen goede zetten zijn. Velden die geel zijn, zijn niet optimaal maar wel speelbaar en de rode velden zijn absoluut slecht voor de dame. Met de blauwe kleur wordt een zet uit het openingsboek aangegeven en met zwart ziet u zetten die tot mat leiden. Neutrale zetten worden aangegeven in oranje.

Deze functie is een uitbreiding op de klassieke manier waarop engines werken. De gebruiker stelt een zet voor terwijl de engine op de achtergrond aan het werk is en toont de evaluatie van de actuele stelling op het bord. Het is aan de gebruiker om te besluiten de zet door te voeren of die terug te nemen en verder te gaan met de analyse.

Het grootste verschil is dat de evaluatie van een zet tot nu toe enkel achteraf te beoordelen was en op deze manier wordt er een evaluatie gegeven voor de zet wordt uitgevoerd. De nieuwe functie maakt beter gebruik van de analytische mogelijkheden van de engine en toont de gebruiker een beoordeling voor de zet wordt gespeeld. Op deze manier wordt snel duidelijk of er een beter zet mogelijk is dan de zet die beoogd werd.

Deze procedure is minder tijdrovend bij het ontdekken van verschillende voortzettingen. Een ander positief effect is dat de gebruiker constant aangemoedigd wordt zijn rekenvaardigheden aan te spreken. Als u op een stuk klikt en ziet dat een bepaald veld rood gekleurd wordt, bent u benieuwd waarom dat het geval is en gaat u dat onderzoeken. De klassieke manier van werken van de engine maakt de gebruiker passiever.

Nog even de voordelen van Assisted Analysis op een rijtje:

- U ziet meteen de kwaliteit van een zet.
- Terwijl u de zetten invoert, kunt u blijven focussen op het bord zonder dat u steeds

de evaluaties van de engine in de gaten moet houden.

De functie stimuleert het doorrekenen van varianten en zo worden de schaakvaardigheden van de gebruiker getraind.

#### **Tip:**

Assisted Analysis is niet mogelijk in combinatie met het invoeren met één klik. Als de functie actief is, is het heel vaak niet de meest voor de hand liggende zet die gespeeld wordt. Met Assisted Analysis zult u op allerlei stukken klikken om te zien hoe goed of hoe slecht de zetten met die stukken zijn.

#### **Bord - Invoer mode**

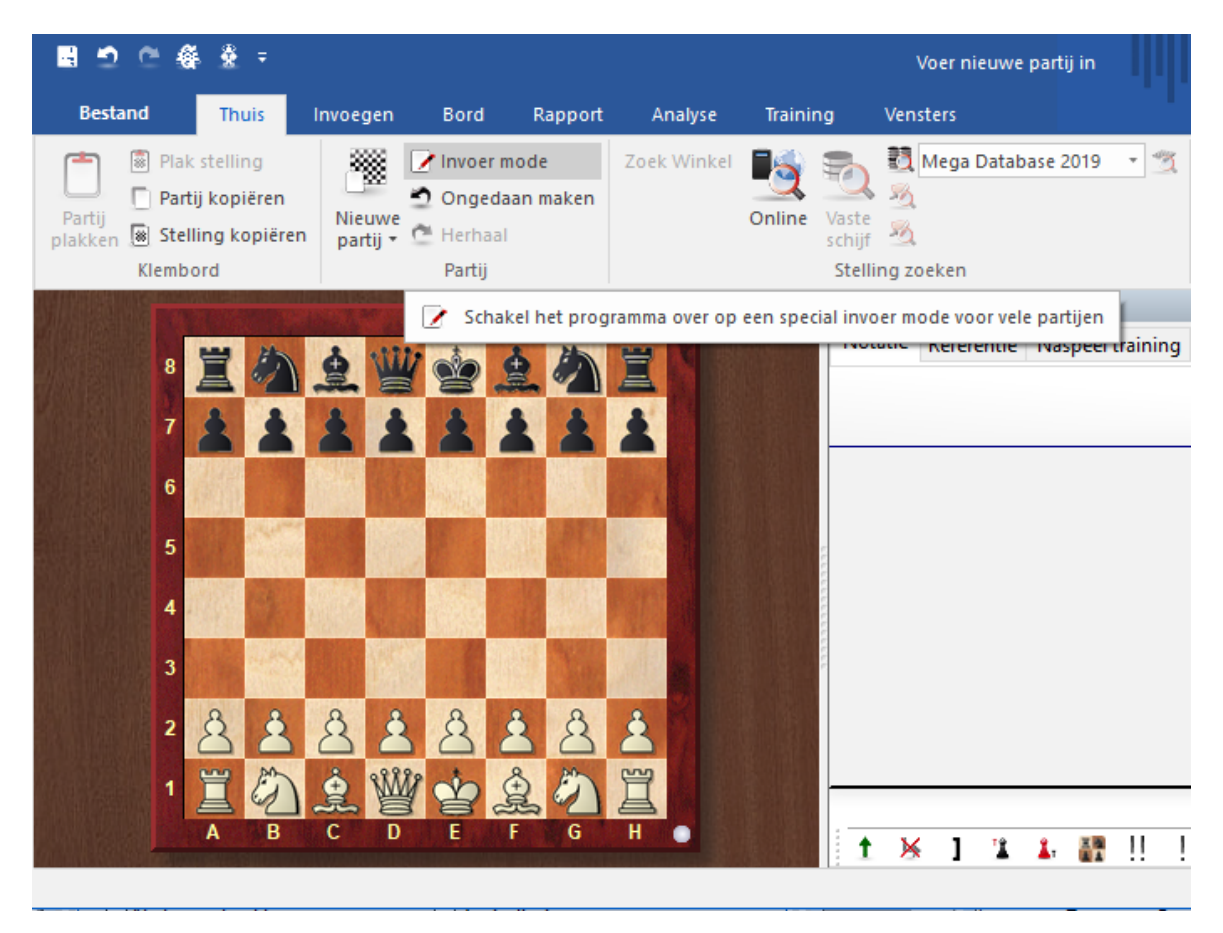

Wissel van Invoer mode om snel partijen in te voeren door op het veld te klikken waar een stuk naar toe zal gaan.

### **3.1.5 Zetten proberen**

Als u partijen naspeelt is het vaak interessant te zien wat er gespeeld zou zijn als u een andere zet had gedaan. Het bordvenster heeft verschillende functies om dit snel te ontdekken.

Laten we de volgende stelling als voorbeeld nemen.

**246 ChessBase 15**

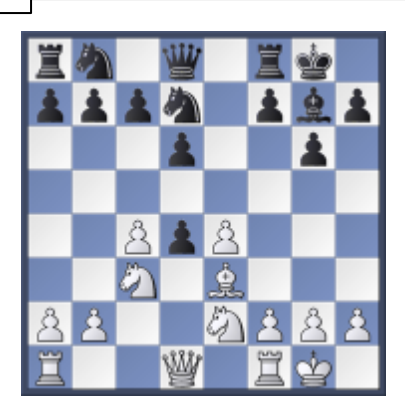

Wat zou er gebeuren als wit de zwarte pion met zijn paard op e2 zou nemen. Verplaats het paard van e2 naar d4 zonder de muisknop los te laten. De volgende informatie met pijlen wordt dan op het bord getoond:

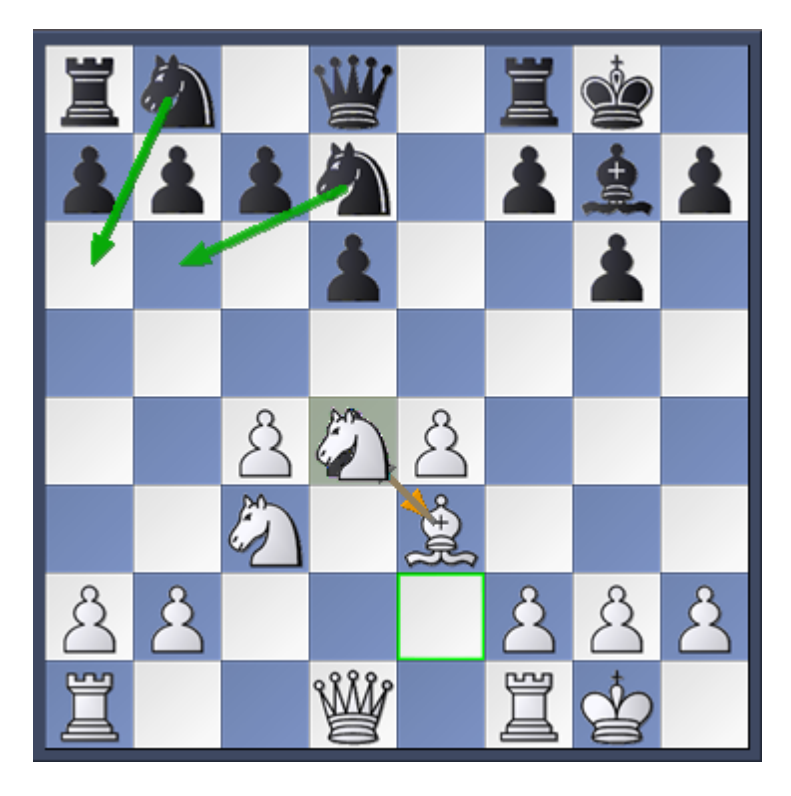

Volgens het programma zijn de meest voor de hand liggende voortzettingen Pa6 of Pb6. Dit wordt op het bord getoond met groene pijlen. Dit zijn niet noodzakelijkerwijs de beste zetten, omdat er maar een snelle zoekactie gedaan wordt, maar de informatie is nuttig bij het invoeren of naspelen van partijen.

# **3.1.6 Zetten invoeren met de muis**

De heuristische zet assistent Heum as is verantwoordelijk voor het geven van plausibele zetten gedurende partij invoer. Het is een ingesloten volwaardig schaakprogramma. Door gebruik te maken van Heum as kunt u de meeste zetten met een enkele muisklik invoeren.

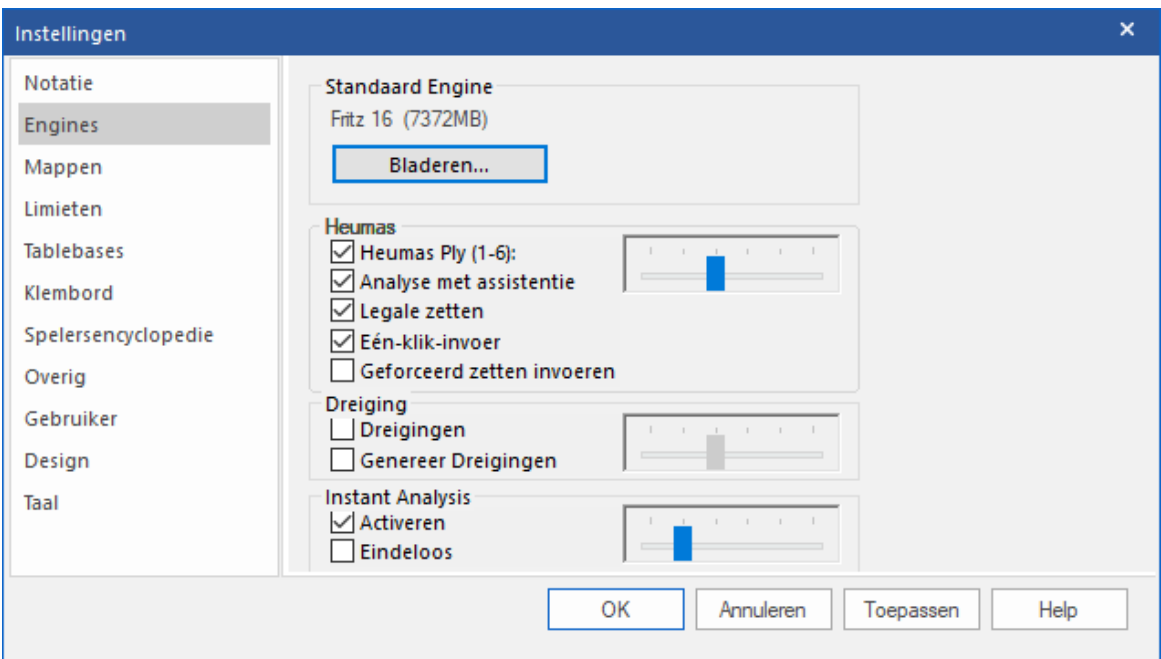

#### **Klik op een stuk (niet aanbevolen)**

ChessBase zal een aannemelijke zet voorstellen. Als u dit voorstel accepteert, kunt u de muisknop loslaten. Zo niet, dan kunt u door de alternatieve velden rollen met bijvoorbeeld de rechtermuisknop. U kunt ook het stuk natuurlijk ook naar het doelveld slepen.

### **Klik op een veld (scoort gewoonlijk het beste)**

U kunt ook op een veld klikken, of op een vijandig stuk en Heumas zal het stuk aanwijzen waarvan het vermoedt dat het naar dat doelveld zou moeten gaan. Als het voorstel juist is, laat dan de muisknop los, zo niet beweeg dan de muis naar het bedoelde stuk terwijl u de muisknop ingedrukt houdt. U kunt ook de rechtermuisknop gebruiken om door de andere stukken te bladeren.

De kwaliteit van Heuma's zetten wordt bepaald door de zoekdiepte en deze kan worden ingesteld in Bestand - Instellingen - Engine.

Verkeerde zetten snel verbeteren.

# **3.1.7 Zetten corrigeren**

#### **Eén verkeerde zet**

Neem de zet terug en voer de juiste zet in. Klik op Overschrijven in het variantenvenster dat verschijnt.

Neem de zet terug en houd de Shift toets ingedrukt en voer de juiste zet in. ٠

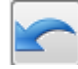

Doe een zet terug met de terugname knop en voer de juiste zet in.

#### **Een verkeerde zet in het midden van de partij**

Klik op de zet voor de verkeerde zet in de notatie en voer de juiste zet in. Klik op Invoegen in het dialoog.

#### **Verkeerde variant in het midden van de partij**

Voer de juiste zetten in als een variant. Klik Invoegen Variant Zetten omwisselen. De zetten van de variant vervangen de zetten in de partij. Vanzelfsprekend moet het vervolg van de partij kunnen aansluiten, anders worden de zetten verwijderd.

#### **Ontbrekende zetten in de partij**

Klik op de stelling voor de ontbrekende zetten, voer de zet-paren in (altijd een even aantal zetten) als een variant. Klik Invoegen Variant Voeg in partij. ChessBase zal de zetten invoegen en zo veel als mogelijk van de rest van de partij behouden.

### **3.1.8 Voortgang invoegen**

U kunt op twee manieren een mogelijke voortgang invoegen in een opgeslagen partij:

- 1. U kunt een variant invoegen vanaf de laatste zet en de laatste zet herhalen in de variant.
- 2. U kunt een nulzet invoegen  $(Ctr I-Alt 0)$  na de laatste zet en dan de analyse invoegen als een variant.

### **3.1.9 Stelling opzetten**

Bestand Nieuw Stelling opzetten ("S"). U kunt ook Nieuwe Stelling in [database-naam] gebruiken in het database venster, als u weet in welke database u het zal gaan bewaren.

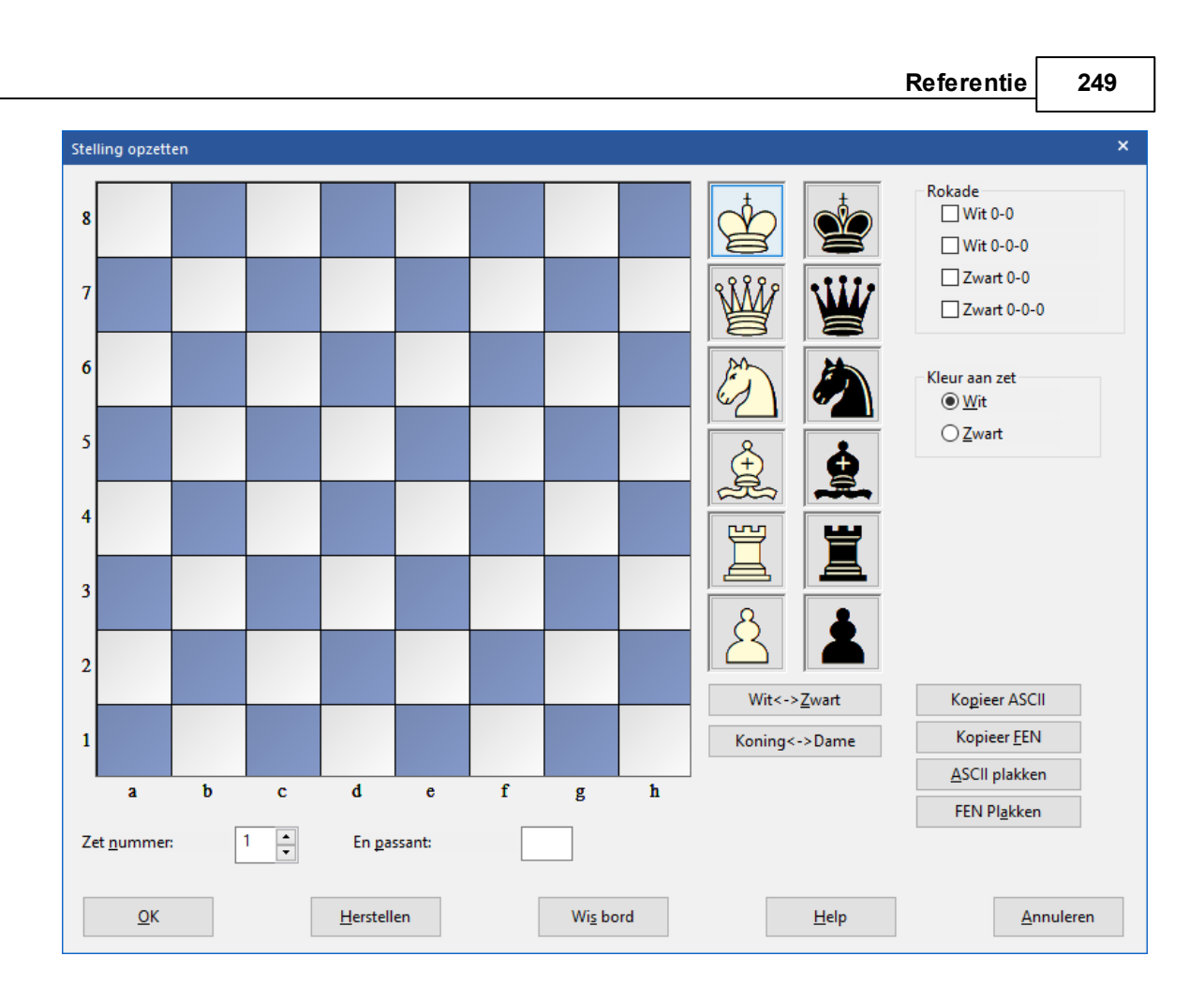

- De stukken worden geselecteerd uit de twee kolommen aan de rechterkant. Klik op een of meer velden om het stuk te plaatsen.
- Met de linkermuisknop geeft u het stuk in de geselecteerde kleur, met de rechtermuisknop de tegenovergestelde kleur.
- Klik een tweede keer om een stuk te verwijderen of sleep het van het bord af.
- U kunt ook een dat u al heeft geplaatst verslepen naar een ander veld.
- Wanneer u begint met een stelling die op het hoofdbord staat, dan zal die bordstelling worden overgenomen zodra u met "Stelling opzetten" begint (u kunt deze aanpassen). Met de " Herstellen" knop wordt het bord in de beginstelling opgezet, Wis bord verwijdert alle stukken.
- Spiegel de stukken langs de x- en de y-as met Koning <-> Dame, Wit <-> Zwart.

Wanneer alle stukken zijn geplaatst, kunt u nog opgeven welke kant aan de beurt is, of een kant nog kan rokeren en of een en-passant slagzet mogelijk is (geef de kolom aan a-h waarin de slagzet gemaakt kan worden). Als de annotatie niet met zet 1 moet beginnen, kunt u een ander nummer ingeven.

### **ASCII en FEN kopiëren en invoegen**

U zult dikwijls in tekstbestanden stellingen vinden die op de volgende manier zijn omschreven:

wKh3, Qh1, Nf2, Pe5, f6, h6, bKd2, Qf4, Ne3, Bd3, Pd4.

Twee andere diagram opmaken die vaak worden gebruikt in de schaaksoftware wereld zijn FEN (voor "Forsyth-Edwards Notation") en EPD (voor "Extended Position Description"). Beide lijken veel op elkaar en kunnen worden geplakt in ChessBase. Het ziet er als volgt uit:

8/8/5P1P/4P3/3p1q2/3bn2K/3k1N2/7Q w - - 0 1

Op de volgende manier kunt u deze stellingen aan ChessBase overdragen:

Markeer een stellingsomschrijving in een tekstverwerker of Internet programma en druk Ctrl-C om deze te kopiëren naar het Windows klembord. Schakel over naar het ChessBase programma en druk de "S"-toets om het "Stelling opzetten" scherm te krijgen. Klik op de knop ASCII plakken of FEN plakken. De stelling zal op het bord verschijnen. U kunt dit testen vanuit dit scherm. Kopieer een van de bovenstaande omschrijvingen en plak dit met een van de knoppen. U zou de stelling uit het bovenstaande voorbeeld moeten krijgen.

Om een stellingsomschrijving te genereren zet u eerst de stelling op en klikt vervolgens op de knop Kopieer ASCII of Kopieer FEN. De omschrijving wordt naar het Windows klembord gekopieerd en kan in iedere tekstverwerker worden geplakt met Ctrl-v.

#### **Let op:**

- ChessBase is vrij flexibel in het interpreteren van ASCII diagrammen. Het negeert bijvoorbeeld de omringende tekst van een stellingsomschrijving tenzij er een woord in staat dat kan worden opgevat als een stuk en een veld. U kunt dit testen door de gehele bovenstaande tekst te selecteren en het vervolgens te plakken in ASCII.
- ٠ Witte en zwarte stukken kunnen wisselen. Nadat het programma een "w" aangetroffen heeft zal ChessBase schakelen naar witte stukken, na "b" naar zwarte (black) stukken. De bovenstaande stelling zal correct worden ingelezen zelfs als de stukken gemengd zijn (wKh3, bKd2, wQh1, bQf4, bBd3, wNf2, bNe3, wPe5, f6, h6, bPd4).
- De stuknamen moeten in hoofdletters staan, de kleuren in kleine letters. (wK, niet WK or wk).
- U kunt een stuk op een aantal velden zetten, bijvoorbeeld wPa2, b2, d4, e5, f2, g2, h2. Eigenlijk werkt wPa2b2d4e5f2g2h2 ook prima.
- Wanneer u ASCII of FEN plakt wordt het bord eerst leeg gemaakt en vervolgens de stukken erop geplaatst. Dit betekent dat u niet eerst op *Wis bord* hoeft te klikken, maar het betekent ook dat u niet een paar extra stukken kunt plakken aan een bestaande stelling. Deze moeten met de muis worden toegevoegd.

# **3.1.10 Partijen annoteren**

Er zijn veel verschillende vormen van annotatie:

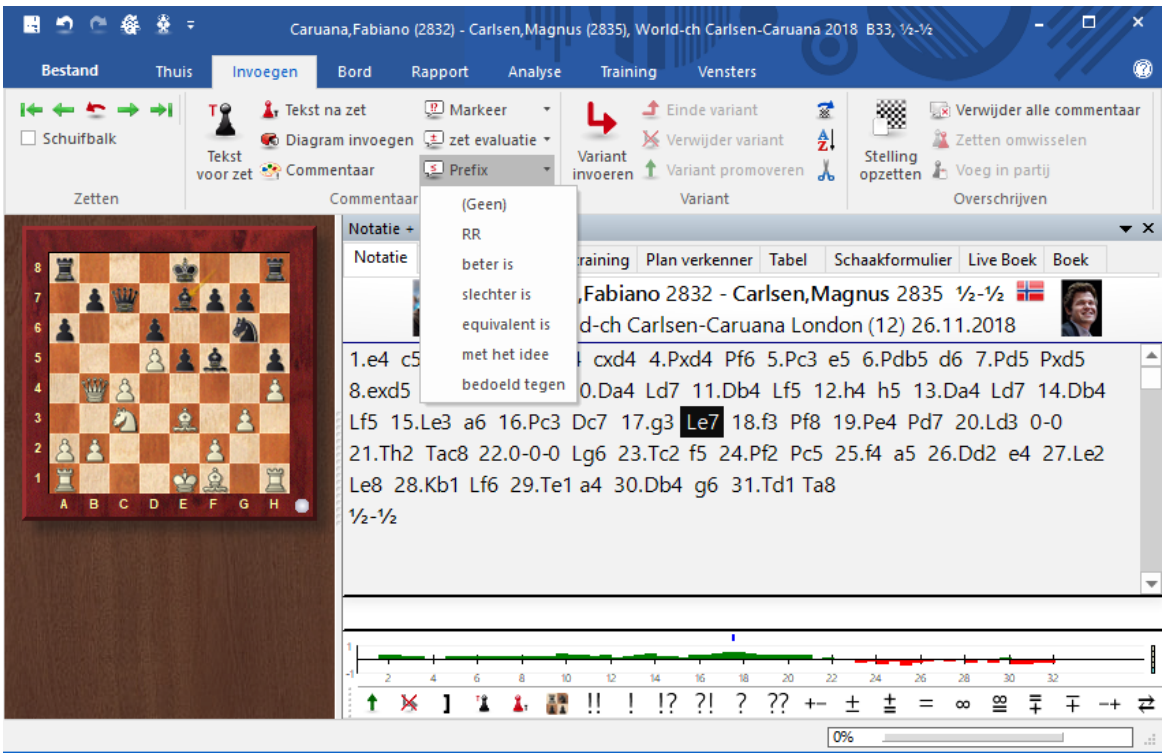

- Varianten alternatieve voortzettingen die nagespeeld kunnen worden op het  $\blacktriangleright$ bord.
- Tekst commentaar ingesloten in de partij (bijvoorbeeld "Dit is de kritische Þ. stelling").
- Symbool commentaar in de vorm van speciale schaaksymbolen die voor of na een zet staan.
- Grafisch commentaar in de vorm van gekleurde pijlen of velden op het schaakbord.
- $\triangleright$  Trainingscommentaar met trainingsvragen, antwoorden, punten, tijden, hulp, enzovoorts.
- Correspondentieschaak commentaar automatisch beheer van correspondentieschaak partijen.
- Kritische stelling kritieke openingen, midden- en eindspel stellingen.
- Pionnenstructuur en stuktraject om de pionnenstructuur of het traject van een ь stuk te markeren.
- ▶ medailles een speciale bekroning voor de beste partij, toernooi beslisser, model partij, nieuwtje, repertoire, strategie, tactieken, enzovoorts.

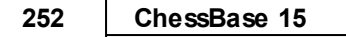

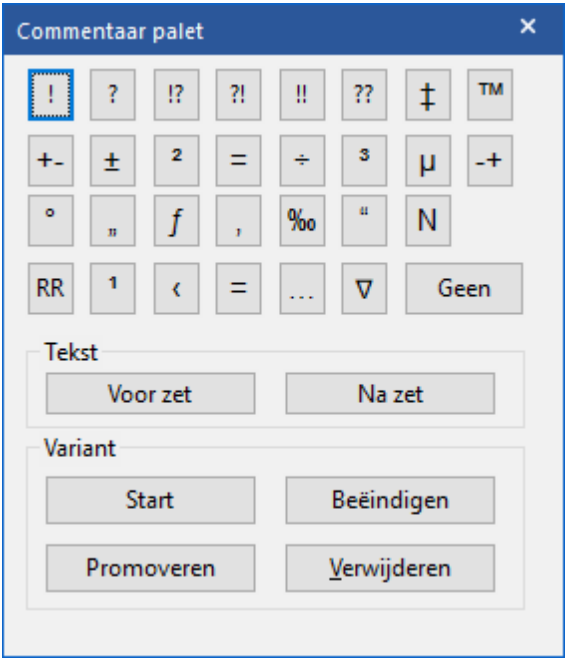

Het Commentaar palet is een handig hulpmiddel voor het snel invoeren van symboolcommentaar en varianten.

# **3.1.11 Commentaar palet**

Invoegen - Commentaar (Ctrl-Alt-S)

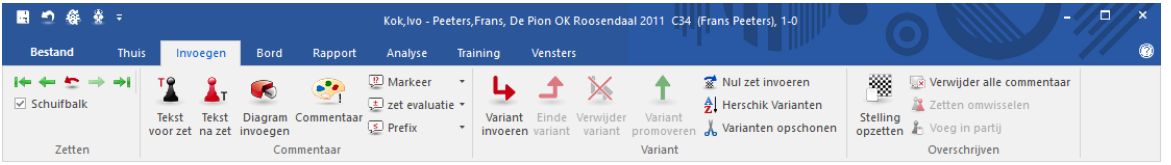

Er is een speciaal Commentaar palet dat u kan helpen om schaak commentaar symbolen in te voegen met een enkele muisklik.
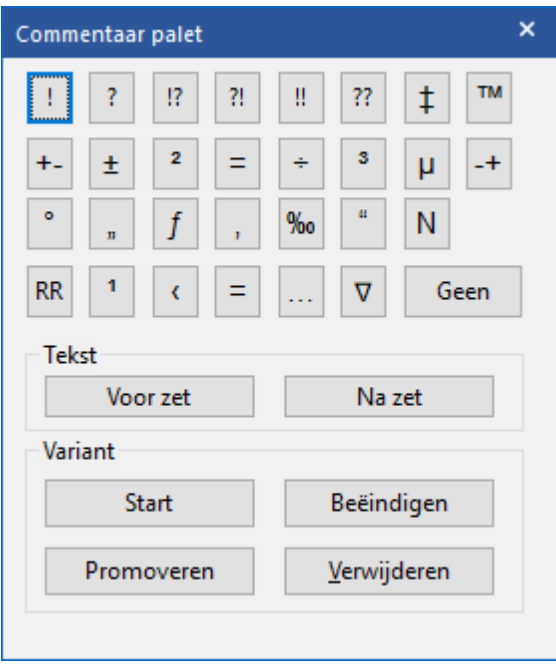

Op de bovenste regel vindt u evaluaties (goede zet, blunder, enz.) die na een zet ٠ komen.

De volgende twee regels zijn voornamelijk positie evaluaties (wit staat beter, ¥. onduidelijk). Ze verschijnen ook na een zet.

De symbolen op de vierde regel (beter is, met het idee, enz.) verschijnen ь automatisch na de zet.

Geen verwijdert symbolen die aan een zet toegevoegd zijn.

Als u met de muis over een symbool gaat, wordt de betekenis getoond.

#### **Tekst voor zet/ na zet** ь

Gebruik dit om tekst commentaar voor of na een zet te plaatsen.

### **Start variant**

Neemt de huidige zet terug en geeft u de gelegenheid een andere variant in te voeren (gelijk aan het indrukken van de "T").

#### **Promoveren variant**

De huidige variant promoveert één niveau naar boven en de variant wordt daar een subvariant. Met Ctrl-Z kunt u deze actie terugdraaien.

### **Verwijderen variant**

Verwijdert de huidige variant en alle subvarianten van de partij. Met Ctrl-Z kunt u deze actie terugdraaien.

### **Beëindigen variant**

Beëindigt de variant en springt naar de gespeelde zetten in de partij, zodat u verder kunt gaan met het invoeren van nieuwe zetten.

## **3.1.12 Tekst commentaar**

Invoegen Tekst voor/na zet

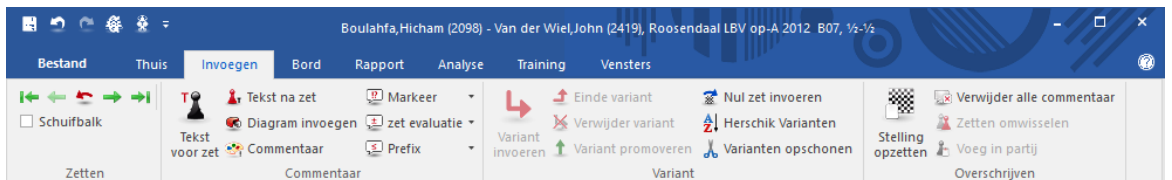

U kunt ook een zet rechtsklikken, Ctrl-A / Ctrl-Shift-A, of gebruik het commentaar palet.

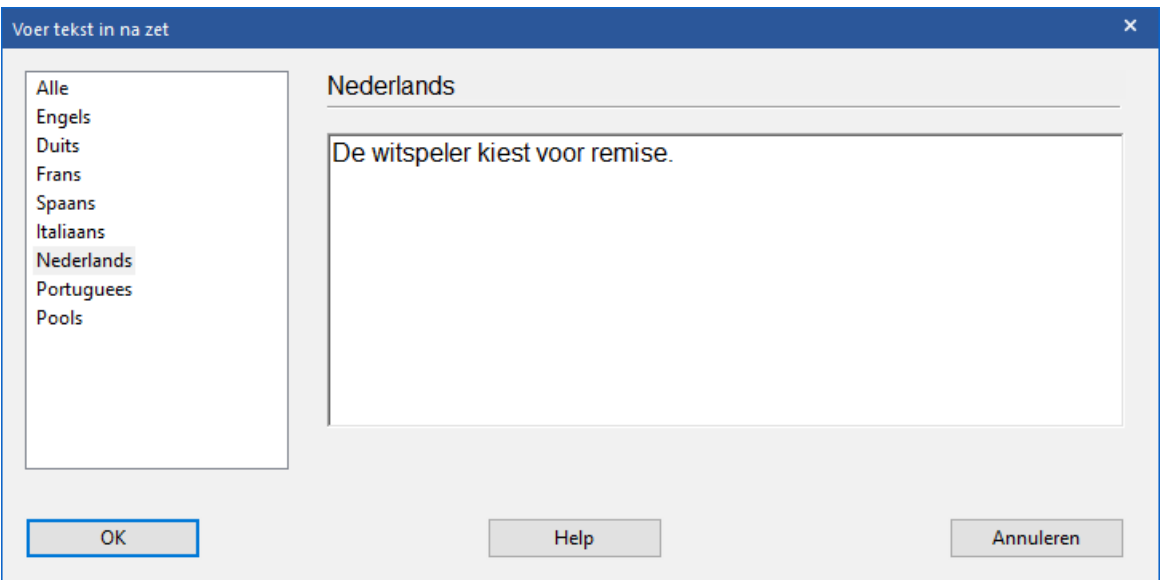

Het is niet mogelijk het lettertype of de grootte van het lettertype aan te passen bij het commentaar.

De meeste Windows bewerkingsfuncties zijn beschikbaar bij de tekst annotatie. U kunt bijvoorbeeld de pijltjestoetsen gebruiken en Ctrl-X om te knippen, Ctrl-C voor kopiëren, en Ctrl-V voor plakken. Het is ook mogelijk om een tekst uit een tekstverwerker te kopiëren en deze te plakken in de partij. Enter voegt een nieuwe paragraaf in. U kunt de tekstverwerker verlaten door op OK te klikken of met de toetscombinatie Alt-F4.

#### **Taal**

Wanneer tekstcommentaar wordt toegevoegd zou u moeten specificeren in welke taal u heeft geschreven. Dit bepaalt of het commentaar wordt weergegeven in de notatie of niet. (zie Taal). De taal wordt gekozen met een van de tabbladen bovenin het tekstvenster: "ALL" is voor neutraal commentaar dat altijd verschijnt, "Eng" is Engels, "Deu" Duits, "Fra" Frans, "Esp" Spaans", "Ita" Italiaans, "Ned" Nederlands. Er zijn een paar meer talen aan de rechterkant. Klik op de pijltjes om deze te zien. Druk op de Tab toets om van taal te wisselen.

#### **Schaakcommentaar symbolen**

U kunt figuren en schaakcommentaar symbolen gebruiken om partijen te annoteren. Dit kan worden gedaan met het toetsenbord of met het commentaar palet.

### **Diagrammen**

Om een diagram in te voegen rechts klikt u op een zet en kiest u "Voeg diagram toe" uit het context menu. Het woord "Diagram" is zichtbaar in de notatie en geeft de plaats aan in de partij waarvan de stelling wordt afgedrukt, of bij het genereren van een HTML bestand wordt een diagram met die stelling ingevoegd. U kunt op zoveel plaatsen als u wilt een diagram in de partij invoegen.

### **3.1.13 Taalkeuze met de muis**

ChessBase biedt de mogelijkheid om commentaar toe te kennen in een bepaalde taal zodat er verscheidene commentaren in verschillende talen tegelijk in een partij kunnen staan.

Het programma biedt een gemakkelijke manier om tussen de talen te wisselen.

Naast de annotatie staan miniatuur vlaggetjes die de taal aanduiden. Door op een vlaggetje te klikken kunt u naar het commentaar in de overeenkomstige taal gaan.

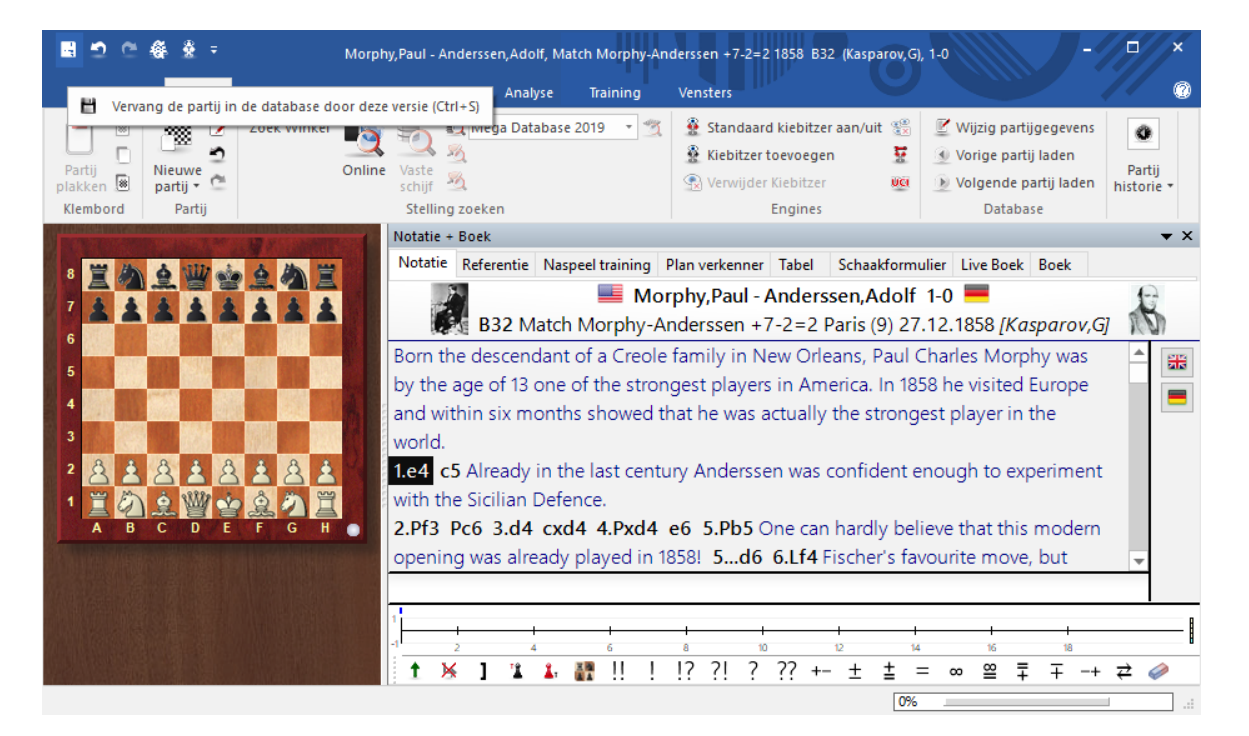

## **3.1.14 Varianten**

Bord - Invoegen Variant

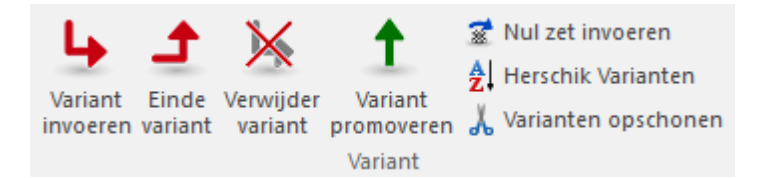

#### **256 ChessBase 15**

Een variant is een alternatieve voortzetting van de partij. U gaat een zet terug en zet er een ander voor in de plaats. In de partij notatie wordt de variant tussen rechte haken gezet.

Een variant kan worden gestart door eenvoudig een andere zet in te voeren, waarna automatisch het variantenvenster verschijnt. U kunt ook het annotatie palet gebruiken of de acties die beschikbaar zijn via Invoegen - Variant:

#### **Variant invoeren**

Doet een zet terug en stelt u in staat om een alternatieve voortzetting in te voeren (equivalent aan het indrukken van de "T").

#### **Einde variant**

Beëindigt de variant en springt naar de hoofdvariant, zodat u kunt doorgaan met het invoeren van zetten in de hoofdregel.

#### **Verwijder variant**

Verwijdert de huidige variant en al zijn subvarianten uit de partij. Met Ctrl-Z maakt u deze actie ongedaan.

#### **Variant promoveren**

De huidige variant wordt gepromoveerd naar een hoger gelegen niveau en de daar gelegen variant wordt de subvariant. Deze actie kunt u ongedaan maken met Ctrl-Z.

#### **Zetten omwisselen**

Hiermee kunt u zetten vervangen in de partij annotatie.

#### **Voeg in partij**

Hiermee kunt u een aantal zetten in de partij notatie invoegen.

### **Herschik varianten**

De varianten zullen gereorganiseerd worden op basis van schaak criteria. De meest belangrijke voortzettingen worden de hoofdvarianten, d.w.z. dat alle varianten die een groot aantal subvarianten hebben gepromoveerd zullen worden op alle niveaus tot hoofdvarianten.

### **Varianten opschonen**

De varianten die uit dezelfde stelling beginnen worden uit verschillende delen van de partij samengevoegd.

Zetten invoeren is veel eenvoudiger geworden. De varianten pop-up zal minder vaak in beeld komen. Als een alternatieve zet ingevoerd wordt in de notatie, wordt meestal een variant gemaakt zonder dat een varianten scherm wordt getoond.

Het varianten scherm wordt getoond als na een zet een andere zet wordt ingevoerd, aangezien in dit geval meestal een fout verbeterd moet worden.

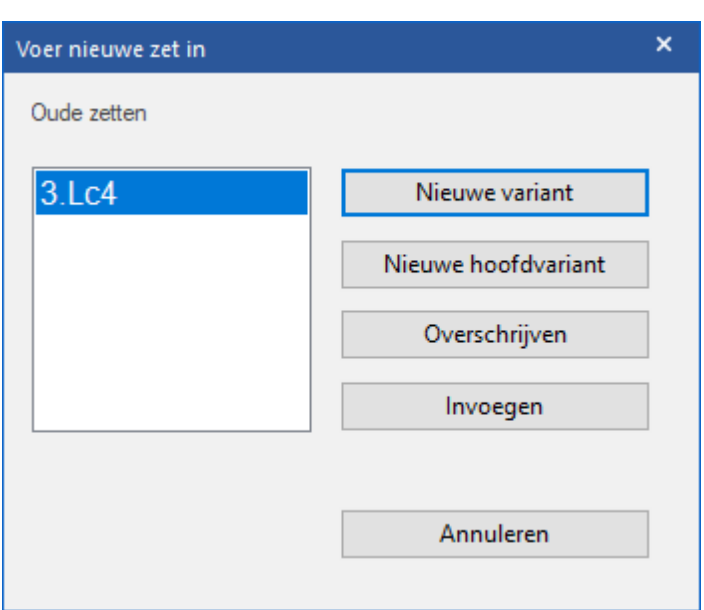

# **3.1.15 Voorkomen dat variantenscherm verschijnt**

Het invoeren van zetten is veel eenvoudiger geworden. Het varianten scherm wordt nog maar zelden getoond en als er een alternatieve zet ingevoerd wordt, wordt er meteen een variant van gemaakt zonder dat het variantenscherm getoond wordt.

Enkel bij de laatste zet verschijnt het variantenscherm nog aangezien uit ervaring blijkt dat op deze plaats fouten worden gecorrigeerd.

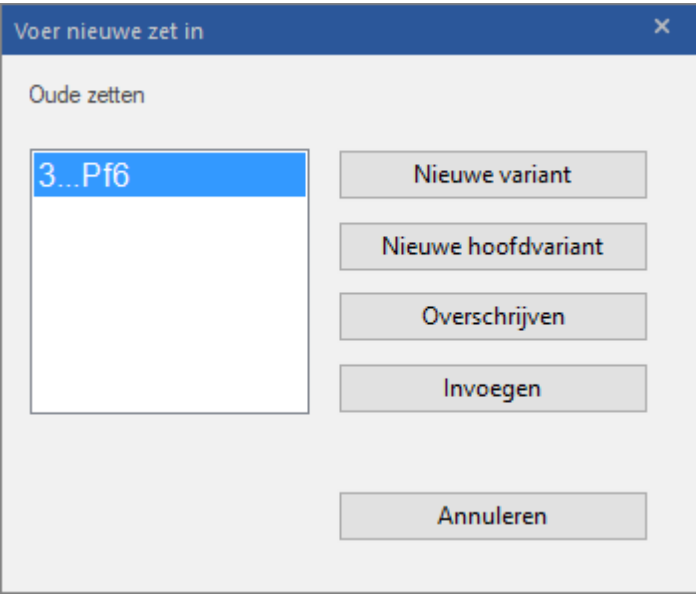

# **3.1.16 Redactionele annotatie**

### Invoegen *Shift-Ctrl-R*

Dit zorgt ervoor dat ChessBase de **online database** raadpleegt en referenties naar partijen invoegt die er het meeste op lijken. Dit wordt gedaan in de stijl van de Chess Informant's "RR" commentaar. Het volgende voorbeeld is het resultaat van een enkele klik op een niet geannoteerde partij.

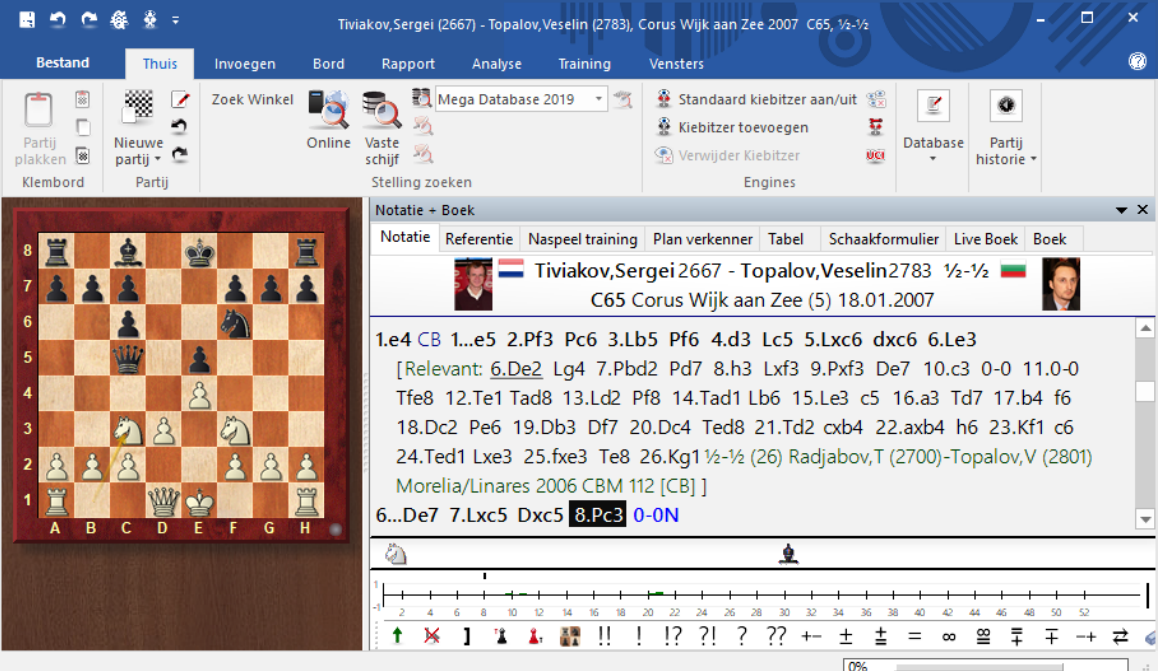

# **3.1.17 Kritieke stellingen**

Rechtsklikken en Spec iale Annotatie uit het contextmenu kiezen.

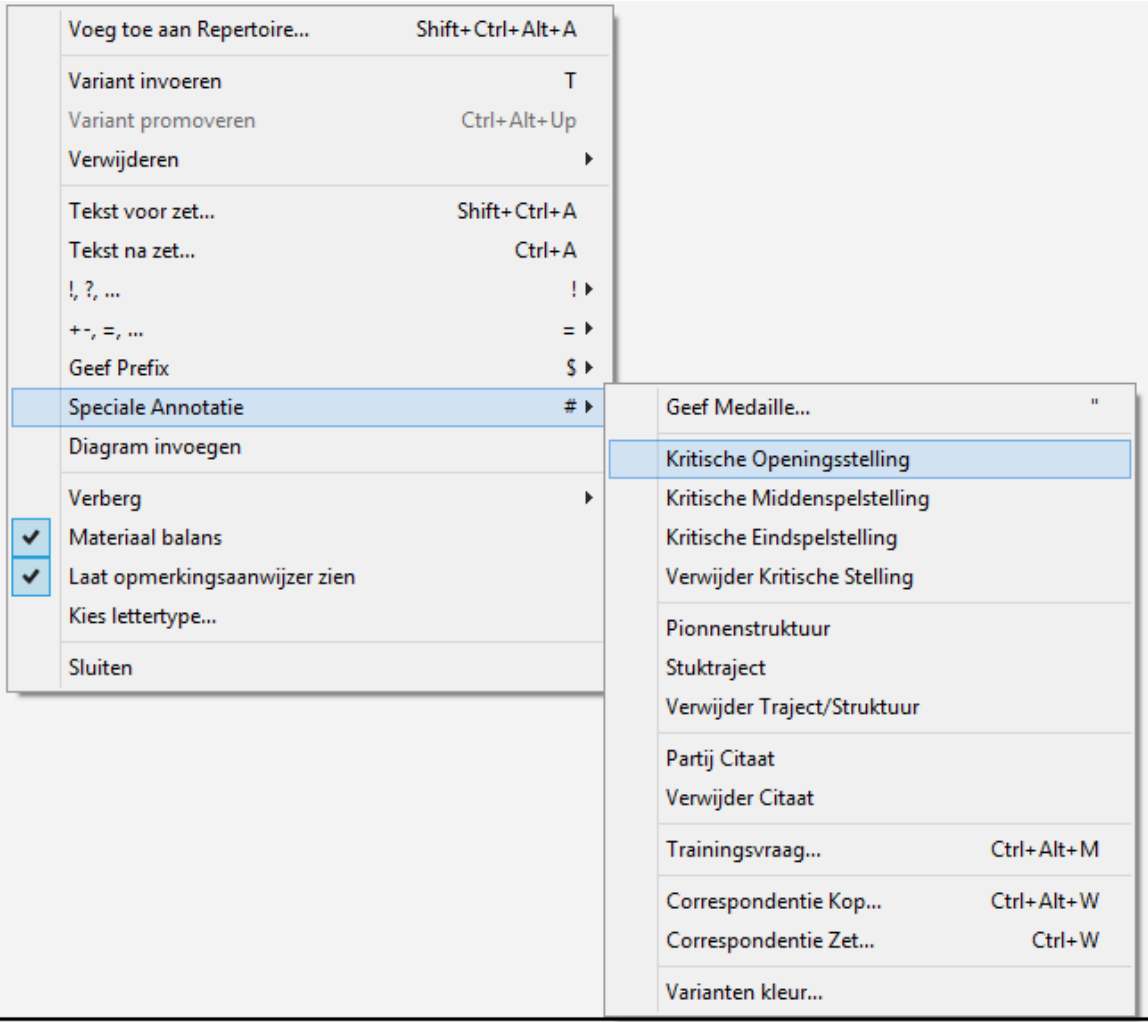

Markeer stellingen volgens het volgende kleurenschema:

- **Kritieke stelling – opening** Þ. Markeert de huidige zet in **blauw**.
- **Kritieke stelling – middenspel** Markeert de huidige zet in **rood**.
- $\blacktriangleright$  . **Kritieke stelling – eindspel** Markeert de huidige zet in **groen**.

## **3.1.18 Grafisch commentaar**

ChessBase gebruikt gekleurde pijlen en velden om tactische punten te illustreren en het verduidelijken van strategische thema's en plannen. De grafische elementen worden met een combinatie van het toetsenbord en de muis gemaakt:

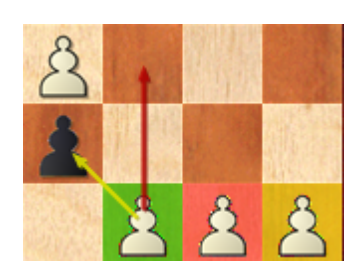

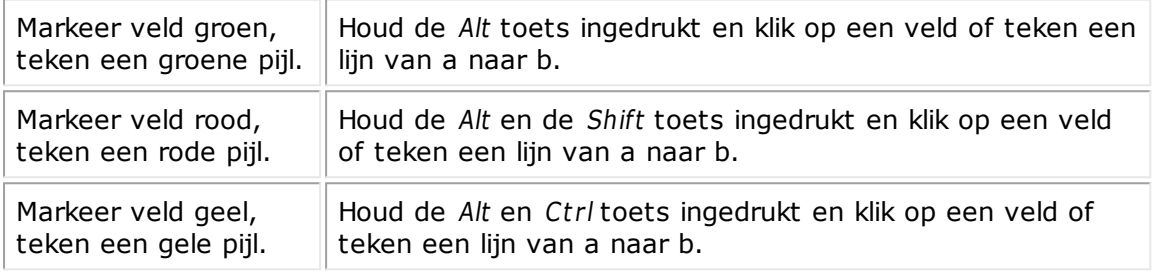

Als u een lijn met dezelfde kleur nogmaals tekent, wist u de lijn. Het grafische commentaar wordt samen met de partij bewaard en verschijnt automatisch bij het naspelen.

# **3.1.19 Gekleurde cirkel in notatie**

In de notatie kan een gekleurde cirkel voorkomen.

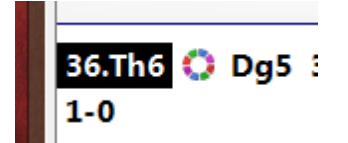

Het symbool geeft aan dat er grafisch commentaar in de notatie zit. Na een klik op het symbool wordt er meteen relevant grafisch commentaar getoond op het schaakbord.

## **3.1.20 Medailles**

M edailles worden toegekend aan partijen met een bijzonder aspect, zoals beste partij, toernooi beslisser, model partij, nieuwtje, repertoire, strategie, tactieken, enzovoorts. Ze verschijnen als gekleurde balken in de partijenlijst en de kleur definieert de aard van de partij.

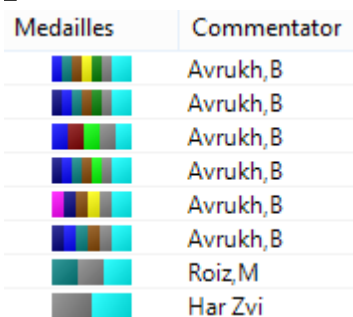

De volgende medailles zijn beschikbaar in ChessBase:

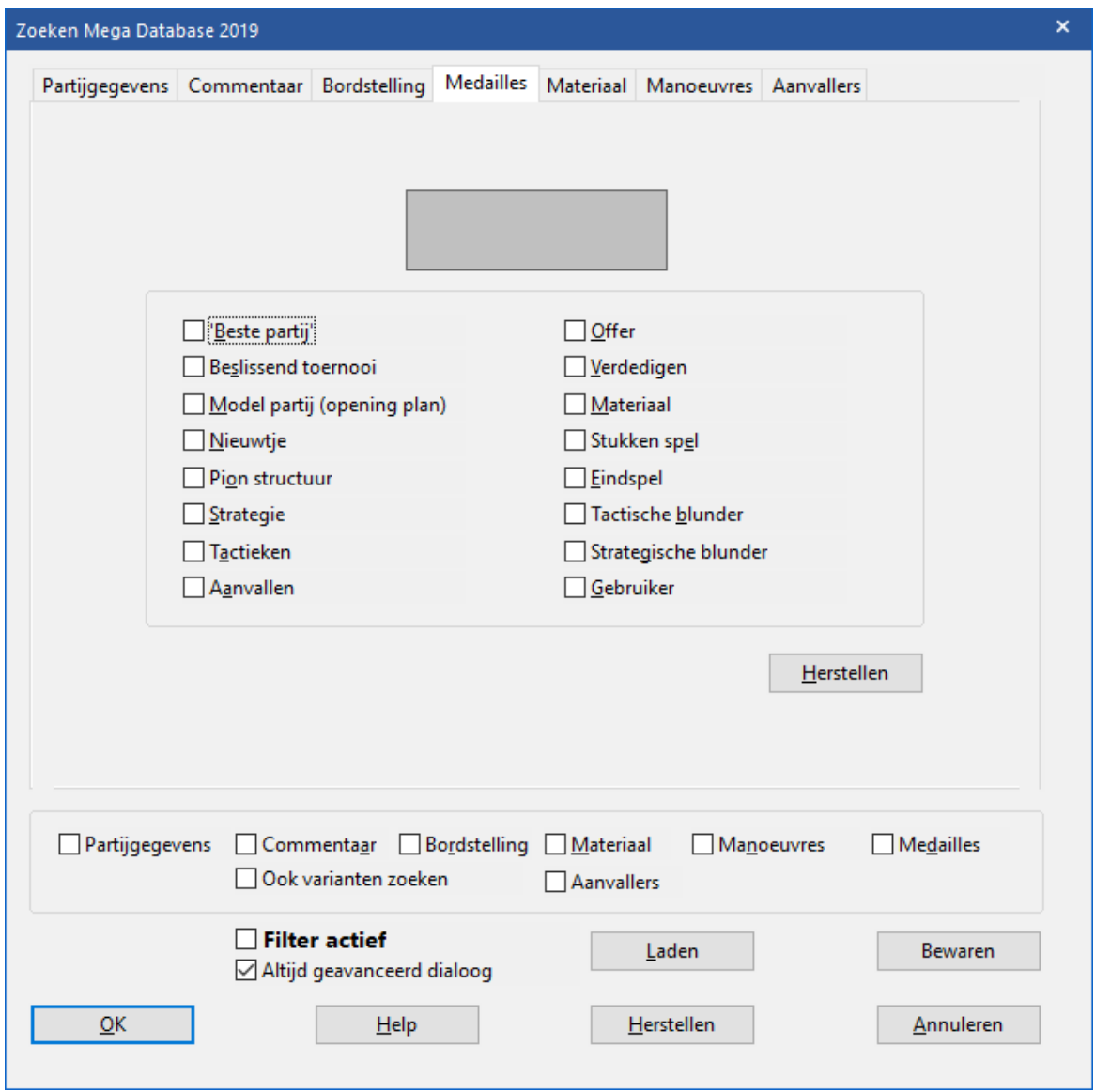

# **Toekennen van medailles**

- Rechtsklik een zet en gebruik Speciale Annotatie Geef Medaille. ¥
- Toetsenbord: Typ aanhalingsteken ("). $\blacktriangleright$

U kunt naar partijen zoeken op medailles met het filter.

U kunt de gebruikersmedaille direct aan de geselecteerde partijen in de partijenlijst toekennen met de plus toets ("+").

### **3.1.21 Boekenlegger plaatsen**

Er is geen speciale boekenlegger functie maar er is wel een manier om een boekenlegger te plaatsen.

Op de plaats in een partij waar u een boekenlegger wil plaatsen, klikt u rechts op een zet en kiest u Speciale Annotatie - Geef Medaille...

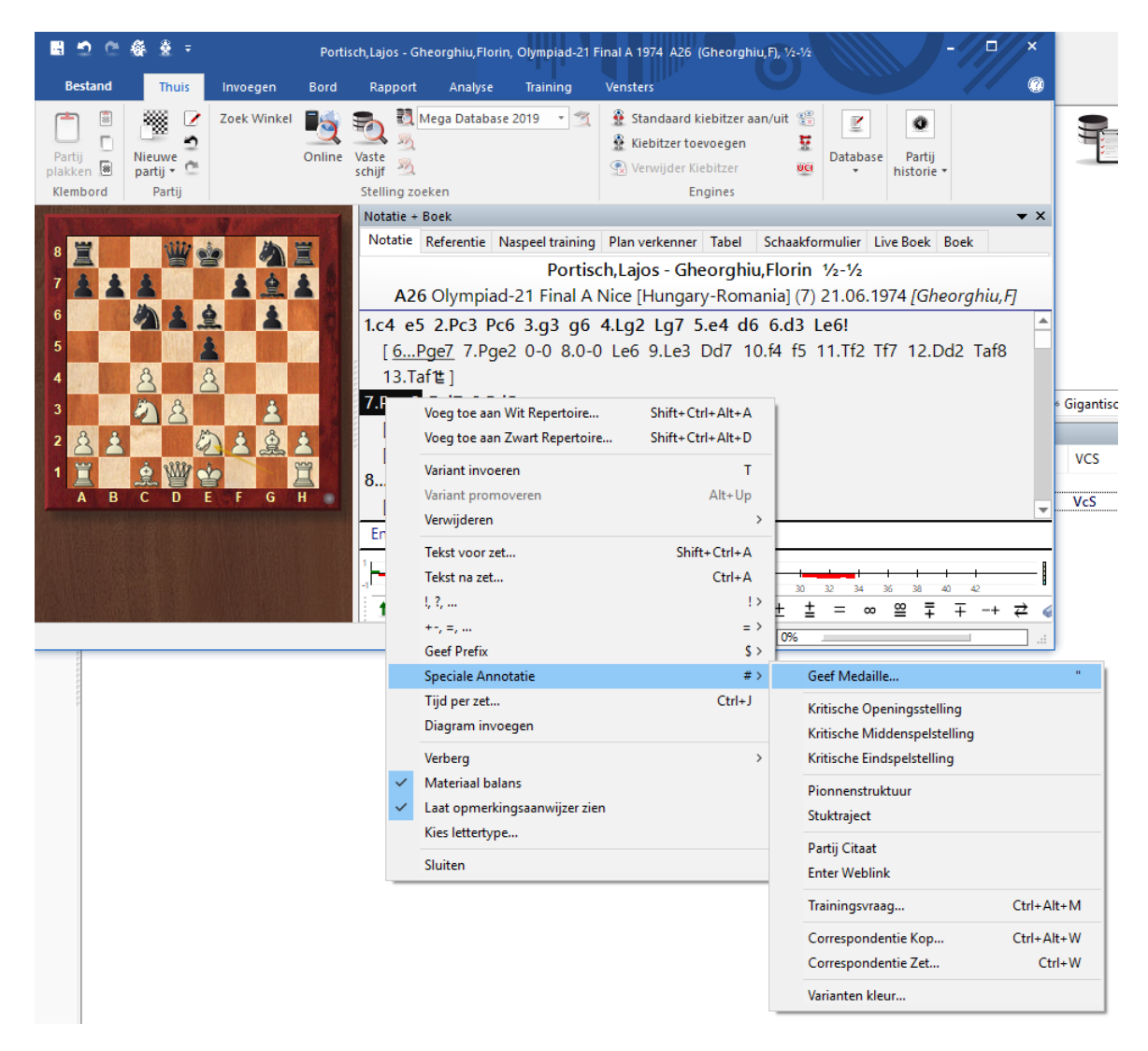

Kies Gebruiker en klik op OK.

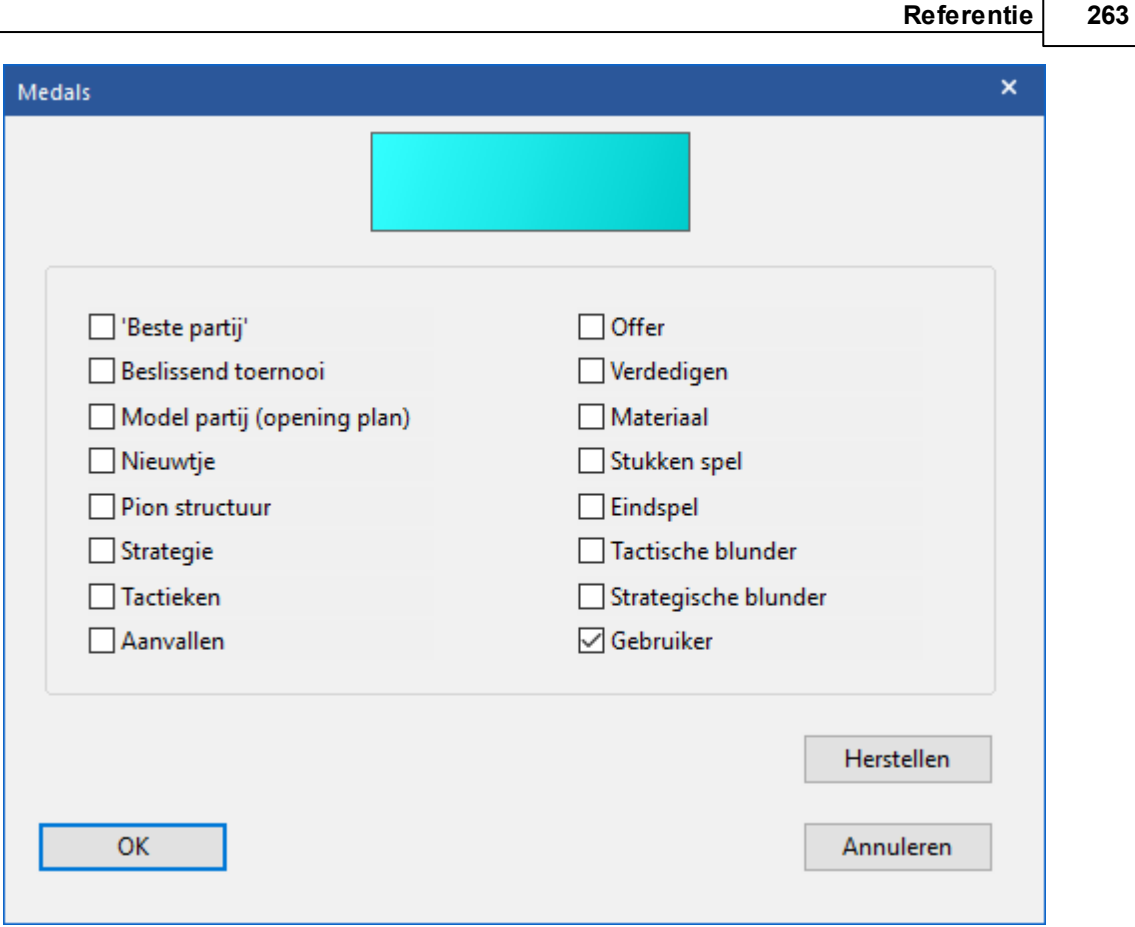

Vergeet niet op de partij te vervangen bij het opslaan. De boekenlegger wordt bewaard.

Om die partij later terug te kunnen vinden, zoekt u naar de medailles in de lijst (als het een kleine database is) of gebruikt u de tab Medailles in het zoekvenster om te zoeken naar alle partijen met het type medaille dat u gebruikt hebt. Als u daarna dubbelklikt op de partij om die te openen, springt het bord meteen naar die stelling.

Om de boekenlegger te verwijderen, kunt u rechtsklikken op de zet en met Spec iale Annotatie - Geef <sup>m</sup> edaille het vinkje weghalen. Met een klik op OK wordt de medaille verwijderd en moet u de partij opslaan en vervangen,

### **264 ChessBase 15**

# **3.1.22 Gekleurde balken**

In de partijenlijst ziet u soms gekleurde blaken bij de informatie van een partij.

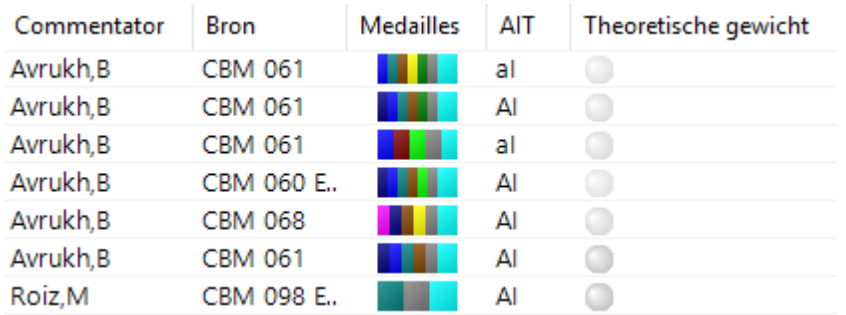

Voor meer informatie over de betekenis van de gekleurde balken kunt u de definities bekijken:

1. Open de partij waar u de betekenis van de kleuren van wil onderzoeken.

2. Rechtsklik op een willekeurige zet en kies Speciale Annotatie - Medailles.

3.Controleer waar de vinkjes staan.

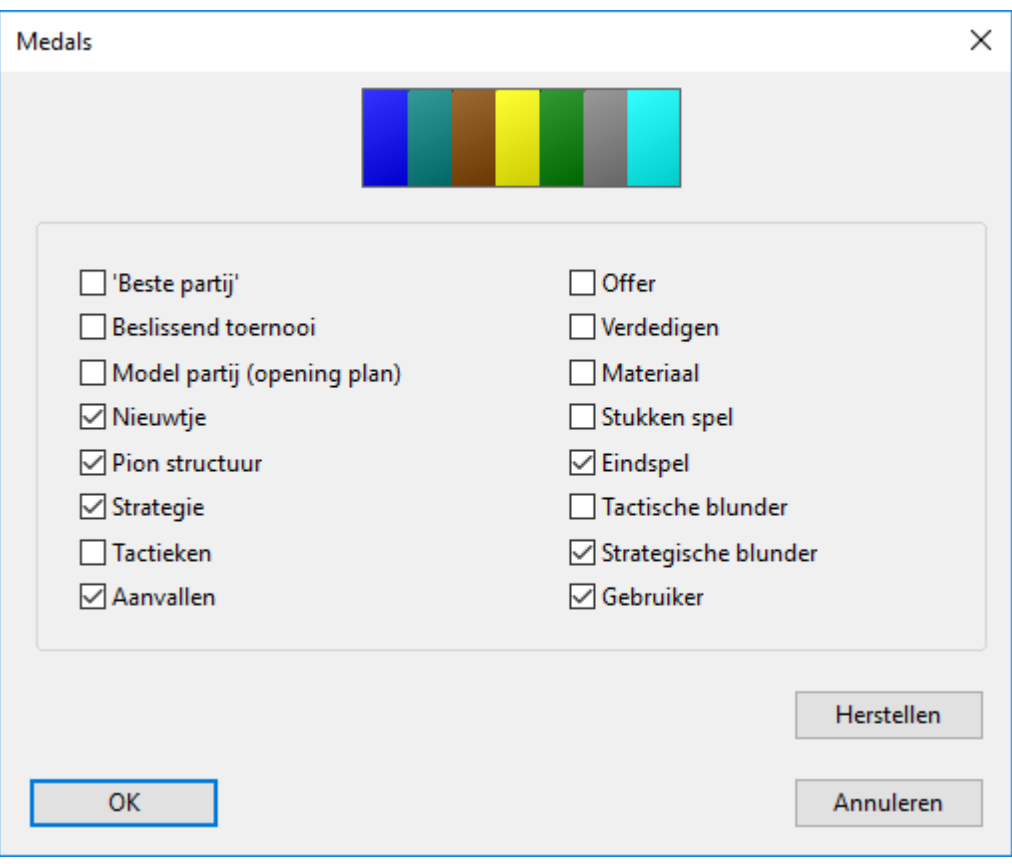

# **3.1.23 Diagram vóór eerste zet**

Open een partij en rechtsklik op de eerste zet en kies Tekst vóór zet of gebruik Ctrl+Shift+A.

Type de tekst Diagram en klik op OK.

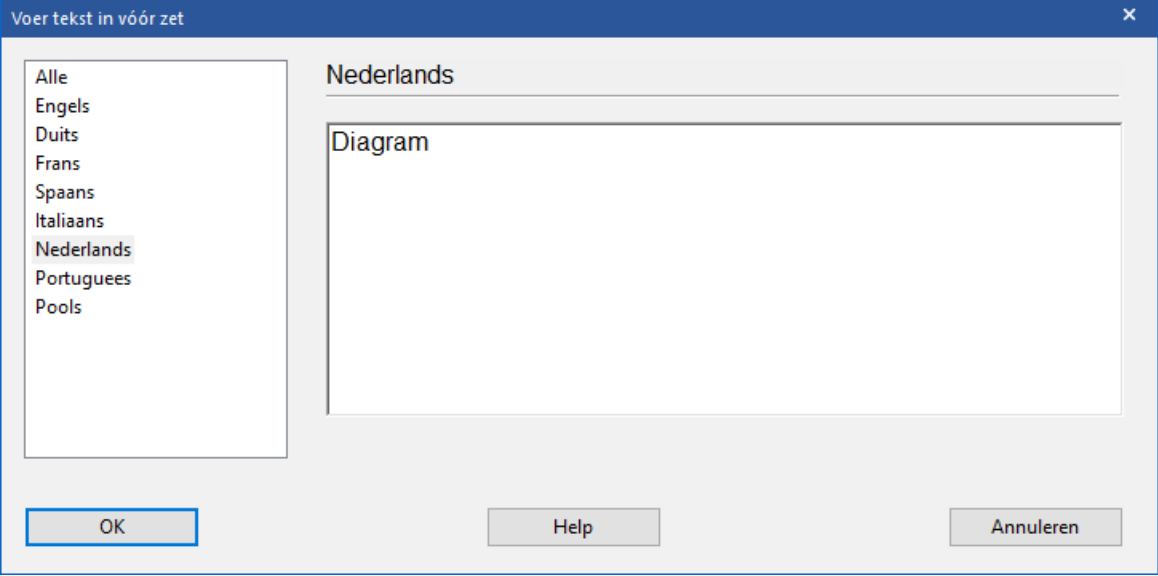

Voeg nu een diagram toe in de notatie van een partij. Klik op de zet waar het diagram achter moeten komen, rechtsklik en kies Diagram invoegen.

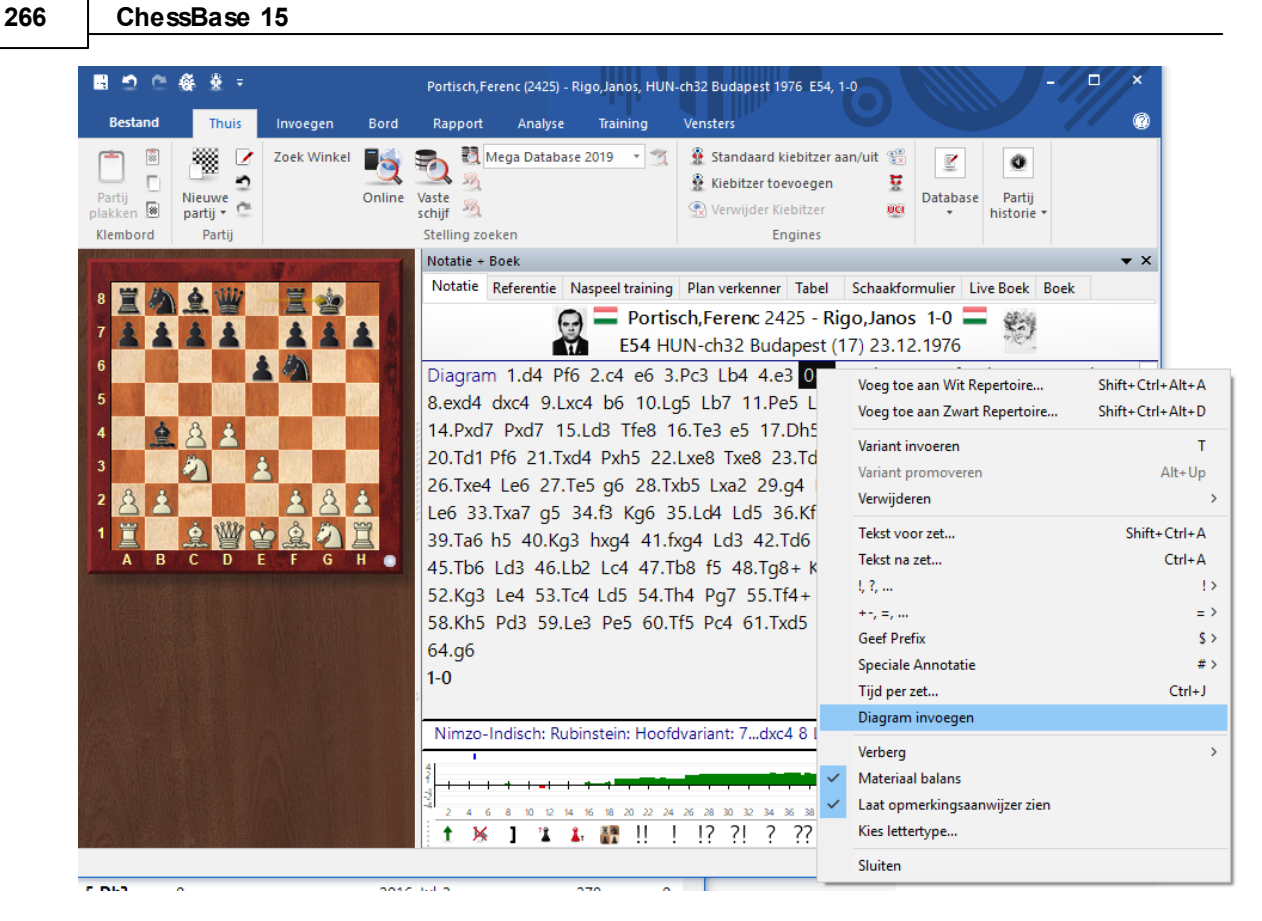

Er komt nu een diagram in de notatie.

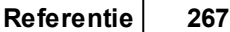

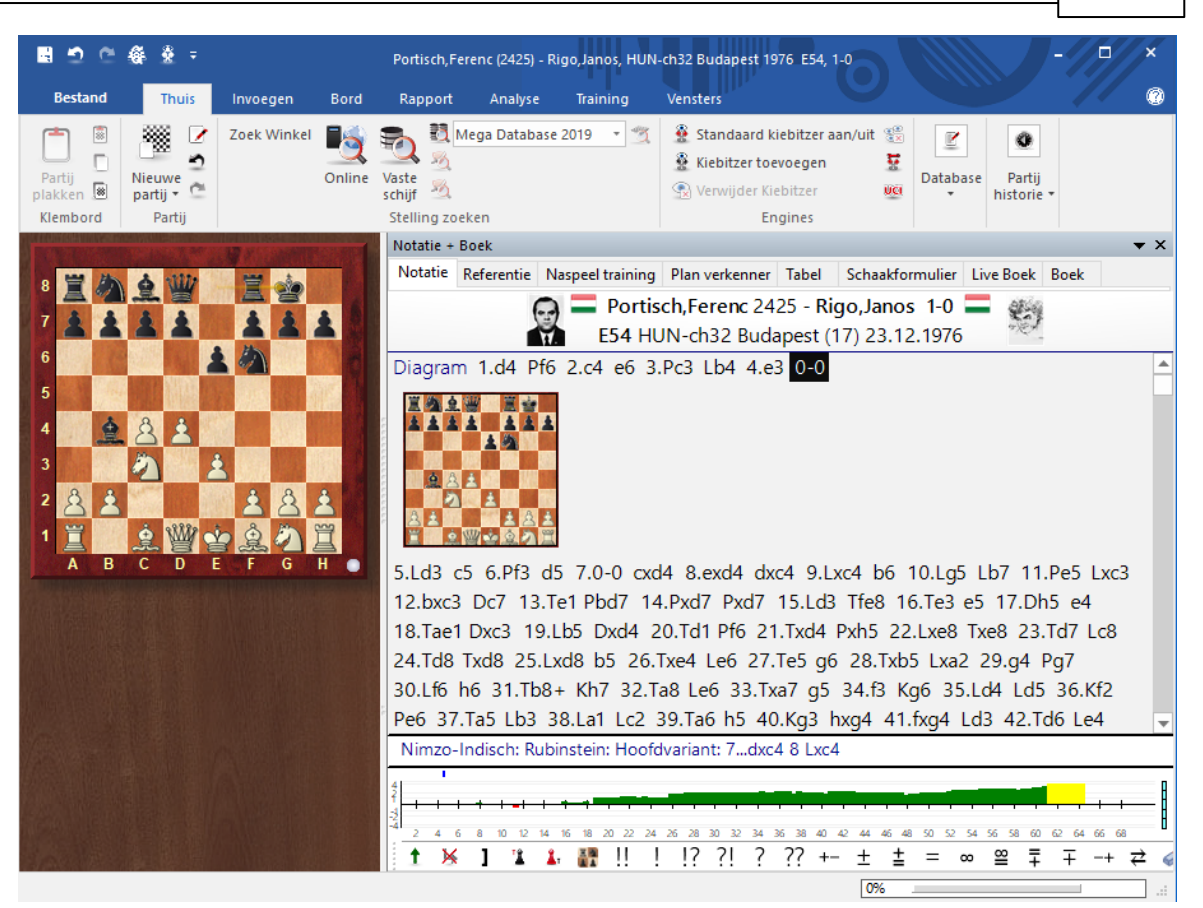

Een diagram verwijderen gaat als volgt:

- Klik op de zet die vóór het diagram staat.
- Rechtsklik op die zet en kies Diagram invoegen.

**268 ChessBase 15**

# **3.1.24 Pionnenstructuur en stuktraject**

Rechtsklikken op zet - Speciale Annotatie

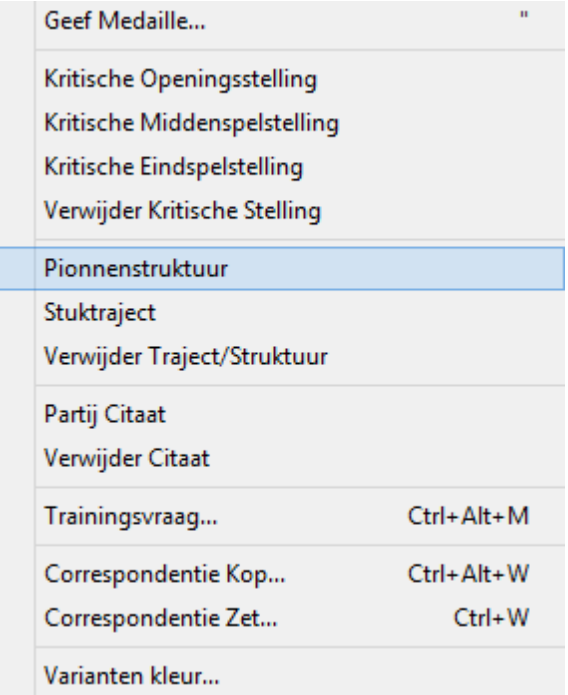

Toont de pionnenstructuur of het stuktraject tijdens een partij.

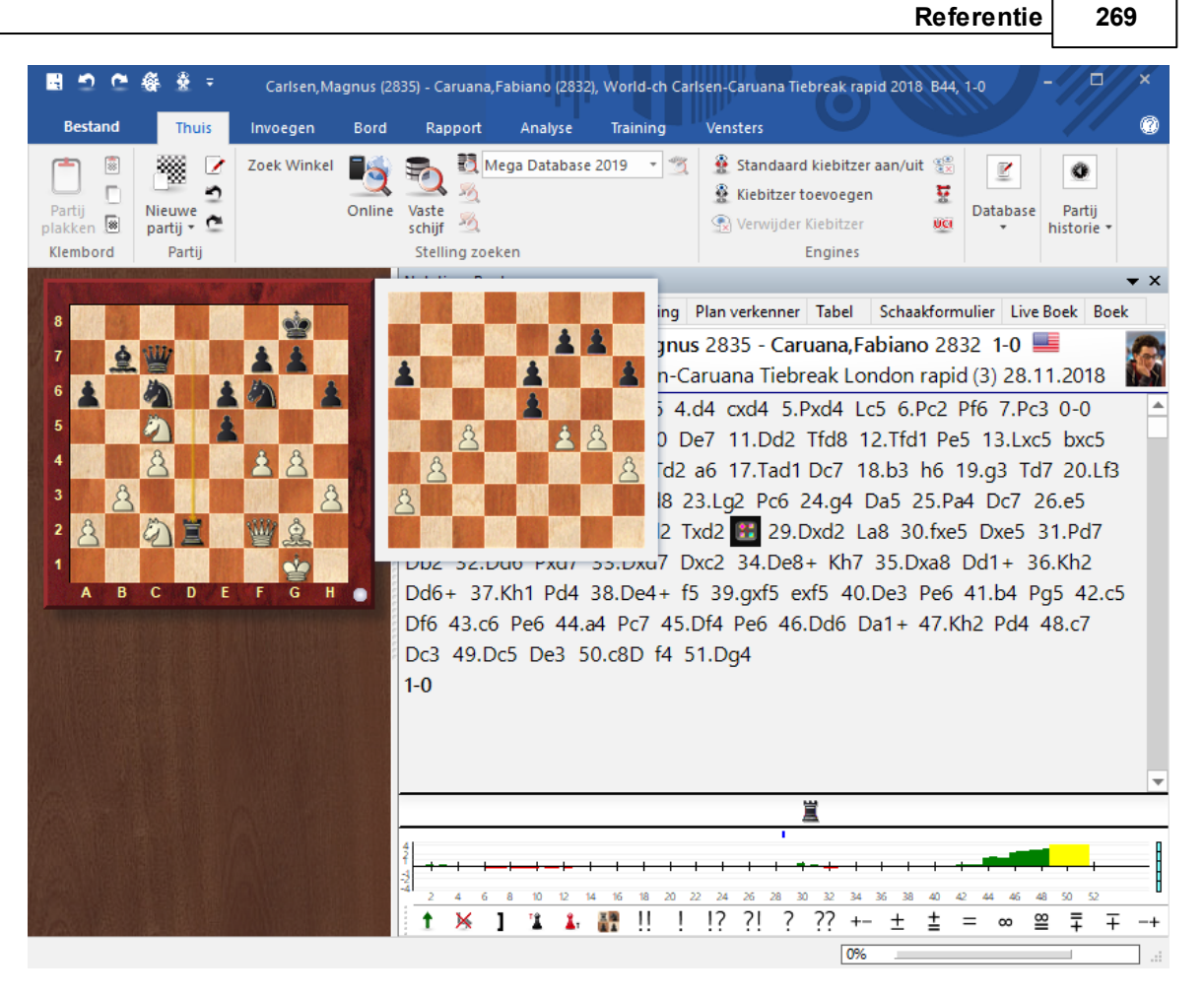

U kunt het stuktraject ook weergeven door eenvoudig op de "&" -toets te drukken.

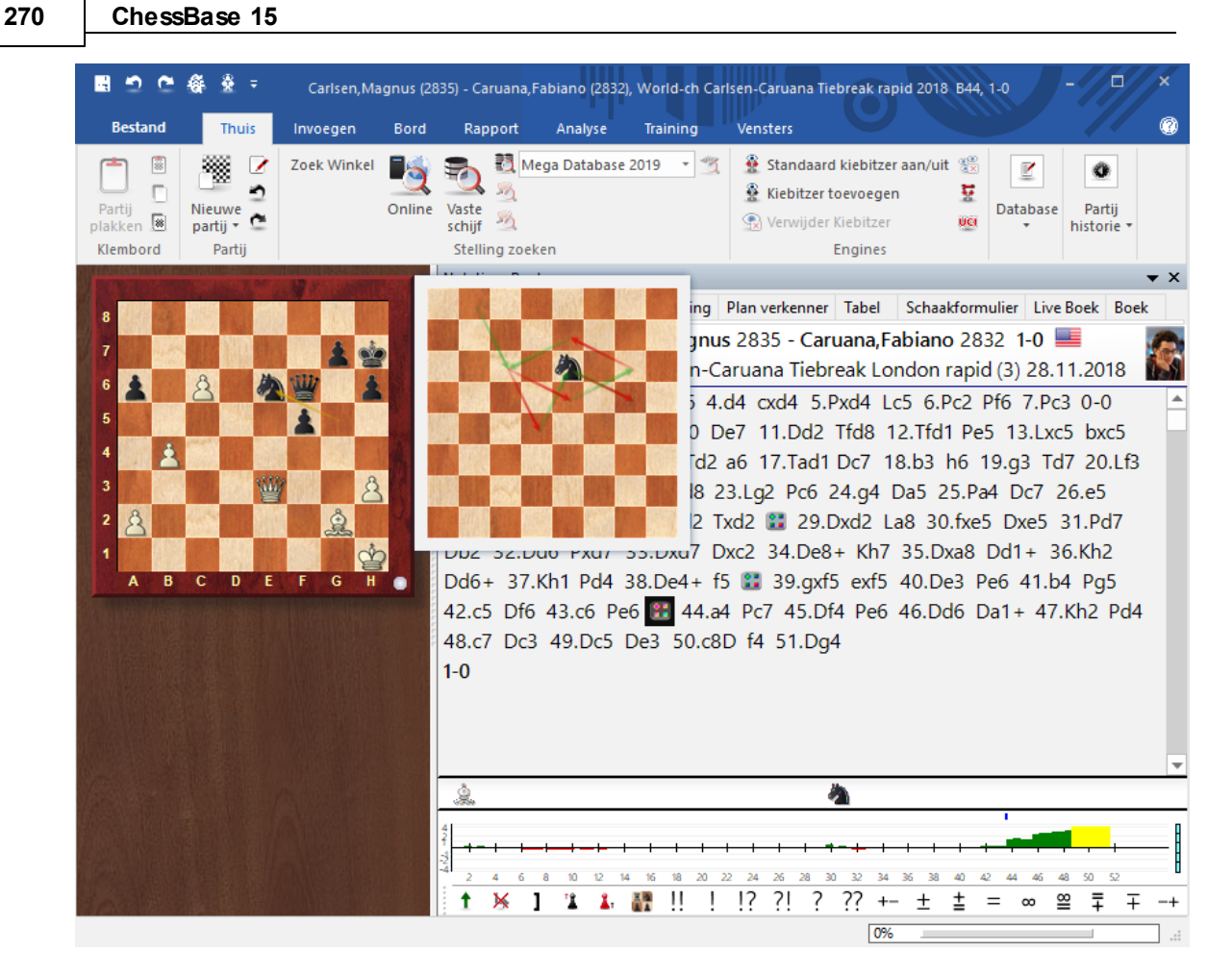

Beide diagrammen verdwijnen wanneer u ergens klikt of op een toets drukt (bijvoorbeeld pijltje naar rechts voor de volgende zet).

# **3.1.25 Partij bewaren**

Als u een partij invoert, wordt deze aanvankelijk enkel opgeslagen in het tijdelijk geheugen van de computer. Met Bewaren of Partij opslaan als kunt u de partij permanent opslaan. Er verschijnt een venster waar alle relevante gegevens ingevoerd kunnen worden.

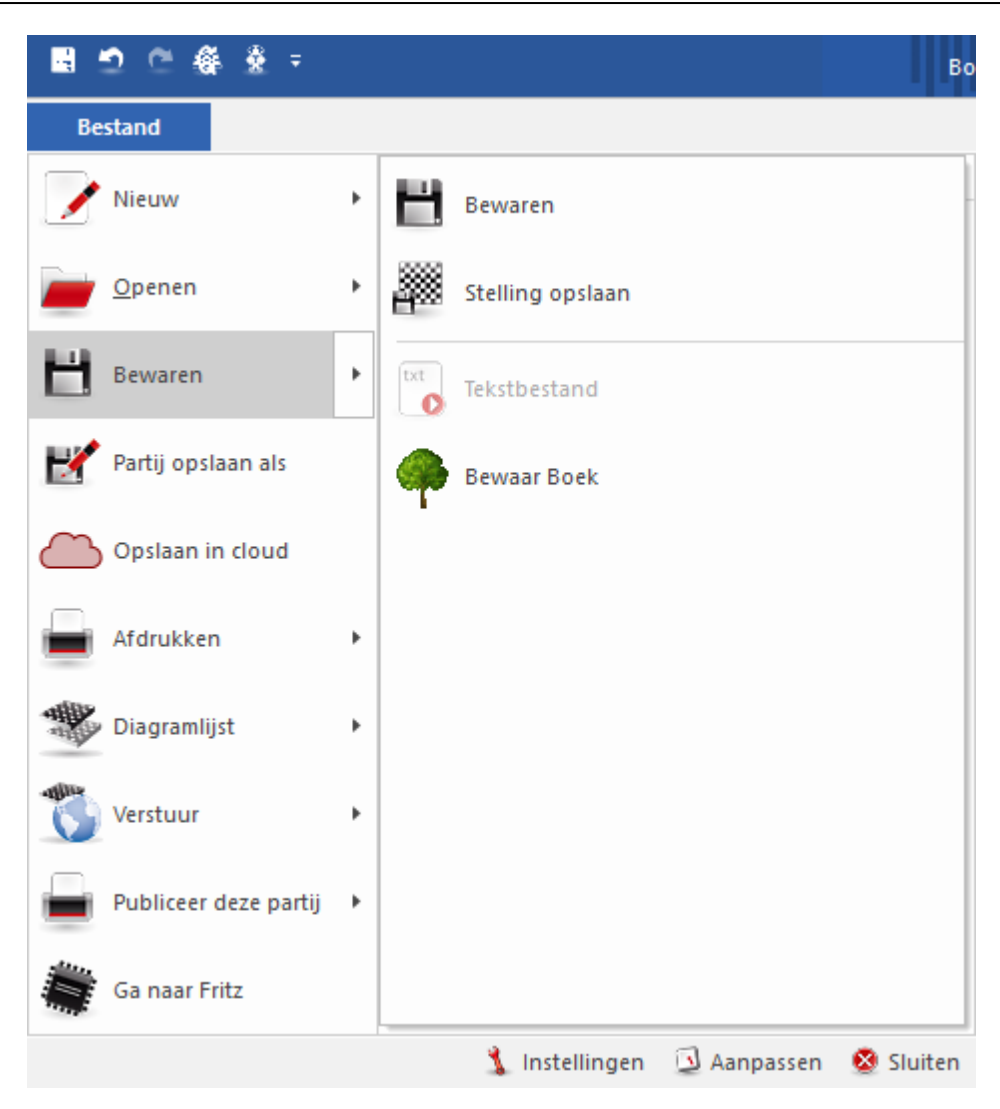

U kunt een partij ook direct opslaan in de Cloud.

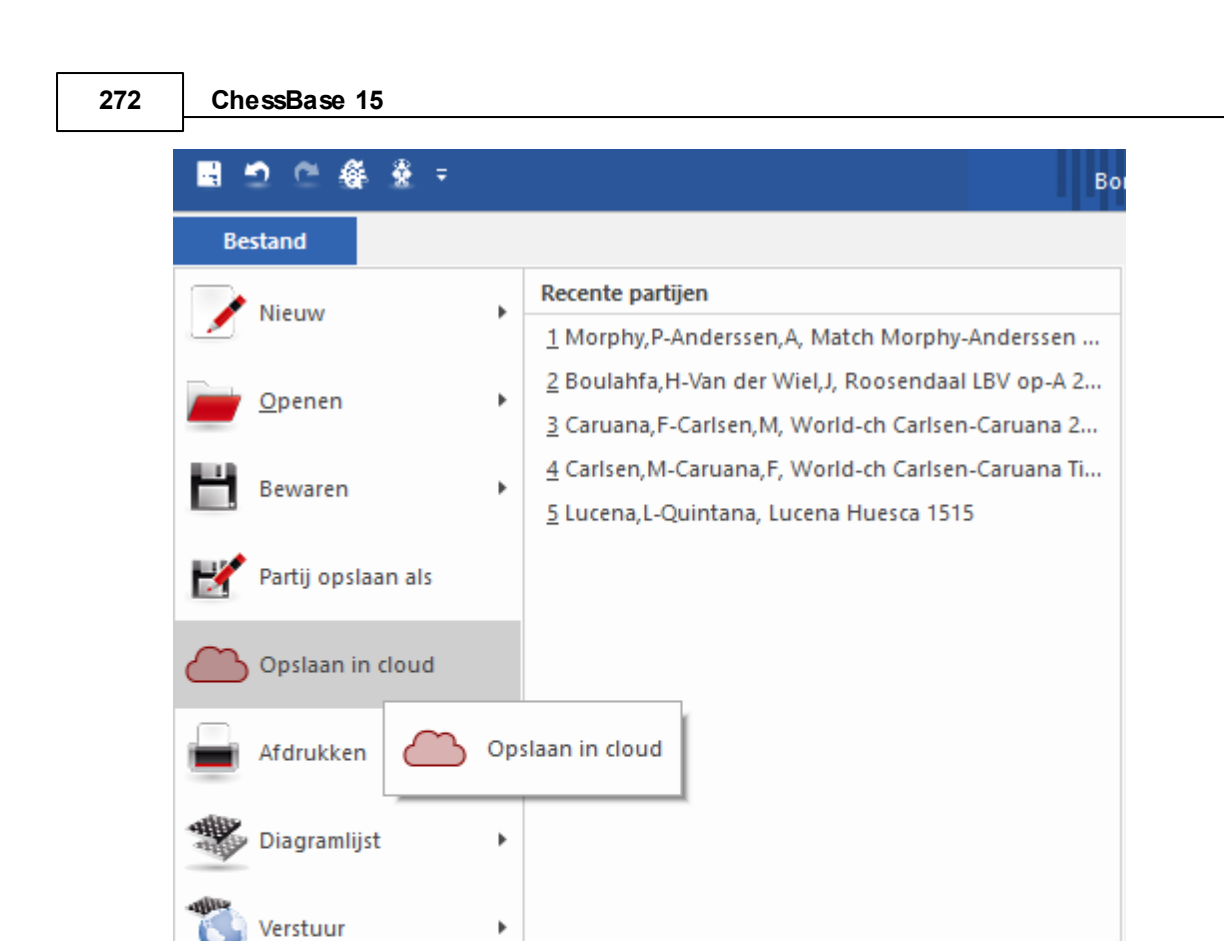

Wanneer u het bordvenster heeft geopend vanuit een database venster is er al een koppeling gemaakt met de database en daarom kan de partij worden bewaard zonder verdere bevestiging. U kunt hem in een andere database opslaan door gebruik te maken van Partij opslaan als. U kunt bladeren naar de database van uw keuze. De bestandskiezer verschijnt ook als u Bew aren gebruikt maar de partij niet geopend had vanuit een database.

Aanpassen

Sluiten

Bij toernooien kunnen de bordpunten geselecteerd worden.

Þ

Þ

Publiceer deze partij

Ga naar Fritz

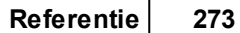

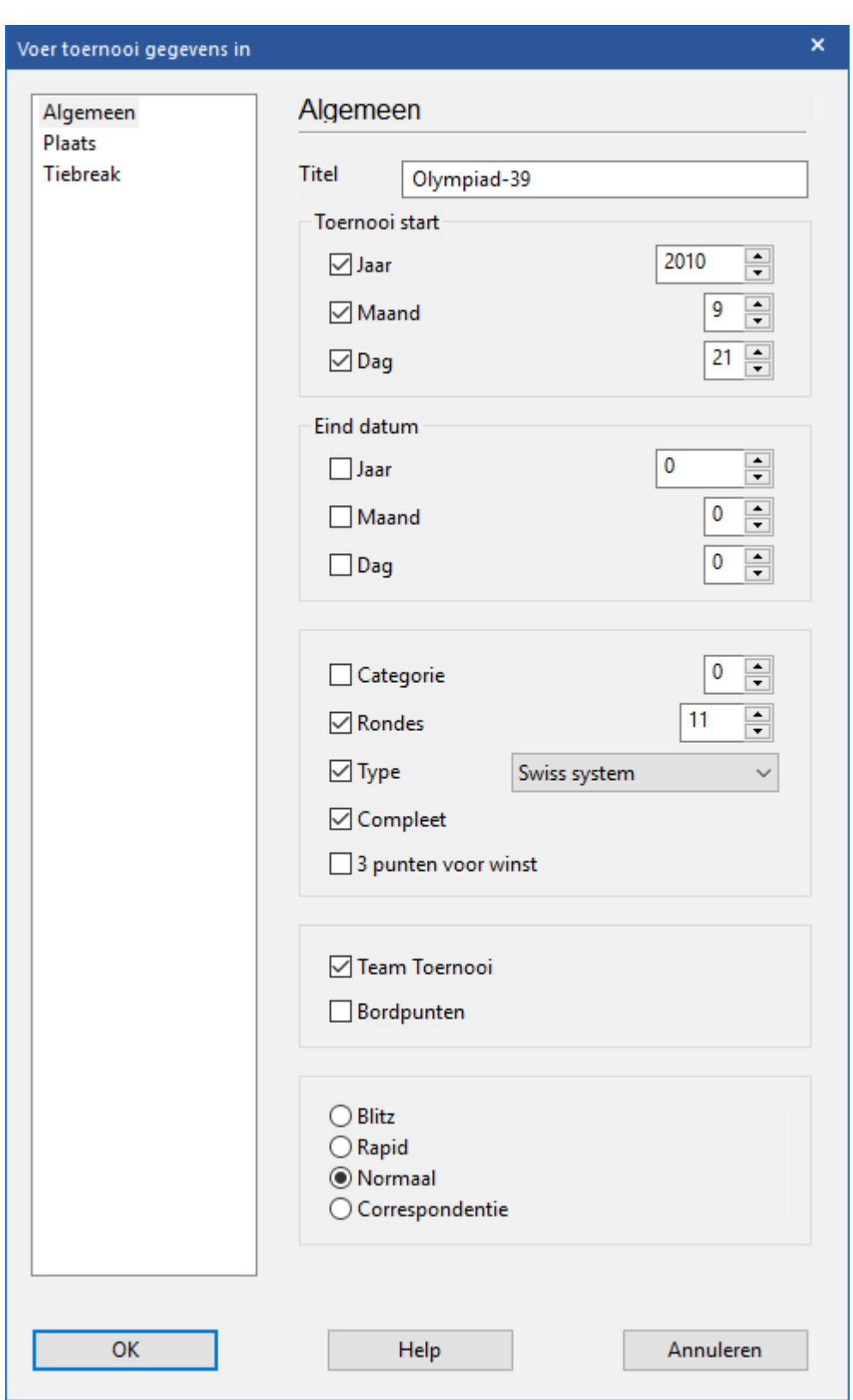

Dit houdt in dat toernooitabellen getoond worden volgens bordpunten in plaats van wedstrijdpunten, zoals bijvoorbeeld het geval is bij toernooien als de Olympiade.

### **3.1.26 Partijen samenvoegen**

Selecteer een aantal partijen door de Ctrl-toets ingedrukt te houden en individuele partijen aan te klikken of door het indrukken van de Shift toets en een aaneengesloten blok van partijen te selecteren met het pijltje naar beneden. Druk op Enter om alle partijen samen te voegen in een enkele variantenboom. Als voorbeeld alle partijen van Jan Timman en Anatoly Karpov na 1.e4 c6 2.d3.

De eerste partij wordt de hoofdvariant, de andere worden gegeven als (sub-) varianten.

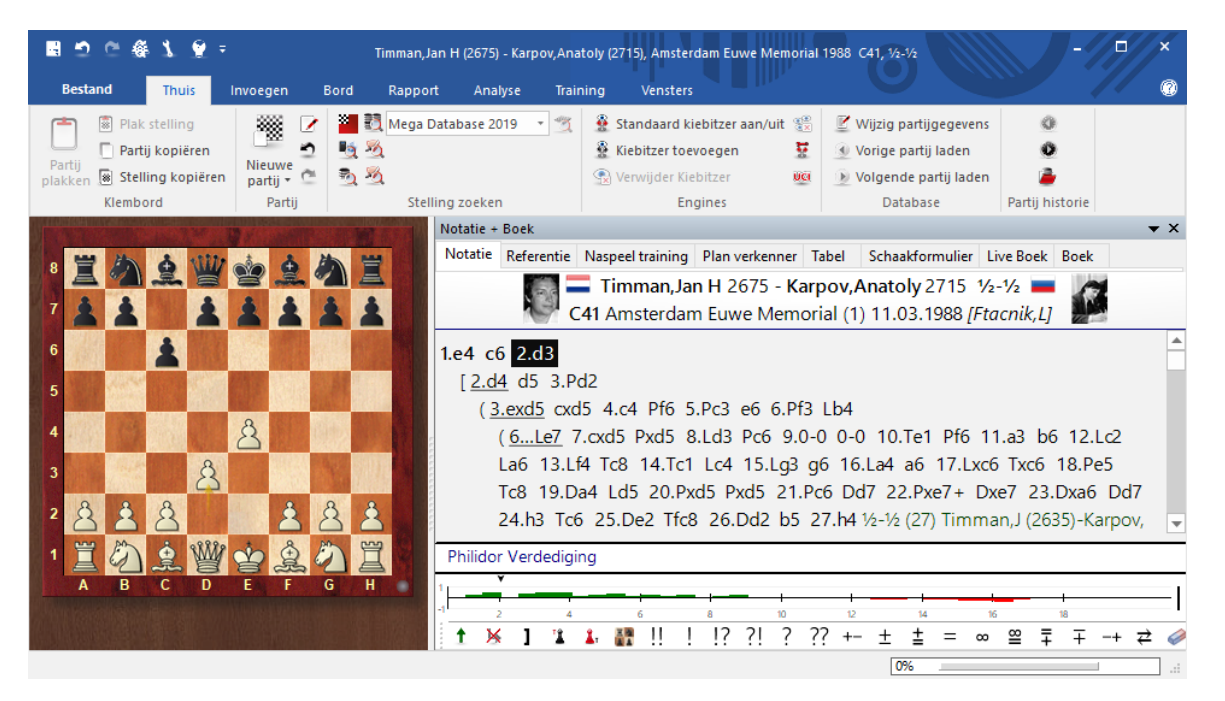

U kunt zelfs exacter te werk gaan: Selecteer één of meerder partijen in de lijst en gebruik vervolgens de drag and drop methode om ze in de annotatie van de huidige partij in te voegen.

#### **Een enkele variant samenvoegen**

U kunt de drag and drop methode gebruiken om individuele varianten te kopiëren van de ene naar de andere partij. Wanneer u twee bordvensters open heeft kunt u een variant oppakken (bij de eerste zet) in de ene annotatie en deze slepen naar de tweede. Het wordt daar als een nieuwe variant ingevoegd. U hoeft zich geen zorgen te maken over de plaats waar u de variant neerzet, ChessBase zal automatisch de juiste plaats vinden.

#### **Identieke partijen samenvoegen**

Wanneer een aantal mensen dezelfde partij hebben geannoteerd zou u willen dat deze analyses worden samengevoegd in een enkele geannoteerde partij. Wanneer u dat doet zijn er bepaalde regels waar u zich aan zou moeten houden:

Definieer een partij als de moederpartij. De commentator van die partij wordt gezien als de voornaamste commentator en zijn naam zal in de partijenlijst verschijnen.

Wanneer u de analyses van een andere commentator samenvoegt (door eenvoudig de gehele partij naar de eerste te slepen) zou u met de hand zijn naam moeten intypen op de eerste plaats waar de analyse afwijkt van de moederpartij. De naam

wordt ingevoerd als tekst commentaar. Alle andere commentatoren zouden op dezelfde manier moeten worden genoemd.

### **De samengevoegde varianten herschikken**

U kunt erg grote openingsrepertoires maken door partijen en varianten samen te voegen. Gewoonlijk worden de varianten in de volgorde waarin ze worden tegengekomen ingevoegd. Er is een functie waarmee u de structuur van de varianten aanzienlijk kunt verbeteren. Gebruik Invoegen Variant Herschik varianten. De varianten zullen gereorganiseerd worden op basis van schaak criteria. De meest belangrijke voortzettingen worden de hoofdvarianten, d.w.z. dat alle varianten die een groot aantal subvarianten hebben gepromoveerd zullen worden op alle niveaus tot hoofdvarianten.

### **Tip**

Stel dat een gebruiker graag commentaar en varianten in wil voeren en daarna verschillende partijen wil samenvoegen voor een algemene variantenboom, maar helaas zijn de eerste zetten gespeeld in verschillende volgordes.

Hoe kunt u ongewenste varianten vermijden in de variantenboom als u die partijen gaat samenvoegen?

U moet daarvoor naar het begin van de partij gaan en de gewenste zetvolgorde invoeren als een variant. Daarna kunt u naar de start van een variant gaan, en daarna kunt u "Zetten om wisselen" gebruiken vanuit het menu Invoegen - Varianten.

### **3.1.27 Illegale stelling invoeren en opslaan**

U kunt illegale stellingen invoeren en opslaan. Dat kan nuttig zijn voor demonstraties of om bepaalde concepten uit te leggen.

Het volgende voorbeeld toont een stelling zonder koningen.

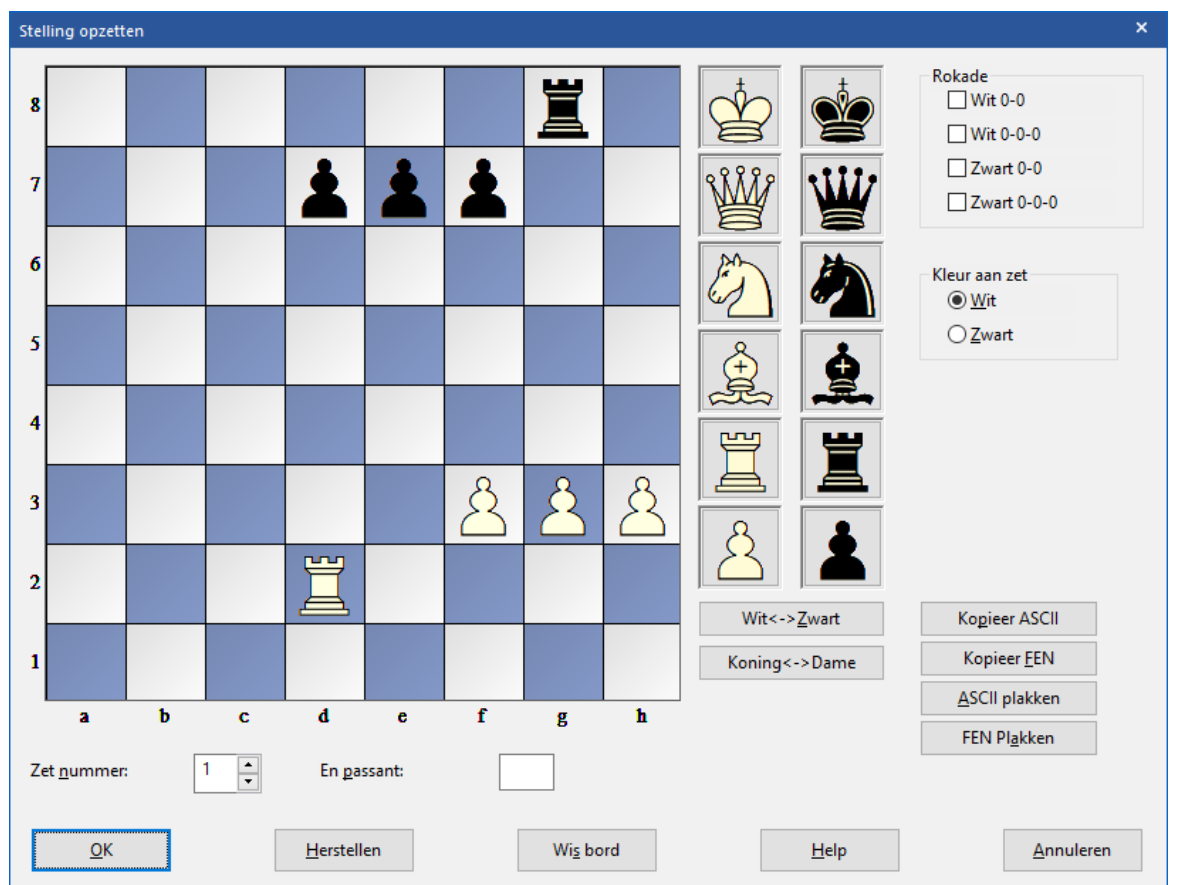

Als u deze stelling wilt opslaan, verschijnt er een dialoogvenster met de melding dat er een illegale stelling is volgens de FIDE regels.

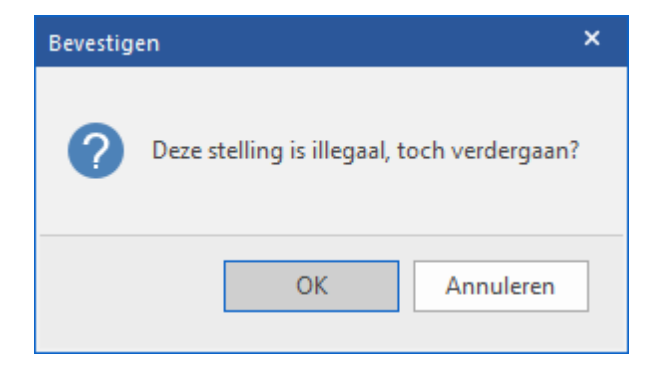

U kunt dan toch verder gaan door op OK te klikken en u kunt gewoon zetten invoeren vanuit die stelling. De partij kan ook opgeslagen worden in een database.

# **3.1.28 Training**

### **3.1.28.1 Dreiging**

T raining- Dreiging

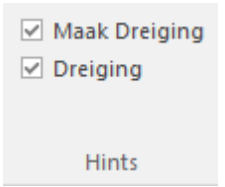

Dit toont de sterkste dreiging in de stelling als deze bestaat:

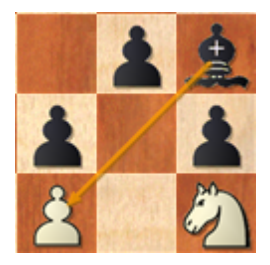

De Maak dreiging functie is ook interessant. Het zal een zet voorstellen die de sterkste dreiging veroorzaakt:

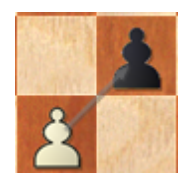

Dit is mogelijk niet de sterkste zet in de stelling, maar het is bedoeld als een tactische "brainstorm" die de tactische mogelijkheden aanduidt.

#### **3.1.28.2 Schaak Media Systeem**

ChessBase kan video bestanden of streaming video, d.w.z. videobeelden die via internet bekeken kunnen worden zonder dat de bestanden op de computer bewaard worden, met ingesloten schaakinformatie (zetten en annotatie) weergeven. Dit wordt het Schaak Media Systeem genoemd en levert een uitstekende manier voor schaaktraining op uw computer.

Gewoonlijk opent u een Schaak Media les door het media symbool aan te klikken in een database tekst.

U kunt ook de mediabestanden direct openen. Deze bestanden eindigen op .wmv. Vanuit het database venster kan de video gestart worden door het video icoon te dubbelklikken. In het bordvenster of database venster kunt u Bestand: Openen - Schaak Media Bestand doen. Ook kunt u het Chess Media System venster openen vanuit het bordvenster en vervolgens op de Openen knop klikken.

Hieronder een voorbeeld van het Schaak Media Systeem. Het komt van een Fritz

Trainer DVD over gambieten in de open spelen van de hand van Erwin l'Ami.

U kunt de lengte van de video zien en de huidige positie van het filmpje. U ziet ook de knoppen waarmee u de video kunt starten of pauzeren. Met de dubbele pijlen kunt u naar een volgende of vorige partij (hoofdstuk) springen als er meer dan één partij in het filmpje wordt besproken. Met de slider onder het bord kunt naar posities springen in de partij. De stelling op het grafische bord wordt gesynchroniseerd met het commentaar in het filmpje.

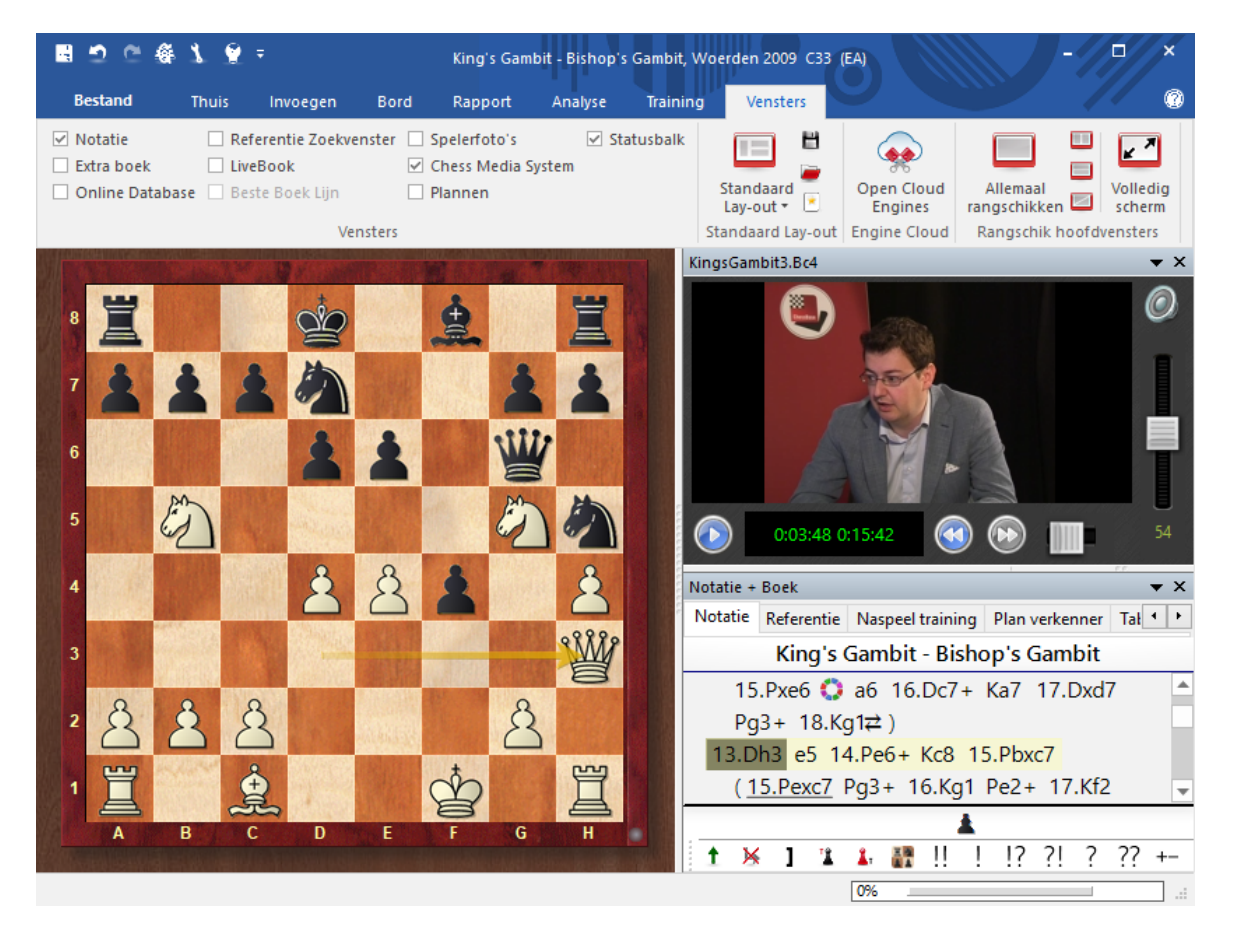

#### **3.1.28.3 Trainingsvraag**

T raining - T rainingsvraag

U kunt ook een zet rechtsklikken - Speciale Annotatie - Trainingsvraag... gebruiken of Ctrl-Alt-M.

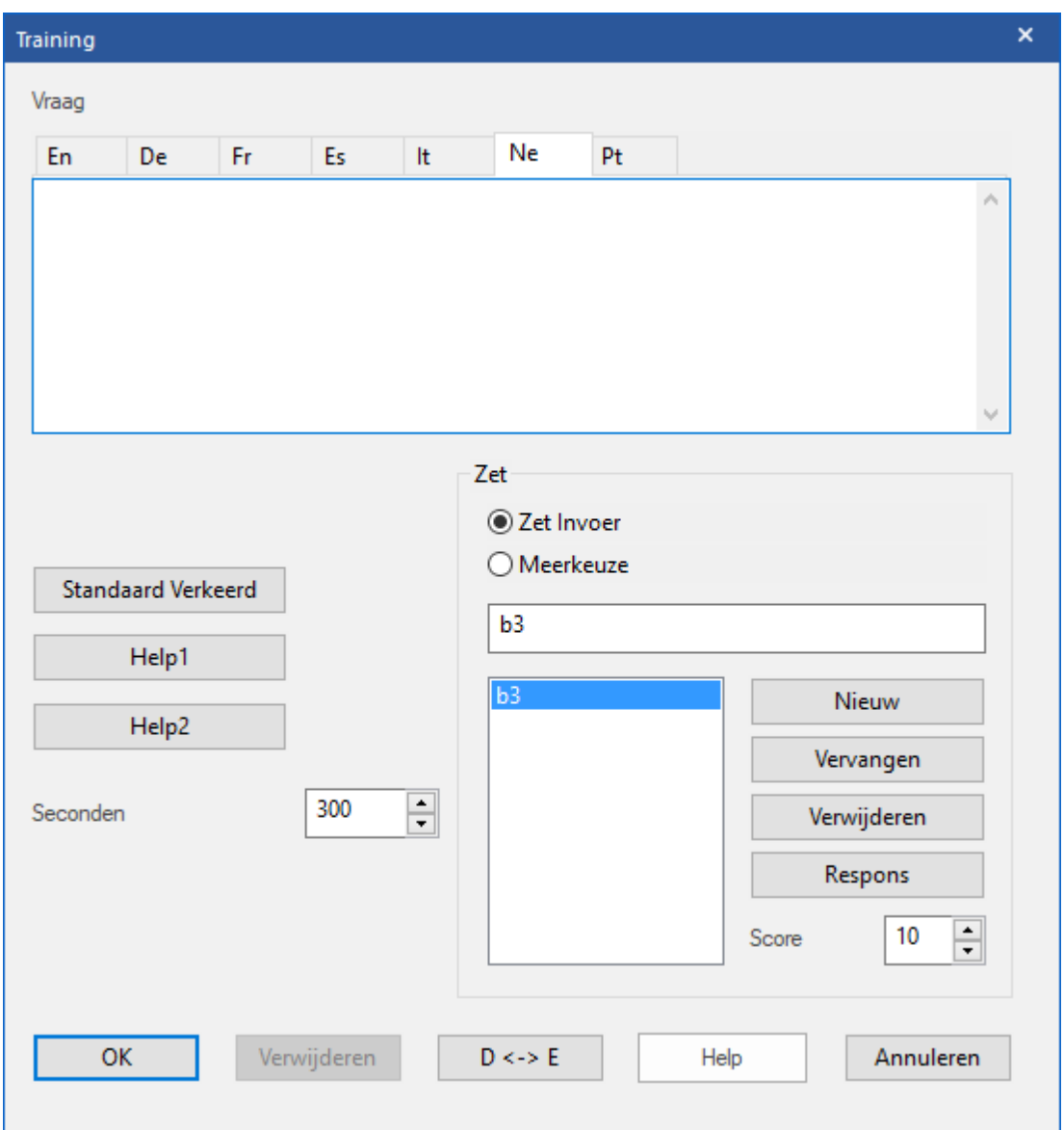

In het trainingsvraag venster kunt u de vraag intypen en de mogelijke antwoorden ¥. definiëren. Klik op de antwoordzet en definieer deze als de juiste oplossing.

In de zettenlijst wordt de voornaamste voortzetting (de oplossing) bovenin ¥. gegeven. Alle varianten die op dat punt staan worden ook weergegeven. Maar u kunt ook andere zetten ingeven (Klik op de knop "Nieuw") of deze verwijderen (Klik op de knop "Verwijderen").

Wanneer u op de microfoon knop drukt, verschijnt de geluidsopnemer en kunt u uw Þ. vraag inspreken. Het geluid wordt afgespeeld wanneer de student bij de trainingsvraag belandt.

 $\blacktriangleright$ Voer een score in, het aantal punten die een student krijgt voor het geven van een juiste oplossing. U kunt ook punten toekennen aan andere zetten. In sommige gevallen kunt u punten aftrekken bij een fout antwoord.

Specificeer de tijd (in seconden) waarin de oplossing gevonden moet worden.

Klik on de knoppen Help1 of Help2 en typ aanvullende informatie of tips die tot de oplossing leiden van het vraagstuk.

Met Standaard verkeerd kunt u een antwoord definiëren, al dan niet voorzien van grafisch commentaar, wat altijd gegeven wordt wanneer de student een verkeerde zet doet.

In de Help en Respons dialogen kunt u gekleurde velden en pijlen toevoegen op het ь schaakbord om thema's te verduidelijken. U kunt zelfs stukken van het bord verwijderen (door deze van het bord af te slepen – klik op het oorspronkelijke veld om ze weer terug te krijgen) Zie ook Respons op trainingsvragen

Onthoud bij alles wat hierboven beschreven staat om voor de juiste taal te kiezen, d.w.z. Het juiste tabblad. ("En" staat voor Engels). Met de "D<–>E" knop kopieert u het commentaar van Duits naar Engels.

#### **3.1.28.4 Traininingsvraag oplossen**

Met behulp van de trainingsannotatie in een partij wordt lesmateriaal gemaakt voor schaaktraining. Wanneer de partij wordt nagespeeld wordt het vervolg van de notatie verborgen voor de student die probeert de juiste zet te geven in de stelling.

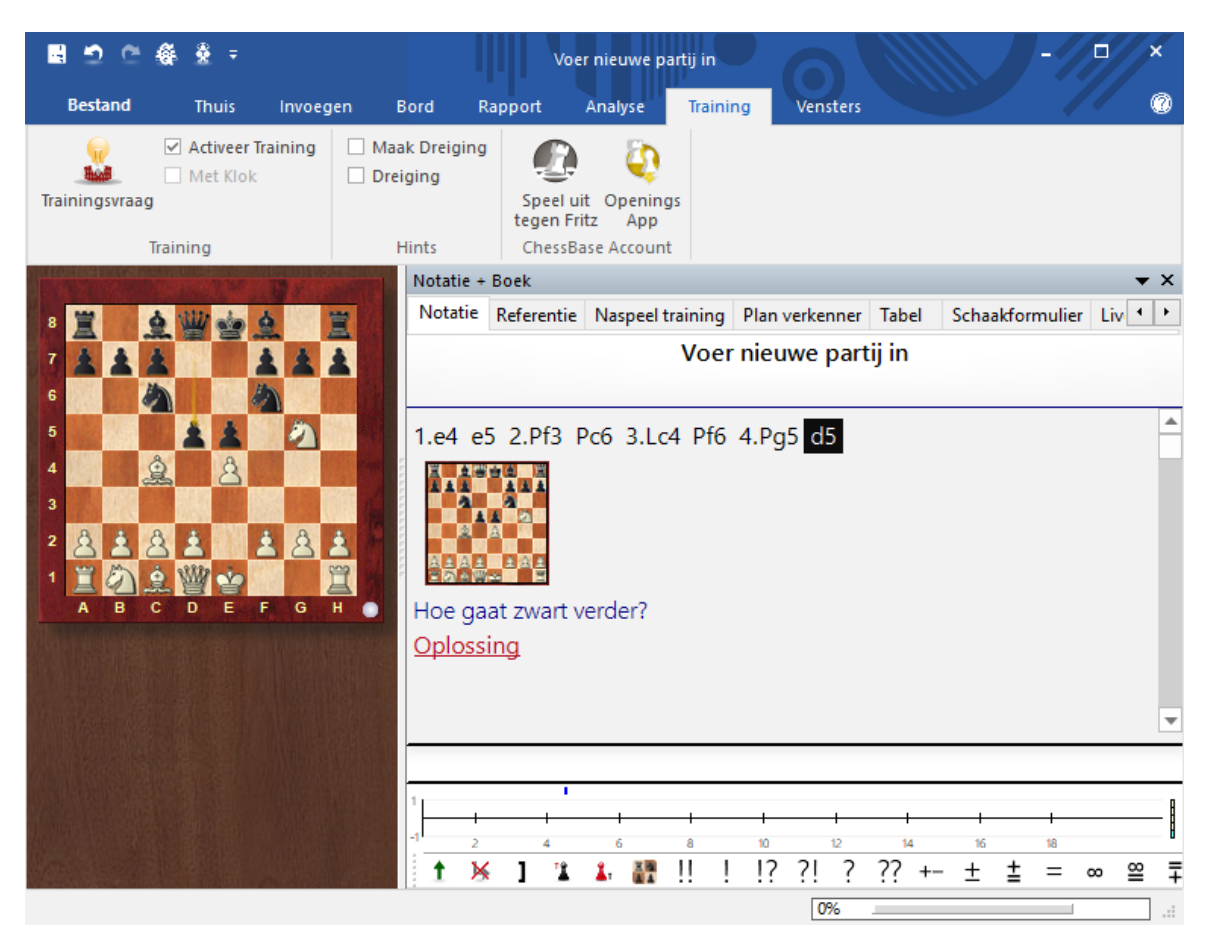

De student krijgt een bepaalde hoeveelheid tijd en elk fout antwoord kost punten (een snel antwoord krijgt bonuspunten). Het totaal aantal behaalde punten wordt in de database opgeslagen en kan worden bekeken in de eigenschappen van de database. De training database is een speciaal soort database die u direct vragen voorschotelt wanneer u deze opstart. Elke trainingsvraag wordt met een symbool aangegeven dat er ongeveer zo uit ziet: \*\*\*. Als een vraag goed is beantwoord, verandert de kleur van dit teken naar groen, anders naar rood. Wanneer op een van de knoppen "Help" staat, kunt u deze aanklikken wanneer u geen idee heeft hoe u het vraagstuk moet aanpakken. Dit kost u echter wel punten! Wanneer de vraag beantwoord is, of u heeft op de knop "Oplossing" geklikt, dan kunt u op de knop "Doorgaan" klikken. Het programma springt dan automatisch naar de volgende trainingsvraag, tot alle vragen klaar zijn. Soms moet u naar een vraag springen die zich in de volgende partij van de database bevindt. Klik op de F10 toets om dat te doen.

#### **3.1.28.5 Training database**

Database: Bewerken Eigenschappen Training

Een database die alleen trainingsmateriaal bevat, kan worden gedefinieerd als een training database. Kies T raining uit de lijst van typen databases in de eigenschappen van de database.

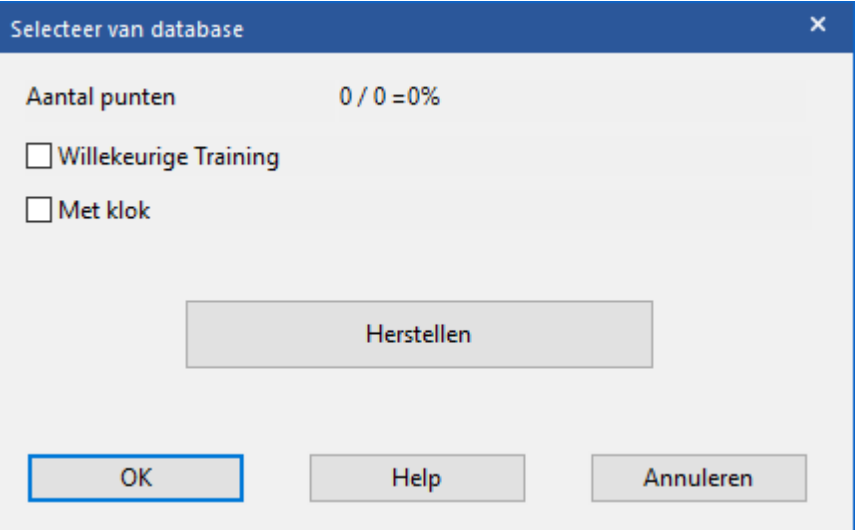

Dit geeft het aantal gevolgde trainingslessen weer met het aantal behaalde punten. Wanneer u de Willekeurige training aanvinkt krijgt u iedere keer dat u de database start de vragen in een andere volgorde. ChessBase zal onthouden welke stellingen er gedaan zijn en zal ze pas herhalen wanneer alle partijen ten minste één keer zijn geladen. Op deze manier kunt u verscheidene weken spenderen om te werken aan een verzameling van tactische- of trainingsstellingen en de lessen vervolgens herhalen met de stellingen in een verschillende volgorde (wat bijdraagt aan een goede geheugentest). Herstellen verwijdert alle informatie voor wat betreft welke lessen er wel of niet gevolgd zijn en de hoeveelheid behaalde punten. U kunt dan opnieuw beginnen met de training.

# **3.2 Partijen zoeken**

# **3.2.1 Filter Lijst**

Het is mogelijk te zoeken naar spelers in een lijst van een database met partijen met Filter Lijst of met Ctrl-F..

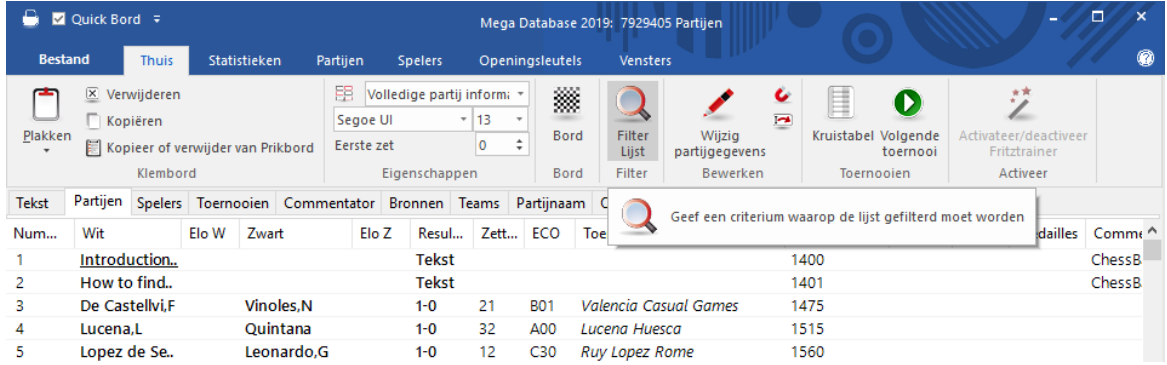

Het is mogelijk zoekcriteria op te slaan en ze later terug op te vragen. Dat kan u een hoop tijd besparen.

# **3.2.2 Direct zoeken in de lijst**

In elke lijst met partijen (maar ook spelers, toernooien, etc.) kan gezocht worden met *Zoeken* met het gebruik van het filter of met Ctrl-F.

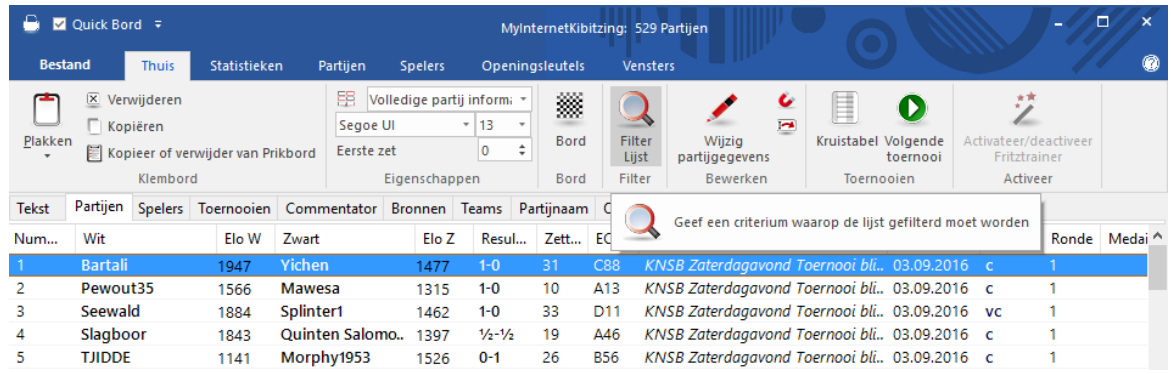

Ook in de referentie database op de vaste schijf kan gezocht worden. Of gebruik Shift-Ctrl-F.

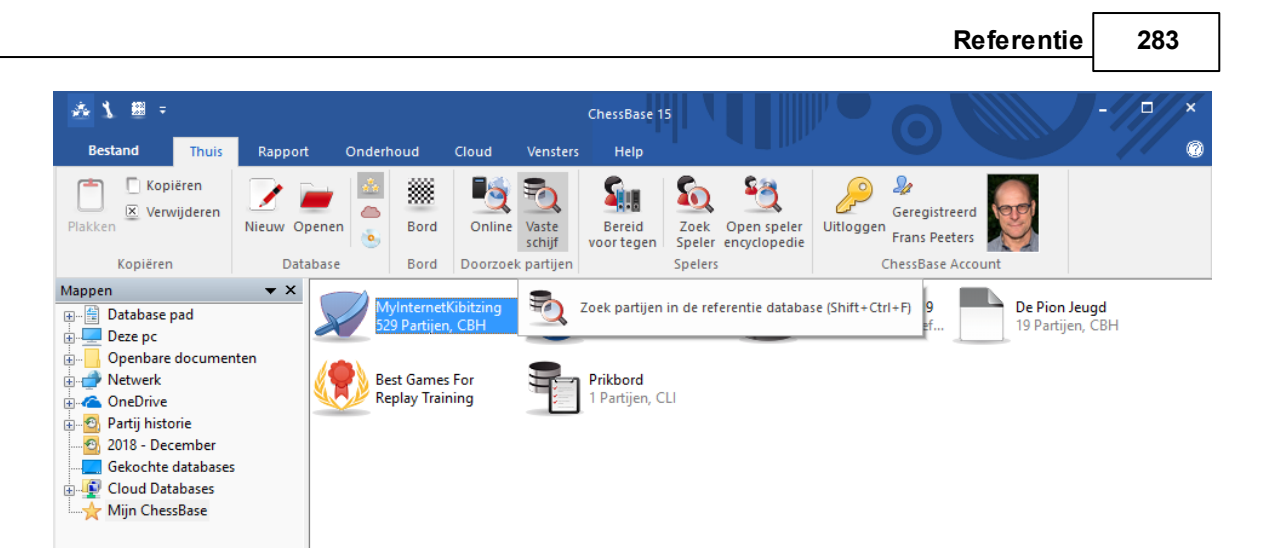

Als een database geopend is, gebruikt u Thuis - Filter Lijst om te zoeken in de huidige database.

# **3.2.3 Partijen filteren**

Om partijen in een lijst te sorteren, klikt u op de kolomtitel. Onderstaande lijst is gesorteerd op de ELO van zwart van hoog naar laag.

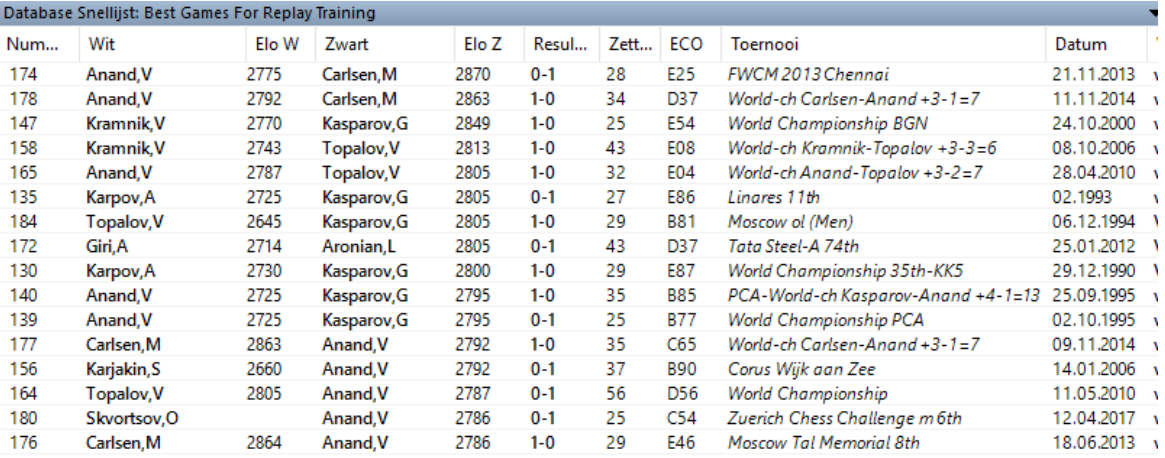

De sortering is virtueel. Als u het venster sluit, is de sortering ongedaan.

Met Ctrl-F kunt u op allerlei manieren zoeken. Bijvoorbeeld partijen met minder dan 20 zetten van een bepaalde opening die niet al te oud zijn.

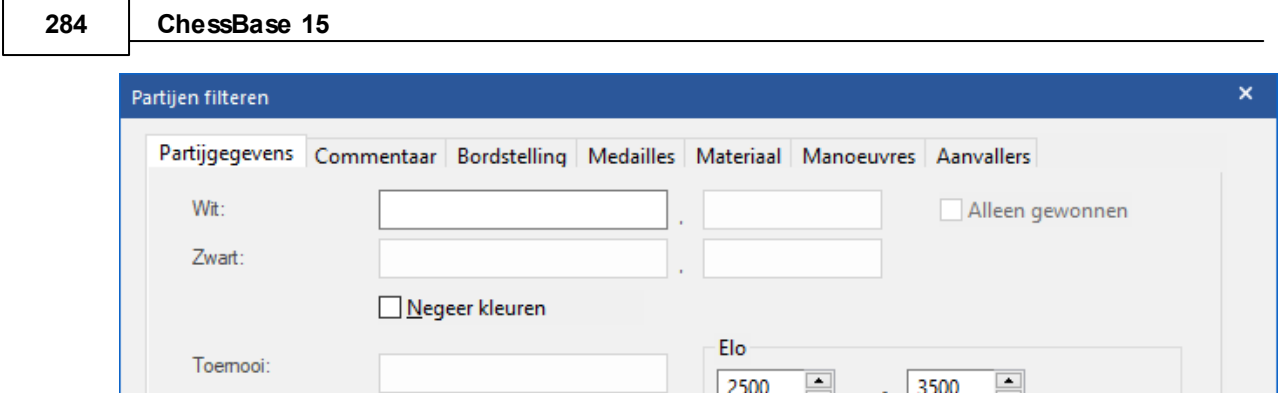

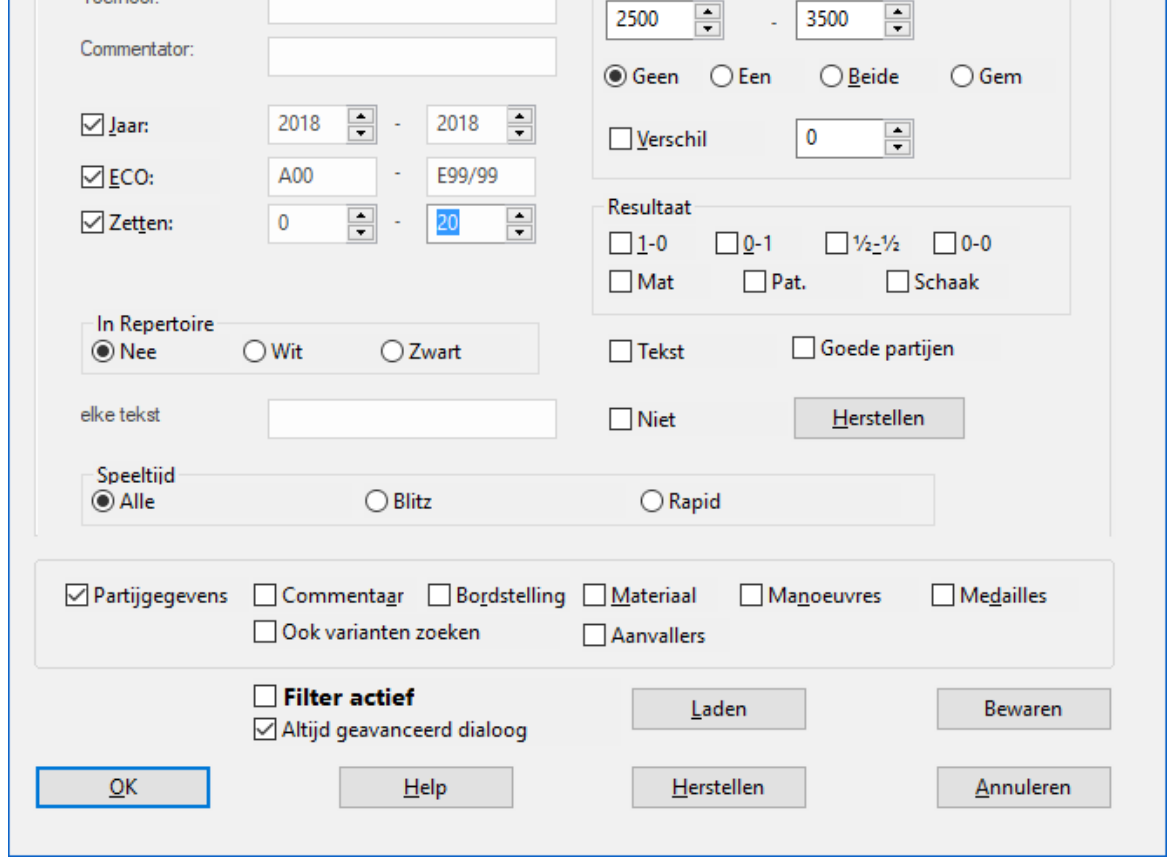

Of zoeken naar partijen van uw volgende tegenstander en die sorteren op ECO.

**Tip:** U kunt de volgorde van de partijen met de hand wijzigen. U kunt met drag and drop partijen naar de nieuwe positie slepen. Dat kan bijvoorbeeld heel handig zijn voor het printen en samenvoegen van partijen.

# **3.2.4 Zoeken opslaan**

Met het programma kunt u zoekcriteria opslaan en die later weer terug opvragen. Dat kan u veel tijd schelen als u dezelfde zoekcriteria regelmatig gebruikt en het versnelt het werken met het programma.

Start met de partijenlijst van de database die doorzocht moet worden of rechtsklik op het database symbool en kies Zoek.

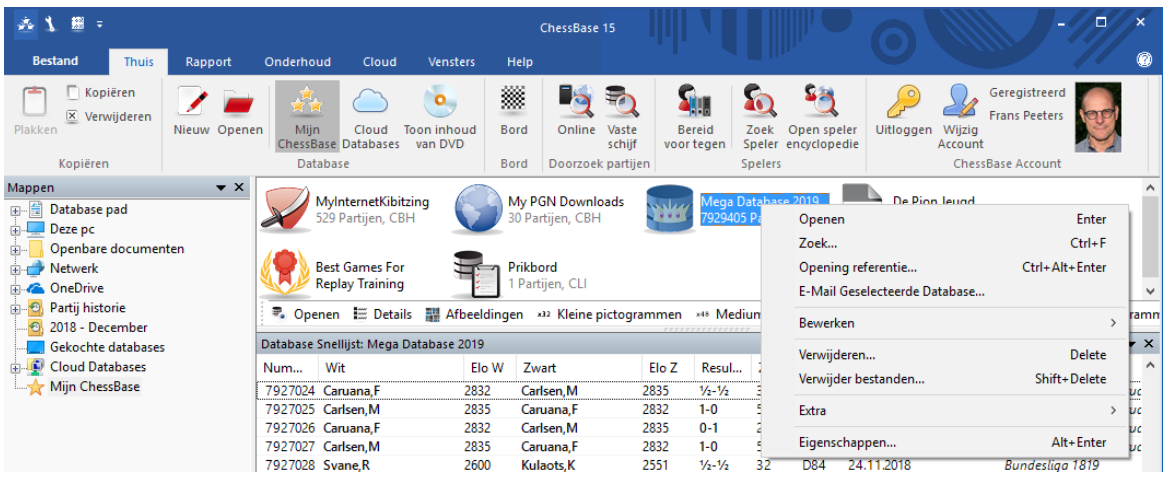

Geef uw zoekcriteria op. We zoeken bijvoorbeeld alle partijen van Anish Giri die hij verloren heeft met wit in het jaar 2018.

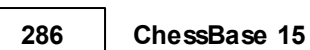

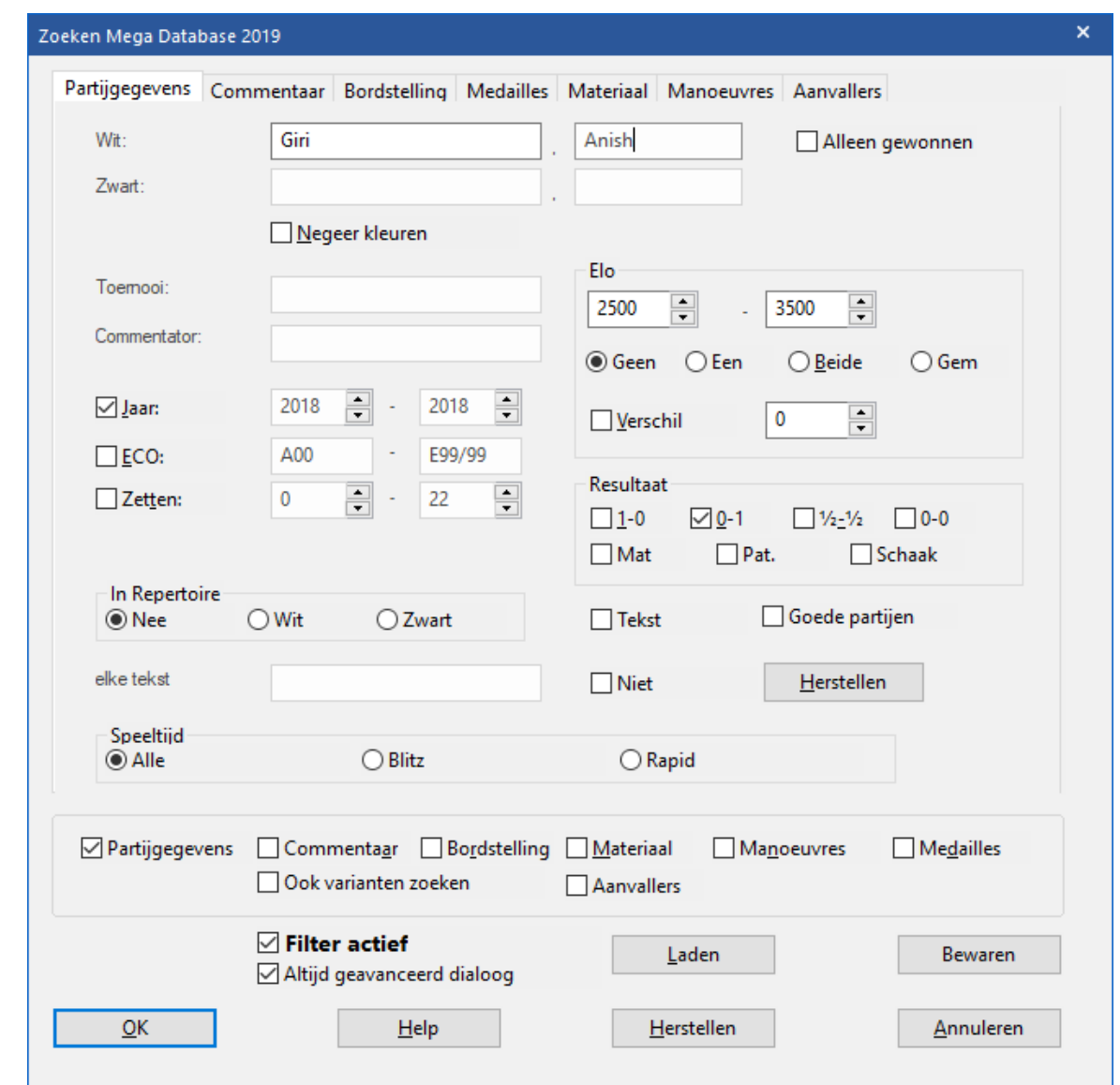

Klik op *Bewaren* om deze criteria op te slaan. Geef een naam op voor query. De extensie hiervan is .dbsearch.

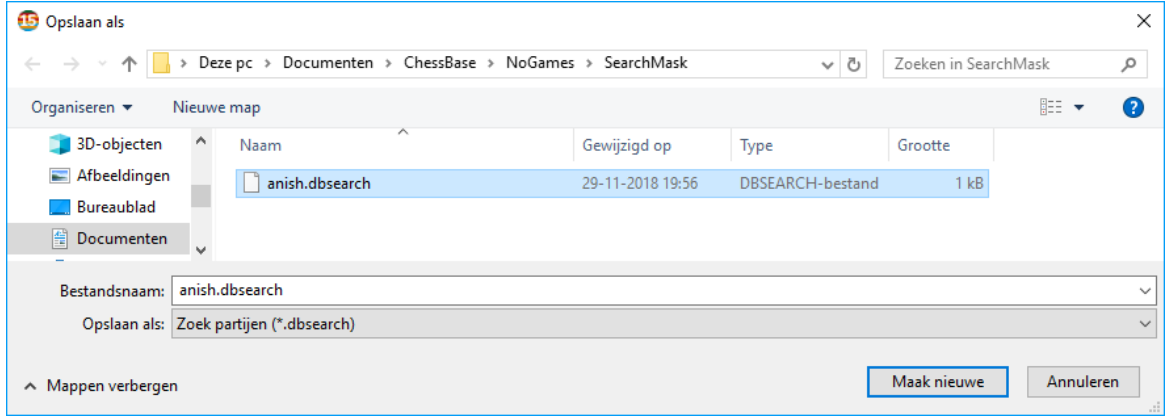

Deze query kan nu later worden opgevraagd met Laden. Maar het is ook mogelijk direct vanuit Bestand - Openen - Zoekm asker de query te starten.

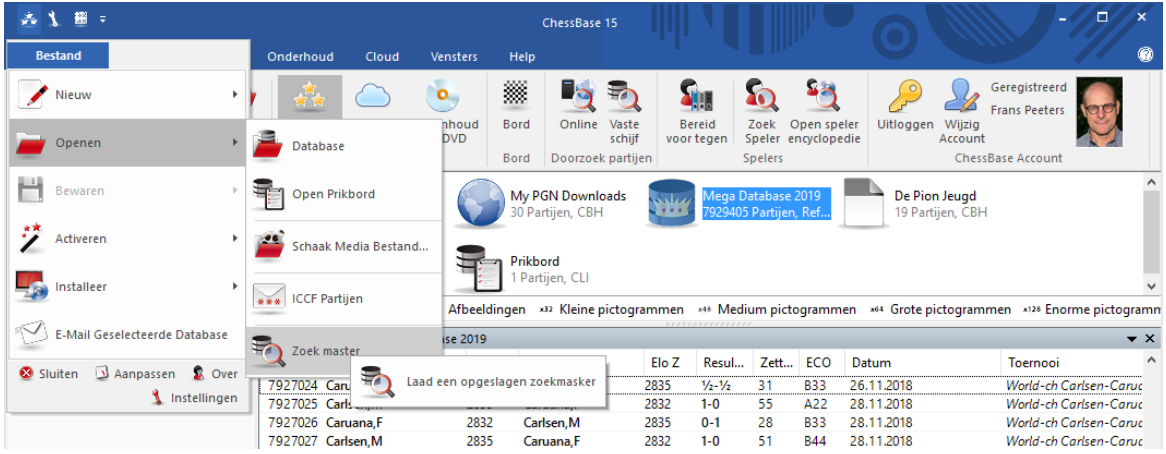

Ga naar de opgeslagen query en vraag die op.

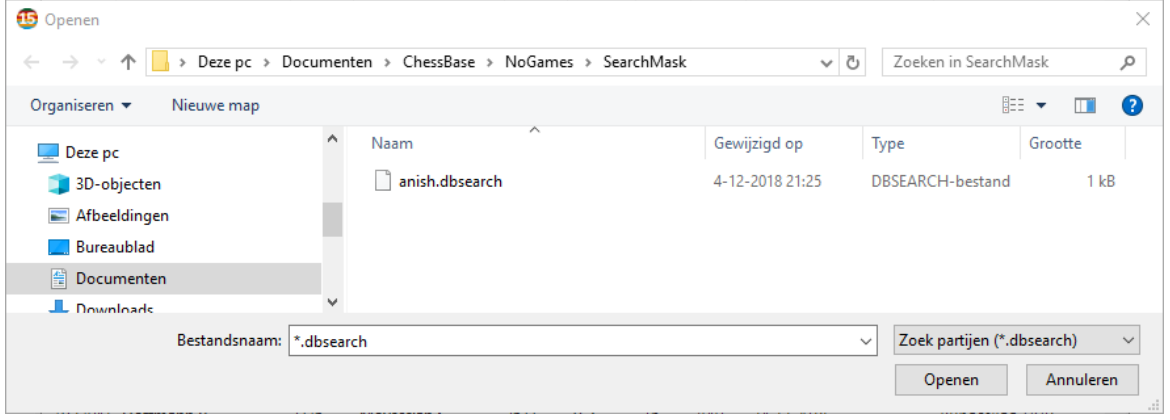

Het programma toont meteen de partijen die voldoen aan het zoekmasker.

# **3.2.5 Structuren zoeken**

Het is mogelijk om de database te doorzoeken op bepaalde structuren, bijvoorbeeld pionstructuren. Kijk bij Rapport.

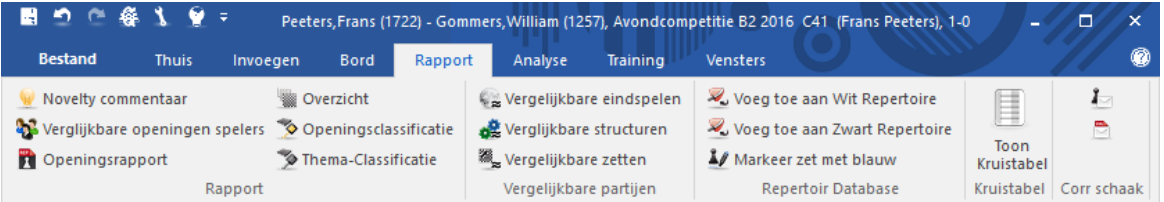

In ChessBase 15 wordt de relevante informatie vanuit het zoekmasker meteen meegenomen in de Bordstelling.

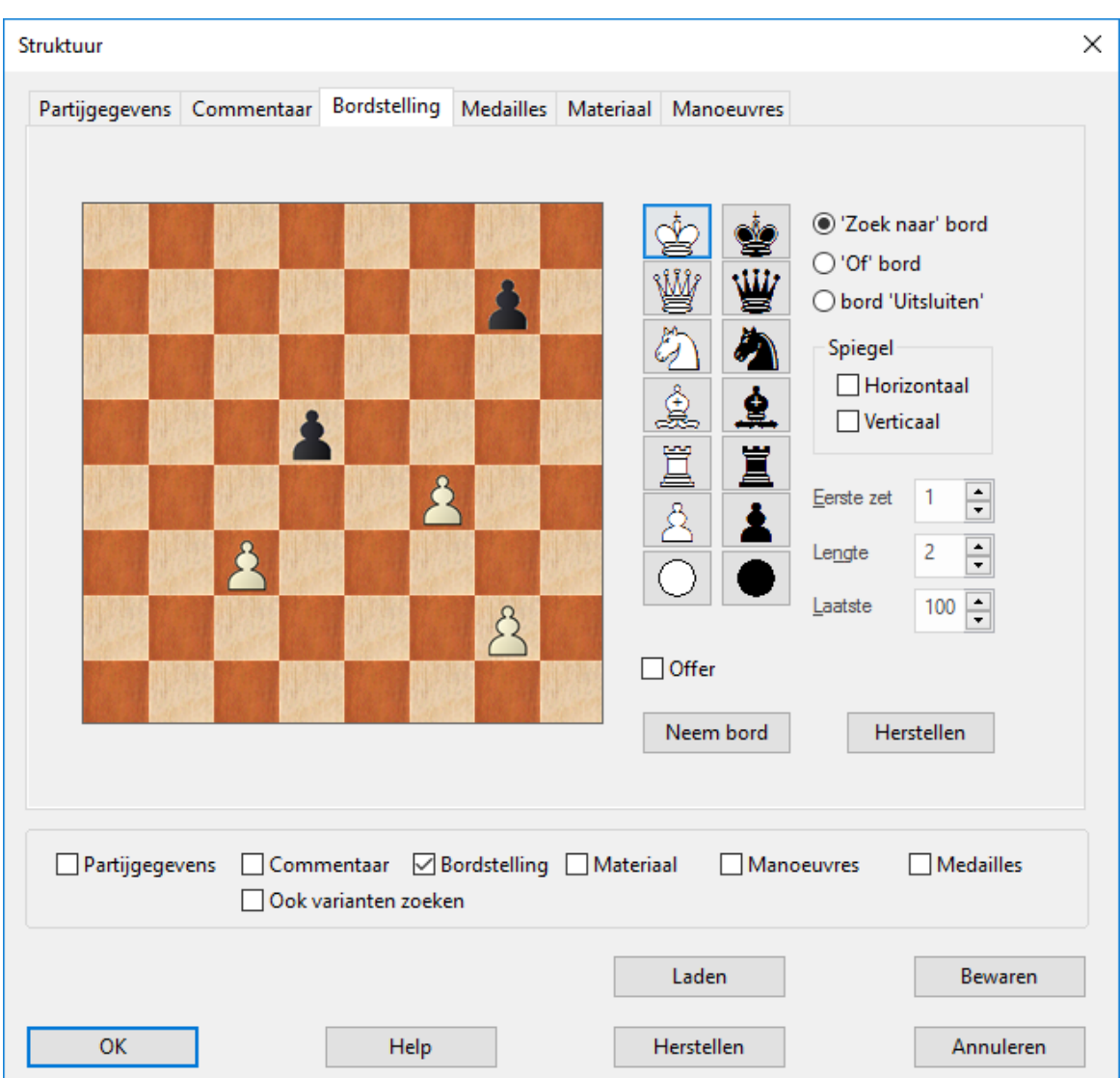

U kunt nu zien met welk zoekmasker het programma de referentiedatabase zal doorzoeken op positionele motieven. U kunt de bordstelling ook aanpassen voor er gezocht wordt. Klik daarna op OK en het programma gaat op zoek naar partijen.

# **3.2.6 Zoeken naar grote ratingverschillen**

Het is mogelijk te zoeken naar partijen tussen spelers met een erg groot ratingverschil. U kunt dit aangeven bij Versc hil. In onderstaand voorbeeld zoeken we naar partijen van Garry Kasparov tegen aanmerkelijk zwakkere spelers. We zoeken zelfs partijen die hij met wit heeft verloren tegen spelers met minstens 600 ratingpunten minder dan hij.
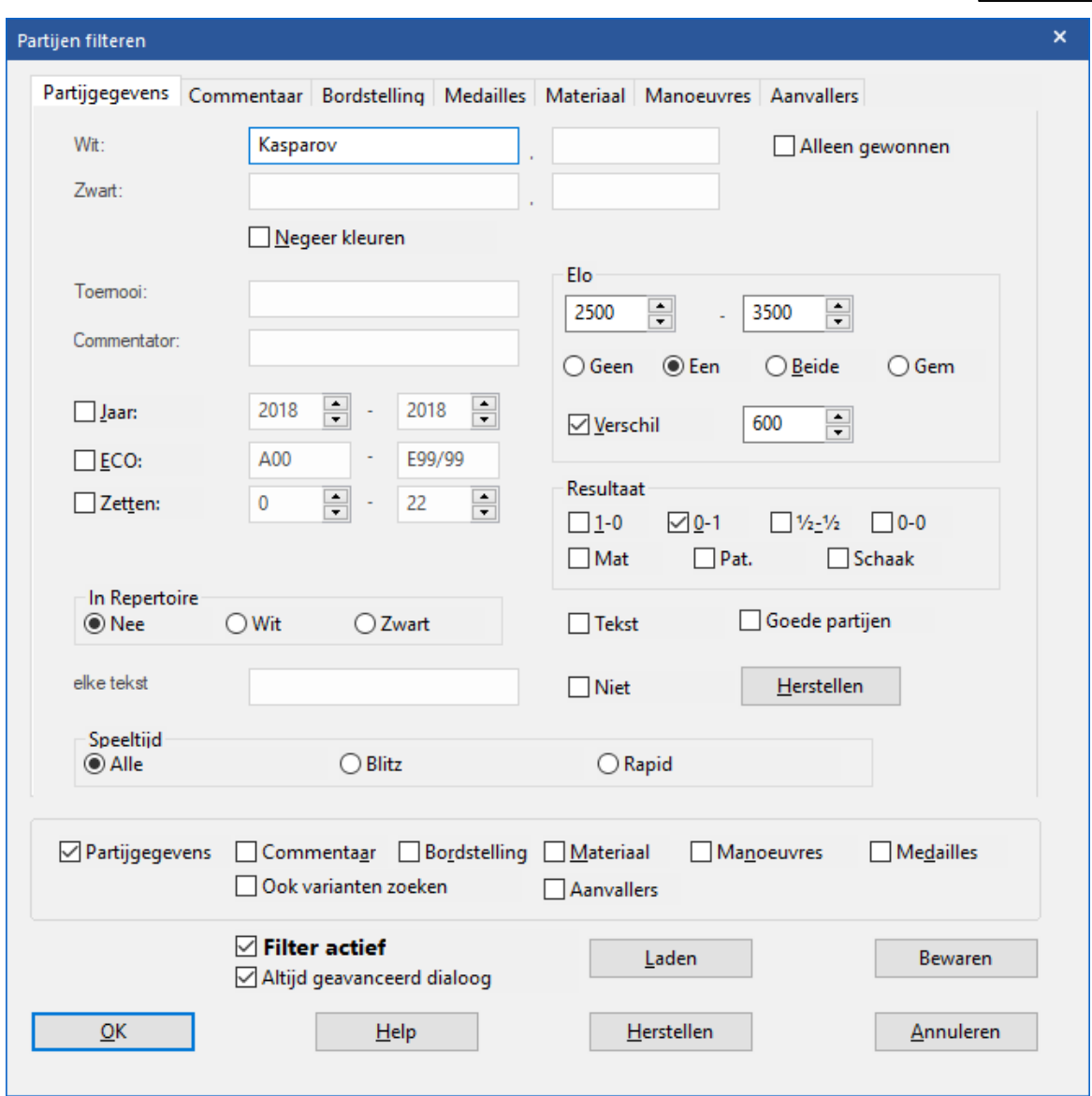

Het programma vindt één partij!

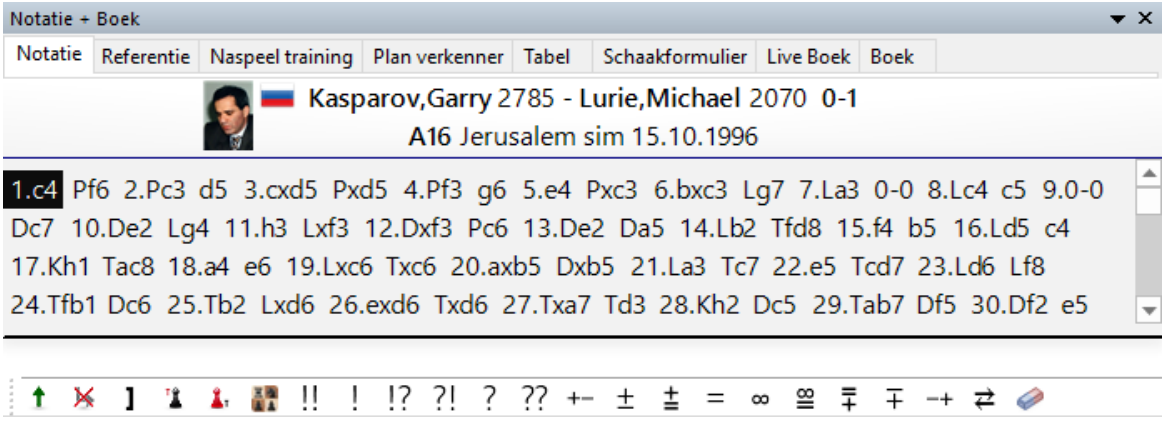

Als we naar de eigenschappen kijken van deze partij blijkt het om een simultaanpartij te gaan!

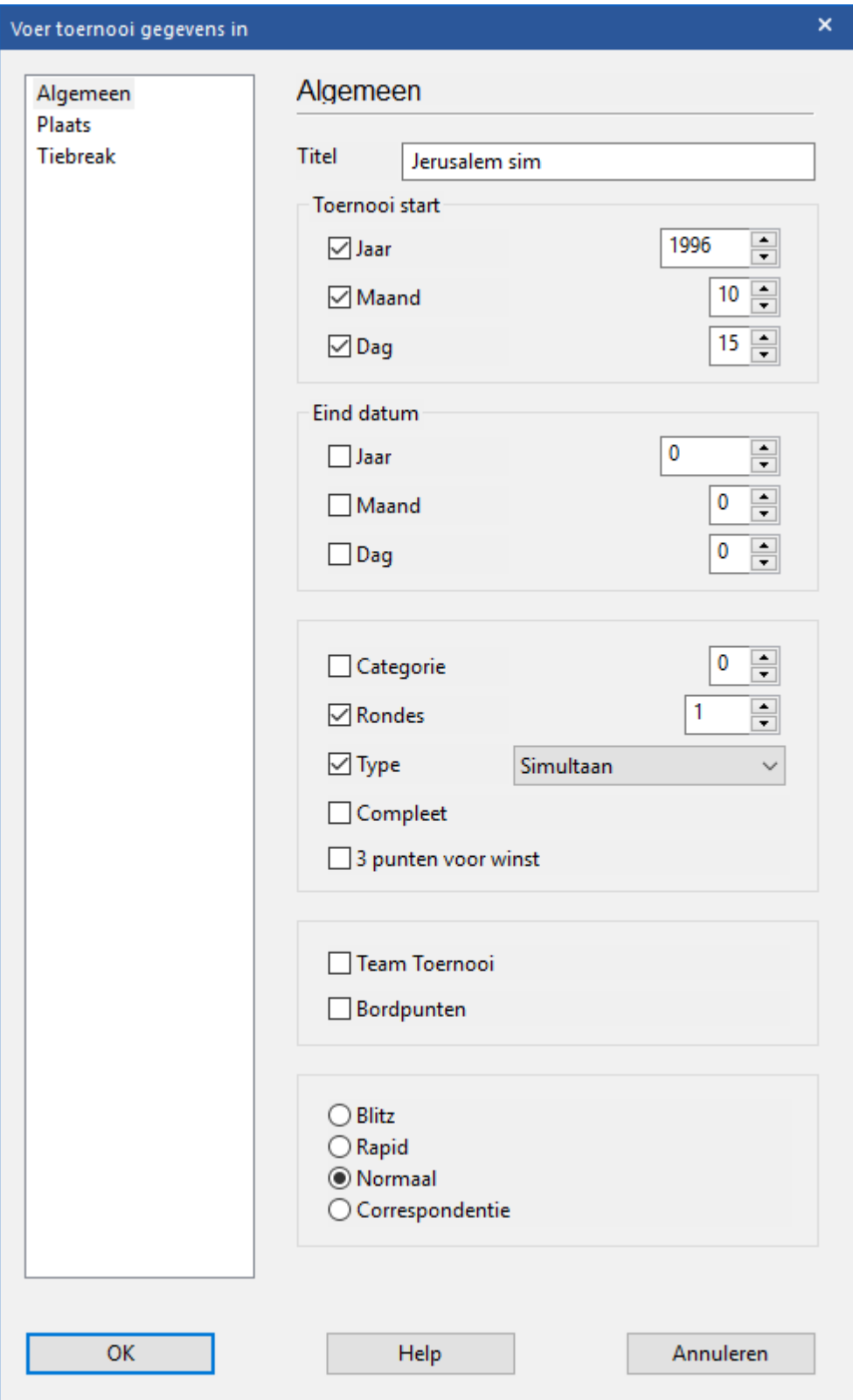

## **3.2.7 Partijen sorteren**

Partijen kunnen worden gesorteerd door op de kop van een kolom te klikken.

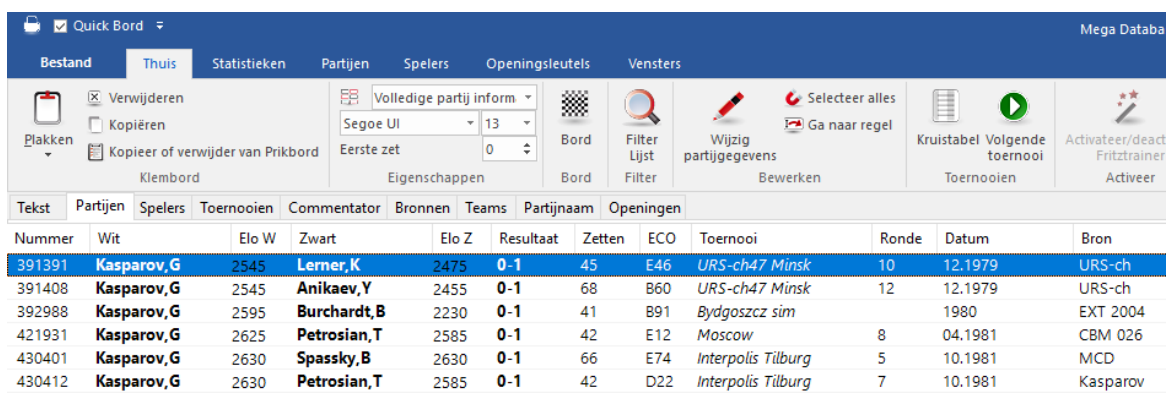

Deze manier van sorteren is virtueel. Als het venster wordt gesloten, wordt de sortering opgeheven. Om de sortering terug te halen gebruikt u Onderhoud - Sorteer Database.

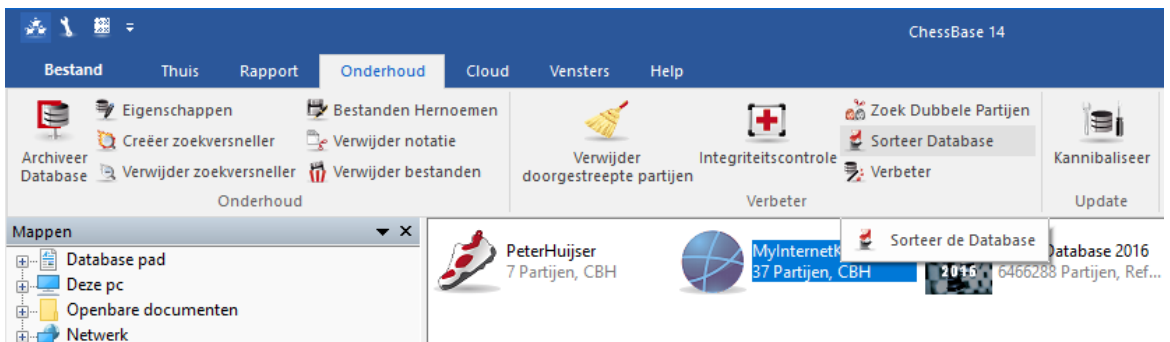

U kunt de volgorde van de partij aanpassen door een partij of een selectie van partijen te verslepen in de lijst. Dit is handig als u partijen wil afdrukken of als u partijen gaat samenvoegen. Met Bewerken - Kopiëren en Bewerken - Plakken kunt u ook partijen verplaatsen van de ene database naar de andere.

#### **3.2.8 Online database**

Op de server [www.chesslive.de](http://www.chesslive.de) staat een nieuwe database van partijen zonder commentaar die elke week up-to-date wordt gehouden met nieuwe en historische partijen. ChessBase kan deze database direct benaderen en dat materiaal gebruiken.

Er zijn verschillende manieren om gebruik te maken van de online database.

 $1$  Thuis - Online

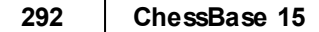

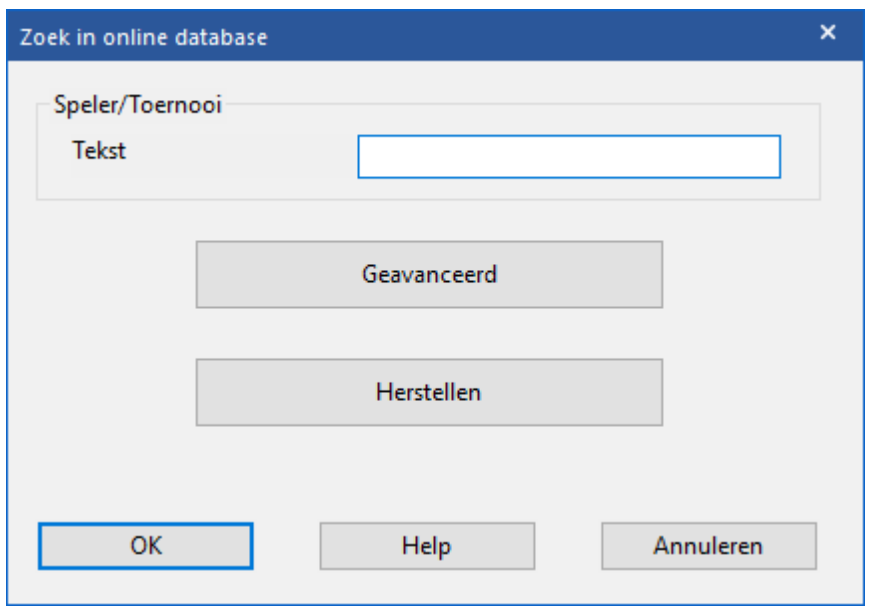

2. Thuis - Bord - Online

In tegenstelling tot voorgaande versies van de online database is de toegang nu praktisch zonder vertraging, afhankelijk van de internetverbinding, dankzij ingebouwde versnellers en de snelle server. Hierdoor is het een krachtig stuk gereedschap voor een speler om zich voor te bereiden op een toernooi.

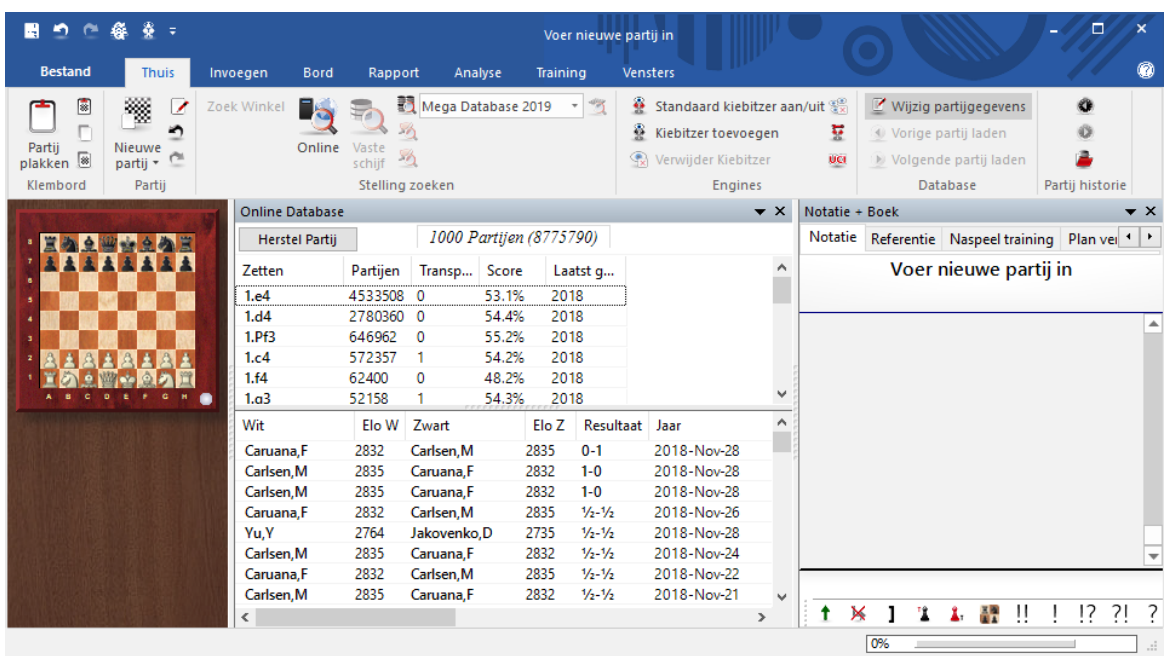

Net zoals Google interpreteert het programma wat de zoekterm betekent.

Het programma interpreteert de invoer op de juiste manier en filtert enkel partijen van

de online database die voldoen aan de criteria.

Voer bijvoorbeeld bij Thuis Online maar eens Kasparov Linares in bij het zoekvenster en klik op Geavanceerd.

Er zijn verschillende praktische manieren om te zoeken. U kunt bijvoorbeeld zoeken naar de meest recente partij van een speler in de online database. Selecteer alle partijen van deze speler met Ctrl-a. Door rechts te klikken in de partijenlijst ziet u bij het kopje Openingsreferentie op selectie een samenvatting van wat deze speler speelt.

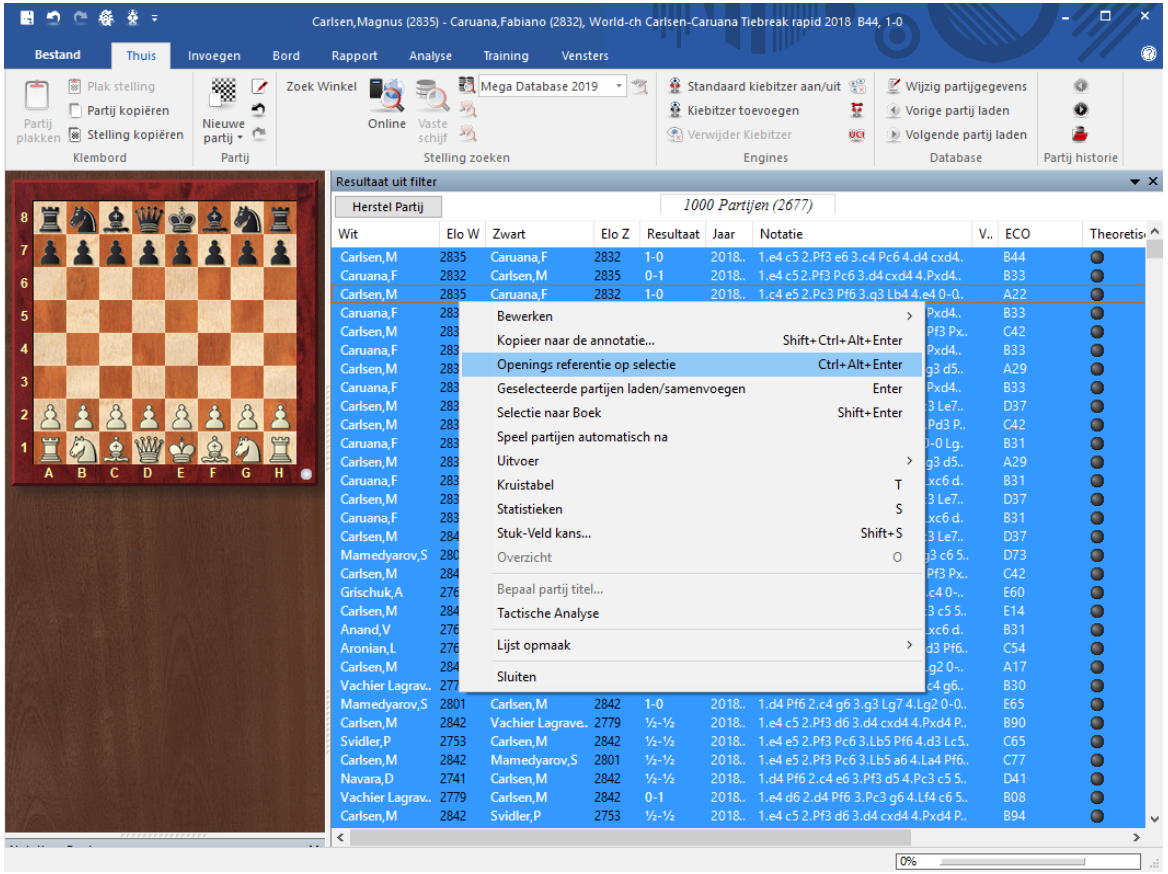

In het referentiescherm vindt u de meest gespeelde varianten. Met de + en de - kunt u het aantal varianten dat getoond wordt aanpassen.

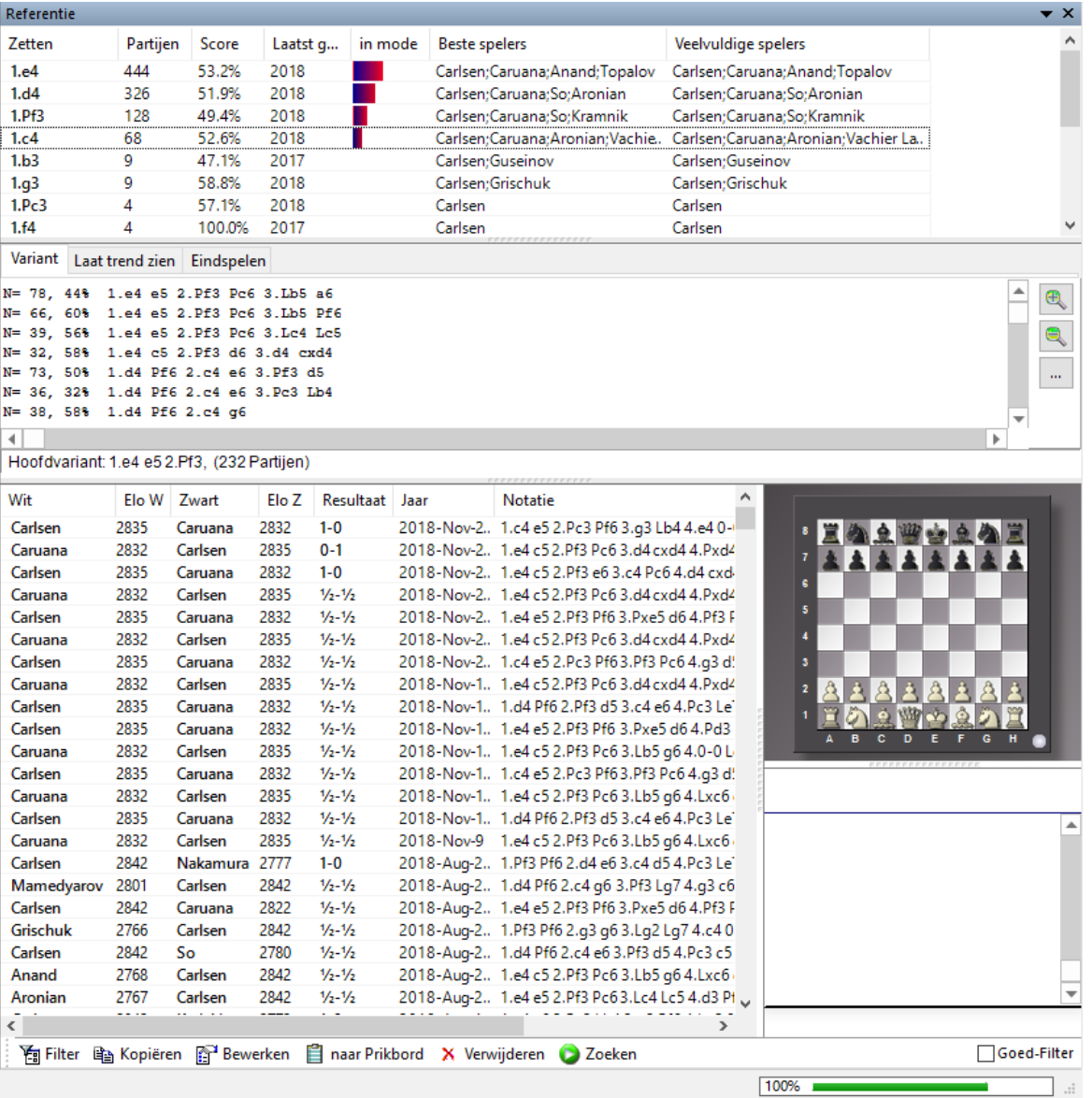

#### **Let op:**

Om te voorkomen dat de server van ChessBase Online overbelast wordt, kunt u niet meer dan 1000 partijen tegelijk gebruiken.

### **3.2.9 Geannoteerde partijen**

Met een ChessBase Account wordt u direct gekoppeld aan ChessBase. Veel functies van de Web Apps vullen dit intelligent aan en leveren u maximale informatie over het schaken. Alle geannoteerde partijen van de Mega database zijn online beschikbaar voor alle Premium leden. Het is mogelijk ze zowel te laden vanuit ChessBase 15 als vanuit de Web Apps en ze bijvoorbeeld te gebruiken in de Live database.

Premium leden kunnen dus altijd bij de geannoteerde partijen als ze verbinding met internet hebben en ze zijn dus niet meer afhankelijk van een kopie op een computer. U kunt nu alle partijen bekijken op uw telefoon, tablet of computer. Op voorwaarde dat u dus een internetverbinding hebt op dat apparaat.

## **3.2.10 Stellingen zoeken**

Het is mogelijk naar stellingen te zoeken door interactief de stukken te verplaatsen in plaats van een stelling op te zetten en te zoeken naar die stelling. Open ChessBase en kies Thuis - Bord - Online. Vanuit de beginstelling gebruikt u het openingsboomdiagram om door een partij te lopen.

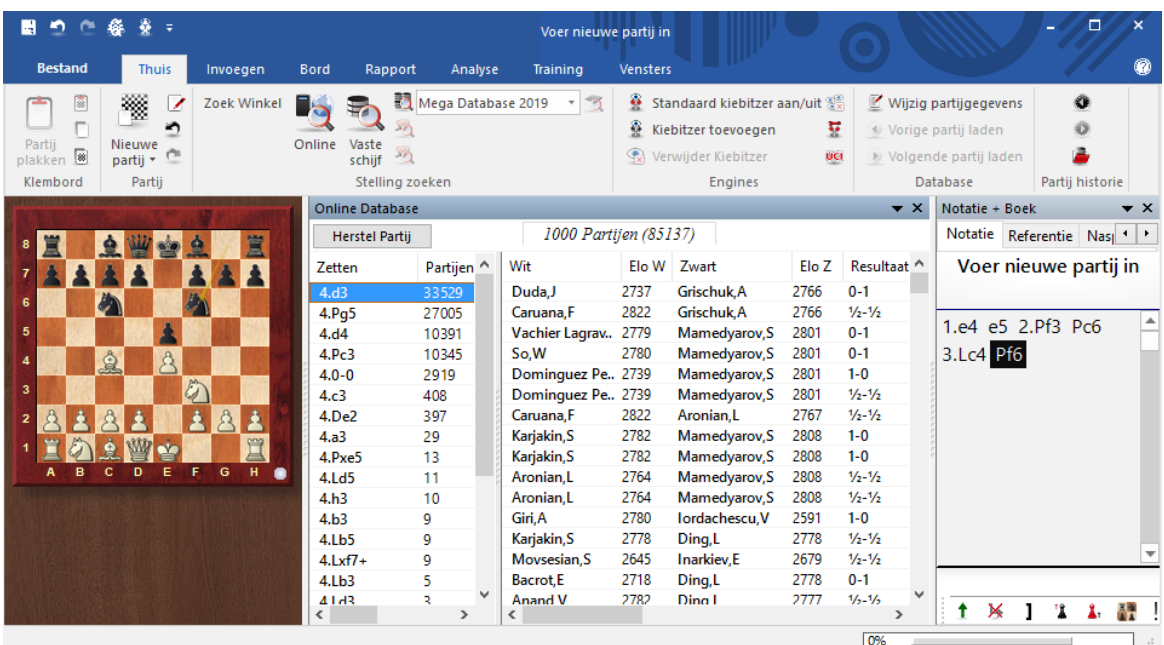

## **3.2.11 Slim zoeken in online database**

T huis - Online

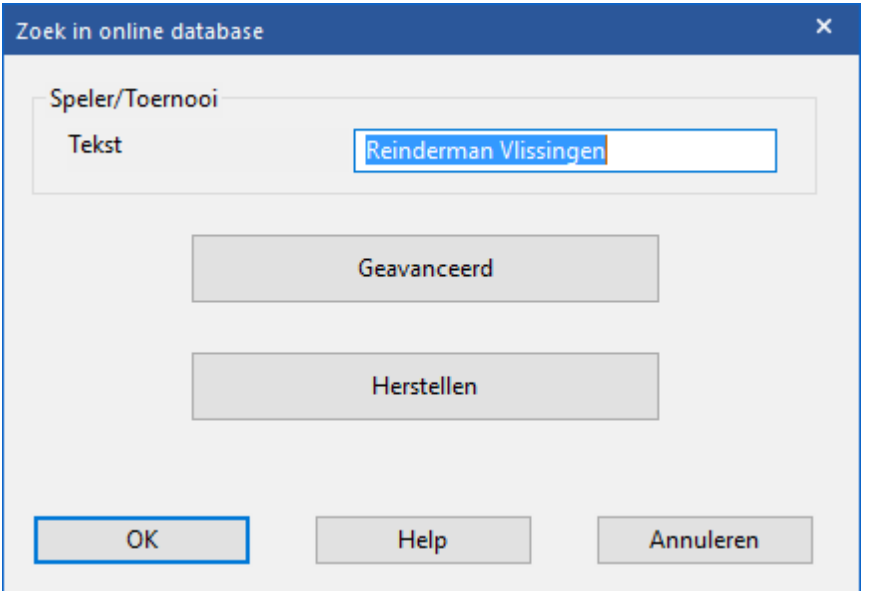

Net zoals Google interpreteert het programma wat de zoekterm betekent.

Voer bijvoorbeeld maar Reinderm an Vlissingen in bij het zoekvenster.

Het programma interpreteert de invoer op de juiste manier en filtert enkel partijen van de online database die voldoen aan de criteria.

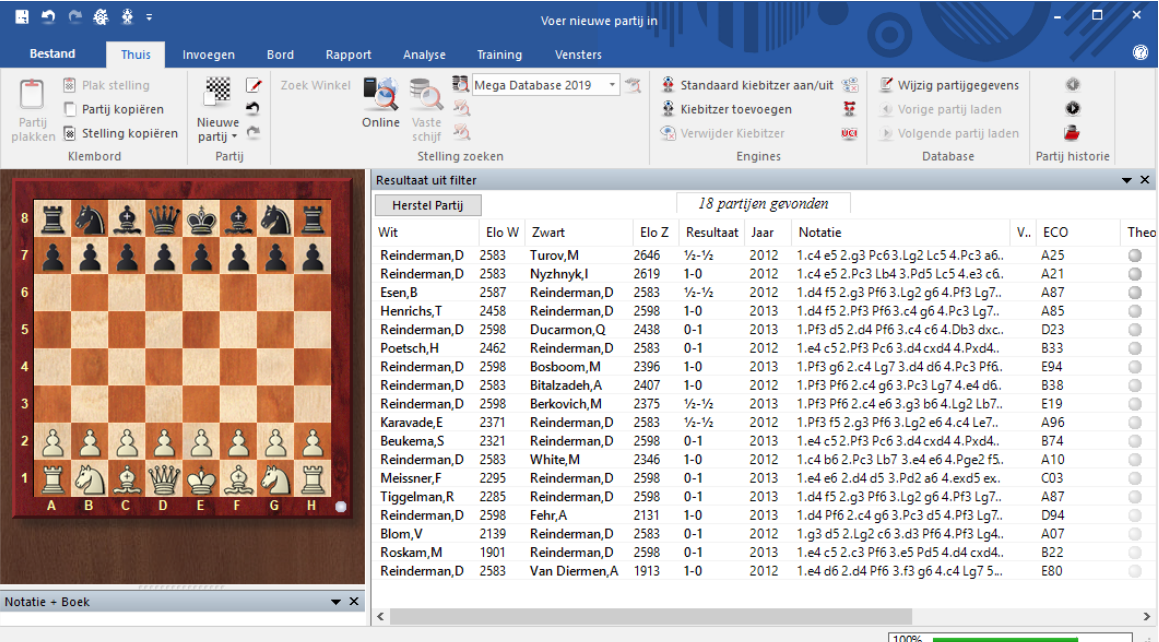

#### **3.2.12 Stelling zoeken in online database**

ChessBase geeft u toegang tot een enorme nieuw ontwikkelde online database waarin u snel kunt zoeken zodat u bijna meteen resultaten krijgt.

In het Bord venster kunt u een stelling opzetten en dan via Online zoeken naar de stelling in de online database.

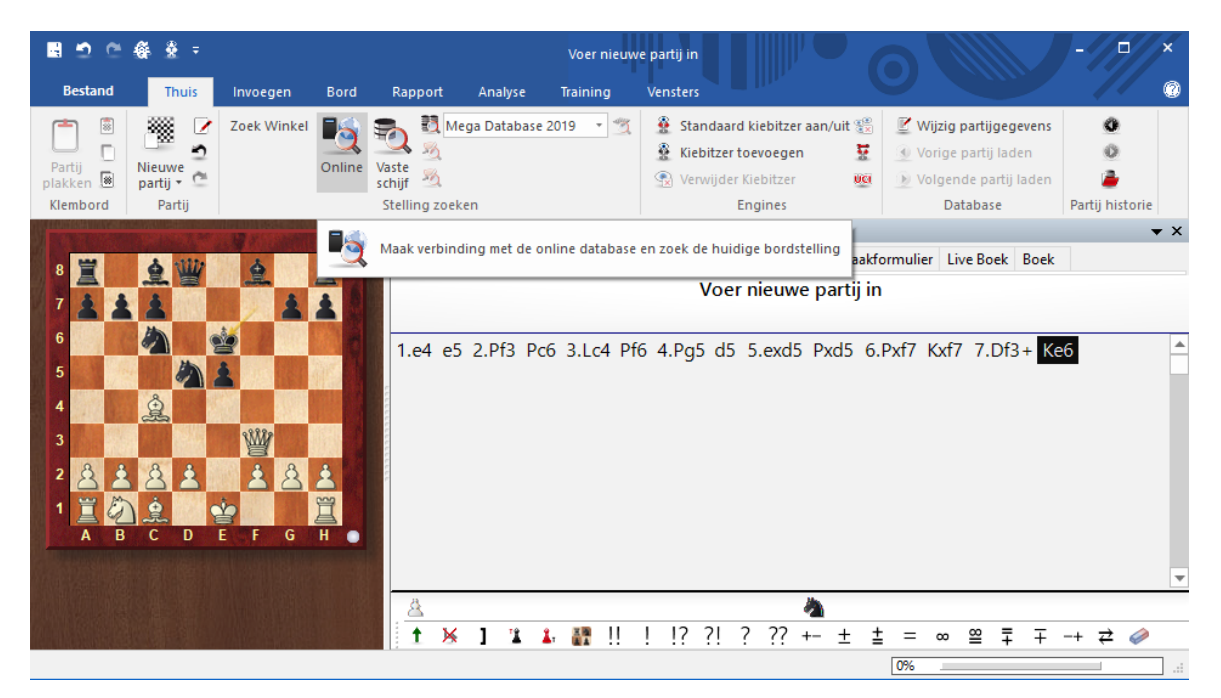

Het kan ook door rechts te klikken in de stelling en Online... te kiezen.

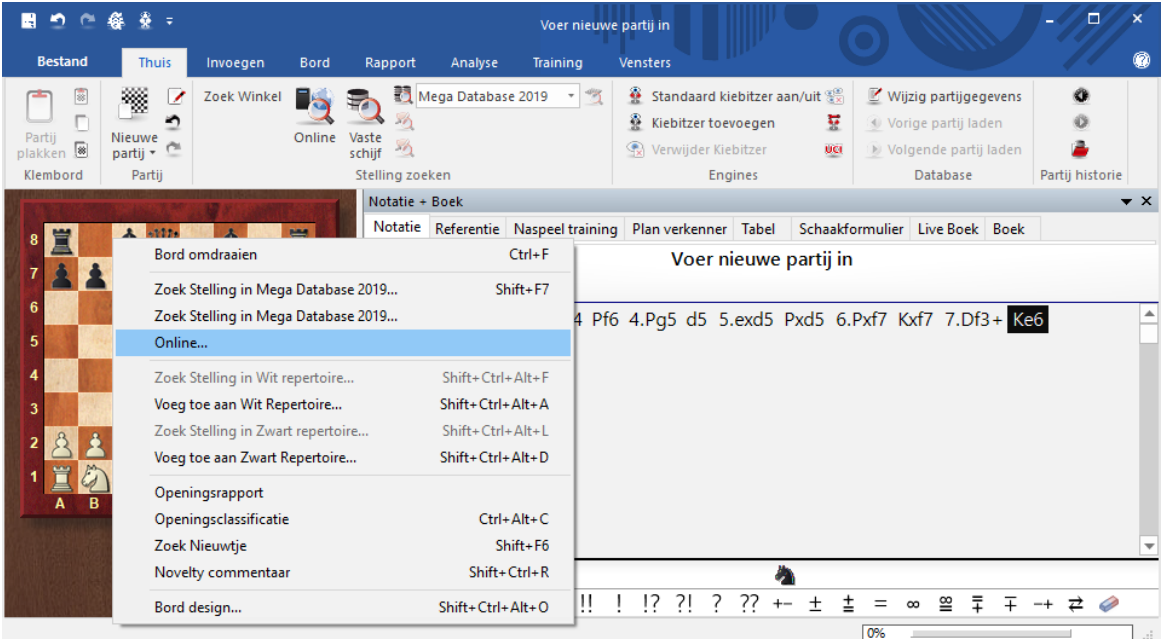

Als resultaat worden er twee vensters getoond.

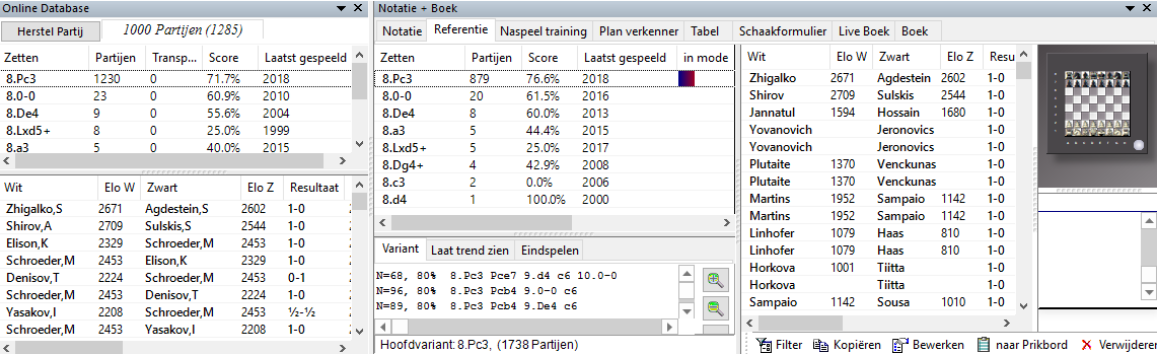

#### **1. De referentielijst**

De verschillende voortzettingen van de partijen in de database worden getoond. Het programma geeft de volgende informatie:

- Partijen
- Score
- Laatst gespeeld ٠

#### **2. Partij lijst**

In dit venster wordt een lijst met partijen getoond met de gezochte stelling. U kunt sorteren op de kolommen. U kunt bijvoorbeeld op de kop met de Elo van wit klikken om te sorteren op de Elo van de witspelers.

**Tip:** Het is ook mogelijk te zoeken in de online database terwijl u aan het kiebitzen bent op Playchess.com.

#### **3.2.13 Zoekvenster updaten online database**

Als u een partij naspeelt, is het nuttig de online database te raadplegen.

Rechtsklik op het bord en kies Online.

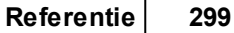

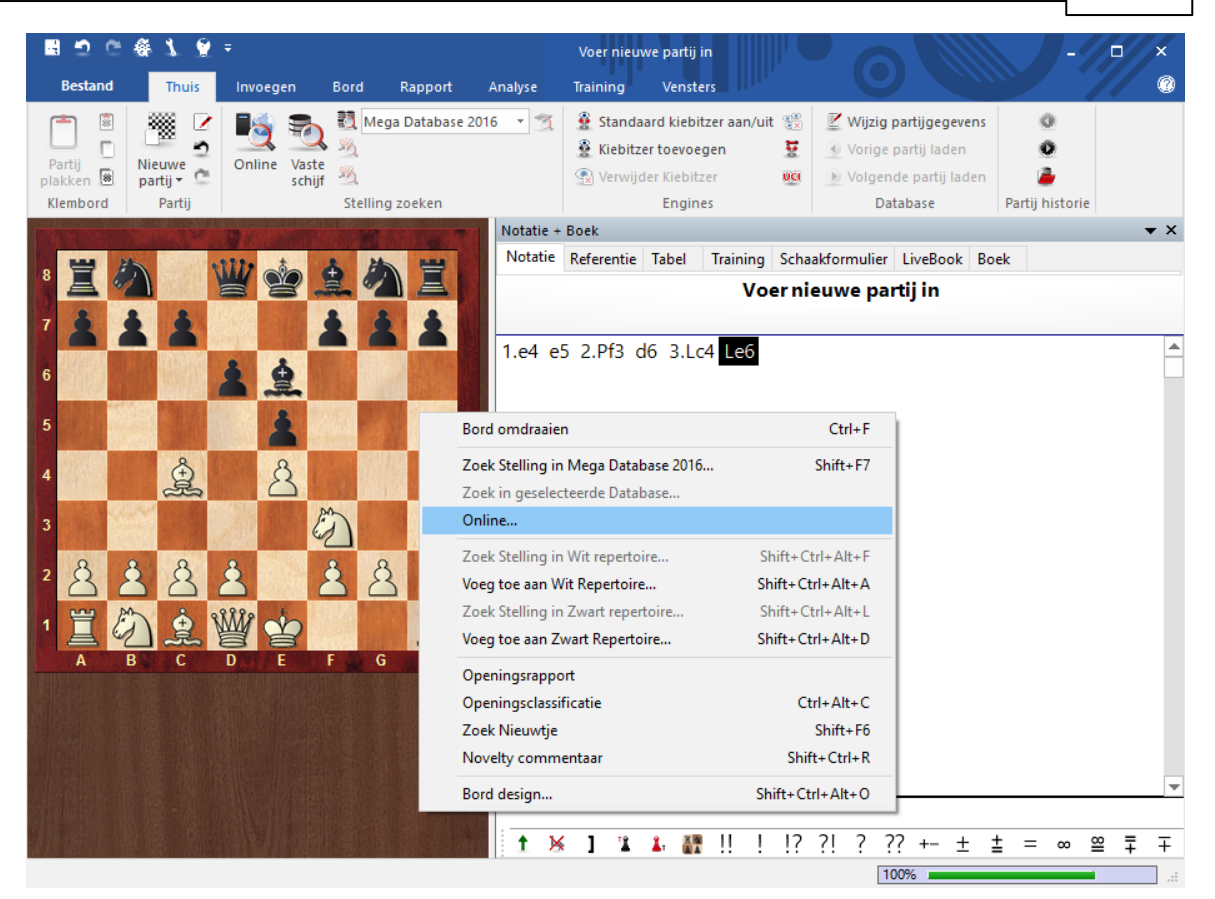

Bij elke zet krijgt u nu alle partijen waarin die zetten zijn gespeeld.

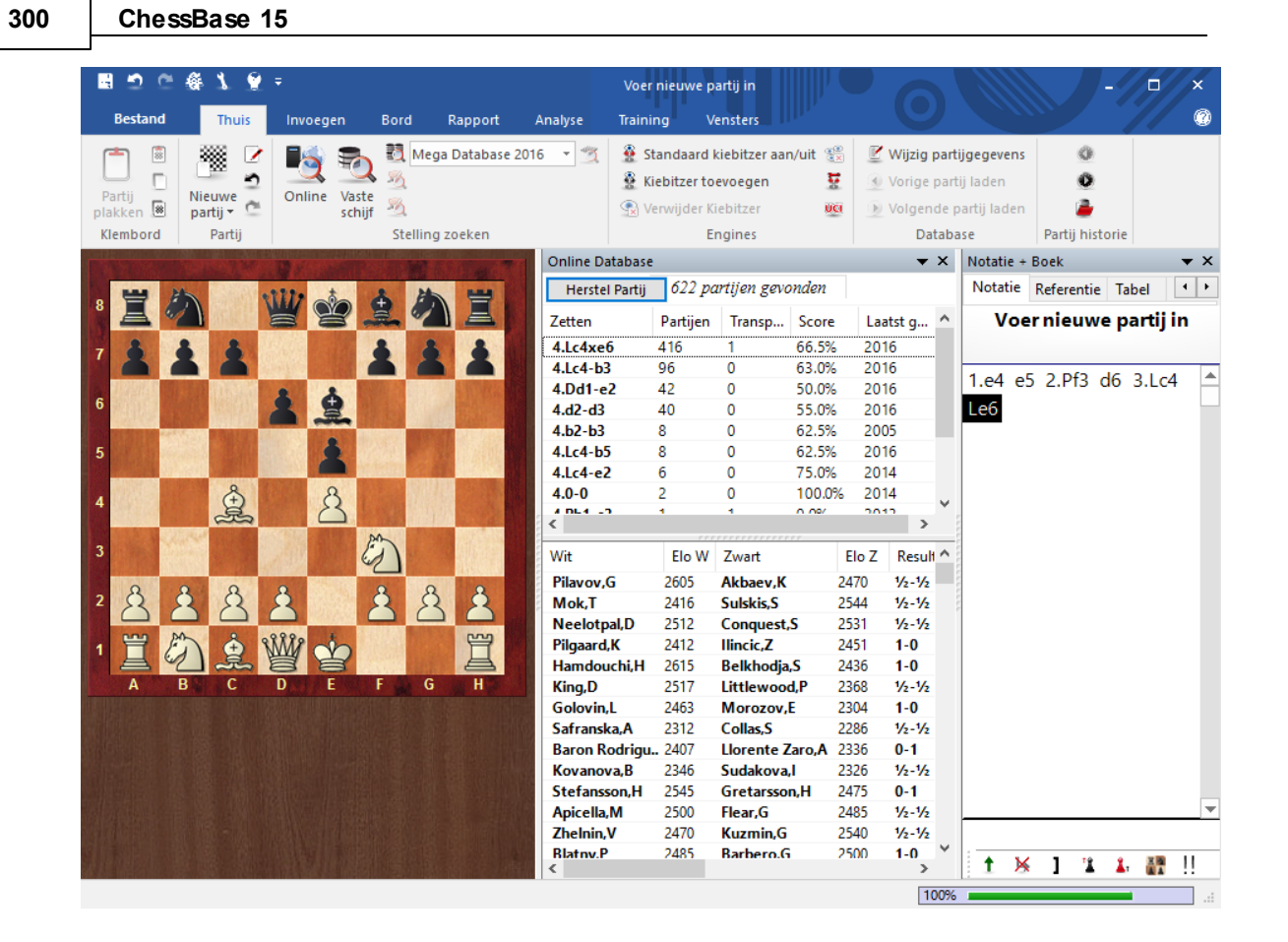

## **3.2.14 Partij Historie**

Met de Partij historie kunt u elke partij zien die u hebt geladen en geopend. Dit helpt u om te weten waar u de afgelopen dagen ook al weer naar op zoek was. Bovendien wordt op deze manier een back-up gemaakt van uw analyses. Als u aan een grote analyse werkt, zal ChessBase automatisch uw werk elke tien minuten bewaren in de Partij historie om te voorkomen dat u schade oploopt door bijvoorbeeld het uitvallen van de stroom.

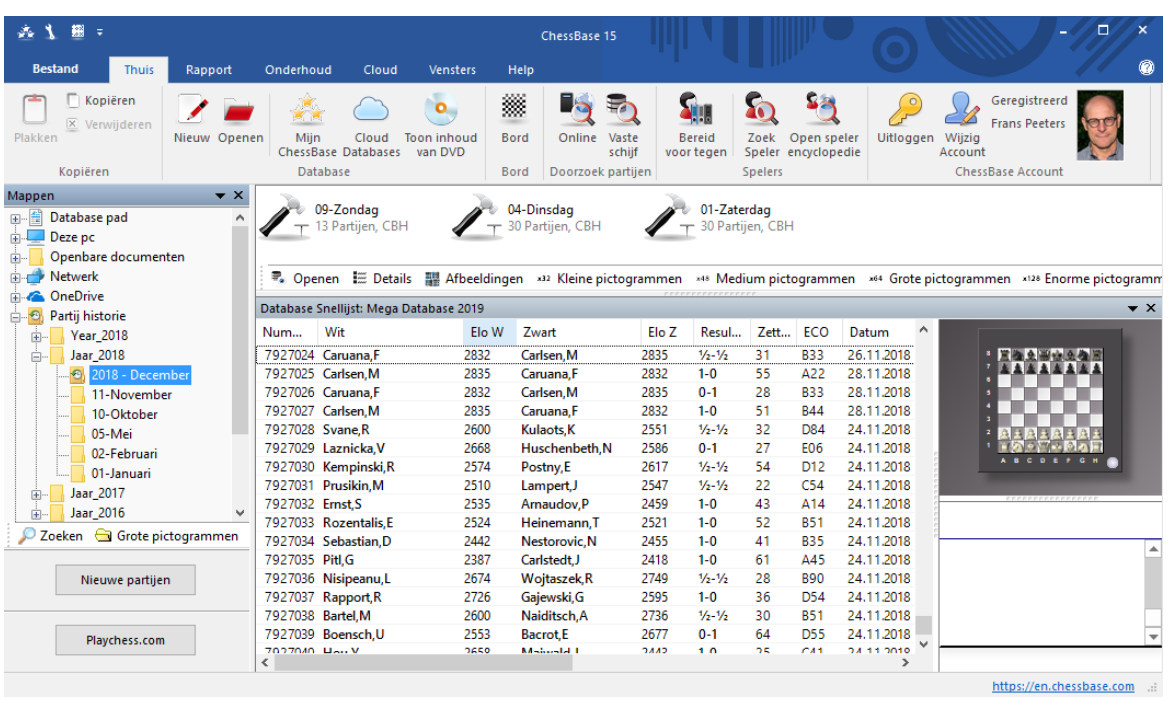

Het is één database voor elke dag. Klik op Partij Historie en klik daarna op het jaar en de dag. U kunt in al deze mappen zoeken met de Zoeken knop onderaan het venster.

Om alle databases in een pad te verwijderen, kunt u rechts klikken op een pad en Verw ijderen kiezen. Hiermee gaan alle bestanden naar de Prullenbak.

Behalve vanuit het database venster kunt u partijen ook bekijken vanuit het venster Bord. Dat kan met behulp van de Partij Historie vanuit het Lint.

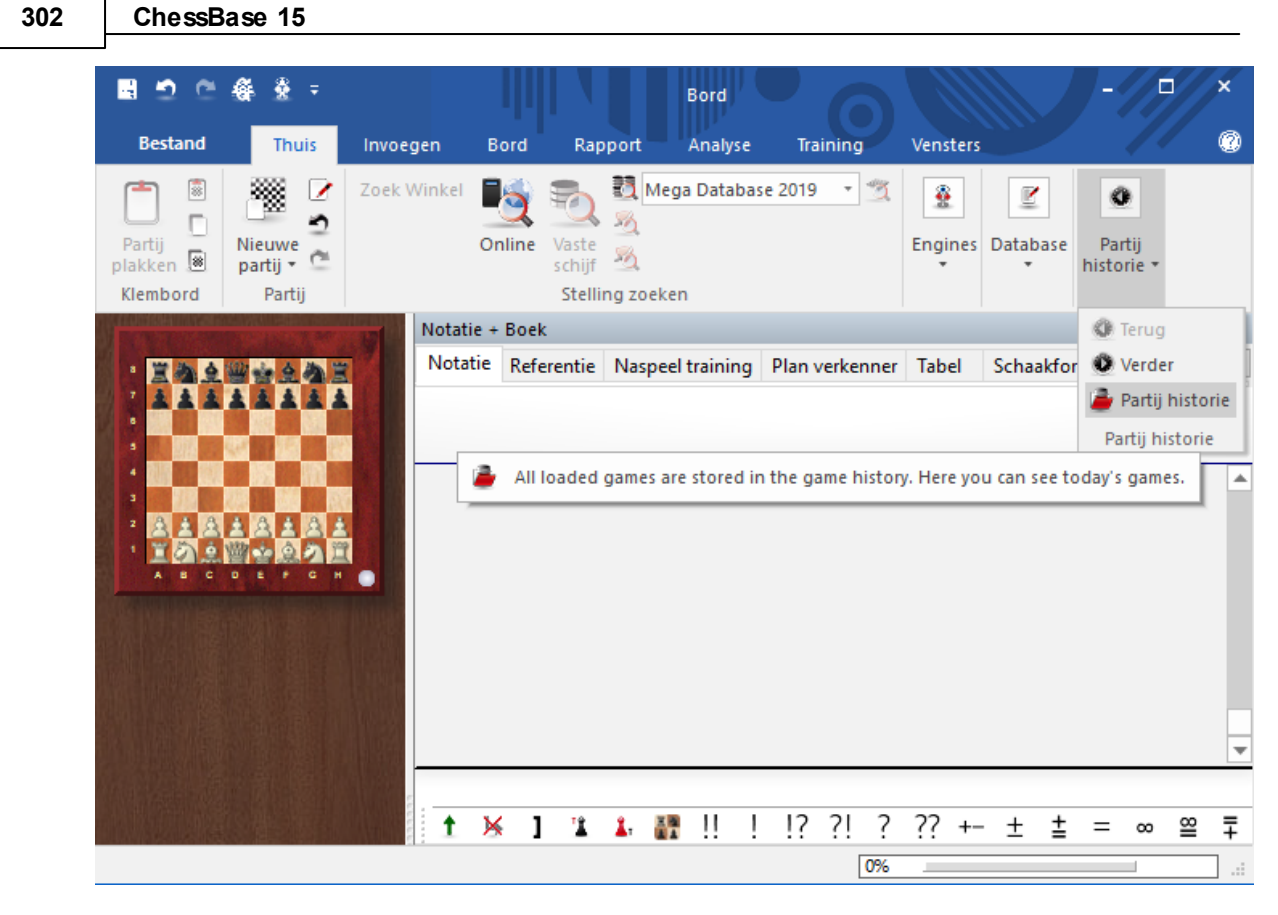

Met behulp van de pijlen Terug en Verder kunt u door de partijen van de sessie bladeren. Ze worden meteen geladen in de partijnotatie.

## **3.2.15 Zoeken naar offers**

Zoeken - Bordstelling - Offer

Een offer is een aantal zetten waarin wit of zwart materiaal opgeeft en daardoor voordeel krijgt. Met ChessBase kunt u zoeken naar offers in alle tactische situaties. Het algoritme is geschreven door dr. Christian Donninger, de schrijver van Nimzo.

#### **Eenvoudig zoeken naar offer**

Met Ctrl-F klikt u op het tabblad Bordstelling en vinkt u Offer aan.

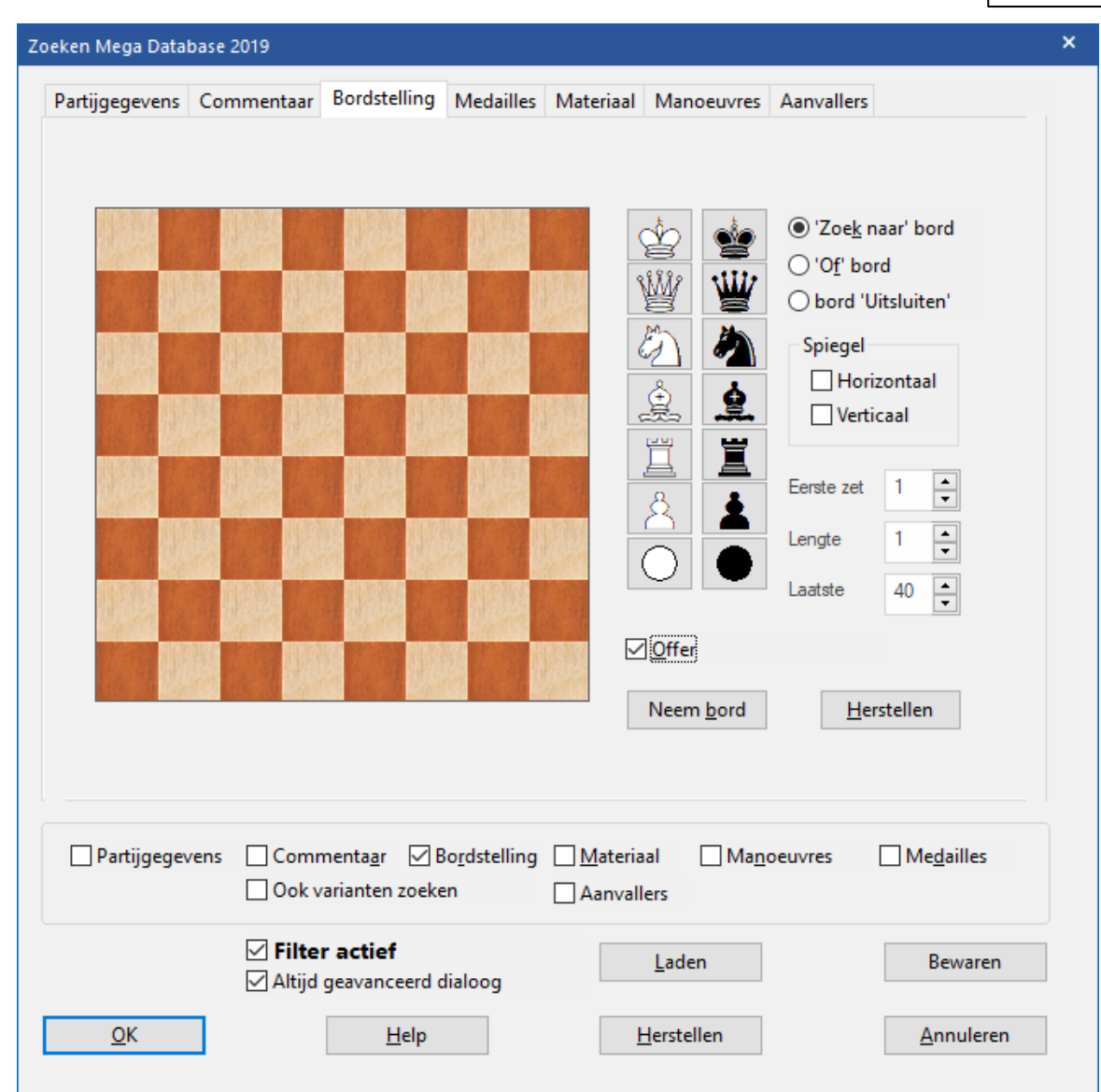

Zoek bijvoorbeeld naar alle partijen van Carlsen die hij gewonnen heeft binnen dertig zetten met een offer in het jaar 2018.

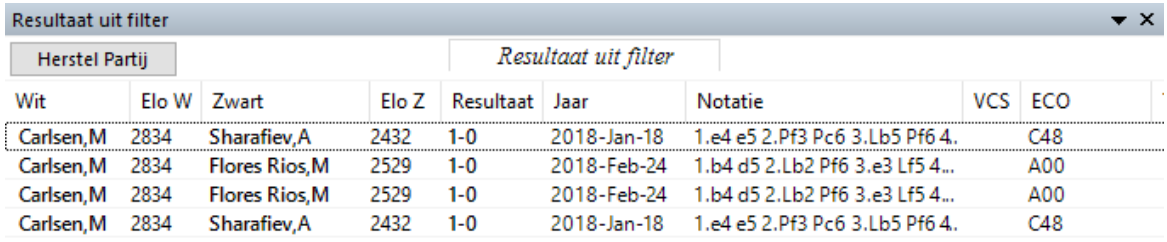

## **3.2.16 Stelling in online database**

T huis - Online

 $\langle$ 

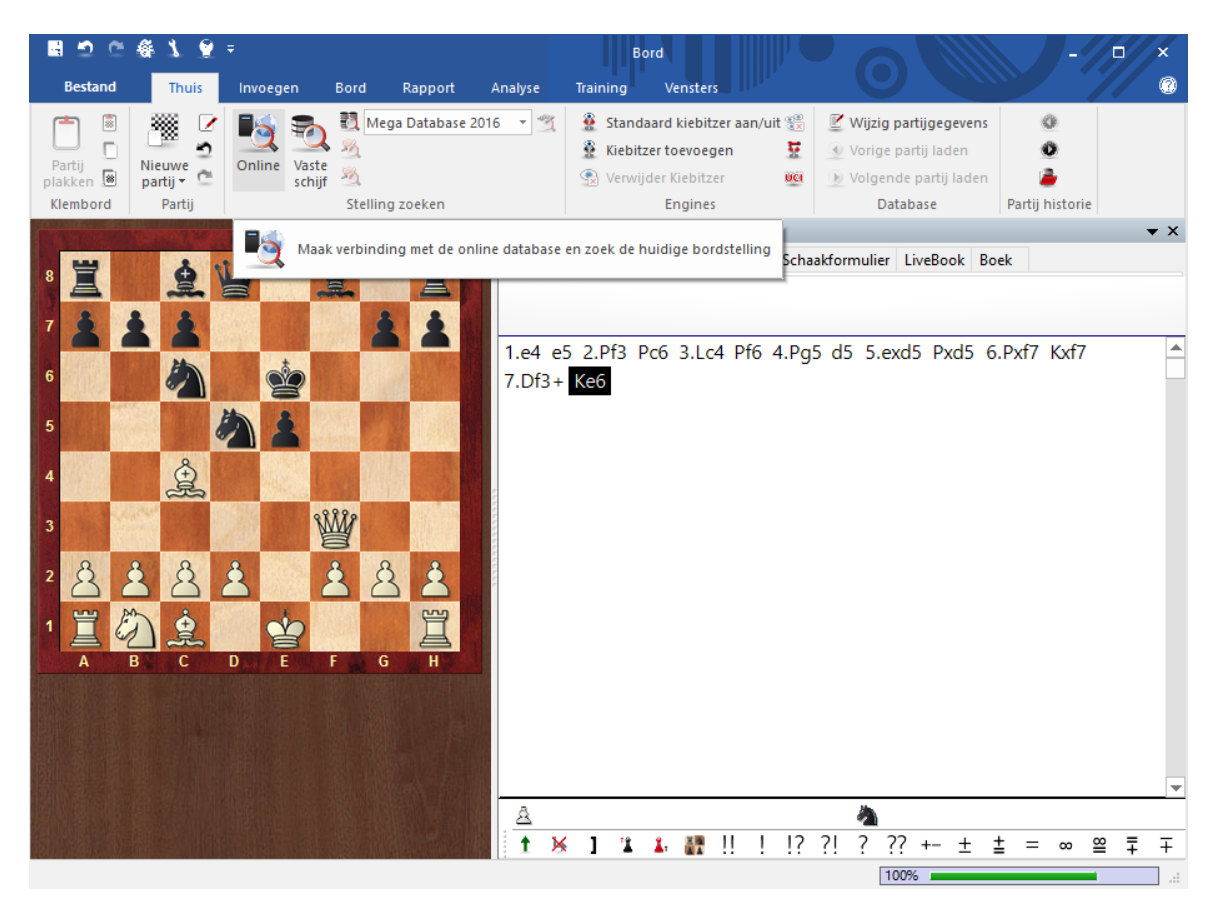

Via het Lint kunt u een stelling zoeken in de online database. Als u daarna rechts bovenaan op de Zoeken knop klikt, gebruikt het programma uw internetverbinding om in te loggen bij ChessBase en worden alle partijen getoond met de huidige stelling. Dit duurt normaal gesproken slechts enkele seconden.

U kunt ook vanuit een stelling op Enter drukken. In beide gevallen krijgt u onderstaand venster.

**Referentie 305**

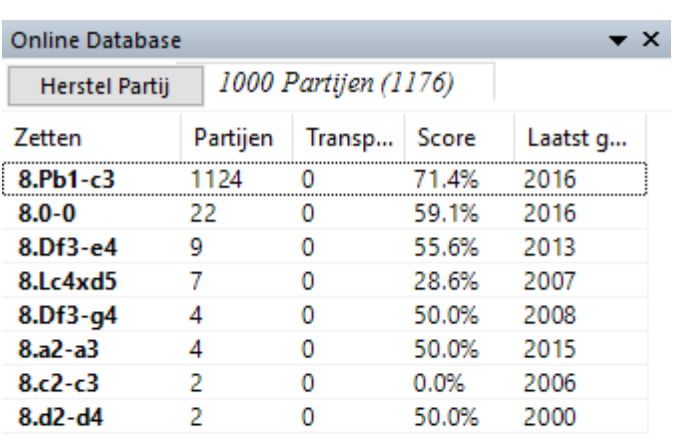

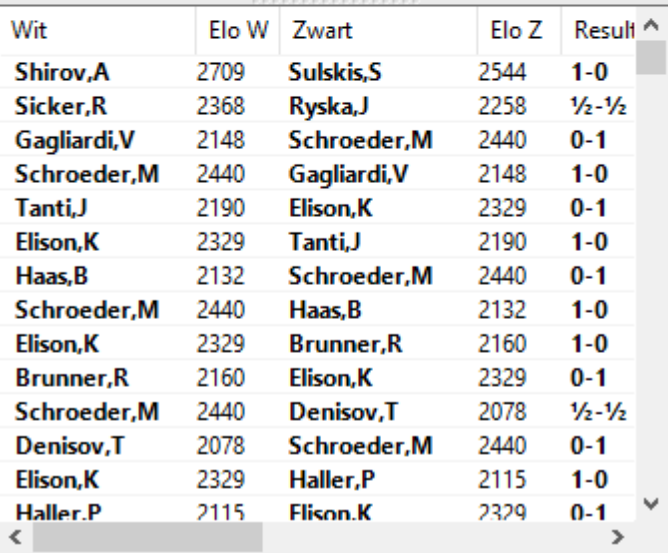

U kunt daarna op een partij klikken om de notatie te zien. Klik op Herstel Partij om ¥. terug te keren naar uw originele stelling.

Klik op een kolom om de lijst op deze kolom te sorteren.  $\blacktriangleright$ 

Het zoekresultaat vanuit de ChessBase online database is beperkt tot maximaal 1000 partijen.

## **3.2.17 Stelling in referentie database**

Thuis - Vaste schijf (Shift-R)

Vanuit een stelling klikt u op het icoon Vaste Schijf in het Lint.

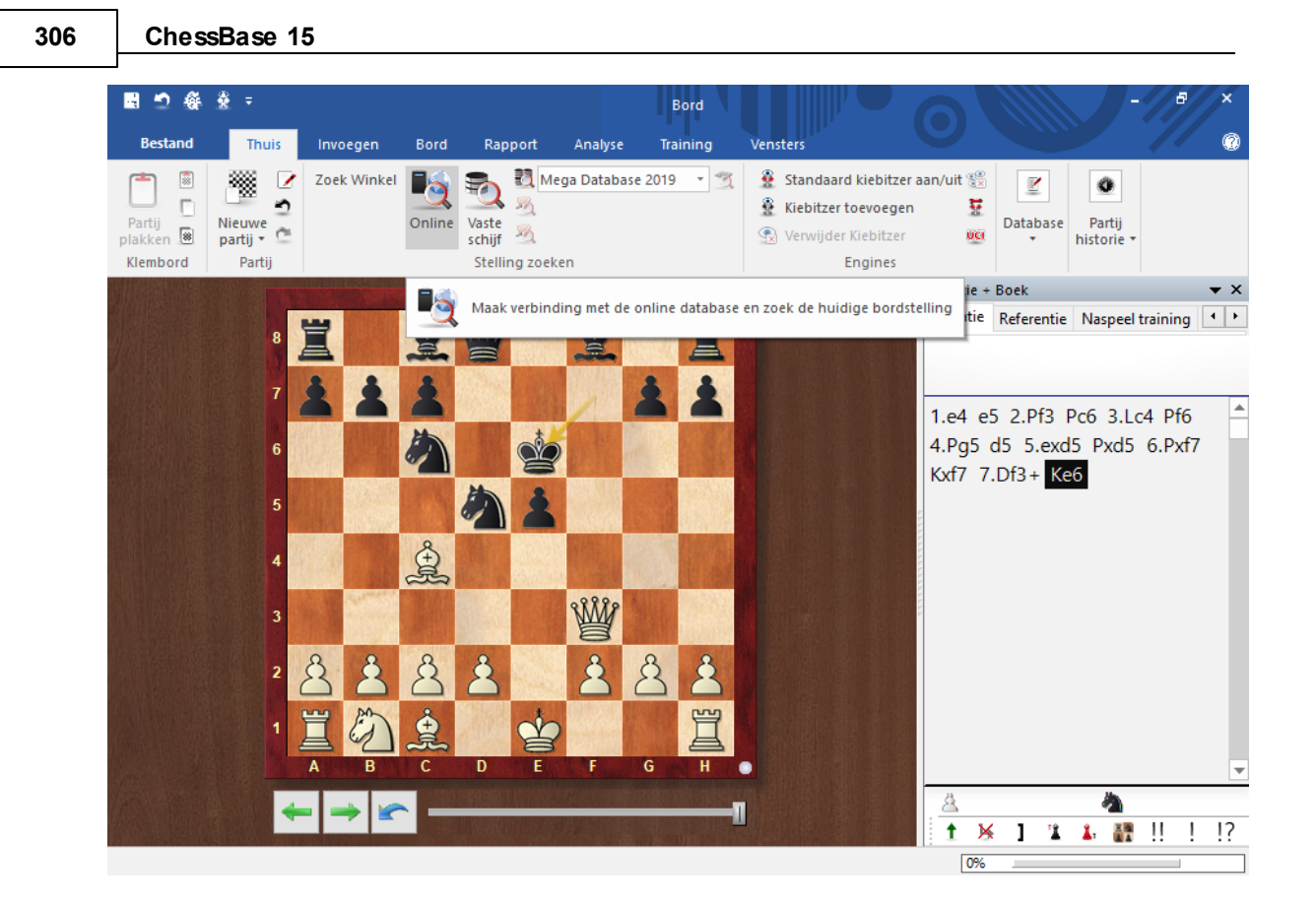

U krijgt dan een venster zoals in onderstaand voorbeeld.

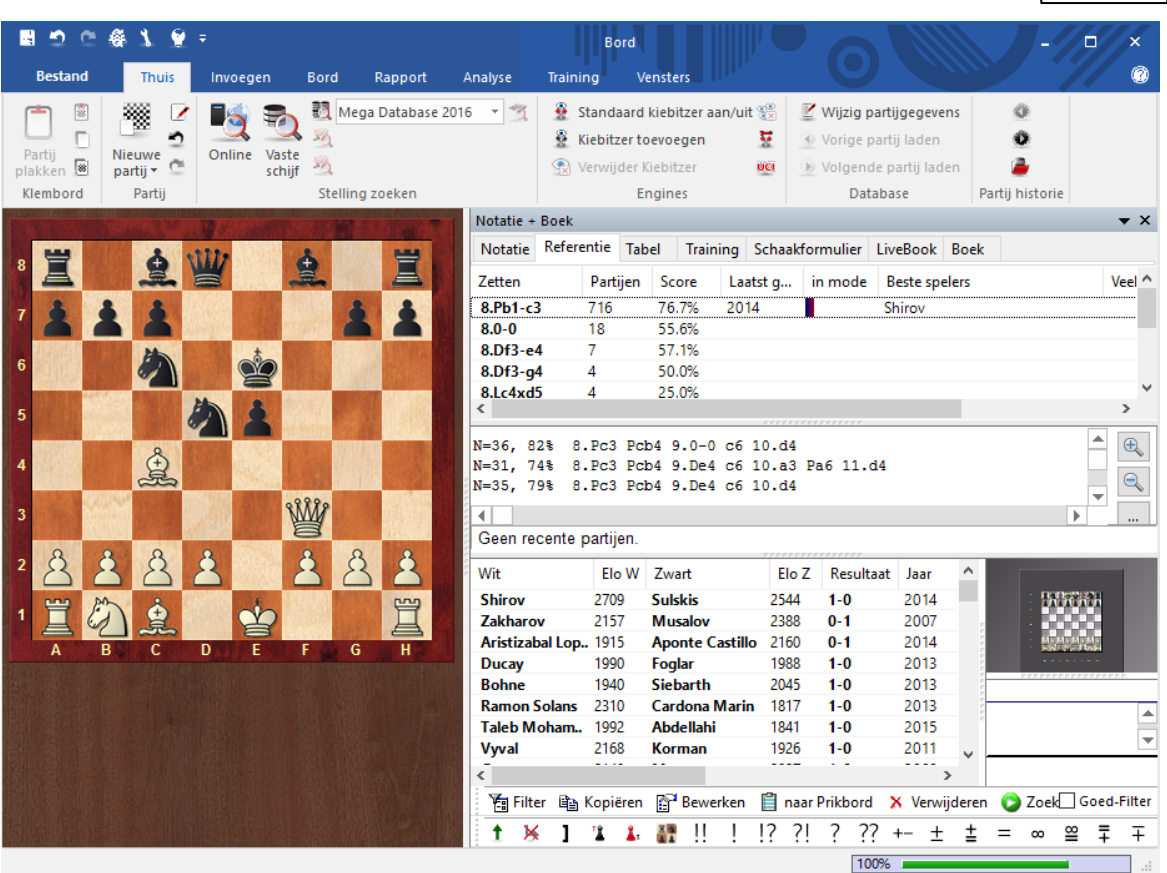

U kunt daarna op een partij klikken om de notatie te zien. Klik op Notatie om terug te keren naar uw oorspronkelijke partij.

Klik op een kolom om de lijst op deze kolom te sorteren.  $\blacktriangleright$ 

Herhaalde zoekacties zullen sneller tevoorschijn komen vanwege een speciale turbo cache. De snelheid hangt af van de hoeveelheid intern geheugen op uw computer.

Met Alt ingedrukt kunt u één of meerdere partijen met drag and drop in uw huidige partij laden. De zetten worden dan samengevoegd in de notatie.

#### **Snel wisselen van database voor de referentie**

Het is mogelijk met een enkele klik te wisselen van database voor de referentie.

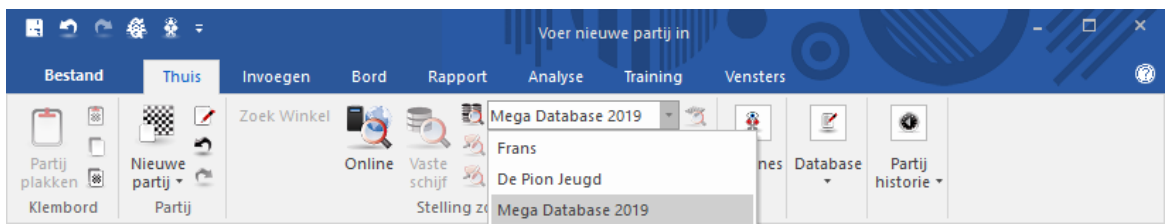

Op deze manier kunt u controleren in welke andere databases een stelling voorkomt.

#### **3.2.18 Referentie database**

De **referentie database** is de standaard database die gebruikt wordt voor zoekacties, classificaties, openingen, nieuwtjes, etc. Normaal gesproken is het uw grootste database met het beste commentaar en de beste openingssleutels (bijvoorbeeld de Big of Mega Database).

Op de volgende manier kunt u uw referentie database definiëren in het database venster:

- 1. Rechtsklik op de database
- 2. Eigenschappen
- 3. Plaats een vinkje voor Referentie database

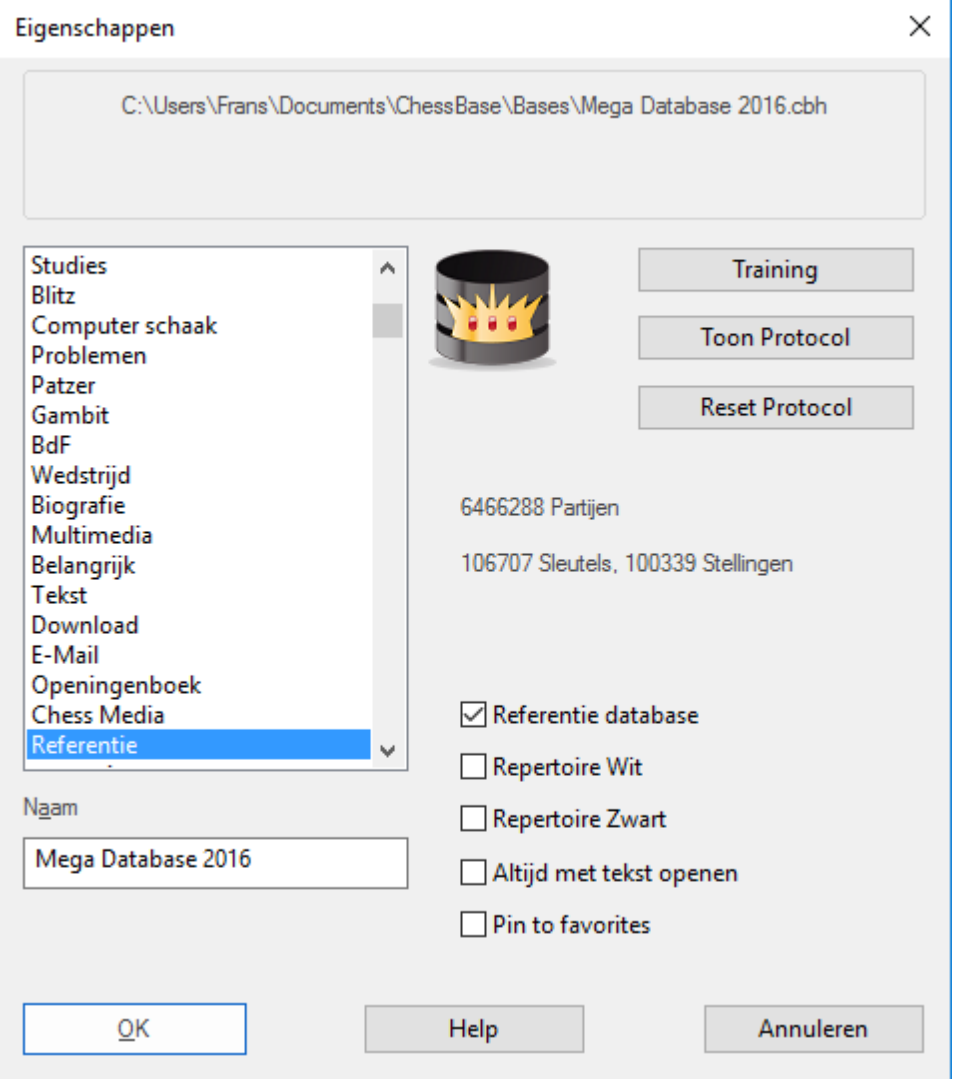

U vindt de referentie database altijd terug in M ijn ChessBase. Als u in het database venster rechts klikt en Vensters - Details kiest, zult u zien dat er een Referentie database is.

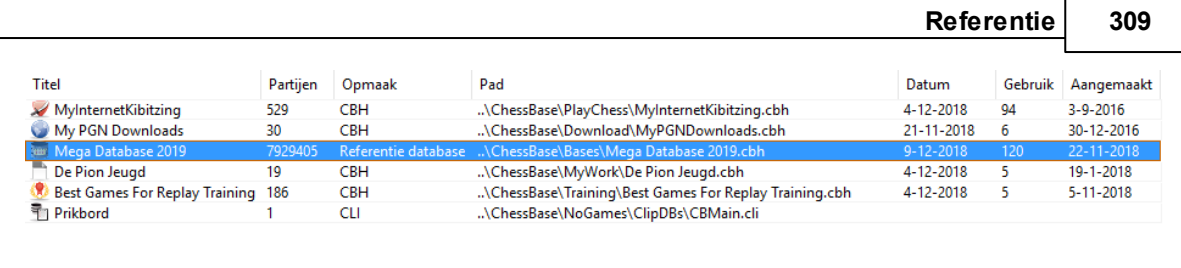

Dubbleklik o

ChessBase installeert automatisch een grote database met meer dan 5 miljoen partijen als referentie database.

#### **Snel wisselen van database voor de referentie**

Het is mogelijk met een enkele klik te wisselen van database voor de referentie.

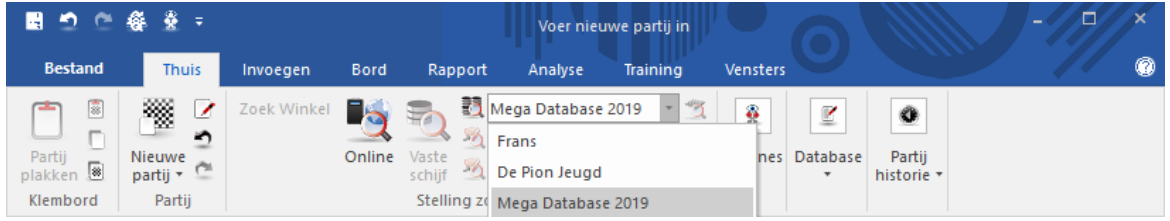

Op deze manier kunt u controleren in welke andere databases een stelling voorkomt.

## **3.2.19 Vergelijkbare eindspelen**

Rapport - Vergelijkbare eindspelen

Als u een interessant eindspel hebt, kunt u dat met één klik vergelijken met vergelijkbare eindspelen in de database.

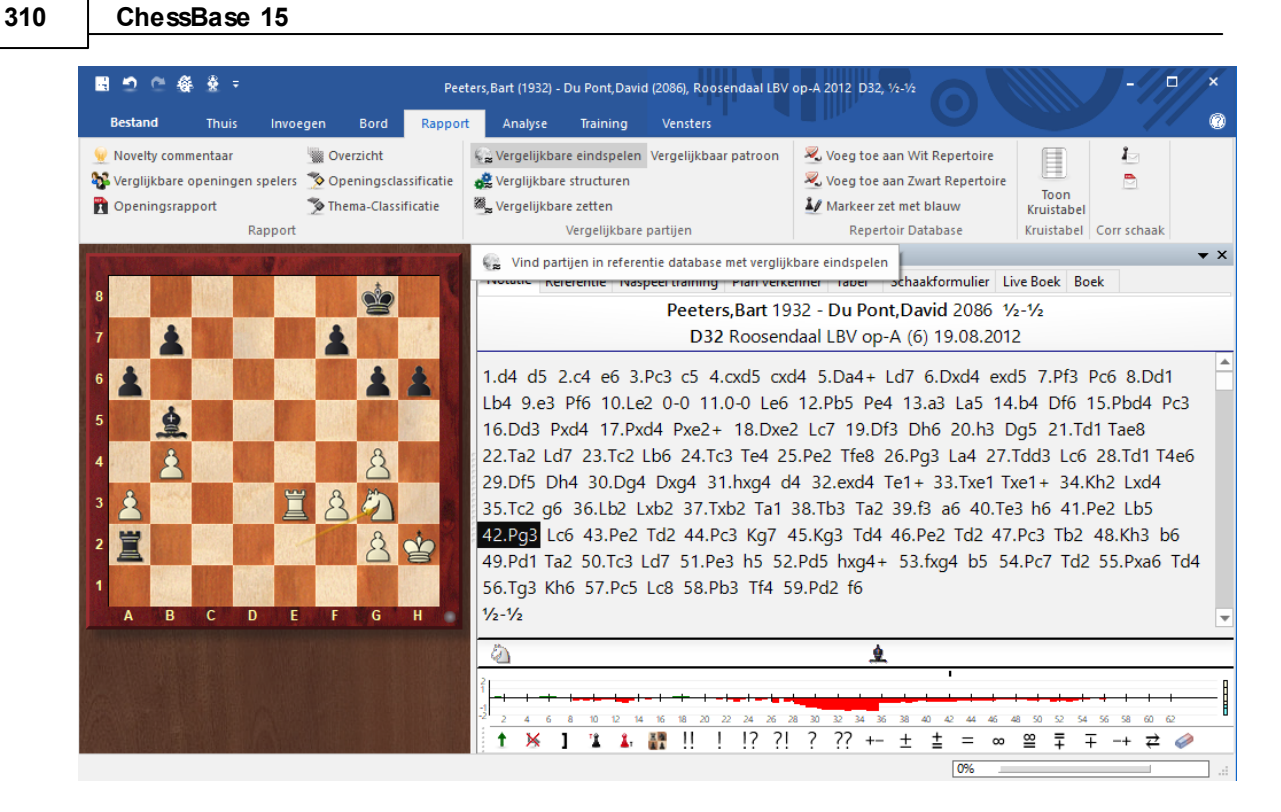

De partijen worden gesorteerd op vergelijkbaarheid. Het programma houdt rekening met pionstructuren (vrijpionnen, geblokkeerde pionnen, verbonden pionnen, ketens, isolani, achtergebleven pionnen) en relevante posities van stukken (torens achter vrijpionnen, afgesneden koning, koning in het vierkant, verkeerde loper, etc.). Het zoeken gaat snel op een 64 bit multiprocessor computer aangezien de zoekactie verspreid kan worden over de processoren.

#### **3.2.20 Vergelijkbare structuren**

Rapport - Vergelijkbare structuren

Met één klik kunt u zoeken naar partijen met vergelijkbare pionstructuren en ze sorteren ten opzichte van de huidige partij.

Het programma houdt ook rekening met de positie van de stukken (toren op open rij, dame en loper op dezelfde diagonaal, de positie van de koningen. Het zoeken gaat snel op een 64 bit multiprocessor computer aangezien de zoekactie verspreid kan worden over de processoren.

#### **Referentie 311**

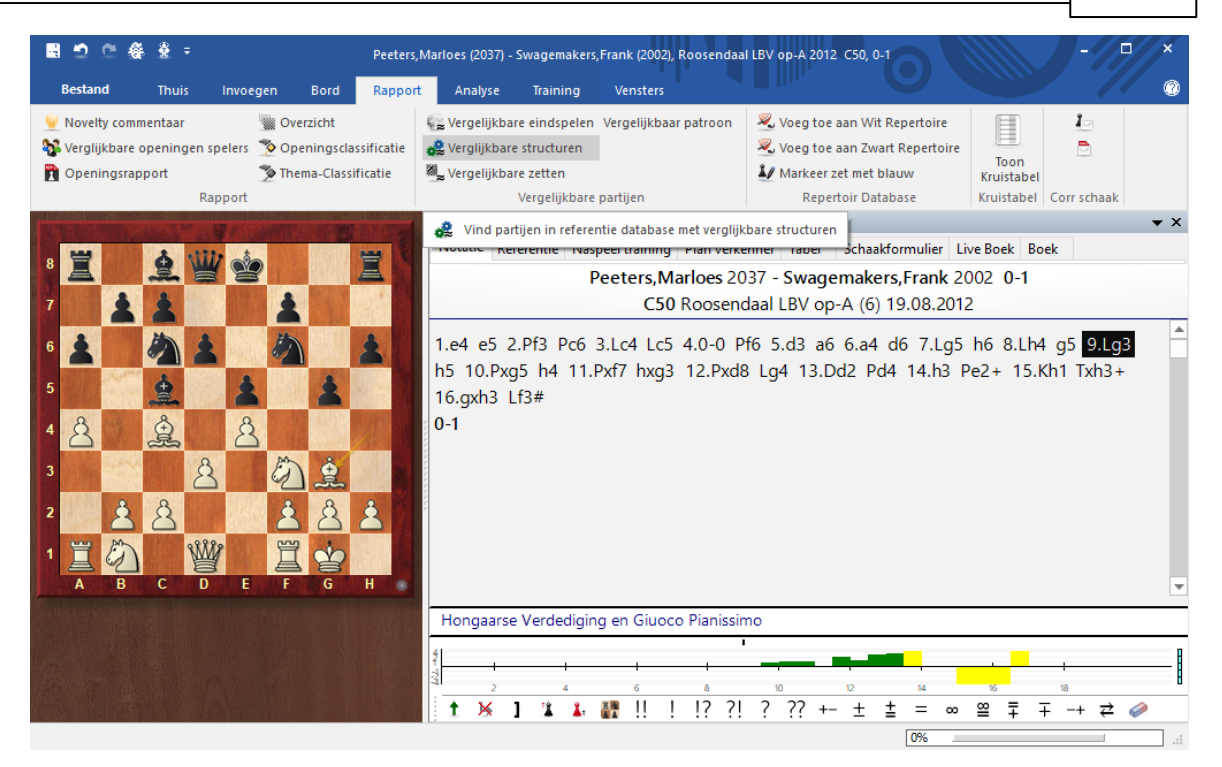

#### **3.2.21 Vergelijkbare zetten**

#### Rapport - Vergelijkbare zetten

Met één enkele klik kan het programma partijen vinden waar vergelijkbare pion zetten werden gedaan.

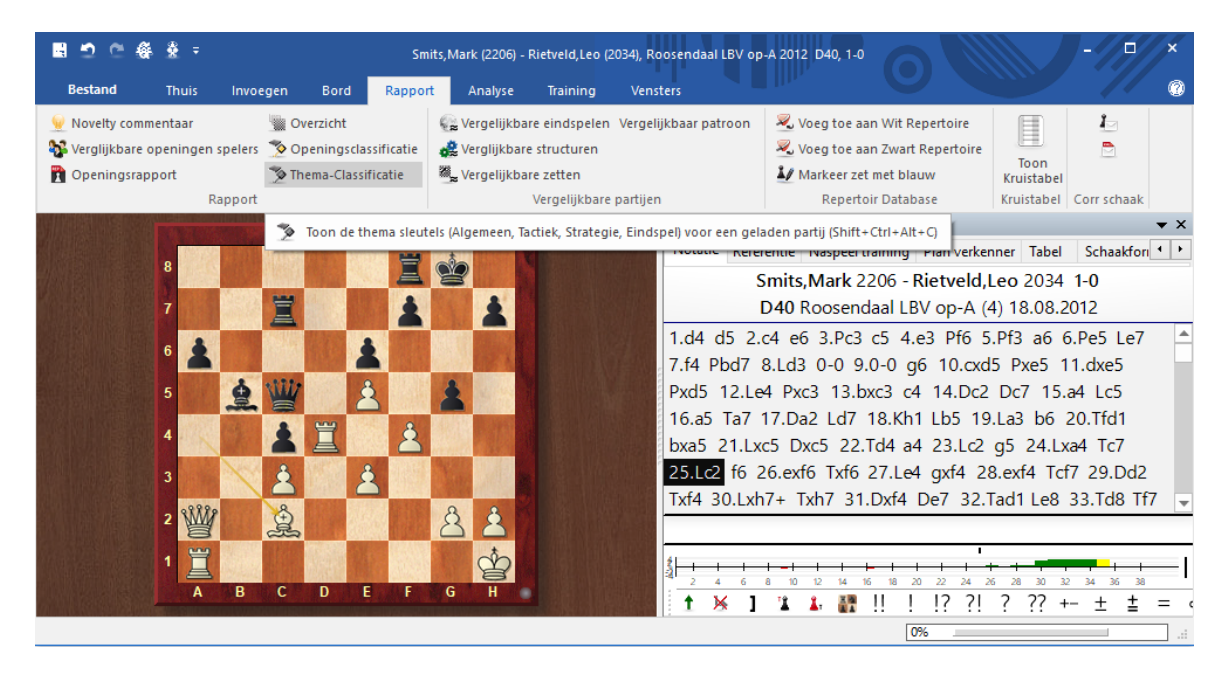

De partijen worden gesorteerd op overeenkomst met de huidige partij.

## **3.2.22 Vergelijkbare openingen spelers**

Rapport - Vergelijkbare openingen spelers

Met deze functie worden partijen geladen van dezelfde spelers, tegen elkaar of tegen anderen die vergelijkbaar zijn. De partijen worden gesorteerd op mate van vergelijking.

Deze functie maakt gebruik van up-to-date informatie van de online database, een internetverbinding is dus noodzakelijk.

Zoek eerst naar alle partijen tussen twee tegenstanders die u wilt vergelijken, bijvoorbeeld Carlsen en Caruana.

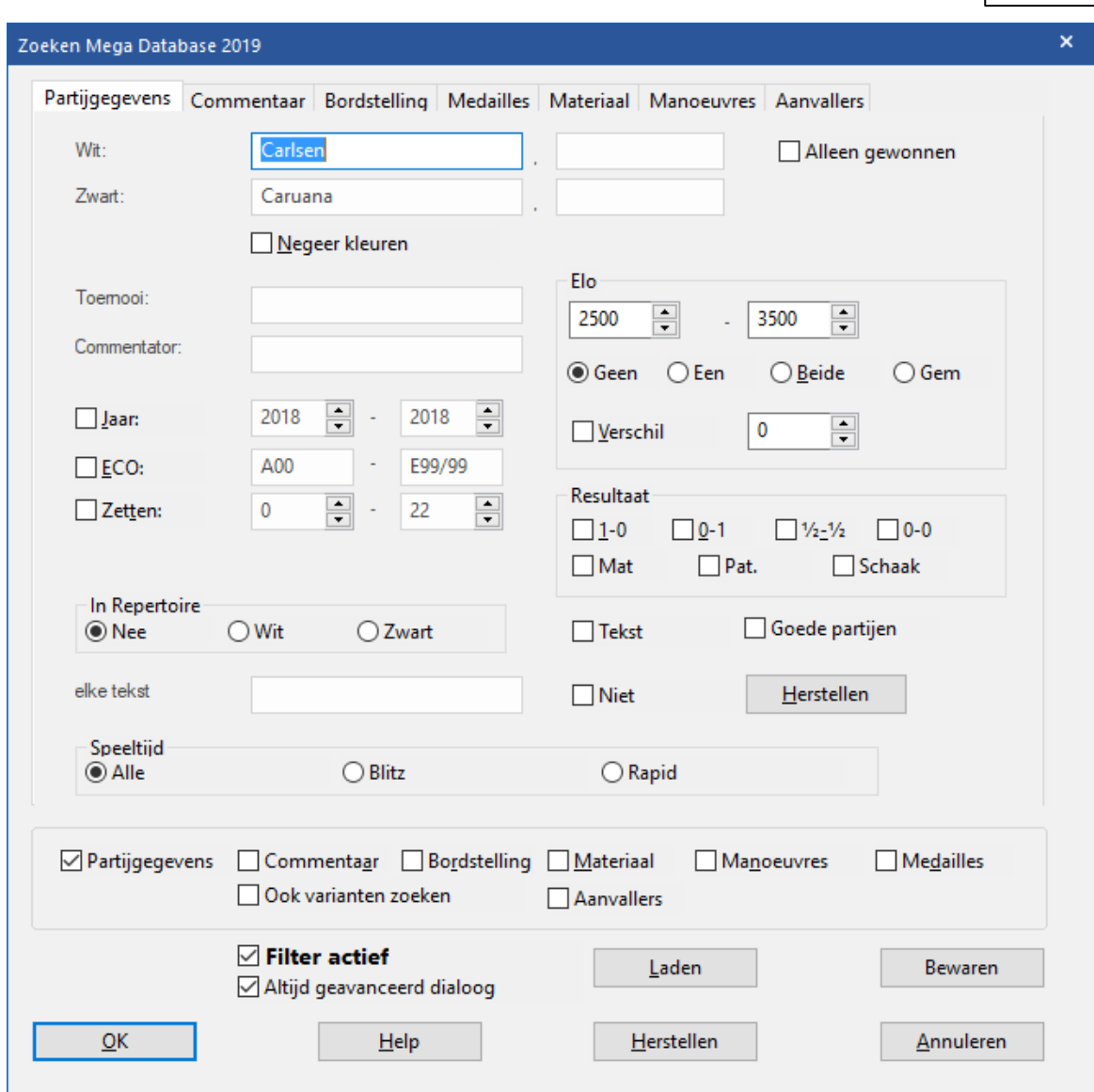

Selecteer aan de rechterkant alle partijen met Ctrl-a. Ga naar Rapport.

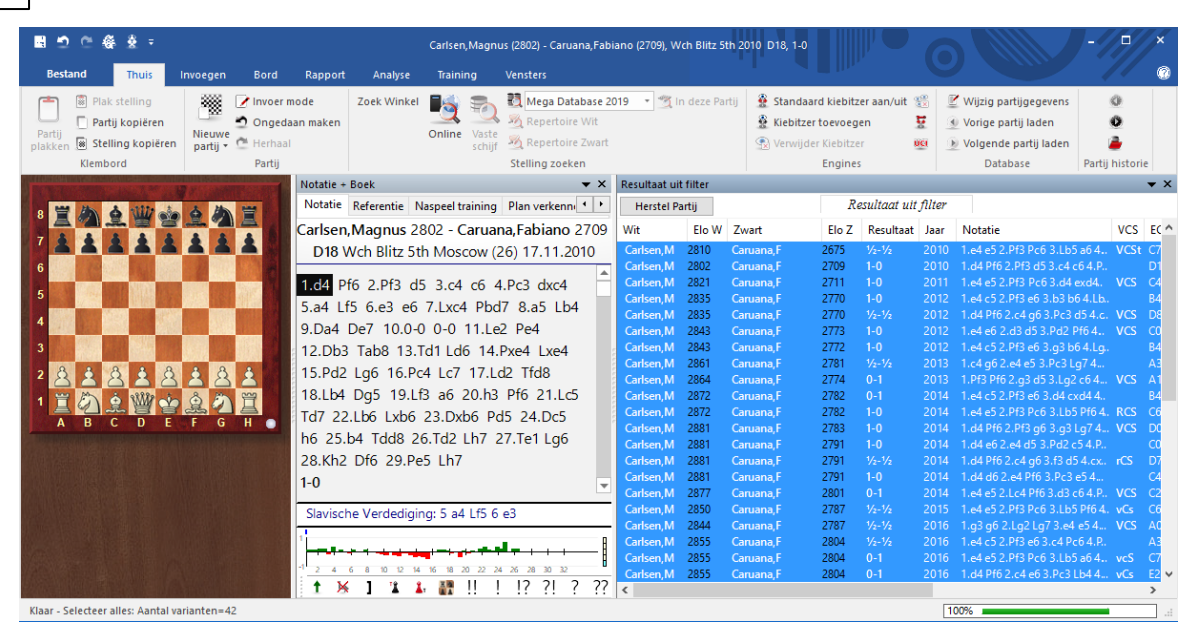

En klik daarna links bovenaan op Vergelijkbare openingen spelers.

**314 ChessBase 15**

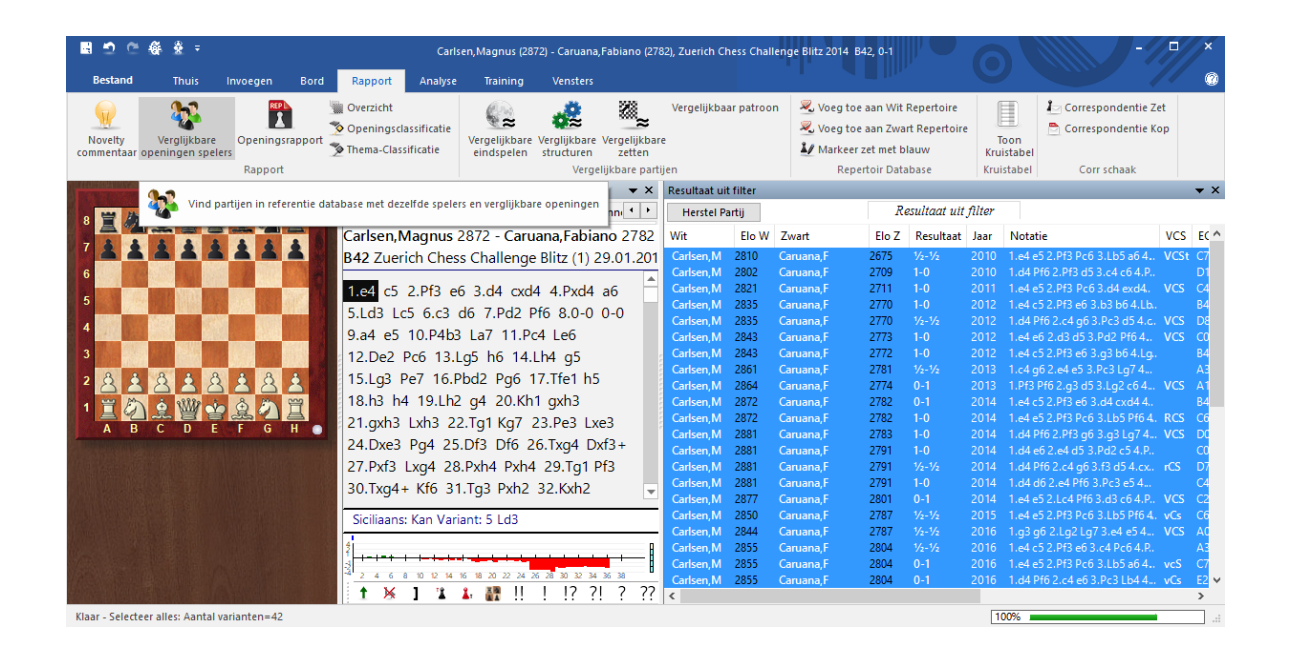

ChessBase toont nu een overzicht met partijen waarin vergelijkbare openeningen zijn gespeeld. Dat kunnen partijen tussen Carlsen en Caruana zijn, maar ook van een van de twee met een andere speler.

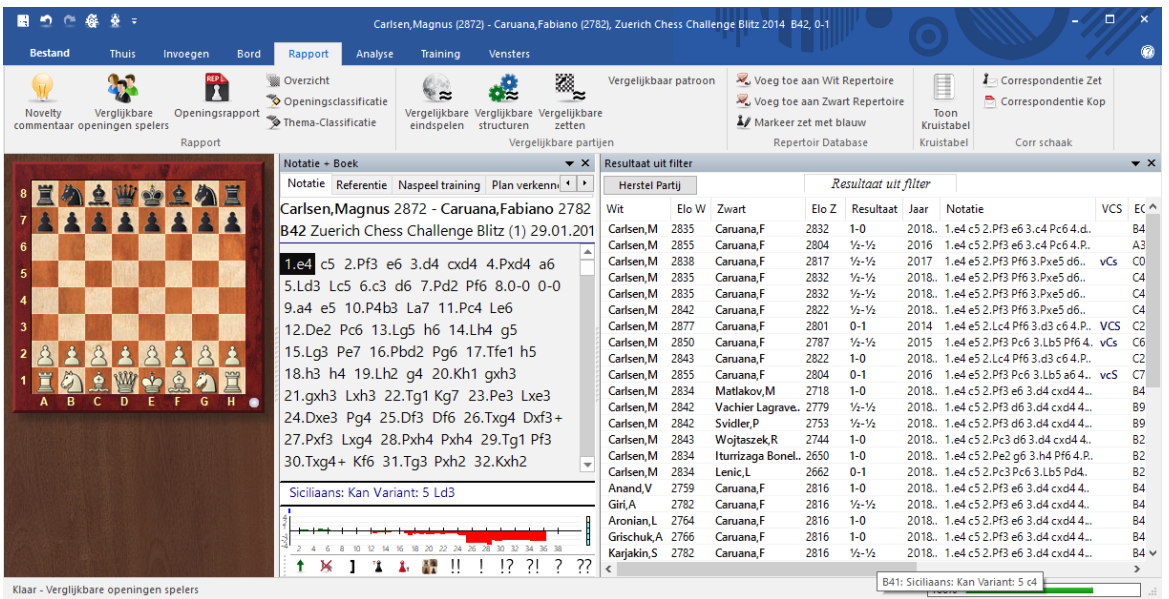

## **3.2.23 Eindstand materiaal**

De partijlijst heeft een kolom Eindstand materiaal. Als deze kolom niet zichtbaar is, kunt u hem zichtbaar maken door rechts te klikken op de kolomnamen en de kolom zichtbaar te maken.

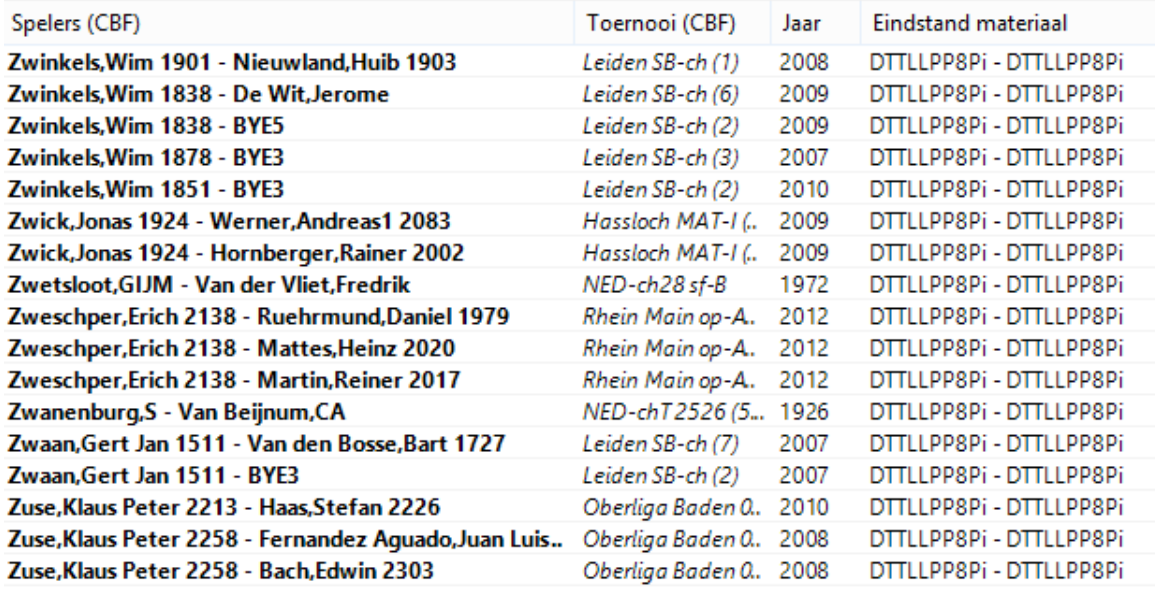

Het is mogelijk dat de informatie gegenereerd moet worden voor bestaande databases.

#### **3.2.24 Stuk-Veld kans**

Partijlijst - Statistieken - Stuk-Veld kans (rechtsklik - Stuk-Veld kans of toetscombinatie Shift -s)

Voor een verzameling partijen (bijvoorbeeld partijen met dezelfde opening) genereert deze functie statistieken voor de stukken. U kunt het programma laten zien waar de stukken meestal terecht komen. Open bijvoorbeeld een database en kies op het tabblad Openingen een opening. Vervolgens kunt u via Statistieken - Stuk-Veld kans zichtbaar maken waar de stukken in de meeste gevallen terecht komen.

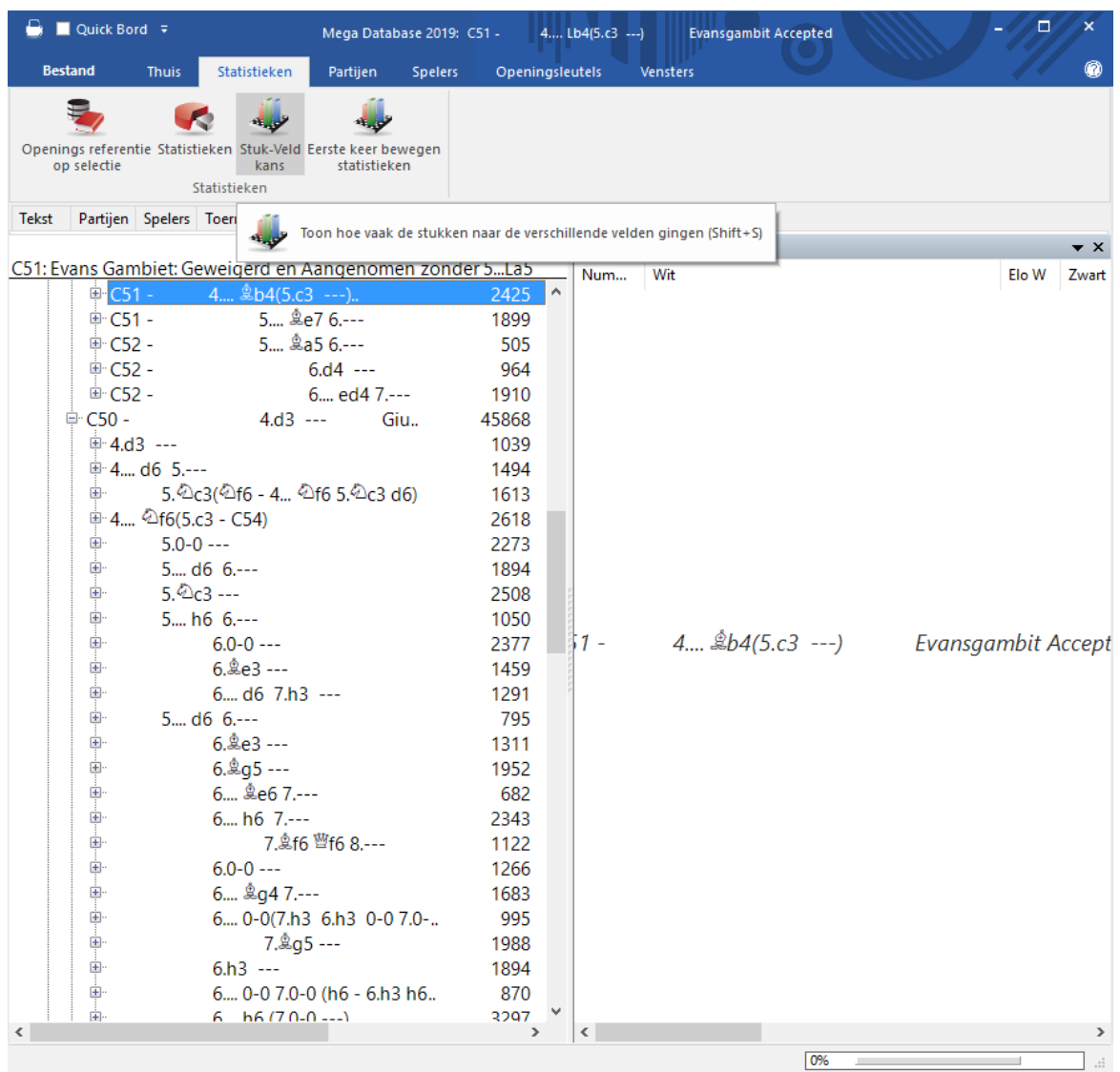

Stuk-Veld kans toont met staafdiagrammen waar de stukken waarschijnlijk terecht komen. Het is handig bij het oefenen van openingen, het kan u nieuw inzicht verschaffen in de ideeën achter een opening.

#### **Symbolen van de stukken**

De waarschijnlijkheid is altijd voor één stuk. Er worden verschillen gemaakt tussen de

stukken aan de kant van de koning en die aan de kant van de dame. Met de knoppen + en - onder aan het bord kunt u het perspectief en de schaal aanpassen.

#### **Tijd op veld / Ga naar veld**

De hoogte van de staven geven aan hoe vaak een stuk op een bepaald veld komt. U kunt wisselen tussen de tijd die het stuk op het veld heeft gestaan en hoe vaak het verplaatst is (waarbij u negeert hoe lang het daar heeft gestaan).

#### **Ga naar veld**

Hiermee kunt u statistieken tonen voor een bepaalde fase van de partij.

**+ / –** ٠

Hiermee kunt u de schaal van de grafiek aanpassen.

#### **Logaritmisch** ٠

Met een logaritmisch display is het eenvoudiger grote fluctuaties te tonen.

In onderstaand scherm wordt getoond waar de witveldige loper van wit waarschijnlijk naar toe zal gaan in het Evans gambiet.

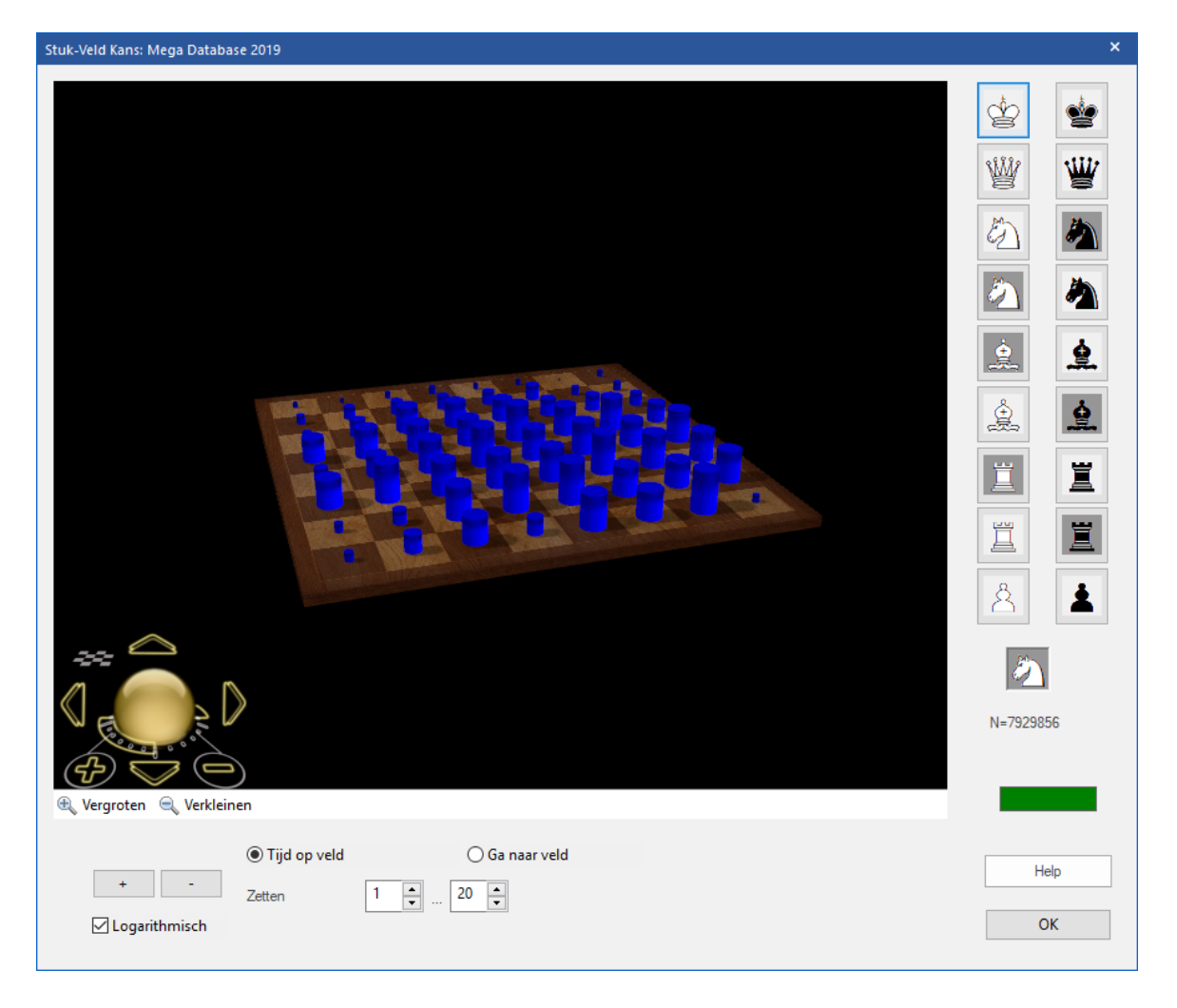

#### **3.2.25 Statistieken**

Partijenlijst - Statistieken (s)

Kies een aantal partijen om daar statistiek op los te laten. In onderstaand voorbeeld zijn partijen gekozen van Lucas van Foreest van de afgelopen drie jaar.

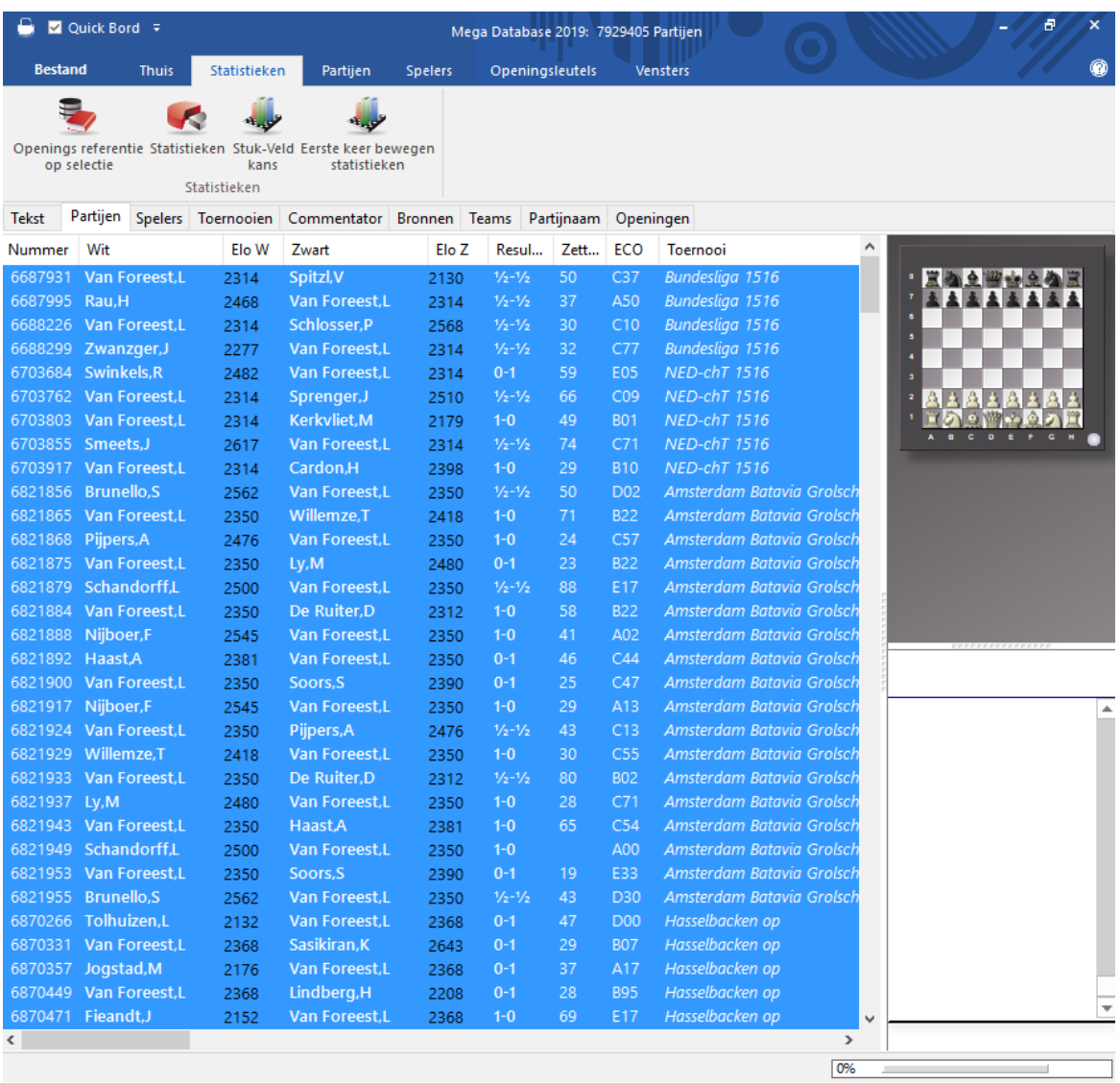

Kies alle partijen en klik op Statistieken om zijn statistieken te bekijken.

**Referentie 319**

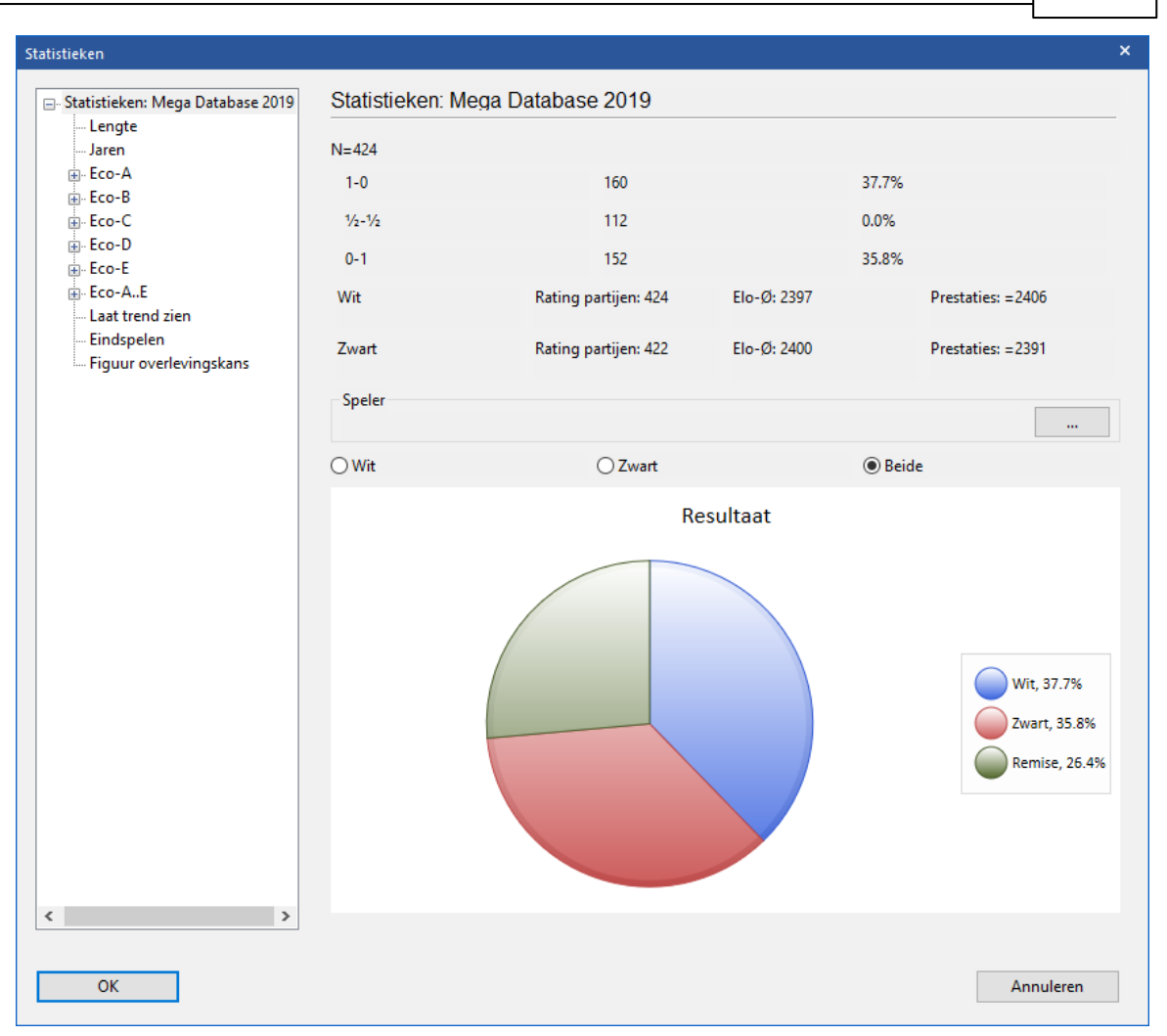

Stel dat u wil weten hoe de partijen tussen Carlsen en Karjakin in het verleden zijn geweest. Dan kiest u deze twee spelers bij het invoervenster.

**320 ChessBase 15**

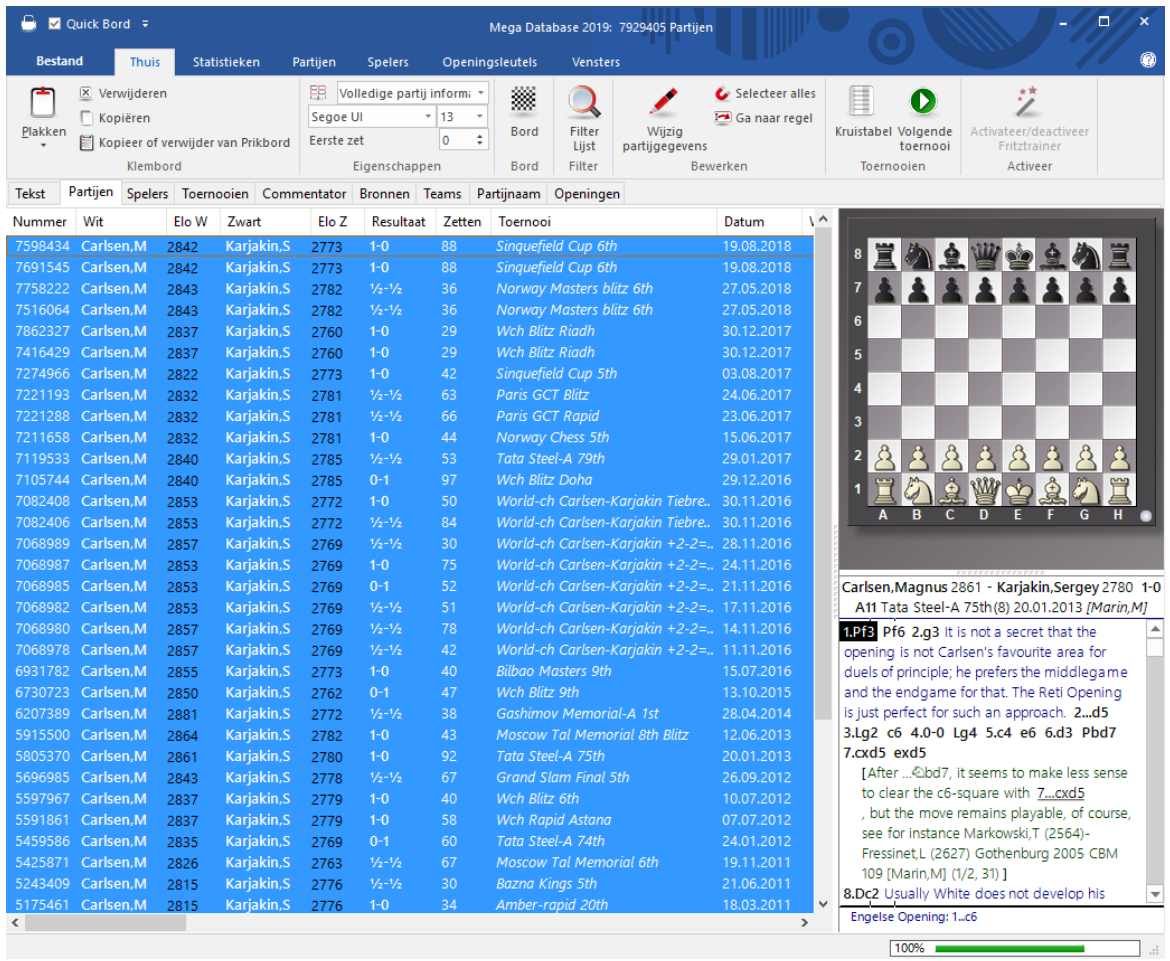

Vervolgens selecteert u alle partijen en klikt u op Statistieken.

**Referentie 321**

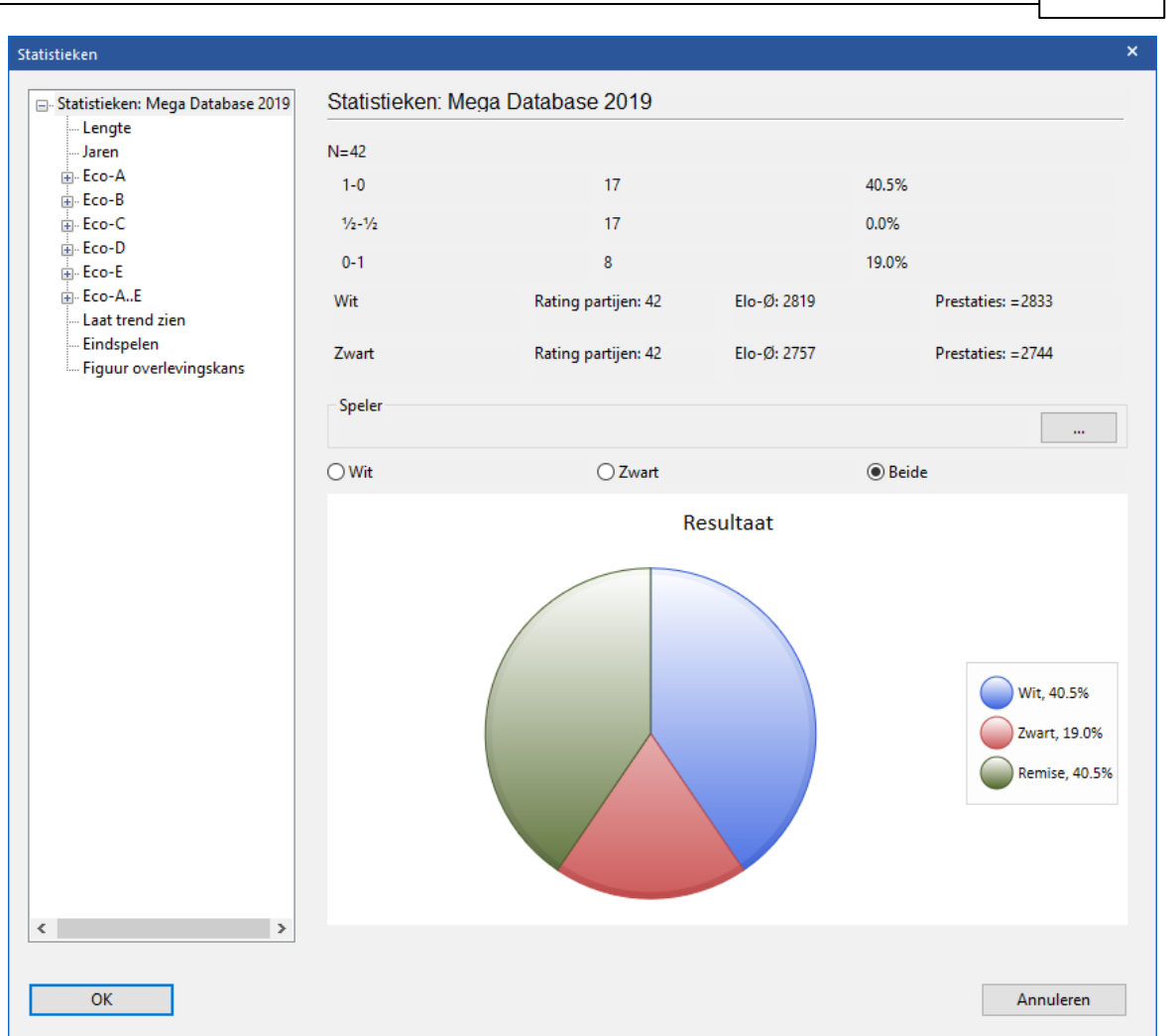

# **3.3 Spelers zoeken**

## **3.3.1 Speler Encyclopedie**

De Speler Encyclopedie met spelers staat online.

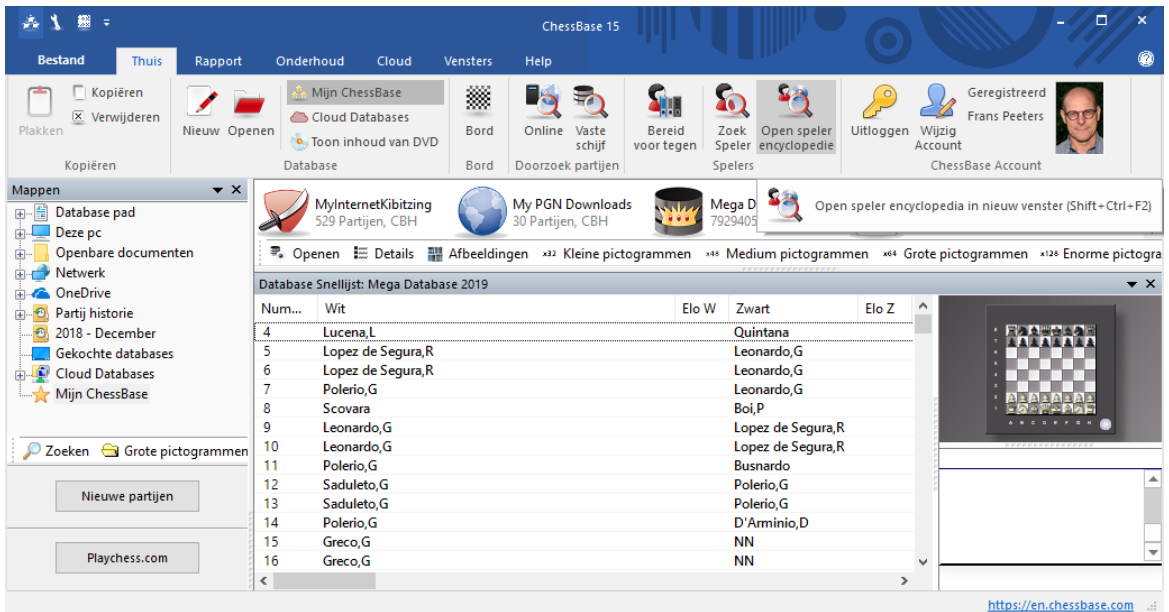

De lijst kunt u filteren. Hieronder een overzicht van alle Nederlandse spelers gesorteerd op ELO.

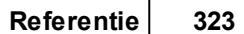

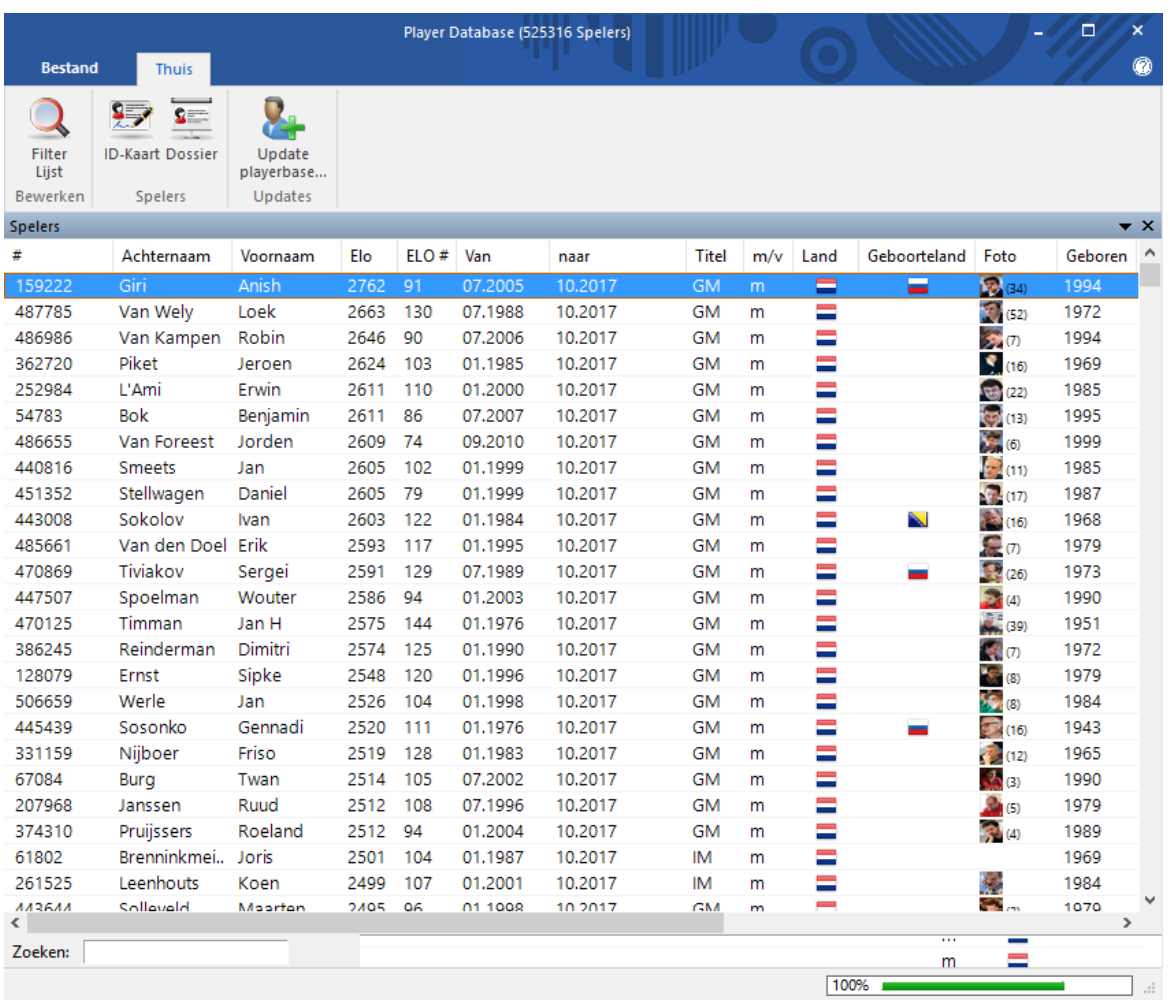

Vervolgens kunt u doorklikken op ID-Kaart of op Dossier.

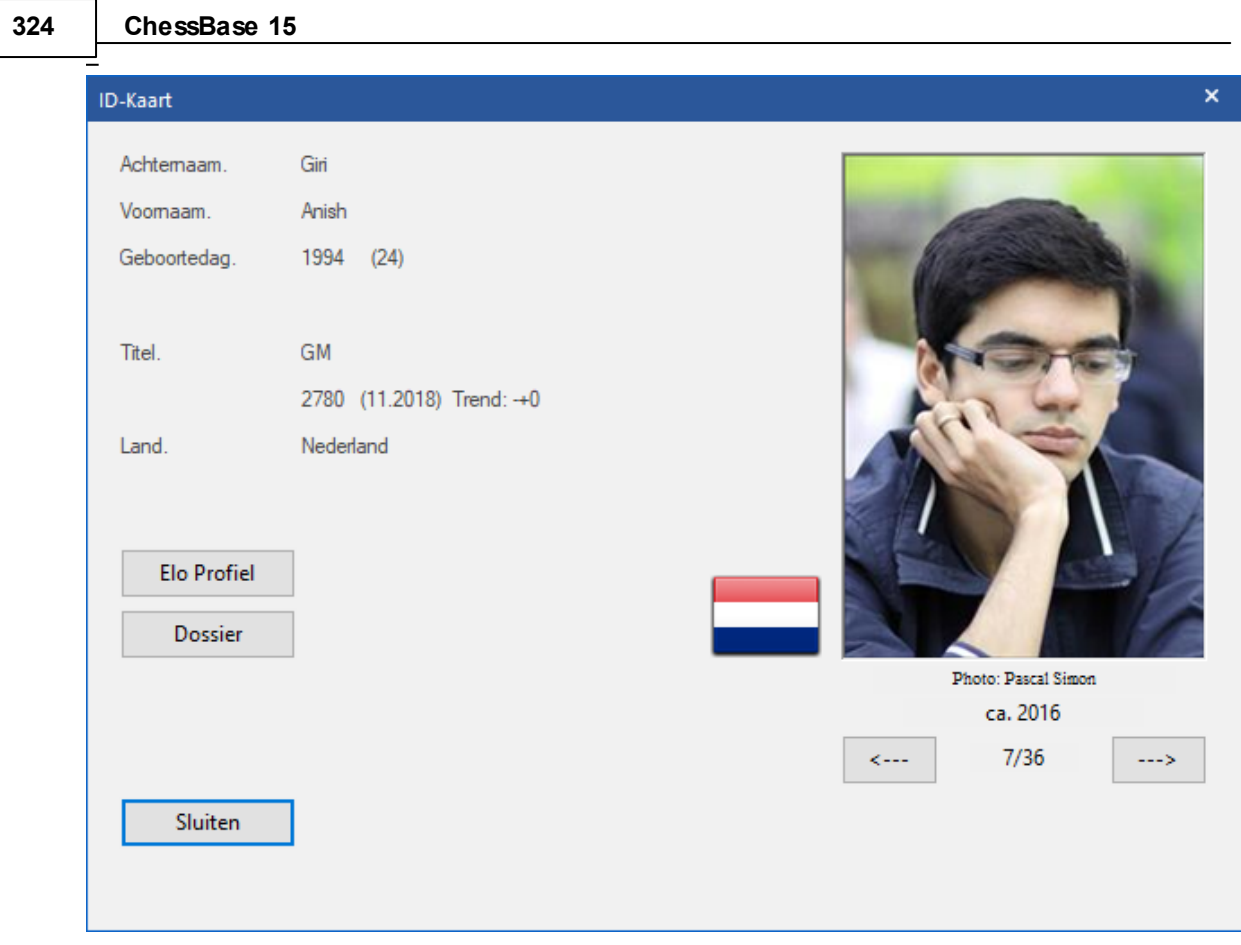

#### **Foto venster in het bord window**

Gebruik menu Vensters Spelersfoto's in het bordvenster om de afbeeldingen en vlaggen van de spelers weer te geven van de geladen partij. Bij de partijen wordt gepoogd foto's te tonen die ongeveer zijn gemaakt in de periode waarin de partij is gespeeld. Wanneer u op een van de afbeeldingen klikt, verschijnt de ID-kaart van die speler.
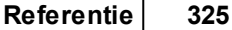

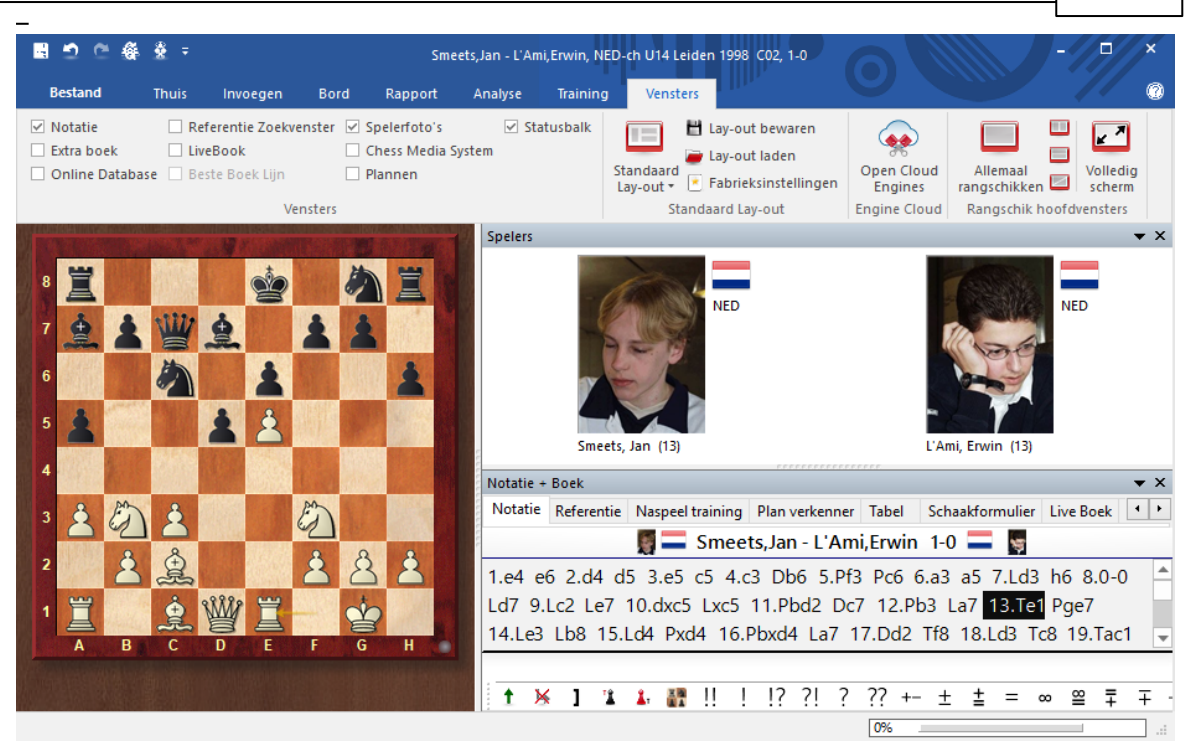

#### **Het Spelersdossier** ь

Bij deze functie gebruikt ChessBase de spelersencyclopedie om afbeeldingen en gegevens van de speler in te voegen.

### **Bijkomende informatie in de Spelers index**

De spelers index wordt voorzien van vlaggen, Elo nummers, titels die uit de Spelersencyclopedie komen. U kunt dit in- en uitschakelen met Beeld Gebruik Enc yc lopedie wanneer u de spelers index heeft geselecteerd in het lijstvenster.

### **Invoerhulp in de Partijgegevens**

Wanneer u de namen van spelers invult, kunt u een deel van de naam intikken en dan op het vraagteken naast het invoerveld klikken. Een lijst met namen verschijnt waarin u de juiste kunt kiezen.

#### **Invoerhulp in de Spelers index** ь

Wanneer u namen van spelers bewerkt, kunt u het vraagteken gebruiken om de spelersencyclopedie te raadplegen. Zo kunt u geen vergissing met de spelling maken en is daarmee de standaardisering van de spelling gewaarborgd.

# **3.3.2 Online Speler Encyclopedie**

ChessBase publiceert regelmatig een update van de encyclopedie met nieuwe spelers en nieuwe ratings. U kunt de Spelers Enc yc lopedie updaten.

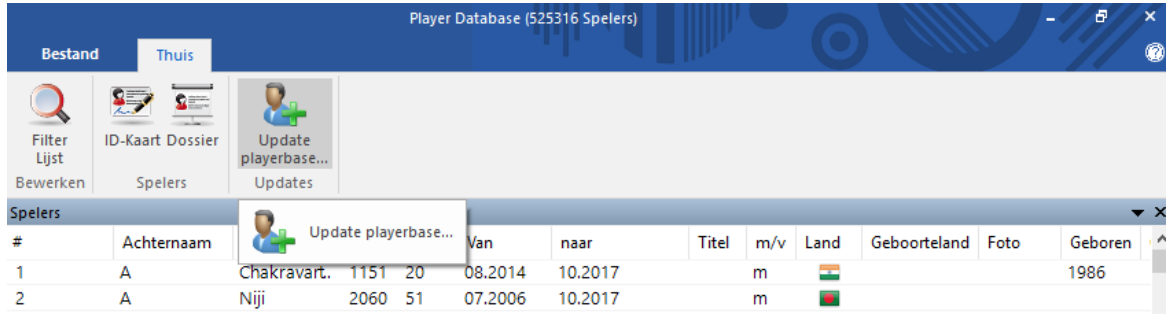

Afhankelijk van uw instellingen kan het programma de online encyclopedie benaderen en uw lokale encyclopedie bijwerken.

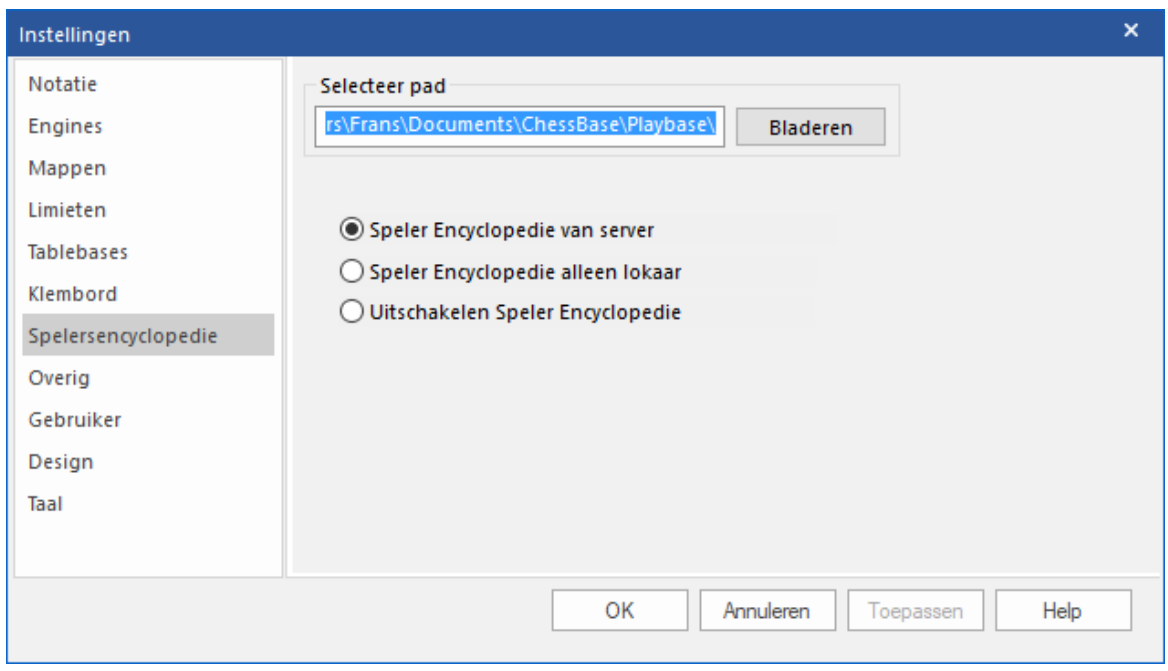

Dit kunt u instellen via Bestand - Instellingen - Spelersenc yc lopedie.

### **Selecteer pad**

Geef het pad op van uw lokale spelersencyclopedie. Als het pad leeg gelaten wordt, wordt een lege encyclopedie gevuld met de data van de server.

### **Speler Encyclopedie van server**

Het programma gebruikt de data van de server en de lokale encyclopedie wordt regelmatig bijgewerkt.

### **Speler Encyclopedie alleen lokaal**

Dit is voor een computer zonder internet.

### **Uitschakelen Speler Encyclopedie**

Deze optie is voor langzame computers met weinig opslag capaciteit.

**Let op:** Als u start met een lege Speler Encyclopedie zult u enkel de data zien die van de server zijn ontvangen, dat wil zeggen, de data van de cache. Als u twijfelt, kunt u beter de lokale Speler Encyclopedie gebruiken, want die zal regelmatig worden bijgewerkt met de data van de server.

### **3.3.3 Geen informatie van speler beschikbaar**

Als er van een bekende speler geen foto beschikbaar is, moet u eerst kijken of de spelers encyclopedie niet is uitgeschakeld.

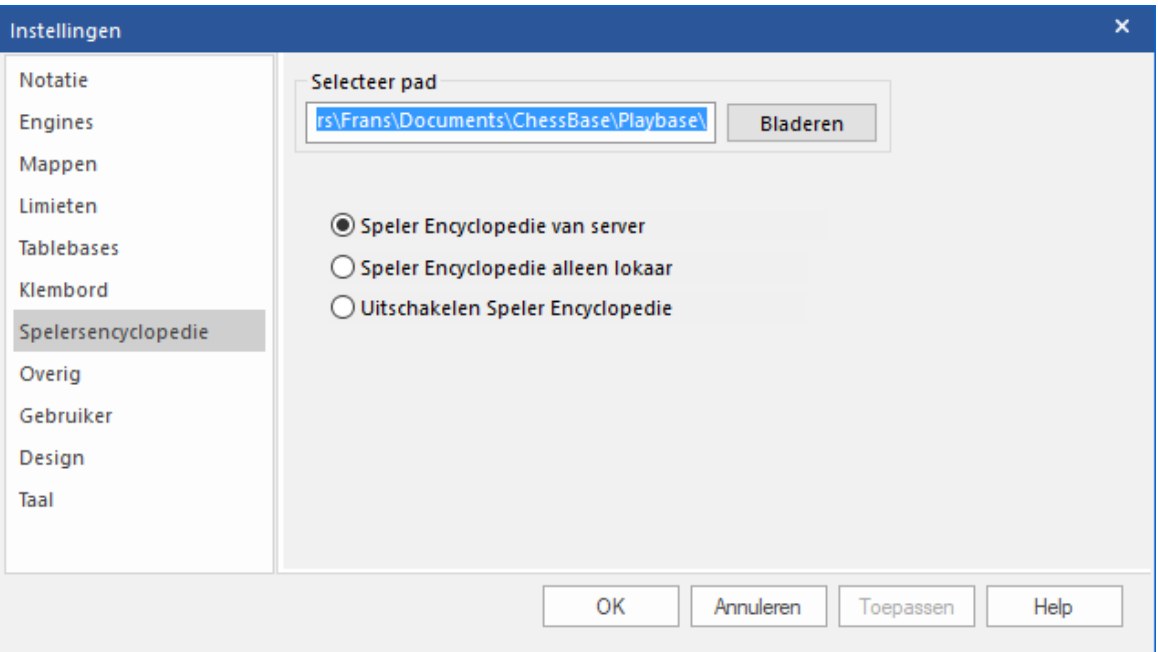

Open een partij tussen twee bekende spelers. Vink daarna bij Vensters Spelerfoto's aan. Behalve de kleine foto's krijgt u dan ook grotere foto's. U kunt ook andere opties aanzetten met een vinkje, zoals bijvoorbeeld het Referentie Zoekvenster of de online database. De foto's zullen zo goed als mogelijk zijn uit de periode waarin de partij is gespeeld.

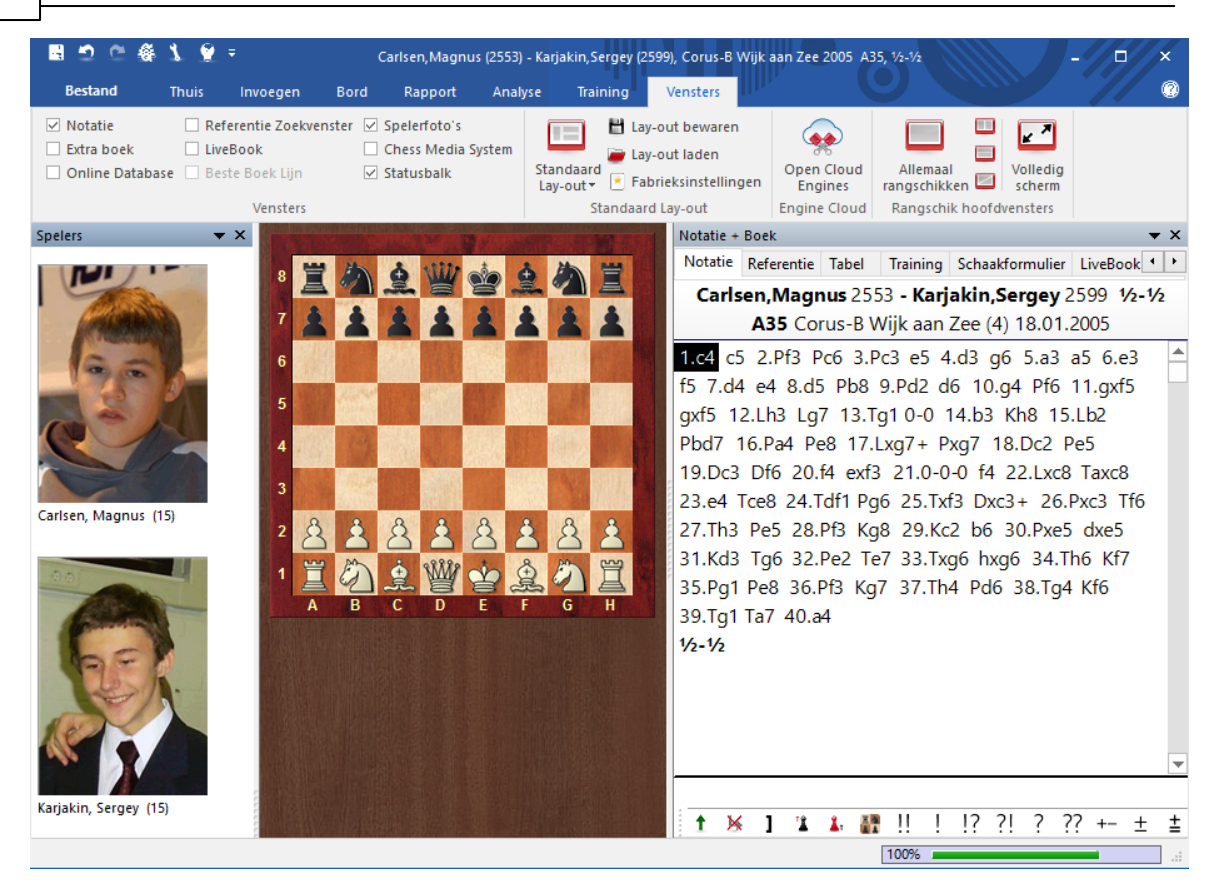

# **3.3.4 ID-Kaart**

In de ID-kaart van een speler kunt u alle beschikbare informatie uit de spelers encyclopedie zien.

U kunt eerst zoeken naar een speler.

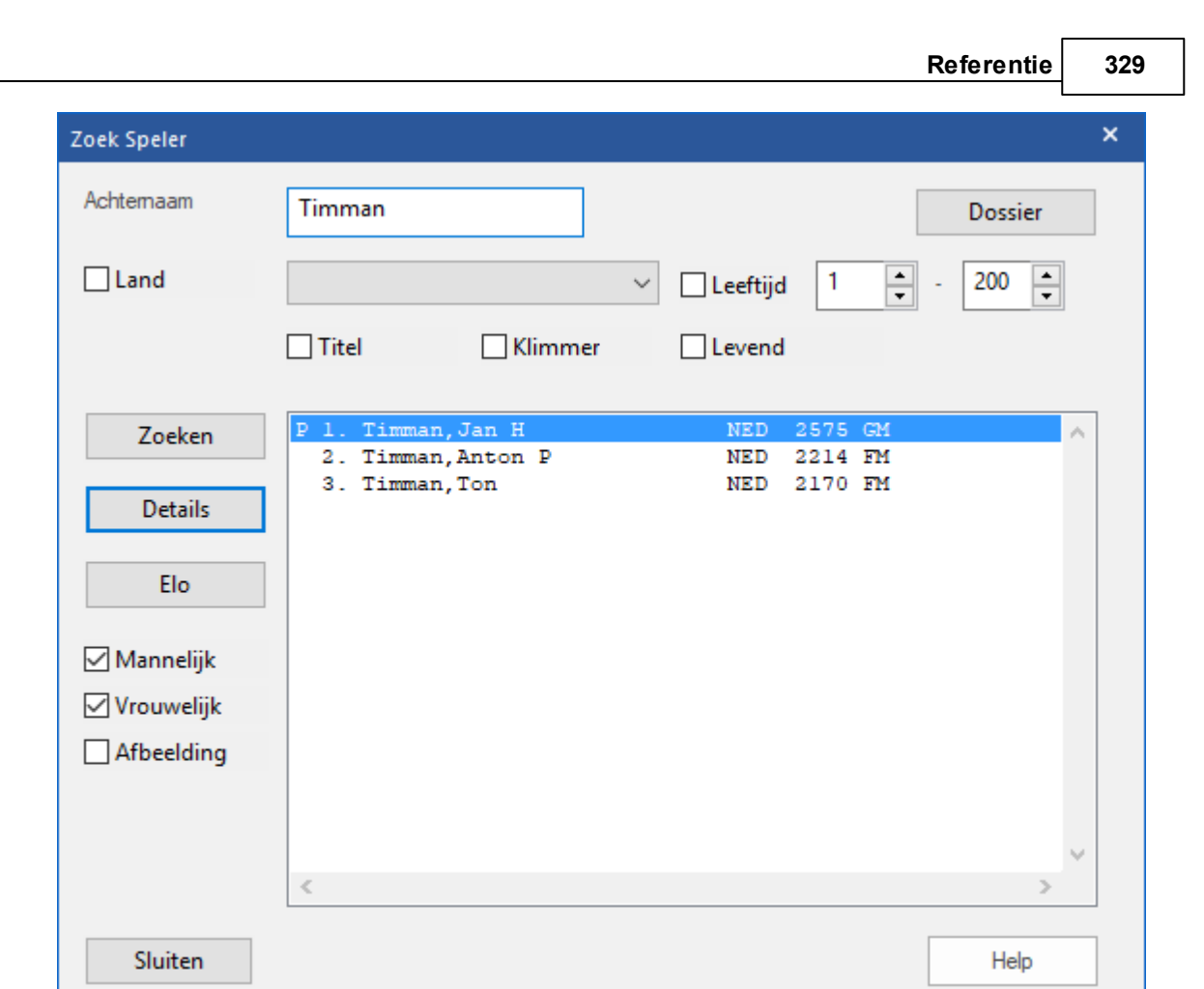

En als u dan op Details klikt, komt u bij de ID-kaart van een speler.

 $\mathbb{R}^n$ 

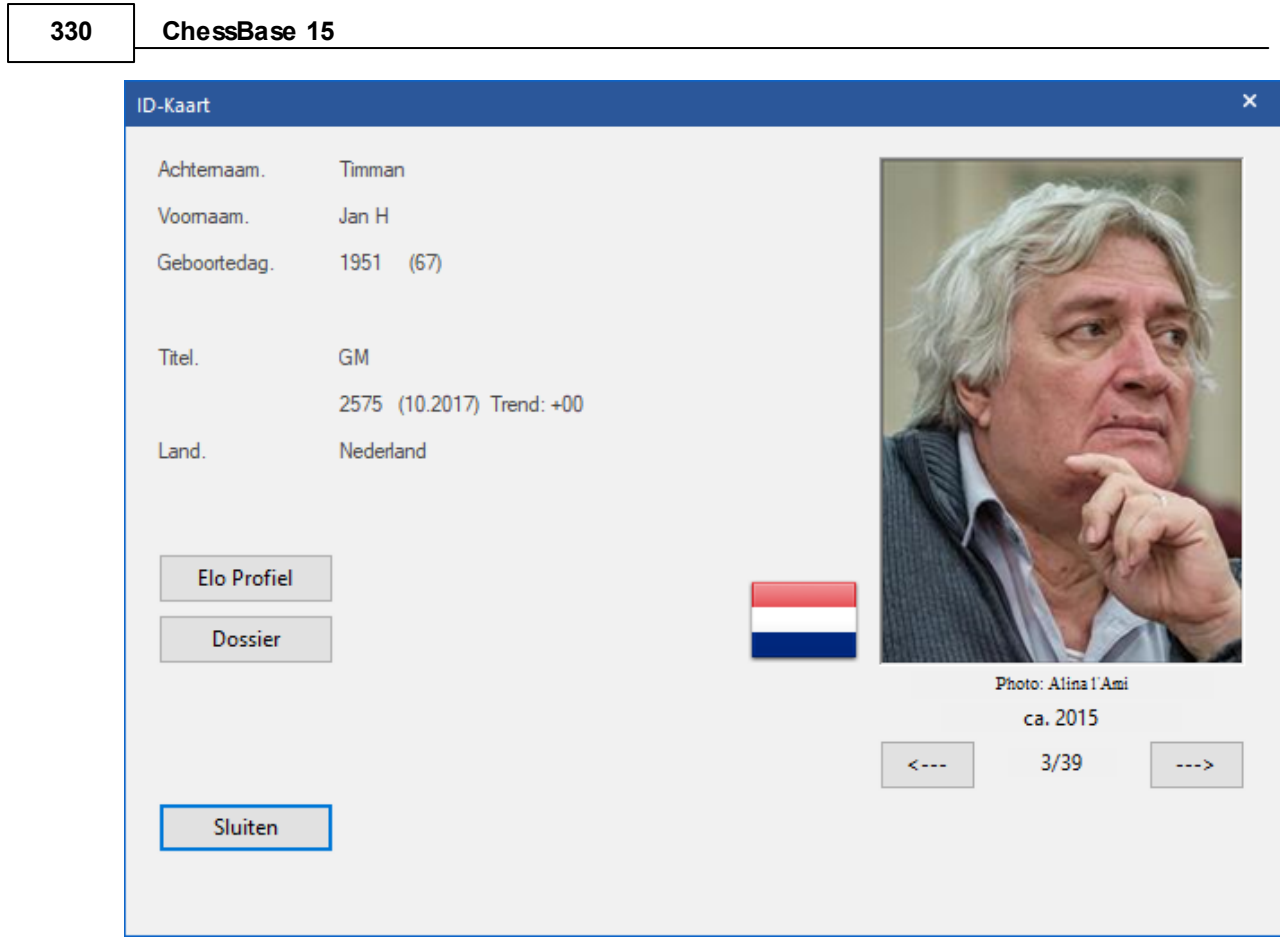

De foto's zijn voorzien van een datum en de naam van de fotograaf. Klik op <–-- of ---> om door alle foto's te bladeren.

Wanneer u op Elo profiel klikt, kunt u de Elo ontwikkeling volgen. De functie Dossier haalt de informatie uit uw referentie database om een spelersdossier te maken.

# **3.3.5 Spelers**

Lijst - Thuis - Spelers

De spelers worden op alfabet gesorteerd.

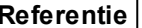

**Referentie 331**

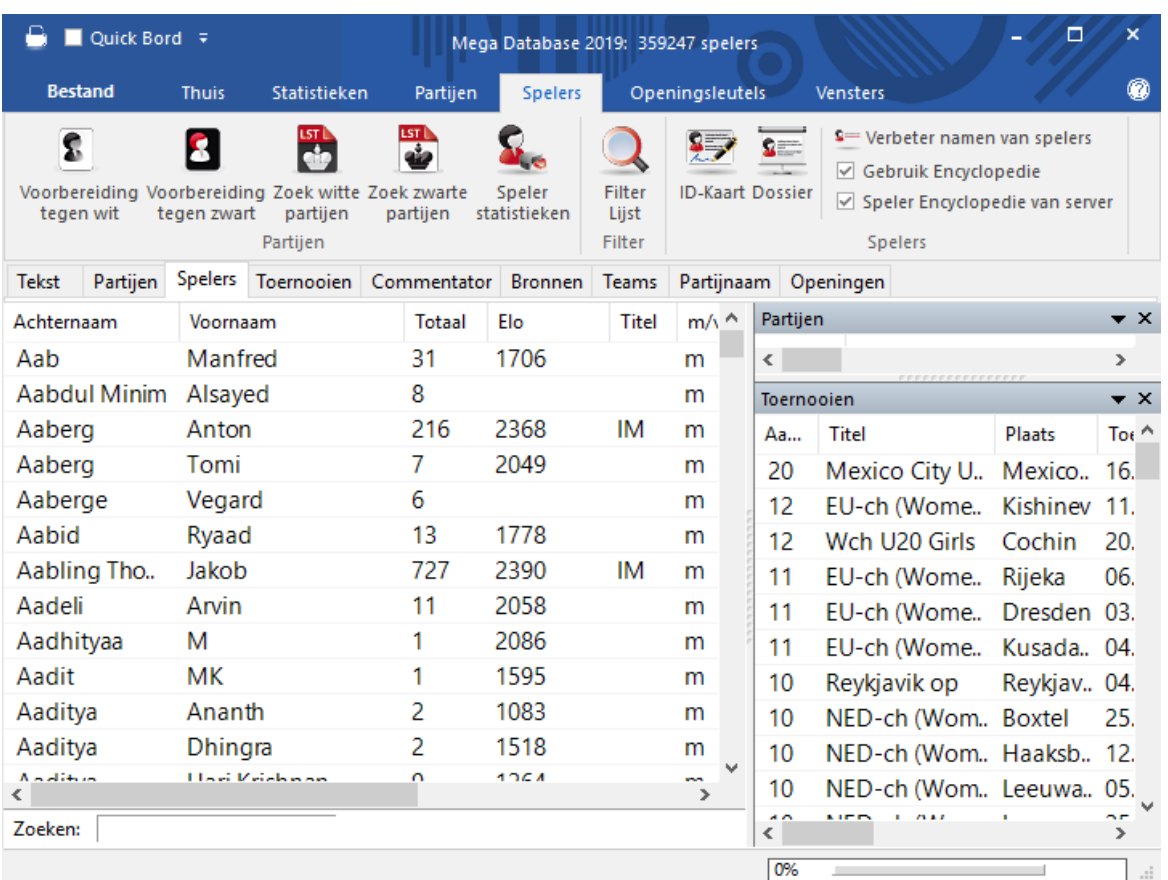

Typ de eerste letters van de naam van een speler in het zoekvenster om een speler te vinden.

Klik rechts op de naam van een speler om onderstaand menu te krijgen:

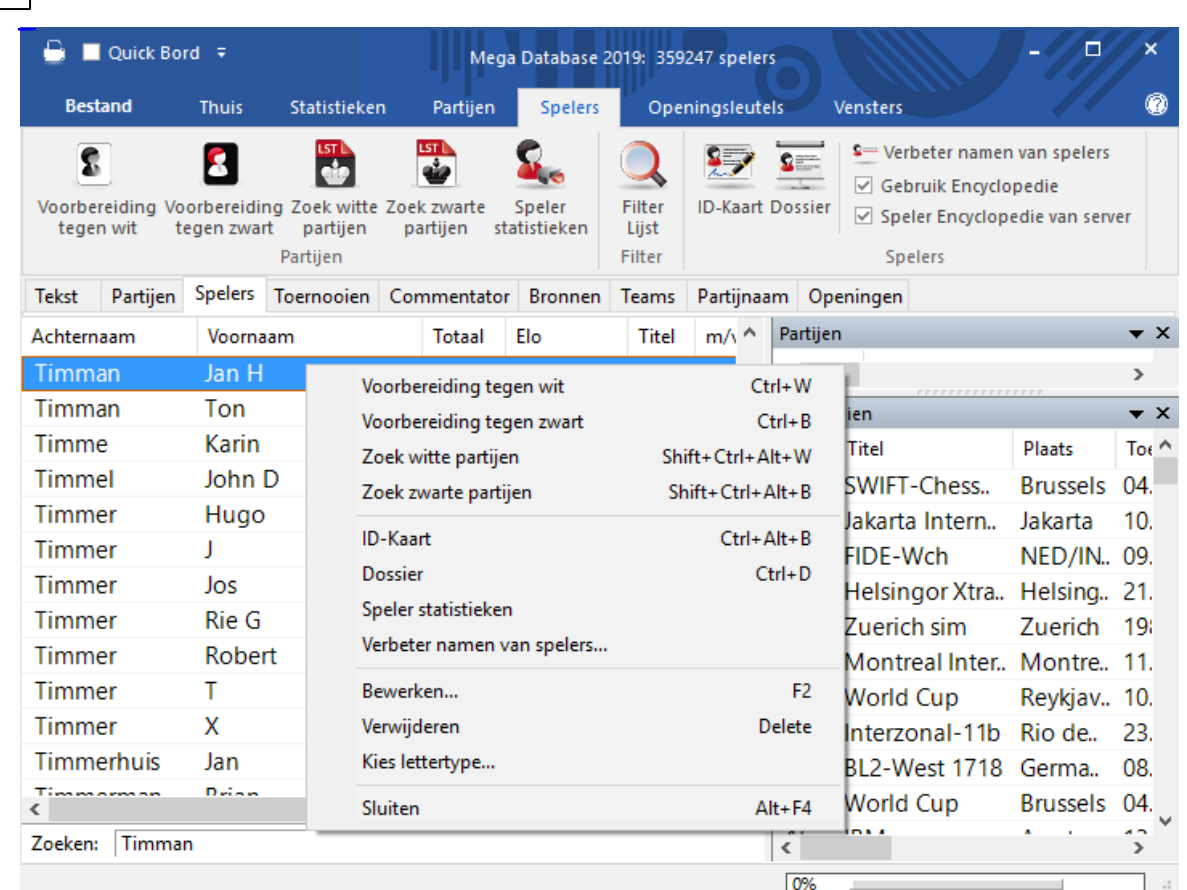

## **Voorbereiding tegen wit/zwart**

Hiermee kunt u zich voorbereiden op een speler met wit of zwart.

### **Zoek witte/zwarte partijen**

Hiermee krijgt u enkel de witte of zwarte partijen van een speler.

### **ID-Kaart, Dossier**

**332 ChessBase 15**

Hiermee kunt u de ID kaart of het Dossier van een speler bekijken.

### **Speler statistieken**

Hiermee worden de statistieken van een speler in de huidige database getoond (tegenstanders, resultaten, openingen).

#### **Verbeter namen van spelers** ٠

Hiermee kunt u de naam van een speler aanpassen. Als er een aantal vermeldingen is van dezelfde speler met de naam op een verschillende manier gespeld, dan kunt u ze markeren met Ctrl-Klik en de namen overal gelijk maken. Maar wees voorzichtig: als u per ongeluk een verkeerde speler toevoegt, zult u die niet meer kunnen vinden nadat u de naam aangepast heeft.

Het merendeel van deze functies vindt u ook terug in het Bewerken menu.

Zie ook voorbereiden op een speler met een enkele muisklik.

U kunt het partijen of toernooien venster sluiten door rechts te klikken in het venster

en Sluiten te kiezen. Om ze opnieuw te openen kiest u Vensters - Vensters. U kunt de vensters plaatsen op de gebruikelijke wijze.

# **3.3.6 Dossier**

T huis - Zoek Speler - Dossier

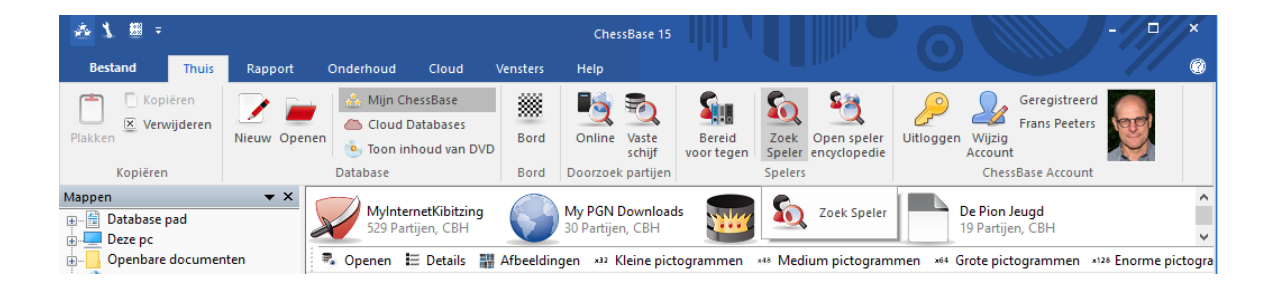

Eerst roept u vanuit bijvoorbeeld het databasevenster met menu: Bew erken - Zoek speler het dialoog op van de spelersencyclopedie.

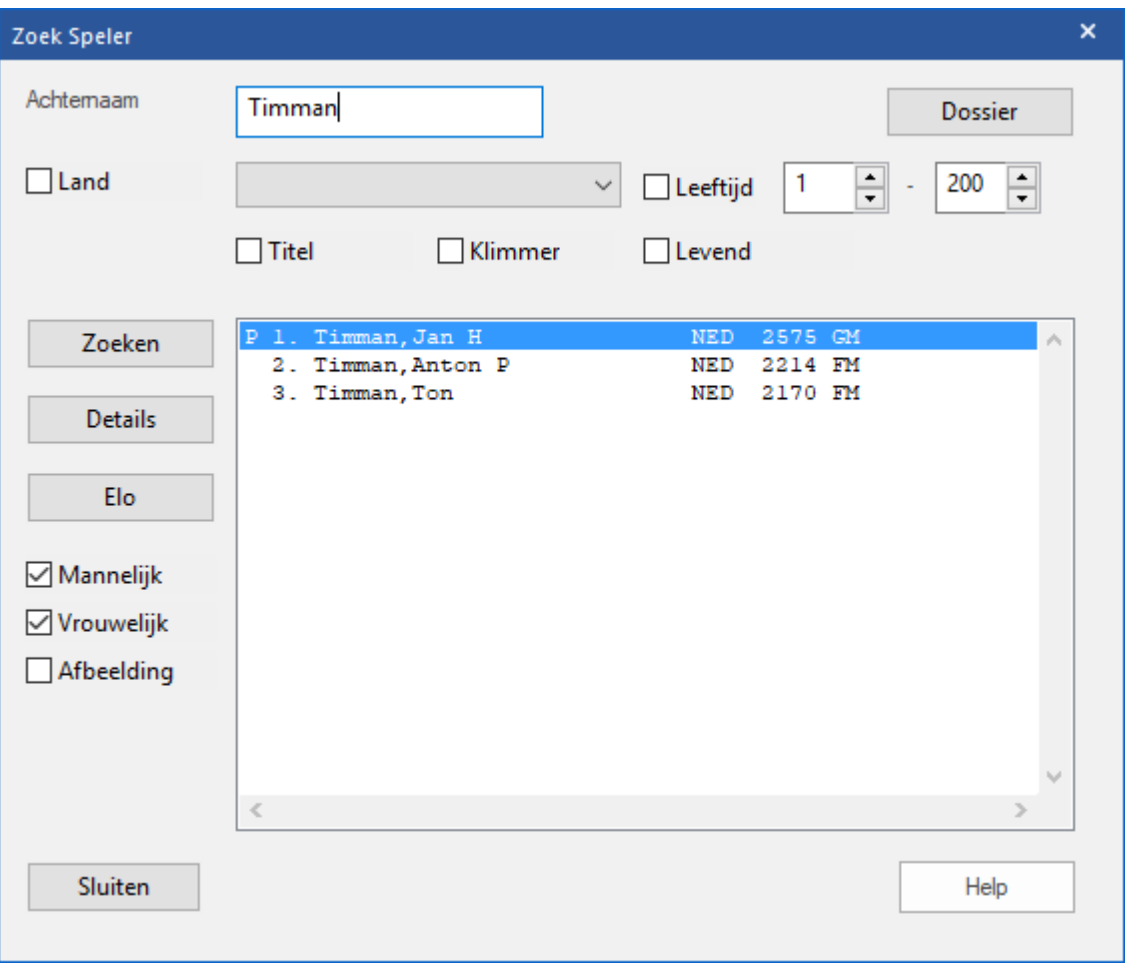

Vervolgens drukt u op de knop Dossier.

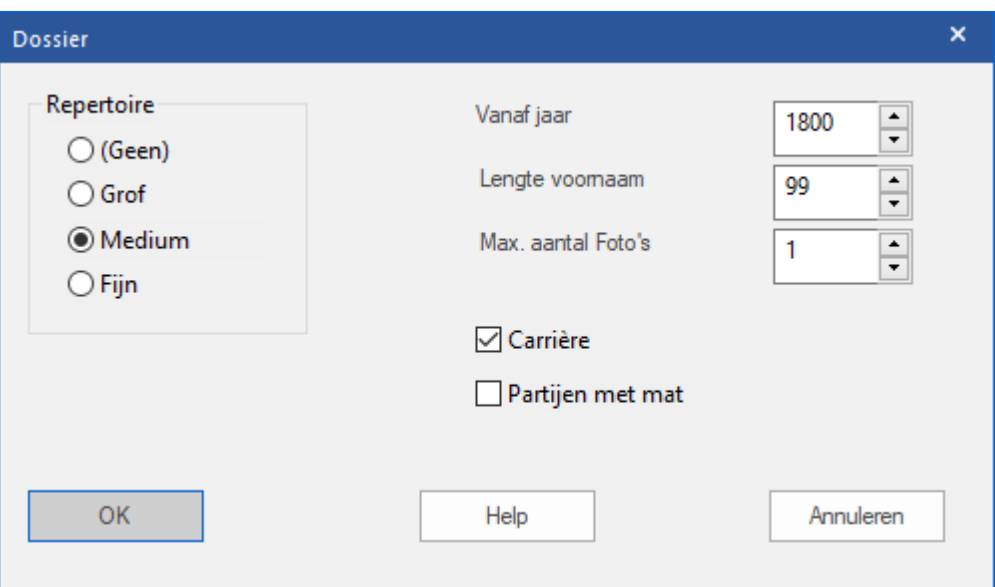

En ChessBase genereert een dossier als u op *OK* klikt.

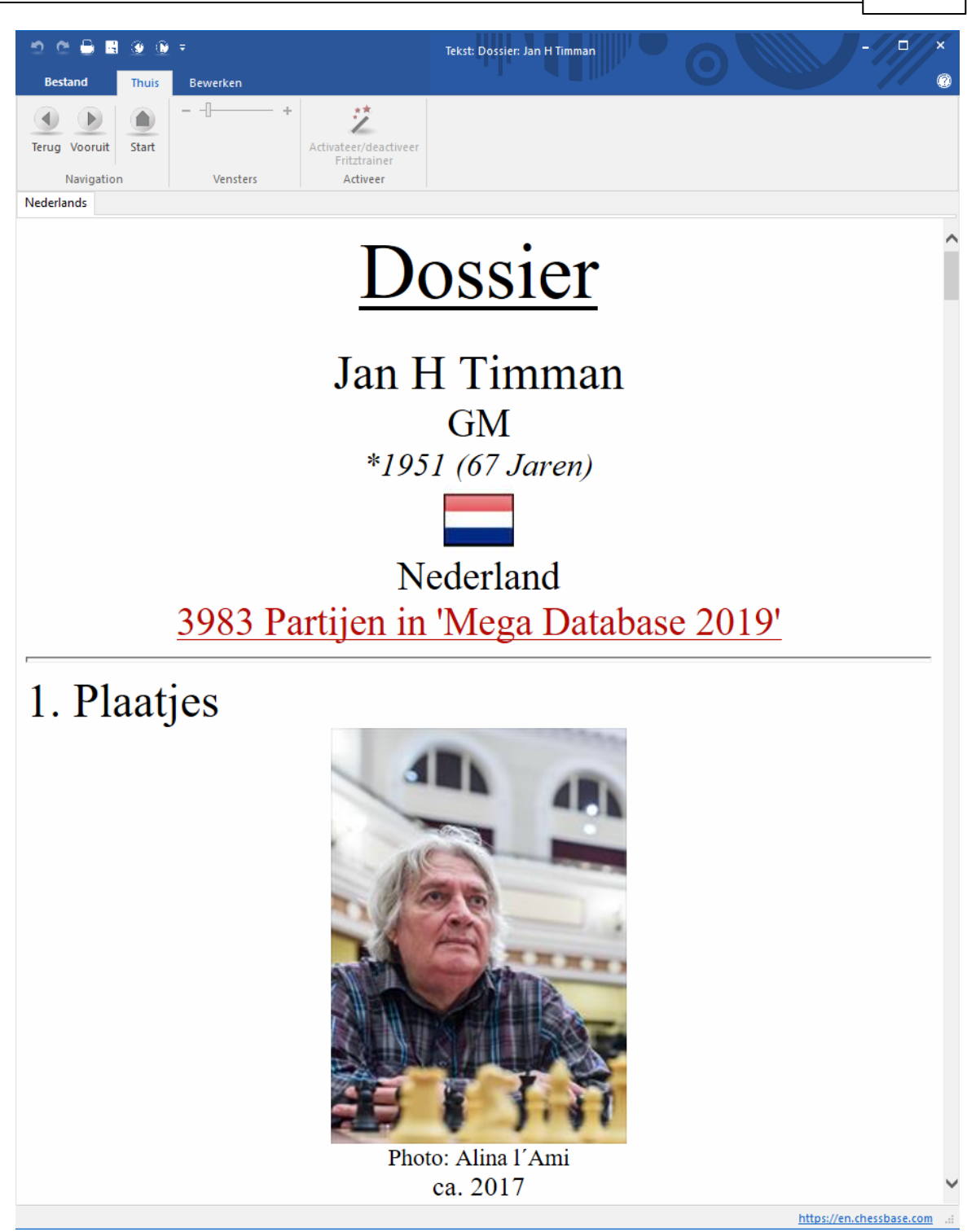

Het dossier is een rapport met de complete persoonsgegevens en het schaakprofiel van een speler. Het rapport bevat biografische gegevens en afbeeldingen, statistieken van de partijen, zijn of haar openingen, carrière, resultaten tegen individuele tegenstanders en een selectie van spectaculaire stellingen voor trainingsdoeleinden. Het genereren van het rapport veronderstelt dat er een referentie database is gedefinieerd en dat ChessBase toegang heeft tot de spelersencyclopedie.

Wanneer u een dossier laat genereren, kunt u een aantal parameters instellen, hoofdzakelijk om te bepalen hoe gedetailleerd het rapport zal zijn.

## **Repertoire**

Selecteer het niveau voor de repertoire analyse van grof (slechts een paar varianten die vroeg eindigen) tot fijn (veel varianten die laat eindigen). In het rapport wordt het repertoire voor wit en zwart gegeven met de beste en slechtste varianten gemarkeerd. U kunt op de varianten klikken om de partijen op te halen.

### **Vanaf jaar**

U kunt het onderzoek beperken tot alleen de recent gespeelde partijen door deze waarde in te vullen.

### **Lengte voornaam**

Hiermee stelt u in met hoeveel letters de voornaam van een speler wordt gegeven om deze te kunnen identificeren. Door slechts een paar letters te nemen (of één) verkrijgt u nettere kolommen op schermen met een lage resolutie.

### **Max. aantal foto's**

Beperkt het aantal foto's dat wordt ingevoegd – anders, in geval van een bekende schaker zoals Kasparov of Anand, zullen er vele pagina's met foto's aangemaakt worden.

#### **Carrière**  $\mathbf{E}$

Zoekt naar de beste toernooiresultaten en de meest spectaculaire partijen.

Het rapport kan bewaard worden in de database, net zoals elke database tekst, maar het is niet noodzakelijk om dat te doen. Het laten genereren van een rapport in exact dezelfde vorm duurt een minuutje of twee.

# **3.3.7 Zoeken in de Speler Encyclopedie**

Open de Speler Enc yc lopedie.

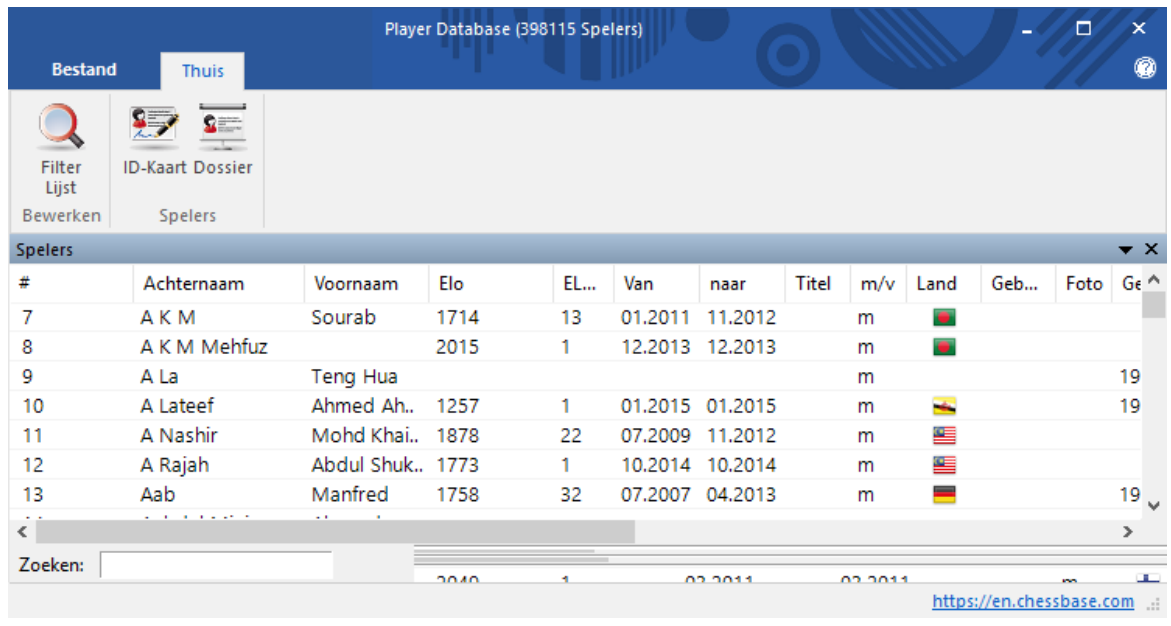

U kunt zoeken naar individuele spelers maar u kunt ook lijsten genereren via *Filter Lijst*.

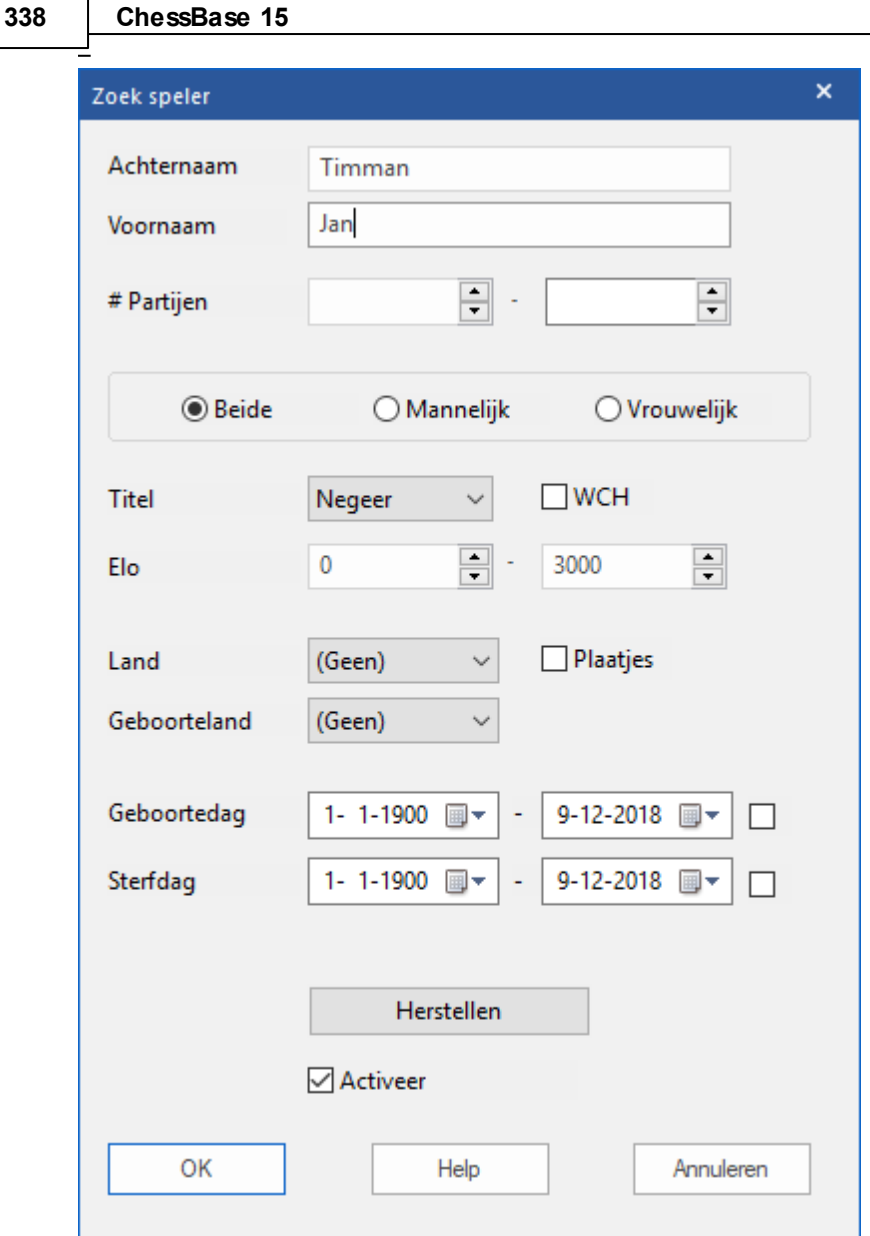

### **Zoeken naar een individuele speler**

Wanneer u begint met het intikken van de naam van de speler, zal na de eerste vijf letters (of eerder wanneer u op de knop Zoeken drukt) een lijst met spelers verschijnen. Alle andere opties worden automatisch uitgeschakeld. Een "p" voor een naam betekent dat er afbeeldingen beschikbaar zijn.

- **Alle spelers van een land opsommen** Selecteer of type de drieletter code voor een land.
- **Vrouwelijke spelers onder de 21 jaar met foto's** ¥. Haal het vinkje bij Mannelijk weg, stel de leeftijd op 1-20 in, vink het vakje *Plaatjes* aan.
- **Alle levende FIDE titel houders boven de 70 jaar** Vinkje bij T itel, Levend en leeftijd tussen 70 120.

#### **Zoek alle spelers die scherp gestegen zijn in de laatste drie lijsten** Þ. Activeer Klim <sup>m</sup> er .

U kunt elk van de zoekcriteria combineren. Klik op de knop Zoeken wanneer u klaar bent met het definiëren van wat u wilt hebben.

Met een dubbelklik op een speler uit de lijst of met een enkele klik op de knop Details roept u de ID-Kaart op van de speler.

Wanneer een speler geselecteerd staat, kunt u met een klik op de knop *Dossier* het Spelersdossier laten genereren.

Als u op de Elo-knop heeft gedrukt voor het Elo profiel van een speler, dan kunt u dit profiel afsluiten door er ergens in te klikken.

## **3.3.8 Speler Encyclopedie in tabelvorm**

De inhoud van de Speler Encyclopedie kan in ChessBase ook worden weergegeven als een tabel. De tabel kan worden weergegeven met Open Speler Encyclopedie in het database venster.

Dit venster biedt dezelfde mogelijkheden als de vensters voor de toernooi- en spelersindex.

Wanneer u de eerste letters van de naam van een speler in het veld achter Zoeken invult zullen alle overeenkomstige namen worden opgezocht en weergegeven.

De knop Filter kan worden gebruikt om verfijnde zoekacties uit te voeren in de spelers encyclopedie.

Voorbeeld: Stel dat u een lijst wilt met alle Nederlandse grootmeesters. Voer dan de volgende gegevens in:

**Titel:** Kies uit het afrolmenu de titel GM. **Land:** Kies Nederland.

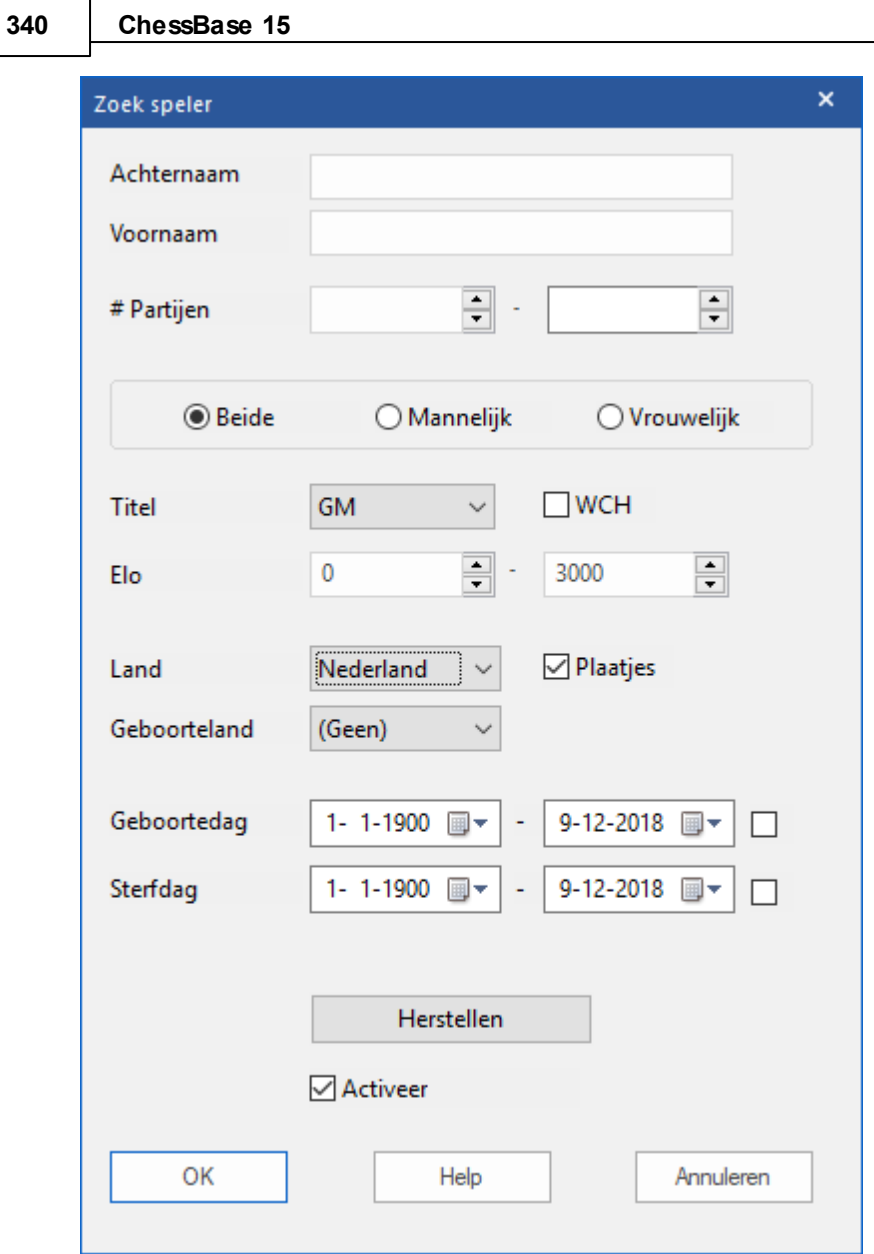

Het programma filtert vervolgens alle Nederlandse grootmeesters die in de spelersencyclopedie staan. De lijst kan nog aan uw behoeften worden aangepast door op de kolomkoppen te klikken.

**Contract** 

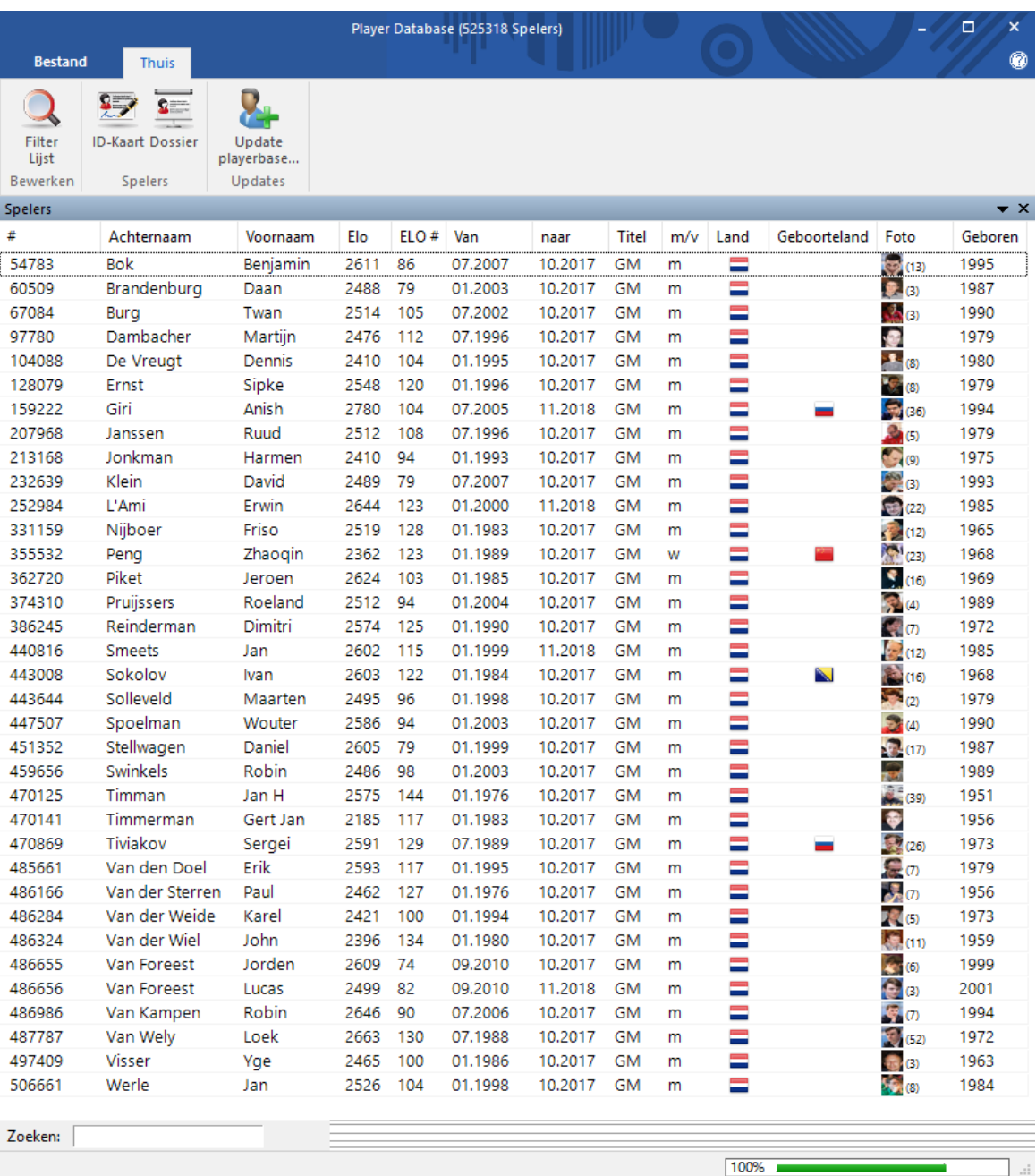

# **Filter gebruiken**

Het filter dialoog van de spelersencyclopedie biedt de volgende zoek criteria:

Ac hternaam : Achternaam van de speler

Voornaam : Voornaam van de speler

# Partijen: Het minimale aantal partijen die de speler gespeeld moet hebben om door het filter heen te komen.

Beide / Mannelijk / Vrouwelijk: Maakt onderscheid tussen het vrouwelijk en het mannelijke geslacht en Beide doet dat niet.

Titel: Kies uit het afrolmenu de titel die de spelers moeten hebben.

Elo: Beperkt de spelers op hun speelsterkte.

Land: Voor welk land spelen deze spelers?

Geboor teland: Het land waarin de speler is geboren. Dat is niet noodzakelijkerwijs hetzelfde land als waar de speler voor speelt.

Geboortedag/Sterfdag: Verkleint de selectie door een periode te kiezen waarin de spelers geboren en/of gestorven moeten zijn. Door te klikken op de kleine pijl verkrijgt u een kalender waarin u de datum kunt kiezen.

## **3.3.9 Spelling van spelersnamen**

Het is van groot belang voor de praktische bruikbaarheid van een database dat de spelling van de spelersnamen gestandaardiseerd is. Alle functies die naar spelers refereren gaan ervan uit dat de spelling juist is. De grote databases die worden aangeboden door ChessBase – de Big en de Mega Databases – zijn minutieus nagekeken, alle spelersnamen zijn correct.

De beste manier om namen te standaardiseren is door gebruik te maken van de spelersencyclopedie. Dit is erg makkelijk gemaakt voor het moment waarop u partijen bewaart: typ eenvoudig een paar letters van de naam in en klik vervolgens op het vraagteken aan de rechterkant.

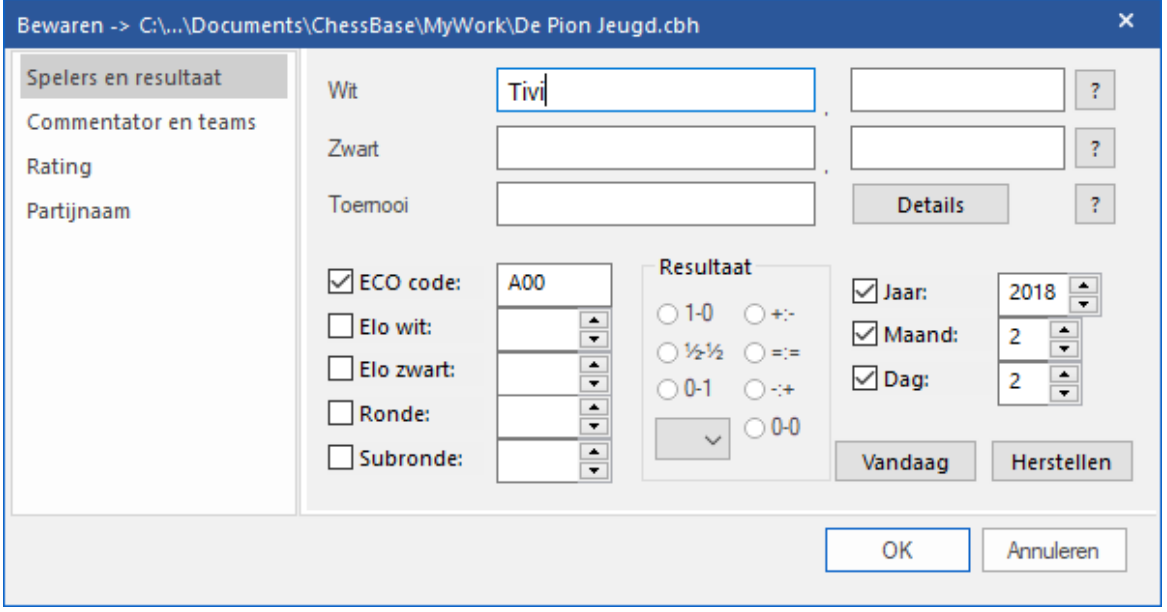

ChessBase zal de speler die u bedoelt uit de encyclopedie halen en de naam wordt automatisch juist gespeld.

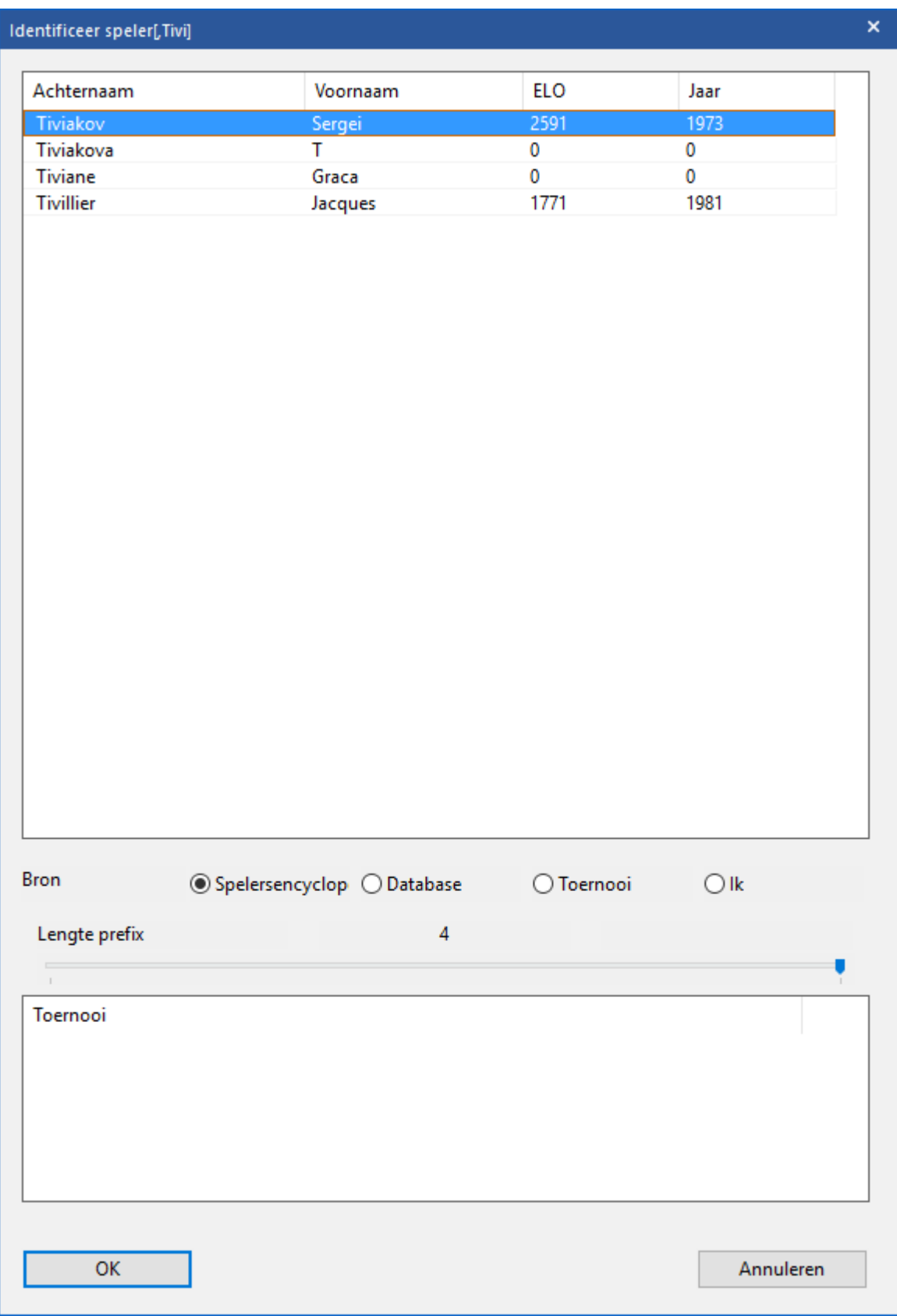

# **3.4 Database Management**

# **3.4.1 Databases**

Wat is een database? Een database is een verzameling schaakpartijen. Een database is een enkele verzameling – u kunt een aantal aparte databases hebben. Men spreekt dan van een Kasparov database of een Mijn King's Indian database. Databases bevatten de zetten van de partijen, informatie over de spelers, het toernooi, het resultaat, enzovoorts. Het kan ook tekst rapporten bevatten. De partijen kunnen analyses en commentaar bevatten, met video's en geluidsfragmenten die worden weergegeven of afgespeeld wanneer u de partijen met ChessBase naspeelt. ChessBase geeft deze weer in het database venster, waar elke database wordt weergegeven als een icoon en met een dubbele klik kan worden geopend. Wanneer u een database opent, wordt de inhoud van de database getoond.

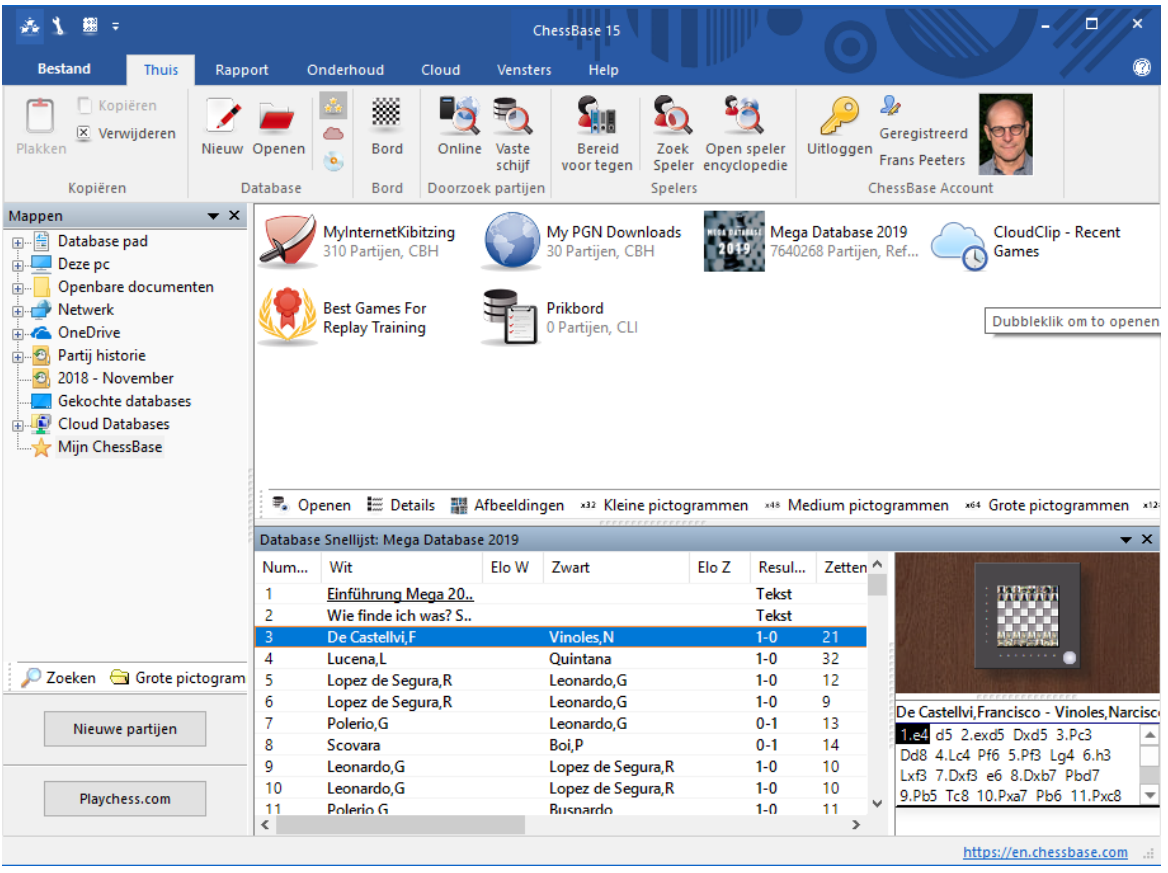

Alle partijen die u invoert, worden door ChessBase bewaard in Databases. Als u een nieuwe partij opslaat, wordt die aan het einde van de database (onderaan de lijst) toegevoegd. Er zijn twee soorten databases: Gewone partijen en openingsboeken. Deze bevat openingsstellingen, geen partijen. Zie ook Bestandsnamen en extensies

# **3.4.2 Database types**

U kunt het type database instellen door het database icoon te rechtsklikken in het database venster en vervolgens Eigenschappen te kiezen. Het type bepaalt welk icoon genomen wordt.

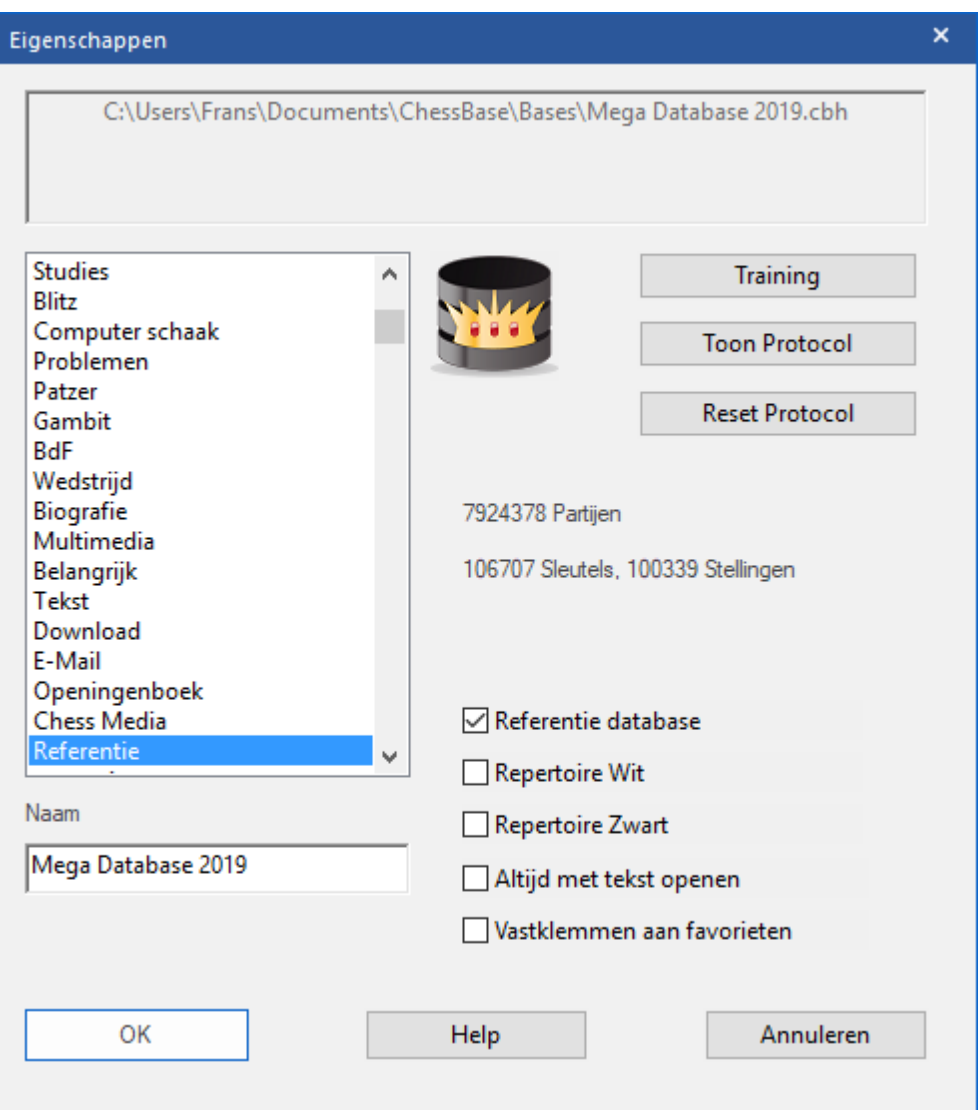

U kunt ook een aantal andere opties voor de database instellen in het Eigenschappen menu.

#### **Naam** ٠

De naam onder het database icoon kan verschillen met de bestandsnaam.

#### **Training** ٠

Maakt er een speciale trainingsdatabase van waarin u uw lessen kunt bewaren, terwijl ChessBase de score bijhoudt.

## **Toon Protocol**

### **346 ChessBase 15**

Laat alle databases zien die in deze database gekopieerd zijn. (het "import protocol").

### **Reset Protocol**

Wist het import protocol, bijvoorbeeld voordat de database gepubliceerd wordt.

### **Referentie database**

Maakt er een speciale Referentie database van die ChessBase raadpleegt voor alle belangrijke vragen.

### **Repertoire database**

Dit is een database waarbij ChessBase uw Repertoire verzorgt.

### **Altijd met tekst openen**

Wanneer het eerste item in een database een tekst is, wordt deze automatisch geopend wanneer u de database voor het eerst opent. Daarna kunt u de tekst openen door op het tabblad "Tekst" te klikken in het lijstvenster. U kunt dit vakje aanvinken om het iedere keer te laten openen als u de database start.

### **Vastklemmen aan favorieten**

Bij het opslaan van een partij zal er eerst een scherm komen met de vraag in welke database de partij moet worden opgeslagen. De databases die in het venster staan, zijn de databases die als favoriet zijn aangemerkt.

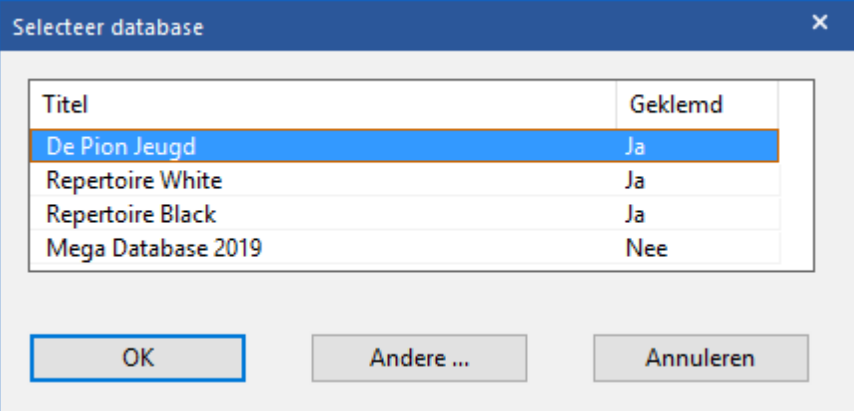

Door Andere ... te kiezen, kunt u de partij in een andere database opslaan.

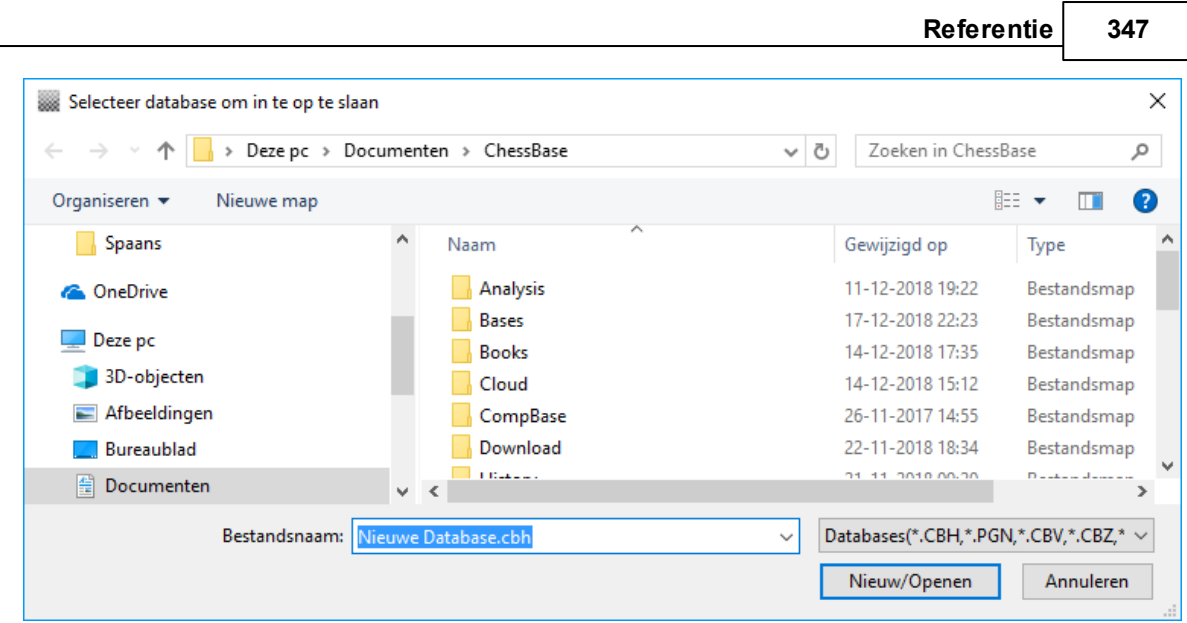

# **3.4.3 Mijn ChessBase**

In het mappenvenster zult u altijd de map Mijn ChessBase aantreffen. Dit is de plaats waar u koppelingen (links) naar uw favoriete databases en mappen verzamelt. Het is uw thuishonk database venster.

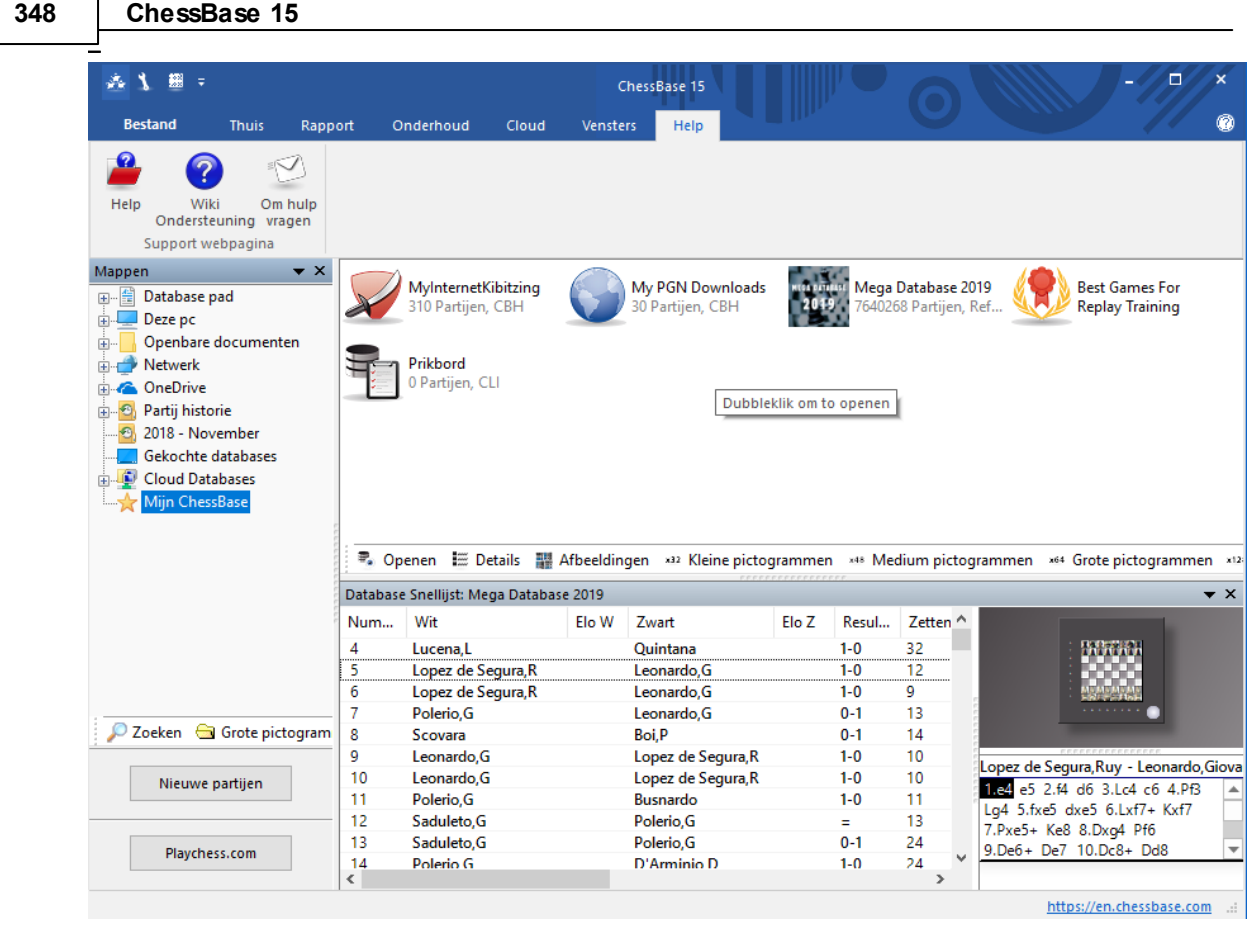

Ctrl-F12 brengt u altijd naar het Mijn ChessBase venster.

# **Hoe krijgt u een database in het Mijn C hessBase venster?**

Klik Bestand Open Database (of toets Ctrl-O, of rechtsklik in het database venster en kies Open database.) Kies een database in de bestandskiezer (het geeft alleen de bestanden weer die ChessBase kan lezen). Alle databases die u op deze manier opent zullen als koppelingen in het "Mijn ChessBase" venster worden weergegeven. U kunt ook elk database icoon slepen vanuit een ander map op de "Mijn ChessBase" map in het mappenvenster. Dit is ook mogelijk vanuit de Windows Verkenner (Windowstoets + E).

# **Hoe krijgt u een map in het Mijn C hessBase venster?**

Klik rechts in het database venster en kies voor Nieuwe snelkoppeling Map en kies een map. De map wordt niet gekopieerd maar is een koppeling naar Mijn ChessBase.

# **Hoe verwijdert u een database icoon?**

Klik op het database icoon om het te selecteren en druk op de knop Delete wanneer het icoon is geselecteerd. Hiermee verwijdert u de link, maar de database blijft onaangetast. Klik rechts op een database en toets Delete of Shift -Delete om de database bestanden onherroepelijk te verwijderen.

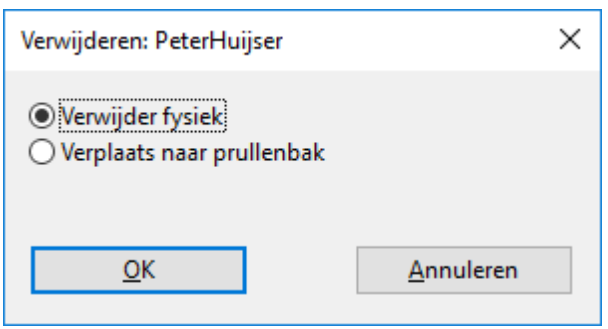

# **Hoe verwijdert u een map?**

Klik op de map om het te selecteren en gebruik Thuis - Verwijderen. Dit lukt ook met het contextmenu of door op de toets Delete te drukken. Deze actie verwijdert slechts de link naar de map. Het is niet mogelijk om een hele map onherroepelijk te verwijderen vanuit het ChessBase programma.

### **3.4.4 Database symbolen**

De database iconen tonen welk type database elke partijenverzameling is.

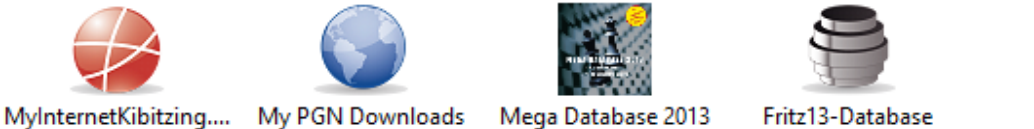

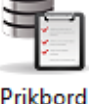

Klik op een icoon om de partijen in de database snellijst te zien. Dubbelklik een icoon om het te openen in het lijstvenster.

# **Grote database symbolen voor hoge resolutie**

Deze kunnen gekozen worden met de knoppen onder de iconen van de databases.

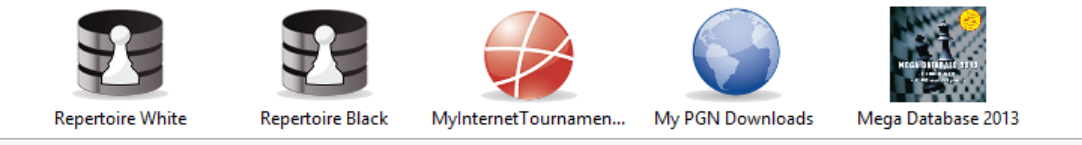

x32 Kleine pictogrammen x48 Medium pictogrammen x64 Grote pictogrammen x128 Enorme pictogrammen x266 Gigantische pictogrammen

Rechtsklik een icoon voor het contextmenu met functies die betrekking hebben op die database.

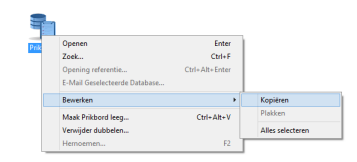

## **Openen** (Enter)

Opent het lijstvenster met de partijen van de database.

**Zoek** (Ctrl-F)

Het filter verschijnt waarin uw criteria kunt definiëren om te zoeken naar bepaalde partijen.

**E-Mail geselecteerde database** Verstuurt de database per Email.

**Verwijder Database icoon** (Delete) Verwijder de link naar de database of map (maar hou de database bestanden in takt)

**Permanent verwijderen**

Verwijdert de database onherroepelijk.

### **Hernoemen**

Verandert de naam onder het icoon.

# **Extra**

Opent een submenu met database onderhoudsfuncties.

### **Eigenschappen** (Alt-Enter)

Om het type en de naam van de database in te stellen.

Al deze functies kunt u ook vinden in de vensters Thuis en Onderhoud. Er zijn een paar extra menu en toetsenbord functies die werken op databases:

### **Bewerken – Kopiëren (Ctrl-C)**

Bereidt de gemarkeerde database voor op het kopiëren, d.w.z. dat het in het werkgeheugen wordt geplaatst.

### **Bewerken – Plakken (Ctrl-V)**

Voegt de partijen vanuit het werkgeheugen in de huidig gemarkeerde database.

### **Selecteer verscheidene databases**

Dit kan gedaan worden door de Ctrl-toets ingedrukt te houden en de individuele databases aan te klikken, of door de Shift-toets ingedrukt te houden en de eerste en laatste van een aaneengesloten blok databases aan te klikken of door een rechthoek te tekenen rond een groep iconen. Hierna kunt u uit het rechtsklik menu een zoekactie starten die betrekking heeft op al deze gemarkeerde databases (of u drukt op Ctrl-F wanneer er een groep iconen geselecteerd staat).

# **3.4.5 Aanmaakdatum database**

Er zijn verschillende manier om databases te tonen in het database venster. Ze zien eruit als hieronder als u grote iconen instelt.

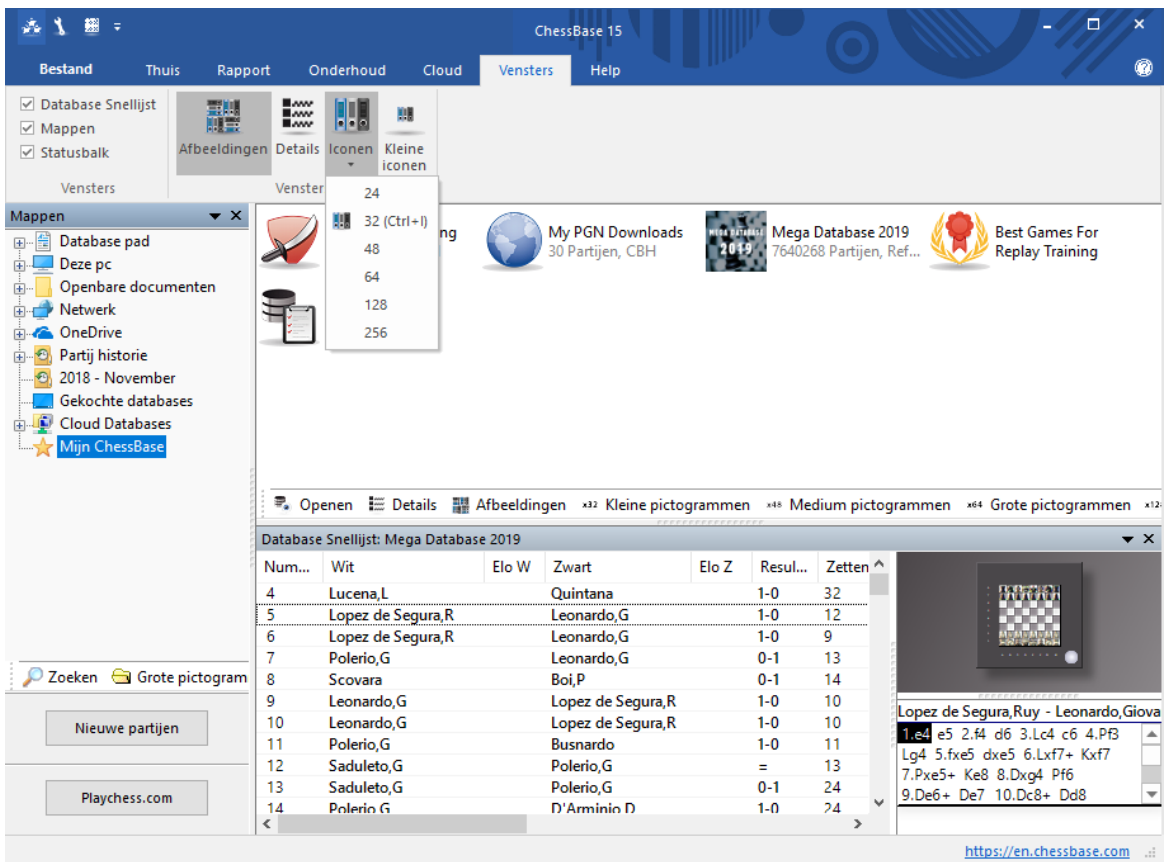

U krijgt meer informatie over de databases als u ze bekijkt volgens Details.

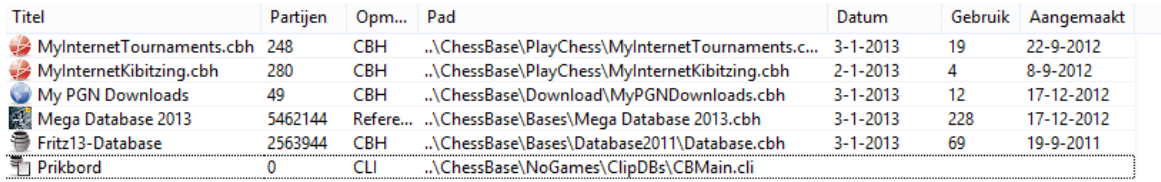

De kolom **Gebruik** toont hoe vaak u de database hebt geopend. De kolom **Aangemaakt** geeft de datum waarop de database is aangemaakt.

Let op: Het programma verwijdert symbolen uit dit venster als een database een langere periode niet wordt gebruikt. De database is er dan nog wel en het icoon komt terug als u de database weer een keer opent.

# **3.4.6 Databases direct verwijderen**

Het is mogelijk een database compleet te verwijderen uit het database venster.

U dient de volgende stappen te nemen:

Selecteer de database in het database venster door op het icoon te klikken.

Klik in het lint op Onderhoud - Verw ijder bestanden.

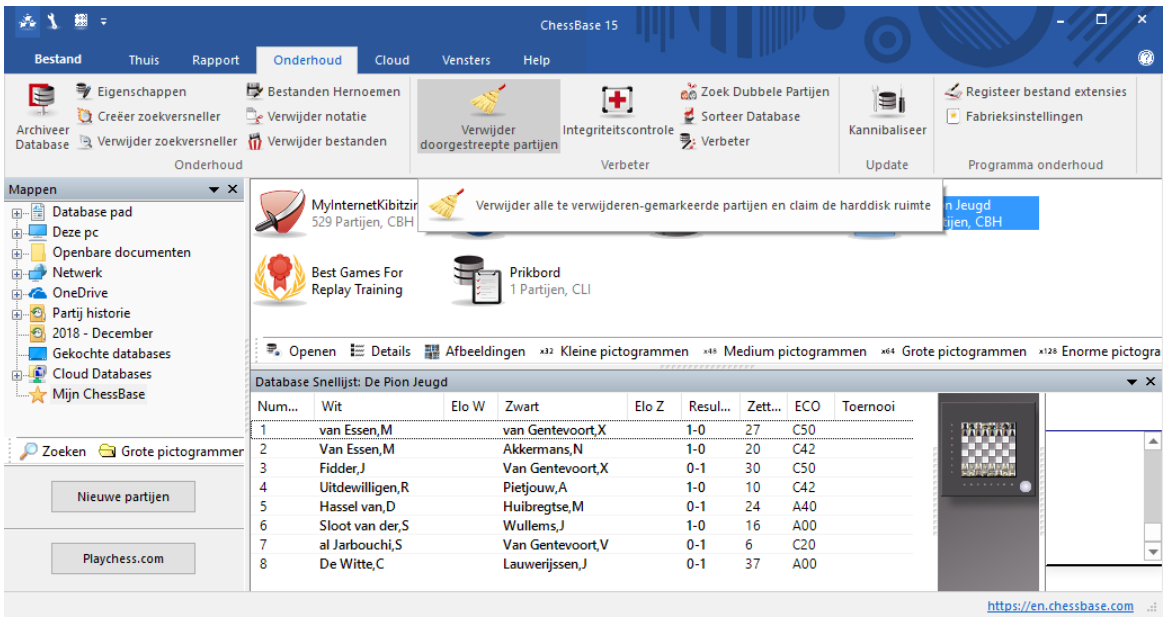

Het is ook mogelijk rechts te klikken op een database symbool en te kiezen voor Verw ijder bestanden in het context menu.

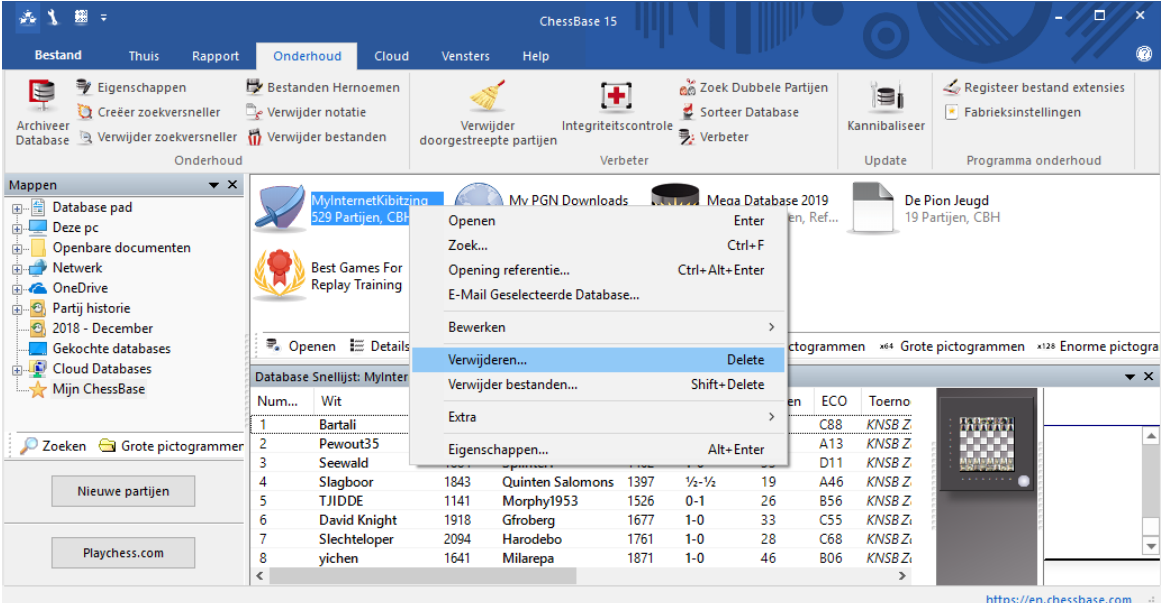

U krijgt dan de vraag:

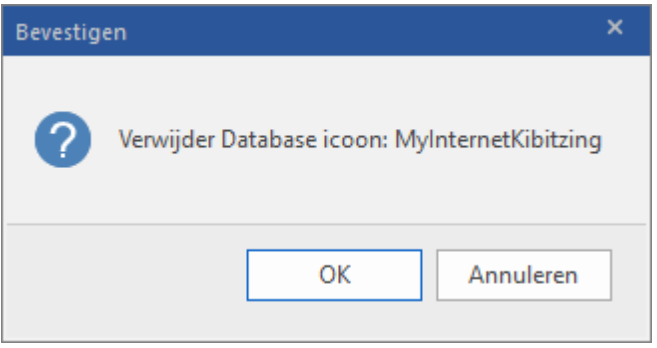

# **3.4.7 Tip bij nieuwe installatie**

Stel dat u ChessBase op een tweede apparaat wil installeren. Op de eerste computer hebt u al verschillende databases met iconen in het hoofdvenster van Mijn databases en deze zult u graag mee willen nemen met de nieuwe installatie.

Als u precies dezelfde bestanden vanaf precies dezelfde plaats importeert dan gaat het goed.

Deze informatie wordt opgeslagen **DBItems.ini** in Documenten/Chessbase.

Dit kan dus enkel als de paden op de nieuwe computer exact hetzelfde zijn als op de oude computer.

# **3.4.8 Standaard boek**

Het standaard boek is een openingsboek dat automatisch wordt gebruikt via het venster Notatie+Boek als u een partij opent.

**Opmerking:** Er is bij het ChessBase programma geen openingsboek meegeleverd. Bij het programma Fritz hoort wel een openingsboek. U kunt ook een openingsboek laten genereren uit de Big Database of Mega Database. Hiertoe sleept u eenvoudig het database icoon op het boek icoon. Zie ook Kopieer partijen naar boek.

Een boek laden van bijvoorbeeld Fritz is erg eenvoudig.

Via Thuis en het tabblad Boek kunt u een statisch boek laden.

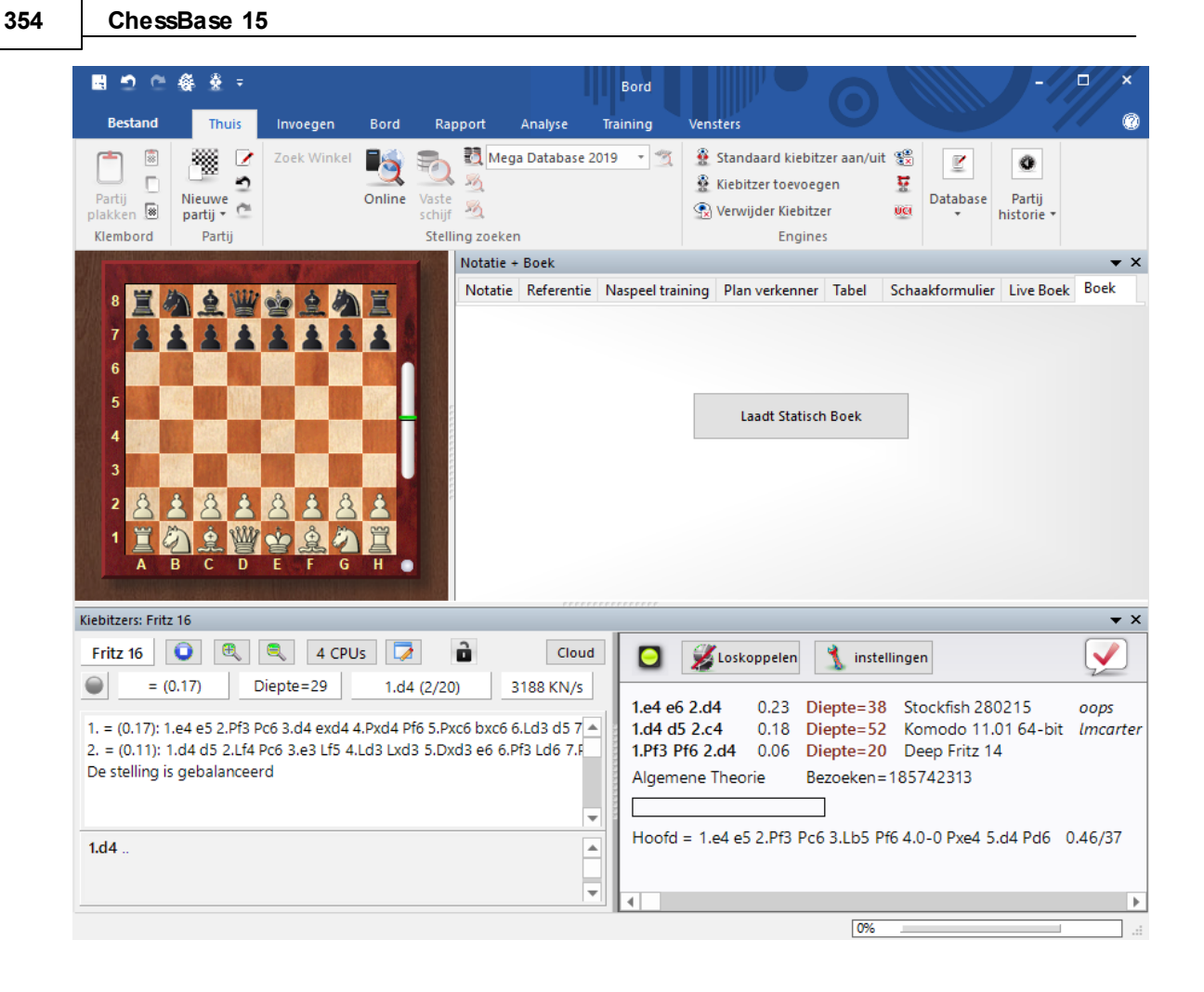

Kies het openingsboek.

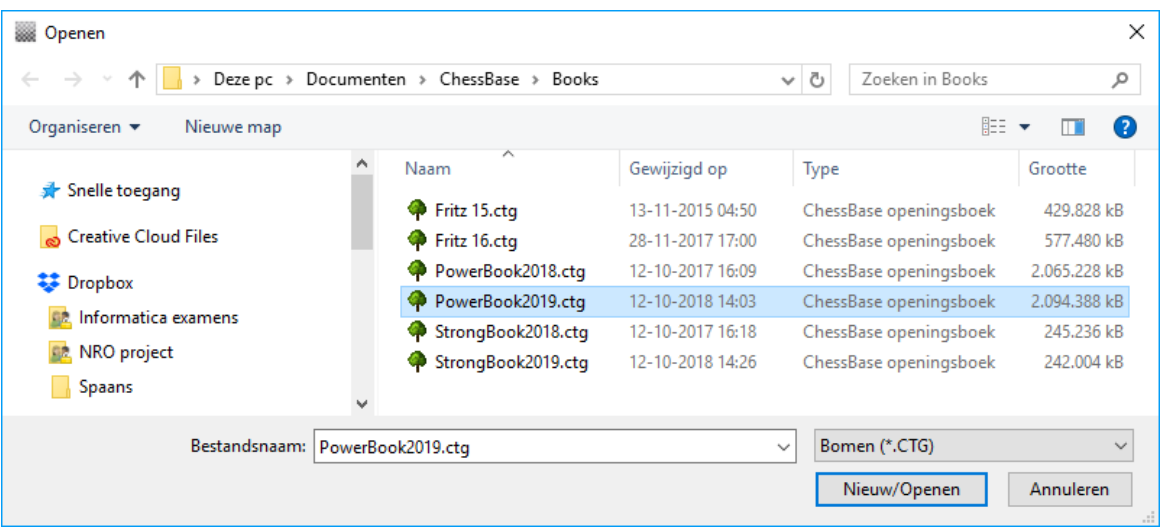

# **3.4.9 Geavanceerd database beheer**

Onderhoud (of rechtsklik een database icoon).

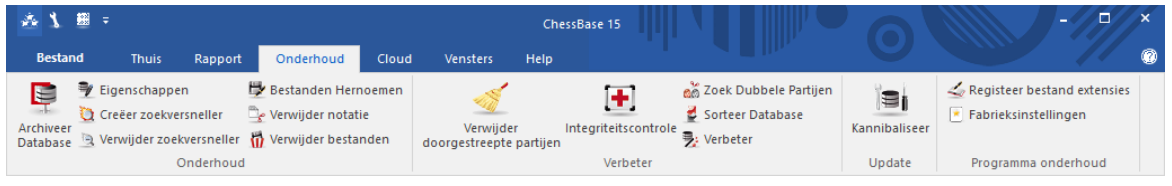

## **Archiveer database (Ctrl-Z)**

Dit maakt een reservebestand van een database. Alle bestanden van de database worden gecomprimeerd en in een enkel bestand gezet.

### **Verwijder doorgestreepte partijen**

Partijen die gemarkeerd zijn als "te verwijderen", zullen met deze functie permanent uit de database verwijderd worden.

### **Integriteitscontrole**

Voert een integriteitstest uit op een database om fouten op te sporen en indien mogelijk deze te herstellen.

### **Zoek dubbele partijen**

Identificeert dubbele partijen en markeert deze om te verwijderen.

### **Sorteer database**

Sorteert de partijen volgens het jaar en de naam van het toernooi en legt deze vast. U heeft alleen de keuze om het jaar oplopend of aflopend te laten zijn. Deze functie komt uit het CB8 programma en is erin gehouden omdat gebruikers niet graag zien dat sommige functies verdwenen zijn.

### **Verwijder annotatie**

Verwijdert alle commentaar en varianten van een database.

### **Kannibaliseer**

Plukt alle partijen uit de geselecteerde database die nog niet in uw referentie database staan. Wanneer u deze functie uitvoert zult u gevraagd worden om een nieuwe database te maken waarin de partijen worden opgeslagen. U kunt deze partijen in de nieuwe database onderzoeken en ze eventueel kopiëren naar uw referentie database wanneer ze interessant genoeg zijn.

### **Verbeter**

Vult automatisch de toernooigegevens aan wanneer deze niet compleet zijn, zoals categorie en het aantal rondes.

### **Redactionele Annotatie**

Wanneer u deze functie in het bordvenster uitvoert, wordt slechts één partij voorzien van deze annotatie. Met deze functie kunt u dit automatisch laten uitvoeren voor alle partijen in de database. ChessBase zoekt naar partijen in de referentie database die het meeste lijken op de partij die het op dat moment onderzoekt. Wanneer ChessBase de partijen gevonden heeft, voegt het programma ze als commentaar in de partij in de stijl van de Chess Informant (met RR).

#### **Bestanden hernoemen** ь

Verandert de namen van alle bestanden die tot de database behoren, inclusief de multimedia mappen.

#### **Creëer/verwijder zoekversneller**  $\mathbf{F}$

De zoekversneller vergroot de snelheid waarmee partijen met het filter gevonden worden tot een factor 100.

### **3.4.10 Zoekversneller**

U kunt een zoekversneller laten maken voor een database. Hiermee worden vooral zoekopdrachten voor stellingen in hele grote databases geoptimaliseerd. Het zit bij Onderhoud - Crëeer zoekversneller. Met name voor de Mega Databases is het aan te bevelen.

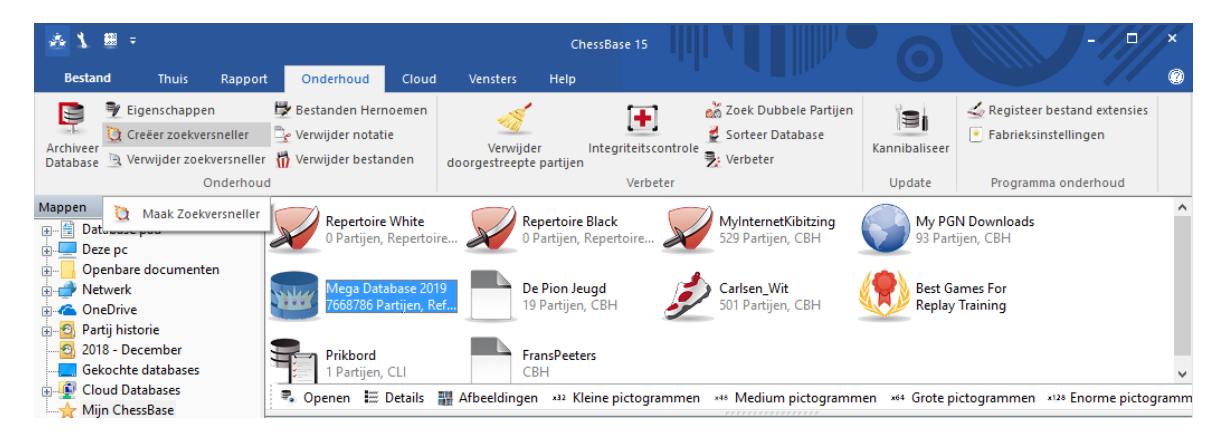

Onderstaand scherm verschijnt en verdwijnt weer als zoekversneller afgerond is.

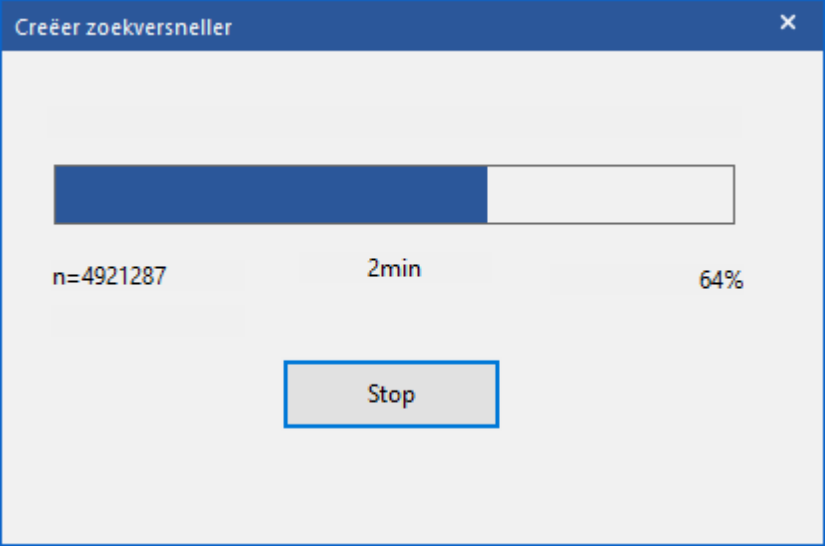

De zoekversneller wordt opgeslagen in een submap op de plaats waar de database

**Referentie 357**

staat. Er kunnen wel honderden bestandjes staan voor deze zoekversneller.

 $\text{Documenten}~\rightarrow~\text{ChessBase}~\rightarrow~\text{Bases}$ 

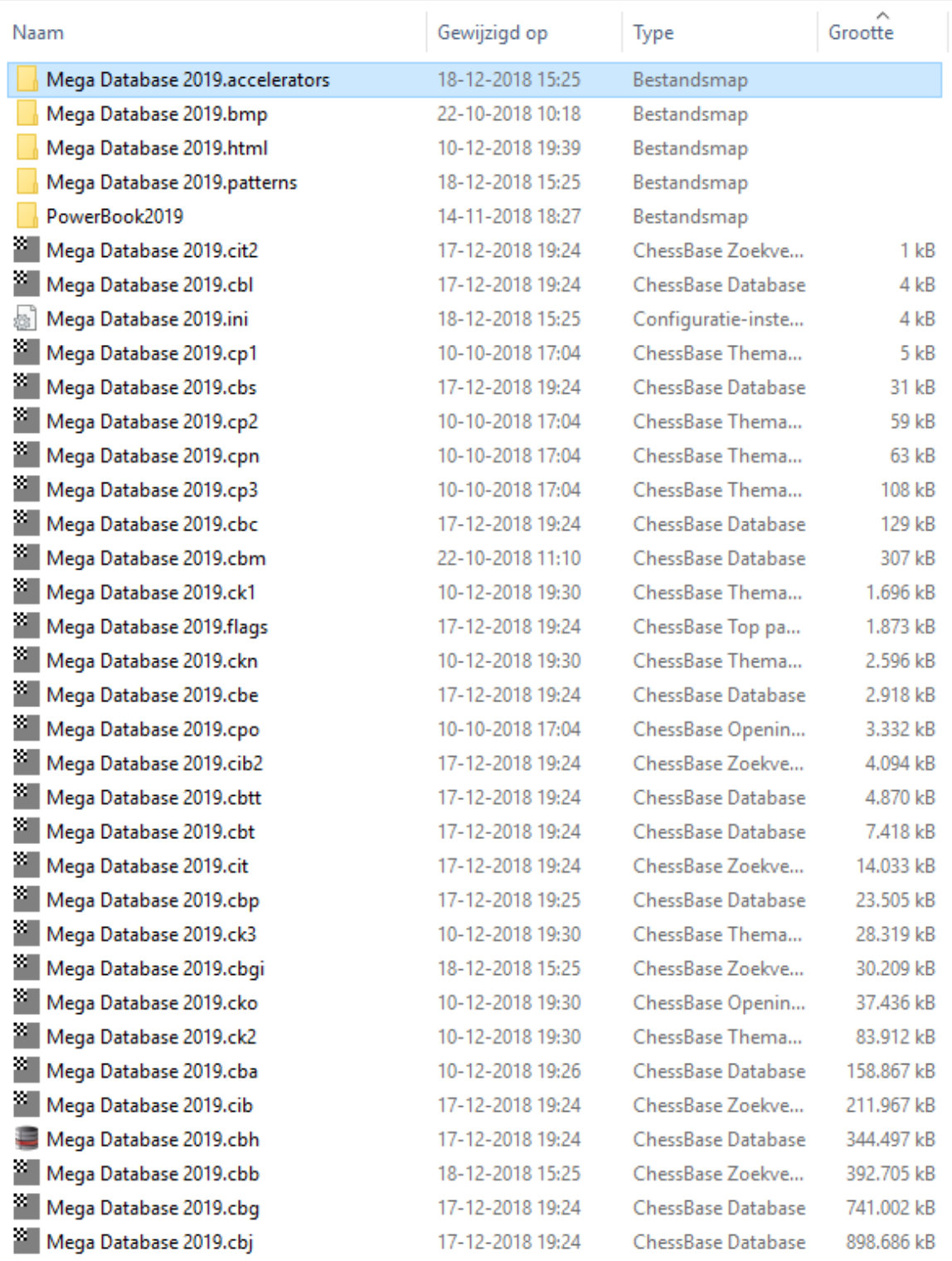

# **3.4.11 Database op het prikbord**

Het prikbord slaat verwijzingen op van partijen naar verschillende databases. Het kan beschouwd worden als een virtuele database die zich net als een gewone database gedraagt met het verschil dat de gegevens niet permanent zijn opgeslagen. Een kenmerkend gebruik van het prikbord is om er partijen in te verzamelen die u tegenkomt terwijl u bladert door, of zoekt in andere databases. Omdat het prikbord alleen verwijzingen naar partijen bevat, zal het markeren van de partijen voor verwijderen of het verwijderen van de annotatie op de oorspronkelijke partijen worden uitgevoerd.

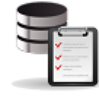

Dit is het icoon voor het prikbord. U kunt dit altijd vinden in het Mijn ChessBase venster.

Prikbord

# **Hoe krijgt u partijen in het prikbord?**

Sleep een database icoon in het database venster op het prikbord.

Markeer één of meerdere partijen in het lijstvenster met behulp van (Ctrl-klik, Shift-pijltjestoetsen of Ctrl-A voor alle partijen), rechtsklik en gebruik Bewerken – Kopieer/verwijder van prikbord. U kunt ook de partijen markeren en op F5 drukken.

Markeer één of meerdere partijen in het lijstvenster en toets Ctrl-C (Kopieer). Ga naar het database venster, selecteer het icoon voor het prikbord en gebruik Ctrl-V om de partijen te plakken. U kunt ook deze commando's uit het Bewerken menu of uit het rechtsklik menu kiezen.

In de spelers index, de toernooi index, commentator index of bron index kunt u een of meerdere regels selecteren en op F5 drukken om de partijen naar het prikbord te kopiëren.

Het prikbord wordt op de harddisk bewaard wanneer u het programma verlaat en is de volgende keer dat u ChessBase opstart weer beschikbaar. Nogmaals, het slaat geen partijen op, alleen verwijzingen naar de partijen.

# **Hoe verwijdert u partijen van het prikbord?**

Open het prikbord (met een dubbelklik erop), markeer de partijen met Ctrl-klik, Shift-pijltjes toetsen of Ctrl-A voor alle partijen, rechtsklik deze partijen en kies Bewerken Verwijder Geselecteerde (of toets F5). U kunt ook Bewerken Verwijder niet geselecteerde partijen om alle andere partijen te verwijderen.

Lijst - Bewerken Verwijder Geselecteerde.

Rechtsklik het prikbord icoon en kies Maak prikbord leeg (of toets Ctrl-Alt-V). Het verwijderen van partijen uit het prikbord verwijdert ze niet uit de databases.

# **Hoe kopieert u partijen vanuit het prikbord naar een andere locatie?**

ь Markeer de partijen in het prikbord en gebruik de drag and drop methode om ze te verplaatsen naar een andere lijst of naar een database icoon.

Sleep het prikbord icoon op een andere database icoon.

Markeer de partijen in het prikbord of klik het prikbord aan en toets vervolgens Ctrl-C. Klik in een lijst of klik op een database icoon en toets Ctrl-V.

# **3.4.12 Cloud clip**

Er is een nieuwe cloud database: de Cloud Clip. Alle partijen die u hebt gespeeld of doorgenomen met de web apps worden daar automatisch in opgeslagen.

In de Cloud Clip treft u bijvoorbeeld partijen aan die u hebt gespeeld op de ChessBase website met de PGN player of stellingen/posities tegen de webversie van Fritz of van een tactische training.

U roept hem op via het Cloud menu.

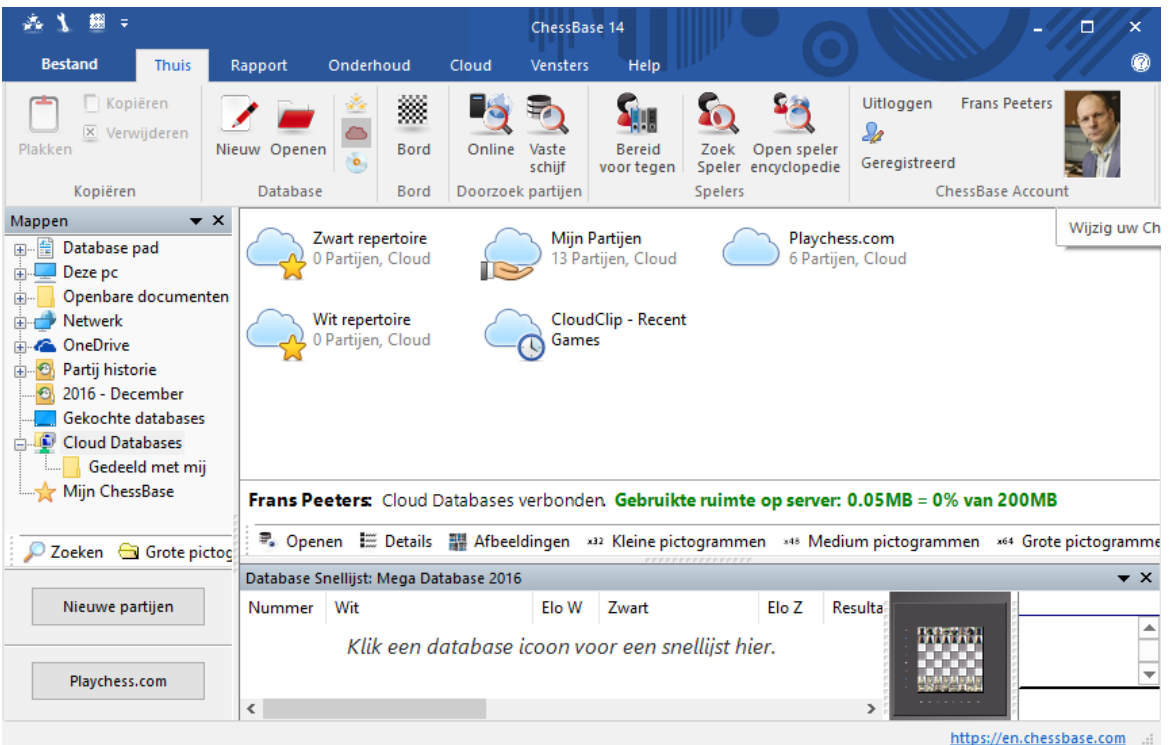

Als u klikt op Playchess.com ziet u daar uw partijen die op de server staan. Ook staan hier de resultaten van de Tactics training en ook de partijen die nagespeeld zijn bij het nieuws op de website van ChessBase.

Een praktisch voorbeeld:

Log in bij ChessBase 15 via Login. Start daarna uw internetbrowser en log in met uw account op de website van ChessBase. Bekijk het laatste schaaknieuws. Ga bijvoorbeeld naar de pagina met het verslag van de beslissing om het wereldkampioenschap: de [tiebreak](https://en.chessbase.com/post/newsblog-wcc-carlsen-karjakin-2016-11-30-en) tussen Carlsen en Karjakin. Blader door de laatste partij en bewonder nog even het dame offer van Carlsen! Ga nu terug naar ChessBase en klik op de Cloud Clip. De partij die u zojuist bekeken heeft op de website van ChessBase staat nu in de lijst van de database Cloud Clip! U kunt hem direct laden in ChessBase en er mee werken.

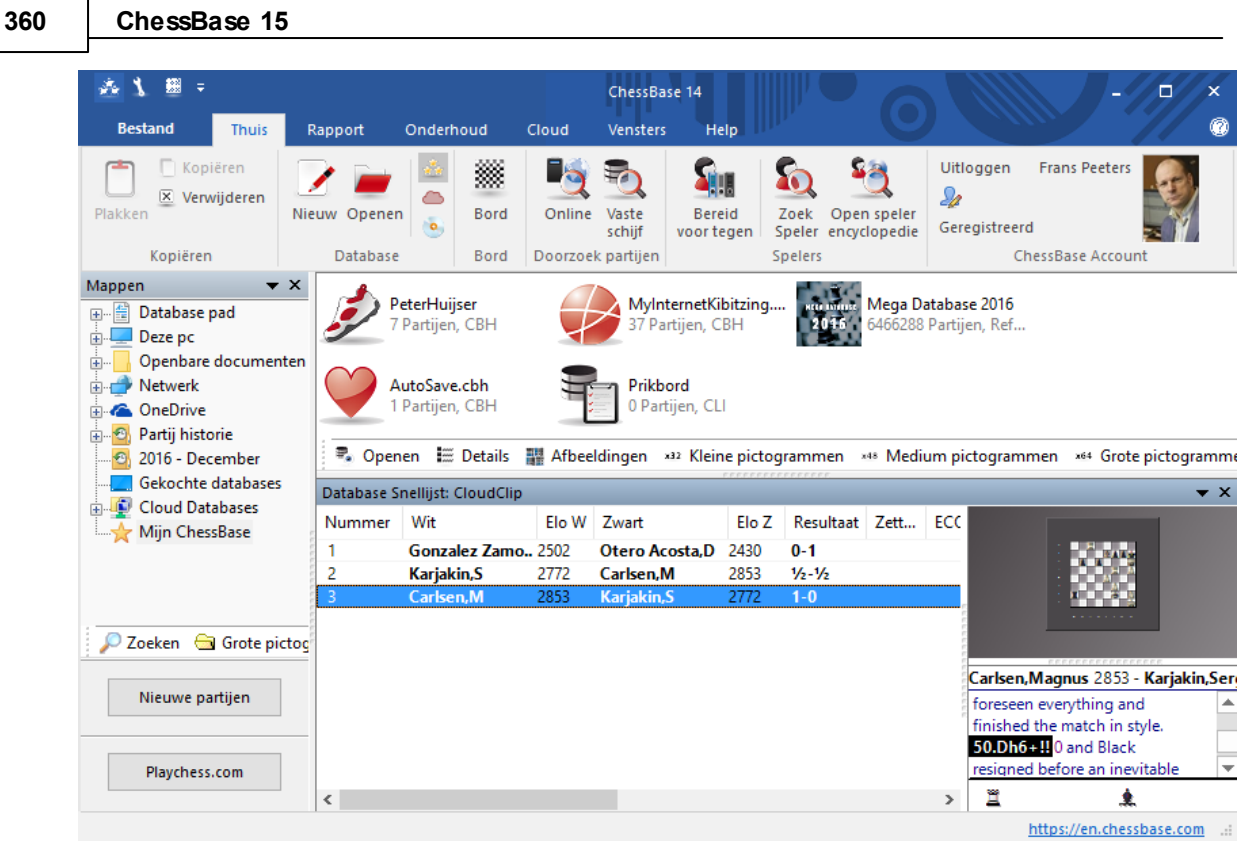

Het is dus niet per se meer nodig allerlei partijen te downloaden om ze daarna in ChessBase te zetten.

# **3.4.13 Selecteer database**

Met Bestand - Openen - Database opent u een database en met Bestand - Nieuw - Database maakt u een nieuwe database.

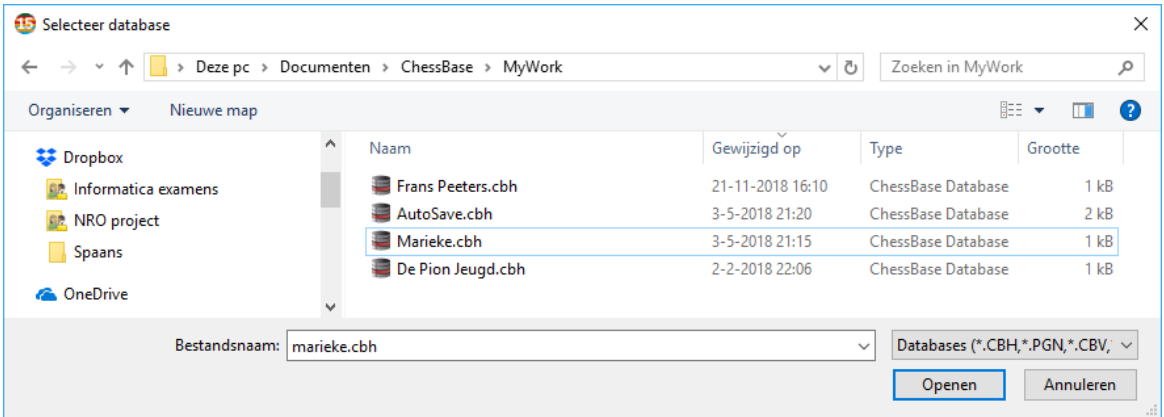

Het venster toont mappen en ChessBase database bestanden. Door dubbel te klikken op een database wordt die meteen geopend.

## **Nieuwe snelkoppeling Map**

Klik rechts in het Database venster en kies Nieuwe snelkoppeling Map. Hiermee kunt u een snelkoppeling toevoegen aan het venster Mijn ChessBase.
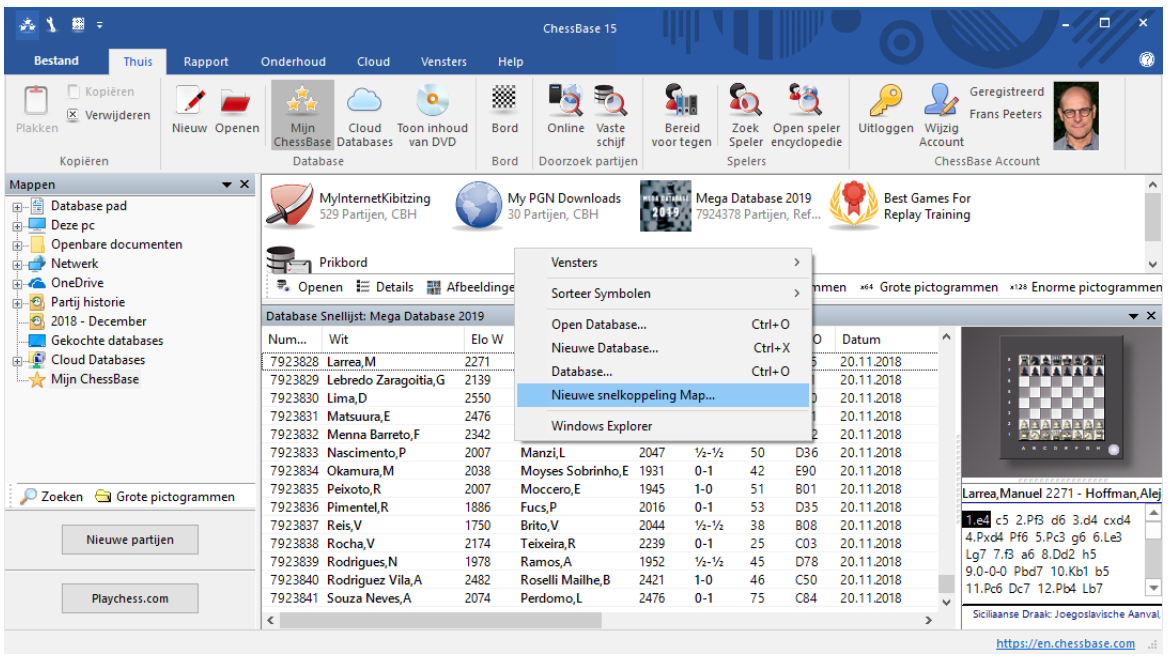

# **3.4.14 Partijen kopiëren**

Het is mogelijk individuele partijen vanuit een database direct naar een andere nieuwe database te kopiëren. Selecteer de partijen die u wilt kopiëren, rechtsklik en kies Uitvoer. Kies dan voor Database.

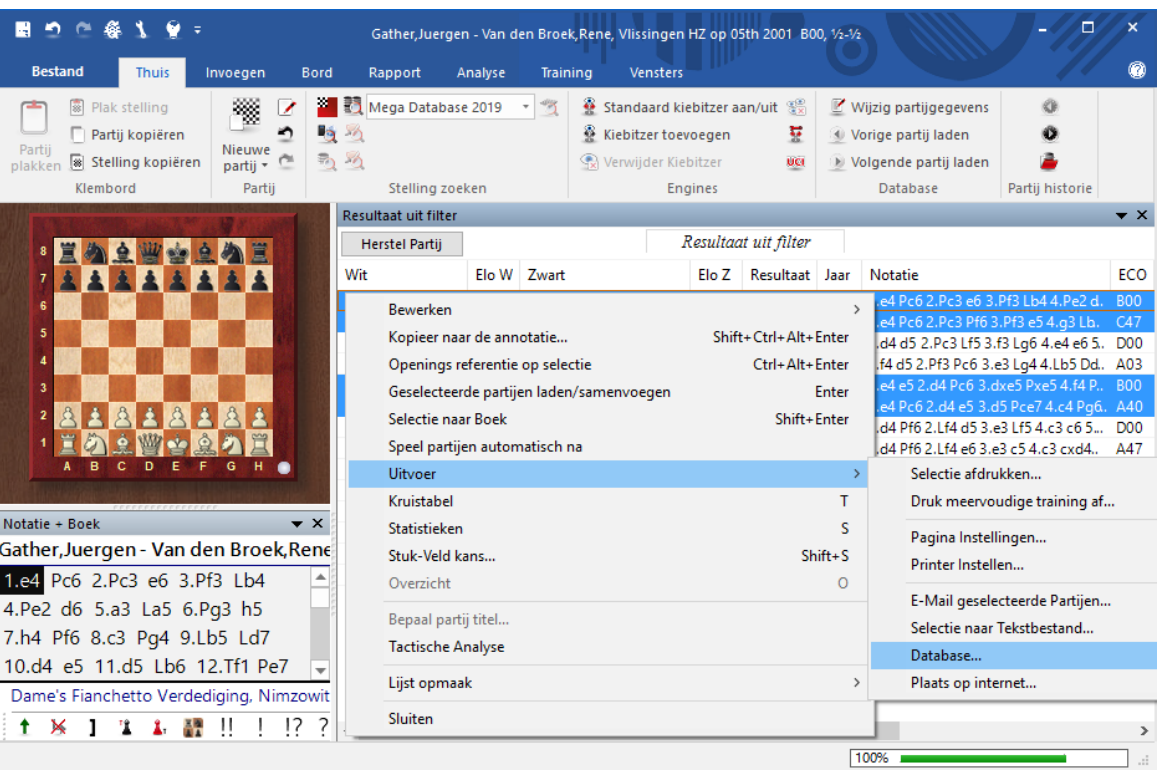

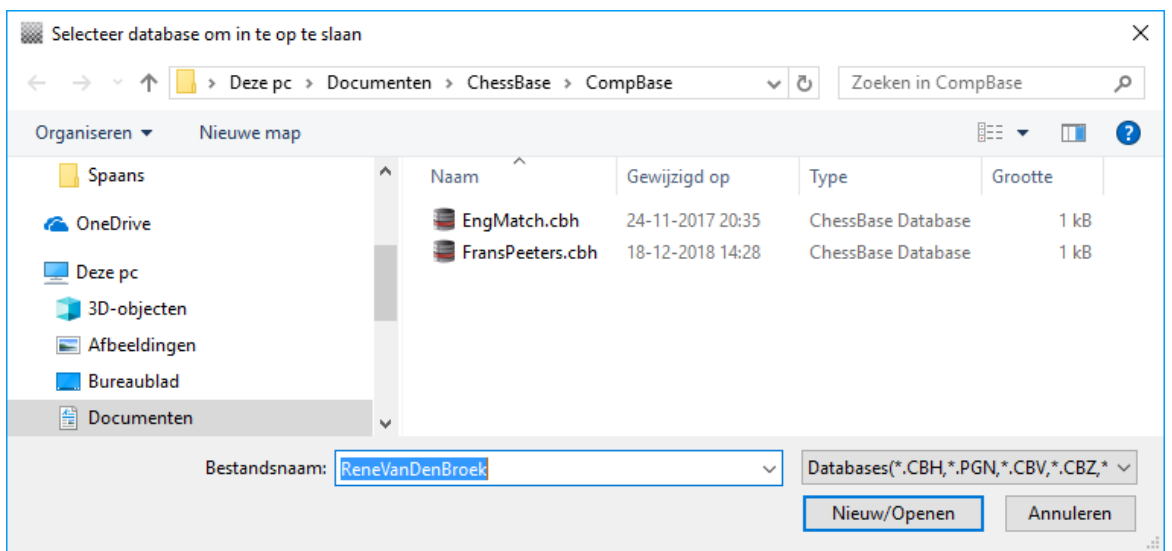

U kunt dan meteen een nieuwe database aanmaken waar de partijen in terecht komen.

Een manier om partijen te kopiëren van een database naar een andere database is door gebruik te maken van de "<mark>drag and drop</mark>" methode in het <u>database venster</u> (d.w. z. een database icoon op een andere slepen). Wanneer u dit doet, verschijnt het volgende dialoogvenster:

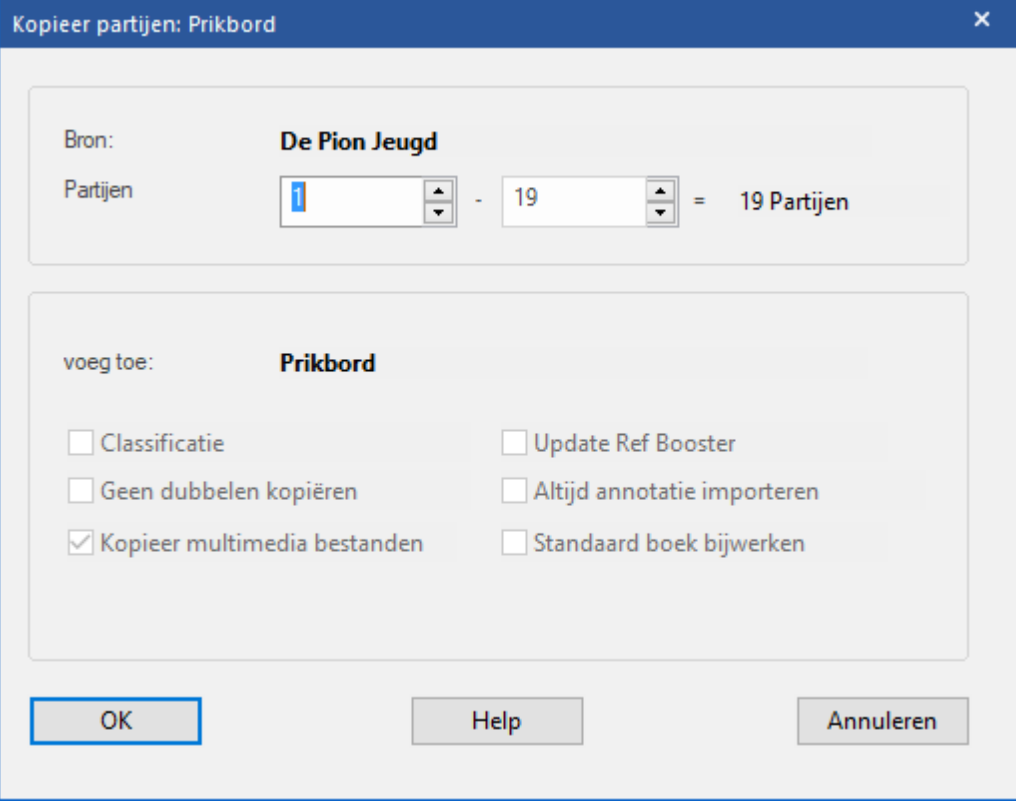

Dit venster verschijnt ook wanneer u partijen vanuit de ene lijst naar een andere sleept of naar een database icoon. U kunt ook het rechtsklik menu gebruiken in de partijenlijst of het rechtsklik menu van een database icoon. Gebruik Bewerken Kopiëren om de partijen te kopiëren en Bew erken Plakken om ze te plakken in een andere database.

Het Partijen kopiëren venster toont u de bron en de doel database. De partijen worden gekopieerd (toegevoegd) aan het einde van de laatste. Als u ze al heeft gekopieerd, of een deel ervan, zal u gewoonlijk worden gewaarschuwd. De volgende opties staan tot uw beschikking:

# **Partijen**

Het programma biedt aan om alle partijen te kopiëren. Natuurlijk kunt u het getal voor de eerste en laatste partij veranderen om slechts een deel te kopiëren.

# **Classificatie**

Als de doel database een openingssleutel heeft geïnstalleerd zal ChessBase aanbieden om de partijen in de sleutel te sorteren wanneer ze gekopieerd worden. U kunt dit deactiveren als u om de een of andere reden de partijen niet geclassificeerd wilt hebben.

# **Thema-classificatie**

Hetzelfde geldt voor de thema sleutel. Als er een aanwezig is in de doel database dan zal ChessBase de partijen classificeren terwijl ze gekopieerd worden.

# **Geen dubbelen kopiëren**

Deze optie wordt gebruikt om te voorkomen dat er dubbele partijen in de doel database terecht komen. Het is alleen beschikbaar als er in de doel database een openingssleutel is geïnstalleerd. Deze functie vertraagt het kopiëren aanzienlijk, omdat van elke partij moet worden nagegaan of het niet al bestaat in de database. De snelheid hangt af van de kwaliteit van de openingssleutel in de doel database.

# **Altijd annotatie importeren**

Wanneer u partijen kopieert en u instrueert ChessBase om geen dubbelen te kopiëren kunt u daarnaast nog specificeren of de geannoteerde partijen gekopieerd moeten worden of niet. Deze functie overtreft de optie "Geen dubbelen kopiëren" dus als er varianten of commentaar in de partij staat dan wordt het wel gekopieerd zelfs wanneer deze partij al aanwezig is in de doel database.

# **Kopieer multimediabestanden**

Deze optie kunt u uitzetten als u wilt voorkomen dat u honderden megabytes aan video, audio en plaatjes overneemt wanneer u de partijen kopieert (bijvoorbeeld partijen van een ChessBase Magazine CD). Als u dit toch wilt, dan laat u dit vakje aangevinkt.

# **Standaard boek bijwerken**

Als de doel database uw referentie database is en u heeft een standaard boek geïnstalleerd, dan is het aan te raden om het boek te laten bijwerken wanneer u de partijen kopieert.

# **3.4.15 Maak een goede/slechte partij set aan**

Met ChessBase is het mogelijk bepaalde waarden mee te geven in het zoekvenster om ervoor te zorgen dat enkel goede partijen worden gevonden.

Om dit te bereiken moet u eerst bepaalde data vastleggen in de database.

Laad een database en kies bij Partijen een aantal partijen die als goed gemarkeerd kunnen worden.

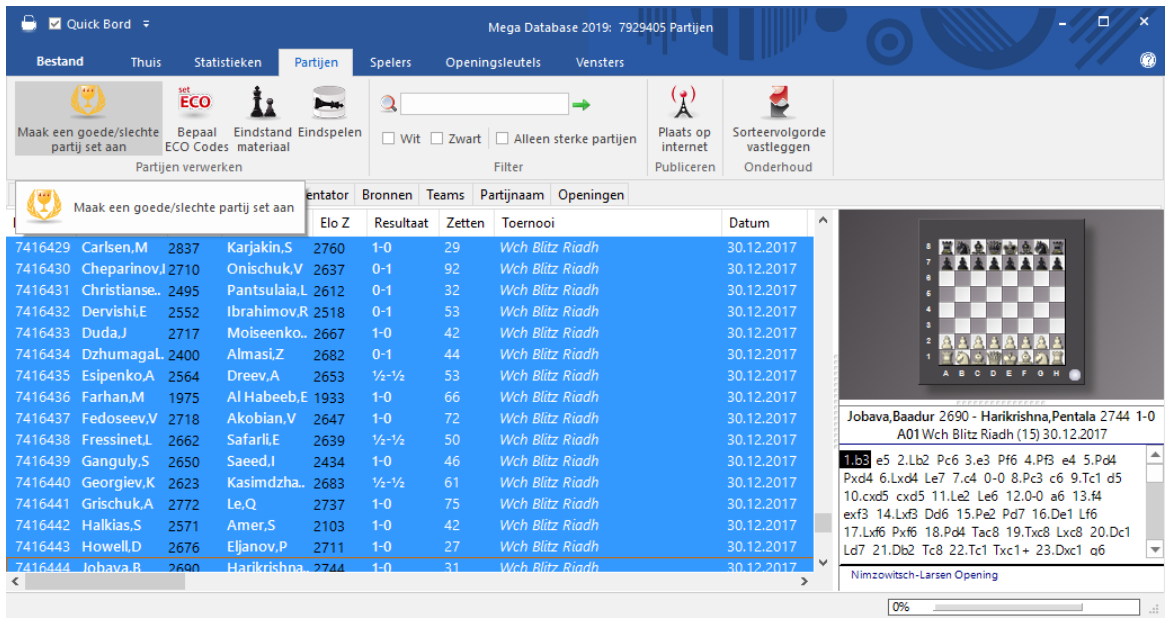

Hiermee wordt de kwaliteit van de zoekopdrachten verbeterd. Met deze optie worden enkel partijen getoond waarbij een van de spelers minstens een Elo heeft van meer dan 2350, of wanneer een van beide spelers een IM of GM titel heeft. De functie sluit snelschaak-, rapid- en simultaanpartijen uit. Partijen die korter zijn dan zeven zetten of binnen 20 zetten remise waren doen ook niet mee.

# **3.4.16 Toon protocol**

Het import protocol van een database houdt bij welke databases er naar de database zijn gekopieerd. ChessBase gebruikt dit om u te waarschuwen wanneer u probeert om dezelfde partijen er nog eens naar toe te kopiëren.

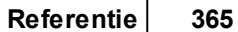

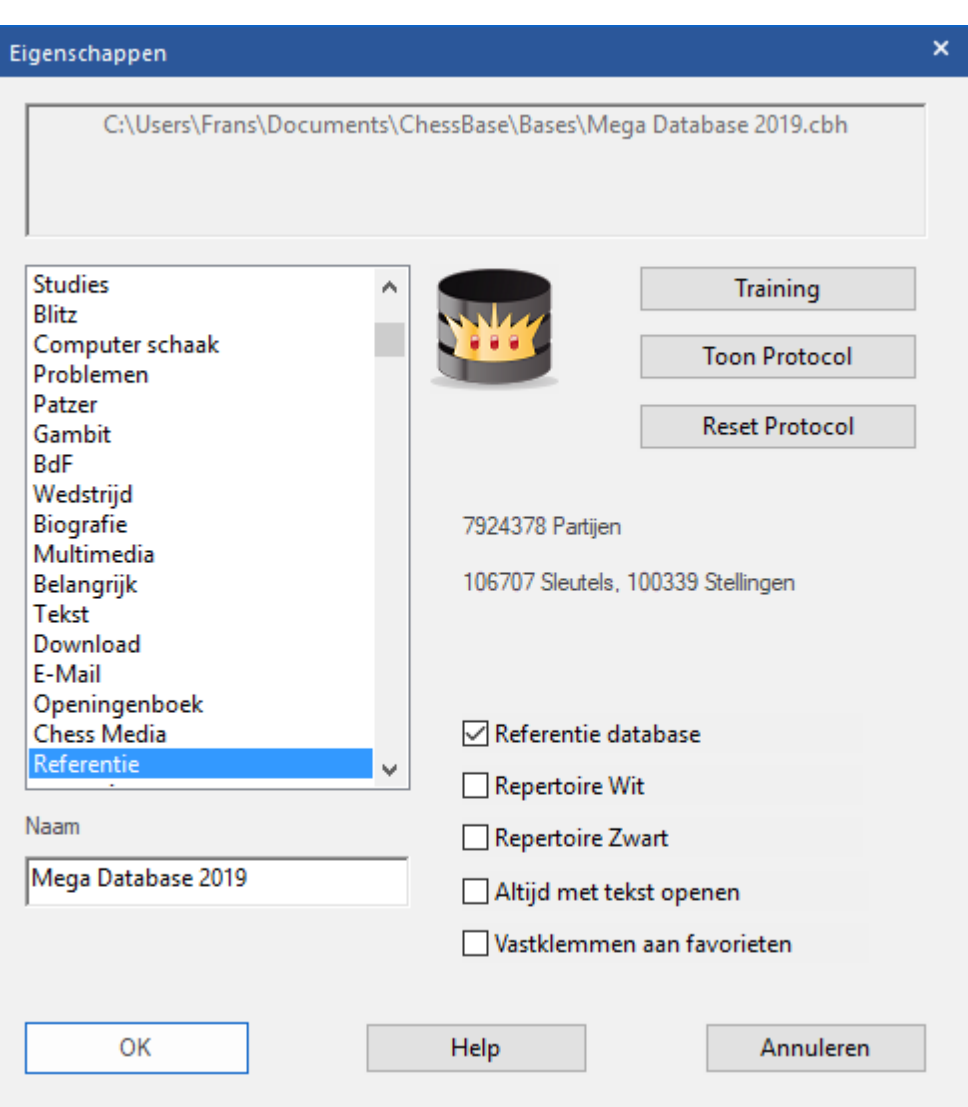

U kunt het import protocol bekijken door op de knop T oon Protoc ol te klikken in de database <u>eigenschappen</u> (rechtsklik een database icoon, kies *Eigenschappen - Toon* Protoc ol). Met een klik op Reset protoc ol wist u deze gegevens.

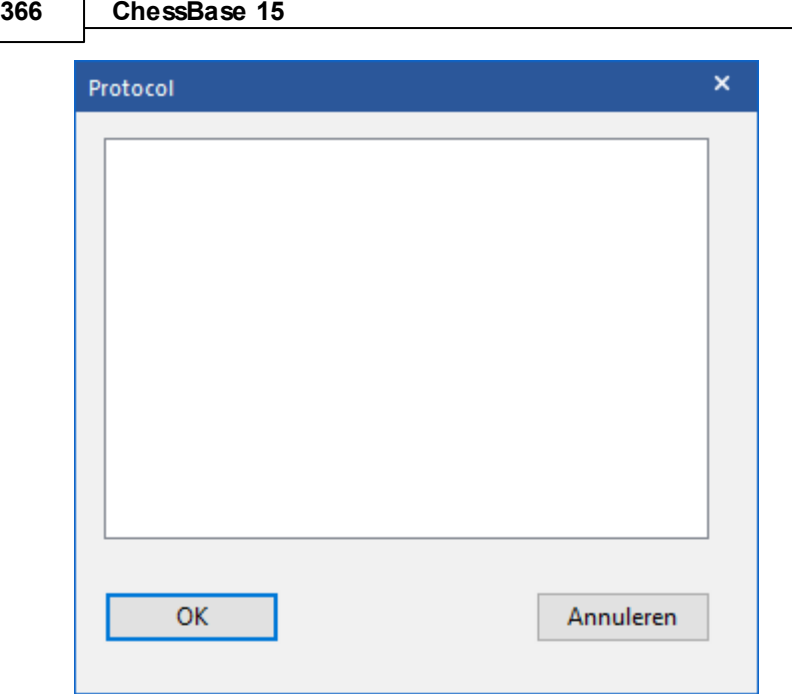

De informatie over welke partijen zijn geïmporteerd wordt opgeslagen in het INI bestand van de database.

# **3.4.17 Partijen verwijderen**

٦

Partijenlijst: Thuis Verwijderen

Of rechtsklik de geselecteerde partij(en), of druk op de Delete toets. Er is ook een knop onder de partijenlijst.

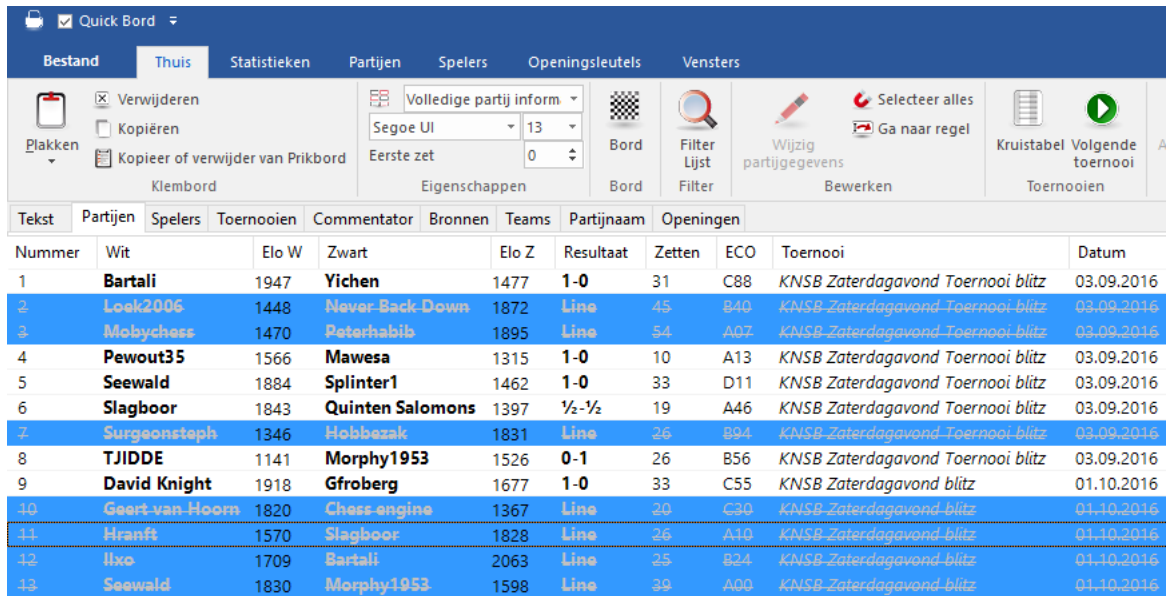

De partijen worden gemarkeerd om te verwijderen. U kunt de functie Verw ijderen herhalen om de markering weer weg te halen.

Om de partijen permanent te verwijderen uit een database, klikt u de database aan in het database venster en gebruikt u Onderhoud - Verwijder doorgestreepte partijen (zie database functies). Deze functie kan niet ongedaan gemaakt worden.

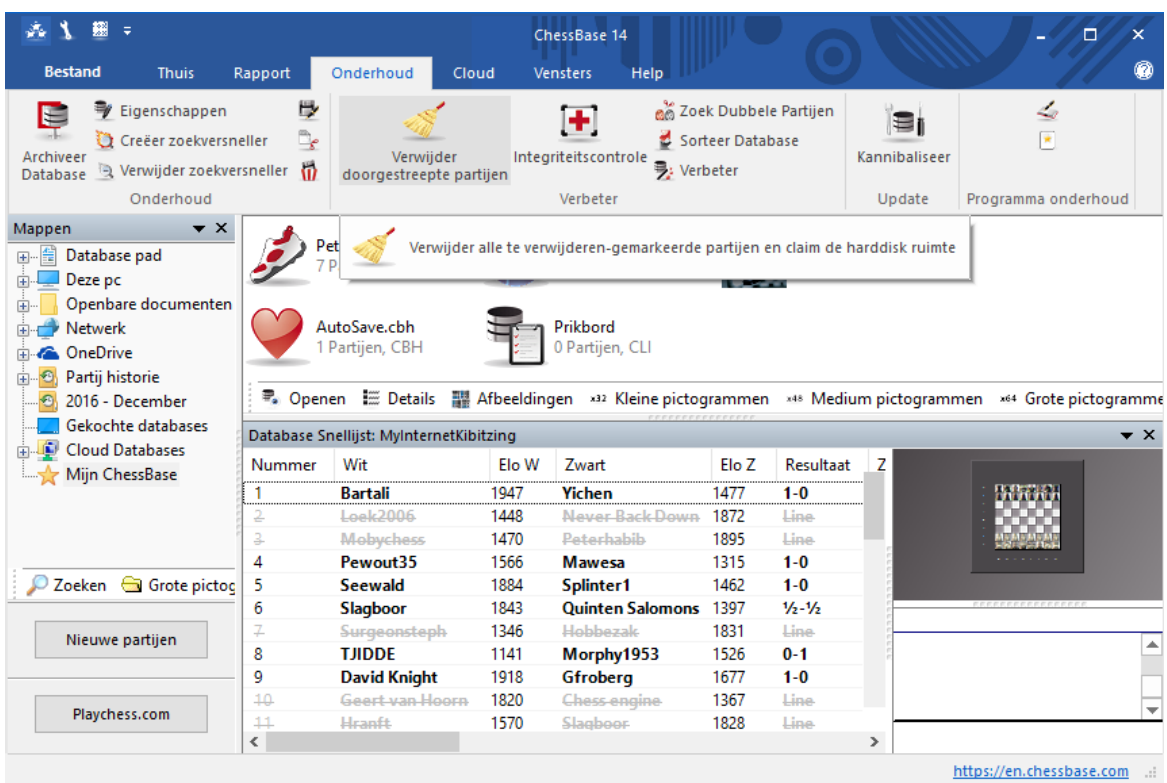

# **3.4.18 Tip verwijderen partijen**

Als u partijen verwijderd hebt met Delete zijn die partijen lichtgrijs gekleurd en loopt er een streep doorheen. De partijen zijn nog niet verwijderd maar staan gereed om definitief verwijderd te worden.

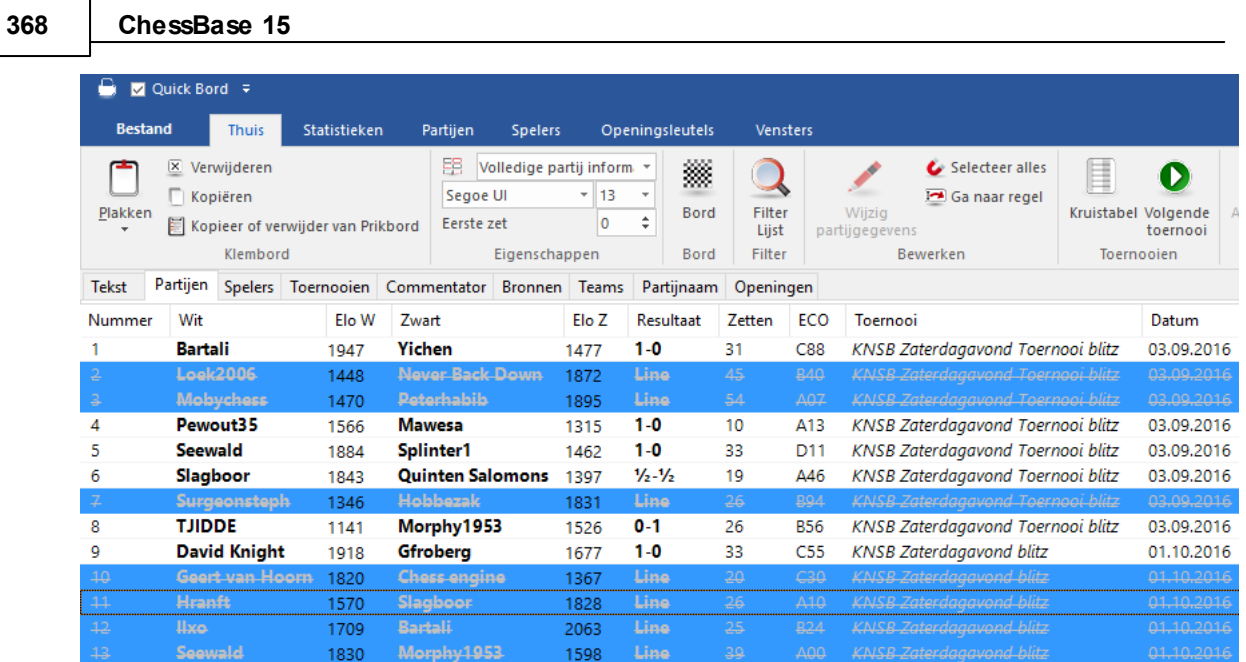

U kunt deze handeling ongedaan maken. Markeer een verwijderde partij (of alle) en druk opnieuw op Delete. De handeling is nu ongedaan, de partijen zijn terug.

# **3.4.19 Database verwijderen**

U kunt in ChessBase elke database in het databasevenster verwijderen. U moet wel zeker van uw zaak zijn, want de handeling kan niet worden teruggedraaid.

Selecteer de database die u wil verwijderen en klik op het onderste icoon bij Onderhoud - Onderhoud (icoon rechts naast Verwijder zoekversneller).

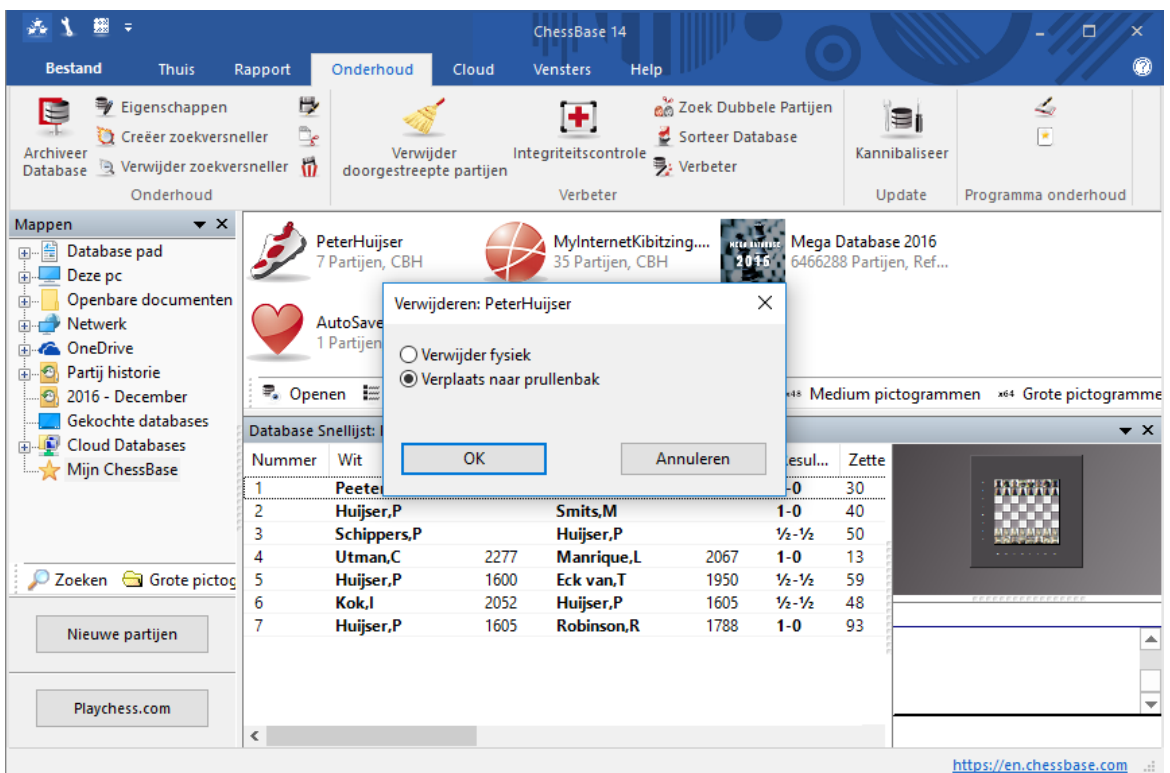

Het is ook mogelijk rechts te klikken op een database en Verw ijder bestanden te kiezen om de database leeg te maken (Shift+Delete). Of verwijder de hele database met Verw ijderen (Delete).

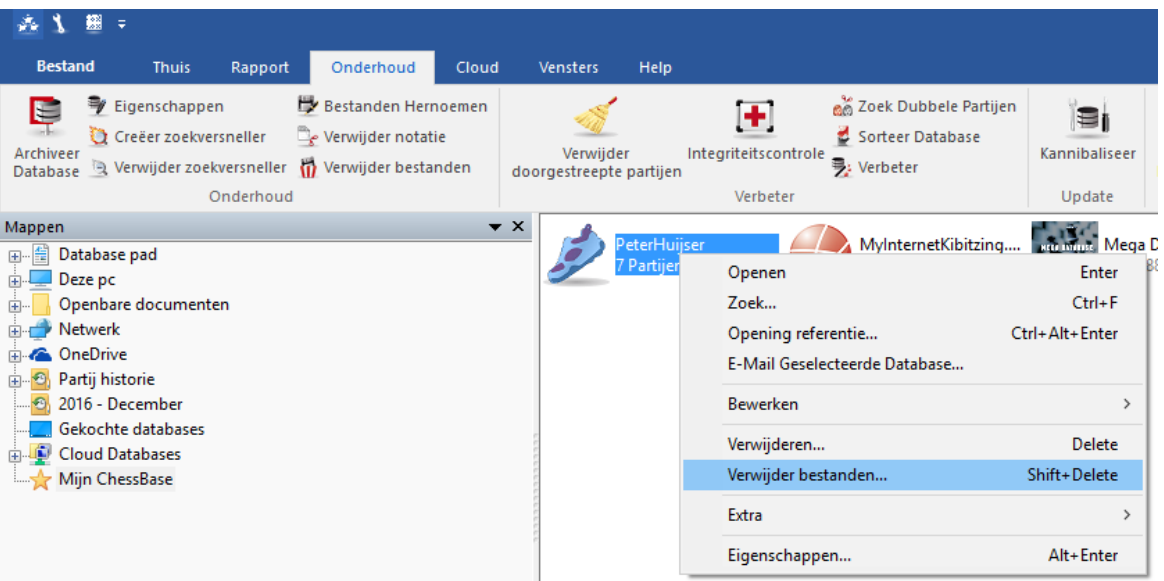

# **3.4.20 Database hernoemen**

De naam van een database kunt u aanpassen via Onderhoud - Bestanden Hernoem en.

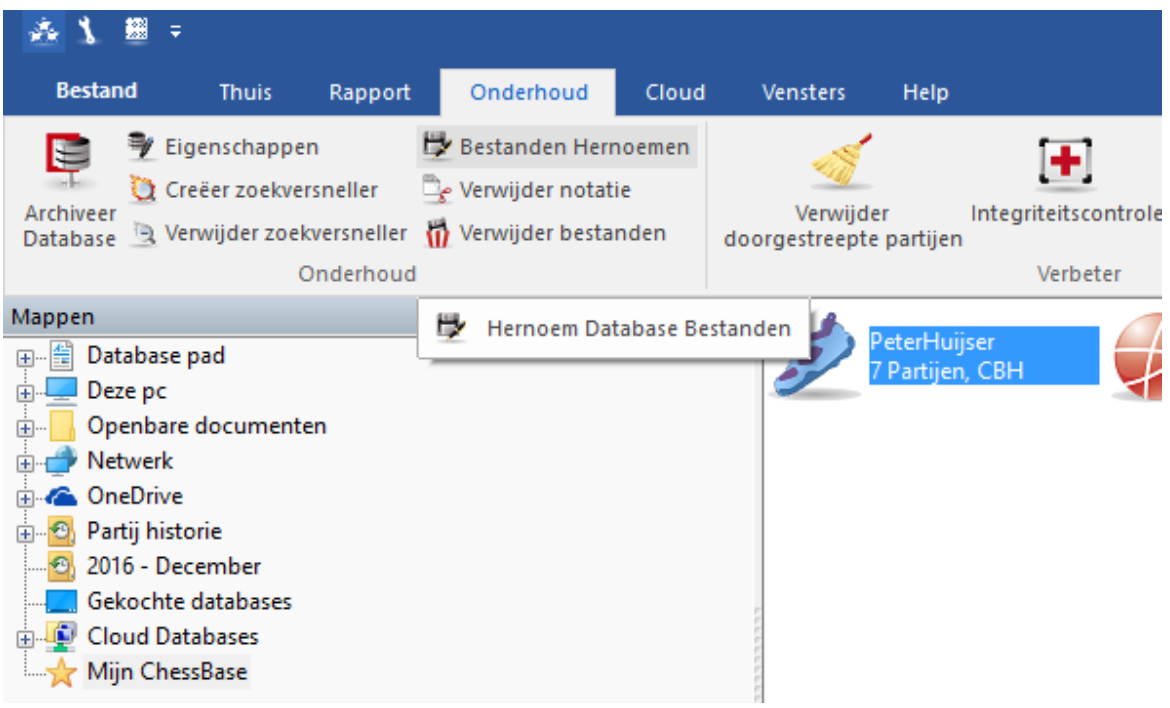

### Pas de naam aan.

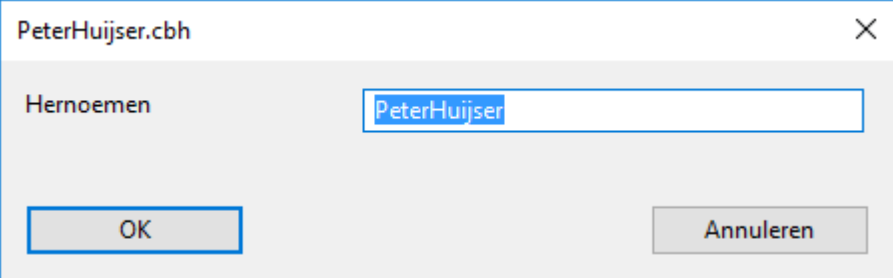

# **3.4.21 Installeer database van CD**

Bestand installeer Database van CD

Deze functie kopieert automatisch een grote database van CD. Het is de beste manier om de Mega of Big databases te installeren op uw harde schijf. U vindt de geïnstalleerde database terug in het Mijn ChessBase venster.

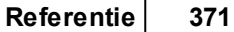

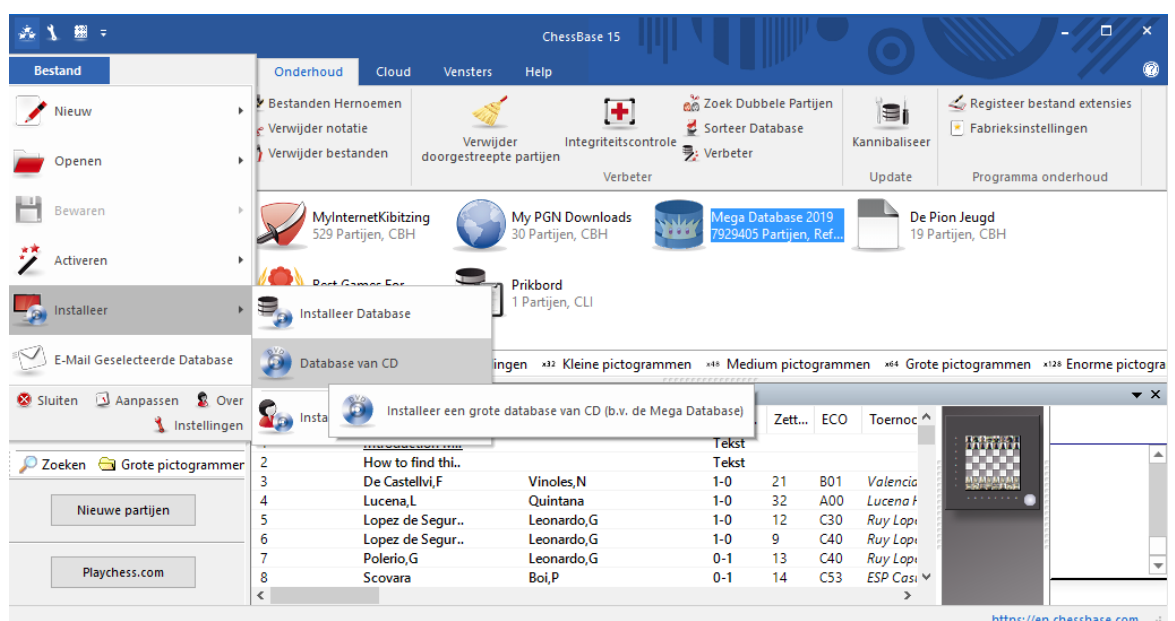

Als u een database CD of DVD in uw speler legt, zal het systeem automatisch aanbieden om deze te installeren. Als de inhoud van de CD of DVD niet automatisch verschijnt, kunt u op de knop Zoek CD Pad klikken en het juiste pad aangeven.

# **3.4.22 Installeer database op de harde schijf**

Bestand installeer Installeer Database

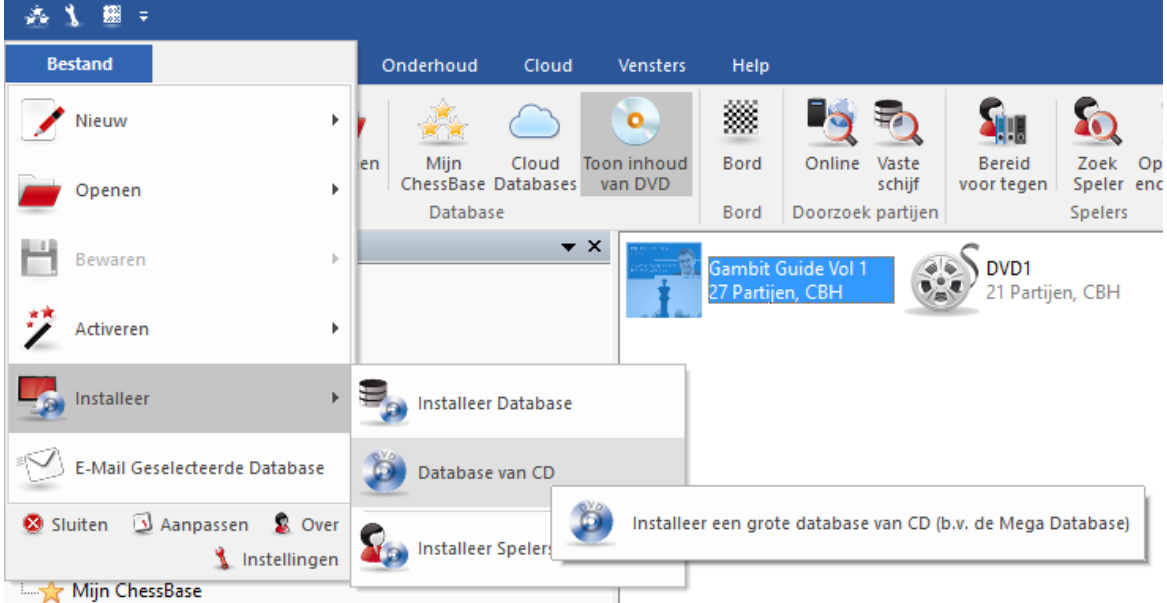

Dit kopieert de geselecteerde database met alle daar aan verbonden bestanden op uw harde schijf. De database kan toegevoegd worden aan het zelfde type in Mijn ChessBase, of als een aparte database gekopieerd worden.

Het is gebruikelijk om bijvoorbeeld de ChessBase Magazine aan uw referentie database

toe te voegen. Het programma zal een geschikte map voorstellen in uw ChessBase gegevensmap (\Mijn Documenten\ChessBase) op uw harde schijf. Wanneer het eenmaal is geïnstalleerd, zal het database icoon verschijnen in het Mijn ChessBase venster.

# **3.4.23 Update referentie database**

Met het programma is het mogelijk de referentie database automatisch up-to-date te houden. Het programma gebruikt hiervoor een serienummer.

**Opmerking:** Deze download service is slechts tot een jaar na aankoop beschikbaar.

De update wordt gestart in het database venster met de knop Nieuwe partijen linksonder op het scherm.

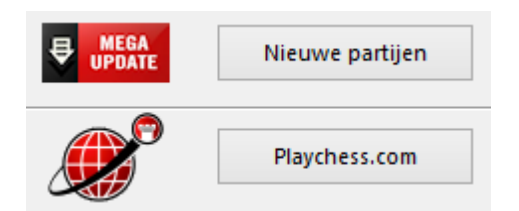

U krijgt dit menu.

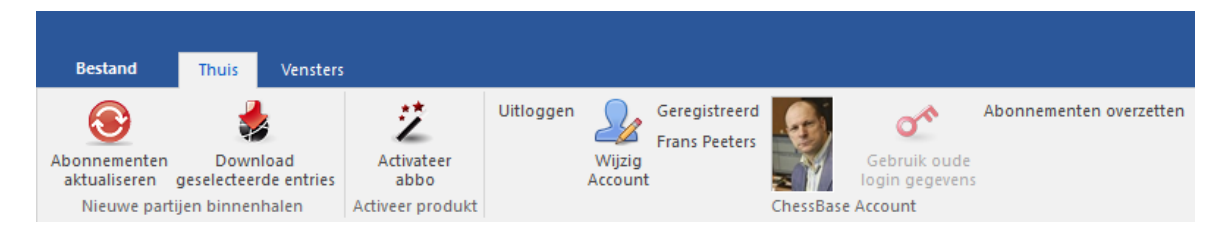

Met Ac tiveer abbo kunt u uw abonnement op de partijen downloads activeren.

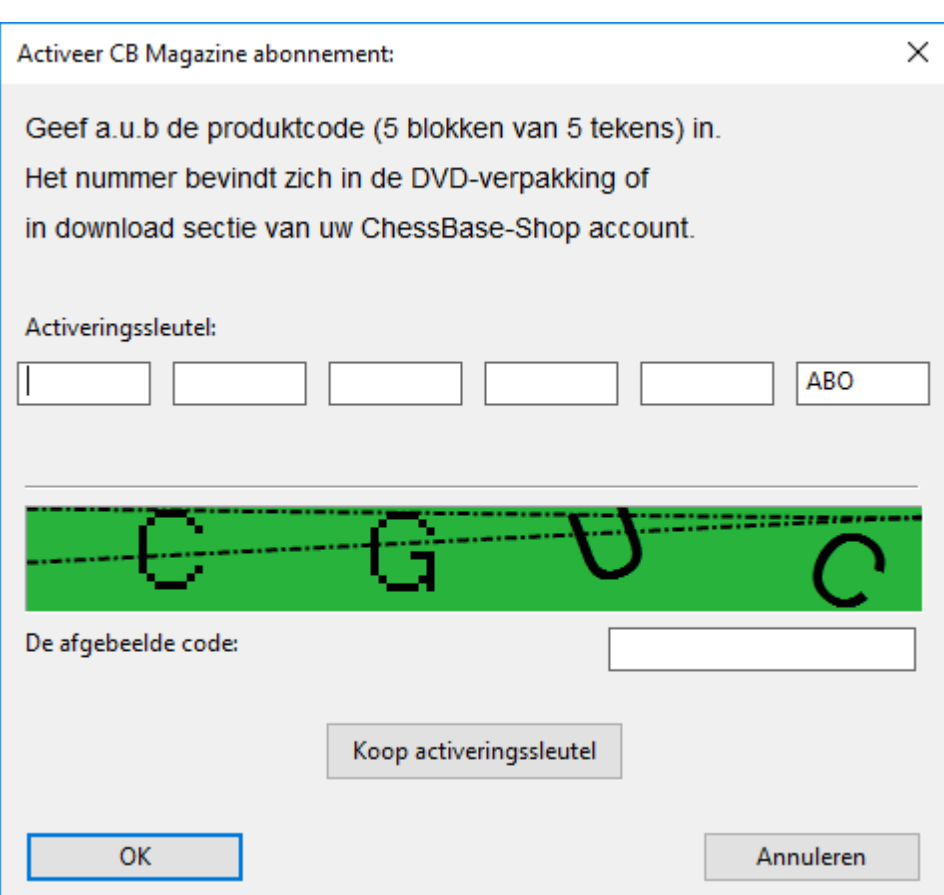

Nadat u de juiste gegevens hebt ingevuld, zal het programma de verschillende sets van downloads aanbieden.

In het venster aan de linkerkant ziet u de mogelijke downloads. U kunt het aantal partijen zien en de informatie over de status van elke download.

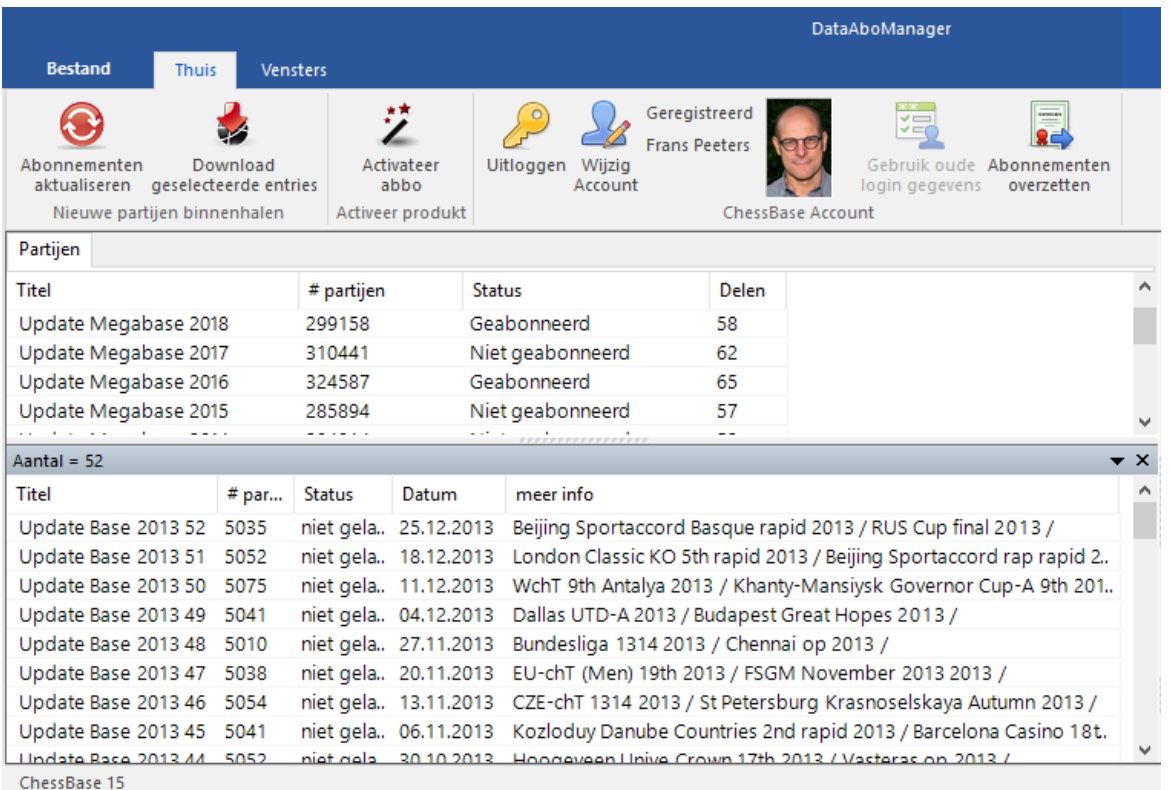

In het venster aan de rechterkant krijgt u gedetailleerde informatie over de geselecteerde downloads.

Nadat u een download hebt geselecteerd, moet u een serienummer invoeren zodat de download goedgekeurd kan worden. Klik op Ac tiveer abbo om een dialoogvenster te openen waar u het serienummer kunt invoeren.

Nadat het serienummer is ingevoerd, verandert de download status in Geabonneerd.

Nu kunt u starten met het downloaden door te klikken op Dow nload geselec teerde entries.

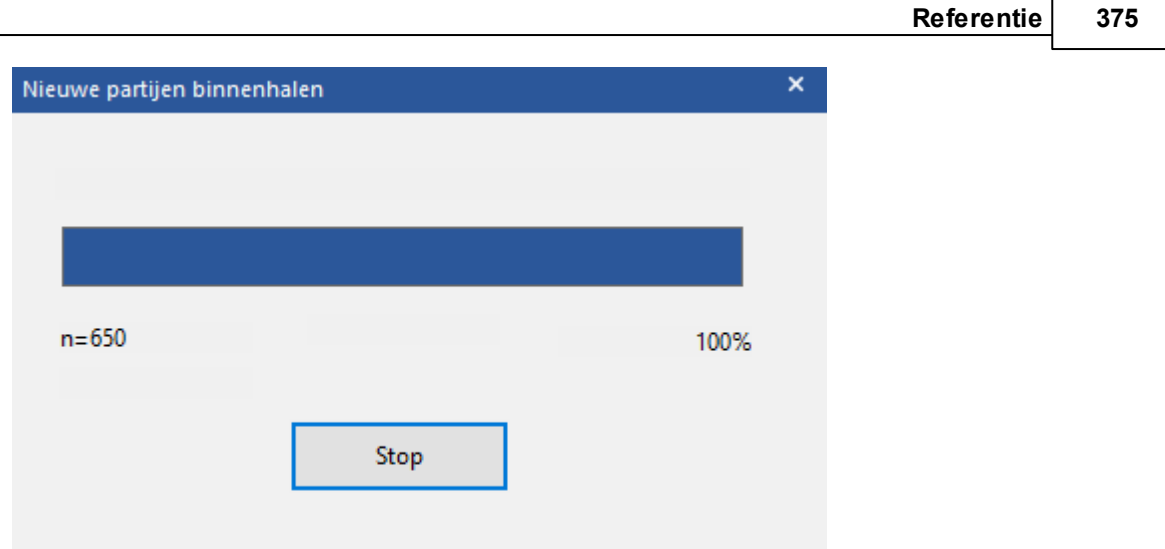

Nadat de partijen gedownload zijn, kunt u bepalen wat u met de partijen gaat doen.

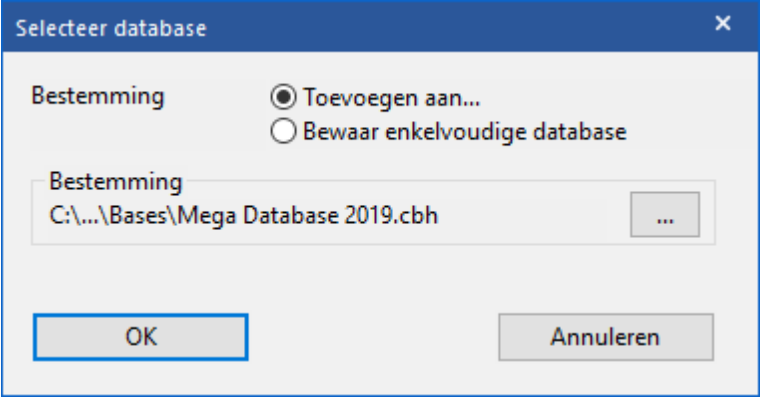

T oevoegen aan ... is de gebruikelijke methode. De nieuwe partijen worden automatisch toegevoegd aan de referentie database en geclassificeerd. Dit gebeurt automatisch.

**Opmerking:** Zorg wel dat u al een referentie database hebt gedefinieerd in het programma.

Gebruikers die er de voorkeur aan geven om eerst de partijen te controleren moeten kiezen voor Bew aar als enkelvoudige database. De database wordt gekopieerd naar de harde schijf van de gebruiker en er verschijnt een nieuw database symbool in het database venster. U kunt nu de database onderzoeken voor u hem toevoegt aan de referentie database.

Het materiaal dat u downloadt bestaat gewoonlijk uit een aantal partijen van recente toernooien, maar er kunnen ook historische partijen bij zitten. Updates worden frequent aangeboden, zodra ze zijn gecontroleerd en voorbereid als download. De partijen zullen in de volgende versies van de Megabase en Big Database worden opgenomen.

# **3.4.24 Partijen abonnement**

Als u geregistreerd hebt voor de wekelijkse updates van de partijen dan hoeft u hier verder niets te doen. De login gaat automatisch.

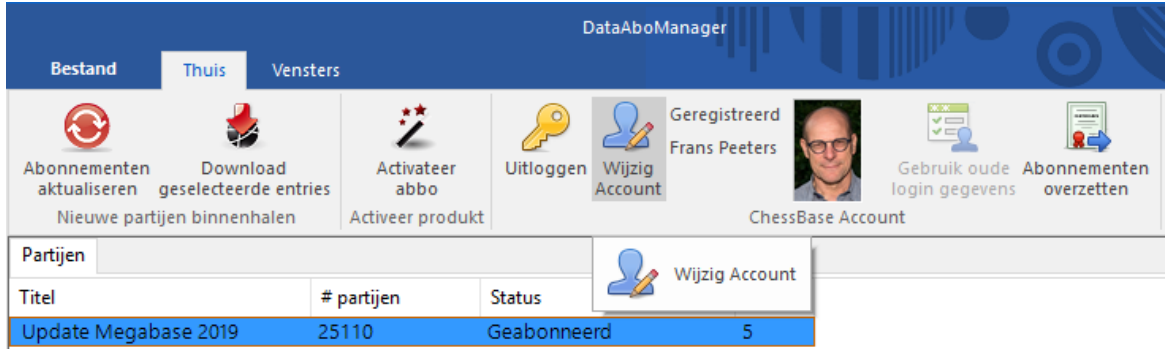

Hiermee kunt u de download van de nieuwe partijen starten.

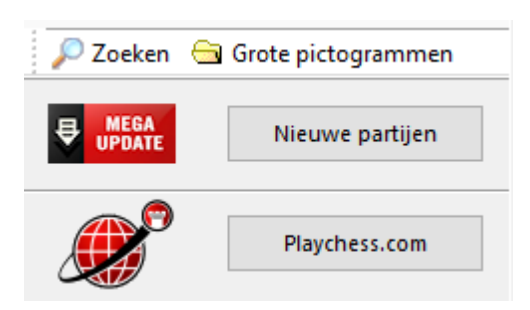

# **3.4.25 Downloads Reference Database**

#### **Vraag:**

Ik heb per ongeluk mijn referentie database verwijderd bij een download. Ik heb daarom ChessBase opnieuw geïnstalleerd. Nu kan ik echter de partijen niet meer updaten aangezien ik ze al eerder had gedownload voor ik de Megabase had verwijderd. Kan ik mijn status resetten en de data opnieuw downloaden.

# **Antwoord:**

Partijen kunnen meer dan één keer gedownload worden.

- 1. Markeer de partijen die u wil downloaden en klik op Download selected entries.
- 2. Het programma verzamelt nu alle geselecteerde updates. Afhankelijk van de snelheid van uw computer en de snelheid van uw internetverbinding kan het wel enkele minuten duren. Wacht tot dit proces voltooid is.
- 3. Uiteindelijk verschijnt Select database en vanaf dat punt kunt u de partijen koppelen aan uw referentie database of kunt u de partijen opslaan als zelfstandige database. U kunt ze ook laden in een andere database door op de drie puntjes te klikken.
- 4. Klik op OK om de partijen te importeren.

# **Belangrijk:**

Het toevoegen van updates aan een grote database kan vrij lang duren vanwege de classificatie.

### **Tip:**

Het wordt aanbevolen beide procedures te volgen:

- 1. Voeg de data toe aan de Mega database.
- 2. Maak een kopie als individuele database. Het voordeel hiervan is dat u een overzicht houdt wat u allemaal al aan updates hebt binnengehaald.

De bestanden worden automatisch opgeslagen in de map Download - Subscription.

# **3.4.26 Partijen kopiëren naar openingsboek**

U kunt partijen kopiëren naar een openingsboek om het uit te breiden. U kunt met drag and drop een database symbool op het openingsboek slepen, of met drag and drop een selectie van partijen op het openingsboek slepen.

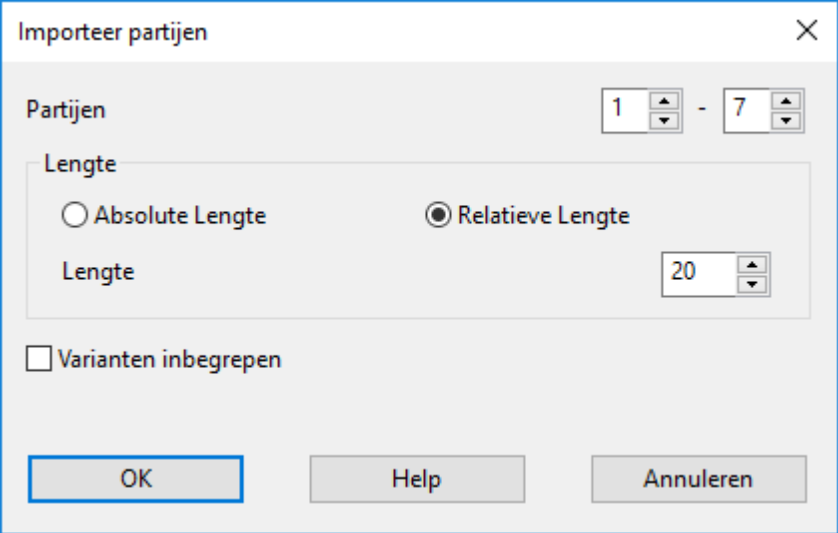

# **Partijen**

U kunt het aantal partijen bepalen dat u wil kopiëren.

#### **Lengte**

Cruciaal voor de omvang van de boom met openingen is de lengte van de varianten die in de boom staan. Het heeft niet veel zin complete partijen in het openingsboek te zetten en daarom kunt u het best bepalen hoeveel zetten van een partij moeten worden opgenomen. ChessBase biedt u twee mogelijkheden om de lengte van de varianten te beperken:

- 1. U kunt bepalen dat de absolute lengte van elke variant exact "n" zetten moet zijn.
- 2. Het is verstandiger de Relatieve Lengte te gebruiken. Dit resulteert in lange varianten voor theoretische hoofdvarianten en korte varianten voor zijvarianten, dat wil zeggen snelle afwijkingen.

Het is duidelijk dat u een compactere boom krijgt als u korte varianten gebruikt. Maar dan zult u waarschijnlijk waardevolle informatie verliezen. Als u een hele hoge lengte

kiest, zal de boom gigantisch worden en zal er veel overbodige informatie in staan. Een goede praktische tip is een Relatieve Lengte te gebruiken met een Lengte van 20.

#### **Varianten inbegrepen**

U kunt ook Varianten inbegrepen gebruiken, dat wil zeggen analyses die eventueel in de partijen staan. Maar deze worden niet meegenomen in de statistische analyse.

# **3.4.27 Databases beheren**

ChessBase slaat partijen op in databases. In het database venster kunt u partijen openen, kopiëren, verwijderen, aanpassen, samenvoegen en back-uppen.

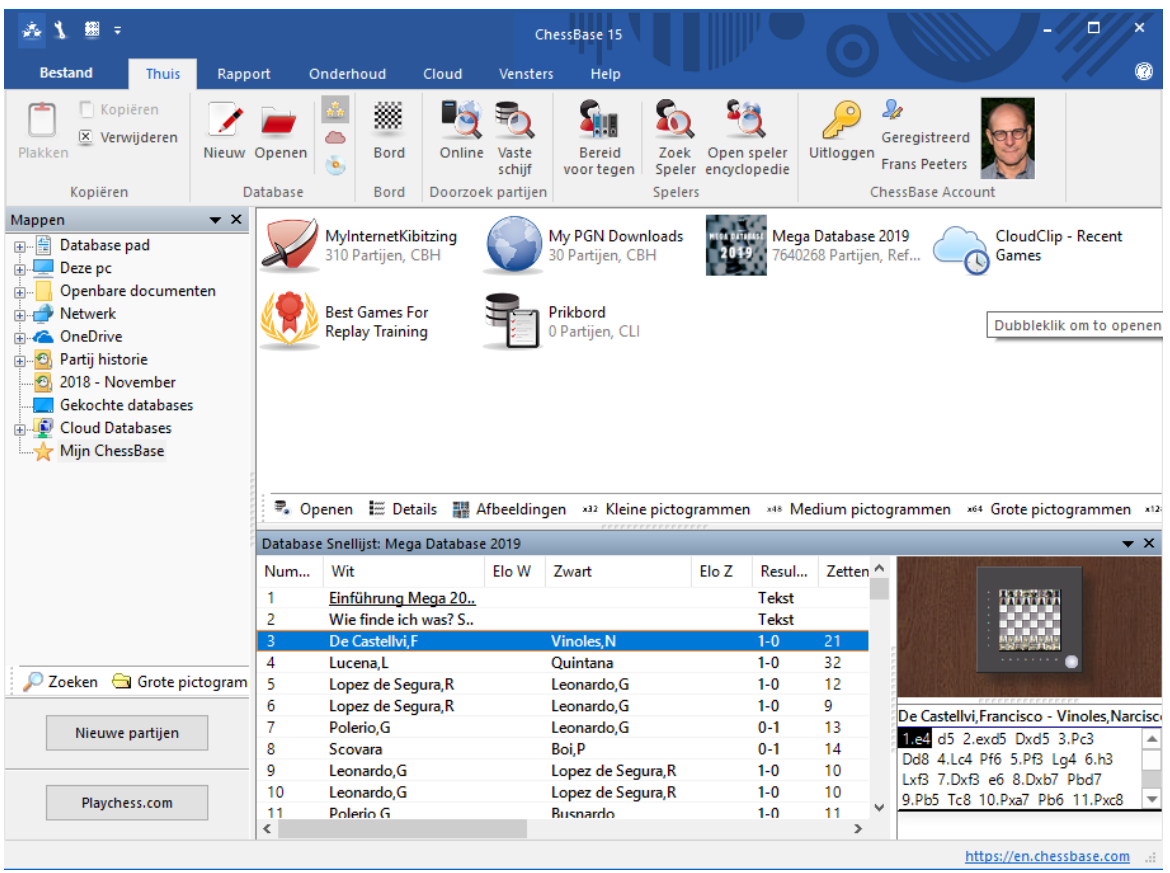

Open een database om door een partijenlijst te bladeren door te dubbel klikken op een symbool in het database venster.

Kopieer partijen met drag and drop of via Thuis - Kopiëren en Thuis - Plakken.

Pas het type en de titel aan van een database door rechts te klikken op een symbool en voor Eigensc happen te kiezen.

Voor geavanceerd database management klikt u rechts op een database en kiest u Ext ra.

Maak een back-up van een database naar een enkelvoudig gecomprimeerd bestand door rechts te klikken op een database en dan Extra - Archiveer Database te kiezen.

# **3.4.28 Database paden**

Het database pad voor ChessBase is de plaats waar het automatisch nieuwe databases creëert of installeert. De partijen die u op de Playchess server heeft gespeeld worden ook hier bewaard.

De standaard database map is Mijn Documenten\ChessBase. Dit is consistent met de Windows standaard en zou niet veranderd moeten worden.

Mijn Documenten\ChessBase\Bases De plaats voor uw grote databases zoals Mega Database.

Mijn Documenten\ChessBase\Books De map voor uw openingsboeken.

Mijn Documenten\ChessBase\CompBase

Hier treft u databases aan die door onze schaakprogramma's zijn gegenereerd, bijvoorbeeld door engine wedstrijden.

Mijn Documenten\ChessBase\Internet Partijen die van het Internet zijn gehaald worden hierin geplaatst.

Mijn Documenten\ChessBase\Repertoire Zoals de naam reeds deed vermoeden: voor repertoire databases.

Mijn Documenten\ChessBase\NoGames

Alle door ChessBase-gegenereerde bestanden die geen partij databases zijn.

Als u op de schaakserver speelt zal het database pad de volgende databases bevatten:

MyInternetGames

Partijen die u heeft gespeeld.

MyInternetKibitzing

Partijen die u heeft gevolgd.

MyInternetTournaments

Partijen van toernooien die u heeft georganiseerd op de server.

MyInternetMachineGames

Partijen die u in de machine kamer heeft gespeeld.

Een dergelijke onderstaande mappenstructuur zal ChessBase zelf aanmaken.

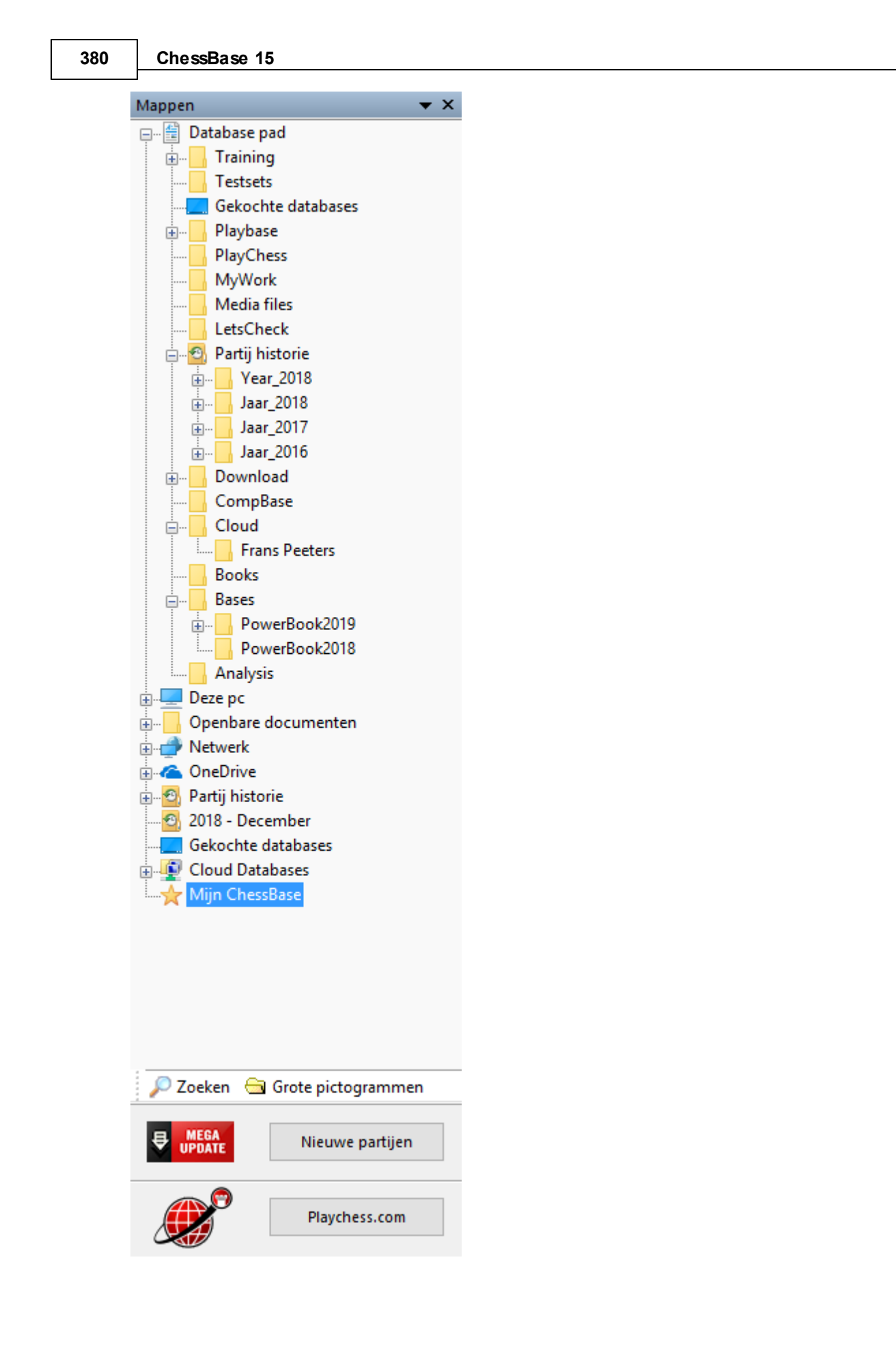

# **3.4.29 Database archiveren**

Onderhoud Arc hiveer Database

De geselecteerde database wordt gecomprimeerd tot een enkel bestand. De mate van compressie hangt af van de inhoud van de database, maar u zou een ruimtebesparing van ongeveer 30 to 50% moeten kunnen bereiken (meer als er veel commentaar in staat).

Het is de beste manier om back-up te maken van uw databases. Dat geldt vooral voor partijverzamelingen met veel commentaar of veel multimediabestanden. ChessBase vindt ze allemaal en neemt ze mee in de back-up.

Het archiefbestand heeft de extensie "cbv". Het database venster kan deze archiefbestanden tonen. Wanneer u een archiefbestand dubbelklikt zal ChessBase deze automatisch uitpakken en de database openen.

# **Databases versleutelen**

Sterke spelers die hun openingsvoorbereiding meenemen naar een toernooi willen natuurlijk dat dit veilig kan.

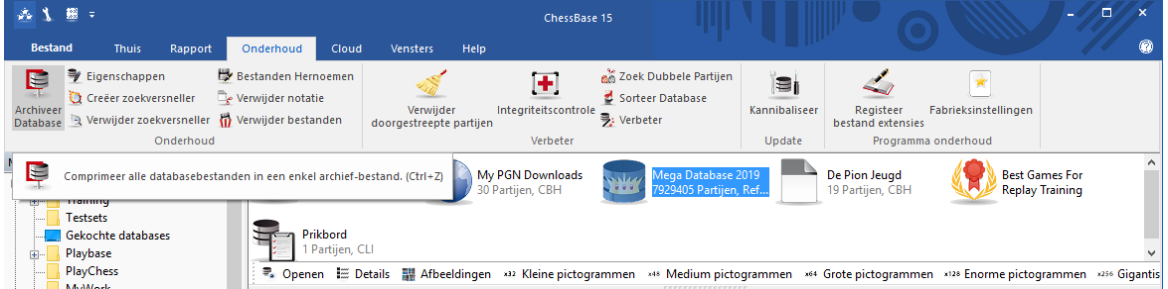

ChessBase biedt een versleutelfunctie om het werk te beveiligen.

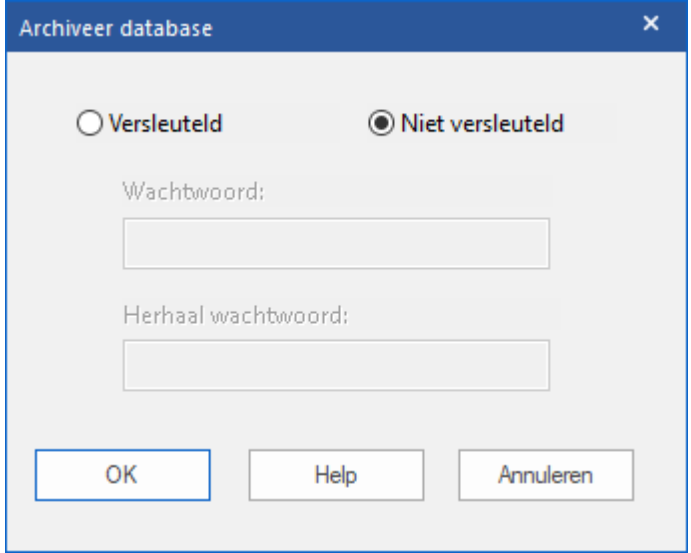

- Klik "Versleuteld" aan in het dialoogvenster.
- Typ een wachtwoord in, twee keer om tikfouten te voorkomen. U mag spaties

gebruiken. Het wachtwoord is hoofdletter gevoelig, dus u moet de hoofdletters en kleine letters op exact dezelfde manier intypen zoals u oorspronkelijk heeft gedaan.

ChessBase slaat de database op in een versleuteld archiefbestand met de bestands extensie CBZ. Het biedt vervolgens aan om de oorspronkelijke database te verwijderen, hetgeen gewoonlijk van toepassing is.

#### **Belangrijke aantekeningen**

Nadat u een versleuteld archiefbestand heeft gemaakt worden de oorspronkelijke database bestanden permanent verwijdert. ChessBase zal u hier een bevestiging om vragen omdat de bestanden niet meer kunnen worden hersteld. Het programma zal deze bestanden met willekeurige letters overschrijven voordat ze verwijderd worden om er zeker van te zijn dat ze niet heropgebouwd kunnen worden met slimme programmaatjes. Verzeker u er daarom van dat u uw wachtwoord juist intikt en goed onthoudt! Anders zal uw database onherroepelijk verloren zijn.

ChessBase versleutelt de bestanden met een DES algoritme. Er is geen achterdeurtje dus kunnen we u niet helpen wanneer er iets fout gaat. Wanneer u uw wachtwoord bent vergeten, is uw werk voorgoed verloren gegaan.

# **3.4.30 Bewerken menu in de partijenlijst**

In ChessBase kunt u vrijelijk uw partijen kopiëren van de ene naar de andere plaats. In de partijenlijst kunt u dit doen vanuit het contextmenu Bew erken.

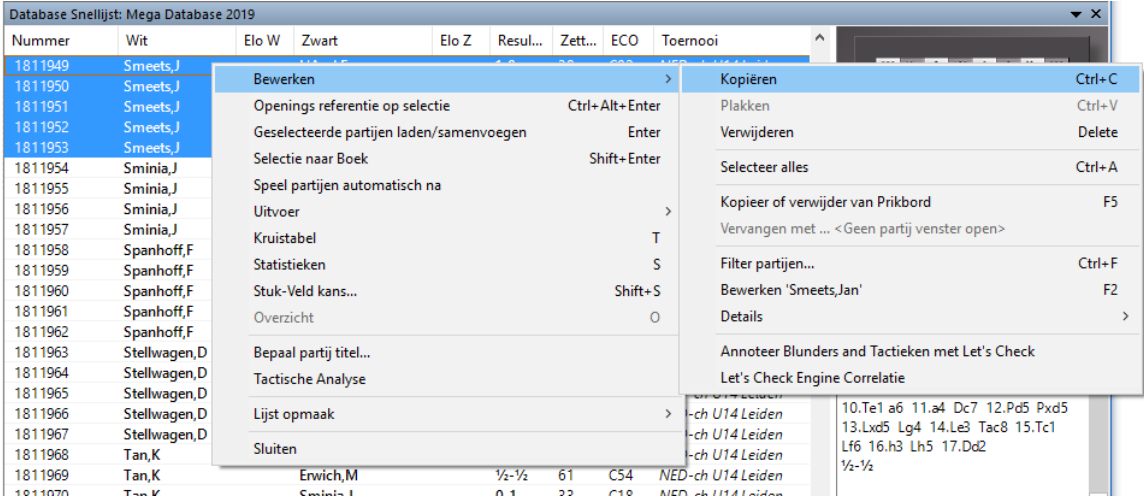

#### **Kopiëren**

Plaatst de geselecteerde partijen in het werkgeheugen van de computer waarna ze kunnen worden geplakt in een andere database lijst. U kunt ook de partijen markeren en Ctrl-C toetsen.

#### **Plakken**

Nadat de partijen in het werkgeheugen zijn gezet, kunt u ze plakken in een andere database of partijenlijst. U kunt ook Ctrl-V toetsen.

#### **Verwijderen**

Markeert de geselecteerde partijen als "te verwijderen" (grijs en doorgestreept). U kunt hetzelfde bereiken met de Delete toets. Herhaling maakt de markering ongedaan. Er is een speciale functie voor het permanent verwijderen van de partijen.

### **Selecteer alles**

Selecteert alle partijen uit de huidige lijst (Ctrl-A doet dat ook). Wordt vaak samen gebruikt met "Kopiëren" om alle partijen in de lijst naar het werkgeheugen te plaatsen.

### **Kopieer of verwijder van Prikbord**

De geselecteerde partijen worden in het Prikbord geplaatst. U kunt ook op F5 drukken.

#### **Vervangen met ...**

Als een partij is geladen in het bordvenster kunt u de geselecteerde partij in de partijenlijst laten vervangen door deze geladen partij.

#### **Filter partijen**

Roept het filter op (zoals Ctrl-F doet).

### **Bewerken**

Stelt u in staat om de partijgegevens (spelersnamen, toernooien, etc.) van de geselecteerde partij te bewerken. Als er meerdere partijen geselecteerd zijn zal ChessBase onderzoeken of een en dezelfde speler aanwezig is in alle partijen. Indien dit het geval is kunt u de naam en Elo rating van de speler bewerken.

#### **Details**

Verscheidene speciale bewerkingsfuncties bijvoorbeeld voor het instellen van een gemeenschappelijke bron of toernooi voor de geselecteerde partijen.

# **3.4.31 Bestandsnamen en extensies**

Alle bestanden die tot een individuele database behoren hebben dezelfde naam maar een andere extensie.

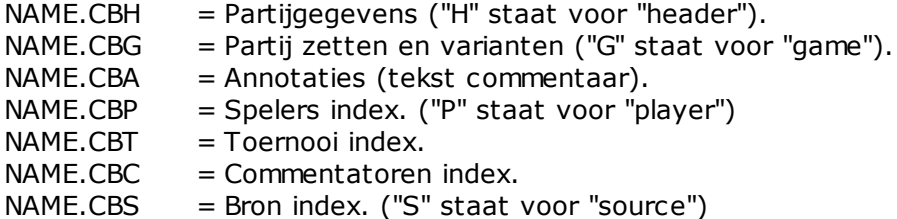

Deze bestanden bevatten de minimale partij informatie in een database. Wanneer u een bestand met de extensie \*.CBA verwijdert dan zal al het commentaar worden verwijderd uit de partijen – maar niet de zetten en de varianten, die in het \*.CBG bestand staan. Wanneer u dit bestand verwijdert kunt u alsnog de database openen en veel functies gebruiken (bijvoorbeeld openingen, spelers, toernooien, en statistieken). U kunt zelfs de individuele partijen laden maar er zijn geen zetten die u kunt naspelen.

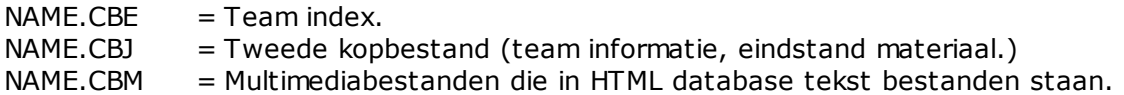

Deze bestanden bevatten toegevoegde informatie voor de partijen. Wanneer ze verloren gaan zal de informatie onherroepelijk verloren zijn maar de partijen blijven behouden.

 $NAME.CBB = Zoekversneller.$ NAME.CBGI = Een tweede kleinere zoekversneller.

NAME.CIT = Index bestand voor snelle toegang tot spelers/toernooien/teams, wordt automatisch aangemaakt als het verdwenen is.

NAME.CIP = Index bestand voor snelle toegang tot spelers/toernooien/teams, wordt automatisch aangemaakt als het verdwenen is.

De eerste twee bevatten informatie van de partijen in een database. Het vergroot de snelheid van het terugvinden met een factor 100. Deze bestanden worden gegenereerd door het programma en zijn niet kritisch.

NAME.CKO = ChessBase openingssleutel.

NAME.CPO = ChessBase stellingen, openingen.

Deze bestanden bevatten de openingssleutels van een database. Het CKO bestand bevat de namen, sleutels en het regelnummer van de partijen voor elke sleutel. Het CPO bestand bevat de stellingen die ChessBase gebruikt om een partij te classificeren en bepaalt daarmee welke openingsvariant het bevat.

 $NAME.CKN + .CPN = Algemene$  thema sleutel, thema definities.  $NAME.CK1 + .CP1 = Tactische thema sleutel en definities.$  $NAME.CK2 + .CP2 = Strategy 5$  = Strategische thema sleutel en definities.  $NAME.CK3 + .CP3 = Eindspel thema sleutel en definities.$ Deze sleutels gebruiken de definities die met behulp van het filter zijn gemaakt om partijen te classificeren volgens variërende thema's.

NAME.CTB NAME.CTG NAME.CTO Deze drie bestanden samen vormen het openingsboek.

 $NAME.CBV = Gearchiveerde ChessBase database.$ 

NAME.CBZ = Versleutelde Gearchiveerde ChessBase database.

Dit wordt gebruikt om alle database componenten op te slaan in een enkel gecomprimeerd bestand. U kunt het gebruiken om een reserve bestand van uw werk te maken of om databases te versturen via e-mail. Het .CBZ bestand is beveiligd met een wachtwoord dat u invoert wanneer u de database archiveert en dat u nodig hebt als u het weer wilt openen.

 $NAME.INI = Database$  initialisatie bestand.

De naam en het type database worden in dit tekstbestand opgeslagen. Daarnaast bewaart ChessBase hier de gegevens van de databases die in de database zijn geïmporteerd.

\NAME.BMP = Multimedia submap voor plaatjes.

\NAME.AVI = Multimedia submap voor video's.

\NAME.WAV = Multimedia submap voor geluidsfragmenten.

Wanneer u een multimedia bestand opneemt of kopieert wordt de overeenkomstige map automatisch aangemaakt op de plaats waar de database staat.

- $NAME.CBF = Oude ChessBase$  partijen bestand.
- $NAME.CBI = Oude ChessBase index best and.$

NAME.PGN = Algemeen gebruikte ASCII tekstbestand opmaak.

ChessBase 9.0 kan bestanden lezen en schrijven in de oude ChessBase opmaak en de

ASCII opmaak, die bekend staat als PGN die veel gebruikt wordt op internet. NAME.PGI = ChessBase (overbodige) index naar een PGN bestand, niet belangrijk.

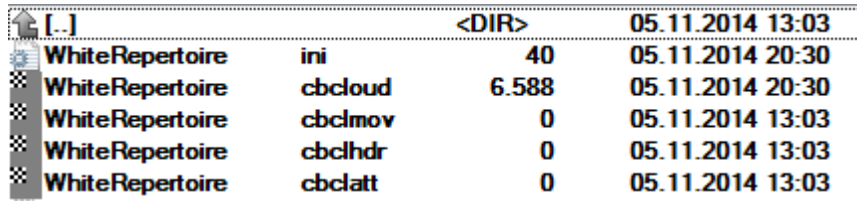

Bestanden van de ChessBase Cloud Databases.

# **3.4.32 Integriteitscontrole**

```
Onderhoud Integriteitscontrole
```
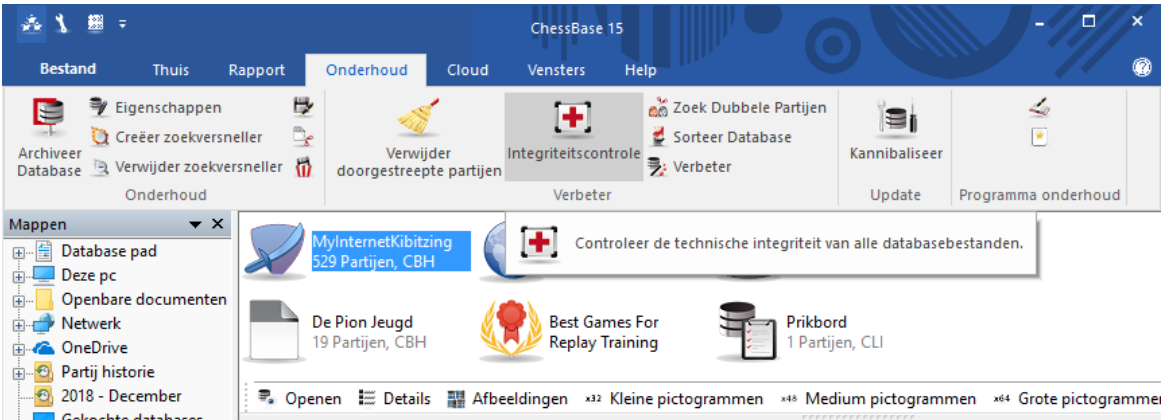

Databases kunnen soms beschadigd raken. De bestanden kunnen worden aangetast door virussen, een beschadigde disk oppervlakte, stroomstoringen of fouten tijdens het schrijven, enz. Ook bestandsfuncties buiten ChessBase kunnen problemen veroorzaken.

De integriteitscontrole controleert een database op fouten. Het zal ook proberen om de beschadiging te repareren als het deze vindt. Omdat dit een delicate procedure is, zou u zeker een reservebestand van de database moeten maken voordat u een integriteitscontrole uitvoert.

# **3.4.33 Zoekversneller**

Onderhoud - Creëer / Verw ijder zoekversneller

De "zoekversneller" is een bestand dat wordt gebruikt om de snelheid waarmee ChessBase stellingen, materiaal en manoeuvres zoekt met een factor 100 te vergroten. De zoekversneller bestaat uit een bestand dat de extensie ".CBB" heeft. Het kan door het programma gegenereerd worden voor elke database. Het bestand verbruikt 52 bytes per partij. U krijgt dus een hogere zoeksnelheid in ruil voor harde schijfruimte en u moet beslissen of deze ruil wenselijk is op uw systeem.

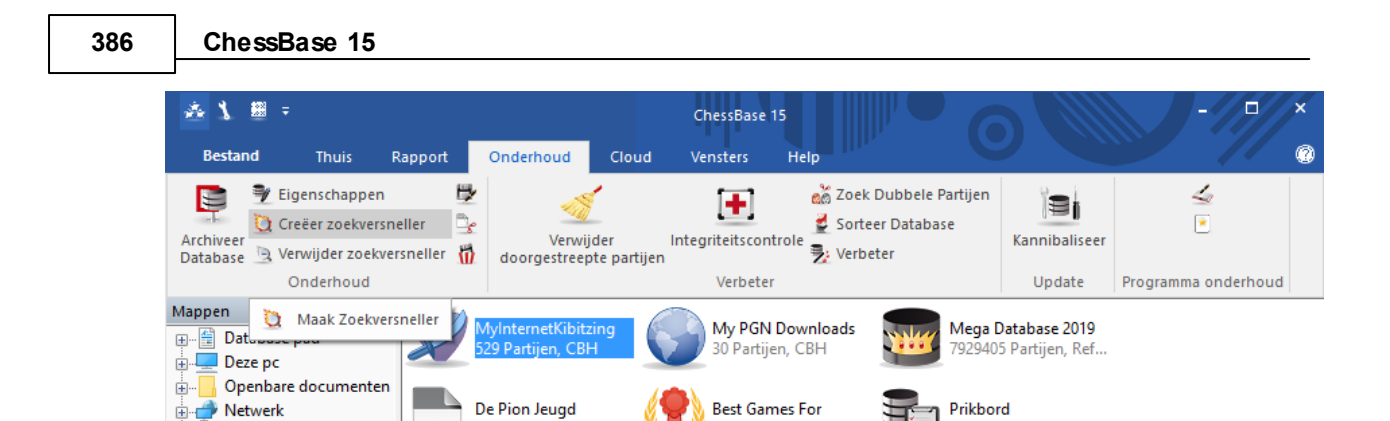

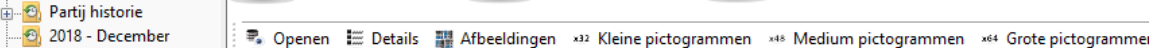

1 Partijen, CLI

**Replay Training** 

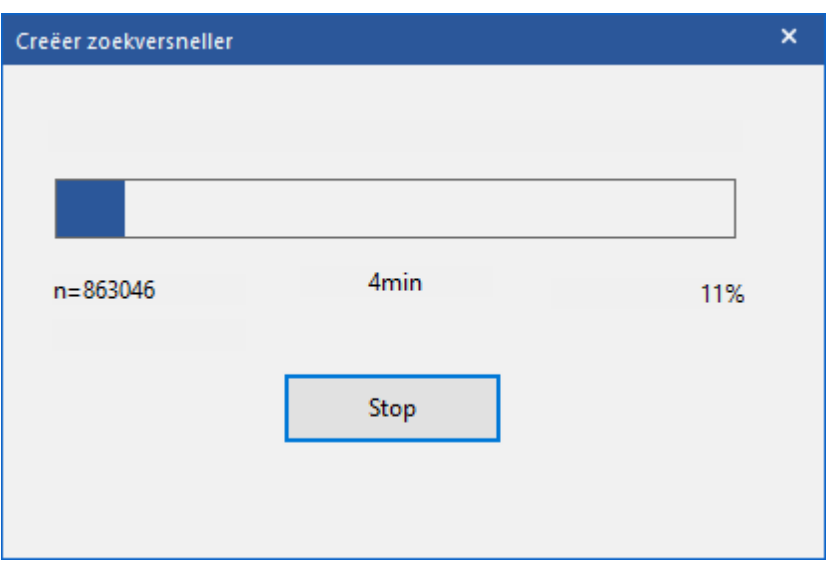

19 Partijen, CBH

**E** OneDrive

**Police class stations** 

Wanneer u zoekt naar een stelling in een database zonder zoekversneller, zal ChessBase u vragen of u er een wilt aanmaken om de zaken te versnellen. U kunt het proces op elk moment onderbreken en zelfs werken met een deels gemaakte zoekversneller. In dat geval zal het eerste deel van de zoekactie heel snel zijn en het tweede deel veel langzamer. U kunt het proces van het aanmaken van de zoekversneller altijd op een later tijdstip voortzetten – het programma zal u er zelfs aan herinneren wanneer u nieuwe partijen naar de database kopieert.

U kunt ook handmatig een zoekversneller aanmaken of verwijderen: Rechtsklik een database icoon en kies Extra - Creëer zoekversneller. Als u van de zoekversneller af wilt, gebruikt u Verw ijder zoekversneller.

# **3.4.34 Automatische correctie van spelersnamen**

Database - Spelers - Verbeter namen van spelers

Om bruikbare statistische gegevens uit de database te krijgen is het noodzakelijk dat de namen van de spelers consistent gespeld zijn. Zo zouden Gary Kasparov, Garry Kasparov en G. Kasparov gezien worden als drie verschillende spelers.

ChessBase stelt u in staat om de variaties in de spelling van de spelersnamen automatisch te laten corrigeren in de spelersindex.

Laadt de spelersindex van een database. Klik op het tabblad "Speler" in de lijst.

Deze functie kan worden gevonden in het menu Spelers - Verbeter namen van spelers.

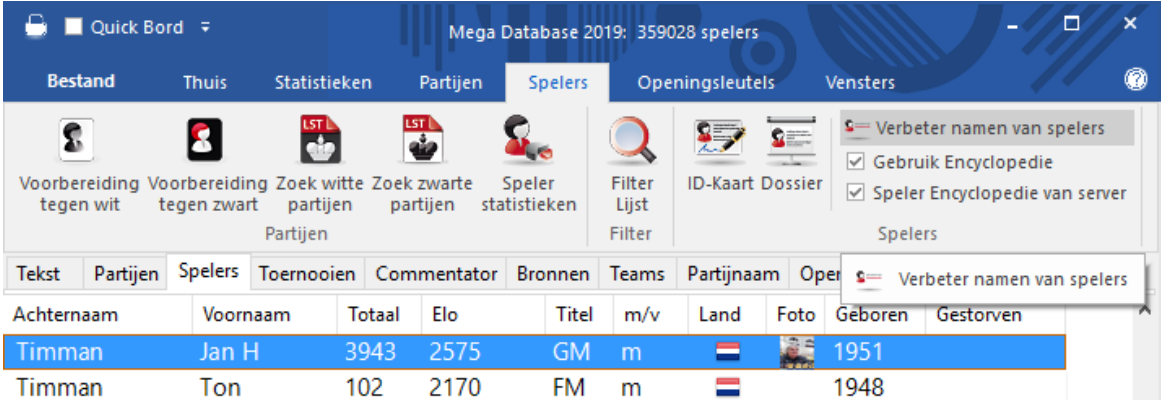

Het programma gaat op zoek naar de namen van spelers en past die zonodig aan.

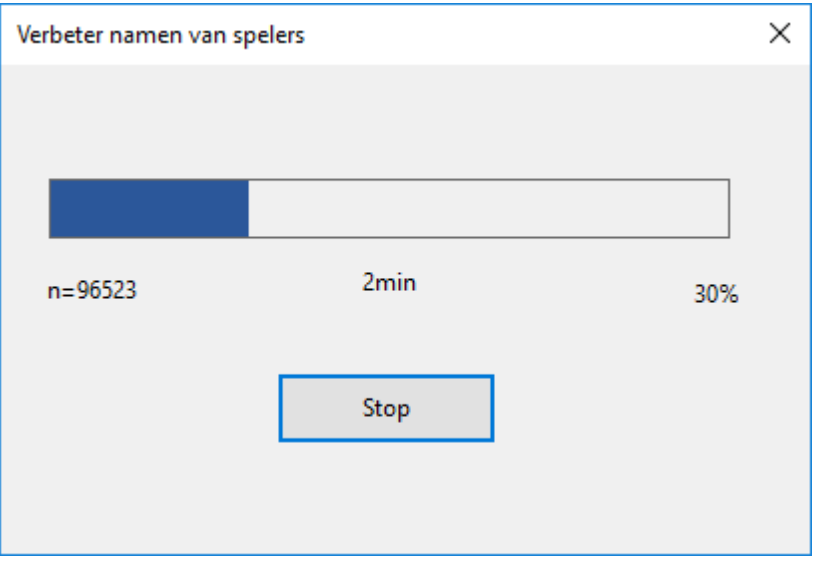

Na gebruik van deze functie krijgt u te zien wat het programma heeft aangepast.

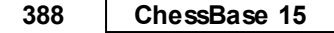

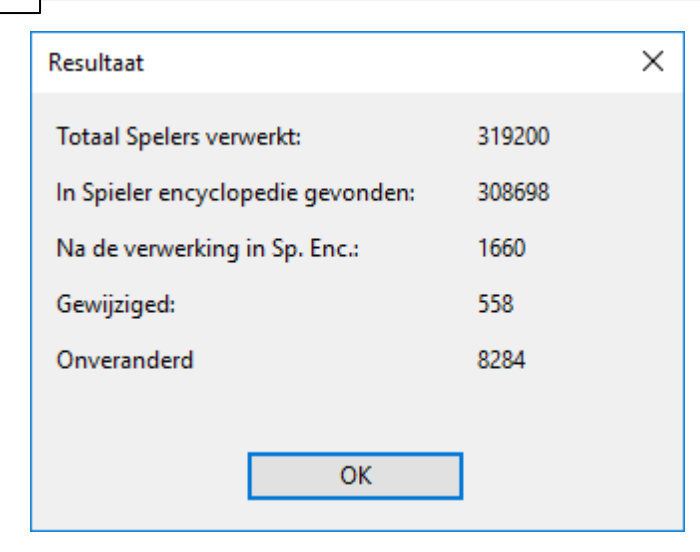

# **3.4.35 Filter - Goede partijen**

Database - Partijen - Maak een goede/slechte partij set aan

Open de partijenlijst van een database. U kunt aangeven of u gebruik wilt maken van de optie Maak een goede/slechte partij set aan terwijl er gezocht wordt in de database.

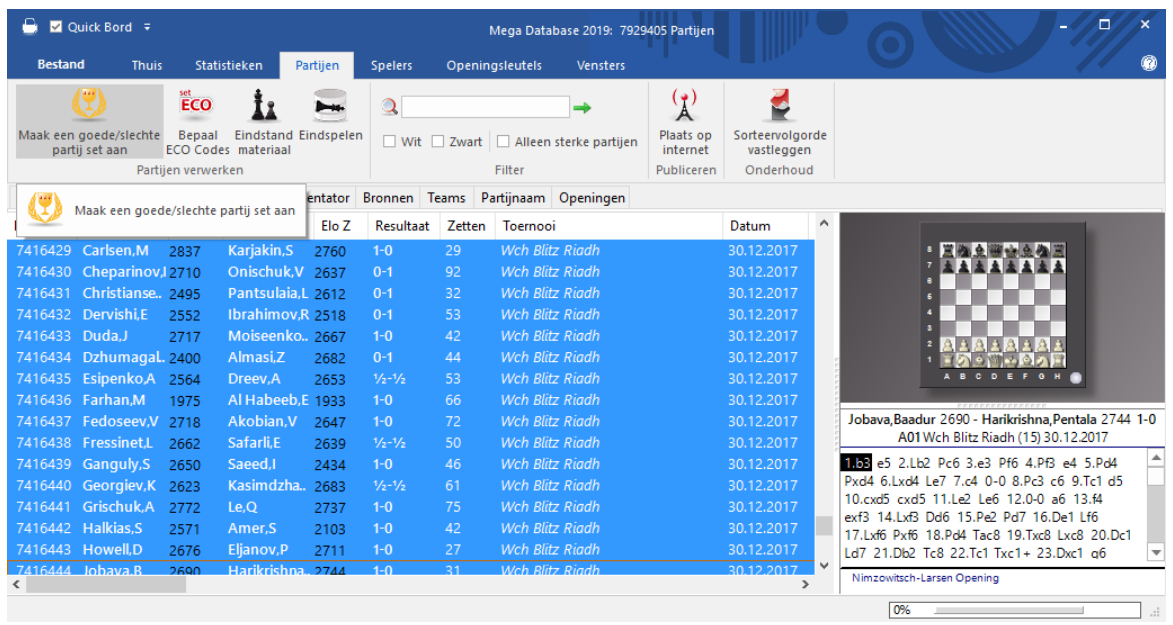

Het resultaat van een zoekactie kan hiermee sterk verbeterd worden, vooral wanneer de kwaliteit van de partijen een grote rol speelt. Deze functie schakelt namelijk een extra filter in dat de volgende criteria heeft:

- Alleen partijen waarin ten minste één van de spelers een Elo rating heeft van 2350 of meer OF wanneer een van de twee spelers een IM of GM titel heeft.
- Geen partijen met een afwijkende speelduur zoals Blitz, Rapid of Simultaan partijen.

Geen partijen met minder dan 7 zetten of partijen met minder dan 20 zetten die in remise eindigden.

Open een partijenlijst van een database. Met Database - Partijen - Maak een goede/ slechte partij set aan wordt de database doorzocht op goede partijen, die vervolgens gemarkeerd worden. Dit is te zien wanneer u de kolom "gefilterd" zichtbaar maakt in de partijenlijst. Het filter gebruikt de gemarkeerde partijen voor daaropvolgende zoekacties.

# **3.4.36 Database formaten**

ChessBase kan databases in verschillende opmaak lezen en schrijven:

# **De ChessBase opmaak (extensie CBH)**

Dit is de standaard opmaak, met krachtige indexen en snelle zoekacties in meerdere databases. Het ondersteunt ook een groot aantal annotatie eigenschappen, inclusief grafisch en gesproken commentaar, video's, tekstrapporten en vele andere functies die in deze handleiding zijn genoemd. In de Windows Verkenner verschijnen de CBH databases. Wanneer u een cbh bestand dubbelklikt zal ChessBase automatisch gestart worden en de database openen. U kunt ook elk bestand met het grijze symbool dubbelklikken, wat aangeeft dat het een extra database bestand is.

# **De boek opmaak (extensie CTG)**

Dit is de database opmaak voor **openingsboeken**.

# **De PGN opmaak (extensie PGN)**

Portabel Game Notation is een tekstopmaak dat erg populair is voor e-mail en op het internet. De meeste schaakprogramma's kunnen bestanden in PGN lezen.

### Zo maakt u een PGN bestand:

In het database venster klik Bestand Nieuw Database. In de bestandskiezer kies PGN voor het veld Bestandstype. Gebruik de drag and drop methode om de partijen te kopiëren naar de nieuwe database. Ze worden automatisch omgezet naar de PGN opmaak.

# **CBF opmaak**

Dit is de bestandsopmaak van eerdere versies van ChessBase. U kunt een CBF database rechtsklikken en Converteer naar CBH Opmaak gebruiken om er een CBH bestand van te maken.

# **CBONE opmaak**

ChessBase ondersteunt nu een nieuw database formaat met als extensie \*.cbone. Dit formaat vindt u terug bij het openen en bewaren van bestanden. Het voordeel van het formaat is dat in tegenstelling tot bij het CBH formaat alles in één bestand wordt opgeslagen. Hiermee is dit formaat heel goed geschikt om te versturen of als back-up. Als u veel kleine bestanden gebruikt, moet u eens overwegen dit formaat te gebruiken.

# **CBCloud formaat**

Het CBCloud formaat bestaat enkel uit vier bestanden. Er zijn geen index bestanden voor de spelers, toernooien, etc. Dezelfde data kan opgeslagen worden als bij het CBH formaat, maar vanwege het ontbreken van de index bestanden zijn er minder functies om de database te benaderen. Sorteren en verwijderen op twee niveaus is mogelijk.

#### **390 ChessBase 15**

Het is mogelijk om partijen uit te wisselen tussen de CBONE, CBH, CBF en PGN databases. U kunt databases in elke opmaak creëren en er partijen naar kopiëren. Zie ook Bestandsnamen lijst.

### **3.4.36.1 \*.cbone**

ChessBase ondersteunt nu een nieuw database formaat met als extensie \*.cbone. Dit formaat vindt u terug bij het openen en bewaren van bestanden. Het voordeel van het formaat is dat in tegenstelling tot bij het CBH formaat alles in één bestand wordt opgeslagen. Hiermee is dit formaat heel goed geschikt om te versturen of als back-up. Als u veel kleine bestanden gebruikt, moet u eens overwegen dit formaat te gebruiken.

# **3.4.37 Database indexen**

Partijenlijst: Klik op de tabs bovenaan de lijst

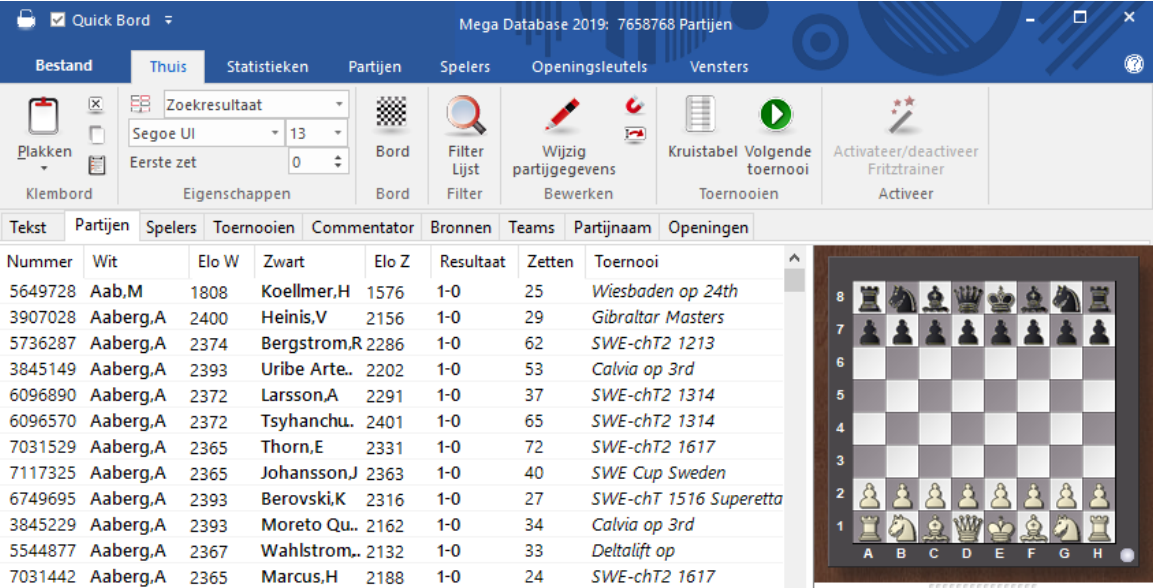

De partijen worden volgens de verschillende indexen of sleutels gesorteerd. Speler index Toernooi index Commentator index Bron index Team index Openings index

Als een van deze sleutels niet aanwezig is, zal ChessBase deze voor u aanmaken.

# **3.4.38 Mappen**

Bestand - Instellingen Mappen

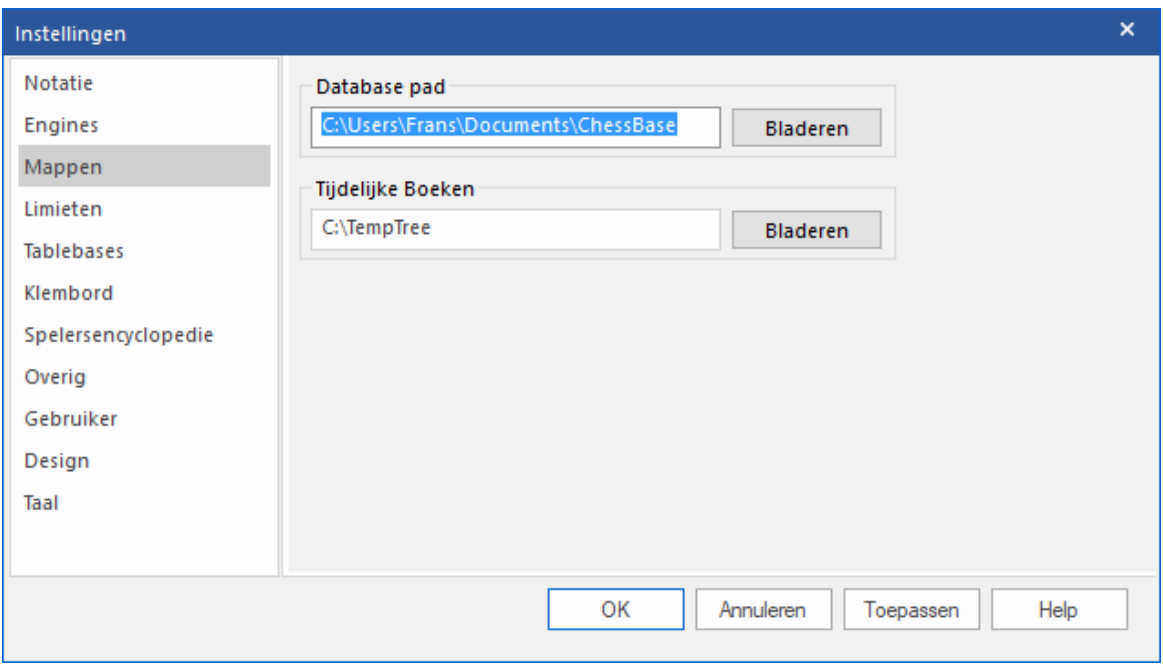

Hier vertelt u ChessBase waar u normaal gesproken uw database bewaart, waar tijdelijke openingsboeken moeten worden opgeslagen en waar de Spelers Encyclopedie en de eindspel tablebases staan.

# **3.4.39 Zoek dubbele partijen**

Database - Onderhoud - Zoek dubbele partijen

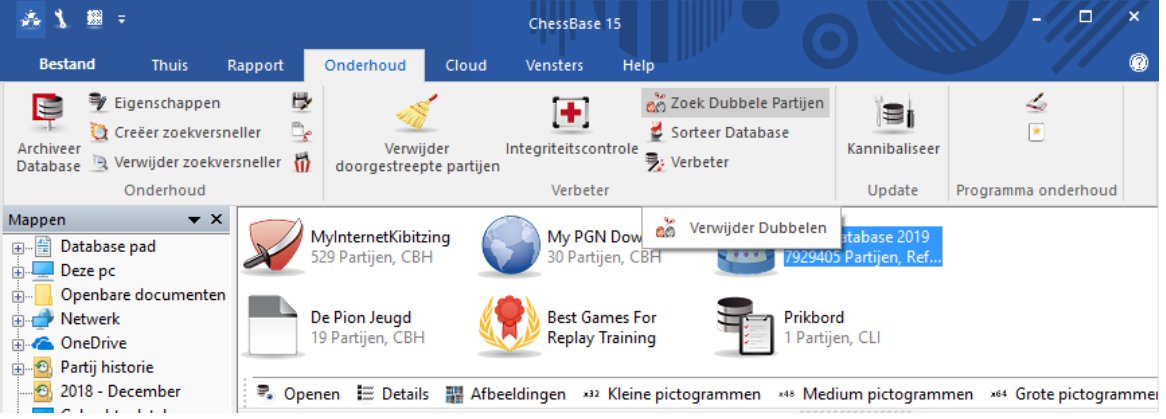

Wanneer u een database uit verschillende bronnen samenstelt zult u vaak tegen het probleem aanlopen dat een kopie van één of meerdere partijen aanwezig is. ChessBase heeft een krachtig stukje gereedschap om de dubbele partijen op te sporen en deze te verwijderen. Selecteer een database in het database venster en klik op Zoek dubbele partijen. U krijgt een dialoogvenster waarin u de criteria kunt specificeren die de dubbele partijen definiëren en het programma vertelt wat ermee gedaan mag worden.

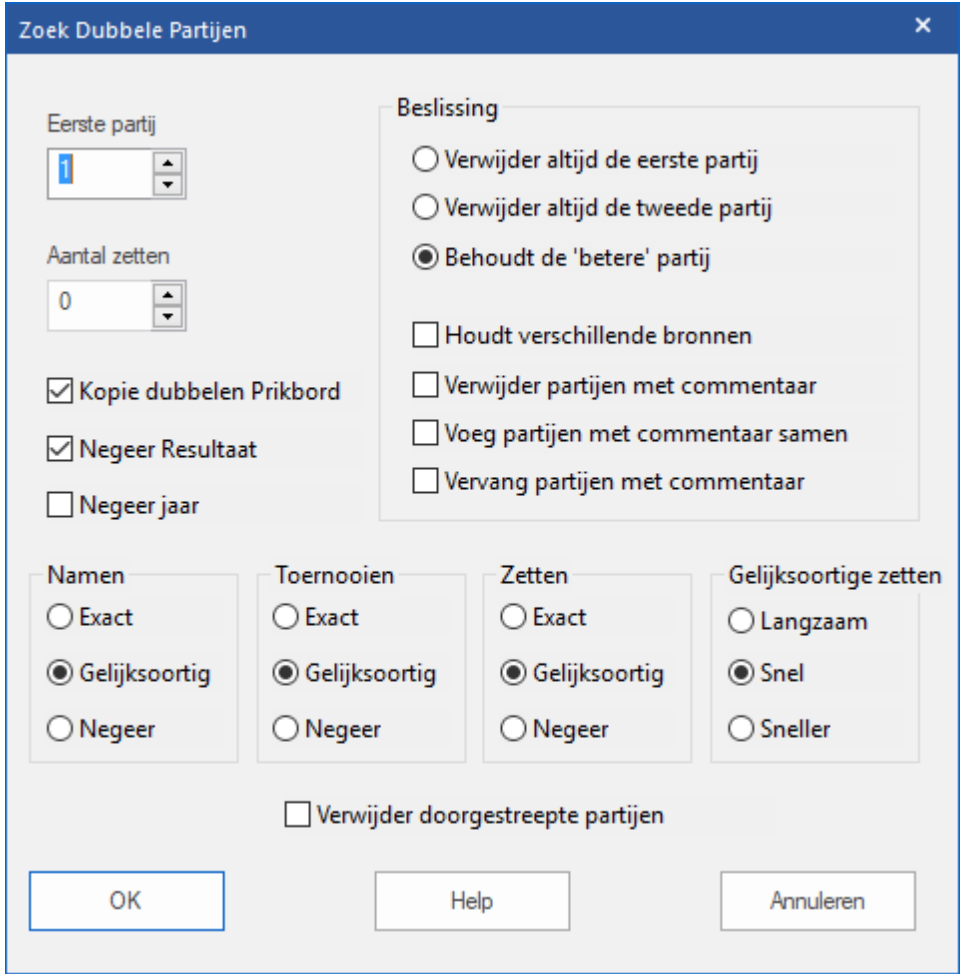

#### **Eerste partij**

Als u een paar partijen heeft toegevoegd aan een grote database, dan kunt u met het partijnummer van de eerst geïmporteerde partij beginnen. Dit bespaart veel tijd omdat ChessBase niet alle oorspronkelijke partijen met elkaar hoeft te vergelijken.

#### **Aantal zetten**

Hele korte partijen controleren verspillen tijd en is gewoonlijk zinloos. U kunt dit voorkomen door een minimum partijlengte op te geven.

#### **Kopie dubbelen Prikbord**

Dit kopieert alle geïdentificeerde dubbele partijen naar het prikbord. U kunt hier doorheen bladeren wanneer u zelf de dubbele partijen wilt controleren die ChessBase wil verwijderen.

#### **Negeer Resultaat**  $\mathbf{F}$

Wanneer de kwaliteit van de partijen erg laag is, kan dezelfde partij een verschillend resultaat hebben. U kunt ChessBase deze er toch laten uitpikken. Het programma doet er langer over om de database te verwerken, maar er worden meer dubbele partijen gevonden.

# **Negeer jaar**

Soms kan zelfs het jaar onjuist zijn en dan zou u willen dat ChessBase de dubbelen ook vindt wanneer er een andere datum aan gegeven is. Het vertraagt het proces maar vergroot de kans op het vinden van dubbele partijen.

# **Namen exact / gelijksoortig / negeer**

Wanneer u Gelijksoortig kiest, dan zal de spelling die op de naam van de speler lijkt worden geaccepteerd als dezelfde speler. Bijvoorbeeld Müller = Muller, Yussupov = Jussupow, Kortschnoj = Korchnoi, enz. Hoofdletters en kleine letters worden ook genegeerd.

# **Toernooien exact / gelijksoortig / negeer**

Gelijksoortige spelling van een toernooi zal worden beschouwd als identiek.

# **Zetten exact / gelijksoortig / negeer**

Ook hier moet u bepalen hoe exact de partijen moeten zijn om ze als dubbele te kunnen beschouwen. Als u radicaal wilt zijn en alles in aanmerking wilt laten nemen dat al ruikt als een dubbele, selecteer hier dan Negeer. ChessBase zal dan niet de zetten van de partij controleren maar alleen de ECO-classificatie. Het zal waarschijnlijk een aantal partijen vinden die wel gelijksoortig lijken maar in werkelijkheid helemaal geen dubbelen zijn.

# **Verwijder altijd eerste/tweede partij**

Gewoonlijk zal ChessBase de eerste partij verwijderen wanneer het een dubbele vindt, in de veronderstelling dat een tweede partij recenter is en daarmee de betere van de twee. Als u een hele goede database heeft en er partijen naar toe kopieert, kan het zijn dat u liever de tweede partij laat verwijderen. Hierdoor houdt u ook de toernooien intact (d.w.z. ze blijven bij elkaar staan in de database).

# **Behoudt de betere partij**

Met de betere partij wordt hier de partij bedoeld die meer partijgegevens bevat zoals Elo ratings, bron (uitgever), eerste namen van de spelers etc.

# **Verwijder partijen met commentaar**

Partijen die van commentaar voorzien zijn worden speciaal behandeld. Gewoonlijk wil het programma geen partijen met commentaar verwijderen omdat er informatie tijdens het proces verloren kan gaan. Wanneer u klikt op Verwijder partijen met commentaar dan zullen deze partijen net als elke andere dubbele worden verwijderd.

#### **Voeg partijen met commentaar samen**  $\mathbf{F}$

Als u voor deze optie kiest, wordt de partij met het laagste partijnummer in de database samengevoegd met de andere. De namen van de commentatoren zullen in de partij als tekstcommentaar worden opgenomen. De partij met het laagste partij nummer zal dan worden vervangen door de samengevoegde versie.

# **Vervang partijen met commentaar**

Wanneer u een verzameling geannoteerde partijen importeert zal het verwijderen van de oorspronkelijke items met het zoeken naar dubbelen de toernooien ruïneren. Met Vervang partijen met commentaar zal ChessBase de oorspronkelijke partij vervangen met de nieuwe partij met commentaar.

Verwijder dubbelen zal de partijen niet fysiek uit de database verwijderen, het markeert ze als "te verwijderen". Als u ze wilt verwijderen gebruik dan menu: Database

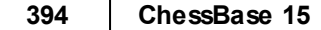

Onderhoud - Verwijder doorgestreepte partijen (zie <u>database beheer</u>). Deze functie is onherroepelijk.

Het proces verloopt in een aantal stappen. Hieronder zie er enkele van.

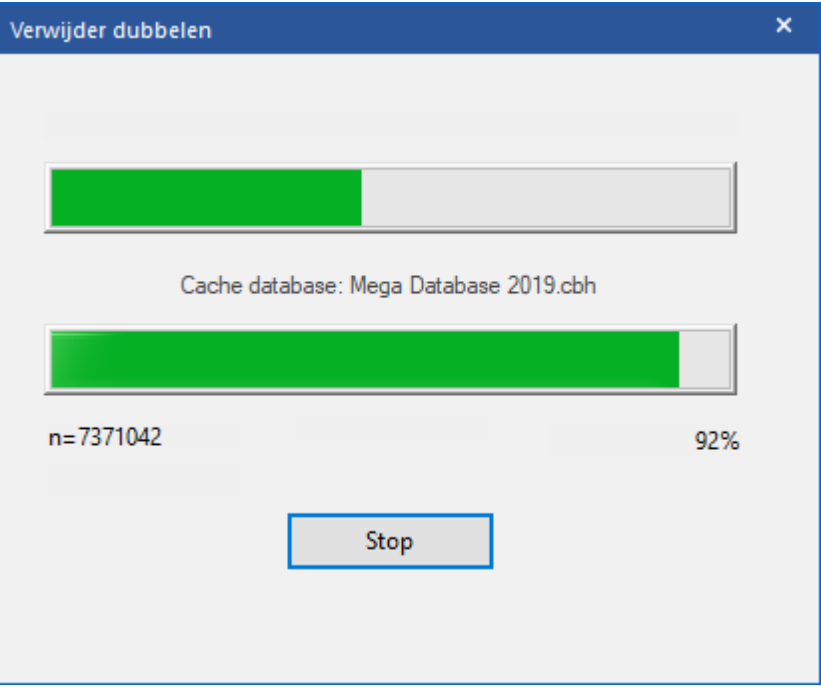

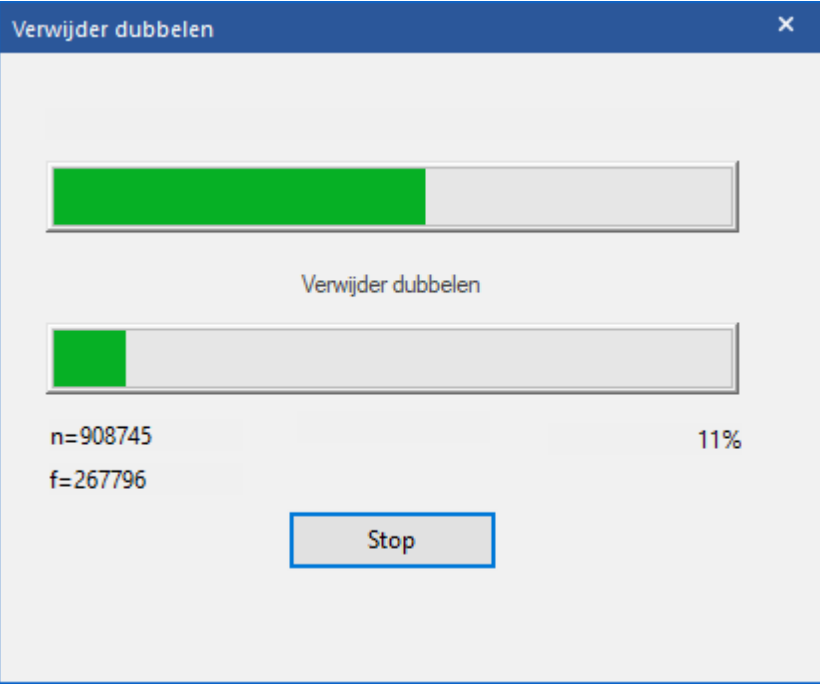

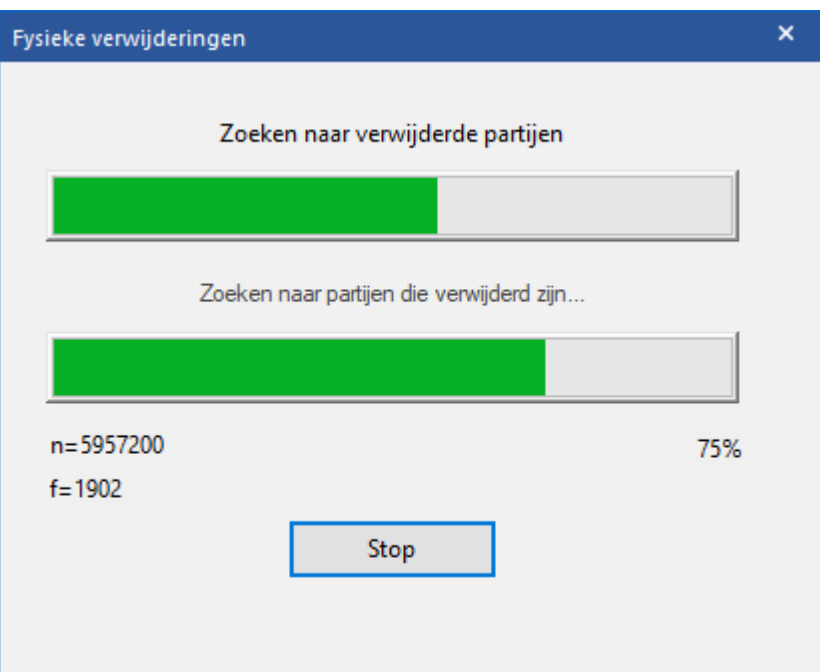

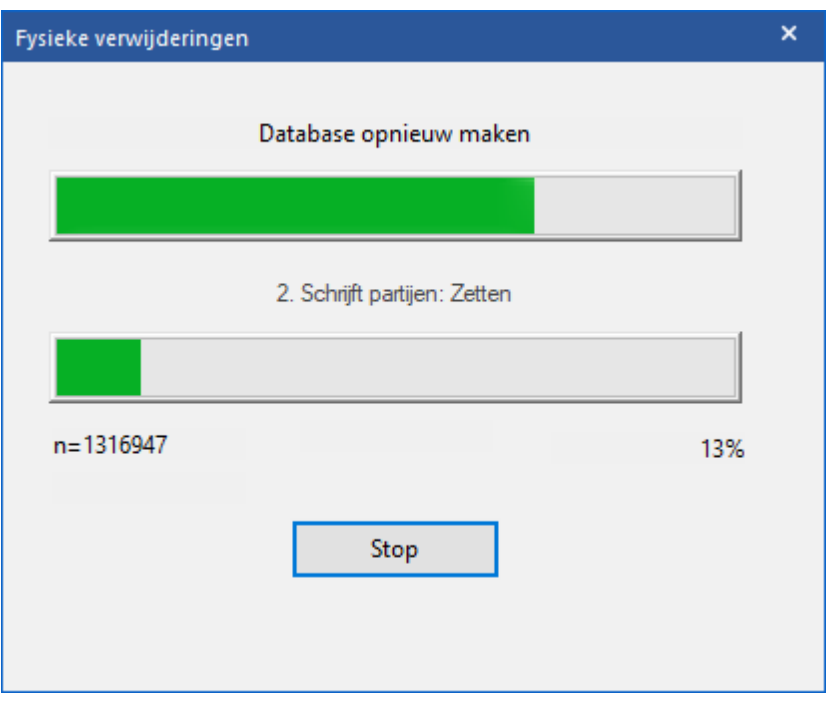

Op het eind komt er een melding hoeveel duplicaten er verwijderd zijn.

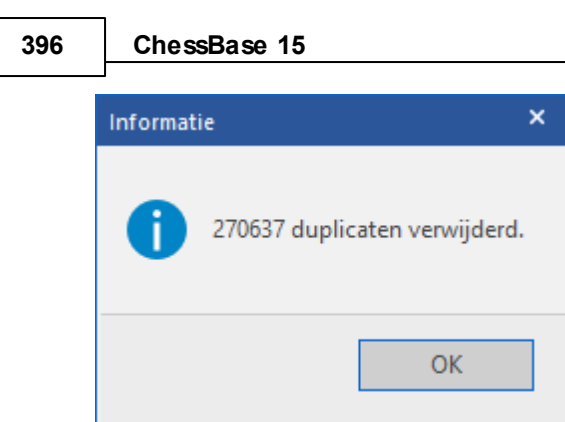

# **3.4.40 PGN formaat**

De PGN of Portable Game Notation opmaak is een internationaal erkende standaard voor het beschrijven van partijen in ASCII (gewone letters en cijfers). Het is vooral populair op het internet omdat de partijen worden bewaard als zuivere tekstbestanden en kunnen daarom met een eenvoudige tekstverwerker worden bewerkt (of zelfs ingetypt). Aan de andere kant is het gebruik van geheugen veel minder efficiënt dan de ChessBase opmaak: Er is ongeveer zeven maal meer geheugenruimte nodig om dezelfde partijen in PGN op te slaan.

ChessBase kan PGN bestanden lezen en schrijven. Als een gebruiker hoeft u zich geen zorgen te maken over conversies. U kunt direct een PGN database gebruiken, net zoals elke andere database. De enige voorwaarde is wel dat een PGN bestand de extensie ". PGN" heeft. Het zou kunnen dat u eerst de naam van een tekstbestand moet wijzigen wanneer deze niet de juiste extensie heeft.

Zodra het PGN bestand in het database venster staat, kunt u de partijenlijst opvragen, elke partij lezen en naspelen in het bordvenster. U kunt zelfs partijen aan de database toevoegen door deze in te voeren of te kopiëren vanuit een andere database. Natuurlijk worden ze bewaard in PGN opmaak en bijgevoegd aan het einde van het bestand. U kunt de individuele partijen kopiëren vanuit het PGN bestand, of in feite de hele PGN database, naar een standaard ChessBase database. Tijdens het proces worden de bestanden automatisch geconverteerd.

Om PGN bestanden te laden moet u er wel voor zorgen dat bij de bestandsnaam de extensie PGN files gekozen kan worden.
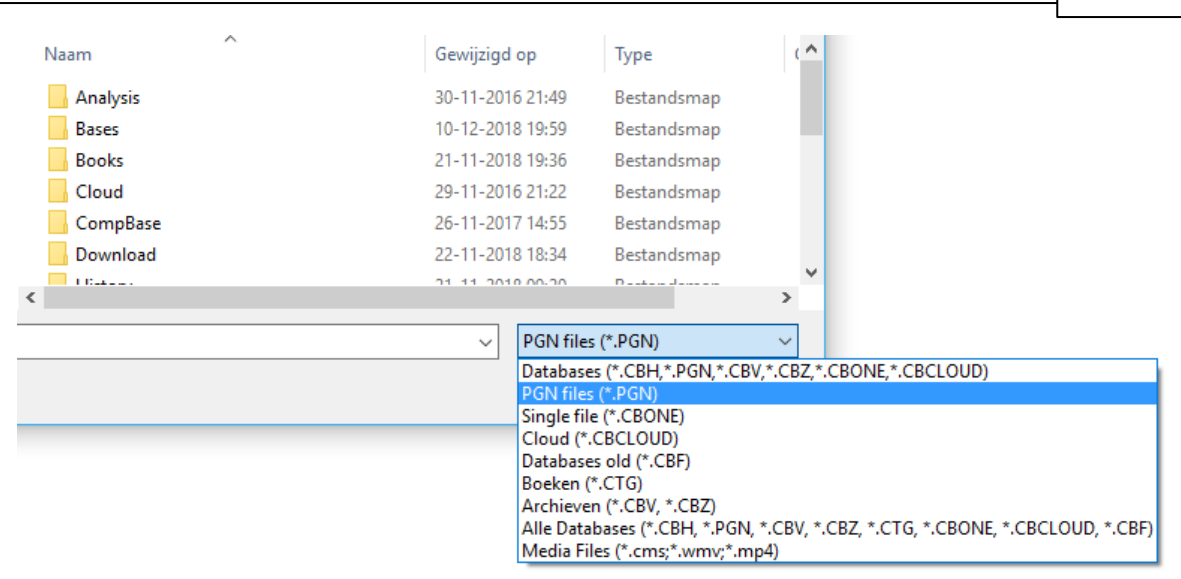

Databases die in de Windows TEMP map staan, worden niet meer toegevoegd aan " Mijn ChessBase". Dergelijke databases kunnen daar bijvoorbeeld terechtkomen na het openen van een e-mail bericht.

Als er maar één partij geladen wordt, verschijnt meteen het Bord venster.

#### **3.4.41 Wachtwoord**

Wanneer u een database comprimeert naar een archief bestand heeft u de keuze om dit bestand te beveiligen met een wachtwoord. U moet het wachtwoord twee keer intikken om tikfouten te voorkomen. Het bestand heeft de extensie CBZ.

#### **Belangrijk**

Nadat u een versleuteld archiefbestand heeft gemaakt worden de oorspronkelijke database bestanden permanent verwijderd. ChessBase zal u hier een bevestiging om vragen omdat de bestanden niet meer kunnen worden hersteld. Het programma zal deze bestanden met willekeurige letters overschrijven voordat ze verwijderd worden om er zeker van te zijn dat ze niet heropgebouwd kunnen worden met slimme programmaatjes. Verzeker u er daarom van dat u uw wachtwoord juist intikt en goed onthoudt! Anders zal uw database onherroepelijk verloren zijn.

ChessBase versleutelt de bestanden met een DES algoritme. Er is geen achterdeurtje dus kunnen we u niet helpen wanneer er iets fout gaat. Wanneer u uw wachtwoord bent vergeten, is uw werk voorgoed verloren gegaan.

#### **3.4.42 Netwerkmogelijkheden**

ChessBase biedt bepaalde netwerkmogelijkheden. Een database in een netwerk kan door een groep gebruikers gelijktijdig gelezen worden. Maar het schrijven naar een database is alleen mogelijk wanneer niemand anders er toegang op heeft.

Hetzelfde geldt voor Fritz. Wanneer bijvoorbeeld een engine staat te draaien op een computer, dan kan een andere computer toegang krijgen tot de bestanden over het netwerk en partijen laden of een toernooi tabel genereren.

## **3.5 Algemeen**

## **3.5.1 Elo ratings**

Elo rating, uitgevonden door de Hongaarse statisticus Professor Arpad Elö, drukt de speelsterkte uit van schaakspelers. Sterke clubspelers kunnen een sterkte van 2000 punten bereiken, Internationale Meesters hebben gewoonlijk een rating tussen de 2300 en 2500, Grootmeesters tot 2700, met een heel erg klein aantal spelers die daarboven komen. Magnus Carlsen zit sinds november 2009 boven de 2800. Fabiano Caruana zit sinds april 2018 boven de 2800. Twee keer per jaar stelt de schaakfederatie een Elo lijst op met daarop de ratings voor tienduizenden spelers. De ratings van de topspelers vindt u [hier](https://ratings.fide.com/toplist.phtml).

Lijst met de rating-categorieën:

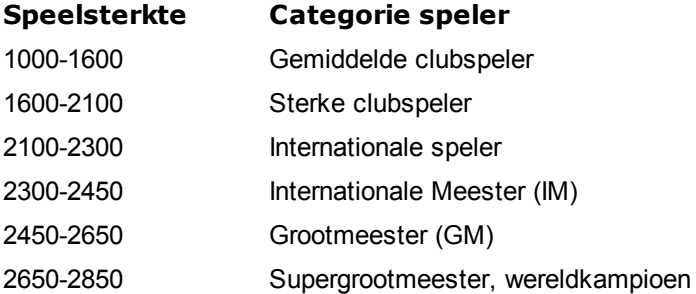

## **3.5.2 ECO classificatie**

Partijen - Bepaal ECO Codes

De afkorting ECO staat voor Encyclopedia of Chess Openings, een standaard referentie voor openingen die is uitgegeven door Chess Informant. Individuele varianten van een opening worden aangegeven met een code zoals C43 (Petroff/Russisch met 3.d4) of D89 (Grünfeld Indian Exchange – hoofdvariant). Het systeem is universeel geaccepteerd en wordt ook door ChessBase gebruikt.

In het filter kunt u een openingenbereik specificeren (en deze combineren met spelers, lengte, resultaat enz.) Klik op het ECO vakje en voer de ECO codes in bijvoorbeeld:

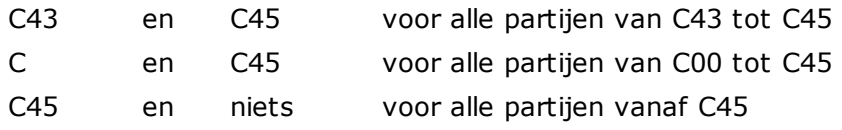

Het getal achter de schuine streep in de code (/99) slaat op de subvarianten.

De ECO code staat in alle partijen die door ChessBase geleverd wordt en ze worden in de partijenlijst weergegeven. Wanneer een verzameling partijen die u uit een andere bron betrokken heeft geen of onjuiste ECO codes heeft dan kunt u deze laten aanmaken door ChessBase.

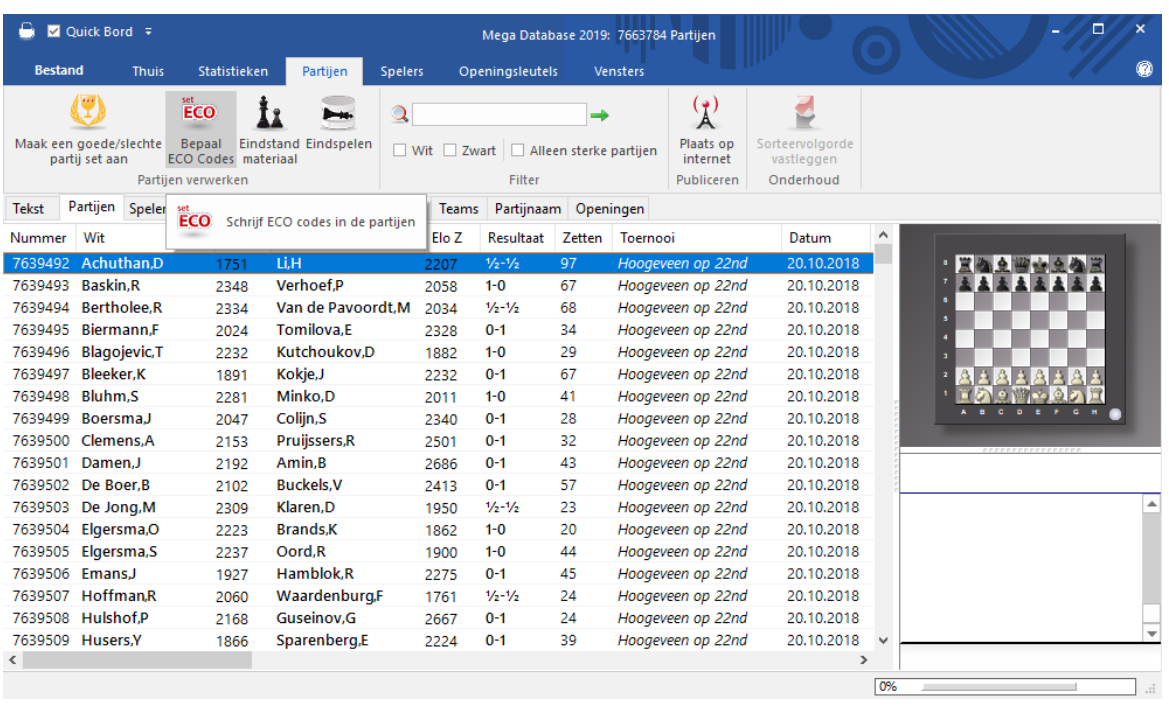

Hiermee worden op de juiste manier de ECO Codes toegevoegd aan alle partijen.

- 1. Volume C gaat van het Frans tot en met alle dubbele koningspion openingen.
- 2. Volume B bevat alle e4 openingen waarbij zwart met iets anders antwoordt dan 1.e6 of 1.e5.
- 3. Volume D bevat alle dubbele damepion openingen en alle openingen waarbij 3.Pc7 Lg7 niet volgt op 1.d4 Pf6 2.c4 g6, dus de 1.d4 Pf6 2.c4 openingen met 2...g6, maar niet gevolgd door 3.Pc3 Lg7.
- 4. Volume bevat de openingen met 2...e6 of 2...g6 3.Pc3 Lg7 die volgen op 1.d4 Pf6 2. c4.
- 5. Volume A bevat alles wat niet in bovenstaande categorieën valt (openingen zoals het Engels en de flankopeningen).

## **3.5.3 ChessBase Magazine**

Elke twee maanden wordt er een unieke elektronisch schaakmagazine uitgegeven: ChessBase Magazine bevat meer dan 1000 partijen van de beste toernooien uit de hele wereld. De meerderheid hiervan is uitvoerig geannoteerd, vaak door wereldklasse spelers en vaak met eenvoudig te begrijpen tekstcommentaar. Er zijn speciale rubrieken voor openingsonderzoeken, gambieten, tactiek, midden- en eindspelen en blunders. ChessBase Magazine biedt het ultieme trainingsmateriaal voor de ambitieuze speler.

ChessBase Magazine bevat ook multimedia verslagen van huidige toernooien, privé interviews met topspelers en video commentaar over hun partijen.

Als u het ChessBase Magazine wilt uitproberen kunt u deze bestellen bij uw nationale ChessBase distributeur of deze direct bestellen in onze shop op onze website: [www.chessbase.com.](http://www.chessbase.com)

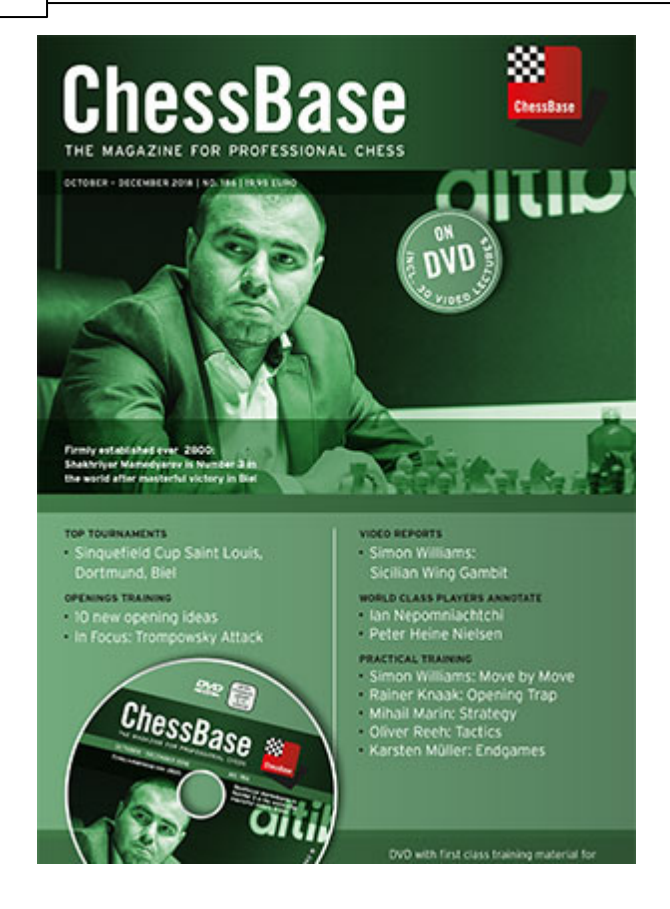

## **3.5.4 Commentaar symbolen**

Wanneer u schaakpartijen annoteert, kunt u gebruik maken van de wel bekende taalonafhankelijke commentaarsymbolen. Deze bestaan uit schaakfiguren (kleine stuksymbolen i.p.v. letters) en waarderingssymbolen. In ChessBase kunt u de symbolen invoeren met een rechtsklik op een zet in het annotatie venster, met behulp van het commentaar palet of met speciale toetscombinaties.

Lijst met de betekenis van de commentaar symbolen:

- 
- !! uitstekende zet centrum
- $\mathsf{I}'$ ? interessante zet  $\qquad \qquad \times$  zwak punt
- ?! twijfelachtige zet enige zet
- ? fout  $\begin{bmatrix} 1 & 1 \\ 1 & 1 \end{bmatrix}$  met
- 
- $\overrightarrow{\Phi}$  koning  $\overrightarrow{\mathbf{w}}$
- $M_f$  dame  $)$
- $\hat{\zeta}$  paard v
- 
- 
- ! goede zet  $\odot$  zetdwang
	-
	-
	-
	-
- ?? blunder extending the property of the property of the property of the property of the property of the proper
	- damevleugel
	- koningsvleugel
	- eindspel
- ¥ loper loperpaar
- 買 toren  **lopers van tegenovergestelde kleur**

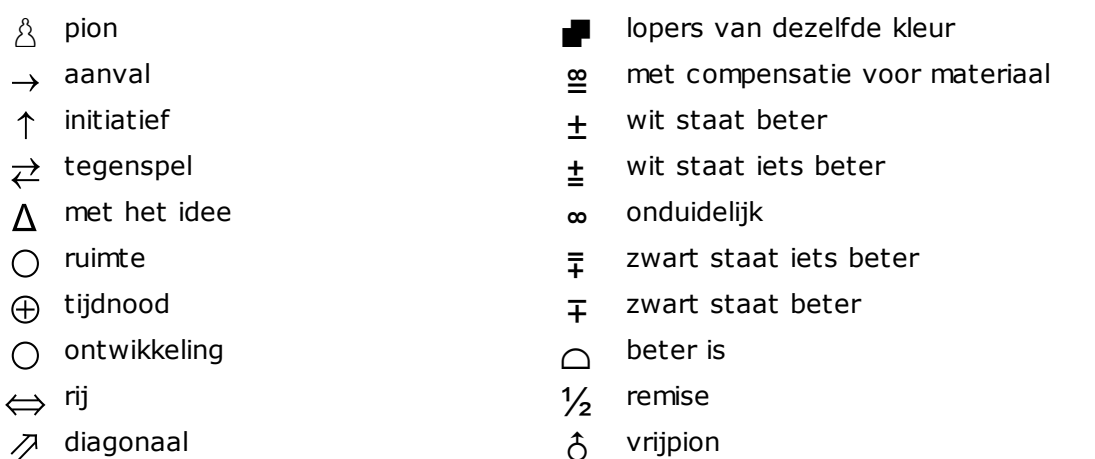

## **3.5.5 Schaaknotatie**

Een van de belangrijkste factoren in de vooruitgang van schaakkennis was de uitvinding van een efficiënte manier om de zetten te beschrijven. Het wordt gedaan met behulp van de stuknamen, acht kolom letters (a – h) en acht rij nummers (1 – 8).

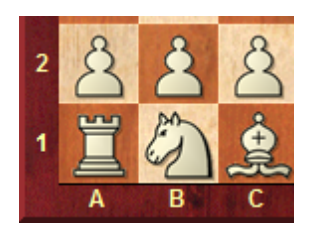

In de lange algebraïsche notatie gebruikt u de stukletter, gevolgd door het begin- en eindveld. Bijvoorbeeld: 1.Pg1-f3.

In de korte algebraïsche notatie gebruikt u alleen het doelveld waar dat mogelijk is. Bijvoorbeeld: 1.Pf3, omdat alleen het paard van g1 naar f3 kan springen. Als er een dubbelzinnigheid optreedt, moet u een extra letter gebruiken, bijvoorbeeld: 5.Pbd2 wanneer twee paarden naar d2 kunnen springen, een van b1 en de andere vanaf f3. Als de paarden op b1 en b3 staan zou u P1d2 moeten schrijven.

Pionnen worden zonder letter gegeven. Voorbeeld: 1.d2-d4 of 1.d4

Slagzetten worden aangegeven met een "x". Voorbeeld: 3.Pf3xd4 of 3.Pxd4.

Schaak wordt gemarkeerd met een "+", schaakmat met een "#".

U kunt schakelen tussen de lange en korte notatie met Bestand - Instellingen - Notatie

Om coördinaten rond het bord weer te laten geven rechtsklikt u op het bord en selecteert u Bordontwerp. Vink de optie Coördinaten aan of uit.

.

## **3.5.6 Mega Database**

Deze exclusief geannoteerde database bevat meer dan 6.8 miljoen partijen van 1560 tot en met 2017 in de hoogste ChessBase kwaliteit. Er zijn 70.000 partijen met commentaar van topspelers, met ChessBase openingsclassificatie met meer dan 100.000 sleutelposities, directe toegang tot de spelers, toernooien, middenspel en eindspel thema's. De grootste geannoteerde database ter wereld.

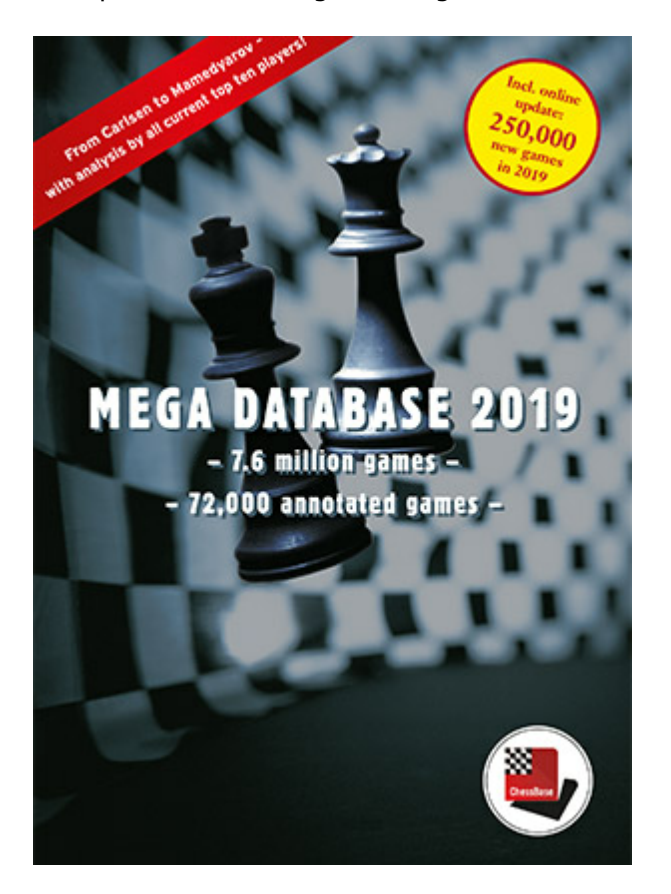

De meest recente partijen van de database zijn van half november 2013. Mega 2014 heeft ook een compleet nieuwe spelers database (ChessBase 12 of 13 is hiervoor vereist). In de spelers database zitten nu meer dan 293.000 namen waarvan 33.000 er voorzien zijn van een foto.

Een paar wetenswaardigheden van de Mega Database:

#### **Minutieus gecorrigeerde partij-scores**

Een groot percentage van de partijen verscheen oorspronkelijk in geannoteerde vorm in ChessBase Magazine. Bij het annoteren van de partijen kwamen veel fouten aan het voetlicht. Ze werden ook doorgelicht door andere experts en zijn door vele andere kwaliteitscontroles gegaan voordat ze in de Mega Database werden opgenomen.

#### **Gestandaardiseerde spelling van spelersnamen en toernooinamen**

Zonder gestandaardiseerde spelling van de spelersnamen zou een aantal database functies minder betrouwbaar worden of onbruikbaar (spelersdossier, voorbereiding voor specifieke tegenstanders). ChessBase investeert veel moeite in het juist identificeren van alle spelers in een toernooi en het standaardiseren van de spelling.

#### **Minutieuze controle van Elo ratings**

Alle statistische analyses in een database vertrouwen op complete en nauwkeurige rating informatie. Dit is zeker waar voor de openingsstatistieken, de succesverhouding en de waardering van de varianten, voorstellen voor repertoires, partijen sorteren en vele andere functies die informatie gebruiken over de relatieve sterkte van de verschillende spelers. Dus ChessBase spant zich enorm in om er zeker van te zijn dat de vermelde Elo ratings juist zijn voor elke speler in elke partij.

## **3.6 Openingen**

## **3.6.1 Referentie database definiëren**

U probeert een functie uit te voeren wat een referentie database vereist. ChessBase moet weten waar het zijn informatie uit moet betrekken. Gewoonlijk zal het de grootste database voorstellen die het kan vinden in Mijn ChessBase.

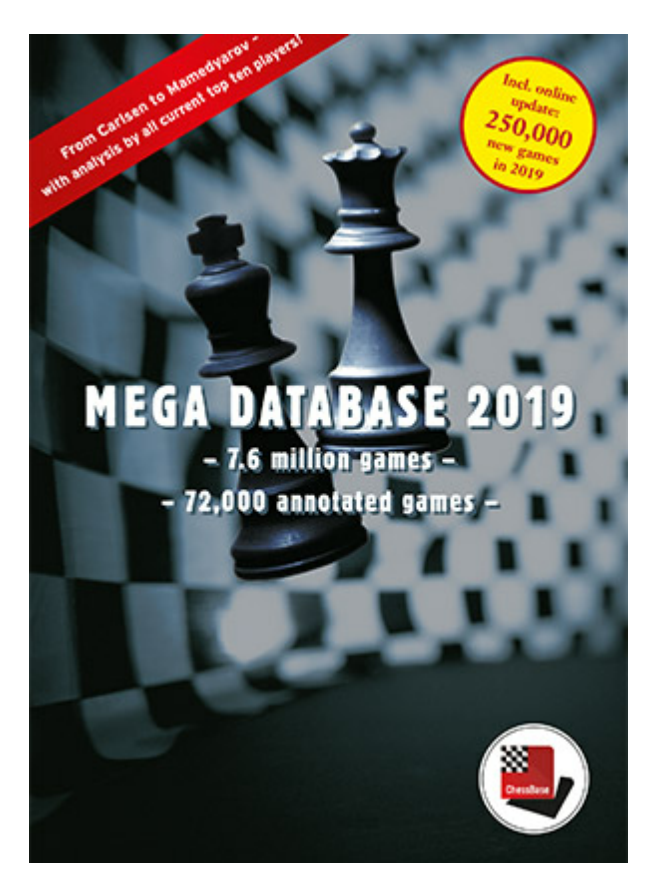

Als dat de juiste is, klik dan eenvoudig op OK. Als u een andere database als referentie database wilt maken, klik dan op Bladeren.

## **Snel wisselen van database voor de referentie**

Het is mogelijk met een enkele klik te wisselen van database voor de referentie.

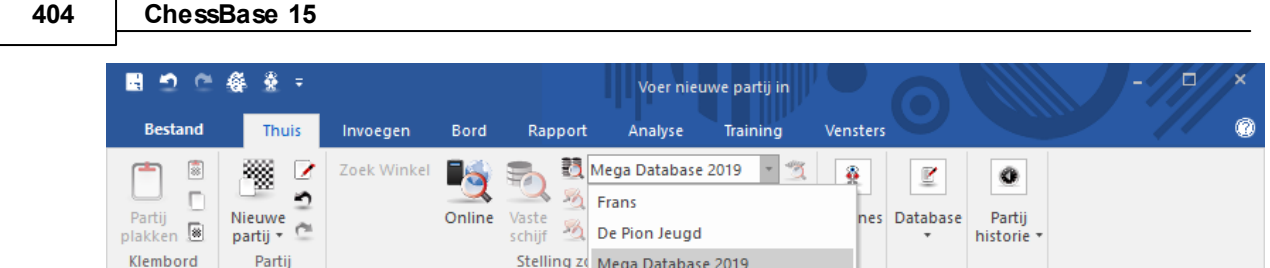

Op deze manier kunt u controleren in welke andere databases een stelling voorkomt.

## **3.6.2 De opening**

In de database snellijst kunt u onderaan de naam van de opening zien.

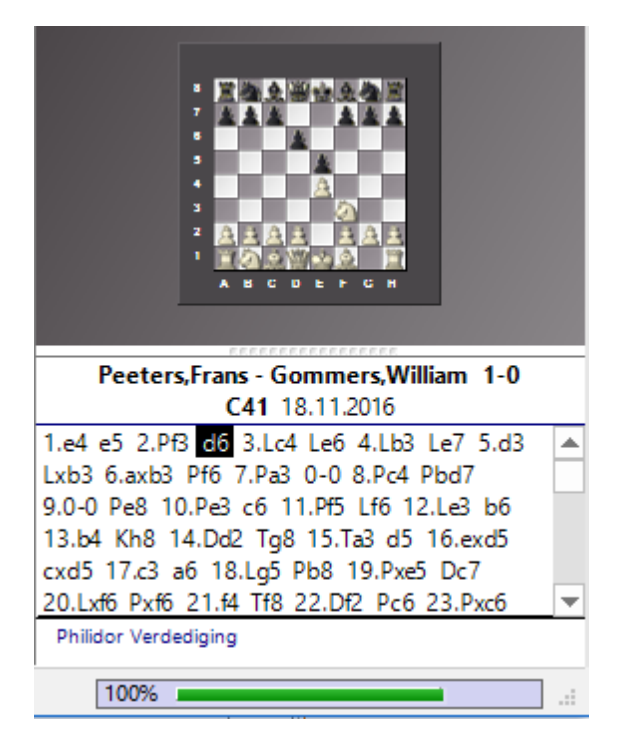

Nadat u een complete partij hebt geladen in het bordvenster, wordt de naam van de opening ook getoond.

**Referentie 405**

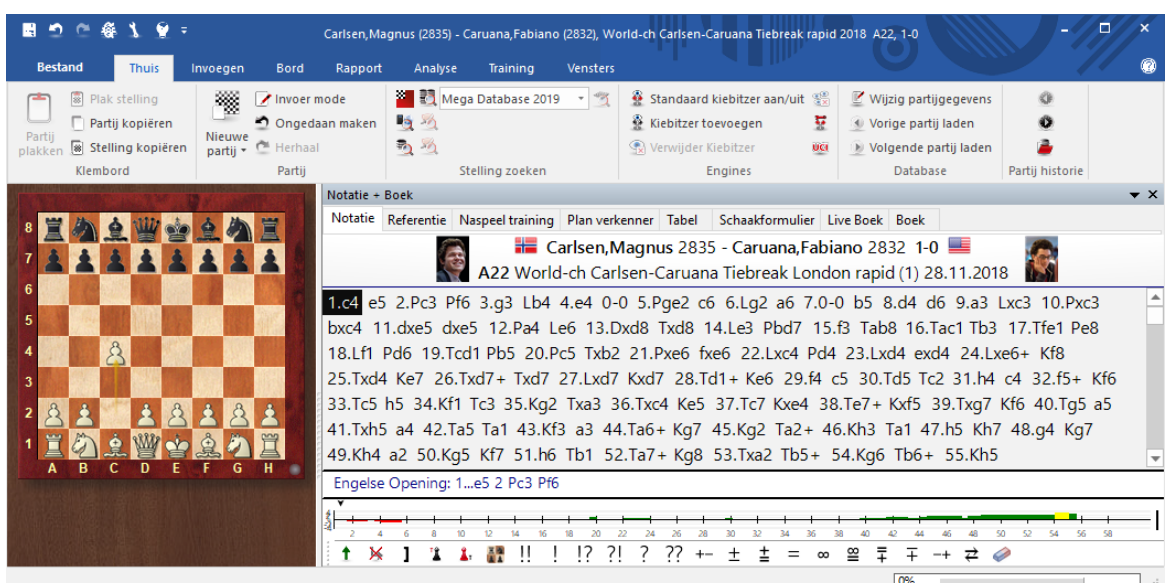

## **3.6.3 Referentie**

Klik op het tabblad Referentie in het Notatie+Boek venster om een openingsreferentie te krijgen van de huidige stelling.

De openings referentie is gebaseerd op een snelle zoekactie in de online database op de achtergrond.

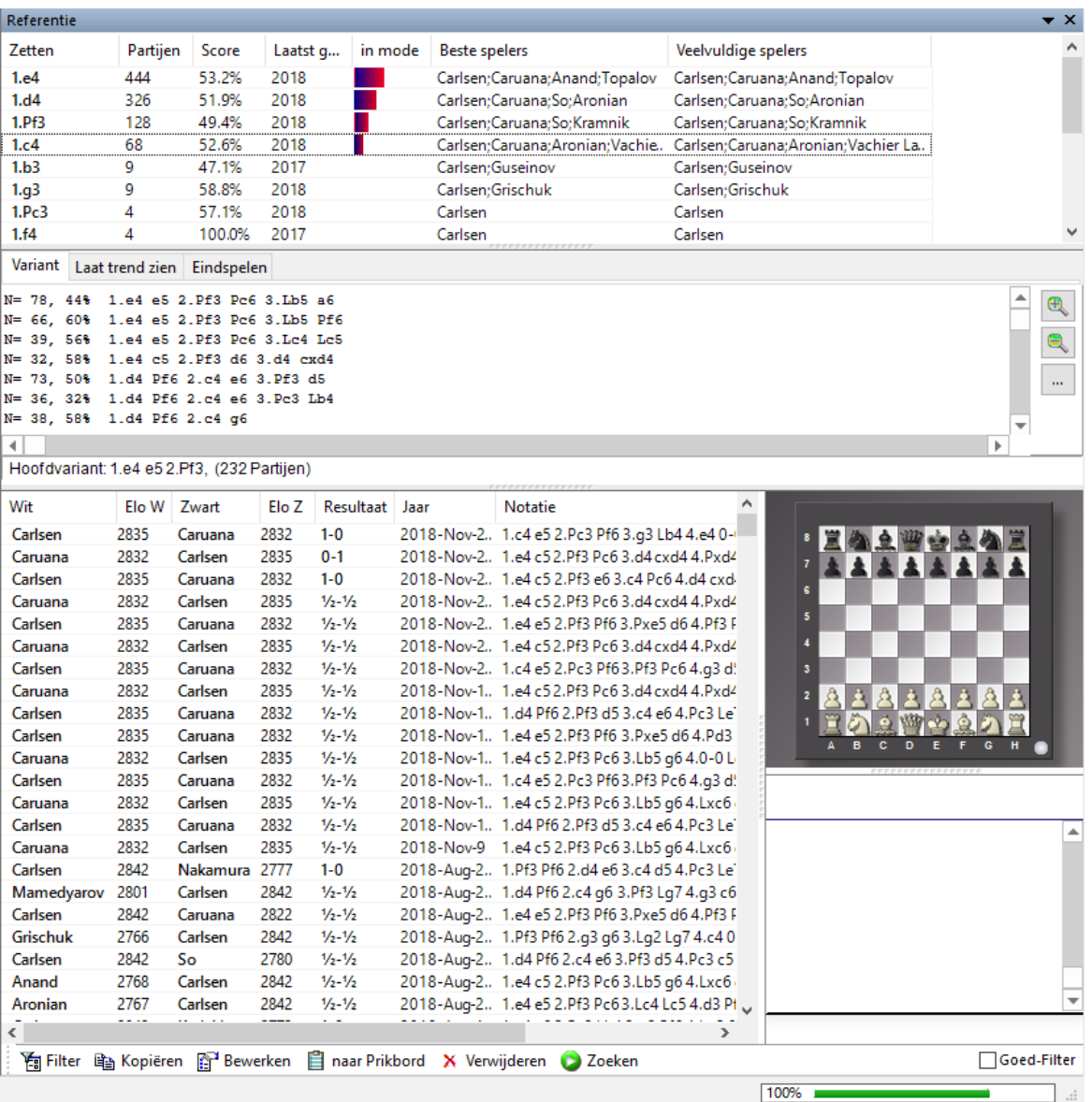

De informatie wordt veel sneller getoond dan in eerdere versies.

Er staat handige informatie in de verschillende kolommen.

#### **Zetten**

Hier staan alle zetten die in deze stelling gespeeld zijn.

#### **Partijen**

Dit is het aantal partijen waarin deze zet in deze stelling is gespeeld.

#### **Score**

Dit is het percentage dat er gescoord is met deze zet.

#### **Laatst gespeeld**

Wanneer is deze zet voor het laatst gespeeld?

#### **in mode**

In deze kolom kunt u zien of de zet ook op topniveau gespeeld wordt.

Tenslotte is er een lijst met de beste spelers die deze zet gespeeld hebben.

**Tip:** Als u op een van de voortzettingen klikt, wordt de zet uitgevoerd op het bord. Door de pijltjes te gebruiken kunt u door de partij bladeren. Onder de zetten vindt u een samenvatting van de meest gespeelde varianten.

Deze samenvatting geeft u de volgende informatie:

 $N =$ Aantal partijen

**%** = Succespercentage voor wit

De variant zoals gespeeld

Door de +/- knoppen of toetsen te gebruiken kunt u het aantal regels dat getoond wordt aanpassen. Als u dubbel klikt op een regel, dan worden de zetten uitgevoerd tot het moment waarop u in de notatie hebt geklikt.

**Hoofdvariant** geeft de zetten die statistisch gezien de sterkste waren voor zowel wit als zwart.

De partijenlijst die getoond wordt toont alle partijen die met deze voortzetting zijn gespeeld. Het is mogelijk de kolommen te sorteren en te filteren.

#### **3.6.4 Zoeken in online shop**

Als u een partij aan het naspelen bent, kunt u zoeken via Zoek Winkel of er materiaal te koop is bij ChessBase over de opening die gespeeld wordt. U kunt zelfs een zet aanklikken in de notatie voor nauwkeurige informatie.

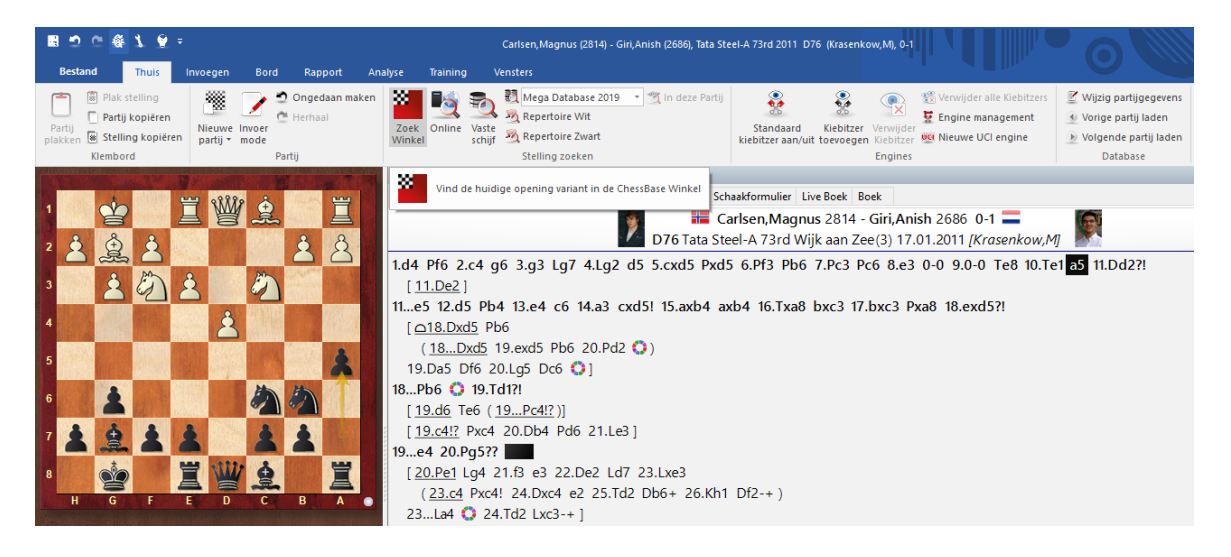

U wordt naar de winkel geleid en krijgt meteen te zien wat er op dat moment te koop is over die opening. Helemaal onderaan ziet u dat zet tien gemarkeerd is.

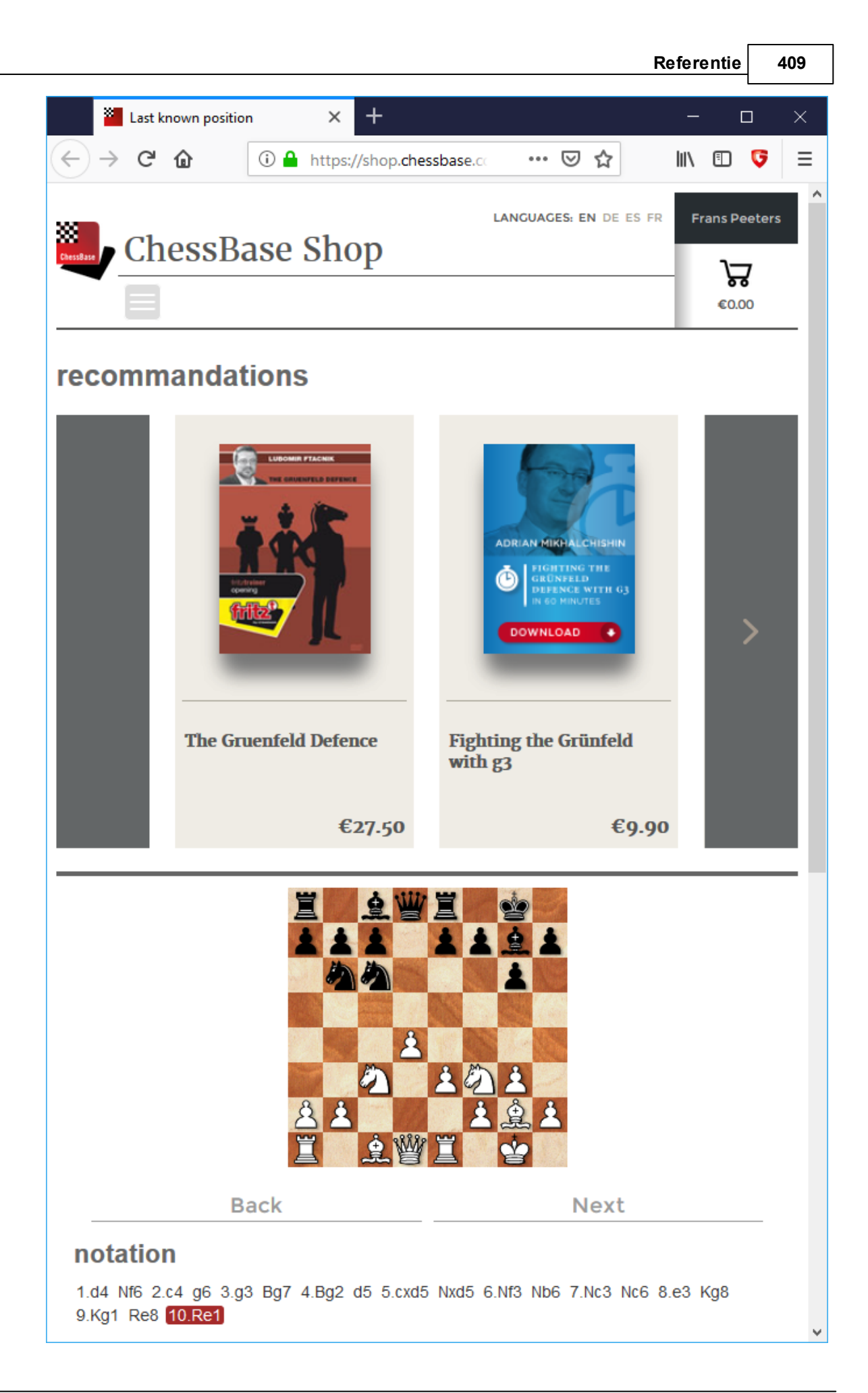

## **3.6.5 In mode**

Als u het Referentie tabblad activeert in het Notatie+Boek venster dan zal het programma op de achtergrond steeds op de achtergrond zoeken naar de stelling op het bord. Het programma gebruikt de partijen om handige informatie te tonen over de variant die gespeeld wordt.

Er is een kolom in <sup>m</sup> ode.

#### **Referentie 411**

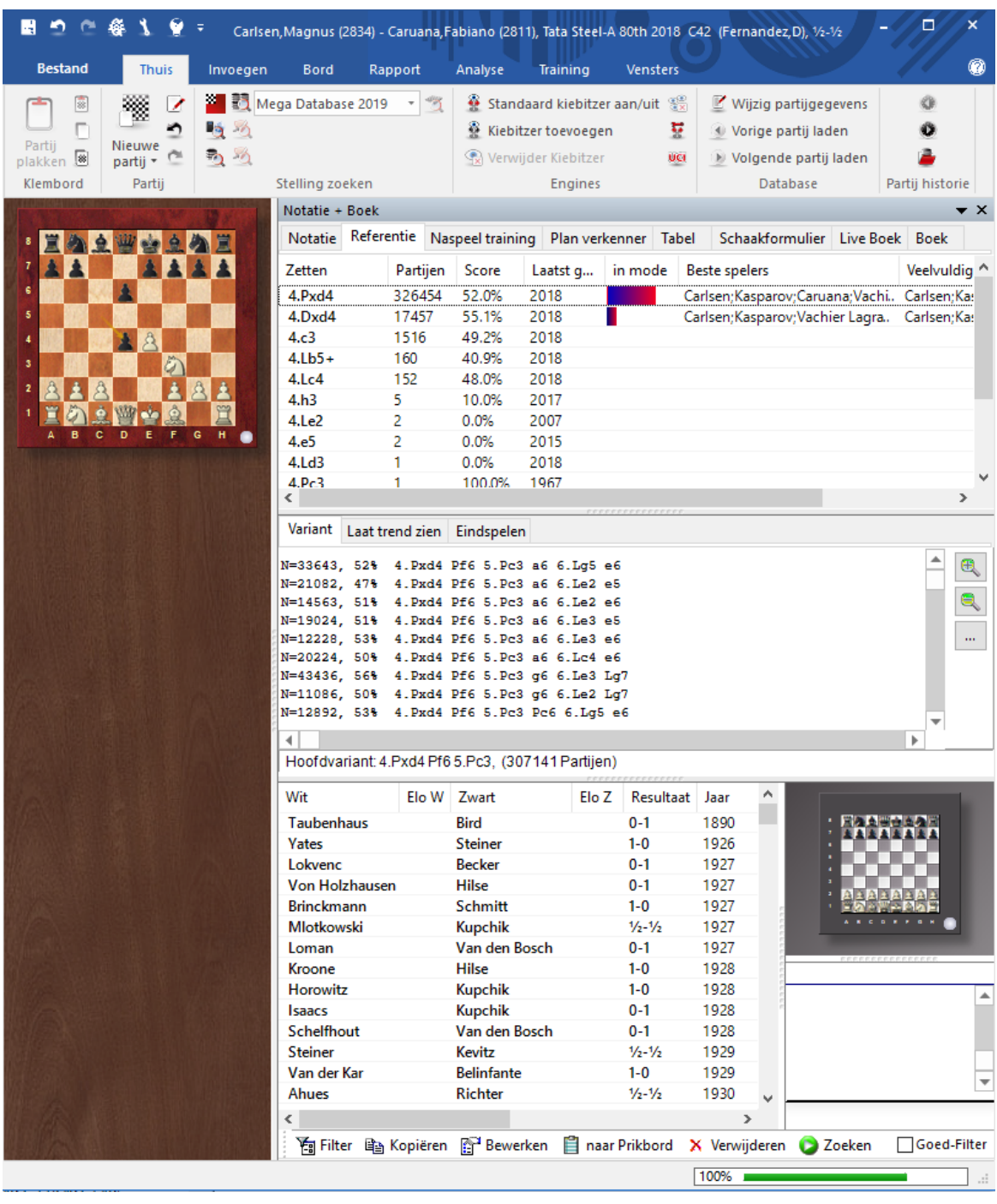

De criteria voor de classificatie in mode zijn de datum waarop de partijen gespeeld zijn en de gemiddelde Elo van de spelers.

**412 ChessBase 15**

## **3.6.6 Openings referentie voor databases**

Openings referenties kunnen voor elke database gemaakt worden.

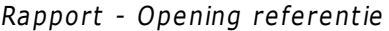

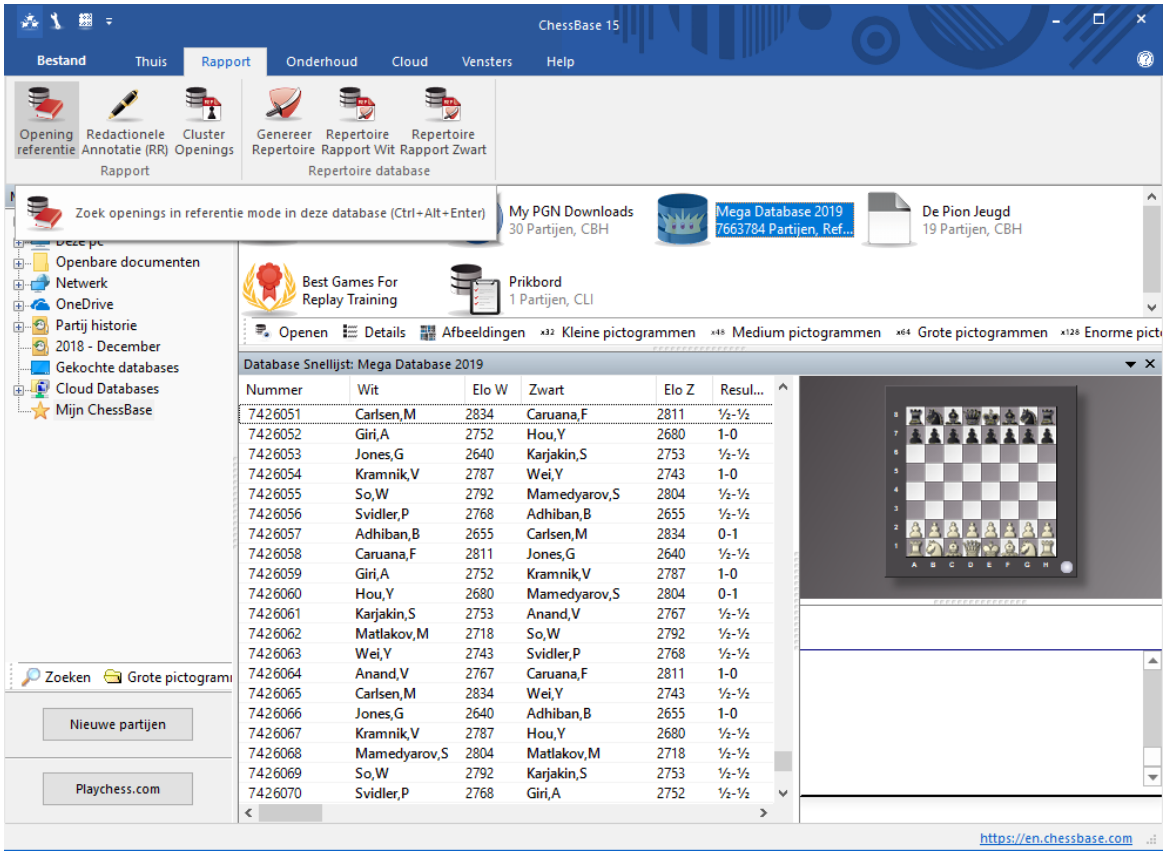

Als u rechts klikt op een database icoon in het database venster wordt er een context menu geopend.

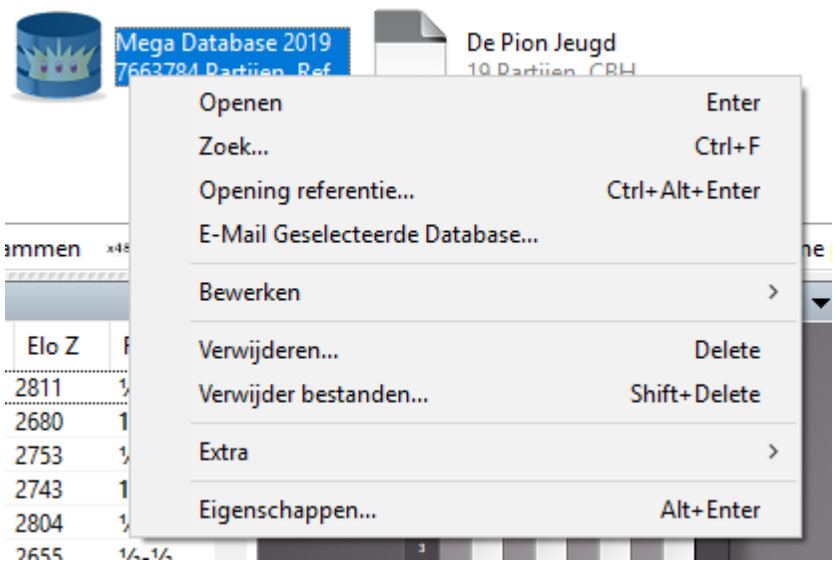

Doe uw zetten op het schaakbord. De opening referentie gebruikt de bordstelling om u informatie te geven vanuit de database. De statistische gegevens worden weergegeven op basis van de partijen in de gekozen database.

**Belangrijk:** De statistische gegevens zijn gebaseerd op de partijen uit de gekozen database.

## **3.6.7 Openings referentie op selectie**

De opening referentie kan ook gebruikt worden voor een aantal partijen.

Selecteer eerst de partijen in de partijenlijst die u wilt gebruiken om de openings referentie te maken.

Database Statistieken - Openings referentie op selec tie

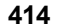

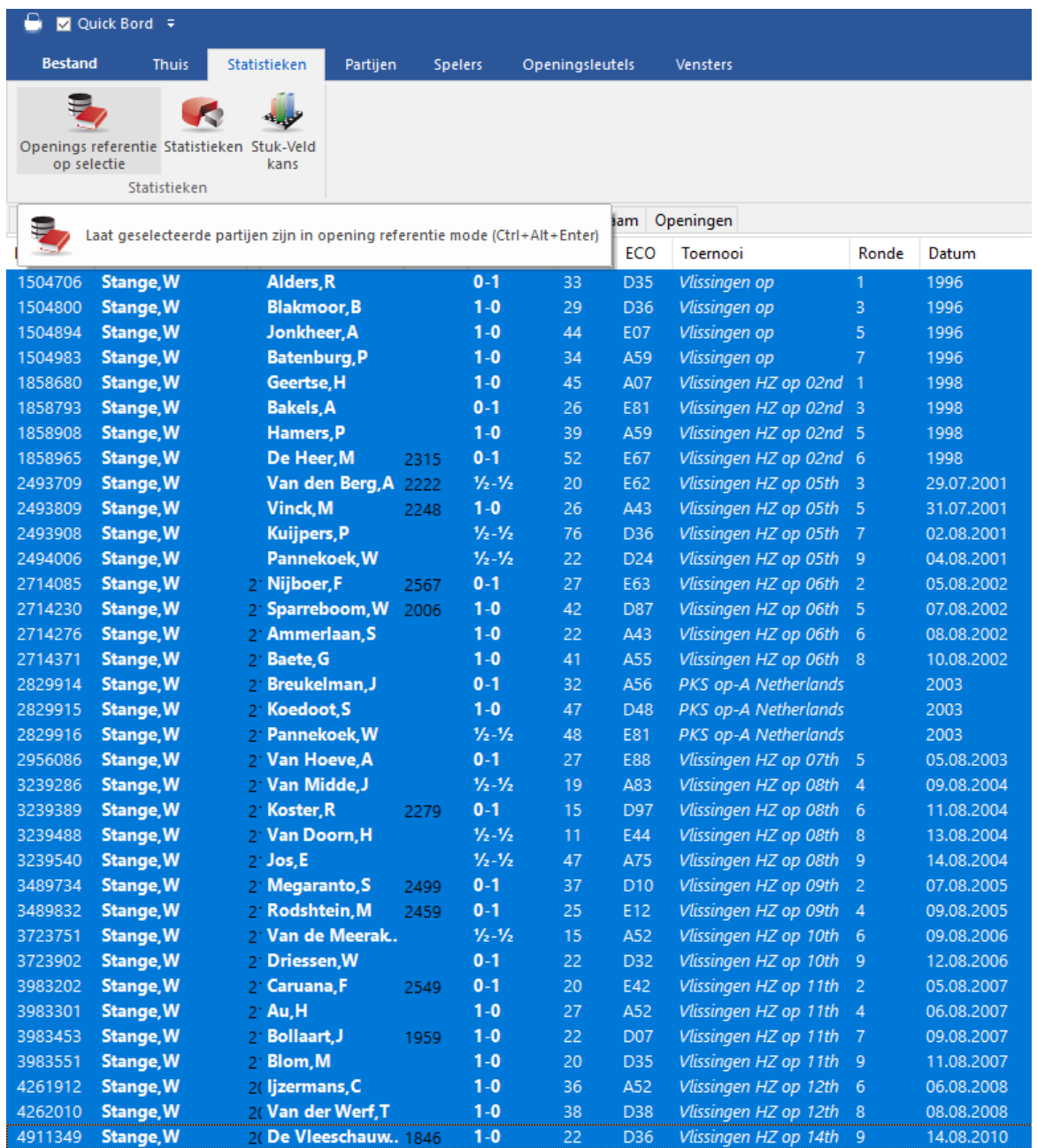

Of klik met rechts op de partijen om het context menu te starten.

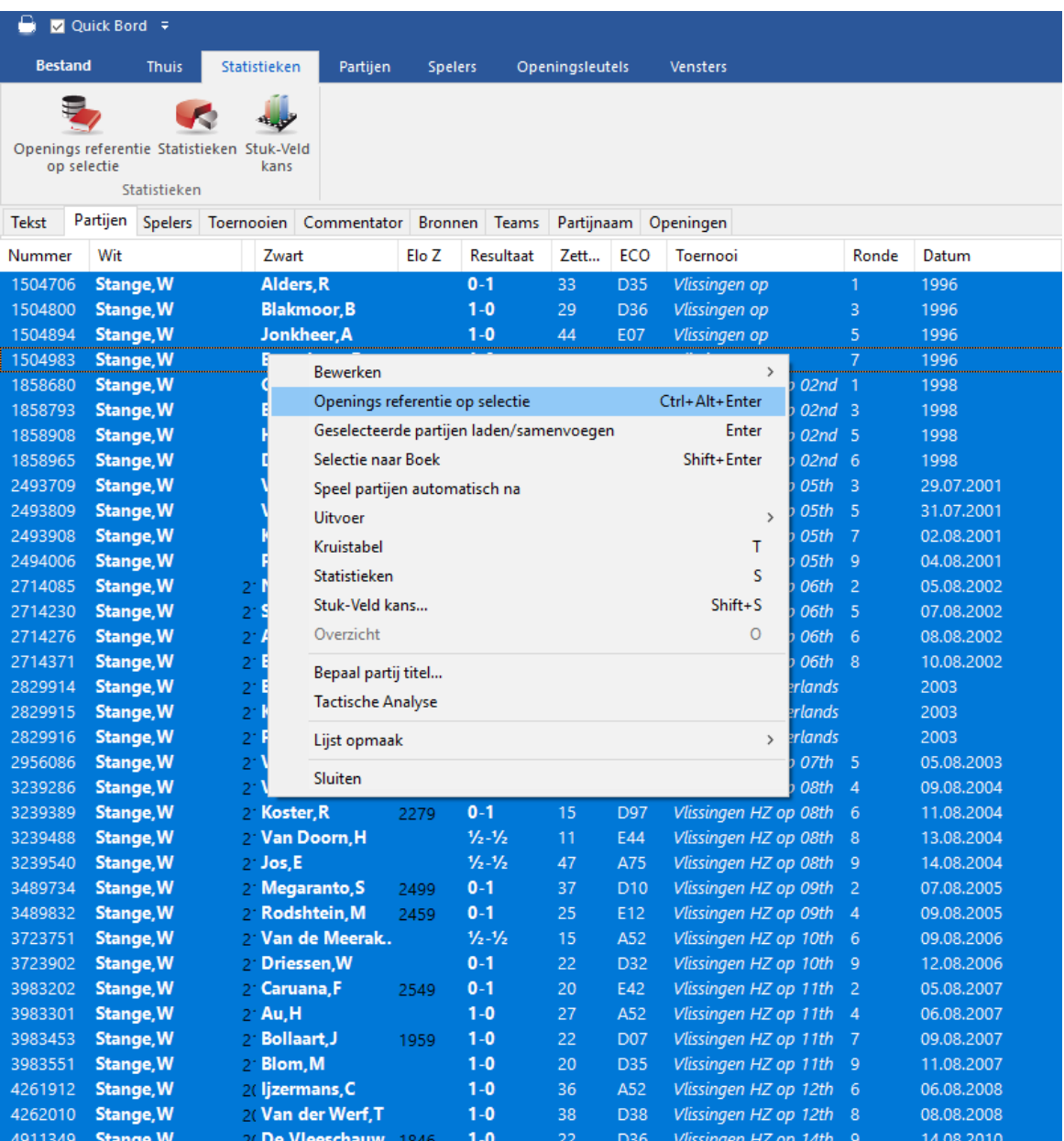

**Opmerking:** Openings referentie op een selectie geeft enkel statistieken gebaseerd op de partijen die geselecteerd zijn.

## **3.6.8 Openingsrapport**

Rechts klikken op het bord - Openingsrapport

Rapport - Openingsrapport

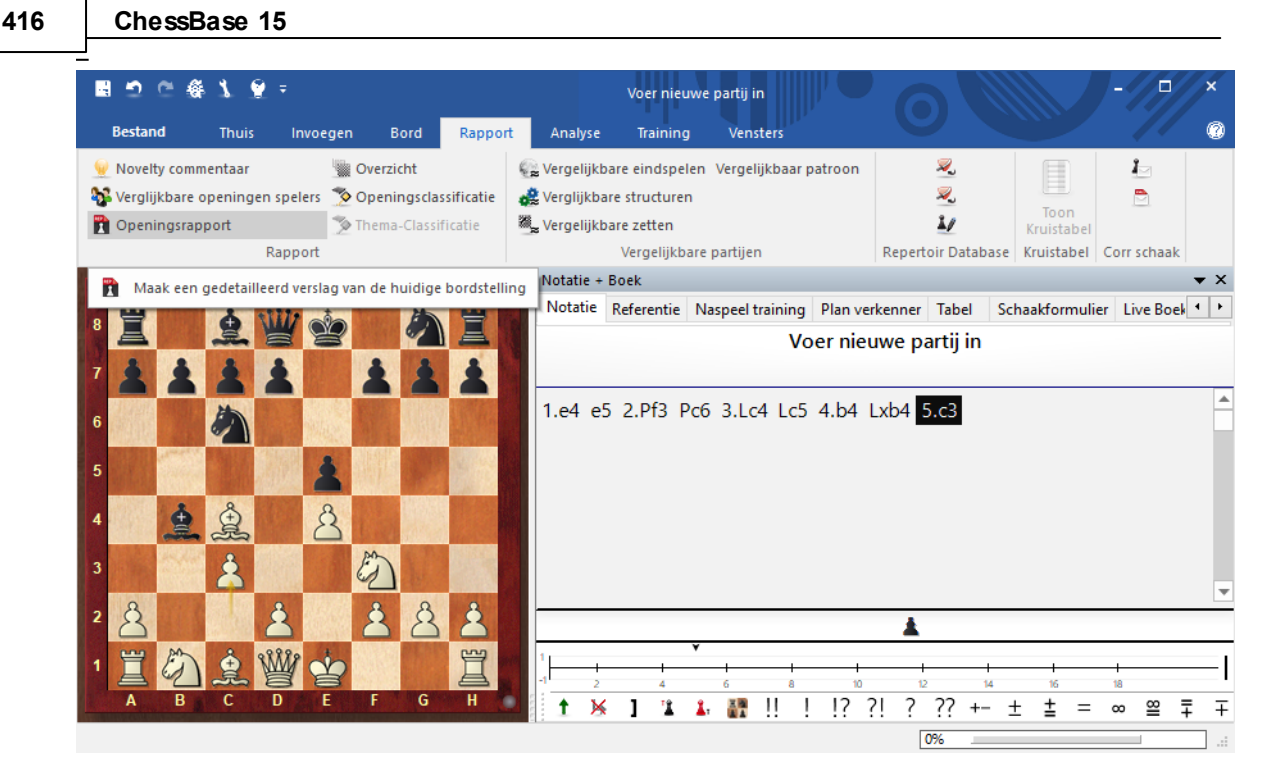

Dit is een van de krachtigste instrumenten voor openingsstudie die heden ten dage beschikbaar is – en erg makkelijk in gebruik. Voordat u het uitprobeert, moet u zich ervan vergewissen dat er een referentie database gedefinieerd is, zodat ChessBase weet waar het zijn materiaal vandaan moet halen voor het openingsrapport.

Welnu, laten we veronderstellen dat u bent geïnteresseerd in een bepaalde openingsvariant. Terwijl de kritieke stelling op het bord staat klikt u op Rappor t Openingsrapport. Zonder vooraf opgeslagen informatie gaat ChessBase een miljoen partijen doorzoeken in uw referentie database en genereert een veelomvattend rapport op wat het tegenkomt.

Eerst krijgt u dit scherm.

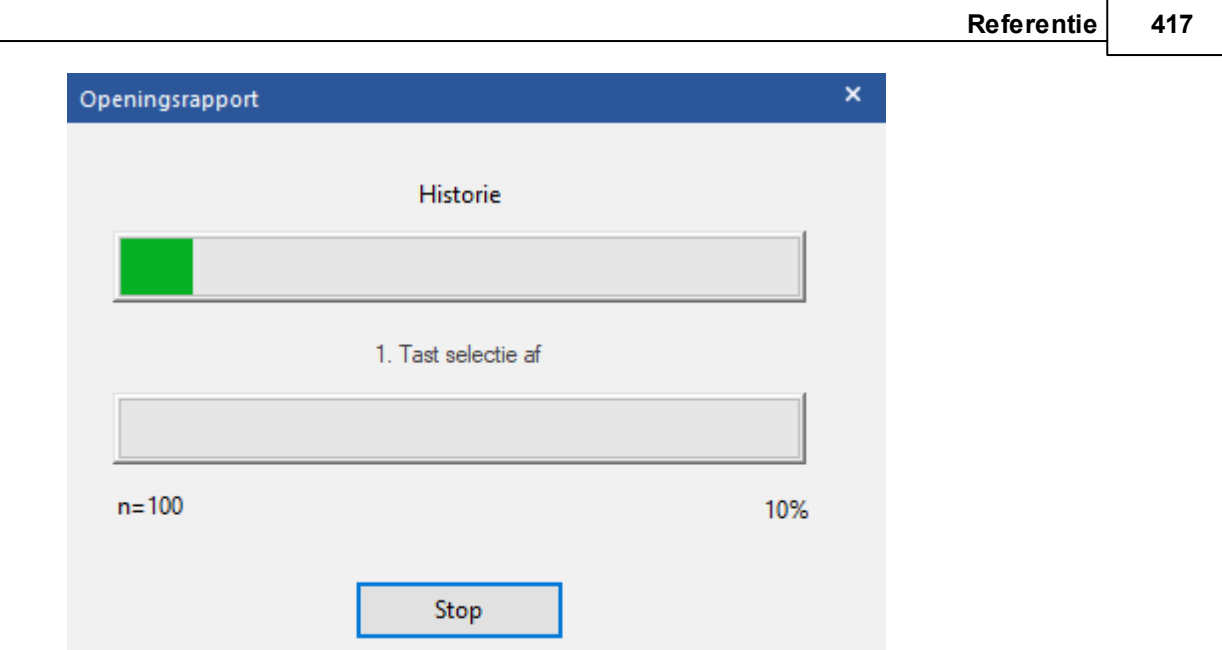

Daarna wordt de database afgetast.

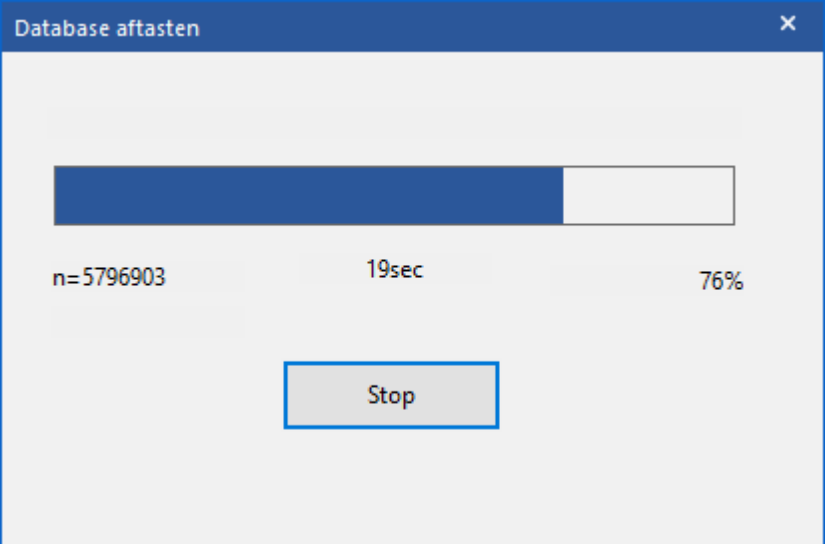

En daarna komt het rapport.

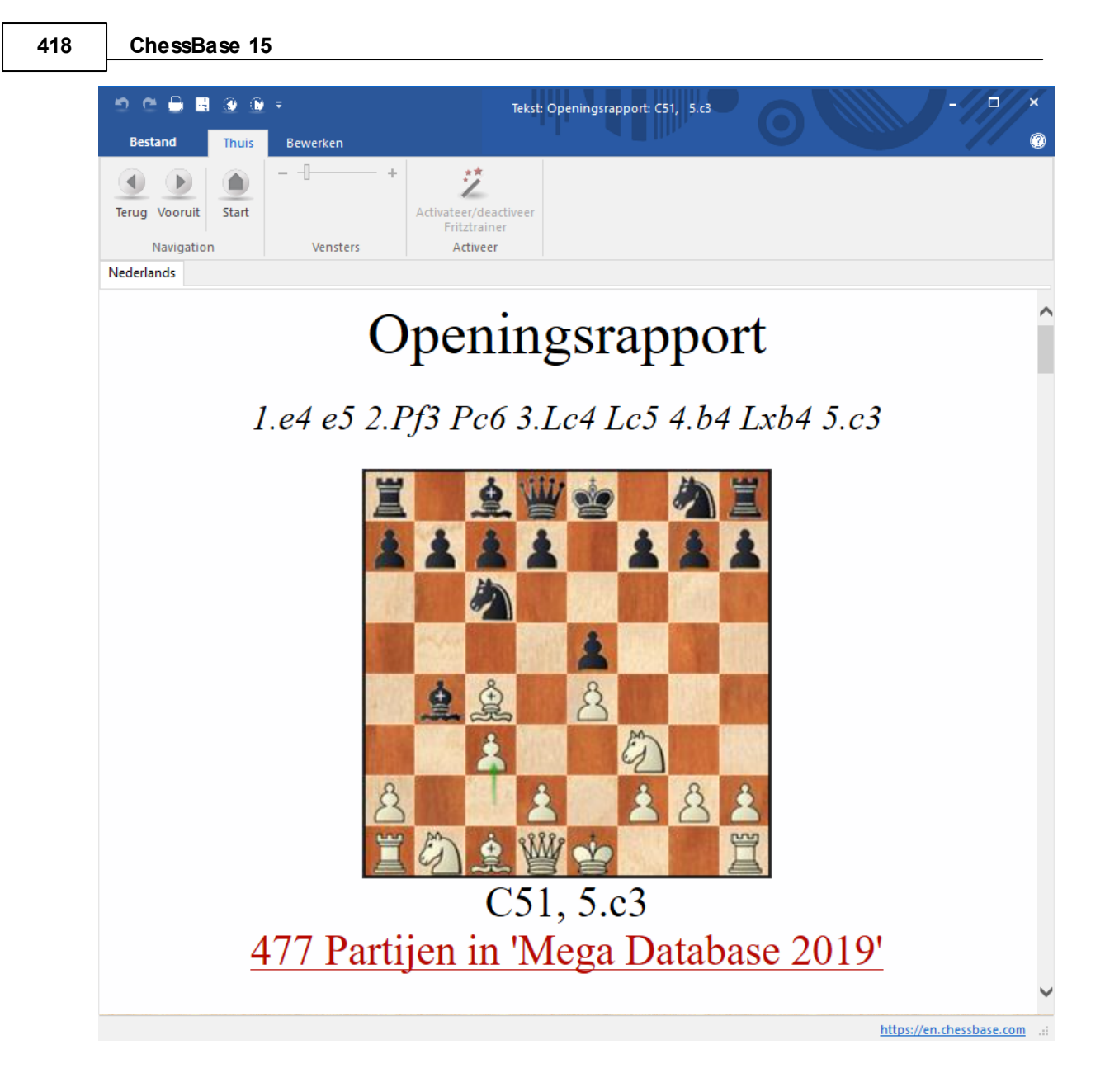

#### **De historische ontwikkeling van de variant**

De vroegste en laatste partijen zijn hierin opgenomen. Klik op een van de items bovenaan om de partij te laden. De "fashion index" geeft de verspreiding van de partijen relatief aan de gehele database.

#### **Opmerkelijke spelers**

Somt de spelers op die de variant hebben gebruikt met de verhouding van hun succes. U kunt op de partijkoppelingen klikken, of op elk van de spelersnamen voor informatie over de speler.

#### **Statistieken**

Laat u zien hoe zwart en wit scoren, het percentage van beslissende partijen, de gemiddelde lengte, enzovoorts.

#### **Beste zetten**

Vertelt u welke zetten het beste scoren. Dit is berekend op basis van het aantal partijen, de succes verhouding, de Elo prestatie, het Elo gemiddelde van de tegenstanders, het aantal spelers met een Elo > 2550, de resultaten in recente partijen en de populariteit van elke zet in de afgelopen jaren. De meest interessante partijen worden weergegeven en u kunt daarop klikken om ze te laden en te bestuderen.

#### **Hoofdvarianten en kritieke lijnen, repertoire en plannen**

ChessBase toont u de hoofdvarianten en de kritieke lijn. De laatste toont voor zowel wit als zwart de statistisch meest belovende zetten. Ook hier kunt u op de partijen klikken om ze te laden en na te spelen. ChessBase vertelt u ook wat u zou moeten spelen en toont welke plannen er in betrokken zijn.

Het openingsrapport is een database tekst in HTML formaat.

ChessBase zal bovendien een Opening Referentie maken voor de variant die u bestudeert.

## **3.6.9 Openings classificatie**

Openings classificatie in ChessBase heeft betrekking op de openingsvariant in de openingssleutel.

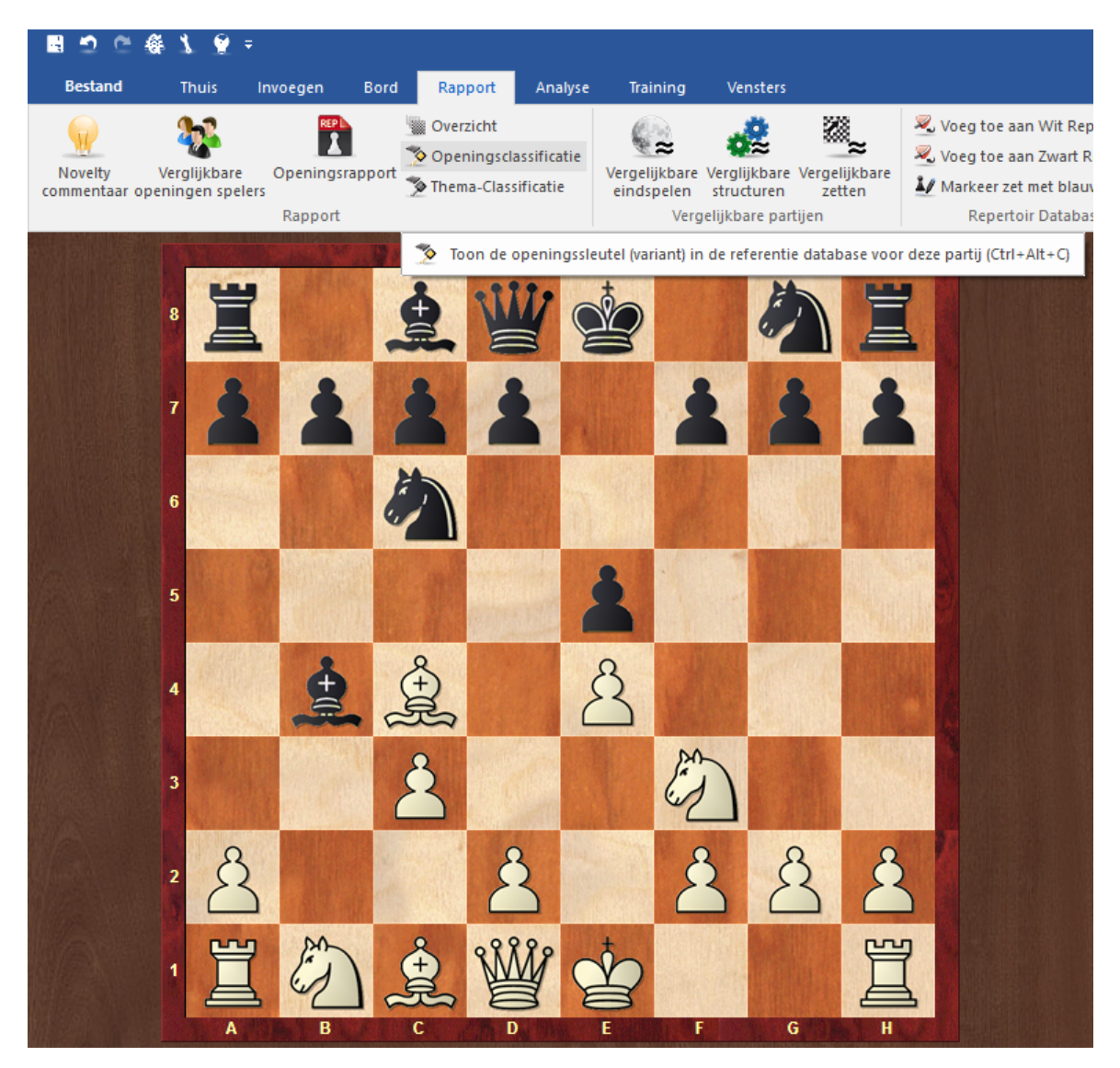

Zo werkt het:

Het programma speelt door elke partij in omgekeerde richting en vergelijkt elke stelling die het tegenkomt met de stellingen die in de classificatiestellingen van de openingssleutel staan. Zodra er een overeenkomst is gevonden weet het onder welke sleutel het de partij moet onderbrengen. De reden voor het in de omgekeerde richting doorzoeken van de partij is omdat we geïnteresseerd zijn in de diepste stelling, d.w.z. de stelling die de meest gedetailleerde variant identificeert.

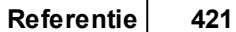

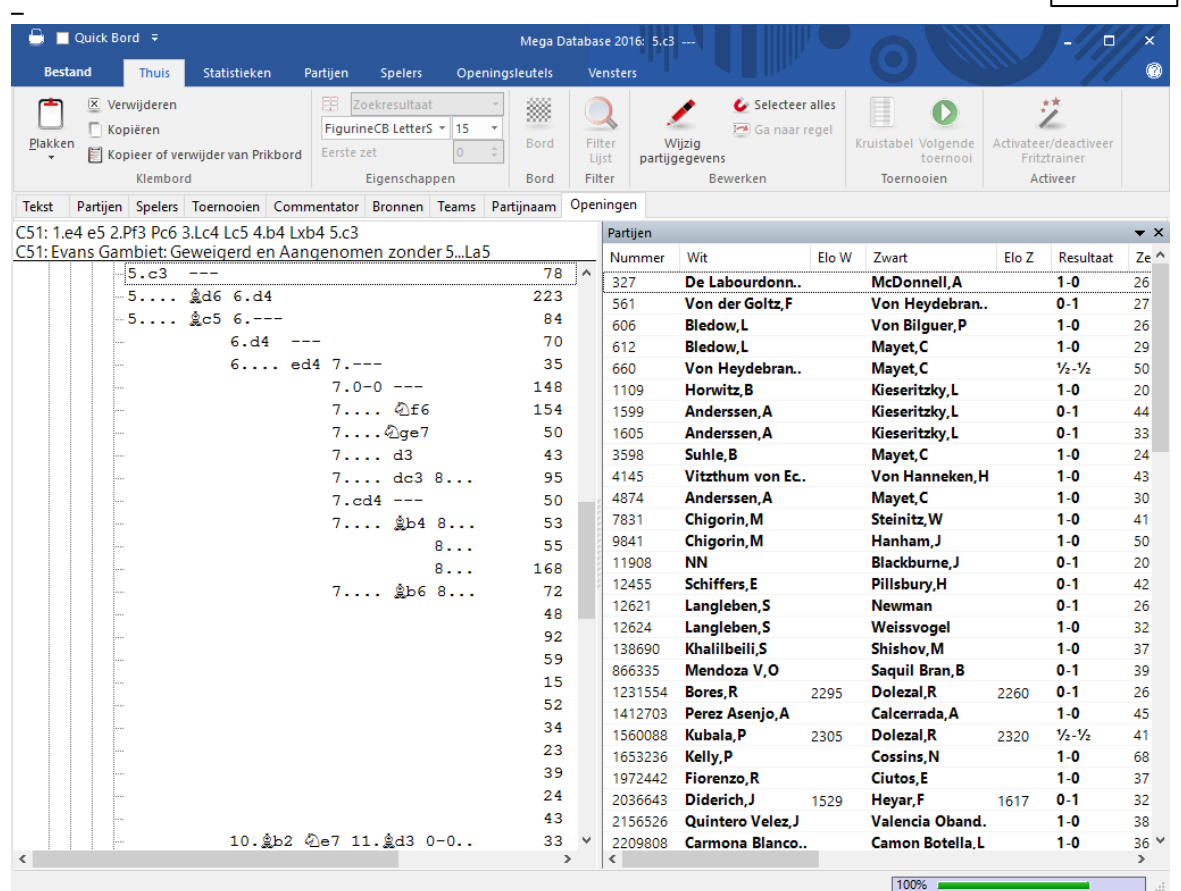

Wanneer u een nieuwe sleutel installeert (Databasevenster Openingssleutels -Installeer sleutel) worden alle partijen van de database op dezelfde manier in de sleutel geclassificeerd.

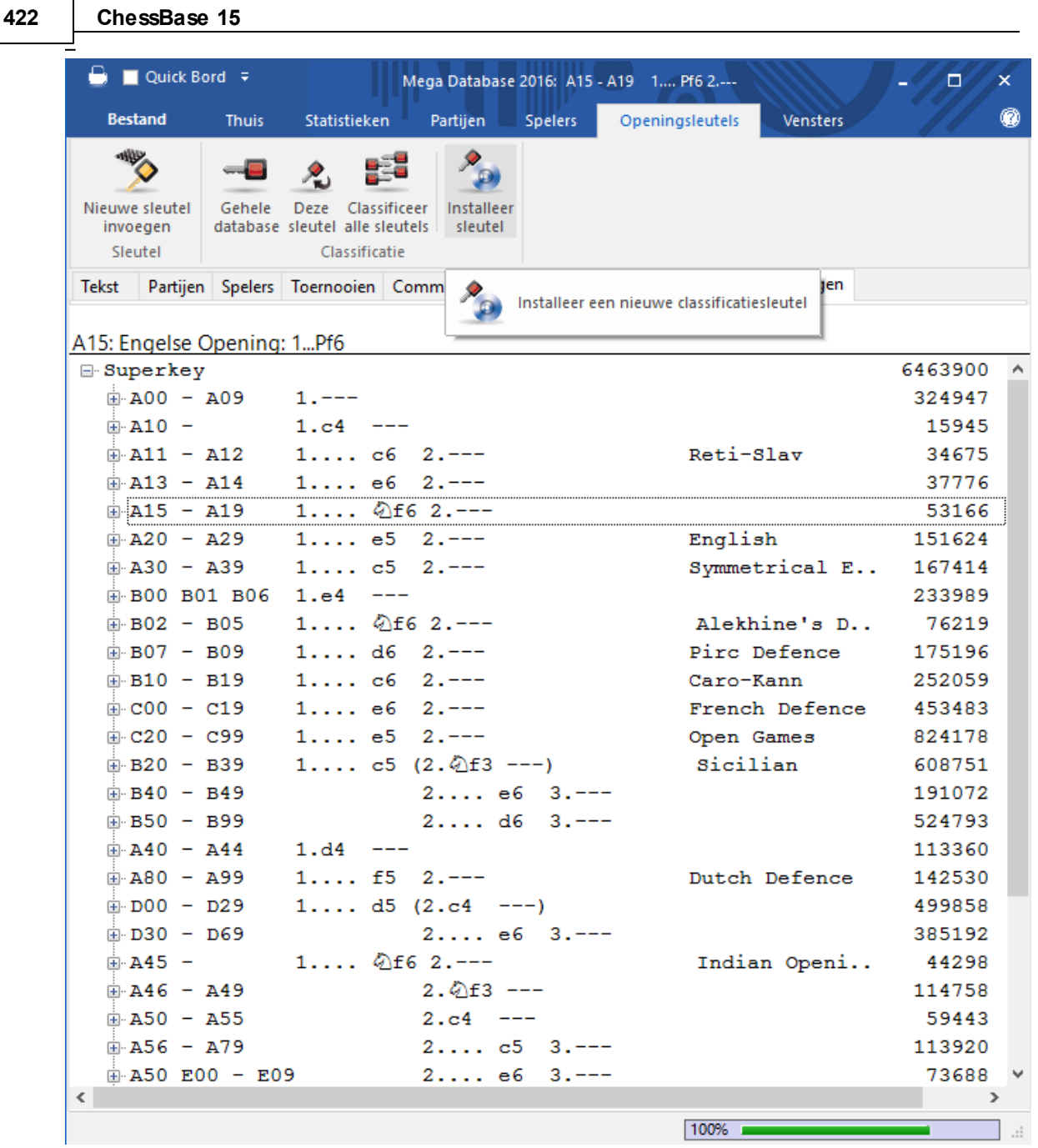

## **De huidige partij classificeren**

Klik in het bordvenster op *Rapport* Openingsc lassific atie (of toets Ctrl-Alt-C). ChessBase zal de openingssleutel van de referentie database gebruiken om alle partijen met dezelfde opening terug te vinden.

## **3.6.10 Cluster Openingen**

Database - Rapport - Cluster Openings

De functie Cluster Openings is heel handig om openingen te bekijken in het database venster. De functie is altijd van toepassing op de geselecteerde database in het

database venster.

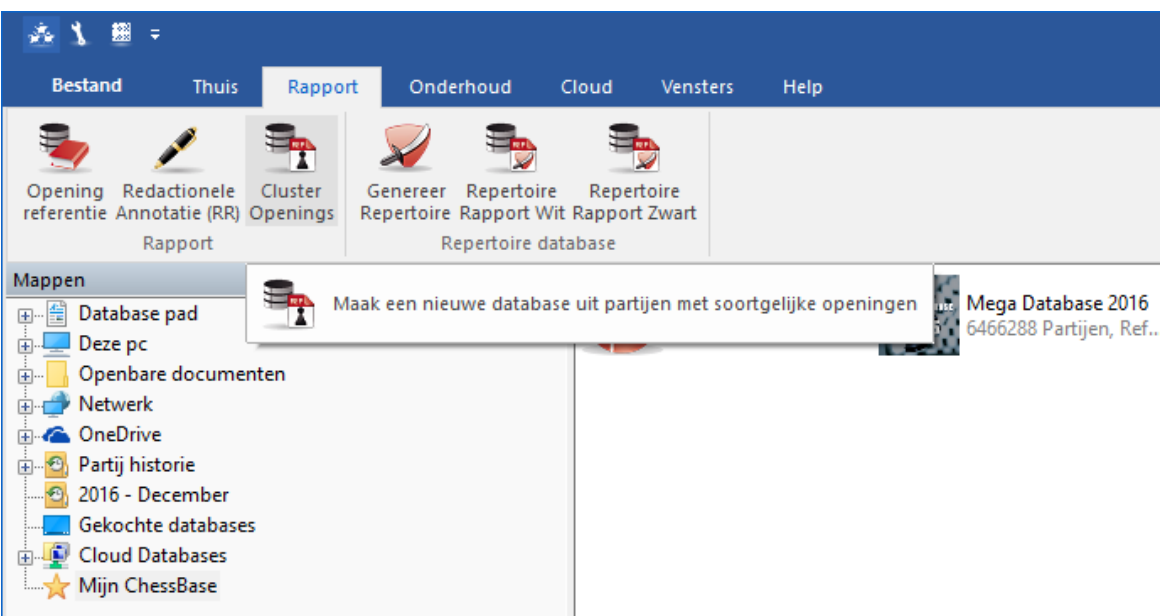

Het programma maakt een nieuwe database die begint met dezelfde zetten (openingsvarianten). Het geeft u een goed overzicht van de openingen in de database, net zoals de openingen encyclopedie.

Geef de database een duidelijke naam.

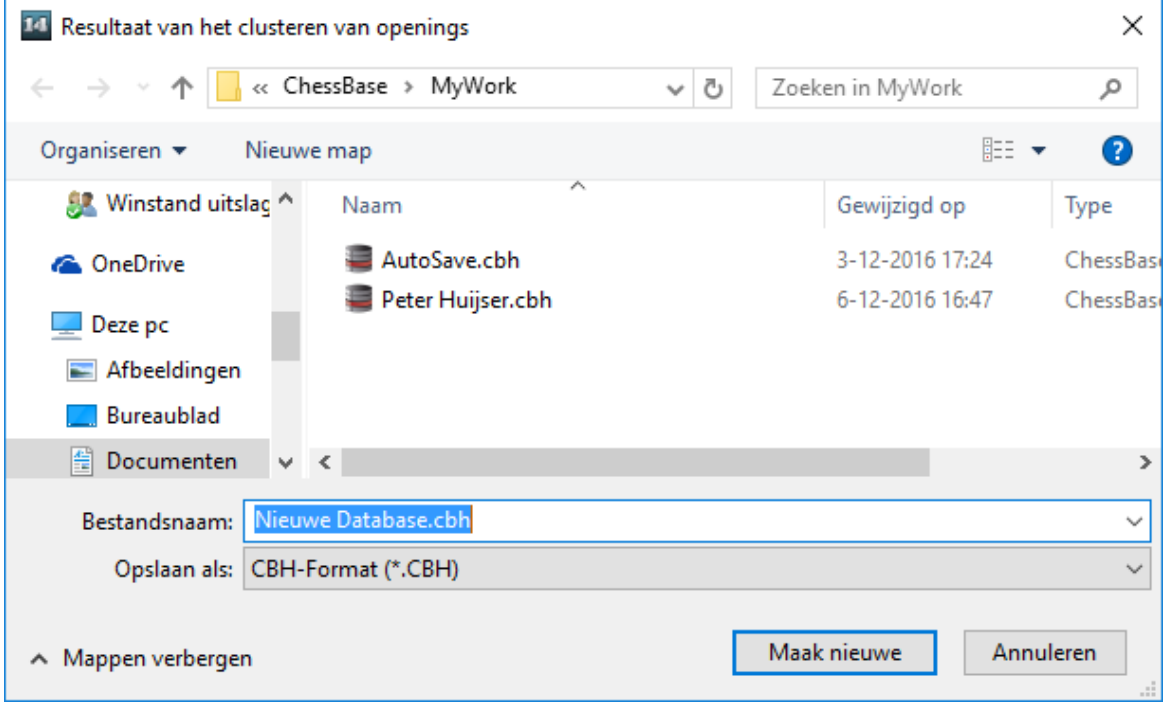

En dit is dan het resultaat.

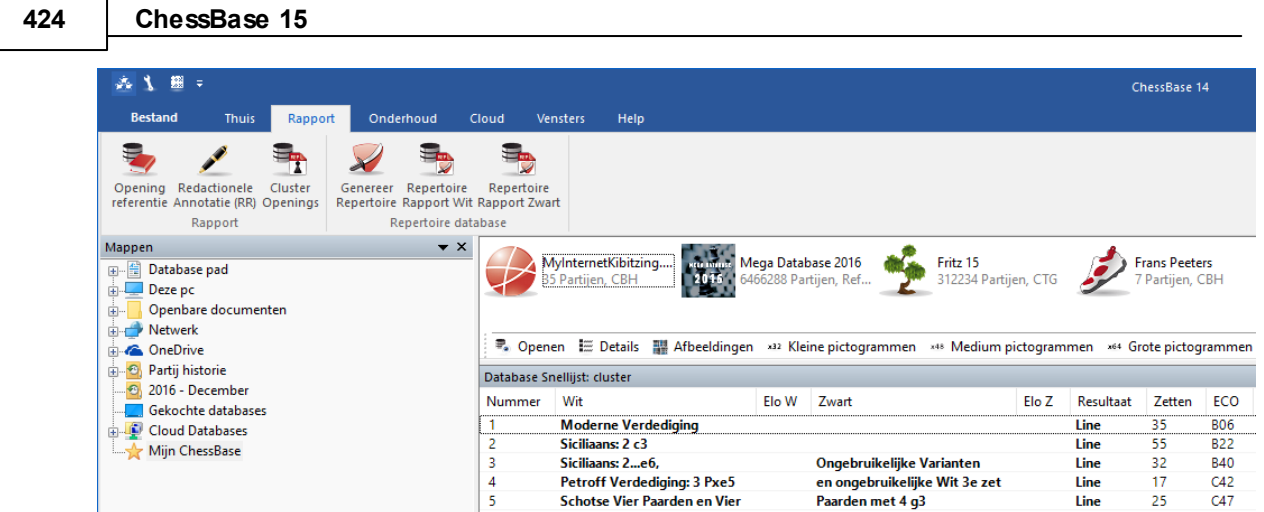

De functie is vooral handig als u het toepast op databases waarin ook uw eigen partijen in staan. U krijgt een overzicht van de openingstheorie die relevant is voor uw eigen spel.

## **3.6.11 Openingsboek**

Bordvenster - Notatie+Boek, tabblad Boek opent het boekvenster.

Het openingsboek bevat stellingen en volledige informatie over elke zet die erin wordt gespeeld. ChessBase heeft een snelle toegang tot deze informatie.

Er zijn twee typen bomen: ь

**Boek databases:** Hier kunt u partijen in verzamelen die permanent op uw harde schijf wordt bewaard.

**Tijdelijke bomen:** Het is mogelijk om snel een boom te genereren van een groep partijen bijvoorbeeld van alle witte partijen van een bepaalde speler. Rechtsklik de groep partijen en kies Selectie naar boek (of toets Shift-Enter)

ь Hoe maakt u een nieuw openingsboek?

Database venster: Bestand Nieuw Database. In het veld achter Bestandstype in de bestandskiezer kiest u voor het database type Boeken (\*.CTG) uit het afrolmenu. Als voorbeeld maken we een openingen boek van alle partijen van Carlsen van de afgelopen vijf jaar.

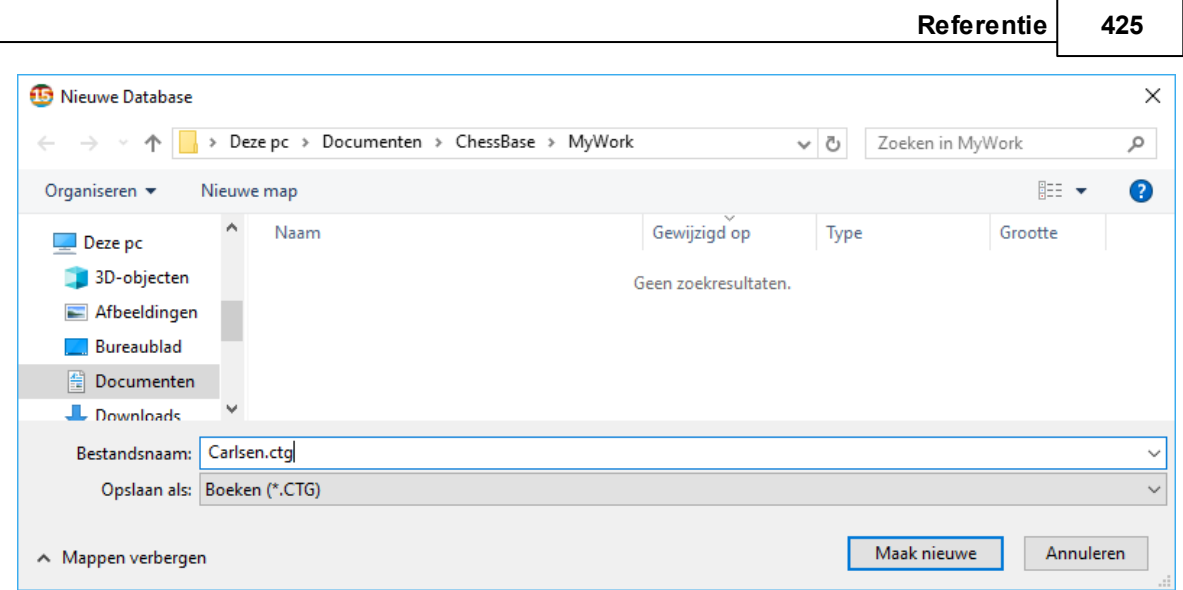

### Hoe kopieert u partijen naar een openingsboek

Selecteer de partijen, toets Ctrl-C om ze naar het klembord te kopiëren, klik op het icoon van de boom en toets Ctrl-V om de partijen in de boom te plakken. U kunt ook de drag and drop methode gebruiken om de partijen of gehele databases naar de boom te kopiëren.

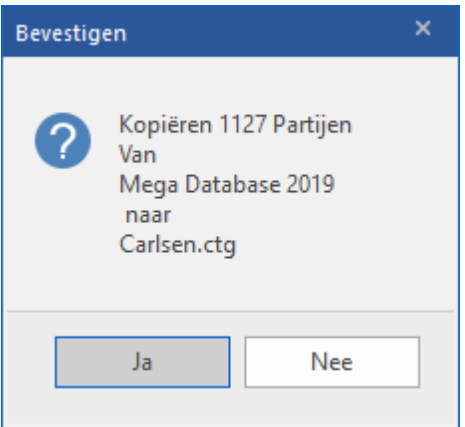

Sluit eventueel het boek dat u momenteel gebruikt en open het boek met de openingen van Carlsen dat u net hebt gemaakt.

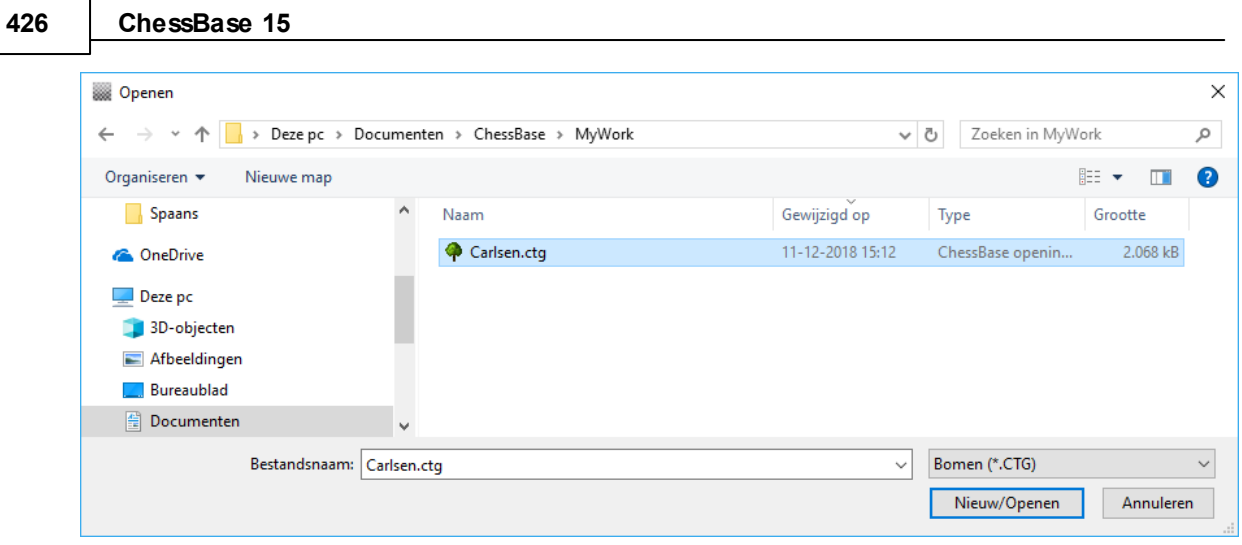

Nieuwe partijen kunt u nu vergelijken met de openingen van Carlsen.

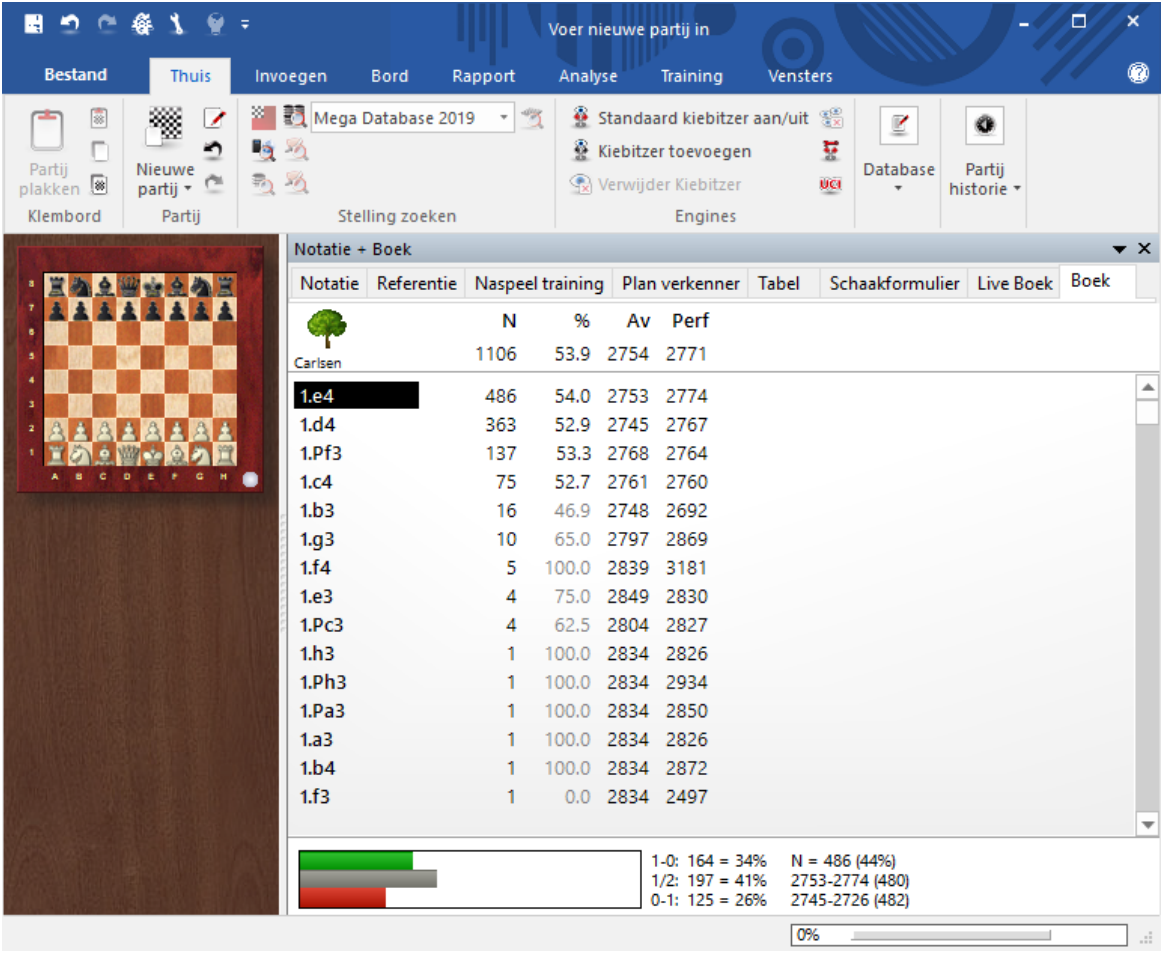

Het ChessBase openingsboek herkent alle transposities, zelfs de transposities die niet gespeeld werden in de partijen waaruit het boek was opgebouwd. Stellingen met verwisselde kleur zijn niet verschillend van elkaar – alles wordt opgebouwd uit het

oogpunt van wit. Na de zetten 1. d3 d5 2.d3 wordt bijvoorbeeld de 2. ... c5! gegeven en u krijgt een perfecte Damesgambiet met verwisselde kleuren.

De ChessBase openingsboeken (met de CTG extensie) kunnen direct door schaakprogramma's zoals Fritz, Shredder etc. gelezen worden en ook door andere schaak engines. Met een openingsboek kunnen ze de zetten in de beginfase van de partij onmiddellijk spelen, zonder iets te rekenen. Het is dus erg makkelijk om ChessBase te gebruiken om een openingsboek te maken, bewerken of uit te breiden voor Fritz.

## **3.6.12 Classificeer alle sleutels**

Openingen - Openingssleutels Classific eer alle sleutels

Hiermee classificeert u een volledige database met alle sleutels (openingen, thema, strategie, tactiek, eindspelen).

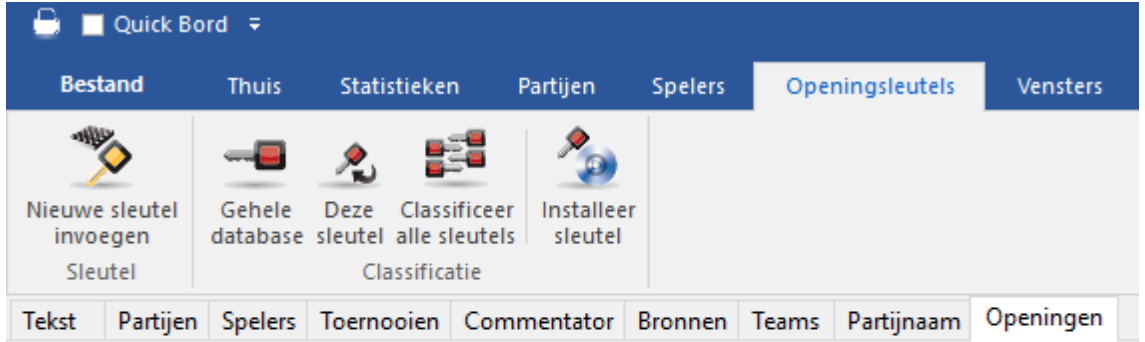

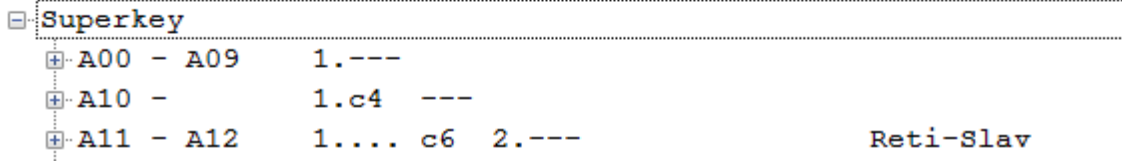

Als u het proces onderbreekt, zal ChessBase onthouden waar het was gebleven met het classificeren en kunt u later verder gaan met het proces. Het programma zal u aanbieden verder te gaan (met partij nummer x). Als u partij nummer 1 ingeeft zal de hele database opnieuw geclassificeerd worden.

Als er nog geen sleutel geïnstalleerd is, verschijnen er vier knoppen, leest u dan verder bij Installeer nieuwe sleutel.

## **3.6.13 Zoek nieuwtje**

Bord - Klik rechts Zoek Nieuw tje (Shift-F6)

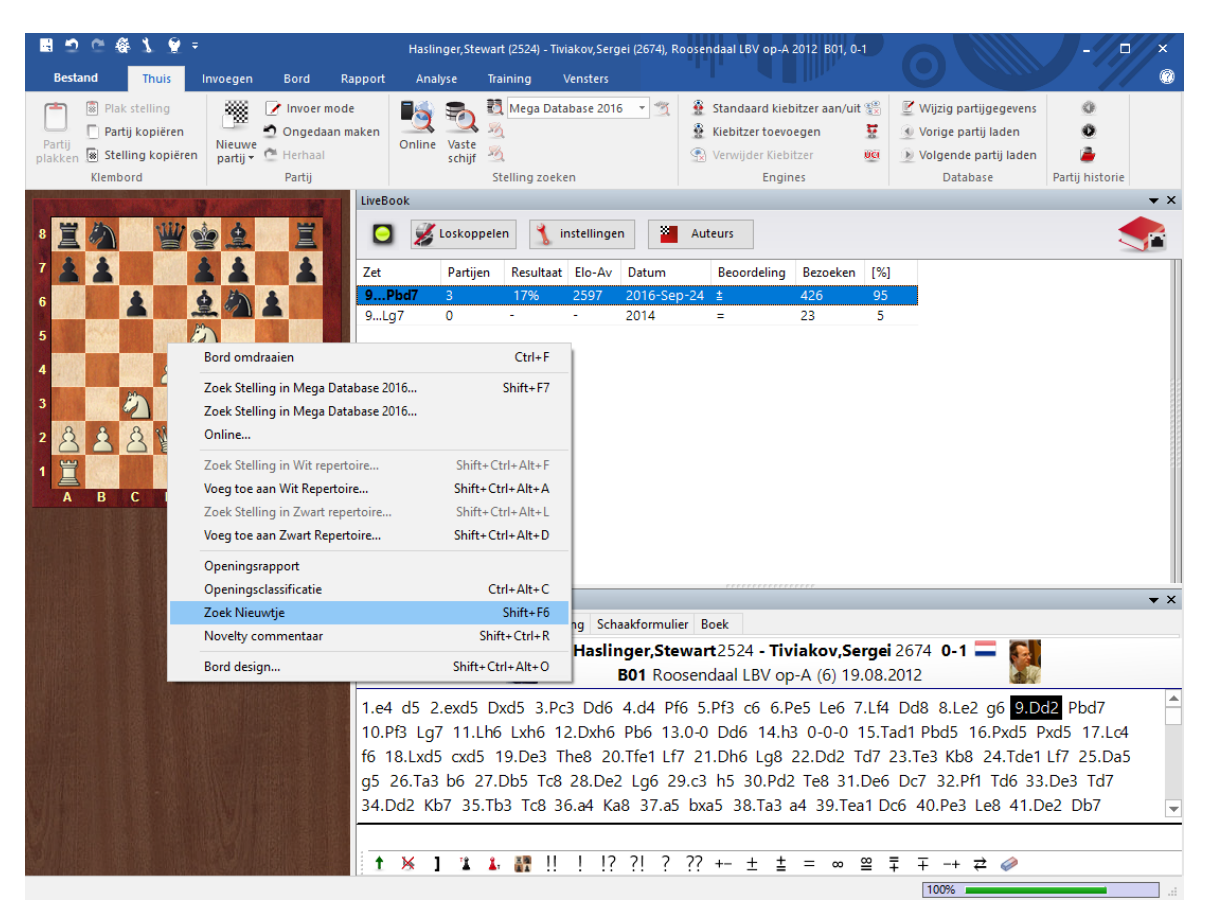

ChessBase laat de partijen zien in de referentie database die het meest lijken op de huidige partij.

De partijen verschijnen in een zoekresultaten venster en worden gesorteerd op volgorde van gelijkheid ten opzichte van de originele partij.

In de oorspronkelijke partij springt het bord naar de stelling waarin het nieuwtje gespeeld werd (d.w.z. waar het afwijkt van bestaande partijen).

U kunt klikken op een partij uit de lijst om de zetten te bekijken. Klik op de Herstel partij knop om terug te keren naar de oorspronkelijke partij.

Rechtsklik in het zoekresultaat venster en gebruik Bewerken - Selecteer alles. Sleep vervolgens de partijen naar de oorspronkelijke partij. Ze zullen worden samengevoegd in de annotatie zodat makkelijk te zien is op welke punten de afwijkingen voorkwamen. Vanzelfsprekend gebeurt dit allemaal in het werkgeheugen en blijft de partij in de database onveranderd.

U kunt met Ctrl-klik een paar partijen selecteren, vervolgens op de knop Herstel partij klikken om de oorspronkelijke partij terug te krijgen en dan de selectie partijen naar de partij annotatie slepen.

U kunt de zoekresultaten in het prikbord bewaren door de partijen te markeren en ٠ vervolgens een rechtsklik Bewerken Kopieer/verwijder toe te passen. U kunt ook op F5 drukken.

De Zoek Nieuw tje functie werkt alleen wanneer er een referentie database aanwezig is en deze gesorteerd is in een openingssleutel. De openingssleutel zou ook van de hoogste kwaliteit moeten zijn.

## **3.6.14 Novelty commentaar**

Bord - Rapport - Novelty commentaar

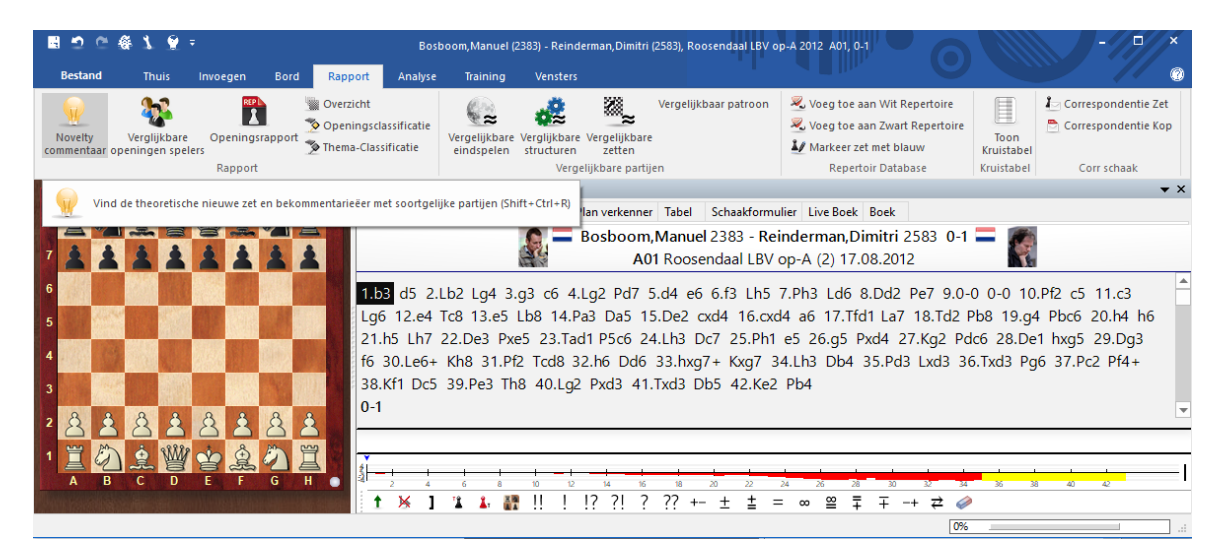

U kunt op eenvoudige wijze nieuwtjes tonen in openingen in het bordvenster.

In het bordvenster is er een lint Rapport - Novelty commentaar. Hiermee wordt gezocht in de online database als er een actieve internetverbinding is.

In tegenstelling tot eerdere versies van ChessBase wordt er niet langer gebruik gemaakt van de referentie database maar van de online database, aangezien die altijd up-to-date is. Hiermee weet u zeker dat de huidige trends juist worden getoond.

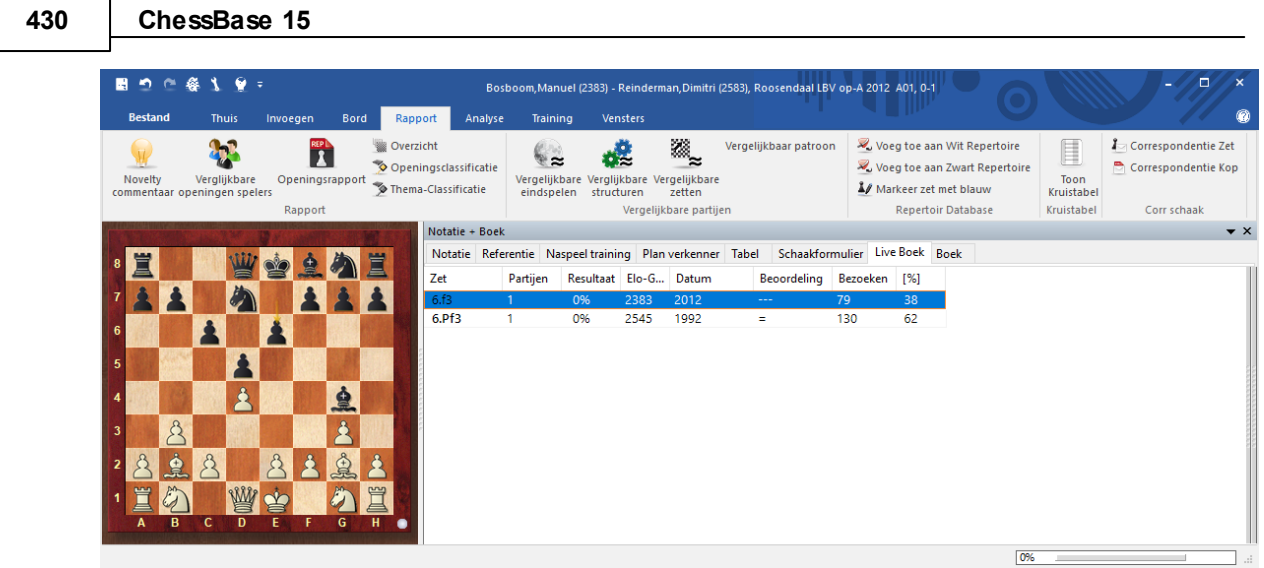

Het programma voegt de relevante partijen in de notatie als varianten. Het nieuwtje wordt in de notatie weergegeven met een hoofdletter **N.**

## **3.6.15 Openingen Sleutels**

#### **3.6.15.1 Classificatiesleutels**

In de partijenlijst ziet u de volgende tabbladen:

Partijen Spelers Toernooien Commentator Bronnen Teams Partijnaam Openingen **Tekst** 

Dit zijn de classificatiethema's waarin de partijen automatisch worden gesorteerd door het programma.

Openingssleutels worden gedefinieerd door stellingen. De diepst liggende classificatiestelling bepaalt in welke sleutel de partij wordt gezet.

Alle partijen die aan de criteria voldoen worden volgens de sleutel die verbonden is aan de definitie gesorteerd.

Als onderdeel van het ChessBase pakket krijgt u voorgedefinieerde sleutels voor grote en kleine databases. Indien u technisch georiënteerd bent, kunt u deze aanpassen of uw eigen sleutels en classificatiesystemen ontwikkelen. Dit is vooral lonend op het gebied van thema sleutels.

#### **3.6.15.2 Toon Stellingen**

Partijenlijst - Openingen - Rechtsklikken op opening - Toon stellingen...

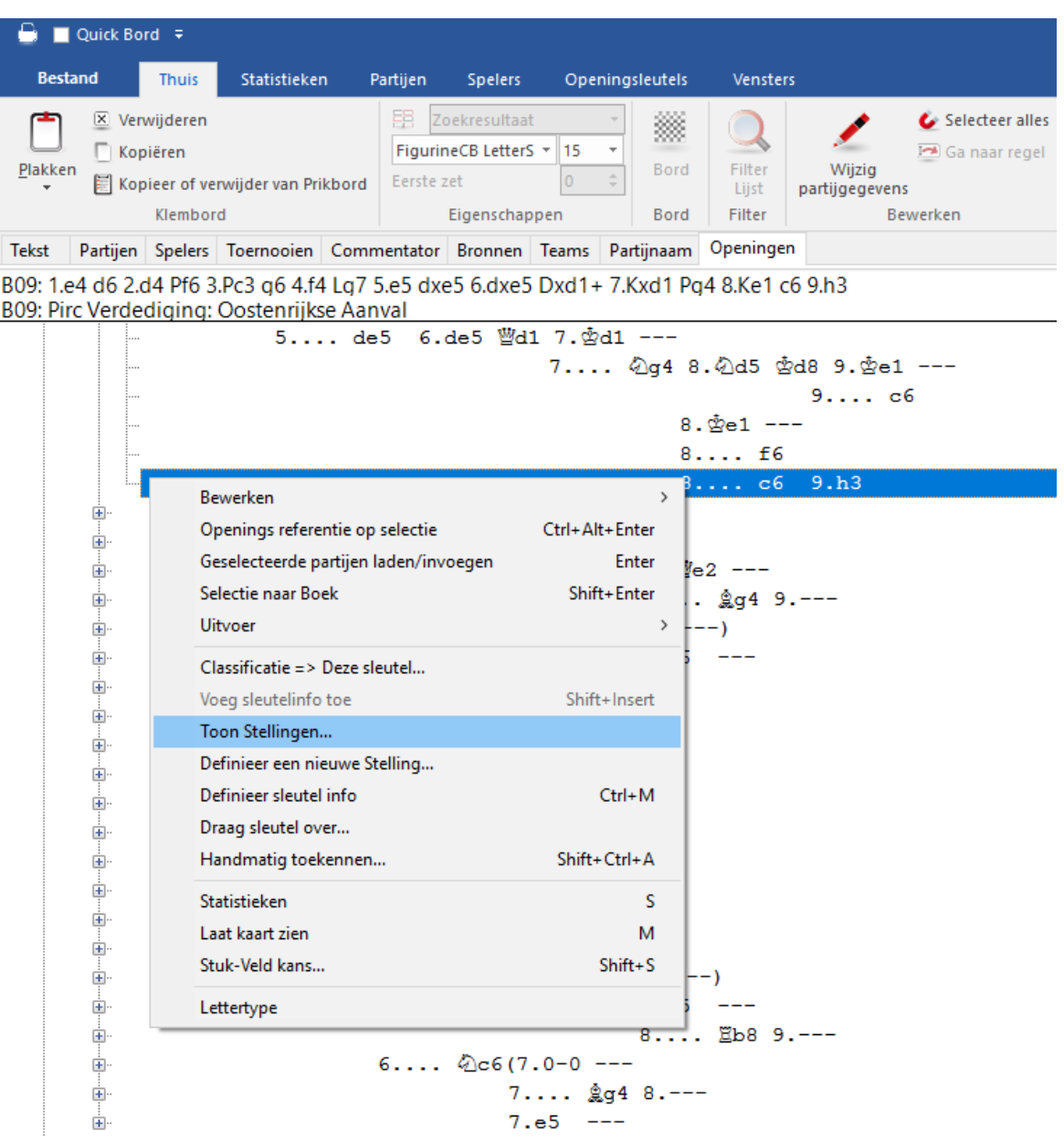

Een sleutel kan meer dan één classificatiestelling hebben die nodig kan zijn om de nauwkeurigheid van de classificering te vergroten. Als u een sleutel rechts klikt en T oon Stellingen kiest, worden de classificeringsstellingen weergegeven. **Die zijn alleen te zien wanneer u in de diepst genestelde sleutel staat.**

# $\times$ Classificatie van de stelling Verwijderen Koppeling #49918 (1/1) ٩ m 5 6 8.... c6 9.h3 OK Help Annuleren

Het venster heeft een bord en twee belangrijke knoppen:

#### **Verwijderen**  $\mathbf{r}$

Dit zal de weergegeven stelling uit het classificeringssysteem verwijderen. Sleutels zonder classificeringsstelling zullen nooit partijen bevatten, maar ze kunnen dienen als hoofdsleutels voor dieper genestelde subsleutels.

#### **Koppeling**

Wordt gebruikt om de partijen van een sleutel onder te brengen in een andere sleutel. Dit koppelt de stelling van het bord aan de sleutel in het sleutel info veld. Partijen waarin de sleutel voorkomt zullen in de toekomst worden gesorteerd volgens de andere sleutel.
## **3.6.15.3 Openingen sleutel**

Partijenlijst - Openingen

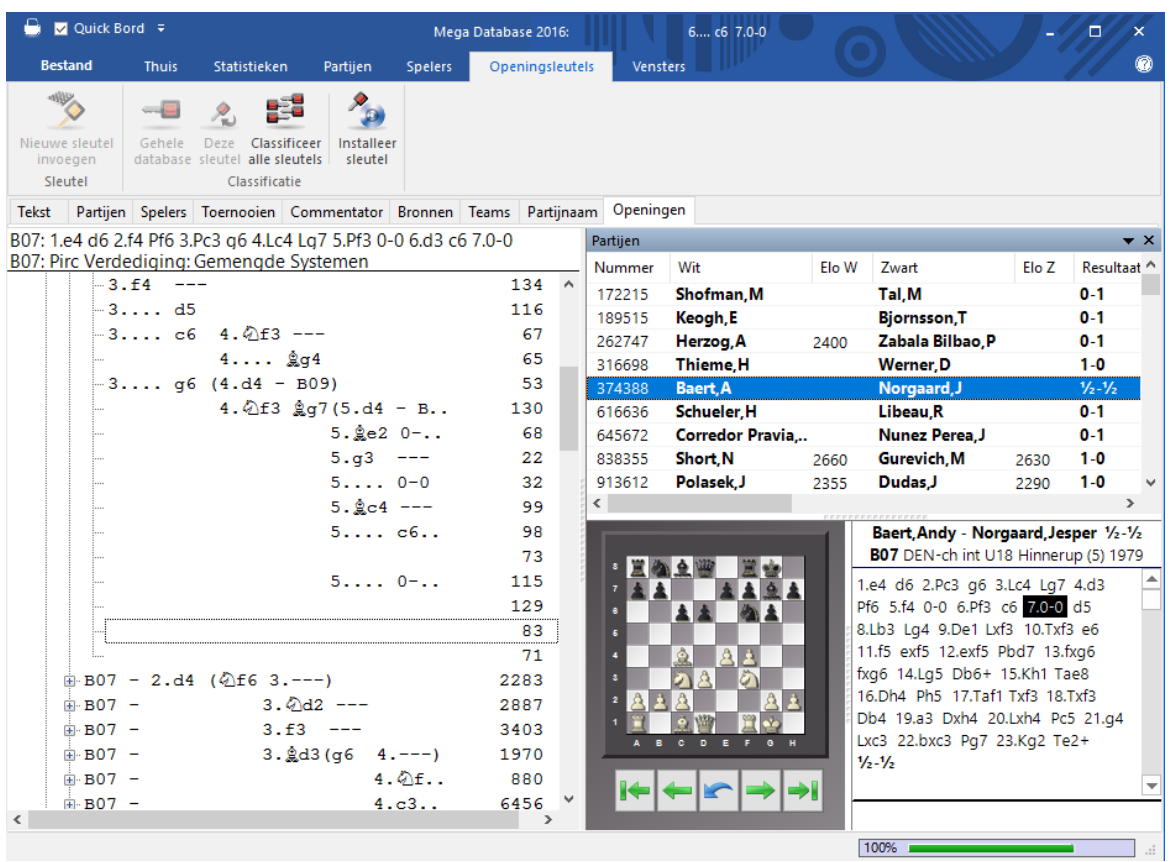

Openingssleutels zijn indexen naar partijen gebaseerd op de openingsvarianten – u heeft direct toegang tot de partijen door de openingszetten of variant. De openingssleutels hebben twee belangrijke eigenschappen:

De partijen in een database worden automatisch geclassificeerd door het programma in de juiste openingssleutels en subsleutels.

Een openingssleutel kan worden uitgebreid. Het is daarom makkelijk om een bestaande sleutel aan te passen en daar de meest gedetailleerde varianten van uw repertoire in onder te brengen.

ChessBase databases worden geleverd met voorgesorteerde openingssleutels. Maar het programma kan ook een grote of kleine openingssleutel in elke database installeren en de partijen erin sorteren.

#### **Functies in het openingssleutelvenster**

De openingssleutel wordt weergegeven in een speciaal sleutelvenster, die op nagenoeg dezelfde manier werkt als het gewone partijenlijstvenster.

Aan de rechterkant ziet u het aantal partijen. Gebruik de pijltjestoetsen om door de openingshiërarchie te navigeren, zoals u doet in het mappenvenster van de Windows verkenner functie. Pijltjestoets rechts opent een subboom, pijltjestoets links sluit het. Wanneer een sleutel partijen bevat zullen ze automatisch worden getoond in de partijenlijst onder het

#### sleutelvenster.

Merk op dat u het partijvenster kunt herschikken in verhouding tot het sleutelvenster.

## **3.6.15.4 Sleutel functies**

ChessBase kan partijen classificeren in sleutels. Deze definiëren de openingen, algemene thema's, strategie, tactieken en eindspelen. Gewoonlijk zult u eenvoudig de sleutels gebruiken die met de databases die u koopt zijn meegeleverd. Ervaren gebruikers zullen deze sleutels willen aanpassen of geheel nieuwe willen maken. Voor deze gebruikers staat een aantal functies ter beschikking die het makkelijkst kunnen worden bereikt met een rechtsklik op de sleutel in de index.

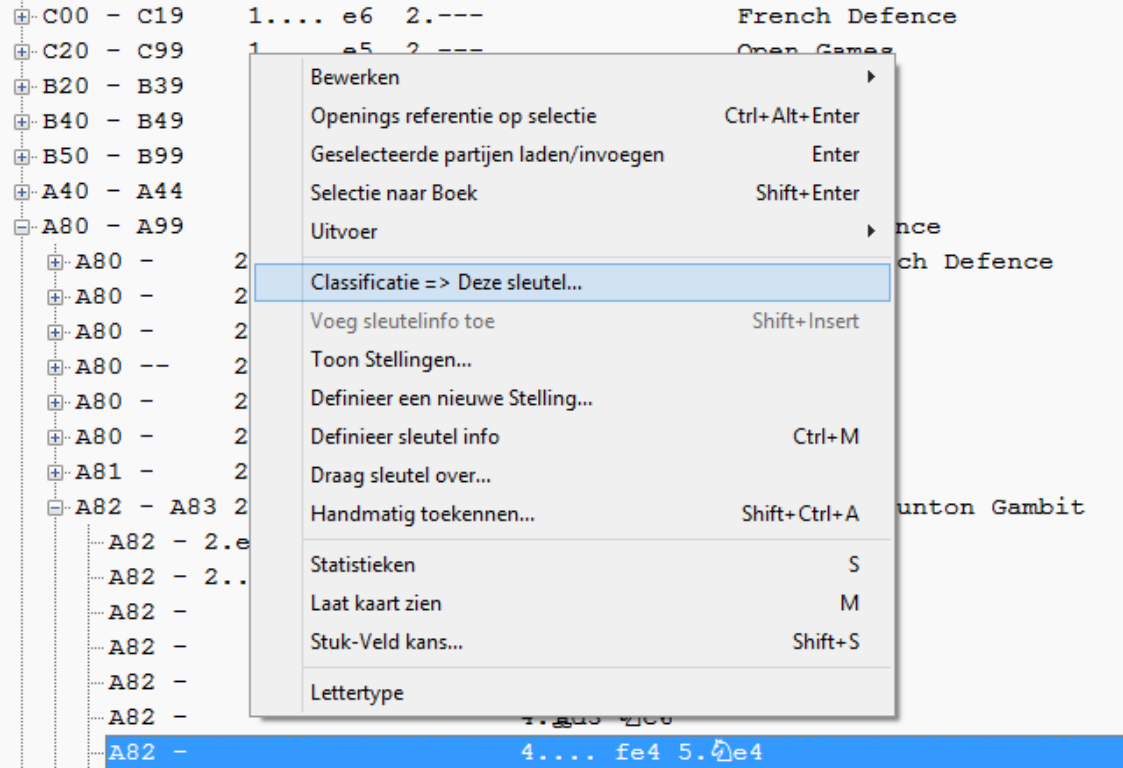

#### Nieuwe sleutel invoegen

Voegt een nieuwe sleutel toe aan de gemarkeerde sleutel. Wanneer dit een openingssleutel is, moet het bordvenster zijn geopend en de classificeringsstelling moet op het bord staan.

#### **Sleutel bewerken (F2)**

U kunt de naam van de sleutel wijzigen. In thema sleutels kunt u ook de definitie van het filter wijzigen.

## **Classificatie**

Alle partijen van de gemarkeerde sleutel zullen her-geclassificeerd worden. Dit wordt gewoonlijk gebruikt wanneer u een nieuwe subsleutel heeft gemaakt en de partijen er in gesorteerd wilt hebben.

## **Verwijderen**

Verwijdert de gemarkeerde sleutel.

## Voeg sleutel info toe (Shift-Insert)

Hiermee kunt u een sleutel verplaatsen. Wanneer u besluit dat u een sleutel naar boven of onderen wilt verplaatsen in uw lijst, rechtsklik dan de sleutel die u wilt verplaatsen. Een pop-up menu verschijnt; kies Definieer sleutel info. U heeft hiermee aan ChessBase verteld dat dit de sleutel is die u wilt verplaatsen. Klik eenmaal op de sleutel die op één regel boven de positie ligt waar u de sleutel naar toe wilt verplaatsen. Rechtsklik deze positie en kies Voeg sleutel info toe uit het contextmenu. ChessBase zal nu de eerste sleutel naar de nieuwe positie in de lijst verplaatsen.

## **Definieer een nieuwe stelling**

Een openingssleutel kan (en gewoonlijk zou) meer dan één classificatiestelling hebben. Met deze functie kunt u een nieuwe stelling aan de sleutel toevoegen. De stelling moet op het bord in het laatst geopende bordvenster staan.

## **Draag sleutel over...**

De geselecteerde sleutel en al haar subsleutels worden gekopieerd naar de database die in database venster geselecteerd staat. Het wordt toegevoegd aan het hoogste niveau van de oorspronkelijke sleutel. Gebruik de sleutel info om het naar de juiste positie te brengen.

## **Handmatig toekennen...**

Kent de partij in het bordvenster handmatig toe aan de gemarkeerde sleutel. Dit is een oude functie die zelden wordt gebruikt omdat de automatische classificatie veel nauwkeuriger is geworden dan in voorgaande jaren.

## **3.6.15.5 Nieuwe sleutel invoegen**

Een nieuw <sup>e</sup> openingssleutel invoegen

- 1. Zorg ervoor dat de classificatiestelling op het bord staat in het (laatst geopende) bordvenster.
- 2. Klik op het tabblad Openingen in het lijstvenster en rechtsklik een openingssleutel. Kies Bewerken Nieuwe sleutel invoegen.

Als er geen sleutel is om te klikken, gebruik dan de Insert toets.

3. De classificatiestelling wordt weergegeven. Klik op OK en typ een naam in voor de sleutel.

## Een nieuw <sup>e</sup> openingssleutel invoegen

1. Klik op het tabblad Algemene thema's, Strategie, Tactieken, of Eindspelen in het lijstvenster.

2. Rechtsklik en kies Bewerken - Nieuwe sleutel invoegen. Als er geen sleutel is om te klikken, gebruik dan de Insert toets.

3. Het filter verschijnt. Vul de criteria in voor de thema sleutel.

4. Typ een naam in voor de sleutel in het invoerveld.

#### **3.6.15.6 Nieuwe sleutel installeren**

Partijenlijst: Klik Openingen, Algemene thema's, Strategie, Tactieken of Eindspelen

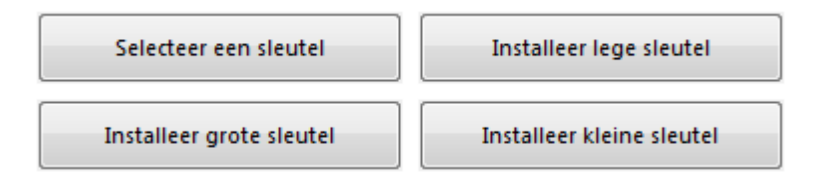

Wanneer er geen sleutel geïnstalleerd is, krijgt u bovenstaande knoppen. Klik op Installeer grote of kleine sleutel. In het eerste geval zult u een gedetailleerde ECO-stijl sleutel krijgen, in het tweede geval een kleine omschrijvende sleutel. U kunt ook op Selec teer een sleutel klikken om te bladeren naar een sleutel die tot een andere database behoort. Deze zal dan worden gekopieerd naar de huidige database en alle partijen erin zullen gesorteerd worden. Tenslotte kunt u ook een lege sleutel installeren en zelf de classificatiestellingen definiëren of criteria opgeven.

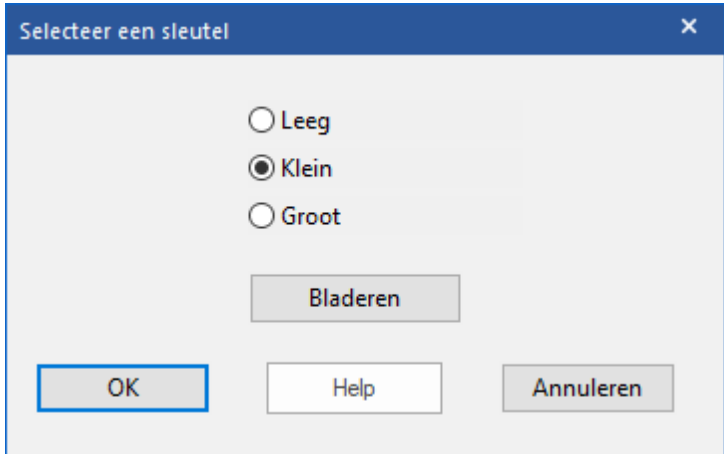

## **Leeg**

De nieuwe sleutel bevat geen items, u moet alles zelf definiëren.

## **Klein**

Installeert een kleine sleutel met een algemene classificatie. Voor de opening is dit een omschrijvende sleutel met namen zoals "Pirc defence, Queens Gambit etc"

## **Groot**

Installeert een grote sleutel voor grote partij verzamelingen. Voor de opening is dit een gigantische sleutel gebaseerd op het ECO classificatiesysteem en bevat ongeveer 55,000 classificatiestellingen.

## **Bladeren**

Om te zoeken naar en het installeren van een sleutel die in een andere database wordt gebruikt. Deze staan in een bestand met de extensie .ck?, bijvoorbeeld de openingssleutel voor de Big Database heet Big 2004.cko

## **3.6.15.7 Definieer sleutel info / Voeg sleutelinfo toe**

## Openingen, Algemene Thema's, Strategie, Tactiek of Eindspelen

Als u besluit om een sleutel een positie omhoog of omlaag te verschuiven, klik dan rechts op de sleutel die u wilt verplaatsen. Er verschijnt een pop-up venster en u kiest Definieer sleutel info (of druk op Ctrl-M). U geeft hiermee aan dat u deze sleutel wilt verplaatsen. Klik één keer op de plaats onmiddellijk boven de positie waarnaar u de sleutel wilt verplaatsen. Klik rechts en kies Voeg sleutelinfo toe (of druk op Shift-Insert). ChessBase zal dan de sleutel verplaatsen naar de nieuwe plaats. Zo nu en dan zult u merken, vooral wanneer u bijvoorbeeld de sleutel helemaal onderaan een lijst wilt plaatsen, dat ChessBase de sleutel invoegt boven de plaats waar u geklikt hebt. Het kan zijn dat het u even tijd kost om het goed te krijgen maar het is zeker te doen.

U kunt deze functie niet gebruiken om een item van de ene naar de andere database te verplaatsen. Gebruik hiervoor Breng sleutel over. Maar u kunt wel Definieer en Voeg sleutel toe om een subsleutel naar boven of onderen in de lijst te verplaatsen.

## **3.6.15.8 Sleutel overdragen**

Op de volgende manier kunt u een sleutel van de ene naar de andere database overbrengen:

- 1. Open een database en klik in het lijstvenster op een tabblad (bijvoorbeeld Openingen ).
- 2. Ga naar het database venster (Alt-TAB of door op de actieve applicatie ChessBase onderaan het scherm te klikken), kies een database door er eenmalig op te klikken.
- 3. Keer terug naar de sleutel en rechtsklik de sleutel die u wilt overbrengen. Kies Draag sleutel over.

De sleutel (maar niet de partijen) zal naar de andere database worden gekopieerd en aan het einde van de aanwezige sleutel worden toegevoegd.

## **3.6.16 Repertoire**

## **3.6.16.1 Repertoire database maken**

Met ChessBase kunt u heel eenvoudig een eigen repertoire database maken. Dat is een verzameling van geannoteerde partijen of varianten die gebruikt worden voor een persoonlijk openingen repertoire. Het systematisch bijhouden van uw eigen repertoire is een essentieel onderdeel van uw voorbereiding.

Eerst moet u handmatig een repertoire database maken. Om dat te doen moet u een database hebben met enkel partijen en varianten die onderdeel zijn van een repertoire. Om een database te definiëren als een repertoire database klikt u rechts op een database en kiest u Eigenschappen. Vink Wit Repertoire database aan.

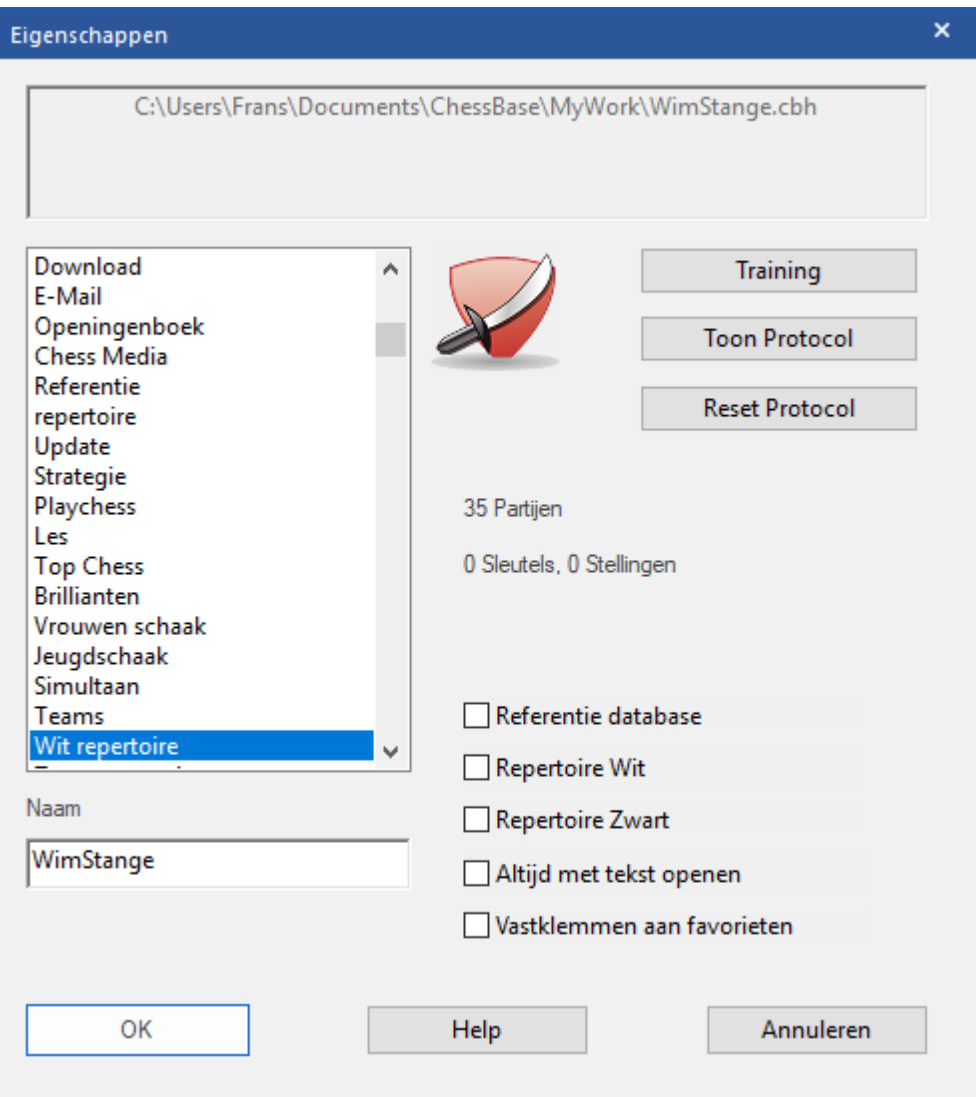

Het programma kan ook spelers ondersteunen die nog geen eigen repertoire hebben.

Stel u voor dat u een partij naspeelt die significant is voor uw repertoire.

Klik rechts ergens op het bord en kies Voeg toe aan Repertoire.

U kunt ook het lint gebruiken: Rapport - Voeg toe aan Repertoire.

**Referentie 439**

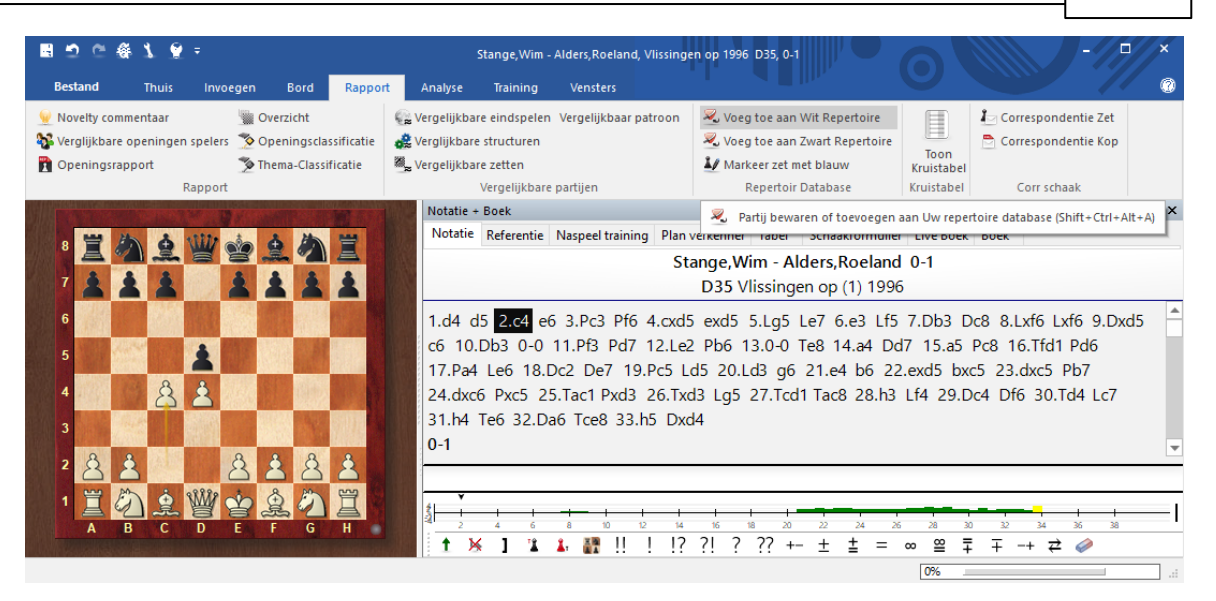

Als er nog geen repertoire database gedefinieerd is, zal het programma u vragen een nieuwe repertoire database te maken.

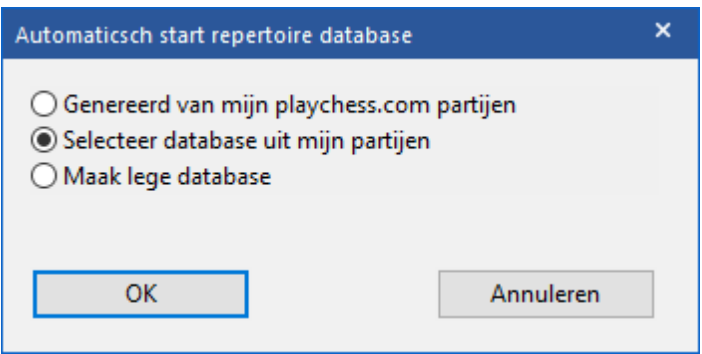

U kunt kiezen uit de volgende opties:

**Gegenereerd van mijn playchess.com partijen:** Er worden partijen gebruikt die u op Playchess heeft gespeeld. In het volgende dialoogvenster kunt u de naam van de speler kiezen.

**Selecteer database uit mijn partijen:** Deze optie kunt u gebruiken als u al partijen in een aparte database hebt opgeslagen.

**Maak lege database:** De partij wordt in een lege database geplaatst, later kunt u partijen toevoegen.

Dit is anders dan in eerdere versies van het programma. De gebruiker kan nu direct vanaf het bord een partij toevoegen aan de repertoire database.

Als u op het kleine pijltje onderaan naast Repertoire Database klikt, wordt de repertoire database geopend.

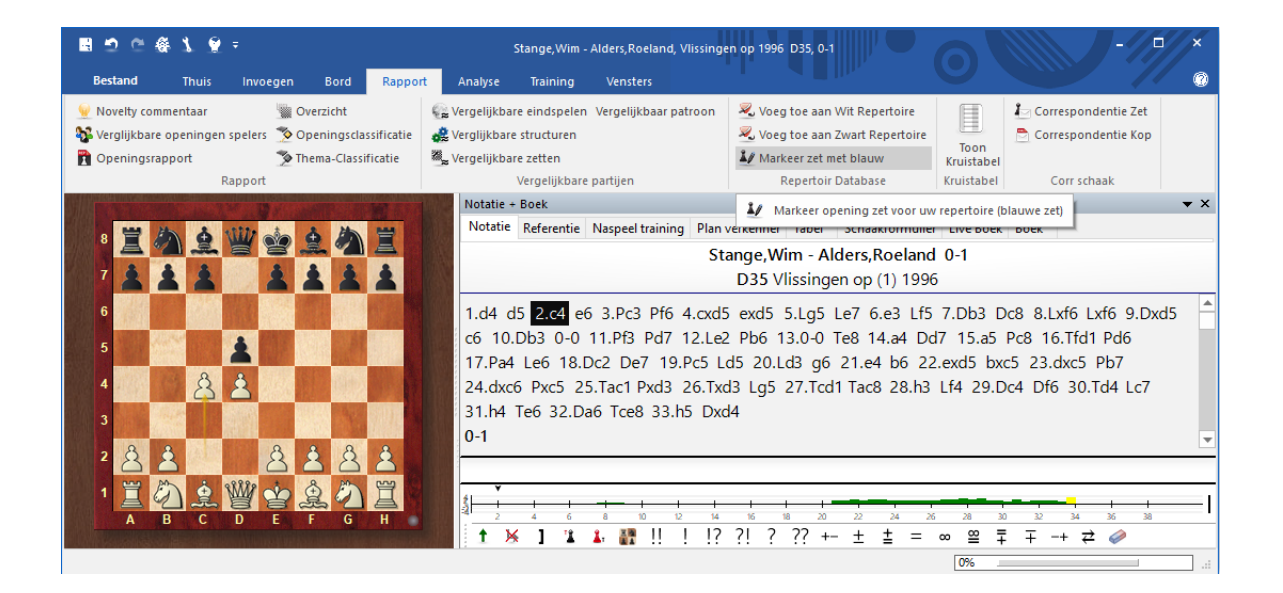

Als u op deze manier een partij toevoegt aan de repertoire database, dan wordt de positie getoond die gebruikt wordt als zoek criterium voor de repertoire functies.

# **3.6.16.2 Zoek Stelling in Repertoire**

Als u klikt op Repertoire database in het lint bij Stelling zoeken, dan zoekt het programma naar de huidige stelling in uw repertoire database.

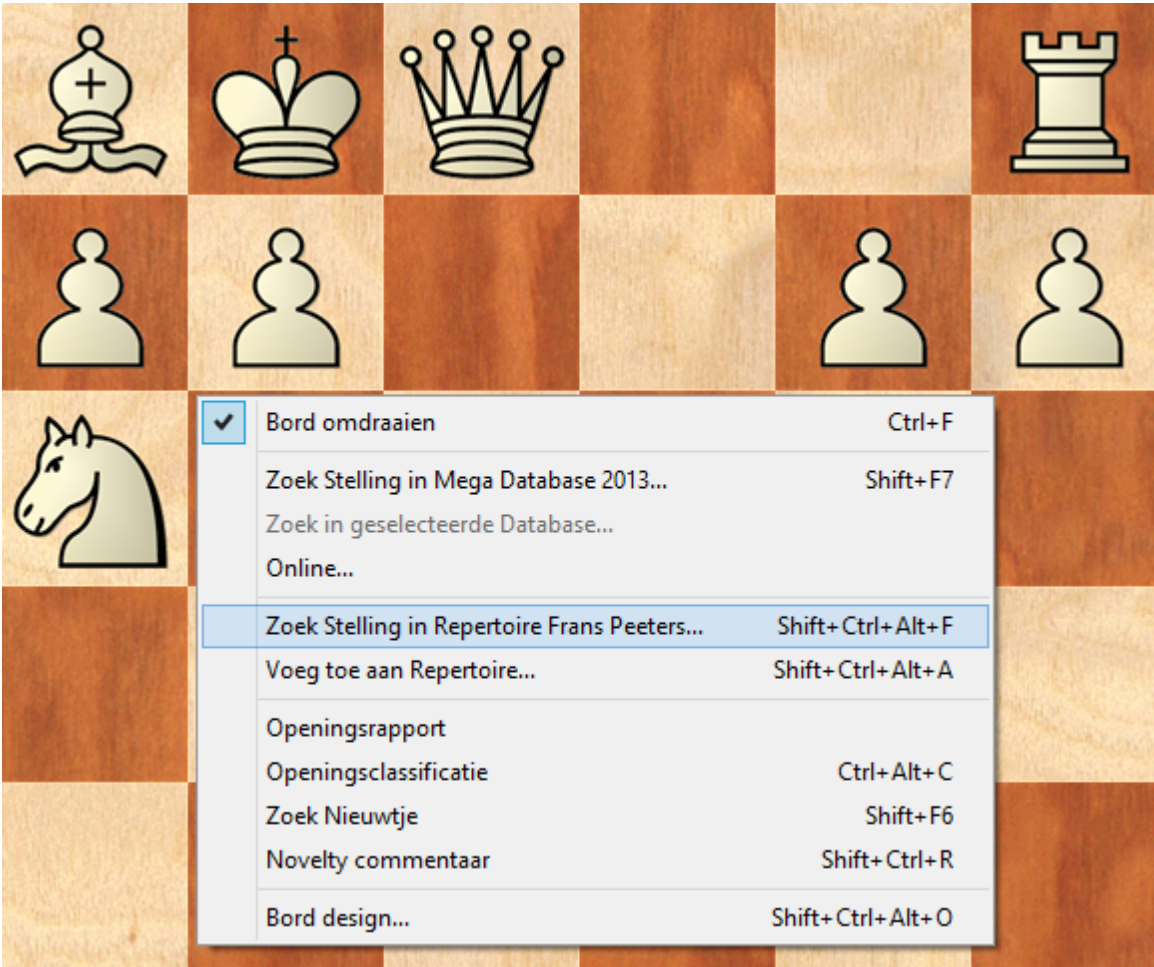

## **3.6.16.3 Voeg toe aan repertoire**

Bord: Rechts klikken - Voeg toe aan Repertoire

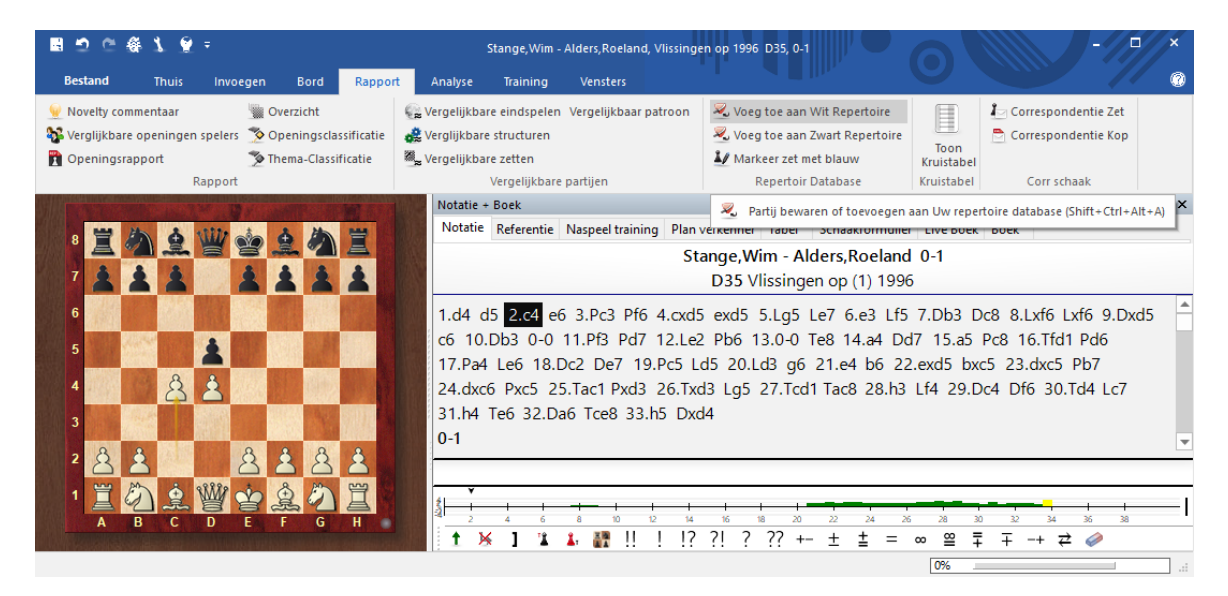

Hiermee wordt de huidige partij toegevoegd aan uw repertoire database. ChessBase geeft u twee mogelijkheden:

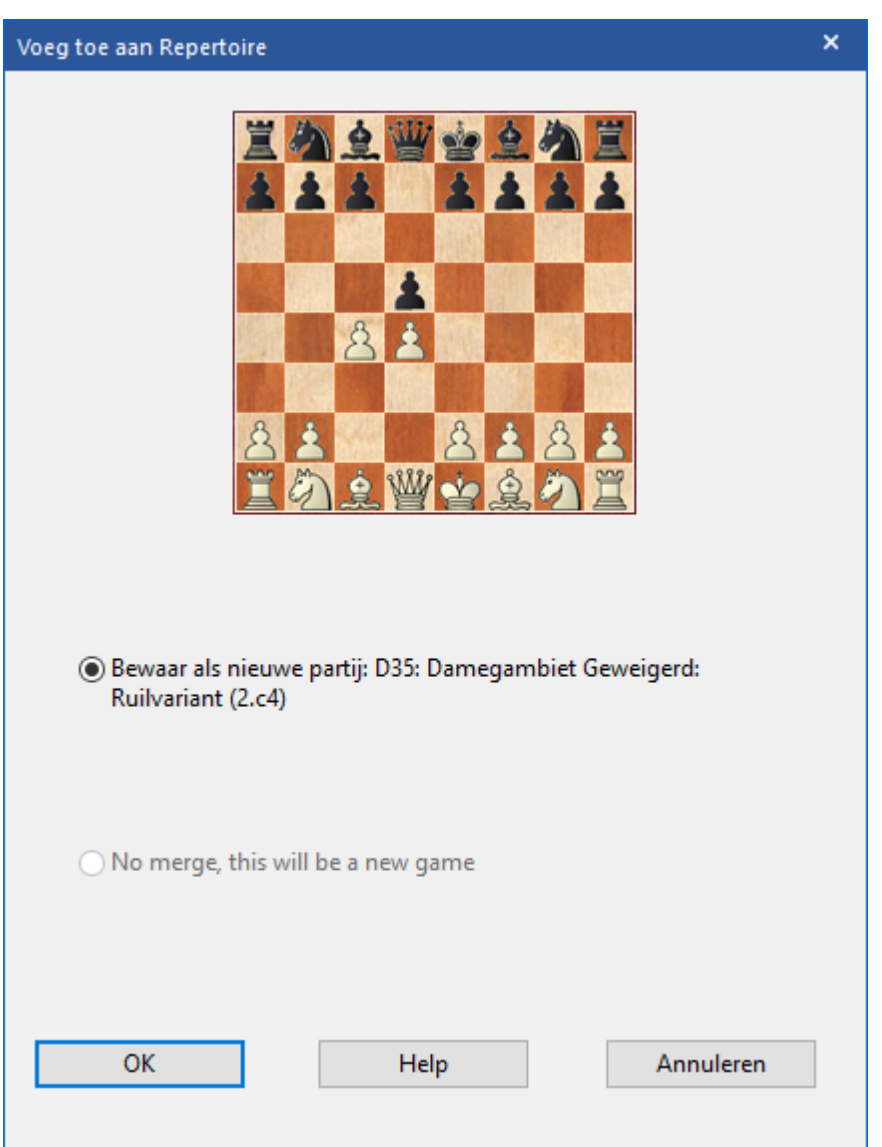

- De partij wordt bewaard als nieuwe partij in de repertoire database. ١
- De huidige partij wordt een variant van een partij in de repertoire database. ٠

Nadat de partij bewaard of ingevoegd is, kunt u de repertoire database in het database venster openen en opmerkingen toevoegen indien nodig.

## **3.6.16.4 Repertoire afdrukken**

Bestand Afdrukken Repertoire

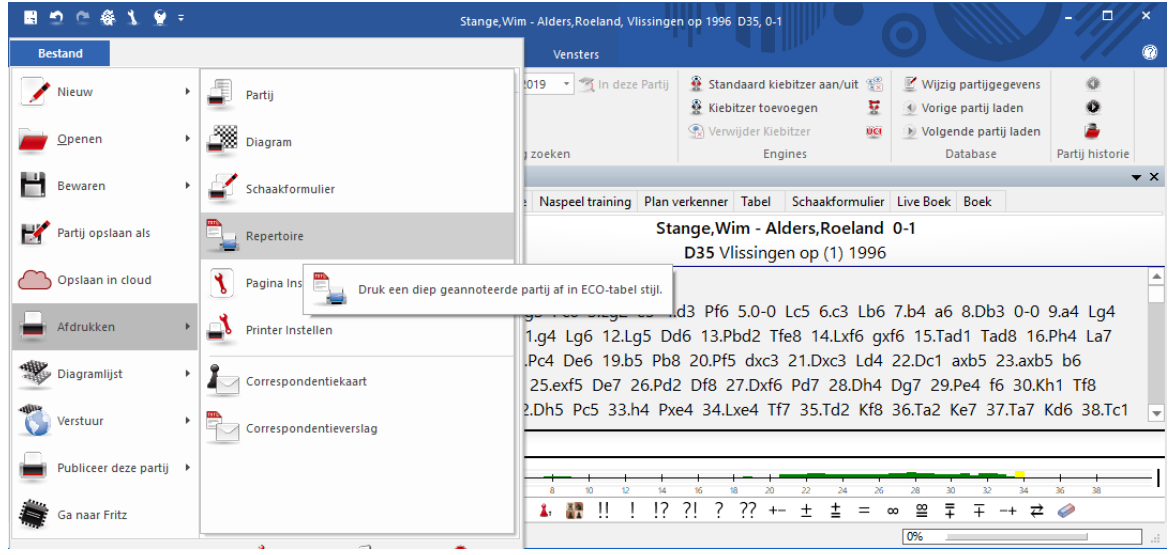

Wanneer u een rijk geannoteerde partij heeft of wanneer u een aantal partijen heeft samengevoegd van een variant in een grote variantenboom, dan is het raadzaam om deze af te drukken in de vorm van een ECO-type repertoire tabel.

U kunt het eenvoudig uitproberen. Ga naar de openings index en zoek naar uw favoriete variant. Markeer alle partijen en druk op de Enter toets om ze tijdelijk samen te voegen in een partijboom. Klik op Bestand Afdrukken Repertoire.

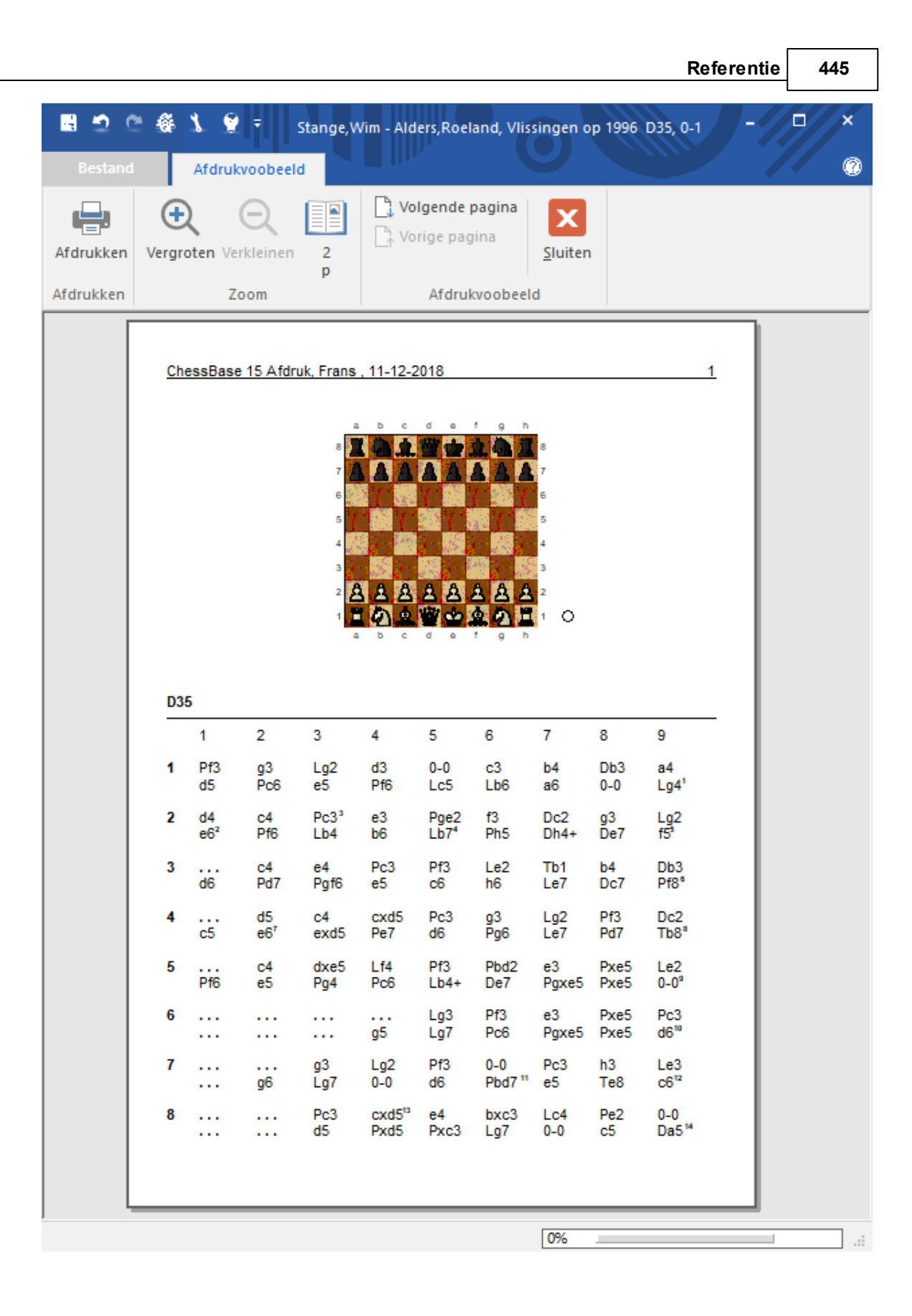

# **3.7 Afdrukken en publiceren**

## **3.7.1 Uitvoermenu in de partijenlijst**

Partijenlijst - Rechtsklik - Uitvoer

Geselecteerde partijen kunnen worden afgedrukt, per e-mail verstuurd worden, of als HTML pagina's gepubliceerd worden, direct vanuit de partijenlijst. Rechtsklik in de partijenlijst om dit te doen. U kunt de partijen selecteren met Ctrl-klik of Shiftpijltjestoetsen, of gebruik Ctrl-A om alles te selecteren.

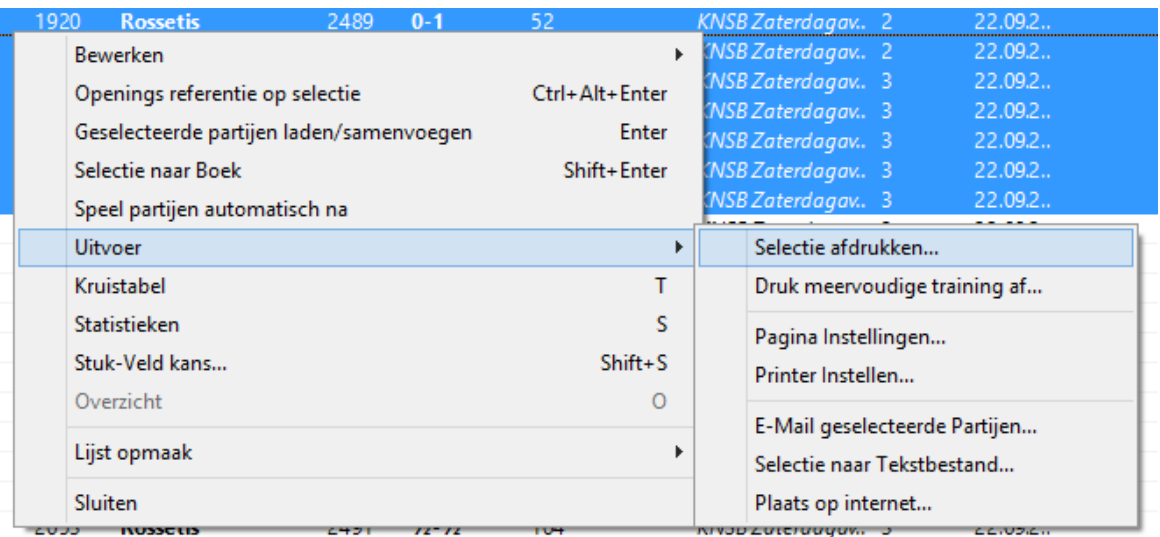

## **Selectie afdrukken**

Dit geeft een afdrukvoorbeeld weer voor het afdrukken van de geselecteerde partijen. Klik op de knop Print om het werkelijk naar de printer te sturen.

## **Druk meervoudige training af**

Gebruik dit om trainingsmateriaal af te drukken. ChessBase zal twee bladzijden aanmaken, de eerste die alle stellingen van de geselecteerde partijen met trainingscommentaar bevat, de tweede met de oplossingen. U krijgt een afdrukvoorbeeld.

## **Pagina Instellingen**

Opent een dialoog waarin u alle afdrukparameters voor ChessBase kunt instellen.

## **E-Mail geselecteerde partijen**

De geselecteerde partijen worden verstuurd als een gecomprimeerd archiefbestand (CBV) via e-mail. Uw standaard e-mailprogramma wordt automatisch gestart met een leeg e-mail formulier en de database erin opgenomen. U kunt het standaard emailprogramma instellen in Windows - Configuratie paneel - Internet opties - tabblad Program <sup>m</sup> <sup>a</sup>'s.

## **Selectie naar Tekstbestand**

Maakt een tekstbestand van de geselecteerde partijen in verschillende opmaken. (RTF, HTML, tekst, PGN)

#### **Plaats op internet** ٠

U kunt uw partijen publiceren op internet. De link kan gebruikt worden in social media zoals Facebook.

## **3.7.2 Pagina instellingen**

Bord: Bestand - Afdrukken - Pagina Instellingen

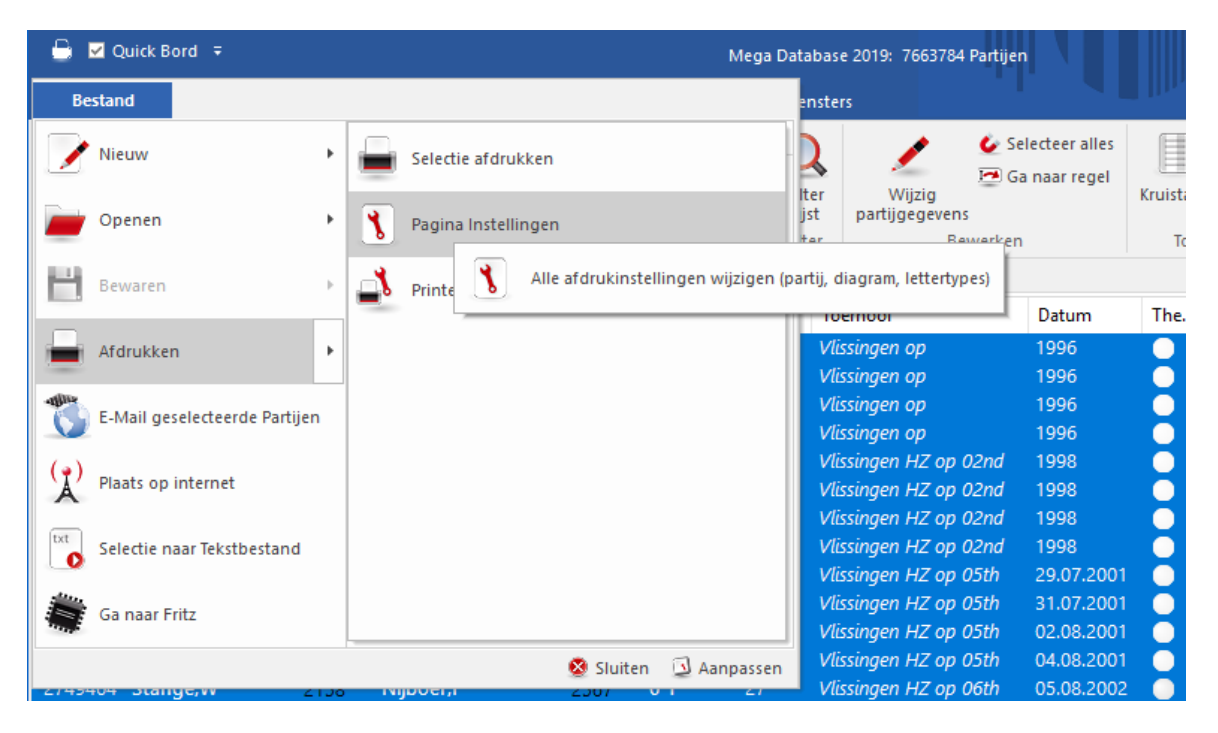

De volgende opties zijn beschikbaar:

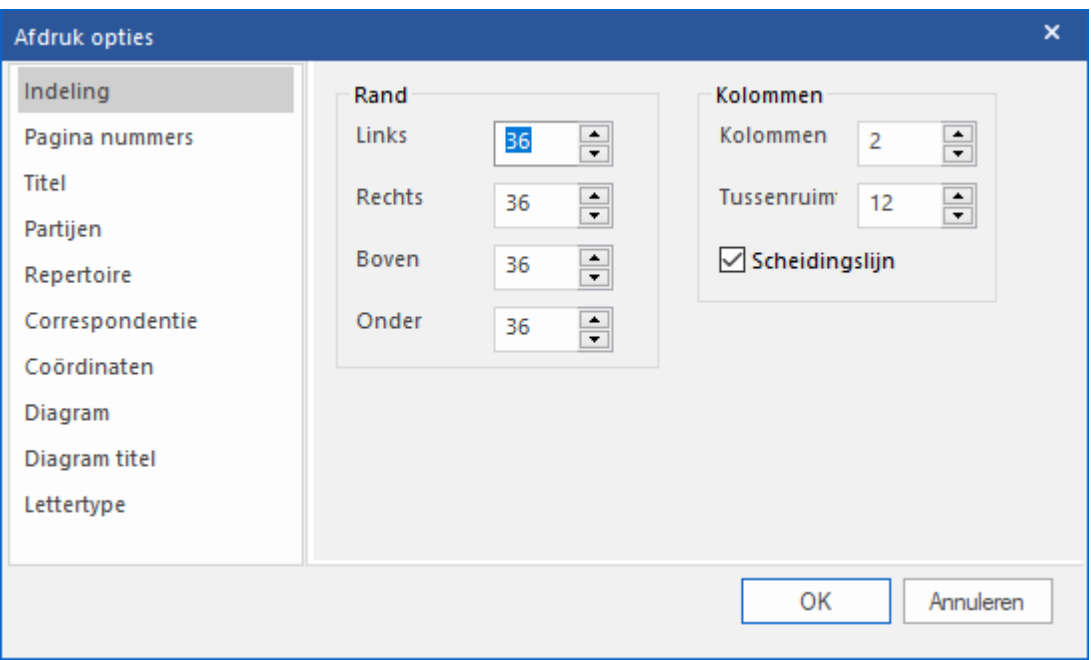

**Indeling:** Bepaalt de pagina-indeling. De randen worden ingesteld met punten. Elk punt komt overeen met 1/72 Inch, hetgeen ongeveer overeenkomt met 0,35mm. In dit voorbeeld is de rand 12,6mm. De partij kan over meerdere kolommen worden verdeeld en u kunt de ruimte tussen de kolommen instellen. Met de optie Sc heidingslijn wordt een verticale lijn tussen de kolommen gezet.

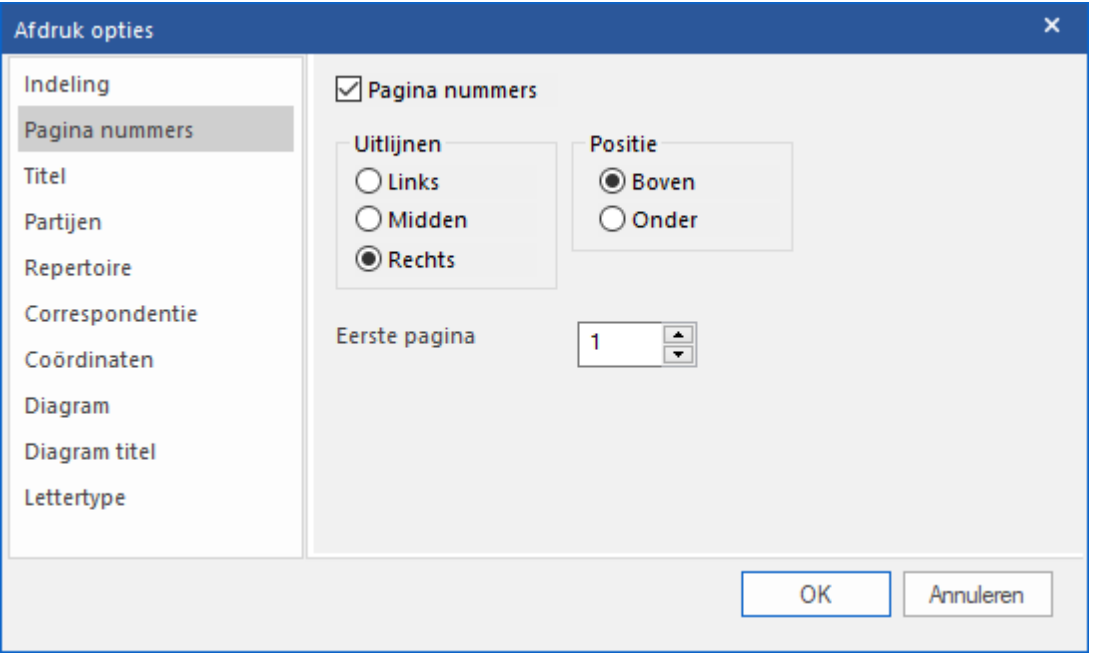

**Pagina nummers:** U kunt de paginanummers in- en uitschakelen, deze centreren of aan de linker- of rechterkant plaatsen, boven aan de pagina of onderaan. Wanneer de eerste pagina met een ander nummer moet beginnen kunt u dat in het Eerste pagina-veld aangeven.

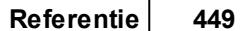

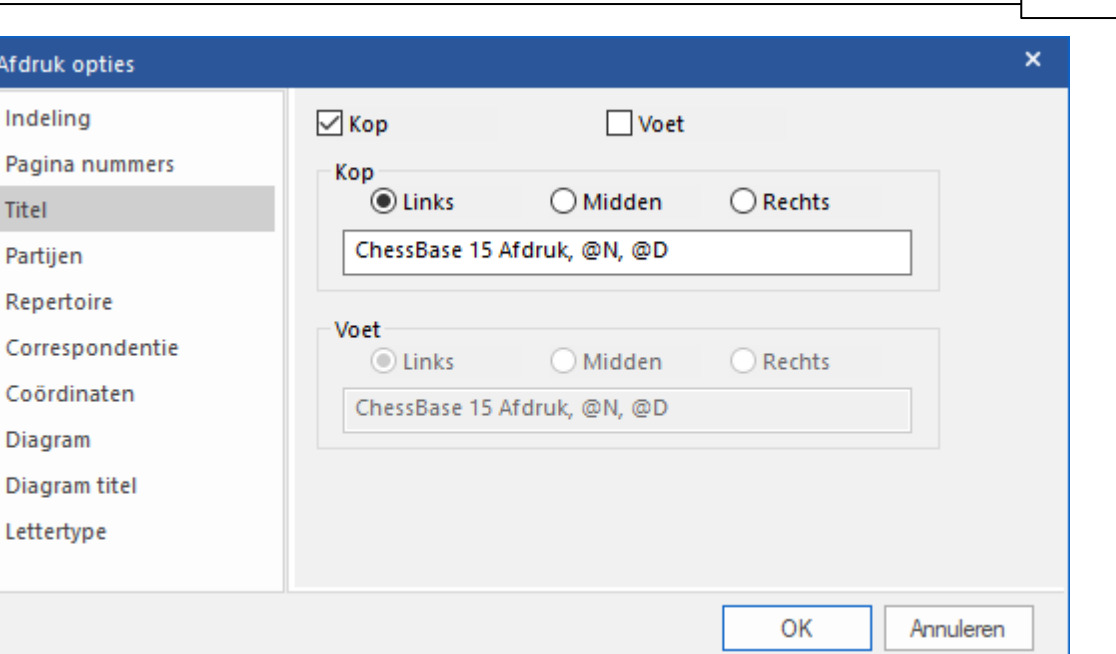

**Titel:** U kunt een kop- en/of voettekst invoeren. Er zijn speciale symbolen die u in het tekstveld kunt gebruiken. @N zal de gebruikersnaam afdrukken die staat in Bestand Instellingen - Gebruiker. @D voegt de datum van de afdruk in.

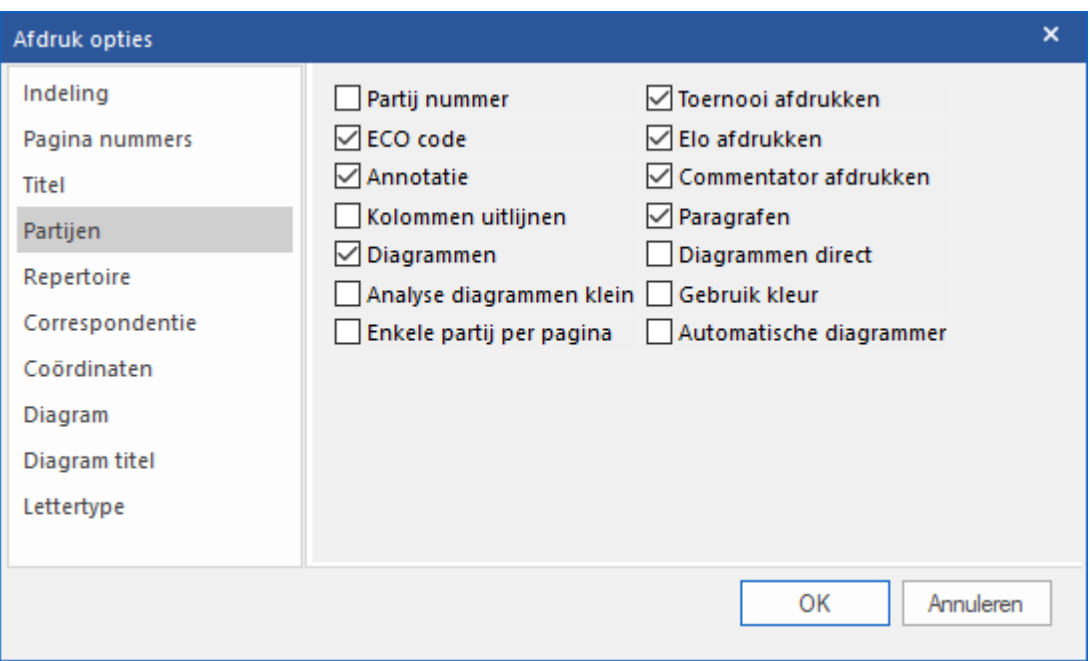

## Partijen

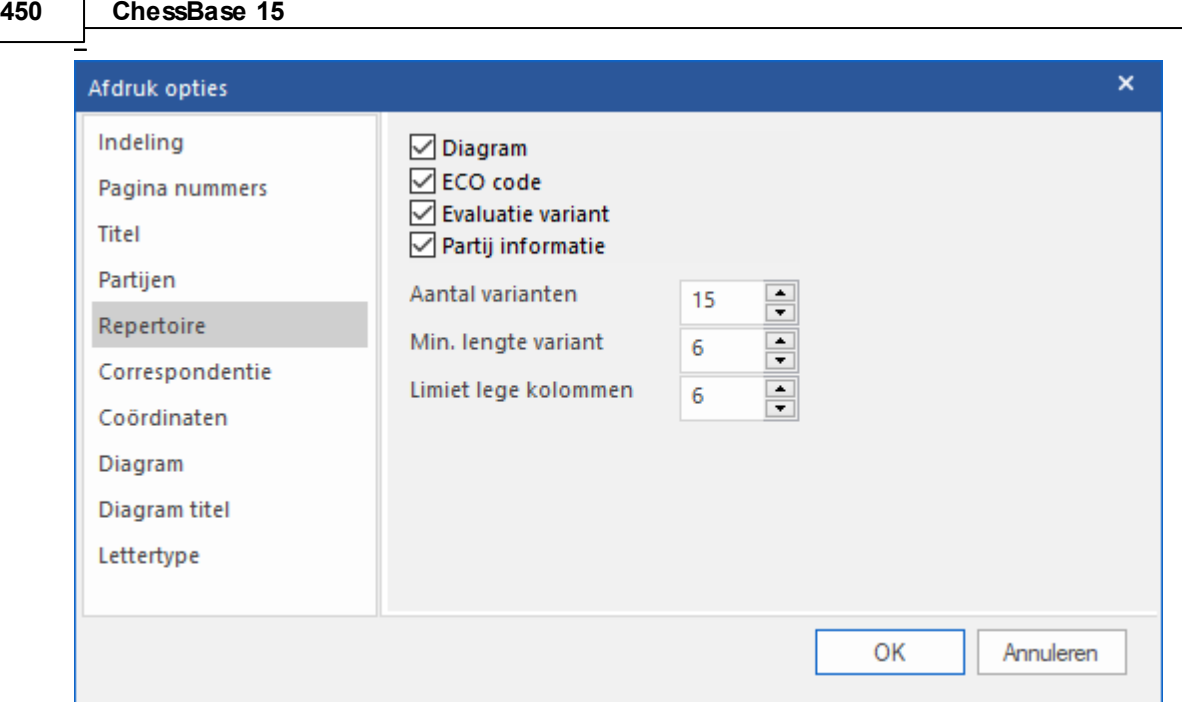

Repertoire: Dit tabblad wordt alleen gebruikt voor de functie Bestand Afdrukken ×. Repertoire. Diagram voegt het diagram in van de stelling die wordt bereikt voor de eerste varianten. ECO code voegt de ECO code in voor de partij annotatie. Evaluatie variant voegt een schaakevaluatie symbool in aan het einde van een lijn.

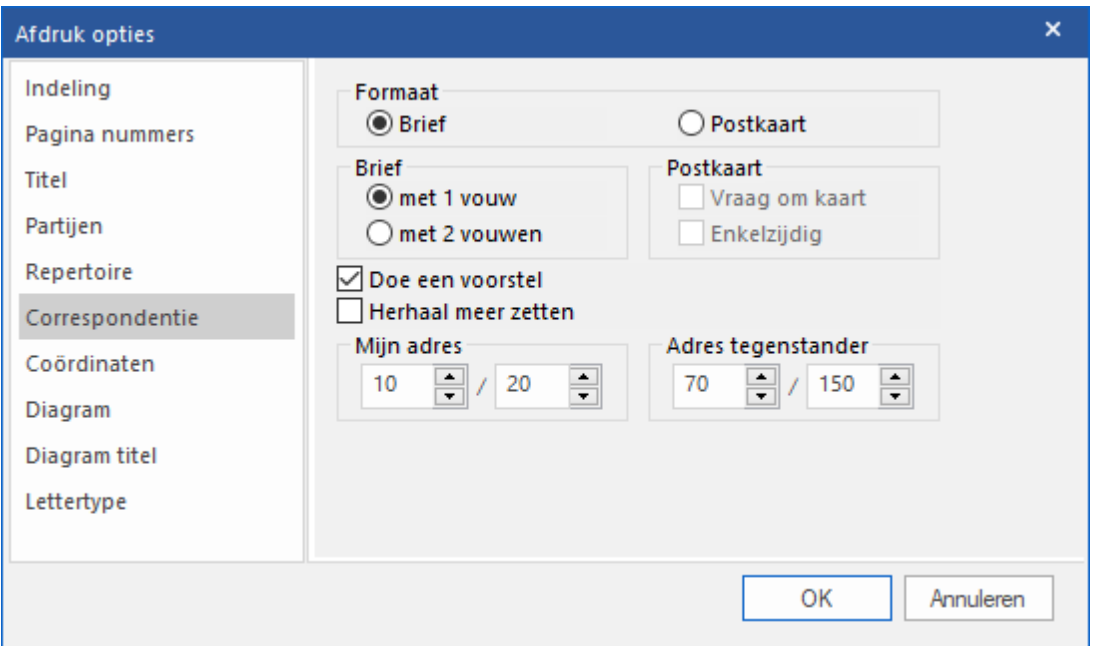

**Correspondentie:** Er is een keuze tussen een brief of postkaart opmaak. De laatste zou gekozen moeten worden in de printerinstellingen en moet in landschap zijn. Brieven kunnen in tweeën of in drieën gevouwen worden om een postbrief te maken. Wanneer u een voorstel doet, vink dan het vakje Doe een voorstel aan. Met Herhaal <sup>m</sup> eer zetten worden ook de eerder gespeelde zetten afgedrukt. De positie van het

adres wordt gegeven met x/y coördinaten, waarbij u rekening moet houden met de randen die in de indeling zijn ingesteld en waarbij elke punt gelijk is aan 1/72 Inch. Voorbeeld: Mijn adres 10 / 20 betekent dat de x coördinaat 36 (Rand) + 10 = 46 punten van de linkerkant van het papier staat. Dit komt overeen met 0,64 inch of 16 mm. Zie ook tabblad Lettertype voor de adressen!

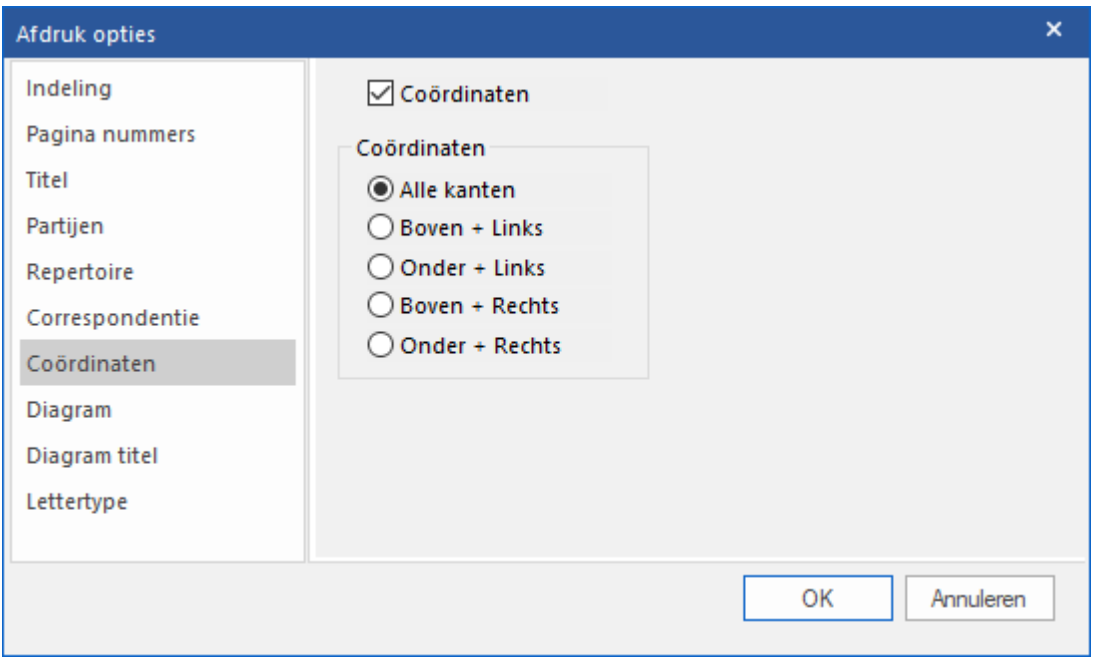

**Coördinaten:** Voor het instellen van de coördinaten rond een diagram, als dat er Þ. is.

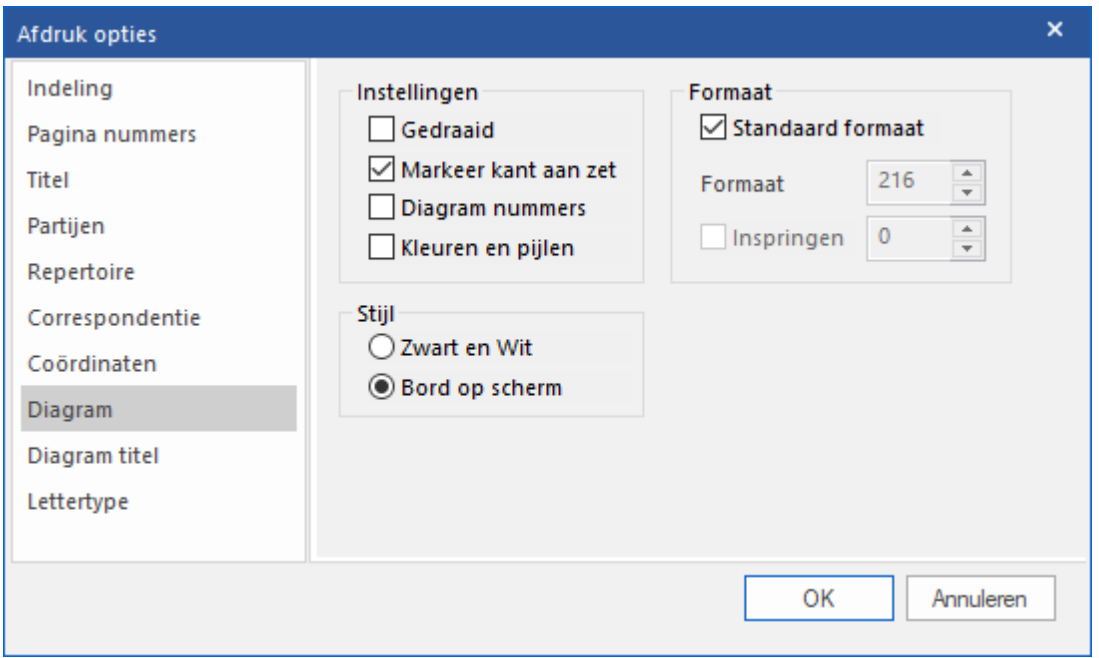

**Diagram:** Hier kunt u het formaat van het diagram instellen. Hier dient opgemerkt

te worden dat het grootst mogelijke formaat wordt bepaald door de grootte van een kolom. Wanneer er twee kolommen zijn, is de maximum grootte ongeveer 180 punten, hetgeen overeenkomt met 180x0,35=63mm. Bij het afdrukken van een partij wordt de inspringen afstand niet gebruikt, het diagram wordt gecentreerd, maar het wordt wel gebruikt wanneer de functie Afdrukken - Diagram wordt gebruikt. Gedraaid zal het bord omgekeerd weergeven, Markeer kant aan zet voegt een witte of zwarte cirkel toe aan de rechterkant van het bord en Diagram nummers voegt het nummer van het diagram toe. Wanneer de Stijl op bord op scherm is gezet, is de optie Kleuren en pijlen beschikbaar. De gekleurde velden en pijlen kunnen worden gemaakt met grafisch commentaar.

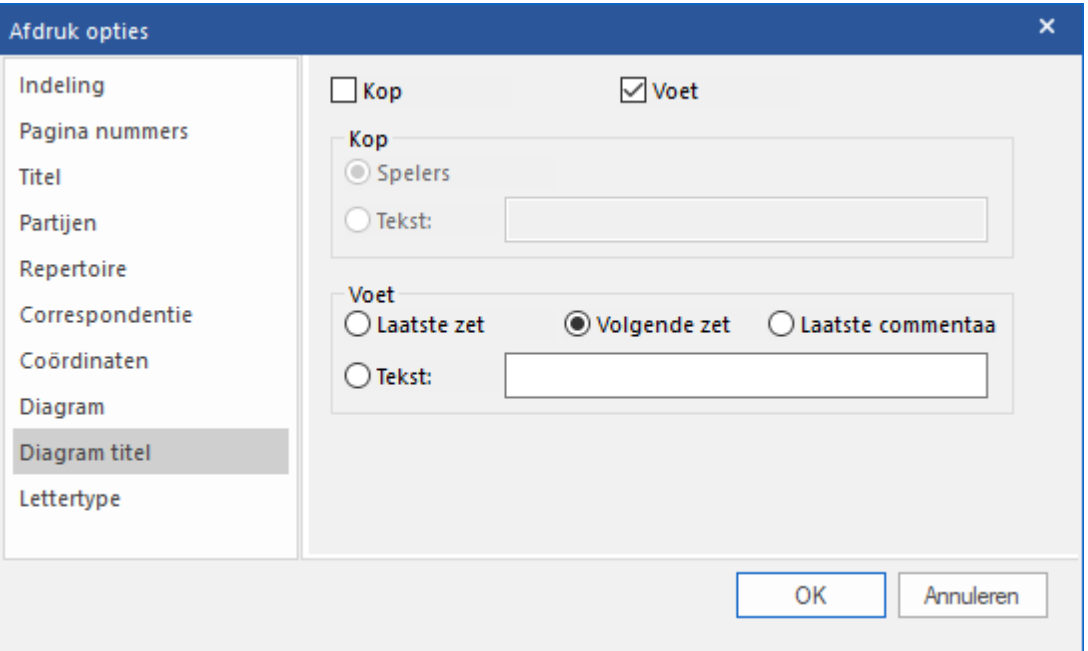

**Diagram titel:** U kunt tekst kiezen of invoeren die boven of onder het diagram wordt afgedrukt.

**Referentie 453**

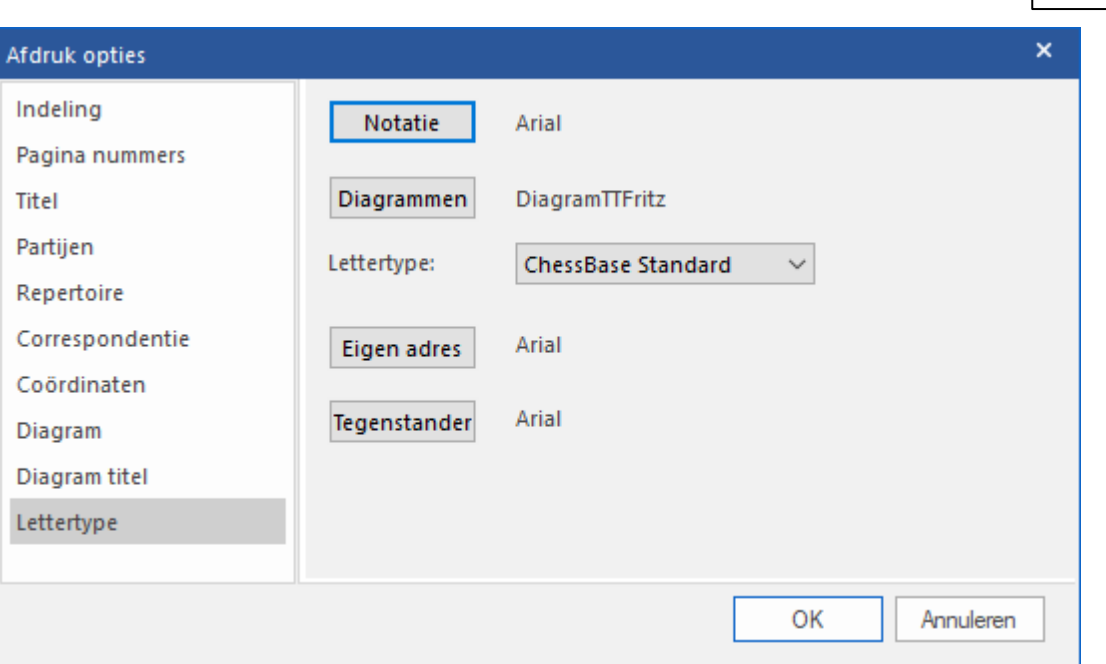

**Lettertype:** Kies het lettertype voor de notatie (kies een Figurine lettertype voor het correct afdrukken van de schaakcommentaar symbolen), het diagram (modern, old of USCF stukken, zolang u maar een Diagram lettertype kiest) en voor het afdrukken van het adres van uzelf en uw tegenstander voor de correspondentiezet. Wanneer u problemen heeft met het afdrukken van diagrammen, en in het speciaal wanneer er fouten optreden met lege witte velden, kies dan voor het ChessBase - Alternate lettertype.

## **3.7.3 Pagina instellingen - Partijen**

Bord: Bestand - Afdrukken - Pagina Instellingen - Partijen

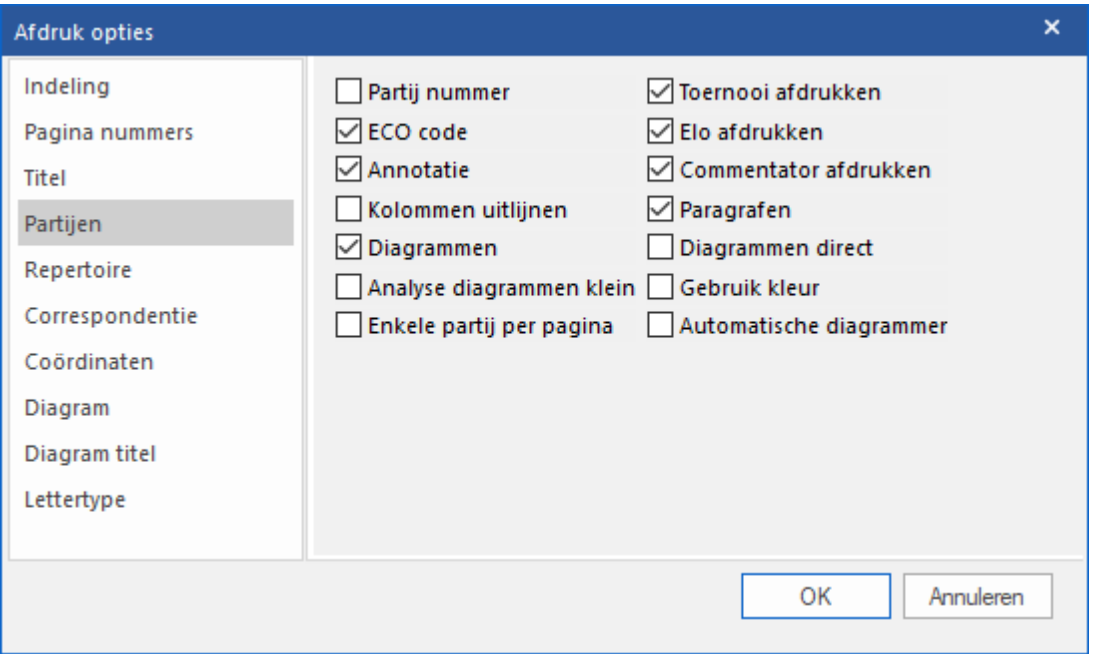

**Partij nummer:** het nummer uit de kolom "nummer" in de partijenlijst wordt afgedrukt als u dit aanvinkt.

**ECO code:** drukt de ECO code van de partij af.

**Annotatie:** deze functie werkt alleen wanneer er meerdere partijen uit een lijst worden afgedrukt. Voorbeeld: U wilt een overzicht van een repertoire van iemand afdrukken. U filtert op een Speler en drukt alle partijen af tot en met zet 15 om de opening te verkrijgen. U wilt dan niet dat de analyses in de partijen worden afgedrukt, maar alleen de opening. Hier kunt u de annotatie uit zetten.

**Kolommen uitlijnen:** vult de partij op met spaties zodat er twee rechte kantlijnen ontstaan (zoals in een krant).

**Diagrammen:** schakelt het afdrukken van de diagrammen in die in de partijen zijn ingevoegd d.m.v. een rechtsklik op een zet en dan Voeg diagram toe.

**Analyse diagrammen klein:** wordt gebruikt voor diagrammen die in de varianten zijn toegevoegd. Met deze optie wordt het diagram kleiner afgedrukt dan een gewoon diagram om het verschil aan te duiden tussen de partij en de annotaties.

- **Toernooi afdrukken:** drukt de naam van het toernooi af.
- **Elo afdrukken:** drukt de Elo ratings van de spelers af.
- **Commentator afdrukken:** drukt de naam van de commentator van de partij af.
- **Paragrafen:** forceert het programma om op een nieuwe regel te beginnen bij een

variant.

**Diagrammen direct:** het diagram wordt op exact dezelfde plaats ingevoegd als waar het in de annotatie staat. Wanneer deze optie uit staat en het diagram past niet meer in de rest van de kolom, dan loopt de partij notatie door en wordt het diagram bovenaan de volgende kolom geplaatst.

**Gebruik kleur:** de kleur voor het commentaar wordt in blauw weergegeven voor gebruik met kleurenprinters.

Terug naar Pagina Instellingen

## **3.7.4 Plaats op internet**

Partijen - Plaats op internet

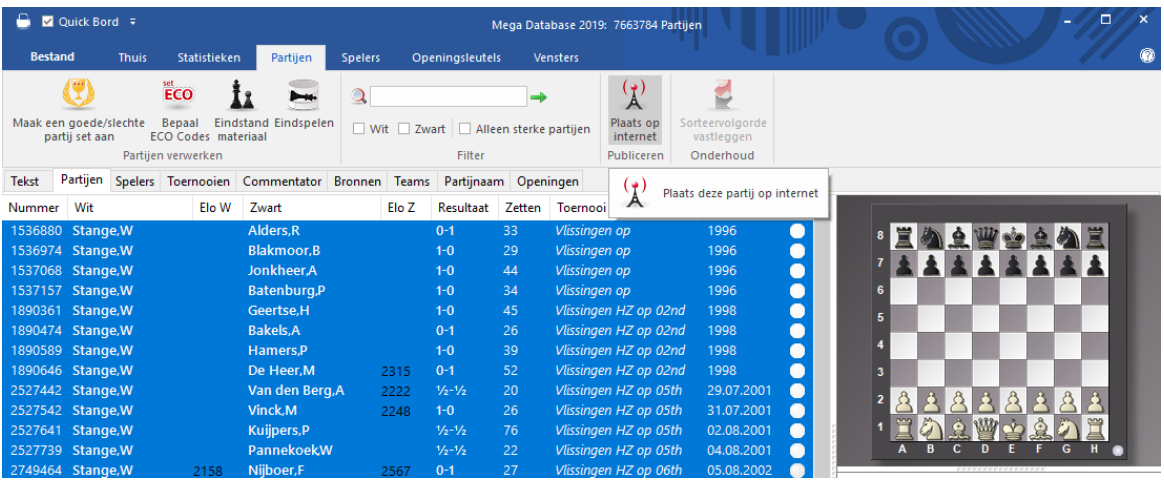

ChessBase kan partijen exporteren als HTML. Hiermee kunnen partijen worden nagespeeld met een webbrowser en de code kan worden geïntegreerd in een andere website.

Het is ook mogelijk de partijen te publiceren door rechts te klikken en Uitvoer - Plaats op internet... te kiezen.

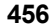

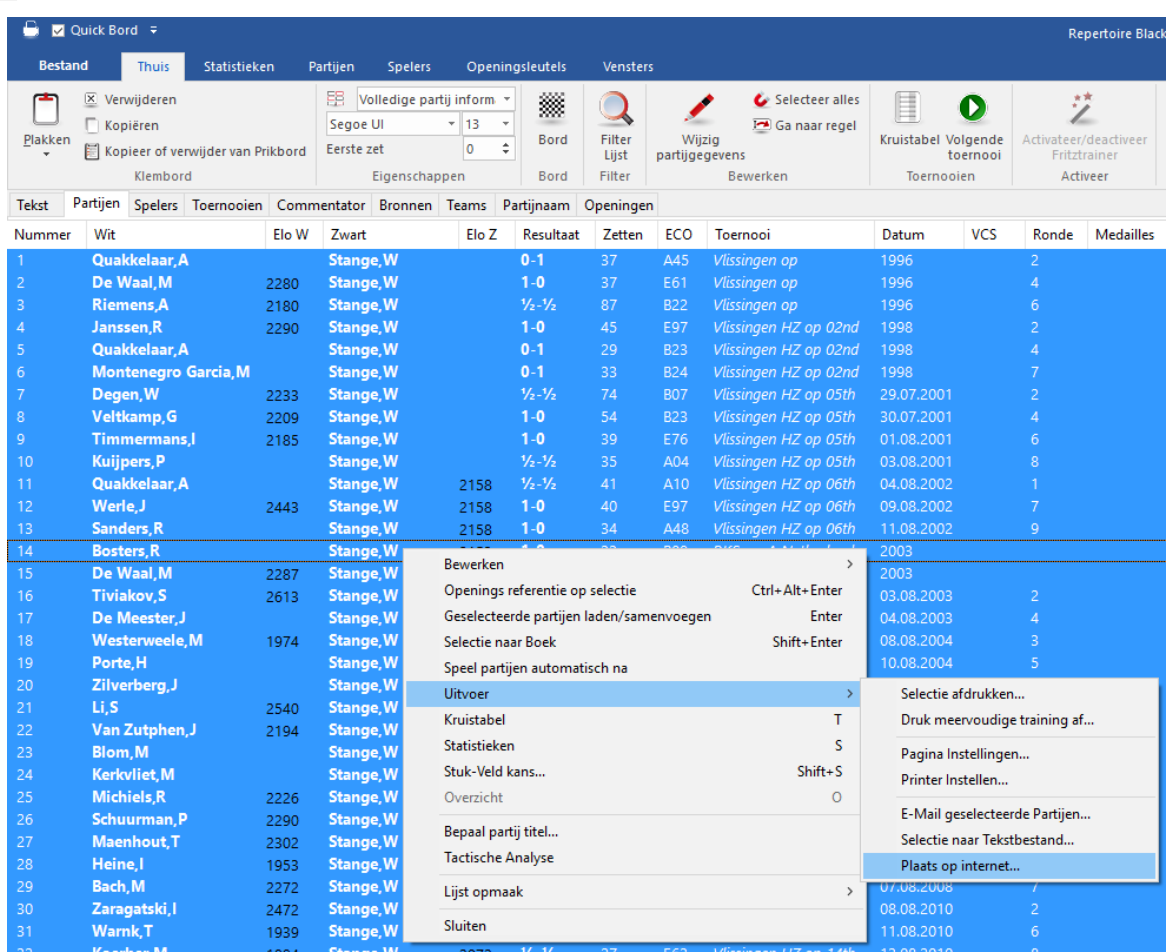

U krijgt de volgende vraag:

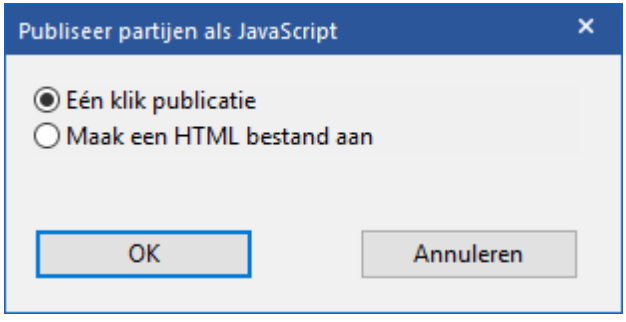

Met *Eén klik publicatie* krijgt u een kant en klare online presentatie. Met *Maak een* HTML bestand aan wordt er een apart html bestand gemaakt.

Het resultaat ziet er bij Eén klik publicatie als volgt uit.

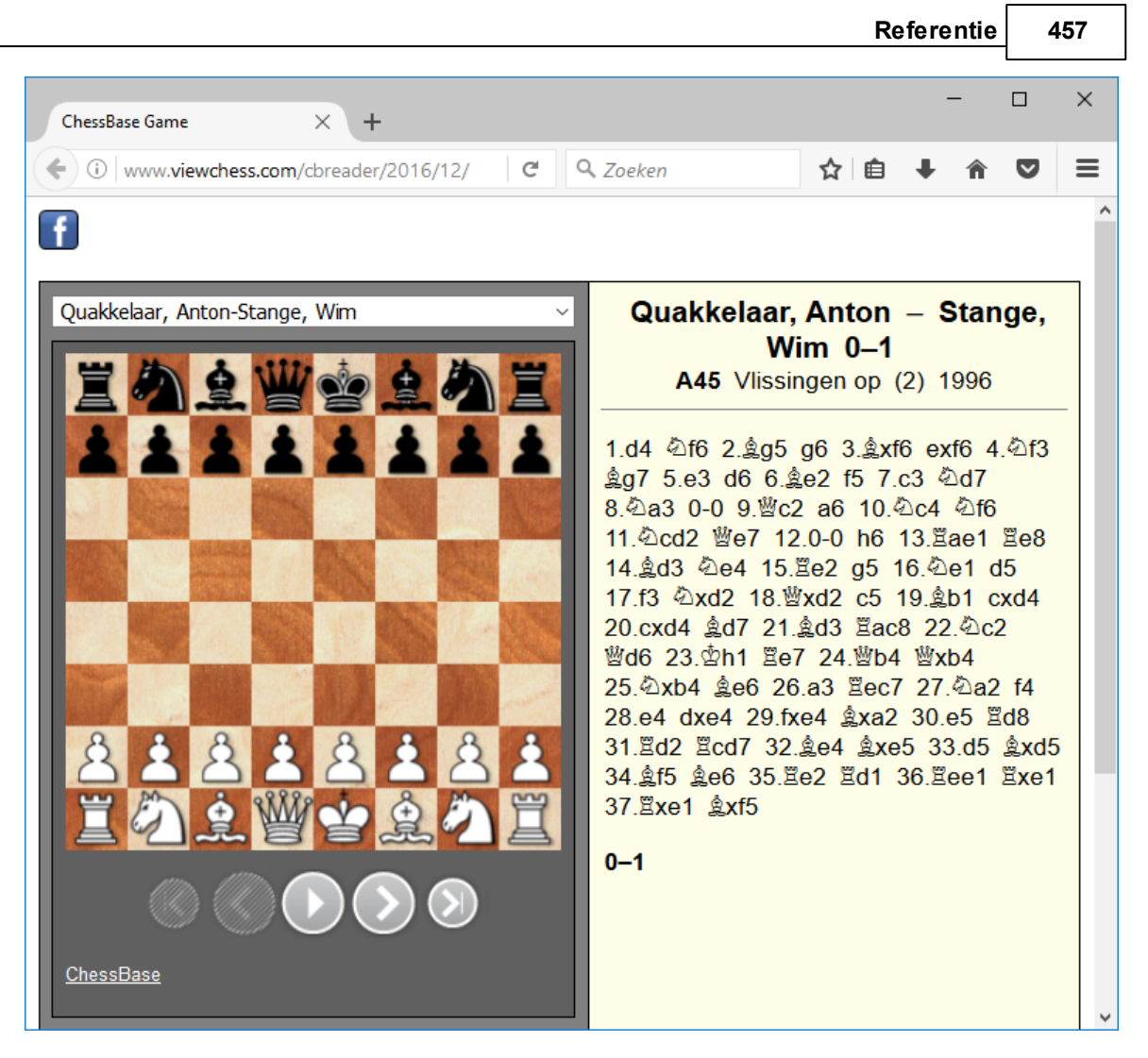

Het programma zorgt ervoor dat de partijen eenvoudig kunnen worden nagespeeld. Op elke willekeurige plaats in de notatie kan geklikt worden en de stelling wordt getoond. Met het drop down menu kan een andere partij worden gekozen.

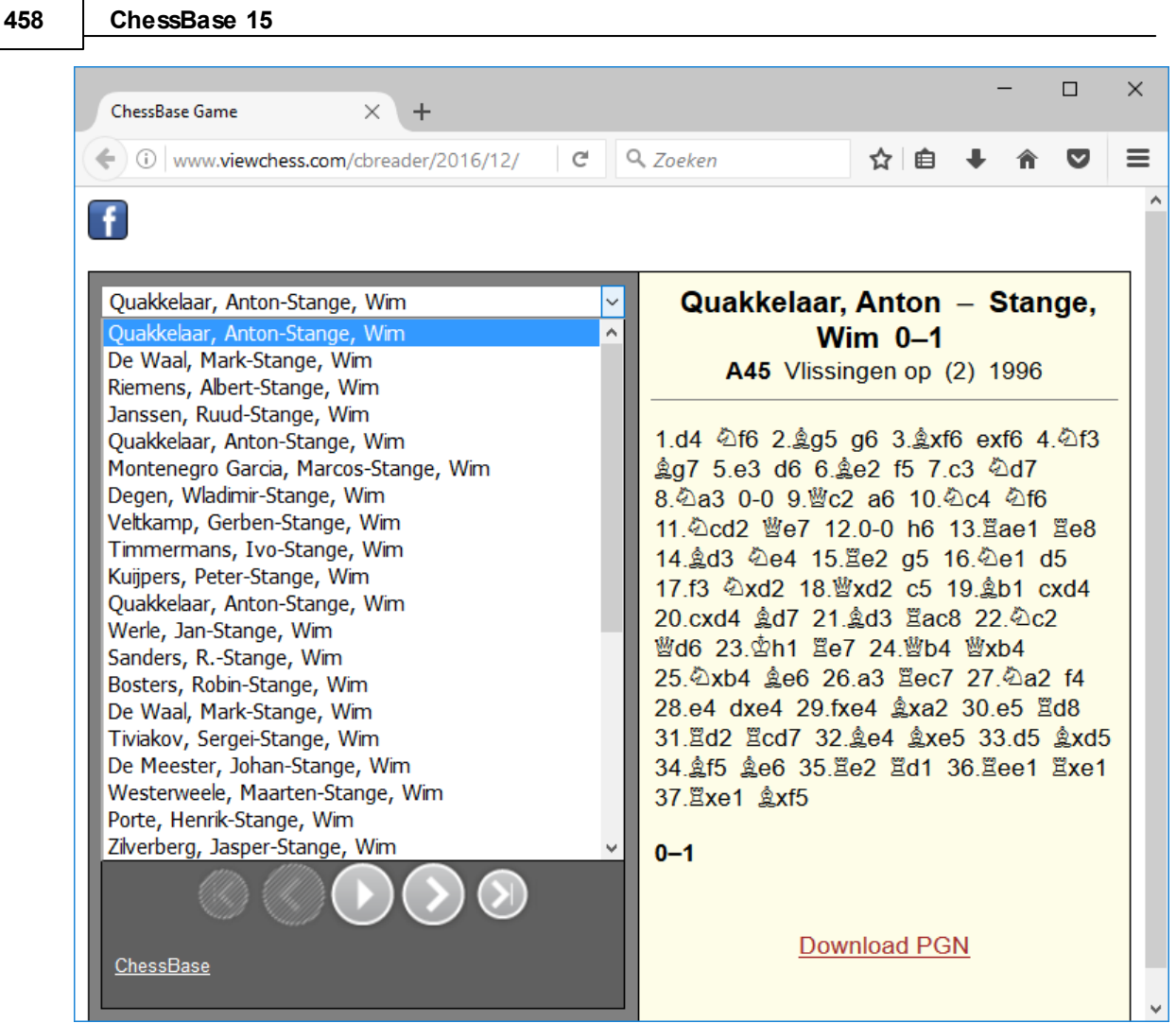

Nadat u de website bezocht hebt, staat de link op het Windows klembord. Deze link kunt u gebruiken om de publicatie van de partijen te verspreiden. De code van de publicatie kan ook geïntegreerd worden in een andere website.

## **3.7.5 E-books maken**

Rechts klikken - Uitvoer - Selectie naar Tekstbestand - EBook

Het is mogelijk E-books te maken met ChessBase. Een E-book is een elektronische versie van een klassiek boek. Er zijn verschillende formaten beschikbaar. Voor sommige formaten hebt u een E-book reader nodig, andere formaten kunnen worden gelezen door een desktop met E-book software.

ChessBase exporteert E-books enkel voor posities en tactische puzzels. Op dit moment wordt het nog niet zinnig geacht om complete schaakboeken uit te geven als E-book.

Eerst moet u een database laden met stellingen. Daarna kiest u de stellingen die u wilt exporteren.

Rechts klikken - Uitvoer - Selectie naar Tekstbestand - EBook

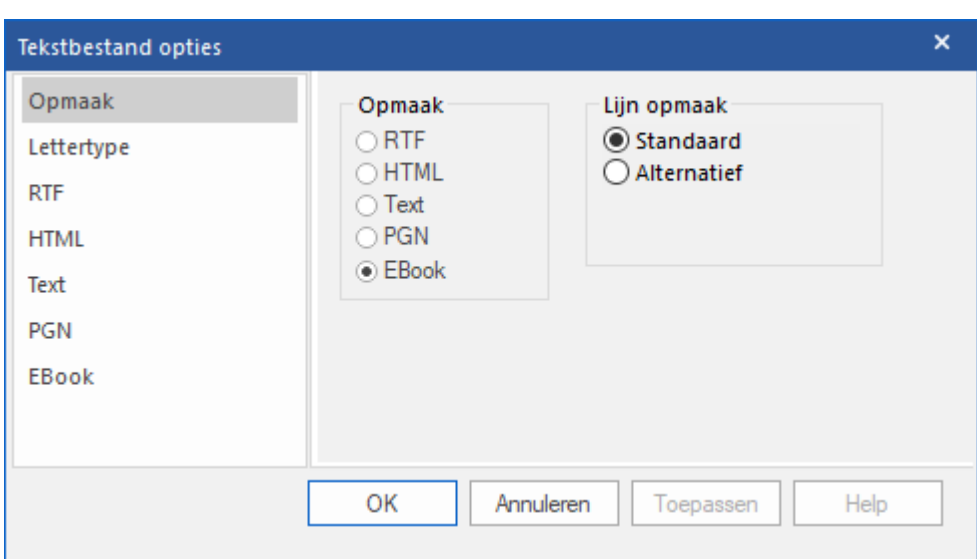

## **3.7.6 E-mail versturen**

Database: Bestand - E-Mail geselecteerde Partijen

ChessBase kan e-mails versturen met stellingen, partijen of databases. Het is hiervoor noodzakelijk dat er een standaard e-mailprogramma op uw systeem is geïnstalleerd (zoals bijvoorbeeld Outlook). In dat geval is het versturen vanuit ChessBase heel eenvoudig.

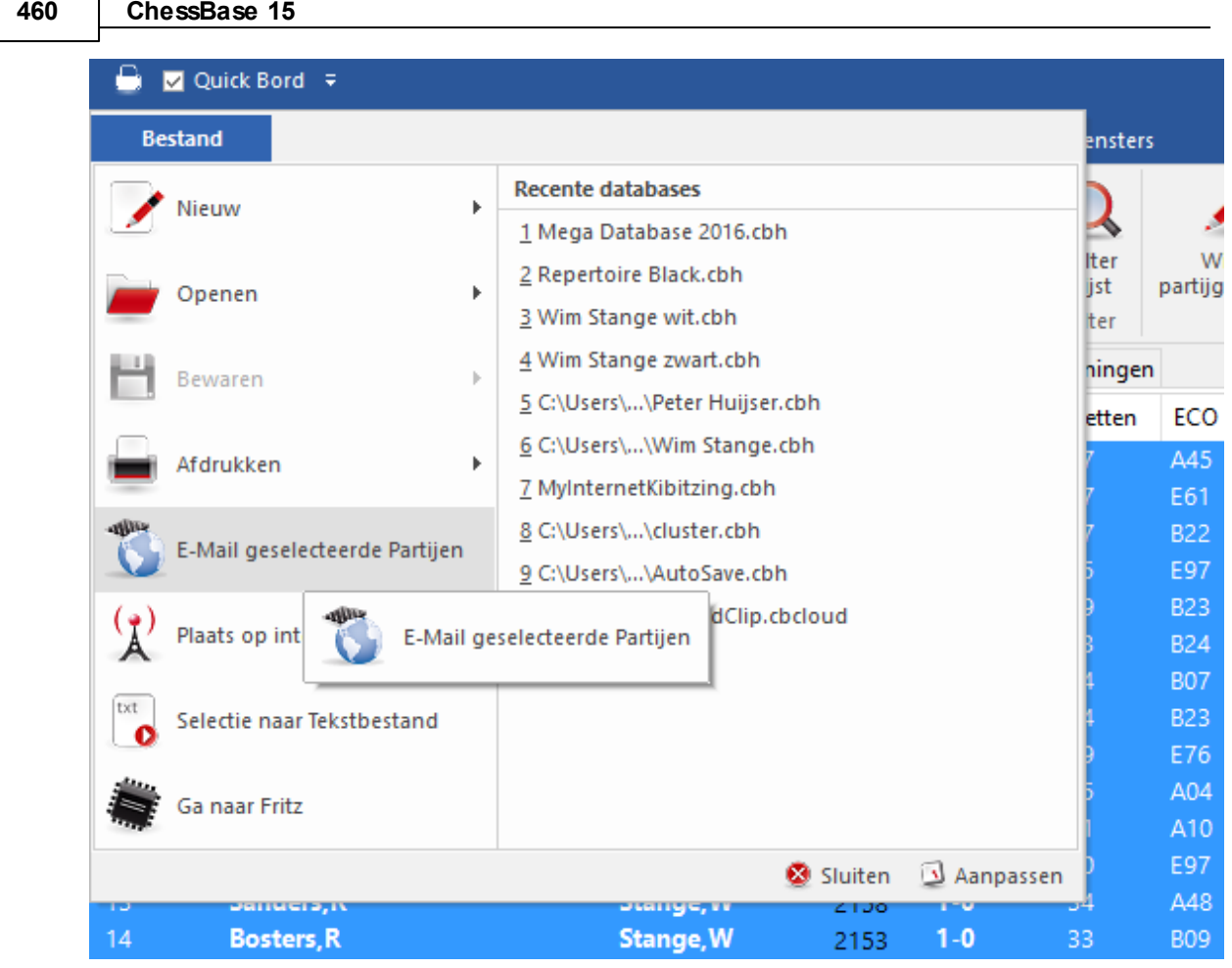

U kunt ook rechts klikken op de database en kiezen voor E-Mail geselecteerde Database.

Geselecteerde partijen kunt u versturen door de partijen te selecteren, rechts te klikken en Uitvoer - E-Mail geselecteerde Partijen... te kiezen.

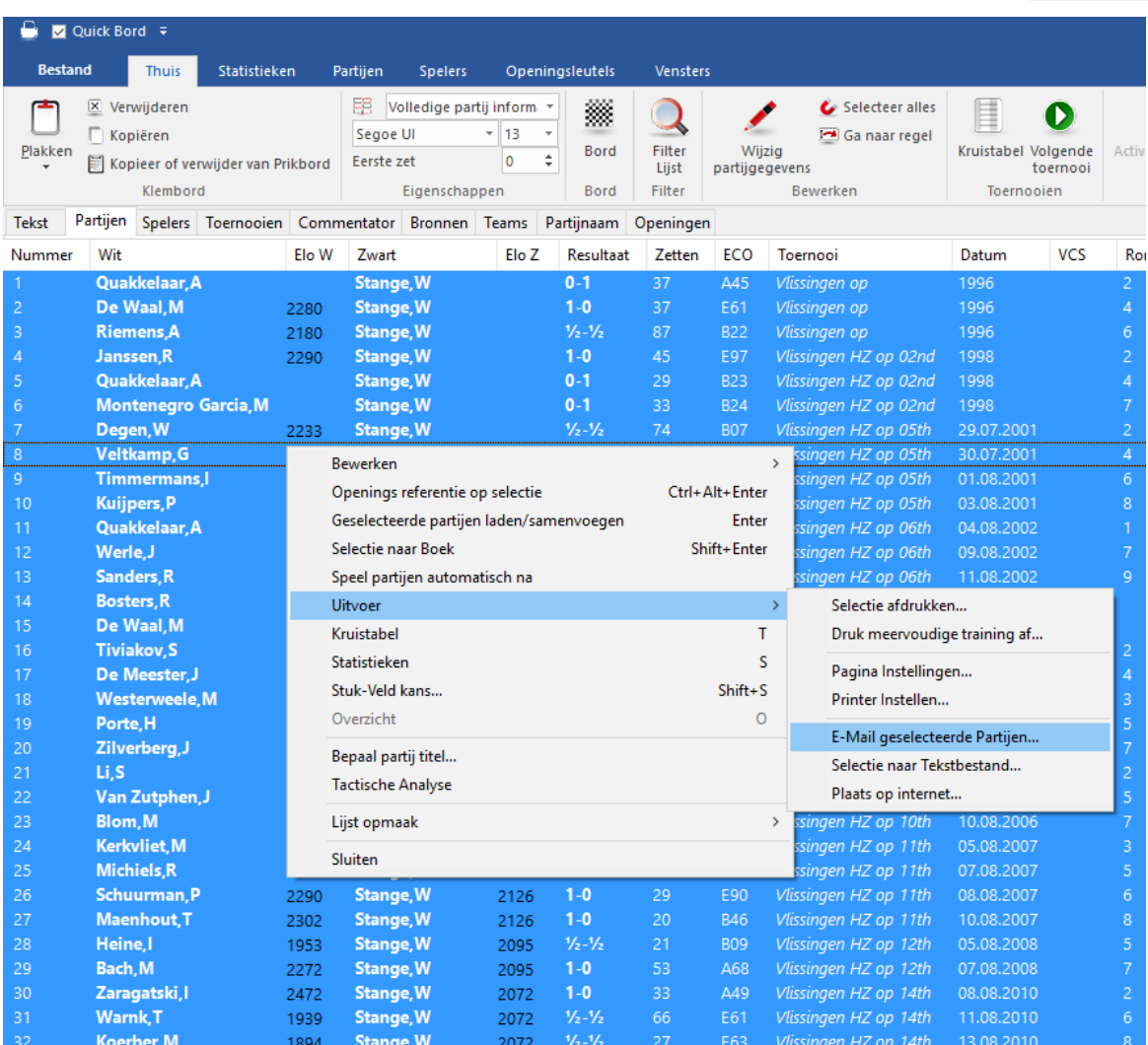

U kunt ook een stelling versturen.

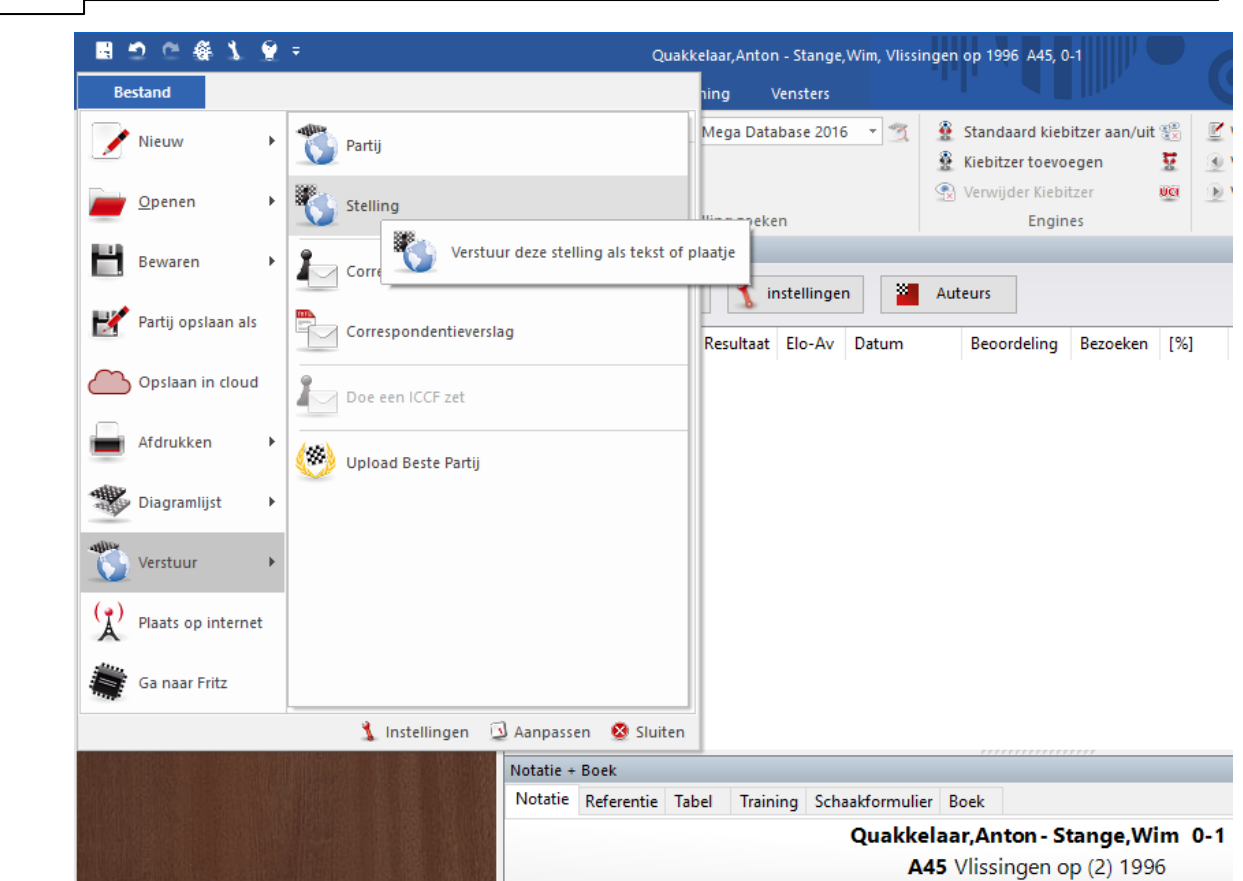

Het volgende dialoogvenster zal verschijnen:

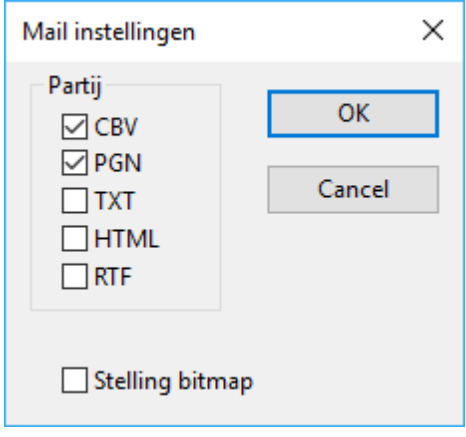

**462 ChessBase 15**

U kunt specificeren in welke opmaak het bericht verzonden moet worden. Als u voor CBV of PGN kiest zal ChessBase deze databases tussendoor aanmaken en deze in het bericht opnemen. Het kan ook de partij in zuivere tekst of RTF opmaak versturen. Als er diagrammen in de partij staan, kunnen deze eventueel worden toegevoegd.

## **3.7.7 Diagram List**

Bestand - Diagram lijst - Diagram aan lijst toevoegen

Om meerdere diagrammen achter elkaar af te drukken, opgemaakt op één of meerdere pagina's, kunt u de diagramlijst gebruiken. Merk op dat het mogelijk is om voor ieder diagram de kop- en voettekst in te geven en diverse andere zaken, zoals de grootte, gedraaid, enzovoorts.

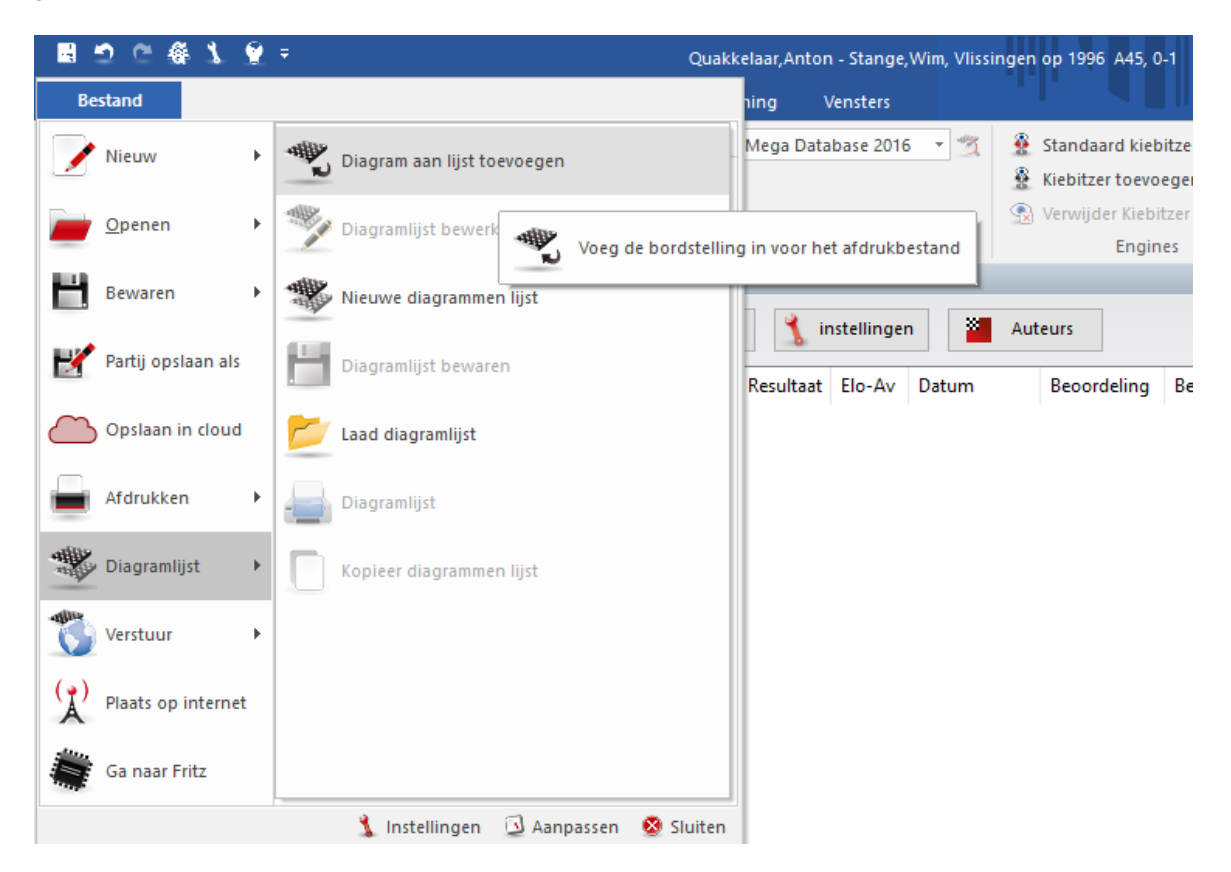

Het volgende scherm verschijnt. Maak hier en bij Coördinaten en Diagram de juiste instellingen.

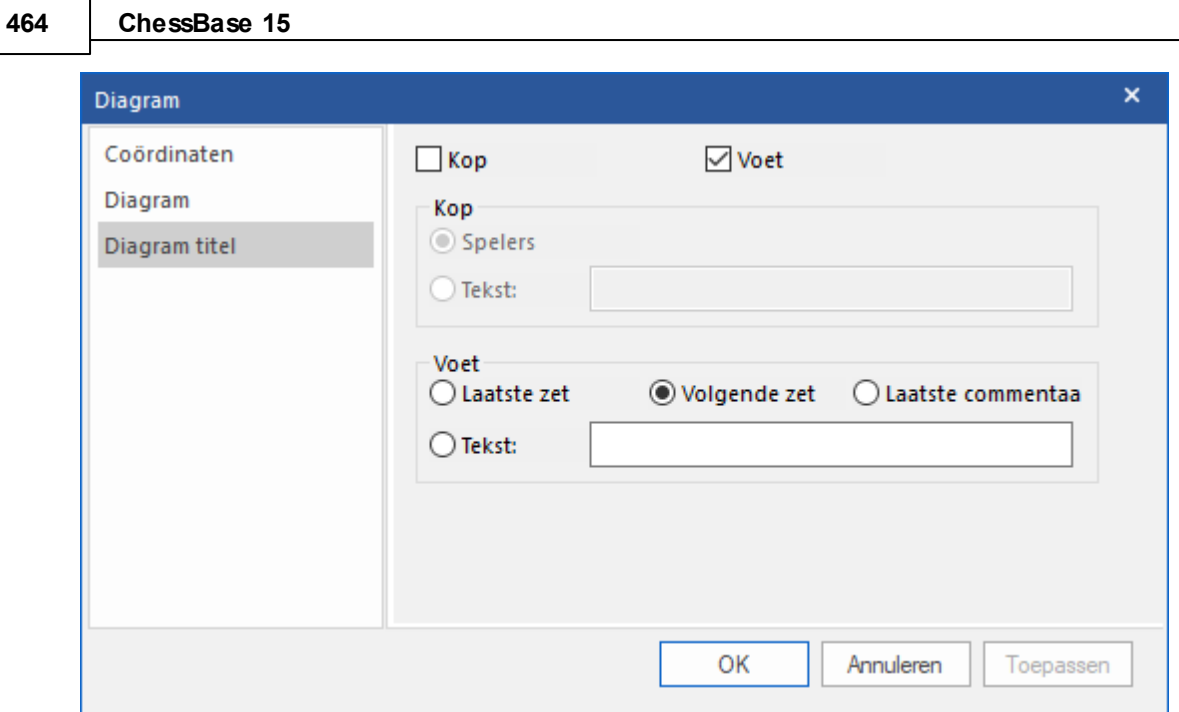

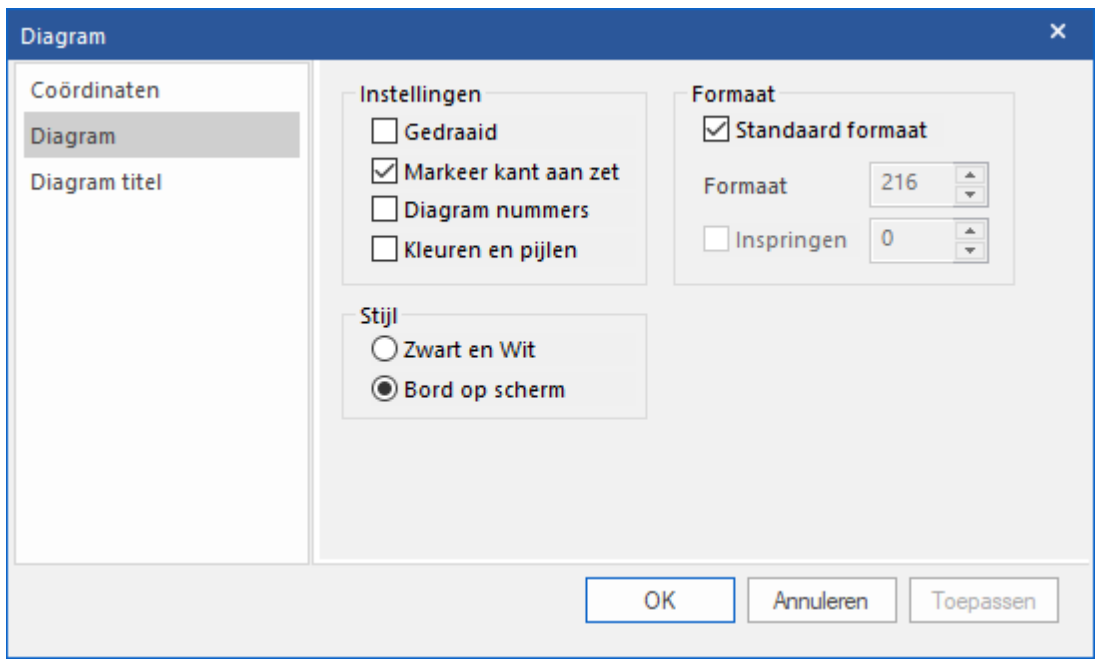

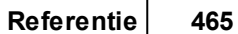

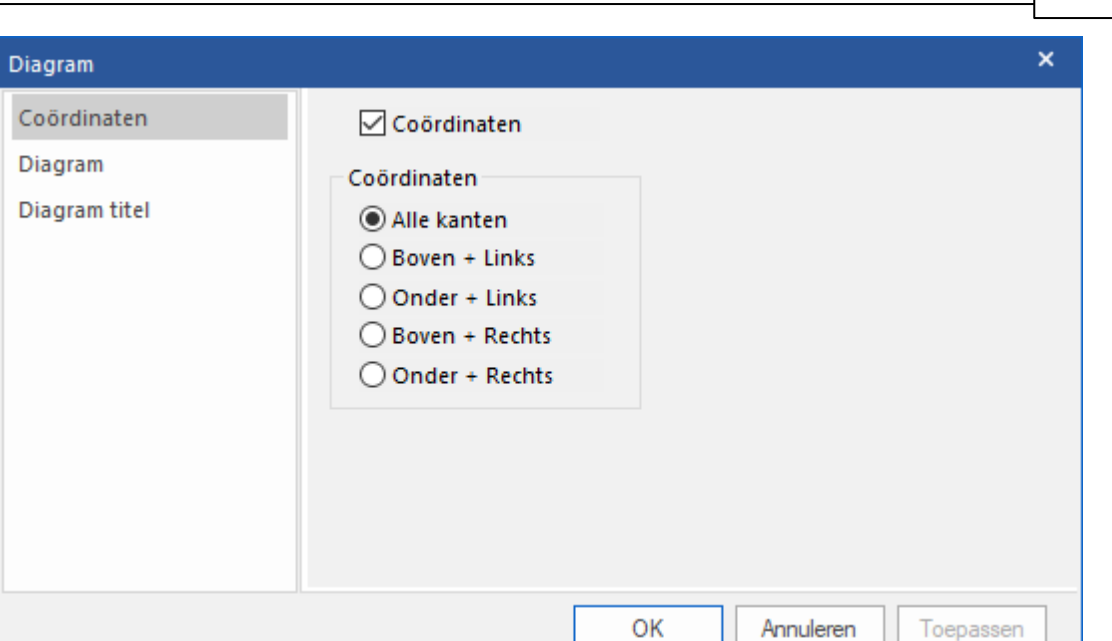

Daarna kunt u de diagramlijst bewerken of afdrukken.

Met *Kopieer diagrammen lijst* kunt u heel snel verslagen of trainingsmateriaal maken in RTF formaat. RTF wordt door alle moderne tekstverwerkers herkend.

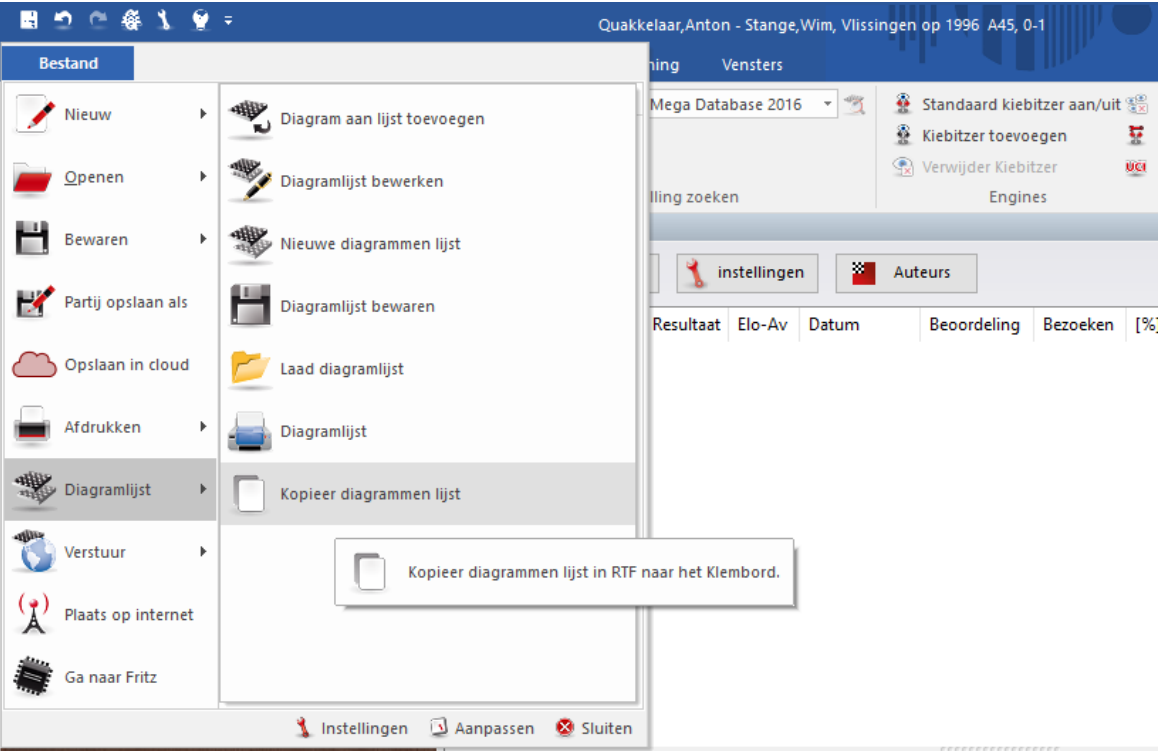

# **3.8 Programma Configuratie**

## **3.8.1 DirectX**

ChessBase maakt gebruik van de DirectX grafische bibliotheek voor het Windows besturingssysteem. De minimum vereiste versie is DirectX 8.1. U kunt de laatste versie van DirectX downloaden van de Microsoft website [\(www.microsoft.com](http://www.microsoft.com)). ChessBase zal draaien zonder DirectX zolang als u geen gebruik maakt van het Fotorealistische 3D bord. Voor het 3D bord heeft u ook een grafische kaart nodig die de DirectX functionaliteit ondersteunt.

## **3.8.2 DGT Board**

Bord DGT Bord

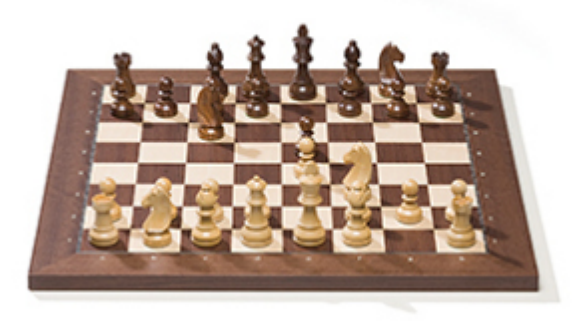

Het DGT bord (www.datprojects.com) is een houten bord met sensoren. U kunt zo'n bord aansluiten op ChessBase voor de invoer van de zetten.

De verbinding van het DGT bord en de bediening van de driver wordt beschreven in de DGT handleiding.

Er zijn verschillende drivers beschikbaar voor 32-bits en 64-bits versies van onze programma's. U kunt de juiste driver downloaden van de support pagina's van de [DGT](http://www.dgtprojects.com/site/index.php/dgtsupport/downloads-2) [website](http://www.dgtprojects.com/site/index.php/dgtsupport/downloads-2).

## **3.8.3 Taal**

Bestand - Instellingen - Taal

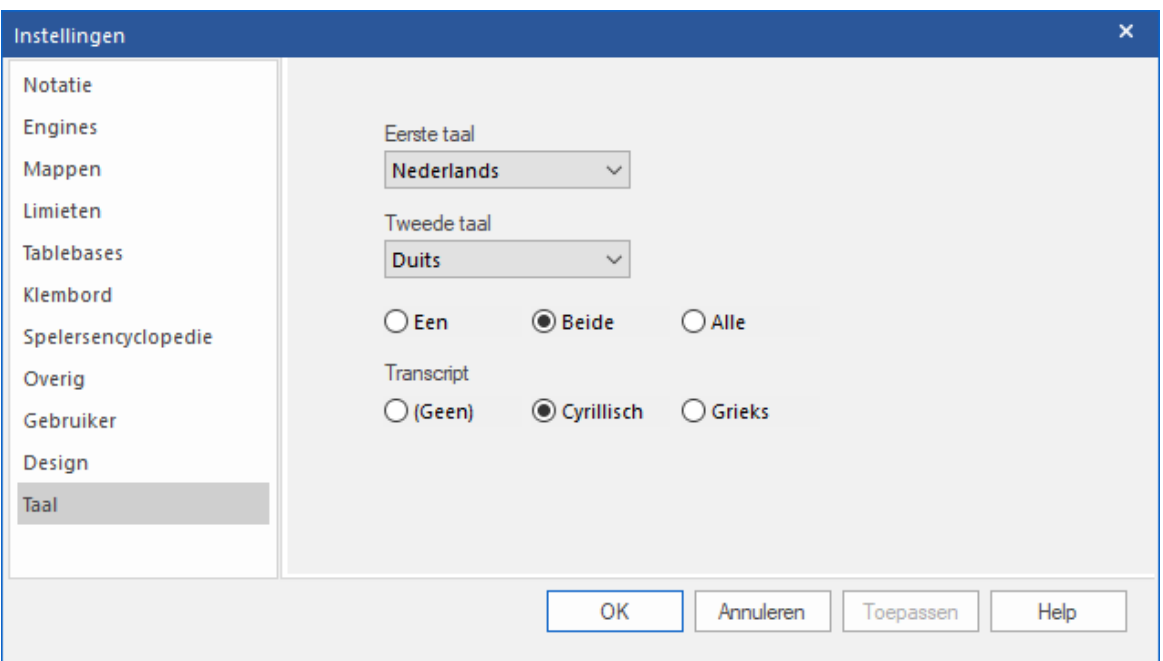

In dit dialoogscherm kunt u kiezen in welke taal u het programma wilt laten draaien, hetgeen ook de eerst gekozen taal is voor het partij commentaar. U kunt een tweede taal voor het commentaar instellen en aangeven of één, beide of alle talen zouden weergegeven moeten worden in geannoteerde partijen. ChessBase ondersteunt tekst commentaar in verschillende talen.

Als een partij geen commentaar heeft in de talen die u heeft geselecteerd, dan zullen alle talen worden weergegeven zodat u niets mist (als u gekozen heeft voor alle).

## **3.8.4 Limieten**

Bestand - Instellingen Lim ieten

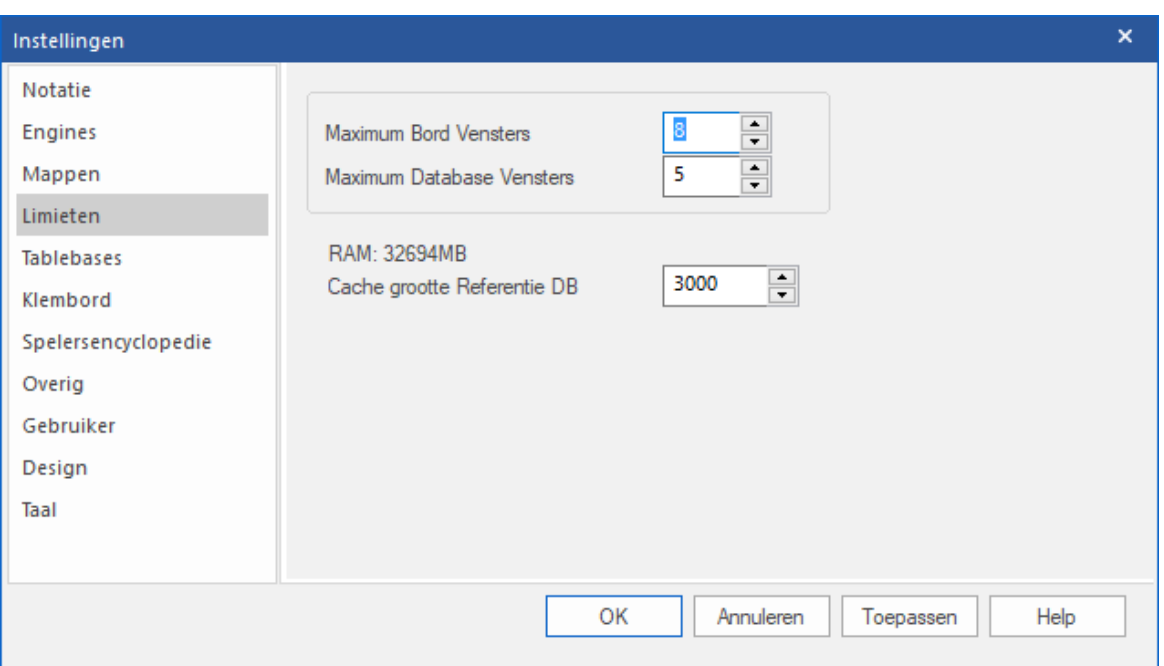

## **Maximum bordvensters**

Hiermee wordt bepaald hoeveel bordvensters er tegelijkertijd geopend kunnen worden. Als een nieuwe partij geladen wordt, zal ChessBase automatisch de vorige partij vervangen als de limiet overschreden wordt. Hiermee houdt u het overzicht over uw bureaublad.

## **Maximum Database Vensters**

Hiermee wordt bepaald hoeveel lijsten er tegelijkertijd geopend kunnen worden. ChessBase zal de laatste vervangen als het maximum bereikt wordt.

#### **Aantal recente partijen** ь

Hiermee wordt bepaald hoeveel recente partijen er getoond worden in het Bestand - Recente partijen.

## **RAM**

Toont hoeveel geheugen er beschikbaar is op uw systeem. Het verwijst naar geïnstalleerd geheugen, niet naar vrij geheugen.

## **Cache grootte Referentie DB**

ChessBase reageert op herhaalde zoekopdrachten in de referentie database door het cachen van grote stukken van de database, waardoor allerlei handelingen veel sneller zullen gaan. Als u veel RAM geheugen hebt (512 MB of meer) zal het grootste gedeelte van de referentie database gecached worden. Na de eerste zoekopdracht zult u merken dat er geen hard disk activiteit meer is en dat de zoekopdracht met meer dan een factor tien sneller wordt uitgevoerd.
# **3.8.5 Overige instellingen**

Bestand - Instellingen - Overig

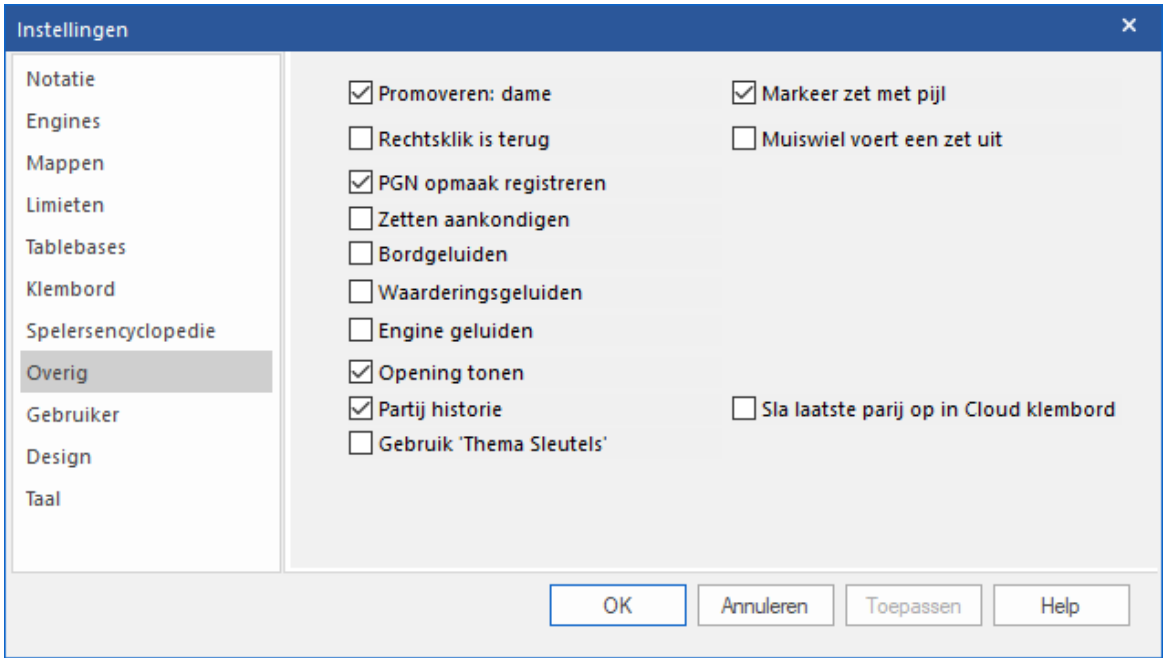

## **Promoveren: dame**

Hiermee kunt u aangeven of er altijd tot dame gepromoveerd moet worden of dat u zelf beslist tot welk stuk er gepromoveerd zal worden.

# **Rechtsklik is terug**

Een rechtsklik op het bord geeft gewoonlijk een contextmenu. Maar wanneer u een groot aantal partijen invoert, zou u het willen gebruiken om zetten terug te nemen. Met de Rechtsklik is terug kunt u een andere zet invoeren die de oorspronkelijke zet overschrijft zonder bevestiging.

#### **PGN opmaak registreren**  $\mathbf{F}$

ChessBase registreert zijn eigen database opmaak in Windows Verkenner. Hierdoor zal ChessBase geopend worden wanneer u een database bestand dubbelklikt vanuit de verkenner. U kunt dit ook laten gelden voor PGN bestanden als u dat wenst.

### **Zetten aankondigen**

De zetten worden uitgesproken wanneer u deze invoert of naspeelt.

# **Bordgeluiden**

Bij het opzetten van het bord zult u de stukken horen rammelen.

### **Waarderingsgeluiden**

Een plotselinge stijging/daling in de waardering van de analyse engine wordt met een geluid aangegeven.

## **Engine geluiden**

# **Opening tonen**

#### **470 ChessBase 15**

Toont de naam van de huidige opening in de statusregel. De statusregel bevindt zich onderaan het scherm. Er moeten een paar zetten van de partij doorlopen worden voor de opening zichtbaar is.

# **Partij historie**

Het automatisch opslaan van uw werk in de dagelijkse partij historie kan hier eventueel worden uitgeschakeld. (Niet aanbevolen)

## **Gebruik 'Thema Sleutels'**

Thema sleutels zijn optioneel beschikbaar. Zoeken naar gelijke eindspelen en gelijke structuren is preciezer en levert betere resultaten. U kunt dit op deze plaats aan- of uitzetten.

#### **Muiswiel voert zet uit**

Als u snel door een partij wil navigeren kunt u dat heel snel doen met de muis.

#### **Sla laatste partij op in Cloud klembord**

Hier kunt u aangeven of de laatst geopende partij moet worden opgeslagen in de Cloud Clip database of niet.

# **3.8.6 3D bord optimaliseren**

Om het fotorealistische 3D bord te gebruiken moet u beschikken over een snelle grafische kaart die 3D weergave in hardware ondersteunt. Hij moet compatibel zijn met DirectX 8.1 of beter. Als er problemen optreden, probeer dan om de laatste versie van de grafische driver voor uw grafische kaart te downloaden van internet. Kijk hiervoor op de Microsoft Windows Update pagina of op de website van de hardware fabrikant van uw grafische kaart.

**Belangrijk:** Gewoonlijk geven alleen de laatste drivers van een grafische kaart een optimale prestatie.

Als u het fotorealistische 3D bord niet gebruikt, heeft u DirectX niet nodig.

# **3.9 Correspondentieschaak**

# **3.9.1 ICCF Correspondence Chess Server**

Bestand - Open - ICCF Partijen

Het spelen op een correspondentie schaak staat partijen toe met een erg lange bedenktijd (verschillende dagen per zet). Gewoonlijk loggen de spelers in op de server als ze een zet willen doen.

ChessBase biedt een interface voor de ICCF correspondence chess server. De **International Correspondence Chess Federation** (**ICCF**) is de grootste schaakorganisatie ter wereld en zij organiseren verschillende internationale correspondentie schaaktoernooien.

Het principe is heel eenvoudig. Nadat er een zet gedaan is, gaat de tijd van de tegenstander lopen. De tegenstander wordt verwittigd dat er een zet is gedaan en het is ook mogelijk een persoonlijke boodschap te sturen.

Op deze manier worden de partijen op de ICCF correspondence chess server met ChessBase gespeeld:

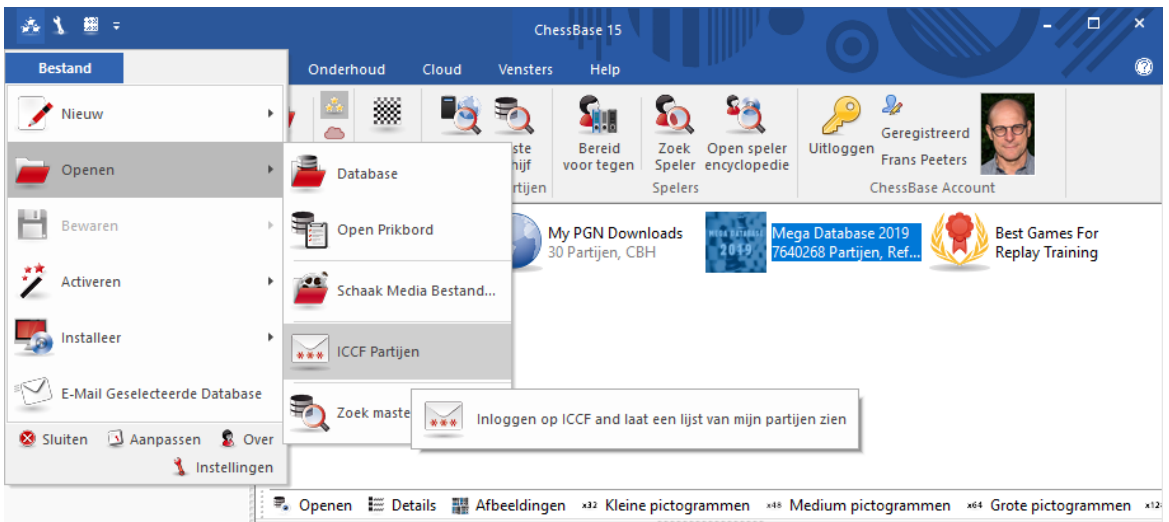

1. Bestand - Open - ICCF Partijen. Hiermee opent u de verbinding met de ICCF server.

2. Daarna moet u inloggen met de inlognaam en het wachtwoord dat u van de ICCF hebt gekregen.

3. Als u ingelogd bent, ziet u een lijst met de partijen die u momenteel speelt.

4. Laad de partij en roep de functie aan om een zet te doen.

5. Het programma toont een dialoogvenster om de zet in te voeren. U kunt het tekstveld gebruiken om een persoonlijke boodschap aan uw tegenstander te sturen.

6. Nadat u op OK heeft geklikt, wordt de zet naar de tegenstander gestuurd.

# **3.9.2 Correspondentieschaak beheer**

Zie ook de ICCF Chess Server.

ChessBase heeft uitgebreide mogelijkheden voor correspondentieschakers. ChessBase zorgt voor de correspondentiepartijen, houdt de voortgang bij en presenteert de partijen op een zo goed mogelijke manier. U kunt kaarten printen en e-mails versturen naar uw tegenstanders.

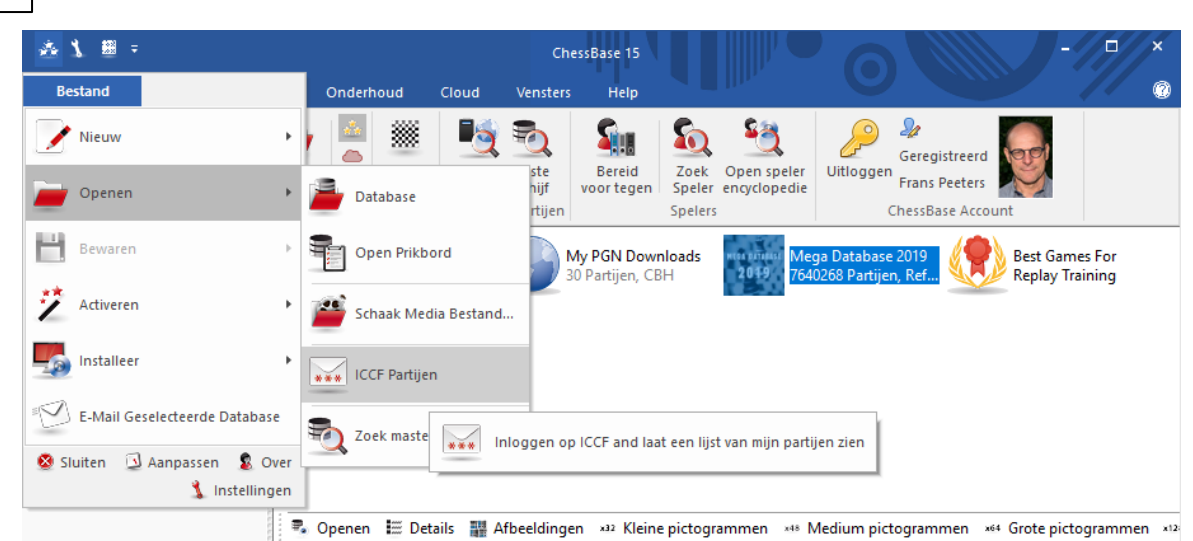

Dit zijn de beschikbare functies:

**472 ChessBase 15**

Om een correspondentiepartij te starten moet u eerst een correspondentiekop invoeren voor de partij. Dat gaat via het bordvenster en het tabblad Rapport en dan Correspondentie Kop (Ctrl-Alt-W).

Voor elke zet die u gaat versturen moet u een correspondentiezet invoeren. Dat gaat in het bordvenster via Rapport - Correspondentie Zet (Ctrl-W).

Om een correspondentiezet te versturen, klikt u in het bordvenster op Bestand - Afdrukken - Correspondentiekaart.

Om een verslag van een correspondentiepartij te krijgen, klikt u in het bordvenster op Menu - Afdrukken - Correspondentieverslag.

Om een correspondentiezet of een correspondentieverslag te e-mailen, klikt u in het bordvenster op Bestand - Verstuur - Correspondentiezet of Correspondentieverslag.

Let op: De Correspondentie Kop hoeft maar één keer voor de hele partij ingevoerd te worden, maar elke zet van de partij moet via de Correspondentie Zet ingevoerd worden. Hierdoor wordt bijgehouden hoe lang beide partijen over de zet doen. Als u een zet hebt uitgevoerd en de Correspondentiezet hebt ingevoegd, kunt u de correspondentiekaart printen die u wilt versturen naar uw tegenstander.

### **Hoe speelt u een correspondentiepartij?**

Hieronder volgt in het kort hoe u een correspondentiepartij kunt starten en onderhouden:

- Klik op de knop Nieuw of druk op Ctrl-N.
- Druk op Ctrl-Alt-W om de Correspondentie Kop in te vullen zoals uitgelegd in de volgende secties.
- Vul de eerste zet in van uw tegenstander, bijvoorbeeld 1.e4.
- Druk op Ctrl-W en vul het commentaar formulier in.
- Bewaar de partij (Ctrl-S) en bedenk uw zet.
- Laad de partij en voer uw zet in, bijvoorbeeld 1 ...e5.
- Druk op Ctrl-W en vul het commentaar formulier in.
- Klik op Bestand Afdrukken Correspondentiekaart om de kaart af te drukken. Verstuur de kaart per post naar uw tegenstander.
- Of: klik op Bestand Verstuur Cor respondentiezet als u per e-mail speelt.
- Vervang de partij (Ctrl-R) in de database.

# **Speciale partijenlijst voor correspondentiepartijen**

In de partijenlijst van uw correspondentie database vindt u speciale kolommen: Laatste Zet, Zet verstuurd, Tijd Wit, Tijd Zwart. Klik rechts in de partijenlijst en kies Lijst Bewerken - Correspondentie Info om die kolommen zichtbaar te maken.

## **Correspondentie Notatie**

ChessBase ondersteunt het invoeren en printen van partijen in het correspondentie formaat. Typ bijvoorbeeld 5254 vanuit de beginstelling. Om naar de correspondentie notatie te schakelen, klikt u op Menu - Instellingen - Notatie - 1.4244.

# **3.9.3 Correspondendentie Kop**

Bord - Rapport - Correspondentie Kop (Ctrl-Alt-W)

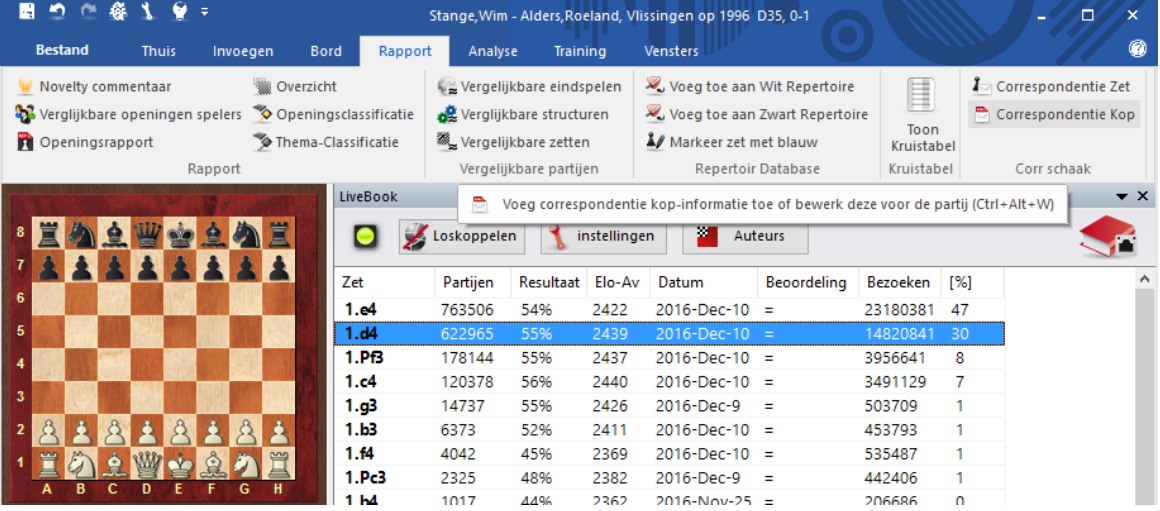

### **Bedenktijd**

Start: de dag waarop het toernooi begint. De datum is belangrijk omdat alle zetten die voor deze datum gespeeld zijn geen tijd mogen verbruiken van de toebedeelde tijdsduur.

### **Bedenktijd 1 tot en met zet**

Tegenwoordig is het gewoon om de partij te versnellen na een bepaald aantal zetten. Geef hier het aantal op wanneer dat in uw partij het geval is.

#### **Bedenktijd 1** ¥.

Geef aan hoeveel zetten er gespeeld moeten worden in hoeveel dagen gedurende de eerste verlenging. 10 zetten in 30 dagen is de meest gebruikte snelheid voor correspondentieschaak.

### **Bedenktijd 2**

Geef aan hoeveel dagen er zijn voor de tweede periode. De speelsnelheid is hetzelfde als in de eerste verlenging.

#### **Kleur**

Geef aan welke kleur u heeft in de partij.

### **Partij info**

Dit geeft u de bijgewerkte status van de partij: De verbruikte tijd, de resterende tijd, de gemiddelde posttijd voor elke zijde, het aantal dagen voordat de volgende verlenging begint, enzovoorts.

### **E-mail**

#### **Maximum aantal dagen**

Wanneer correspondentieschaak via e-mail of fax wordt gedaan is het maximum resterend aantal dagen beperkt. Na elke periode zijn alle overgebleven dagen geannuleerd.

#### **Gebruik tijd**

Er is een speciale regel die bepaalt dat wanneer een zet binnen 24 uur aankomt, de zet 0 dagen heeft verbruikt. Dit kan tot een probleem leiden. Als een zet is ontvangen op 23:59 uur, dan is de tijd gespendeerd tot 23:28 op de volgende dag nul dagen, tot 23:59 uur een dag en tot 00:00 uur is het twee dagen. Dit is geen programmafout, het is vereist door de regels.

#### **Gebruik stempel**

Als u tijd gebruikt en u speelt een e-mail partij kunt u de stempel deactiveren in het dialoog van de correspondentieschaak zet.

#### $\blacktriangleright$ **ICCF**

De ICCF (International Correspondence Chess Federation) vereist een speciale e-mail opmaak. Deze ziet eruit als een tabel. Wanneer u dit activeert wordt deze opmaak gegenereerd.

### **Diagram aanhangen**

Een diagram in JPG opmaak wordt in het e-mail bericht bij het versturen van de zet opgenomen.

#### **Onderwerp**

De tekst die u in dit tekstveld invoert, zal door het e-mailprogramma in de onderwerpregel geplaatst worden. U kunt dit gebruiken om uw e-mails makkelijk te kunnen beheren wanneer u meerdere correspondentie partijen tegelijk speelt.

### **Adres**

Typ uw eigen adres in en het adres van uw tegenstander. Voeg de e-mailadressen in als u via e-mail speelt. Deze informatie zal door uw e-mailprogramma worden gebruikt wanneer u een zet verstuurt.

#### **Vakantie**

Voer de vakantieperioden in voor beide partijen. Deze informatie wordt in overweging genomen bij de berekening van de verlengingen. U kunt vakantieperiodes toevoegen of verwijderen. ChessBase sorteert de ingegeven data, verwijdert overlappende data en voegt deze samen in één vakantieperiode.

# **Notatie**

Algebraïsche notatie: Gewoonlijk gebruiken mensen de numerieke correspondentieschaak notatie. Hier kunt u de standaard algebraïsche notatie inschakelen.

# **Handtekening**

Hier kunt u uw eigen tekst invoeren die voor uw woonadres komt te staan, bijvoorbeeld Met vriendelijke groet.

# **3.9.4 Correspondentie zet**

Bord - Rapport - Correspondentie Zet (Ctrl-Alt-W)

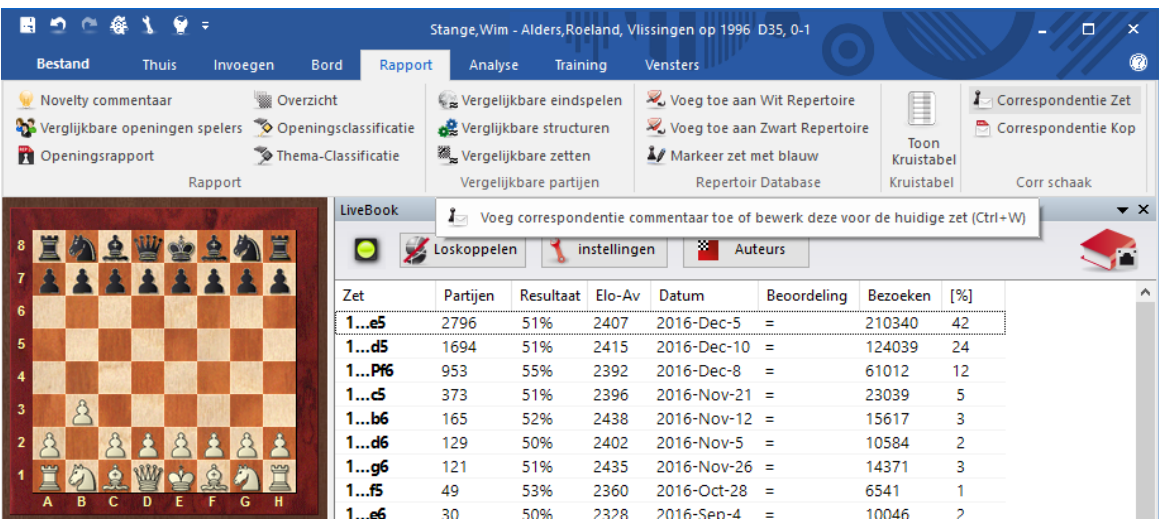

# **Ontvangen, beantwoord, gestempeld**

Hier kunt u invoeren wanneer u (of uw tegenstander) de postkaart of de e-mail heeft ontvangen, wanneer het antwoord was gemaakt en wanneer de postkaart werd gestempeld. Om de verbruikte tijd te berekenen (om dit op de postkaart af te drukken) zal ChessBase alleen de dagen gebruiken van "Ontvangen" en "Gestempeld". "Beantwoord" is alleen voor uw informatie. De tijden in de rechterkolom zijn alleen geactiveerd wanneer u deze heeft geactiveerd met Gebruik tijd in de Correspondentie Kop.

# **Straf / handmatig instellen**

Volgens de correspondentieschaak regels is er een straf die bestaat uit het aftrekken van een paar dagen wanneer u de toebedeelde tijd van een zet overschrijdt zonder dat u vooraf uw tegenstander daarover geïnformeerd heeft. Deze strafdagen kunt u hier ingeven. ChessBase zal deze in de berekening voor de bedenktijden meenemen. U kunt ook de regel ook verwerpen en een waarde handmatig instellen.

# **1ste / 2e herhalingen**

Houdt de zetherhalingen bij.

# **Aanbieden/Accepteren/Weigeren remise, Opgeven**

Als u een van deze hokjes aanvinkt, zal die informatie worden opgeslagen in de partij en worden afgedrukt op de postkaart.

#### **Zet is onduidelijk/ongeldig**

Soms kan de zet van de tegenstander dubbelzinnig of onleesbaar zijn. Vink het overeenstemmende vakje om uw tegenstander daarover te informeren.

### **Tijd is overschreden**

Dit vakje wordt automatisch door ChessBase aangevinkt wanneer het ziet dat de tijdslimiet is overschreden.

#### **Stel een zet voor / "Als-zetten"** ×.

Om een voorstel te doen voor de voortzetting van uw tegenstander moet u een zet op het bord uitvoeren en dit aanvinken voor die zet. U moet ook uw antwoord daarop invoeren (daar draait het om bij het geven van een voorstel voor een zet). U kunt een hele reeks zetten invoeren, of een aantal alternatieven voorstellen, daarbij altijd de zet van de tegenstander markerend als een voorstel – maar niet die van u zelf, die kunnen zonder commentaar blijven. De data zullen worden genegeerd. Voordat u de kaart afdrukt, moet u naar de stelling gaan waarin u uw echte volgende zet doet. ChessBase zal de kaart afdrukken met uw volgende zet en uw voorstel(len).

# **3.10 Engines**

# **3.10.1 Geïnstalleerde engines**

ChessBase heeft een speciale map voor schaakengines voor programma's zoals Fritz, Hiarcs, Shredder, enzovoorts. Deze map ligt parallel aan de map met de programma's.

De engines worden bewaard in de map /Program Files/CommonFiles/ChessBase/ Engines.x64.

Ze hebben de extensie **\*.engine**.

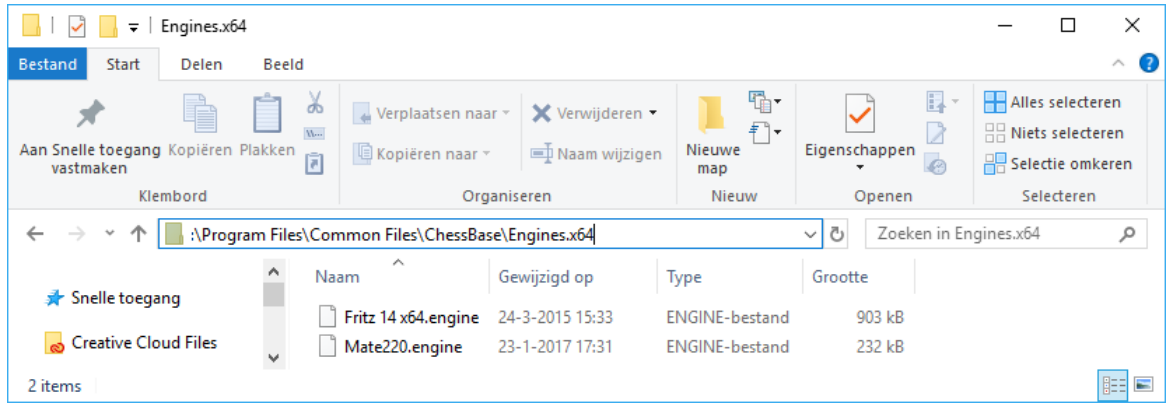

De schaakengines van eerdere programma's kunnen in de map /Program Files/ ChessBase/Engines staan.

UCI engines kunnen gebruikt worden ongeacht waar ze staan, in welke map of op welke schijf dan ook. De configuratie bestanden met de \*.uci extensie worden altijd opgeslagen in de map /Documents and Settings/Username/Application Data/ ChessBase/Engines.UCI.

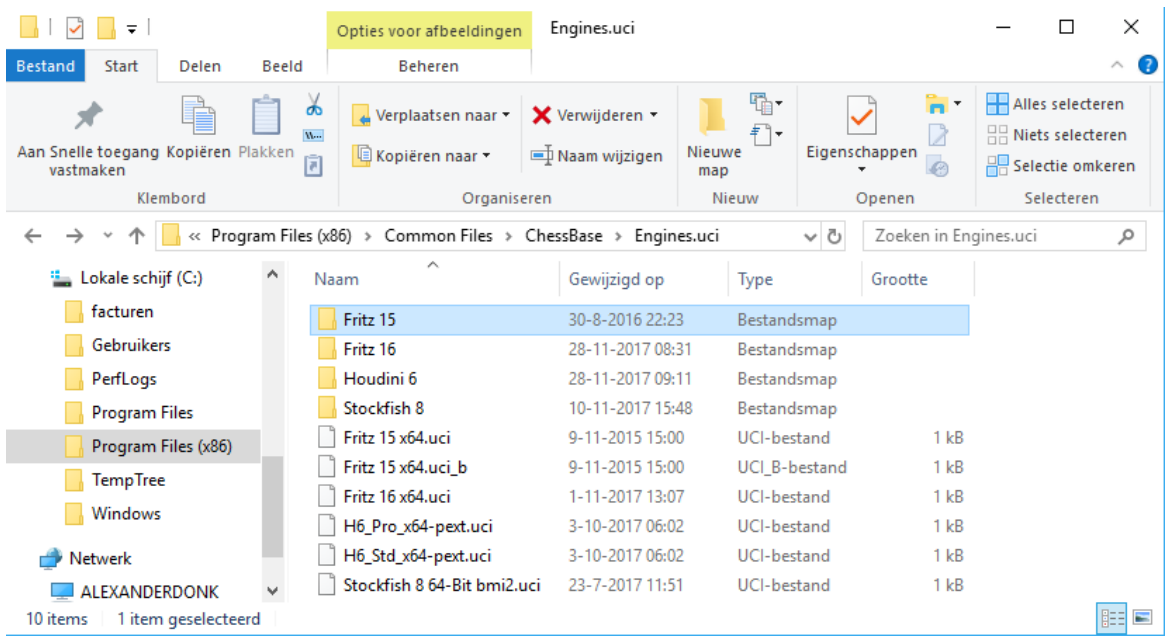

Als u nieuwe ChessBase programma's installeert, worden de engines automatisch in de engines map geplaatst.

# Cloud Engines

# **3.10.2 Standaard engine**

Bestand - Instellingen - Engines

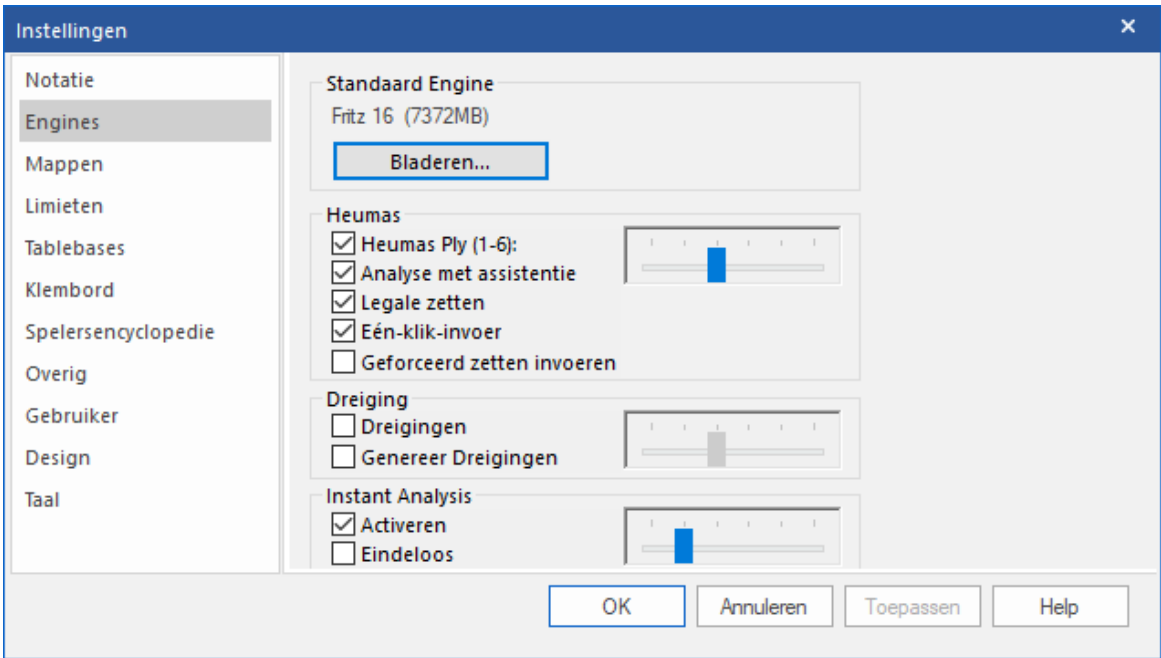

In dit dialoogvenster kunt u een analyse engine tot uw standaard engine (kiebitzer) maken. U kunt hierbij ook de hashtabel grootte voor deze engine instellen.

In het bordvenster kunt u met Thuis - Standaard kiebitzer aan/uit de standaard engine aan- en uitzetten. Dat kan ook met Alt F2.

# **3.10.3 Engine laden**

Bord - kiebit zer toevoegen

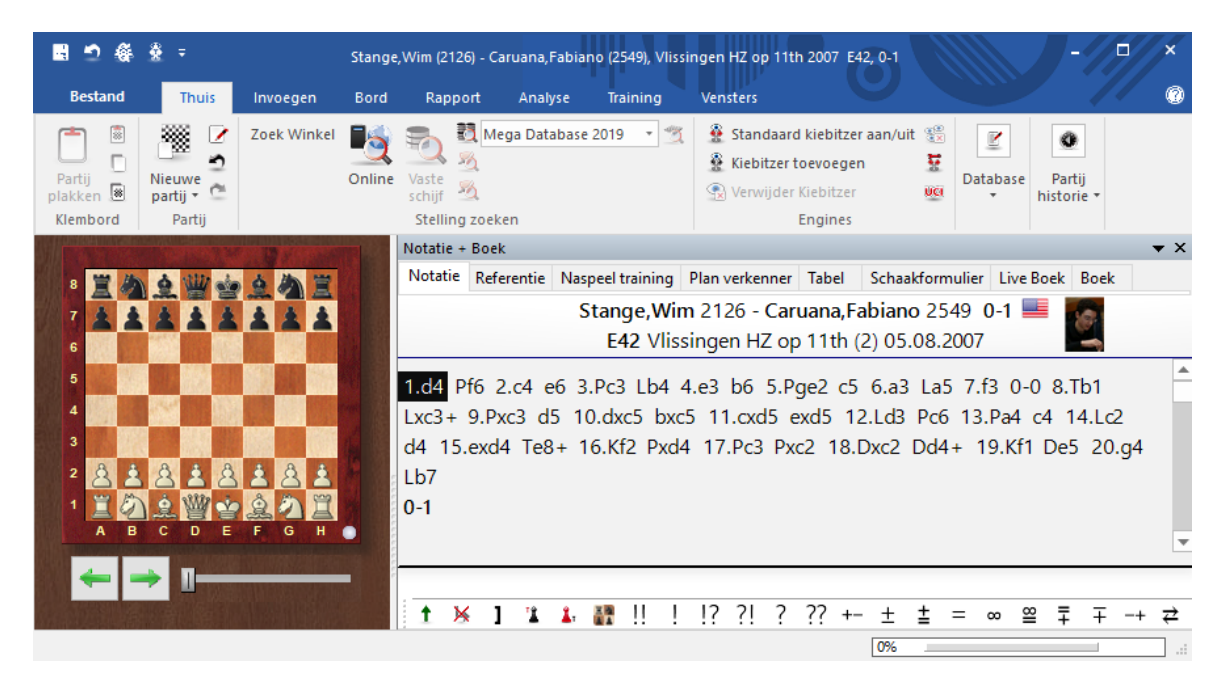

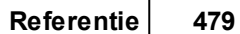

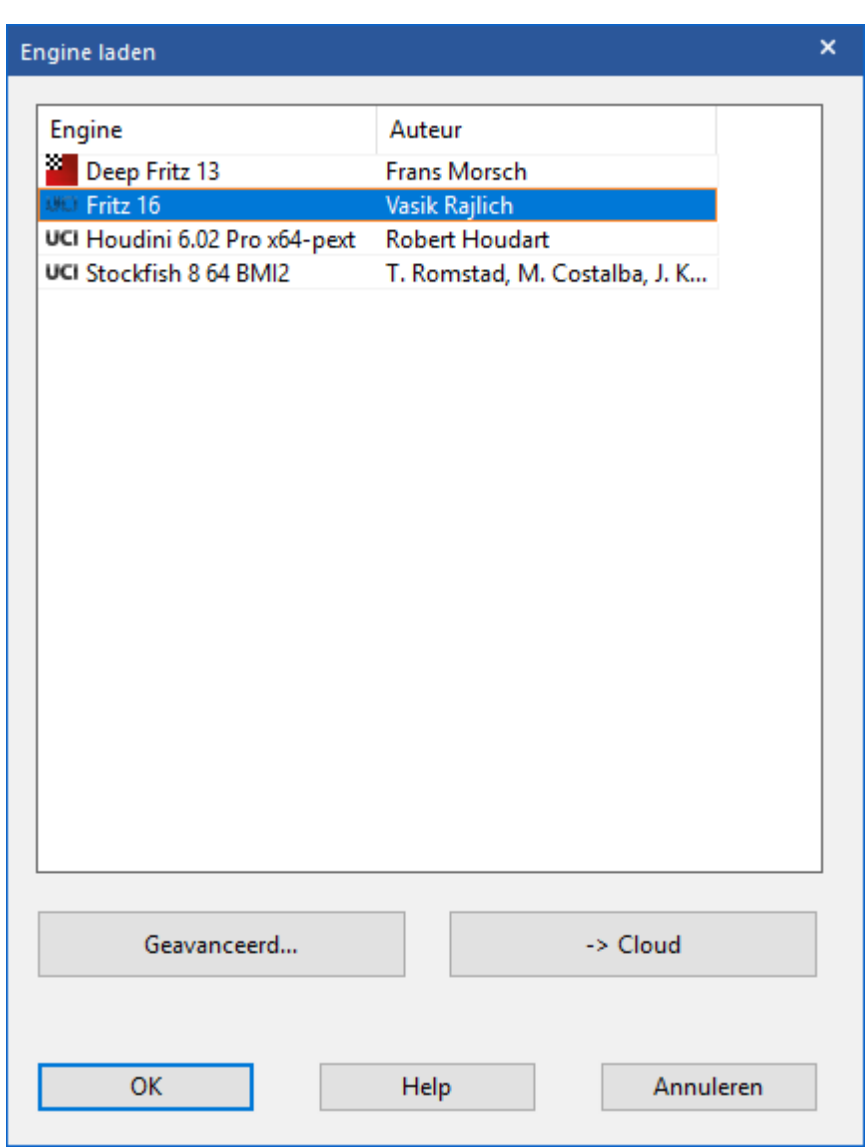

Bij Geavanc eerd komt u in het volgende menu.

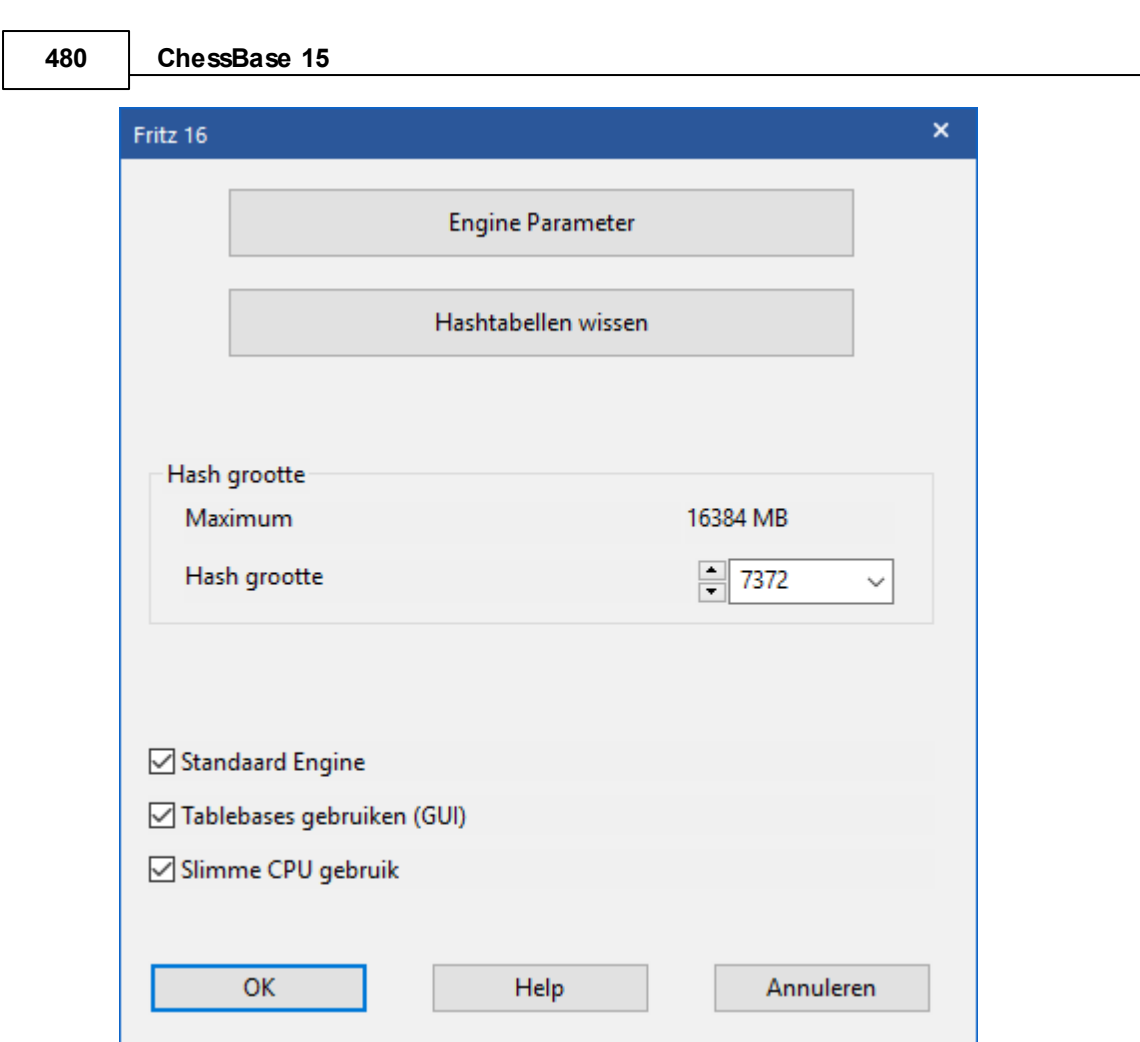

# **Engine Parameter**

Veel engines hebben parameters die de manier van spelen beïnvloeden.

#### **Hashtabellen wissen**

Hiermee worden de hashtabellen geïnitialiseerd. De resultaten van vorige evaluaties worden gewist. Dit is alleen belangrijk voor experts.

#### **Hash grootte**

Hiermee kunt u bepalen hoeveel tijdelijk geheugen er wordt gereserveerd voor het opslaan van de evaluaties.

## **Standaard Engine**

De standaard engine is de engine die gebruikt wordt als de analyse engine in het bordvenster met de toetsen Alt-F2. In het engine dialoogvenster kan de standaard engine geselecteerd worden.

### **Tablebases gebruiken**

Als een eindspel engine geïnstalleerd is, kan het programma de beste zetten uit die engine halen zonder de hoofdengine te gebruiken, zolang er een stelling met maximaal vijf stukken op het bord is.

## **Slimme CPU gebruik**

Een deep engine start op een computer met hyperthreading (i7 4 cores  $+4$ hyperthreading) met enkel 4 threads/processors. Op een computer zonder hyperthreading (i5, AMD) start hij met n-1 threads/processors. Als deze optie uit staat, wordt de oude versie gebruikt.

Uitzondering: De gebruiker heeft een exact aantal threads/processors expliciet gedefinieerd.

U kunt de configuratie (en de lay-out van het venster) van één of twee (of meer op een snelle computer) kiebitzers opslaan. Gebruik Vensters - Lay-out laden om de layout inclusief de kiebitzers te laden.

Kies een engine uit de lijst en vink Standaard Engine aan. Als u een engine selecteert in de lijst die niet de standaard engine is, dan zal het vinkje verdwijnen.

Nadat u een engine geselecteerd hebt, verschijnt er een nieuw engine venster waar u de positie op het bord mee kunt analyseren.

Een groot aantal engines kan meerdere keren geladen worden in hetzelfde venster. Hierdoor zijn er meer mogelijkheden in de analyse modus "Diepte Analyse". Het is mogelijk een enkele variant te onderzoeken of meerdere varianten tegelijk.

# **3.10.4 Hash tabellen**

Bestand - Instellingen - Engines

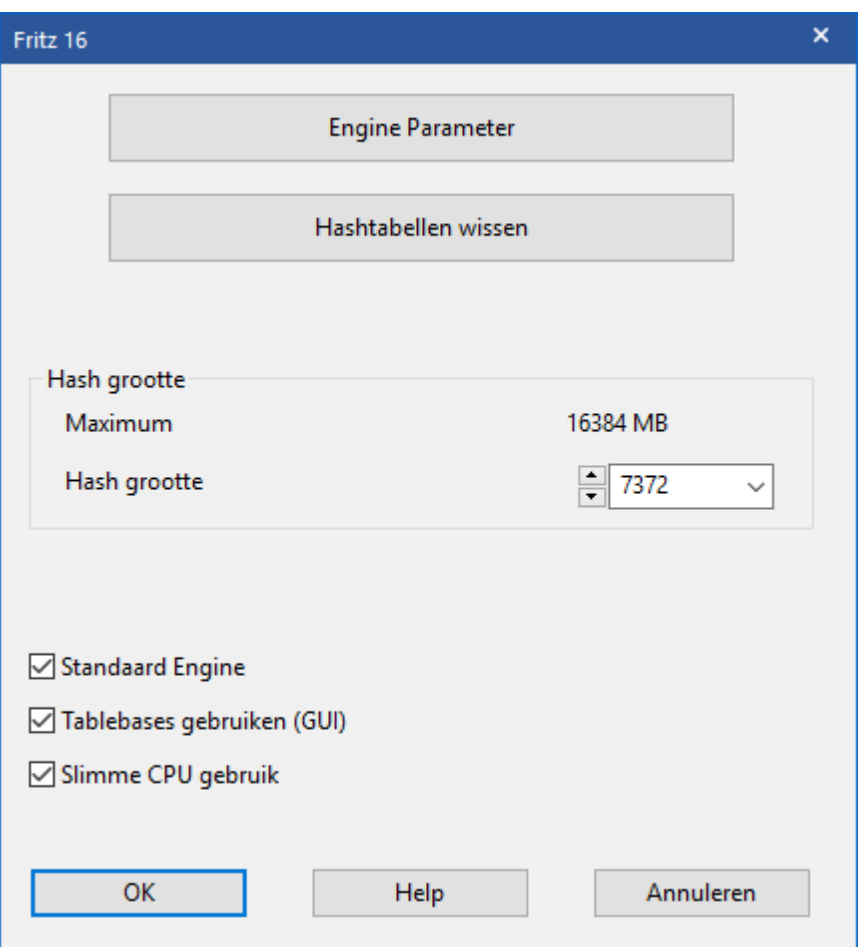

Analyse engines of kiebitzers gebruiken hash tabellen om stellingen in op te slaan die al zijn onderzocht, voor het geval ze nogmaals tegengekomen worden in de zoekboom. Dit versnelt het zoeken enorm, speciaal in eindspelen.

U kunt de grootte van de hash tabellen instellen in het Voeg kiebitzer toe dialoog. ChessBase zal u een aannemelijke waarde geven voor de hash tabellen. U zou moeten proberen om het maximum in te stellen omdat het de engine enorm versnelt. Maar als u een te grote hashtabel grootte instelt, dan zal Windows niet uw werkgeheugen maar de harde schijf gebruiken om de hash tabel in op te slaan, hetgeen het programma weer vertraagt tot een slakkengang. Dus als er continu toegang wordt gezocht tot uw harde schijf gedurende een analyse, dan betekent dit dat u de hashtabel grootte te groot heeft gemaakt. Verklein het tot er geen harddisk activiteit meer is gedurende de analyse.

De programma's van Fritz "leren" met hun hash tabellen. Wanneer u een zeer complexe stelling onderzoekt en een bepaald aantal lijnen diep gaat, dan zullen deze programma's die lijnen onthouden, vooral de winnende en verliezende varianten. Wanneer u teruggaat naar de stelling dan begrijpen ze die plotseling veel beter. Het is op dat moment dat de engines met nieuwe en interessante ideeën komen.

# **3.10.5 Engine parameter**

Bord - kiebit zer toevoegen - Engine Param eter

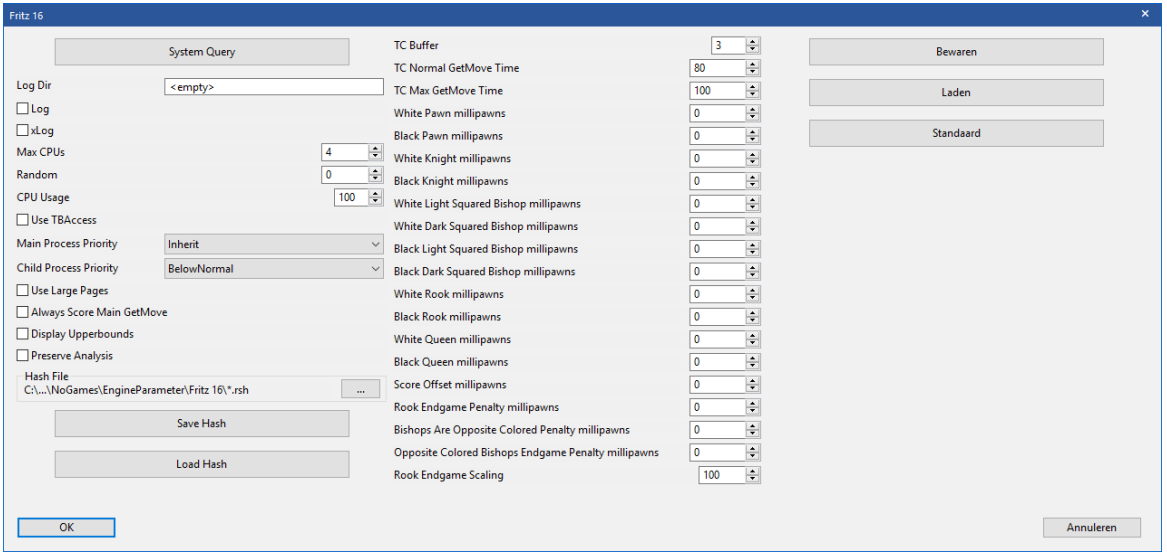

Dit is een functie voor experts. Gewoonlijk zullen de standaardwaarden prima werken wanneer u werkt met een analyse engine. De parameters van de engine beïnvloeden de analyse stijl van de engines. In bepaalde engines zult u meerdere en verschillende parameters aantreffen om in te stellen.

# **3.10.6 UCI Engines**

# **Wat is UCI?**

Dit programma werd ontworpen als een multi-engine systeem. Dit betekent dat de grafische gebruikers verbinding en de werkelijke chess engine (de module die de zetten berekent) strikt gescheiden zijn. Ze gebruiken een voorgedefinieerde verbinding om met elkaar te communiceren.

UCI staat voor Universal Chess Interface. Het is een nieuwe communicatie standaard gedefinieerd door Stefan Meyer-Kahlen. De UCI interface staat in nauw verband met het Winboard protocol. Dit betekent dat bestaande Winboard engines makkelijk aangepast kunnen worden door de auteurs om te werken onder onze interface.

Voor deze programmeurs heeft de nieuwe UCI interface de volgende voordelen:

De engine kan draaien onder een interface die talrijke geavanceerde testfaciliteiten heeft die hen in staat stelt om de sterkte van de engine te verbeteren.

De engine draait op volle prestatie en sterkte zonder dat er extra adapters benodigd zijn.

De engine wordt beschikbaar voor een groot aantal gebruikers, die in staat zijn om het te installeren zonder de noodzaak van een gecompliceerde configuratie, zoals wel vaak het geval is met Winboard.

Het UCI protocol mag worden gebruikt zonder licentiekosten, voor privé en voor commerciële doeleinden.

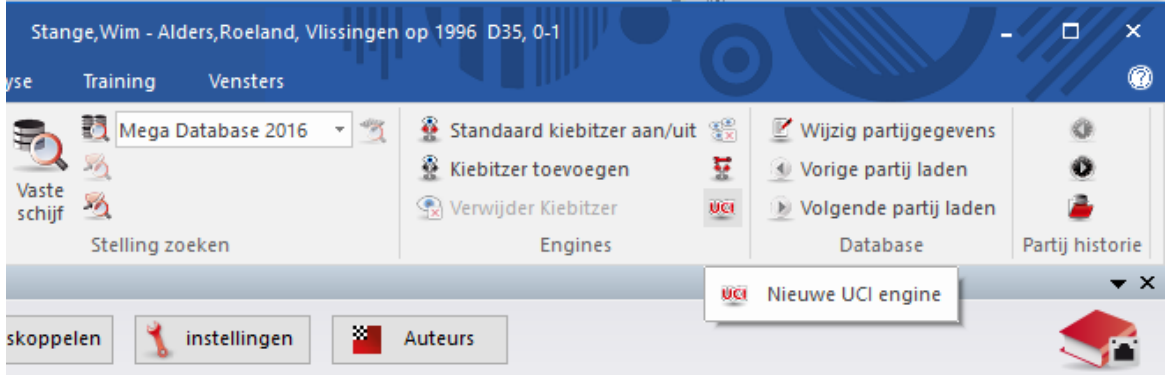

## **Belangrijk**

Een UCI Engine wordt geïnstalleerd in het bordvenster Thuis - Nieuwe UCU engine. Het dialoogvenster heeft twee doelen:

- 1. Een nieuwe UCI engine kan worden geselecteerd en wordt beschikbaar gemaakt voor ChessBase.
- 2. De parameters van een engine die reeds geïnstalleerd is, kan worden aangepast. De gemodificeerde engine kan vervolgens worden opgeslagen onder een andere naam.

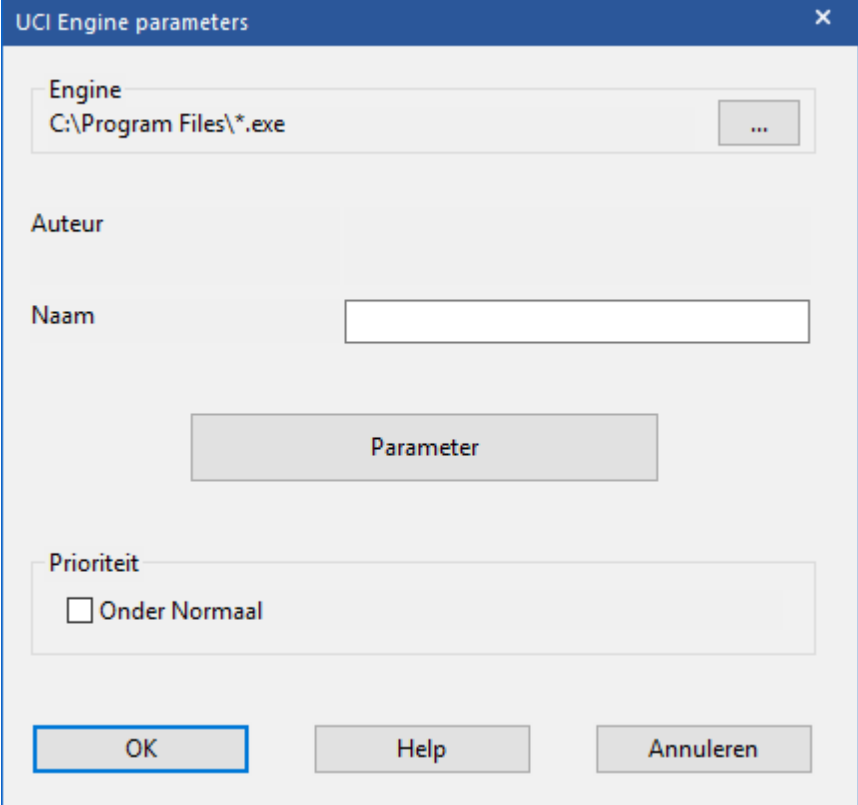

Ten aanzien van het hernoemen van engines gelden er bepaalde beperkingen. De oorspronkelijke naam moet een deel vormen van de nieuwe naam. Wanneer de engine wordt opgeslagen met de standaard instellingen moet de naam in zijn oorspronkelijke vorm behouden worden, d.w.z. u kunt de naam van de engine niet wijzigen. Van de andere kant, wanneer u de standaard parameters verandert dan moet de naam ook

veranderd worden (daarbij de oorspronkelijke naam als een deel behoudend van de nieuwe naam). De naam van de auteur van de engine kan worden gewist. Het is echter niet noodzakelijk om die aan te passen wanneer u de parameters verandert.

## **Een UCI engine installeren**

Voordat een UCI engine wordt weergegeven in het engine dialoog (F3) moet het worden geïnstalleerd. Dit wordt gedaan in een paar eenvoudige stappen:

- 1. Selecteer de functie Nieuwe UCI engine in het Engine menu.
- 2. Vervolgens moet u het programma vertellen waar de UCI engine staat. Dit wordt gedaan door op de knop Bladeren te klikken en de UCI engine te lokaliseren op uw harde schijf.
- 3. De naam van de engine en de auteur ervan worden automatisch gegeven. Klik eenvoudig op OK om de engine te installeren. De engine zal verschijnen in de engine lijst.

Merk op dat de UCI engine in elke map en op elk deel van uw harde schijf kan worden opgeslagen.

## **Engines modificeren**

Bij veel UCI engines kunt u een aantal zoek- en waarderingsparameters instellen die de speelstijl van de engine beïnvloeden. Om de parameters te veranderen gaat u verder zoals hierboven is beschreven. Klik in de Nieuwe UCI engine dialoog op de knop Param eters.

Elke UCI engine zal de parameters die veranderd kunnen worden weergeven. Dit kan per engine verschillen. Als u een van de parameters verandert, worden de invoervelden voor Nam <sup>e</sup> en Author actief en kunnen daarom gewijzigd worden, met de beperkingen die hierboven zijn beschreven.

Nadat er op OK is geklikt, is de nieuwe engine geregistreerd en zal die verschijnen in de Fritz engine lijst, tezamen met andere UCI en inheemse Fritz engines.

**Merk op:** het aanpassen en opslaan van een engine met een andere naam maakt geen nieuwe kopie van de engine op uw harde schijf. Alleen de aangepaste parameters worden opgeslagen onder een nieuwe naam en worden toegepast wanneer de engine wordt gestart.

# **3.10.7 Uitgebreide opties engine**

In het engine venster ziet de gebruiker het aantal processoren. Het scherm is alleen interessant voor systemen met meerdere processoren en programma's die gebruik kunnen maken van meer dan één processor.

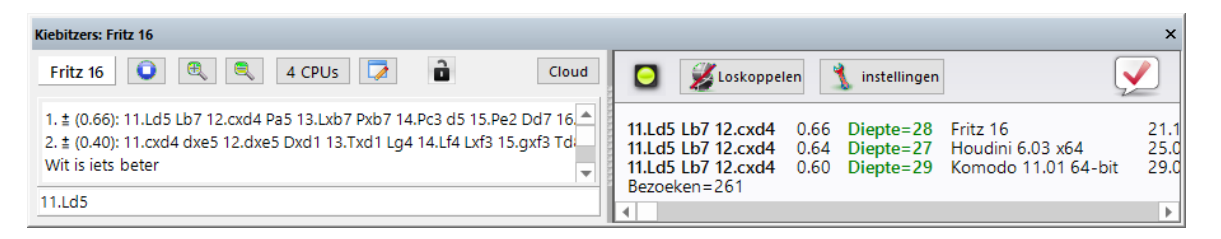

Als u klikt op de CPU knop in het engine venster kunt u het aantal processoren dat gebruikt wordt aanpassen.

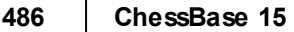

# **3.10.8 Uitgebreide engine informatie**

In de analyse modus toont de standaard engine nieuwe informatie in het engine venster. Als u rechts klikt in het engine venster krijgt u een context menu:

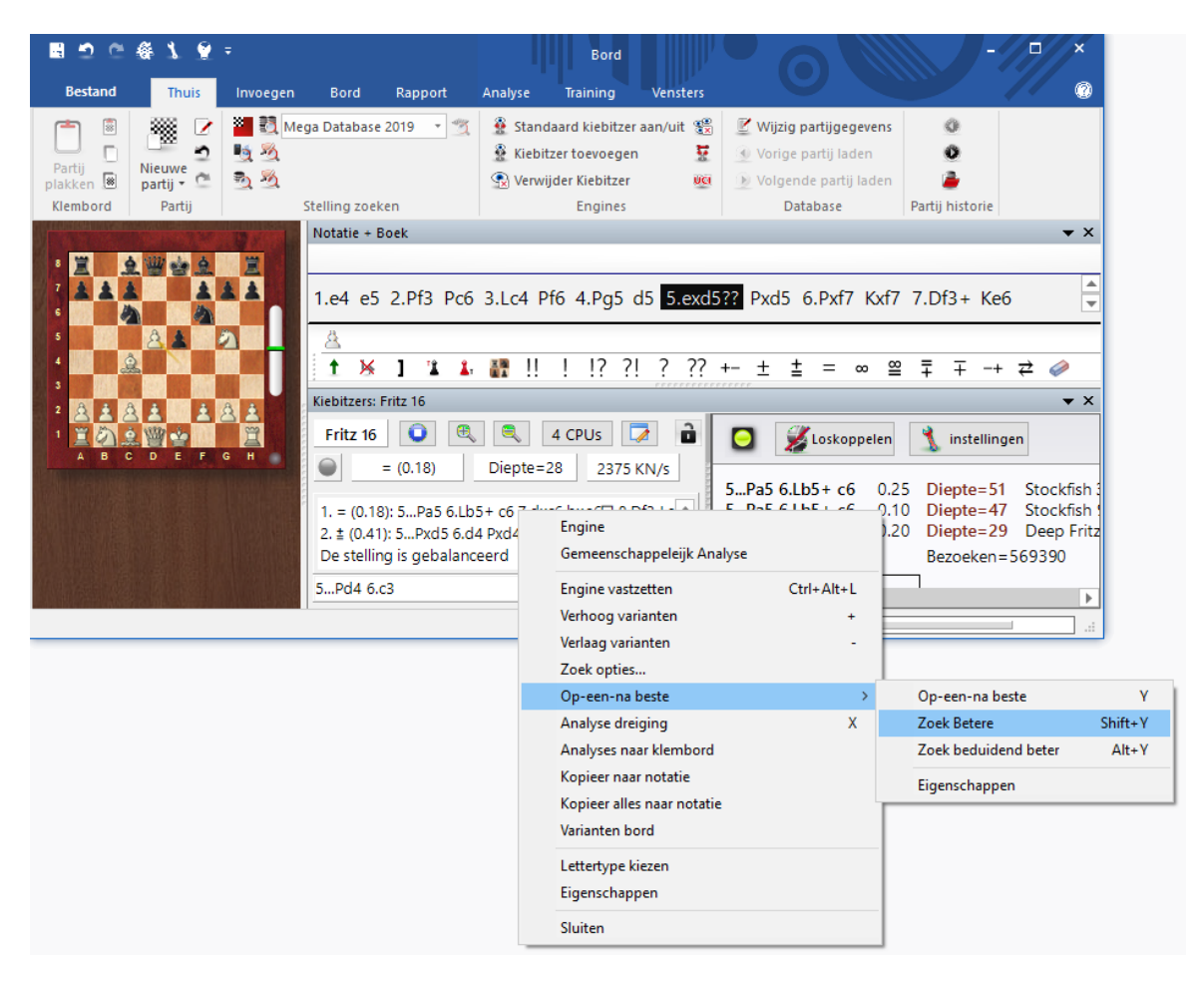

Op-een-na-beste berekent de op één na beste voortgang. Terwijl de computer aan het rekenen is, kan deze informatie sneller gevonden worden door op de Y te drukken.

Aan het begin van het engine venster wordt de zet getoond die tot op dat moment als de beste wordt beschouwd.

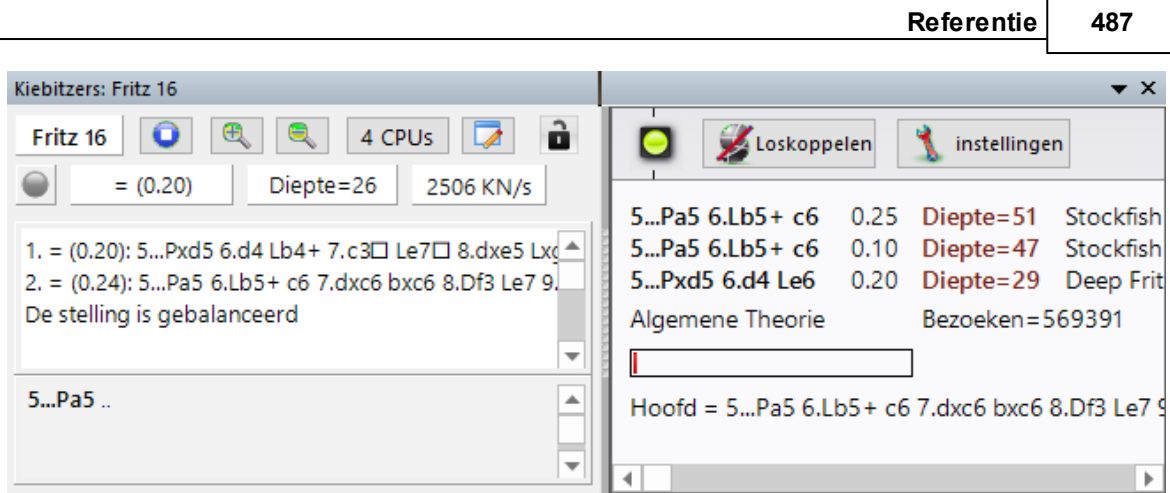

Daarna worden alle mogelijke alternatieven getoond.

**Tip:** Deze informatie staat aan het begin van de lijst. Als u de juiste informatie niet ziet, kunt u de scrol balk gebruiken om naar het begin van de lijst te gaan.

**Hint:** De op één na beste zet is alleen beschikbaar terwijl de engine een variant berekent.

## **Belangrijkste variant**

Onder aan het engine venster wordt de regel getoond die op dat moment wordt onderzocht. Het belangrijkste voordeel hiervan is dat die regel constant bijgewerkt wordt, zelfs als de beste voortzetting gedurende een lange periode niet verandert.

# **3.10.9 Diepte Analyse**

De meeste schakers analyseren hun partijen interactief. Ze testen verschillende varianten op het bord en evalueren die met schaakengines.

Dit werkt heel goed als oppervlakkige analyse zodat u gewend geraakt aan de motieven van de stelling, maar soms hebben engines meer tijd nodig om een stelling in detail te analyseren. Hiervoor is het noodzakelijk dat een engine een stelling langdurig onderzoekt.

Bord - Analyse - Diepte Analyse

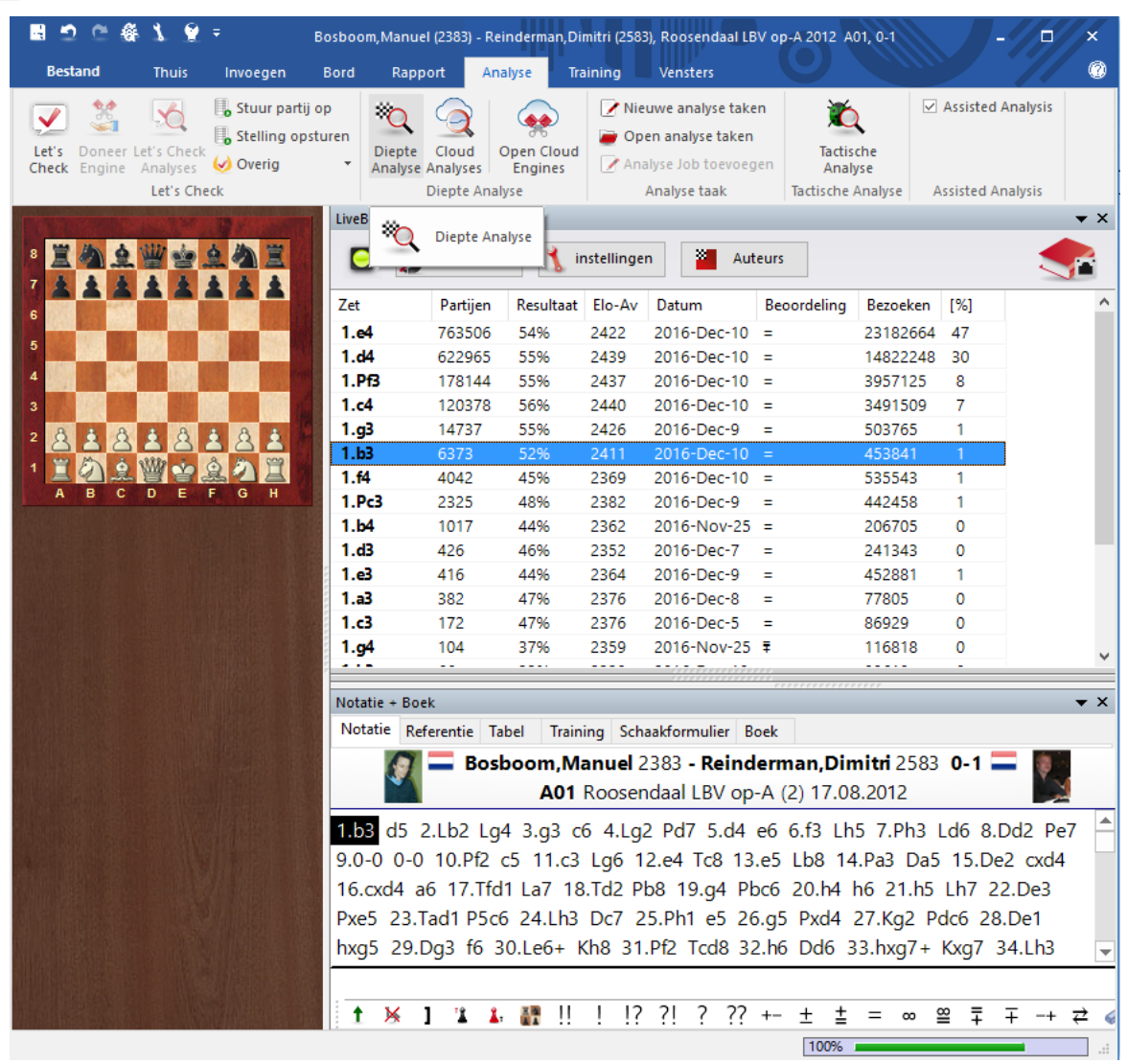

**488 ChessBase 15**

In de Diepte Analyse maakt de engine een boom met de mogelijke zetten.

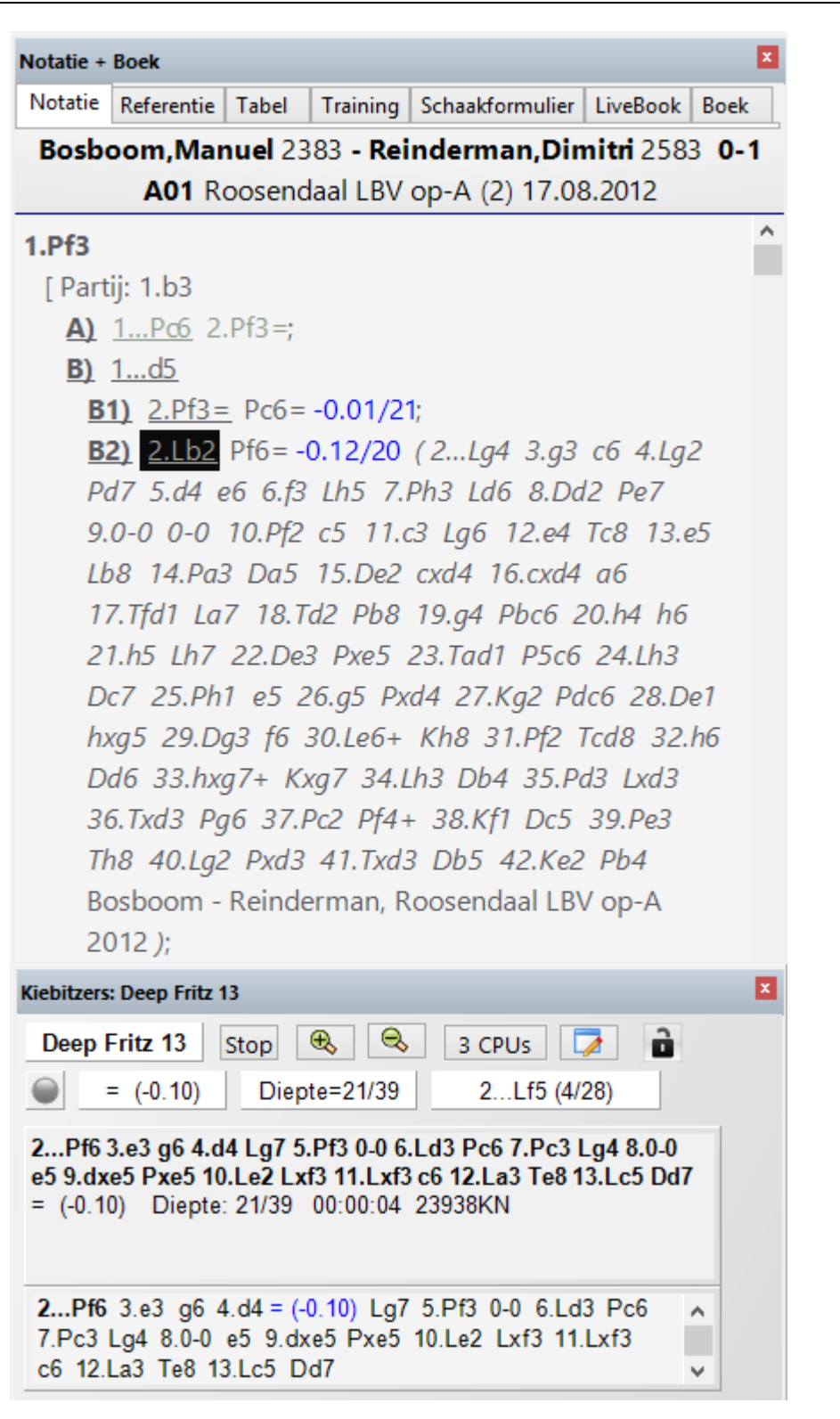

De analyse loopt vanzelf. Hoe langer de analyse loopt, hoe betrouwbaarder de varianten zijn. Als het programma veel tijd gebruikt, is de zoekdiepte beter, maar niet te complex zodat het resultaat nog steeds eenvoudig te begrijpen valt. Varianten die niet goed blijken te zijn na een langere zoekperiode worden automatisch verwijderd. Dit leidt tot commentaar met analyses van de belangrijkste zetten. Deze functie is wederom een verbetering ten opzichte van de Diepte Analyse van Fritz, aangezien er geen tijd gespecificeerd wordt en de variantenboom dynamisch aangepast wordt zolang het zoeken aan staat. Als de functie gestart is, rekent het programma onbeperkt en maakt het een analyse boom met de beste zetten en antwoorden. De boom wordt dynamisch aangepast en zwakke varianten worden verwijderd.

Het programma analyseert de kandidaat zetten en doet de zetten voor verdere analyse, net zoals een schaker dat zelf zou doen. Dit genereert een boom die verandert van iteratie naar iteratie. Elke iteratie belast de processor zwaarder.

Bij de notatie worden varianten in het grijs getoond als ze niet zo goed blijken te zijn volgens de huidige resultaten. Als na een tweede analyse ronde een variant nog steeds niet goed blijkt te zijn, verdwijnt deze van de notatie zodat enkel de beste voortzettingen overblijven.

Tijdens de analyse kunt u op twee manieren het proces beïnvloeden:

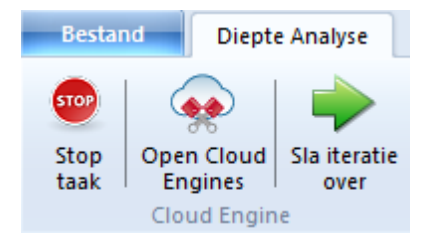

**Stop taak:** Hiermee stopt u de analyse. Het resultaat kan opgeslagen worden als een aparte partij, of het bestaande commentaar kan overschreven worden.

**Open Cloud Engines:** U kunt cloud engines toevoegen om de kwaliteit te verbeteren. De functie gebruikt engines die parallel gebruikt kunnen worden.

Eén engine doet de kandidaat zetten en maakt een varianten boom. De andere cloud engine berekent de antwoorden op de zetten simultaan en ze worden zonder tijdverlies toegevoegd. Op de statusbalk kunt u zien wat de functie van de engine is.

De kandidaat zetten engine runt in multi-varianten modus, omdat hij heel veel kandidaat zetten moet berekenen.

Gedurende de Diepte Analyse kunnen andere engines toegevoegd worden aan de cloud server zonder de analyses te onderbreken. Deze engines passen zich automatisch aan aan de juiste rollen. Als een individuele engine stopt met de analyses gaat de analyse door zolang tenminste één engine meeloopt.

**Sla iteratie over:** Hiermee slaat u één niveau van de analyses over, waardoor u processortijd wint en de diepte analyse van de engine toeneemt.

**Let op:** Varianten die bij het begin van de analyse in de notatie staan worden nooit verwijderd, tenzij ze er staan van een vorige Cloud Analyse. Zetten met een vraagteken worden nooit geanalyseerd.

# **3.10.10 Cloud Analyses**

Bord - Analyse - Cloud Analyses

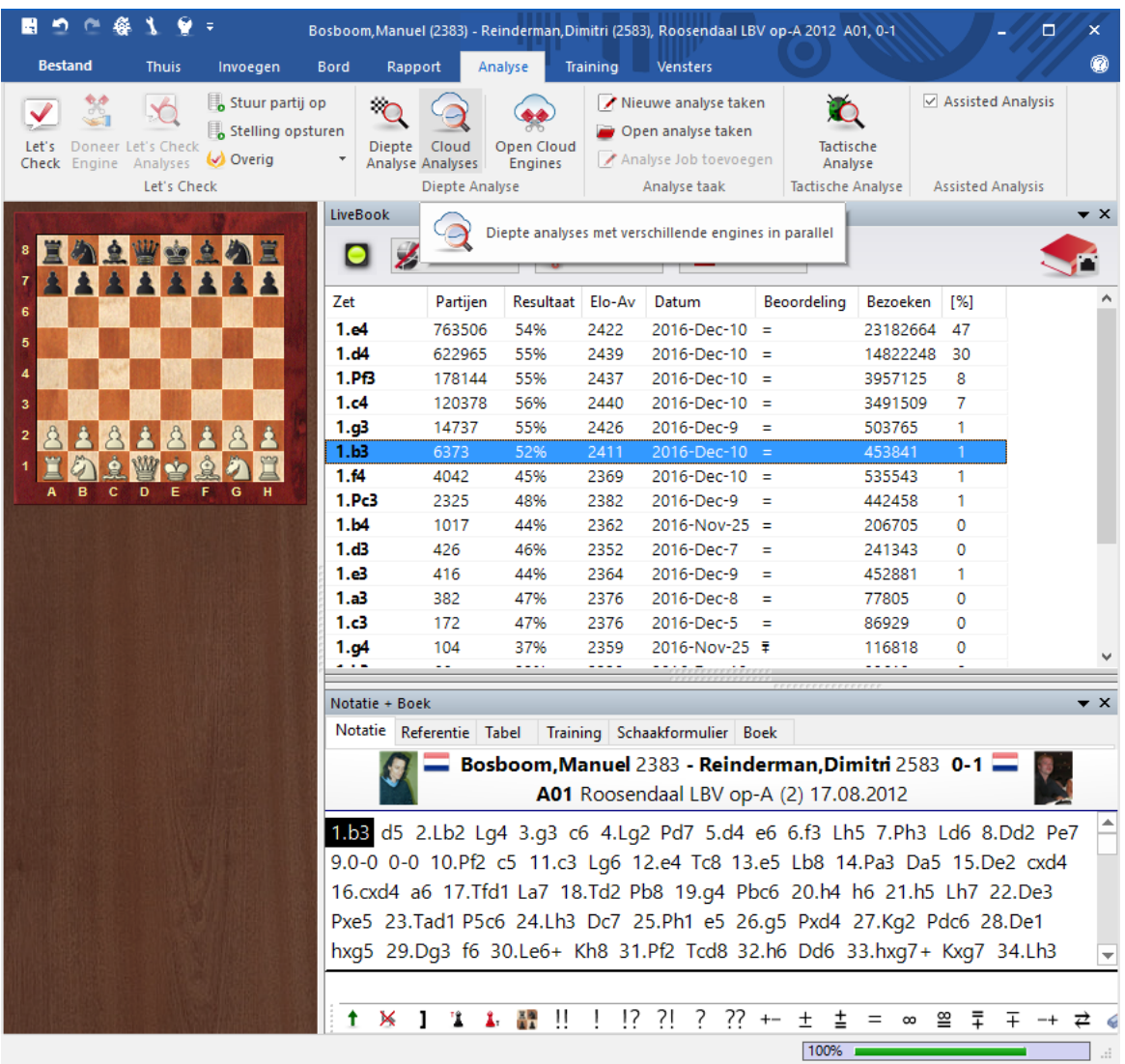

De meeste schakers analyseren hun partijen interactief. Ze testen verschillende varianten op het bord en evalueren die met schaakengines. Helaas is er niet altijd tijd genoeg om de analyse diep genoeg te kunnen doen. De tegenovergestelde manier is de analyse automatisch te laten verlopen, waarbij een engine een stelling langdurig onderzoekt. Dat kan op twee manieren in ChessBase: met Diepte Analyse en met Cloud Analyses.

Cloud Analyses is een diepe analyse waarbij verschillende engines tegelijkertijd werken, waardoor er een heleboel tijd bespaard wordt en de nauwkeurigheid van de analyse toeneemt. De engines draaien op verschillende computers of op één hele krachtige computer met verschillende engines. Het voordeel van Cloud Analyses is dat de analyse gedaan kan worden zonder de eigen hardware en software van de lokale computer.

Bij de Cloud Analyses hebben de engines verschillende rollen. Eén engine controleert de analyse. Een andere engine evalueert de kandidaat zetten van de oorspronkelijke stelling om er zeker van te zijn dat de best mogelijke zoekdiepte wordt bereikt. Eén of meerdere engines evalueren de verwachte antwoorden op de hoofd kandidaten. Hun zoeken verandert enkel als de hoofd kandidaten veranderen.

Een praktische manier is om twee of vier engines te gebruiken. Eén controleert de analyse, één evalueert de kandidaat zetten, en één of twee geven de verwachte antwoorden. Het is ook mogelijk verschillende kandidaat engines te gebruiken als er verschillende zetten voorgesteld worden.

Als de cloud engines op andere computers draaien, blijft de analyse betrouwbaar, zelfs als er bepaalde engines stoppen. Dit kan voorkomen als een internetverbinding verbroken wordt of als iemand een cloud engine overneemt. De controlerende engine moet draaien op de lokale computer. Als additionele cloud engines toegevoegd worden, krijgen ze automatisch een rol toebedeeld.

Met deze functie kunt u stellingen diep analyseren met verschillende engines die tegelijkertijd draaien. Het kan zowel met cloud engines als met lokale engines op uw eigen computer. Echter, als lokale engines gebruikt worden, moet de processor gedeeld worden waardoor het systeem langzamer kan worden. Cloud engines kunt u op uw eigen computer laten draaien, maar ze kunnen ook gehuurd worden.

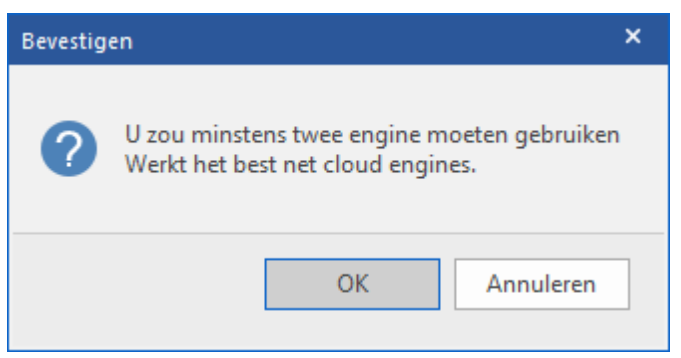

U zou minstens twee engines moeten gebruiken!

Nadat de engines gestart zijn, kunt u ze vertellen wat ze moeten doen.

Bij de Cloud Analyses werkt er één engine voortdurend aan de hoofd kandidaten van de beginstelling. Een andere engine (de analyse crawler) doet deze zetten en genereert een varianten boom. De controlerende engine accepteert de hoofd kandidaten in elke iteratie zonder tijd te verliezen.

Het is mogelijk om verschillende engines tegelijkertijd antwoorden te laten geven op de hoofd kandidaten. Deze antwoorden worden ook zonder vertraging aangenomen. De engines werken non-stop en ze zullen pas opnieuw starten als de hoofd kandidaten veranderen. Op deze manier kunt u uw eigen cluster bouwen.

Tijdens de Cloud Analyses kunt u andere engines toevoegen aan de cloud zonder de huidige analyses te onderbreken.

De engines nemen automatisch de juiste rollen over. Als de cloud engines stoppen, zal

de analyse nog net zo lang doorgaan als de lokale engine blijft draaien.

Als engines van tevoren worden geladen kan hun rol geconfigureerd worden. Het is handiger met verschillende kandidaat engines te werken zodat de analyse niet identiek is.

# **Cloud Analyses met lokale engines**

U kunt deze analyse gebruiken zonder cloud engines als u een krachtige computer hebt met verschillende engines.

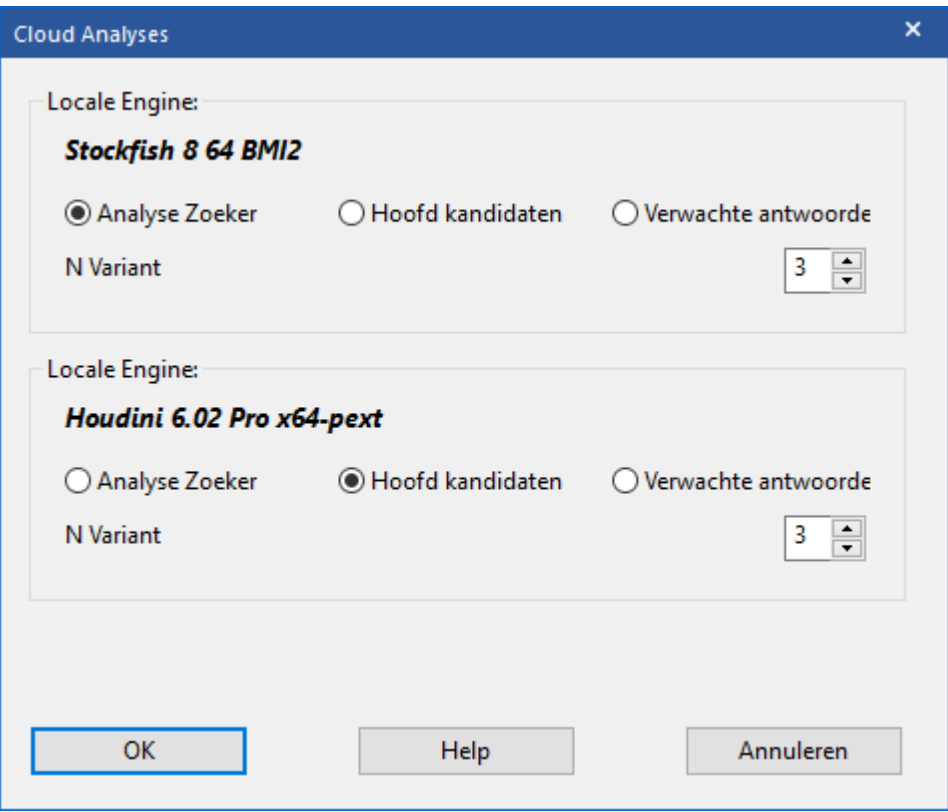

Om dit te gebruiken, start u meerdere engines in het bord venster.

**Let op:** Varianten die bij het begin in de notatie stonden worden nooit verwijderd en altijd geanalyseerd, tenzij ze het resultaat zijn van eerdere Cloud Analyses. Zetten met een vraagteken worden nooit geanalyseerd.

# **3.10.11 Analyse Taken**

Analyse taken betreft een verzameling van stellingen die automatisch worden gemaakt door ChessBase 15. Het resultaat van de evaluaties van schaak engines wordt opgeslagen in een database met dezelfde naam, zodat u die later kunt bestuderen.

De functie zit bij Bord - Analyse.

Als u klikt op Nieuwe analyse taken wordt er een bestand gegenereerd dat de stellingen bevat die geanalyseerd moeten worden. In het standaard venster kunt u een map kiezen waar het bestand met de extensie \*.analysis opgeslagen zal worden.

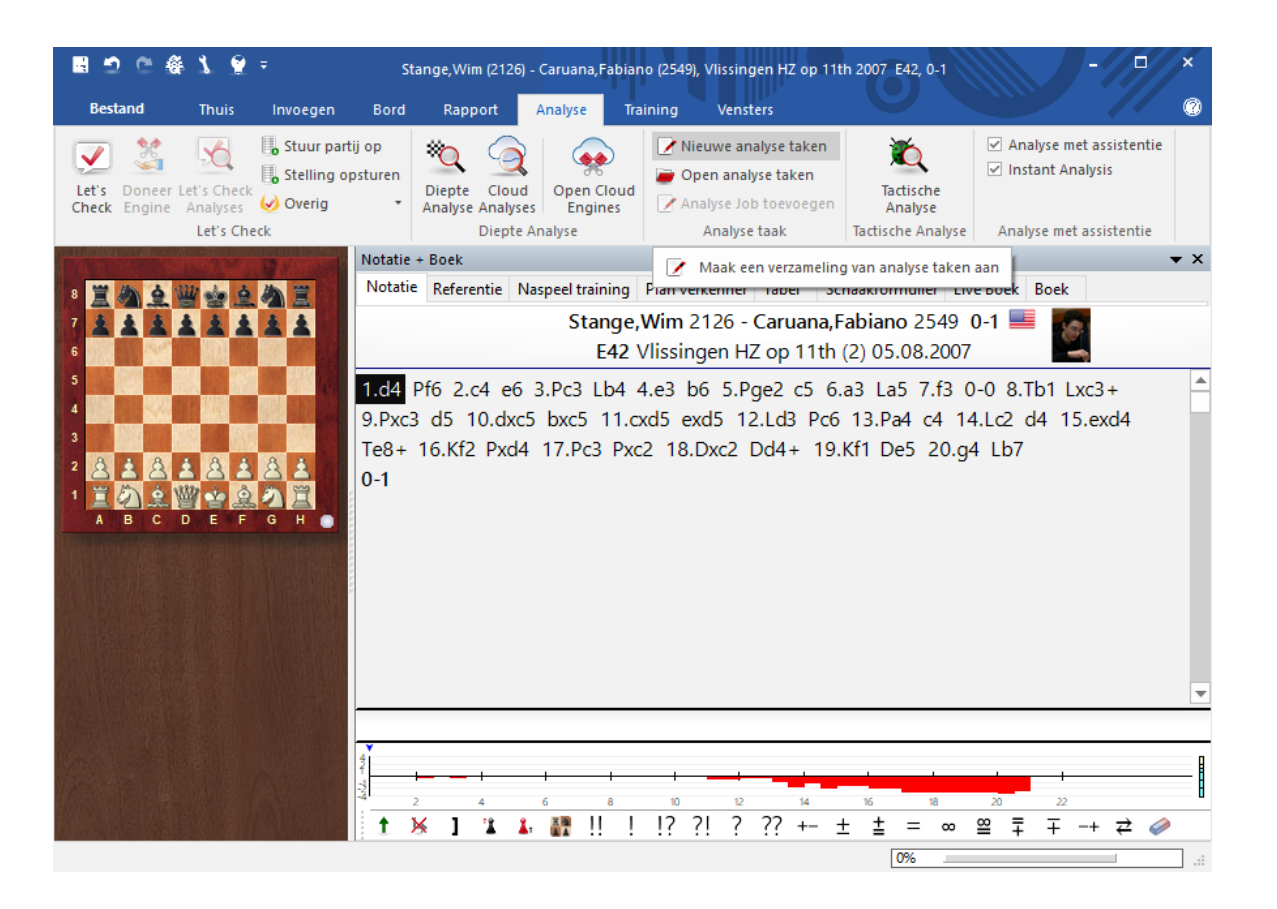

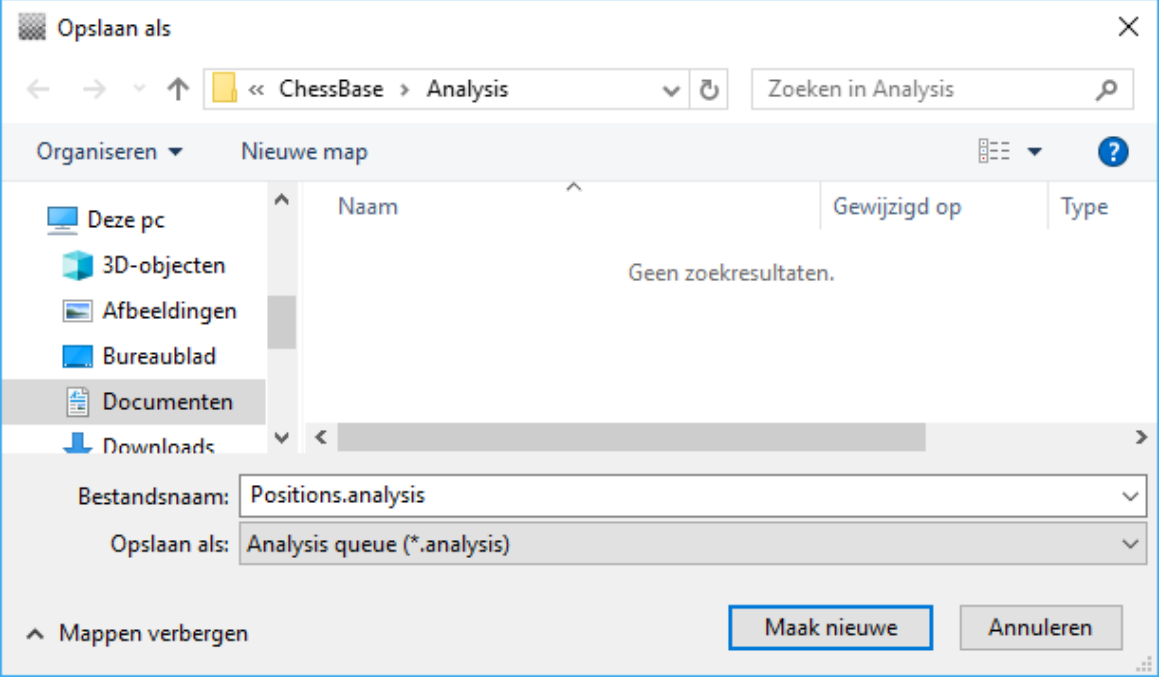

U komt dan in het venster Analyse instellingen.

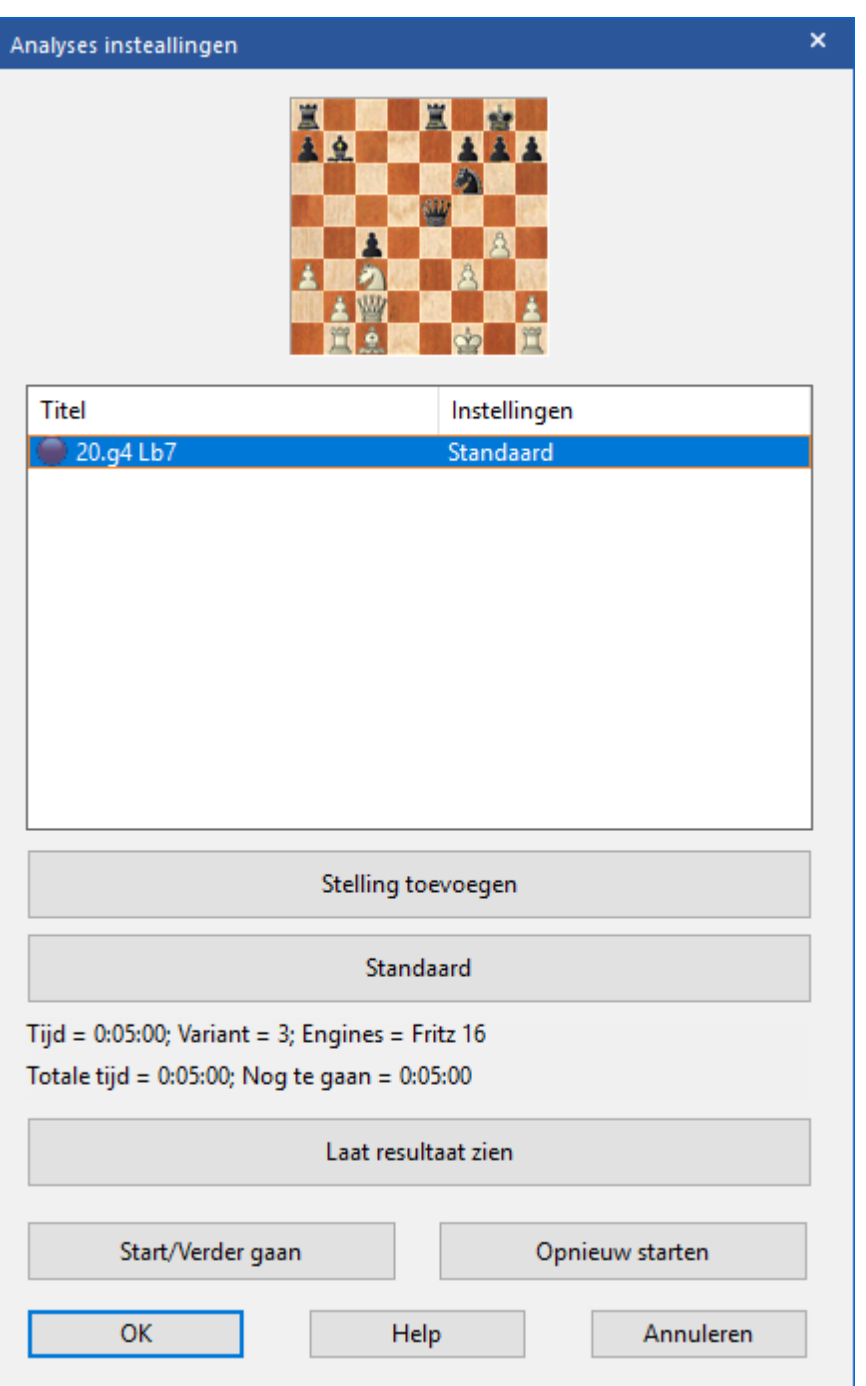

Zolang het venster is geopend kunt u partijen toevoegen via het bordvenster en met de knop Stelling toevoegen kunt u stellingen toevoegen aan de analyse positie.

**Stelling toevoegen:** De huidige stelling van het bord wordt toegevoegd aan de verzameling van stellingen die geanalyseerd moeten worden.

Verwijderen: Klik rechts op de titel van een stelling en kies Verwijderen. De stelling wordt verwijderd van de verzameling stellingen die onderzocht moet worden.

**Eige nschappe n:** Klik rechts op de titel van een stelling om naar de opties te gaan. Als u niet de standaardwaarden wilt gebruiken, dan kunt u hier per stelling de instellingen aanpassen.

Klik rechts op een van de stellingen en kies Eigenschappen.

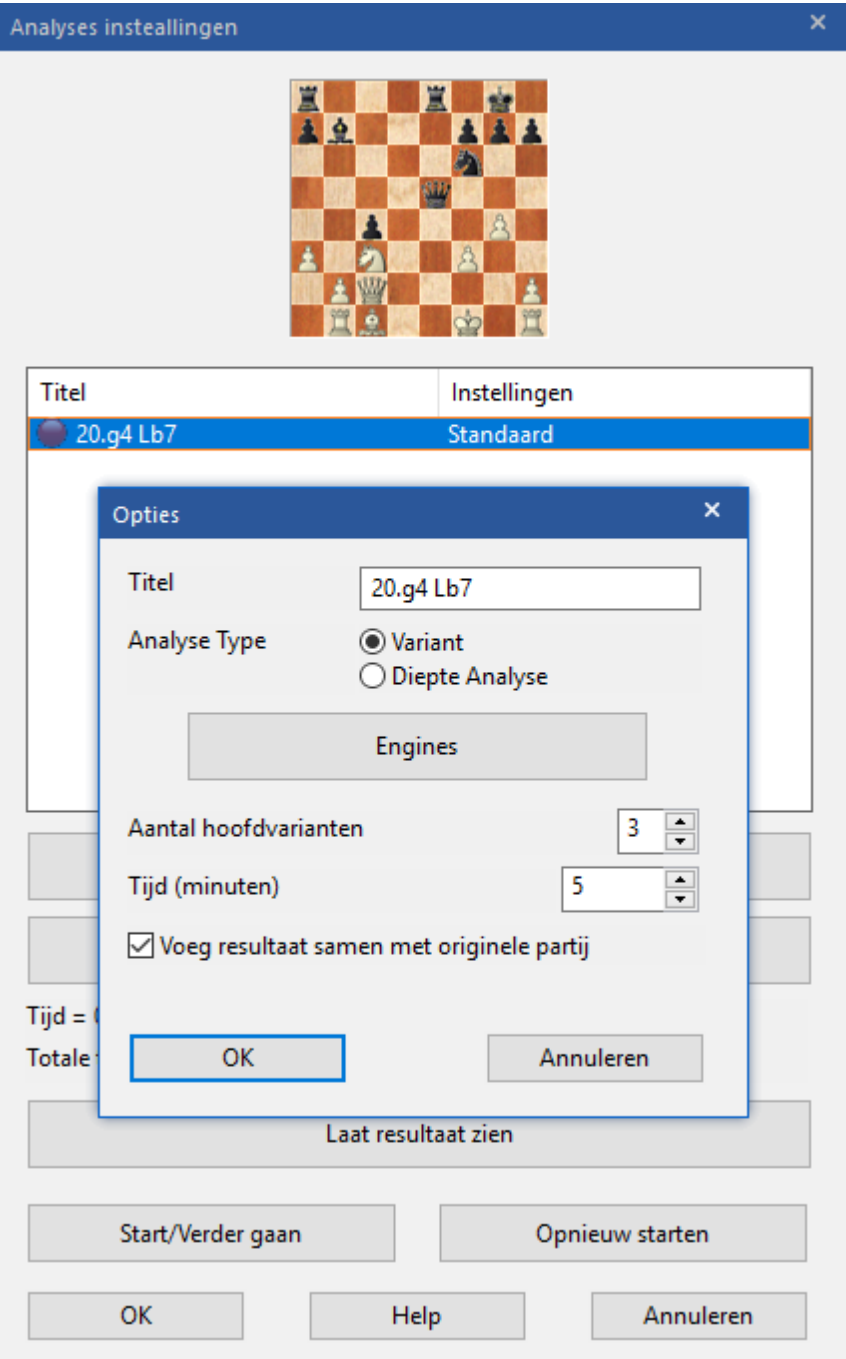

U kunt nu enkele opties instellen.

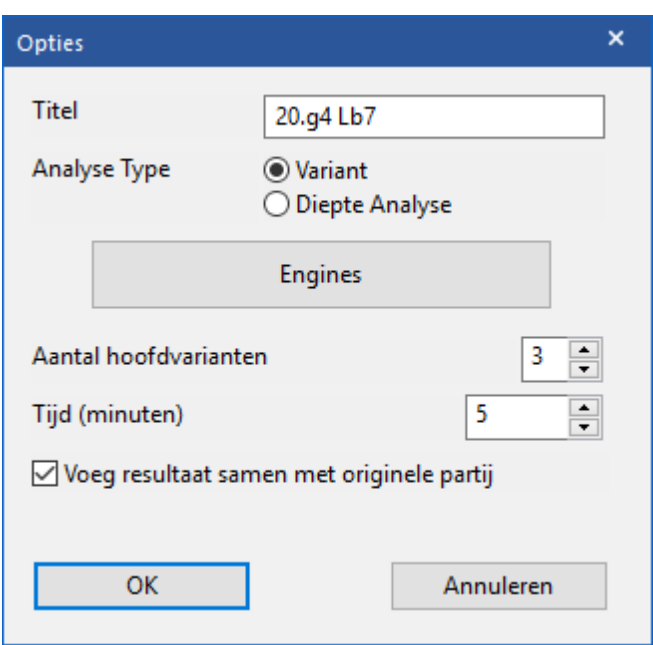

In dit dialoogvenster kunt u het type analyse aanpassen of de engines kiezen die u wilt gebruiken.

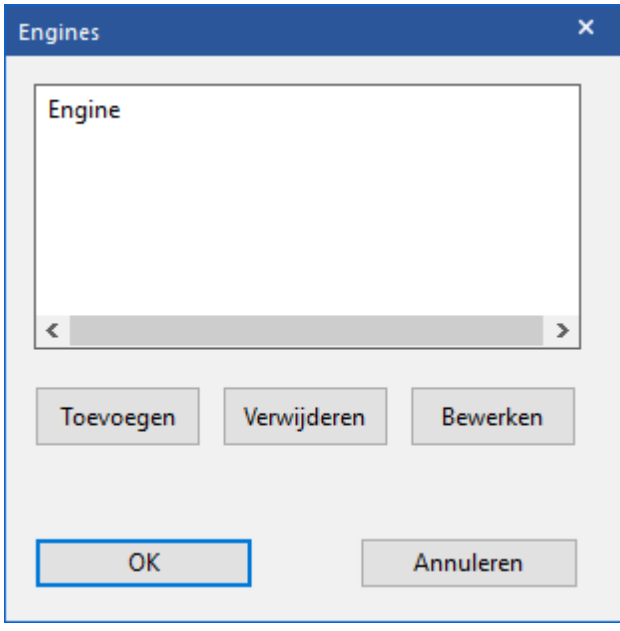

Klik op Toevoegen om een engine toe te voegen.

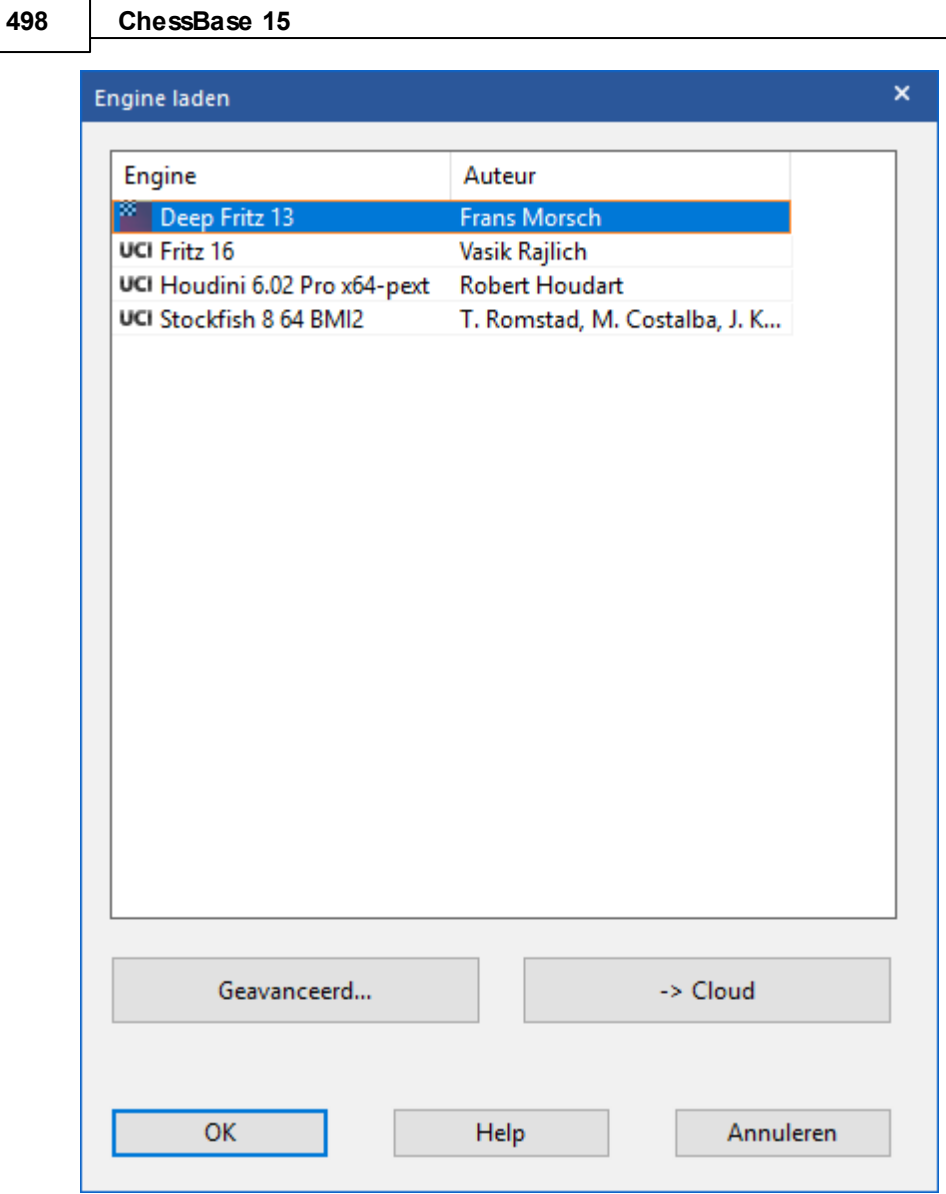

U kunt ook aangeven hoeveel tijd er mag worden gebruikt voor de analyse. De wijzigingen ziet u in de kolom Instellingen. In dit geval is er voor vijf minuten gekozen.

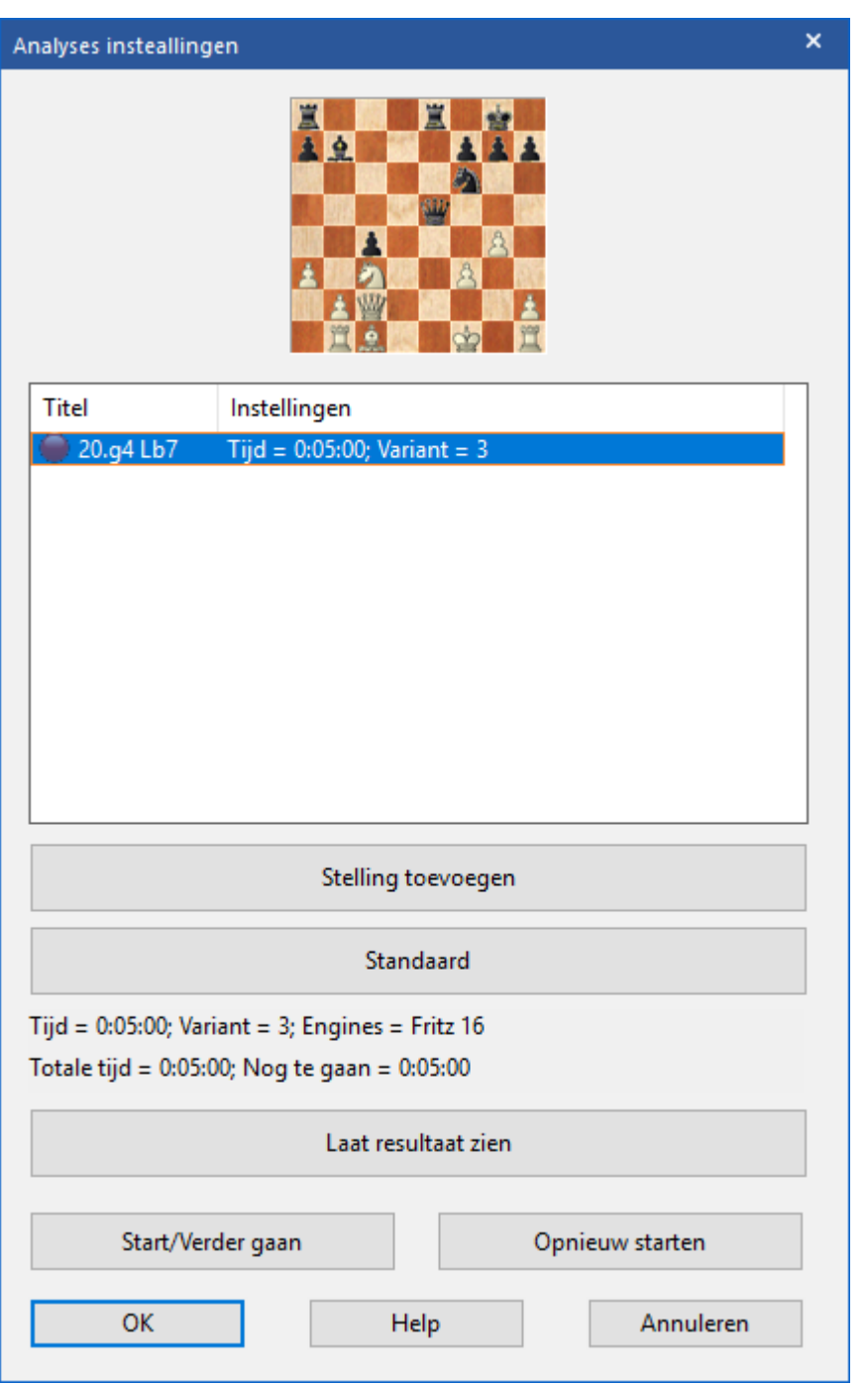

Voor elke stelling kunt u de tijd en het Analyse T ype instellen. Elke stelling kan geanalyseerd worden met maximaal zes engines tegelijkertijd.

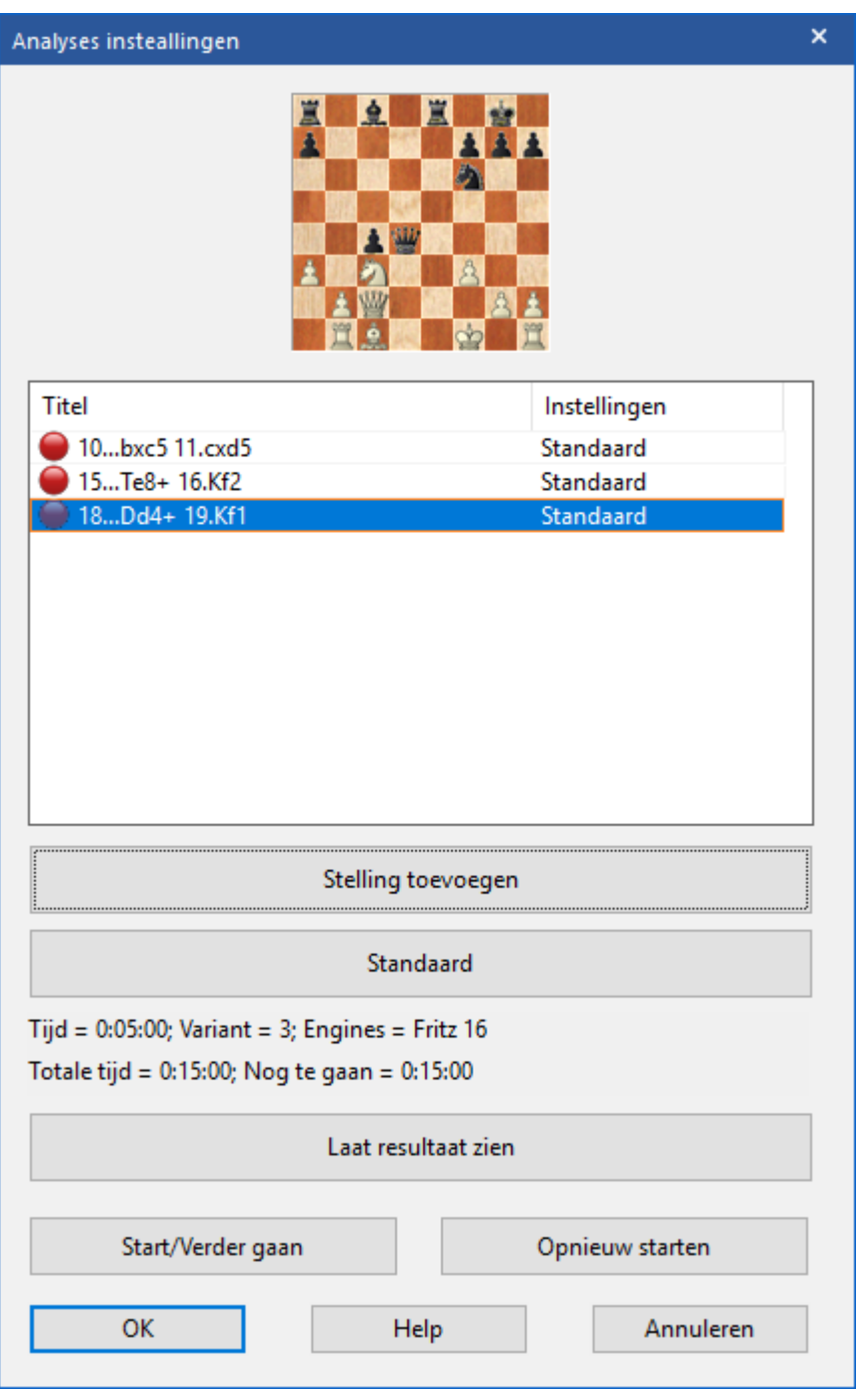

Losse taken kunnen snel zonder een dialoogvenster toegevoegd worden aan de laatste takenlijst. Dat kan alleen maar als er al stellingen staan in de takenlijst.

Elke takenlijst heeft standaard instellingen die voor alle stellingen gelden. Als daar verandering in aangebracht worden, zijn ze van toepassing op alle stellingen. U kunt de instellingen per stelling aanpassen. Als u verschillende stellingen met allemaal andere instellingen wilt analyseren, dan kunt u het best een nieuw bestand aanmaken met deze instellingen als standaard instellingen.

### **Tip:**

Op een moderne 64 bits computer kunt u ChessBase verschillende keren starten en zodoende vers chillende <sup>s</sup> ets <sup>m</sup> et <sup>s</sup> tellingen parallel analys eren.

Sets met analysetaken hebben de extensie **\*.analysis** en kunnen geladen, aangepast of verwijderd worden.

 $-$ ■■ Kramnik, Vladimir (2785) - Carlsen, Magnus (2714), Wch Blitz 3rd blitz 2007 A17, 1-0 Diepte Analyse Bestand 0 **Diepte Analyse** کی Analyse: Tijd =  $0:05:00$ , Variant = 3 Stop<br>taak Open Cloud<br>Engines Sla iteratie In over Cloud Engine  $\overline{B}$ Notatie + Boek Kramnik, Vladimir 2785 - Carlsen, Magnus 2714 1-0 A17 Wch Blitz 3rd Moscow blitz (5) 21.11.2007  $\lambda$ 1.Pf3 Pf6 2.c4 e6 3.Pc3 Lb4 4.g3 0-0 5.Db3 c5 6.Lg2 Pc6 7.0-0 d6 8.d3 h6 9.e3 e5 10.Pd2 Lf5 11.a3 Lxc3 -6 12. Dxc3 1) Deep Fritz 14 x64: Dd7 [2) Deep Fritz 14 x64: 12...a5 13.b3 Dd7 14.Te1 Tab8 F 15.Dc2 b5 16.Lb2 b4 17.a4 Tfe8 18.Tad1 Tbd8 19.La1 Tc8 v ☝ A  $\ddagger$  $\times$  1 2 4  $\pm$  1 1 2 2  $\ddot{?}$  $??$  +-  $\pm$  $\ddagger$  $=$  $_{\infty}$ ≌ Ę ሏ Kiebitzers: Deep Fritz 14 x64  $\overline{z}$ Deep Fritz 14 x64 Stop  $\left|\bigoplus_{S\in\mathcal{S}}\right|$   $\left|\bigoplus_{S\in\mathcal{S}}\right|$  3 CPUs ò Cloud 1. =  $(-0.08)$ : 12...Dd7 13.Te1 a5 14.b3 Tab8 15.Dc2 b5  $\triangle$ <br>2. =  $(-0.08)$ : 12...a5 13.b3 Dd7 14.Te1 Tab8 15.Dc2 b5 3. = (0.00): 12...Dc8 13.Te1 a5 14.b3 Dd7 15.Lb2 Ta6 16  $\langle \; | \; \; |$  $\rightarrow$  $\boxed{ \mathbf{f} \times \mathbf{f} \times \mathbf{f} \times \mathbf{f} \times \mathbf{f} }$ 100%

Met Start/Continue begint de analyse.

# **3.10.12 Tactische analyse**

Met de Tactische Analyse in ChessBase 15 kunt u automatisch laten zoeken naar fouten of tactische onjuistheden.

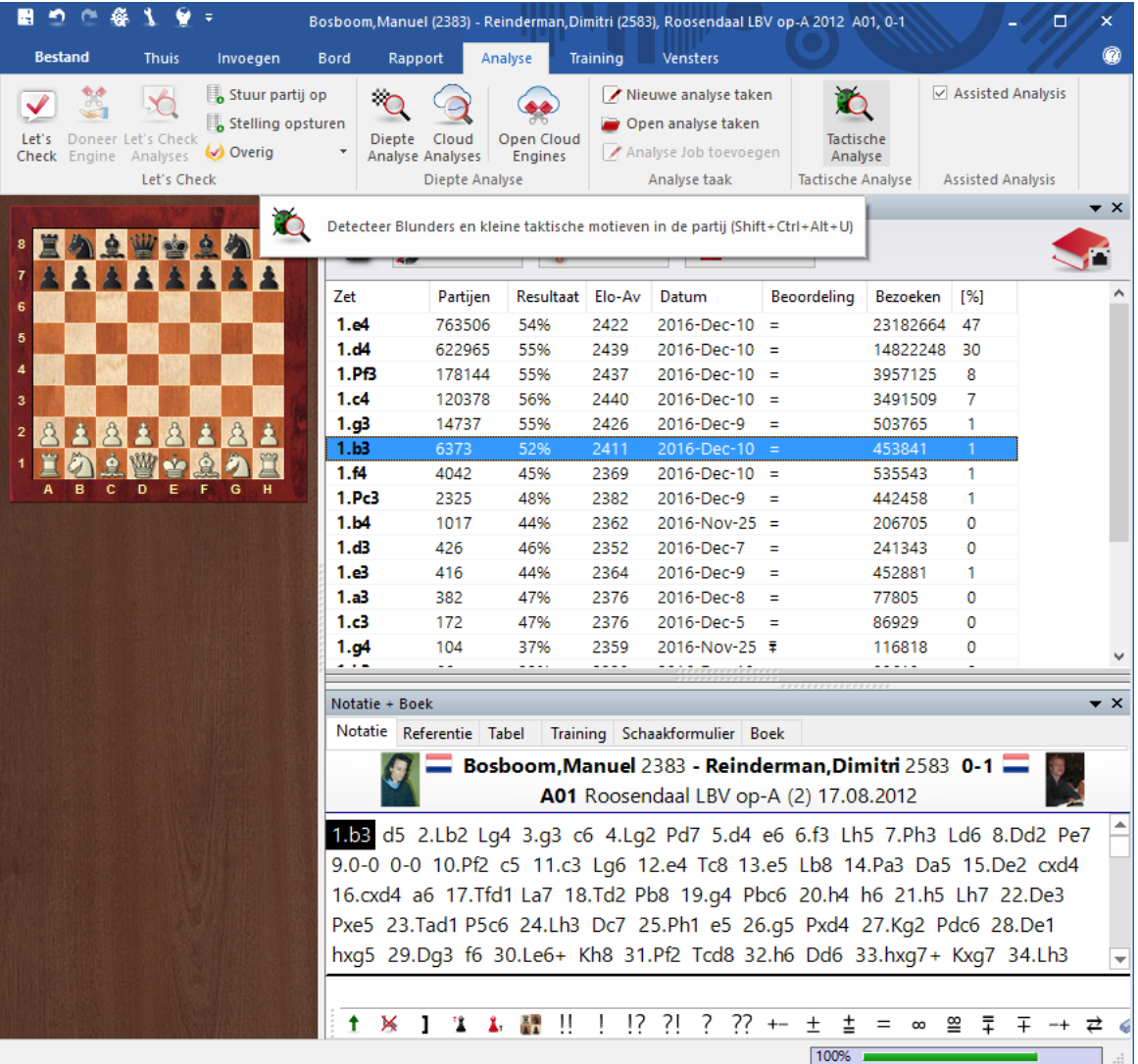

Het programma voegt commentaar toe en let op de volgende factoren:

- Openingstheorie.
- Tactische motieven zoals sterke zetten, combinaties, offers en dubbele aanvallen.
- Fouten, gemiste kansen of andere kritieke punten in de partij.
- Zwakke zetten die niet gespeeld zijn. Waarom kan ik dat stuk niet nemen? Met de tactische uitleg daarbij.
- Dreigingen en aanvalsmotieven.
- Verdedigende ideeën, initiatief, aanvallen, manoeuvres, eindspel classificatie en onlogische uitslagen.

U kunt de instellingen instellen bij het dialoogvenster van Tactische Analyse:

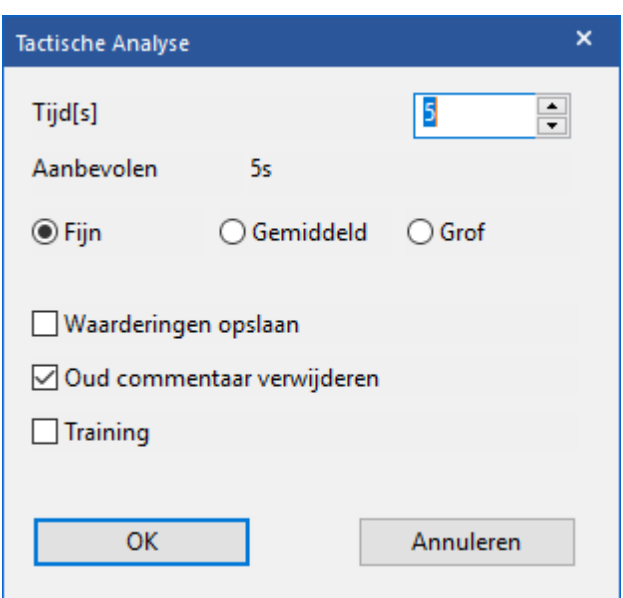

De instellingen spreken voor zich. Met de optie Training kunt u trainingsvragen op laten nemen als u door de partij bladert. De bedenktijd moet niet te lang zijn zodat de analyse vrij vlot gedaan kan worden.

Op een moderne snelle computer krijgt u voor de hand liggende en betrouwbare resultaten voor deze manier van analyse. Een bedenktijd van vijf tot acht seconden per zet is meer dan genoeg.

U krijgt een suggestie van het programma voor wat betreft de bedenktijd.

De partijen worden geannoteerd met varianten, tekst, diagrammen en commentaar symbolen.

Met deze functie kunt u meerdere partijen tegelijkertijd controleren.

Markeer de partijen in de lijst met Ctrl+klik en open het contextmenu door rechts te klikken. Het programma gaat de analyse maken en geeft een indicatie hoe lang het gaat duren.

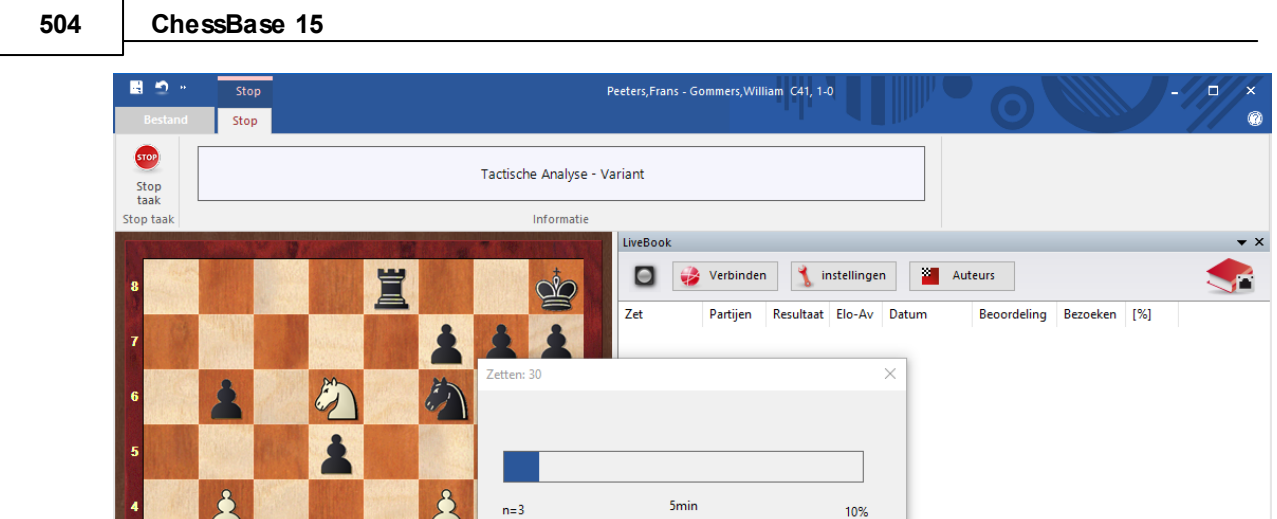

**Stop** 

Δ

Kiebitzers: Fritz 15

Wit is beter

Peeters, Frans - Gommers, William 1-0 Pxf6 21.f4 Tf8 22.Df2 Pc6 23.Pxc6 Dxc6 24.Tfa1 Tfe8 25.Txa6 Txa6

**1 ★ 】 1 ↓ 讀 !! ! !? ?! ? ??** + ± ± = ∞ ≌ ∓ ∓ → ≥ √

100%

1. ± (0.88): 28... Pe4 29. Pxe4 dxe4 30. Dxb6 e3 31. Dd4 De2 32. b3 Df2+ 33. Kh1 h6 34. b5 Db2 35. 2. +- (2.11): 28...Tf8 29.Dxb6 h6 30.Dd4 De2 31.Df2 De6 32.Pb5 Pe4 33.De2 Te8 34.Pd4 Dd6

26.Txa6 Db5 27.Ta1 Dxd3 28.Pd6 Te2 29.Ta8+

Fritz 15  $\boxed{0}$   $\boxed{Q}$   $\boxed{Q}$   $4$  CPUs  $\boxed{Z}$   $\boxed{d}$ 

∖Ш

# **3.11 Cloud Engines**

# **3.11.1 Engine-Cloud.com**

De nieuwe server Engine-Cloud.c om is een innovatieve manier voor het analyseren met behulp van schaakengines. Het is mogelijk via het internet engines te gebruiken die op andermans computers staan. Het is ook ideaal voor schakers die verschillende computers tot hun beschikking hebben en deze willen combineren voor gedetailleerde analyse. U kunt ook een engine op uw eigen computer ter beschikking stellen aan andere gebruikers op het internet.

- Verbeter de kwaliteit van uw analyse door verschillende engines op verschillende computers te gebruiken en combineer de resultaten in één enkel venster. Dat is net zo comfortabel als wanneer u de engines op uw eigen lokale computer zou draaien.
- Als u zelf verschillende computers hebt, kunt u met Engine Cloud met deze computers één analyse doen. U hebt alle bronnen van de beschikbare hardware en software tot uw beschikking.
- Het is mogelijk een computer op afstand te benaderen en de schaakengine op die computer te gebruiken in de Fritz interface alsof die engine op uw eigen computer staat.

 $\overline{\phantom{a}}$   $\times$ 

Cloud
- Dit systeem levert toernooispelers grote voordelen op. Ze kunnen naar toernooien gaan met een betrekkelijk eenvoudige laptop. Tussen de rondes door kunnen ze Engine Cloud gebruiken om stellingen te analyseren met krachtiger computers die ze thuis hebben staan.
- Schaakengines zijn extreme applicaties die hoge eisen stellen aan de kracht van de computer. Dat betekent dat hiervoor veel energie nodig is. Als u veel met een notebook werkt, kunt u de rekenkracht gebruiken van andere computers om de levensduur van de batterij van uw laptop te verlengen en toch het maximum aan rekenkracht voor het analyseren gebruiken. Een ander voordeel is dat de ventilator niet zo intensief gebruikt wordt, zodat de computer minder geluid maakt tijdens het werken.
- Krachtige computers zijn duur. Door gebruik te maken van Engine Cloud betaalt u een klein bedrag om de beste engines te gebruiken op extreem sterke hardware. U kunt zelf bepalen hoe vaak u gebruik wenst te maken van de bronnen. U hoeft dus niet veel geld te investeren in dure hardware om eersteklas analyses te maken.
- Voor complexe analyses kunt u gebruikt maken van verschillende machines tegelijkertijd met de kiebitzers die allemaal op volle kracht werken.
- Als u snelle hardware en de beste engines bezit, kunt u Engine Cloud gebruiken om deze bronnen aan anderen aan te bieden tegen een kleine vergoeding.
- U kunt Cloud Engines op precies dezelfde manier gebruiken als lokale machines, dus bijvoorbeeld voor analyse, engine wedstrijden of voor partijen in de kamer Computers toegestaan op Playchess.com.

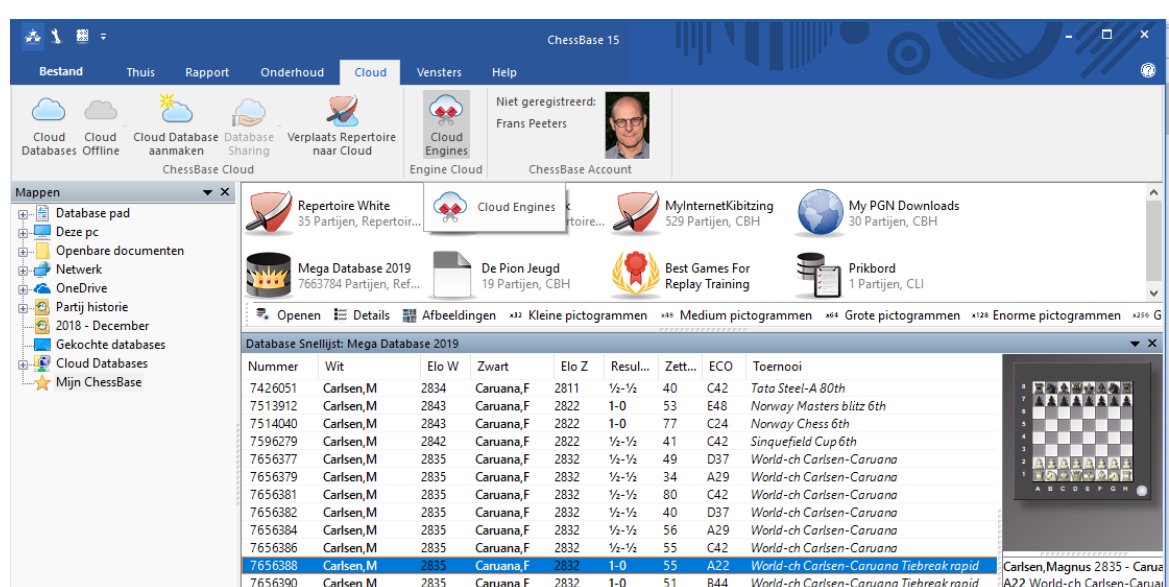

# **3.11.2 Lijst**

Databasevenster: Cloud - Cloud Engines

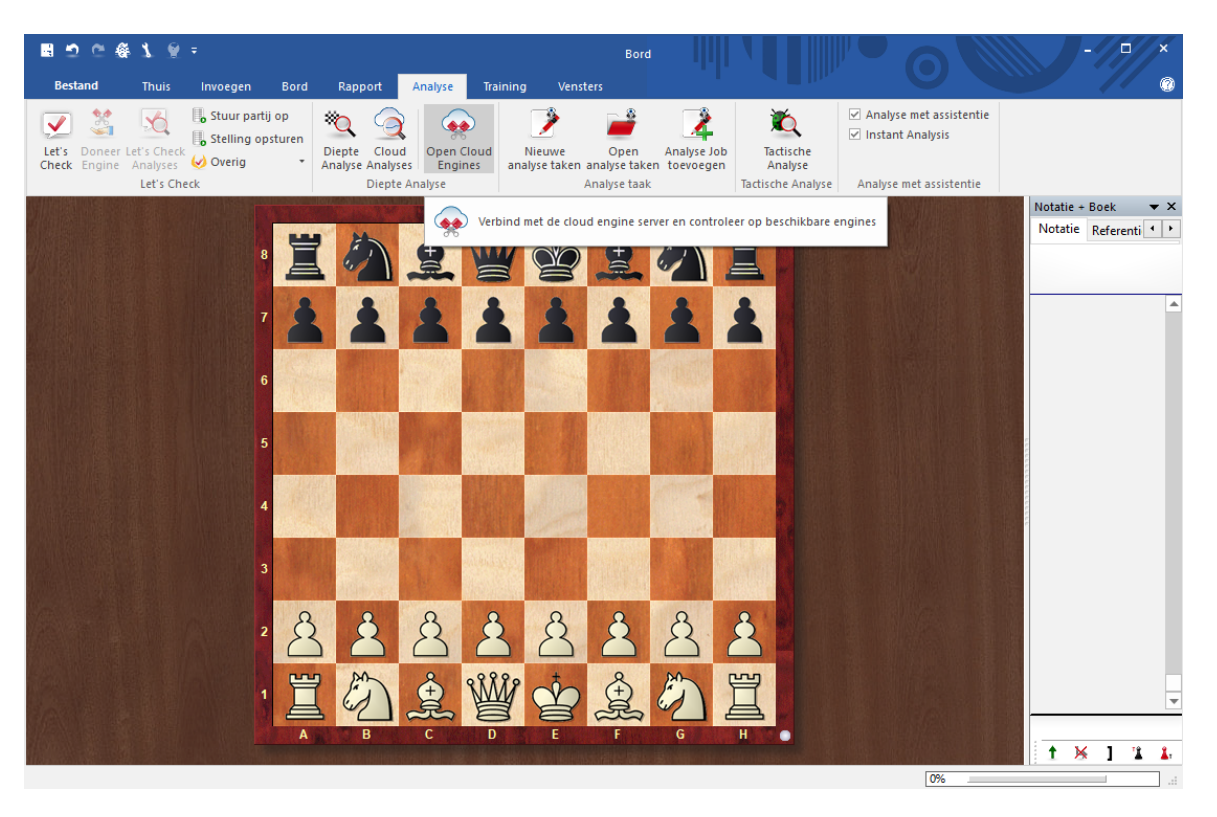

Bordvenster: Analyse - Open Cloud Engines

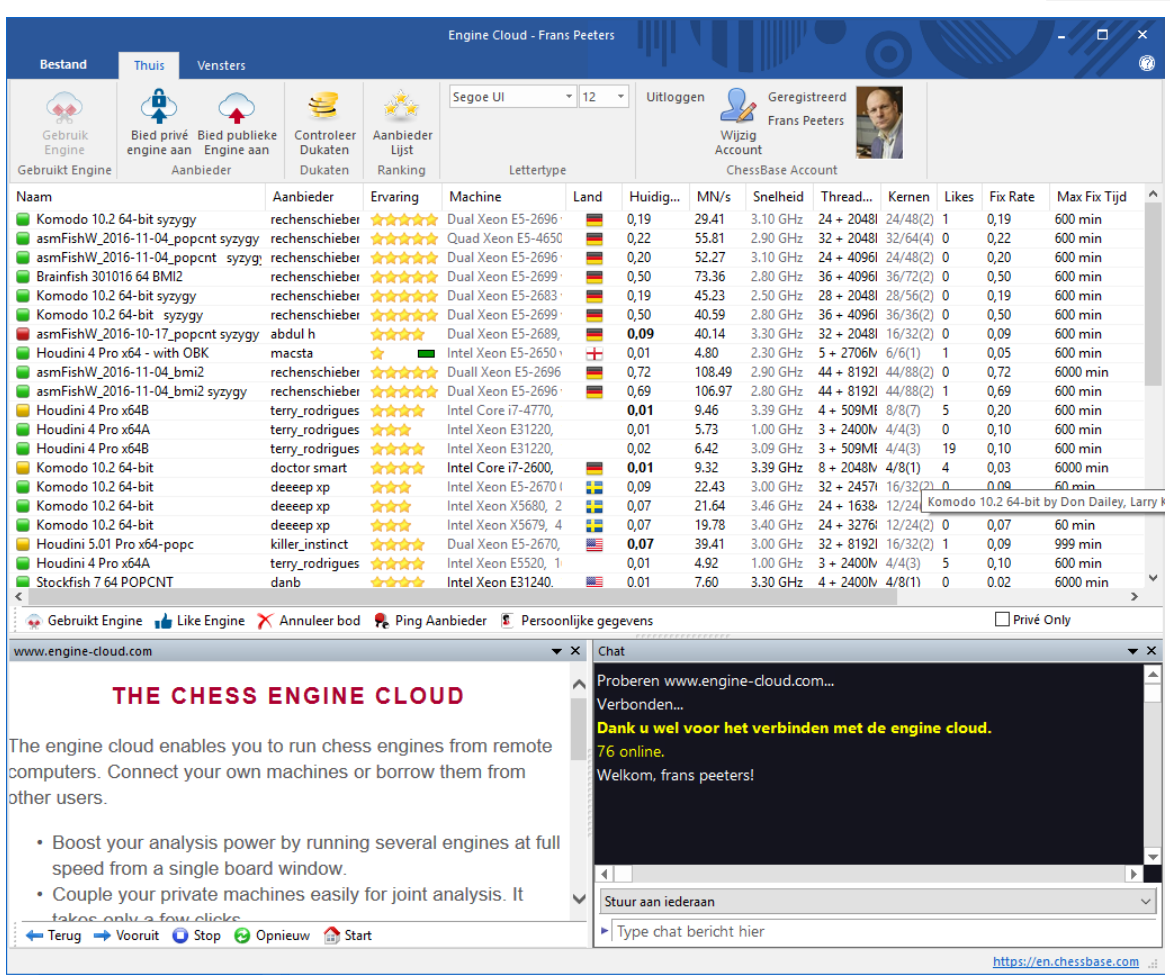

Hier kunt u een engine aanbieden en ziet u een lijst van Cloud Engines die aangeboden worden door andere mensen.

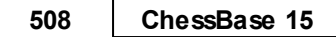

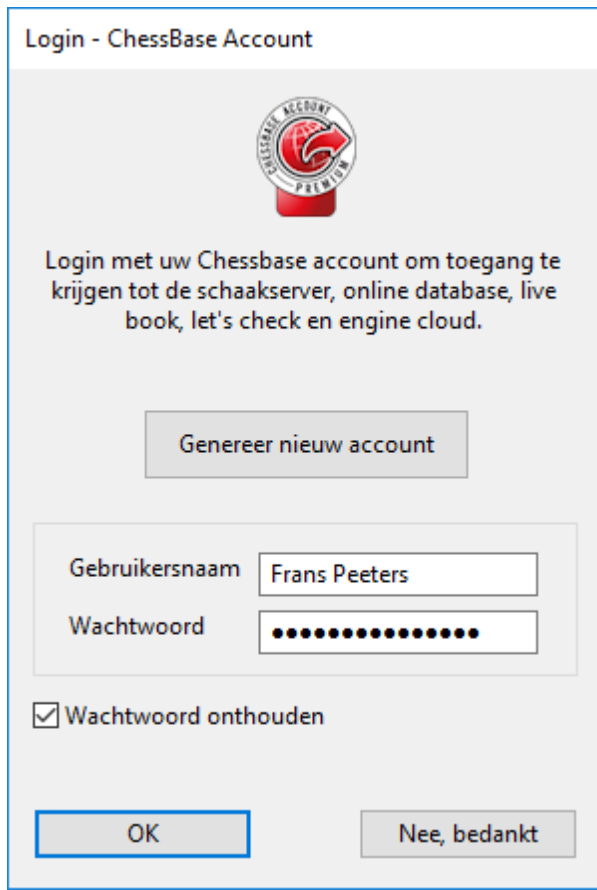

Inloggen met uw Playchess account.

De lijst kan gesorteerd worden op kolommen. Door rechts te klikken op de kop van een kolom kunt u de lijst aanpassen aan uw eigen wensen.

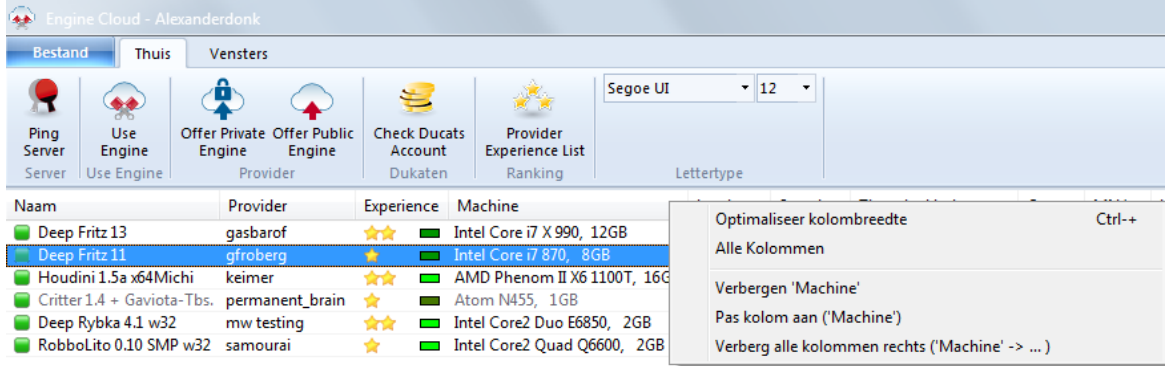

De volgende informatie wordt aangeboden in de lijst.

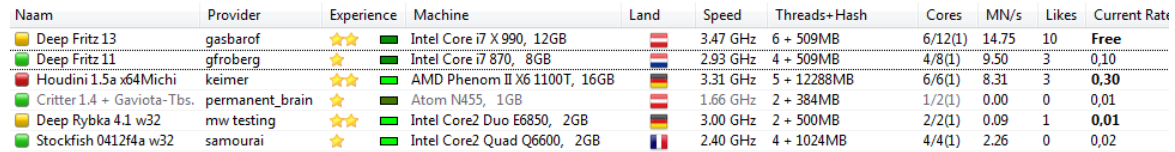

**Naam** De naam van de engine die wordt aangeboden.

- **Provider** De naam van de Playchess.com gebruiker. U kunt rechts klikken op een kolom en daarna klikken op Laat inform atie van gebruiker zien.
- **Experience** Hoeveel ervaring heeft een gebruiker gebaseerd op het gebruik van de engine, het aantal verschillende gebruikers, het aantal Likes en het aantal dukaten die verdiend zijn.

U kunt ook de kwaliteit van de internetverbinding zien.

- **Machine** De configuratie van de hardware die aangeboden wordt.
- Land **Het land waar de provider vandaan komt.**
- **Threads + Hash** Het aantal processen dat gebruikt wordt door de engine, gevolgd door de afmeting van de hash tabellen.
- **Cores** Het aantal cores en threads dat geleverd wordt door de provider. U ziet bijvoorbeeld dat gfroberg 4 cores aanbiedt met 8 threads in 1 processor.
- **MN/s** De prestatie van de Cloud Engine uitgedrukt in meganodes per seconde.
- Likes **Het aantal positieve beoordelingen van de configuratie van deze** gebruiker.
- **Current Rate** De prijs per minuut voor het gebruik van de engine, zoals bepaald door de gebruiker.
- **Fix Rate** De vaste prijs per minuut, zoals bepaald door de gebruiker.
- **Max Fix Time** De tijdslimiet voor het gebruik van de engine bij de Fixed Rate. Na deze periode kan de gebruiker afgesloten worden.
- **Booking Fee** De eenmalige bijdrage, onafhankelijk van de tijd die wordt gebruikt.
- **Waiting** Het aantal gebruikers in de wachtrij om de engine te mogen gebruiken, in de volgorde van wat ze hebben geboden voor het gebruik van de engine.
- **Auteur** De naam van de ontwikkelaar van de schaakengine.
- **Let's Check** De snelheid waarmee de Let's Check server benaderd kan worden. Hoe hoger de index, hoe sneller Let's Check werkt.

Sommige informatie in de lijst wordt getoond in een andere kleur of in een ander lettertype.

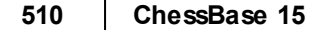

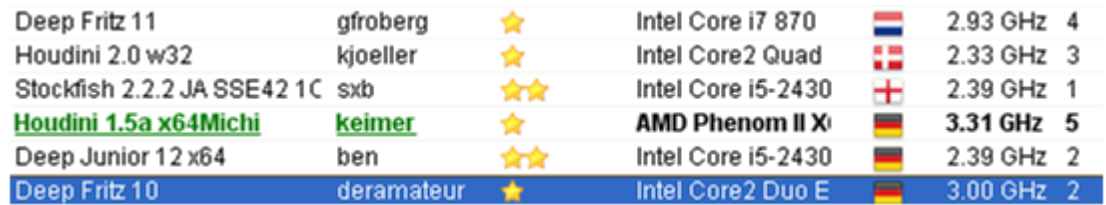

Als u zelf een Cloud engine gebruikt, wordt dat getoond met groen en onderstreept. In dit voorbeeld wordt Houdini gebruikt voor analyse.

Als een engine enkel voor privégebruik beschikbaar is, staat hij in de lijst in de kleur blauw.

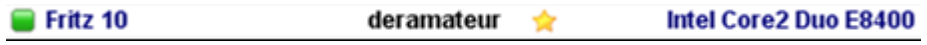

De kleur van een engine verandert in rood als er een aanbod is gedaan voor een engine.

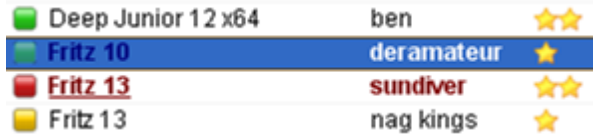

Dit gebeurt als er verschillende aanbiedingen zijn voor een engine en er een wachtrij is.

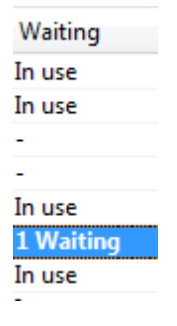

Als uw aanbod niet het hoogste is, zal de engine pas geladen worden als de andere gebruikers er geen gebruik meer van maken. Deze manier van gebruik is handig als u niet de hele tijd aan uw computer zit en u de kosten wil beperken.

Als de hardware configuratie van een provider verandert, wordt de tekst in de kolom Machine grijs weergegeven.

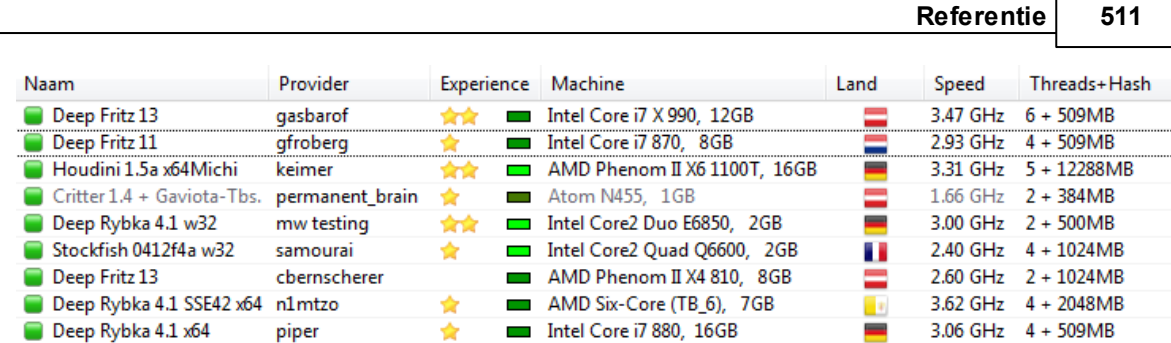

Er zijn verschillende symbolen mogelijk links van de naam van de engine.

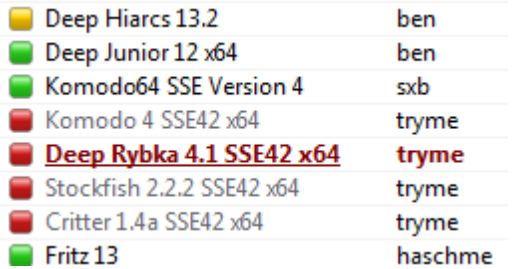

Alle engines met een groen symbool kunnen meteen gebruikt worden voor analyse door te dubbelklikken op de naam van de engine.

Als een geel symbool wordt gebruikt dan wordt de engine gebruikt door iemand anders, maar u kunt wel gebruik van de engine door een hoger bod uit te brengen.

De naam van de engine wordt rood weergegeven ■ als er een wachtlijst is voor de engine. Een rood symbool naast de naam houdt in dat er een vast bedrag per minuut gevraagd wordt.

Onderaan de lijst vindt u een taakbalk met veelgebruikte symbolen.

Use Engine 
$$
\bullet
$$
 Like Engine  $\times$  \nCancel Bid  $\bullet$  \nPing \nProvider \n $\bullet$  \nPersonal Data

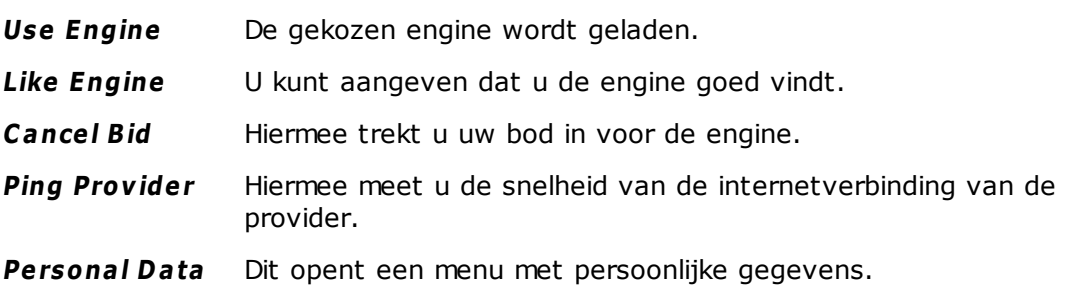

**AAAA** 

# **3.11.3 Bord met engine**

Als u een engine publiekelijk openbaar maakt, wordt er een nieuw venster geopend.

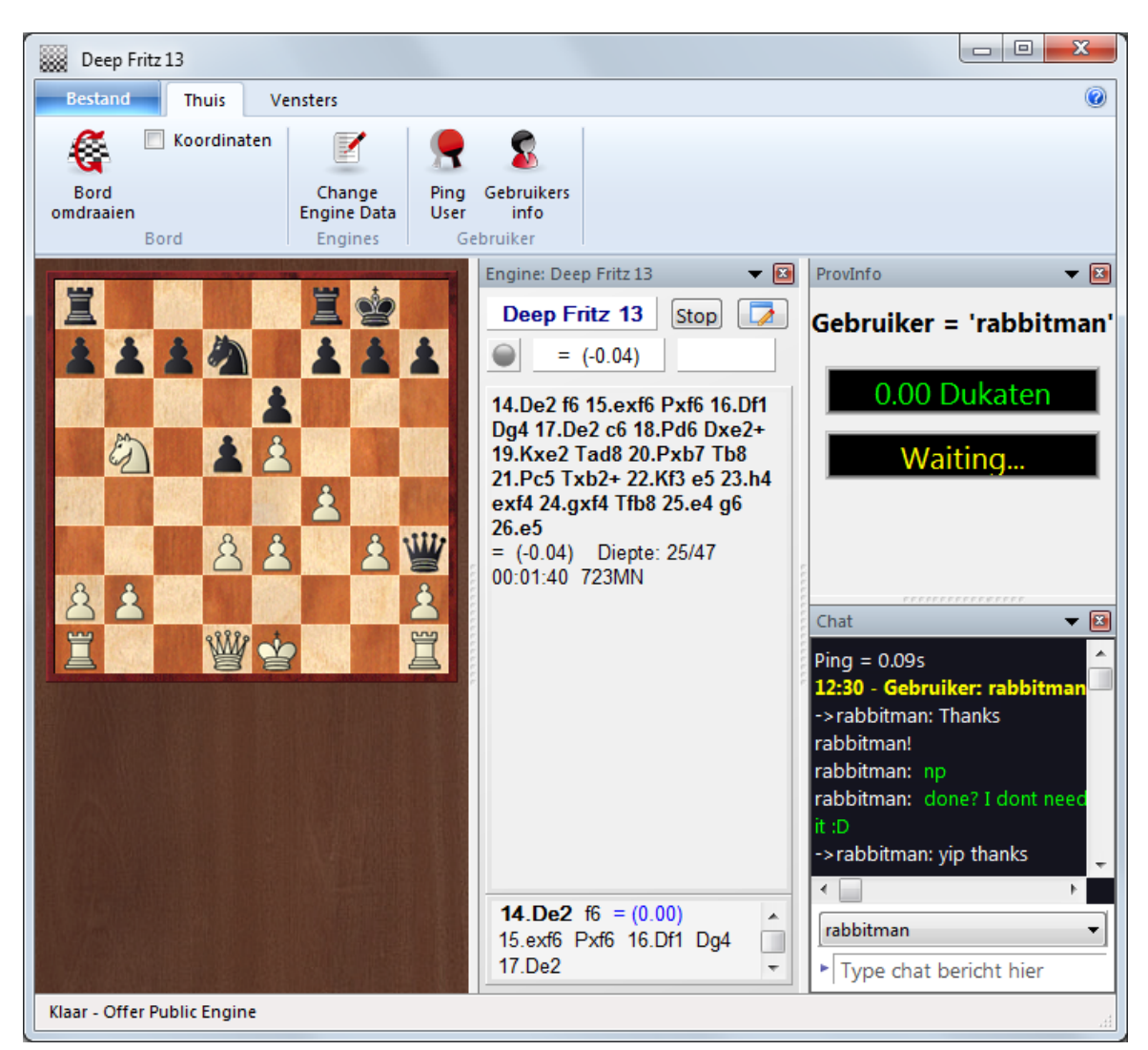

Als iemand gebruik maakt van de engine die u beschikbaar hebt gesteld, dan wordt de positie getoond die de gebruiker analyseert met uw engine. Het venster toont u ook informatie over de gebruiker, de tijd die hij al gebruikt heeft om te analyseren en het aantal dukaten dat overgeschreven is.

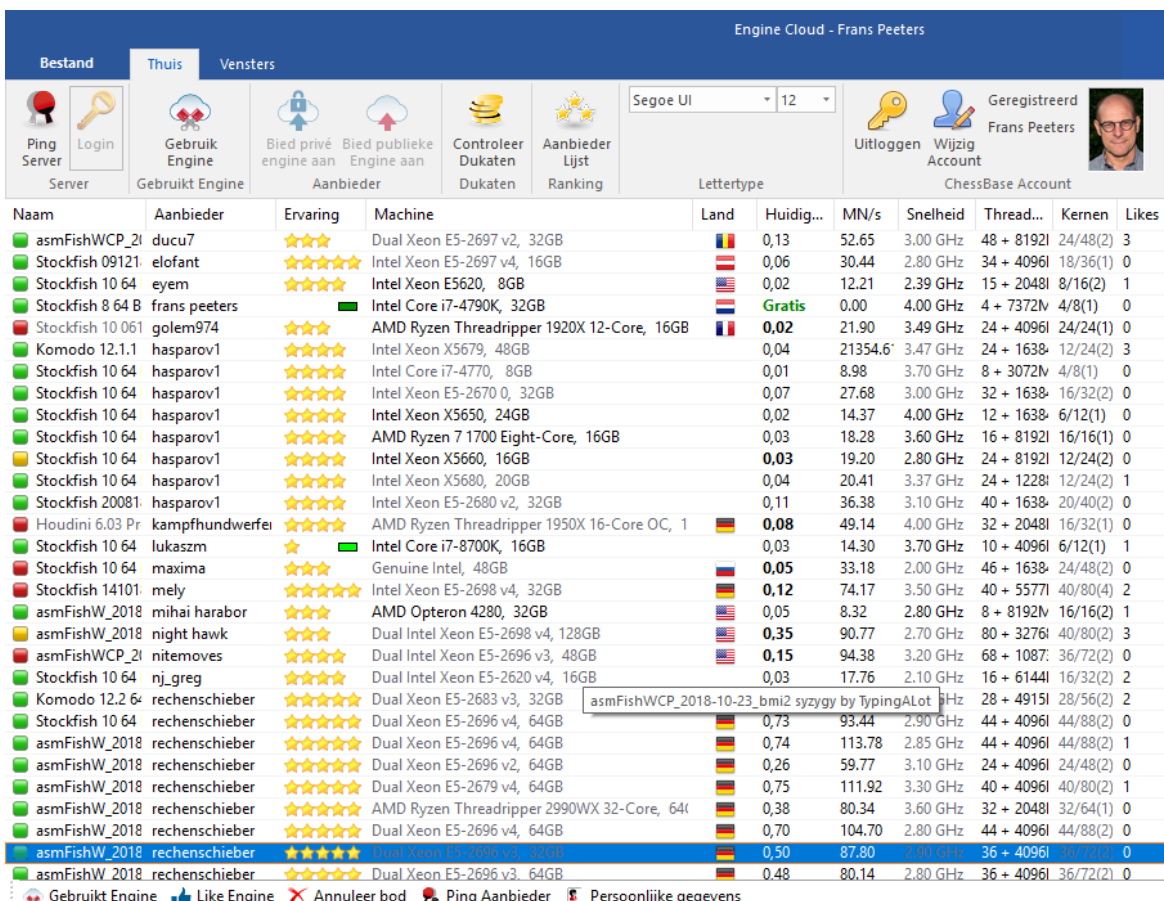

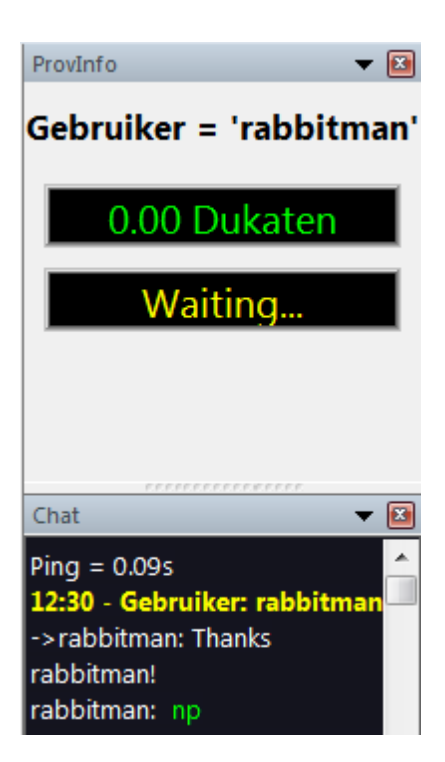

U kunt met de gebruiker chatten in het chat venster.

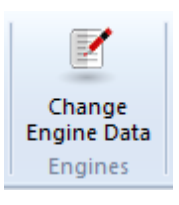

Met Change Engine Data kunt u de voorwaarden aanpassen voor het gebruik van de engine. Als u het venster sluit, wordt de engine gestopt en is hij niet meer beschikbaar.

# **3.11.4 Engine verbinding**

Nadat u een engine hebt geladen voor uw eigen analyse door te dubbelklikken op de engine komt er een venster over de betaling van de Cloud Engine.

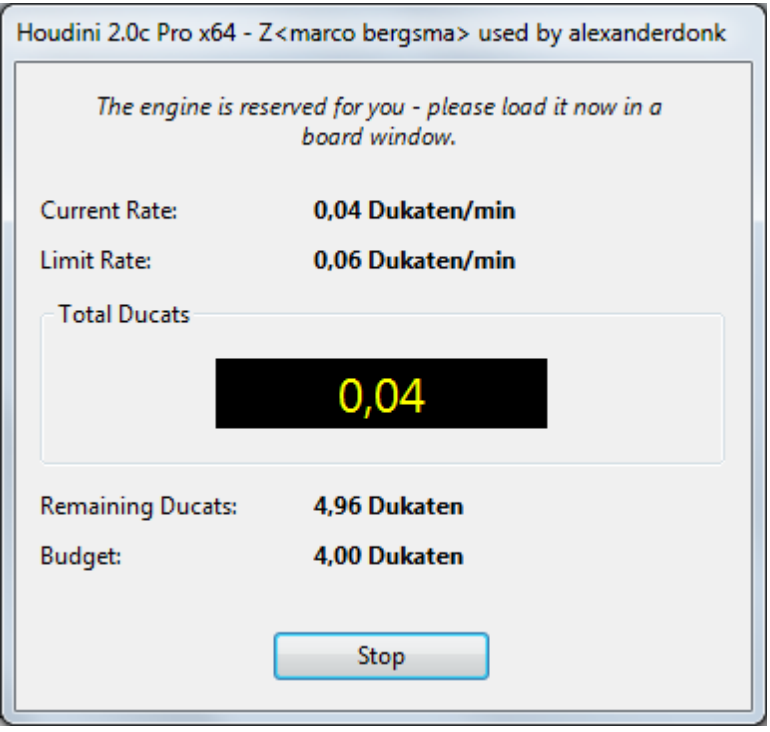

In dit venster kunt u de prijs zien van de engine en hoeveel u tot op dat moment hebt betaald voor de engine. Uw saldo in dukaten wordt ook getoond.

## **3.11.5 Privé gebruik engine**

Als u verschillende computers bezit, kunt u ze verbinden met Engine Cloud en ze samen gebruiken om te analyseren.

Eerst moet u het programma starten op de computer waar de engine is geïnstalleerd. Klik in het menu op Laat zien - Open Cloud Engines.

Log in met uw account voor Playchess. In het keuzemenu kiest u de engine die u wilt gebruiken als Cloud Engine en selecteer daarna Offer Private Engine.

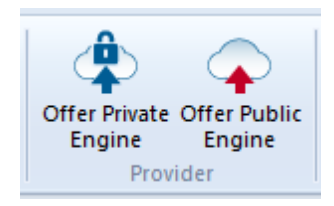

Start nu het programma op de andere computer die u wilt gebruiken voor de analyse en kies Laat zien - Open Cloud Engines nog een keer.

Log in met hetzelfde account als op de andere computer. De engine die u beschikbaar hebt gesteld staat in het blauw in de lijst. Als u alleen de privé engines wil zien, vinkt u Private Only aan.

Door te dubbelklikken op een engine wordt het connectie venster geopend en de engine wordt nu getoond in het bord venster en is klaar voor de analyse of om een partij te spelen.

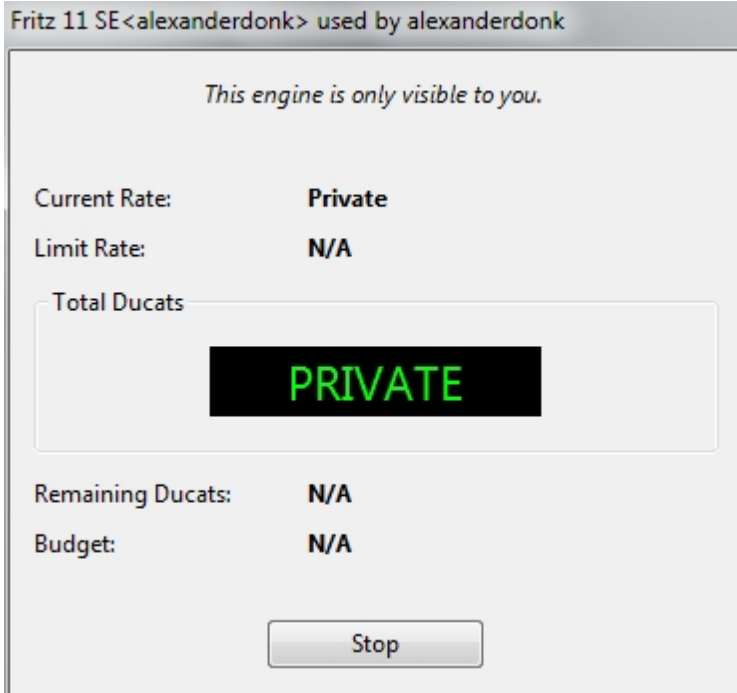

# **3.11.6 Openbare Cloud Engines**

Om de openbare Cloud Engines te kunnen gebruiken, hebt u dukaten nodig. De dukaat is de geldsoort die gebruikt wordt op de server Playchess.com. U kunt ermee betalen voor diensten zoals bijvoorbeeld privétraining en de dukaten worden ook gebruikt om het gebruik van de engines te betalen.

Soms bieden gebruikers hun computer gratis aan. Deze engines zijn gemarkeerd als F ree in de kolom Booking Fee, maar het is mogelijk dat een andere gebruiker de engine overneemt van u door dukaten aan te bieden voor het gebruik.

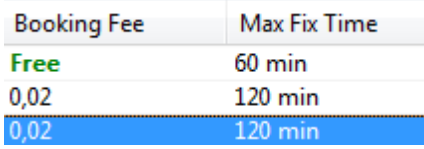

U kunt dukaten kopen in de online ChessBase winkel op [www.chessbase.com](http://www.chessbase.com).

In de kolom Naam worden de beschikbare engines getoond. Als een engine gemarkeerd is met een groene punt  $\blacksquare$  voor de naam kan de engine meteen geladen worden en is die gereed om er mee te analyseren.

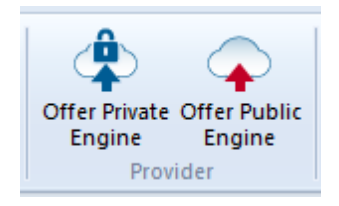

Als u een engine aanbiedt voor openbaar gebruik kunt u de voorwaarden van gebruik vastleggen in het Revenue menu.

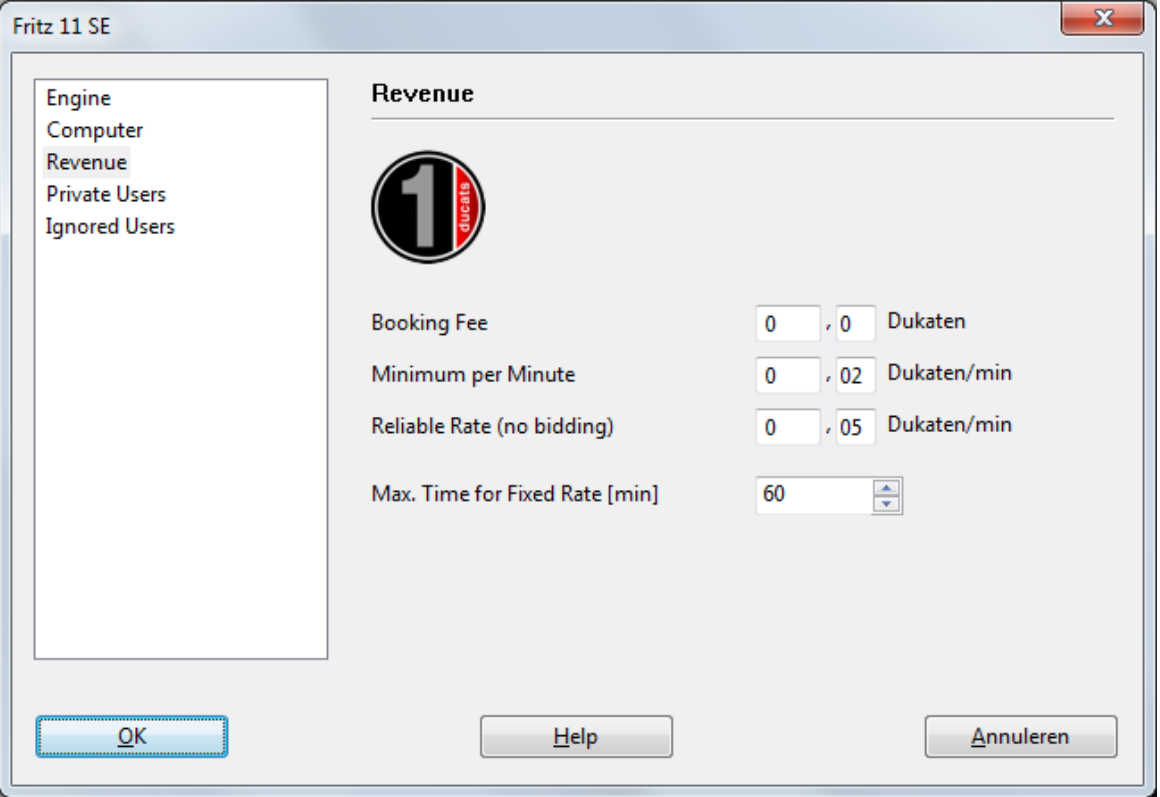

De **Booking Fee** wordt altijd verrekend als een engine wordt gebruikt. Het is mogelijk de waarde op nul te zetten.

Het **Minim um per Minute** moet op een laag tarief gesteld worden, maar andere gebruikers kunnen een hoger bedrag bieden en de controle over de engine op elk moment overnemen. U kunt een boventarief instellen voor het bod, maar enkel het bestaande tarief wordt verrekend als geen andere gebruiker de engine overneemt. Deze instelling is gevoelig als er een lage vraag is.

U kunt er zeker van zijn dat u een engine behoudt door hem te boeken met een **Reliable Rate**. Deze vergoeding is enigszins hoger dan de standaard vergoeding, maar andere gebruikers mogen uw bod niet verhogen en u bent verzekerd van het gebruik van de Cloud Engine. Dit wordt aanbevolen als er een grote vraag is op de Engine Cloud Server. Gedurende de analyse betaalt de gebruiker nooit meer vooruit dan de prijs voor één minuut. Als u niet tevreden bent over de resultaten van de engine kunt u stoppen met het gebruik ervan. Op deze manier kunt u zoveel engines proberen als u wilt zonder risico te nemen.

Als er een geel symbool **links** van de engine staat, wordt de engine op dat moment gebruikt door een andere gebruiker. Als u de engine graag wil gebruiken, kunt u een hoger bod uitbrengen.

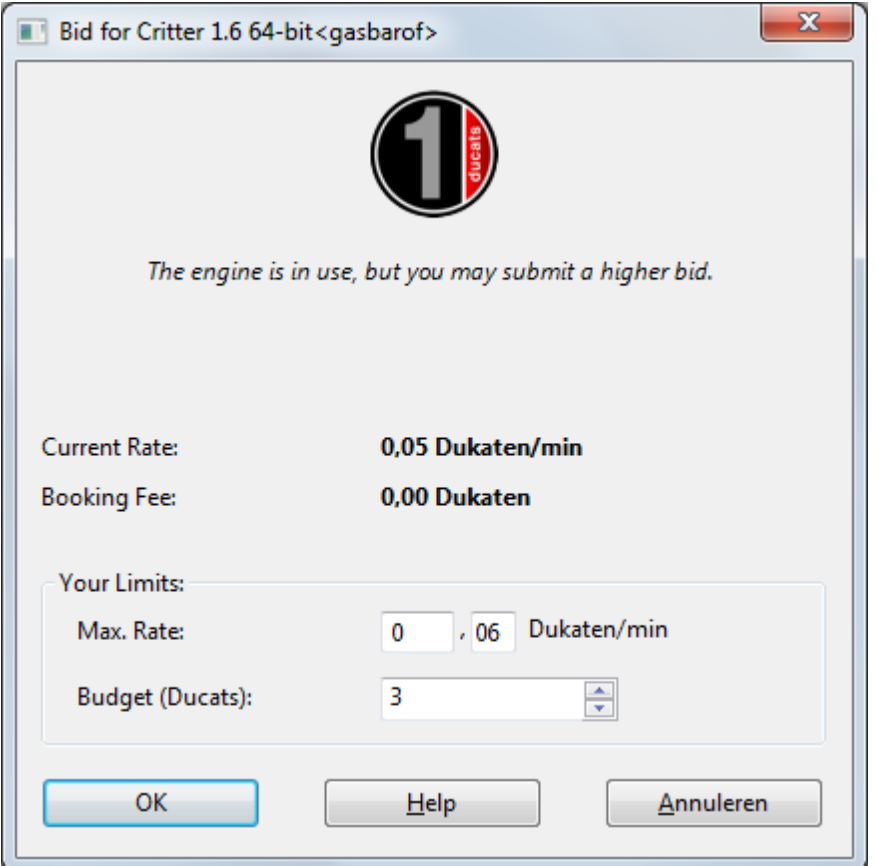

Als een engine gebruikt wordt, wordt er een bedrag toegevoegd aan het bod dat gelijk is aan de huidige prijs per minuut. Dit is ook het geval als het bod niet lukt. Dit is gedaan om de gebruiker te beschermen tegen destructieve biedingen die alleen maar gedaan worden om een engine af te pakken. Als een bod niet succesvol is, wordt de gebruiker in een wachtrij geplaatst. Dit betekent dat de bieder automatisch controle

krijgt over de engine als de vorige gebruiker stopt met het gebruik van de engine. Nadat een engine geboekt is, wordt er een nieuw venster geopend met de huidige stelling en start de engine de analyse.

Als er een wachtlijst is voor de engine wordt de volledige naam in het rood getoond.

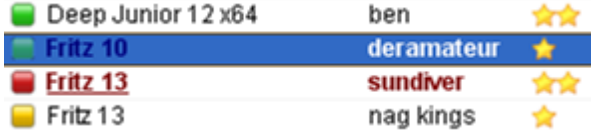

Als er een rood symbool links van de engine staat, is de engine geboekt voor een vaste prijs, een betrouwbaar bedrag per minuut.

Zoals al eerder gesteld kan een engine afgepakt worden van een andere gebruiker door een hoger bod uit te brengen.

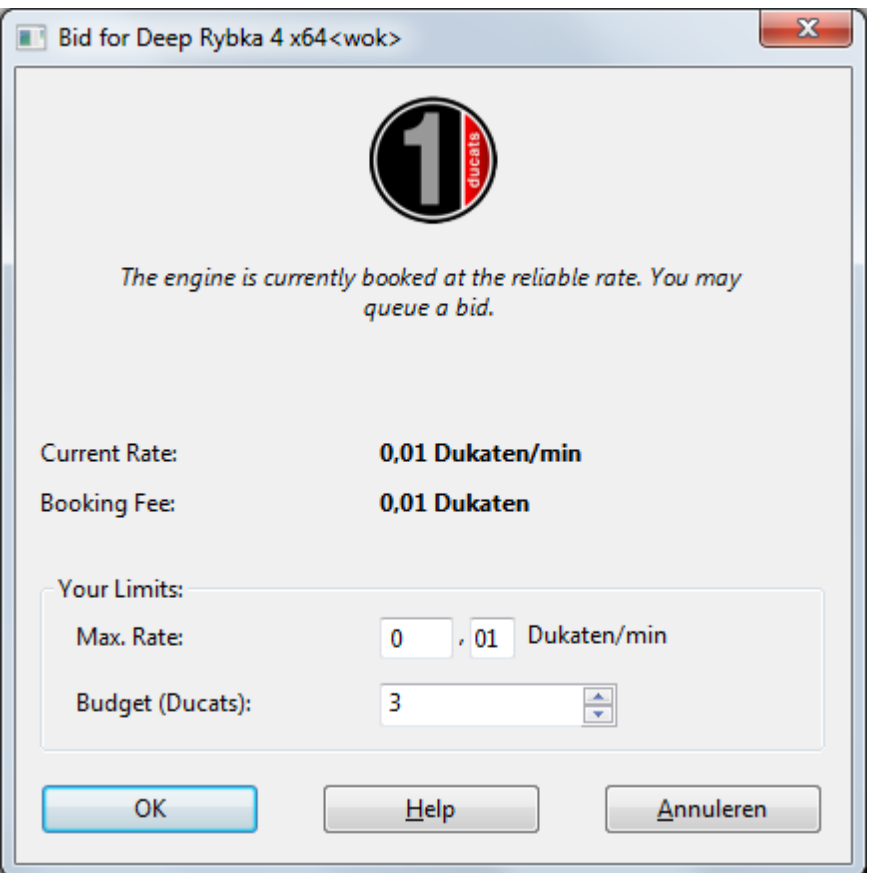

Zodra een engine verandert van gebruiker wordt er een venster geopend met de status van de engine, het bod en het saldo.

Door op de Stop knop te klikken, wordt het gebruik van de engine gestopt en hoeft er niet meer te worden betaald.

# **3.11.7 Openbare Cloud Engine aanbieden**

Elke schaak engine met de engine lay-out die geïntroduceerd is met Fritz kan gebruikt worden als Cloud Engine. Deze engines kunnen eenvoudig herkend worden aan de extensie**\*.engine**.

UCI engines kunnen ook gebruikt worden als Cloud Engines. In het geval van een UCI engine moet u letten op de voorwaarden van de licenties van de maker van de UCI engine. De oudere engines kunnen nog steeds gebruikt worden in de Fritz GUI, maar ze worden niet geaccepteerd als Cloud Engines. Alleen de bruikbare engines worden getoond.

Nadat het schaakprogramma gestart is, klikt u in het menu op Cloud - Cloud Engines.

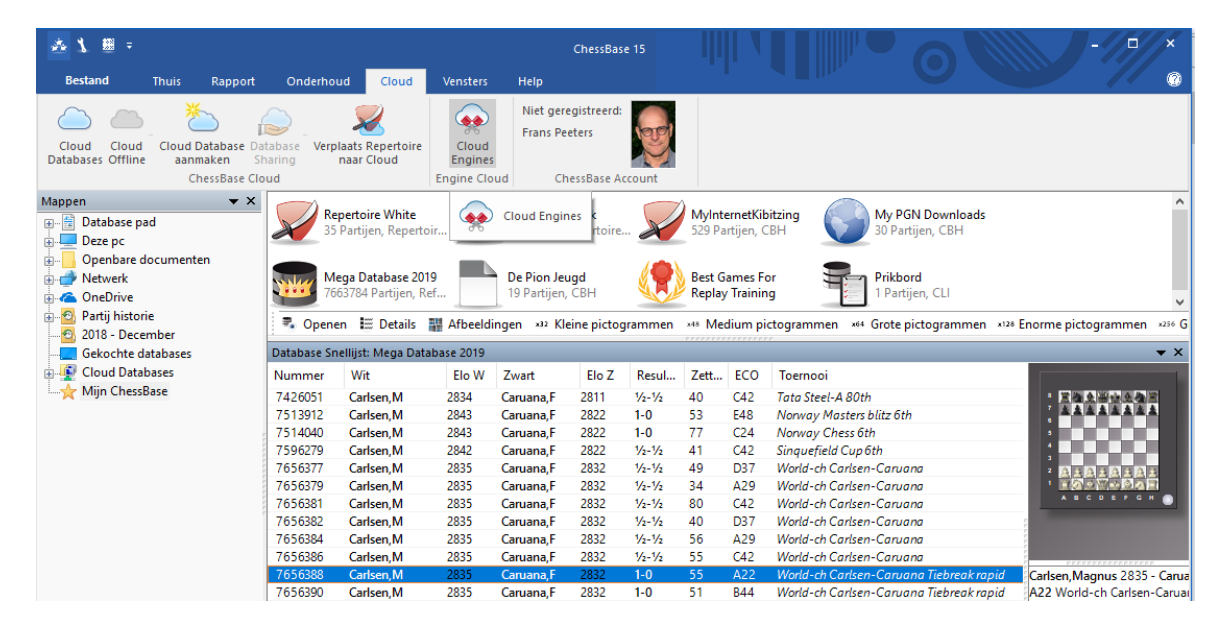

De volgende stap is inloggen met uw bestaand Playchess.com account.

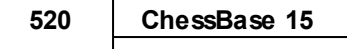

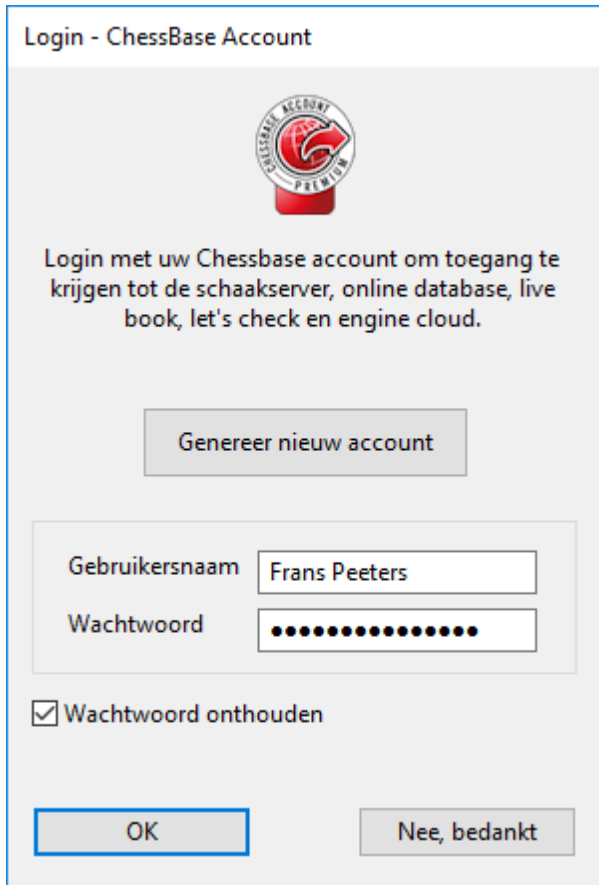

**Let op:** Als Guest kunt u wel de activiteiten zien van de Cloud Engine server, maar kunt u geen engine laden of deelnemen aan de analyse mogelijkheden.

Nadat u verbonden bent met de server klikt u op de knop Offer Public Engine.

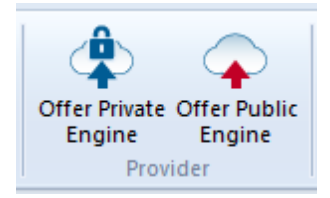

Kies een engine en bevestig de selectie met OK.

In het configuratiescherm van de Cloud Engine die u geselecteerd hebt, hebt u de volgende opties:

## **Engine**

**Referentie 521**

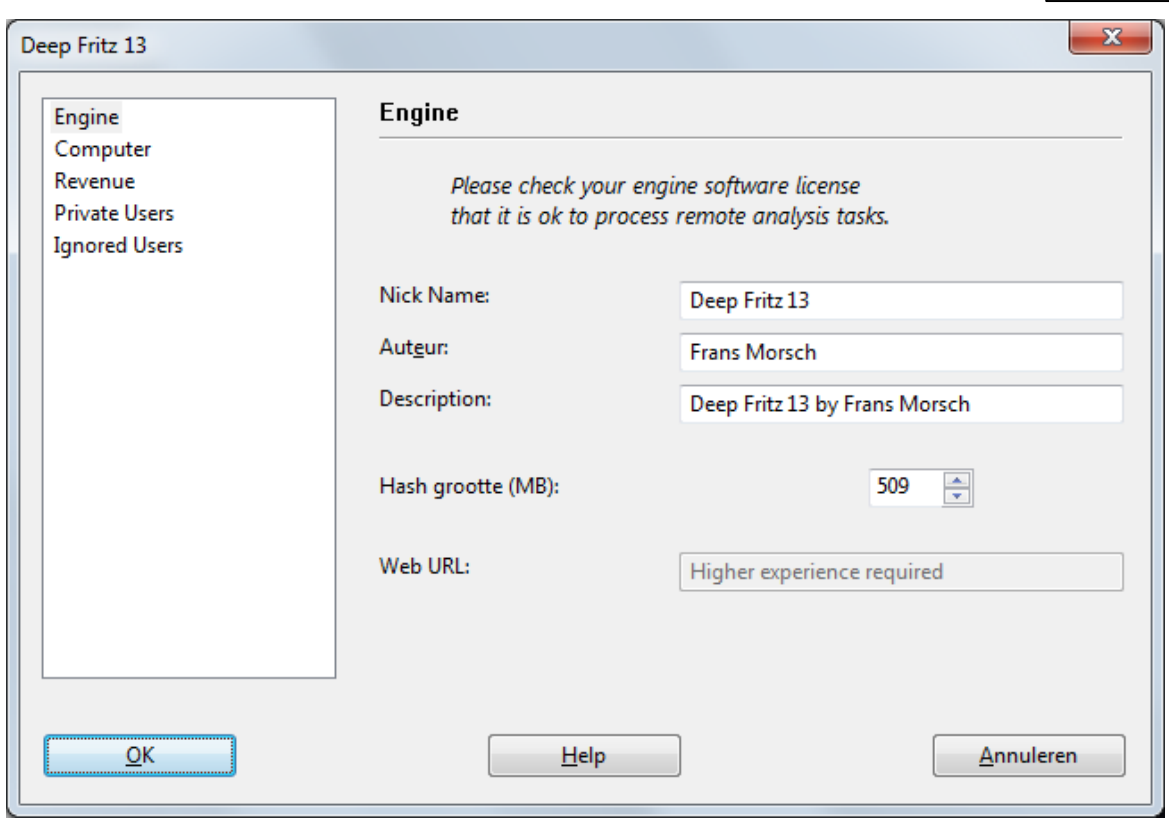

Hier kunt u de informatie kwijt over de gebruikte schaak engine.

# **Computer**

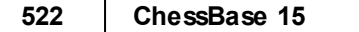

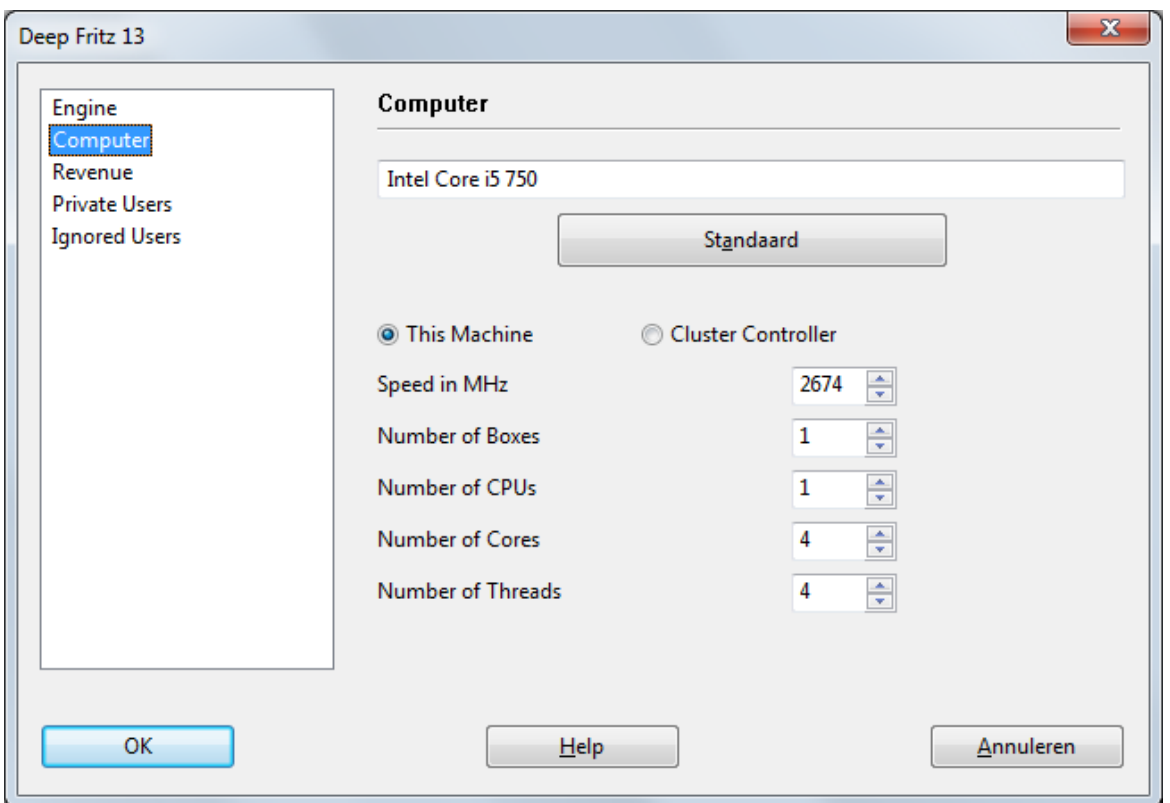

Hier worden de instellingen voor de hardware resources ingesteld. This Machine haalt de gegevens op van de Systeem Instellingen. Door Cluster Controller te kiezen kunt u uw eigen instellingen maken voor de resources die u beschikbaar wilt stellen, bijvoorbeeld het aantal cores of threads.

## **Revenue**

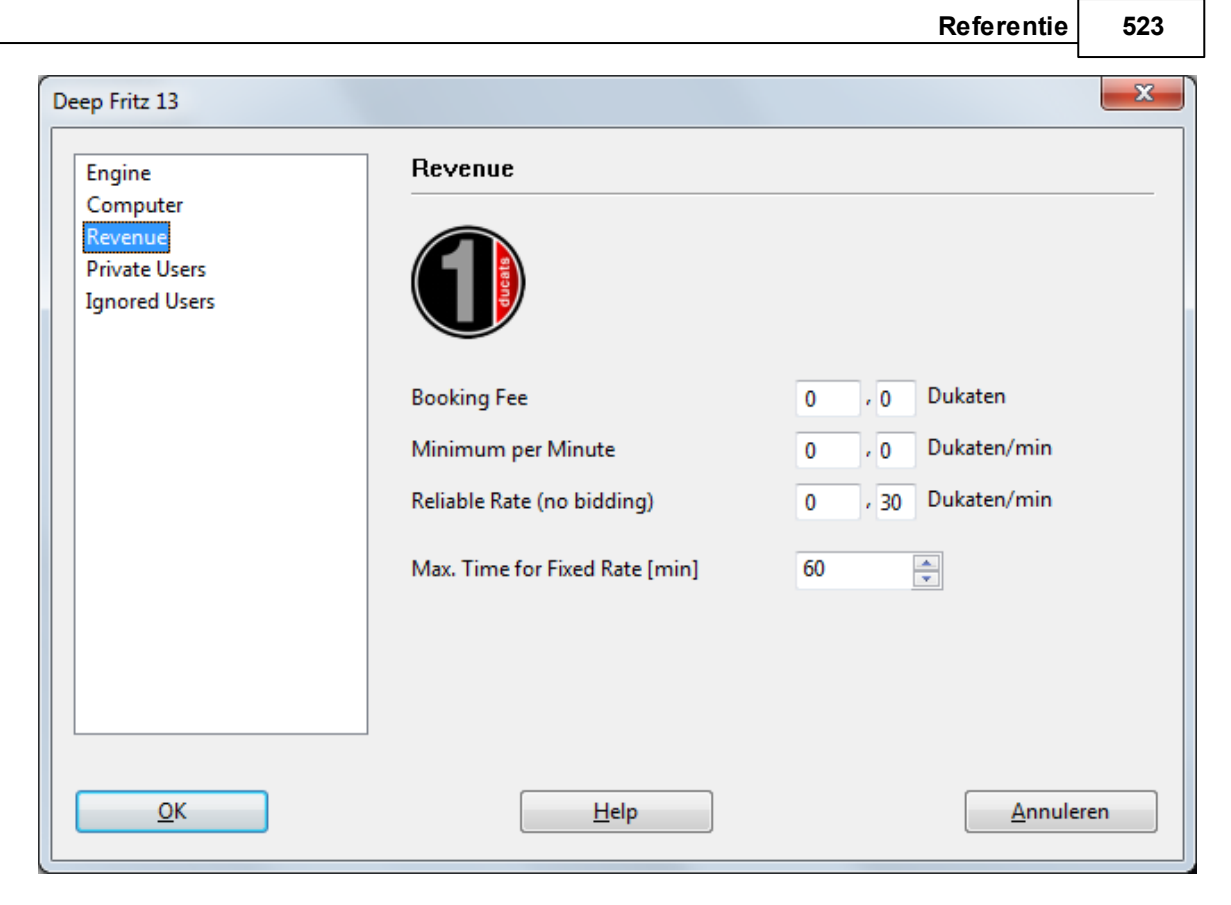

Hier bepaalt u de prijs voor potentiële gebruikers van de engine. De betekenis van de verschillende parameters wordt beschreven in een ander gedeelte.

## **Private Users / Ignored Users**

Hier voegt u gebruikers toe die u wilt toestaan de engine te gebruiken bij private analyses.

Indien u Only private users can see this engine aanvinkt, kunnen alleen de genoemde gebruikers de engine gebruiken die aangeboden wordt.

Only private users can see this engine

Het is ook mogelijk te voorkomen dat bepaalde gebruikers de engine gebruiken. Vink dan Ac tivate ignore list aan.

Activate ignore list

## **Opmerkingen voor de providers van public engines**

Als u pas begint met het aanbieden van Engine Cloud kunt u het best een laag bedrag vragen. Dan weet u zeker dat zoveel mogelijk gebruikers uw hardware/software combinatie zullen gebruiken. U zult vast en zeker dukaten ontvangen als u een Cloud Engine aanbiedt aan gebruikers voor een vaste prijs. Naar onze mening moeten uw eerste pogingen een Cloud Engine aan te bieden ervoor zorgen dat u een goede reputatie opbouwt onder gebruikers zodat ze grote analyses zullen doen met uw

#### **524 ChessBase 15**

engines.

De server identificeert de engine per gebruikersnaam, de engine naam en de hardware sleutel. Het systeem berekent de gemiddelde snelheid en noemt de positieve rating van de andere gebruikers in de Likes kolom.

## **3.11.8 Samenvatting veilingsysteem**

Het is belangrijk het verschil te begrijpen tussen providers en gebruikers in het Engine Cloud systeem.

Het is mogelijk zowel provider en gebruiker tegelijkertijd te zijn.

## **Een Cloud Engine huren voor een vast bedrag**

Er moet een boekingsbedrag plus een vast bedrag per minuut betaald worden.

Als er een rood symbool voor de regel staat, kan de engine niet afgenomen worden door een hoger bod uit te brengen. Er kan alsnog een bod worden uitgebracht, maar dat wordt niet geaccepteerd tot het moment waarop de gebruiker stopt met die engine of tot het moment waarop de tijd op is. Als het bord venster geopend is, zal de engine meteen starten met het analyseren van de stelling.

Normaal gesproken is er een maximale tijd waarop u de engine tegen een vaste prijs kunt huren.

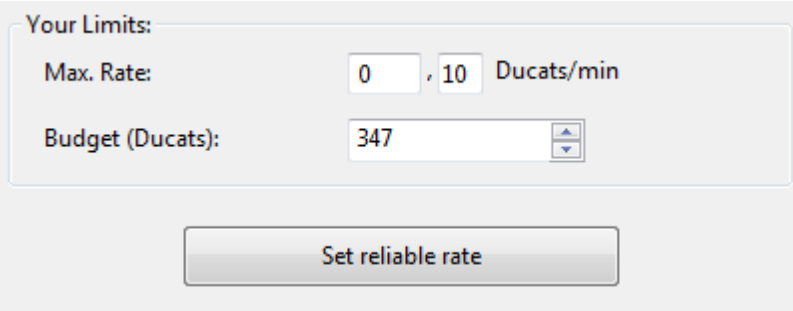

Als de tijd voorbij is, is er geen bescherming meer tegen een hoger bod, maar als er geen andere biedingen zijn kunt u gewoon verder blijven analyseren.

Alle engines met een groen symbool kunnen meteen gebruikt worden voor analyse door te klikken op de naam van de engine.

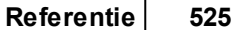

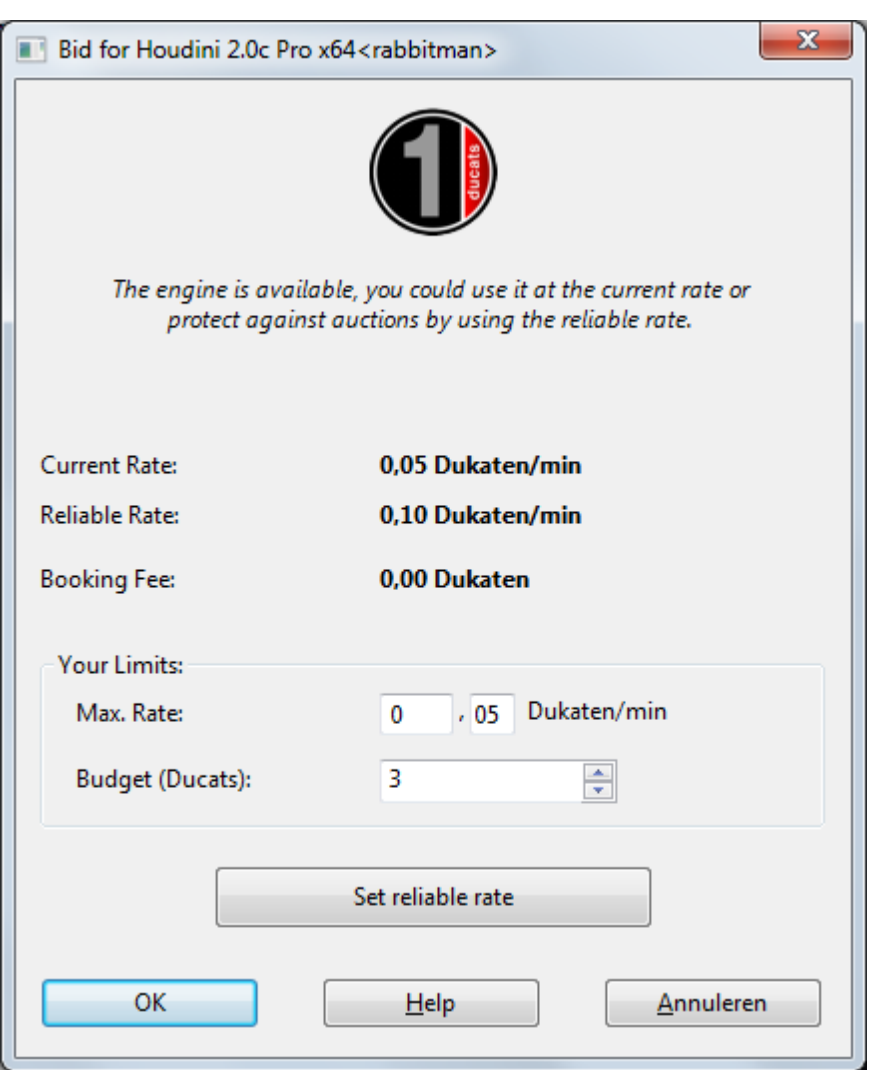

In het dialoogvenster kunt u de instellingen van de provider zien tegen de huidige prijs, de vaste prijs en het boekingsbedrag.

# **Een Cloud Engine huren via een veiling**

In dit geval moet u een boekingsbedrag betalen en het huidige bedrag per minuut. Het gele symbool voor de engine geeft aan dat de engine in gebruik is. Als u de engine graag wil gebruiken, kunt u proberen een hoger bod uit te brengen via het menu met Limits - Max Rate.

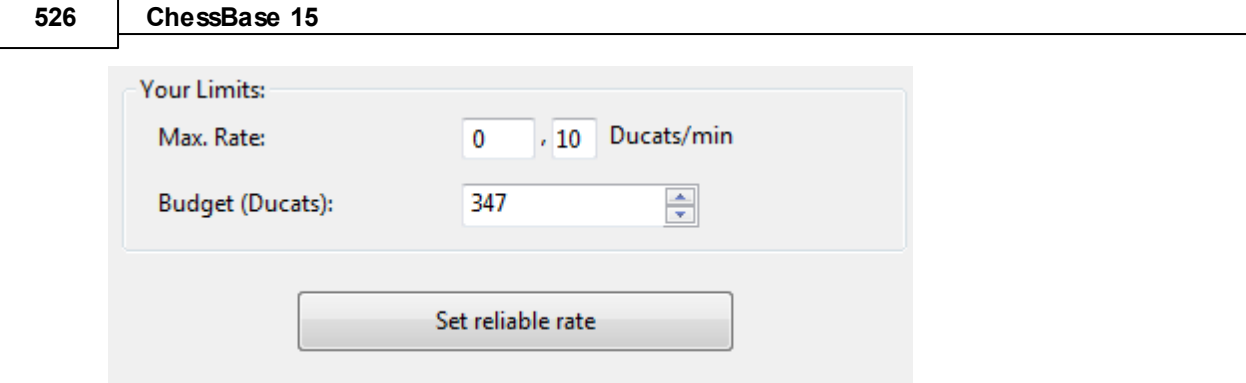

Als iemand een hoger bod uitbrengt dan uw bod stijgt de prijs automatisch, net zoals op eBay. Vanaf de volgende minuut moet de gebruiker dan de hogere prijs betalen. Als de andere bieder zijn bod intrekt, bijvoorbeeld door uit te loggen, valt de prijs gelijkmatig terug naar de oude waarde.

Als de gebruiker overboden wordt, krijgt hij een waarschuwing en moet hij reageren. Als hij zijn prijs niet verhoogt, wordt de engine gestopt na 20 seconden. De nieuwe gebruiker betaalt dan de hogere prijs die hij aangeboden heeft. Zelfs als de engine gestopt wordt, kan het een paar minuten duren voor de prijs terugvalt op de oude prijs. Dit houdt in dat de prijzen automatisch hoger zijn als er veilingen zijn voor populaire engines.

# **Commissie**

Op het eind van de huurperiode betaalt de provider een transactie commissie van 2% aan de server.

Als de provider de engine stopt, wordt de helft van de prijs terugbetaald sinds de start van het proces van de eerste analyse.

Als u opbiedt tegen een andere gebruiker, moet u voor de server de prijs betalen van één minuut, zelfs als uw bod niet succesvol is. Dit is om te voorkomen dat mensen voor de lol gaan bieden.

# **3.11.9 Hints Engine Cloud**

## **3.11.9.1 Gebruik Cloud Engines**

## **Kunnen engines gebruikt worden zonder dukaten te gebruiken?**

Dit is mogelijk als u enkel private engines gebruikt op uw eigen computers voor eigen gebruik. Dit is een van de manieren om Engine Cloud te gebruiken. U kunt ook de engines van anderen gebruiken waar in de kolom Booking Fee het woordje Free staat.

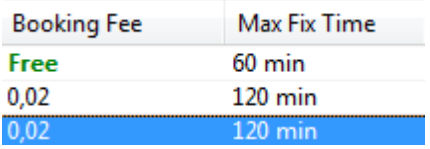

# **Kan ik een lager aanbod doen dan de prijs die per minuut gevraagd wordt? Kan ik onderhandelen over de prijs?**

U kunt altijd een bod uitbrengen. De provider wordt op de hoogte gebracht en heeft de mogelijkheid de boekingsbijdrage te verlagen. Als hij dat doet, wordt de engine automatisch geladen. Het is aan te bevelen van tevoren een bordvenster met de stelling gereed te hebben staan. Als een engine wordt geladen terwijl de gebruiker afwezig is, start de engine automatisch de stelling op het bord.

# **Kan de tijd dat u een engine wil gebruiken beperkt worden?**

Dit kan door het budget voor een engine te verlagen.

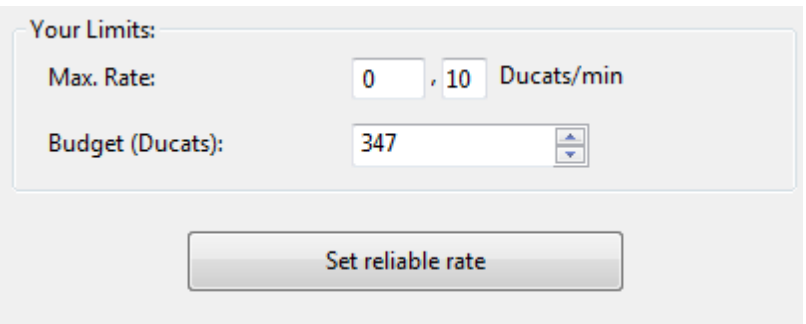

Zodra de limiet is bereikt, zal de Cloud Engine stoppen en wordt de huidige analyse inclusief de beoordeling in de notatie verwerkt.

# **Kunt u engine wedstrijden spelen met Cloud Engines?**

Ja. Engine Cloud heeft een interessant type autoplayer. U kunt beide engines laden vanaf de Engine Cloud server, of u kunt één engine laden om tegen een engine te spelen die lokaal op uw eigen computer staat. De Cloud Engines kunnen gebruikt worden voor testomgevingen, permanente analyse op de Let's Check Server of in de Machine Room op Playchess.com.

## **3.11.9.2 Providers Cloud Engines**

## **Kan een engine aangeboden worden aan slechts een kleine groep gebruikers?**

Bij de engine instellingen is er een sectie Private Users. Hier kunt u een lijst maken van gebruikers die uw engine mogen gebruiken.

## **Wat betekenen de sterren in de kolom Experience?**

De sterren geven aan hoe vaak de engine van een provider gebruikt is. Het aantal sterren is gebaseerd op het aantal keren dat de engine gebruik tis, het aantal

verschillende gebruikers, het aantal Likes en het bedrag in dukaten dat er mee verdiend is.

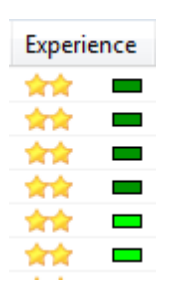

## **Welke prijs moet ik vragen voor mijn systeem configuratie?**

De prijs wordt bepaald door vraag en aanbod. U moet eigenlijk beginnen met uw Cloud Engine gratis aan te bieden. Dan kunt u ervaring opdoen en tot een geschikte prijs komen.

# **Wat betekent Max T ime for Fixed Rate?**

De vaste prijs beschermt de gebruiker van een Cloud Engine dat zijn bod door anderen verhoogd wordt. Nadat de tijd verlopen die ingesteld is door de provider verlopen is, kan er opnieuw geboden worden voor de Cloud Engine. De huidige gebruiker kan verder gaan met het gebruik als er geen ander bod is gedaan.

## **Kan er meer dan één engine aangeboden worden op een computer?**

Nee. De identificatie van een engine is een combinatie van de gebruikersnaam, de naam van de engine en de hardware sleutel. Deze combinatie is uniek voor elke engine.

#### **3.11.9.3 Cloud Engines op Playchess.com**

Cloud Engines kunnen op verschillende manieren gebruikt worden. U kunt ze gebruiken voor uw eigen analyses en voor testdoeleinden. Dat kan voor engine wedstrijden, permanente analyse of in de kamer Com puters toegestaan op de Playc hess.c om server.

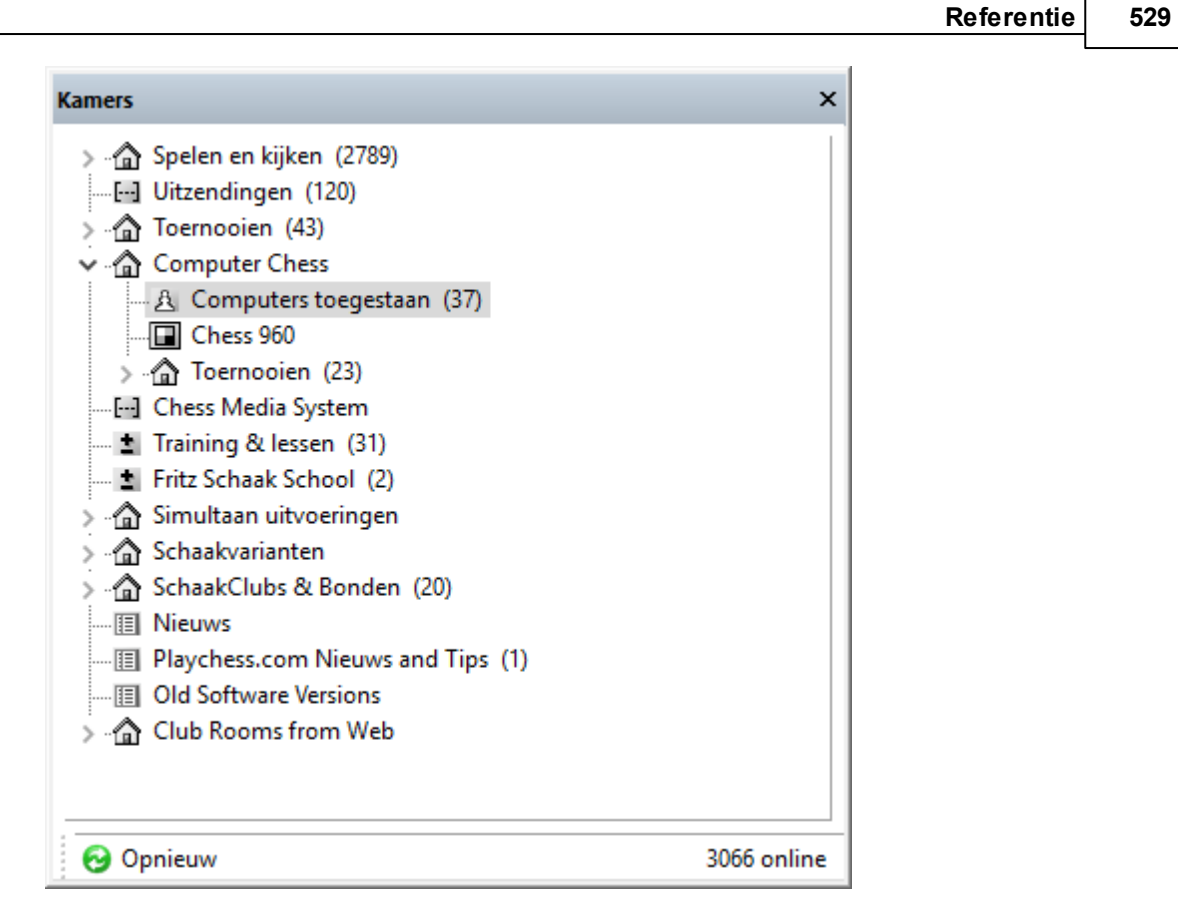

U kunt Cloud Engines gebruiken in de kamer Com puters toegestaan op Playc hess. Ga naar Com puters toegestaan en selecteer Bestand - Speelm ode.

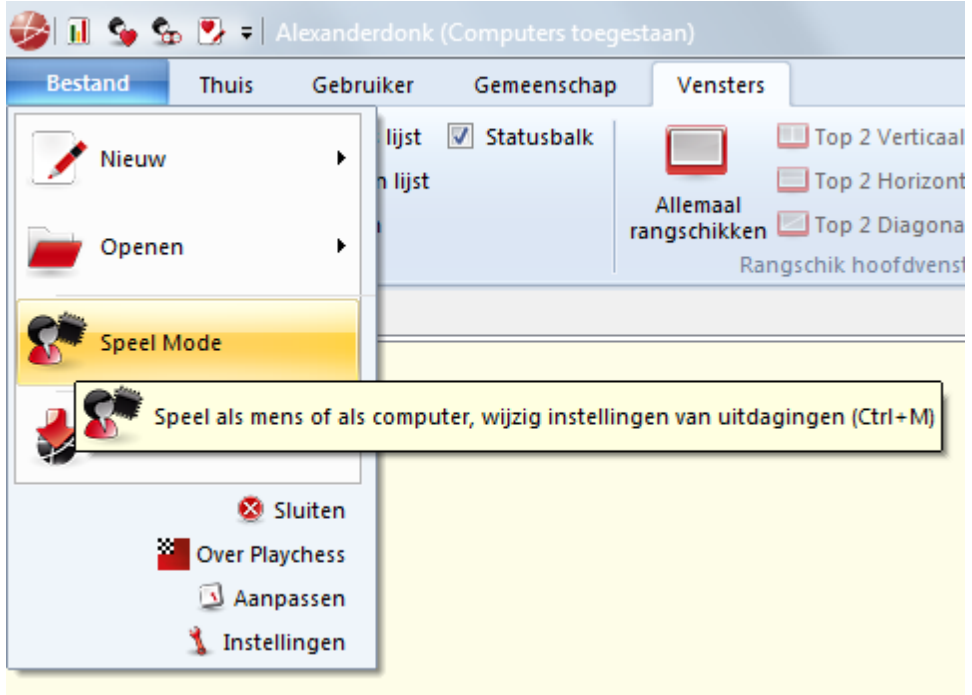

Kies bij Speelm ode voor Com puter en klik daarna op Welke Engine.

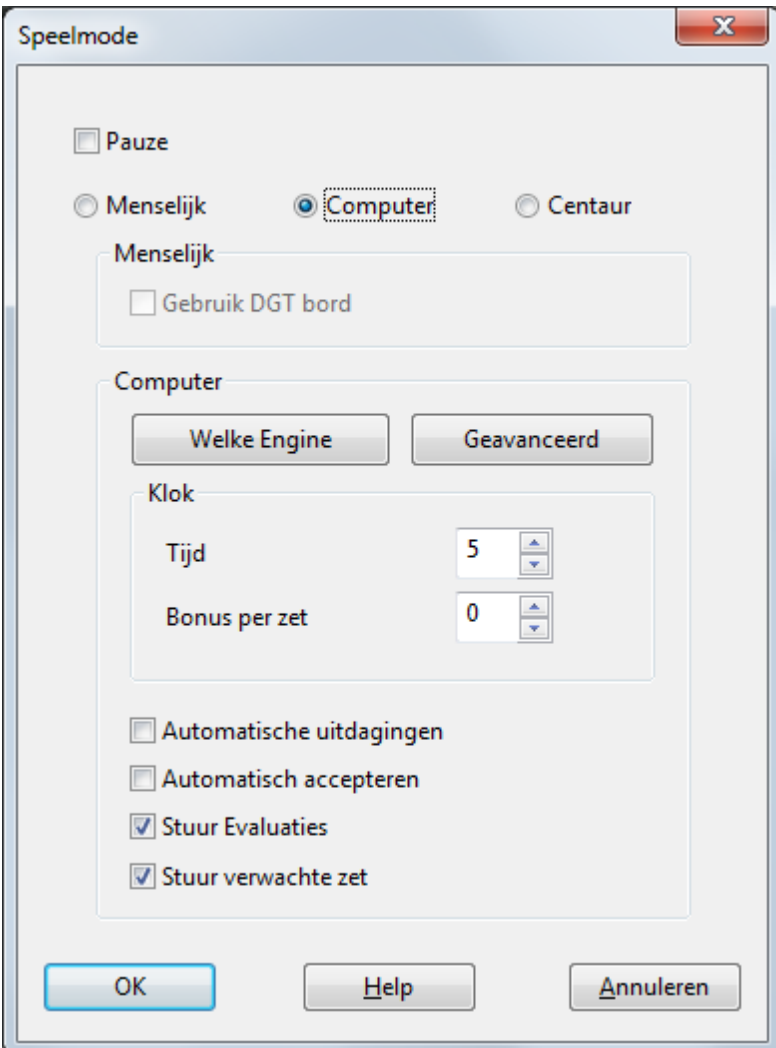

**Kies nu voor - <sup>&</sup>gt; Clo <sup>u</sup> d.**

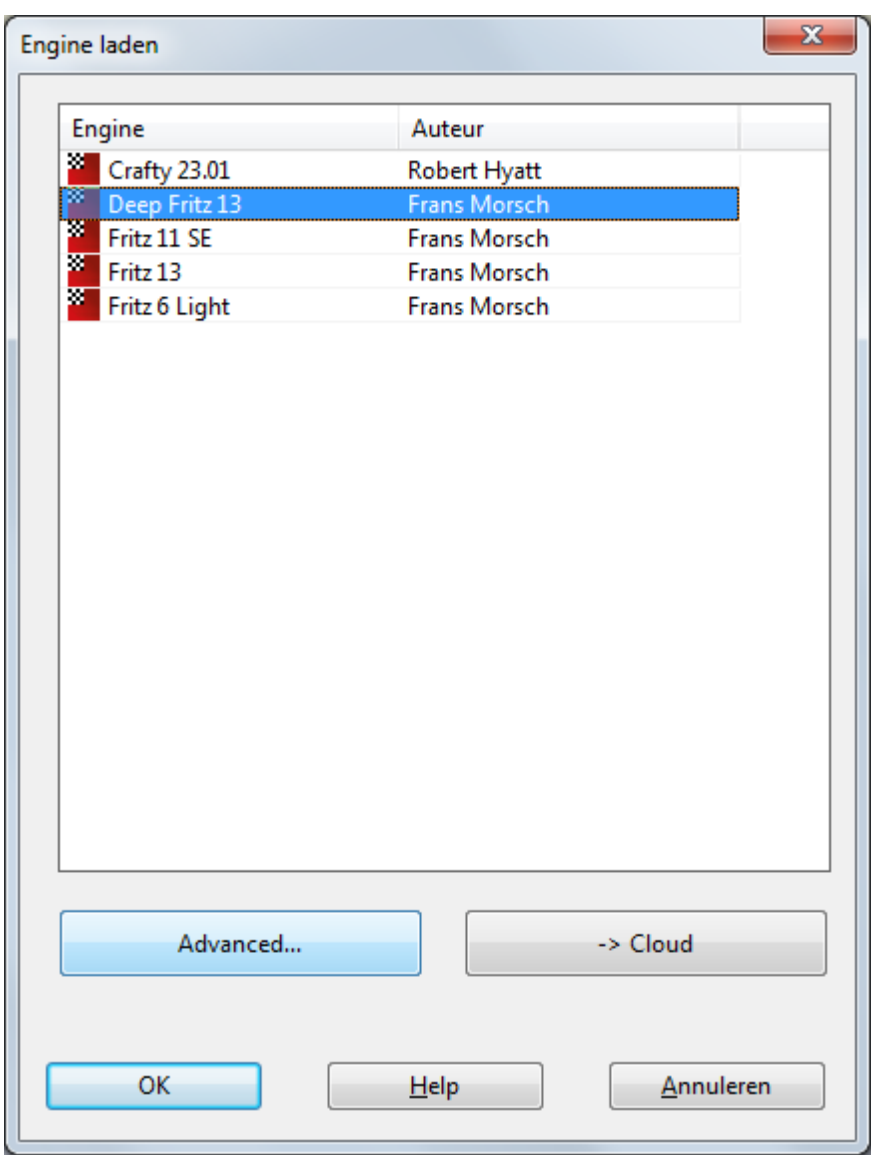

Log in met uw Playchess account.

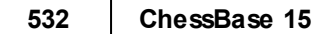

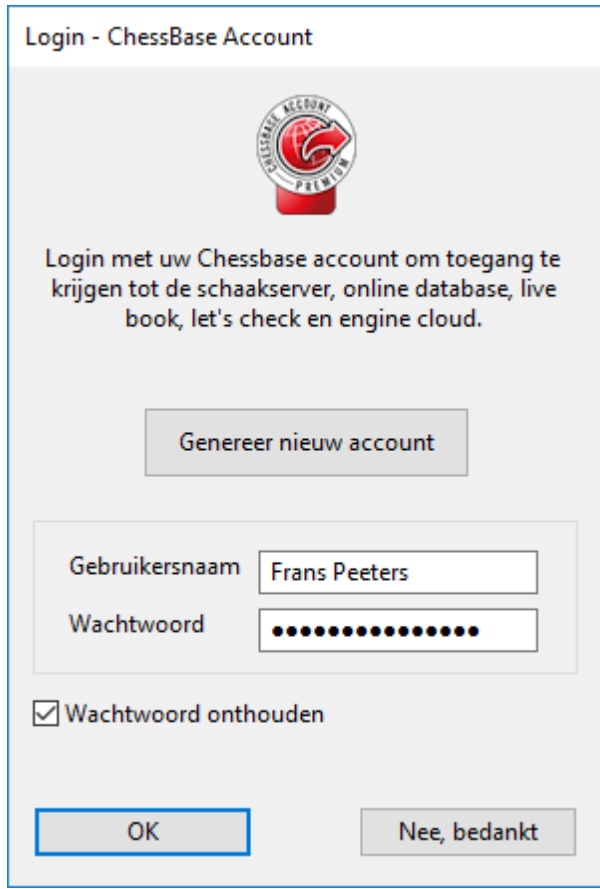

Het hoofdscherm van Engine Cloud Server wordt geopend in een nieuw venster. U kunt de engine kiezen die u wilt gebruiken door te dubbelklikken op een van de engine namen in de lijst.

Hierna komt er een venster met de engine verbinding en de engine kan meteen gebruikt worden net zoals wanneer u een lokale engine gebruikt.

Door op de Advanced knop te klikken, kunt u een openingsboek of Live Book kiezen.

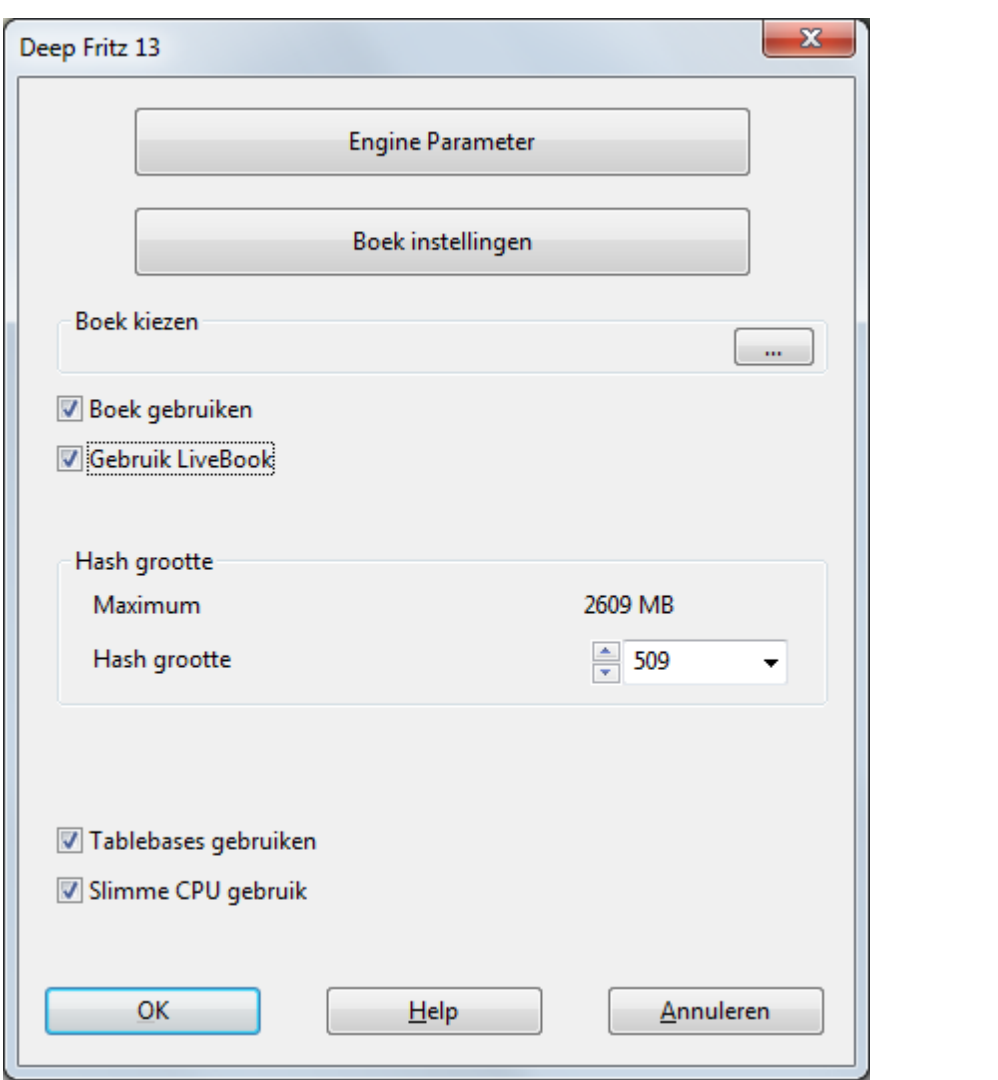

U krijgt een bevestiging in het Chat venster als u een Cloud Engine hebt geladen.

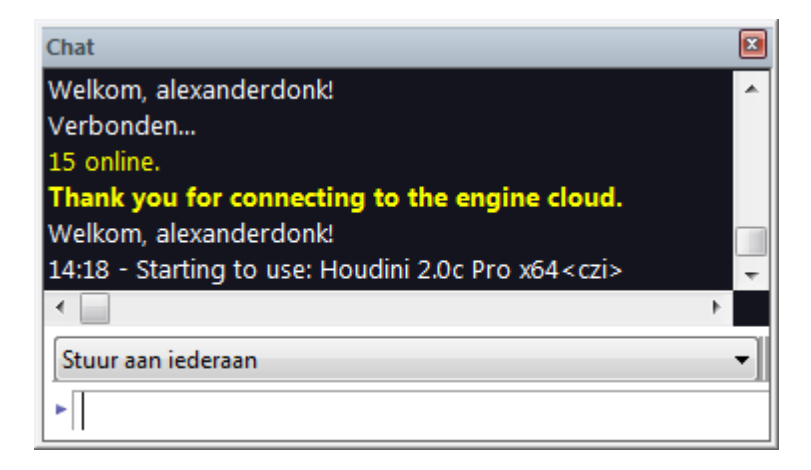

#### **3.11.9.4 Partijen spelen tegen Cloud Engine**

U kunt tegen elke Cloud Engine spelen als u tegen de computer speelt.

Via het menu Engine - Open Cloud Engines komt u in het hoofdmenu van de Engine Cloud Server. Kies één van de Cloud Engines. Nadat u een bod uitgebracht hebt en bevestigd hebt dat u de engine wilt gebruiken kunt u een partij spelen tegen de Cloud Engine.

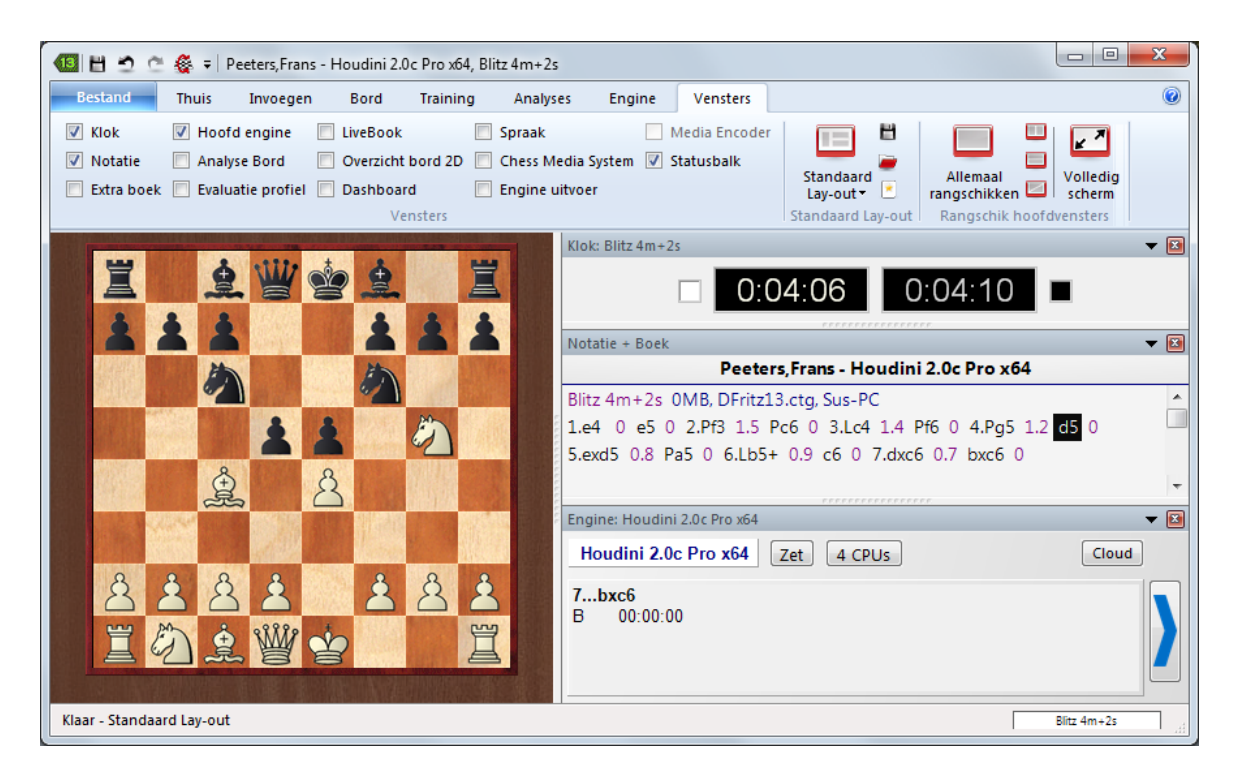

Door middel van Engine Cloud kunt u zelfs op een betrekkelijk langzame computer de beste engines met enorme rekenkracht gebruiken.

#### **3.11.9.5 Oneindige analyse met Cloud Engine**

Elke partij kan geanalyseerd worden door verschillende Cloud Engines tegelijkertijd. Aangezien de Cloud Engines op volle snelheid werken, ongeacht de beperkingen van de lokale computer, kunt u heel snel geschikte analyse resultaten bereiken.

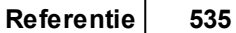

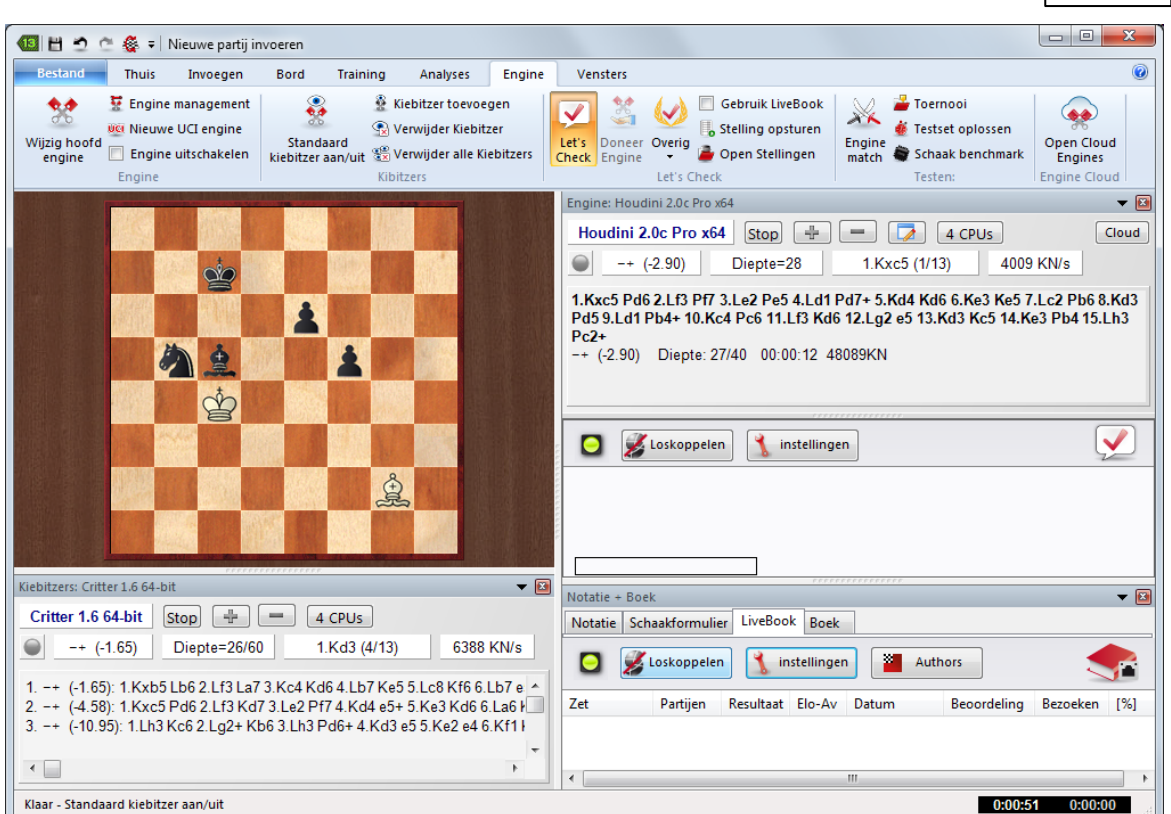

In de afbeelding hierboven kunt u zien dat verschillende Cloud Engines een analyse maken van een stelling. In T aakbeheer kunt u zien dat het processorgebruik erg laag zal zijn.

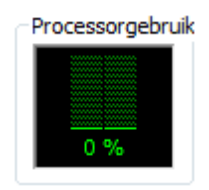

De Cloud Engines kunnen zelfs op zwakke computers zeer precieze resultaten leveren.

Dit soort analyses kan ook gedaan worden terwijl u een uitzending bekijkt op Playchess.

#### **3.11.9.6 Instellingen voor providers**

- Engine Computer Revenue **Private Users Ignored Users**
- Engine
- Computer
- Revenue
- Private Users
- Ignored Users

## **3.11.9.7 Engine**

Bij de sectie Engine ziet u de standaard instellingen die getoond worden van de engine in het hoofdscherm van Engine Cloud.

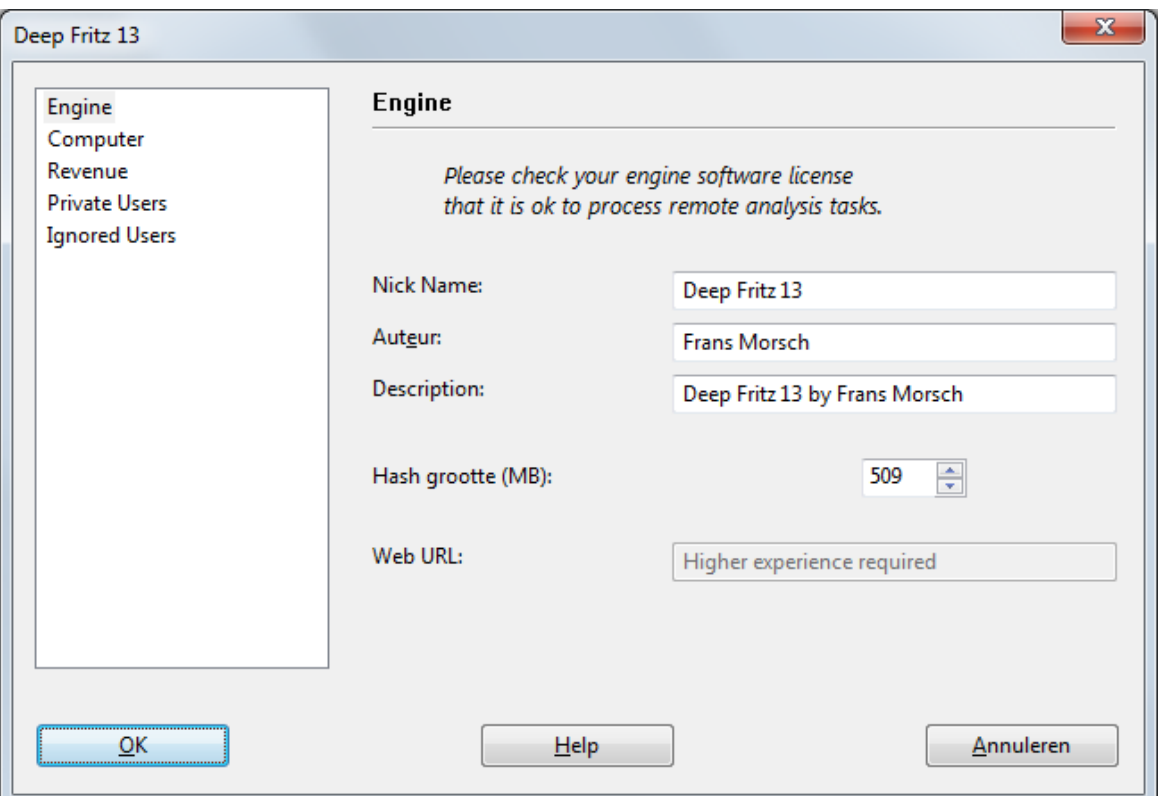

Let op met welke gebruikerslicentie van de software u Engine Cloud wil gebruiken!

- **Nick Name:** Kies een bijnaam die u aan de engine in de lijst wil geven.
- **Auteur:** De naam van de ontwikkelaar van de schaak engine.
- **Description:** The provider kan een korte omschrijving van zijn configuratie tonen.
- **Hash grootte:** De omvang van de hashtabellen in MegaBytes.
- **Web URL:** Het adres van een website met meer informatie.

#### **3.11.9.8 Computer**

In de sectie Com puter kan de provider de systeeminstellingen aanpassen van de machine die hij aanbiedt. Als u geen wijzigingen wilt aanbrengen, klikt u This Machine aan en dan worden de systeem instellingen van Windows genomen.

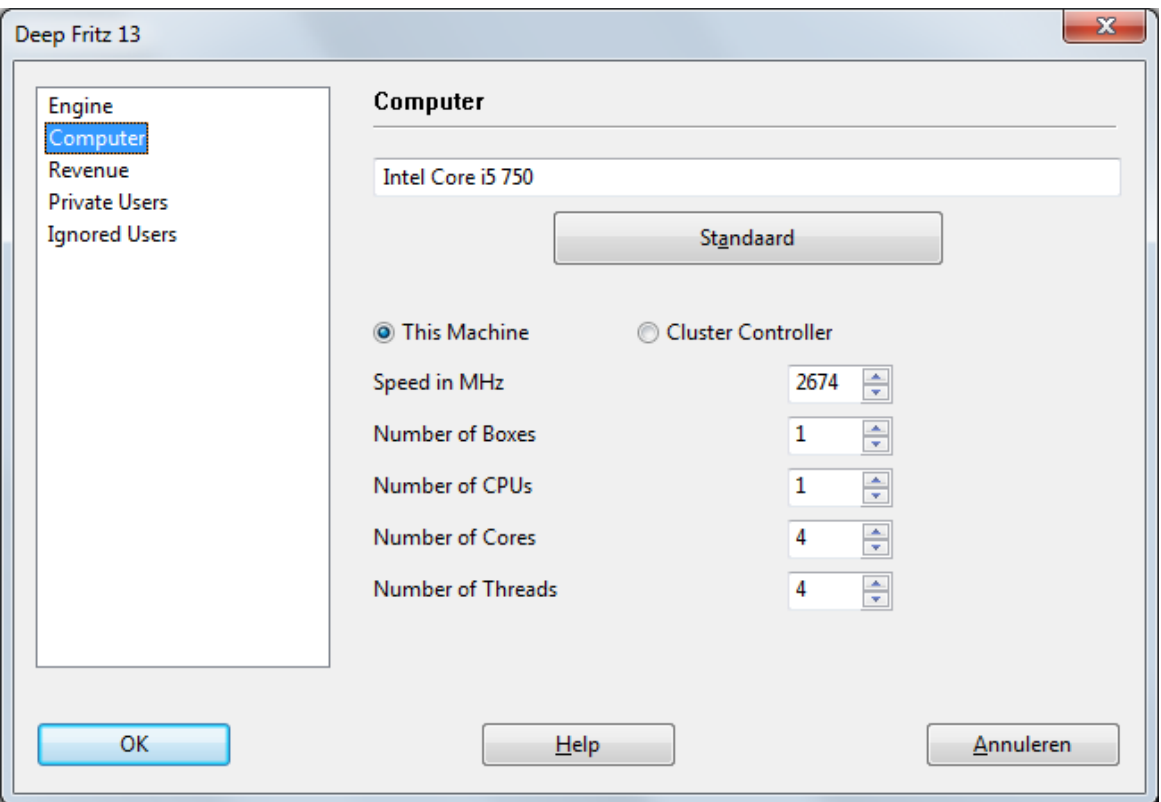

De optie Cluster Controller hebt u nodig als u toegang hebt tot een cluster. Een cluster is een groep van computers in een netwerk die naar de buitenwereld optreedt als één computer. Een cluster werkt erg efficiënt om intensieve analyses te doen met schaakengines.

Als u toegang hebt tot een cluster en dit cluster wilt aanbieden, dan wordt dat als Cluster getoond in de kolom Cores.

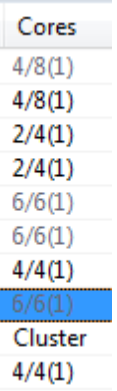

De volgende parameters zijn beschikbaar:

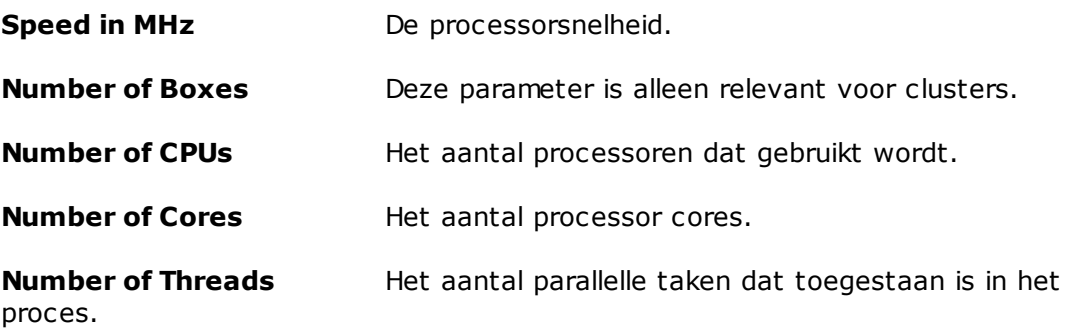

#### **3.11.9.9 Revenue**

Een schaak engine kost geld, bijvoorbeeld voor de elektriciteit die gebruikt wordt.

De sectie Revenue bepaalt hoeveel de gebruikers moeten betalen aan de provider voor het gebruik van zijn engine.

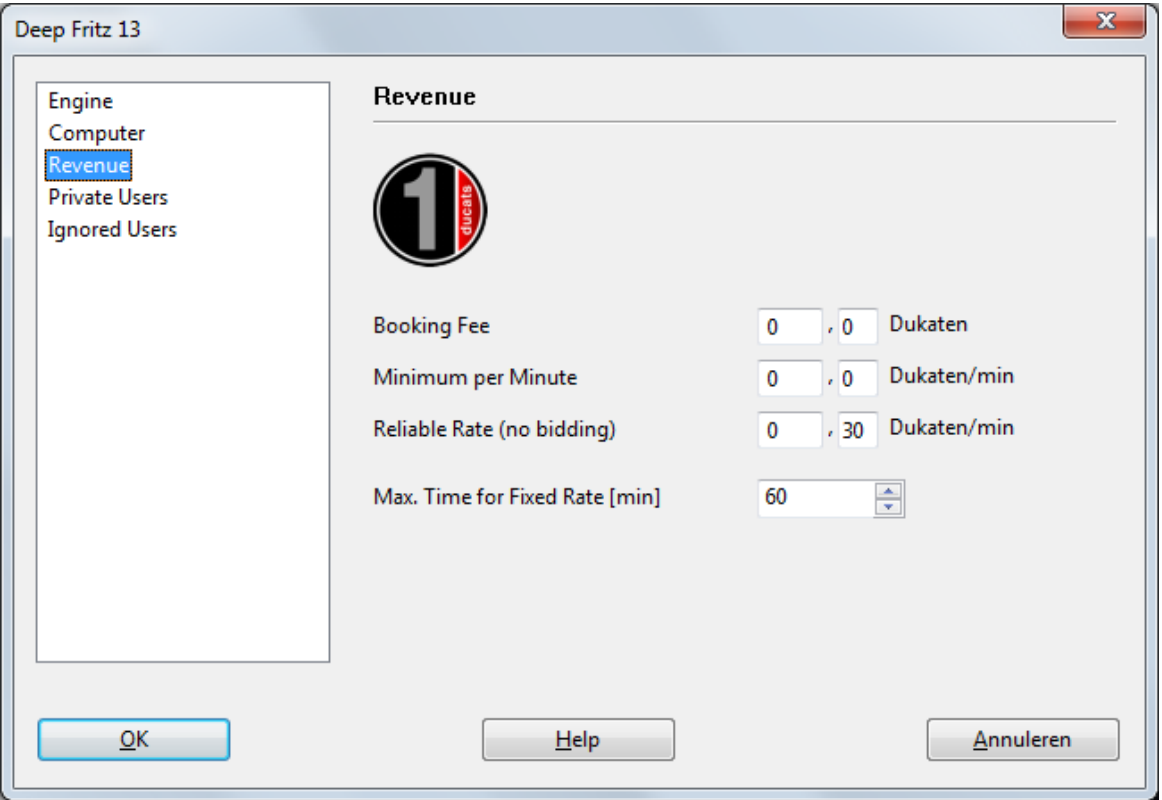

De Booking Fee wordt verrekend zodra een engine gebruikt wordt. U kunt deze waarde op nul zetten.

Het Minimum per Minute is de laagste prijs waarvoor een gebruiker de engine kan gebruiken. Andere gebruikers kunnen op elk moment meer bieden.

De Reliable Rate (no bidding) is een hoger bedrag waarboven geen bod mag worden uitgebracht. Andere gebruikers kunnen de Cloud Engine niet overnemen door meer te bieden. Gebruikers betalen de Reliable Rate als er veel vraag is naar engines op die Engine Cloud Server.

Zie ook: Veiling systeem Providers van Cloud Engines

#### **3.11.9.10 Privé gebruikers**

In deze sectie kunt u gebruikers noemen die gebruik mogen maken van uw privé analyses.

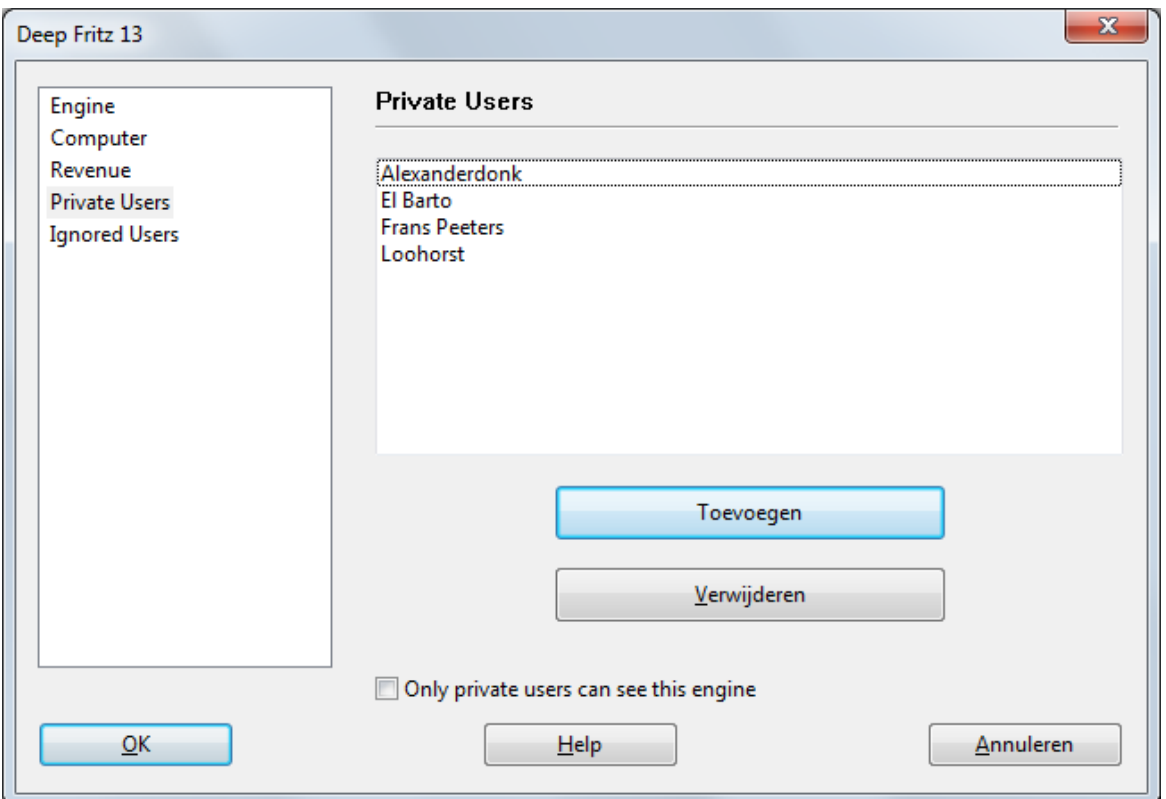

Plaats een vinkje bij Only Private users can see this engine als u alleen maar de gebruikers van de lijst de engine wil laten gebruiken.

Only private users can see this engine

Als een engine enkel beschikbaar is voor privégebruikers, dan staat hij vetgedrukt in de lijst.

### **3.11.9.11 Genegeerde gebruikers**

Het is mogelijk bepaalde gebruikers te verbieden uw engine te gebruiken. De engine is dan onzichtbaar voor die gebruikers. Nadat u de gebruikers toegevoegd hebt aan de lijst, moet u een vinkje plaatsen bij Ac tivate ignore list.

Activate ignore list
#### **3.11.9.12 Een bod uitbrengen**

Nadat u dubbel geklikt hebt op een engine in het Engine Cloud venster wordt er een dialoogvenster geopend om een bod uit te brengen.

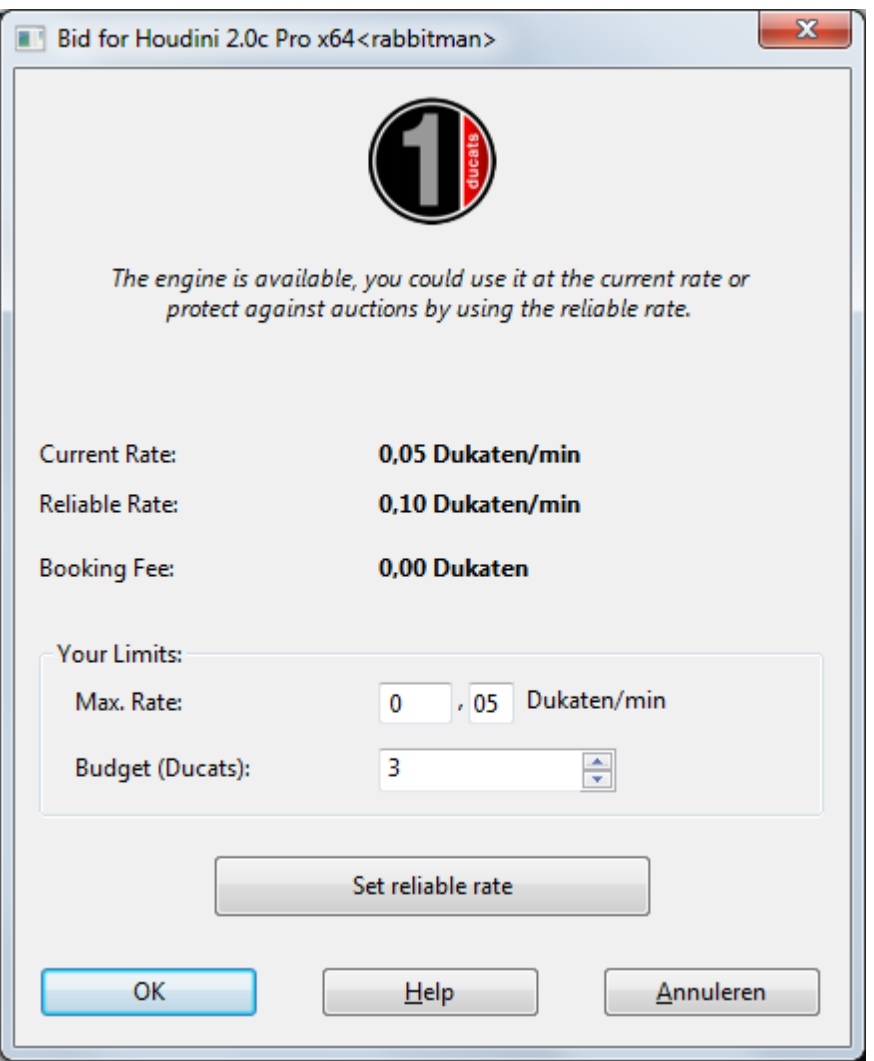

Het dialoogvenster toont de status van de engine. In dit geval wordt er getoond dat de engine beschikbaar is tegen de huidige prijs.

**C urre nt Rate** Dit toont de prijs die de gebruiker moet betalen om de engine te gebruiken.

**Reliable Rate** Dit is de vaste prijs die bepaald is door de provider.

**Booking Fee** Dit is de commissie die eenmalig betaald moet worden.

Bij Max. Rate kan de gebruiker overeenkomen een hoger bedrag te betalen voor het gebruik. Als er een ander bod komt, wordt de prijs automatisch verhoogd, net zoals op eBay. De gebruiker moet dan vanaf de volgende minuut de hogere prijs betalen. Als de andere gebruiker zijn bod intrekt, zakt de prijs gelijkmatig terug naar de oude waarde.

Als het nieuwe bod hoger is, krijgt de gebruiker een waarschuwing en moet hij meteen reageren. Als hij niet reageert wordt de engine gestopt na 20 seconden.

**Let op:** In het chat venster wordt u op de hoogte gehouden van de resultaten van de biedingen.

Zie ook: Veiling systeem Providers van Cloud Engines

### **3.11.9.13 Dukaten**

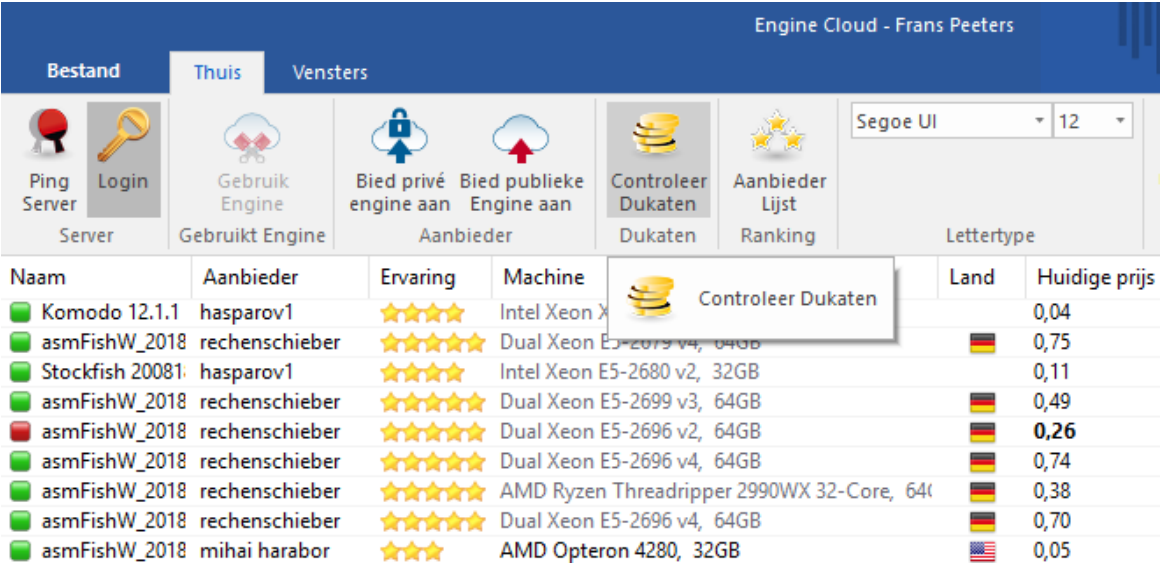

De dukaat is de muntsoort waarmee betaald wordt op de Playchess server. U kunt dukaten kopen in de [ChessBase](http://www.chessbase-shop.com/en/cat_root) Shop.

Een dukaat is ongeveer 8.6 eurocent waard, 11.6 dukaten is ongeveer gelijk aan één Euro (ongeveer een dollar). De conversie bevat de BTW die volgens de Duitse wet moet worden afgedragen. U kunt tegen deze koers dukaten kopen in de ChessBase winkel.

#### **3.11.9.14 Rating Lijst**

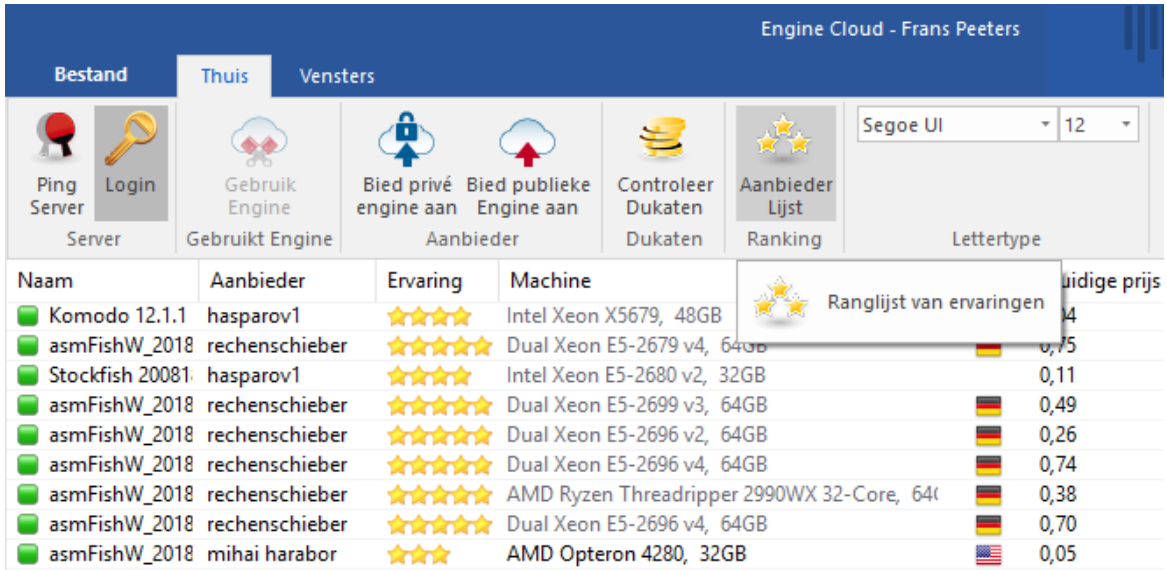

In het hoofdscherm van de Engine Cloud Server kunt u een ratinglijst openen gebaseerd op gebruikerservaringen. De rating in de lijst is gebaseerd op de tijd dat de engine gebruikt is, het aantal verschillende gebruikers, het aantal Likes en het aantal dukaten dat verdiend is.

# .<br>Aanbieder Liist

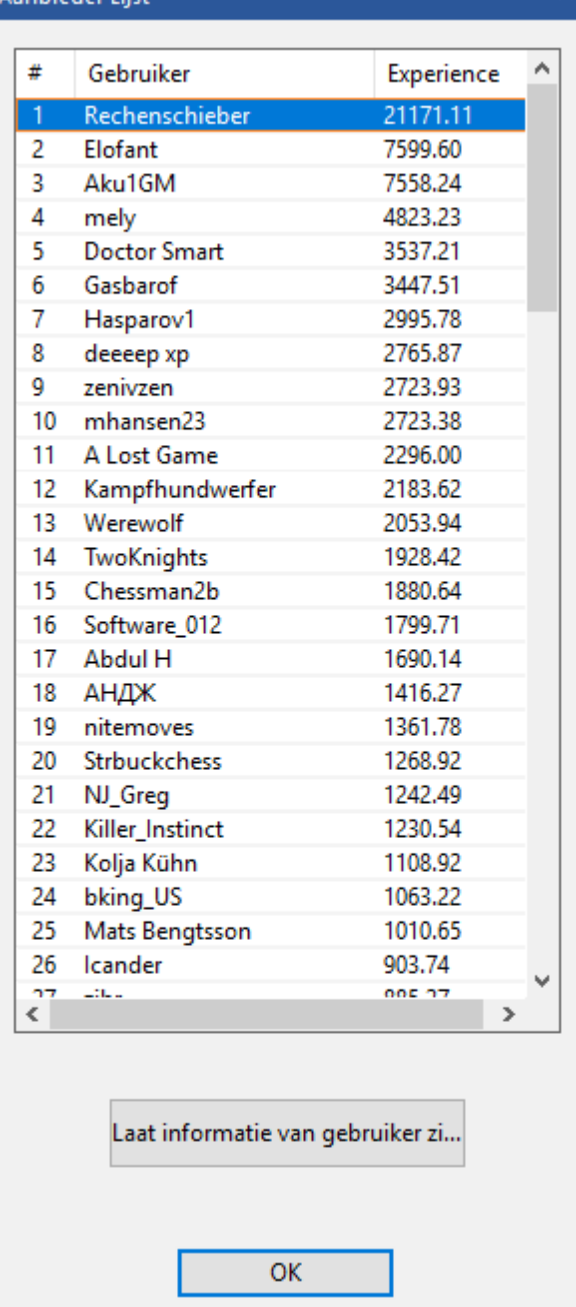

### **3.11.9.15 Let's Check**

De Cloud Engines kunnen gebruikt worden op de Let's Check server op precies dezelfde manier als een lokale engine.

 $\mathbf{x}$ 

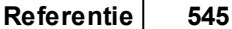

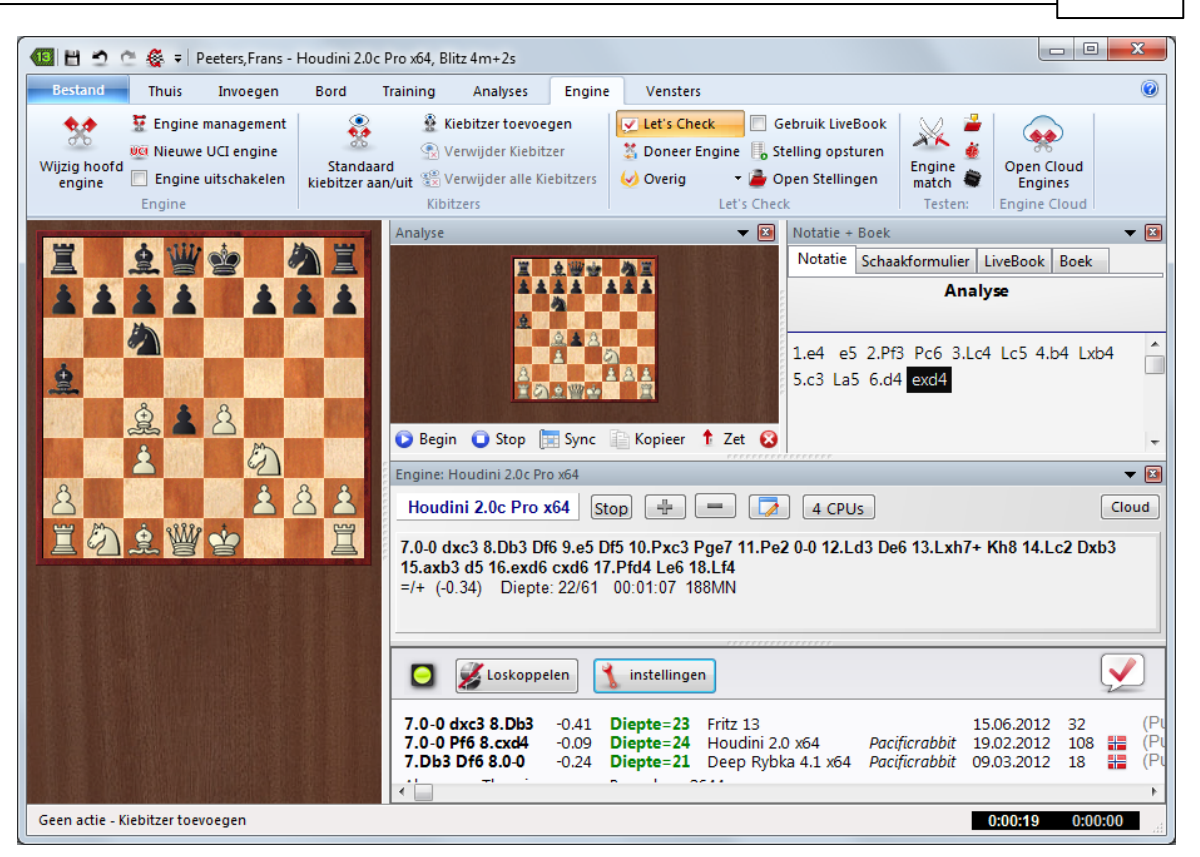

De snelheidsindex is gebaseerd op de snelheid van de engine van de provider, niet op de snelheid van de computer waarop u Let's Check gebruikt.

#### **3.11.9.16 Engine wedstrijden**

U kunt Cloud Engines gebruiken voor engine wedstrijden. Het is ook mogelijk engine wedstrijden te spelen van Cloud Engines tegen lokale engines.

Engine Engine match

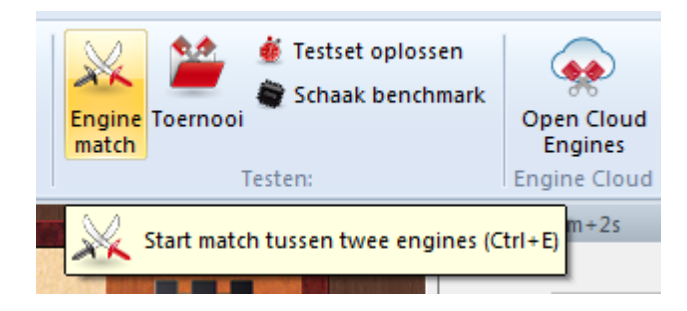

Laad eerst de Cloud Engine die u wilt gebruiken vanuit de lijst op de Engine Cloud Server.

Klik daarna bij Engine - Engine Match op Definieer.

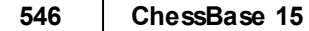

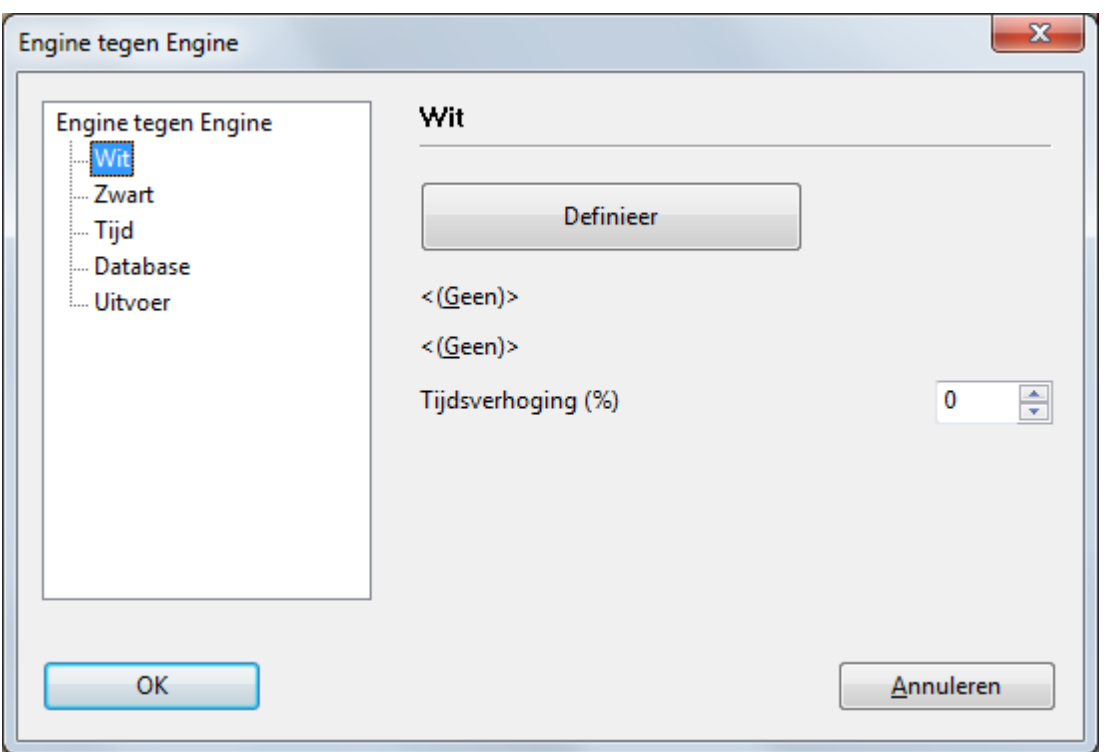

Dan krijgt u een lijst met beschikbare engines, zowel lokale engines als Cloud Engines.

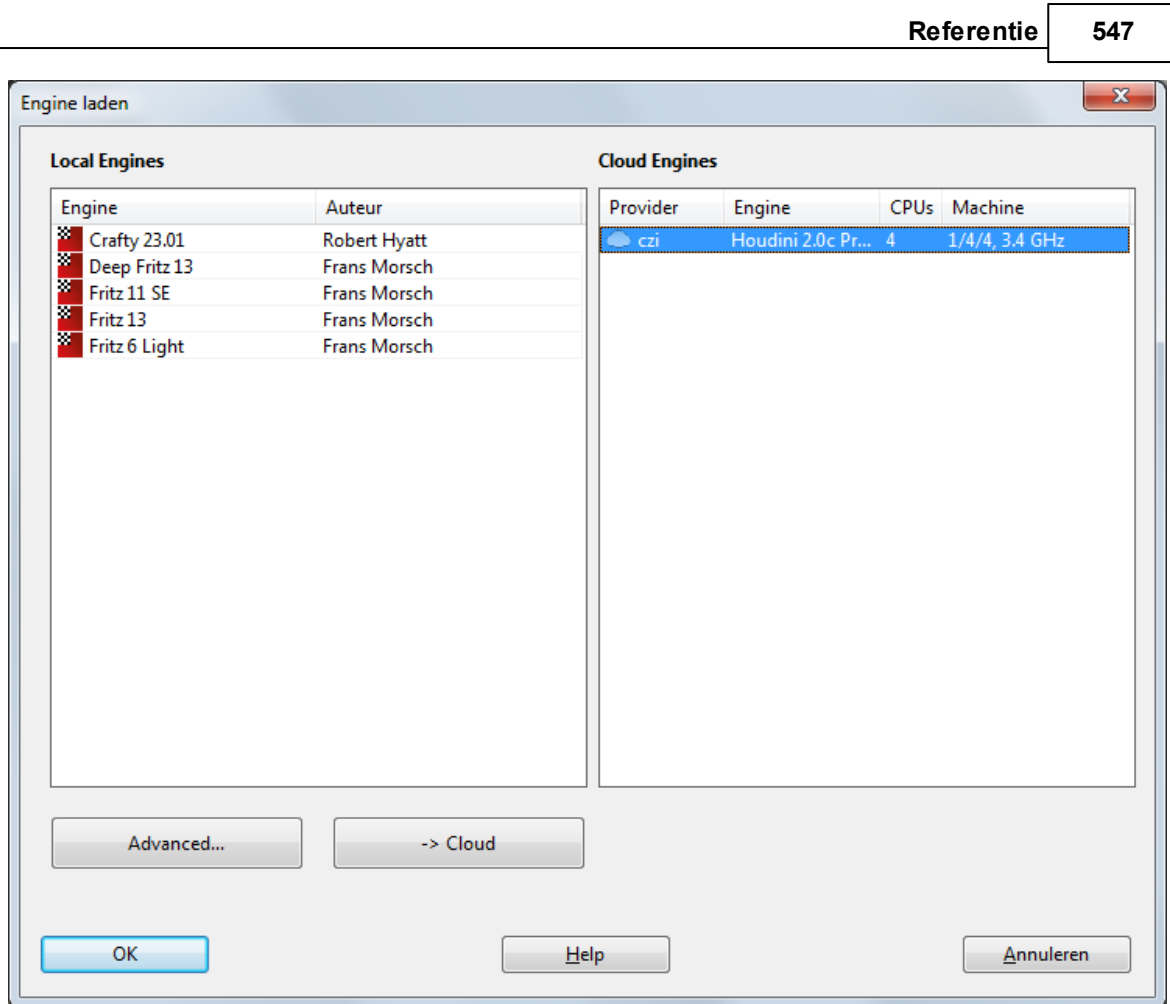

U kunt nu twee engines tegen elkaar laten spelen. In dit geval staat Deep Fritz 13 lokaal en Houdini wordt als Cloud Engine ingezet.

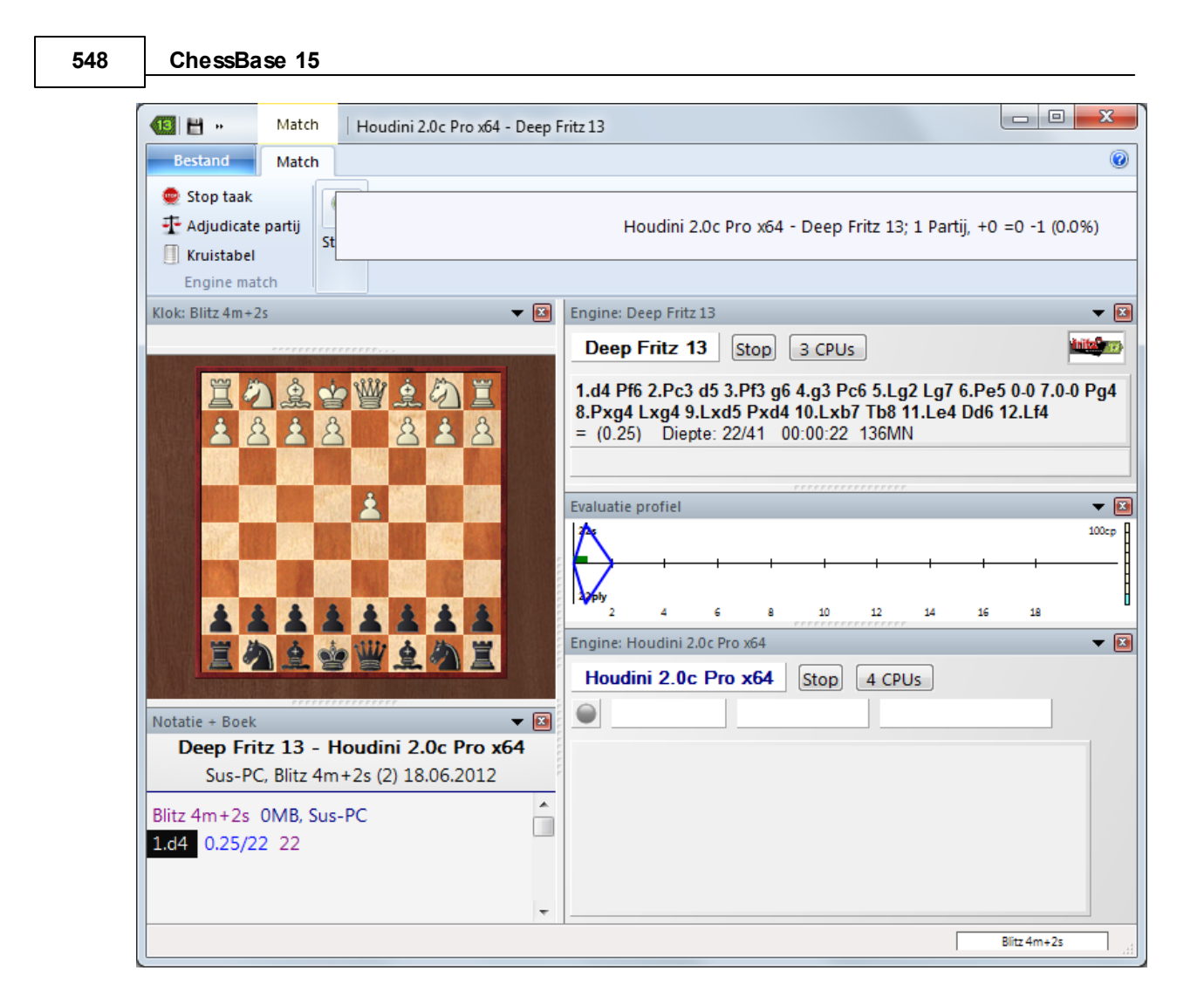

# **3.11.9.17 Testen met Cloud Engines**

Eerst moet u de Cloud Engine laden die u wilt gebruiken om te testen. Het connectie venster toont de status van de engine die u geladen hebt. Daarna kunt u de test starten via het menu met Engine - Testset oplossen.

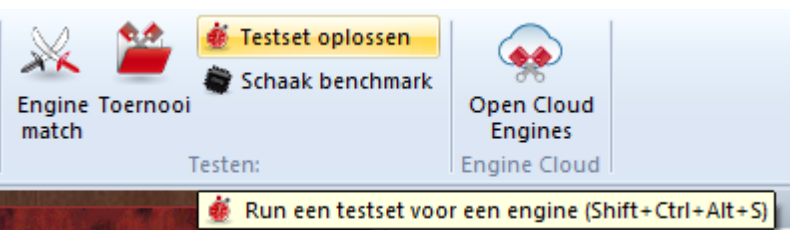

n –

Open een testset.

De Cloud Engine zal de analyse uitvoeren.

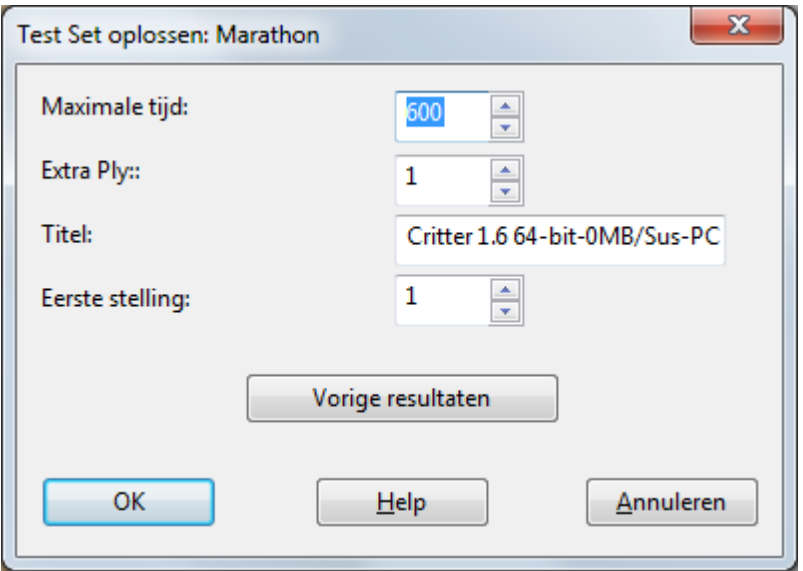

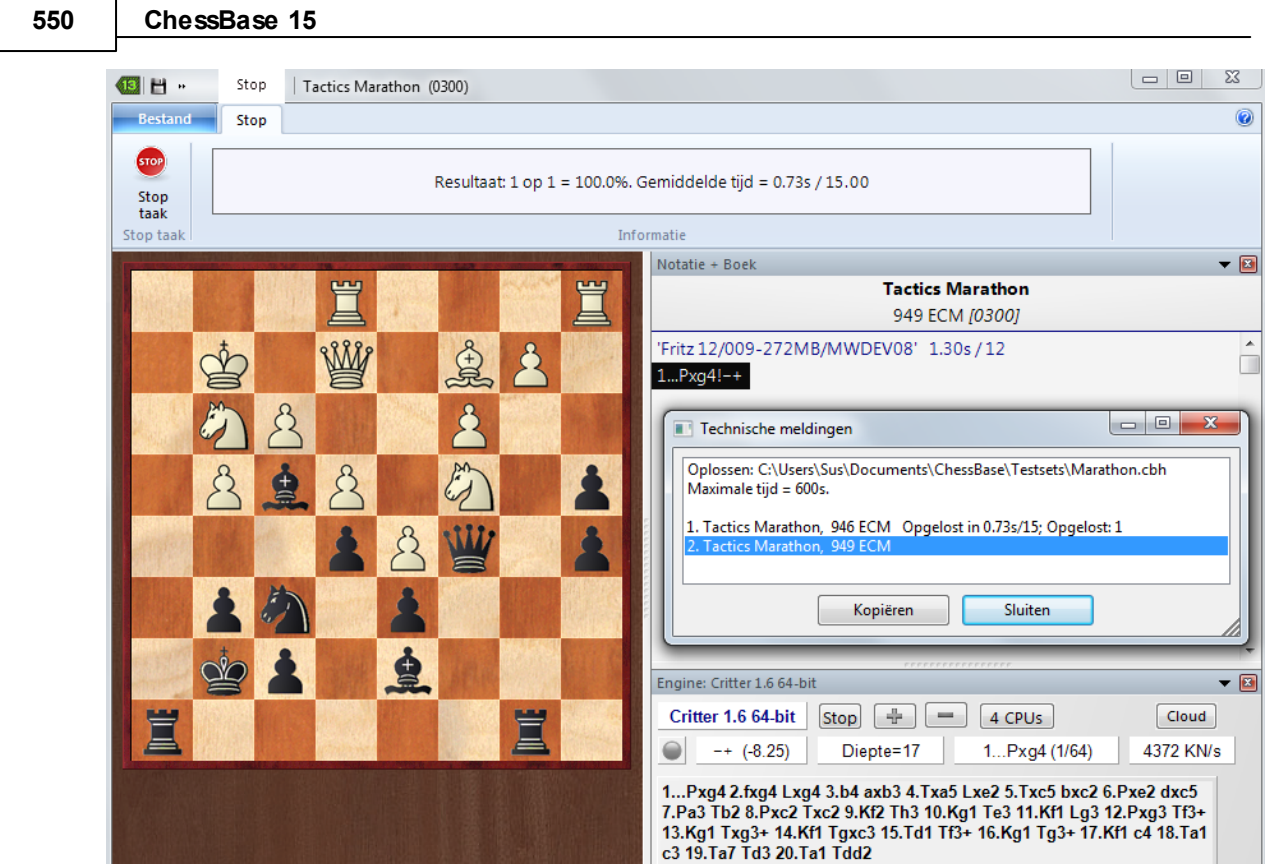

# **3.12 Let's Check**

# **3.12.1 Beschrijving**

# **Let's Check**

Let's Check is een compleet nieuwe functie bij het analyseren die de schaakwereld de komende jaren op zijn kop zal zetten. Sinds de engines er zijn is het analyseren totaal veranderd. Het is zo duidelijk dat veel aspecten niet vanzelfsprekend zijn. Een langzame engine op een oude laptop spreekt bijvoorbeeld niet altijd de waarheid, en toch gaan mensen er klakkeloos vanuit dat de machine de juiste zet aanbeveelt. Populaire stellingen worden steeds maar weer geanalyseerd door duizenden spelers. Dit betekent dat er een hoop energie verspild wordt.

Fritz biedt hulp. Elke positie die ooit is geanalyseerd door wie dan ook kan vrijwillig opgeslagen worden op een server. De mogelijke varianten zijn dan beschikbaar voor iedereen die deze positie bestudeert. We noemen dit systeem Let's Check omdat gedetailleerde informatie direct beschikbaar is zonder tijd te hoeven investeren.

Wie een diepere analyse van een variant vindt overschrijft de vorige. Dit betekent dat de Let's Check informatie steeds preciezer wordt. Het systeem is gebaseerd op samenwerking. Niemand hoeft zijn geheime voorbereiding te publiceren. Maar in het geval van huidige en historische partijen is het de moeite waard om uw analyse te delen met anderen, aangezien het geen enkele klik extra kost. Met deze functie kunnen alle gebruikers van het programma een enorme database opbouwen. Welke

stelling u ook aan het analyseren bent, u kunt hem opsturen naar de Let's Check server. De beste analyses worden geaccepteerd in de database. Met deze nieuwe database kunnen de gebruikers heel snel toegang krijgen tot de analyse van sterke schaakprogramma's en is het mogelijk uw eigen analyse hiermee te vergelijken. De live uitzendingen op Playchess worden gevolgd door honderden computers en de analyses worden toegevoegd aan de Let's Check database. Deze functie zal in de nabije toekomst een onvervangbaar stuk gereedschap worden voor openingsanalyses.

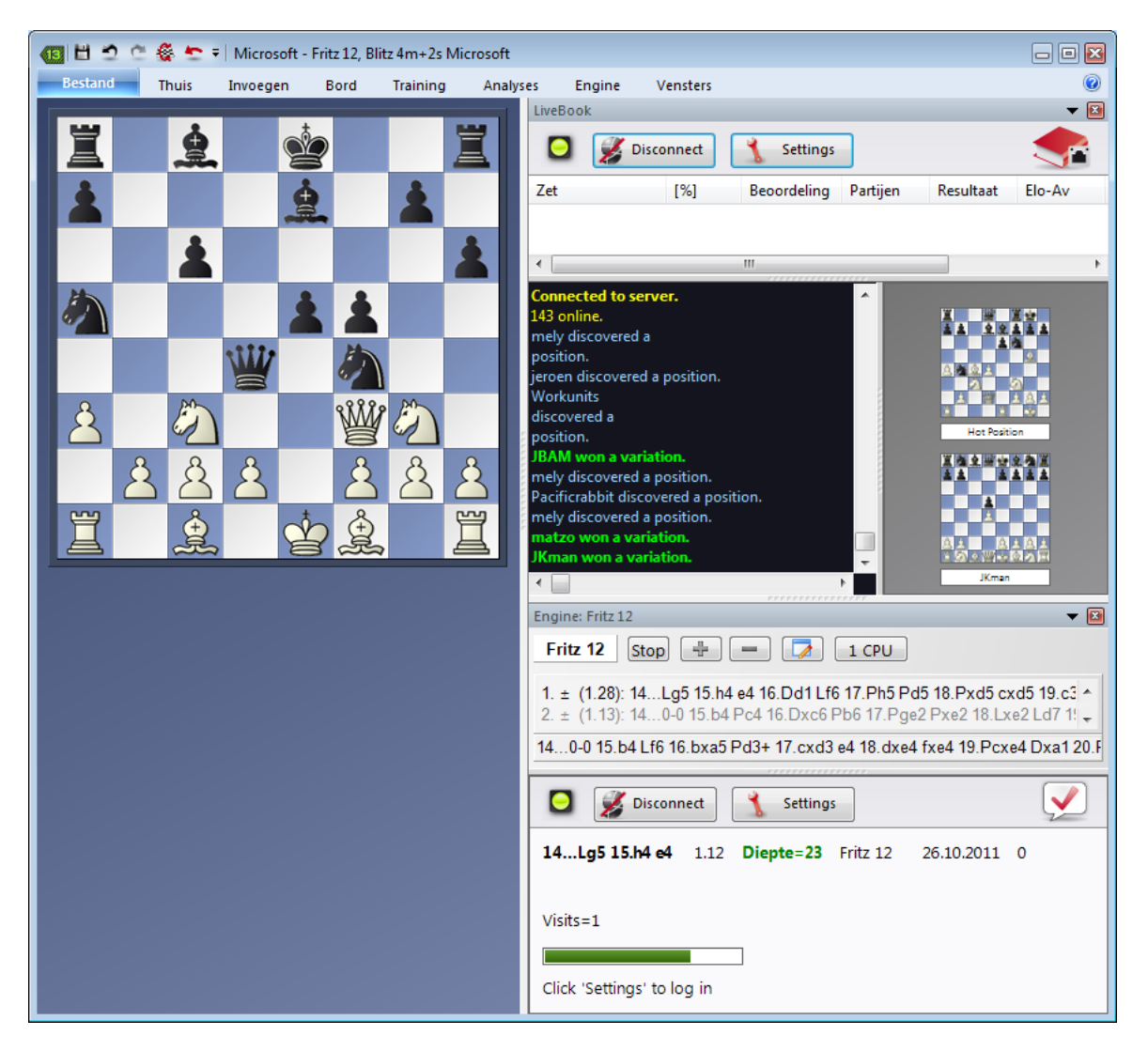

Iedereen die een variant achterlaat op de server kan daar zijn naam aan verbinden. Als de analyse vervangen wordt door een diepere analyse, dan wordt de naam vervangen door de naam van de maker van de diepere analyse. Voor elke stelling zijn er drie varianten geoorloofd. De eerste die de variant voldoende diep analyseert wordt beschouwd als de ontdekker van de variant. Zijn naam wordt voor altijd verbonden aan deze stelling, ook als anderen later diepere varianten toevoegen.

Er is een erelijst met namen van personen die stellingen gewonnen hebben, dat wil zeggen dat ze hun naam verbonden hebben aan een stelling. Hoe vaker de stelling bezocht is en hoe dieper de variant is, hoe belangrijker de ontdekking is. Het is ook mogelijk Let's Check anoniem te gebruiken.

Het maakt niet uit of u een beginner, een clubspeler of een grootmeester bent. Met behulp van Let's Check kan iedereen bijdragen aan de database. Vooral waardevol is dat de persoon die een stelling voor de eerste keer analyseert zijn naam verbonden krijgt aan deze analyse. Wie kan er de meeste stellingen winnen? Met behulp van diepere analyses kunt u stellingen overnemen van andere spelers en op de erelijst komen van Let's Check. Alle engines worden toegestaan, ook multiprocessor versies.

Met Let's Check heeft elke schaker toegang tot de huidige openingstheorie en kan hij gebruik maken van de evaluaties van de sterkste engines. Fritz toont de complete openingstheorie als een statistische boom. Het LiveBook toont niet alleen de complete statistieken gebaseerd op de wekelijks bijgewerkte ChessBase online database (met momenteel vijf miljoen partijen), maar ook hoe een bepaalde voortzetting onderzocht is in de Let's Check database.

LiveBook Online Openingsboek Analyseren Partij analyse Contribute Engine

### **3.12.2 LiveBook**

De data van Let's Check kan gebruikt worden als een openingsboek. Aangezien alle openingen van de online database hier al in zitten, is LiveBook de allergrootste bron van informatie voor de opening. U kunt dit boek gebruiken om te spelen of om dingen in op te zoeken. Het LiveBook is live omdat het per seconde kan veranderen. Elke stelling die gecontroleerd wordt met LiveBook, wordt meteen beschikbaar gesteld samen met een evaluatie.

Als een toppartij uitgezonden wordt en de kijkers LiveBook gebruiken, is er meteen na afloop van de partij een volledige analyse met evaluatie beschikbaar.

Iedereen kan zetten toevoegen aan LiveBook, ongeacht hoe verstandig ze zijn. Net als een menselijk brein vergeet LiveBook onbelangrijke informatie die zelden wordt geraadpleegd.

Klik op het tabblad LiveBook in het notatievenster.

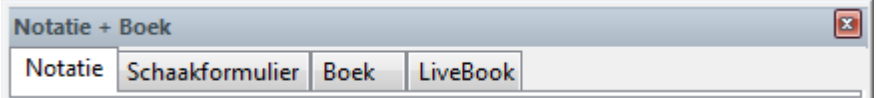

Als u verbonden bent, wordt elke zet opgeslagen, dus klik op Disconnect als u privé wilt analyseren. Data wordt alleen uitgewisseld met LiveBook als het verbindingslichtje groen is.

**Referentie 553**

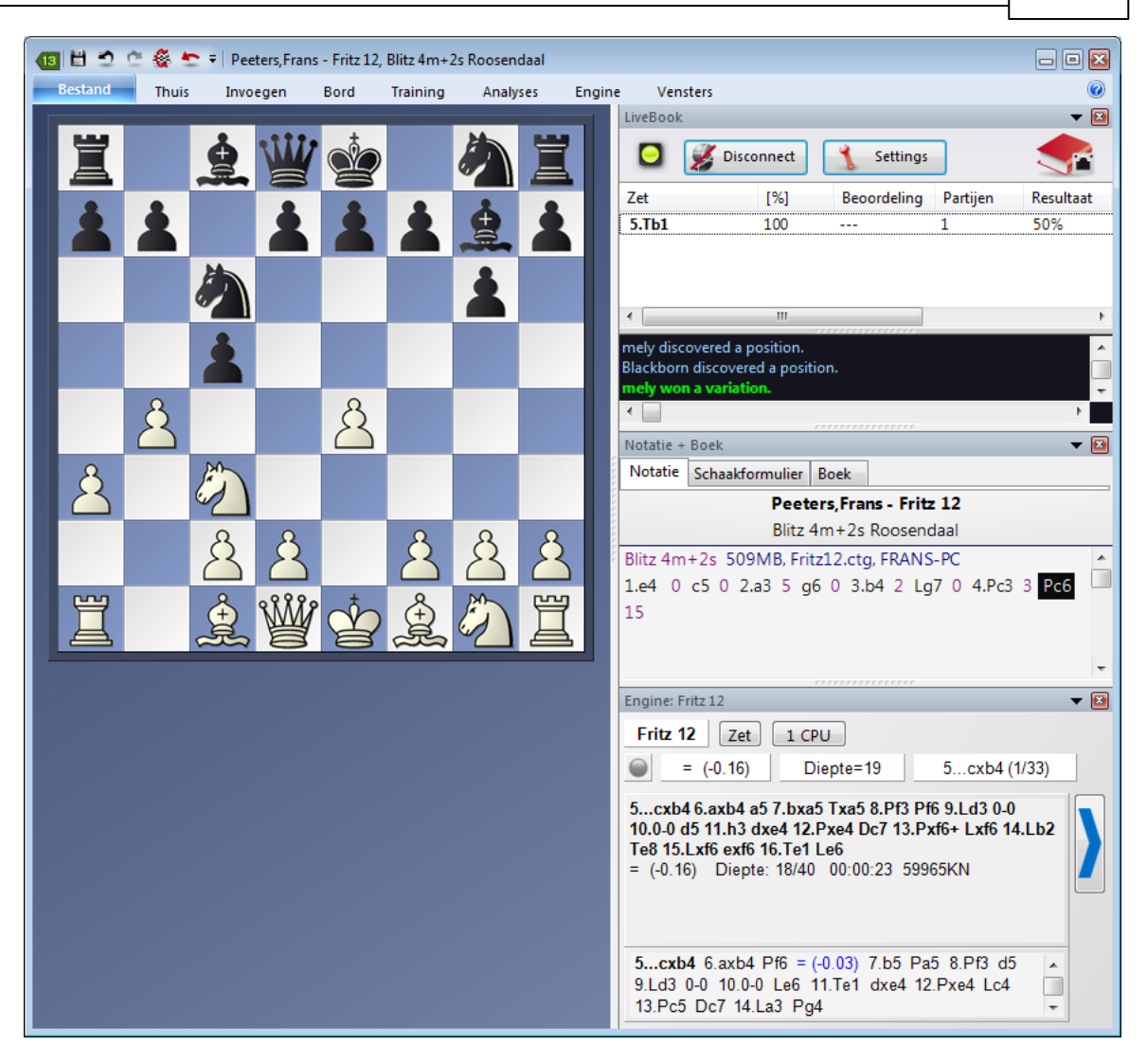

De informatie over de zetten wordt getoond in kolommen.

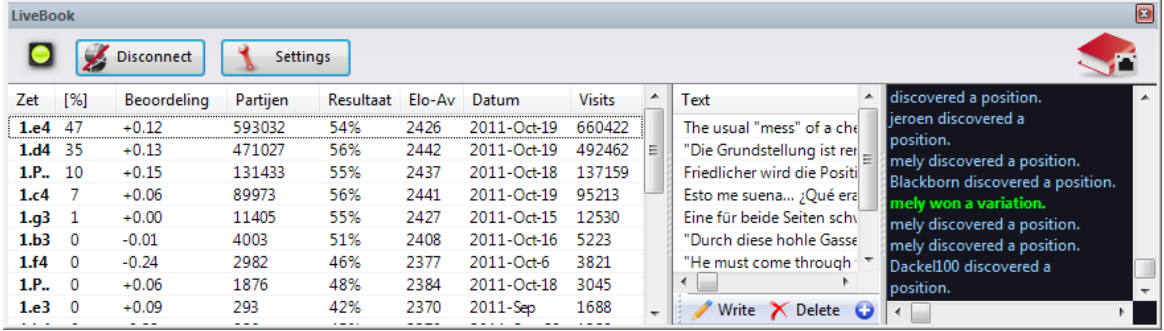

- **Zet**: toont de mogelijk zetten in deze stelling.
- **[ % ]** : De frequentie waarmee deze zet is gespeeld, gebaseerd op de partijen in LiveBook.
- **Beoordeling**: Het gemiddelde van beoordelingen van engines.
- **Partijen:** Het aantal partijen waarin de zet is gespeeld.
- **Resultaat**: Het gemiddelde resultaat van de zet.
- **Elo-AV**: Het gemiddelde van de Elo's van de spelers die de zet gebruikt hebben.
- **Datum:** De laatste analyse toegevoegd aan LiveBook.
- **Visits**: Het aantal bezoekers van deze stelling.

Als de engine en Let's Check actief zijn, kan er aanvullende informatie gevonden worden in het engine venster.

### **Informatieborden in LiveBook**

In LiveBook ziet u twee mini borden.

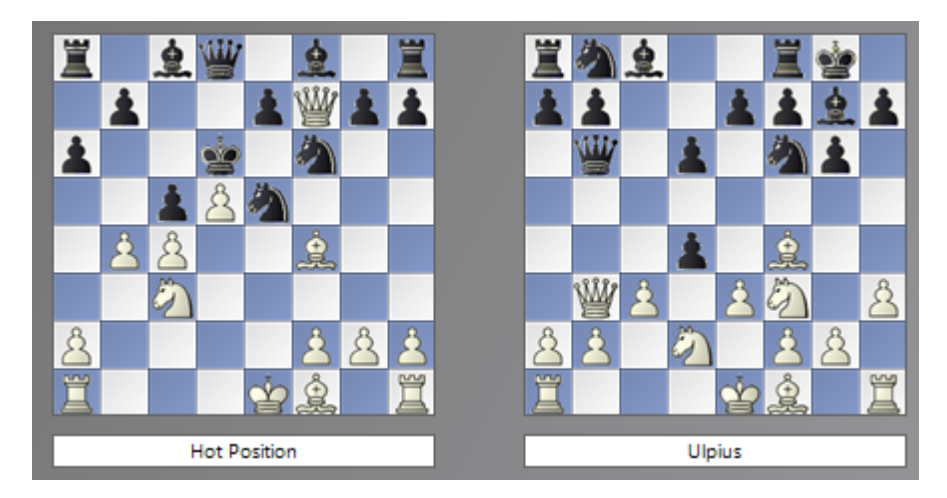

Het linkse mini bord toont de stelling die op dit moment het meest onderzocht wordt. Het rechtse mini bord hoort bij de huidige chat. Als er bijvoorbeeld staat dat iemand deze stelling gewonnen heeft, dan wordt die stelling getoond. Als u op een regel klikt in de chat wordt de bijbehorende stelling getoond. Als u op het bord klikt, wordt deze stelling gekopieerd.

### **3.12.3 Basis**

In het Livebook wordt elke positie die geanalyseerd is opgeslagen in een openingsboek.

U kunt de database raadplegen met Fritz, Komodo of ChessBase en ook met de Web Apps.

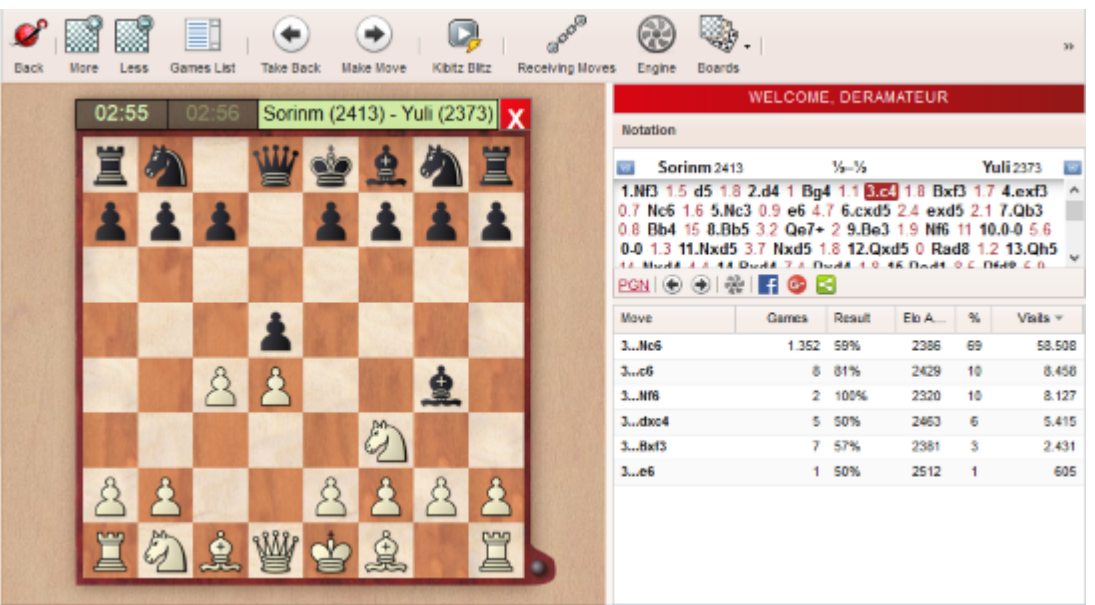

De computer analyse van de stelling wordt opgeslagen. Als er meer dan één engine gebruikt is, dan worden de diepste drie opgeslagen en getoond met de stelling.

Met het LiveBook hebt u ook toegang tot alle partijen van de online database.

U kunt er duizenden nieuwtjes vinden en materiaal om zelf te analyseren.

Als u een partij opent in Fritz 15, Komodo of ChessBase hebt u LiveBook tot uw beschikking.

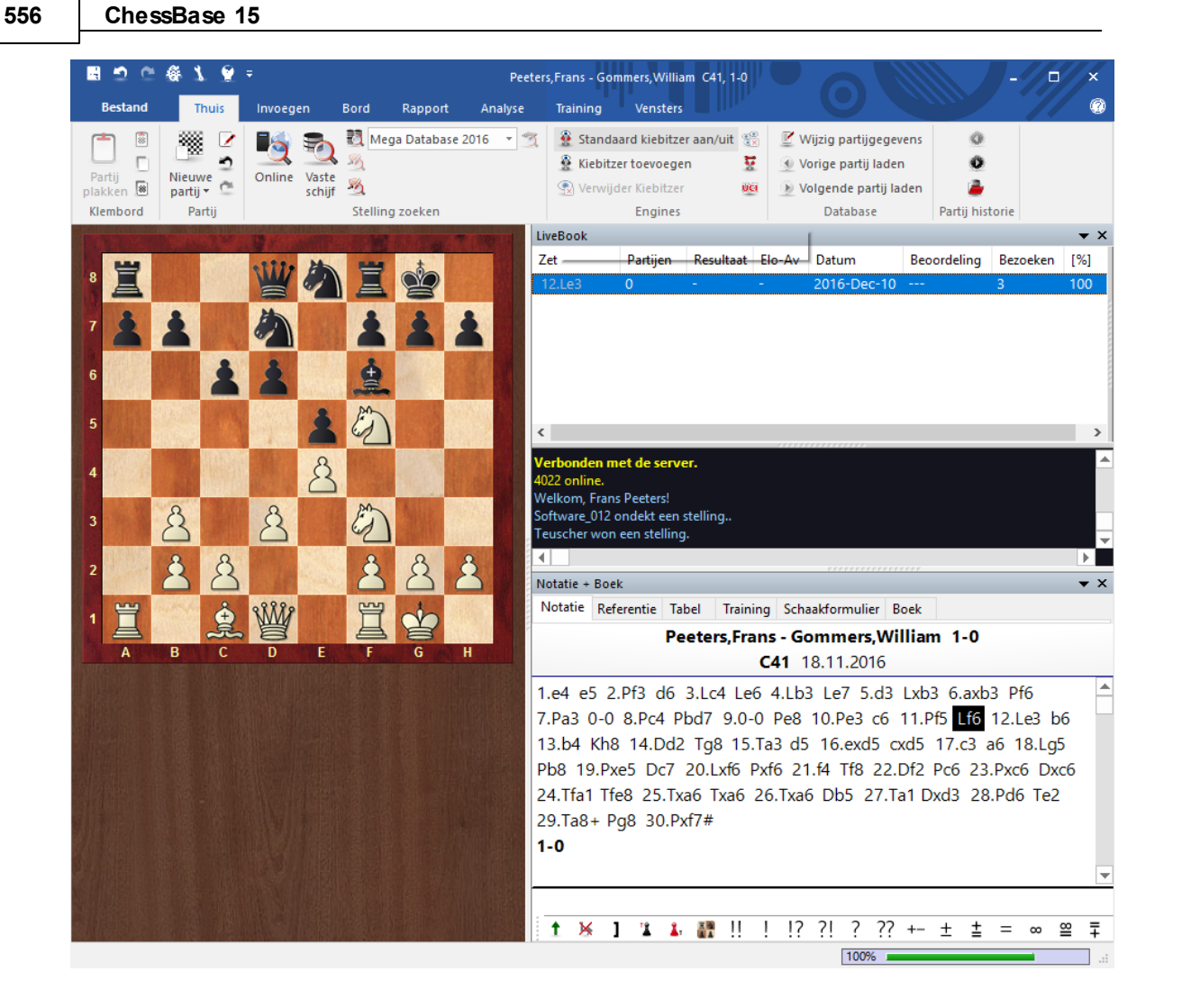

# **3.12.4 Let's Check starten**

Klik op de grote blauwe pijl rechts van het engine venster om Let's Check te starten.

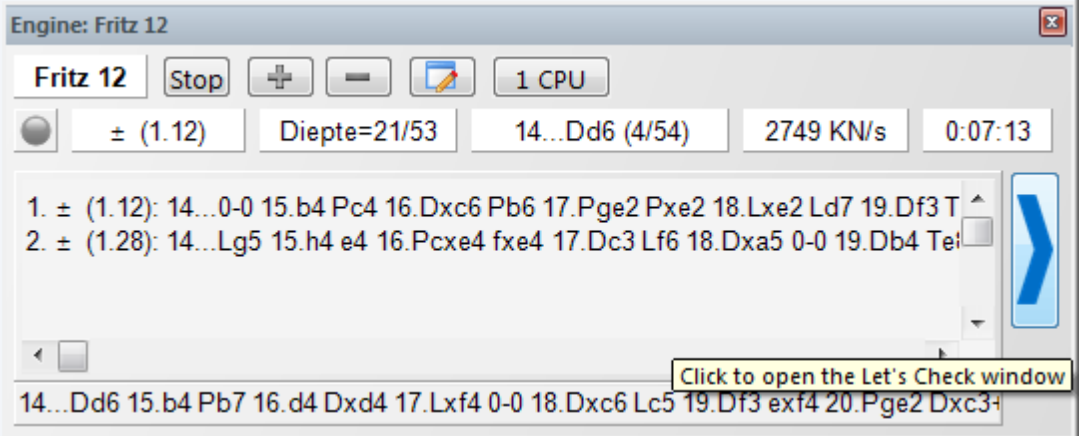

U kunt Let's Check ook starten via Engine - Let's Check.

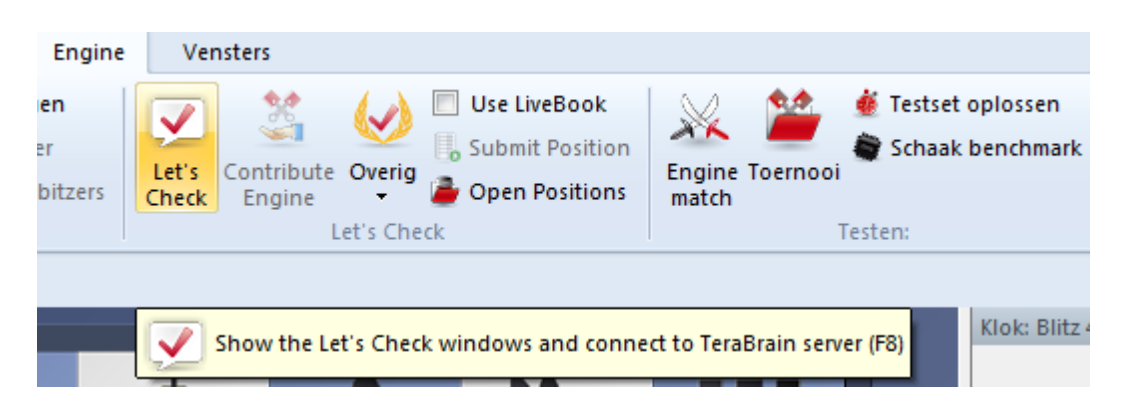

Klik op Settings om in te loggen op de server en uw naam toe te voegen aan de analyse.

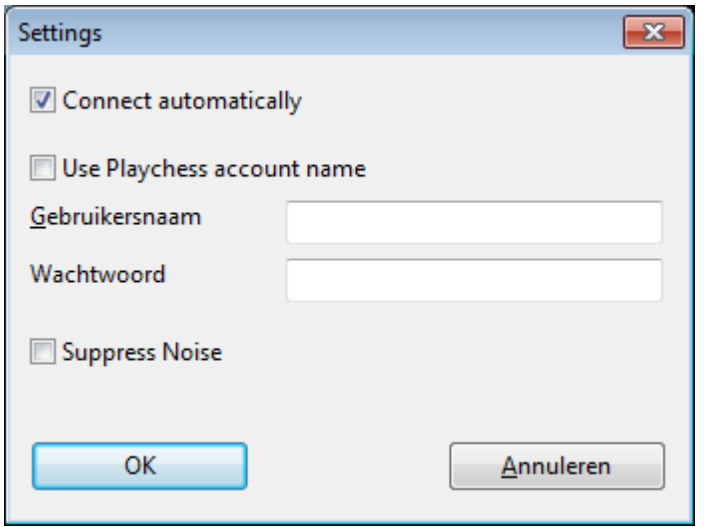

Om privé te werken kunt u op Disconnect klikken. Als de verbindingsknop groen is, bent u verbonden met de server.

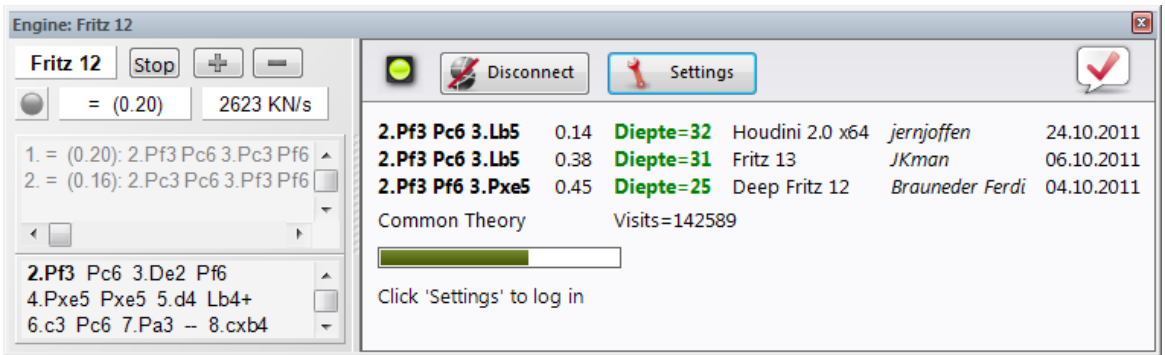

Iedereen die een variant achterlaat op de server kan daar zijn naam aan verbinden. Als de analyse vervangen wordt door een diepere analyse, dan wordt de naam vervangen door de naam van de maker van de diepere analyse. Voor elke stelling zijn er drie varianten geoorloofd. De eerste die de variant voldoende diep analyseert wordt

beschouwd als de ontdekker van de variant. Zijn naam wordt voor altijd verbonden aan deze stelling, ook als anderen later diepere varianten toevoegen.

U wint een variant als u de tweede of derde variant vervangt in een lijst van drie varianten. U wint een stelling als u de eerste variant in de lijst vervangt.

De datum waarop de variant is aangemaakt komt te staan naast de naam van de ontdekker.

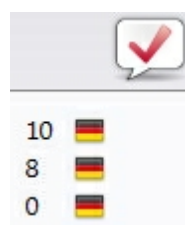

De waarde naast de vlag geeft aan hoe vaak de variant is bevestigd. Hoe hoger dit getal is, hoe betrouwbaarder de informatie is.

Het venster verschijnt ook als het een standaard opening betreft volgens de theorie. Verder worden het aantal bezoeken getoond en de hoofdvariant.

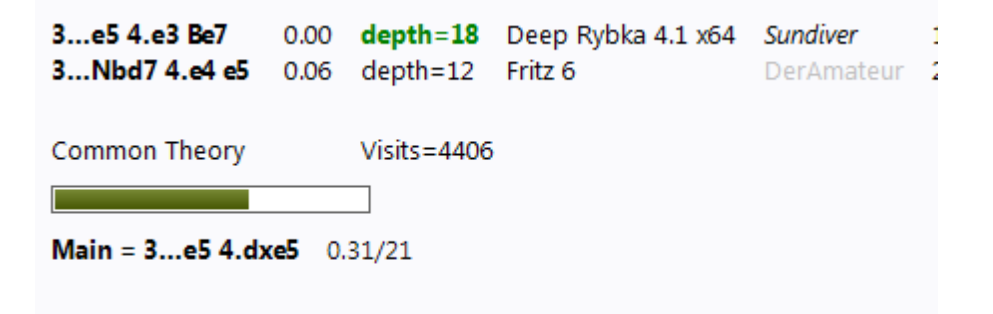

### **Voortgangsbalk**

Diepe analyses zijn zeer waardevol. De voortgangsbalk zal tonen hoe lang het ongeveer gaat duren voor de stelling geanalyseerd is en uw naam toegevoegd kan worden aan het boek. Zodra de analyse aanvaard is, wordt dit getoond in het chatvenster.

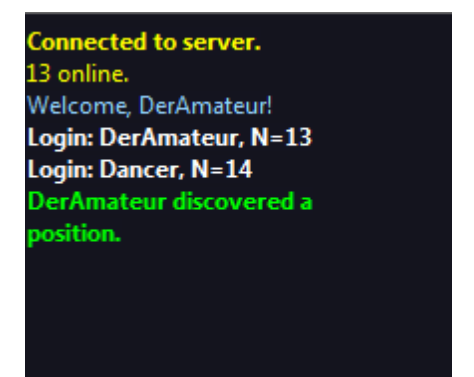

#### **Merk op:**

Buiten de bekende theorie om kan elke stelling ontdekt worden.

Er is een erelijst met namen van personen die stellingen gewonnen hebben, dat wil zeggen dat ze hun naam verbonden hebben aan een stelling. Hoe vaker de stelling bezocht is en hoe dieper de variant is, hoe belangrijker de ontdekking is. Het is ook mogelijk Let's Check anoniem te gebruiken.

#### **Een stelling ontdekken**

Om een stelling te ontdekken is er meer tijd nodig dan bij een standaard analyse. De groene voortgangsbalk schiet een beetje terug als de volgende stap wordt getoond.

Het systeem heeft drie niveaus:

- 1. Snelle berekening (zwart)
- 2. Diepe berekening (groen)
- 3. Zeer diepe berekening (Ontdekker, alleen de eerste keer)

Diepere berekeningen kunnen de variant overschrijven, maar de naam van de ontdekker van de stelling blijft. Het venster toont ook of de stelling tot de gangbare theorie behoort, het aantal bezoeken, de hoofdvariant en de zoekdiepte.

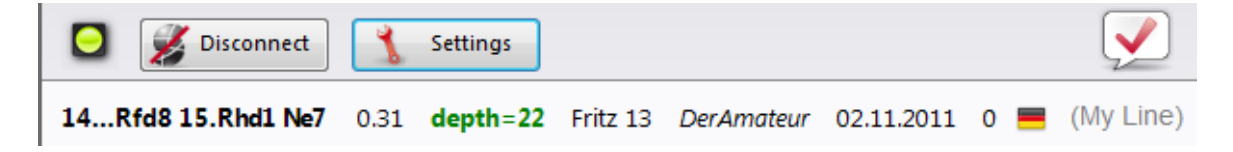

M y Line op het eind van de regel heeft te maken met de variant die ontdekt is (drie halve zetten) en die op dat moment getoond wordt aan de linkerkant van het Let's Chec k venster. De ontdekker van de stelling wordt apart opgeslagen en heeft niets te maken met deze informatie.

De beoordeling van de analyse wordt ook getoond.

### **3.12.5 Hoe moet u een partij analyseren met Let's Check?**

Een uitgebreide analyse die normaal meer dan een uur duurt, kan nu in enkele minuten uitgevoerd worden.

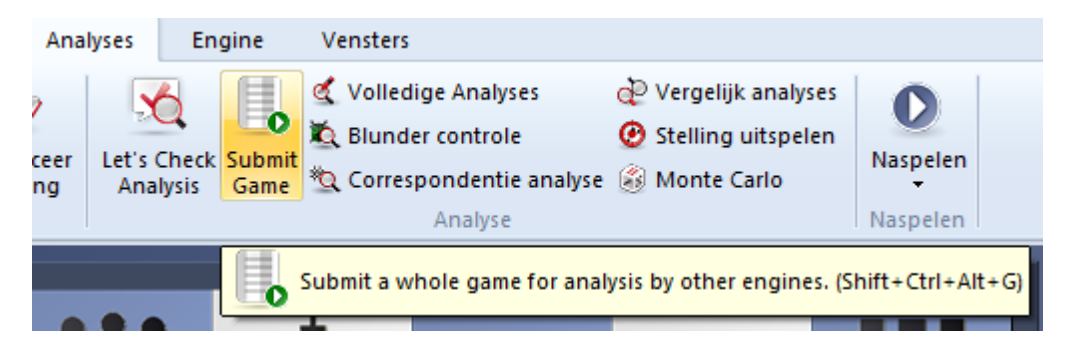

De voorwaarde hiervoor is wel dat u al voldoende analyse punten hebt gewonnen met de bijdrage van uw eigen engine. Het puntensysteem maakt een balans op tussen het leveren en het gebruik van analyse kracht. Voor elke stelling die u analyseert met uw

engine krijgt u 1 punt. Als u een complete partij analyseert, krijgt u ongeveer 1,3 punten per stelling. Dit verschil is er in het belang van de server.

Voor wat betreft de analyses is het betrekkelijk onbelangrijk dat de beoordelingen komen van verschillende engines. Aan de ene kant lijken de engines tegenwoordig zo sterk op elkaar dat u graag eens een andere variant zou zien. Van de andere kant heeft het schaaktechnisch gezien geen zin om te vertrouwen op verschillen in 1/100 pion waarden. De analyses van engines zijn subjectief omdat ze hun oordeel vooral baseren op partijen van engine tegen engine. U moet de beoordelingen enkel beschouwen als richtlijnen in stellingen die niet tactisch zijn.

#### **Hoe kan ik in één keer alle resultaten bekijken van een partij die ik aangeleverd heb?**

In het chat venster van het LiveBook kunt u zien hoeveel stellingen er al geanalyseerd zijn. De eerste resultaten verschijnen al na ongeveer een minuut. Zodra de partij klaar is, kunt u Let's Check Analysis kiezen in het Analyse menu en Toevoegen kiezen.

Alle berekende varianten zullen toegevoegd worden in de notatie.

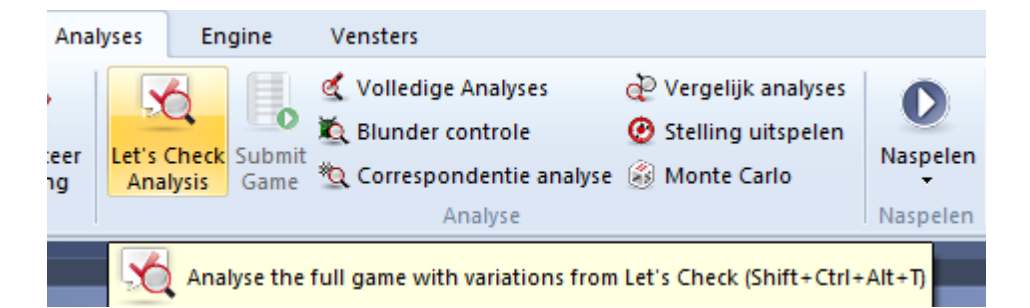

Er zijn drie soorten analyses:

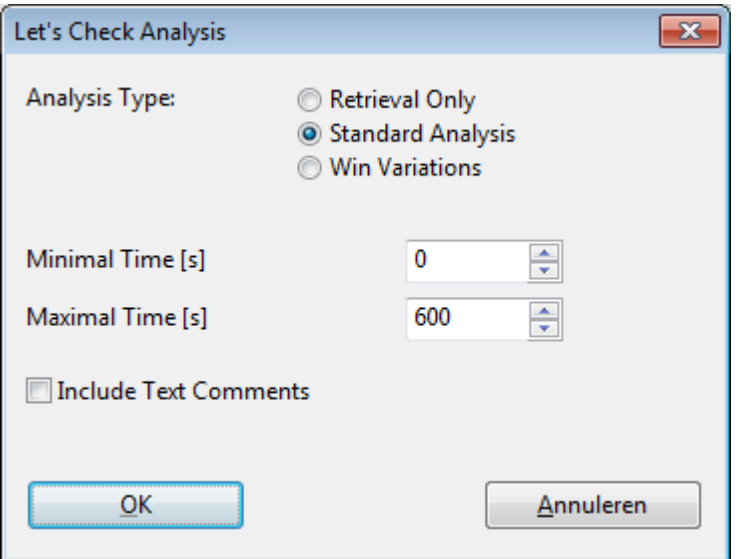

- 1)**Retrieval Only** neemt gewoon varianten van de server zonder enige berekening.
- 2)**Standard Analysis** analyseert tot de minimale diepte is bereikt om een naam van een persoon in te kunnen vullen. Als een variant met deze diepte al bestaat, dan

worden er geen verdere berekeningen gemaakt.

3)**Win Variations** rekent door tot er minstens een winnende variant uit komt.

De minimum en maximum rekentijd per zet beperken de berekeningstijd.

Deze toegang tot varianten is heel praktisch nadat live uitzendingen op de server afgelopen zijn. Die live partijen worden door veel toeschouwers geanalyseerd en na afloop zijn er meteen veel uitgebreide analyses beschikbaar.

### **3.12.6 Wat betekenen de groene, blauwe en rode letters bij de diepte?**

Let's Check heeft drie niveaus van beoordelen. Het groene niveau is het laagste niveau en duurt ongeveer een minuut op een moderne computer met een goede engine. Beoordelingen lager dan dit niveau worden buiten beschouwing gelaten bij het kiezen van een hoofdvariant.

0.44 **depth=25** Fritz 13 0.46 depth=26 Deep Fritz 13 0.20 depth=21 Deep Rybka 4 x64

Het blauwe niveau is de diepte die nodig is om een nieuwe stelling te ontdekken. Bij het rode niveau krijgt u Diepe analyse te zien in het chat venster. Op een moderne computer met vier processoren kan dit nog wel een uur duren.

### **3.12.7 Waarom springt de voortgangsbalk terug bij 100% ?**

De voortgangsbalk toont hoe ver u af bent van uw volgende doel. Dat kan de diepte zijn om een variant te winnen. Zodra dit doel bereikt is, toont de voortgangsbalk de tijd die nodig is om de volgende variant te winnen.

Als er niets overblijft om te winnen, dan zijn de diepte doelen bereikt en komt er een boodschap Deep Analysis in beeld bij het chat venster van het LiveBook venster.

### **3.12.8 Let's Check server statistieken**

U kunt op elk moment de realtime server [statistieken](http://www.lets-check.info/) bekijken.

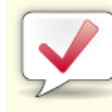

# **Let's Check Statistics**

# 19.11.2012, 11:38:58

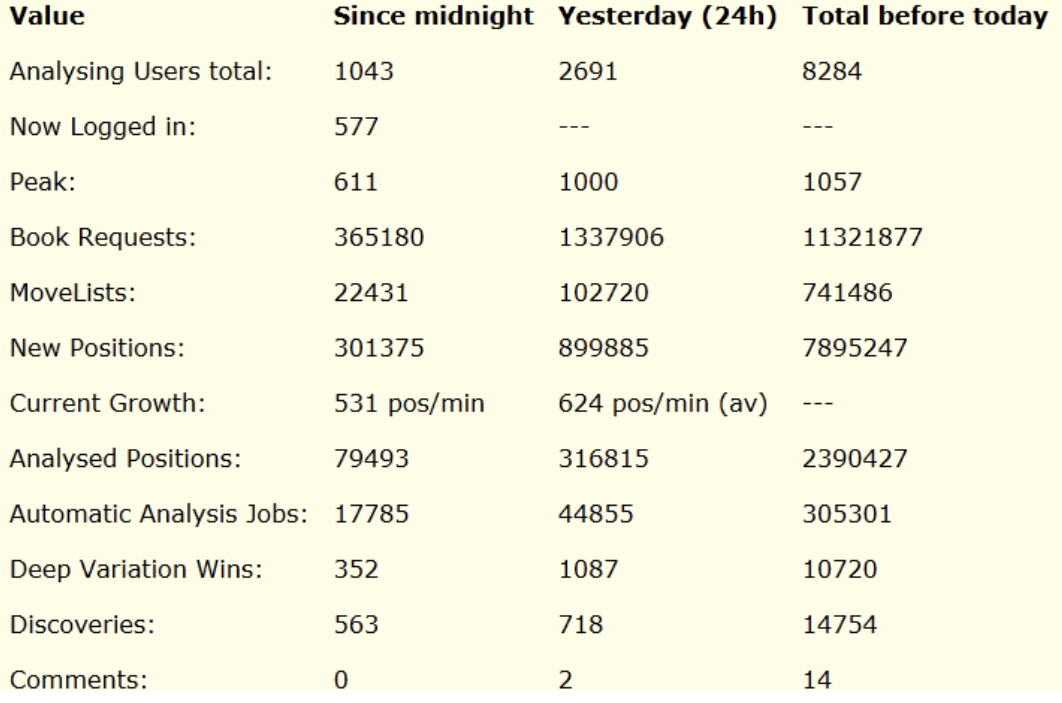

# **3.12.9 Let's Check context menu**

Met rechts klikken in het Let's Check venster krijgt u een context menu met verschillende mogelijkheden:

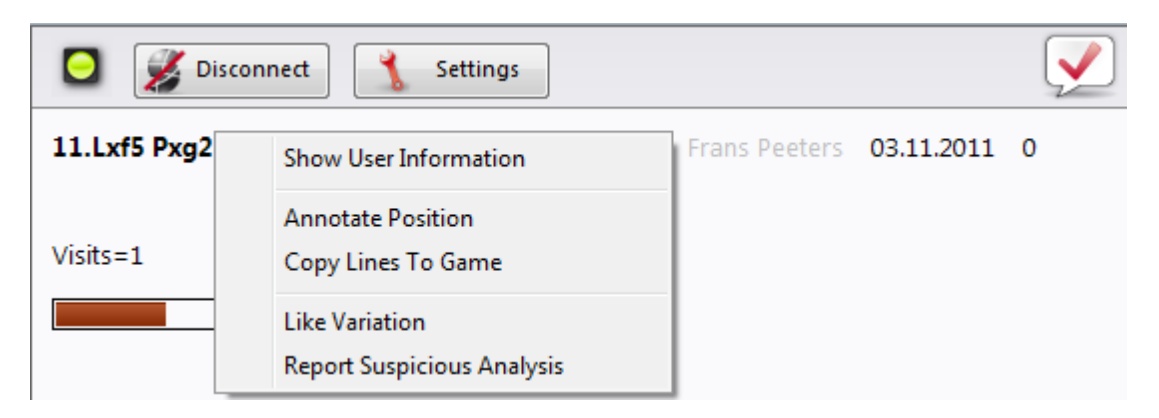

#### **Show User Information**

Dit toont informatie over de gebruiker die informatie naar het LiveBook stuurt. Dit kan alleen met een Playchess gebruikersnaam. In het dialoogvenster met de persoonlijke informatie treft u statistieken aan. Hier kunt u uw aantal punten bekijken en het aantal varianten dat u hebt gewonnen. Het aantal punten is afhankelijk van de waarde van de stellingen die geanalyseerd zijn. Het venster toont enkel het totaal aantal punten. Het aantal varianten kan op elk moment veranderen als een andere gebruiker een diepere analyse opslaat voor een variant. Het venster toont ook het aantal Lines Liked en het aantal Comments Liked dat er toegekend is door andere gebruikers.

#### **Annotate Position**

Hiermee worden analyses van andere gebruikers in de notatie geplaatst. Rechtsklik in het Let's Check venster en klik dan op Annotate Position. Hiermee kopieert u de analyses van de Let's Check database tot vier niveaus diep. Er worden alleen maar varianten gebruikt van het niveau groen.

#### **Copy Lines To Game**

Hiermee kopieert u alle bestaande varianten (niet alleen maar de geselecteerde varianten) naar de notatie.

#### **Wat betekent "Engine/Game Correlation" bovenaan het Let's Check venster na een Let's Check analyse?**

Deze waarde geeft de relatie aan tussen de zetten die in de partij zijn gedaan ten opzichte van de suggesties die gedaan zijn door de engines. Er is geen correlatie tot vals spelen want sterke spelers kunnen hier heel hoog scoren in partijen die tactisch gezien eenvoudig zijn. Er zijn historische partijen bekend waar de correlatie boven de 70% is. Lage waarden tonen aan dat er geen computer gebruikt is. Bij de top 10 grootmeesters is het gebruikelijk dat zij partijen winnen met een correlatie van meer dan 50%. Zelfs als verschillende schaakprogramma's het eens zijn om dezelfde variant te spelen in een stelling, dan nog hoeft dat niet te betekenen dat dit per se de beste zetten zijn. Het huidige record voor de hoogste correlatie (november 2011) is 98% in de partij Feller-Sethuraman, Kampioenschap van Parijs 2010. De precisie is duidelijk aanwezig in de andere partijen van Feller tijdens dit toernooi en met een TPR van 2859 werd hij duidelijk winnaar.

#### **Like Variation / Report Suspicious Analysis**

Met deze functies kunt u een rapport sturen naar de server met een beoordeling van de geselecteerde variant. Het wordt ook getoond in het chat venster van het LiveBook.

#### **3.12.10 Informatie in het chat venster**

In het LiveBook chat venster kunt u belangrijke informatie van de server lezen.

Nieuwe commentaren worden getoond maar ook namen van gebruikers die een nieuwe stelling of variant hebben gewonnen.

#### **564 ChessBase 15**

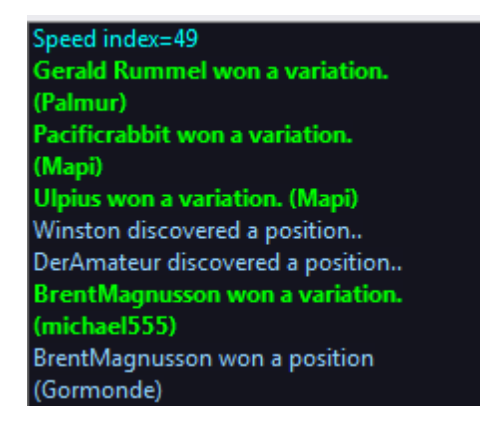

Voor het chat venster is er ook een context menu.

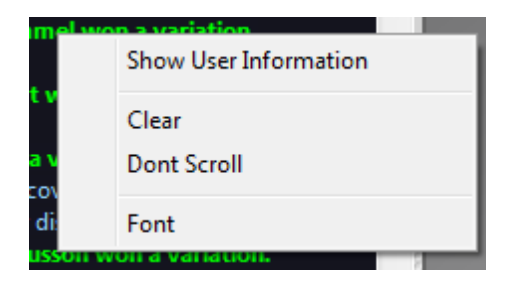

#### **Show User Information**

Hiermee krijgt u gedetailleerde informatie over de gebruiker die de engine analyse in het LiveBook heeft geplaatst.

**Referentie 565**

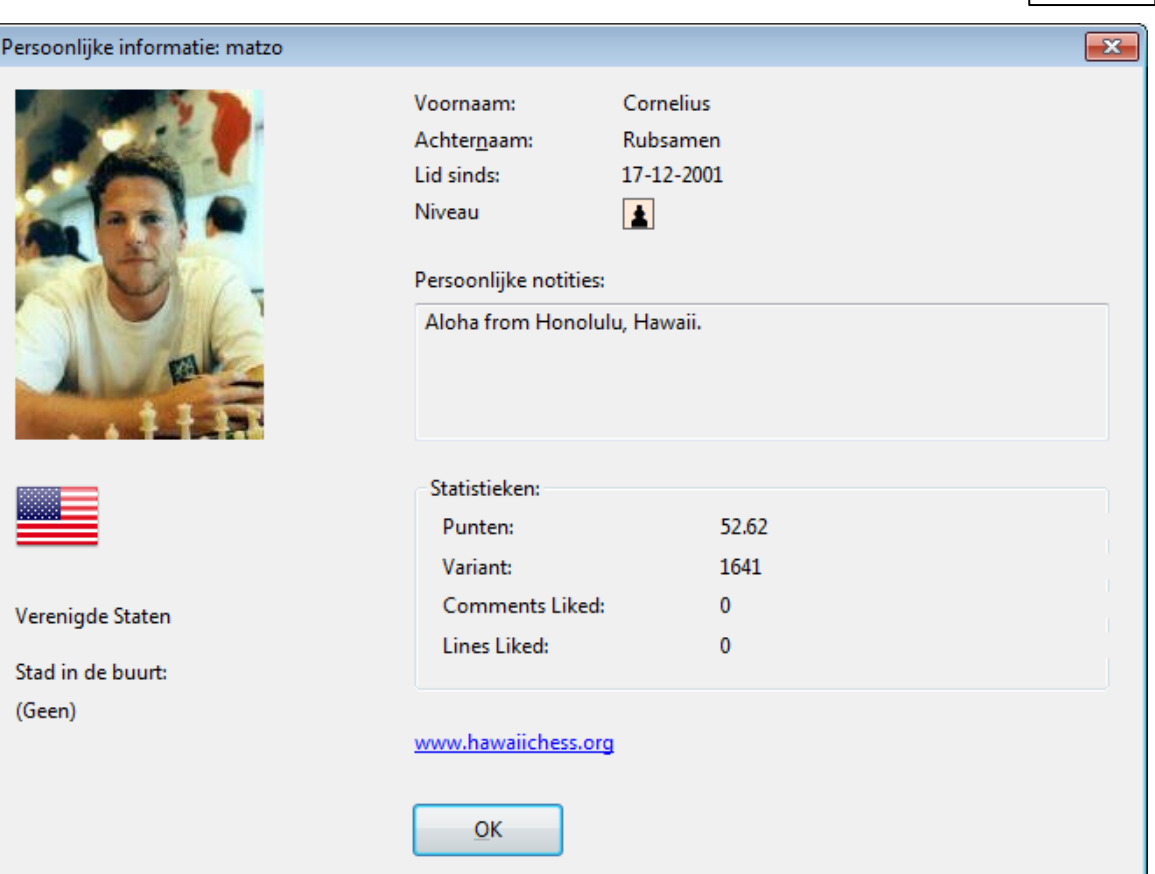

Het aantal punten is afhankelijk van de waarde van de stellingen die geanalyseerd zijn. Het venster toont enkel het totaal aantal punten. Het aantal varianten kan op elk moment veranderen als een andere gebruiker een diepere analyse opslaat voor een variant. Het venster toont ook het aantal Lines Liked en het aantal Comments Liked dat er toegekend is door andere gebruikers.

### **Clear**

Hiermee wist u het chat venster.

### **Dont Scroll**

Dit bevriest het chat venster op de huidige positie.

### **Font**

U kunt een ander lettertype kiezen voor het tonen van de tekst in het chat venster.

### **Belangrijke informatie in het chat venster**

#### **Warning: N variations = 3**

Deze boodschap verschijnt als een gebruiker zijn engine in multi-line modus gebruikt. Dit heeft als resultaat dat een analyse niet erg diep is en dus minder waardevol is voor Let's Check. Het is belangrijk zo diep mogelijk te analyseren.

#### **Informatie over gewonnen varianten**

Varianten kunnen ontdekt en gewonnen worden. In het chatvenster wordt aangegeven wanneer een variant gewonnen wordt.

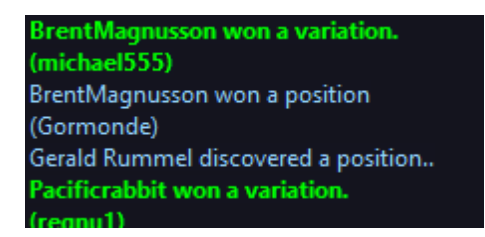

Dit bericht laat zien dat een andere gebruiker een diepere analyse naar de server heeft gestuurd die de vorige variant vervangt.

#### **Informatie Diepte Analyse**

"Diepte Analyse" gaat nog een stap verder dan ontdekken. Het betekent dat de gebruiker een extreem diepe analyse heeft gemaakt.

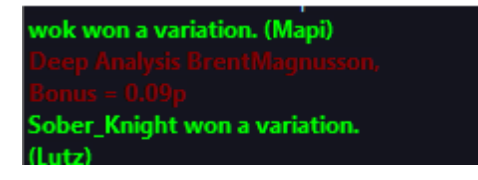

De gebruiker ontvangt bonus punten voor de analyse waarmee hij op een ranglijst komt.

### **3.12.11 Commentaar in LiveBook**

De beoordelingen in Let's Chec k komen alleen maar van schaakprogramma's. Elke positie kan tekst commentaar hebben met een maximale lengte van 139 karakters.

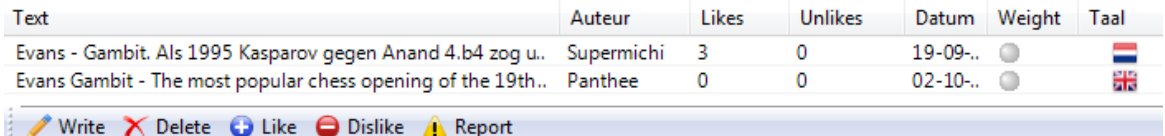

Andere gebruikers kunnen de commentaren beoordelen met Like of Dislike. De teksten van commentatoren die vaker gewaardeerd worden komen bovenaan te staan.

Teksten mogen alleen maar te maken hebben met de schaakinhoud van de huidige positie en mogen geen copyrights schenden van andere auteurs. Iedereen die zich hier niet aan houdt, wordt zonder waarschuwing verwijderd.

#### **Gebruik:**

Afhankelijk van de grootte van het scherm van het LiveBook venster is het invoerveld rechts of onderaan. Als u op Write klikt, wordt er een dialoogvenster geopend. U moet wel ingelogd zijn met uw Playchess account.

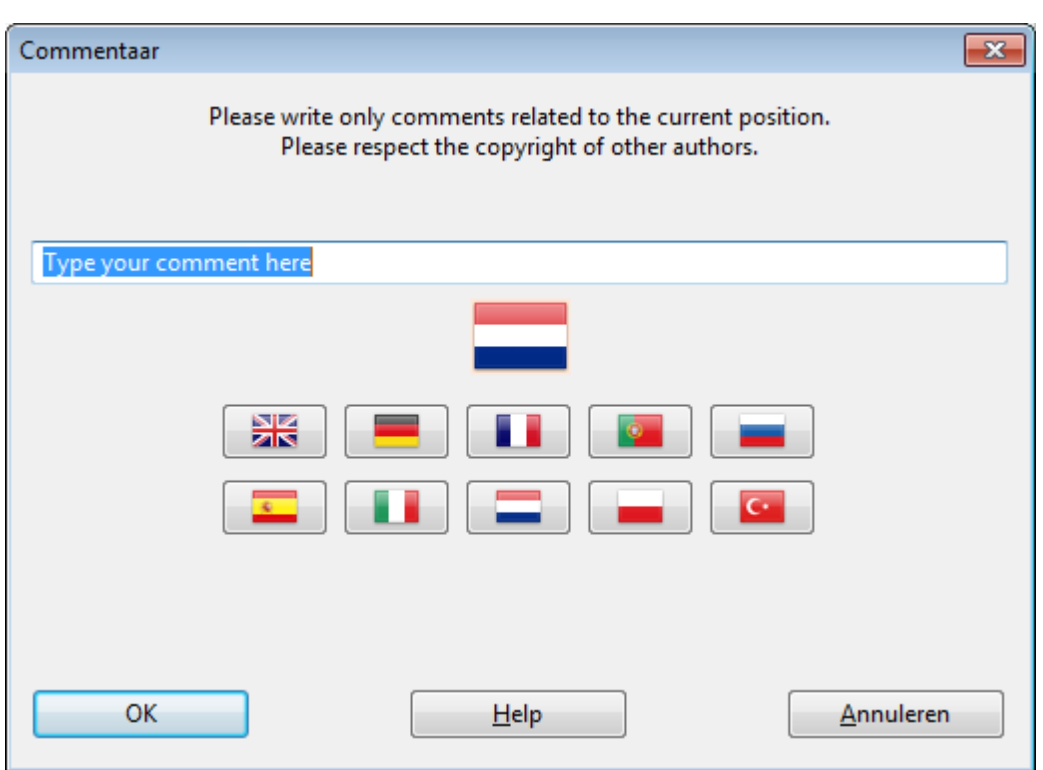

Door op een vlag te klikken kiest u een taal.

Het commentaar kan verwijderd of aangepast worden tot het moment waarop iemand Like of Dislike gebruikt.

**Tip:**

Door te klikken op het commentaar wordt er een apart venster geopend zodat u de tekst beter kunt lezen.

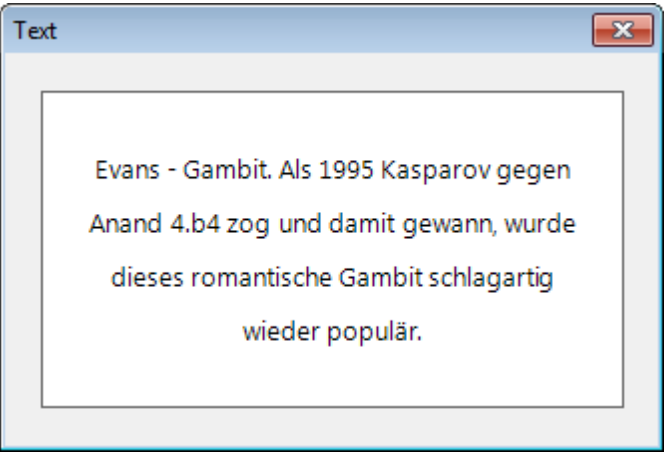

U kunt uw eigen commentaar toevoegen aan LiveBook met Write als de stelling nog niet verwerkt is.

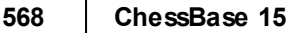

### **3.12.12 LiveBook als openingsboek**

LiveBook is niet alleen maar gemaakt om als bron van informatie te dienen. Het kan ook gebruikt worden als openingsboek tegen schaakprogramma's.

Start een nieuwe partij met Ctrl+N.

Activeer Notatie+Boek en kies LiveBook.

Speel de eerste zet. Het schaakprogramma antwoordt meteen en vanwege de snelheid van de server worden de openingszetten zonder vertraging gespeeld.

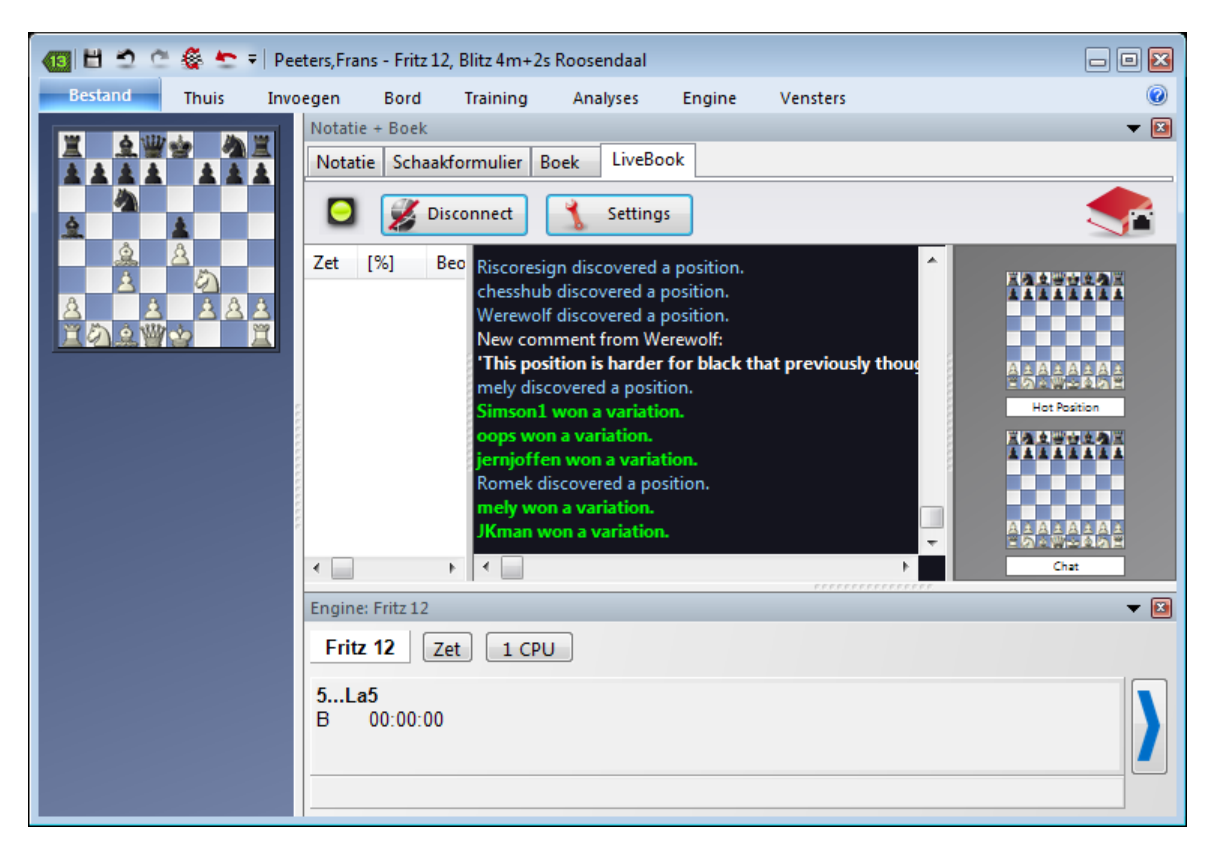

Aangezien LiveBook gebaseerd is op een enorme online database zal de analyse van het schaakprogramma optimaal werken in de opening.

#### **Tip:**

Als u een openingsboek op uw harde schijf hebt staan, dan kunt u dat meteen vergelijken met de huidige statistieken in LiveBook. Klik op Notatie+Boek en speel volgens de mogelijkheden van het boek op uw harde schijf.

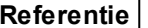

**Referentie 569**

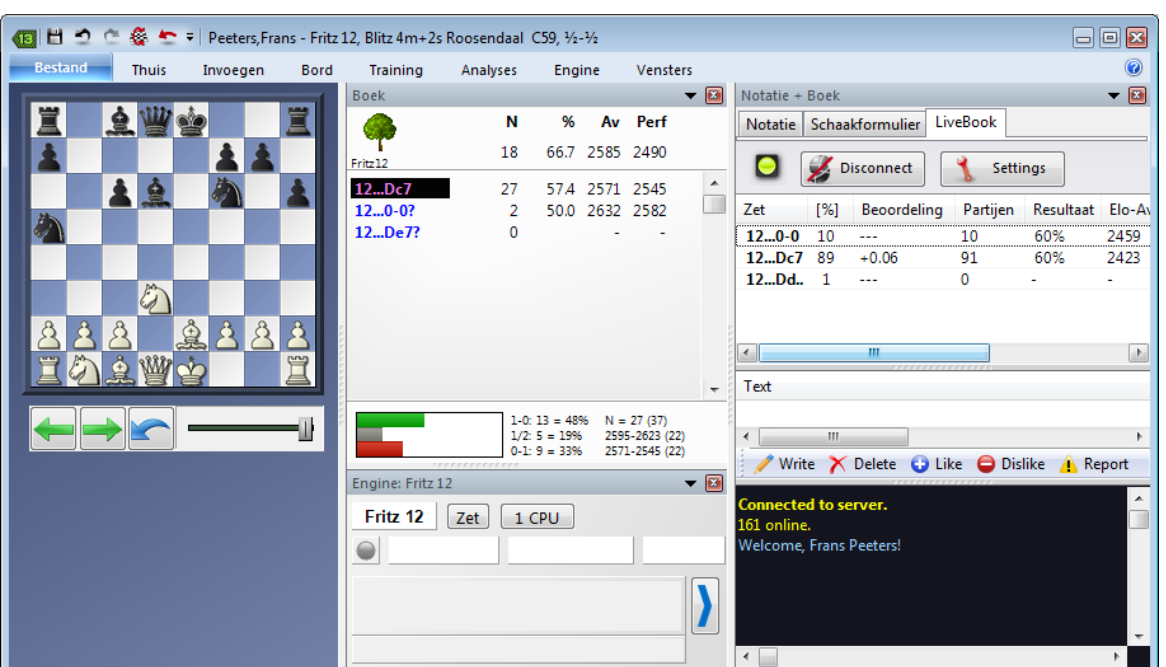

LiveBook is gebaseerd op een enorme online database en de computer analyses van anderen. Dit betekent dat het programma speelt met de optimale openingskennis van de theorie.

Als op uw harde schijf een openingsboek beschikbaar is, kan dit meteen vergeleken worden met de statistieken van LiveBook. Klik op Notatie+Boek en pas uw openingsboek op de harde schijf eventueel aan.

### **3.12.13 Netwerk analyse**

# **Engine - Contribute Engine**

Als u snel hoger wil komen op de erelijst van Let's Chec k dan moet u uw engine ter beschikking stellen aan de gemeenschap. Het systeem denkt als één groot wereldwijd schaakbrein na over posities die op dit moment of in de nabije toekomst interessant zouden kunnen zijn. Als u ingelogd bent bij de Let's Check server kunt u posities veroveren of zelfs ontdekken.

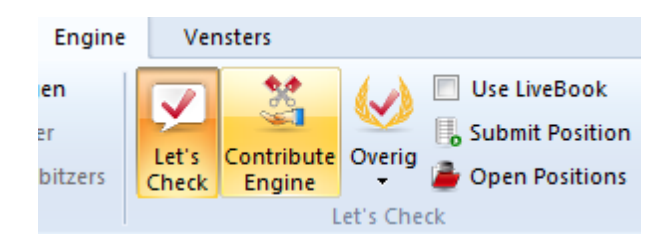

Nadat deze functie gestart is, is uw engine beschikbaar gesteld om posities te analyseren gekozen door de server. De server kiest posities gebaseerd op verschillende criteria, zoals bijvoorbeeld het belang van de positie op dat moment. Met Contribute Engine helpt u mee aan een online boek voor andere gebruikers.

U kunt dit proces op elk moment afbreken. Dat kan door het venster te sluiten, een nieuwe partij te starten of door nogmaals op Contribute Engine te klikken.

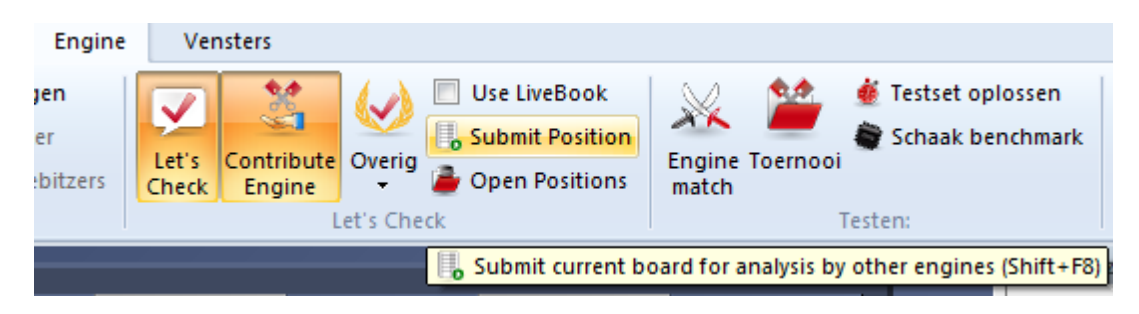

Het is ook mogelijk posities aan te dragen voor analyses. Deze posities worden aangeboden aan de engines die beschikbaar gesteld zijn door de gebruikers. Iedereen die een engine beschikbaar stelt, krijgt hiervoor bonuspunten. Als uw bonuspunten in de plus staan, worden de posities die u onderzocht wilt hebben eerder behandeld. Zelfs als u in de min staat, kunt u een aantal posities aandragen, maar ze zullen onder aan het lijstje staan en misschien zelfs verlopen zijn eer ze aan de beurt zijn.

# **3.12.14 Partij analyse met Let's Check**

# **Analysis - Let's Check Analysis**

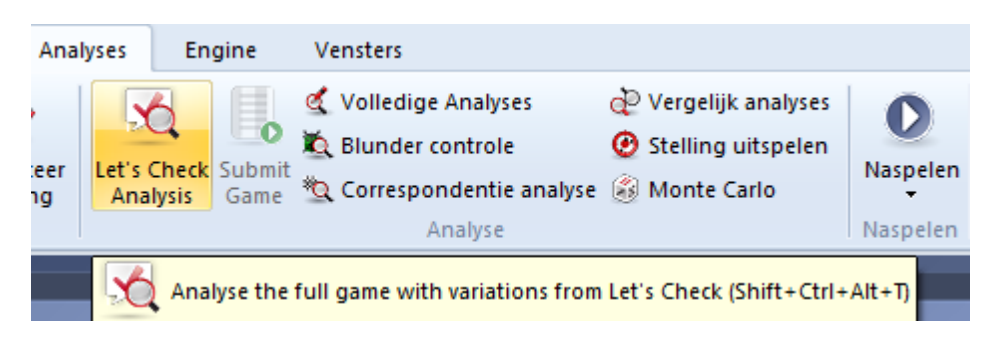

Met Let's Check kunt u heel snel een partij controleren. Als alle stellingen al bekend zijn **duurt de volledige analyse maar enkele seconden. Blunders worden gemarkeerd met vraagtekens en de beste zetten met uitroeptekens.**

**Er zijn drie typen analyses:**

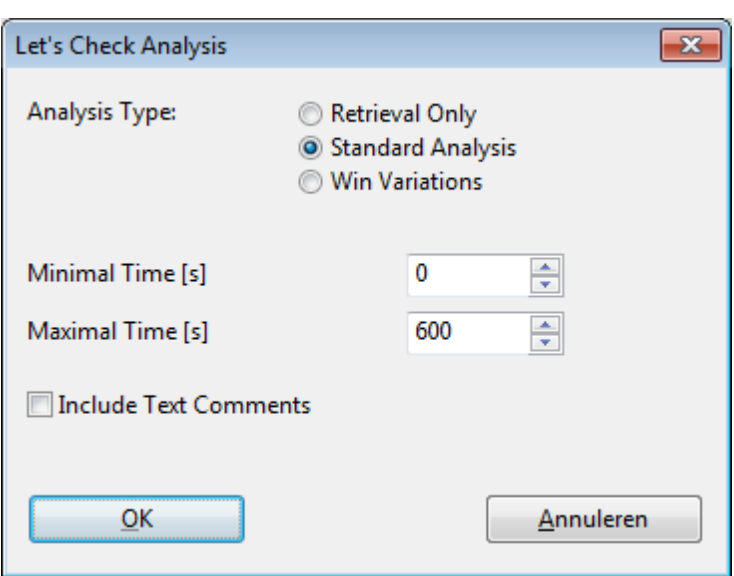

- 1)**Retrieval Only** neemt gewoon varianten van de server zonder enige berekening.
- 2)**Standard Analysis** analyseert tot de minimale diepte is bereikt om een naam van een persoon in te kunnen vullen. Als een variant met deze diepte al bestaat, dan worden er geen verdere berekeningen gemaakt.
- 3)**Win Variations** rekent door tot er minstens een winnende variant uit komt.

#### **Tips:**

- a)Deze toegang tot varianten is heel praktisch nadat live uitzendingen op de server afgelopen zijn. Die live partijen worden door veel toeschouwers geanalyseerd en na afloop zijn er meteen veel uitgebreide analyses beschikbaar.
- b)Als u beroemde historische partijen analyseert met Win variations en een hoge Minim al Time, dan is het mogelijk dat u nieuwe stellingen gaat ontdekken.

### **3.12.15 Erelijsten**

Het programma kent twee ranglijsten voor het gebruik van de online analyses.

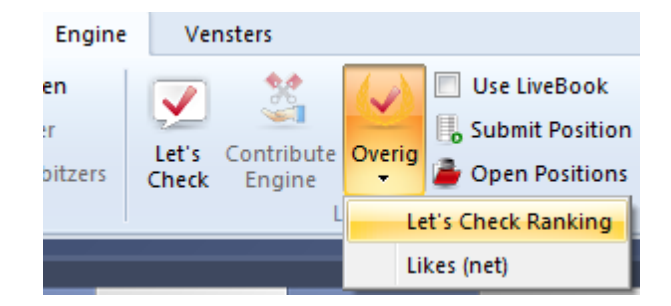

**Let's Check Ranking**

### **572 ChessBase 15**

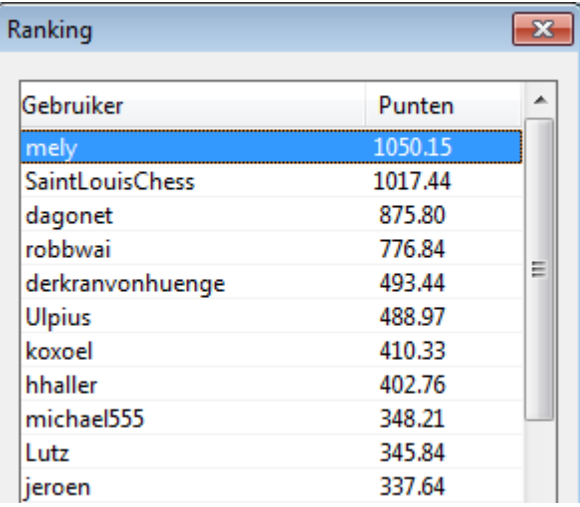

De lijst is gebaseerd op de frequentie van de engine analyses en de zoekdiepte.

### **Likes (net)**

Deze lijst toont een ranglijst van de gebruikers met de meeste keer Like.

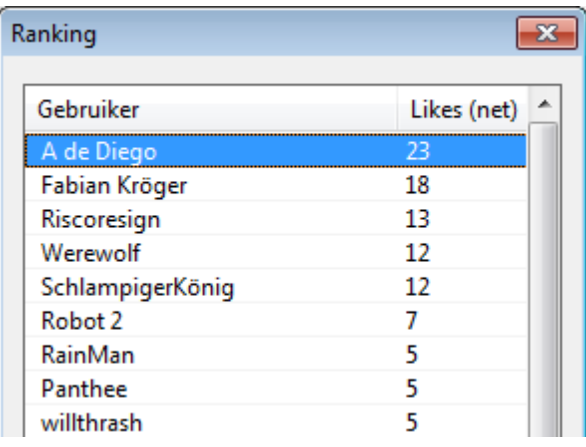

# **3.12.16 Snelheidsmeter**

De snelheidsmeter toont een relatieve waarde. Hij is gebaseerd op de snelheid van een computer van een van onze ontwikkelaars.

De waarde is relevant omdat het een indicatie geeft over hoe lang het zal duren om een variant te berekenen.

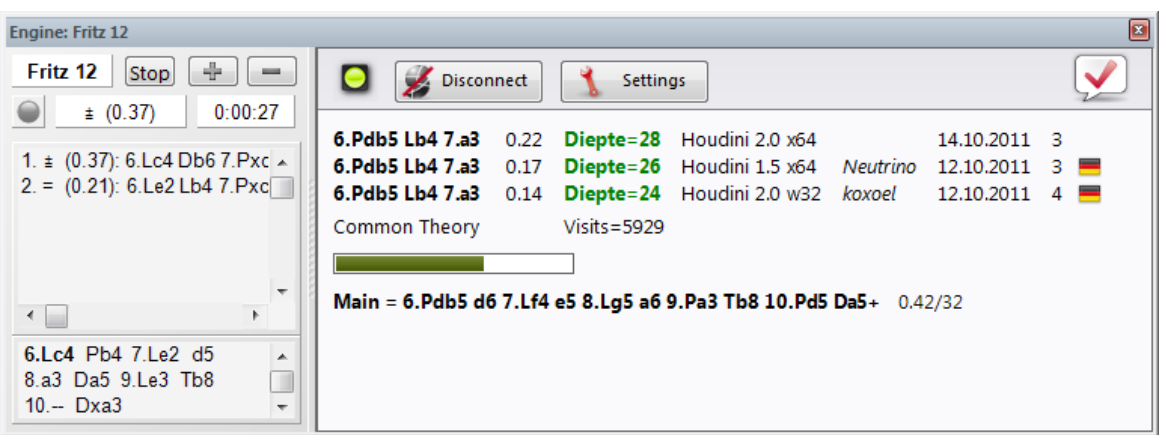

Hoe lager het getal is, hoe langer het zal duren eer de variant groen wordt.

# **3.13 Vragen over Let's Check**

### **3.13.1 Wordt mijn analyse altijd naar de Let's Check server gestuurd?**

Nee. Door een klik op Disconnect wordt de verbinding verbroken en wordt er geen data meer verstuurd.

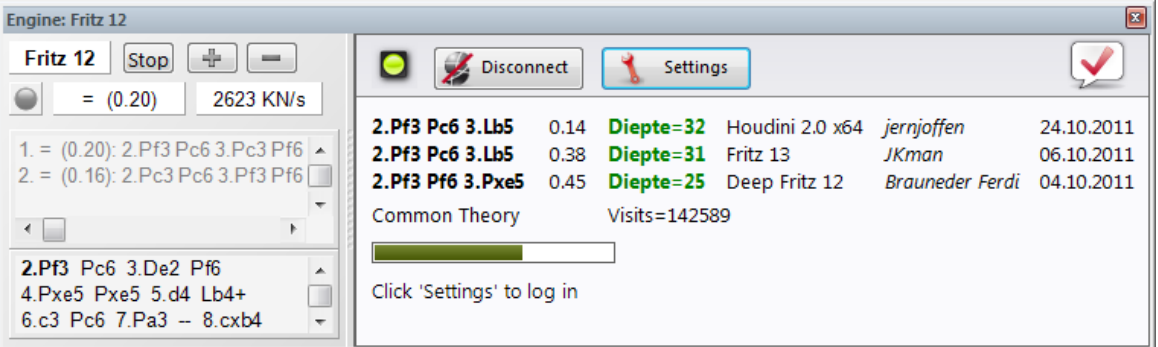

Hiervoor moet het programma geactiveerd zijn met een geldige activeringssleutel.

Als Let's Check actief is, wordt de analyse van de engine naar de server gestuurd en worden bestaande analyses ontvangen. Alle onderzoeken van een stelling worden opgeslagen in de databases en tellen als visits. Andere data wordt niet verstuurd, en zeker geen complete partijen.

Als informatie wordt verstuurd, dan betekent dit dat de gebruiker zijn zetten ingevoerd heeft met Let's Check aan.

### **3.13.2 Kan Let's Check anoniem gebruikt worden?**

Let's Check kan gebruikt worden zonder in te loggen met een Playchess account.

In dat geval zult u geen informatie krijgen over wie welke positie heeft geanalyseerd.

### **574 ChessBase 15**

### **3.13.3 Wat kost het?**

Let's Check zit inbegrepen in de prijs van het programma.

### **3.13.4 Welk verschil maakt de kracht van mijn computer?**

Fritz oefent regelmatig snelheidstests uit op uw computer. Snelle computers hebben altijd een voordeel. Door uw engine bij te laten dragen aan Let's Check kunt u meer posities in dezelfde tijd onderzoeken en kunt u ook bonuspunten winnen.

Deep engines hebben ook een sterk voordeel. Analyseren in de multi-variation modus kost meer tijd. Als u inlogt op Playchess wordt uw snelheids index getoond in het Chat venster.

### **3.13.5 Welke engines zijn toegestaan?**

Elke engine die werkt met de user interface kan gebruikt worden voor Let's Check.

### **3.13.6 Kunnen varianten en beoordelingen gemanipuleerd worden?**

Aangezien Let's Check open staat voor alle engines is het mogelijk dat oude, slechte of gemanipuleerde engines gebruikt worden. Slechte content is altijd mogelijk als die content gedeeld wordt in een online community.

De hardware en de verwerkingstijd van varianten spelen een rol, dus zal het moeilijk zijn een analyse te vervalsen zelfs als een engine gemeld heeft dat de diepst mogelijke analyse gebruikt is.

In het Let's Chec k venster kunt u ook zien hoe vaak een variant gecontroleerd is door andere gebruikers. Het systeem schoont zichzelf op en zodoende zullen de verouderde beoordelingen van verouderde engines vanzelf een keer verdwijnen.

### **3.13.7 Kunnen onzin zetten ingevoerd en geanalyseerd worden?**

Alle legale posities en zetten kunnen aangeboden worden ter analyse. Zetten die maar zelden geraadpleegd worden zullen na een bepaalde tijd vanzelf verdwijnen.

Als u geen onzinnige zetten wilt zien, kunt u de optie Suppress Noise aanzetten.

### **3.13.8 Hoe worden de Let's Check erelijsten gemaakt?**

Voor een winnende variant worden punten toegekend. Het aantal punten hangt af van de populariteit van de positie en de tijd die besteed is aan de berekening. De startpositie is het belangrijkst want die wordt het meest bezocht. Als u een variant verliest aan iemand anders, dan verspeelt u enige punten die u hebt gekregen voor het winnen van deze variant. Uw punten kunnen dus zakken als u niet actief bent.

### **3.13.9 Wat betekenen de twee diagrammen in LiveBook?**

Het linkse mini bord toont de positie die op dit moment het meest onderzocht wordt. Het rechtse mini bord hoort bij de huidige chat. Als er bijvoorbeeld staat dat iemand deze positie gewonnen heeft, dan wordt die positie getoond. Als u op een regel klikt in de chat wordt de bijbehorende positie getoond. Als u op het bord klikt, wordt deze positie gekopieerd.

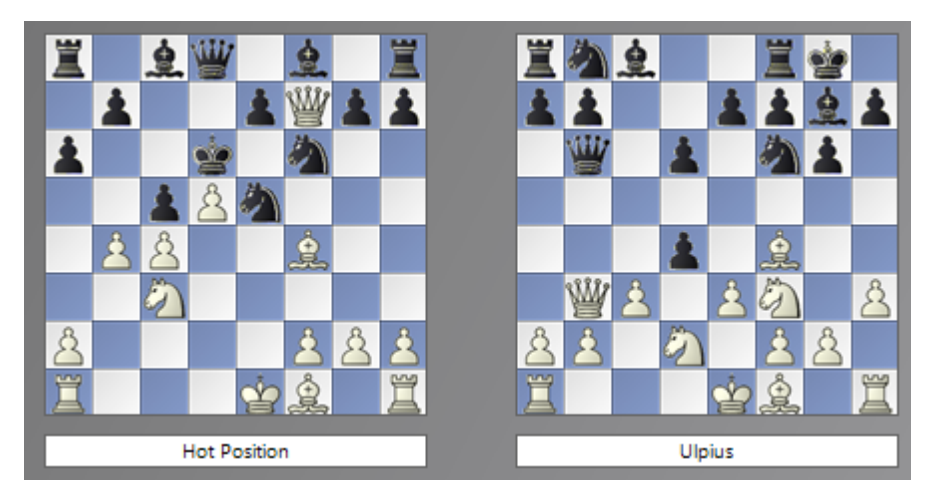

Als de eerste zet van een engine variant leidt naar een positie die tot in diepte is geanalyseerd door een engine, dan wordt dit de belangrijkste variant. Dit wordt herhaald tot er geen posities meer gevonden worden of er 10 halve zetten bereikt zijn.

### **3.13.10 Kan tekst commentaar aangepast of verwijderd worden?**

U kunt uw eigen commentaar aanpassen of verwijderen tot iemand een Like of Dislike heeft uitgebracht. Commentaar kan aangepast worden door er rechts op te klikken.

Beheerders kunnen spelfouten verbeteren of commentaar verwijderen als het copyright overtreden wordt of als het commentaar niet over de positie gaat. Het copyright wordt overtreden als commentaar zodanig overgenomen wordt vanuit een bron dat het meer is dan geaccepteerd citeren.

# **3.14 Cloud Databases**

### **3.14.1 Cloud Databases**

"**C loud C om puting**" verwijst naar het gebruik van bronnen zoals applicaties, processor capaciteit en data opslag op computersystemen op afstand. De verbinding wordt gemaakt via het internet met een PC, smartphone of tablet. Een typisch voorbeeld van cloud computing is het gebruik van onze Engine Cloud Server. Het is mogelijk engines te benaderen die draaien op andere computers en ze te gebruiken voor uw eigen analyse, of u kunt uw eigen engine ter beschikking stellen aan anderen.

Met ChessBase 13 is het nu mogelijk uw data niet enkel op uw harde schijf op te slaan maar ook op de ChessBase servers. Daardoor is het mogelijk uw data te benaderen op verschillende apparaten zonder dat u die hoeft te kopiëren of een herinstallatie van een database hoeft te doen. Het is zelfs mogelijk uw databases toegankelijk te maken

voor andere gebruikers als een cloud database.

Uiteraard kunt u externe cloud opslag gebruiken zoals bijvoorbeeld "OneDrive" van Microsoft om uw databases in CBH formaat op te slaan. Dit is een prima oplossing voor grote CBH databases en het wordt ondersteund door ChessBase 13. Met de ChessBase cloud databases hebt u echter veel meer schaak gerelateerde functies, bijvoorbeeld toegang met browsers op alle platforms.

Dit heeft de volgende voordelen:

- U kunt uw openingsrepertoire of uw opgeslagen partijen overal benaderen zonder dat u ChessBase gebruikt.
- U kunt partijen in de cloud plaatsen voor uw vrienden en teamgenoten zodat zij die kunnen benaderen met een browser.
- U kunt met één klik een database publiceren op het internet.
- Dit zijn nieuwe functies waarmee het veel eenvoudiger is om data uit te wisselen.
- Er is een nieuw menuknop Cloud Databases links van het database venster.

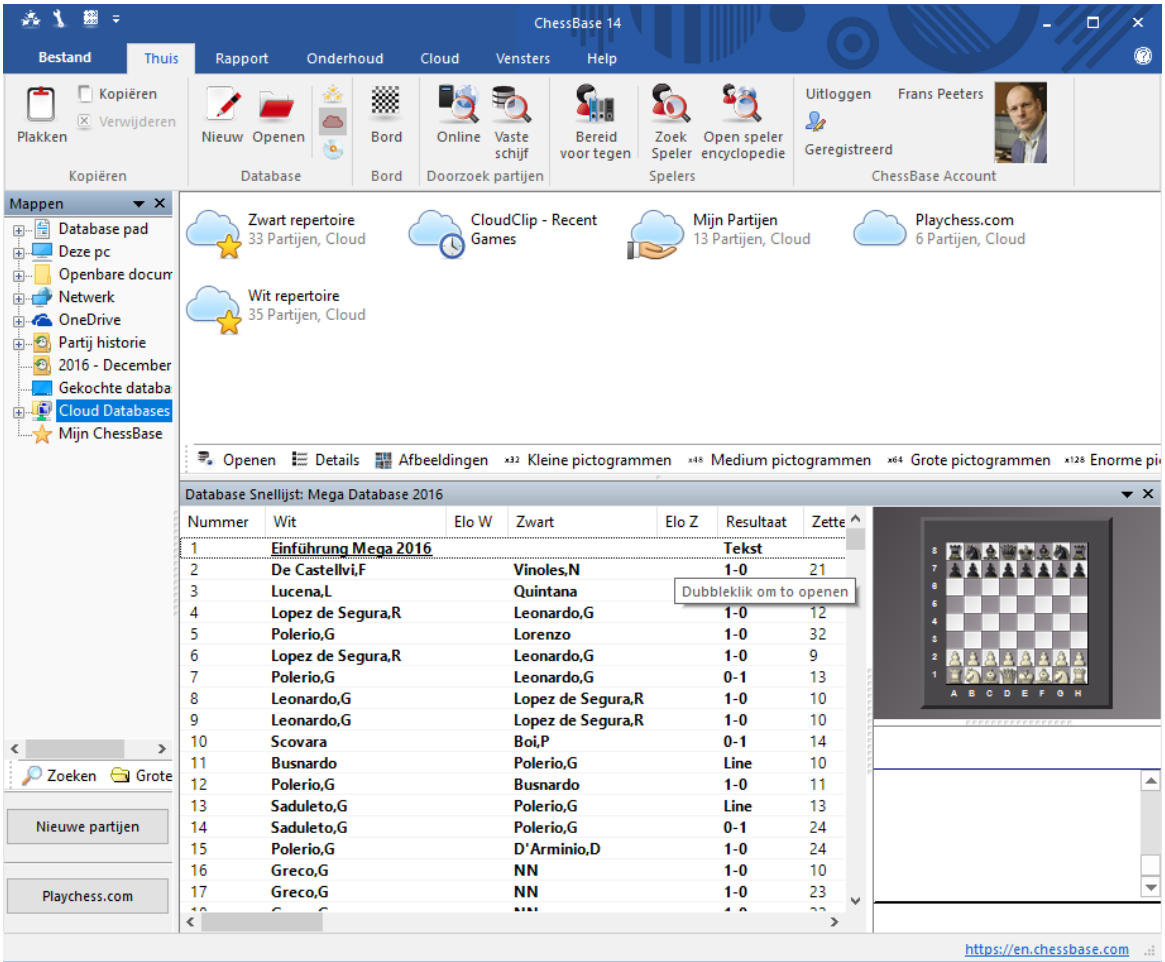

Het ChessBase Cloud formaat is een speciaal formaat waar u het programma ChessBase of een ChessBase account voor nodig hebt.

Als u ChessBase gebruikt, kunt u een Cloud database maken en uw partijen kopiëren en plakken vanuit een gewone database naar een Cloud database.
Als u niet het programma ChessBase hebt maar enkel een ChessBase account, kunt u een pgn openen in My Games en van daaruit kunt u de partijen kopiëren naar de Cloud database.

Hiermee krijgt u toegang tot de cloud databases en kunt u ze bekijken.

## **3.14.2 Registratie ChessBase Cloud**

De registratie is kosteloos voor iedereen met een Playchess.com account. Dit houdt in dat de gebruikersnaam en het wachtwoord hetzelfde zijn als voor uw Playchess.com account.

Menu Home - Cloud Databases (Alt  $+ F12$ )

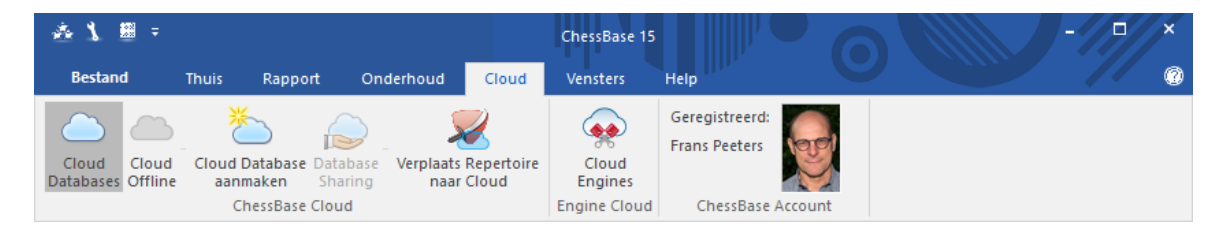

Als u op Cloud Databases klikt, wordt u automatisch ingelogd met uw ChessBase account.

Als u nog geen account op Playchess.com hebt, kunt u als gast inloggen of u kunt onderstaande link gebruiken om een nieuw account aan te maken.

### **3.14.3 Nieuwe Cloud Database maken**

Afhankelijk van het niveau van uw ChessBase lidmaatschap kunt u een groot aantal databases aanmaken, die u later eventueel kunt verwijderen.

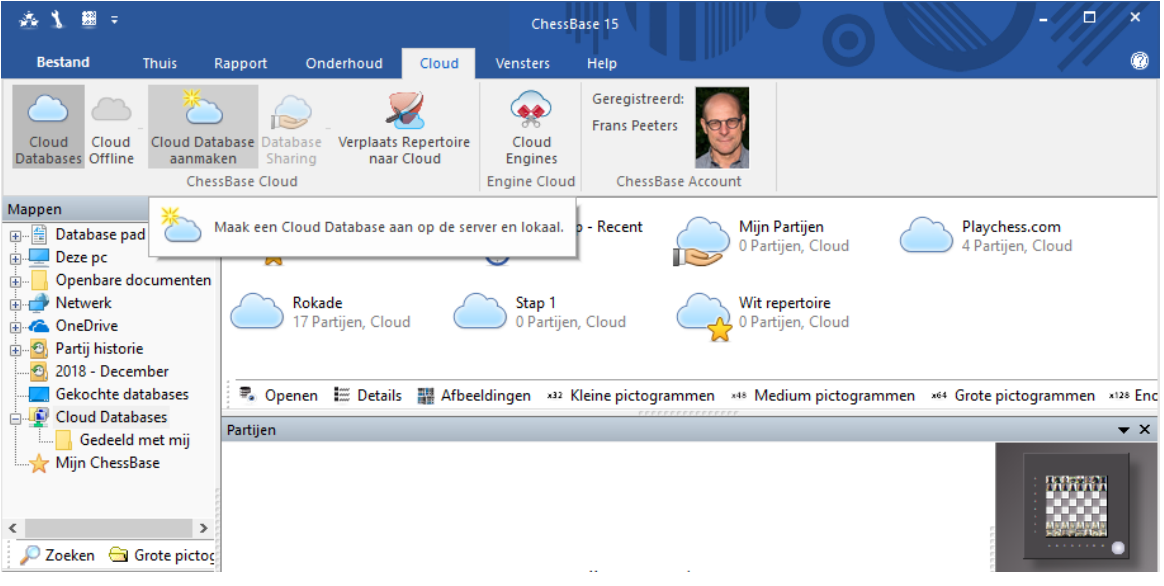

De databases Mijn Partijen, Wit repertoire en Zwart repertoire zijn al geïnstalleerd. Als u probeert deze databases leeg te maken, worden alle partijen verwijderd, maar de databases zelf blijven intact.

De statusregel onder de database symbolen geeft u informatie over de accountnaam en de hoeveelheid ruimte die in beslag genomen wordt op de server.

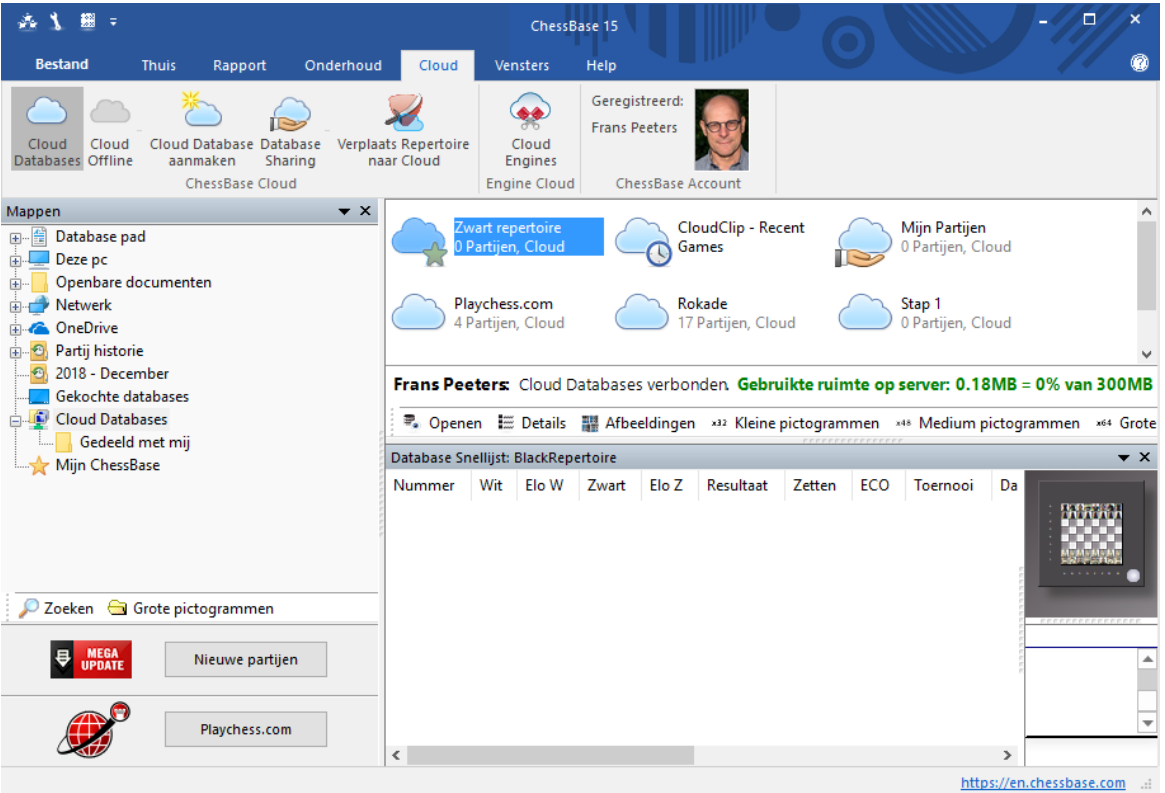

# **3.14.4 Partijen opslaan**

Bord Venster - Bestand - Opslaan in <sup>c</sup> loud

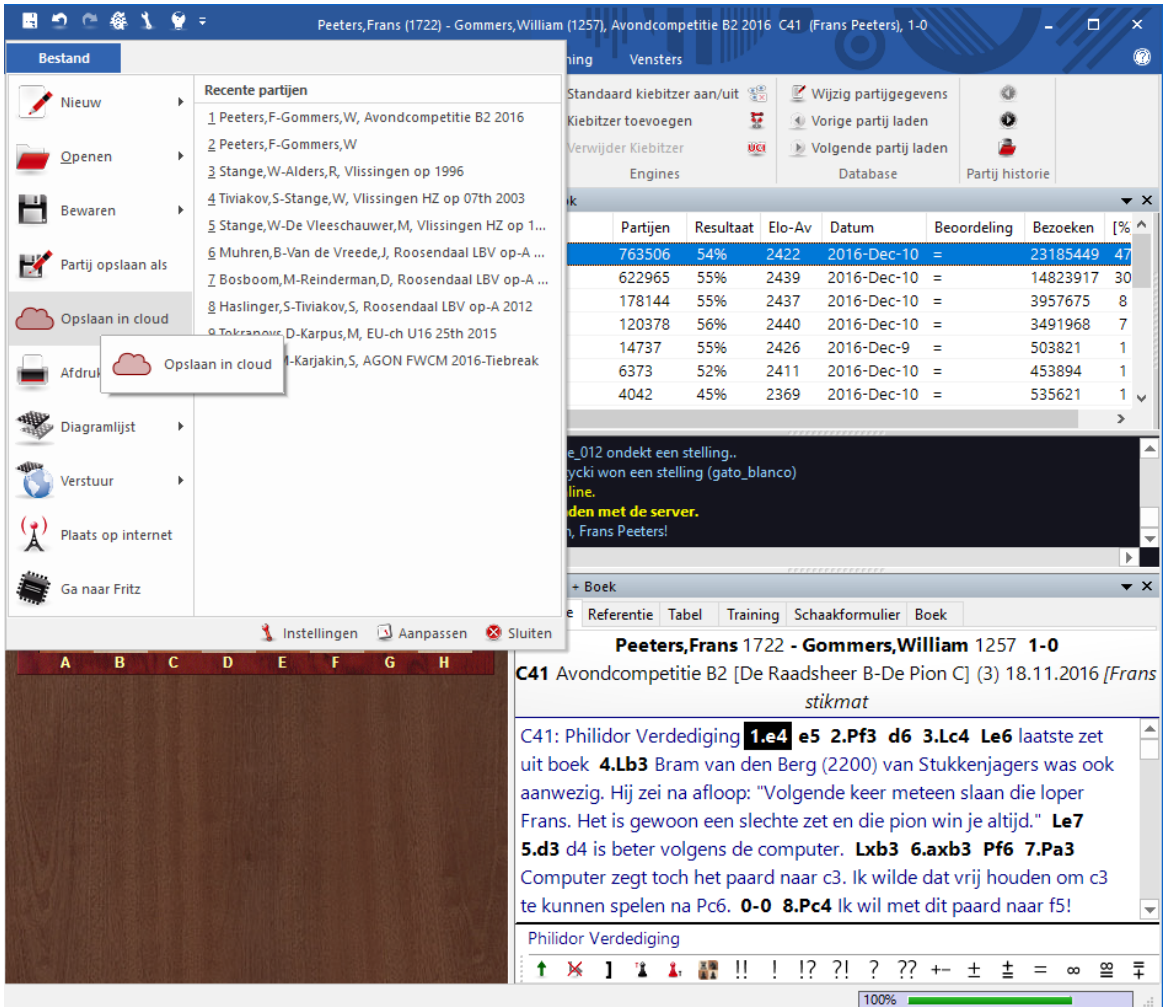

Kies de juiste Cloud Database om de partij op te slaan.

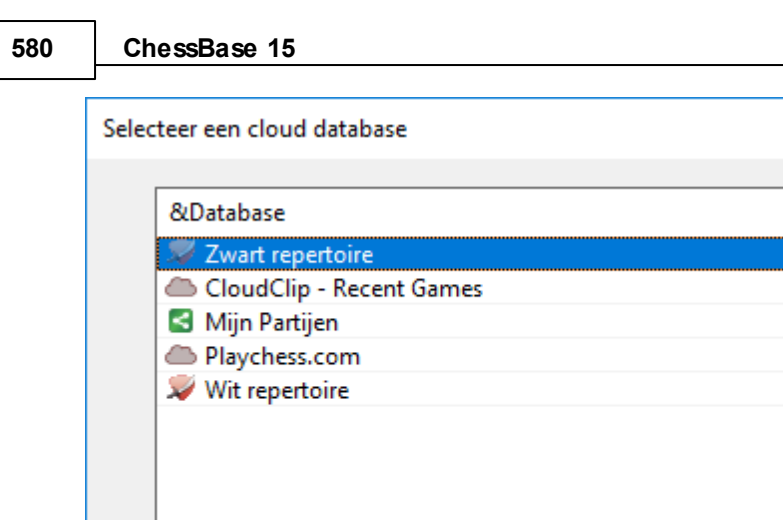

# **3.14.5 Opslag voor Cloud Databases**

OK

.

De hoeveelheid opslag die u hebt, is afhankelijk van het soort lidmaatschap dat u hebt. Met een gratis ChessBase account zonder registratie kunt u 20 MB opslaan. Dat is voldoende voor ongeveer 10.000 partijen. Met een basis lidmaatschap op Playchess. com hebt u 100 MB opslag en met een premium lidmaatschap hebt u 250 MB. Deze aantallen MB's worden niet gegarandeerd en ze kunnen later aangepast worden.

Annuleren

 $\times$ 

Kijk op <http://shop.chessbase.com/en/categories/42> voor meer informatie!

Als u geen ruimte meer hebt, kunt u databases verwijderen die u niet meer nodig hebt. U kunt ook eerst partijen in een database verwijderen. Ze worden dan doorgestreept. U kunt ze definitief verwijderen met Onderhoud - Verwijder doorgestreepte partijen.

U kunt een nieuwe cloud database maken door te klikken op Cloud Database aanm aken

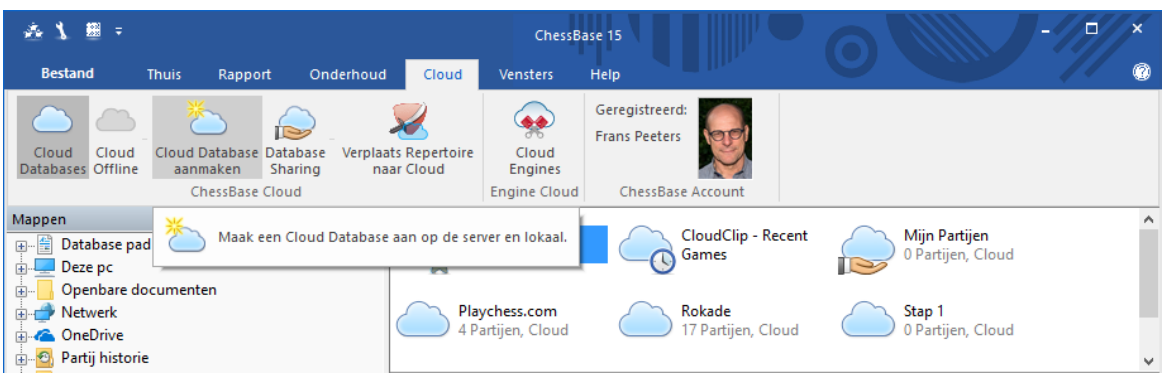

Er wordt een standaard Windows venster geopend en u kunt de naam opgeven van

Nieuwe Database  $\times$ 个 C:\Users\Frans\Documents\ChessBase\Cloud\Frans Peeters ◡ ै Zoeken in Frans Peeters مر  $\rightarrow$ Organiseren \* 開口→ ℯ Nieuwe map À Gewijzigd op Grootte Naam Type  $\Box$  Deze pc 8 BlackRepertoire.cbcloud 14-12-2018 14:15 ChessBase Database  $7$  kB 3D-objecten <sup>88</sup> CloudClip.cbcloud 14-12-2018 14:10 ChessBase Database  $18kB$ Afbeeldingen MyGames.cbcloud 14-12-2018 14:10 ChessBase Database 7 kB **Bureaublad** PlaychessAutosave.cbcloud 14-12-2018 14:10 ChessBase Database  $8kB$ Documenten **S. Dokado cheloud** 14 12 2010 14-15  $\frac{1}{2}$ ChoceDone Databas Downloads Bestandsnaam: BlackRepertoire.cbcloud  $\checkmark$ Opslaan als: CBCLOUD-Format (\*.CBCLOUD)  $\checkmark$ Maak nieuwe Annuleren A Mappen verbergen

een nieuwe database die de extensie .c bc loud krijgt.

Deze nieuwe database wordt zowel op uw harde schijf als op de server aangemaakt. U kunt meteen lokaal beginnen te werken door te partijen te importeren die u erin wil hebben.

Het database symbool wordt toegevoegd aan het database venster. Partijen kunnen toegevoegd worden net zoals bij andere databases, bijvoorbeeld via het Prikbord.

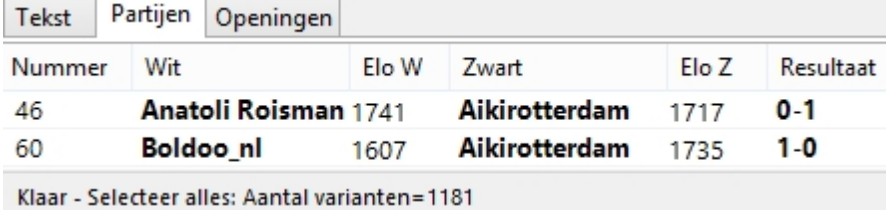

De server synchroniseert nu de lokaal opgeslagen database met de remote database door de partijen naar de cloud database te kopiëren. De cloud database kan daarna benaderd worden door andere apparaten of met een webbrowser.

**582 ChessBase 15**

# **3.14.6 Cloud Databases offline gebruiken**

Cloud databases kunnen ook offline gebruikt worden. Aanpassingen worden gesynchroniseerd zodra er een verbinding met de Cloud is.

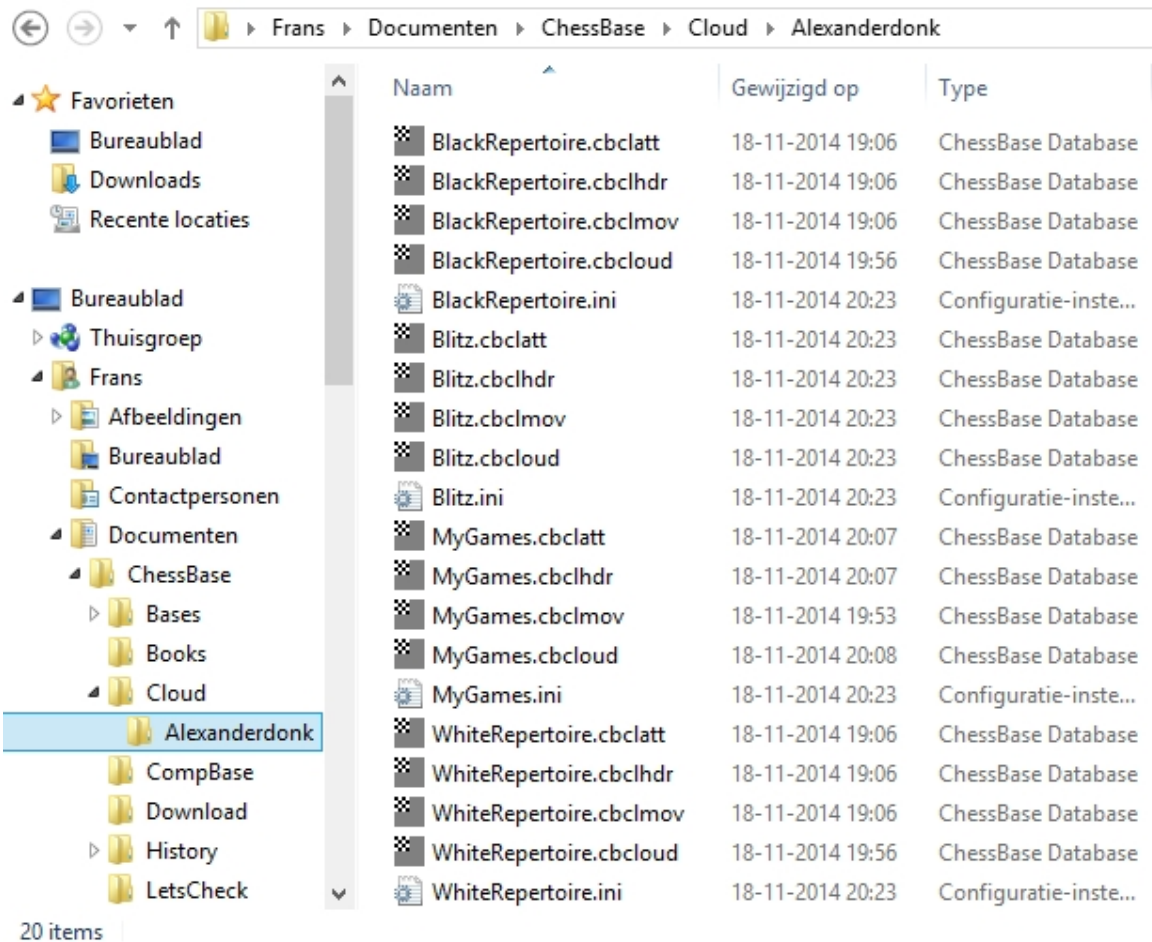

De cloud databases worden opgeslagen in de map Cloud in Documenten.

# **3.14.7 Database functies met Cloud Databases**

Alle databases met de extensie **\*.cbcloud** kunnen bekeken en aangepast worden zoals elke andere database. Partijen kunnen opgeslagen worden, verplaatst, gekopieerd en verwijderd worden. Het is ook mogelijk om de partijen te filteren en te sorteren.

# **Verschillen tussen CBH en CBCloud Formaten**

Welke verschillen zijn er tussen deze database formaten?

Het **CBCloud formaat** bestaat uit slechts vier bestanden. Er zijn geen index bestanden voor de spelers, toernooien, etc. Het CBCloud formaat kan dezelfde informatie bevatten als het CBH formaat, maar vanwege het ontbreken van de index bestanden hebt u minder mogelijkheden om de data te benaderen.

Het sorteren en verwijderen op twee niveaus is mogelijk.

### **3.14.8 Een Cloud Database lokaal verwijderen**

Wat gebeurt er als u een cloud database verwijdert van de harde schijf op uw computer die u toch op de server wil houden?

Als u een cloud database verwijdert op uw harde schijf, krijg u de vraag of de database ook verwijderd moet worden van de cloud server.

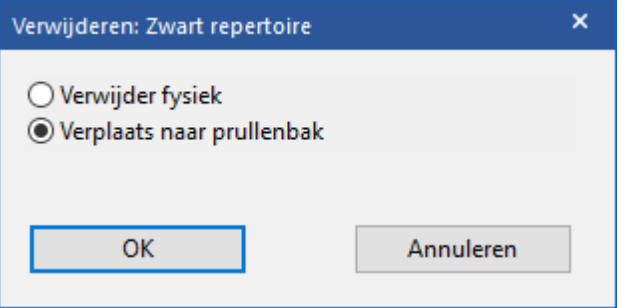

De volgende keer dat u de cloud database opent, wordt het symbool getoond en als u erop klikt, wordt opnieuw een lokale kopie gemaakt. Een cloud database lokaal verwijderen is verstandig als u uw databases op een andere computer bekijkt en u die daarna volledig wil verwijderen.

### **3.14.9 Een Cloud Database op een andere computer benaderen**

Een voordeel van cloud databases is dat u uw data kunt benaderen vanaf elke computer die aangesloten is op het internet. Als u uw cloud computer opent op een andere computer, worden dan alle partijen gedownload?

Enkel de beschrijvingen van de partijen die zichtbaar zijn in de lijst worden gedownload. Pas als u op een partij klikt, wordt de hele partij gedownload.

Het is ook mogelijk alle partijen van een cloud database te downloaden en daar lokaal mee te werken. Dit doet u door rechts te klikken op een database symbool en te kiezen voor Dow nload Cloud Database.

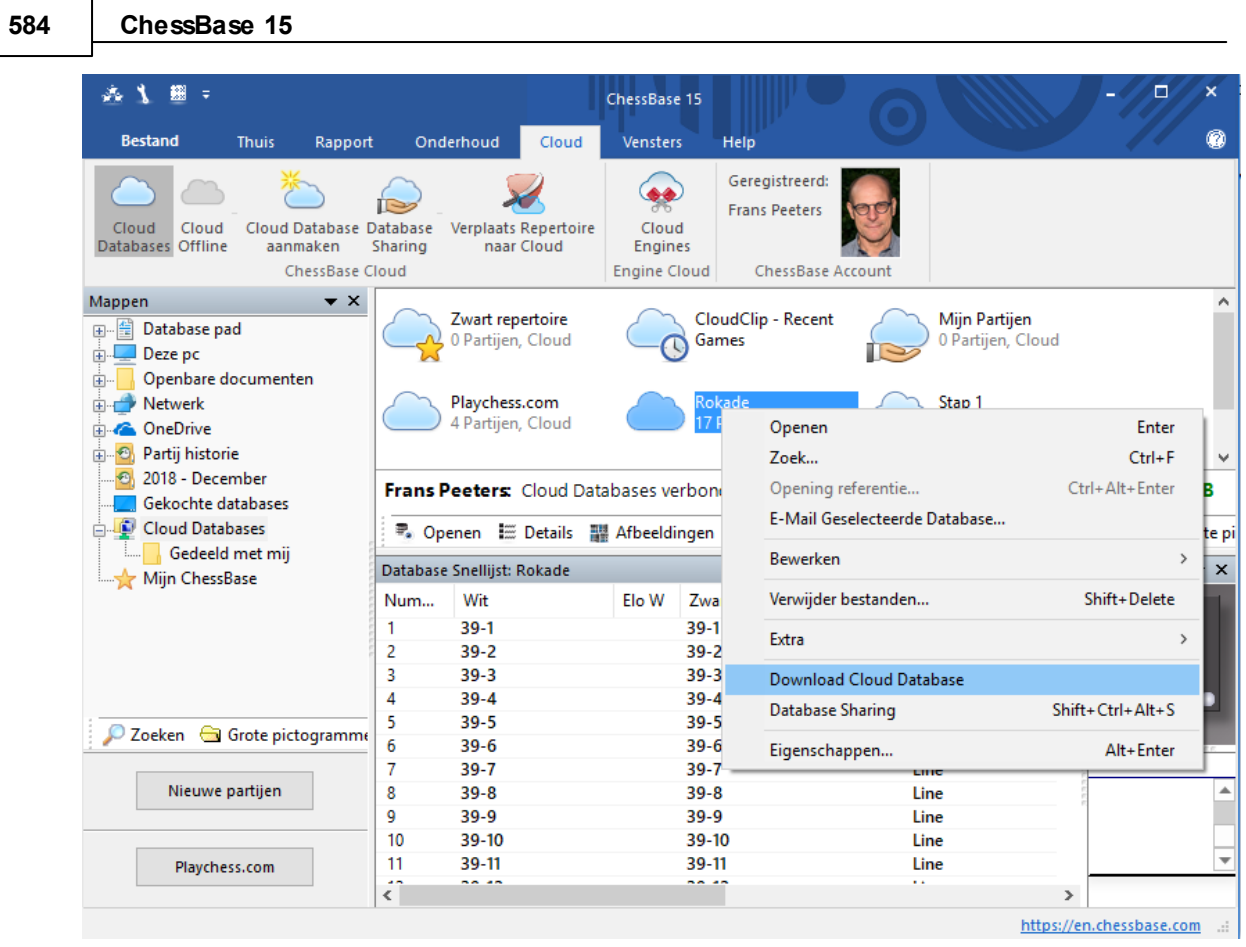

**Tip:** Het is ook mogelijk om tegelijkertijd dezelfde cloud database te openen op twee computers. Alle aanpassingen worden realtime gesynchroniseerd.

## **3.14.10 Cloud Databases delen**

Cloud database kunnen gedeeld worden met andere gebruikers. Maak verbinding met de Cloud Server en selecteer de database die u wil delen door er op te klikken.

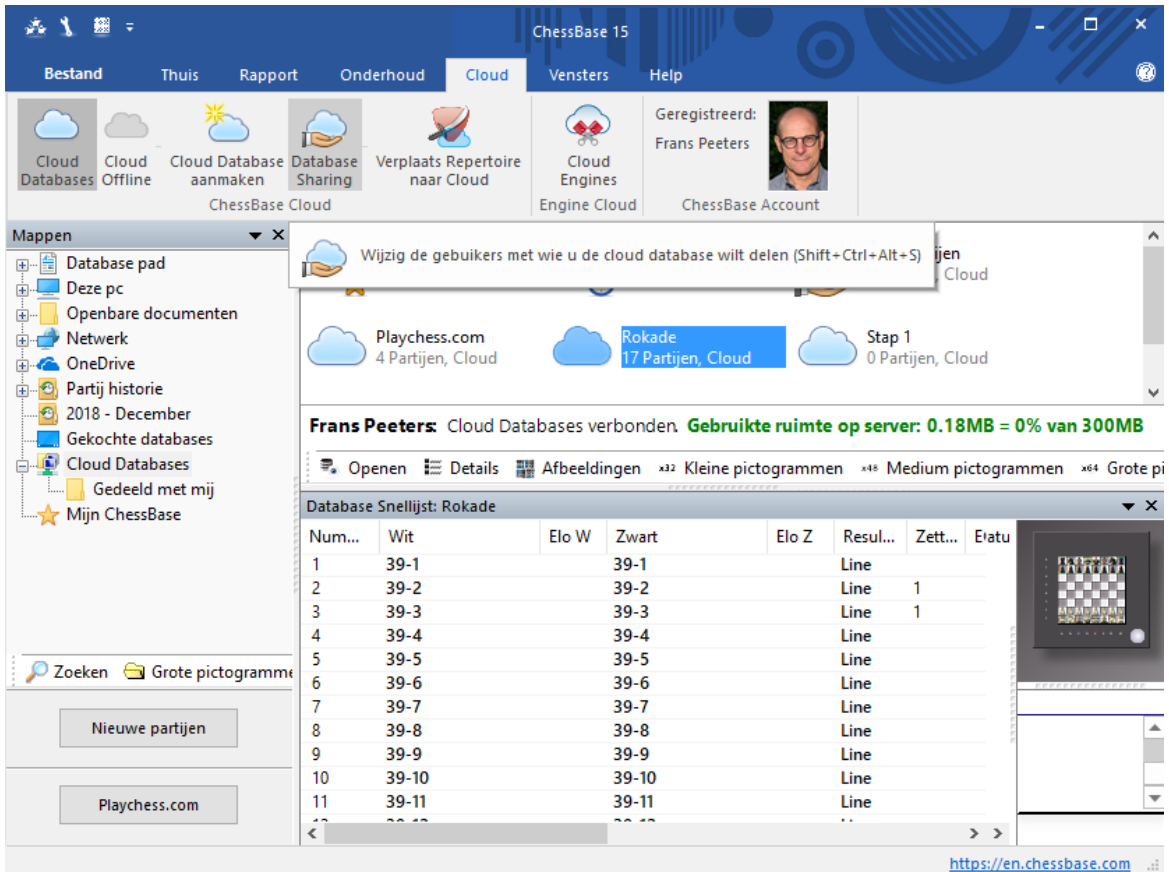

Klik op de knop Database Sharing om het venster te starten waarmee gebruikers worden toegestaan de database te gebruiken. U kunt ook rechts klikken op een database en de optie Database Sharing kiezen.

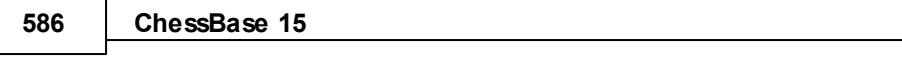

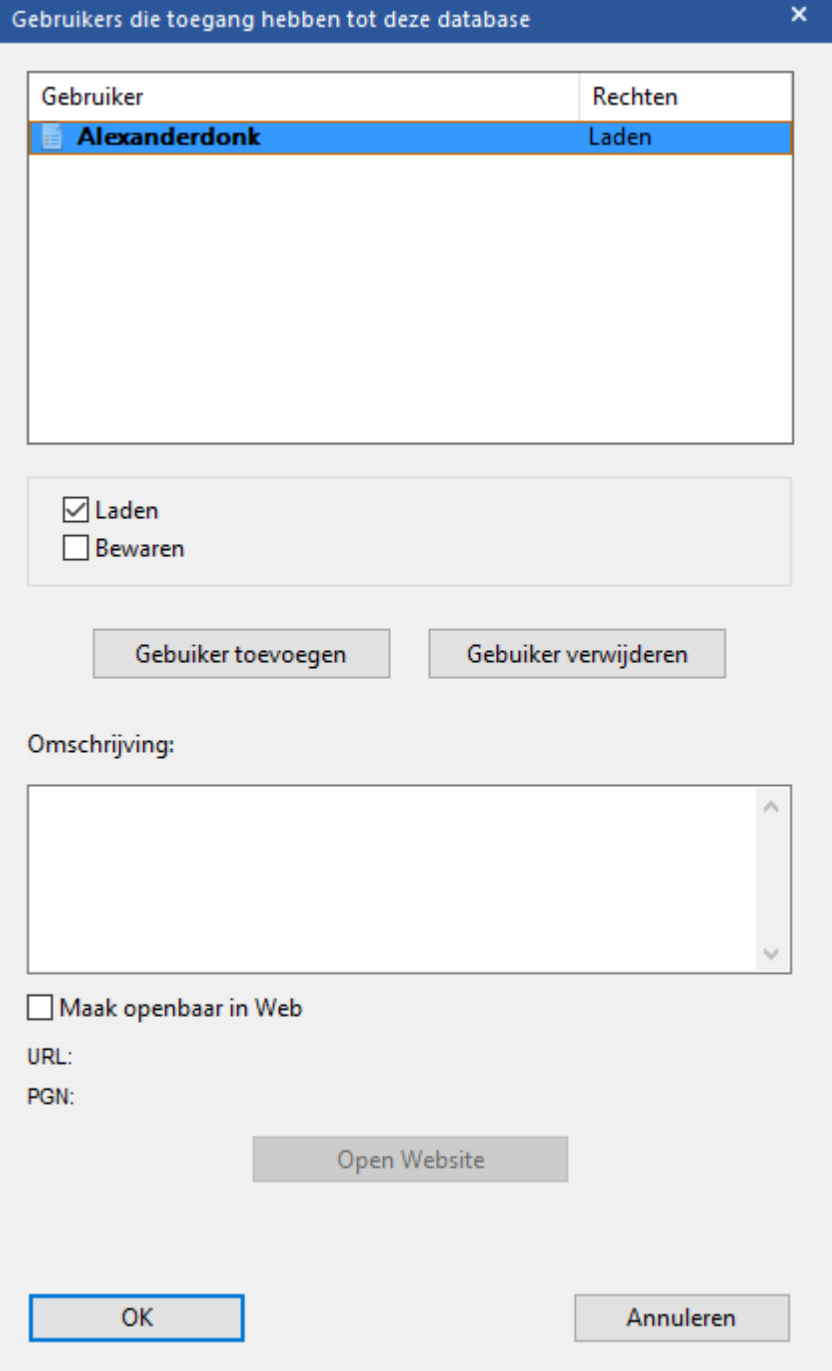

Klik op "Gebruiker toevoegen" en voer de ChessBase accountnaam in van de gebruiker. Er wordt automatisch gecontroleerd of de gebruikersnaam geldig is. Als het account niet bestaat, krijg u de volgende melding:

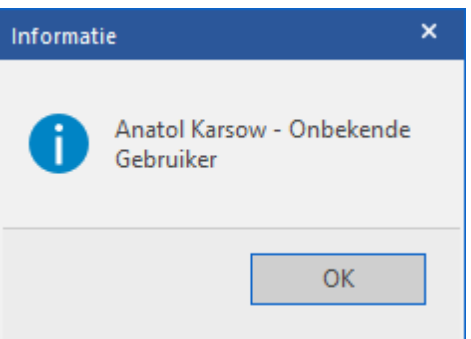

Aan elke gebruiker kan op drie niveaus rechten worden gegeven.

- 1. **Geen rechten**, dat wil zeggen dat de gebruiker de lijst alleen maar kan zien.
- 2. **Leesrechten**, dat wil zeggen dat de gebruiker de partijen kan laden.
- 3. **Schrijfrechten**, dat wil zeggen dat de gebruiker de partijen kan opslaan.

Als u "Bew aren" aanvinkt, heeft de gebruiker schrijfrechten voor de gedeelde database. Als u "Bewaren" niet aanvinkt, kan hij enkel de partijen laden, maar kan hij ze niet aanpassen in de cloud.

De status wordt getoond in de kolom "Rec hten" en door kleine symbolen links van de naam.

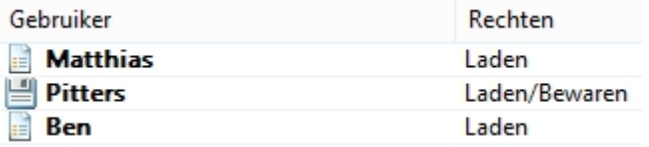

In de mappenstructuur ziet u een map "Gedeeld met mij".

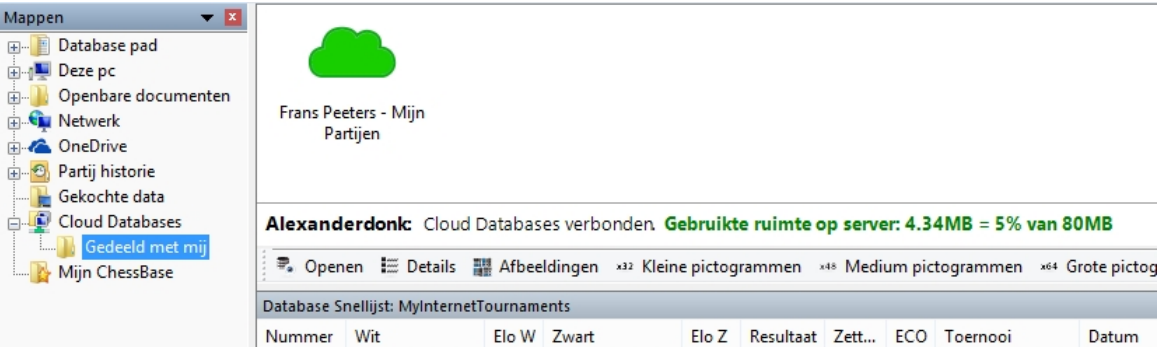

Hier kunt u alle databases zien die andere gebruikers met u delen. U kunt de relatie ten opzichte van de andere gebruiker ook zien.

# **3.14.11 Cloud Databases publiceren op het web**

Klik op het tabblad Cloud. Kies een Cloud database en klik op Database Sharing. Kies Maak openbaar in Web en plaats een korte omschrijving.

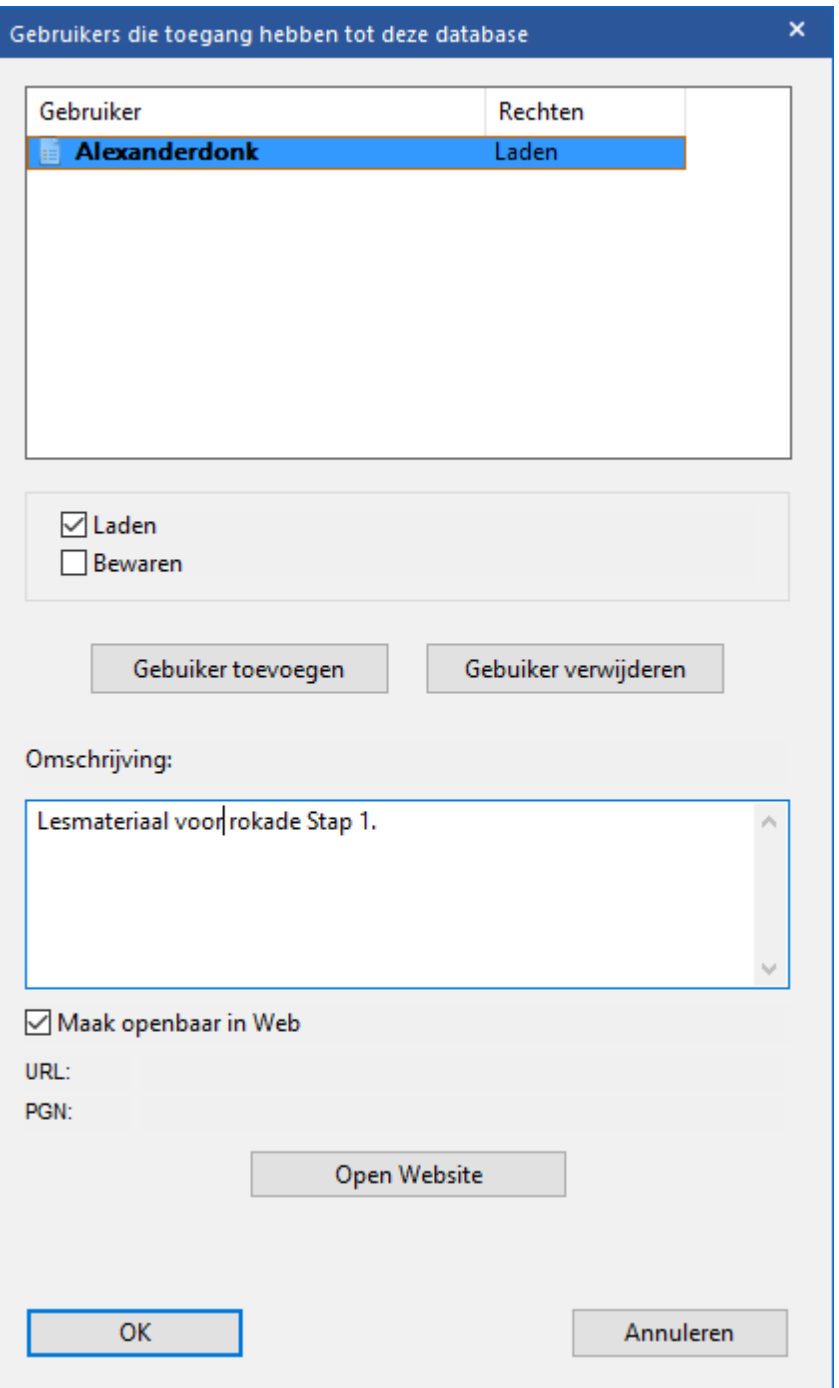

Als u klikt op Open Website kunt u zien hoe de website eruit zal zien als hij gepubliceerd wordt op het internet.

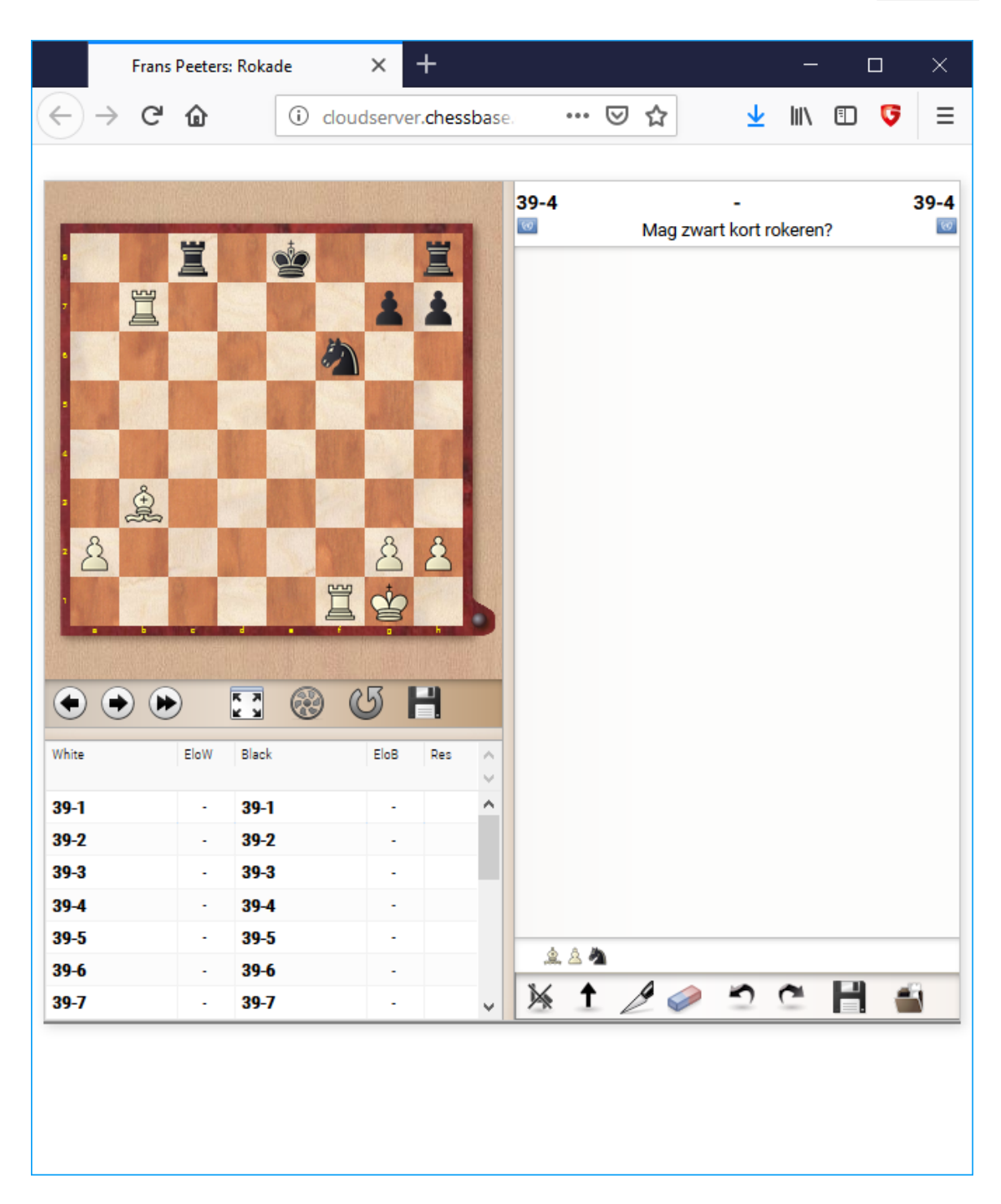

De standaard browser wordt gestart en de functies om de partij na te spelen worden getoond. Alle partijen zijn downloadable als PGN.

**Let op:** Als u de database aanpast, bijvoorbeeld door er partijen aan toe te voegen, wordt de webversie automatisch aangepast. U hoeft niet opnieuw de database te delen en er worden geen nieuwe bestanden geüpload.

### **3.14.12 Repertoire Databases in de Cloud**

In ChessBase kunt u uw openingsrepertoire in twee databases beheren, een voor wit en een voor zwart. Het wordt aanbevolen deze databases in de cloud op te slaan zodat u er altijd bij kunt op elke computer met ChessBase.

De eerste keer dat u het cloud programma benadert, stelt het programma voor databases te genereren voor wit en zwart.

Als u dit voorstel accepteert, kunt u de bron opgeven voor de automatisch gegenereerde databases.

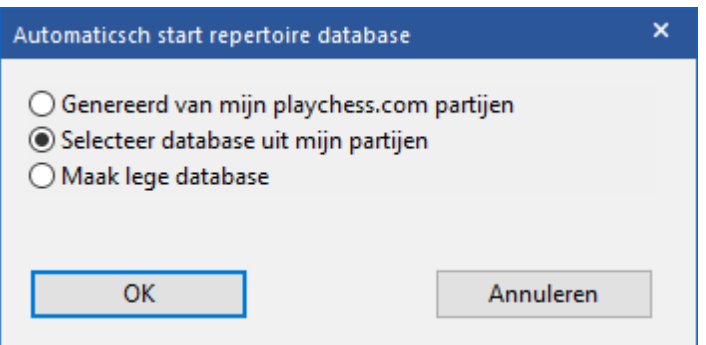

U kunt op elk moment de repertoire databases maken via Rapport - Genereer Repertoire in het database venster met de database van uw eigen partijen geopend.

Als u al een repertoire database hebt zonder gescheiden kleuren vanuit ChessBase 12, dan kunt u die database splitsen in een repertoire met wit en met zwart door Rapport -> Genereer Repertoire. ChessBase gebruikt de zetten die u met blauw hebt gemarkeerd. Het wordt sterk aanbevolen de repertoire database te splitsen in wit en zwart.

In het Bord venster kiest u de functie Rapport -> Repertoire Database -> Markeer zet <sup>m</sup> et blauw.

#### **Referentie 591**

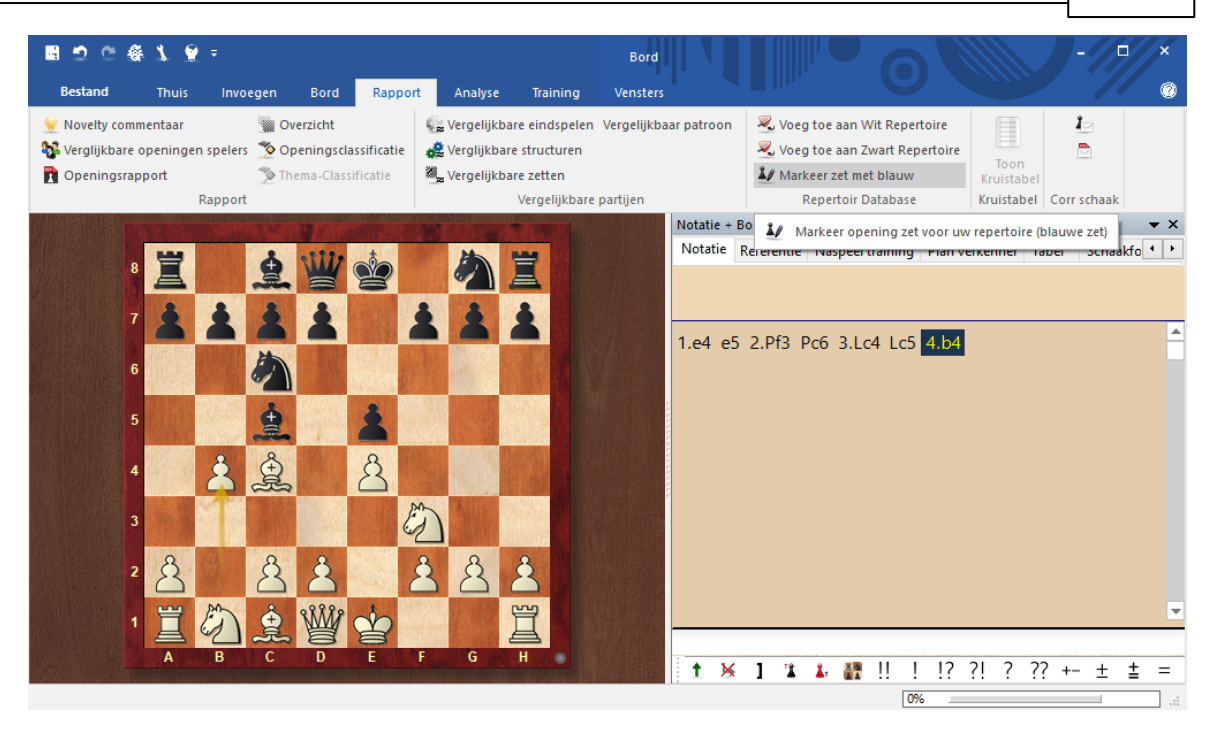

Hiermee markeert u de zetten in uw partijen die toegevoegd moeten worden aan het repertoire. Hiermee wordt een repertoire verslag opgebouwd voor een nieuwe verzameling partijen of om te zoeken in de repertoire database.

U kunt uw openingen op elk moment openen vanaf elk apparaat. Momenteel worden er browser applicaties gemaakt waarmee u uw openingen repertoire kunt oefenen zonder ChessBase te gebruiken.

# **3.15 Database tekst**

# **3.15.1 Tekst**

Bestand - Nieuw - Nieuwe Tekst (Ctrl-Alt-N)

Een database tekst is geen partij maar een verslag met eventueel foto's, video's, stellingen en links naar partijen, sleutels, andere teksten, enzovoorts. Het verslag verschijnt in de database lijst als een partij en kan op dezelfde manier geladen worden.

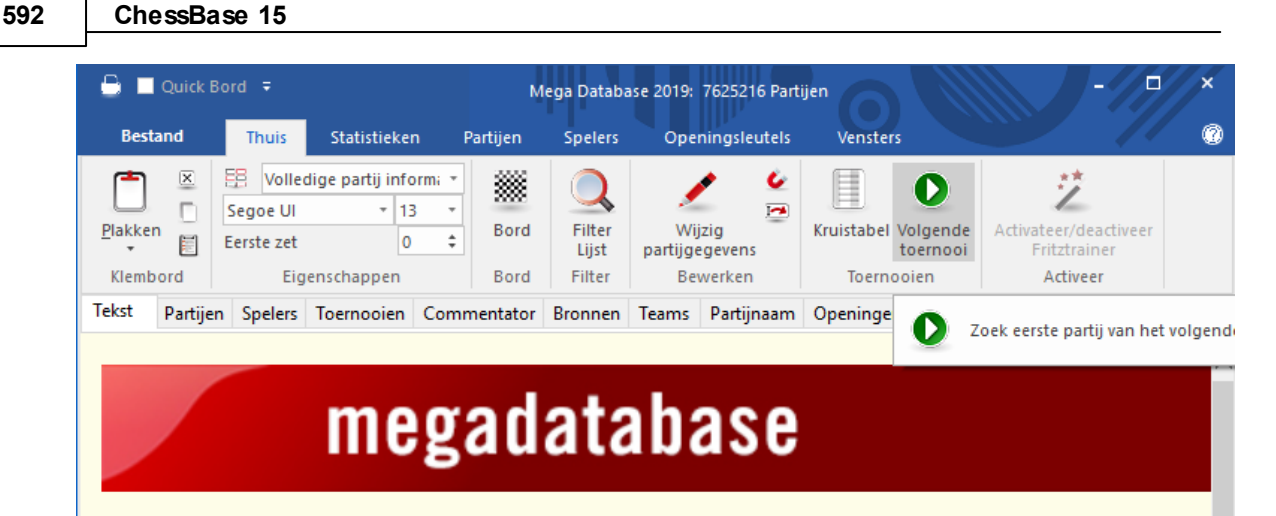

The Mega Database 2019 allows different forms of access:

# The tabs

If you open your Mega Database 2019 then the tab Text is activated - and words. Click at Games and you get the list - with 7.625.216 games and texcan be loaded by hitting Enter, or you can double-click any game in the lis or End to get to the top or bottom of the list. Use the cursor keys and Page Ctrl-G allows you to go to any game number. Ctrl-F gives you the search r

More tabs are Players, Tournaments, Annotator, Sources and Teams. Eac access to the informations of your Mega 2019. See: How to find things? PI tournament index

# The filter (search mask)

It is one of the oldest ChessBase functions: search in a game list with the But now there is such a filter practically in any window. All tournament text

# The keys

 $\left\langle \ \right\rangle$ Terug Vooruit & Start 1009

Database teksten kunnen ook links naar videofragmenten bevatten. Als u op zo'n video icoon klikt, wordt de video gestart.

De ChessBase Magazine dvd's bevatten meestal 30 minuten video. De database tekst is gemaakt met een speciale database tekst editor die ingebouwd is in het programma. Om een nieuwe tekst te maken, gaat u naar Bestand -Nieuw - Tekst in database in het database venster of klikt u op Ctrl-Alt-N.

# **Database teksten sorteren**

Wanneer u een database sorteert worden de databases op de volgende manier behandeld:

Database teksten zonder toernooi gegevens of jaar worden bovenaan de database geplaatst.

Database teksten met toernooi gegevens worden voor het toernooi geplaatst, dus verschijnen ze als het eerste item van een toernooi in de toernooi index. Dit wordt gebruikt om een toernooi rapport te genereren.

Database teksten die gegevens bevatten over specifieke ronden van een toernooi (ronde verslagen) worden bovenaan elke ronde van het toernooi gesorteerd.

# **3.15.2 Tekst info**

Bestand - Nieuw - Nieuwe Tekst (Ctrl-Alt-N)

Maak een nieuw tekstbestand.

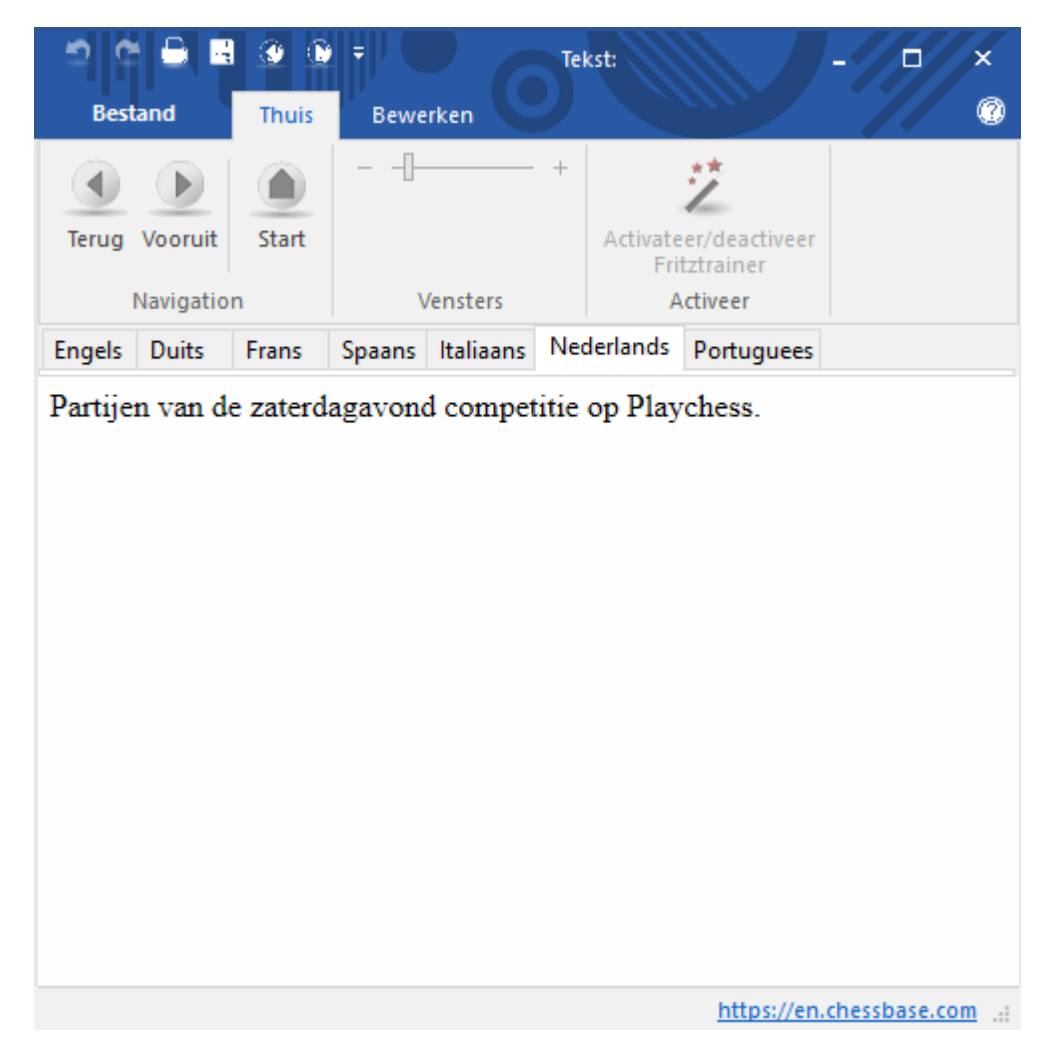

En sla dit op.

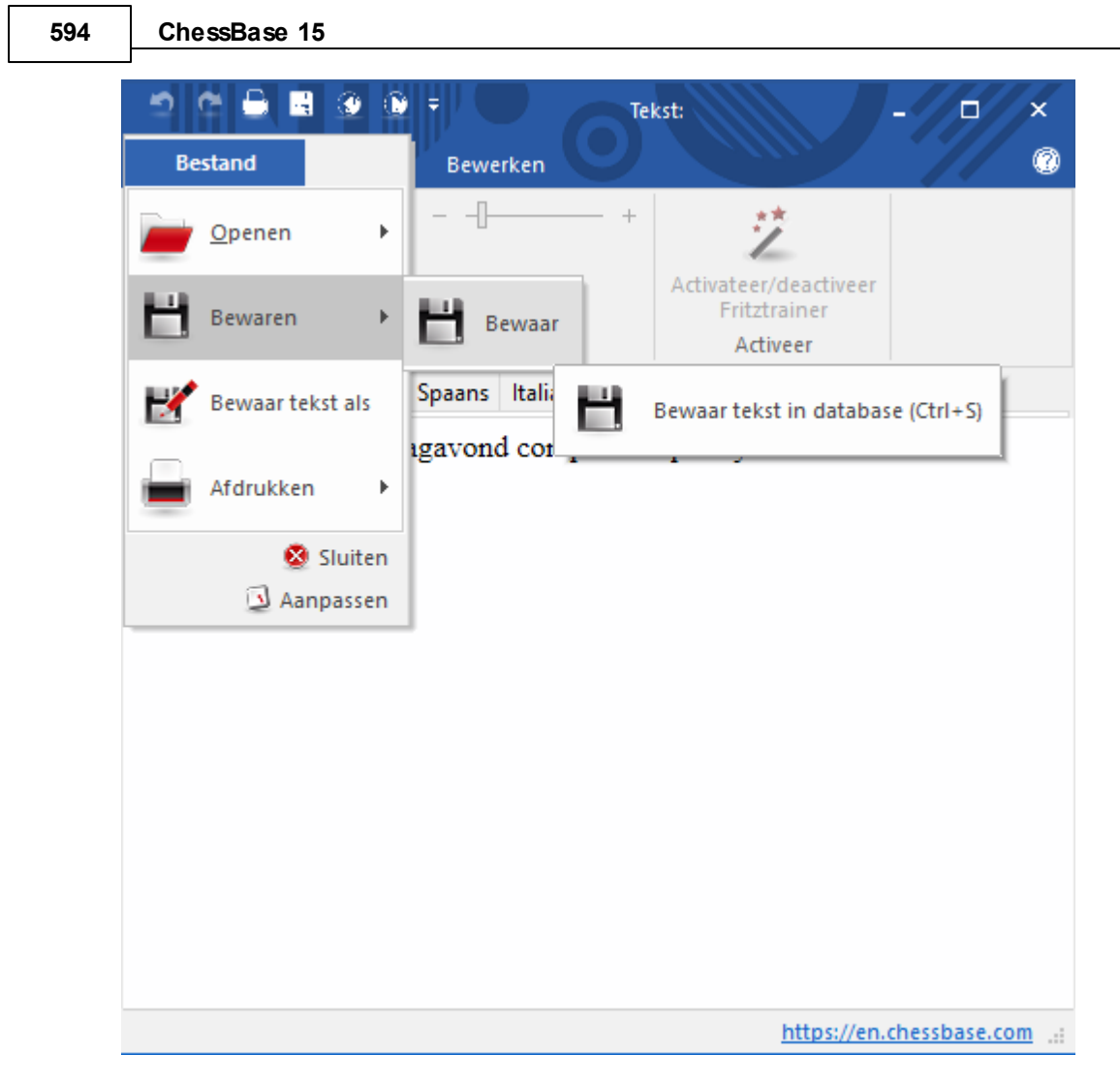

Vul de gegevens in.

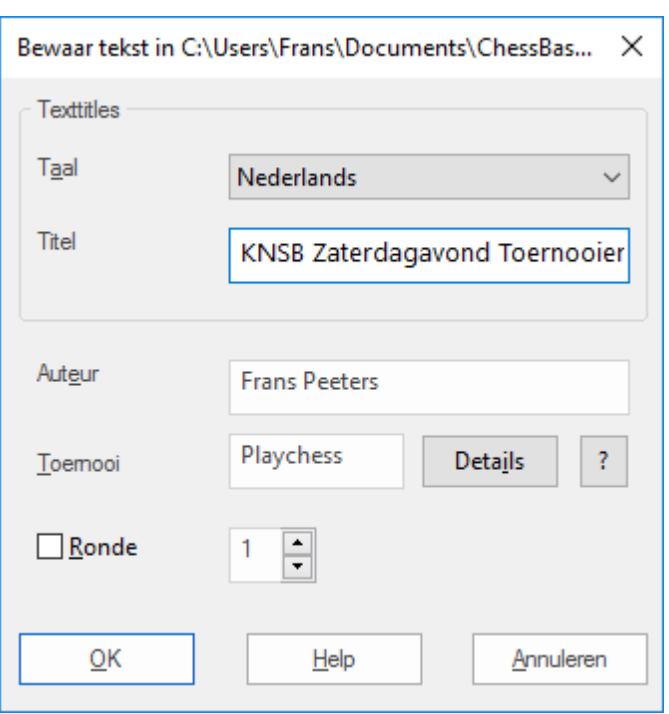

De gegevens in de tekst info definiëren de manier waarop de tekst in de partijenlijst verschijnt en de plaats van de tekst wanneer u de database sorteert.

### **Titel, Auteur en Toernooi**

Deze gegevens zullen in de partijenlijst verschijnen. De auteur zal ook automatisch worden overgenomen in de commentator index. De titel kan verschillend zijn voor elke andere taal.

#### **Ronde**

Als u een ronde nummer invoert, zal bij het sorteren van de database de tekst bovenaan die ronde van het toernooi worden geplaatst. (Ronde verslagen)

#### **Details** b.

Dit kunt u gebruiken om extra toernooi informatie in te voeren. Het is exact hetzelfde als het toernooi gegevens dialoogvenster.

### **3.15.3 Tekstverwerker**

Bestand Nieuw Nieuwe Tekst (Ctrl-Alt-N) - Bewerken

Roept de database tekstverwerker op met een lege pagina. U kunt ook een bestaande tekst laden en deze bewerken.

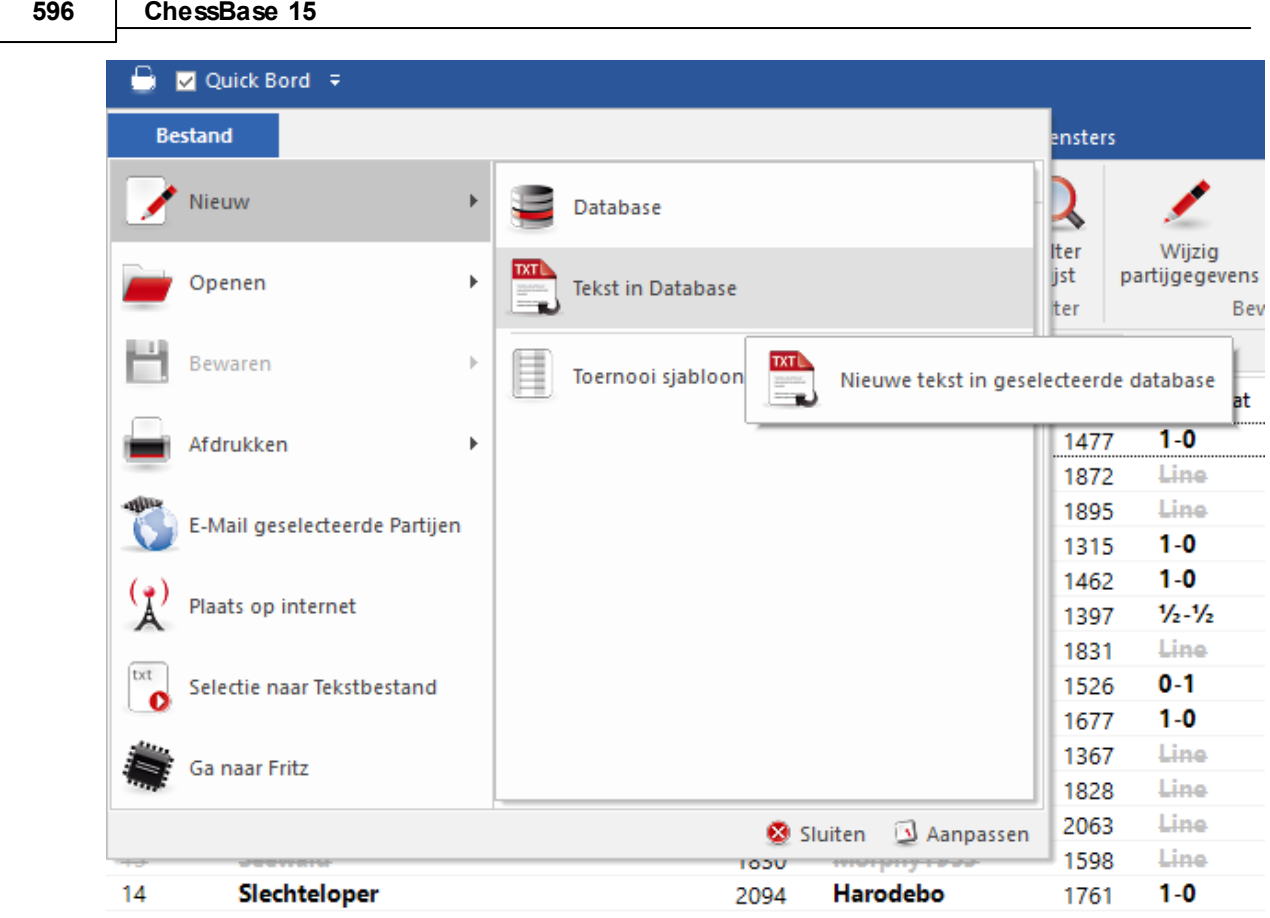

Na het schrijven van de tekst kunt u omschakelen naar een modus waarin een tekst alleen gelezen kan worden, maar niet bewerkt kan worden. In deze modus worden koppelingen en ingesloten multimedia met een enkele klik geactiveerd (zoals in een browser). In de bewerkingsmodus hebben deze koppelingen een dubbele klik nodig. Schakel naar de Bewerkings modus door het vinkje te plaatsen en haal het vinkje weg als u in de beveiligde modus wilt kijken. Met Ctrl-W kunt u ook schakelen tussen beide modi.

### **Toetsenbord functies**

De ChessBase tekstverwerker is conform aan de meest gebruikelijke Windows conventies ten aanzien van typen en bewerken. De toetsenbord functies lijken veel op die van Windows kladblok.

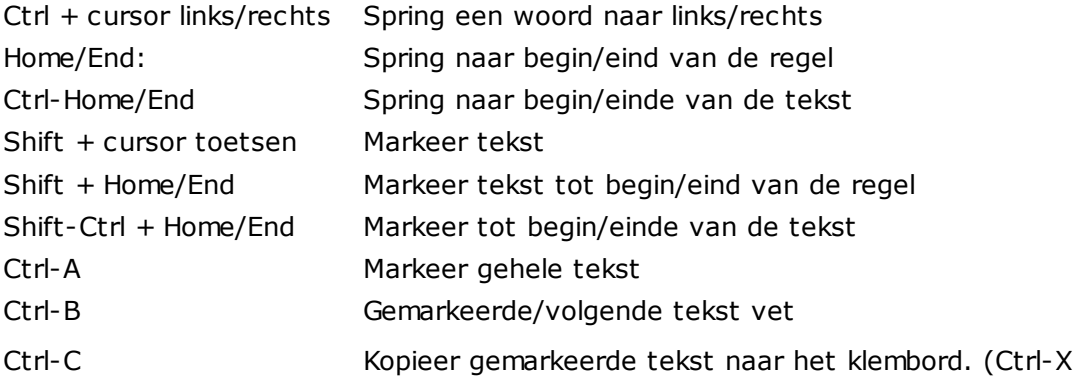

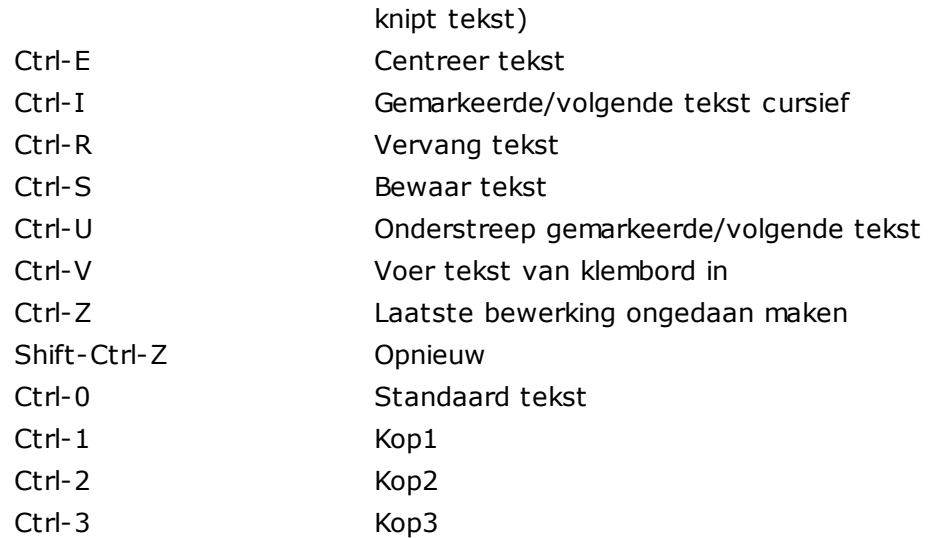

# **598 ChessBase 15**

# **3.15.4 Multimedia links**

Bestand Nieuw Nieuwe Tekst (Ctrl-Alt-N) - Links

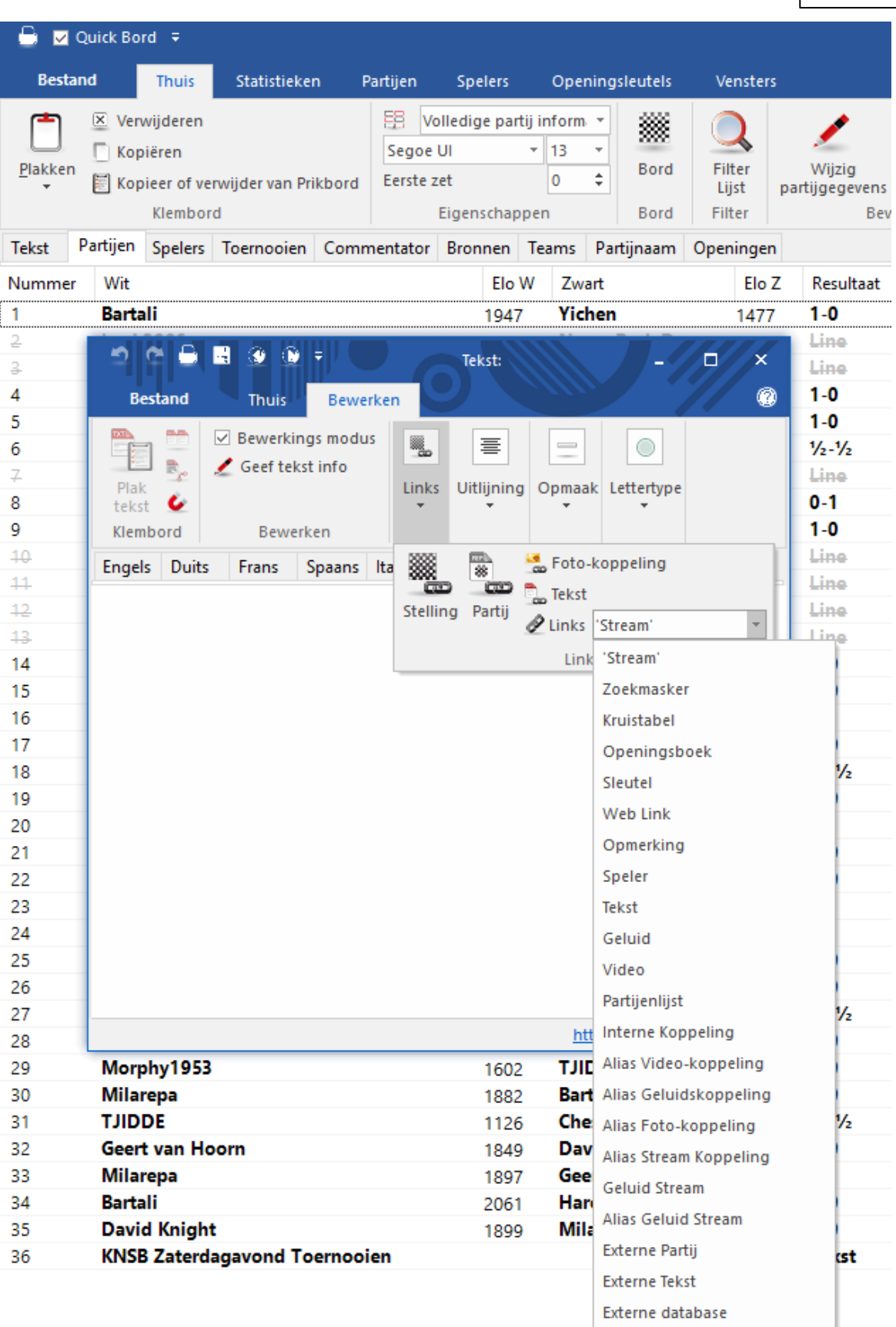

In een database tekst kunt u afbeeldingen, geluidsbestanden en video's invoegen. De afbeeldingen moeten van het BMP formaat zijn, geluidsbestanden van het formaat WAV en video van het formaat AVI. Ze kunnen alleen in de database tekst worden opgenomen als u ze bewaard heeft. De multimediabestanden worden gekopieerd naar aparte mappen met de naam van de database en met de extensies \*.bmp, \*.wav en \*.avi.

#### **Geluid- en video aliassen**

Hiermee kunt u de geluids- of videobestanden meer dan eenmaal in een database tekst gebruiken, bijvoorbeeld in de vertaling naar een andere taal. Door de aliassen voor de geluids- of videobestanden te kiezen, krijgt u een lijst van de reeds gebruikte bestanden. Kies het bestand wat u nodig heeft. Het bestand wordt niet een tweede keer gekopieerd maar heeft twee koppelingen vanuit de database tekst. Koppelingen naar geluidsbestanden worden aangegeven met een geluidsbestand symbool. Wanneer u dit symbool aanklikt, zal het geluidsbestand worden afgespeeld. AVI bestanden worden weergegeven met de afbeelding waarmee de video begint.

### **3.15.5 Schaak links**

Bestand - Nieuw - Nieuwe Tekst (Ctrl-Alt-N) - Links

Net zoals bij een HTML pagina kan een ChessBase database tekst links bevatten naar andere teksten, plaatjes, video's, enzovoorts. Bovendien is er een aantal speciale links, zoals toernooien, partijen, sleutels, spelers, enzovoorts. Wanneer op een link naar een partij wordt geklikt, zal de partij in een apart bordvenster worden geladen.

De links kunnen worden gevonden in het Bewerken menu van het Database tekstvenster. De specifieke schaaklinks kunnen allemaal gevonden worden in het submenu Links.

**Let op:** Er zitten 21 elementen achter Links. Scrol naar beneden om ze allemaal te zien.

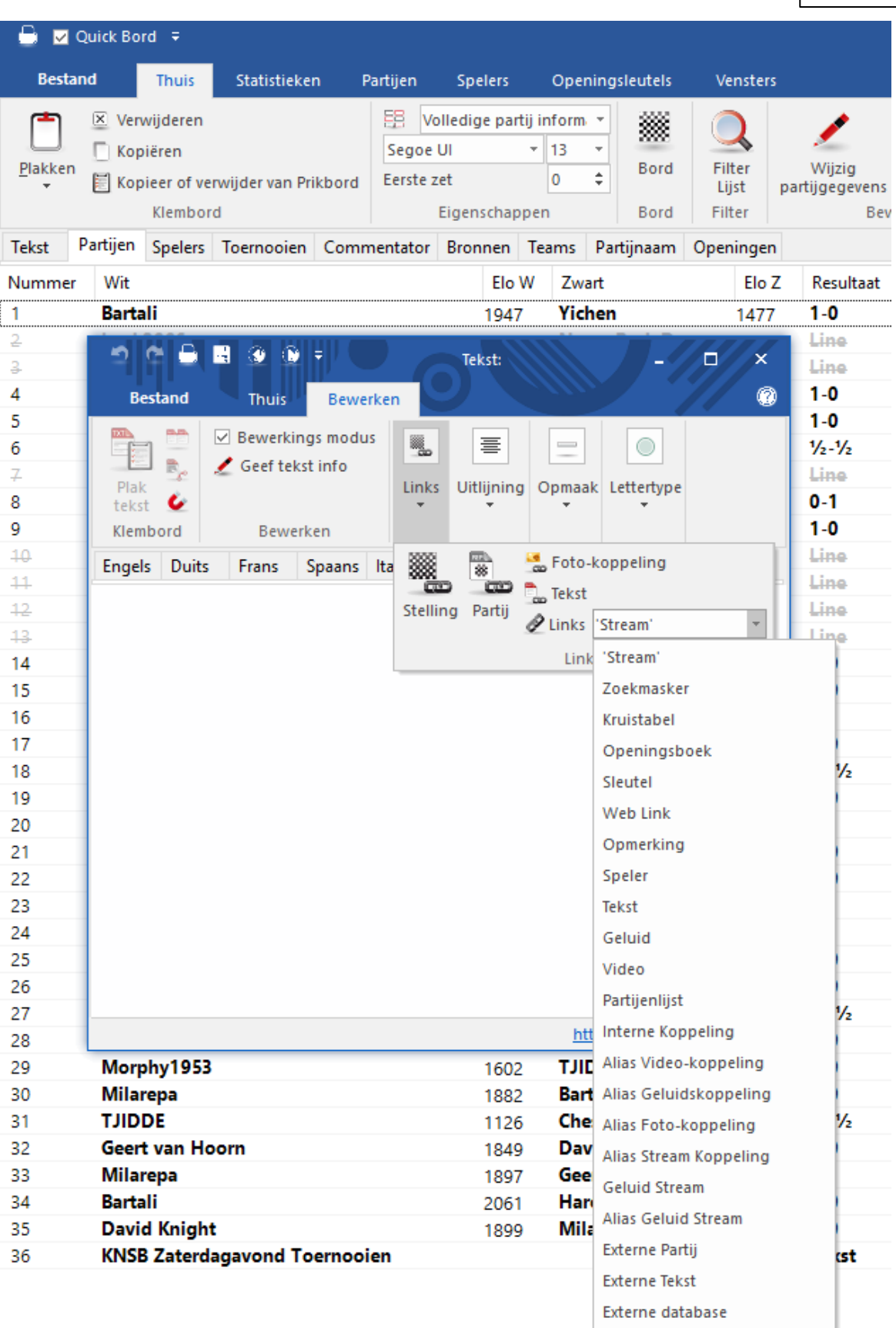

#### **Stelling (Shift-Ctrl-D)**

Voegt een diagram in die u kunt definiëren in het Stelling opzetten dialoogvenster. Indien u een partij heeft geladen, zal automatisch de stelling op het bord ingevoegd worden. U kunt de grootte van het diagram kiezen, met of zonder coördinaten en aangeven of het een volledig diagram moet zijn of slechts een deel dat u kunt kiezen uit het afrolmenu. Markeer het diagram en toets Ctrl-E als u het wilt centreren.

#### **Partij (Shift-Ctrl-G)**

De partij moet geladen worden in een bordvenster. De koppeling is naar de partij en de exacte stelling die op dat moment op het bord staat. Als de partij in dezelfde database staat als de tekst, dan zal de tekst slechts uit een verwijzing naar de partij bestaan. In dit geval kunt u niet de tekst eenvoudig kopiëren naar een andere database. ChessBase zal niet in staat zijn om de geciteerde partij terug te vinden in de nieuwe database en zal daarom niet geladen worden. Als de partij in een andere database staat, zal ChessBase de hele partij in de tekst kopiëren (zonder commentaar). Let wel, alleen de koppeling zal zichtbaar zijn.

#### **Kruistabel (Shift-Ctrl-T)**

Klik op een toernooi in de toernooi index (u kunt ook de eerste partij van een toernooi in een partijenlijst aanklikken). Keer terug naar de database tekst en voeg de link Kruistabel in, die in de tekst zal verschijnen als de naam van het toernooi. Wanneer u op deze koppeling klikt wordt de kruistabel van het toernooi gegenereerd.

#### **Speler (Shift-Ctrl-E)**

Voer de naam van de speler volledig in, precies zoals het in de spelersencyclopedie staat. Om er zeker van te zijn dat u de spelling juist heeft, zou u een paar letters van de naam moeten intikken en vervolgens op de ? knop moeten klikken voor een lijst met namen uit de encyclopedie. Kies de naam uit de lijst. Wanneer u op een koppeling van een speler klikt, krijgt u een plaatje (indien aanwezig) en de biografische details worden uit de encyclopedie gehaald.

#### **Tekst (Shift-Ctrl-X)**

U kunt een sprong maken naar een andere tekst in dezelfde database. Een dialoogvenster geeft alle aanwezige teksten weer waaruit u de tekst kun kiezen die eraan gekoppeld moet worden.

#### **Partijenlijst (Shift-Ctrl-L)**

Toont de partijenlijst van de database. U kunt geen link maken naar een andere database.

#### **Sleutel (Shift-Ctrl-K)**

U kunt een verwijzing naar een openings- of thema index maken. De sleutel moet geopend worden, maar om verwarring te vermijden kan slechts één sleutel actief zijn voordat de koppeling gemaakt wordt.

#### **Openingsboek (Shift-Ctrl-B)**

Voegt een link in naar een openingsboek.

#### **Externe database (Shift-Ctrl-F)**

Maakt een koppeling naar de laatst geopende database. Vanzelfsprekend moet u de externe database ook meesturen als u de database tekst naar iemand verstuurd, anders zal de koppeling niet werken.

### **Filter (Shift-Ctrl-M)**

Hiermee kunt u een filter instellen en een koppeling naar het voorgedefinieeerde filter in de tekst plaatsen. U kunt een naam aan de link geven (bijvoorbeeld korte winstpartijen ). Wanneer op de koppeling geklikt wordt, wordt de zoekactie op de huidige database uitgevoerd.

## **3.15.6 Tekstopmaak**

Bestand - Nieuw - Nieuwe Tekst (Ctrl-Alt-N) - Bewerken

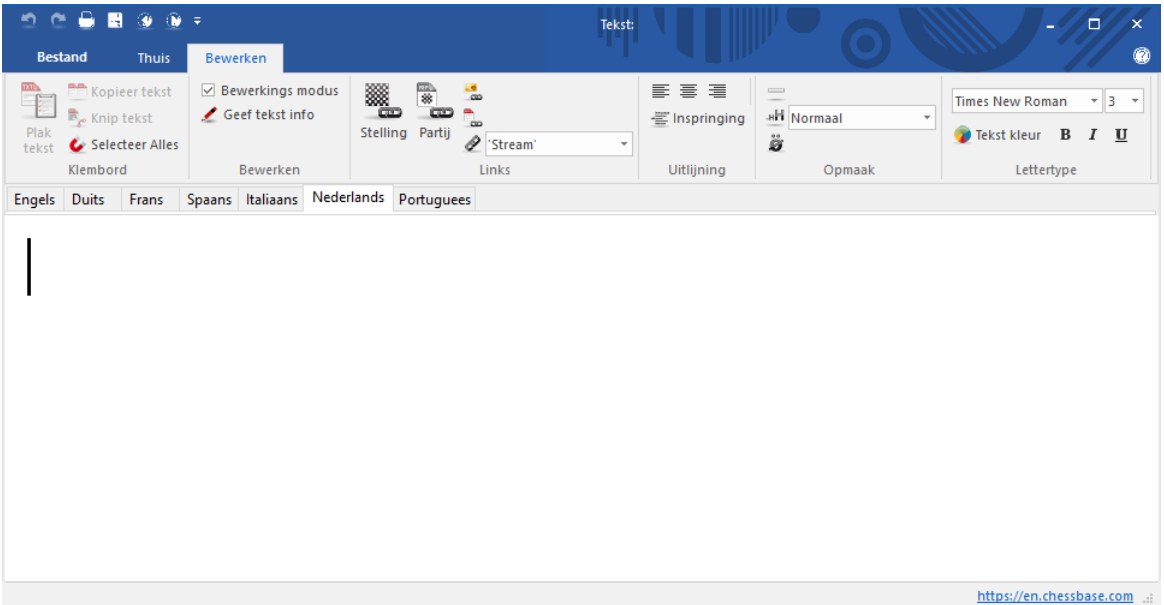

### **Taal**

De taal van de tekst van een database kunt u instellen met de tabbladen aan de linker bovenkant van het venster. Afhankelijk van de taal die ingesteld is voor het programma, zal de overeenkomstige taal automatisch worden geselecteerd.

### **Inspringing**

De tekst springt in met het door u opgegeven aantal punten.

#### **Deelstreep**

Zet een horizontale lijn neer in de tekst die kan dienen om de rubrieken te scheiden.

#### **Opmaak**

Er zijn vijf standaard koppen: Kop 1 (Ctrl-1), Kop 2 (Ctrl-2), Kop 3 (Ctrl-3), standaard tekst (Ctrl-0) en Lijst (bullets). U kunt ook met Definieer kop (Ctrl-D) het lettertype, de uitlijning en de stijl voor elke opmaak instellen.

#### **Uitlijning**  $\mathbf{F}$

Gebruik Links uitlijnen (Ctrl-l), Rechts uitlijnen (Shift-Ctrl-R) of Gecentreerd uitlijnen (Ctrl-E) om de gemarkeerde tekst of de tekst die erop volgt uit te lijnen.

### **Stijl**

Gebruik Cursief (Ctrl-I), Vet (Ctrl-B) of Onderstreept (Ctrl-U) voor de gemarkeerde tekst of de tekst die erop volgt.

#### **Lettertype (Ctrl-F), Lettergrootte**

Hiermee kunt u een lettertype kiezen voor de geselecteerde tekst. Het is raadzaam om alleen de standaard Windows lettertypes te kiezen, anders zal de tekst niet juist verschijnen op andere computers waar het lettertype niet op is geïnstalleerd.

#### **Tekstkleur (Ctrl-R)**

Verandert de kleur van de gemarkeerde tekst. U kunt een kleur kiezen uit het Windows kleurenpalet.

U kunt ook de tekstopmaak en het invoegen van links doen door eerst een tekst te markeren en het vervolgens te rechtsklikken.

### **3.15.7 Standaard tekst**

Bestand - Nieuw - Nieuwe Tekst (Ctrl-Alt-N)

Als een database tekst bevat, kunt u die openen door op het tabblad Tekst te klikken in de lijst van de database.

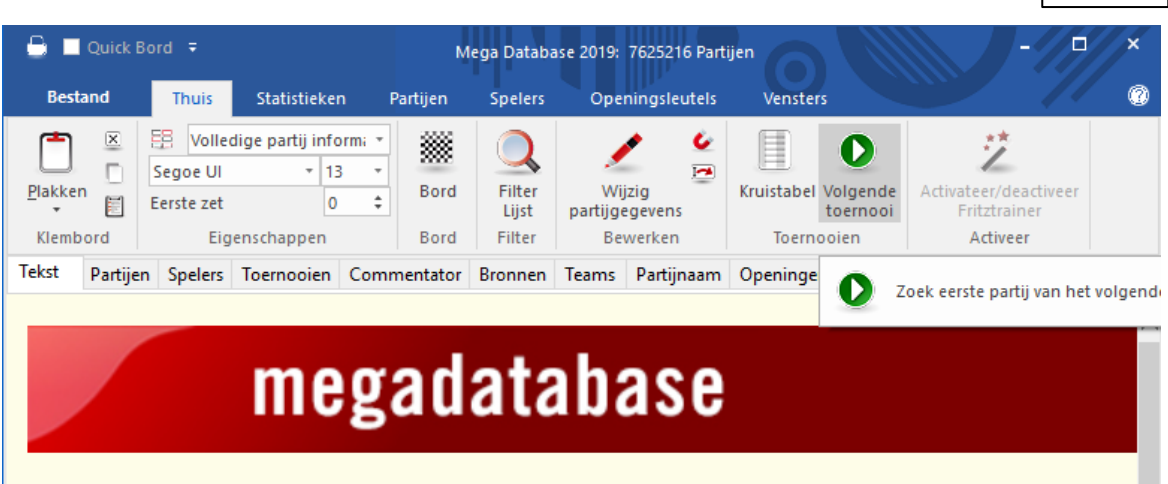

The Mega Database 2019 allows different forms of access:

# The tabs

If you open your Mega Database 2019 then the tab Text is activated - and words. Click at Games and you get the list - with 7.625.216 games and texcan be loaded by hitting Enter, or you can double-click any game in the lis or End to get to the top or bottom of the list. Use the cursor keys and Page Ctrl-G allows you to go to any game number. Ctrl-F gives you the search r

More tabs are Players, Tournaments, Annotator, Sources and Teams. Eac access to the informations of your Mega 2019. See: How to find things? PI tournament index

# The filter (search mask)

It is one of the oldest ChessBase functions: search in a game list with the But now there is such a filter practically in any window. All tournament text

# The keys

 $\langle$ ← Terug → Vooruit < Start

### 1009

# **3.16 ChessBase Web Apps**

### **3.16.1 Informatie**

Met het ChessBase Account hebt u permanent volledige toegang tot onze diensten Playchess, Live Database, My Games Cloud, etc.

U hebt enkel internet en een browser nodig. Het werkt op Windows, Mac, iPads, Androids en smartphones.

Op onze [nieuwspagina](https://en.chessbase.com/) ziet u aan de rechterkant een mogelijkheid om in te loggen.

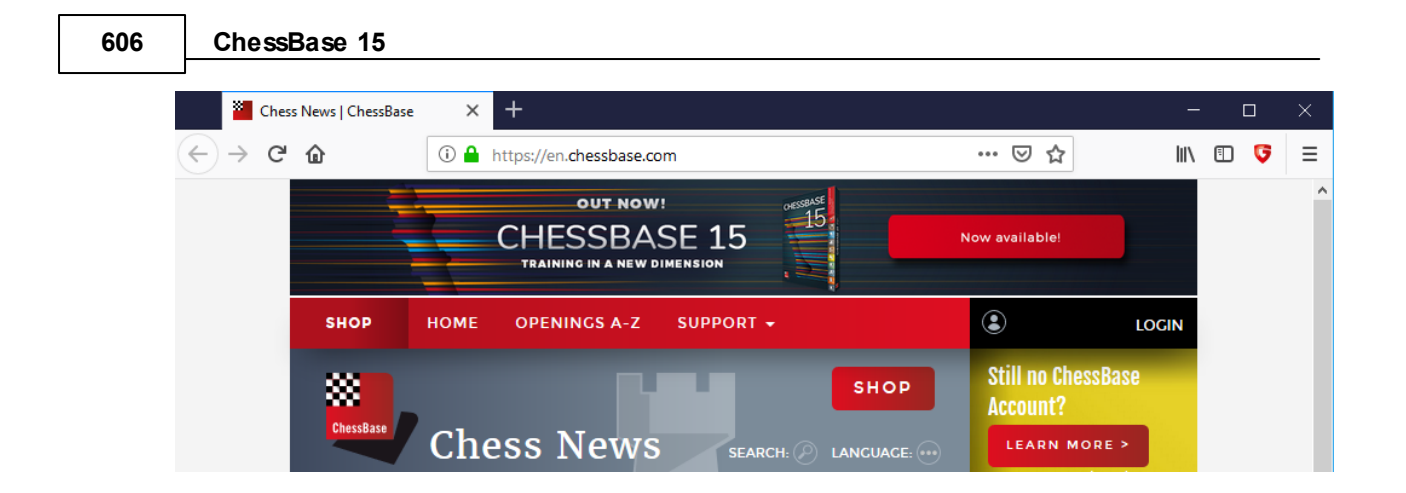

Login en u hebt snel toegang tot de verschillende diensten van het ChessBase account.

Klik gewoon op één van de afbeeldingen aan de rechterkant van het scherm.

De kracht van de Web Apps zit hem in het gegeven dat het niet uitmaakt op welk platform of systeem er gewerkt wordt. Met alle apparaten kunt u er gebruik van maken.

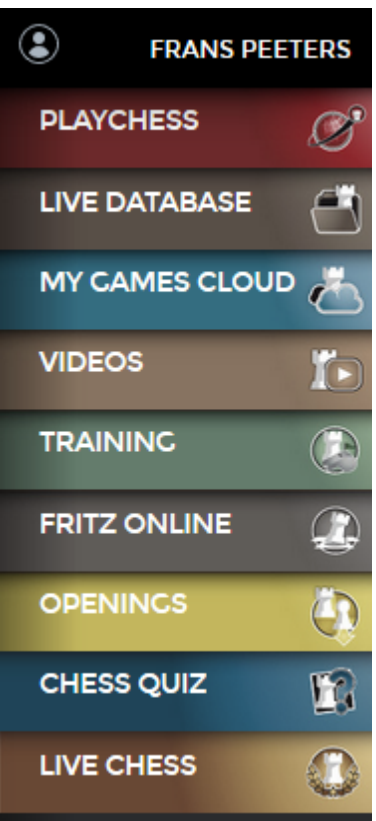

# **3.16.2 Hoe kan ik mijn afbeelding aanpassen?**

Login met uw gegevens.

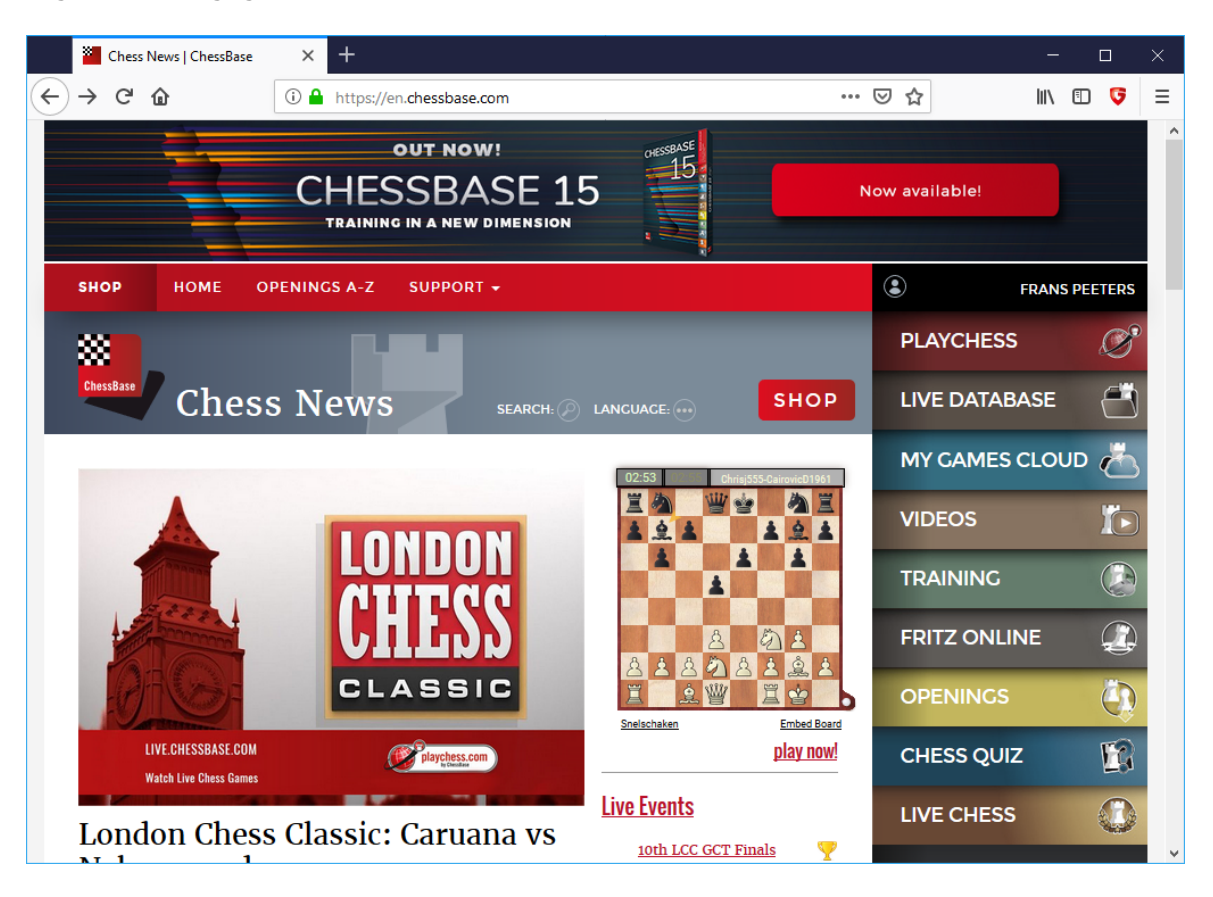

Klik op uw naam rechts bovenaan.

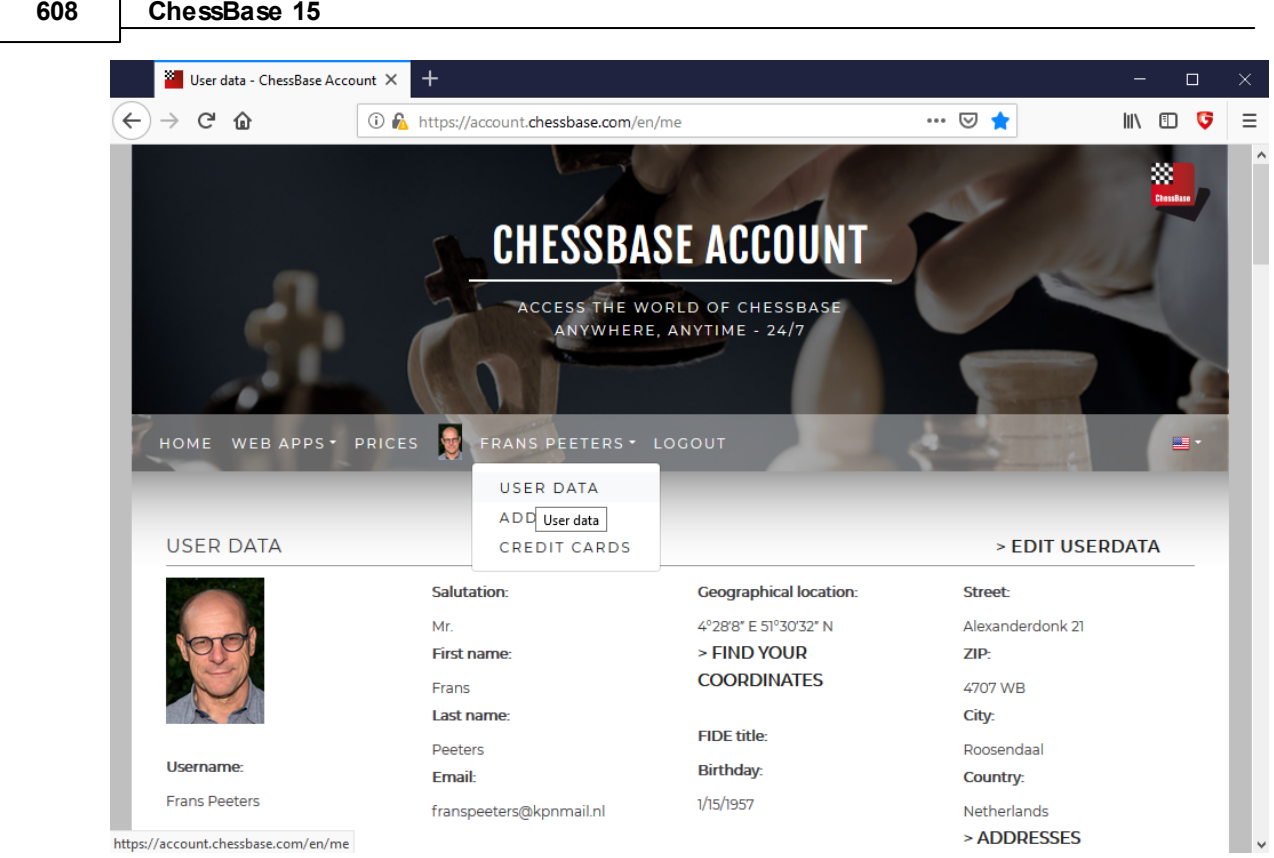

Klik rechts op **EDIT USERDATA**. Pas de gegevens aan en upload een foto van uzelf.

# **3.16.3 Hoe registreer ik met Fritz15 of CB14 voor de ChessBase Web Apps?**

Als u Fritz of ChessBase hebt gekocht, krijgt u automatisch een Premium account voor de ChessBase Web Apps.

Login met uw gegevens op [https://account.chessbase.com/en.](https://account.chessbase.com/en)

Klik op uw naam zodat er een pagina wordt geopend waar u direct een serienummer kunt invoeren bij ENTER SERIAL NUMBER TO EXTEND MEMBERSHIP.

Voer hier de licentiecode in die u hebt van uw aankoop.

### **3.16.4 FAQ voor het ChessBase account**

Als u vragen hebt over uw ChessBase Account, kunt u altijd een e-mail sturen naar [info@chessbase.com](mailto:info@chessbase.com).

Waar voer ik het serienummer in? Klik op uw naam en dan op USER DATA. U krijgt dan ENTER SERIAL NUMBER TO EXTEND MEMBERSHIP te zien.

U kunt hier precies zien hoelang uw abonnement nog loopt.

#### **Update van Starter naar Premium**

Login en klik op uw naam. Ga naar EDIT USERDATA en klik op ENTER SERIAL NUMBER TO EXTEND MEMBERSHIP. De server stelt u nu voor om het restant van de periode af te maken met een Prem ium abonnement.

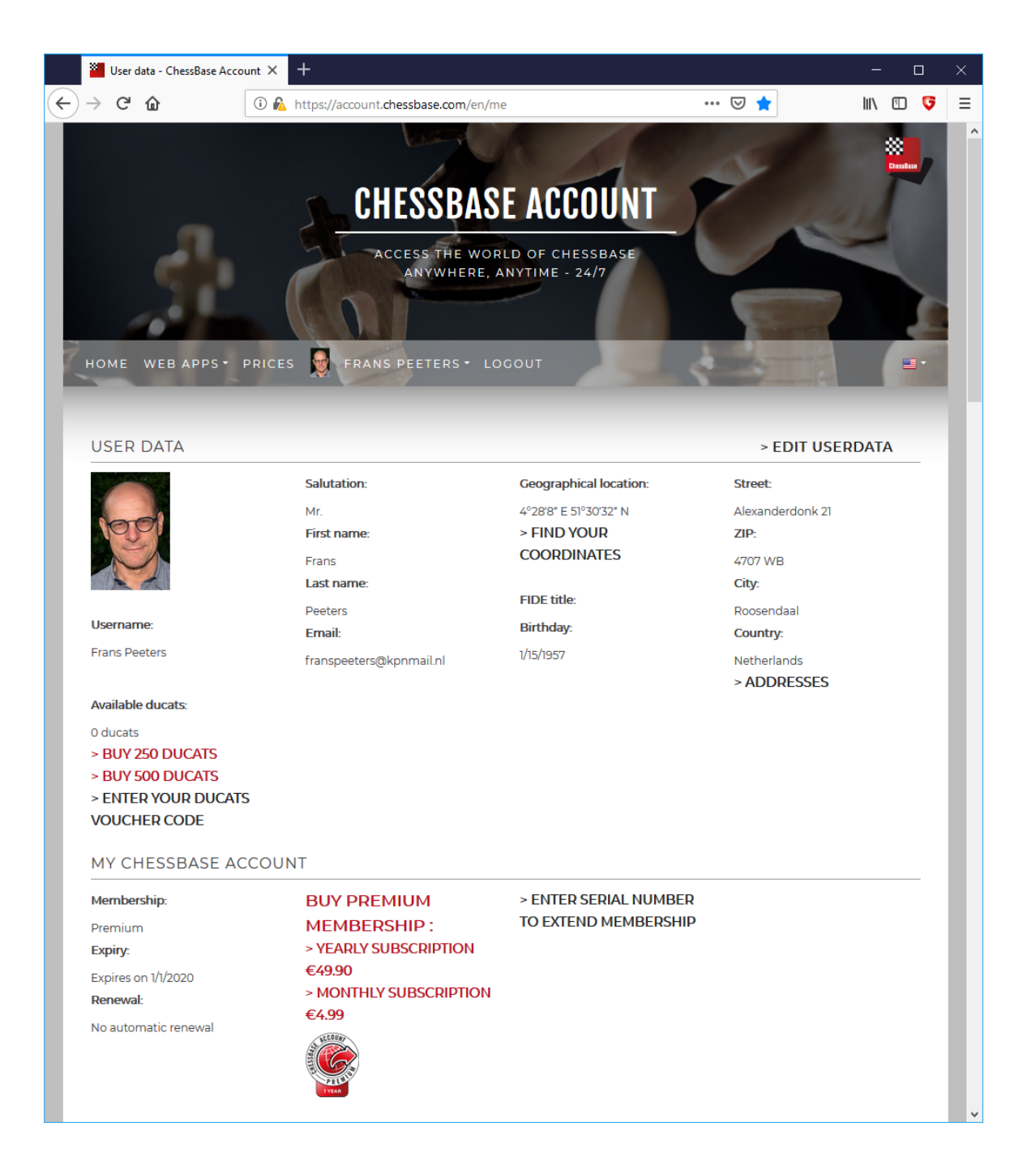

# **3.16.5 Playchess.com**

### **3.16.5.1 Software**

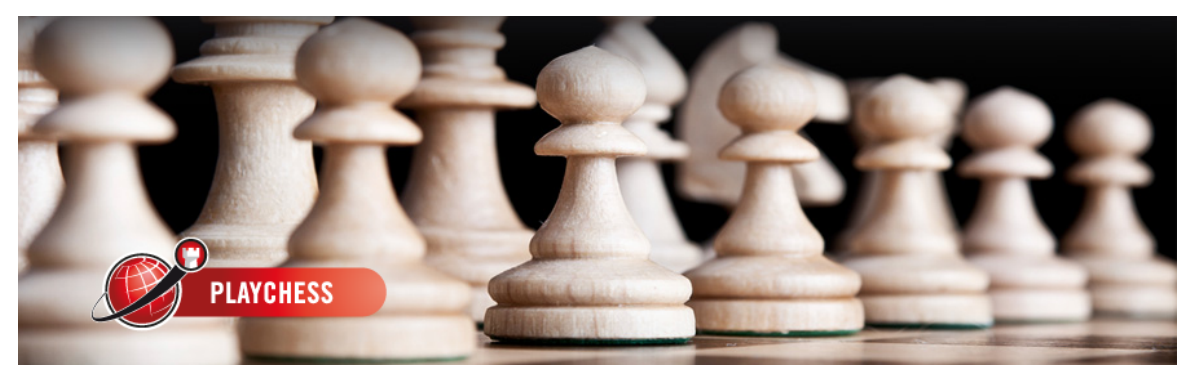

Met deze webclient en een moderne browser kunt u wedstrijden spelen tegen al uw vrienden over de hele wereld. U kunt uitzendingen bekijken, of u kunt chatten met schaakvrienden. Nieuwe onderdelen worden voortdurend toegevoegd.

Als u een computer met het Windows besturingssysteem hebt, si het beter om de standalone software te gebruiken die u kunt downloaden van [www.playchess.com.](http://www.playchess.com) Met deze software hebt u meer functionaliteit dan met de browser applicatie.

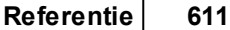

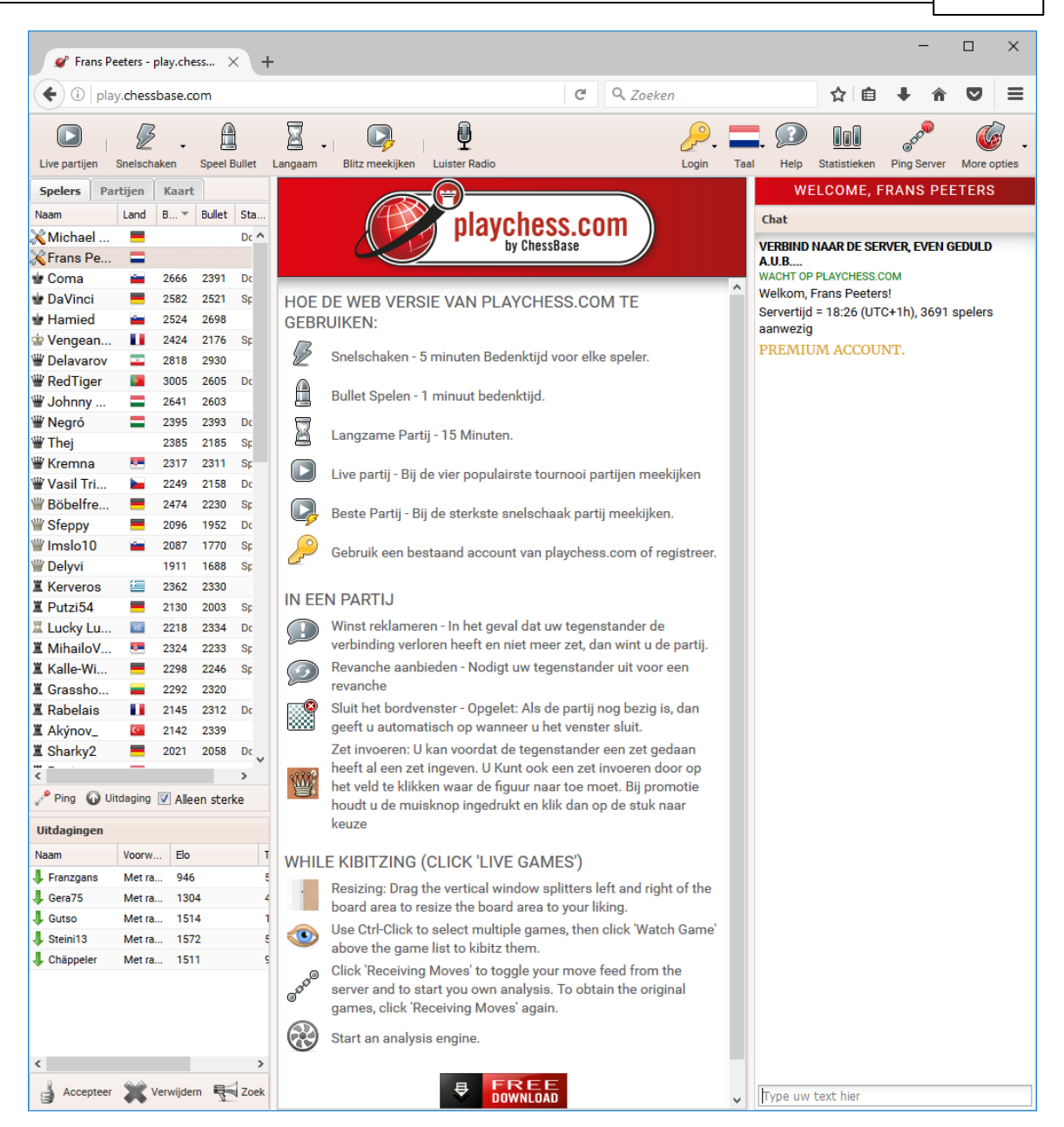

U kunt de webclient gebruiken als guest of met een geregistreerd account. Als guest hebt u beperkte functionaliteit.

#### **3.16.5.2 Server**

Als u de schaakserver voor de eerste keer probeert, volstaat het om in te loggen als guest. Klik op Guest bij het inloggen.

U kunt uw eerste partijen speler of de partijen bekijken van andere spelers die ook als guest zijn ingelogd, ook al is niet de gehele functionaliteit beschikbaar. Als u alle mogelijkheden wilt gebruiken, moet u een account aanmaken.

De volgende functies zijn beschikbaar op de homepage van Playchess.

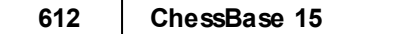

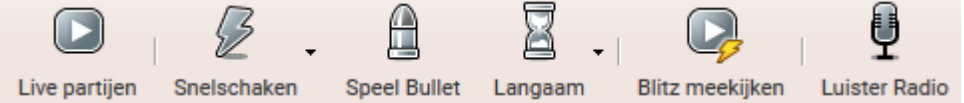

- **Live partijen** Hiermee kunt u partijen volgen van grootmeesters. U kunt de vier populairste partijen kiezen van toernooien die op dat moment gespeeld worden en ze in verschillende bordvensters stoppen.
- **Snelschaken** Hiermee kunt u een partij starten met vijf minuten bedenktijd per speler.
- **Speel Bullet** Hiermee kunt u een partij starten met één minuut bedenktijd per persoon.
- **Langzaam** Hiermee kunt u een partij starten met vijftien minuten bedenktijd per speler.
- **Blitz meekijken** Hier kunt u meekijken met de partijen van de sterkste spelers die op dat moment online zijn.
- **Luister Radio** U kunt partijen bekijken waarvan live audio commentaar wordt gegeven.

U ziet een kleine pijl aan de rechterkant bij sommige functies. Dat houdt in dat er meer functies beschikbaar zijn. Klik op het pijltje om de extra mogelijkheden te zien.

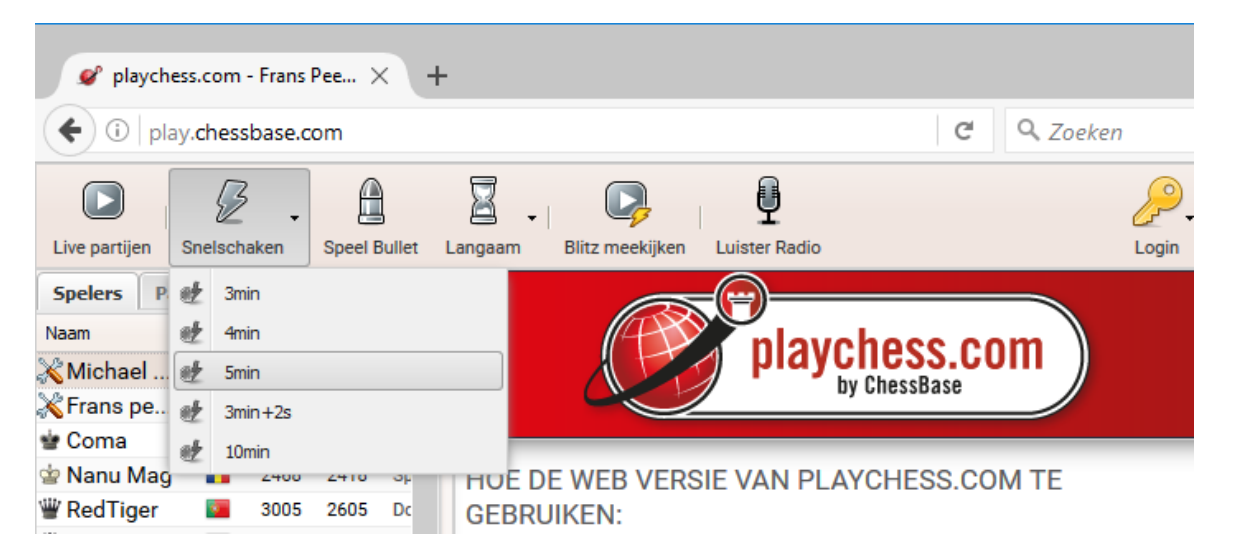
#### **3.16.5.3 Spelen**

In het Uitdagingen venster staan de namen van de spelers die u op dat moment uitdagen. Uitdagingen van andere spelers worden aangeduid met een groene pijl.

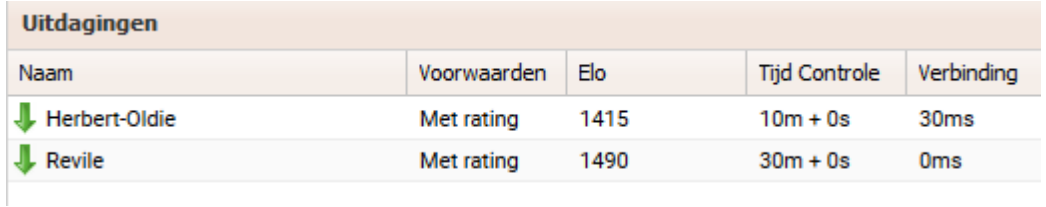

Klik op één van de namen in de lijst en klik dan op de knop Accepteer om de uitdaging te accepteren.

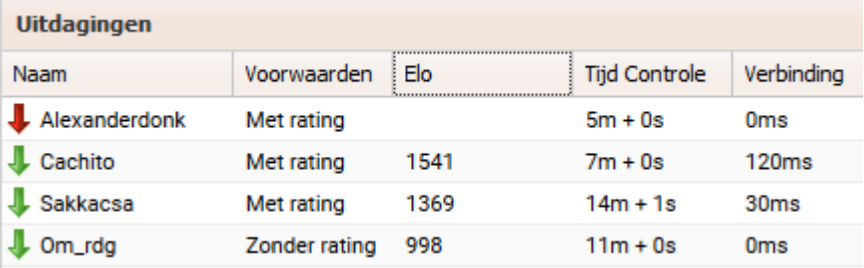

## **3.16.5.4 Account aanmaken**

De browser applicaties van ChessBase zijn het best te gebruiken als u ingelogd bent. Klik op de Login knop om in te loggen met een bestaand account of maak een nieuw account aan.

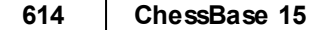

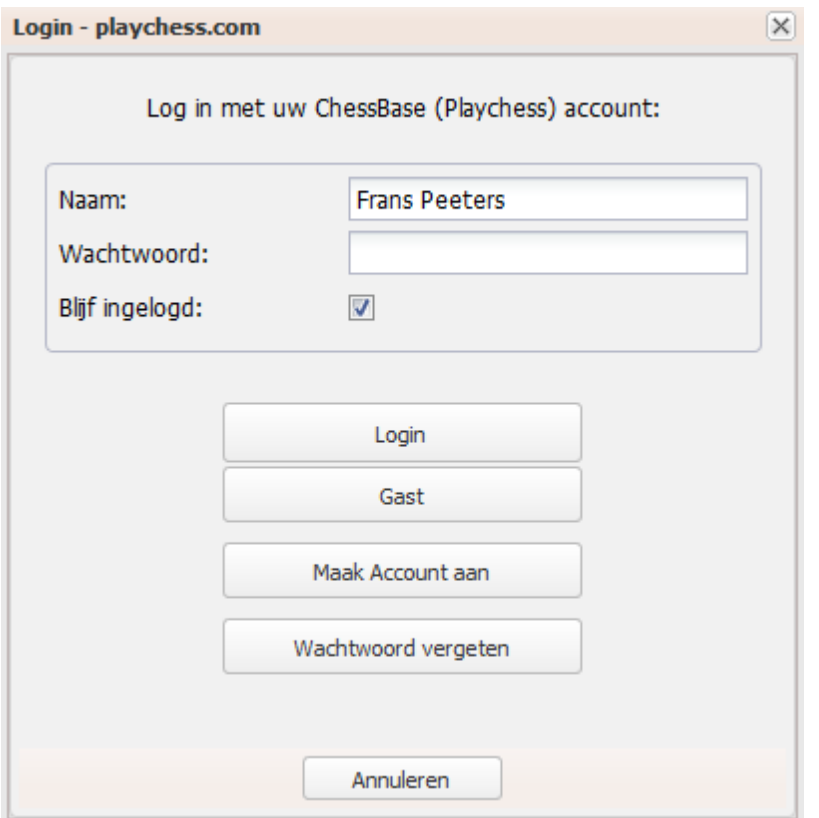

Voer een bestaande inlognaam in met een bijpassend wachtwoord om in te loggen.

U kunt ook een nieuw account aanmaken met Maak Account aan. Er komt dan een dialoogvenster om een account aan te maken.

De volgende gegevens moeten worden ingevoerd:

- **Naam** De naam waarmee u in de spelerslijst wil komen.
- **E-mail** Het e-mailadres kunt u gebruiken om uw wachtwoord op te vragen als u dat vergeten bent. Het dient ook om de speler te identificeren en om een account te ontsluiten als dat voor de eerste keer wordt gebruikt. Er wordt vertrouwd mee omgegaan en het wordt niet gebruikt voor reclame doeleinden.
- **Wachtwoord** Het wachtwoord moet vanwege de veiligheid twee keer worden ingevoerd. Maak een notitie van het wachtwoord en houd het geheim. Er worden geen wachtwoorden als tekst opgeslagen op de server. Zelfs de systeembeheerders van ChessBase kunnen de wachtwoorden niet zien. Als u uw wachtwoord bent vergeten, kunt u per e-mail een hint opvragen.

Informatie over het inloggen loopt via het chat venster.

**WELCOME, FRANS PEETERS** 

Chat

**VERBIND NAAR DE SERVER, EVEN GEDULD A.U.B.... WACHT OP PLAYCHESS.COM** Welkom, Frans Peeters! Servertijd = 19:04 (UTC+1h), 3622 spelers aanwezig PREMIUM ACCOUNT.

#### **3.16.5.5 User Interface**

Het welkomstscherm is verdeeld in verschillende vensters. De belangrijkste en meest voorkomende functies vindt u bovenaan.

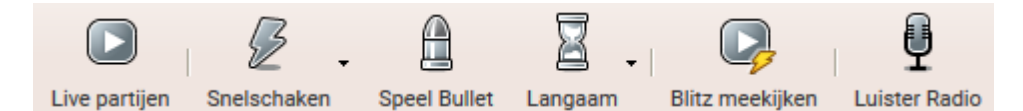

- **Live partijen** Hiermee kunt u partijen volgen van grootmeesters. U kunt de vier populairste partijen kiezen van toernooien die op dat moment gespeeld worden en ze in verschillende bordvensters stoppen.
- **Snelschaken** Hiermee kunt u een partij starten met vijf minuten bedenktijd per speler.
- **Speel Bullet** Hiermee kunt u een partij starten met één minuut bedenktijd per persoon.
- **Langzaam** Hiermee kunt u een partij starten met vijftien minuten bedenktijd per speler.
- **Blitz meekijken** Hier kunt u meekijken met de partijen van de sterkste spelers die op dat moment online zijn.
- **Luister Radio** U kunt partijen bekijken waarvan live audio commentaar wordt gegeven.

Bovenaan rechts vindt u de volgende knoppen.

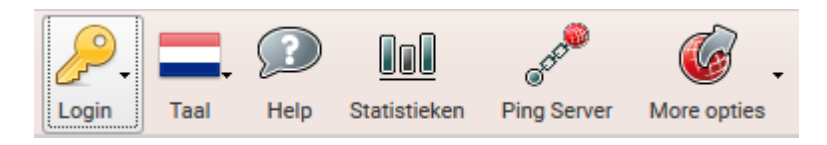

- **Login** Login op uw Playchess account.
- **Taal** Kies uw taal.
- **Statistieken** Hiermee opent u een venster met meer details over het gebruik van de server sinds de laatste herstart: de pieken, het aantal partijen per dag, het

aantal bezoekers en de dag waarop de server opnieuw gestart is.

- **Ping Server** Meet de snelheid van uw internetverbinding.
- **More opties** Hiermee kunt u naar de andere web apps gaan.

Het welkomstscherm is onderverdeel in verschillende vensters.

## **3.16.5.6 Spelers / Partijen**

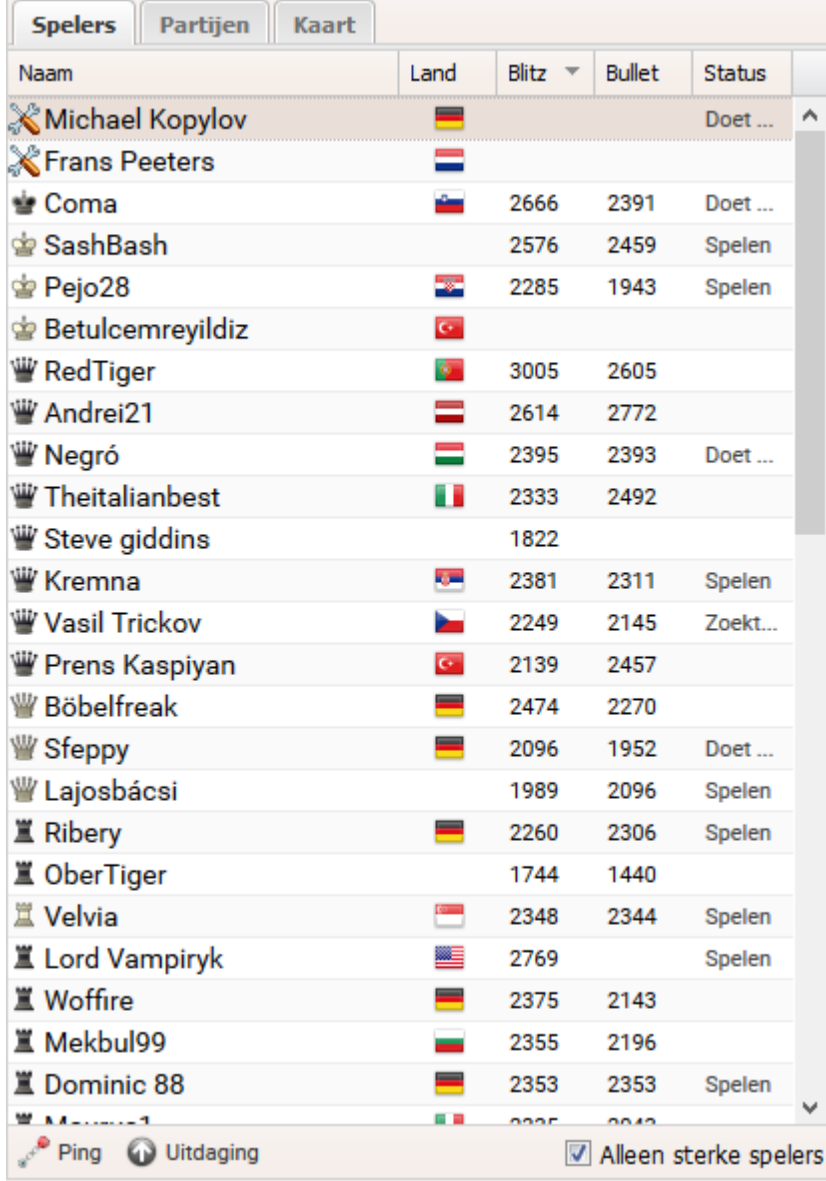

U kunt de lijst met spelers bekijken, het aantal wedstrijden dat gespeeld wordt of de wereldkaart waarop u kunt inzoomen.

# **Uitdagingen**

Spelers die online zijn kunnen u meteen uitdagen. Open uitdagingen worden hier ook getoond.

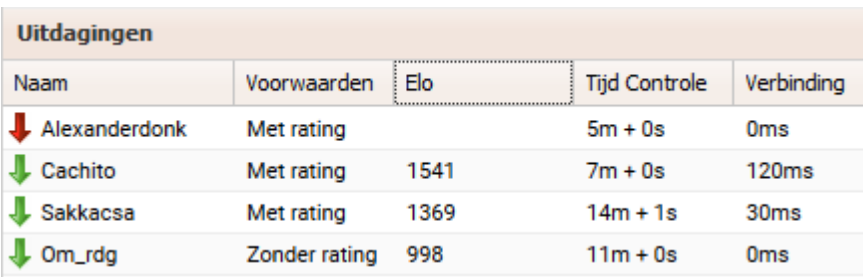

Directe uitdagingen worden getoond met een rode pijl naar beneden. Open uitdagingen worden getoond met een groene pijl naar beneden.

# **Spelerslijst**

## **618 ChessBase 15**

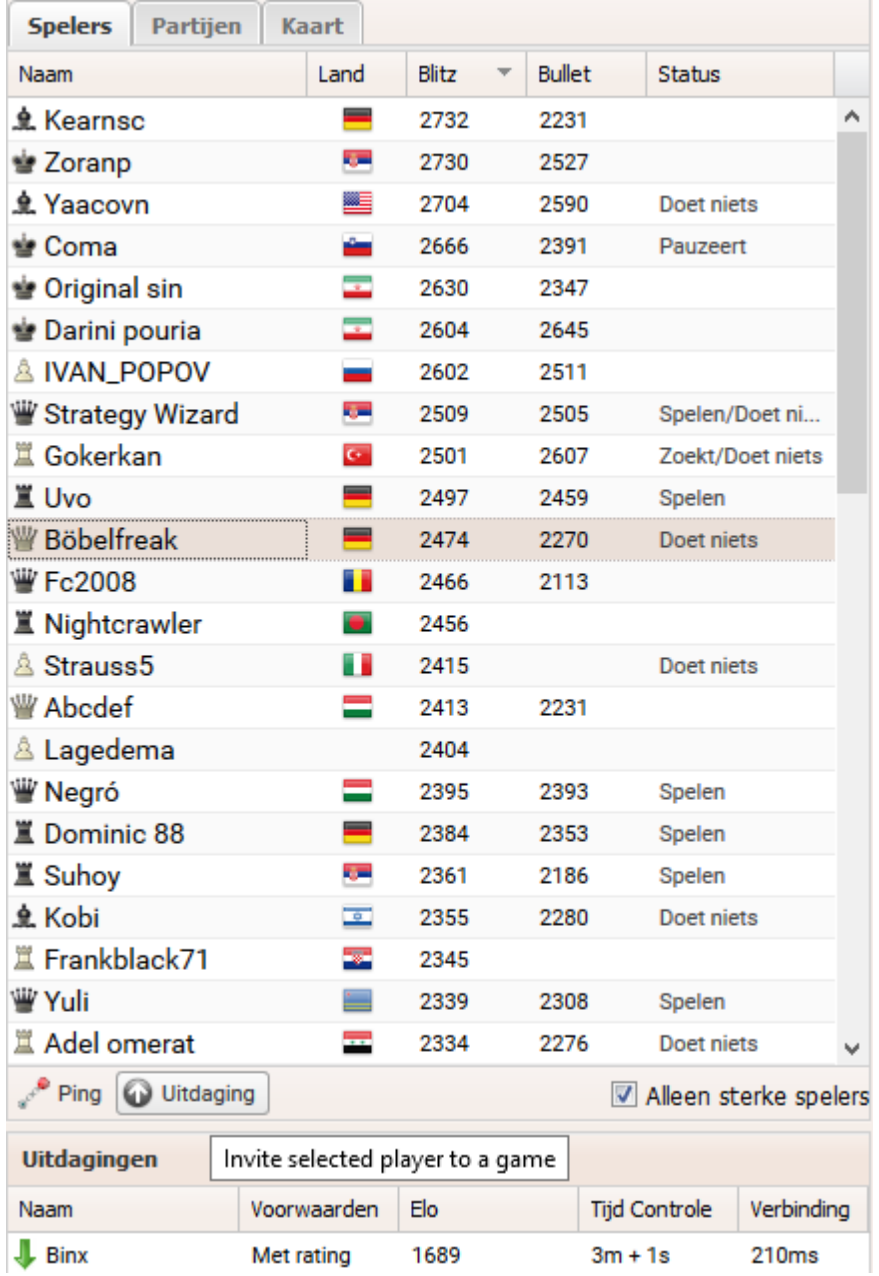

Door te klikken op het tabblad Spelers kunt u zien welke spelers er momenteel online zijn. De lijst heeft de volgende kolommen:

- **Naam** Dit is de naam en de rang van de speler. Het symbool links van de naam geeft de rang aan.
- **Land** Het land waar de speler van afkomstig is.
- **Blitz** De blitz rating van de speler.
- **Bullet** De bullet rating van de speler.

**Status** - Hier kunt u zien wat de status van een speler is. Is hij aan het spelen, kijkt ie mee of doet ie niets?

Als u een speler in de lijst selecteert en op Uitdaging klikt, kunt u een speler uitdagen.

U kunt met Ping meten hoe snel de internetverbinding van een speler is.

## **Partijen**

Klik op het tabblad Partijen om de partijen te zien die op dat moment gespeeld worden.

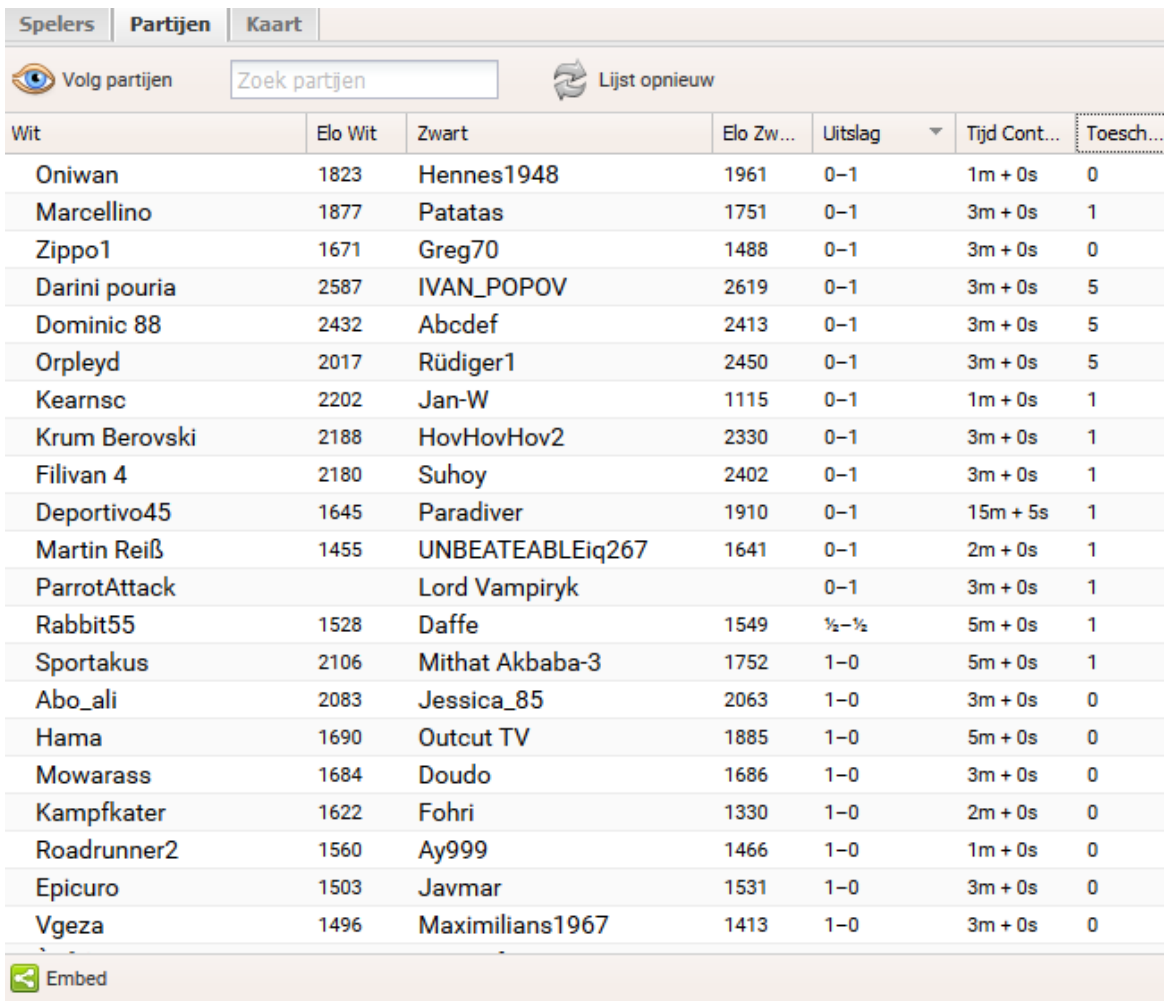

In de lijst kunt u precies zien welke partijen er gespeeld worden met welk tempo. U kunt naar een speler zoeken door zijn naam in te typen in het zoekvenster. De partijen zijn ook te sorteren per kolom door op de kolomnaam te klikken. Dubbelklik op een partij om een venster te krijgen met een schaakbord waarop de partij te volgen is.

## **Kaart**

Op deze wereldkaart kunt aan de rode puntjes zien waar de spelers vandaan komen die op dat moment online zijn.

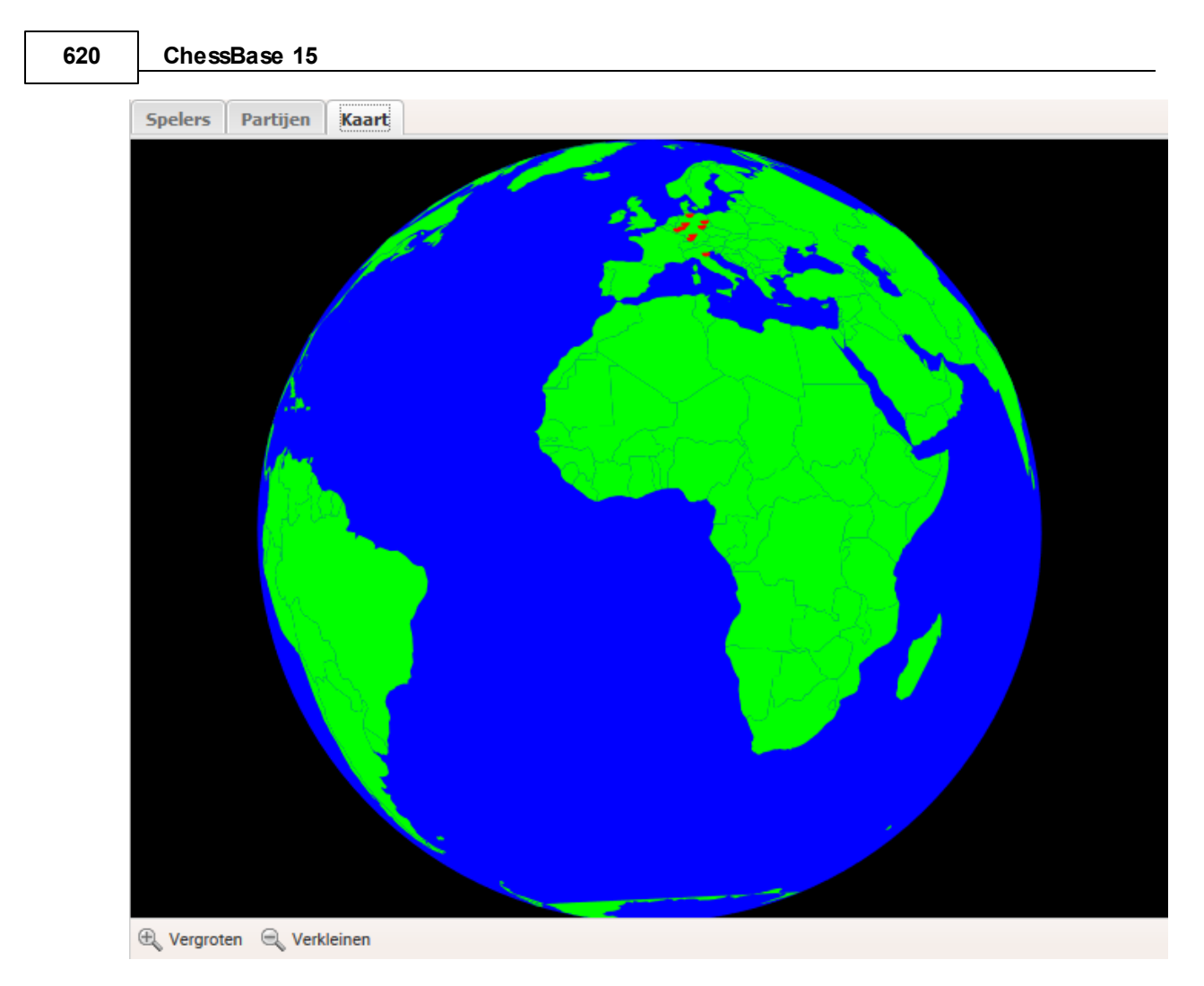

Hiermee krijgt u een indruk waar de meeste spelers vandaan komen. U kunt inzoomen en uitzoomen met Vergroten en Verkleinen.

## **Sorteren op kolom**

Als u een overzicht krijgt in kolommen, is het altijd mogelijk te sorteren op deze kolommen. Klik op de naam van een kolom om op die kolom te sorteren. Klik nog een keer op de kop om te sorteren naar de omgekeerde volgorde.

## **Voorbeelden:**

Door te klikken op Wit in de partijenlijst krijgt u alle namen van de spelers met wit gesorteerd van a naar z. Als u nog een keer klikt op diezelfde kolomnaam wordt de sortering aangepast van z naar a.

#### **Kolommen aanpassen**

De weergave van de kolommen kan aangepast worden naar wens. Als u met de muis over een kolom gaat, verschijnt er een klein zwart pijltje. Als u op dit pijltje klikt, kunt u de kolommen configureren. U kunt ook van alle kolommen bepalen of ze wel of niet getoond moeten worden.

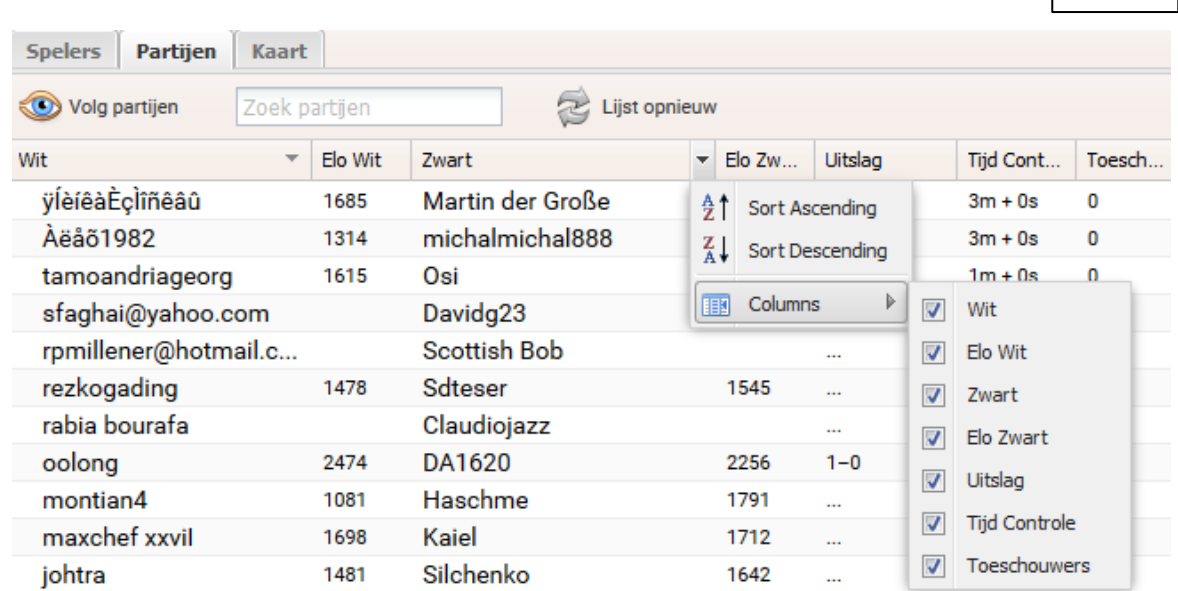

## **3.16.5.7 Spelen op Playchess**

## **Tegenstander vinden**

Er zijn verschillende manieren om een tegenstander te vinden op Playchess.com. De eenvoudigste manier is een open uitdaging te sturen door de knoppen linksboven op het scherm.

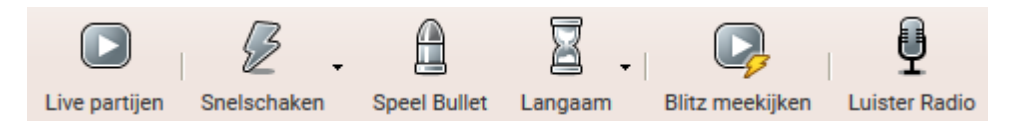

**Snelschaken** - Hiermee wordt een partij gestart met vijf minuten per persoon per partij.

**Speel Bullet** - Hiermee wordt een partij gestart met één minuut per persoon per partij.

**Langzaam** - Hiermee wordt een partij gestart met vijftien minuten per persoon per partij.

Links onderaan op het scherm ziet u het uitdagingen scherm. Het scherm is verdeeld in kolommen.

#### **622 ChessBase 15**

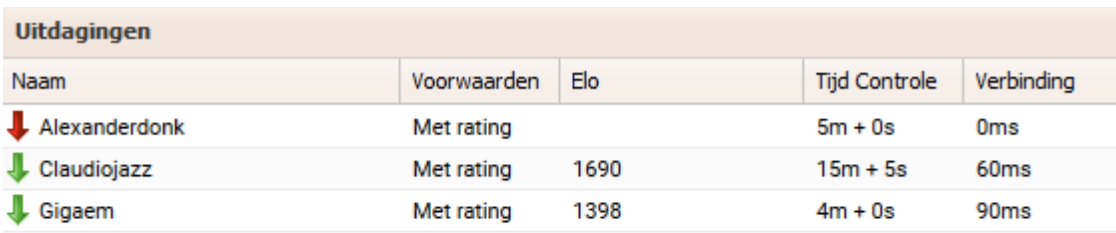

Verwijdern **E** Zoek Accepteer đ

- **Naam** De naam van de spelers die u uitdagen.
- **Voorwaarden** Hier staat aangegeven of er met rating of zonder rating gespeeld wordt.
- **Elo** De rating van de speler die u uitdaagt.
- **Tijd Controle** Het tempo waarin gepeeld wordt.
- **Verbinding** De kwaliteit van de internetverbinding.

Open uitdagingen zijn te zien aan de groene pijlen omlaag. Als u dubbelklikt op een uitdaging, dan wordt er een bord geopend en kunt u meteen gaan spelen tegen de uitdager.

Persoonlijke uitdagingen worden aangegeven met een rode pijl naar beneden.

Een blauwe pijl geeft een uitdaging aan die u gestuurd hebt aan andere spelers. De spelers die deze uitdaging ontvangen zien ze gemarkeerd met groene pijlen.

Onder het uitdagingen venster vindt u drie knoppen.

- **Accepteren** Hiermee accepteert u een uitdaging.
- **Verwijderen** Hiermee verwijdert u een uitdaging.
- **Zoek** Hiermee kunt u een nieuwe uitdaging zoeken. Er wordt een dialoogvenster geopend waar u de tijdcontrole kunt invullen.

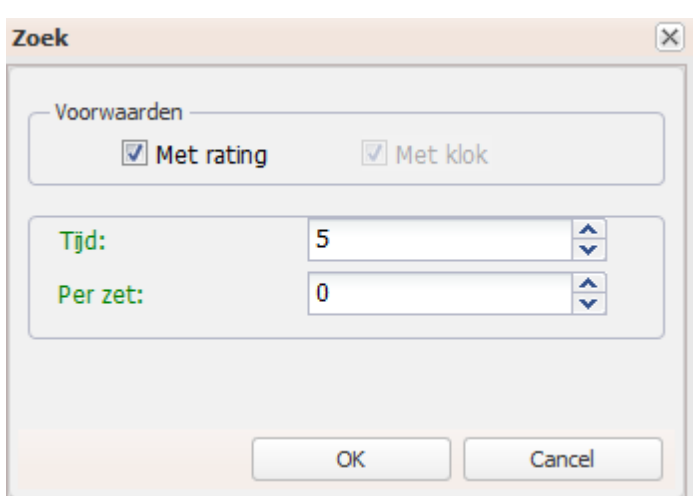

- **Tijd** De totale tijd in minuten.
- **Per zet** De increment in seconden.

## **Een tegenstander vinden in de spelerslijst**

In de spelerslijst kunt u zien welke spelers op dat moment niet spelen. Kies een naam van een speler die niet aan het spelen is en klik op de knop Uitdaging. Uw uitdaging wordt dan meteen verstuurd naar deze speler en deze wordt gemarkeerd met een rode pijl in het uitdagingen venster.

#### **3.16.5.8 Bord venster Playchess**

Als u een uitdaging hebt aanvaard, wordt er een schaakbord getoond en dan kan de partij beginnen.

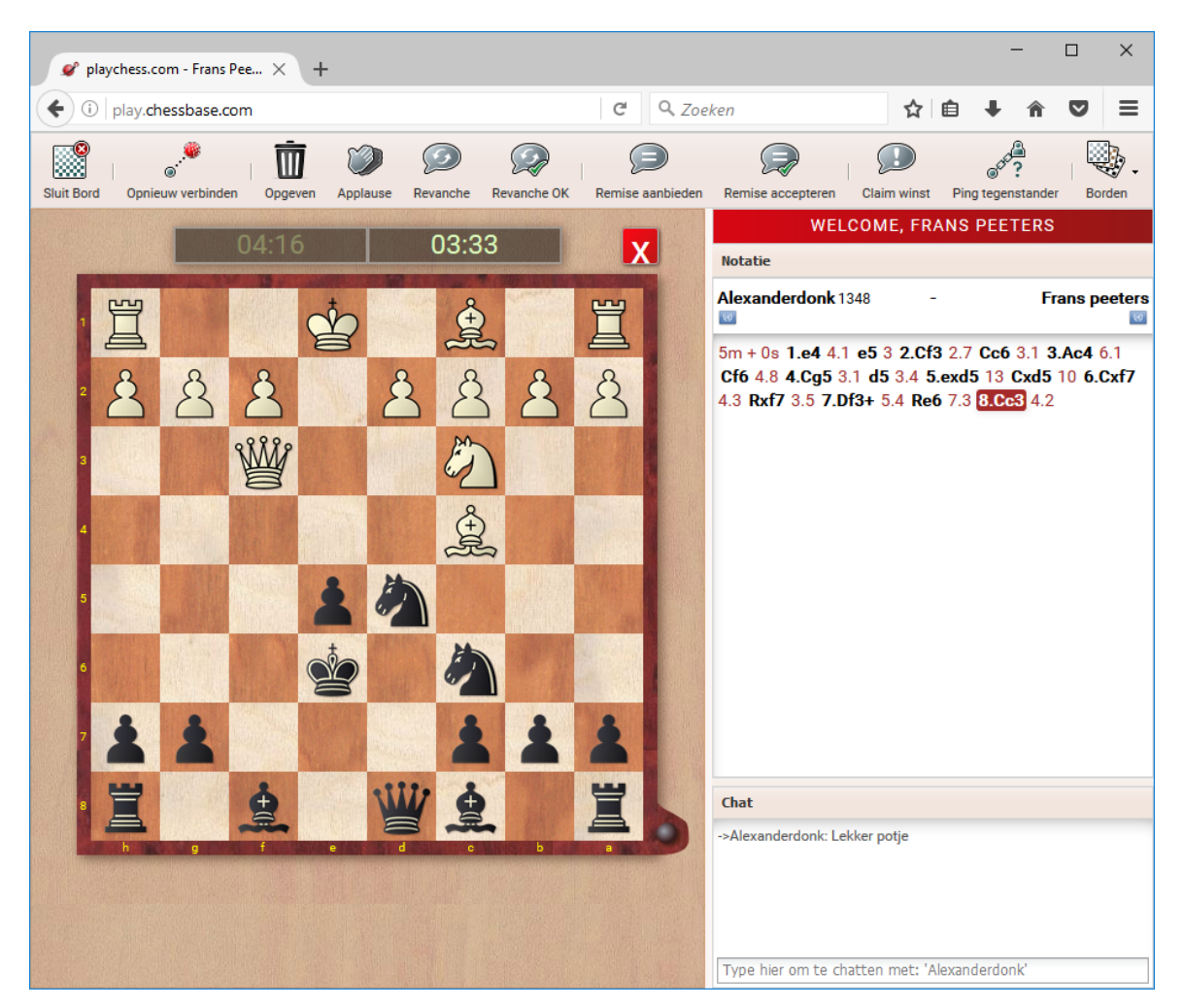

Naast het schaakbord ziet u de notatie en het chatvenster. U kunt dat chatvenster gebruiken om korte boodschappen te sturen naar uw tegenstander.

De klokken tonen de tijd die er per speler nog over is.

De laatste zet van de tegenstander is gemarkeerd met een groene pijl. U kunt zetten door met uw muis pionnen of stukken te verslepen. U kunt uw zet al invoeren terwijl uw tegenstander nog aan zet is! Deze zogenaamde premove is heel handig als de volgende zet erg voor de hand ligt en het kan u tijd besparen. Uw zet wordt getoond met een groene pijl op het schaakbord.

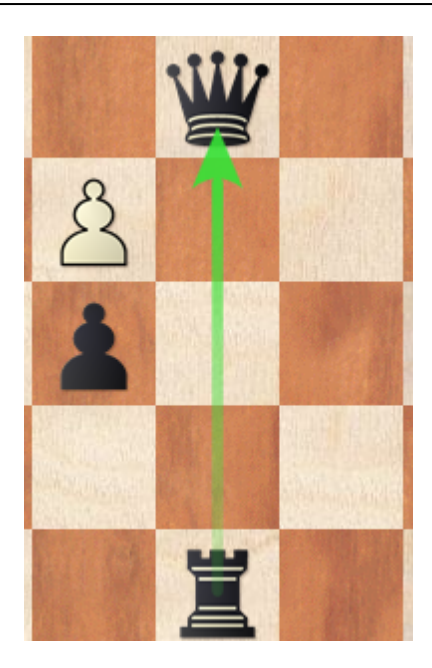

Er is een taakbalk met de belangrijkste functies.

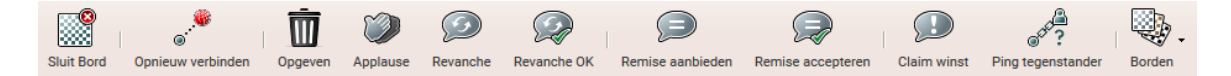

- **Sluit bord** Hiermee sluit u het schaakbord. U kunt ook op het rode kruis klikken om het bord te sluiten. Door het bord te sluiten geeft u automatisch op!
- **Opnieuw verbinden** Als u uw verbinding met het internet hebt verloren, kunt u hier de verbinding herstellen.
- **Opgeven** De partij opgeven.
- **Applause** U kunt applaus geven aan uw tegenstander. De andere speler ziet een bericht in zijn chatvenster en de server slaat het aantal keren dat een speler applaus heeft gekregen op. Deze functie is alleen beschikbaar als u een geregistreerd account hebt met een serienummer.
- **Revanche** Na aflop van een partij kunt u heel snel een revanche aanbieden aan dezelfde tegenstander.
- **Revanche OK** Hiermee aanvaardt u het aanbod van uw tegenstander voor een revanche.
- **Remise** Hiermee biedt u remise aan.
- **Remise accepteren** Hiermee accepteert u een remiseaanbod.
- **Claim winst** Hiermee kunt u de winst claimen als blijkt dat uw tegenstander niet meer verbonden is met het internet.
- **Ping tegenstander** Meet de snelheid van de internetverbinding van uw tegenstander.

#### **Borden** - Hiermee kunt u uw bord configureren.

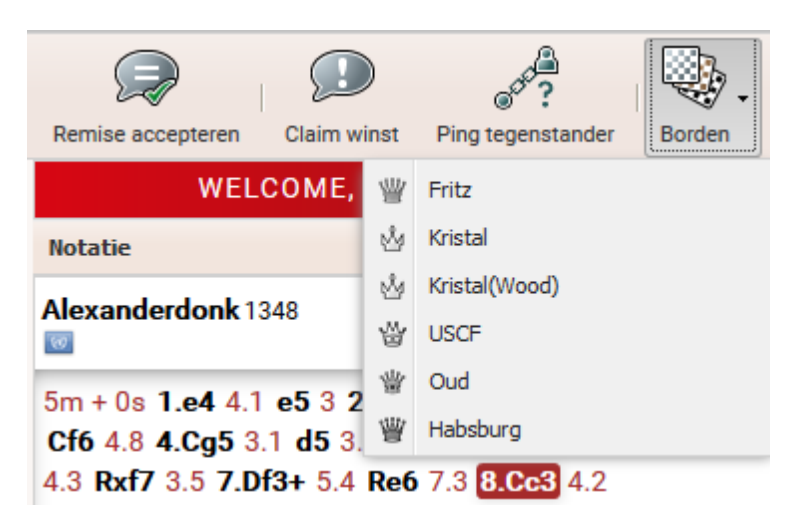

#### **Zet invoeren**

U kunt een zet invoeren door het stuk te verslepen van het veld waar het staat naar het veld waar u het naartoe wil spelen. U kunt ook enkel klikken op het veld waar het stuk naar toe moet. U kunt zetten terwijl uw tegenstander nog aan zet is!

#### **Promotie**

Als een pion op de achtste rij komt, klik dan op het veld waar de pion naar toe gespeeld wordt en klik het stuk aan dat u wilt.

#### **3.16.5.9 Kibitzen**

Meekijken is vaak net zo spannend als zelf spelen. Personen die meekijken naar een schaakpartij noemen we **kiebitzers**.

U kunt op verschillende manieren meekijken met partijen.

Door te dubbelklikken op een partij in de partijenlijst wordt er een bord geopend.

De gemakkelijkste manier om mee te kijken is om te klikken op Blitz meekijken.

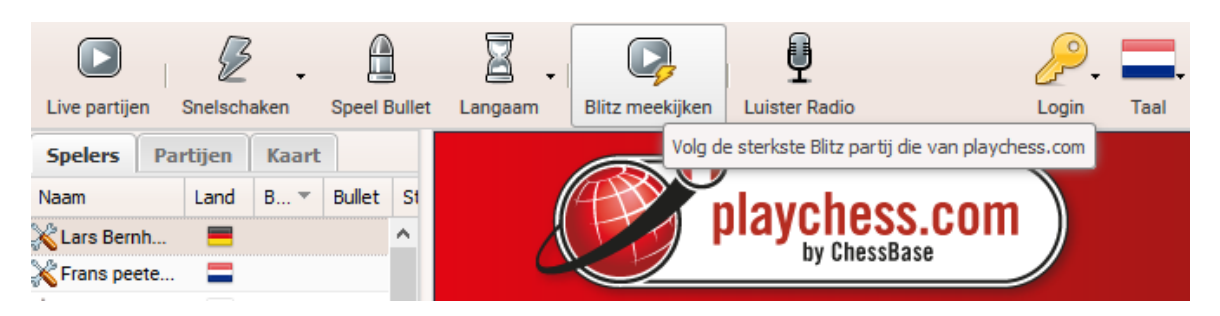

Hiermee kunt u heel eenvoudig meekijken met de partijen van de sterkste spelers die op dat moment aanwezig zijn.

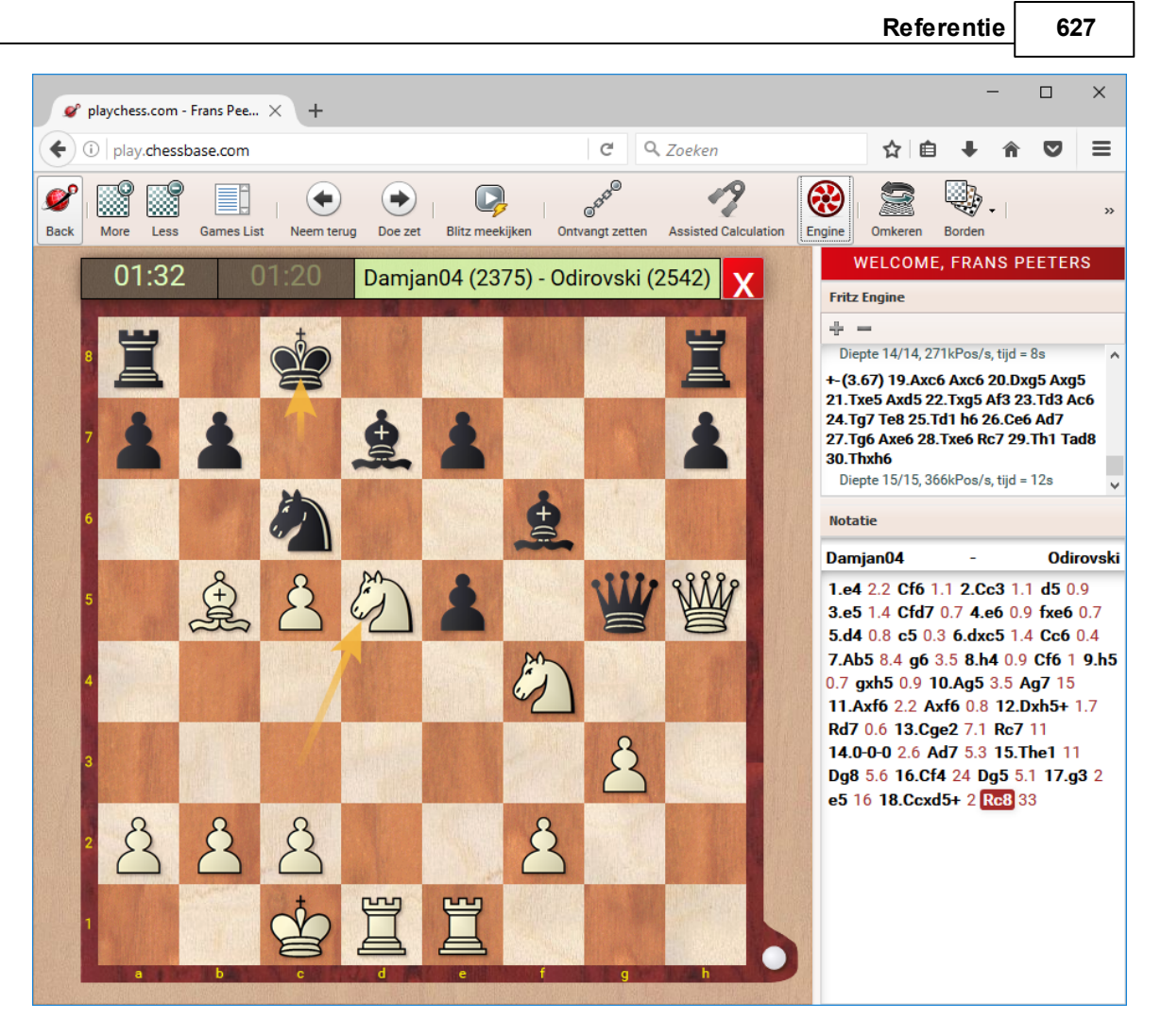

U kunt de vensters zo groot of zo klein maken als u wil door aan de randen te slepen met de muis.

U kunt het chatvenster gebruiken om berichten uit te wisselen met de andere kiebitzers.

Als u zelf een partij speelt, hebt u andere knoppen tot uw beschikking.

Met de knop Ontvangt zetten kunt u aan- en uitzetten of er zetten door moeten komen. Dat komt goed van pas als u de partij wilt analyseren met een engine.

Met de knop Engine kunt u een engine aanzetten die parallel loopt met de partij en een analyse geeft van de stelling op het bord.

## **Multiboards**

Het is mogelijk verschillende partijen tegelijk te volgen in zogenaamde multiboards.

- Open de partijenlijst.
- Selecteer de partijen die u wil volgen. Houd Ctrl ingedrukt om partijen toe te voegen aan de selectie.
- Klik op Volg partijen.

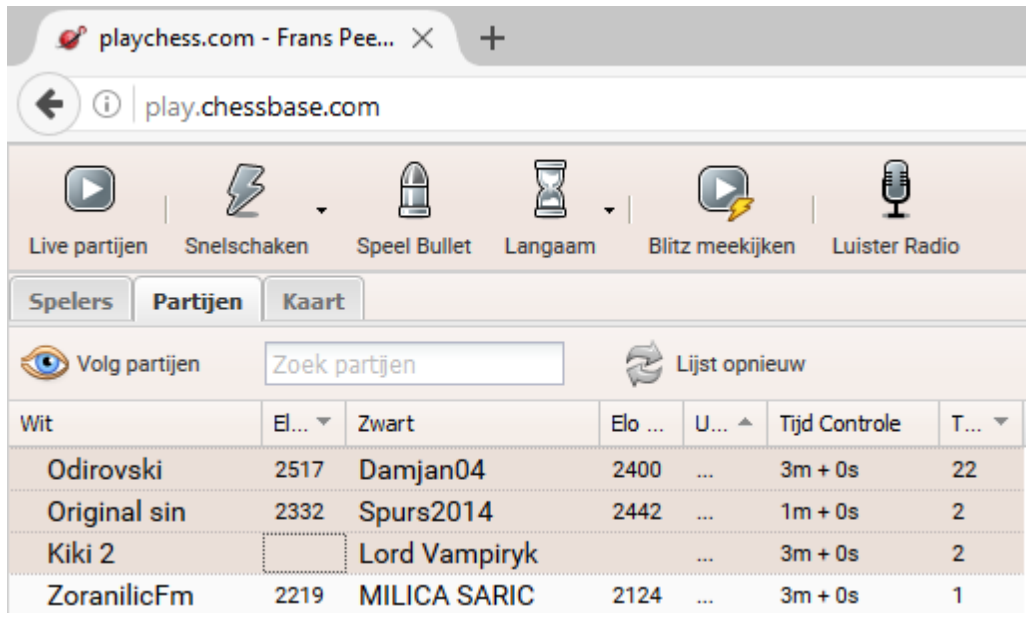

U krijgt dan bijvoorbeeld het volgende. U kunt maar van één partij de notatie volgen. Klik op het bord om de notatie van een partij te volgen.

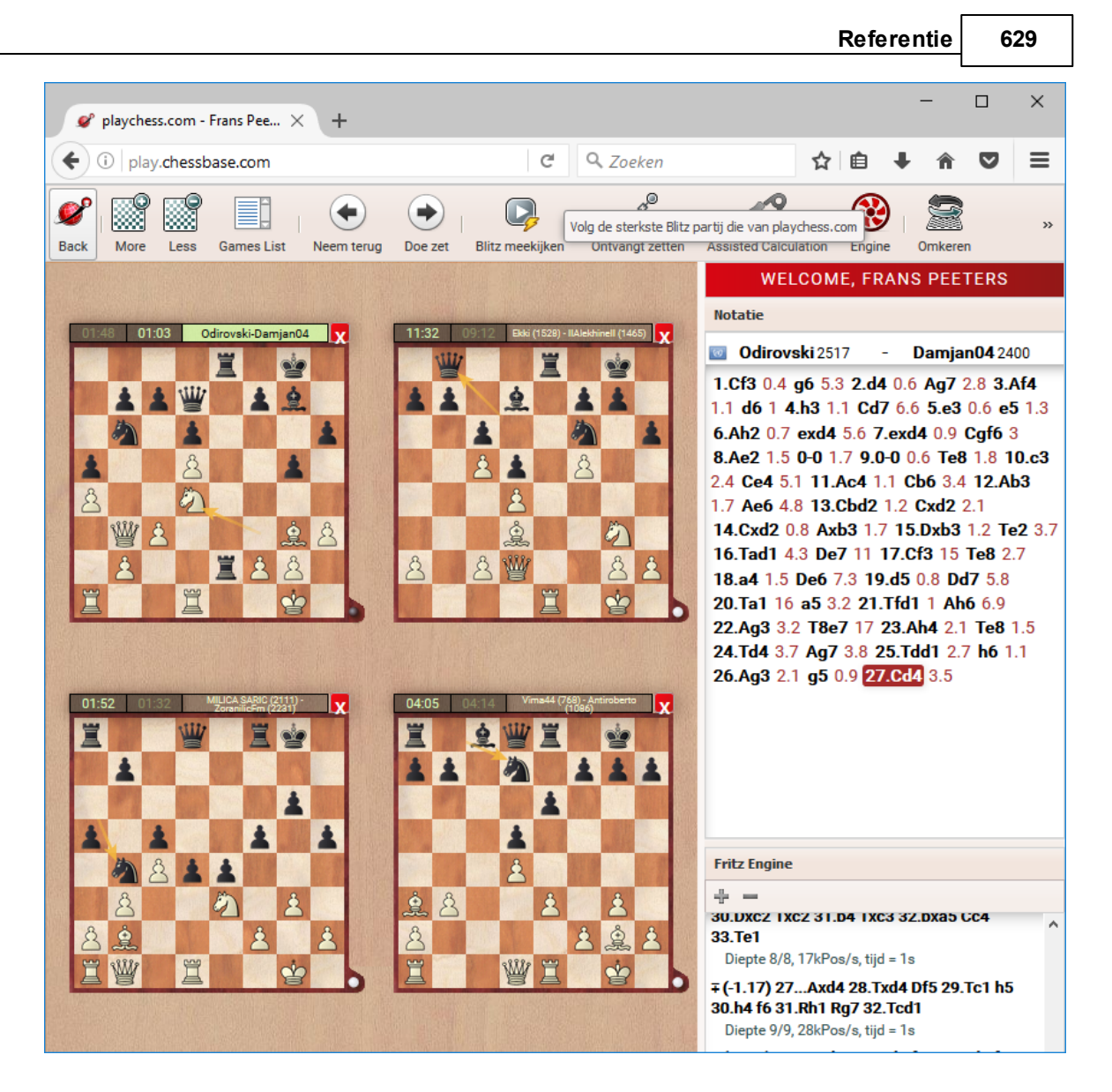

#### **3.16.5.10 Je eigen kamer voor je club**

Uw schaakvrienden van uw club ontmoeten in uw eigen virtuele clubhuis. Het is eenvoudig te realiseren en gratis.

Voeg een link toe aan uw website:

Bijvoorbeeld: [http://play.chessbase.com?room=De](http://play.chessbase.com?room=De Pion Roosendaal) Pion Roosendaal

De tekst na **?room=** is de naam van uw schaakvereniging. In dit geval SV De Pion uit Roosendaal.

Klik op deze link en u wordt automatisch doorgestuurd naar uw eigen kamer op Playchess waar u tegen uw clubgenoten kunt spelen. U kunt hier meespelen met een rating als u een gratis account registreert.

Voor gevorderde gebruikers: Als u ChessBase hebt, ziet u de kamer van uw vereniging in de lijst van Automatische kamers. Wat leuk is, is dat u deze kamer kunt embedden

in uw website.

Zodra de kamer geactiveerd is, kunt u meespelen met Fritz of een Playchess account. Het werkt met alle ChessBase programma's.

## **Live blitz partijen op uw website**

Op de ChessBase homepage kunt u de uitzending zien van blitzpartijen die gespeeld worden op de server.

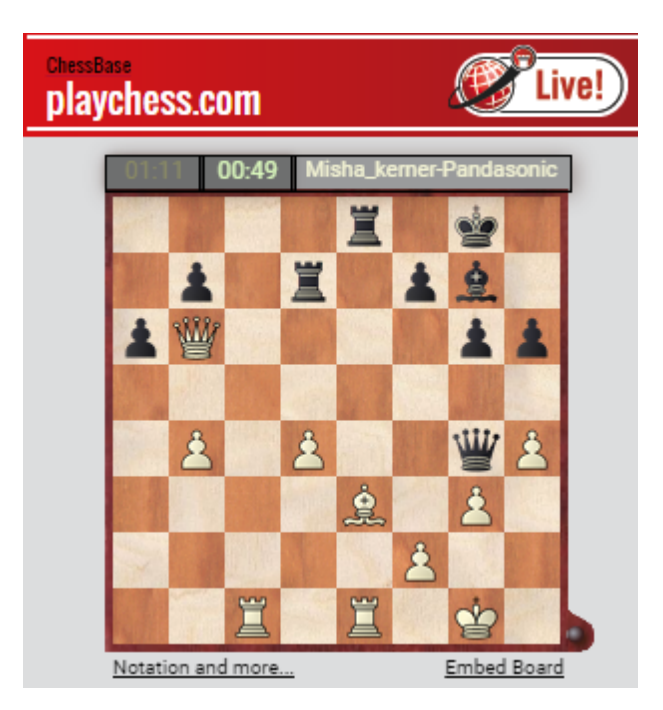

Als u klikt op Em bed Board krijgt u de instructies hoe u deze partijen op uw eigen website kunt tonen.

Met de volgende code kunt u een iframe integreren in uw eigen website: <iframe src="http://liveblitz.chessbase.com" width="360" height ="360" ></iframe>

Kopieer deze code ergens in uw website. Pas eventueel de breedte en hoogte aan.

#### **3.16.5.11 Extra informatie**

#### **Rangen**

Alle spelers op Playchess.com hebben een rang. De rang wordt bepaald door het aantal dagen dat u de server hebt bezocht, het aantal partijen dat u hebt gespeeld en uw speelsterkte. FIDE grootmeesters krijgen automatisch de rang van Koning en Internationale Meesters krijgen de rang van Dame. Dit zijn de voorwaarden voor de verschillende rangen op Playchess.com.

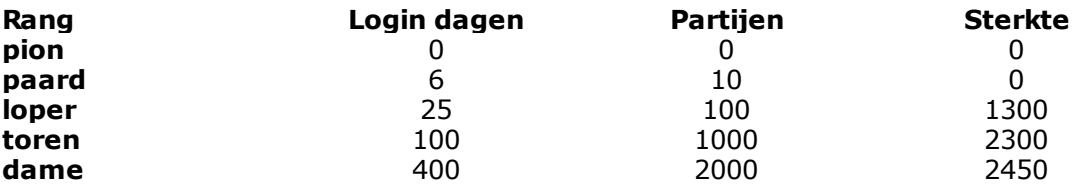

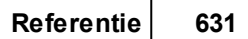

**koning** 600 600 5000 2600 (Bullet 2700)

Het symbool links van de naam in de spelerslijst is de rang.

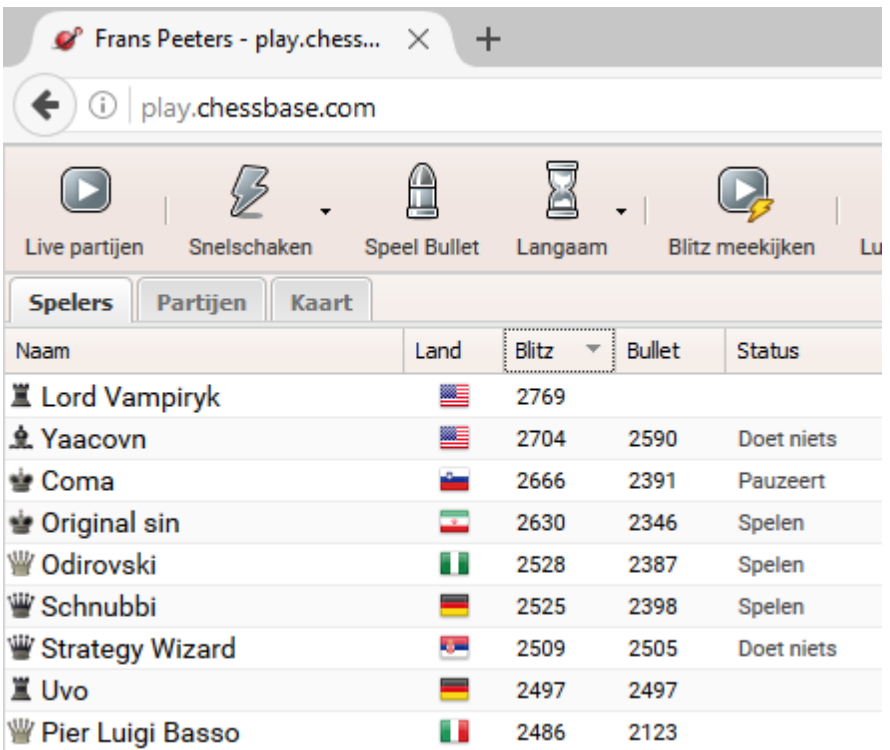

Spelers die tenminste 500 keer ingelogd zijn geweest op de server hebben een zwart stuk als rang. Hier kunt u meteen aan zien welke spelers het actiefst zijn geweest.

## **Ratings**

Een motivatie om serieus te spelen is te spelen om een rating. Er zijn drie verschillende categorieën in rating.

- **Bullet** Minder dan drie minuten per persoon per partij, bijvoorbeeld 1+0, 2+0, 2+1,  $0+1.$
- **Blitz** Tussen de drie en vijftien minuten per persoon per partij.
- **Langzaam** Vijftien minuten of meer per persoon per partij.

De ratings worden getoond in de spelerslijst, de partijenlijst en in de notatie.

## **3.16.5.12 Partijen met de Playchess App**

Als u regelmatig speelt in de Playchess App, dan zal de web app automatisch uw partijen opslaan in **play.chess.com.games**. Deze database Mv Games kan later geladen worden om bijvoorbeeld de partijen te analyseren. Om dit te kunnen doen hebt u ChessBase nodig.

Stel dat u een partij hebt gespeeld en dat u die partij graag wil laden. Start de My

#### **632 ChessBase 15**

Gam es app.

Ga naar Databases - Open database.

De databases My Games en het repertoire voor wit en zwart zijn beschikbaar. Als u deze databases verwijdert, verdwijnen de partijen maar de databases komen terug de volgende keer dat u de app start.

Op deze plaats kunt u de **play.chess.com.games** database zien. De partijenlijst wordt getoond door te dubbelklikken op de database.

In de partijenlijst treft u een complete lijst aan van alle partijen inclusief het tempo waarmee gespeeld is. Door op een partij te klikken wordt deze geopend in het bordvenster.

#### **Tip:**

Door te klikken op de Engine knop kunt u de engine de huidige stelling in de partij laten beoordelen.

Onder het notatievenster vindt u de knoppen om commentaar in te voegen. U kunt vervolgens uw partij van commentaar voorzien in My Games en de aanpassingen opslaan.

## **3.16.6 Live database**

### **3.16.6.1 De Live Database**

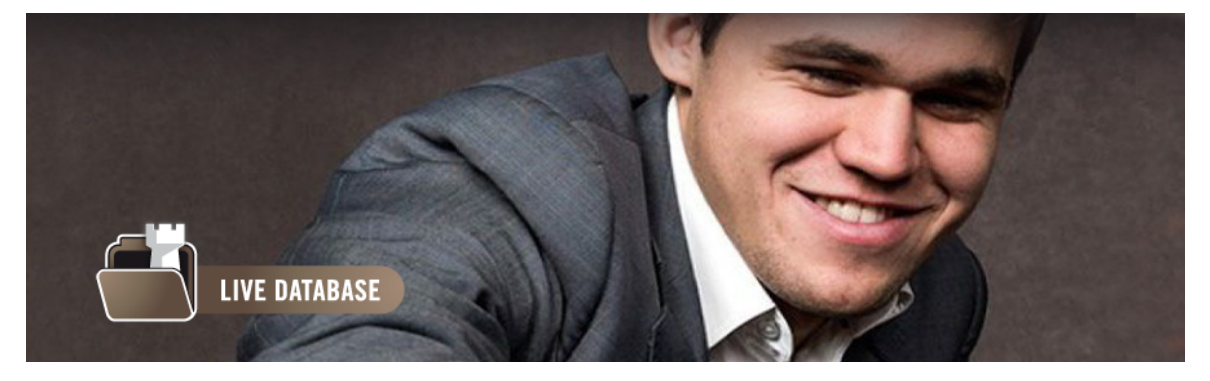

Een belangrijke nieuwe feature is de mogelijkheid de online database met uw browser te benaderen.

De volledige toegang hebt u pas nadat u geregistreerd bent met een ChessBase account.

De registratie is gratis en het account kan gebruikt worden voor alle ChessBase Web Tools.

Als u klikt op LIVE DATABASE wordt het programma gestart. Hiermee krijgt u toegang tot een enorme database waar u in kunt zoeken naar spelers en stellingen.

#### **3.16.6.2 User Interface**

Bovenaan het scherm ziet u de functies die mogelijk zijn in deze applicatie.

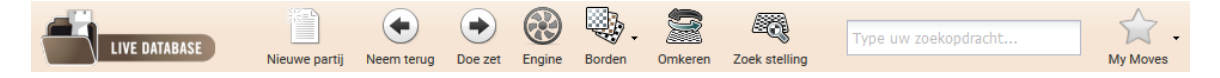

U kunt informatie vinden over het bordvenster, de notatie, kolommen sorteren en het Live Book zoals dat is beschreven bij de andere applicaties.

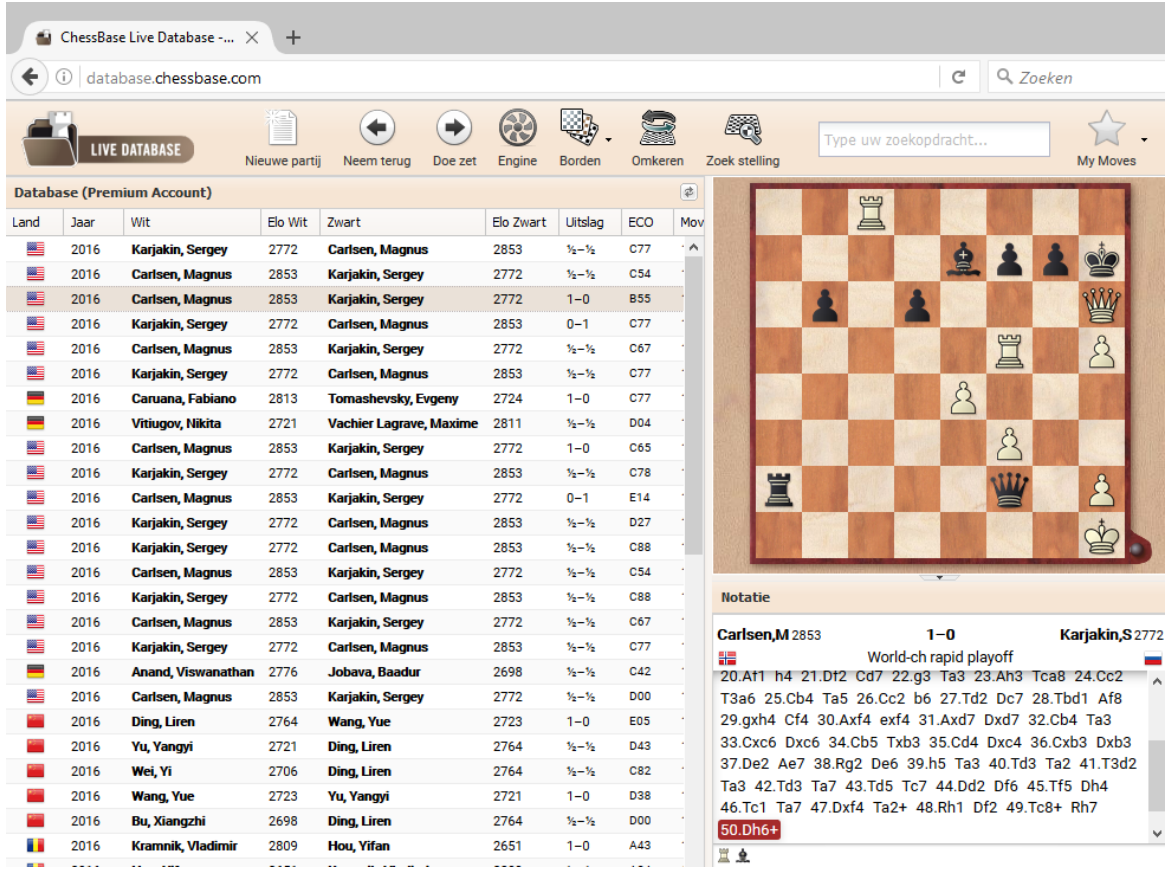

**634 ChessBase 15**

#### **3.16.6.3 Speler zoeken**

Nadat de applicatie gestart is, kunt u zoeken naar een speler.

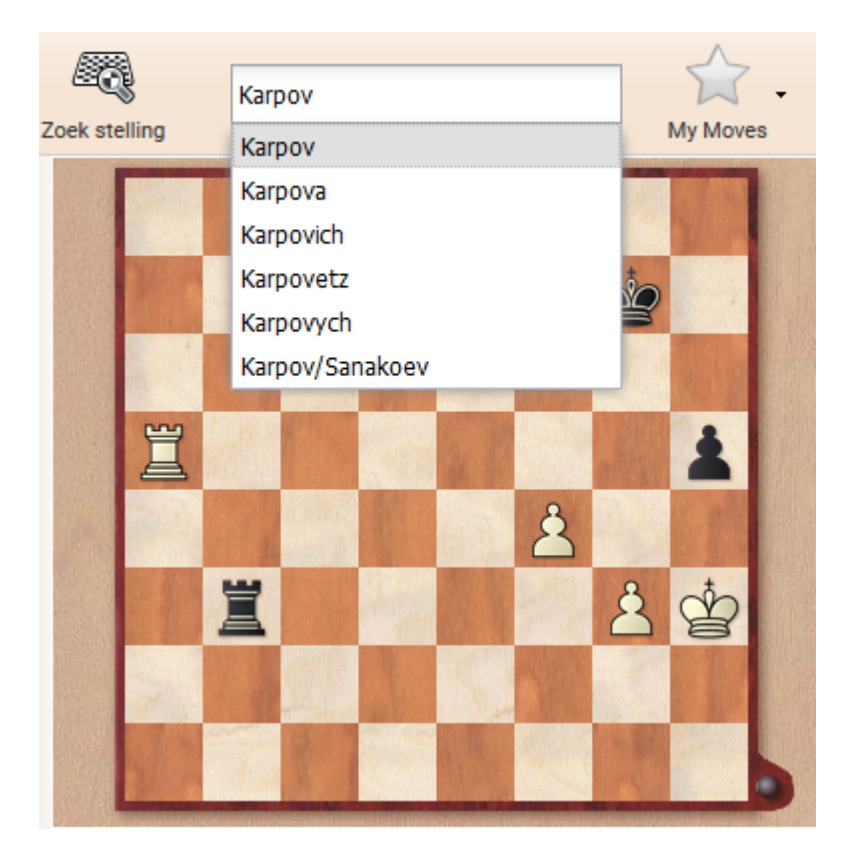

Terwijl u tekst invoert, vult het programma de tekst al aan met suggesties. Dat geldt voor namen van spelers maar ook voor toernooien, zoals bijvoorbeeld Hastings.

Als u zoekt naar **Karpov** krijgt u alle partijen te zien van de voormalige wereldkampioen. Door te klikken op de kolomnamen kunt u sorteren en zodoende uw zoekacties verfijnen, bijvoorbeeld door enkel de partijen te laten zien die hij met wit heeft gespeeld.

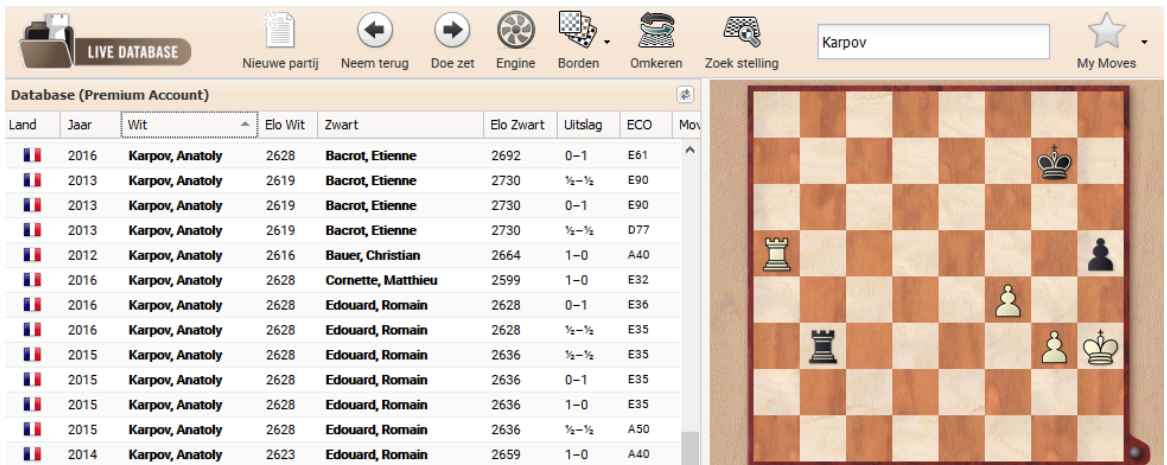

Als u op een partij klikt, kunt u die naspelen op het bord.

### **3.16.6.4 Stelling zoeken**

Het is mogelijk te zoeken naar alle partijen in de online database met de huidige stelling die op het bord staat.

Klik op Zoek stelling om de stelling te zoeken en het programma gaat op zoek naar andere partijen waarin deze stelling is voorgekomen.

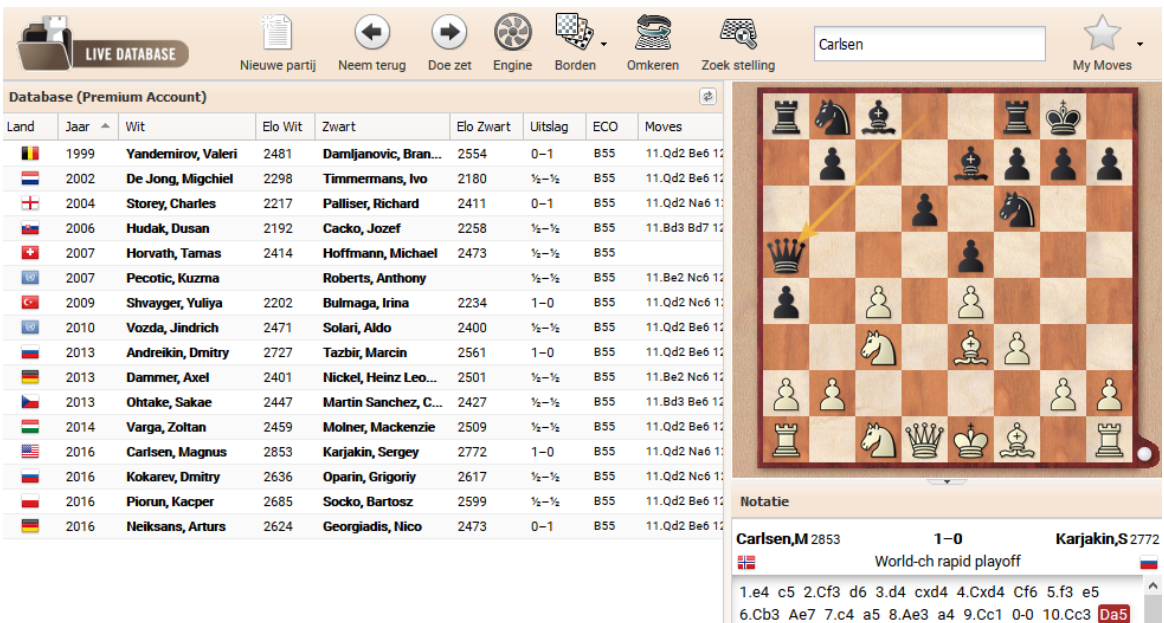

In de lijst vindt ui een overzicht met alle partijen met deze stelling.

U kunt op de kolomnamen klikken om de lijsten te sorteren.

Als u bijvoorbeeld op Elo Wit klikt, wordt de lijst gesorteerd op de Elorating van de witspelers.

#### **Let op:**

U kunt de sorteermogelijkheden niet combineren.

#### **3.16.6.5 Let's Check**

Behalve de informatie in het Live Book beschikt u met de applicatie ook over Let's Chec k. Dit is een nieuwe manier van analyseren in de programma's van ChessBase waarmee veel gebruikers een enorme database met kennis hebben opgebouwd. Alle stellingen die door wie dan ook geanalyseerd zijn, worden met toestemming opgeslagen op de server. De varianten van de engines zijn nu beschikbaar voor iedereen die de stellingen bekijkt.

#### **636 ChessBase 15**

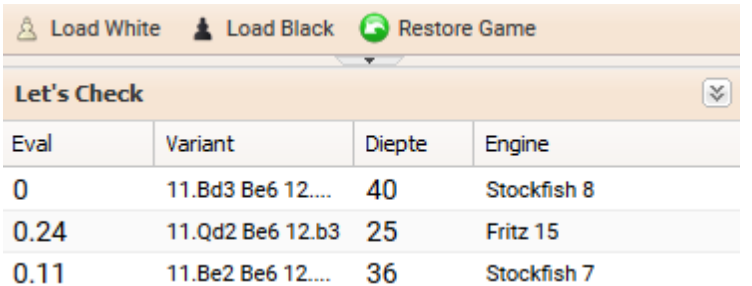

Het systeem heet Let's Check omdat het mogelijk is de resultaten van de computer analyse op te zoeken zonder dat er nieuwe berekeningen nodig zijn.

In het display ziet u de resultaten van de evaluatie op het bord, de zoekdiepte en de naam van de engine die gebruikt is.

## **3.16.6.6 Zet markeren**

Met My Moves bovenaan het scherm kunt u een zet markeren en die gebruiken voor uw eigen repertoire. Er komt een sterretje achter de zet en de zet krijgt een andere kleur.

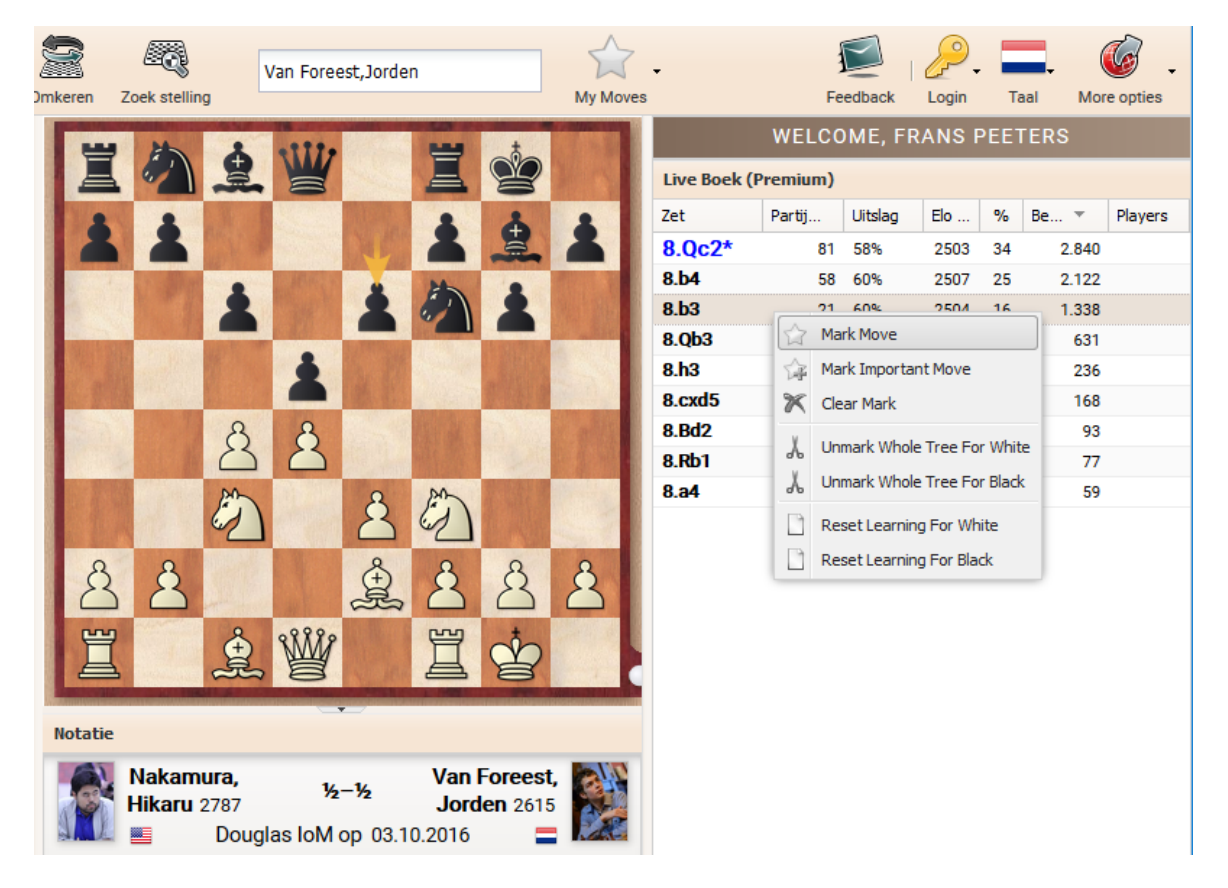

Uw openingsrepertoire wordt ook getoond in het Live Book.

#### **3.16.6.7 Samenvatting Live Database**

In de live database kunt u zoeken, zetten en nieuwe partijen invoeren en hebt u een overzicht over de statistieken van de database.

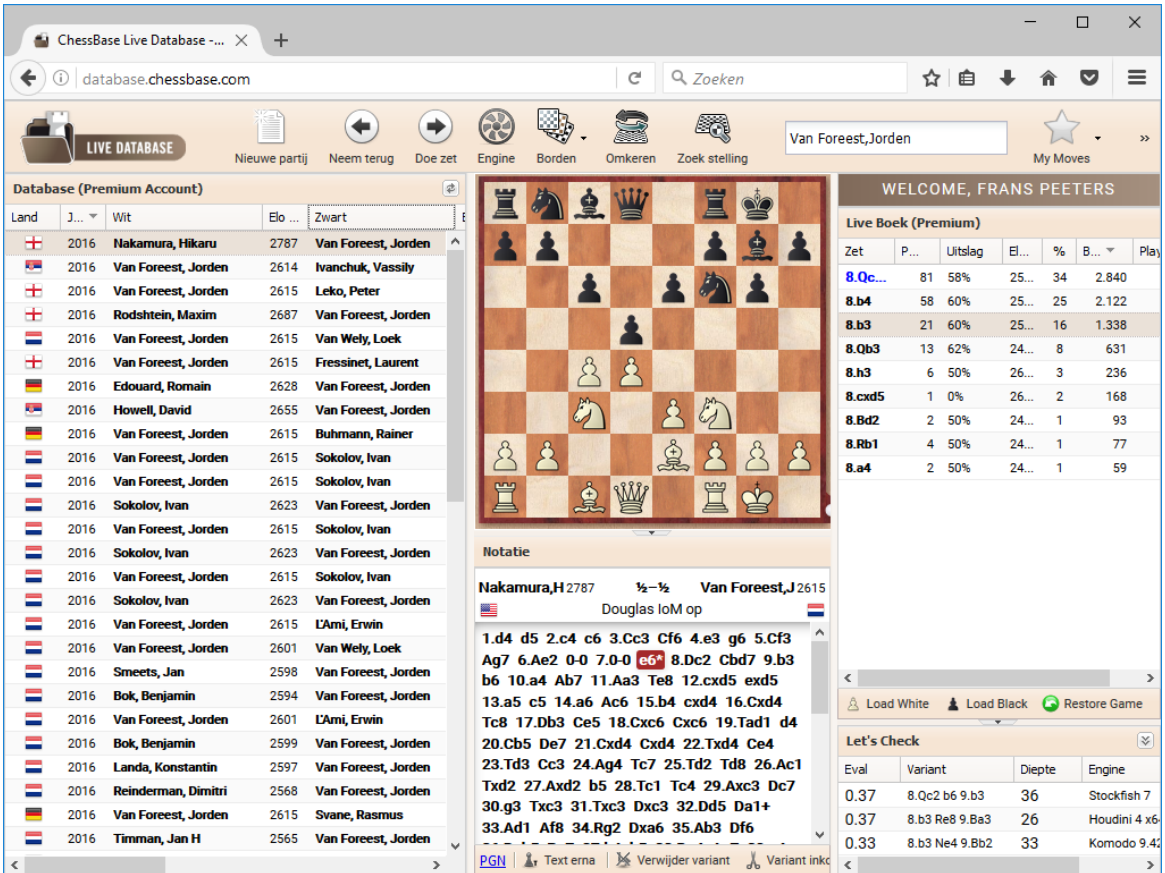

U kunt de partij niet opslaan, maar u kunt wel een export maken naar PGN met een klik op de PGN knop onderaan het notatievenster.

Met de gereedschappen op de taakbalk kunt u de notatie aanpassen met symbolen en varianten afkappen of verwijderen.

U kunt heel eenvoudig zoeken naar spelers en naar toernooien. Als u alle partijen van Garry Kasparov wil, typt u gewoon zijn naam in het zoekvenster en drukt u op Enter.

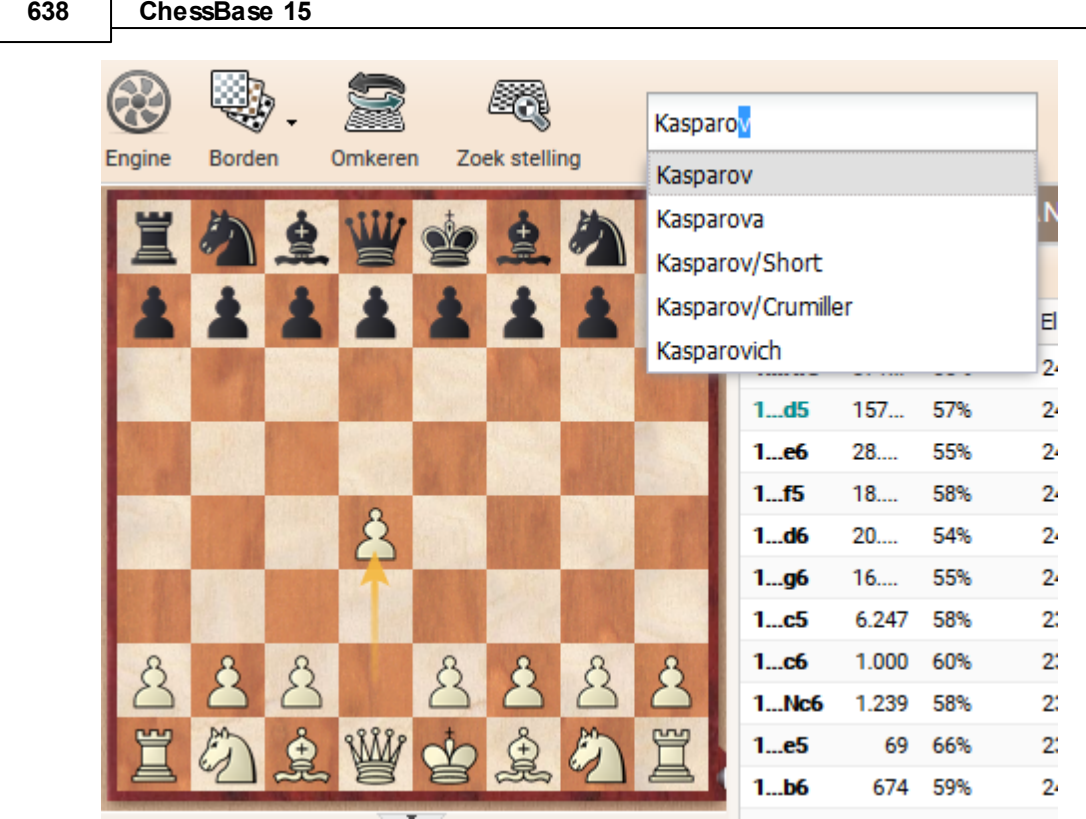

U kunt ook zoeken naar speciale evenementen, zoals bijvoorbeeld **world cham pionship 1972**.

Als u partijen wil van Kasparov tegen Karpov vanaf 1990, dan zoekt u naar **kasparov karpov 1990**.

## **Let op:**

Gebruik niet de volledige namen bij deze manier van zoeken.

U kunt ook zet voor zet zoeken. De app toont meer informatie vanuit het Live Book, bijvoorbeeld wat computers vinden van de stelling. Dit kunt u heel eenvoudig proberen door stukken op het bord te verplaatsen. Zodra een stuk wordt verplaatst, worden de database statistieken bijgewerkt en ook de Let's Check evaluatie.

In de zetten van het openingen boek ziet u het aantal partijen die gespeeld zijn met deze bepaalde zet, alsook de score die is behaald, altijd gezien vanuit het standpunt van wit.

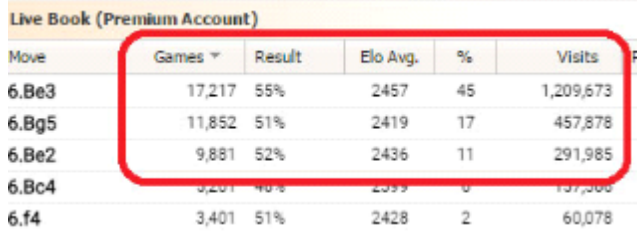

#### **3.16.6.8 Geannoteerde partijen**

Met een ChessBase account bent u direct gekoppeld aan ChessBase. Veel functies van de Web Apps worden dan slim toegevoegd en u krijgt een maximum aan informatie.

Een nieuwtje voor alle gebruikers van de Web Apps: alle geannoteerde partijen van de Mega Database zijn nu online beschikbaar voor elke Premium gebruiker.

Voortaan zal het mogelijk zijn deze geannoteerde partijen direct te laden vanuit CB 14 en ook vanuit de Web Apps, d.w.z. vanuit de Live Database.

Met een Premium account hebt u voortaan altijd directe toegang tot geannoteerde partijen en u bent niet langer verplicht ze te laden vanaf uw Mega database die lokaal op uw computer geïnstalleerd staat. U kunt voortaan altijd en overal bij de geannoteerde partijen via uw smartphone, tablet of computer, zolang u maar internet op het apparaat hebt.

## **3.16.7 Mijn partijen**

## **3.16.7.1 Partijen op de Cloud Server**

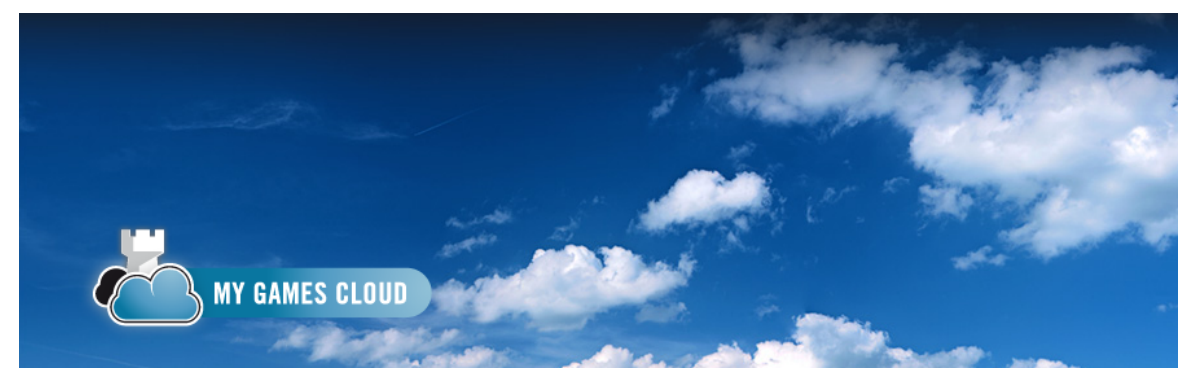

Een belangrijk kenmerk van de database software van ChessBase is dat u databases niet alleen kunt opslaan op de harde schijf van een computer maar ook extern in de cloud op de servers van ChessBase.

Dit heeft het voordeel dat u altijd bij die data kunt, waar u ook bent. Het betekent ook dat bestaande databases niet gekopieerd en geïnstalleerd hoeven te worden. Bovendien kan op deze manier een database door andere mensen gebruikt worden.

Het is mogelijk een cloud database te gebruiken op elke computer als er maar een internetverbinding actief is en er een webbrowser op de computer staat. U kunt ook heel eenvoudig inloggen vanaf elk mobiel apparaat. Een groot voordeel hiervan is dat u trainingsmateriaal kunt maken en gereed kunt zetten voor een bepaald toernooi en dit kunt gebruiken tijdens het toernooi. Zelfs als uw teamgenoten geen Windows PC hebben, kunt u ze toch van informatie voorzien over de partijen van hun tegenstanders en aanbevelingen doen.

#### **3.16.7.2 Toegang / Aanmelden**

Net zoals bij Playchess.com kunt u hier inloggen met uw ChessBase Account. Ga naar <https://account.chessbase.com/en> en vul uw inloggegevens in.

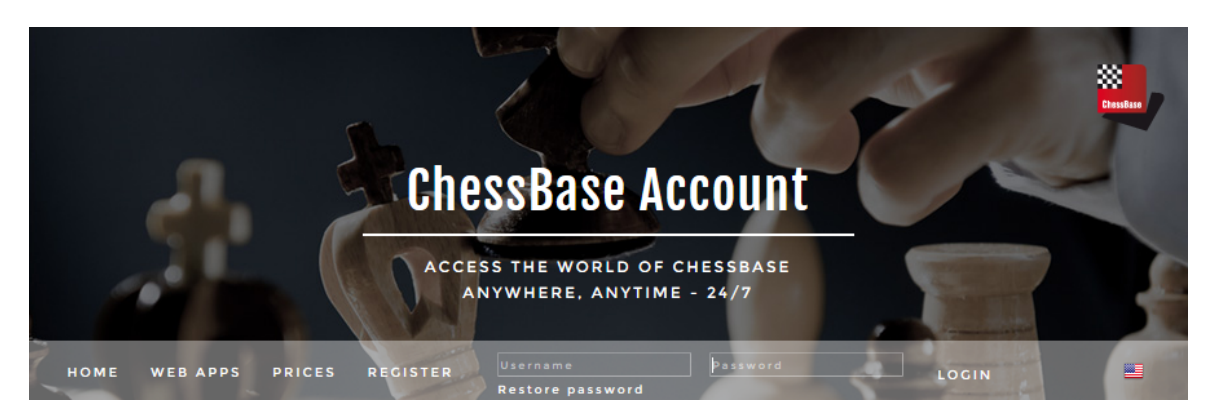

Hoewel het gebruik van deze module gratis is, krijgt u pas de volledige functionaliteit tot uw beschikking als u inlogt met een actief ChessBase account. U kunt inloggen met een bestaand account of een nieuw account aanmaken.

Afhankelijk van het soort abonnement dat u hebt, kunt u een groot aantal databases toevoegen en ook weer verwijderen.

De database My Games, Repertoire White en Repertoire Black zijn altijd aanwezig. Als u deze verwijdert, worden enkel de partijen verwijderd en komen ze als lege database terug.

Als guest inloggen heeft hier geen zin, dus u moet hier echt inloggen met een ChessBase account.

U kunt de database in de cloud benaderen met elke webbrowser. U kunt ook met elke browser data maken met de webapplicatie en die later benaderen.

#### **Opslag voor de cloud databases**

De hoeveelheid opslag die u hebt, is afhankelijk van het type abonnement dat u hebt. Met een gratis ChessBase account hebt u 20 MB opslag en dat zijn ongeveer 10.000 partijen. Met een basisabonnement krijgt u al 100 MB en met een Premium lidmaatschap hebt u 250 MB opslag.

#### **3.16.7.3 User Interface**

De userinterface is erg gestructureerd. Bovenaan het scherm vindt u alle mogelijkheden.

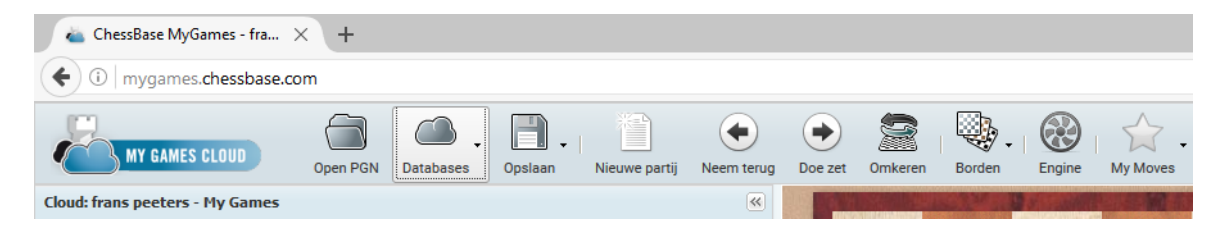

Verder ziet u een bord, een notatievenster, de partijenlijst en de directe toegang tot het LiveBook met statistische informatie.

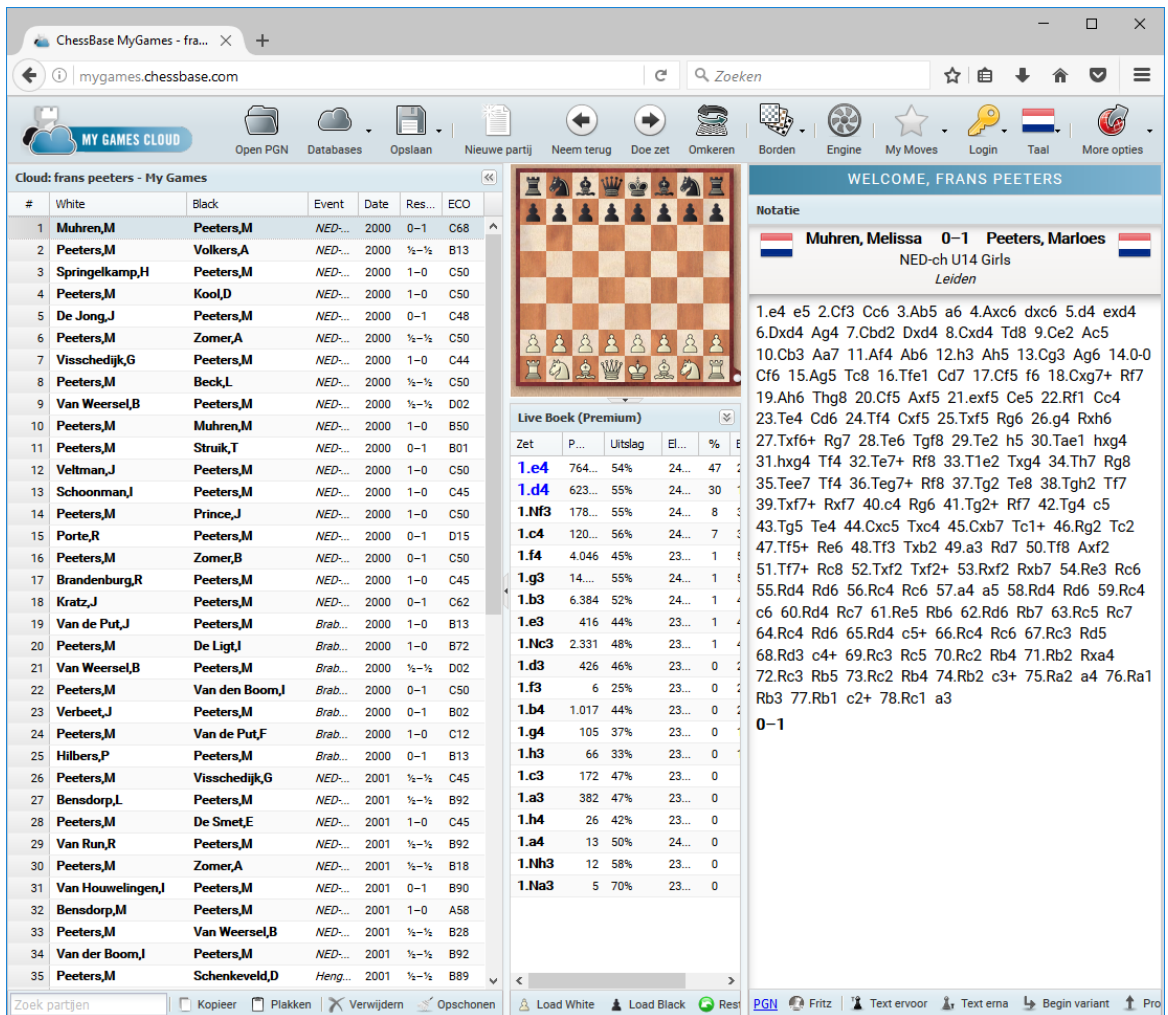

De grootte van de vensters kan aangepast worden door aan de randen te slepen.

Op het bord in het midden van het venster kunt u zetten invoeren van nieuwe partijen of partijen naspelen die u geladen hebt vanuit de database.

De partijenlijst van de geselecteerde database en de statistische informatie over de stelling worden ook getoond. Het LiveBook wordt hieronder besproken.

Andere belangrijke functies bovenaan het scherm zijn bijvoorbeeld het terugnemen van een zet, het bord omdraaien en een engine laden.

## **Notatievenster**

Het notatievenster toont de zetten van de huidige partij, eventueel met commentaar.

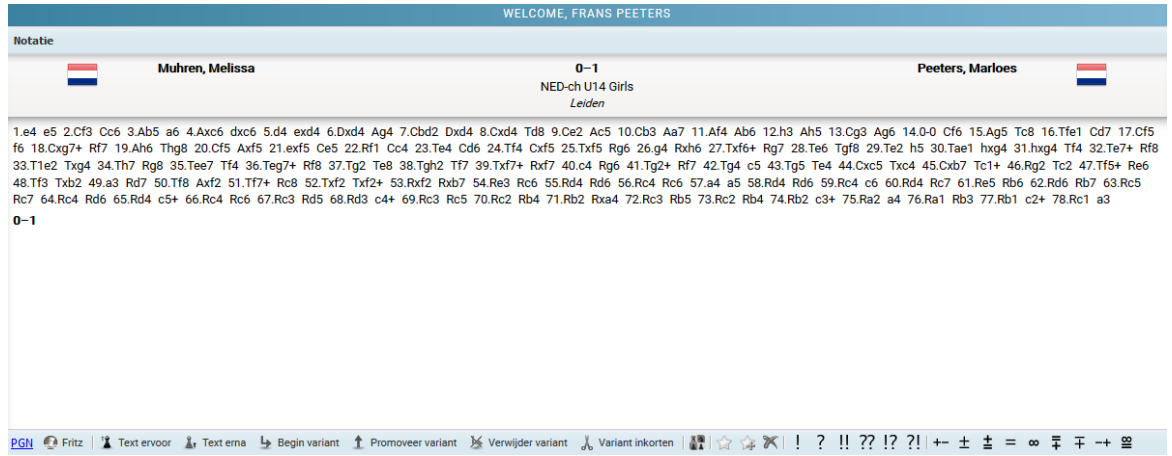

Als u op een zet klikt, springt de stelling op het bord naar die zet. Onderaan het venster vindt u een taakbalk met gereedschap om de notatie aan te passen.

- **Text ervoor** Hiermee kunt u tekst plaatsen voor deze zet.
- **Text erna** Hiermee kunt u tekst plaatsen na deze zet.
- **Begin variant** -Hiermee haalt u de geselecteerde variant weg en wordt er begonnen met een variant.
- **Promoveer variant** Hiermee maakt u een variant tot zetten die zijn gedaan.
- **Verwijder variant** Hiermee verwijdert u een variant.
- **Variant inkorten** Hiermee verwijdert u alle notatie na deze zet.
- **Commentaar symbolen** Schaakpartijen worden vaak voorzien van deze internationale symbolen. Deze symbolen kunnen aan elke willekeurige zet worden toegekend.

## **Partijenlijst**

De partijenlijst is een lijst van alle partijen in de database.

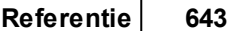

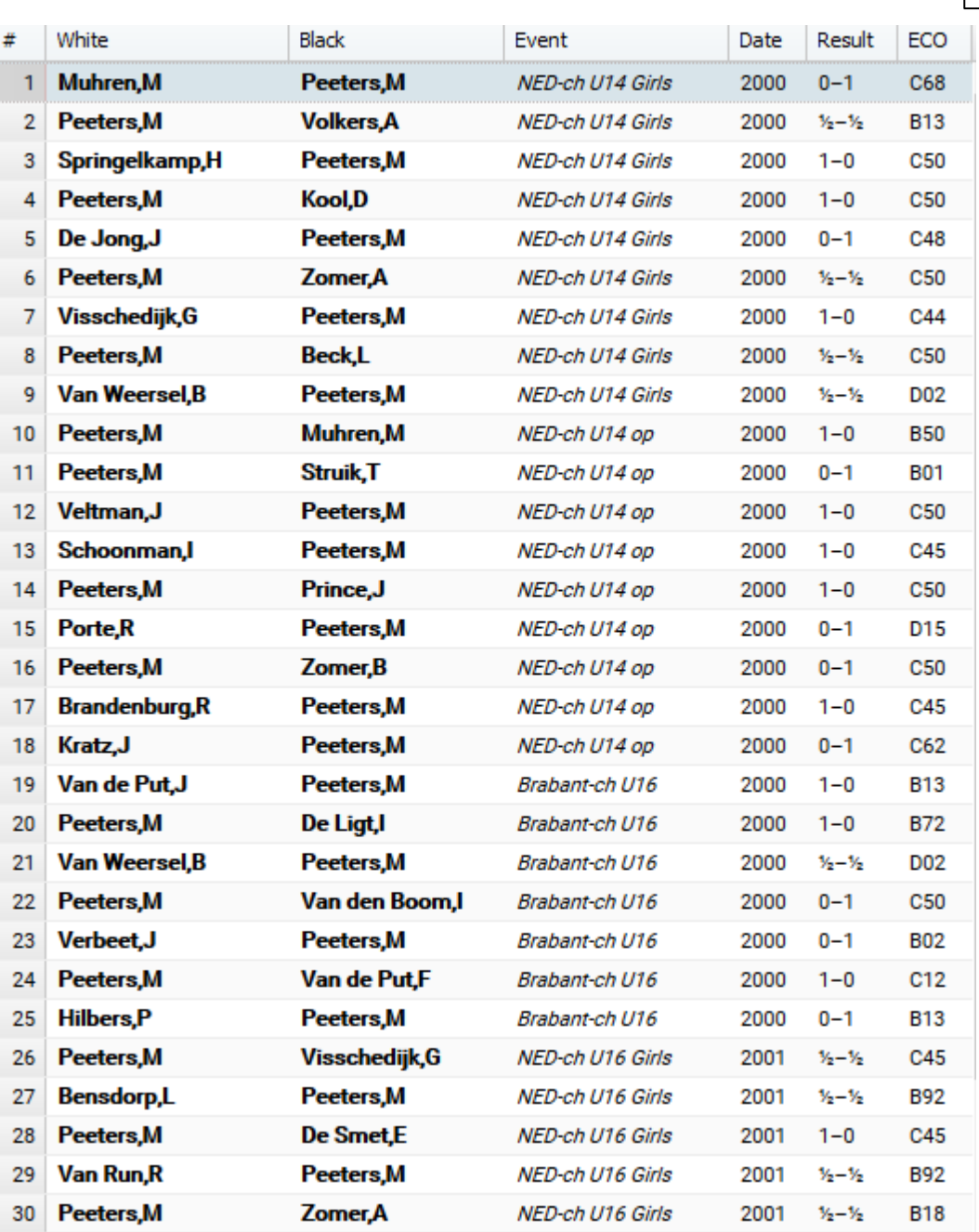

Aan de titelbalk kunt u zien uit welke database de partijen komen. In dit geval **frans peeters - My Games**.

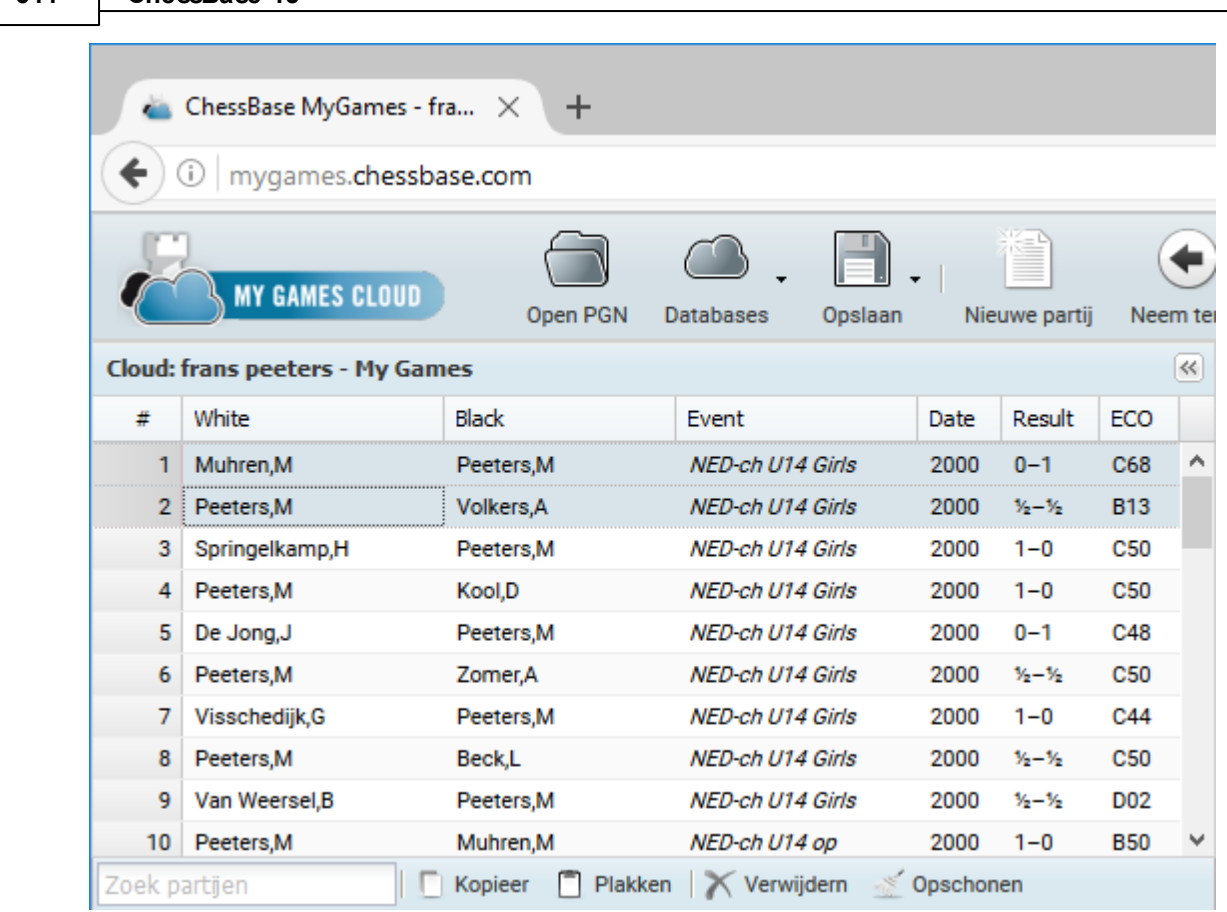

De volgende functies hebt u tot uw beschikking:

**644 ChessBase 15**

Kopieer / Plakken -Selecteer een partij of een aantal partijen en klik op Kopieer. Selecteer een andere database en klik op Plakken.

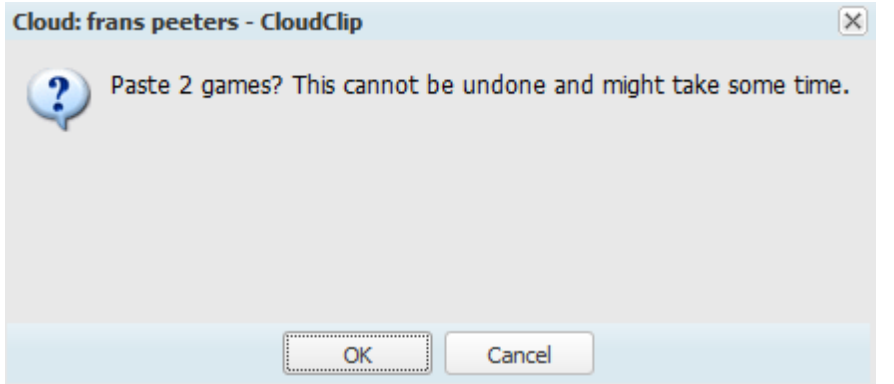

**Verwijderen/Opschonen** - Met Verw ijderen markeert u één of meerdere partijen, maar daarmee zijn ze nog niet verwijderd uit de database. Met Opschonen verwijdert u pas de partijen die gemarkeerd waren. Als u een gemarkeerde partij terug wilt halen, selecteert u die partij opnieuw en klikt u weer op Verw ijderen. Na het Opsc honen kunt u geen verwijderde partijen meer terug halen.

Met het zoekvenster kunt u zoeken naar alle partijen van een bepaalde speler.

## **Live Book**

Het programma toont ook een venster met het LiveBook.

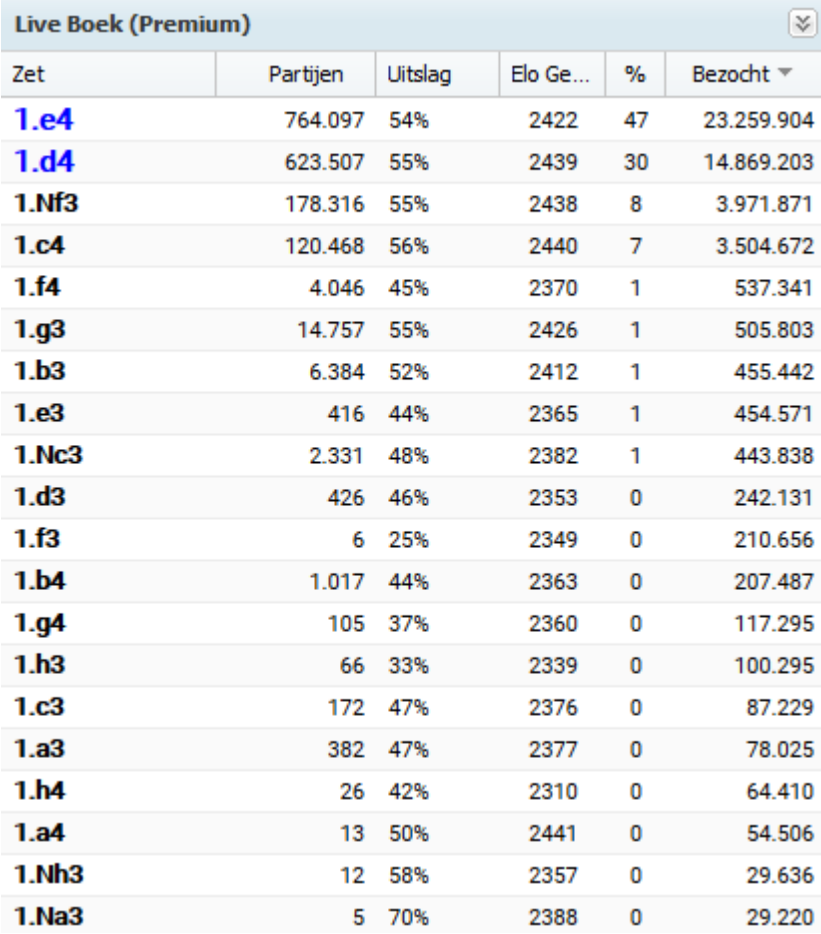

Dit is een enorm openingsboek gebaseerd op de analyses van de Let's Check server. Alle stellingen van alle openingen staan hierin en dat maakt het tot de meest uitgebreide bron van openingstheorie. U kunt tegen dit openingsboek spelen of het gebruiken om een variant op te zoeken.

Het LiveBook is live aangezien het van seconde tot seconde aangepast wordt. Elke stelling die geanalyseerd wordt door Let's Check komt meteen in het LiveBook. Dit betekent dat als er een toppartij gespeeld is op de server en er kiebitzers zijn die Let's Chec k gebruikt hebben, er meteen een diepe analyse met evaluaties beschikbaar is in LiveBook voor alle stellingen in de partij.

U kunt LiveBook gebruiken om een indruk te krijgen van de kwaliteit van een voortzetting en dat is waardevolle informatie bij het naspelen van een partij.

Als u klikt op een zet in het LiveBook wordt die zet meteen gedaan op het bord.

#### **Tip:**

Als u zetten invoert van een partij kunt u uzelf veel tijd besparen als u de zetten invoert met de hulp van het LiveBook. Door te klikken op Nieuwe partij wordt er een nieuw bordvenster getoond waar u meteen de zetten in kunt gaan voeren.

Het is ook mogelijk varianten in te voeren. Ga terug naar de stelling waar u een variant in zou willen voeren en doe gewoon een andere zet op het bord. Er is geen varianten dialoogvenster maar de nieuwe zetten worden meteen een nieuwe variant in de partij.

De informatie van de huidige partij is onderverdeeld in kolommen.

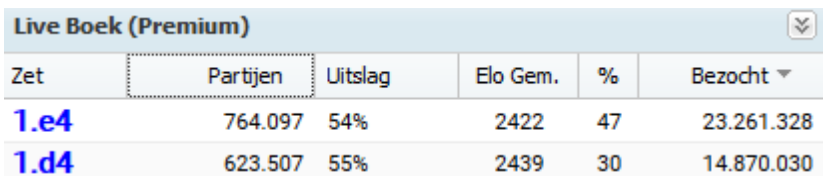

- **Zet** Dit toont alle mogelijke zetten in de stelling.
- **Partijen** Dit toont het aantal partijen met deze zetten.
- **Uitslag** Hieraan kunt u zien welk percentage er is gewonnen gezien vanuit wit.
- **Elo Gem.** Dit toont de gemiddelde Elo rating van de spelers die deze zetten hebben gedaan.
- **%** Dit toont het percentage partijen dat met deze zet is gedaan.
- **Bezocht** Dit toont het aantal keer dat bezoekers gekeken hebben naar deze stelling.

#### **Kolommen sorteren**

Als een lijst wordt geopend zoals de partijenlijst of het LiveBook dan is het altijd mogelijk die lijst te sorteren door op de kolomnaam te klikken. Als u nog een keer klikt, wordt de sortering omgedraaid.

#### **Voorbeeld:**

Als u op Wit klikt worden alle partijen gesorteerd op alfabetische volgorde van de naam van de witspeler, dus van a naar z. Door nog een keer te klikken op die kolomnaam wordt de kolom gesorteerd van z naar a. Als u op Partijen klikt in het LiveBook wordt de kolom gesorteerd van hoog naar laag. Klikt u nog een keer op dezelfde kolomnaam dan wordt er gesorteerd van laag naar hoog.

Als u met de muis over een kolomnaam gaat, verschijnt er een zwart pijltje. Daarmee kunt u ook sorteren maar bovendien kunt u bepaalde kolommen wel of niet zichtbaar maken hiermee.

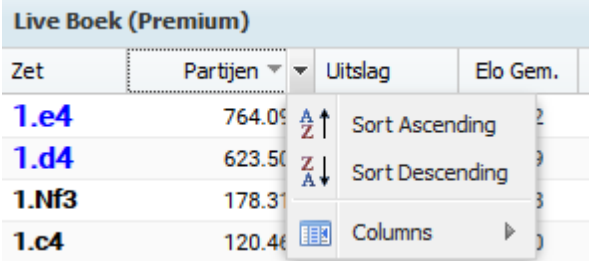

#### **3.16.7.4 Databases beheren**

U kunt de applicatie gebruiken met partijen en stellingen in de cloud database. U kunt databases maken, openen of verwijderen.

Boven het schaakbord ziet u een knop Databases. Als u op het zwarte pijltje ernaast klikt, ziet u de andere mogelijkheden.

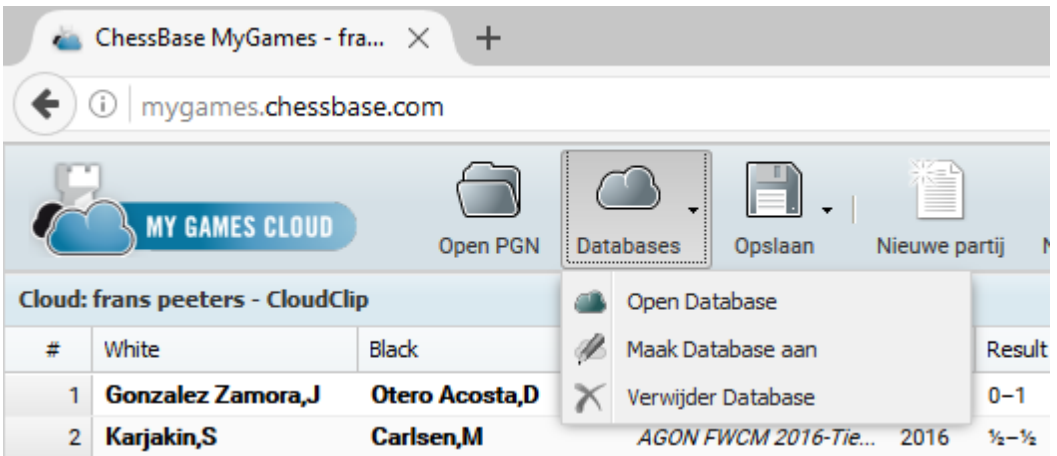

Met de knop Open PGN kunt u een database openen die lokaal staat opgeslagen op uw computer.

Met Maak Database aan wordt er een dialoogvenster geopend. Geef de nieuwe database een naam en klik op OK. Hiermee wordt er een nieuwe database gemaakt en opgeslagen in de cloud server.

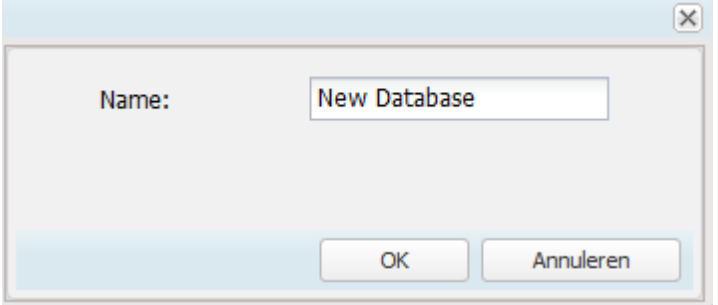

Als u klikt op Open Database krijgt u een lijst met alle beschikbare databases. In de kolommen ziet u de naam van de databases, het aantal partijen in elke database en de naam van de eigenaar van de database.

Met Delete Database verwijdert u een database van de cloud server. Het kan niet ongedaan gemaakt worden.

## **Een database opbouwen**

Er zijn verschillende manieren om partijen toe te voegen aan een datbase zonder gebruik te maken van ChessBase. Onderstaande tekst laat u zien hoe dit moet met gebruikmaking van de applicatie en een eenvoudig account. Gebruikers die in het bezit zijn van ChessBase hebben meer mogelijkheden met deze complexe database software.

U kunt zetten invoeren op het bord en daarna de partij opslaan via Opslaan - Sla op als nieuw.

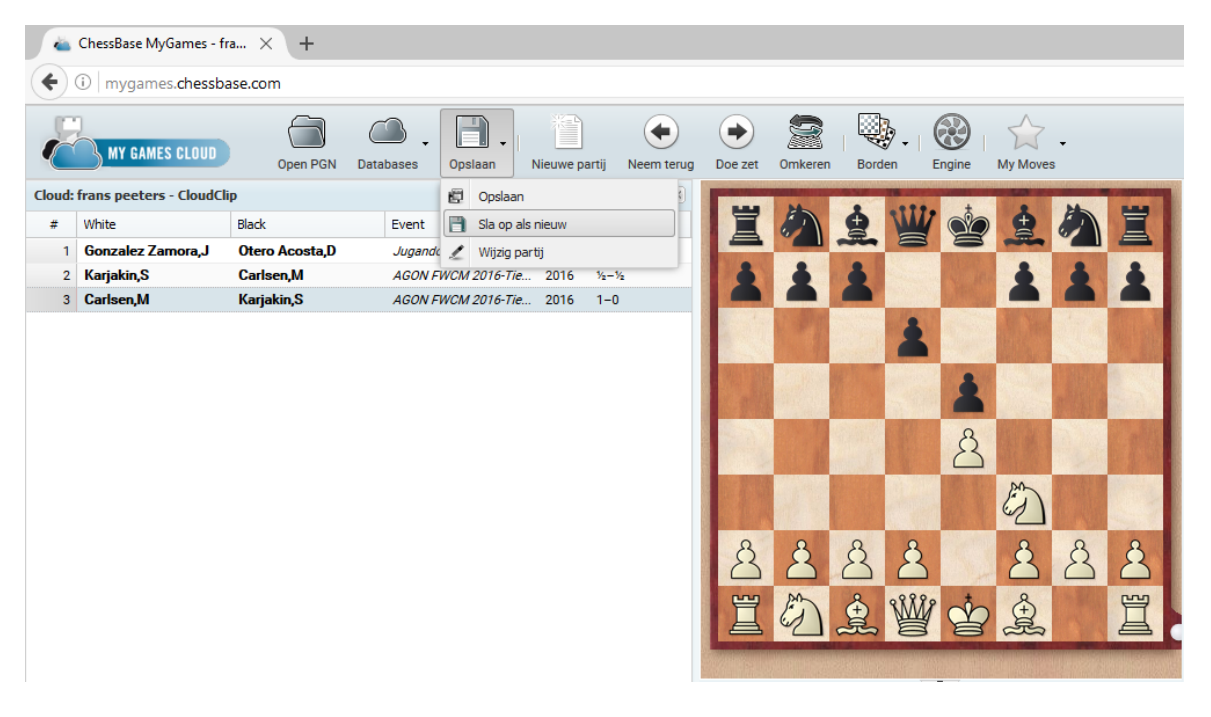

U krijgt dan het volgende dialoogvenster om in te vullen:

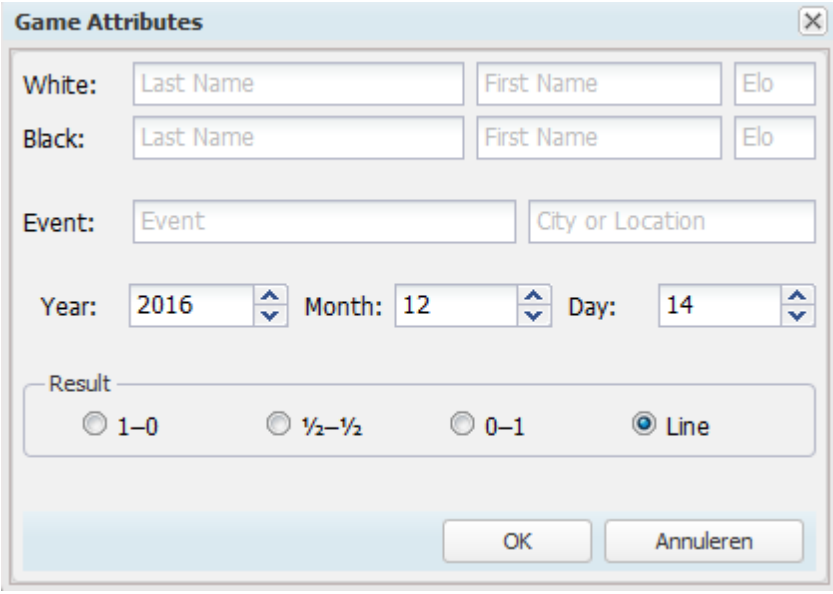

Als u alles netjes hebt ingevuld, kunt u de partij opslaan met OK.
**Sla op als nieuw** - slaat een partij op die u nieuw hebt ingevoerd. Met gebruik van Verw ijderen en Opsc honen kunt u de database opschonen.

Nieuwe partijen komen achteraan de database erbij.

#### **3.16.7.5 Analyses**

Terwijl u een partij aan het naspelen bent of de zetten van een partij aan het invoeren bent, kunt u een engine gebruik voor uw analyse. Een engine is een schaakprogramma dat de huidige stelling evalueert en daarvan de resultaten laat zien.

Klik hiervoor op de knop Engine.

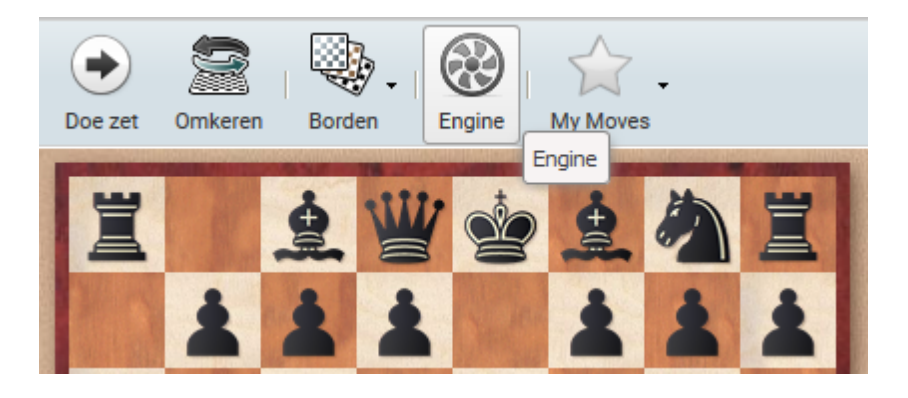

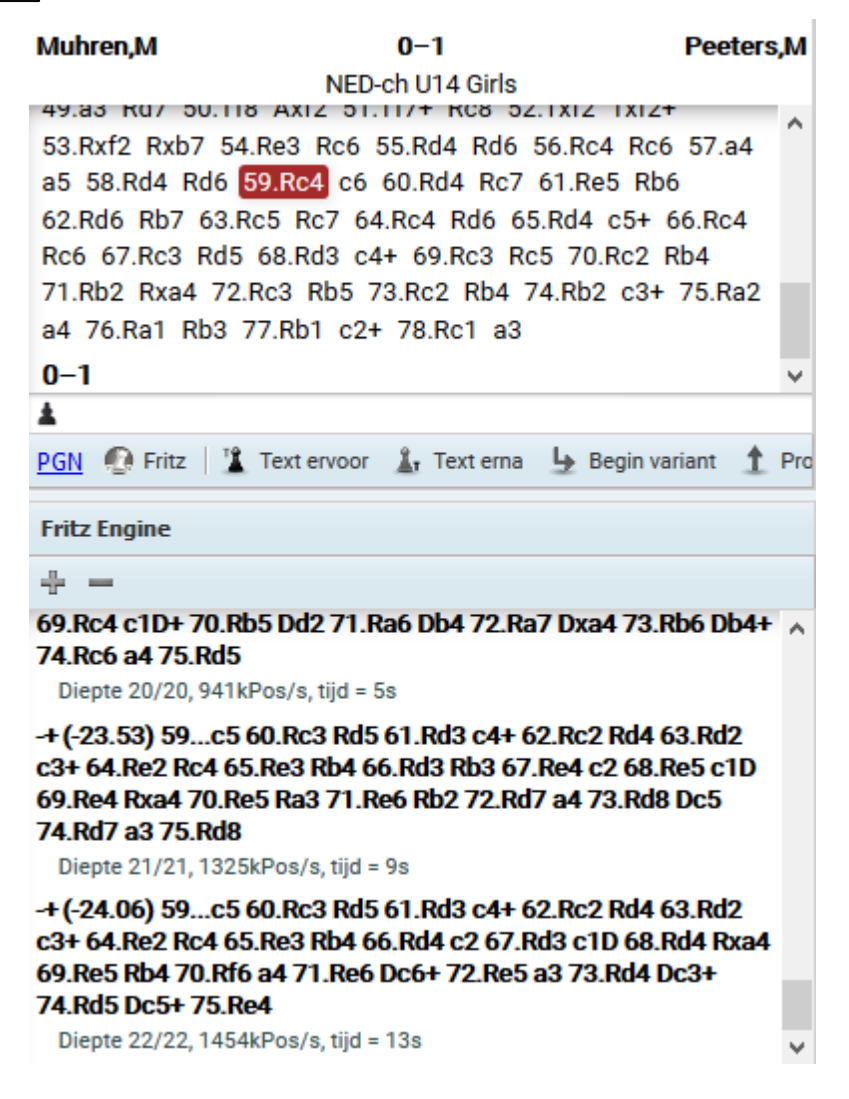

Het geeft een goed beeld van de evaluatie van de stelling op het bord.

In het engine venster ziet u de evaluatie vanuit het oogpunt van wit, de hoofdvariant, de diepte van de analyse en de tijd die het heeft gekost om de stelling te evalueren.

#### **3.16.7.6 Tekst in de Cloud Database**

Als u in de cloud database aan het werk bent en tekst toevoegt aan een zet, wordt dat getoond, maar niet automatisch opgeslagen. Als u de partij opnieuw zou openen, ziet u de tekst niet terug.

#### **WELCOME, FRANS PEETERS**

**Notatie** 

Muhren, Melissa 0-1 Peeters, Marloes NED-ch U14 Girls Leiden

```
1.e4 e5 2.Cf3 Cc6 3.Ab5 a6 4.Axc6 dxc6 5.d4
exd4 6.Dxd4 Ag4 7.Cbd2 Dxd4 8.Cxd4 Td8 9.Ce2
Ac5 10.Cb3 Aa7 11.Af4 Ab6 12.h3 Ah5 13.Cg3
Ag6 14.0-0 Cf6 15.Ag5 Tc8 16.Tfe1 Cd7 17.Cf5 f6
18. Cxq7+ Rf7 19. Ah6 Thq8 20. Cf5 Axf5 21. exf5
Ce5 22.Rf1 Cc4 23.Te4 Cd6 24.Tf4 Cxf5 25.Txf5
Rg6 26.g4 Rxh6 27.Txf6+ Rg7 28.Te6 Tgf8 29.Te2
h5 30. Tae1 hxq4 31. hxq4 Tf4 32. Te7+ Rf8 33. T1e2
Txq4 34.Th7 Rq8 35.Tee7 Tf4 36.Teq7+ Rf8 37.Tq2
Te8 38.Tgh2 Tf7 39.Txf7+ Rxf7 40.c4 Rg6 41.Tg2+
Rf7 42.Tq4 c5 43.Tq5 Te4 44.Cxc5 Txc4 45.Cxb7
Tc1+ 46.Rg2 Tc2 47.Tf5+ Re6 48.Tf3 Txb2 49.a3
Rd7 50.Tf8 Axf2 51.Tf7+ Rc8 52.Txf2 Txf2+
53. Rxf2 Rxb7 54. Re3 Rc6 55. Rd4 Rd6 56. Rc4 Rc6
57.a4 a5 58.Rd4 Rd6 59.Rc4 c6 60.Rd4 Rc7
61. Re5 Rb6 62. Rd6 Rb7 63. Rc5 Rc7 64. Rc4 Rd6
65.Rd4 c5+ 66.Rc4 Rc6 67.Rc3 Rd5 68.Rd3 c4+
69. Rc3 Rc5 70. Rc2 Rb4 71. Rb2 Rxa4 72. Rc3 Rb5
73.Rc2 Rb4 74.Rb2 c3+ 75.Ra2 a4 76.Ra1 Rb3
77.Rb1 c2+ 78.Rc1 a3 En wit geeft eindelijk op!
```
#### $0 - 1$

Meteen nadat u de tekst hebt toegevoegd, moet u op Enter drukken om de annotatie op te slaan in de partij.

Het is niet genoeg om alleen maar op Opslaan te klikken. Dus tekst typen, op Enter drukken om tekst in te voegen en daarna op Opslaan klikken om de opmerking definitief op te slaan. Er volgt dan nog een venster met de partij eigenschappen en dan moet u nog een keer op OK klikken.

#### **3.16.7.7 PGN in MyGames**

U kunt met de applicatie M yGam es werken om met schaakpartijen en stellingen te werken die in de cloud database staan.

U kunt databases maken, openen en verwijderen.

Met de knop Open PGN kunt u een pan openen die lokaal op de harde schijf van uw computer staat.

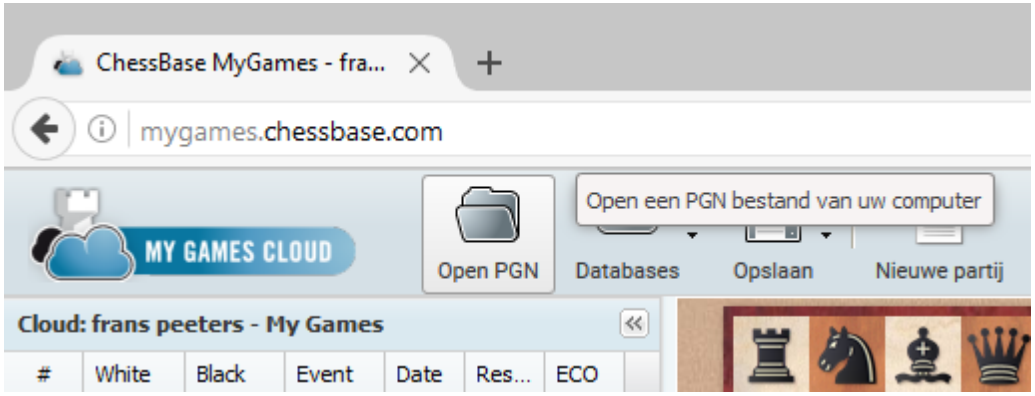

Klik op de knop Open PGN en selecteer een pgn bestand.

De partijenlijst van de pgn wordt getoond.

Het is niet mogelijk cbh en cbf databases te openen met de browser. De huidige versie ondersteunt enkel pgn.

In het bordvenster hebt u ook de mogelijkheid een pgn te openen. Links onderaan in het notatievenster kunt u klikken om een pgn te openen.

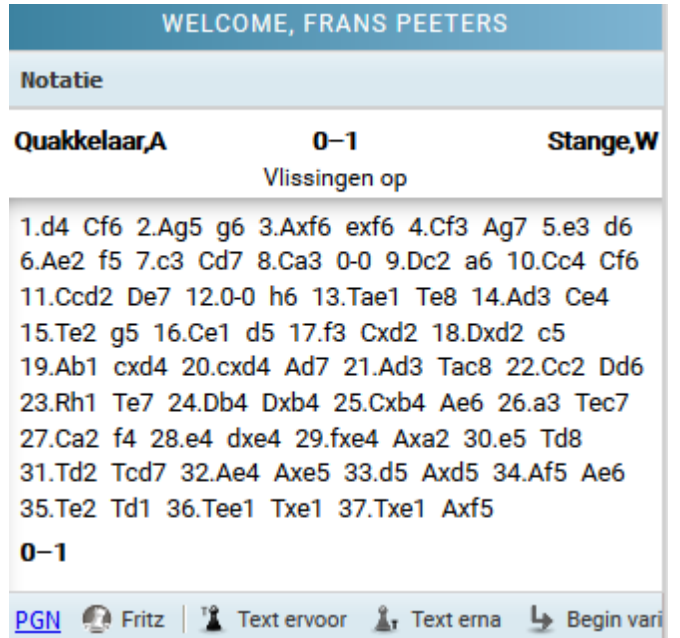

#### **3.16.7.8 FAQ over MyGames**

**Kan ik de analyse van de engine opslaan in de notatie?** Nee. Dit is enkel mogelijk met het programma ChessBase of met Fritz.

**Hoe kan ik de notatie aanpassen nadat ik commentaar toegevoegd heb?** Via het menu Opslaan - Opslaan vervangt u de partij door de partij met de aanpassingen. Met Opslaan - Sla op als nieuw slaat u de partij op met de nieuwe notatie maar blijft de voorgaande versie staan.

#### **Hoe kopieer ik partijen van de ene database naar de andere?**

Selecteer de partijen die gekopieerd moeten worden. Gebruik eventueel Ctrl om meerdere partijen te selecteren. Klik dan op Kopieer. Open de database waar de partijen naar toe moeten en klik op Plakken. Hiermee kopieert u de partijen vanuit een lokaal opgeslagen PGN of een cloud database.

#### **Kan ik partijen verwijderen van de database?**

Ja. Selecteer de partijen in de database. Gebruik eventueel Ctrl om meerdere partijen te selecteren. Klik dan op Verw ijderen. De partijen worden doorgestreept en lichtgrijs weergegeven. De reden hiervan is dat u deze actie altijd nog ongedaan kunt maken door de partij te kiezen en wederom op Verwijderen te klikken. Met Opschonen verwijdert u de partijen definitief. Deze actie kan niet ongedaan gemaakt worden.

#### **Kan ik CBH en CBF databases openen met mijn browser?**

Nee. De huidige versie van het programma ondersteunt enkel het formaat \*.cbcloud en PGN.

#### **3.16.8 Video's**

#### **3.16.8.1 Video bibliotheek**

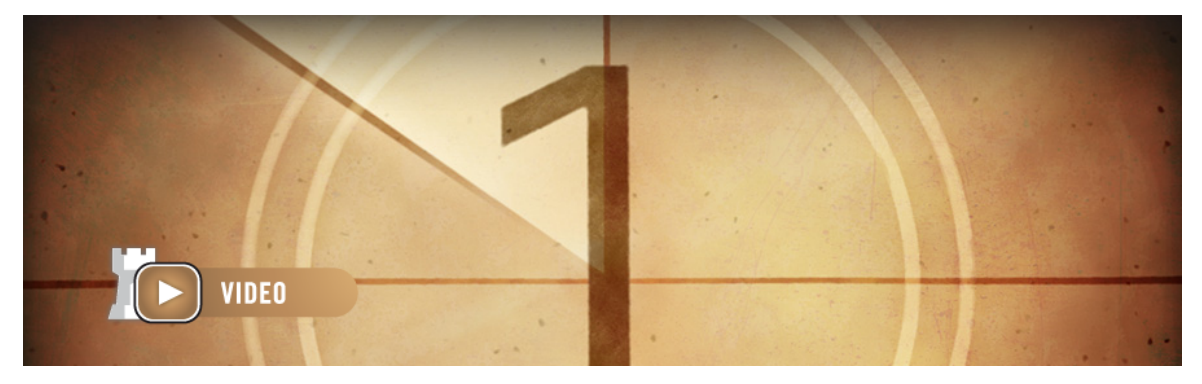

Deze service is alleen maar beschikbaar voor Premium accounts. Om toegang te krijgen tot de Web App logt u in met uw Playchess naam en uw wachtwoord.

De online ChessBase videobibliotheek is een uitgebreid archief van alle schaakuitzendingen die vertoond zijn op de playchess.com server gedurende de afgelopen jaren. Er zijn hoogtepunten te vinden zoals de Power Play show van Daniel King, de Endgame Magic Show van Karsten Müller of TV ChessBase. Op dit moment staan er ongeveer 300 video's online en het aantal groeit nog steeds.

Move by move is warm aanbevolen. Geselecteerde grootmeesters leren u zet voor zet winnende technieken aan! Probeer de vragen van Daniel King of Simon Williams te beantwoorden en u zult de strategieën achter de zetten van de meesters begrijpen.

U hebt ook gratis toegang tot de 60 minutes serie. Bekende spelers en coaches vertellen over concepten in de opening en inspireren u met interessante ideeën die u zullen helpen uw repertoire te vergroten.

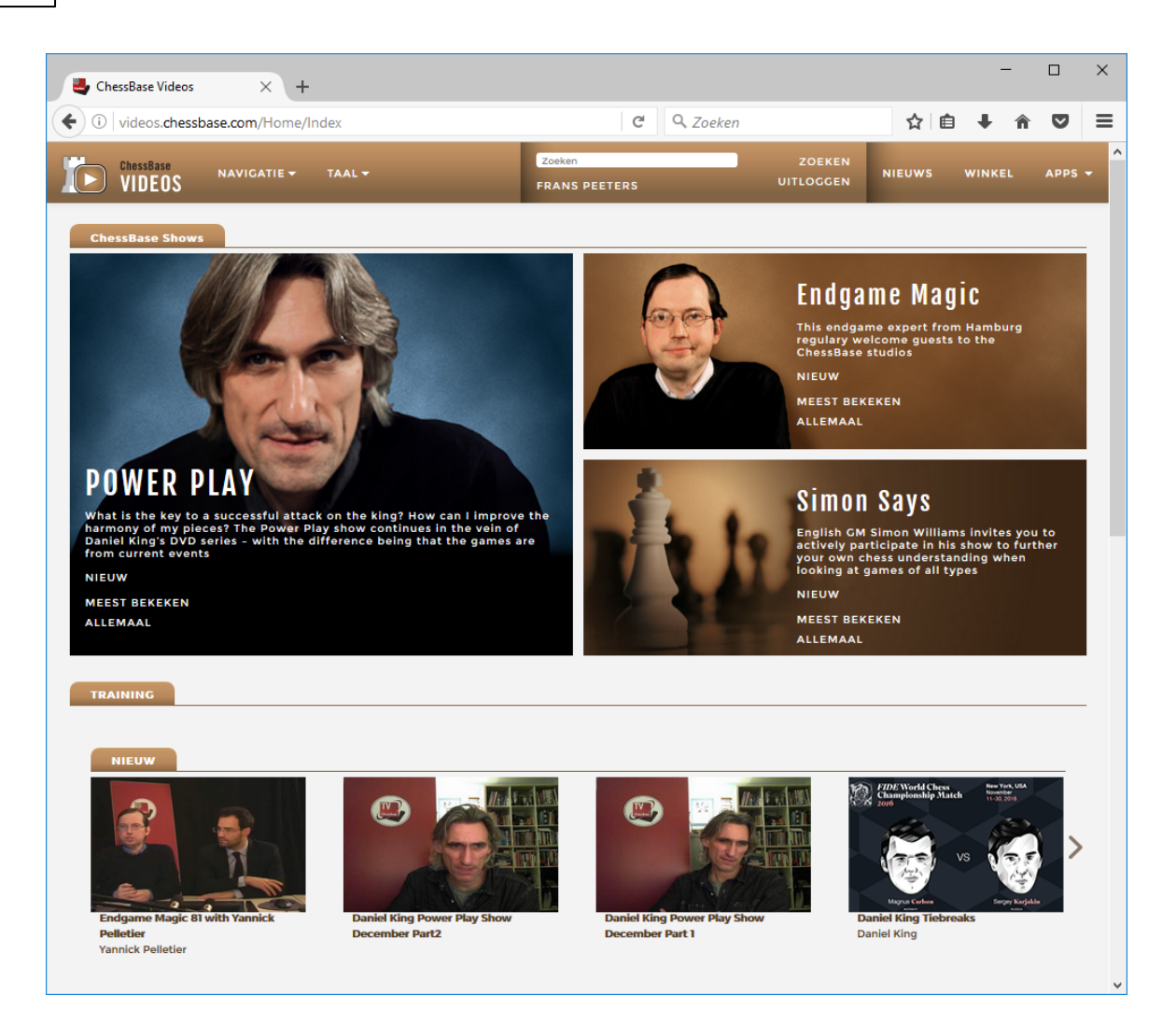

U krijgt een gestructureerd overzicht van de inhoud van de video portal. Klik op een onderdeel om de juiste video's te zien te krijgen. Klik op een video om die te openen.

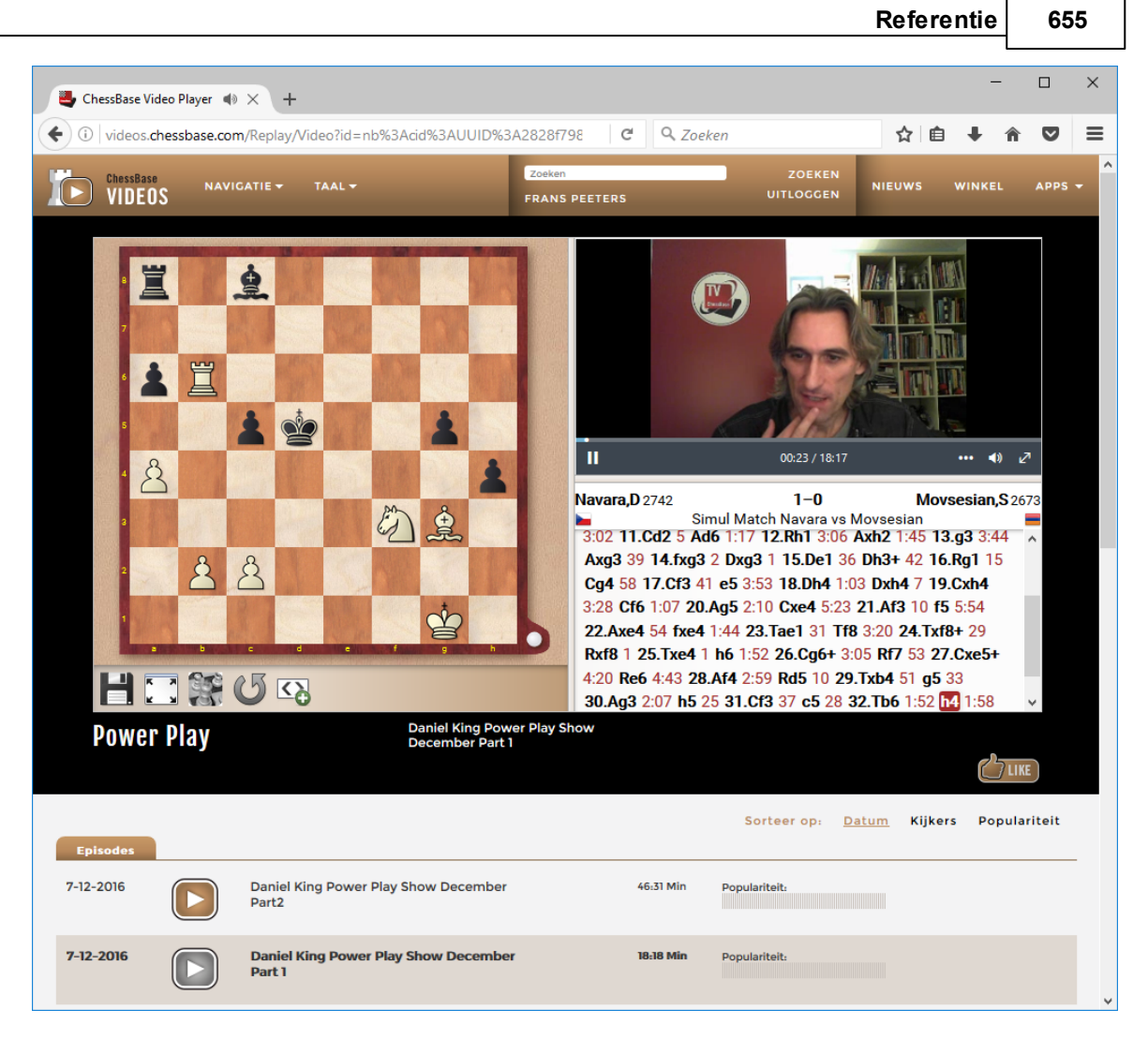

De App opent een bord aan de linkerkant en een video met notatie aan de rechterkant. Onderaan vindt u enkele symbolen. Het eerste symbool is om het bord om te draaien. Met het tweede symbool kunt u het bord en de video maximaliseren.

#### **Let op:**

Onze Web Apps kunt u gebruiken met elke browser op elk platform. Dat betekent dat u niet alleen op een Mac of een Linux computer kunt kijken, maar ook op iPhones, iPads en op Android telefoons en tablets. Er is echter één beperking: de multimedia presentaties werken wel op telefoons maar zonder video. U hebt dan enkel audio. De reden hiervoor is dat we de gebruikers niet willen opschepen met enorm dataverkeer op de mobiele telefoon. Voor video hebt u behoorlijk wat bandbreedte nodig en voor audio amper.

#### **3.16.9 Tactiek training**

#### **3.16.9.1 Tactiek**

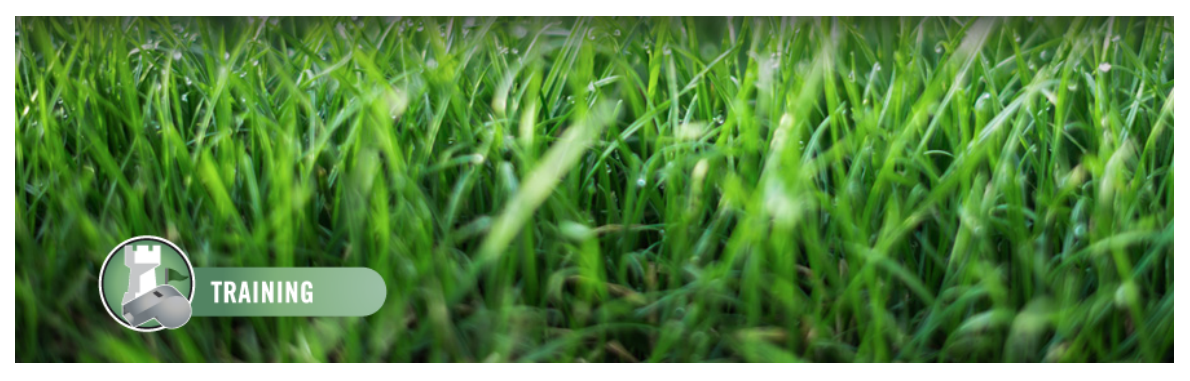

Goeie tactische capaciteiten zijn onmisbaar om een sterke speler te worden.

Deze app biedt de gebruiker de gelegenheid een selectie van tactische stellingen die hij of zij op moet lossen. Er wordt gebruik gemaakt van een groot aantal test stellingen waarmee u berekeningen van varianten kunt trainen en verbeteren. Het programma helpt met constructieve tips. Er zijn geen tijdslimieten en u kunt na afloop de stellingen analyseren met een engine.

Daarnaast kunt u ook een tactisch gevecht aangaan. U kunt een wedstrijd van twaalf stellingen aangaan tegen een andere deelnemer. De eerste die een stelling oplost krijgt een punt. Als er een fout antwoord wordt gegeven, krijgt de tegenstander een punt. Als er niemand zet binnen 60 seconden, wordt de volgende stelling getoond.

Bij de start van de app hebt u de volgende keuze.

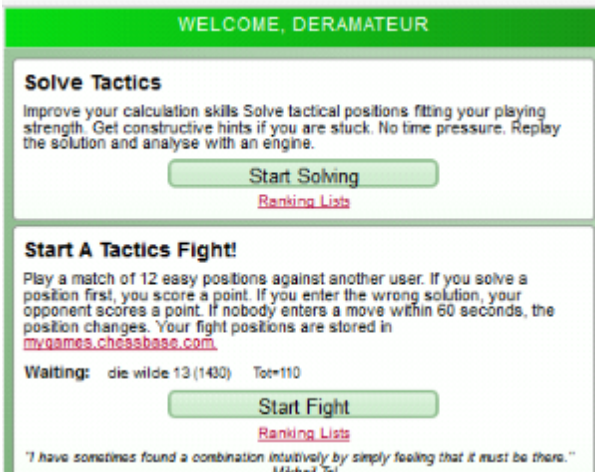

#### **Solve Tactics**

Verbeter het berekenen van varianten. Los de tactische stellingen op die passen bij uw speelsterkte. Met constructieve tips en zonder tijdslimiet. Analyseer de stelling met de ingebouwde engine.

#### **Start A Tactics Fight**

Speel een wedstrijd over twaalf eenvoudige stellingen. De eerste die een stelling

oplost, krijgt een punt. Als een verkeerd antwoord ingevoerd wordt, krijgt de tegenstander een punt. Als er niemand zet binnen 60 seconden wordt de volgende stelling getoond. U vindt de stellingen van deze wedstrijd terug in mygames. chessbase.com.

#### **3.16.9.2 Problemen oplossen**

Het principe is eenvoudig. Het programma toont u een aantal stellingen en u moet het probleem oplossen.

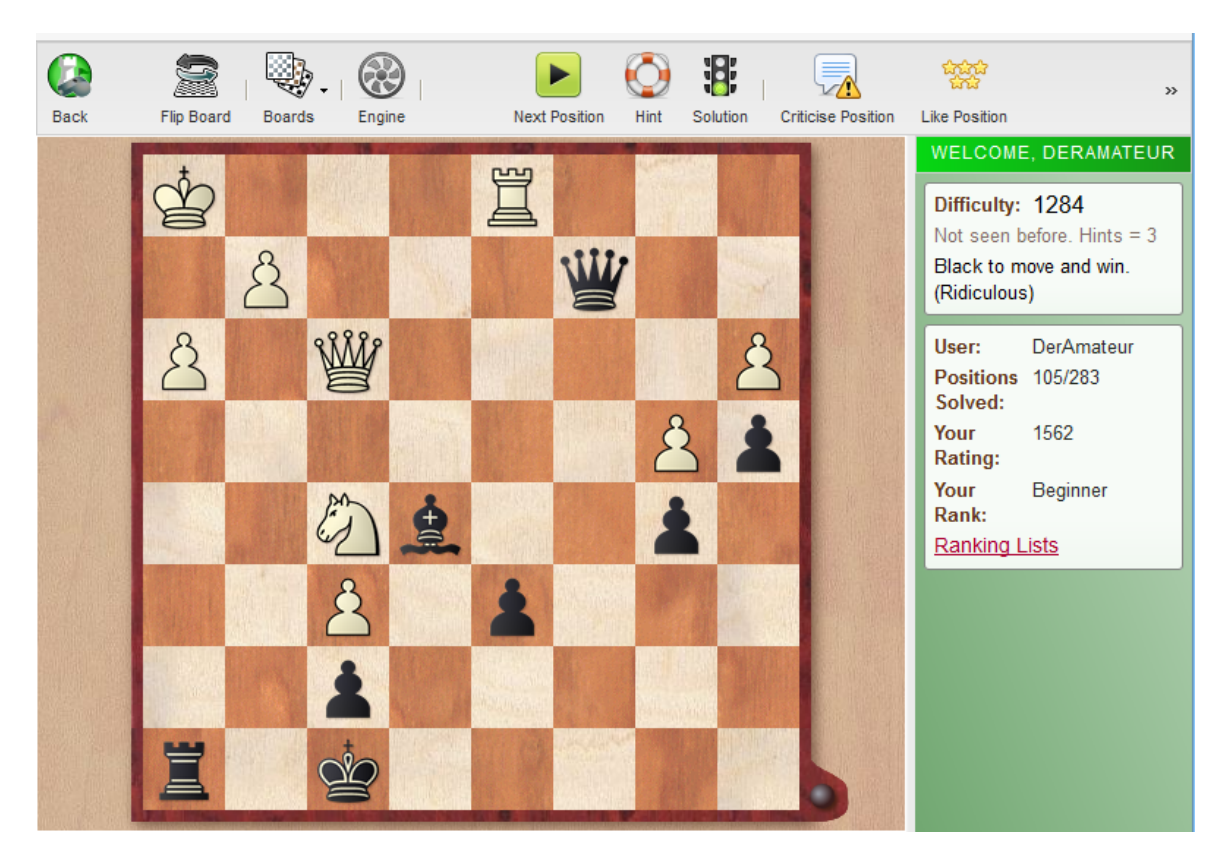

In de twee schermen aan de rechterkant vindt u aanvullende informatie over de moeilijkheidsgraad en de resultaten die tot op dat moment behaald zijn.

Alle functies worden benaderd via de knoppen boven aan het scherm.

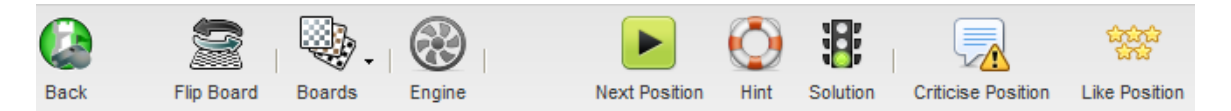

Als u geen progressie maakt, vraag dan een hint op of kijk naar de oplossing (solution).

Verder kan het zijn dat u extra informatie op het scherm krijgt.

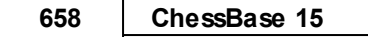

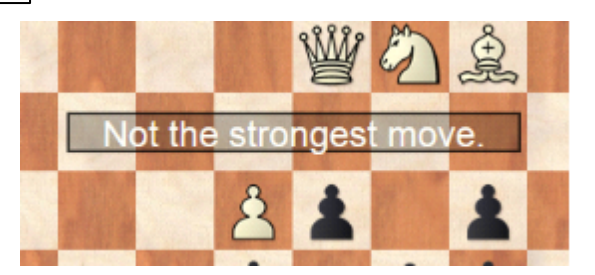

U kunt een ranglijst bekijken van de gebruikers die de tactiek training hebben gedaan bij Ranking lists.

Wat zijn de criteria voor de ranglijst op de tactiek server? Kijk hiervoor op [http://rankings.chessbase.com.](http://rankings.chessbase.com) Op het eind van de pagina kunt u informatie vinden bij About Ranks.

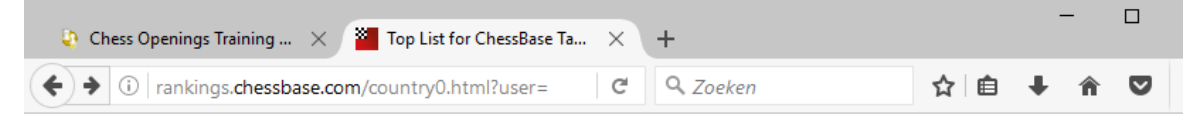

# **RANKING LIST**

# **TACTICS.CHESSBASE.COM**

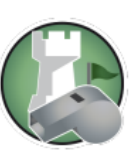

Done = 9514356 (today = 36246), Solved = 7106844, Hints = 1776611. 69769 rated positions (for Premium users)

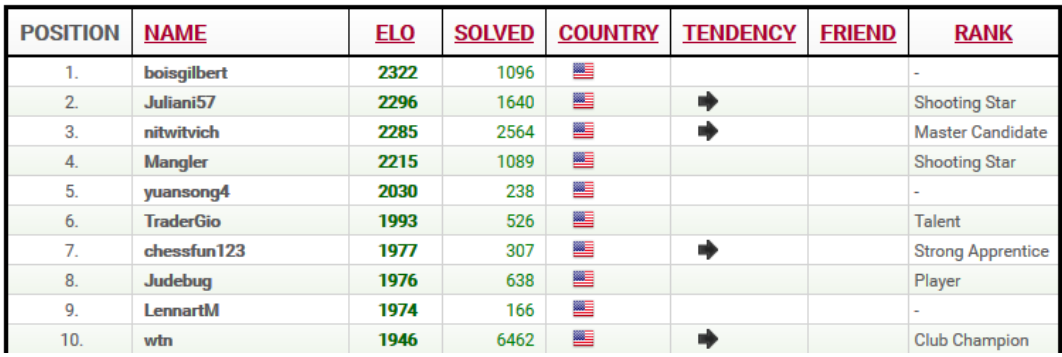

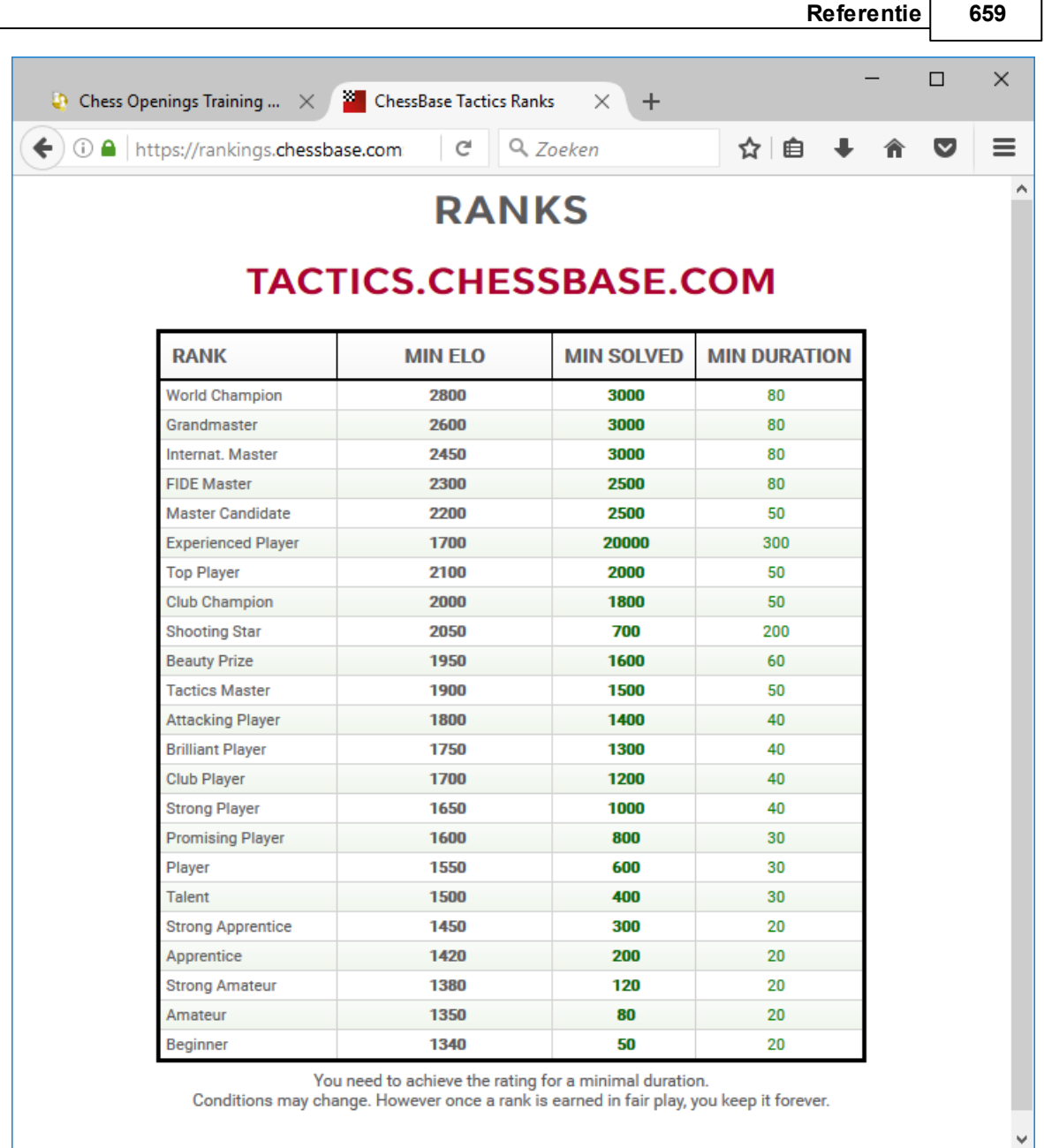

#### **3.16.9.3 Tactisch gevecht**

Hier kunt u een wedstrijd houden met een andere gebruiker over twaalf stellingen. De eerste die een stelling oplost, krijgt een punt. Als een fout antwoord ingeleverd wordt, krijgt de tegenstander een punt. Als er niemand zet binnen 60 seconden verschijnt het volgende probleem.

U vindt de stellingen terug in **mygames.chessbase.com**.

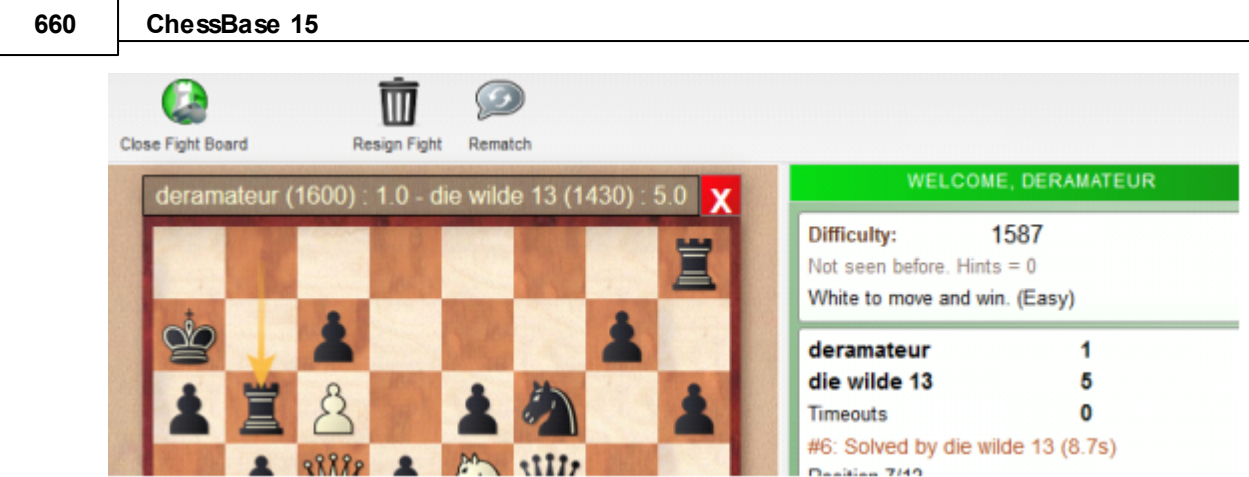

U kunt ook meekijken bij andere gebruikers die gewikkeld zijn in een dergelijk gevecht of u kunt een speler direct uitdagen.

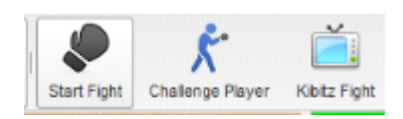

Dan gaat het er puur om wie een stelling het eerst op kan lossen. Voor de tactiekgevechten is er ook een ranglijst.

### **3.16.10 Openingen Trainer**

#### **3.16.10.1 Openingen Trainer**

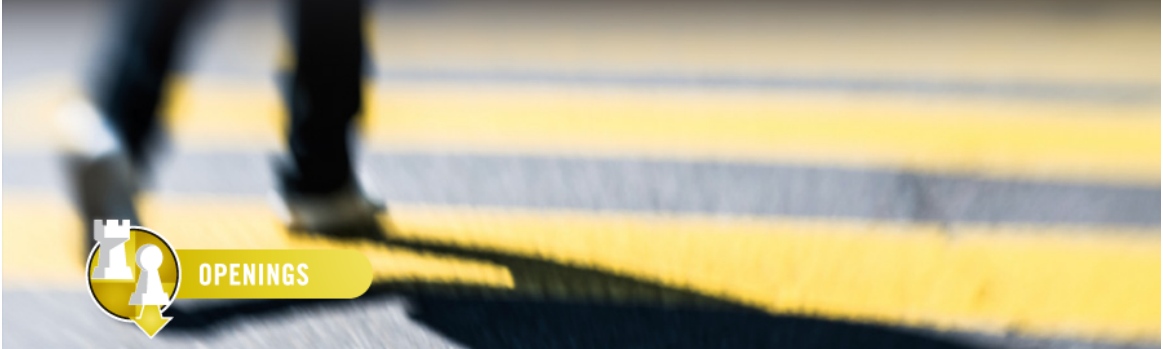

Met de Openingen Trainer kunt u uw openingsrepertoir verbeteren. Om het te gebruiken, moet u inloggen met uw ChessBase account. Selecteer OPENINGS in het ChessBase menu.

De App heeft twee belangrijke functies:

- Uw openingen organiseren.
- De varianten onthouden met behulp van regelmatige oefeningen.

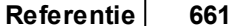

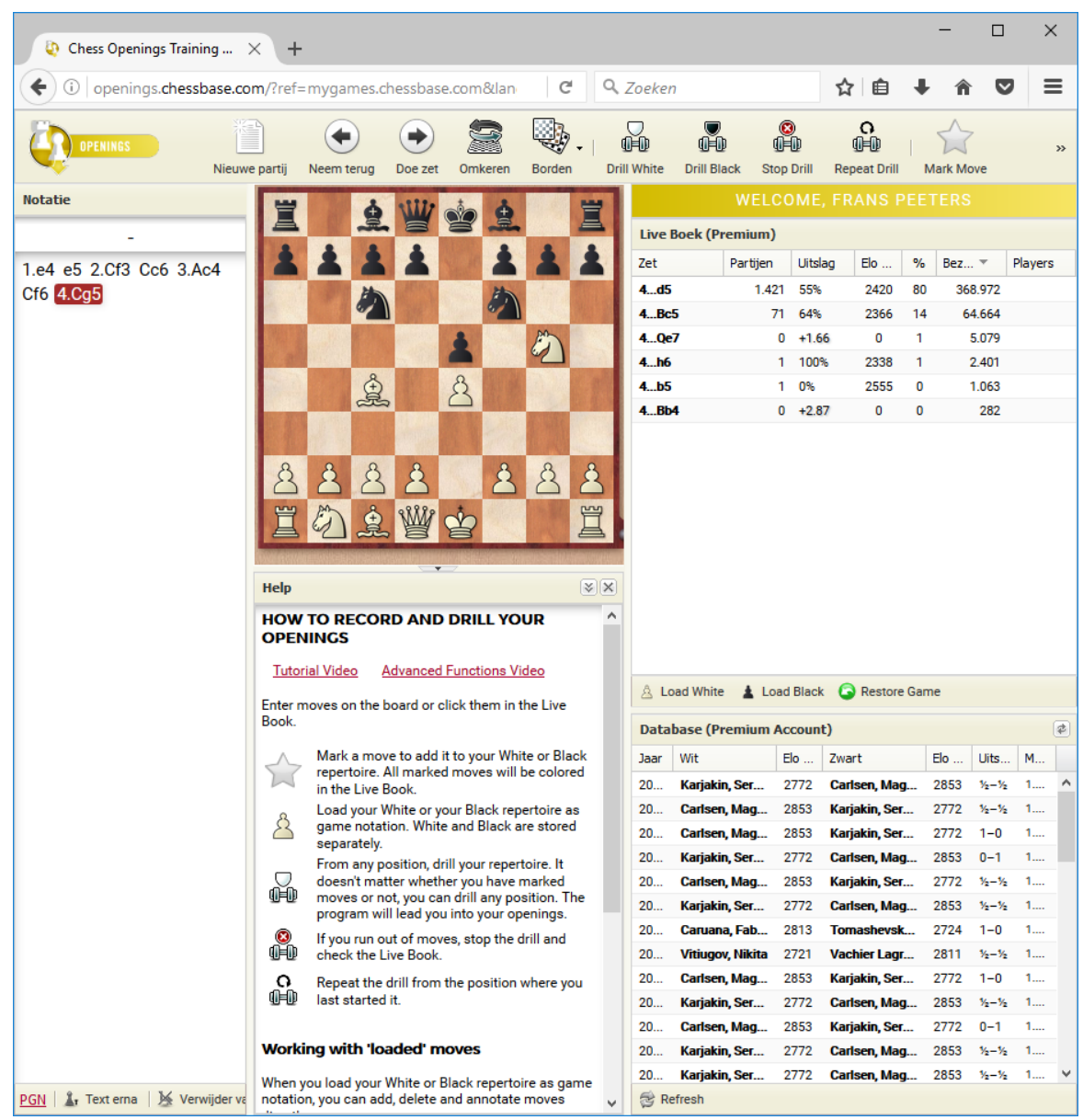

De App kan gebruikt worden om openingen te leren, maar het helpt u ook uw partijen beter te organiseren en u wordt beter in de varianten die mogelijk zijn.

Het eerste wat u moet doen is de eerste zetten van de opening in te voeren van de opening die u graag zou willen leren met de Openingen Trainer. U maakt gebruik van het LiveBook of u voert uw zetten op het bord in. Onder het LiveBook hebt u het venster met de Live Database die partijen bijwerkt zodra er zetten zijn gedaan.

Met Mark Move (de ster) kunt u zetten markeren die u wilt gaan leren spelen.

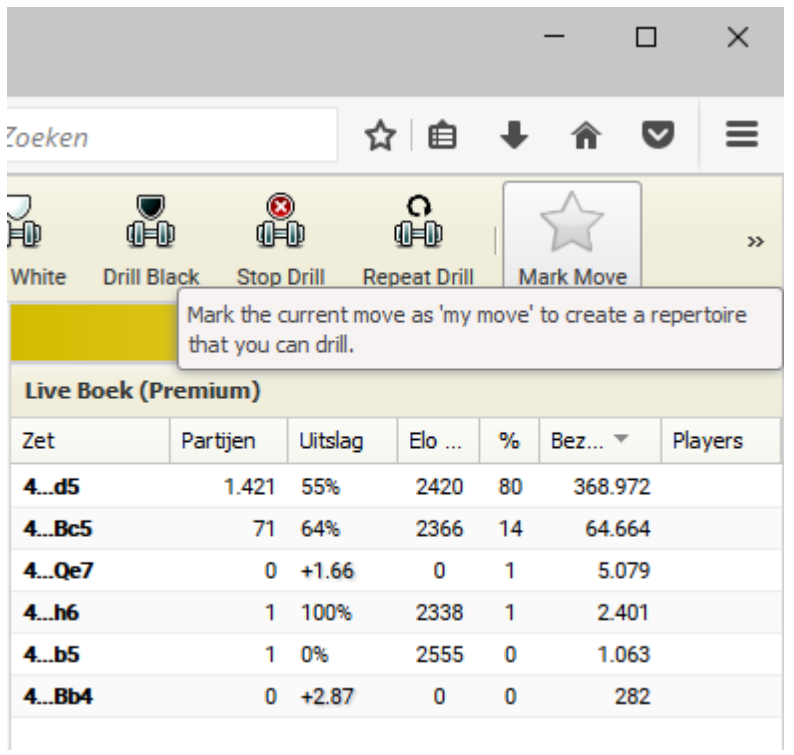

Er komt dan een sterretje te staan bij deze zet in de notatie.

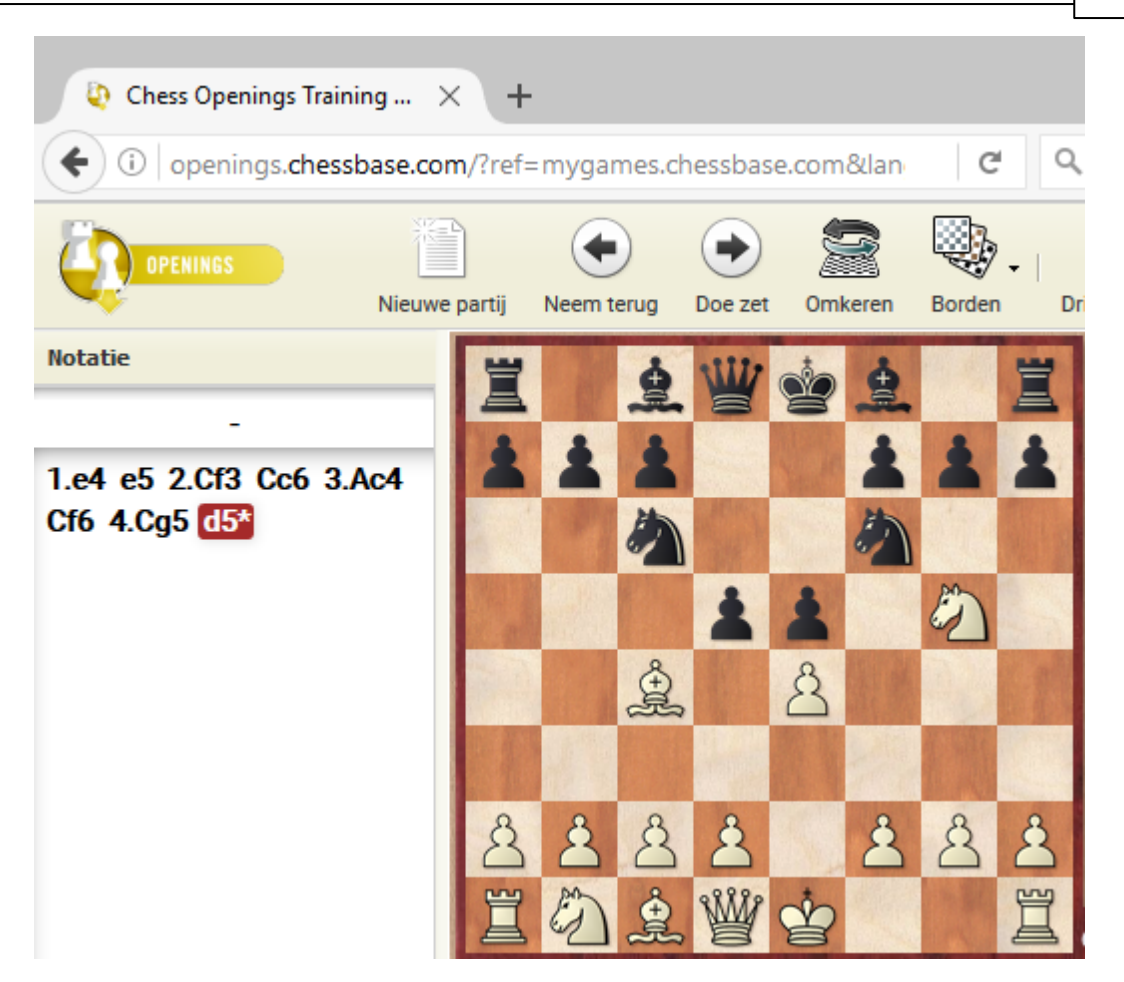

De lijst van partijen in de Live Database blijft up-to-date. U ziet de laatste partijen die met deze opening gespeeld zijn.

U kunt ook een zet markeren als belangrijke zet in uw repertoire.

Om dit te doen rechts klikt u op de zet en kiest u: Mark Important Move.

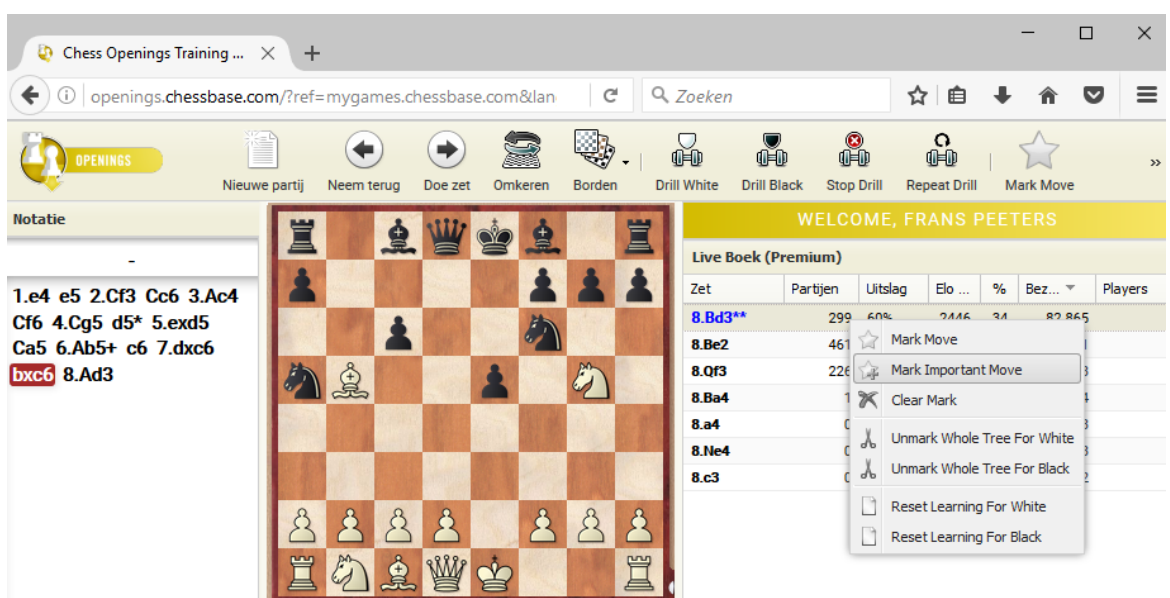

Er verschijnen nu twee asterisks (sterretjes) achter deze zet in het Live Book. En de zetten worden ook in een andere kleur getoond.

#### **3.16.10.2 Openingen Training**

Als u al een openingsrepertoire hebt opgezet met de Web App MyOpenings dan kunt u deze openingen gaan oefenen.

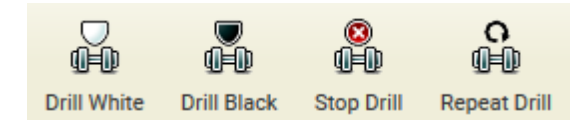

De functie is beschikbaar voor zowel wit als zwart.

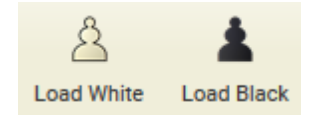

Hiermee wordt u actief geholpen in het memoriseren van complexe varianten binnen uw eigen openingsrepertoire.

De functie maakt u er altijd van bewust wanneer u een zet doet die niet in uw eigen openingsrepertoire staat. Dat betekent dat afwijkingen meteen worden aangegeven.

In de openingen trainer wordt de inhoud van het Live Book getoond. Live Book is de enorme openingen database op de server van ChessBase. Afwijkende kleuren betekent dat u meteen zetten ziet die in uw repertoire zitten.

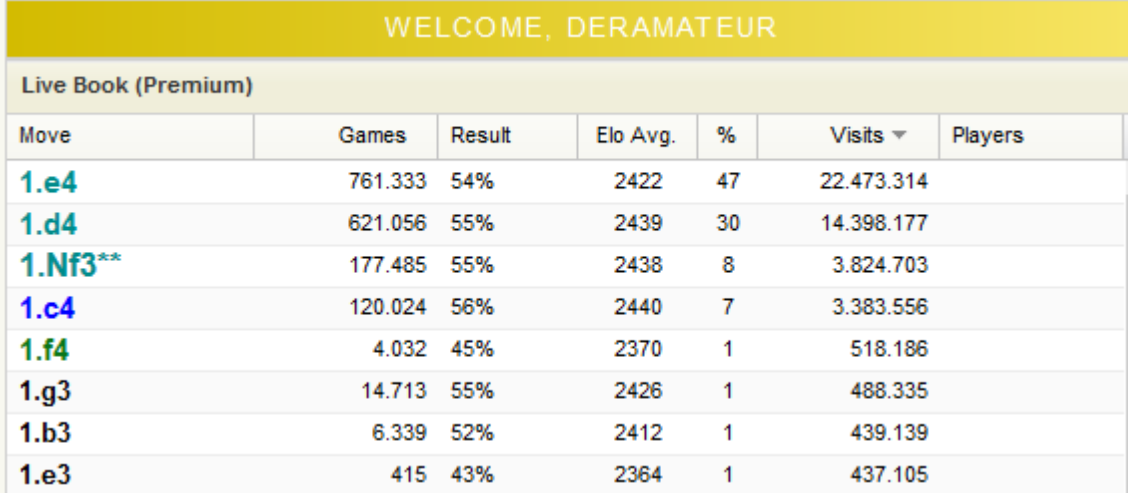

In bovenstaand voorbeeld ziet u de openingszetten 1.e4, 1.d4 en 1.Pf3.

Zodra u de openingen gaat drillen (oefenen) zal het Live Book de zetten uiteraard niet meer laten zien.

Als demonstratie van de oefeningen met wit starten we nu met een zet die niet in het repertoire zit: 1.b3. De app geeft meteen aan dat deze zet geen onderdeel vormt van uw repertoire: Not in your moves.

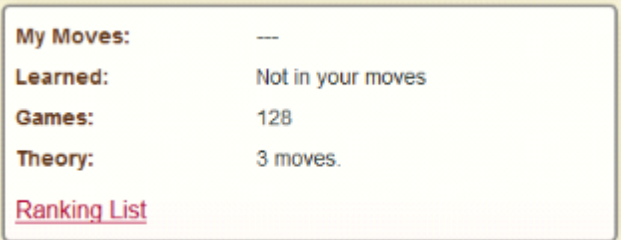

U kunt echter gewoon verder gaan zolang de zetten beschikbaar zijn in het Live Book. Zoals u ziet zijn er 128 partijen met deze stelling. De training wordt beëindigd op het moment dat er geen zetten meer te vinden zijn in het Live Book. U kunt de variant herhalen met Repeat Drill.

Als u een nieuwe variant wil opnemen in uw bestaande repertoire, markeert u de laatste zet in de variant. Dat kan met Mark Move van de taakbalk met de functies. Op deze manier traint u niet alleen met uw eigen varianten maar breidt u ook uw repertoire uit. Laad uw repertoire voor wit of zwart, train met de varianten van uw voorkeur en breid uw repertoire uit.

Met End Drill beëindigt u het oefenen met de App.

Houd in gedachten dat er verschillende innovatieve functies beschikbaar zijn in de App. U kunt annotaties toevoegen aan uw repertoire, varianten verwijderen en trimmen. Deze functies kunt u vinden onder het notatievenster.

#### **3.16.10.3 Opening oefenen**

Als u een degelijk repertoire opgebouwd hebt voor wit of zwart, kunt u op unieke wijze deze openingen gaan oefenen.

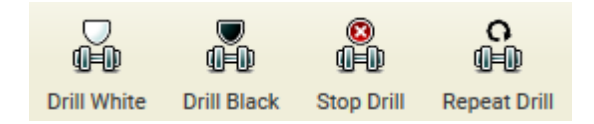

Als u wit gaat oefenen, zal de computer met zwart spelen en u vragen de eerste zet te doen.

Zodra u 1.Pf3 speelt, zal de computer antwoorden met 1. ...,d5.

De computer zal altijd proberen binnen uw repertoire te blijven tot u zelf afwijkt.

Dan kunt u bijvoorbeeld uw repertoire zet 2.c4 doen, etc.

Als u afwijkt trainer de trainer een boodschap dat u afwijkt: Not in your moves maar hij speelt verder zolang er zetten zijn in het Live Book.

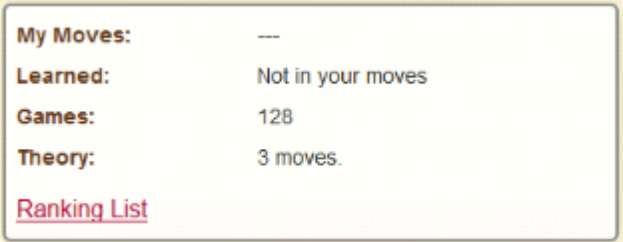

De training stopt als er geen zetten meer zijn in het Live Book. Als de laatste zet u bevalt, kunt u die markeren als uw zet en hem toevoegen aan uw repertoire voor wit. Het werken aan het repertoire voor zwart werkt op dezelfde wijze.

Let erop dat onder het notatievenster verschillende belangrijke functies beschikbaar zijn. U kunt een PGN downloaden, tekst invoegen tussen zetten, varianten verwijderen of afkappen en het annotatiepalet gebruiken.

#### **3.16.10.4 Openingenrepertoire afdrukken**

#### **Probleem:**

Ik heb een account aangemaakt op ChessBase.com en Openingen Trainer gebruikt om mijn eigen openingen repertoire te maken. Helaas kan ik niet vinden hoe ik dit repertoire uit kan printen. Ik zou graag mijn openingen uitprinten in een ECO-stijl. Volgens de website kan dit, maar ik weet niet hoe.

#### **Antwoord:**

Met de Web App kunt u het Openingen repertoire niet printen. De intentie van de Web App is dat een gebruiker toegang tot zijn openingsrepertoire heeft via een mobiel apparaat.

## **3.16.11 Fritz Online**

#### **3.16.11.1 Schaken met Fritz**

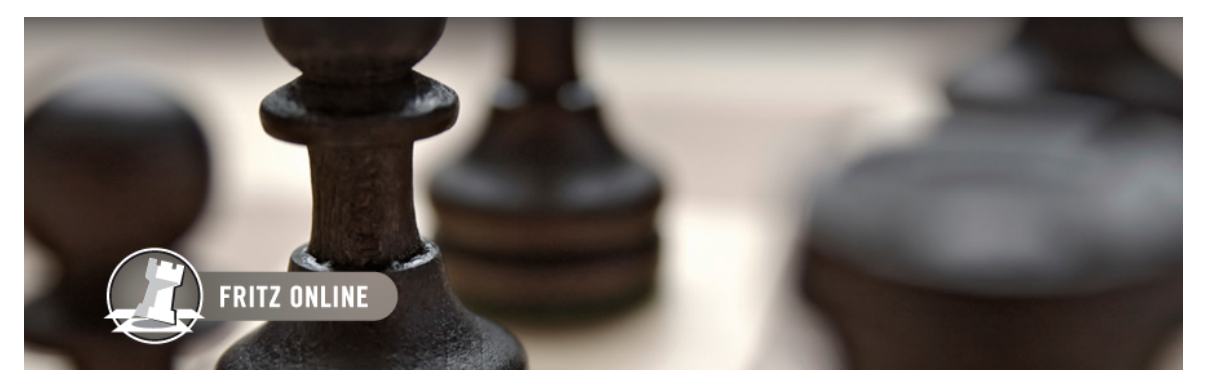

Voor gebruikers met een ChessBase account is er nu ook een Fritz programma online te gebruiken.

Het schaakprogramma werkt in uw browser als ene Web App en werkt op elk besturingssysteem.

Voor onbeperkt gebruik van Fritz Online hebt u een Premium account nodig en een upto-date browser. Fritz werkt ook op Mac en Linux en ook op mobiele apparaten.

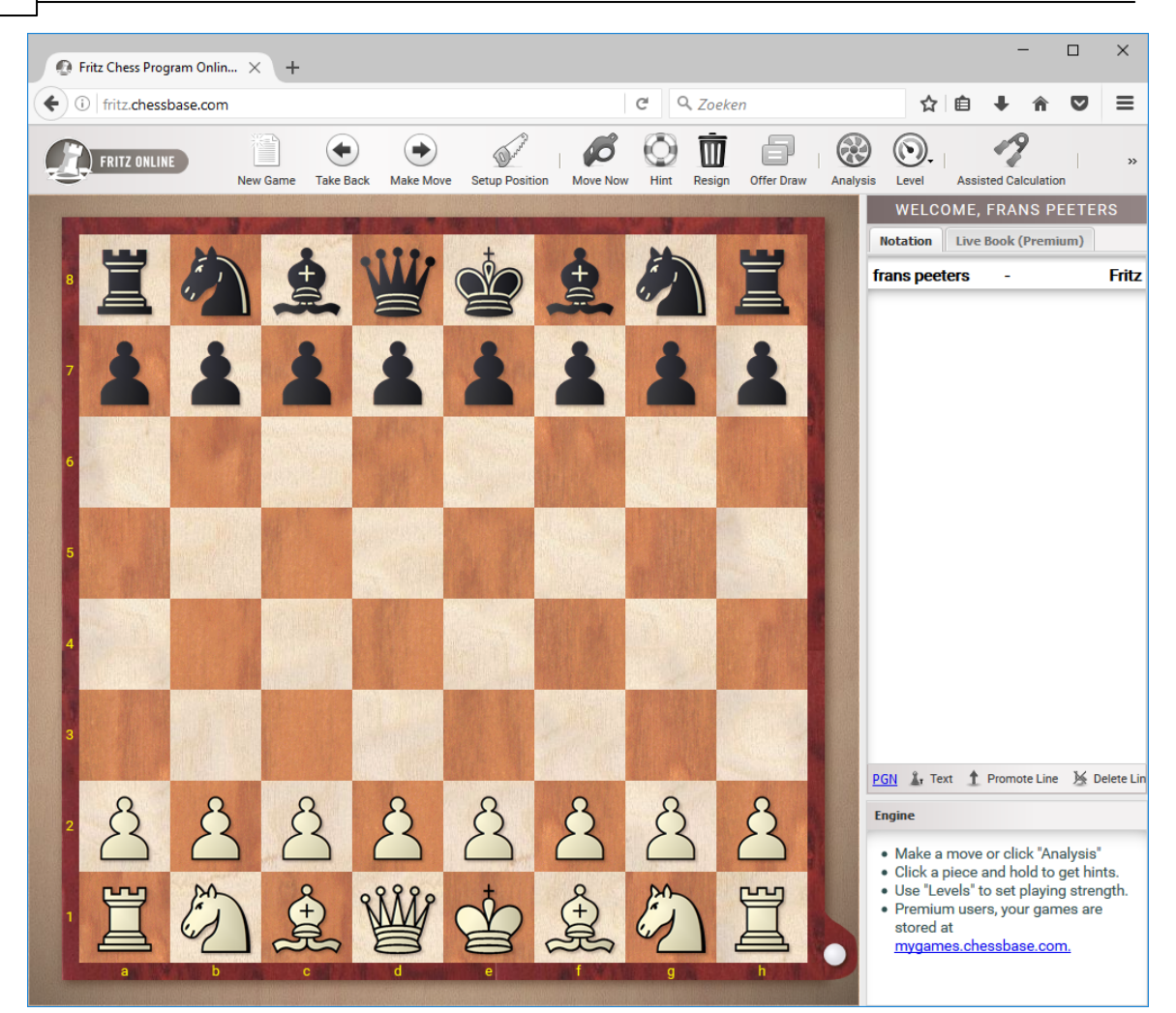

Vergeleken met de eerste editie zit er veel meer functionaliteit in deze app. Er zijn ook heel veel praktische zaken in te stellen, bijvoorbeeld het spelen tegen verschillende niveaus van beginner tot aan grootmeester. Er zijn verschillende grafische hulpmiddelen. Een speciaal iets is de nieuwe training om varianten door te rekenen: Assisted Calc ulation.

#### **3.16.11.2 Bediening**

Alles kan met de knoppen bovenaan het scherm bediend worden.

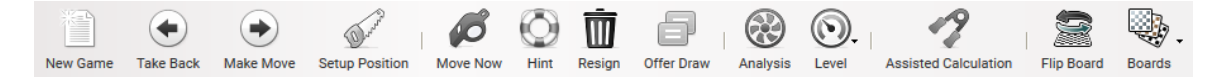

Normale functies zoals New Game (Ctrl-Shift N) of Flip Board (Ctrl-Shift F) werken heel gemakkelijk met de sneltoetsen zoals u die gewend bent in onze andere programma's.

Hoewel het eigenlijk allemaal voor zichzelf spreekt, krijgt u informatie over de functies als u uw muis erboven houdt.

#### **3.16.11.3 Niveau / Partij spelen**

U kunt het programma instellen op speelsterkte.

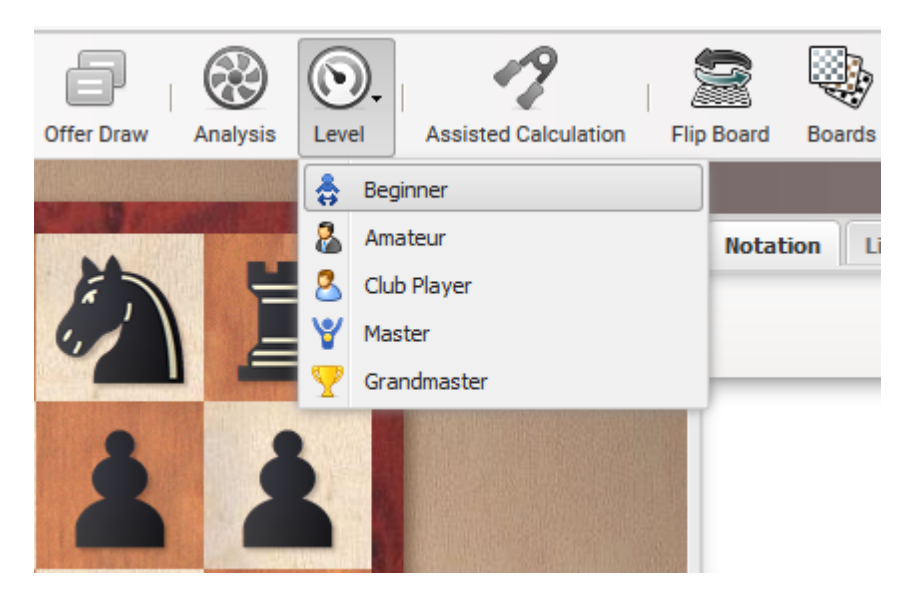

De Fritz 14 engine is ingebouwd in de web app zodat u deze kunt gebruiken voor analyses. Voor u begint, is het aan te raden het juiste niveau te kiezen waarop u wenst dat Fritz tegen u gaat spelen.

We hebben besloten om de schaakklok niet in te bouwen in het programma. De gebruiker kan zolang nadenken als hij wenst.

Als u met zwart wilt spelen, draait u het bord (Flip Board) en klikt u op Move Now. Met de spatiebalk dwingt u Fritz meteen te zetten.

Nadat u het niveau hebt gekozen en een bord hebt uitgezocht, kunt u een nieuwe partij starten met New Game. Het programma heeft toegang tot het Live Book. Afhankelijk van het niveau dat u hebt ingesteld zal het programma daar gebruik van maken. Op het niveau van Master/Grandmaster worden de statistieken van het Live Book gebruikt.

De gebruiker heeft altijd de beschikking over het Live Book. Klik op de Live Book tab boven het notatievenster.

U zult al bekend zijn met de schermen vanuit andere programma's. Merk op dat er een link is naar uw persoonlijke openingen repertoire, als u dat hebt aangemaakt met de My Openings app. Openingszetten die relevant zijn voor uw eigen repertoire worden weergegeven in een andere kleur.

Door rechts te klikken op een zet, krijgt u nog meer functies tot uw beschikking. U kunt dan bijvoorbeeld zetten markeren die van belang zijn voor uw eigen repertoire.

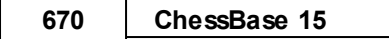

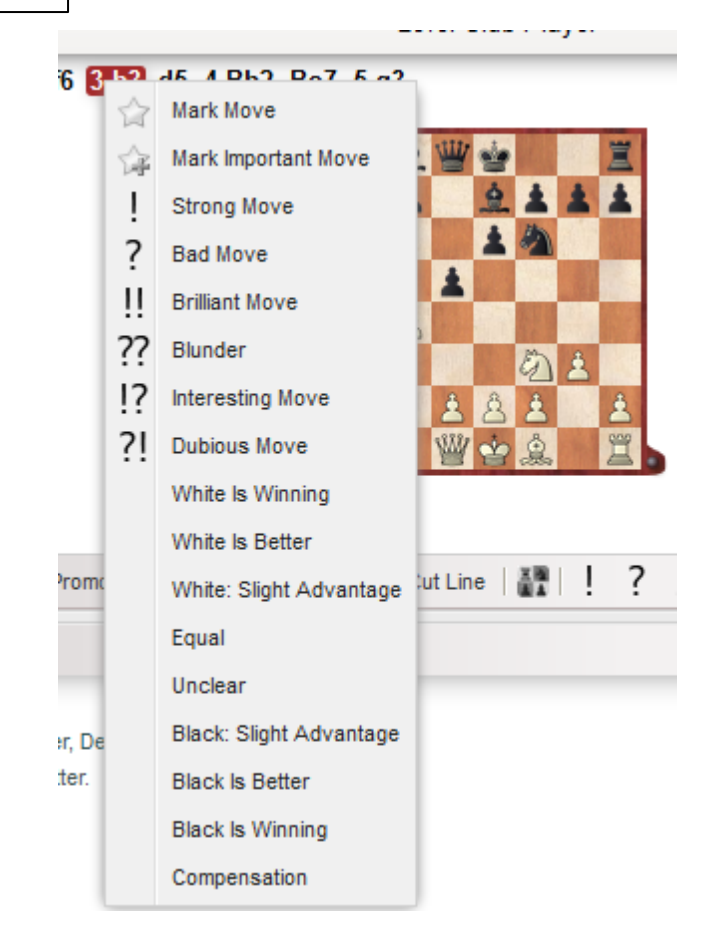

#### **3.16.11.4 Informatievenster**

Tijdens de partij helpt het programma u met grafische presentaties. De laatste zet die gespeeld is, wordt met een gele pijl aangegeven.

De app helpt ook als u een stuk "aanraakt", dat wil zeggen dat u het met de muis aanklikt om er mee te gaan zetten. De velden waar het stuk naar toe kan worden gemarkeerd in verschillende kleuren.

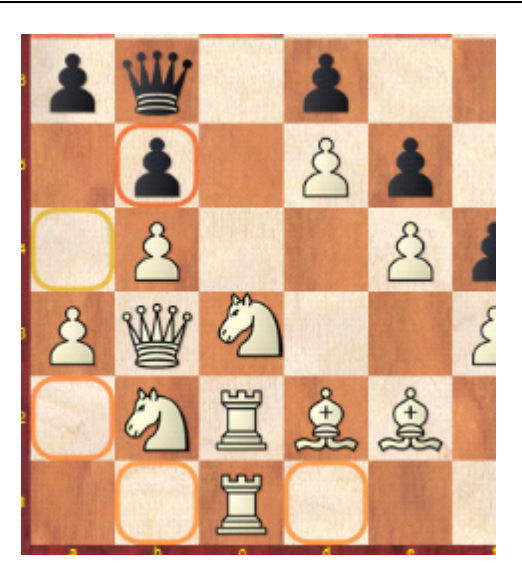

In het diagram is het paard op c3 aangeklikt omdat u daar een zet mee wil gaan doen.

De oranje kleuren geven aan dat deze velden tamelijk slechte zetten op gaan leveren. Groene en gele velden geven goeie zetten aan. Echte blunders worden in het rood weergegeven.

#### **3.16.11.5 Rekentraining**

De rekentraining kan met een enkele klik op elk moment aangezet worden tijdens de partij.

Hier is een voorbeeld:

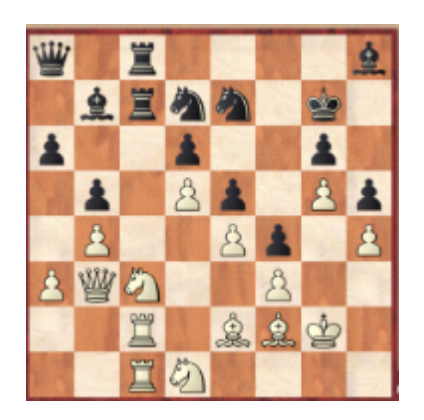

Fritz heeft zojuist de zwarte dame naar a8 gespeeld. Wat zou er gebeuren als wit een stuk offert op b5? U kunt het natuurlijk gewoon uitproberen, want u kunt de zetten terugnemen. Een betere manier is om de variant uit te proberen in de Assisted Calc ulation.

U voert de varianten in op het bord terwijl de echte stelling onveranderd blijft. In de notatie ziet u extra informatie over hoe het programma de stelling beoordeelt. Door opnieuw op Calc ulation T raining te klikken, keert u terug naar het bord waar u verder kunt gaan met uw partij. Hiermee kunt u waardevolle ondersteuning krijgen om varianten door te leren rekenen, een van de meest belangrijke zaken om een sterke

#### **672 ChessBase 15**

toernooischaker te worden.

#### **3.16.11.6 Stelling opzetten**

Met Setup Position kan de gebruiker elke stelling opzetten die hij wil en die gebruiken voor analyses.

Als u deze functie aanklikt, verschijnt de huidige stelling op het bord.

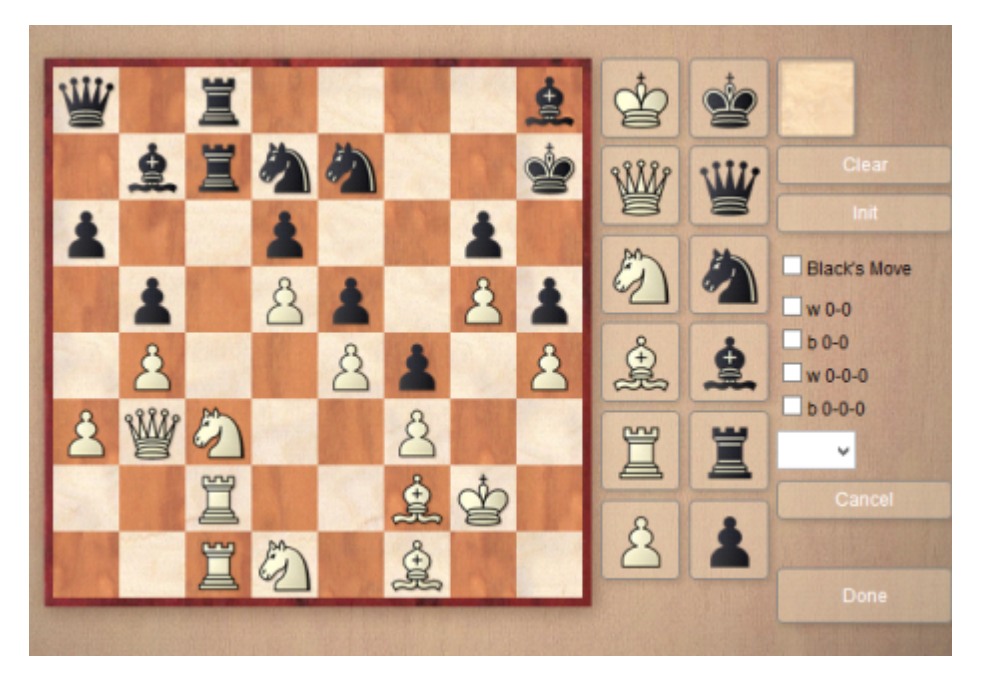

Aan de rechterkant van het scherm kunt u aangeven of er nog gerokeerd mag worden. Misschien zijn de koningen of torens bijvoorbeeld al verplaatst zodat het rokeren niet meer mogelijk is.

#### **3.16.11.7 Partij opslaan**

Het programma slaat automatisch alle partijen op bij MyGames. Dit geldt enkel voor gebruikers met een Premium account.

U kunt de partijen als volgt terugvinden. Als u MyGames opent, komt u de database **Games Against Fritz** tegen. In deze database staan alle partijen die u tegen Fritz hebt gespeeld.

U kunt ook de partij exporteren naar PGN door onderaan op de PGN knop te klikken.

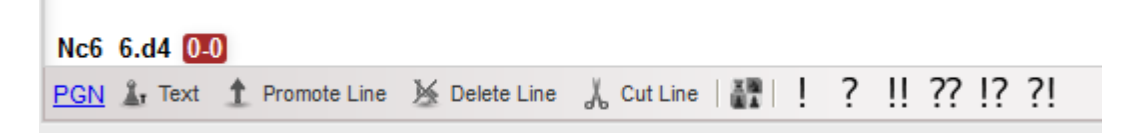

De partijen zijn ook terug te vinden in de CloudClip.

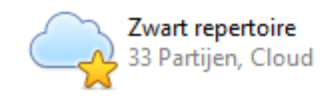

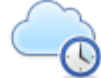

CloudClip - Recent Games

Mijn Partijen

82 Partijen, Cloud

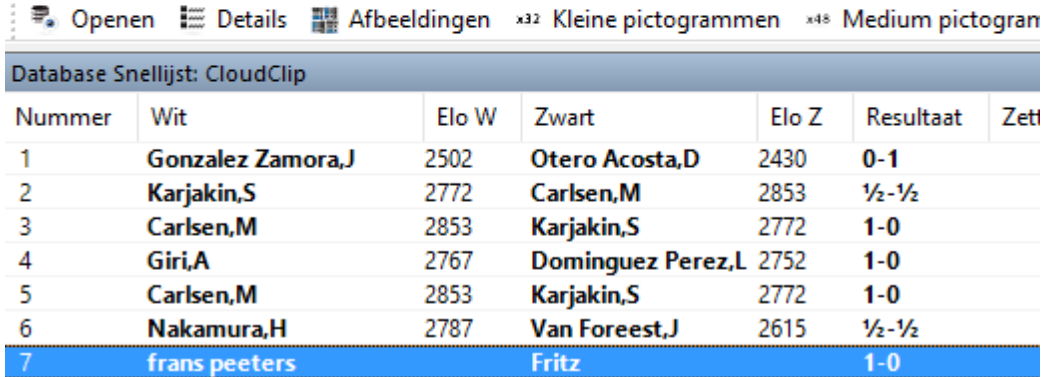

#### **3.16.11.8 Partijen trainen tegen de engine**

Hoe kan ik in ChessBase trainingspartijen spelen tegen de engine waarbij ik een bepaalde opening wil oefenen?

Selecteer de opening in het Live Book en klik op de zetten van de opening. Daarna kunt u verder spelen vanuit elke stelling door uw eigen zetten te doen.

#### **3.16.12 PGN Player**

#### **3.16.12.1 PGN Player**

Met de PGN player kunt u partijen publiceren op het internet. Het is een interessante optie voor toernooien om de gespeelde partijen te tonen op een website.

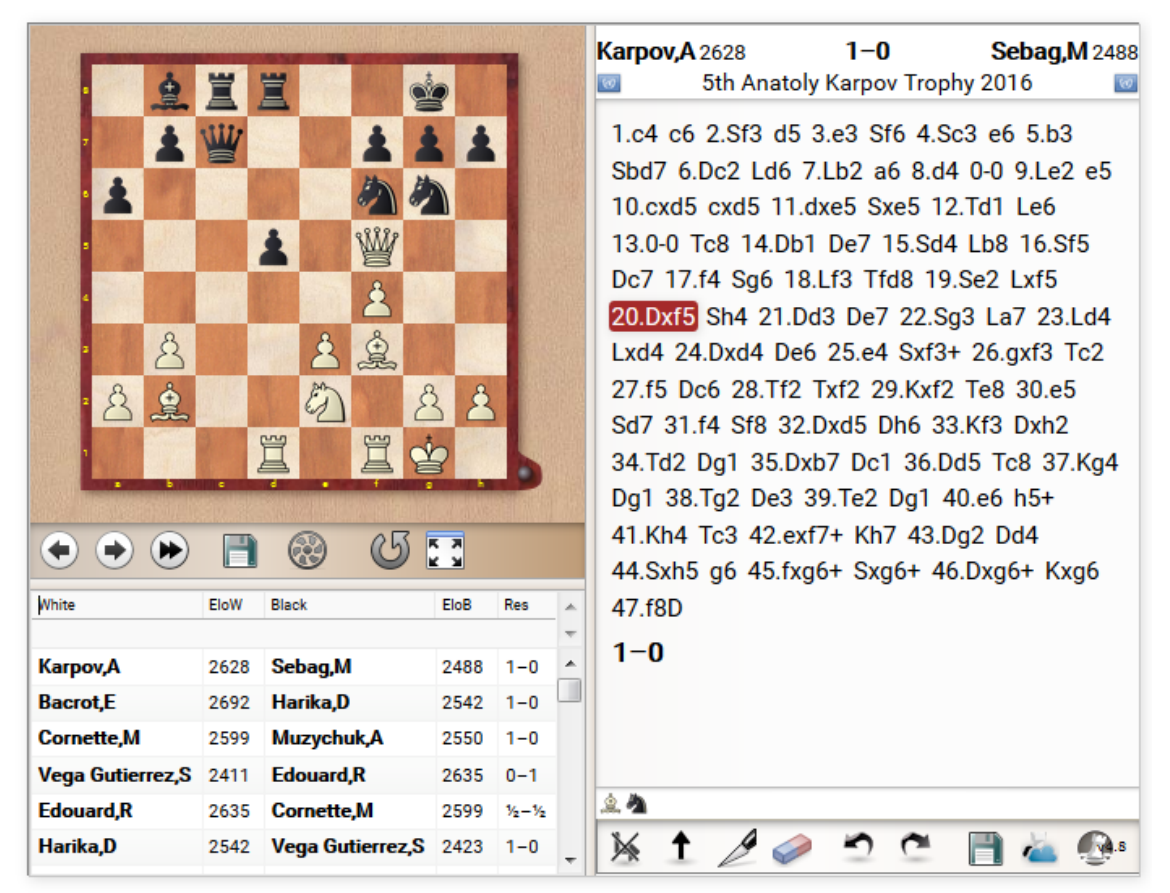

De bezoekers kunnen partijen naspelen en analyseren. De PGN player biedt een uitgebreide set van mogelijkheden om partijen te annoteren en analyseren.

U kunt bijvoorbeeld altijd een engine om hulp vragen.

De PGN player is direct gekoppeld aan de Web App My Games van de ChessBase cloud. Klik en open My Games. Hier kunt u de partijen opslaan in een database of ze samenvoegen met uw openingen repertoire.

Als u op een van de symbolen in de database klikt, worden de partijen automatisch afgespeeld.

#### **3.16.12.2 PGN afspelen op uw eigen website**

U kunt de PGN player gebruiken voor uw eigen website! U hebt wel een beetje kennis van HTML nodig.

Alle benodigde instructies vindt u als u klikt op de Em bed knop onder de notatie.

#### **Voorbeeld:**

U kunt als volgt één of meerdere partijen direct embedden in uw HTML code:

```
<div class="cbreplay"\>
(Event "World Championship 28th")
[White "Spassky, Boris V"]
[Black "Fischer, Robert James"]
[Site "Reykjavik"]
[Result "1-0"]
[Date "1972.08.06"]
[WhiteElo "2660"]
[BlackElo "2785"]
1. e4 c5 2. Nf3 d6 3. d4 cxd4 4. Nxd4 Nf6 5. Nc3 a6 6. Bg5 e6 7. f4 Qb6 8. Qd2 Qxb2
9. Nb3 Qa3 10. Bxf6 gxf6 11. Be2 h5 12. 0-0 Nc6 13. Kh1 Bd7 14. Nb1 Qb4 15. Qe3 d5
16. exd5 Ne7 17. c4 Nf5 18. Qd3 h4 19. Bg4 Nd6 20. N1d2 f5 21. a3 Qb6 22. c5 Qb5 23.
Qc3 fxg4 24. a4 h3 25. axb5 hxg2+ 26. Kxg2 Rh3 27. Qf6 Nf5 28. c6 Bc8 29. dxe6 fxe6
30. Rfe1 Be7 31. Rxe6
</div>
```
De makkelijkste manier is om het PGN bestand met de partijen direct aan te roepen op uw server.

```
<div class="cbreplay" data-url="KramniksBestGames.pgn">
                                                                                  ٨
\langle/div>
                                                                                  Ÿ
```
In beide gevallen gaat het om de <div> met de <sup>c</sup> lass="c breplay".

U kunt zoveel partijen of databases tonen op één pagina als u wil. U moet wel de volgende drie regels toevoegen aan de <head> sectie van uw HTML code.

```
<link rel="stylesheet" type="text/css" href="https://pgn.chessbase.com/CBReplay.css">
<script src="https://pgn.chessbase.com/jquery-3.0.0.min.js"></script>
<script src="https://pgn.chessbase.com/cbreplay.js" type="text/javascript">
\langle/script>
```
Het jQuery bestand op de tweede regel hebt u niet nodig als u dat al gebruikt op uw website. Het is vrij gebruikelijk dit te gebruiken. jQuery versie 1.12 volstaat.

#### **Samenvatting:**

De pagina moet enkele regels bevatten in de <head> sectie. En dan kunt u met één regel overal waar u dat wenst een PGN player plaatsen. U kunt een PGN plaatsen tussen de <div> tags, of u kunt een link plaatsen naar een PGN bestand tussen de <div> tags.

#### **3.16.12.3 Opslaan met de PGN player**

Hoe kan ik deze partijen opslaan op mijn harde schijf of ze verplaatsen naar M ijn Cloud ?

Als u een partij naspeelt vanuit een verslag op onze website, kunt u vanuit het bordvenster rechts onderaan de partij opslaan.

Maar dan moet u wel ingelogd zijn met uw ChessBase account!

Nadat u ingelogd bent, kunt u op onze homepage partijen van verslagen van

toernooien naspelen.

De PGN player start en het notatievenster zal verschijnen.

Als u door de partij heen klikt, zult u merken dat de tool erg intuïtief is.

Wat kunt u nog meer doen met deze partijen, bijvoorbeeld in de Cloud Database? Er zijn verschillende mogelijkheden waar we hieronder verder op in gaan.

#### **Notatie toevoegen in My Games Cloud database**

U kunt commentaar of varianten toevoegen door de knoppen van het menu onder de notatie te gebruiken. Om de partijen toe te voegen aan de Cloud database klikt u op de kleine blauwe knop naast de diskette. Dan komt u in de informatie van MyGames.

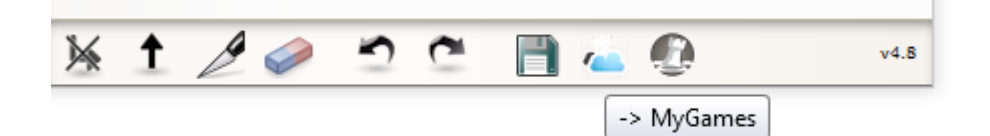

Nadat u op MyGames hebt geklikt zal de Web App MyGames automatisch starten. De partij van de website wordt geladen in het venster en u kunt zelf bepalen in welke database u de partij wil opslaan.

In het voorbeeld hebben we een speciale database gemaakt met als naam Website. U kunt nu de partijen opslaan in deze database door op Save te klikken. De App geeft u nog de kans om de gegevens te controleren. U kunt die aanpassen indien nodig.

Na een klik op OK is de partij opgeslagen in de cloud.

Na intensief gebruik van de PGN player zult u merken dat er onder het schaakbord een lijst met partijen verschijnt. Maar hoe kunt u nu alle partijen in één keer opslaan in plaats ze stuk voor stuk individueel op te slaan?

Als er verschillende partijen beschikbaar zijn, klikt u op het symbool met de diskette onder het bord. Er verschijnt een dialoogvenster verschijnen waar u informatie in kunt vullen voor het opslaan van een PGN bestand op de harde schijf van uw computer. Deze PGN kunt u openen met ChessBase, Fritz of één van onze andere programma's.

#### **Let op! ChessBase kan de partijen van de player direct lezen via de Cloud Clip database.**

Dit kan ook met de Web App MyGames.

#### **Tip:**

De huidige partij kunt u exporteren door te klikken op het symbool met de diskette onder het notatievenster.

#### **ChessBase of Fritz toevoegen via PGN**

Als er verschillende partijen beschikbaar zijn als download, klik dan op het symbool met de diskette onder het schaakbord.

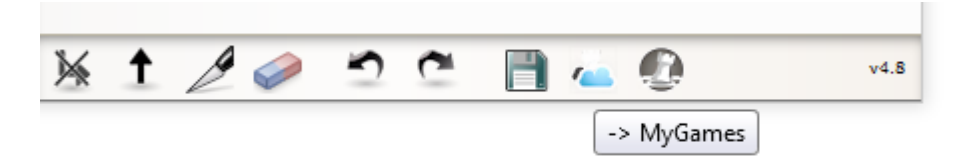

Er verschijnt een dialoogvenster waar u gegevens in kunt vullen om de partij op te slaan in het universele PGN formaat.

Deze database kan geopend worde door ChessBase, Fritz of één van onze andere programma's.

Start de Web App MyGames en kies Open PGN. Nadat u het juiste PGN bestand gekozen hebt, verschijnt er een lijst met partijen.

Nu kunt u de partijen laden en ze opslaan in de database van uw keuze. Opslaan binnen de App is enkel mogelijk als u dat partij voor partij doet. Met de App kunnen niet meerdere partijen tegelijkertijd opgeslagen worden. Dat kan wel in ChessBase.

#### **Tip:**

Nadat u de database hebt opgeslagen in de cloud met de Web App is de informatie meteen beschikbaar in ChessBase. Door te klikken op Cloud Database kunt u meteen de opgeslagen partijen vinden. U kunt ook het PGN formaat gebruiken.

# **4 Support**

# **4.1 Optimaliseren 3D bord**

Om het fotorealistische 3D bord te gebruiken moet u beschikken over een snelle grafische kaart die 3D weergave in hardware ondersteunt. Hij moet compatibel zijn met DirectX 8.1 of beter. Als er problemen optreden, probeer dan om de laatste versie van de grafische driver voor uw grafische kaart te downloaden van internet. Kijk hiervoor op de Microsoft Windows Update pagina of op de website van de hardware fabrikant van uw grafische kaart.

**Belangrijk:** Gewoonlijk geven alleen de laatste drivers van een grafische kaart een optimale prestatie.

Als u het fotorealistische 3D bord niet gebruikt, heeft u DirectX niet nodig.

### **4.2 Problemen oplossen**

Het zoeken naar een stelling (referentie) vindt niet alle partijen. Verwijder de zoekversneller en maak deze opnieuw aan, hij kan defect zijn.

Ik heb geen toegang tot de online database.

De online database gaat ervan uit dat u een goed werkende netwerkverbinding heeft geïnstalleerd. Wanneer u uw internetbrowser start, zou de verbinding automatisch gemaakt moeten worden.. Als dat niet het geval is, moet u de verbinding handmatig tot stand brengen voordat u toegang heeft tot de online database vanuit ChessBase.

De e-mail functie van ChessBase werkt niet en er wordt niets verstuurd.

Uw e-mailprogramma is niet geregistreerd als uw standaard e-mailprogramma. Controleer de instellingen van uw e-mailprogramma (of gebruik Configuratie - Internet Opties - Tabblad programma's).

Er verschijnen letters in plaats van stukken op het schaakbord.

De diagram lettertypes zijn niet juist geïnstalleerd. Mogelijk had ChessBase niet de rechten verkregen om de lettertypes te installeren in uw Windows omgeving. Probeer de lettertypes (fonts) handmatig te installeren.

Bij het afdrukken van diagrammen op een HP printer zijn de witte velden te smal. Gebruik het alternatieve lettertype. In het bordvenster Bestand Afdrukken Pagina instellingen tabblad Lettertype en kies dan voor het lettertype ChessBase Alternate.

Bij het afdrukken van diagrammen op een HP printer verschijnen er letters in plaats ٠ van figurines.

Er zijn twee opties bij fonts van de printer instellingen:

1. Print True Type Fonts als Bitmap Fonts

2. Print True Type Fonts als Grafische afbeeldingen

Kies optie 2.

# **4.3 Lettertype problemen**

#### **Probleem**

In de partij annotatie en in de afdrukken worden de schaaksymbolen niet juist weergegeven

of

voor het schaakbord zijn de structuren hout en marmer niet beschikbaar. Het bord kan niet in grootte worden aangepast.

#### **Oorzaak**

De TrueType lettertypes zijn niet juist geïnstalleerd. Dit komt het meest voor wanneer u niet de vereiste administratie rechten heeft onder Windows.

#### **Oplossing**

Installeer de lettertypes met de hand door gebruik te maken van het Windows configuratiescherm. De fonts staan op de programma CD.

## **4.4 Support**

Als er een update is van ChessBase dan krijgt u rechts onderaan op uw bureaublad daar een melding van. Klik op Programma updaten om het programma bij te werken.

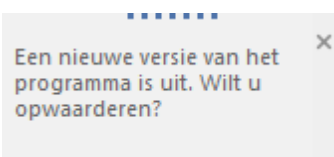

Programma updaten

U kunt ook vanuit Bestand - Activeren - Programma updaten kijken of er een update is.

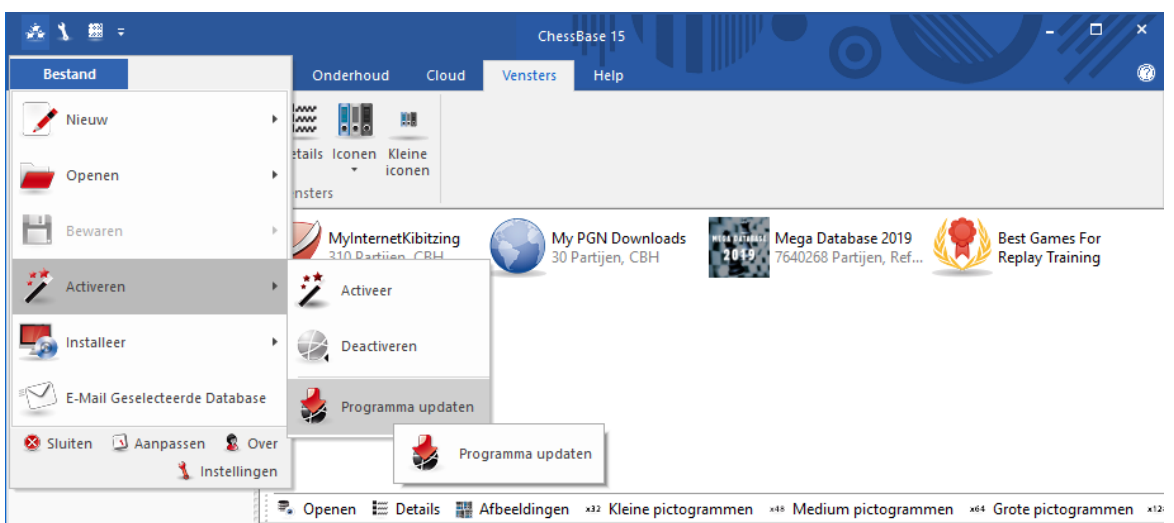

Het systeem geeft aan of er een update is of niet. Klik eventueel op Ja om te updaten. Het programma wordt dan gedownload en geïnstalleerd.

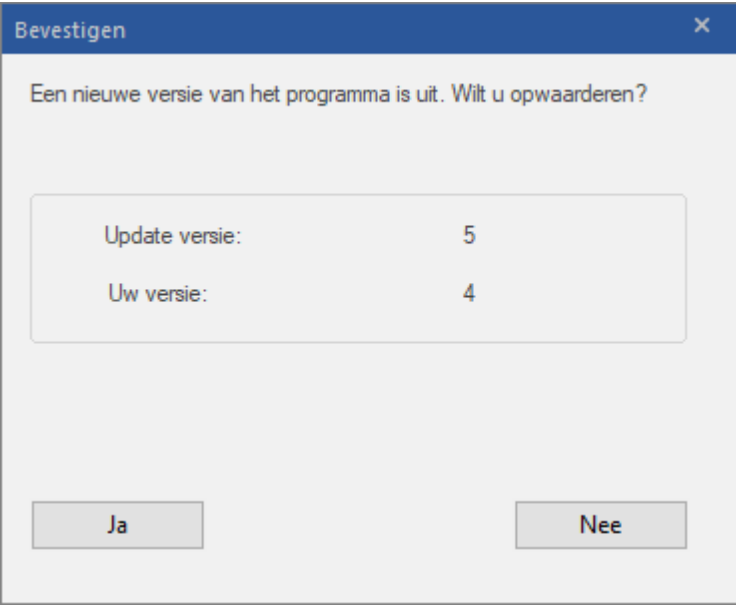

Werk regelmatig het programma bij met de updates!

Het programma is voorzien van een Help file. Binnen het programma klikt u op het  $\odot$ vraagteken rechts bovenaan het scherm om de Help bestanden te openen.

Bezoek de help pagina op [www.chessbase.com](http://www.chessbase.com/support/index.asp) voor antwoorden op veel gestelde vragen.

Controleer de download pagina van [www.chessbase.com](http://www.chessbase.com/download/index.asp) voor verdere bronnen.

Schrijf een [e-mail](mailto:info@chessbase.com) naar de supportafdeling als het probleem nog steeds niet is opgelost.

Controleer op Windows updates of kijk bij **Help**.

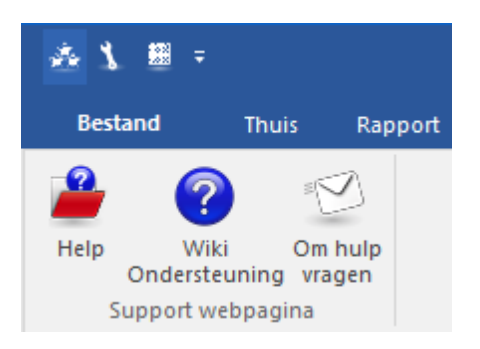

# **4.5 Admin Tool**

I

In de map Program Files - ChessBase - CBase15 staat het programma ChessBaseAdm inT ool.exe.

Deze applicatie wordt meteen gestart na de eerste installatie en hiermee wordt uw programma geactiveerd.

Later kunt u met dit programma ChessBase deactiveren en activeren. Dat kan bijvoorbeeld nodig zijn als u besluit ChessBase van een computer te verwijderen en het op een andere computer te installeren.

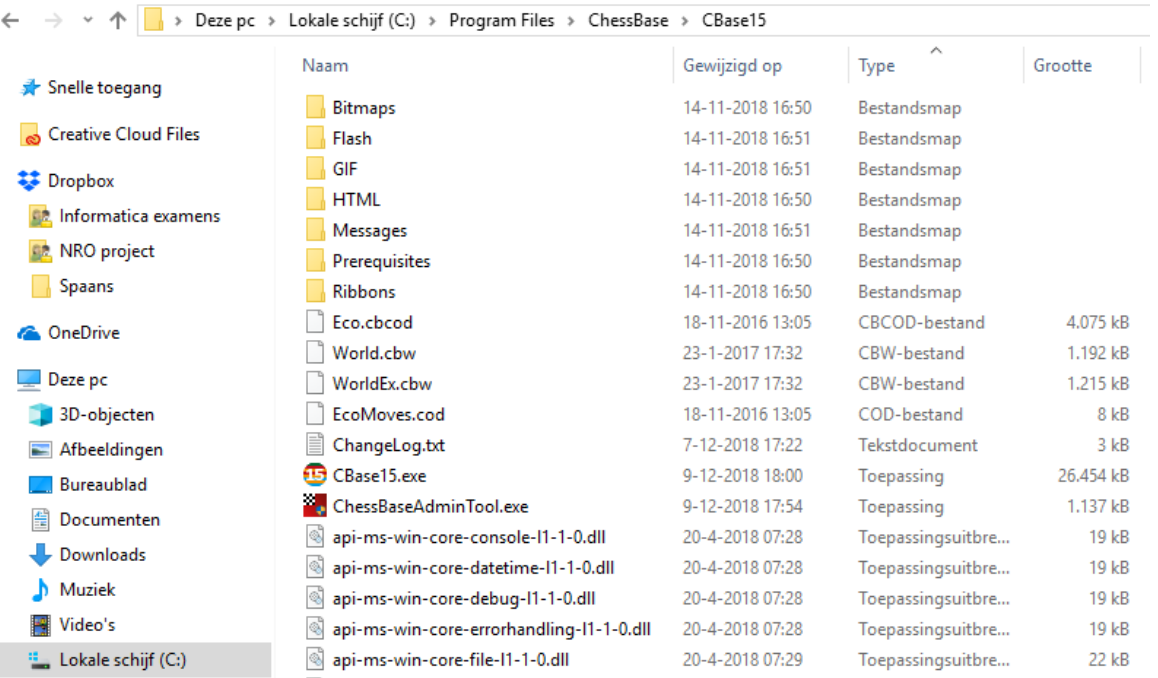

# **4.6 Updates**

Om het programma te kunnen starten, hebt u het serienummer nodig.

Nadat u het serienummer hebt ingegeven, hebt u onbeperkte toegang tot de online database en de updates. Doe altijd een update na een installatie.

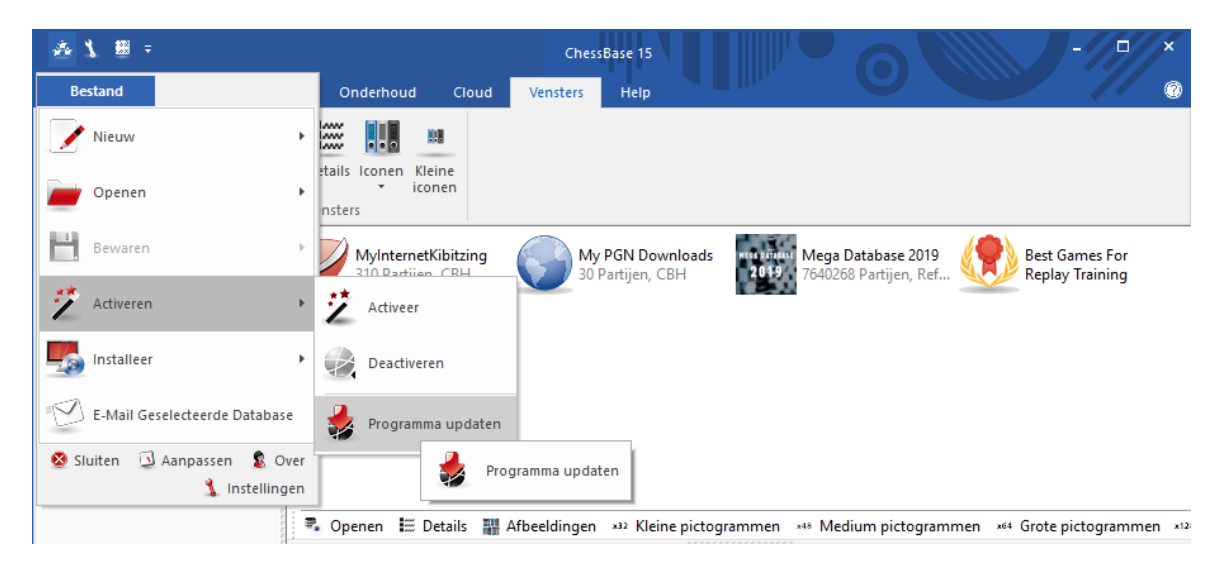

# **4.7 64 bit versie**

In de 64-bits versie van Windows worden programma's geïnstalleerd in c:\Program Files en niet meer in c:\Program Files (x86).

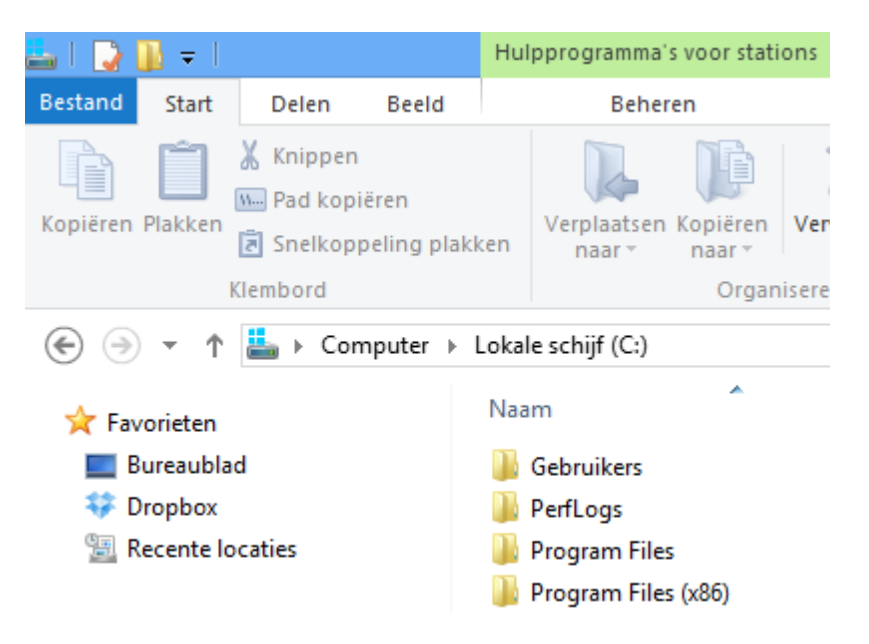

Het kan zijn dat van een vorige ChessBase aankoop (bijvoorbeeld Fritz) er bestanden staan in c:\Program Files (x86). Bijvoorbeeld 3D board packages en engines.

# **4.8 DGT Bord 64 bits**

ChessBase en Deep Fritz zijn er voor 64 bits computers. De meeste schaakprogramma's zijn 32 bits. Drivers kunt u downloaden vanaf [www.digitalgametechnology.com/site/index.php/dgtsupport/downloads-2](http://www.digitalgametechnology.com/site/index.php/dgtsupport/downloads-2)

# **4.9 Foutmeldingen**

#### **4.9.1 Can't open database**

ChessBase kan de database niet vinden of openen.

Mogelijke oorzaken:

- De database wordt door een ander programma gebruikt in een schrijf-beveiligde modus. (zie netwerk mogelijkheden)
- De database is defect. Voer een integriteitscontrole uit en probeer de database te herstellen.
- Te veel databases zijn tegelijkertijd geopend (niet aannemelijk).
- De database is extern verwijderd terwijl ChessBase draaide (d.w.z. Het icoon wordt nog steeds weergegeven).
- De database werd gekopieerd van een CD op uw harde schijf zonder de schrijfbeveiliging te verwijderen (deze staat aan op alle bestanden van een CD). Verwijder het Alleen Lezen (Read Only) attribuut in de eigenschappen van de bestanden of gebruik de functie Bestand – Installeer – Database van CD in plaats van de bestanden te kopiëren met Explorer.

#### **4.9.2 Database in use, can't delete**

U probeert een database te verwijderen, te hernoemen of te reorganiseren terwijl die op dat moment in gebruik is. Sluit alle relevante vensters af. De database zou ook geopend kunnen zijn in een ander programma, bijvoorbeeld in een lokaal netwerk.

#### **4.9.3 Replace game with multimedia commentary**

Multimedia commentaar (geluid, afbeeldingen, video) in partijen en database teksten worden opgeslagen in verschillende mappen en bestanden. Hierdoor zijn bepaalde beperkingen noodzakelijk. Een partij bewaren in dezelfde database zou ook alle multimediabestanden dupliceren. Om deze reden staat ChessBase alleen de vervang partij functie toe.

#### **4.9.4 Not enough RAM memory**

De functie die u probeert vereist meer RAM geheugen dan er geïnstalleerd is op uw computer. Bijvoorbeeld bij zoek dubbele partijen komt dit voor omdat een heleboel informatie wordt opgeslagen in het geheugen. Zonder voldoende geheugen kan deze functie pijnlijk langzaam zijn.

#### **4.9.5 Read/write error**

ChessBase kan de database openen maar er geen partijen in opslaan.

Mogelijke oorzaken:

- De database is defect gebruik de integriteitscontrole om hem te herstellen.
- Uw harde schijf is vol.
- Een ander programma heeft de database geopend zodat er geen schrijfbewerkingen mogelijk zijn (zie netwerkmogelijkheden).

#### **4.9.6 Wrong database format**

De functie die u heeft gekozen is niet mogelijk met dit type database.

Voorbeelden:

1. U kunt geen sleutels of een zoekversneller maken voor een PGN database. 2. U kunt geen toegang krijgen tot indexen of zoek dubbele partijen of

integriteitscontrole op een database in de oudere CBF opmaak.

Oplossing:

Converteer de database naar de standaard ChessBase opmaak (rechtsklik het database icoon).

# **Index**

# **- 3 -**

3d bord 95, 98, 466, 470, 677 3d film van partij 27 3d raytraced bord 99

# **- 6 -**

64 bits 681

# **- A -**

aanbieden openbare cloud engine 519 aankondigen 199 aanmaakdatum database 351 aanmelden 640 aanvallers 178 abonnement 372, 376 activeer off-line 13 activeren 13 admin tool 13, 680 afbeelding chessbase account aanpassen 607 afdrukken 25, 447, 454 afdrukken partijen 446, 454 algebraïsche notatie 186, 401 analyse 486 analyse engine 92, 188, 237, 476, 482, 483 analyse insturen 573 analyse met let's check 559 analyse taken 493 analyse venster 102 analyses 649 animated gif van partij 27 annotaties 294 annoteren 400 applaus 624 archiveren 397 ascii 248 assisted analysis 243 assisted calculation 667, 671

# **- B -**

back-up 381 beoordelingen manipuleren 574 beschrijvende notatie 186 bestandsnamen en extensies 383, 385 beste boek lijn 102 beste zet 55 bewerken 382 blauwe letters 561 blitz 611 bod uitbrengen 541 boekenlegger 262 boekvenster 218 bord met engine 512 bord ontwerp 202, 214 bordstelling 164 bordvenster 81 bronnen 146 bronnen aanpassen 219 bronnen index 146, 219 bullet 611

# **- C -**

can't delete 682 can't open database 682 cbcloud 383 cbf 389 cbh 383, 389 cbm 399 cbone 389, 390 chatvenster 624 chessbase account 14, 605 chessbase magazine 399 claim winst 624 classificatie 398 classificatie stellingen 431 classificatiesleutels 430 classificeer 427 classificeer database 427 client 610 cloud analyses 491 cloud clip 359, 640, 672, 675 cloud database benaderen 583
cloud database delen 585 cloud database lokaal verwijderen 583 cloud database offline gebruiken 582 cloud database publiceren 588 cloud databases 575 cloud engine wedstrijden 545 cloud engines 544 cloud engines op playchess 528 cloud server 639 cluster openingen 422 commentaar 85, 145, 162, 252 commentaar in livebook 566 commentaar index 145 commentaar palet 85, 252 commentaar symbolen 400 commentator 145, 211, 213 computer 537, 574 configureren 35 contribute engine 569 coördinaten 214 correspondentie kop 473 correspondentie notatie 401 correspondentie zet 33, 471, 475 correspondentieschaak 33, 470, 471 ctg 383, 389, 424 ctrl f6 46

# **- D -**

database archiveren 381 database beheer 355 database beheren 24, 378 database filter 203, 360 database formaten 383, 385, 389, 396 database functies met cloud database 582 database hernoemen 370 database in use 682 database kiezen 203, 360 database maken 203, 360 database op prikbord 358 database paden 379 database snellijst 42 database symbolen 349 database tekst 591 database tekst editor 595 database tekst info 593

database tekst multimedia links 598 database tekst schaak links 600 database tekst sorteren 591 database tekstvenster 121, 604 database typen 207, 345 database venster 39 database versleutelen 381 database verwijderen 352, 368 databases 24, 344, 347, 378, 385 dbitems.ini 353 dbsearch 284 deactiveren 13 deep analysis 563 design 202 detecteer blunders 502 dgt 79, 466 dgt bord 682 diagram 25, 248, 463 diagram afdrukken 463 diagram invoegen 74, 265 diagram verwijderen 74 diagram vóór eerste zet 265 diagramlijst afdrukken 463 diagrammen overzicht 108 diepte analyse 487 directx 95, 98, 466, 470, 677 don't like 566 doorgestreepte partijen 367 downloads 376 drag and drop 236 dreigingen 277 drill 664, 666 driver 470, 677 dubbele partijen 391 dukaten 542

# **- E -**

ebook 458 e-book 458 eco 398 eco classificatie 398 eindeloos analyseren 47 eindspelen 48, 167 eindstand materiaal 315 elo 322, 337

#### **686 ChessBase 15**

elo profiel 322 elo rating 322 elo ratings 136, 330, 337, 398 e-mail 25, 459 embed 674 embed board 629 encyclopedie 226 engine 51, 92, 188, 237, 476, 477, 478, 483 engine cloud 505 engine cloudserver 504 engine informatie 55 engine laden 478 engine parameters 483 engine vastzetten 237 engine venster 51, 485 engine verbinding 514 engine/partij correlatie 562 engine-cloud.com 504 erelijst 571, 574 extra boek 105

#### **- F -**

faq chessbase account 608 faq over mygames 652 feedback voor training 206 fen 248 figurines 186 filmpje van partij 27 filter 88, 150, 157, 162, 164, 167, 173 filter - goede partijen 388 filter bewaren 270 filter lijst 282 filter opslaan 211, 213 filteren 283 flexibele koppen 74 font problemen 678 fonts 236 foto's 136, 215, 322, 328, 330, 337 fritz 114 fritz online 667, 668

#### **- G -**

ga naar fritz 114 gaviota 196

geannoteerde partijen 294, 639 gebruik 351 gebruik cloud engines 526 gebruikers info 563 gebruikersnaam 201 gebruikslicentie van de software 536 geen informatie van speler 327 geen partijen bij speler 132 geïnstalleerde engines 476 gekleurde balken 264 gekleurde cirkel 260 gekleurde velden 243 gele pijl 75 geluid 199, 469 gemarkeerde velden 670 genegeerde gebruikers 540 gm titel 136, 215, 322, 328, 330 goede partijen 405 grafisch commentaar 260 graphics adapter 470, 677 groene letters 561 groene pijl 613

# **- H -**

hardware instellingen 537 hash tabellen 482, 483 help 37, 46, 678 heumas 188, 238, 247 honours list 571, 574 html bestand van partij 27

# **- I -**

iccf 33, 470, 471 iccf chess server 33, 471 iccf correspondence chess server 470 id-kaart 215, 322, 328 illegaal 275 illegale stelling 275 importeer protocol 207, 345, 364 in mode 410 index 390 inhoud 12 inloggen 14 installeer database op hard disk 371

installeer database van cd 370 installeer nieuwe sleutel 436 instant analysis 47 instellingen cloud engine 536 instellingen opbrengsten 538 instellingen privé gebruikers 539 instellingen voor providers 535 integriteit 385 integriteitscontrole 132, 385 invoer mode 243 invoermode 240

### **- J -**

je eigen kamer op playchess 629 john doe 201 joker 159

# **- K -**

kaart 616 kibitzen 626 kiebitzer 51, 92, 188, 237, 476, 482, 483 klembord 197 kleur variant 72 knock out 227 kolommen 291 kopieer partijen 364 kopieer partijen naar openingsboek 204, 377 kosten let's check 574 kritieke stellingen 259 kruistabel 227

## **- L -**

laat trend zien 48 lay-out 20, 81, 229 lay-out laden en bewaren 81 let's check 544, 550, 556, 573, 635 let's check anoniem gebruiken 573 let's check context menu 562 lettertype 35 lettertypes 236, 678 lijst engine cloud 505 lijst venster 390 lijstvenster 119, 139

like 566 likes 571 limieten 189, 468 lint 16 live blitz 629 live database 632, 633, 634, 635, 637 live partijen op uw website 629 livebook 552, 554, 566 livebook als openingsboek 568 luister radio 611, 615

# **- M -**

maak goede partij set 364 maak playchess account 613 maak slechte partij set 364 manier van invoeren 240 manoeuvres 173 mappen 189, 391 materiaal 58, 167, 186 medailles 166, 260, 264 media speler 277 mega database 402 mijn chessbase 347 mini diagrammen in livebook 575 mini-bord 45 miniborden 552 minimaliseer lint 16 muiswiel voer zet uit 23 multiboards 626 multimedia commentaar 251 multiple choice 278, 280 my games 640

# **- N -**

naam opening 404 nalimov 191 naspeel training 60 navigatie 21 navigeren 84 netwerk analyse 569 netwerkmogelijkheden 397 nieuw account 14 nieuw bord 50 nieuwe cloud database 577 **688 ChessBase 15**

nieuwe partijen 282 nieuwe sleutel invoegen 435 nieuwe stelling 50 nieuwe tekst 50 nieuwtje 428, 429 not enough ram memory 682 notatie 58, 77, 87, 111, 186, 401 notatie + boek 58 notatie aanpassen 186 notatie verbergen 87 notatievel 110 notatievenster 58, 87 notatievenster taakbalk 77 novelty commentaar 429 nulzet 248

## **- O -**

offer 302 ondersteuning 37, 678 oneindige analyse met cloud engine 534 online 298 online database 291, 296, 298, 632 online database beheren 647 online database opbouwen 647 online speler encyclopedie 326 onzinnige zetten 574 op-een-na-beste 486 open uitdagingen 621 openbare cloud engines 515, 519 opening referentie 405 openingen 149, 404, 405, 415 openingen oefenen 664, 666 openingen sleutel 420 openingen sleutel venster 420 openingen trainer 660, 664 openingenboek 107 openings classificatie 420 openings referentie 412, 413 openings referentie voor databases 412 openingsboek 102, 103, 204, 218, 225, 353, 377, 424 openingsboek aanpassen 103 openingsclassificatie 430, 431 openingsrapport 415 openingsrepertoire afdrukken 666

openingssleutel 23, 430, 431, 433, 434, 435, 436, 437 openingssleutel venster 433, 434 opnieuw verbinden 624 opslaan in cloud 270 opslag cloud database 580 opslag cloud databases 640 opties in het openingsboek 218 overige instellingen 198, 469

### **- P -**

pagina instellingen 447 parameters referentie zoekopdracht 205 partij historie 89, 214, 300 partij titel 148 partijanalyse met let's check 570 partijen 122 partijen annoteren 251, 254, 255, 258, 259, 260, 268 partijen bewaren 270 partijen index 390 partijen kopiëren 361 partijen op website publiceren 674 partijen opslaan 211 partijen opslaan in cloud database 579 partijen overzicht 108 partijen samenvoegen 274, 444 partijen spelen tegen cloud engine 534 partijen tegen fritz opslaan 672 partijen verwijderen 366, 367 partijen zoeken 23 partijenlijst 382, 446 partijgegevens 157 patronen 23, 164 pgn 389, 396 pgn formaat 383, 469 pgn openen in mygames 651 pgn player 674, 675 pgn player op eigen website 674 piilen 214 ping server 615 ping tegenstander 624 pionnenstructuur 164, 268 plaats op internet 455 plan verkenner 67

play.chess.com.games 631 playchess 610, 615, 621 prikbord 358 privégebruik engine 514 problemen oplossen 677 processoren 485 protocol 364 providers cloud engines 527 publiceren 27

# **- Q -**

quick access 16

## **- R -**

rabbit plugin 79 ram 189, 468 rangen 630 rating lijst 543 ratings 630 ratingverschillen 288 read/write error 683 recente databases 119 redactionele annotatie 258 referentie 405 referentie database 207, 308, 345, 376, 403, 405 referentie database definiëren 403 registratie cloud database 577 registreren 14, 608 rekentrainer 115, 671 repertoire 111, 274, 442 repertoire afdrukken 444 repertoire database 207, 345, 442 repertoire database maken 437 repertoire databases in cloud 590 repertoire traiining 63 repertoire wit 207, 345 repertoire zwart 207, 345 replace game with multimedia commentary 682 retrozetten 225 revenu 538 rode letters 561 rode piil 621 room 629 round robin 227

#### **- S -**

schaak media systeem 277 schaaknotatie 401 schaakproblemen oplossen 657 scherm lay-out 20 schuifbalk 21, 84 serienummer 13, 223 server statistieken 562 sleutel 420, 430, 433, 434, 435, 436, 437 sleutel info 437 sleutel overdragen 437 sleutelfuncties 434 snelheidsindex 574 snelheidsmeter 572 snellijst 42 snelschaken 611 solve tactics 656 sorteren 283, 291 speciale annotatie 262 speel uit tegen fritz 115 speelsterkte fritz online 669 speeltijd 184 speler encyclopedie 215, 322, 328, 337 speler encyclopedie in tabelvorm 339 speler zoeken 634 spelerfoto 327 spelers 136, 201, 210, 215, 322, 328, 330, 337, 342 spelers dossier 333 spelers encyclopedie 197 spelers index 136, 330, 342 spelersencyclopedie 226, 342 spelersnamen aanpassen 210 spelersnamen verbeteren 386 spelling van spelersnamen 342 standaard engine 53, 188, 477 standaard lay-out 35 standaard openingsboek 353 start fight 656 statistieken 126, 316, 318 statistische informatie 107 stelling 164, 248 stelling in online database 304 stelling in referentie database 305

#### **690 ChessBase 15**

stelling invoeren 248 stelling oplossen 659 stelling opzetten 672 stelling opzetten met dgt bord 79 stelling zoeken 295, 635 stelling zoeken in online database 297 structuren 287 stukken 214 stukpad 268 stuk-veld kans 316 stuur partij naar openings app 117 support 37, 46, 678 suppress noise 574 symbolen palet 85, 252 syzygy 192

#### **- T -**

taakbalk 77, 119 taal 255, 467 taalkeuze met de muis 255 tabel notatie 111 tablebases 189, 190, 192, 196, 391 tactiek 277 tactiek ranglijst 657 tactiek training 656 tactisch gevecht 659 tactische analyse 502 teams 147, 211, 213 teams index 147 tegenstander vinden 621 tekst commentaar aanpassen 575 tekst commentaar verwijderen 575 tekst commmentaar 254 tekst in de cloud database 650 tekst kleur 72 tekstopmaak 603 testen met cloud engines 548 theoretisch gewicht 126 tips bij het selecteren 124 titel 148 titel norm 227 toegang 640 toegestane engines 574 toernooi categorie 227 toernooi tabel sorteren 227

toernooi tabellen 227 toernooien 139, 143 toernooien index 139 toernooigegevens 221 toernooilijst 143 toetscombinaties 35, 231, 232, 233, 234, 235 toetscombinaties aanpassen 231 toetscombinaties bordvenster 234 toetscombinaties commentaar symbolen 232 toetscombinaties database venster 235 toetscombinaties partijenlijsten 233 toon classificatie stellingen 431 toon naam opening 77 toon volgende zet 105 top partijen 126 trainen tegen de engine 673 training 206, 278, 280 training database 207, 281, 345 trainingslessen maken 278 trainingslessen oplossen 280 trainingsvraag 278 transposities 225 trend 48 tweede installatie 353 typen databases 207, 345

# **- U -**

uci engines 483 uitdaging sturen 621 uitdagingen 613 uitgebreid bord venster 82 uitvoermenu in partijenlijst 446 update 681 update referentie database 372 updates 37, 678

# **- V -**

variant 49 varianten 238, 255 varianten manipuleren 574 variantenscherm 257 vastklemmen aan favorieten 207, 345 veilingsysteem 524 venster dokken 20

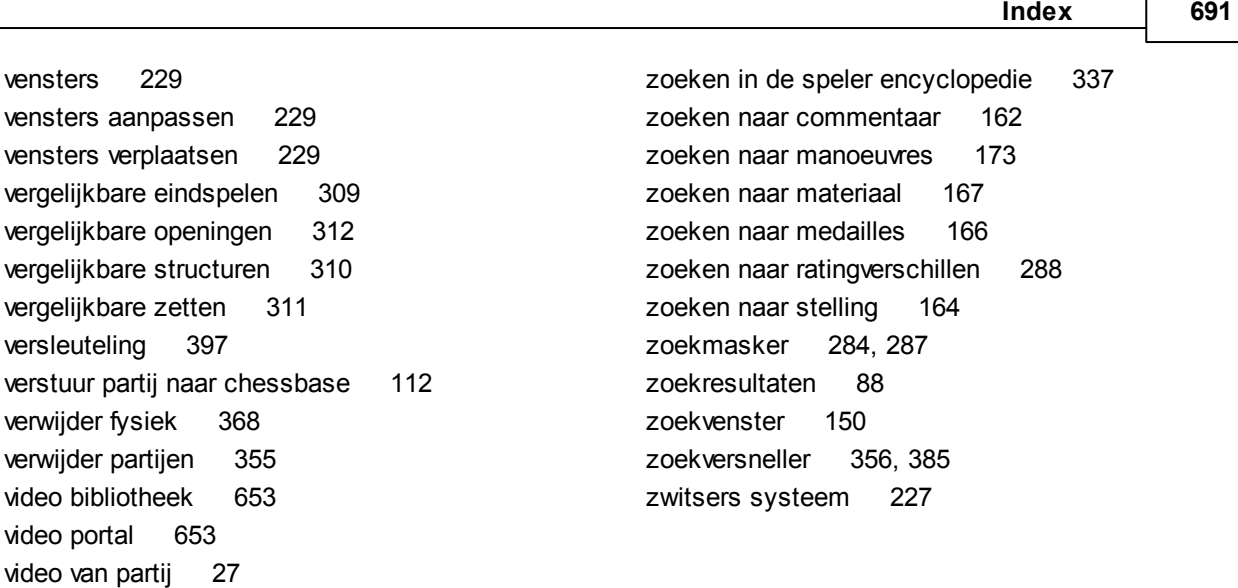

#### **- W -**

videokaart 470, 677

voorbereiding 135 voortgang invoegen 248 voortgangsbalk 561

voeg toe aan repertoire 442

video's 653

wachtwoord 397 wiki 37, 46, 678 wildcard 159 windows media speler 277 wisselen van venster 46 wrong database format 683

# **- Z -**

zet markeren 636, 660 zetten 238, 247 zetten corrigeren 248 zetten invoeren 238, 247, 248 zetten invoeren met de muis 247 zetten proberen 245 zetten voorlezen 199 zoek bordstelling 287 zoek nieuwtje 428 zoek stelling in repertoire 441 zoekcriteria laden 284 zoekcriteria opslaan 284 zoeken 282, 284, 296 zoeken in chessbase shop 407